### aludu CISCO.

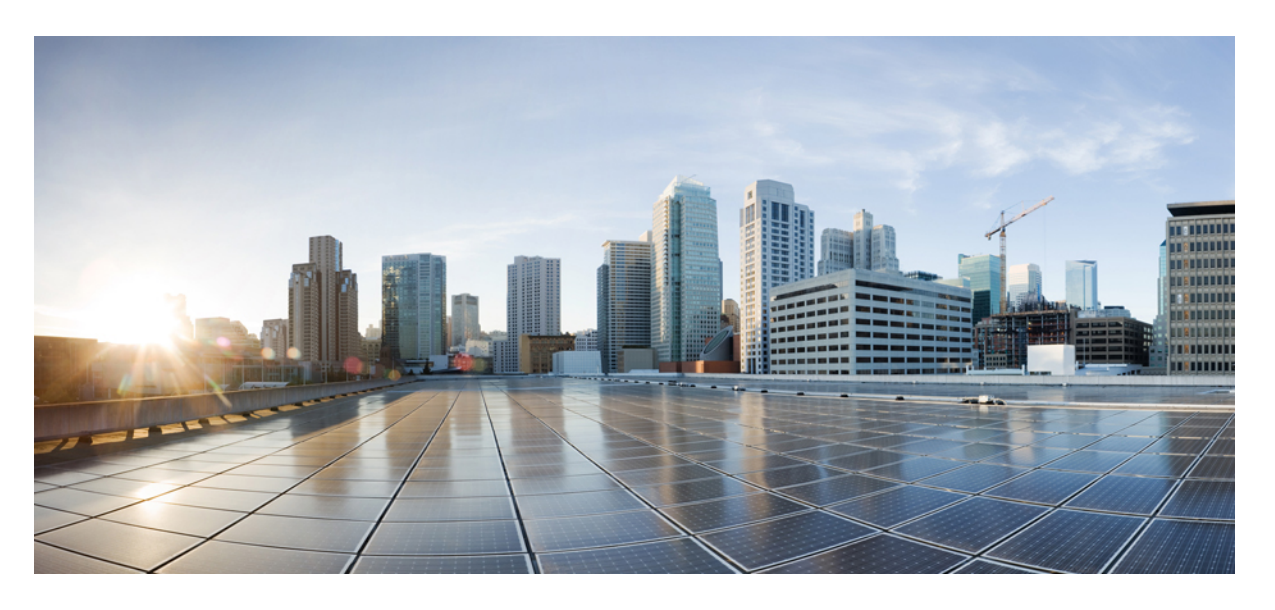

### **Cisco APIC** レイヤ **3** ネットワーク設定ガイド、リリース **5.0(x)**

初版:2020 年 5 月 14 日

### シスコシステムズ合同会社

〒107-6227 東京都港区赤坂9-7-1 ミッドタウン・タワー http://www.cisco.com/jp お問い合わせ先:シスコ コンタクトセンター 0120-092-255 (フリーコール、携帯・PHS含む) 電話受付時間:平日 10:00~12:00、13:00~17:00 http://www.cisco.com/jp/go/contactcenter/

© 2020–2023 Cisco Systems, Inc. All rights reserved.

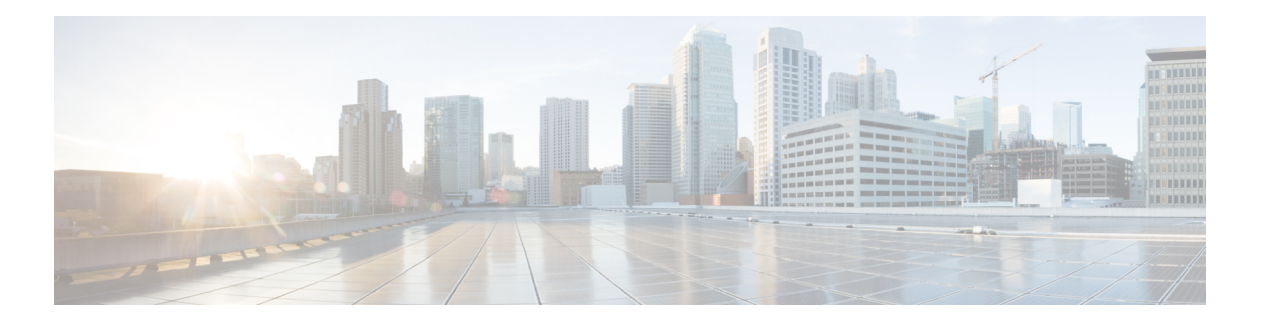

## **Trademarks**

THE SPECIFICATIONS AND INFORMATION REGARDING THE PRODUCTS REFERENCED IN THIS DOCUMENTATION ARE SUBJECT TO CHANGE WITHOUT NOTICE. EXCEPT AS MAY OTHERWISE BE AGREED BY CISCO IN WRITING, ALL STATEMENTS, INFORMATION, AND RECOMMENDATIONS IN THIS DOCUMENTATION ARE PRESENTED WITHOUT WARRANTY OF ANY KIND, EXPRESS OR IMPLIED.

The Cisco End User License Agreement and any supplemental license terms govern your use of any Cisco software, including this product documentation, and are located at:

<http://www.cisco.com/go/softwareterms>.Cisco product warranty information is available at <http://www.cisco.com/go/warranty>. US Federal Communications Commission Notices are found here [http://www.cisco.com/c/en/us/products/us-fcc-notice.html.](http://www.cisco.com/c/en/us/products/us-fcc-notice.html)

IN NO EVENT SHALL CISCO OR ITS SUPPLIERS BE LIABLE FOR ANY INDIRECT, SPECIAL, CONSEQUENTIAL, OR INCIDENTAL DAMAGES, INCLUDING, WITHOUT LIMITATION, LOST PROFITS OR LOSS OR DAMAGE TO DATA ARISING OUT OF THE USE OR INABILITY TO USE THIS MANUAL, EVEN IF CISCO OR ITS SUPPLIERS HAVE BEEN ADVISED OF THE POSSIBILITY OF SUCH DAMAGES.

Any products and features described herein as in development or available at a future date remain in varying stages of development and will be offered on a when-and if-available basis. Any such product or feature roadmaps are subject to change at the sole discretion of Cisco and Cisco will have no liability for delay in the delivery or failure to deliver any products or feature roadmap items that may be set forth in this document.

Any Internet Protocol (IP) addresses and phone numbers used in this document are not intended to be actual addresses and phone numbers. Any examples, command display output, network topology diagrams, and other figures included in the document are shown for illustrative purposes only. Any use of actual IP addresses or phone numbers in illustrative content is unintentional and coincidental.

The documentation set for this product strives to use bias-free language. For the purposes of this documentation set, bias-free is defined as language that does not imply discrimination based on age, disability, gender, racial identity, ethnic identity, sexual orientation, socioeconomic status, and intersectionality. Exceptions may be present in the documentation due to language that is hardcoded in the user interfaces of the product software, language used based on RFP documentation, or language that is used by a referenced third-party product.

Cisco and the Cisco logo are trademarks or registered trademarks of Cisco and/or its affiliates in the U.S. and other countries. To view a list of Cisco trademarks, go to this URL: [www.cisco.com](https://www.cisco.com/c/en/us/about/legal/trademarks.html) go trademarks. Third-party trademarks mentioned are the property of their respective owners. The use of the word partner does not imply a partnership relationship between Cisco and any other company. (1721R)

 $\mathbf l$ 

#### **Cisco APIC** レイヤ **3** ネットワーク設定ガイド、リリース **5.0(x)**

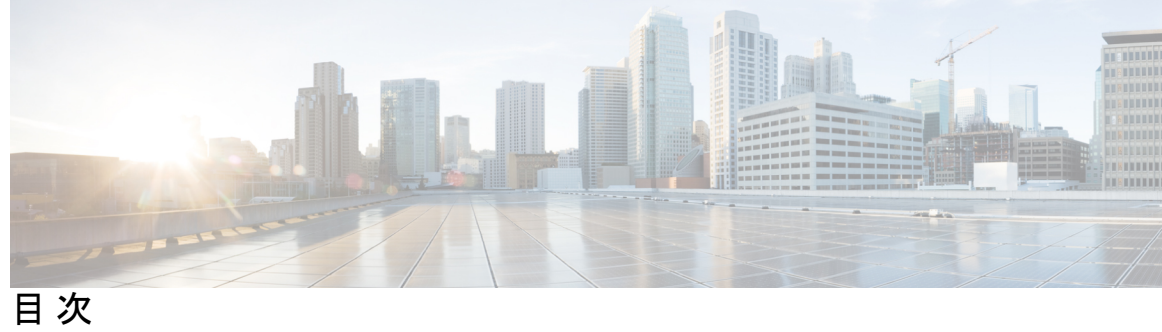

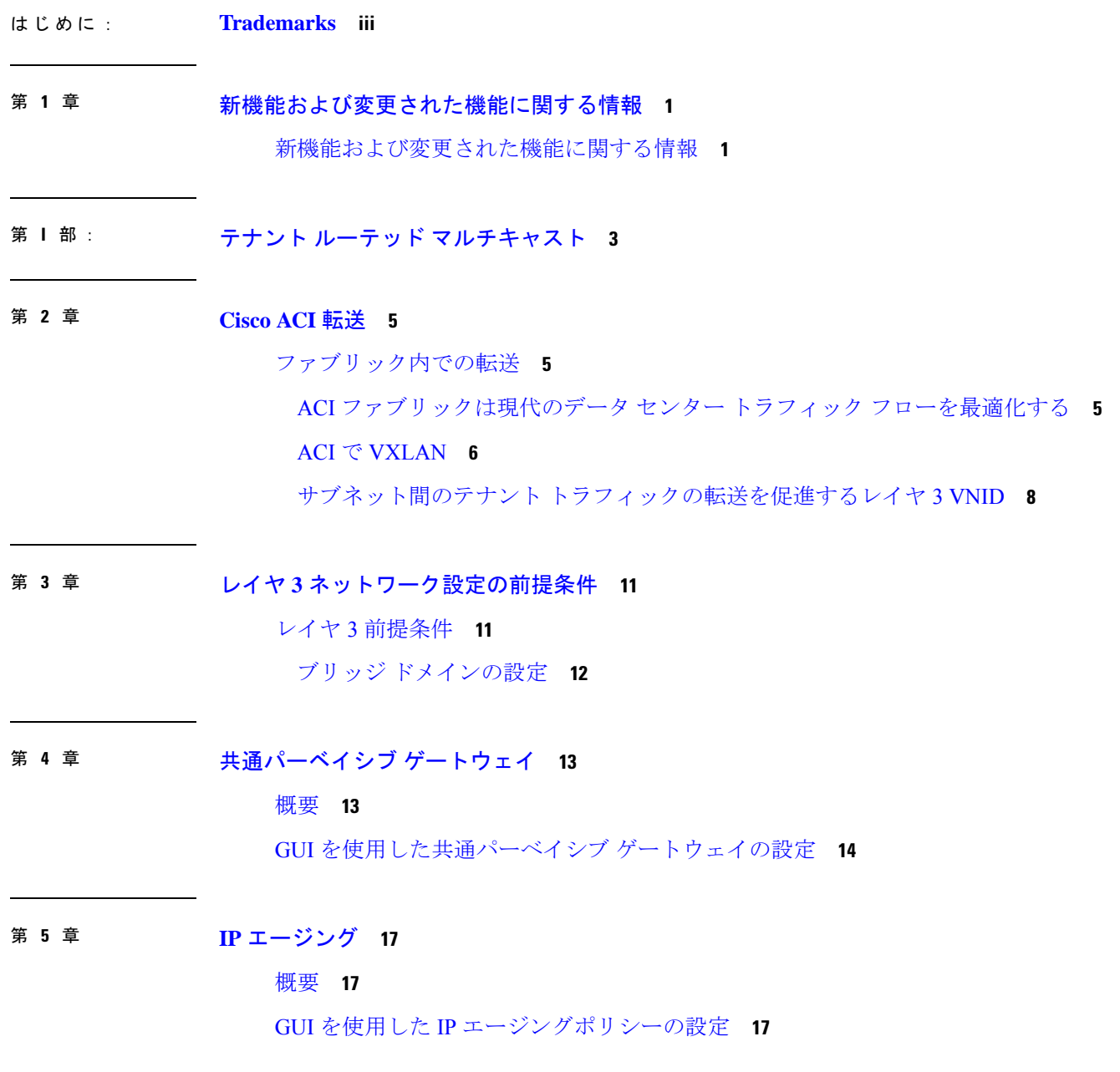

第 **6** 章 スタティック ルート ブリッジ ドメイン **19** スタティック ルート ブリッジ ドメインについて **19** GUI を使用してブリッジ ドメインでのスタティック ルートを設定する **20**

第 **7** 章 データプレーン **IP** アドレス学習 **21** データプレーン IP アドレス ラーニングの概要 **21** データプレーン IP アドレス ラーニングのガイドラインと制限事項 **22** 無効にするデータプレーン IP アドレス ラーニングの機能相互作用 **23** GUI を使用した VRF インスタンスごとのデータプレーン IP アドレス ラーニングの設定 **24** GUI を使用したエンドポイントごとのデータ プレーン IP アドレス ラーニングの設定 **25** GUI を使用したサブネットごとのデータ プレーン IP アドレス ラーニングの設定 **26**

第 **8** 章 **IPv6** ネイバー探索 **29**

#### ネイバー探索 **29**

ブリッジ ドメインでの IPv6 ネイバー探索の設定 **30**

GUI を使用して、ブリッジ ドメイン上に IPv6 ネイバー探索対応のテナント、VRF、およ びブリッジ ドメインを作成する **30**

レイヤ 3 インターフェイス上での IPv6 ネイバー探索の設定 **32**

注意事項と制約事項 **32**

GUI を使用して、レイヤ 3 インターフェイス上の RA の IPv6 ネイバー探索インターフェ イス ポリシーの設定 **33**

IPv6 ネイバー探索重複アドレス検出の設定 **34**

ネイバー探索重複アドレス検出について **34**

GUI を使用したネイバー探索重複アドレス検出の設定 **34**

#### 第 **9** 章 **Microsoft NLB 37**

Microsoft NLB について **37** ユニキャスト モードについて **38** マルチキャスト モードについて **40** IGMP モードについて **40**

Cisco ACI Microsoft NLB サーバの設定 **41** Microsoft Network Load Balancing の注意事項と制限事項 **45** GUI を使用したユニキャスト モードでの Microsoft NLB の設定 **46** GUI を使用したマルチキャスト モードでの Microsoft NLB の設定 **47** GUI を使用した IGMP モードでの Microsoft NLB の設定 **48**

#### 第 **1 0** 章 **IGMP** スヌーピング **51**

Cisco APIC および IGMP スヌーピングについて **51** ACI ファブリックに IGMP スヌーピングを実装するには **51** 仮想化のサポート **53** APIC IGMP スヌーピング機能、IGMPv1、IGMPv2、および高速リーブ機能 **53** APIC IGMP スヌーピング ファンクション キーと IGMPv3 **53** Cisco APIC および IGMP スヌーピング クエリア関数 **54** APIC IGMP スヌーピング機能の注意事項と制約事項 **55** IGMP スヌーピング ポリシーの設定と割り当て **55** 拡張 GUI のブリッジ ドメインへの IGMP スヌーピング ポリシーの設定と割り当て **55** GUI を使用した IGMP スヌーピング ポリシーの設定 **55** GUI を使用した IGMP スヌーピング ポリシーのブリッジ ドメインへの割り当て **57** IGMP スヌーピングの静的ポート グループの有効化 **57** 静的ポート グループの IGMP スヌーピングを有効にする **57** 前提条件: 静的ポートに EPG を導入する **58** GUI を使用した、スタティック ポートでの IGMP スヌーピングとマルチキャストの有効 化 **58** IGMP スヌープ アクセス グループの有効化 **59** IGMP スヌープ アクセス グループの有効化 **59** GUIを使用して、IGMPスヌーピングとマルチキャストへのグループアクセスを有効にす る **60**

#### 第 **1 1** 章 **MLD** スヌーピング **63**

Cisco APIC および MLD スヌーピングについて **63** 注意事項と制約事項 **65**

GUI を使用した MLD スヌーピング ポリシーの設定とブリッジ ドメインへの割り当て **65** GUI を使用した MLD スヌーピング ポリシーの設定 **65** GUI を使用した MLD スヌーピング ポリシーのブリッジ ドメインへの割り当て **67**

第 **1 2** 章 テナント ルーテッド マルチキャスト **69**

テナント ルーテッド マルチキャスト **70** リモート リーフ スイッチでのレイヤ 3 マルチキャストのサポート **71** ファブリック インターフェイスについて **73** IPv4/IPv6 テナント ルート マルチキャストの有効化 **74** VRF GIPo の割り当て **74**

指定フォワーダーとしての複数のボーダー リーフ スイッチ **75**

PIM/PIM6 指定ルータの選定 **76**

非境界リーフ スイッチの動作 **77**

アクティブな境界リーフ スイッチ リスト **77**

ブート時のオーバーロード動作 **77**

ファーストホップ機能 **78**

ラストホップ **78**

高速コンバージェンス モード **78**

ランデブー ポイントについて **79**

Inter-VRF マルチキャストについて **80**

Inter-VRF マルチキャストの要件 **80**

About Config Stripe Winner Policy **81**

ACI マルチキャスト機能のリスト **82**

レイヤ 3 IPv4/IPv6 マルチキャストの設定のガイドライン、制約事項、および予想される動 作 **90**

GUI を使用したレイヤ 3 マルチキャストの設定 **93**

GUI を使用したレイヤ 3 IPv6 マルチキャストの設定 **96**

BGP IPv4/IPv6 マルチキャスト アドレス ファミリについて **98**

BGP IPv4/IPv6 マルチキャスト アドレス ファミリのガイドラインと制約事項 **98**

GUI を使用した BGP IPv4/IPv6 マルチキャストの設定 **99**

マルチキャスト フィルタリングについて **103**

GUI を使用したマルチキャスト フィルタリングの設定 **106** SVI L3Out のレイヤ 3 マルチキャストについて **110** GUI を使用した SVI L3Out 上のレイヤ 3 マルチキャストの設定 **115** PIM インターフェイスが作成されなかった理由の判別 **117** PIM インターフェイスが L3Out インターフェイス用に作成されていない **117** PIM インターフェイスがマルチキャスト トンネル インターフェイス用に作成されていな い **117** PIM インターフェイスがマルチキャスト対応ブリッジ ドメインに作成されない **118** 第 **1 3** 章 **Cisco ACI Multi-Pod 119** マルチポッドについて **119**

マルチポッドのプロビジョニング **120**

Cisco ACI マルチポッド ファブリックの設定に関するガイドライン **122**

マルチキャスト フィルタリングのガイドラインと制約事項 **105**

マルチポッド ファブリックの設定 **125**

IPN 接続のためのポッドの準備 **125**

マルチポッド ファブリックを作成するポッドの追加 **128** Cisco Nexus 9000 シリーズ スイッチでのマルチポッド IPN 設定の例 **130** APIC を 1 つのポッドから別のポッドに移動する **132** OSPF IPN アンダーレイから BGP IPN アンダーレイへの移行 **133** マルチポッド スパイン バックツーバック について **135** マルチサイト とマルチポッドのトラブルシューティング **136**

第 **1 4** 章 リモート リーフ スイッチ **139**

ACI ファブリックのリモート リーフ スイッチについて **139** リモート リーフ バックツーバック接続について **146** リモート リーフ スイッチのハードウェアの要件 **148** リモート リーフ スイッチの制約事項と制限事項 **149** WAN ルータとリモート リーフ スイッチ設定の注意事項 **152** GUI を使用してリモート リーフ スイッチのポッドとファブリック メンバーシップを設定す

る **155**

- ウィザードを使用してリモート リーフ スイッチのポッドとファブリック メンバーシップ を設定する **155** GUI を使用してリモート リーフ スイッチのポッドとファブリック メンバーシップを設定 する (ウィザードは使用しない) **163**
- ダイレクト トラフィック フォワーディングについて **166**
- リモート リーフ スイッチのアップグレードおよび直接トラフィック転送の有効化 **168** 直接トラフィック転送を無効化、およびリモート リーフ スイッチのダウングレード **172** リモート リーフ スイッチのフェールオーバー **173** リモート リーフ フェールオーバーの要件 **174**
- リモート リーフ スイッチ フェールオーバーの有効化 **175**
- リモートのリーフ スイッチのダウン グレードする前に必要な前提条件 **176**

#### 第 15 章 **SR-MPLS ハンドオフ 177**

ACI ハンドオフについて **177**

- リリース 5.0(1) 以前の ACI ハンドオフ:IP ハンドオフ **177**
- リリース 5.0(1) での ACI ハンドオフ:SR ハンドオフ **178**
- SR-MPLS ハンドオフの ACI 実装について **183**
	- SR-MPLS インフラ L3Out **183**
	- SR-MPLS VRF L3Out **188**
	- SR-MPLS カスタム QoS ポリシー **190**
- SR-MPLS 設定モデルについて **192**
- SR-MPLS のガイドラインおよび制限事項 **197**
- GUI を使用した SR-MPLS インフラ L3Out の設定 **204**
- GUI を使用した SR-MPLS VRF L3Out の設定 **213**
- GUI を使用した SR-MPLS カスタム QoS ポリシーの作成 **216**
- MPLS 統計情報の表示 **219**
	- インターフェイスの SR-MPLS 統計情報の表示 **220**
	- VRS 向け SR-MPLS 統計情報の表示 **221**
- SR-MPLS グローバル ブロック(GB)の設定 **222**
- IP ハンドオフ設定から SR ハンドオフ設定への移行 **225**
	- SR-MPLS VRF L3Out での外部 EPG の設定 **226**

SR-MPLS L3Out へのトラフィックのリダイレクト **227**

IP ベースの L3Out の切断 **232**

ループ防止のための BGP ドメインパス機能について **233**

GUI を使用したループ防止のための BGP ドメイン パス機能の設定 **239**

- 第 II 部 : **http://web/minder/sology.org/2019/20213**
- 第 **1 6** 章 **WAN** およびその他の外部ネットワーク フォワーディング **245**

ネットワーク ドメイン **245**

- ルータ ピアリングおよびルート配布 **246**
- ルートのインポートとエクスポート、ルート集約、ルート コミュニティの一致 **247**
- ACI のルート再配布 **252**
- ACI ファブリック内のルート配布 **252**
- 外部レイヤ 3 Outside 接続タイプ **253**
- レイヤ 3 外部接続の設定のモードについて **256**
- L3Out ネットワーク インスタンス プロファイルで設定されているサブネットで有効な制御 **257**

ACI レイヤ 3 Outside ネットワークのワークフロー **259**

第 17 章 **261 281 外部ネットワークへのルーテッド接続 261** 

外部ネットワークへルートされた接続について **261** MP-BGP ルート リフレクタ **262**

- GUI を使用した MP-BGP ルート リフレクタの設定 **262**
- MP-BGP ルート リフレクタ設定の確認 **263**
- ループ防止のための BGP ドメインパス機能について **263**

GUI を使用したループ防止のための BGP ドメイン パス機能の設定 **269**

外部ネットワークへのルーテッド接続のためのレイヤ 3 Out **272**

レイヤ 3 ネットワーキングの注意事項 **274**

- L3Out の設定例 **277**
	- トポロジの例 **278**

前提条件 **280**

Create L3Out Wizard を使用した L3Out の作成例 **281** 確認:Create L3Out Wizard を使用した L3Out の作成例 **285** ルート マップによる BD サブネットのアドバタイズの設定 **287** コントラクトの確認 **289** OSPF インターフェイス レベル パラメータの変更(任意) **290**

#### 第 **1 8** 章 **L3Out** のノードとインターフェイス **293**

L3Out のインターフェイスの変更 **293** GUI を使用した L3Out のインターフェイスの変更 **293** L3Out の SVI のカスタマイズ **295** SVI 外部カプセル化の範囲 **295** SVI 外部カプセル化の範囲について **295** カプセル化スコープ構文 **297** SVI 外部カプセル化の範囲のガイドライン **298** GUI を使用して SVI 外部カプセル化の範囲の設定 **298** SVI での複数の L3Out のカプセル化のサポート **299** 複数の SVI を異なるアクセスのカプセル化でグループ化する **300** 注意事項と制約事項 **302** GUI を使用して SVI で複数の L3Out のカプセル化を設定する **303** CLI を使用して SVI で複数の L3Out のカプセル化を設定する **304** REST API を使用した複数の SVI 付き L3Out のカプセル化の設定 **304** SVI 自動状態 **305** SVI 自動状態について **305** SVI 自動状態の動作のガイドラインと制限事項 **306** GUI を使用した SVI 自動状態の設定 **306**

Cisco フローティング L3Out について **307**

## 第 19 章 *トルーティング プロトコルのサポート 3*09

ルーティング プロトコルのサポートについて **309** Cisco ACI の等コスト マルチパス ルーティングについて **309** BGP 外部ルーテッド ネットワークと BFD のサポート **310**

- BGP レイヤ 3 外部ネットワーク接続設定のガイドライン **310**
- BGP の接続タイプとループバックのガイドライン **312**
- 外部 BGP スピーカーに対する BGP プロトコル ピアリング **313**
- BGP 付加パス **315**
- BGP 外部ルーテッド ネットワークの設定 **316**
	- GUI を使用した BGP L3Out の設定 **317**
- BGP Max Path の設定 **324**
	- GUI を使用した BGP Max Path の設定 **324**
- AS パス プリペンドの設定 **326**
	- AS パス プリペンドの設定 **326**
	- 設定の AS パス Prepend GUI を使用して **326**
- AS オーバーライドの BGP 外部ルーテッド ネットワーク **327**
	- BGP 自律システムのオーバーライドについて **327**
	- GUI を使用して、BGP 外部ルーテッド ネットワークと有効になっている自律システム オーバーライドを設定する **328**
- BGP ネイバー シャットダウンおよびソフト リセット **329**
	- BGP ネイバー シャットダウンとソフト リセットについて **329**
	- GUI を使用した BGP ネイバー シャットダウンの設定 **330**
	- GUI を使用した BGP ネイバー ソフト リセットの設定 **331**
- VRF ごと、ノード BGP ごとのタイマーの値の設定 **333**
	- ノード BGP タイマー値ごとの各 VRF **333**
	- 設定の高度な GUI を使用して BGP タイマーのノードごとの VRF あたり **334**
	- 不整合や障害のトラブルシューティング **335**
- BFD サポートの設定 **336**
	- 双方向フォワーディング検出 **336**
	- サブインターフェイスの BFD の最適化 **337**
	- GUI を使用したセカンダリ IP アドレスでの双方向フォワーディング検出の構成 **338**
	- GUI を使用してリーフ スイッチの BFD をグローバルに設定する **339**
	- GUI を使用してスパイン スイッチで BFD のグローバル設定 **341**
	- GUI を使用した BFD インターフェイスのオーバーライドの設定 **342**
	- GUI を使用して BFD コンシューマ プロトコルを設定する **345**

BFD マルチホップ **347** BFD マルチホップ ポリシーの設定 **348** マイクロ BFD **350** ポート チャネルでの マイクロ BFD の設定 **351** OSPF 外部ルーテッド ネットワーク **353** OSPF レイヤ 3 Outside 接続 **353** GUI を使用した管理テナントの OSPF L3Out の作成 **355** EIGRP 外部ルーテッド ネットワーク **357** EIGRP レイヤ 3 Outside 接続について **357** EIGRP プロトコルのサポート **358** ガイドラインと EIGRP を設定するときの制限事項 **360** GUI を使用したEIGRPの設定 **361**

#### 第 20 章 **カルート集約 363**

L3Out 外部 EPG レベルでのルート集約 **363** 注意事項と制約事項 **363** GUI を使用した L3out 外部 EPG レベルでのルート要約の設定 **364**

#### 第 **2 1** 章 ルート マップおよびルート プロファイルによるルート制御 **367**

ルート制御プロファイル ポリシー **367**

BGP ピアごとのルート制御について **369**

BGP ピアごとのルート制御に関するガイドラインと制約事項 **369**

GUI を使用した BGP ピアごとのルート制御の設定 **371**

明示的なプレフィクス リストでルート マップ/プロファイル **374**

ルート マップ/プロファイルについて **374**

ルート マップ/プロファイルの明示的なプレフィックス リストのサポートについて **375** 一致ルール **376** ルールの設定 **380**

明示プレフィックス リストの集約サポート **380**

注意事項と制約事項 **384**

GUI を使用した、明示的なプレフィックス リストでルート マップ/プロファイルの設定 **385**

ルート制御プロトコル **387**

- インポート制御とエクスポート制御を使用するルーティング制御プロトコルの設定につい て **387**
- GUIを使用した、インポート制御とエクスポート制御を使用するルート制御プロトコルの 設定 **388**
- MP-BGP のインターリーク再配布 **390**
	- MP-BGP のインターリーク再配布の概要 **390**
	- GUI を使用したインターリーク再配布のルート マップ の設定 **391**
	- GUI を使用したインターリーク再配布のルート マップの適用 **392**
- 第 **2 2** 章 ルーティングとサブネット範囲 **395**
	- L3Out EPG スコープと制御パラメータ **395**
		- サブネットの範囲と集約コントロール **395**
	- セキュリティ インポート ポリシー **396**
		- 静的 L3Out EPG **396**
		- ダイナミック L3Out EPG 分類 **397**
		- DEC の注意事項と制限事項 **398**
		- GUI を使用したダイナミック L3Out EPG 分類の設定 **398**
- 第 **2 3** 章 トランジット ルーティング **403**

中継 ACI ファブリックのルーティング **403** トランジット ルーティングの使用例 **404** サポートされるトランジットの組み合わせのマトリックス **410** トランジット ルーティングの注意事項 **412** 中継ルーティングのガイドライン **412** トランジット ルート制御 **420** サブネットの範囲と集約コントロール **422** トランジット ルーティングの設定 **423** トランジット ルーティングの概要 **423** GUI を使用した中継ルーティングの設定 **425**

第 24 章 **433** 共有レイヤ 3 Out **433** レイヤ 3 アウトからレイヤ 3 アウト内部 VRF への漏洩 **437** 拡張 GUI を使用した共有レイヤ 3 Out VRF 間リーキングの設定 **438**

#### 第 25 章 **L3Out** の QoS 443

L3Out QoS **443**

L3Out QoS ガイドラインと制約事項 **443** GUI を使用して L3Out に QoS ディレクトリを設定する **445** GUI を使用した L3Outs の QoS コントラクトの設定 **445**

#### 第 26 章 **IP** SLAs 447

- ACI IP SLA について **447**
	- IP SLA モニタリングポリシー **452**
		- TCP 接続動作 **453**
		- ICMP エコー動作 **453**
	- IP SLA トラック メンバー **454**
	- IP SLA トラック リスト **454**
	- IP SLA 設定コンポーネントの関連付けの例 **455**
- IP SLA のガイドラインと制約事項 **457**
- スタティック ルートの ACI IP SLA の設定および関連付け **459**
	- GUI を使用した IP SLA モニタリング ポリシーの設定 **459**
	- GUI を使用した IP SLA トラック メンバーの設定 **461**
	- GUI を使用した IP SLA トラック リストの設定 **462**
	- GUI を使用したスタティック ルートとトラック リストの関連付け **462**
- GUI を使用した、トラック リストとネクスト ホップ プロファイルの関連付け **463**
- ACI IP SLA モニタリング情報の確認 **464**
	- GUI を使用した IP SLA プローブ統計情報の確認 **465**

第 27 章 **HSRP 467** 

HSRP について **467** Cisco APIC と HSRP について **468** HSRP のバージョン **469** 注意事項と制約事項 **470** デフォルトの HSRP 設定 **471** GUI を使用した HSRP の設定 **472**

#### 第 **2 8** 章 **Cisco ACI GOLF 475**

Cisco ACI GOLF **475**

に関する注意事項と制限事項 Cisco ACI GOLF **477**

複数のサイトで共有 APIC ゴルフ接続 **479**

GUI を使用した ACI GOLF の設定 **480**

DCIG への BGP EVPN タイプ 2 ホスト ルートの分散化 **483** DCIG への BGP EVPN タイプ 2 のホスト ルートの配信 **483** GUI を使用して DCIG への BGP EVPN タイプ 2 のホスト ルートを分散する **483** EVPN タイプ 2 ルート アドバタイズメントのトラブルシューティング **484** EVPN タイプ 2 ルート アドバタイズメントのトラブルシューティング **484** DCIG への EVPN タイプ 2 ルート配布のトラブルシューティング **484**

#### 付 録 **A** : **NX-OS** スタイル **CLI** を使用したタスクの実行 **489**

Part I: レイヤ 3 の設定 **489**

NX-OS スタイルの CLI を使用した共通パーベイシブ ゲートウェイの設定 **489** NX-OS スタイルの CLI を使用した共通パーベイシブ ゲートウェイの設定 **489** NX-OS Style CLI を使用した IP エージングの設定 **490**

NX-OS スタイル CLI を使用した IP エージング ポリシーの設定 **490**

NX-OS スタイル CLI を使用したブリッジ ドメイン上のスタティック ルートの設定 **490**

NX-OS スタイル CLI を使用したブリッジ ドメイン上のスタティック ルートの設定 **490**

NX-OS Style CLI を使用した VRF ごとのデータプレーン IP ラーニングの設定 **492**

NX-OS-Style CLI を使用したデータプレーン IP ラーニングの設定 **492**

NX-OS Style CLI を使用した IPv6 ネイバー探索の設定 **492**

NX-OS スタイル CLI を使用したブリッジ ドメイン上の IPv6 ネイバー検索によるテナン ト、VRF、ブリッジ ドメインの設定 **492**

目次

- NX-OSスタイルCLIを使用したレイヤ3インターフェイス上のRAによるIPv6ネイバー 探索インターフェイス ポリシーの設定 **493**
- NX-OS Style CLI を使用した Microsoft NLB の設定 **496**
	- NX-OS Style CLI を使用したユニキャスト モードでのMicrosoft NLB の設定 **496**
	- NX-OS Style CLI を使用したマルチキャスト モードでのMicrosoft NLB の設定 **497**
	- NX-OS Style CLI を使用した IGMP モードでの Microsoft NLB の設定 **498**
- NX-OS Style CLI を使用した IGMP スヌーピングの設定 **499**
	- NX-OS スタイル CLI を使用した IGMP スヌーピング ポリシーの設定とブリッジ ドメイ ンへの割り当て **499**
	- NX-OSスタイルCLIによりスタティックポートでIGMPスヌーピングおよびマルチキャ ストの有効化 **502**
	- NX-OS スタイル CLI を使用した IGMP スヌーピングおよびマルチ キャスト グループへ のアクセスの有効化 **504**
- NX-OS Style CLI を使用した MLD スヌーピングの設定 **506**
	- NX-OS Style CLI を使用したブリッジ ドメインに対する MLD スヌーピング ポリシーの 設定と割り当て **506**
- NX-OS Style CLI を使用した IP マルチキャストの設定 **509**
	- NX-OS スタイルの CLI を使用したレイヤ 3 マルチキャストの設定 **509**
	- NX-OS Style CLI を使用したレイヤ 3 IPv6 の設定 **511**
	- NX-OS スタイルの CLI を使用したマルチキャスト フィルタリングの構成 **512**
- NX-OS Style CLI を使用したマルチポッドの設定 **514**
	- NX-OS CLI を使用したマルチポッド ファブリックのセットアップ **514**
- NX-OS Style CLI を使用したリモート リーフ スイッチの設定 **517**
	- NX-OS スタイル CLI を使用したリモート リーフ スイッチの設定 **517**
- パートII:外部ルーティング(L3Out)の設定 **520**
	- 外部ネットワークへのルーテッド接続 **520**
		- NX-OS Style CLI を使用した MP-BGP ルート リフレクタの設定 **520**
	- L3Out のノードとインターフェイス **521**
		- NX-OS Style CLI を使用したレイヤ 3 ルーテッド ポート チャネルとサブインターフェイ ス ポート チャネルの設定 **521**
	- NX-OS Style CLI を使用したスイッチ仮想インターフェイスの設定 **527** NX-OS Style CLI を使用したルーティング プロトコルの設定 **529**

NX-OS Style CLI を使用した BFD サポート付き BGP 外部ルーテッド ネットワークの設 定 **529**

NX-OS Style CLI を使用した OSPF 外部ルーテッド ネットワークの設定 **539**

- NX-OS Style CLI を使用した EIGRP 外部ルーテッド ネットワークの設定 **542**
- NX-OS スタイル CLI を使用したルート集約の設定 **546**
- NX-OS スタイル CLI を使用した BGP、OSPF、および EIGRP のルート集約の設定 **546** NX-OS スタイルの CLI を使用したルート マップとルート プロファイルによるルート制御 の構成 **547**
	- NX-OS Style CLI を使用した BGP ピアごとのルート制御の設定 **547**
	- NX-OSスタイルCLIを使用して、明示的なプレフィックスリストでルートマップ/プロ ファイルの設定 **548**
	- NX-OSスタイルのCLIを使用した、インポート制御とエクスポート制御を使用するルー ト制御プロトコルの設定 **552**
	- NX-OS Style CLI を使用したインターリーク再配布の設定 **553**
- NX-OS スタイル CLI を使用したトランジット ルーティングの設定 **554** NX-OS スタイル CLI を使用したトランジット ルーティングの設定 **554** 例:中継ルーティング **558**
- NX-OS Style CLI を使用した共有サービスの設定 **560**
	- NX-OS スタイル CLI を使用して共有 レイヤ 3 VRF 内リークを設定する 名前が付け られた例 **560**
	- NX-OS Style CLI を使用した共有レイヤ 3 VRF 間リークの設定:名前を付けた例 **562**
- NX-OS スタイルの CLI を使用した L3Out の QoS の設定 **564**
	- CLI を使用した L3Out での QoS の直接設定 **564**
	- CLI を使用した L3Out の QoS コントラクトの設定 **564**
- NX-OS Style CLI を使用した ACI IP SLA の設定 **566**
	- NX-OS Style CLI を使用した IP SLA モニタリング ポリシーの設定 **566**
	- NX-OS Style CLI を使用した IP-SLA トラック メンバーの設定 **567**
	- NX-OS Style CLI を使用した IP-SLA トラック リストの設定 **568**
	- NX-OS Style CLI を使用したスタティック ルートとトラック リストの関連付け **569**
	- NX-OS Style CLI を使用したトラック リストとネクスト ホップ プロファイルの関連付 け **570**
	- CLI を使用したトラック リストおよびトラック メンバー ステータスの表示 **571**

CLI を使用したトラック リストとトラック メンバーの詳細の表示 **572**

- NX-OS Style CLI を使用した HSRP の設定 **574**
	- NX-OS スタイル CLI での Cisco APIC を使用してインライン パラメータで HSRP の設定 **574**
	- NX-OS スタイル CLI のテンプレートとポリシーを使用した Cisco APIC の HSRP の設定 **575**
- NX-OS Style CLI を使用した Cisco ACI GOLF の設定 **576**
	- NX-OS スタイル CLI を使用した推奨される共有 GOLF 設定 **576**
	- NX-OS スタイル CLI を使用した Cisco ACI GOLF 設定の例: **578**
	- NX-OS スタイル CLI を使用して DCIG への配布の BGP EVPN タイプ 2 のホスト ルート の有効化 **580**
- 付 録 **B** : **REST API** を使用してタスクを実行する **581**
	- Part I: レイヤ 3 の設定 **581**
		- REST API を使用した共通パーベイシブ ゲートウェイの設定 **581**
			- REST API を使用した共通パーベイシブ ゲートウェイの設定 **581**
		- REST API を使用した IP エージングの設定 **582**
			- REST API を使用した IP エージングの設定 **582**
		- REST API を使用したブリッジ ドメインのスタティック ルートの設定 **583**
			- REST API を使用してブリッジ ドメインでのスタティック ルートの設定 **583**
		- REST API を使用した IPv6 ネイバー 探索の設定 **583**
			- REST APIを使用したブリッジドメインのIPv6ネイバー探索対応のテナント、VRF、お よびブリッジ ドメインの作成 **583**
			- REST API を使用したレイヤ 3 インターフェイス上の RA による IPv6 ネイバー探索イン ターフェイス ポリシーの設定 **584**
			- REST API を使用したネイバー探索重複アドレス検出の設定 **585**
		- REST API を使用した Microsoft NLB の設定 **586**
			- REST API を使用したユニキャスト モードでの Microsoft NLB の設定 **586**
			- REST API を使用したマルチキャスト モードでの Microsoft NLB の設定 **587**
			- REST API を使用した IGMP モードでの Microsoft NLB の設定 **588**
		- REST API を使用した IGMP スヌーピングの設定 **588**

REST API を使用したブリッジ ドメインへの IGMP スヌーピング ポリシーの設定と割り 当て **588**

REST API を使用した静的ポートでの IGMP スヌーピングとマルチキャストの有効化 **589** IGMP スヌーピングを REST API を使用するマルチ キャスト グループのアクセスを有効 化 **590**

REST API を使用した MLD スヌーピングの設定 **590**

REST API を使用した MLD スヌーピング ポリシーの設定とブリッジ ドメインへの割り 当て **590**

REST API を使用した IP マルチキャストの設定 **591**

REST API を使用したレイヤ 3 マルチキャストの設定 **591**

REST API を使用したレイヤ 3 IPv6 マルチキャストの設定 **594**

REST API を使用したマルチキャスト フィルタリングの設定 **595**

REST API を使用したマルチポッドの設定 **597**

REST API を使用したマルチポッド ファブリックのセットアップ **597**

REST API を使用したリモート リーフ スイッチの設定 **599**

REST API を使用したリモート リーフ スイッチの設定 **599**

REST API を使用した SR-MPLS ハンドオフの設定 **602**

REST API を使用した SR-MPLS インフラ L3Out の設定 **602**

REST API を使用した SR-MPLS VRF L3Out の設定 **605**

REST API を使用した SR-MPLS カスタム QoS ポリシー **606**

パートII:外部ルーティング(L3Out)の設定 **608**

外部ネットワークへのルーテッド接続 **608**

REST API を使用した MP-BGP ルート リフレクタの設定 **608**

REST API を使用したループ防止のための BGP ドメイン パス機能の設定 **609**

L3Out のノードとインターフェイス **609**

REST APIを使用したレイヤ3ルーテッドポートチャネルとサブインターフェイスポー ト チャネルの設定 **609**

REST API を使用したスイッチ仮想インターフェイスの設定 **612**

REST API を使用したルーティング プロトコルの設定 **614**

REST API を使用した BFD サポート付き BGP 外部ルーテッド ネットワークの設定 **614** REST API を使用した OSPF 外部ルーテッド ネットワークの設定 **626** REST API を使用した EIGRP 外部ルーテッド ネットワークの設定 **627**

REST API を使用したルート集約の設定 **630**

BGP、OSPF、および REST API を使用して EIGRP のルート集約の設定 **630**

- REST API を使用したルート マップおよびルート プロファイルによるルート制御の設定 **632**
	- REST API を使用した BGP ピアごとのルート制御の設定 **632**
	- REST API を使用して、明示的なプレフィックス リストでルート マップ/プロファイル の設定 **633**
	- REST API を使用した、インポート制御とエクスポート制御によるルーティング制御プ ロトコルの設定 **634**
	- REST API を使用したインターリーク再配布の設定 **635**
- REST API を使用したトランジット ルーティングの設定 **636**
	- REST API を使用したトランジット ルーティングの設定 **636**
	- REST API の例: 中継ルーティング **640**
- 共有 L3Out **642**
	- REST API を使用した共有サービスの設定 **642**
	- 共有設定の 2 つのレイヤ REST API を使用して 2 つの Vrf に 3 が記録されます。 **642**
- REST API を使用した L3Out の QoS の設定 **643**
	- REST API を使用した L3Out での QoS ディレクトリの設定 **643**
	- REST API を使用した L3Out の QoS コントラクトの設定 **644**
- REST API を使用した SR-MPLS カスタム QoS ポリシー **645**
- REST API を使用した ACI IP SLA の設定 **646**
	- REST API を使用した IP SLA モニタリング ポリシーの設定 **646**
	- REST API を使用した IP-SLA トラック メンバーの設定 **647**
	- REST API を使用した IP-SLA トラック リストの設定 **647**
	- REST API を使用したスタティック ルートとトラック リストの関連付け **648**
	- REST API を使用して ネクスト ホップ プロファイルのトラック リストに関連付けをす る **648**
- REST API を使用した HSRP の設定 **649**
	- REST API を使用した APIC 内の HSRP の設定 **649**
- REST API を使用した Cisco ACI GOLF の設定 **651**
	- REST API を使用した GOLF の設定 **651**
	- REST API を使用した DCIG への BGP EVPN タイプ 2 ホスト ルート配信の有効化 **657**

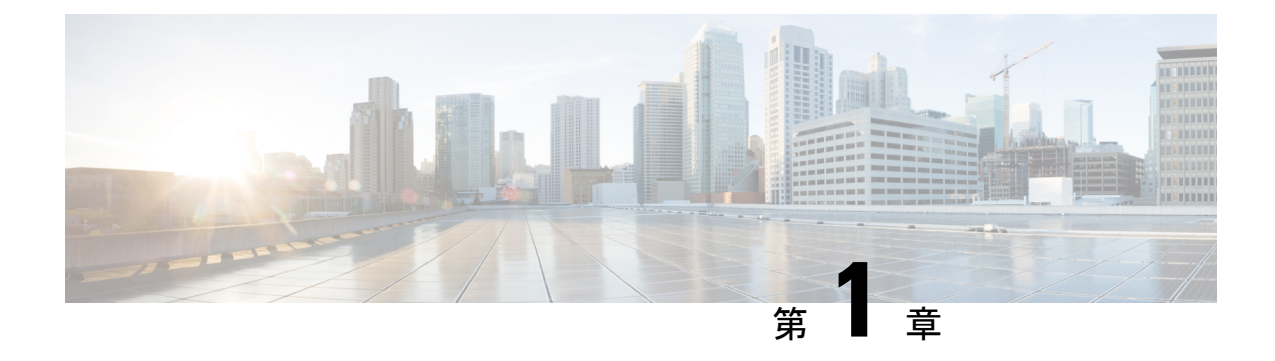

# 新機能および変更された機能に関する情報

この章は、次の内容で構成されています。

• 新機能および変更された機能に関する情報 (1 ページ)

### 新機能および変更された機能に関する情報

次の表は、現行リリースに至るまでにガイドの編成と特徴に加えられた主な変更点の概要を示 しています。ただし、今リリースまでのガイドにおける変更点や新機能の一部は表に記載され ていません。

#### 表 **<sup>1</sup> : Cisco APIC** リリース **6.1(1)** の新機能および動作変更

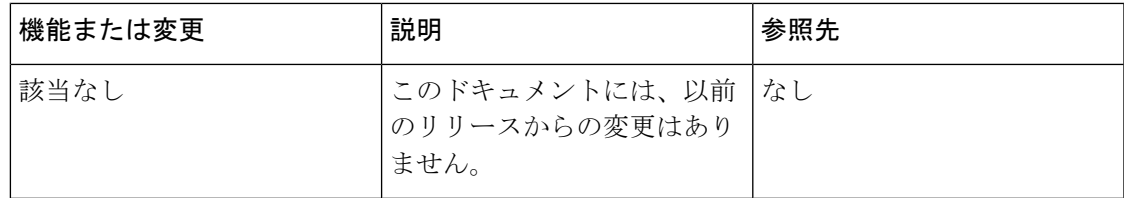

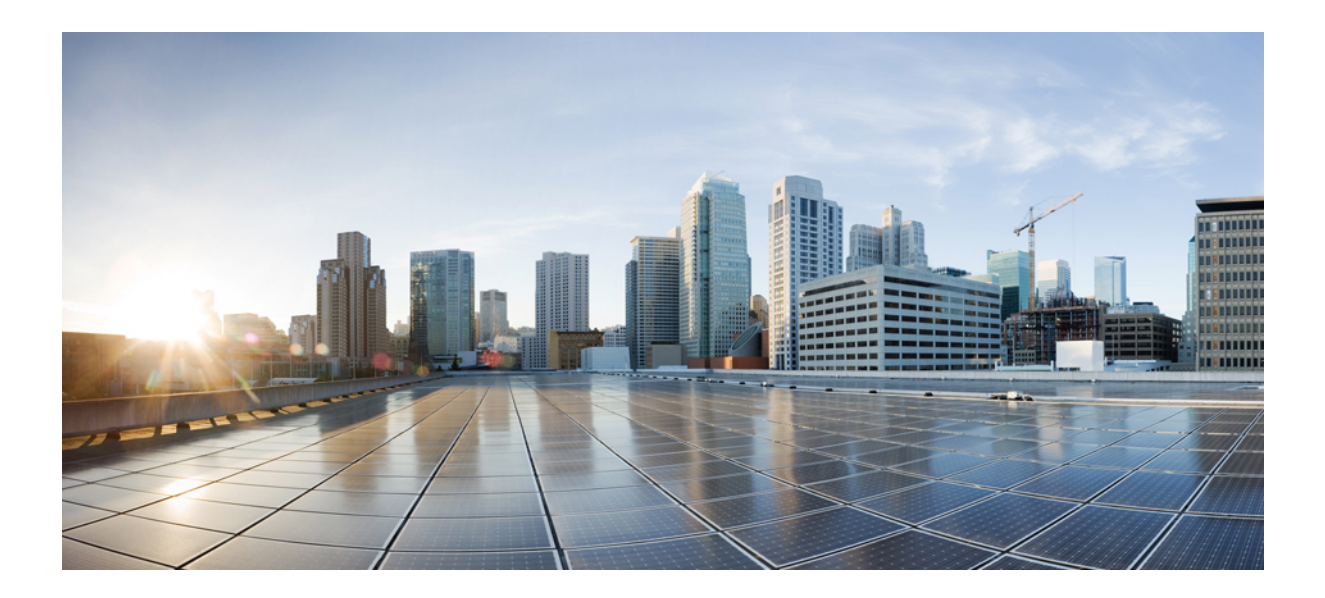

<sup>第</sup> **I** <sup>部</sup>

# テナント ルーテッド マルチキャスト

- Cisco ACI 転送 (5 ページ)
- レイヤ 3 ネットワーク設定の前提条件 (11 ページ)
- 共通パーベイシブ ゲートウェイ (13 ページ)
- IP エージング (17 ページ)
- スタティック ルート ブリッジ ドメイン (19 ページ)
- •データプレーン IP アドレス学習 (21ページ)
- IPv6 ネイバー探索 (29 ページ)
- Microsoft NLB  $(37 \sim -\gamma)$
- IGMP スヌーピング (51 ページ)
- MLD スヌーピング (63 ページ)
- テナント ルーテッド マルチキャスト (69 ページ)
- Cisco ACI Multi-Pod (119 ページ)
- リモート リーフ スイッチ (139 ページ)
- SR-MPLS ハンドオフ (177 ページ)

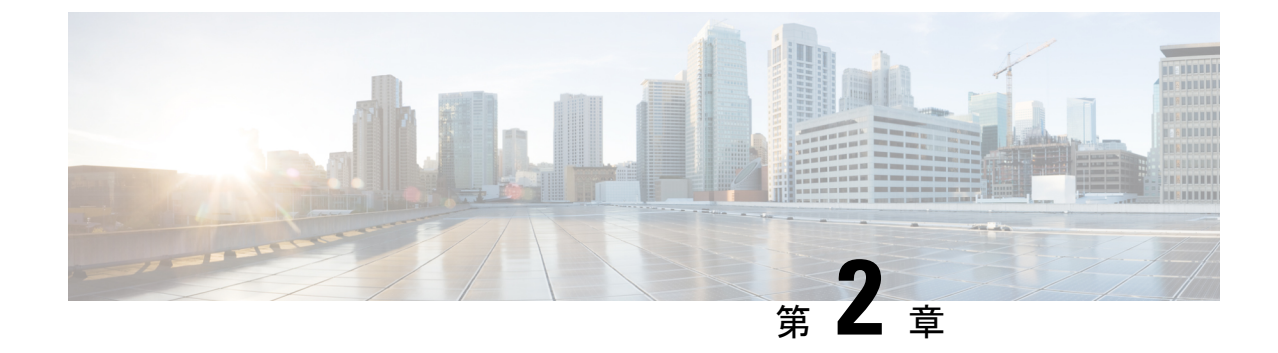

# **Cisco ACI** 転送

• ファブリック内での転送 (5 ページ)

# ファブリック内での転送

### **ACI**ファブリックは現代のデータセンタートラフィックフローを最適 化する

CiscoACIアーキテクチャは、従来のデータセンター設計から来る制限を解放して、最新のデー タセンターで増大する East-West トラフィックの需要に対応します。

今日のアプリケーション設計は、データセンターのアクセスレイヤを通る、サーバ間のEast-West トラフィックを増大させています。このシフトを促進しているアプリケーションには、Hadoop のようなビッグデータの分散処理の設計 、VMware vMotion のようなライブの仮想マシンまた はワークロードの移行、サーバのクラスタリング、および多層アプリケーションなどが含まれ ます。

North-South トラフィックは、コア、集約、およびアクセス レイヤ、またはコラプスト コアと アクセスレイヤが重要となる、従来型のデータセンター設計を推進します。クライアントデー タはWAN またはインターネットで受信され、サーバの処理を受けた後、データセンターを出 ます。このような方式のため、WAN またはインターネットの帯域幅の制限により、デーセン ターのハードウェアは過剰設備になりがちです。ただし、スパニング ツリー プロトコルが、 ループをブロックするために要求されます。これは、ブロックされたリンクにより利用可能な 帯域幅を制限し、トラフィックが準最適なパスを通るように強制する可能性があります。

従来のデータセンター設計においては、、IEEE 802.1Q VLAN がレイヤ 2 境界の論理セグメン テーションまたはまたはブロードキャスト ドメインを提供します。ただし、ネットワーク リ ンクの VLAN の使用は効率的ではありません。データセンター ネットワークでデバイスの配 置要件は柔軟性に欠け、VLAN の最大値である 4094 の VLAN が制限となり得ます。IT 部門と クラウドプロバイダが大規模なマルチテナントデータセンターを構築するようになるにつれ、 VLAN の制限は問題となりつつあります。

スパイン リーフ アーキテクチャは、これらの制限に対処します。ACI ファブリックは、外界 からは、ブリッジングとルーティングが可能な単一のスイッチに見えます。レイヤ 3 のルー ティングをアクセスレイヤに移動すると、最新のアプリケーションが必要としている、レイヤ 2 の到達可能性が制限されます。仮想マシン ワークロード モビリティや一部のクラスタ リン グのソフトウェアのようなアプリケーションは、送信元と宛先のサーバ間がレイヤ2で隣接し ていることを必要とします。アクセス レイヤでルーティングを行えば、トランク ダウンされ た同じVLANの同じアクセススイッチに接続したサーバだけが、レイヤ2で隣接します。ACI では、VXLAN が、基盤となるレイヤ 3 ネットワーク インフラストラクチャからレイヤ 2 のド メインを切り離すことにより、このジレンマを解決します。

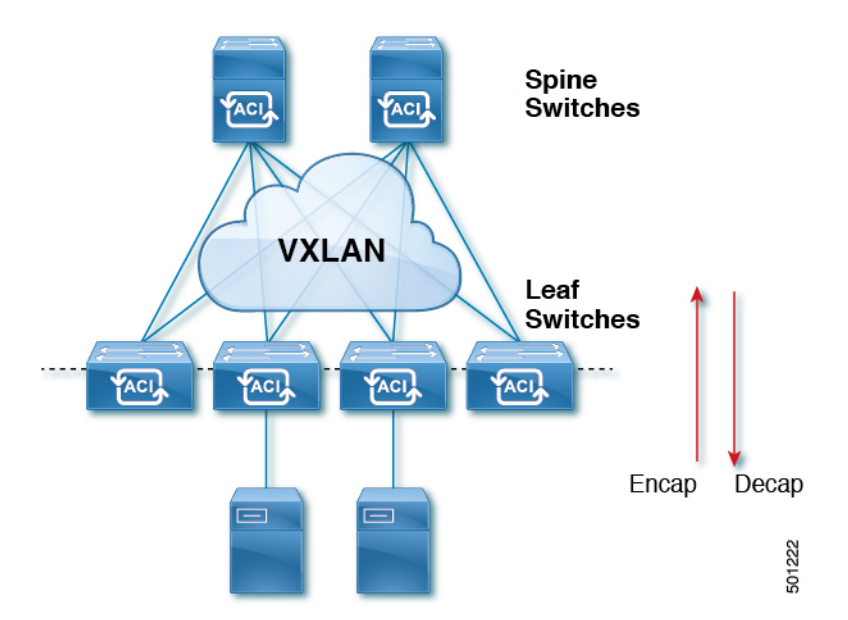

図 **<sup>1</sup> : ACI** ファブリック

トラフィックがファブリックに入ると、ACIがカプセル化してポリシーを適用し、必要に応じ てスパイン スイッチ (最大 2 ホップ) によってファブリックを通過させ、ファブリックを出る ときにカプセル化を解除します。ファブリック内では、ACIはエンドポイント間通信でのすべ ての転送について、Intermediate System-to-Intermediate System プロトコル (IS-IS) および Council of Oracle Protocol (COOP) を使用します。これにより、すべての ACI リンクがアクティブで、 ファブリック内での等コストマルチパス(ECMP)転送と高速再コンバージョンが可能になりま す。ファブリック内と、ファブリックの外部のルータ内でのソフトウェア定義ネットワーク間 のルーティング情報を伝播するために、 ACI はマルチプロトコル Border Gateway Protocol (MP-BGP) を使用します。

### **ACI** で **VXLAN**

VXLAN は、レイヤ 2 オーバーレイの論理ネットワークを構築するレイヤ 3 のインフラストラ クチャ上でレイヤ 2 のセグメントを拡張する業界標準プロトコルです。ACIインフラストラク チャ レイヤ 2 ドメインが隔離ブロードキャストと障害ブリッジ ドメインをオーバーレイ内に 存在します。このアプローチは大きすぎる、障害ドメインの作成のリスクなしで大きくなる データセンター ネットワークを使用できます。

すべてのトラフィック、ACIファブリックはVXLANパケットとして正規化されます。入力で ACI VXLANパケットで外部VLAN、VXLAN、およびNVGREパケットをカプセル化します。 次の図は、ACIカプセル化の正規化を示します。

図 **2 : ACI** カプセル化の正規化

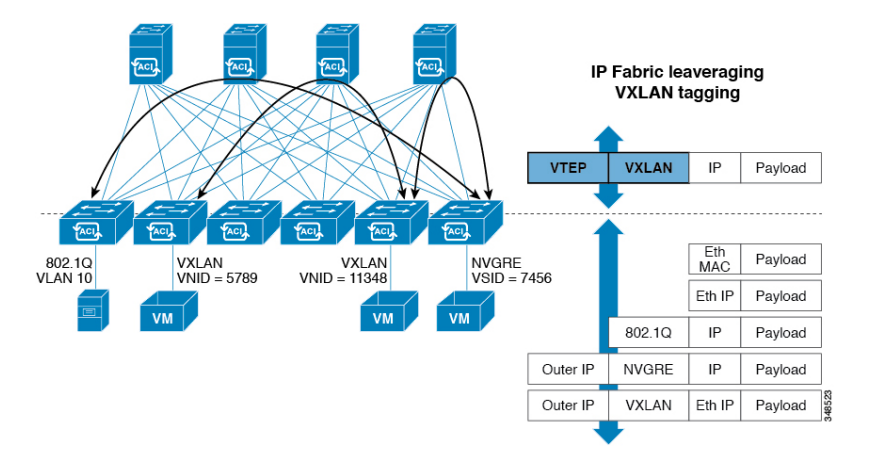

ACI ファブリックでの転送は、カプセル化のタイプまたはカプセル化のオーバーレイ ネット ワークによって制限または制約されません。ACI ブリッジ ドメインのフォワーディング ポリ シーは、必要な場合に標準の VLAN 動作を提供するために定義できます。

ファブリック内のすべてのパケットにACIポリシー属性が含まれているため、ACIは完全に分 散された方法でポリシーを一貫して適用できます。ACIにより、アプリケーションポリシーの EPGIDが転送から分離されます。次の図に示すように、ACIVXLANヘッダーは、ファブリッ ク内のアプリケーション ポリシーを特定します。

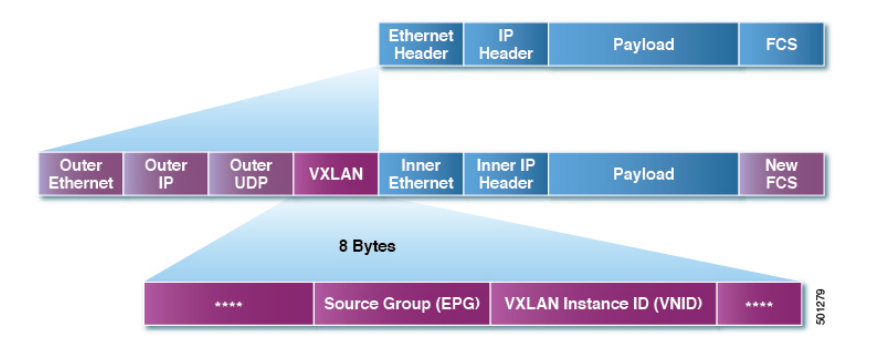

図 **3 : ACI VXLAN** のパケット形式

ACIVXLAN パケットには、レイヤ 2 の MAC アドレスとレイヤ 3 IP アドレスの送信元と宛先 フィールド、ファブリック内の効率的なと拡張性の転送を有効にします。ACIVXLAN パケッ ト ヘッダーの送信元グループ フィールドは、パケットが属するアプリケーション ポリシー エ ンドポイント グループ (EPG) を特定します。VXLAN インスタンス ID (VNID) は、テナントの 仮想ルーティングおよび転送 (VRF) ドメイン ファブリック内で、パケットの転送を有効にし ます。VXLAN ヘッダーで 24 ビット VNID フィールドでは、同じネットワークで一意レイヤ 2 のセグメントを最大 16 個の拡張アドレス空間を提供します。この拡張アドレス空間は、大規 模なマルチテナントデータセンターを構築する柔軟性IT部門とクラウドプロバイダーを提供 します。

VXLANを有効にACIファブリック全体にわたってスケールでの仮想ネットワークインフラス トラクチャのレイヤ 3 のアンダーレイ レイヤ 2 を展開します。アプリケーション エンドポイ ント ホスト柔軟に配置できます、アンダーレイ インフラストラクチャのレイヤ 3 バウンダリ のリスクなしでデータセンターネットワーク間をオーバーレイネットワーク、VXLANでレイ ヤ 2 の隣接関係を維持します。

### サブネット間のテナントトラフィックの転送を促進するレイヤ**3VNID**

ACI ファブリックは、ACI ファブリック VXLAN ネットワーク間のルーティングを実行するテ ナントのデフォルトゲートウェイ機能を備えています。各テナントに対して、ファブリックは テナントに割り当てられたすべてのリーフ スイッチにまたがる仮想デフォルト ゲートウェイ を提供します。これは、エンドポイントに接続された最初のリーフ スイッチの入力インター フェイスで提供されます。各入力インターフェイスはデフォルト ゲートウェイ インターフェ イスをサポートします。ファブリック全体のすべての入力インターフェイスは、特定のテナン ト サブネットに対して同一のルータの IP アドレスと MAC アドレスを共有します。

ACI ファブリックは、エンドポイントのロケータまたは VXLAN トンネル エンドポイント (VTEP) アドレスで定義された場所から、テナント エンドポイント アドレスとその識別子を切 り離します。ファブリック内の転送は VTEP 間で行われます。次の図は、ACI で切り離された ID と場所を示します。

図 **<sup>4</sup> : ACI** によって切り離された **ID** と場所

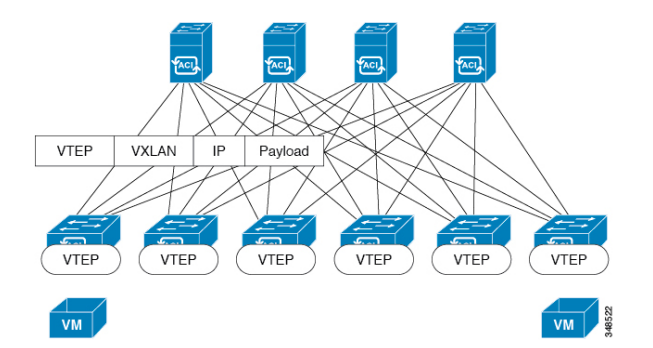

VXLAN は VTEP デバイスを使用してテナントのエンド デバイスを VXLAN セグメントにマッ ピングし、VXLAN のカプセル化およびカプセル化解除を実行します。各 VTEP 機能には、次 の 2 つのインターフェイスがあります。

- ブリッジングを介したローカル エンドポイント通信をサポートするローカル LAN セグメ ントのスイッチ インターフェイス
- 転送 IP ネットワークへの IP インターフェイス

IPインターフェイスには一意のIPアドレスがあります。これは、インフラストラクチャVLAN として知られる、転送 IP ネットワーク上の VTEP を識別します。VTEP デバイスはこの IP ア ドレスを使用してイーサネット フレームをカプセル化し、カプセル化されたパケットを、IP インターフェイスを介して転送ネットワークへ送信します。また、VTEP デバイスはリモート VTEP で VXLAN セグメントを検出し、IP インターフェイスを介してリモートの MAC Address-to-VTEP マッピングについて学習します。

ACI の VTEP は分散マッピング データベースを使用して、内部テナントの MAC アドレスまた はIPアドレスを特定の場所にマッピングします。VTEPはルックアップの完了後に、宛先リー フ スイッチ上の VTEP を宛先アドレスとして、VXLAN 内でカプセル化された元のデータ パ ケットを送信します。宛先リーフスイッチはパケットをカプセル化解除して受信ホストに送信 します。このモデルにより、ACI はスパニングツリー プロトコルを使用することなく、フル メッシュでシングル ホップのループフリー トポロジを使用してループを回避します。

VXLAN セグメントは基盤となるネットワーク トポロジに依存しません。逆に、VTEP 間の基 盤となる IP ネットワークは、VXLAN オーバーレイに依存しません。これは送信元 IP アドレ スとして開始 VTEP を持ち、宛先 IP アドレスとして終端 VTEP を持っており、外部 IP アドレ ス ヘッダーに基づいてパケットをカプセル化します。

次の図は、テナント内のルーティングがどのように行われるかを示します。

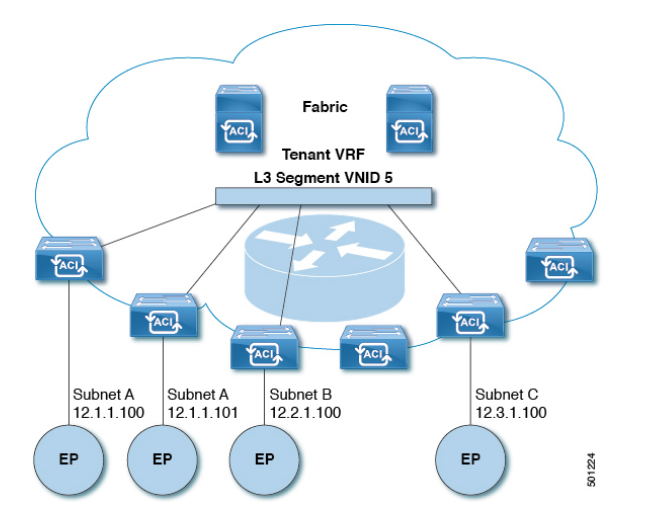

図 **5 : ACI** のサブネット間のテナント トラフィックを転送するレイヤ **3 VNID**

ACI はファブリックの各テナント VRF に単一の L3 VNID を割り当てます。ACI は、L3 VNID に従ってファブリック全体にトラフィックを転送します。出力リーフ スイッチでは、ACI に よって L3 VNID からのパケットが出力サブネットの VNID にルーティングされます。

ACI のファブリック デフォルト ゲートウェイに送信されてファブリック入力に到達したトラ フィックは、レイヤ 3 VNID にルーティングされます。これにより、テナント内でルーティン グされるトラフィックはファブリックで非常に効率的に転送されます。このモデルを使用する と、たとえば同じ物理ホスト上の同じテナントに属し、サブネットが異なる 2 つの VM 間で は、トラフィックが (最小パス コストを使用して) 正しい宛先にルーティングされる際に経由 する必要があるは入力スイッチ インターフェイスのみです。

ACI ルート リフレクタは、ファブリック内での外部ルートの配布にマルチプロトコル BGP (MP-BGP)を使用します。ファブリック管理者は自律システム (AS) 番号を提供し、ルート リフレクタにするスパイン スイッチを指定します。

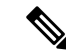

Cisco ACI は IP フラグメンテーションをサポートしていません。したがって、外部ルータへの レイヤ3 Outside (L3Out) 接続、または Inter-Pod Network (IPN) を介したマルチポッド接続を 設定する場合は、インターフェイスMTUがリンクの両端で適切に設定することを推奨します。 Cisco ACI、Cisco NX-OS、および Cisco IOS などの一部のプラットフォームでは、設定可能な MTU 値はイーサネット ヘッダー (一致する IP MTU、14-18 イーサネット ヘッダー サイズを除 く) を考慮していません。また、IOS XR などの他のプラットフォームには、設定された MTU 値にイーサネットヘッダーが含まれています。設定された値が9000の場合、CiscoACI、Cisco NX-OS および Cisco IOS の最大 IP パケット サイズは 9000 バイトになりますが、IOS-XR のタ グなしインターフェイスの最大 IP パケットサイズは 8986 バイトになります。 (注)

各プラットフォームの適切なMTU値については、それぞれの設定ガイドを参照してください。

CLI ベースのコマンドを使用して MTU をテストすることを強く推奨します。たとえば、Cisco NX-OS CLI で、コマンド、ping 1.1.1.1 df-bit packet-size 9000 source-interface ethernet 1/1 を使用 してください。

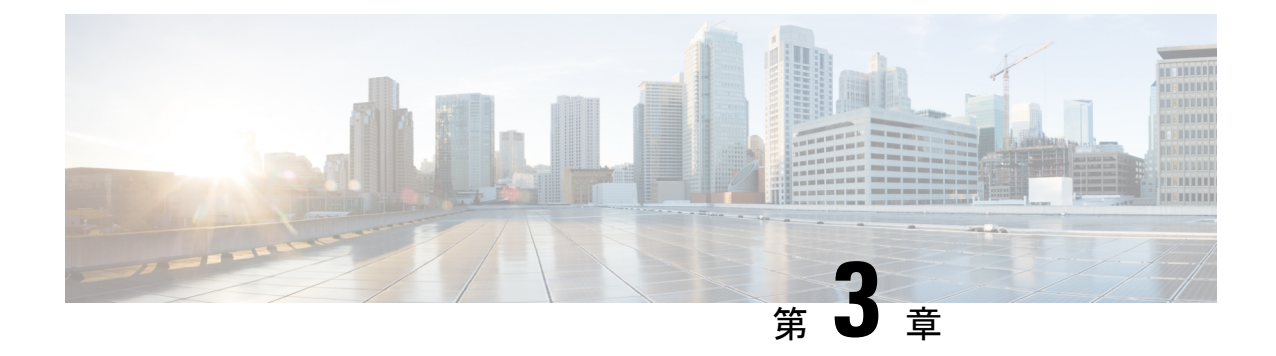

# レイヤ **3** ネットワーク設定の前提条件

この章は、次の内容で構成されています。

• レイヤ 3 前提条件 (11 ページ)

### レイヤ **3** 前提条件

このガイドのタスクを開始する前に、次のことを行ってください。

- ACIファブリックとAPICコントローラがオンラインであり、APICクラスタが形成され健 全であることを確認します— 詳細については、*Cisco APIC Getting Started Guide, Release 2.x* を参照してください。
- レイヤ3ネットワークを構成する管理者のファブリック管理者アカウントが使用可能であ ることを確認します— 詳細については、*Cisco APIC Basic Configuration Guide* の *User Access, Authentication, and Accounting* および *Management* の章を参照してください。
- 目的のリーフ スイッチとスパイン スイッチ (必要なインターフェイスを使用可能) が使用 可能であることを確認します— 詳細については、*Cisco APIC Getting Started Guide, Release 2.x* を参照してください。

仮想スイッチのインストールと登録の詳細については、*Cisco ACI Virtualization Guide* を参 照してください。

- レイヤ 3 ネットワークを消費するテナント、ブリッジドメイン、VRF、および EPG (アプ リケーションプロファイルとコントラクトを含む)を設定します—詳細については、*Cisco APIC Basic Configuration Guide* の *Basic UserTenant Configuration* の章を参照してください。
- NTP、DNS サービス、および DHCP リレー ポリシーを設定します— 詳細については、 *Cisco APIC Basic Configuration Guide, Release 2.x* の *Provisioning Core ACI Fabric Services* の 章を参照してください。

 $\triangle$ 

ファブリックのリーフ スイッチとスパイン スイッチの間に 1 ギガビット イーサネット (GE) ま たは 10GE リンクを設置すると、帯域幅が不十分なために、パケットが転送されずにドロップ される可能性があります。これを避けるためには、リーフ スイッチとスパイン スイッチの間 で 40GE または 100GE リンクを使用してください。 注意

### ブリッジ ドメインの設定

レイヤ **3** の設定 ブリッジ ドメイン ()] パネルのタブには次のパラメータを設定するには、管理 者が使用できます。

- ユニキャスト ルーティング : この設定が有効になっているサブネット アドレスが設定さ れている場合は、ファブリックはデフォルトゲートウェイの機能を提供して、トラフィッ クをルーティングします。ユニキャストルーティングを有効にすると、マッピングデータ ベースがこのブリッジドメインのエンドポイントに付与された IP アドレスと VTEP の対 応関係を学習します。IP学習は、ブリッジドメイン内にサブネットが構成されているかど うかに左右されません。
- サブネット アドレス : このオプションは、ブリッジ ドメインの SVI IP アドレス (デフォ ルト ゲートウェイ) を設定します。
- 制限のサブネット **IP** ラーニング : このオプションは、ユニキャスト リバース転送パス チェックに似ています。このオプションを選択すると、ファブリックはブリッジドメイン に設定されている 1 以外のサブネットから IP アドレスを学習されません。

 $\triangle$ 

注意 有効化 サブネットに制限**IP**ラーニング がブリッジドメイン内のトラフィックを停止します。

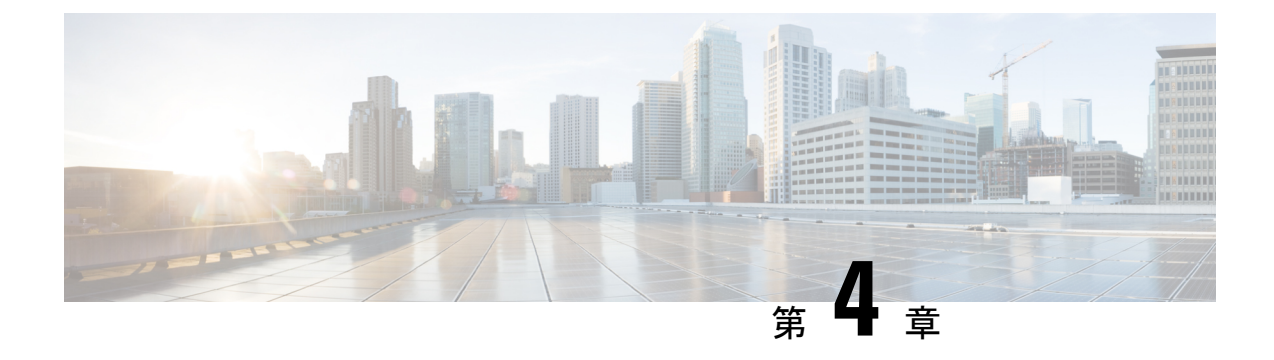

# 共通パーベイシブ ゲートウェイ

この章は、次の内容で構成されています。

- 概要 (13 ページ)
- GUI を使用した共通パーベイシブ ゲートウェイの設定 (14 ページ)

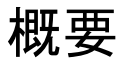

Common Pervasive Gateway 機能は廃止されており、アクティブに維持されていません。 (注)

複数の Cisco ACI ファブリックを運用する場合は、共通パーベイシブ ゲートウェイ機能を使用 してリーフ スイッチを介して複数の個々の ACI ファブリックを相互接続するのではなく、マ ルチサイトを導入することを強く推奨します。CommonPervasive Gateway 機能は現在サポート されていません。これは、このトポロジでは L3 マルチキャストなどの他の多くの新機能の検 証および品質保証テストが実行されないためです。したがって、Cisco ACIにはMulti-Siteの前 に ACI ファブリックを相互接続するための共通パーベイシブ ゲートウェイ機能がありました が、個別の APIC ドメインを相互接続する必要がある場合は、代わりに Multi-Site を使用して 新しい ACI ファブリックを設計することを強く推奨します。

この例は、Cisco APIC を使用して、IPv4 共通パーベイシブ ゲートウェイを設定する方法につ いて示しています。

ブリッジ ドメインごとに IPv4 共通ゲートウェイを使用して 2 つの ACI ファブリックを設定で きます。これにより、1 つ以上の仮想マシン(VM)または従来型のホストを、ホストの IP ア ドレスを保持したまま、ファブリック間で移動できます。ファブリック間のVMホストの移動 は、VM ハイパーバイザによって自動的に行うことができます。ACI ファブリックは、同じ場 所に配置することも、複数のサイト間でプロビジョニングすることもできます。ACI ファブ リック間のレイヤ2接続は、ローカルリンクか、ブリッジ型ネットワークにわたるものになり ます。次の図は、基本的な共通パーベイシブ ゲートウェイ トポロジを示しています。

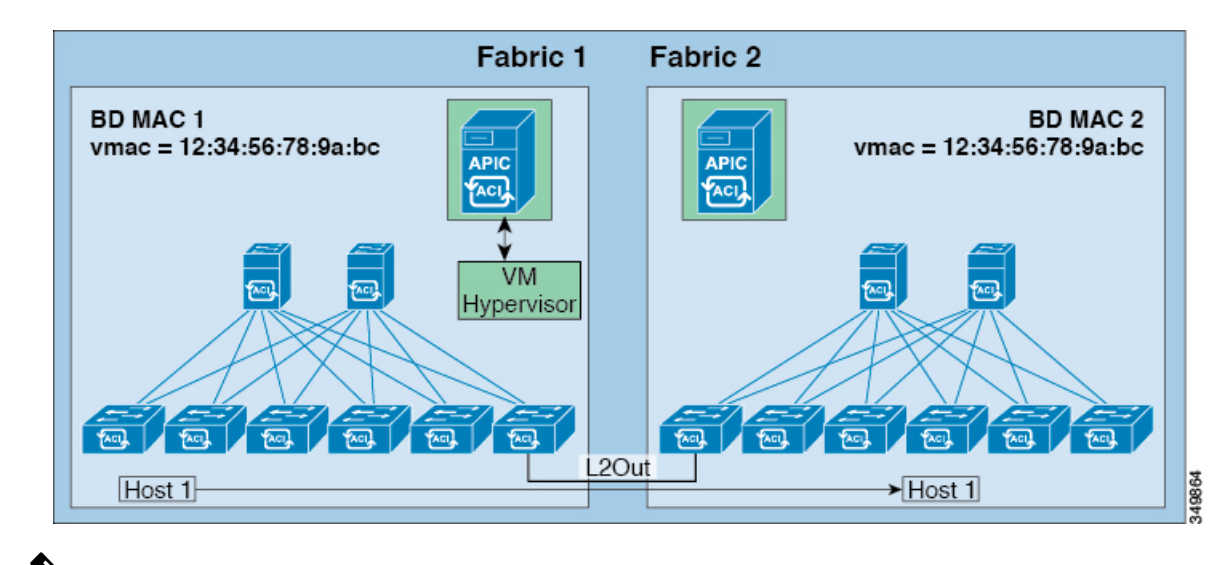

- - 2 つの Cisco ACI ファブリックを相互接続するために用いられるトポロジによっては、相互接 続するデバイスが、ゲートウェイ スイッチの仮想インターフェイス (SVI) の仮想 MAC アドレ スを持つトラフィックの送信元を除外することが必要となります。 (注)

# **GUI** を使用した共通パーベイシブ ゲートウェイの設定

#### 始める前に

- テナントおよび VRF が作成されていること。
- ブリッジ ドメインの仮想 MAC アドレスとサブネットの仮想 IP アドレスは、ブリッジ ド メインのすべての Cisco Application Centric Infrastructure (ACI) ファブリックで同じにする必 要があります。複数のブリッジ ドメインを、接続されている Cisco ACI ファブリック間で 通信するように設定できます。仮想 MAC アドレスと仮想 IP アドレスは、ブリッジ ドメ イン間で共有できます。
- Cisco ACIファブリック間で通信するように設定されているブリッジドメインは、[フラッ ド(**flood**)] モードである必要があります。
- BD に複数の EPG がある場合、ブリッジ ドメインの 1 つの EPG のみを、2 つ目のファブ リックに接続されているポートの境界リーフ上に設定する必要があります。
- 2 つの Cisco ACI ファブリック間のパーベイシブ共通ゲートウェイを有効にする相互接続 されたレイヤ 2 ネットワークには、ホストを直接接続しないでください。
手順

- ステップ **1** メニュー バーで、**[**テナント**]** をクリックします。
- ステップ **2 [**ナビゲーション(**Navigation**)**]**ペインで、*[Tenant\_name]*>**[**ネットワーキング(**Networking**)**]**> **[**ブリッジ ドメイン(**Bridge Domains**)**]** の順に展開します。
- ステップ **3 [Bridge Domains]** を右クリックし、**[Create Bridge Domain]** をクリックします。
- ステップ **4 [Create Bridge Domain]** ダイアログ ボックスで、必要な操作を実行し、適切な属性を選択しま す。
	- a) **[Main]** タブで、**[Name]** フィールドにブリッジ ドメインの名前を入力し、残りのフィール ドに必要な値を選択します。
	- b) **[L3 configurations]** タブで **[Subnets]** を展開し、**[Create Subnets]** ダイアログボックスの **[Gateway IP]** フィールドに IP アドレスを入力します。

たとえば、192.0.2.1/24 です。

- c) **[Treat as virtual IP address]** フィールドで、チェックボックスをオンにします。
- d) **[Make this IP address primary]** フィールドで、DHCP リレーにこの IP アドレスを指定する チェックボックスをオンにします。

このチェック ボックスをオンにすると、DHCP リレーにのみ影響します。

- e) [OK] をクリックし、[次 (Next) ] をクリックして [アドバンス/トラブルシューティング (Advanced/Troubleshooting)] タブに進み、[終了(Finish)] をクリックします。
- ステップ **5 [Work]** ペインで作成した**Bridge Domain** をダブルクリックし、次の操作を実行します。
	- a) [ポリシー(**Policy**)]タブをクリックして、[**L3**コンフィグレーション(**L3Configurations**)] サブタブをクリックします。
	- b) もう一度 [サブネット(**Subnets**)] を展開し、仮想 IP アドレスとして設定されているもの と同じサブネットを使用して、[サブネットの作成(**Create Subnets**)] ダイアログ ボック スの [ゲートウェイ **IP**(**Gateway IP**)] フィールドで物理 IP アドレスを作成します。

たとえば、仮想IPアドレスに192.0.2.1/24を使用した場合、物理IPアドレスには192.0.2.2/24 を使用できます。

- (注) 物理 IP アドレスは Cisco ACI ファブリック全体で一意である必要があります
- c) [送信(Submit)] をクリックして [サブネットの作成(Create Subnet)] ウィンドウで設定 を完了します。
- ステップ **6** 作成したブリッジ ドメインと同じブリッジ ドメインの [L3 コンフィグレーション(L3 Configurations)] タブで、[仮想 MAC アドレス(Virtual MAC Address)] フィールドをクリック し、[設定なし (Not Configured) ] を適切な値に変更して、[送信 (Submit) ] をクリックしま す。

デフォルト ブリッジ ドメインの MAC アドレス値はすべての Cisco ACIファブリッ クで同じです。この設定では、ブリッジドメインMAC値が各CiscoACIファブリッ クで一意である必要があります。 (注)

> 各ファブリックのブリッジ ドメイン MAC (pMAC) 値が一意であることを確認して ください。

- この手順では、基本的に、このフィールドに入力した仮想 MAC アドレスと前の手 順で入力した仮想IPアドレスを関連付けます。将来のある時点で仮想MACアドレ スを削除する場合は、前の手順で入力した IP アドレスの [仮想 IP アドレスとして 扱う(Treat as virtual IP address)] フィールドのチェックも外す必要があります。 (注)
- ステップ **7** ブリッジドメインを別のファブリックに拡張するためにL2OutEPGを作成するには、[ナビゲー ション(Navigation)] ペインで [**L2Outs**] を右クリックし、[**L2Out** の作成(**Create L2Out**)] をクリックして、次のアクションを実行します。
	- a) **[Name]** フィールドに、ブリッジされる Outside の名前を入力します。
	- b) **[Bridge Domain]** フィールドで、すでに作成されているブリッジ ドメインを選択します。
	- c) **[Encap]** フィールドに、その他のファブリック l2out カプセル化に一致する VLAN カプセ ル化を入力します。
	- d) **[Path Type]** フィールドで、**[Port]**、**[PC]**、または **[VPC]** を選択して EPG を導入し、**[Next]** をクリックします。
	- e) 外部 EPG ネットワークを作成するには、**[Name]** フィールドをクリックしてネットワーク の名前を入力し (QoS クラスの指定も可能) 、**[Finish]** をクリックして共通パーベイシブ設 定を完了します。

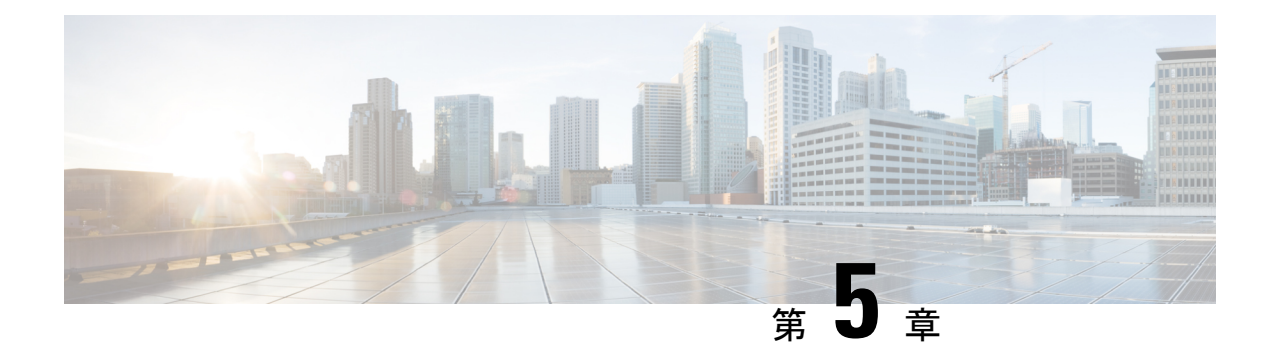

## **IP** エージング

この章は、次の内容で構成されています。

- 概要 (17 ページ)
- GUI を使用した IP エージングポリシーの設定 (17 ページ)

### 概要

IP エージング ポリシーは、エンドポイントの未使用の IP アドレスを追跡しエージングが行わ れます。トラッキングはブリッジドメインに設定されたエンドポイント保持ポリシーを使用し て実行され、ローカル エンドポイント エージング間隔の 75% で、ARP 要求 (IPv4) やネイ バー要請(IPv6)を送信します。IP アドレスから応答を受信しなかった場合、その IP アドレ スはエージング アウトします。

このドキュメントでは、IP エージング ポリシーを設定する方法について説明します。

### **GUI** を使用した **IP** エージングポリシーの設定

このセクションでは、IP エージング ポリシーの有効と無効を切り替える方法について説明し ます。

#### 手順

- ステップ **1** メニュー バーで、**System** タブをクリックします。
- ステップ **2** サブメニュー バーで、**System Settings** をクリックします。
- ステップ **3** ナビゲーション ウィンドウで、**Endpoint Controls** をクリックします。
- ステップ **4** 作業ウィンドウで、**Ip Aging** をクリックします。

**IP Aging Policy** が、**AdministrativeState** の **Disabled** ボタンが選択された状態で表示されます。

- ステップ **5 Administrative State** で、次のオプションのいずれかをクリックします:
	- **Enabled** IP エージングを有効にします。

• **Disabled**— IP エージングを無効にします。

#### 次のタスク

エンドポイントの IP アドレスを追跡するために使用される間隔を指定するには、エンド ポイ ント保持ポリシーを作成します。**Tenants** > *tenant-name* > **Policies** > **Protocol** に移動し、**End Point Retention** を右クリックし、**Create End Point Retention Policy** を選択します。

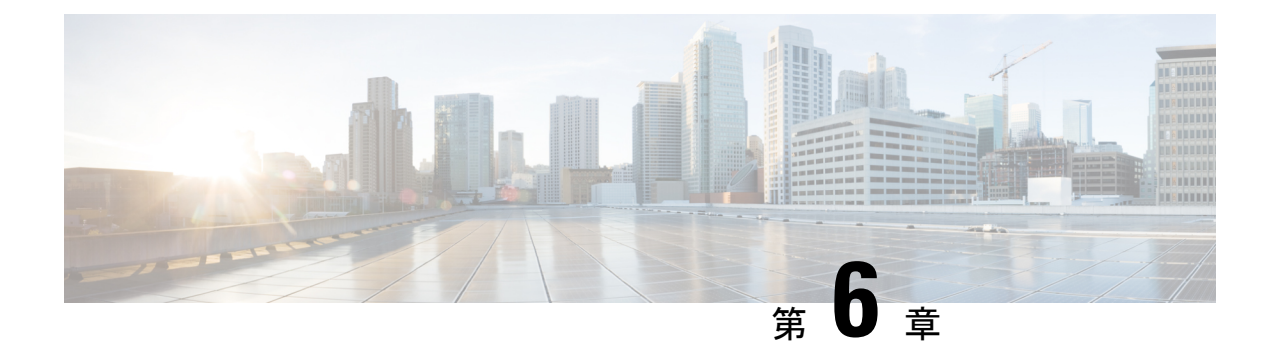

# スタティック ルート ブリッジ ドメイン

この章は、次の内容で構成されています。

- スタティック ルート ブリッジ ドメインについて (19 ページ)
- GUI を使用してブリッジ ドメインでのスタティック ルートを設定する (20 ページ)

## スタティック ルート ブリッジ ドメインについて

Cisco APIC リリース 3.0(2) では、ファイアウォールの背後にある仮想サービスへのルーティン グを可能にする、パーベイシブ ブリッジ ドメイン (BD) でのスタティック ルート設定へのサ ポートが追加されました。

この機能は、通常の EPG の使用を通して、エンドポイント (EP) がパーベイシブ ブリッジ ドメ インに直接には接続されていない IP アドレスへ到達することを可能にします。

スタティックルートを設定すると、APICは、それをブリッジドメインを使用しているすべて のリーフ スイッチ、およびそのブリッジ ドメインに関連付けられた契約を有しているすべて のリーフ スイッチに展開します。

エンドポイントの到達可能性は、APIC GUI、NX-OS スタイル CLI および REST API を使用し て設定できます。

#### 注意事項と制約事項

- サブネットマスクは、/32 (IPv6の場合は/128) にしてファブリック内の 1 つの IP アドレ スをポイントする必要があります。すでに定義されているブリッジドメインサブネット内 にルートを追加しないでください。
- ネクストホップは、この EPG が関連付けられているのと同じブリッジ ドメイン内にある 必要があります。
- この機能は、名前の末尾が EX である Cisco Nexus 9000 シリーズ スイッチとそれ以降の機 種によりサポートされています (たとえば N9K-C93180LC-EX)。

# **GUI** を使用してブリッジ ドメインでのスタティック ルー トを設定する

- スタティック ルートのサブネットを作成するには、epg (fvAEPg で fvSubnet オブジェク ト)、普及 BD (fvBD) 自体 BD しないに関連付けられているように構成されます。
- サブネットマスクが/32 にする必要があります (128/for IPv6) 1 つの IP アドレスまたは 1 つ のエンドポイントをポイントします。これは、パーベイシブ BD に関連付けられている EPG に含まれます。

#### 始める前に

テナント、VRF、BD、および EPG の作成

#### 手順

- ステップ **1** メニュー バーで、**Tenants** > *tenant-name* の順にクリックします。
- ステップ **2** ナビゲーション ウィンドウで **Application Profiles** を展開し、アプリケーション プロファイル 名をクリックします。
- ステップ **3 Application EPGs** をクリックして、スタティック ルートの EPG を展開します。
- ステップ **4 Subnets** を展開して、スタティック ルートのサブネットを右クリックし、**Create Endpoints Behind EPG Subnet** を選択します。
- ステップ **5** エンドポイントの **NextHop IP Address** を入力して、**Update** をクリックします。
- ステップ **6** [Submit] をクリックします。

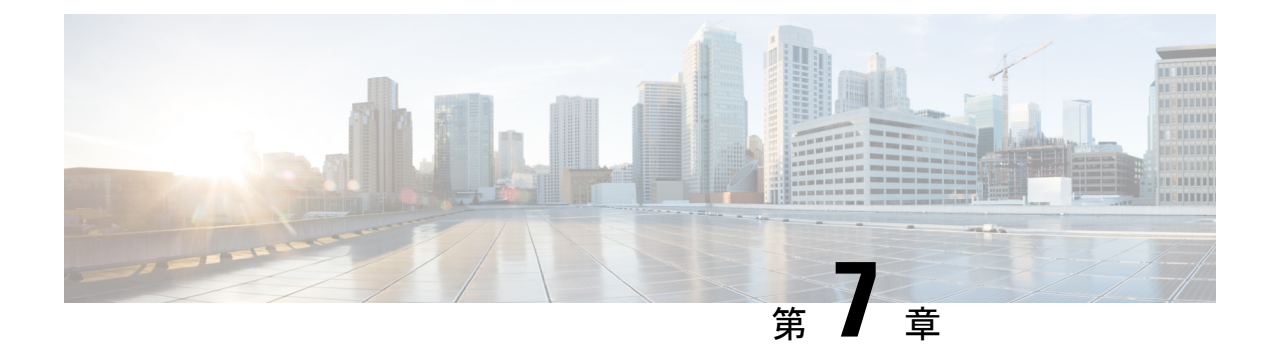

# データプレーン **IP** アドレス学習

この章は、次の内容で構成されています。

- •データプレーン IP アドレス ラーニングの概要 (21 ページ)
- •データプレーン IP アドレス ラーニングのガイドラインと制限事項 (22ページ)
- 無効にするデータプレーン IP アドレス ラーニングの機能相互作用 (23 ページ)
- GUI を使用した VRF インスタンスごとのデータプレーン IP アドレス ラーニングの設定 (24 ページ)
- GUI を使用したエンドポイントごとのデータ プレーン IP アドレス ラーニングの設定 (25 ページ)
- GUIを使用したサブネットごとのデータプレーンIPアドレスラーニングの設定 (26ペー ジ)

### データプレーン **IP** アドレス ラーニングの概要

エンドポイントの IP アドレスと MAC アドレスは、ARP、GARP、ND などの一般的なネット ワーク方式を通じて()ファブリックによって学習されます。また、データプレーンを介して IP アドレスと MAC アドレスを学習する内部方式も使用します。Cisco Application Centric InfrastructureACICisco ACIファブリックでは、データプレーン IP アドレスの学習がデフォルト で有効になっています。Cisco ACI

VRF インスタンスごとのデータプレーン IP アドレス ラーニングは、エンドポイント ラーニン グと同じように Cisco ACI ネットワークに固有です。エンドポイント ラーニングが IP アドレ スおよび MAC アドレスの両方として特定される一方、データプレーン IP ラーニングは VRF インスタンスのみのIPアドレッシングに固有です。Cisco Application Policy Infrastructure Controller (APIC)では、VRF インスタンス レベルでデータプレーン IP アドレス ラーニングを有効ま たは無効にできます。

リリース5.2(1) 以降では、より詳細な制御のために、特定のエンドポイントまたはサブネット のデータプレーン IP アドレス ラーニングをディセーブルにできます。Cisco APIC

## データプレーン**IP**アドレスラーニングのガイドラインと 制限事項

VRF インスタンス、ブリッジ ドメイン サブネット、および EPG サブネットごとのデータプ レーン IP アドレス学習には、次のガイドラインと制約事項が適用されます。

- データプレーン IP アドレス ラーニングを無効にすると、テナント VRF 内のリモート IP アドレスのすべてのエントリが削除されます。ローカル IP エントリは エージ アウトさ れ、その後、データプレーンを通じて再学習されることはありませんが、コントロールプ レーンからは引き続き学習できます。
- データプレーン IP アドレス ラーニングを無効にすると、すでに学習したローカル IP エン ドポイントは保持され、動作を維持するにはコントロールプレーンの更新が必要になりま す(IP エージングも有効であると想定)。データプレーン レイヤ 3 トラフィックは IP エ ンドポイントの動作を維持しません。
- EPG-to-EPGイントラVRFインスタンスレイヤ3トラフィックの場合、入力リーフスイッ チは宛先クラスを解決できないため、ポリシーは常に出力リーフ スイッチに適用されま す。リモート IP アドレスは学習されません。
- EPG-to-EPG イントラ VRF インスタンス レイヤ 2 トラフィックでは、スイッチはリモート MAC アドレスを学習できますが、リモート IP アドレスは学習できないため、入力リーフ スイッチにポリシーを適用できます。
- データプレーンIPアドレスの学習がエンドポイントまたはサブネットに対して有効になっ ている場合、データプレーン IP アドレスは、CPU に到達しないエンドポイント間 ARP 要 求を使用して学習されません。ただし、ブリッジ ドメイン SVI ゲートウェイへの ARP 要 求は引き続き学習されます。
- データプレーン IP アドレス ラーニングが VRF インスタンスに対して有効になっている場 合、ローカルおよびリモートMACアドレスは、エンドポイント間ARP要求を使用して学 習されます。

エンドポイントまたはサブネットごとのデータプレーンIPアドレスラーニングの無効化には、 次のガイドラインと制約事項が適用されます。

- 同じブリッジ ドメイン内のエンドポイント間に通信がある場合は、ブリッジドメインで L2 unknown Unicast プロパティを Flood に設定する必要があります。ARP フラッディング も有効にする必要があります。そうしないと、ローカル MAC アドレスとリモート MAC アドレスがエンドポイント間エンドポイント ARP 要求によって学習されないため、同じ ブリッジ ドメイン内のエンドポイント間の ARP は機能しません。
- フラッシュする代わりに、ローカルIPアドレスはdp-lrn-dis(データプレーン学習ディセー ブル)状態に変換されます。
- エンドポイントのサブネットがデータプレーン IP アドレス学習を無効に設定されている 場合、エンドポイント データプレーン IP アドレス学習を有効にすることはできません。

たとえば、学習が無効になっているサブネット100.10.0.1/24と、学習が有効になっている 100.10.0.100/32 の EPG を持つブリッジ ドメインはありません。

- エンドポイントまたはサブネットでデータプレーン IP アドレスの学習が無効になってい る場合、スイッチは、ルーティングされたレイヤ3データトラフィックからレイヤ2MAC アドレスを学習または更新しません。レイヤ 2 MAC アドレスは、レイヤ 2 データ トラ フィックまたは ARP パケットからのみ学習されます。
- エンドポイントまたはサブネットのデータプレーン IP アドレス学習が無効になっている 場合、GARP パケットからトリガーされた IP アドレス学習または移動は、ARP フラッド モードと GARP ベースのエンドポイント移動検出が有効になっている場合にのみ可能で す。

## 無効にするデータプレーン**IP**アドレスラーニングの機能 相互作用

ここでは、無効にするデータプレーン IP アドレス ラーニングとその他の機能との相互作用に ついての情報を示します。

- エニーキャスト
	- 有効:ローカル エニーキャスト IP アドレスは、データプレーンとコントロール プ レーンのどちらからでも学習できます。
	- 無効:ローカル エニーキャスト IP アドレスはエージ アウトしますが、コントロール プレーンとホストトラッキングから学習することができます。
	- リモート IP アドレスは、VRF インスタンスごとのデータプレーン IP アドレス ラーニ ングの設定方法を問わず、エニーキャストで学習されません。
- 不正なエンドポイントの検出
	- 有効:不正な IP アドレスが生成され、移動は意図したとおりに検出されます。
	- 無効:リモート IP アドレスがフラッシュされ、不正な IP アドレスはエージ アウトさ れます。不正な IP アドレスはローカルの移動では検出されません。検出される唯一 の移動は、コントロール トラフィックからのものです。バウンスは COOP から学習 されますが、バウンス タイマーが時間切れになるとこれらはドロップされます。
- •レイヤ4 ーレイヤ7サービス仮想 IP (VIP) アドレス
	- 有効:レイヤ4 からレイヤ7 サービス VIP アドレスは期待どおりに機能します(VIP アドレスのエンドポイント IP アドレス ラーニングはコントロール プレーン経由の み)。次の機能ストリームを考えます。
		- **1.** クライアントからロード バランサへ(レイヤ 3 トラフィック)
		- **2.** サーバへのロード バランサ(レイヤ 2 トラフィック)

**3.** サーバからクライアント(レイヤ 3)

EPG の背後のクライアント (IP エンドポイント)は、データ/コントロール プレーン を通じて学習されます。VIP アドレスはロード バランサ EPG のコントロール プレー ン経由でのみ学習されます。コントロールプレーン経由であっても、VIPアドレスは 他の EPG では学習されません。

- [Disabled] :
	- クライアントからロード バランサ:VIP アドレスではリモート IP アドレスが学 習されません。リモート IP アドレスはクリアされます。spine-proxy を使用しま す。VIPのIPアドレスが学習されると、spine-proxyルックアップは成功します。 そうでない場合は VIP アドレスにグリーニングを生成し、コントロール プレー ンを通じて学習します。
	- ロード バランサからサーバへ:影響なし。DSR の使用例では、ロード バランサ/ サーバー間のブリッジだけがサポートされています。
	- サーバからクライアント:クライアントのリモート IP アドレスはクリアされ、 spine-proxy が使用されます。クライアント エントリのリモート IP アドレスがス パインスイッチで削除された場合、グリーニングを通じて再学習されます。L3out の背後にあるクライアントの場合、レイヤ3リモートIPアドレスはありません。

## **GUI** を使用した **VRF** インスタンスごとのデータプレーン **IP** アドレス ラーニングの設定

このセクションでは、VRF インスタンスごとのデータプレーン IP ラーニングを無効にする方 法について説明します。

次の手順では、テナントと VRF インスタンスがすでに設定されていると仮定します。

#### 手順

- ステップ **1 [**テナント(**Tenants**)> **[***tenant\_name***]** > **[**ネットワーキング(**Networking**)**]** > **[VRFs]** > **[***vrf\_name***]** に移動します。
- ステップ **2** [VRF *vrf\_name*] 作業ペインで、[Policy] タブをクリックします。
- ステップ **3** [Policy] 作業ペインの下にスクロールし、[IP Data-plane Learning] を探します。
- ステップ **4** 次のいずれかをクリックします。
	- [無効化(**Disabled**)]:VRFインスタンスでのデータプレーンIPアドレスラーニングを無 効にします。
	- [有効化(**Enabled**)]:VRF インスタンスでのデータプレーン IP アドレス ラーニングを有 効にします。

ステップ **5** [Submit] をクリックします。

## **GUI** を使用したエンドポイントごとのデータ プレーン **IP** アドレス ラーニングの設定

次の手順では、選択したエンドポイント グループのエンドポイントのデータ プレーン IP アド レス学習を有効または無効にします。エンドポイントのデータ プレーン IP アドレス ラーニン グを設定できるのは、EPGサブネットIPアドレスのマスクがIPv4アドレスの場合は/32、IPv6 アドレスの場合は /128 です。データ プレーン IP アドレスの学習は、デフォルトで有効になっ ています。

#### 手順

- ステップ **1** メニュー バーで、[テナント(Tenants)] > [すべてのテナント(ALL Tenants)] の順に選択し ます。 >
- ステップ **2** 作業ウィンドウで、テナントの名前をダブルクリックします。
- ステップ **3** 既存のサブネットを変更する場合は、次のサブステップを実行します。
	- a) ナビゲーション ペインで、 **[**テナント(**Tenant**)*tenant\_name]* > **[**アプリケーション プロ ファイル(**Application Profiles**)**]** > **[***app\_profile\_name***]** > **[**アプリケーション **EPG** (**Application EPGs**)**]** > **[***app\_epg\_name***]** > **[**サブネット(**Subnets**)**]** > **[***subnet\_address***]** の順 に選択します。

選択したサブネットは、次の要件を満たしている必要があります。

- [デフォルト ゲートウェイ IP(Default Gateway IP)] フィールドのマスクは、IPv4 アド レスの場合は /32、IPv6 アドレスの場合は /128です。
- [デフォルト SVI ゲートウェイなし(No DefaultSVI Gateway)] チェック ボックスをオ ンにする必要があります。
- [Behind Subnet のタイプ(Type Behind Subnet)] は [なし(None)] または [エニキャス ト MAC (Anycast MAC) ] である必要があります。
- b) [ワーク (Work) ] ペインの [IP データプレーンの学習 (IP Data-plane Learning) ] で、[有効 (Enable)] または [無効(Disable)] を選択します。

これにより、エンドポイントの IP アドレス データ プレーンの学習が有効または無効にな ります。

ステップ **4** 新しいサブネットを作成する場合は、次のサブステップを実行します。

a) ナビゲーション ペインで、 **[**テナント(**Tenant**)*tenant\_name]* > **[**アプリケーション プロ ファイル(**ApplicationProfiles**)**]** > **[***app\_profile\_name***]** > **[**アプリケーション**EPG**(**Application EPGs**)**]** > **[***app\_epg\_name***]** > **[**サブネット(**Subnets**)**]** の順に選択します。

- b) [サブネット (Subnets) ] を右クリックし、[EPG サブネットの作成 (Create EPG Subnet)] を選択します。
- c) [デフォルト ゲートウェイ IP (Default Gateway IP)] フィールドには、IPv4 アドレスの場合 は /32、IPv6 アドレスの場合は /128 のマスクを指定する必要があります。
- d) [デフォルト SVI ゲートウェイなし(No DefaultSVI Gateway)] チェック ボックスをオンに する必要があります。
- e) [Behind Subnet のタイプ (Type Behind Subnet) ]ボタンで、[なし (None)]または[エニキャ スト MAC (Anycast MAC) | を選択します。
- f) [IP データプレーンの学習(IP Data-plane Learning)]トグルで、必要に応じて[有効化 (Enable) はたは[無効化 (Disable) ]を選択します。

これにより、エンドポイントの IP アドレス データ プレーンの学習が有効または無効にな ります。

g) 必要に応じて、残りのフィールドに入力します。

ステップ **5** [Submit] をクリックします。

## **GUI** を使用したサブネットごとのデータ プレーン **IP** アド レス ラーニングの設定

次の手順では、サブネットのデータプレーンIPアドレス学習を有効または無効にします。デー タ プレーン IP アドレスの学習は、デフォルトで有効になっています。

#### 手順

- ステップ **1** メニュー バーで、[テナント(Tenants)] > [すべてのテナント(ALL Tenants)] の順に選択し ます。 >
- ステップ **2** 作業ウィンドウで、テナントの名前をダブルクリックします。
- ステップ **3** 既存のサブネットを変更する場合は、次のサブステップを実行します。
	- a) [ナビゲーション(Navigation)]ペインで、**[**テナント(**Tenant**)*tenant\_name]* > **[**ネットワー キング(**Networking**)**]** > **[**ブリッジドメイン(**Bridge Domains**)**]** > **[***bridgeg\_domain\_name***]** > **[**サブネット(**Subnets**)**]** > **[***subnet\_address***]** の順に選択します。

データプレーンの IP アドレス ラーニングを無効にする場合は、[デフォルト **SVI** ゲート ウェイなし(**No Default SVI Gateway**)] チェックボックスをオンにしないでください。

b) [作業(Work)] ペインの [IP データプレーンの学習(IP Data-plane Learning)] で、[有効化 (Enable)] または [無効化(Disable)] を選択します。

これにより、サブネットのIPアドレスデータプレーンの学習が有効または無効になります。

ステップ **4** 新しいサブネットを作成する場合は、次のサブステップを実行します。

- a) [ナビゲーション(Navigation)]ペインで、**[**テナント(**Tenant**)*tenant\_name]* > **[**ネットワー キング(**Networking**)**]** > **[**ブリッジドメイン(**Bridge Domains**)**]** > **[***bridgeg\_domain\_name***]** > **[**サブネット(**Subnets**)**]** の順に選択します。
- b) [サブネット(Subnets)] を右クリックし、[サブネットの作成(Create Subnet)] を選択し ます。
- c) [デフォルトゲートウェイ IP (Default Gateway IP)] フィールドで、IP アドレスとマスクを 入力します。
- d) データプレーンの IP アドレス ラーニングを無効にする場合は、[デフォルト **SVI** ゲート ウェイなし(**No Default SVI Gateway**)] チェックボックスをオンにしないでください。
- e) [IPデータプレーンの学習 (IP Data-plane Learning) ]トグルで、必要に応じて [有効化 (Enable)] または [無効化(Disable)] を選択します。

これにより、サブネットの IP アドレス データプレーンの学習が有効または無効になりま す。

f) 必要に応じて、残りのフィールドに入力します。

ステップ **5** [Submit] をクリックします。

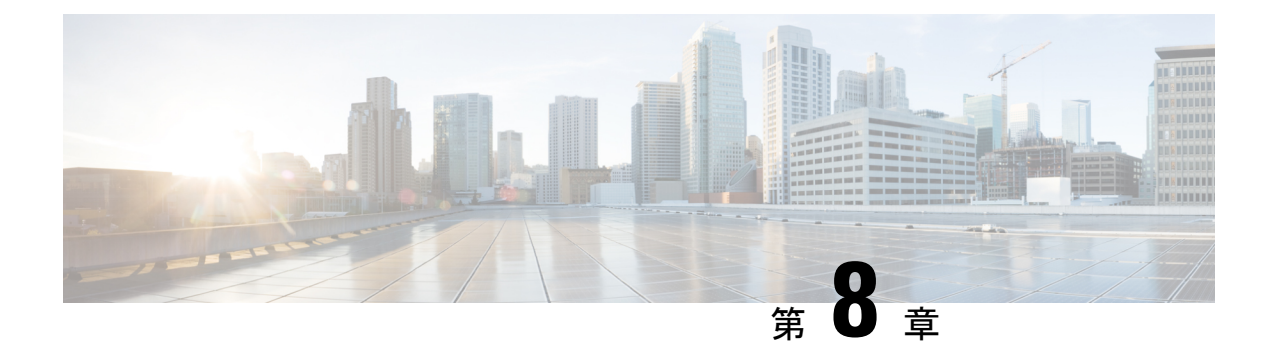

### **IPv6** ネイバー探索

この章は、次の内容で構成されています。

- ネイバー探索 (29 ページ)
- ブリッジ ドメインでの IPv6 ネイバー探索の設定 (30 ページ)
- レイヤ 3 インターフェイス上での IPv6 ネイバー探索の設定 (32 ページ)
- IPv6 ネイバー探索重複アドレス検出の設定 (34 ページ)

## ネイバー探索

IPv6 ネイバー探索 (ND) は、ノードのアドレスの自動設定、リンク上の他のノードの探索、 他のノードのリンク層アドレスの判別、重複アドレスの検出、使用可能なルータと DNS サー バの検出、アドレス プレフィックスの探索、および他のアクティブなネイバー ノードへのパ スに関する到達可能性情報の維持を担当します。

ND 固有のネイバー要求/ネイバー アドバタイズメント (NS/NA) およびルータ要求/ルータ ア ドバタイズメント (RS/RA) パケット タイプは、物理、層3 サブ インターフェイス、および SVI (外部およびパーベイシブ) を含むすべての ACI ファブリックのレイヤ 3 インターフェイ スでサポートされます。APIC リリース 3.1(1x) まで、RS/RA パケットはすべてのレイヤ 3 イン ターフェイスの自動設定のために使用されますが、拡散型 SVI の設定のみ可能です。

APICリリース3.1(2x)より、RS/RAパケットは自動設定のため使用され、ルーテッドインター フェイス、レイヤ 3 サブ インターフェイス、SVI(外部および拡散)を含むレイヤ 3 インター フェイスで設定できます。

ACI のブリッジ ドメイン ND は常にフラッド モードで動作します。ユニキャスト モードはサ ポートされません。

ACI ファブリック ND サポートに含まれるもの:

- •インターフェイス ポリシー(nd:IfPol)は、NS/NA メッセージに関する ND タイマーと 動作を制御します。
- ND プレフィックス ポリシー(nd:PfxPol)コントロール RA メッセージ。
- ND の IPv6 サブネット (fv:Subnet) の設定。
- 外部ネットワークの ND インターフェイス ポリシー。
- 外部ネットワークの設定可能 ND サブネットおよびパーベイシブ ブリッジ ドメインの任 意サブネット設定はサポートされません。

設定可能なオプションは次のとおりです。

- 隣接関係
	- 設定可能な静的 Adjacencies : (<vrf、L3Iface < ipv6 address> --> mac address)
	- 動的 Adjacencies:NS/NA パケットの交換経由で学習
- インターフェイス単位
	- ND パケットの制御 (NS/NA)
		- ネイバー要求間隔
		- ネイバー要求再試行回数
	- RA パケットの制御
		- RA の抑制
		- RA MTU の抑制
		- RA 間隔、RA 最小間隔、再送信時間
- プレフィックス単位(RA でアドバタイズ)の制御
	- ライフタイム、優先ライフタイム
	- プレフィックス コントロール (自動設定、リンク上)

•ネイバー検索重複アドレスの検出 (DAD)

### ブリッジ ドメインでの **IPv6** ネイバー探索の設定

### **GUI** を使用して、ブリッジ ドメイン上に **IPv6** ネイバー探索対応のテナ ント、**VRF**、およびブリッジ ドメインを作成する

このタスクでは、テナント、VRF、およびブリッジ ドメイン(BD)を作成し、それらの中に 2つの異なるタイプのネイバー探索(ND)ポリシーを作成する方法を示します。これらは ND インターフェイス ポリシーと ND プレフィックス ポリシーです。ND インターフェイス ポリ シーは BD に導入されますが、ND プレフィックス ポリシーは個々のサブネットに導入されま す。各 BD に独自の ND インターフェイス ポリシーを適用することができます。ND インター フェイス ポリシーは、デフォルトですべての IPv6 インターフェイスに導入されます。Cisco

APIC には、使用可能なデフォルトの ND インターフェイス ポリシーがすでに存在します。必 要に応じて、代わりに使用するカスタム ND インターフェイス ポリシーを作成できます。ND プレフィックス ポリシーはサブネット レベルにあります。すべての BD が複数のサブネット を持つことができ、各サブネットが異なる ND プレフィックスを持つことができます。

#### 手順

- ステップ **1** メニュー バーで、**[**テナント(**TENANT**)**]** > **[**テナントの追加(**Add Tenant**)**]** の順にクリック します。
- ステップ **2** [Create Tenant] ダイアログボックスで、次のタスクを実行します。
	- a) [Name] フィールドに、名前を入力します。
	- b) [Security Domains +] アイコンをクリックして [Create Security Domain] ダイアログボックス を開きます。
	- c) [Name] フィールドに、セキュリティ ドメインの名前を入力します。**Submit** をクリックし ます。
	- d) [Create Tenant] ダイアログボックスで、作成したセキュリティ ドメインのチェックボック スをオンにし、[Submit] をクリックします。
- ステップ **3** [Navigation] ペインで、*[Tenant-name]* > **[Networking]** の順に展開します。
- ステップ **4** [Work] ペインで、[VRF] アイコンをキャンバスにドラッグして [Create VRF] ダイアログボック スを開き、次の操作を実行します。
	- a) [Name] フィールドに、名前を入力します。
	- b) [Submit] をクリックして VRF の設定を完了します。
- ステップ **5** [ネットワーキング(**Networking**)] 領域で、[ブリッジ ドメイン(**Bridge Domain**)] アイコン を[**VRF**]アイコンにつなげながらキャンバスにドラッグします。[CreateBridge Domain]ダイア ログボックスが表示されたら、次の操作を実行します。
	- a) [Name] フィールドに、名前を入力します。
	- b) [L3 Configurations] タブをクリックし、[Subnets] を展開して [Create Subnet] ダイアログボッ クスを開き、[Gateway IP] フィールドにサブネット マスクを入力します。
- ステップ **6** [Subnet Control] フィールドで、[ND RA Prefix] チェックボックスがオンになっていることを確 認します。
- ステップ **7** [ND Prefix policy] フィールドのドロップダウン リストで、[Create ND RA PrefixPolicy] をクリッ クします。
	- すべての IPv6 インターフェイスに導入される使用可能なデフォルト ポリシーがす でに存在しています。または、この例で示されているように、使用する ND プレ フィックス ポリシーを作成できます。デフォルトでは、IPv6 ゲートウェイのサブ ネットは ND RA メッセージの ND プレフィックスとしてアドバタイズされます。 ユーザは、[ND RA prefix] チェックボックスをオフにして、ND RA メッセージでサ ブネットをアドバタイズしないことを選択できます。 (注)
- ステップ **8** [Create ND RA Prefix Policy] ダイアログボックスで、次の操作を実行します。
- a) [Name] フィールドにプレフィックス ポリシーの名前を入力します。
	- 特定のサブネットに対して存在できるプレフィックス ポリシーは1つのみで す。サブネットは共通プレフィックスポリシーを使用できますが、各サブネッ トに異なるプレフィックス ポリシーを適用することが可能です。 (注)
- b) [Controller State] フィールドで、目的のチェックボックスをオンにします。
- c) [Valid Prefix Lifetime] フィールドで、プレフィックスを有効にする期間について目的の値 を選択します。
- d) [PreferredPrefixLifetime]フィールドで、目的の値を選択します。[OK]をクリックします。
	- (注) ND プレフィックス ポリシーが作成され、特定のサブネットに接続されます。
- ステップ9 [ND policy] フィールドのドロップダウンリストで、[Create ND Interface Policy] をクリックし、 次のタスクを実行します。
	- a) [Name] フィールドにポリシーの名前を入力します。
	- b) [Submit] をクリックします。`
- ステップ **10** [OK] をクリックしてブリッジ ドメインの設定を完了します。

同様に、さまざまなプレフィックスポリシーが適用された追加のサブネットを必要に応じて作 成できます。

IPv6 アドレスのサブネットが BD に作成され、ND プレフィックス ポリシーが関連付けられて います。

## レイヤ **3** インターフェイス上での **IPv6** ネイバー探索の設 定

### 注意事項と制約事項

次の注意事項と制約事項は、レイヤ3インターフェイスのネイバー探索ルータアドバタイズメ ント (ND RA) プレフィックスに適用されます。

• ND RA 設定は、IPv6 プレフィクスにのみ適用されます。IPv4 プレフィクスでネイバー探 索ポリシーを構成しようとしても、失敗します。

### **GUI**を使用して、レイヤ**3**インターフェイス上の**RA**の**IPv6**ネイバー探 索インターフェイス ポリシーの設定

次の手順では、レイヤ 3 インターフェイスで IPv6 ネイバー探索インターフェイス ポリシーを 関連付ける方法を表示します。この特定の例は、非 VPC インターフェイスを使用して設定す る方法を示しています。 (注)

#### 始める前に

- テナント、VRF、BD が作成されていること。
- 外部ルーテッド ネットワークで、L3Out が作成されます。

#### 手順

- ステップ **1** ナビゲーション ] ペインで、適切なテナントで、適切な外部ルーテッド ネットワークに移動 します。
- ステップ **2** [**L3Outs**]で、> **[**論理ノードプロファイル(**Logical Node Profiles**)**]** > **[***Logical Node Profile\_name***]** > **[**論理インターフェイス プロファイル(**Logical Interface Profiles**)**]** を展開します。
- ステップ **3** 適切な [論理インターフェイス プロファイル(**Logical Interface Profile**)] をダブルクリック し、[作業(**Work**)] ペインで **[**ポリシー(**Policy**)**]** > **[**ルーテッド インターフェイス(**Routed Interfaces**)**]**をクリックします。
	- 作成論理インターフェイスプロファイルを持っていない場合は、ここにプロファイ ルを作成することができます。 (注)
- ステップ **4 Routed Interface** ダイアログボックスで、次の操作を実行します:
	- a) **ND RA** プレフィックス フィールドで、インターフェイスの ND RA プレフィックスを有 効にするチェック ボックスをチェックします。

有効にすると、ルーテッド インターフェイスは自動設定使用できます。

- また、 **ND RA** プレフィックス ポリシー フィールドが表示されます。
- b) **ND RA Prefix Policy** フィールドで、ドロップダウンリストから、適切なポリシーを選択し ます。
- c) 必要に応じて、画面上の他の値を選択します。[Submit] をクリックします。`

**VPC** インターフェイスを使用してを設定する際に、**VPC** の設定内のメンバは、そ の両方としてに、サイド **A** とサイド **B** の両方の **ND RA** プレフィックスが有効にす る必要があります 。作業 ()] ペインで、 論理インターフェイス プロファイル 画 面で、をクリックします **SVI** ()] タブ。プロパティ 、有効にするチェック ボック スをオン、 **ND RA** プレフィックス サイド A とサイド B の両方を選択、同一の **ND RA** プレフィックス ポリシー サイド A とサイド B の (注)

### **IPv6** ネイバー探索重複アドレス検出の設定

### ネイバー探索重複アドレス検出について

重複アドレス検出 (DAD) は、ネットワーク内で重複アドレスを検出するためにネイバー探索 が使用するプロセスです。デフォルトでは、ACI ファブリック リーフ レイヤ 3 インターフェ イスで使用されているリンクローカル アドレスとグローバルサブネット IPv6 アドレスの DAD が有効になっています。オプションとして、REST API (**ipv6Dad="disabled"** 設定を使用)また は GUI を通してノブを構成することにより、IPv6 グローバルサブネットの DAD プロセスを無 効にすることができます。外部接続されたデバイスに境界リーフ冗長性を提供するため、異な る境界リーフ スイッチ上の L3Outs にわたって同じ共有セカンダリ アドレスが必要な場合に は、このノブを構成します。このような場合、DAD プロセスを無効にすれば、DAD が複数の 境界リーフ スイッチ上の同じ共有セカンダリ アドレスを重複と見なすことを避けられます。 このような場合にはDADプロセスを無効にしないと、共有セカンダリアドレスがDUPLICATE DAD 状態に入り、使用できなくなることがあります。

### **GUI** を使用したネイバー探索重複アドレス検出の設定

サブネットのネイバー探索重複アドレス検出プロセスを無効にするには、このセクションの手 順に従ってください。

#### 手順

- ステップ1 適切なページに移動して、そのインターフェイスの DAD フィールドにアクセスします。次に 例を示します。
	- a) **[**テナント(**Tenants**)**]** > **[**テナント(**Tenant**)**]** > **[**ネットワーキング(**Networking**)**]** > **[L3Outs]** > **[***L3Out***]** > **[**論理ノードプロファイル(**Logical Node Profiles**)> **[**ノード(*node*)**]** > **[**論理インターフェイス プロファイル(**Logical Interface Profiles**)**]** に移動し、設定するイ ンターフェイスを選択します。
	- b) *Routed Sub-interfaces*または*SVI*をクリックし、作成(+)ボタンをクリックしてインターフェ イスを設定します。

ステップ **2** このインターフェイスで、DAD エントリを次のように設定します:

- プライマリ アドレスでは、DAD エントリの値を **enabled** に設定します。
- 共有セカンダリ アドレスでは、DAD エントリの値を **disabled** に設定します。セカンダリ アドレスが境界リーフ スイッチ間で共有されていない場合には、そのアドレスの DAD を 無効にする必要がないことに注意してください。

#### 例:

たとえば、SVI インターフェイスのこの設定を構成する場合には、次のようになります:

- サイド A の IPv6 DAD を **enabled** に設定します。
- サイド B の IPv6 DAD を **disabled** に設定します。

#### 例:

別の例として、ルーテッドサブインターフェイスの設定を構成する場合には、次のようになり ます:

- メインの [Select Routed Sub-Interface] ページで、ルーテッド サブインターフェイスの IPv6 DAD を **enabled** に設定します。
- [IPv4 Secondary/IPv6 Additional Addresses] エリアで作成 (+) ボタンをクリックして [Create Secondary IP Address] ページにアクセスし、IPv6 DAD の値を **disabled** に設定します。[OK] ボタンをクリックして、この画面での変更点を適用します。
- ステップ **3** [Submit] ボタンをクリックして、変更を適用します。
- ステップ **4** リーフスイッチで**showipv6 int**コマンドを入力して、設定がリーフスイッチに正しくプッシュ されたか確認してください。例:

```
swtb23-leaf5# show ipv6 int vrf icmpv6:v1
IPv6 Interface Status for VRF "icmpv6:v1"(9)
vlan2, Interface status: protocol-up/link-up/admin-up, iod: 73
if_mode: ext
  IPv6 address:
    2001:DB8:A::2/64 [VALID] [PREFERRED]
   2001:DB8:A::11/64 [VALID] [dad-disabled]
  IPv6 subnet: 2001:DB8:A::/64
  IPv6 link-local address: fe80::863d:c6ff:fe9f:eb8b/10 (Default) [VALID]
```
**GUI** を使用したネイバー探索重複アドレス検出の設定

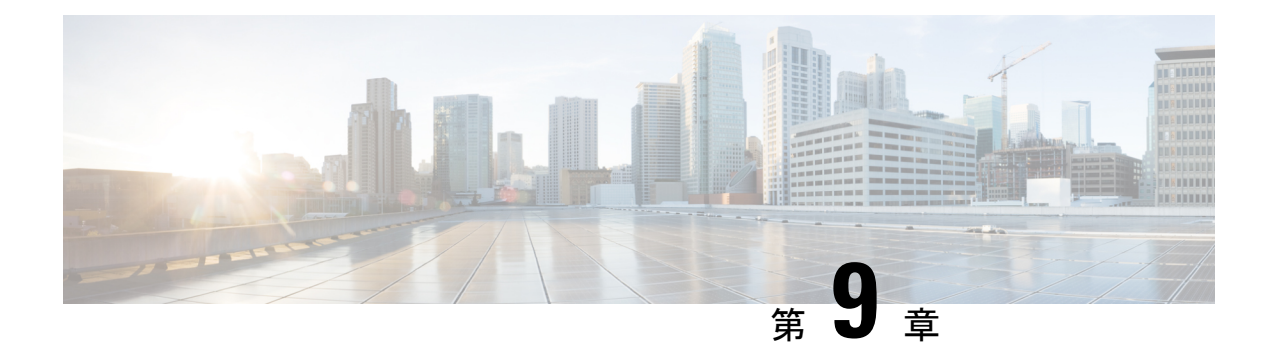

### **Microsoft NLB**

この章は、次の内容で構成されています。

- Microsoft NLB について (37 ページ)
- Cisco ACI Microsoft NLB サーバの設定 (41 ページ)
- Microsoft Network Load Balancing の注意事項と制限事項 (45 ページ)
- GUI を使用したユニキャスト モードでの Microsoft NLB の設定 (46 ページ)
- GUI を使用したマルチキャスト モードでの Microsoft NLB の設定 (47 ページ)
- GUI を使用した IGMP モードでの Microsoft NLB の設定 (48 ページ)

### **Microsoft NLB** について

Microsoft ネットワーク ロード バランシング(NLB)機能は、クライアント トラフィックを多 数のサーバに分散し、各サーバがアプリケーションの個別のコピーを実行します。ネットワー クロードバランシングは、レイヤ2の不明なユニキャストまたはマルチキャストを使用して、 着信ネットワーク トラフィックをすべてのクラスタ ホストに同時に分散します。

Microsoft NLB ノードのグループは、NLB クラスタと総称されます。NLB クラスタは、1 つ以 上の仮想IP (VIP) アドレスのサービスを提供します。NLBクラスタ内のノードは、ロードバ ランシング アルゴリズムを使用して、NLB VIP 宛ての特定のトラフィック フローを処理する 個々のノードを決定します。クラスタ内のすべてのノードはトラフィックのすべてのパケット を受信しますが、1 つのノードだけが要求を処理します。

次の図に、Microsoft NLB の実装方法を図で示します。Cisco APIC

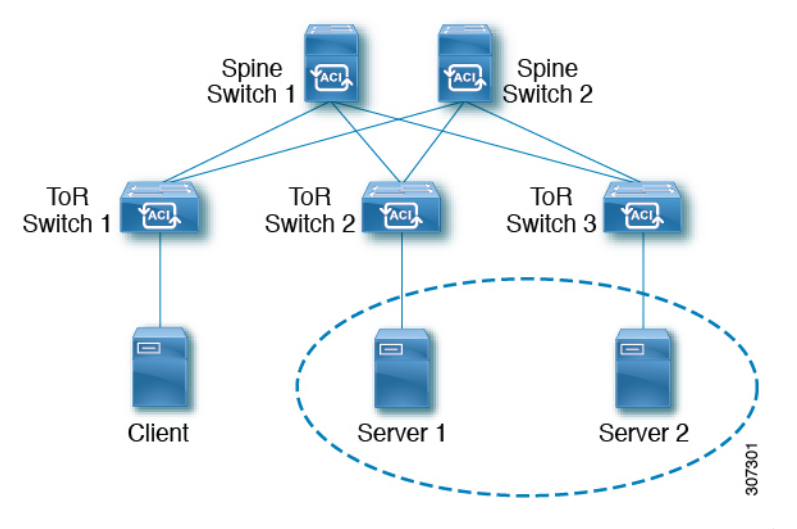

この図では、サーバ 1 とサーバ 2 が MS NLB クラスタにあります。これらのサーバは、外部ク ライアントには単一ホストサーバとして表示されます。MS NLBクラスタ内のすべてのサーバ がすべての着信要求を受信すると、MS NLB はサーバ間で負荷を分散します。

3 種類の異なる動作モードでの Microsoft NLB の機能:

- ユニキャスト モード:このモードでは、各 NLB クラスタ VIP にユニキャスト MAC アド レスが割り当てられます。このモードは、トラフィックをクラスタに配信するために不明 なユニキャスト フラッディングに依存します。
- マルチキャスト モード:このモードでは、各 NLB クラスタ VIP が非 Internet Assigned Numbers Authority(IANA)マルチキャスト MAC アドレス(03xx.xxxx.xxxx)に割り当て られます。
- **IGMP**モード:このモードでは、NLB クラスタ VIP が一意の IPv4 マルチキャスト グルー プアドレスに割り当てられます。このためのマルチキャストMACアドレスは、IPv4マル チキャスト アドレスの標準 MAC 導出から導出されます。

### ユニキャスト モードについて

ユニキャスト動作モードでは、ネットワーク負荷分散は、それが有効になっているネットワー ク アダプタ(クラスタ アダプタと呼ばれる)の MAC アドレスを再割り当てし、すべてのク ラスタ ホストに同じ MAC アドレスが割り当てられます。この MAC アドレスは、クラスタの プライマリ IP アドレスから取得されます。たとえば、プライマリ IP アドレスが 1.2.3.4 の場 合、ユニキャスト MAC アドレスは 02-BF-1-2-3-4 に設定されます。

ネットワークロードバランシングのユニキャストモードでは、次の図に示すように、着信ネッ トワーク トラフィックをすべてのクラスタ ホストに同時に配信します。

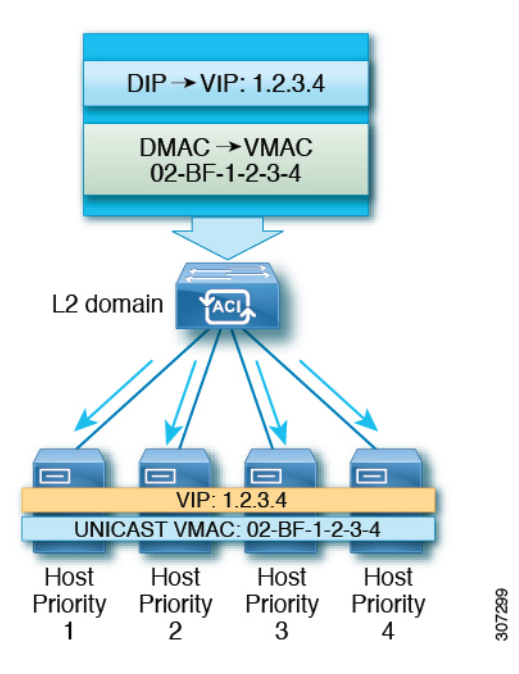

レイヤ 2 スイッチでは、すべてのスイッチ ポートで一意の送信元 MAC アドレスが認識される ため、共通の MAC アドレスを使用すると、通常は競合が発生します。この問題を回避するた めに、ネットワーク ロード バランシングは発信パケットの送信元 MAC アドレスを一意に変 更します。クラスタの MAC アドレスが 02-BF-1-2-3-4 の場合、各ホストの送信元 MAC アドレ スは 02- x -1-2-3-4 に設定されます。x はクラスタ内のホストの優先順位です。次の図に示しま す。

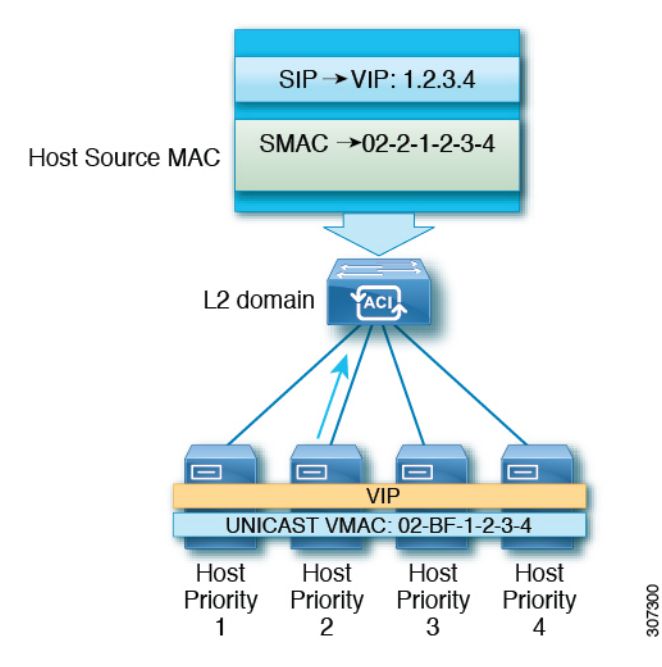

### マルチキャスト モードについて

ネットワーク ロード バランシングは、着信ネットワーク トラフィックをすべてのクラスタ ホ ストに分散するためのマルチキャスト モードも提供します。マルチキャスト モードは、アダ プタの MAC アドレスを変更する代わりに、レイヤ 2 マルチキャスト アドレスをクラスタ ア ダプタに割り当てます。たとえば、マルチキャスト MAC アドレスは、クラスタのプライマリ IP アドレス 10.20.30.40 に対して 03-BF-0A-14-1E-28 に設定できます。クラスタ通信には別のア ダプタは必要ありません。

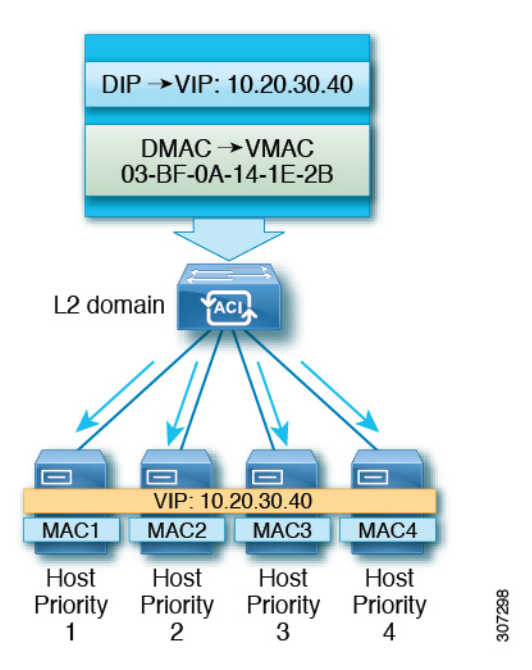

### **IGMP** モードについて

Microsoft NLB サーバは、IGMP を使用してマルチキャスト グループに参加するように設定す ることもできます。これをスイッチのクエリアおよびIGMPスヌーピングと組み合わせること で、マルチキャスト メッセージのフラッディングの範囲を最適化できます。

Microsoft NLB サーバは、マルチキャスト グループ アドレスに IGMP Join を送信します。マル チキャスト アドレスの最後の 2 つのオクテットは、クラスタ IP の最後の 2 つのオクテットに 対応します。たとえば、MicrosoftNLBサーバが239.255.xxのマルチキャストアドレスにIGMP Join を送信する状況では、次のようになります。

- クラスタ IP:10.20.**30.40**
- IGMP が 239.255. に送信されました。**30.40**
- クライアントからサーバ方向で使用される MAC:0100.5E7F.**1E28**
- クラスタ通信には別のアダプタは必要ありません

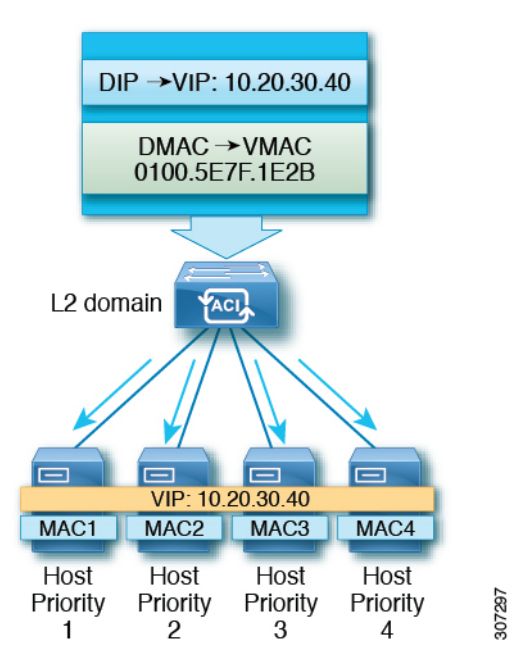

### **Cisco ACI Microsoft NLB** サーバの設定

リリース 4.1 より前の Microsoft NLB 導入では、ファブリックはレイヤ 2 のみである必要があ り、エンドポイントのレイヤ3ゲートウェイとして外部ルータを使用します。CiscoACIリリー ス 4.1 以降、ファブリックは Microsoft NLB 導入のレイヤ 3 ゲートウェイになります。Cisco ACI

次の表に、各 Microsoft NLB 導入モードの導入に関する考慮事項の概要を示します。

表 **2 : Cisco ACI Microsoft NLB** を使用した導入モード

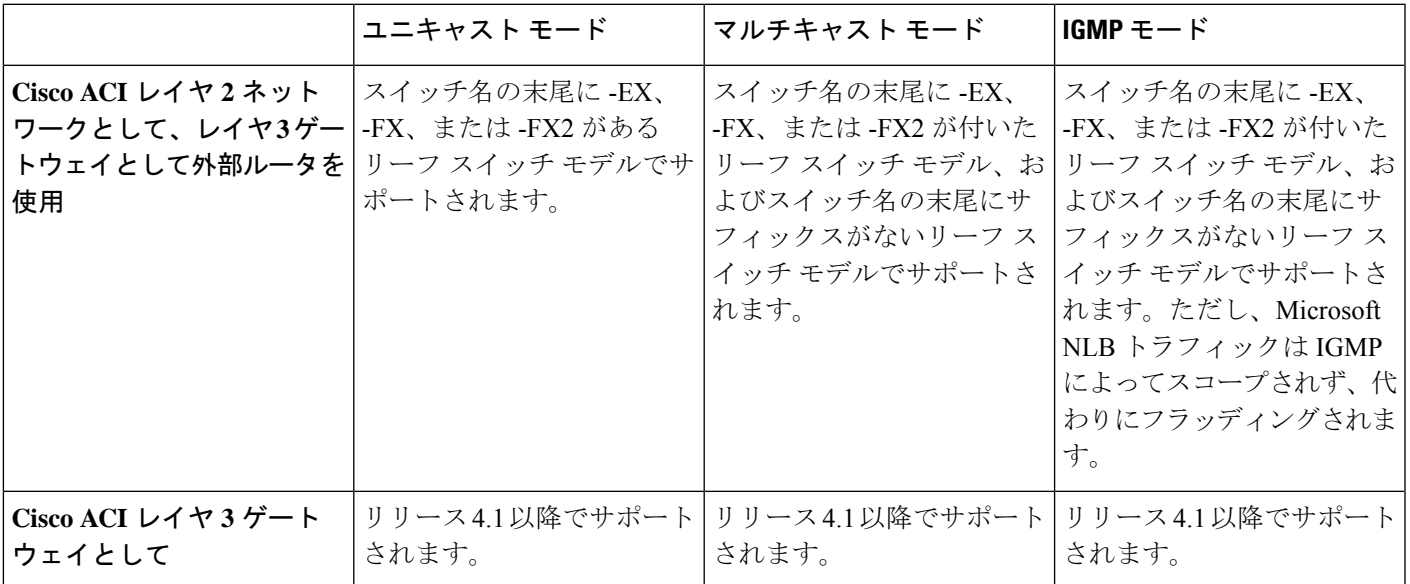

次の表に、Cisco ACI をレイヤ 2 として使用して Microsoft NLB を導入するために使用できる設 定オプションの詳細を示します。

#### 表 **3 : 3** つの **Microsoft NLB** モードの外部ルータおよび **ACI** ブリッジ ドメインの設定

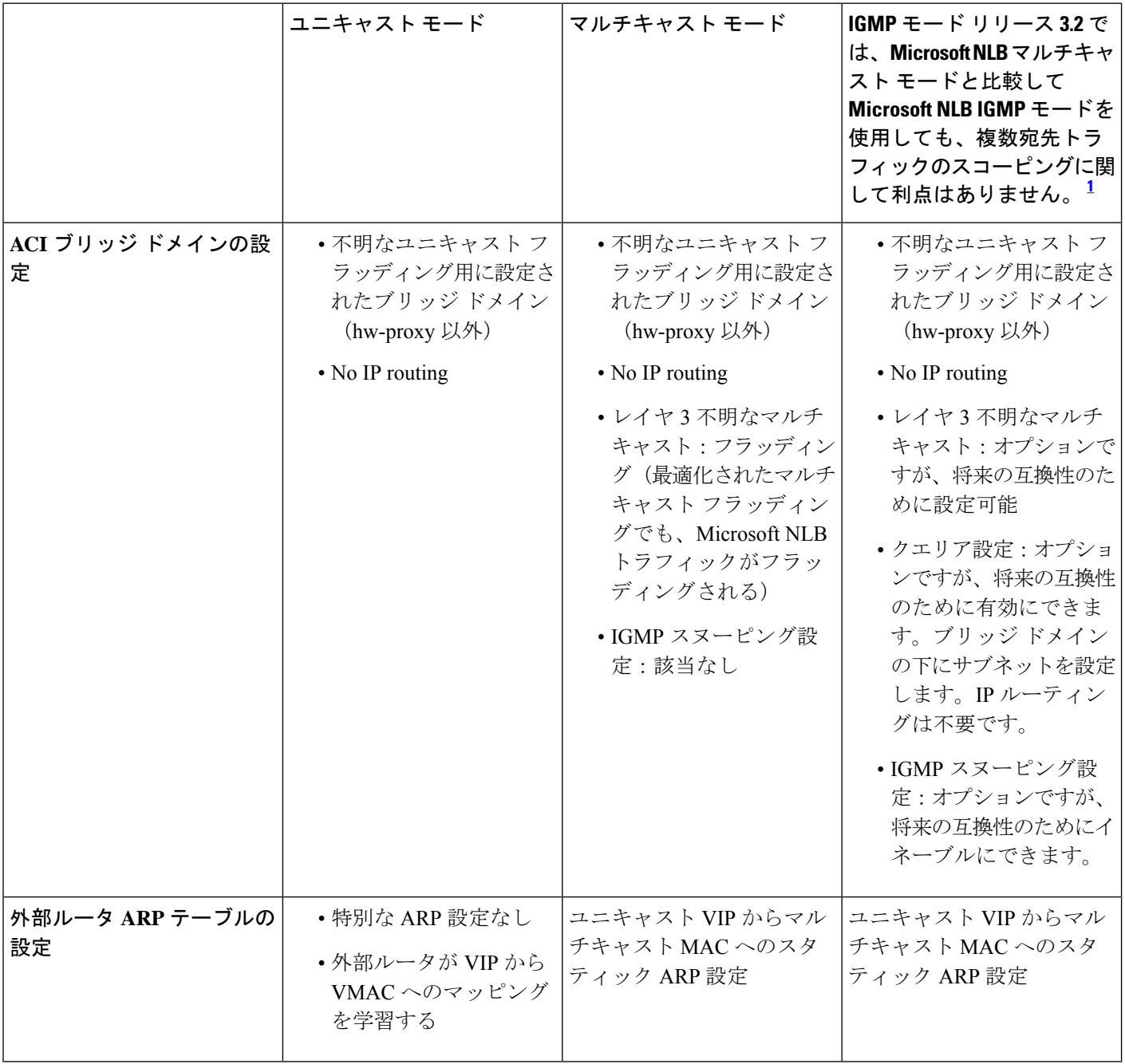

リリース4.1以降、MicrosoftNLBサーバを接続するための設定は、次の一般的なタスクで構成 されています。Cisco ACI

1

- VRF の設定。出力または入力モードで VRF を設定できます。
- Microsoft NLB サーバのブリッジ ドメイン (BD) を設定します。ハードウェア プロキシ モードではなく、フラッディング モードで L2 ユニキャストを使用します。
- 同じ VIP を共有するすべての Microsoft NLB サーバの EPG を定義します。この EPG を以 前に定義した BD に関連付ける必要があります。
- EPG でサブネットとして Microsoft NLB VIP を入力します。Microsoft NLB は、次のモード で設定できます。
	- ユニキャスト モード:Microsoft NLB VIP 設定の一部としてユニキャスト MAC アド レスを入力します。このモードでは、クライアントから Microsoft NLB VIP へのトラ フィックは、Microsoft NLB BD 内のすべての EPG にフラッディングされます。
	- マルチキャスト モード:Microsoft NLB VIP 自体の設定時にマルチキャスト MAC ア ドレスを入力します。Microsoft NLB EPG の静的ポートに移動し、Microsoft NLB サー バが接続されている EPG ポートに Microsoft NLB マルチキャスト MAC を追加しま す。このモードでは、トラフィックはスタティック MAC バインディングを持つポー トに転送されます。
	- IGMPモード:Microsoft NLB VIP 自体の設定時に Microsoft NLB グループ アドレスを 入力します。このモードでは、クライアントから Microsoft NLB VIP へのトラフィッ クは、Microsoft NLB グループ アドレスの IGMP Join を受信するポートに転送されま す。
- Microsoft NLB EPG とクライアント EPG 間のコントラクトの設定。Microsoft NLB EPG を 契約のプロバイダー側として設定し、クライアント EPG を契約のコンシューマ側として 設定する必要があります。

Microsoft NLB は、ルート プラス フラッディング ソリューションです。クライアントから Microsoft NLB VIPへのトラフィックは、まずコンシューマToRスイッチでルーティングされ、 次に Microsoft NLB BD でプロバイダー ToR スイッチに向けてフラッディングされます。

トラフィックがコンシューマ ToR スイッチを出ると、トラフィックはフラッディングされ、 コントラクトはフラッディングトラフィックに適用できません。したがって、契約の適用はコ ンシューマ ToR スイッチで行う必要があります。

入力モードの VRF の場合、境界リーフ スイッチ (コンシューマ ToR スイッチ)にポリシーが ないため、L3Out から Microsoft NLB EPG への VRF 内トラフィックがコンシューマ ToR スイッ チでドロップされることがあります。この問題を回避するには、次のいずれかのオプションを 使用します。

- オプション 1:出力モードで VRF を設定します。出力モードで VRF を設定すると、ポリ シーは境界リーフ スイッチにダウンロードされます。
- オプション 2:Microsoft NLB EPG と L3Out の L3external を優先グループに追加します。ト ラフィックは、コンシューマ ToR スイッチのデフォルト許可ポリシーにヒットします。
- オプション3:アップ状態の未使用ポート、または境界リーフスイッチ上のMicrosoftNLB サーバに接続されているポートにMicrosoftNLBEPGを展開します。これにより、Microsoft

NLB EPG は境界リーフ スイッチのローカル エンドポイントになります。ポリシーはロー カル エンドポイント用にダウンロードされるため、境界リーフ スイッチにはポリシーが ダウンロードされます。

• オプション 4:共有サービスを使用します。プロバイダーの Microsoft NLB VRF とは異な る、コンシューマ VRF に L3Out を展開します。Microsoft NLB EPG の Microsoft NLB VIP の場合は、[VRF 間で共有 (Shared VRFs) ボックスをオンにします。コンシューマ VRF からの L3Out と Microsoft NLB EPG 間のコントラクトを設定します。共有サービスを使用 すると、ポリシーは境界リーフ スイッチにダウンロードされます。

次の表に、Microsoft NLB モードでサポートされる EPG および BD 構成の詳細を示します。

表 **<sup>4</sup> : Cisco ACI Microsoft NLB** モードの **EPG** および **BD** の設定

|              | ユニキャスト モード                                                                                                    | マルチキャスト モード                                                                                                    | IGMP $\pm - 5$                                                                                                    |
|--------------|----------------------------------------------------------------------------------------------------|----------------------------------------------------------------------------------------------------|----------------------------------------------------------------------------------------------------|
| ブリッジ ドメインの設定 | •IPルーティング<br>• 不明なユニキャストフ<br>ラッディング用に設定さ<br>れたブリッジ ドメイン<br>(hw-proxy 以外)<br>•ブリッジドメインの<br>MAC アドレスは変更し<br>ないでください。 | •IPルーティング<br>•不明なユニキャストフ<br>ラッディング用に設定さ<br>れたブリッジ ドメイン<br>(hw-proxy 以外)<br>•ブリッジド メインの<br>MACアドレスは変更し<br>ないでください。               | •IPルーティング<br>• 不明なユニキャストフ<br>ラッディング用に設定さ<br>れたブリッジ ドメイン<br>(hw-proxy 以外)<br>•ブリッジド メインの<br>MACアドレスは変更し<br>ないでください。                                                            |
| EPG の設定      | •VIPのサブネット<br>• サブネットの一部として<br>定義されたユニキャスト<br>MACアドレス                                                              | • VIP のサブネット<br>•サブネットの一部として<br>定義されたマルチキャス<br>トMACアドレス<br>• サーバが存在するポート<br>へのスタティック バイ<br>ンディング<br>• 各パスのスタティック<br>グループMACアドレス | • VIP のサブネット<br>• MAC アドレスを入力す<br>る必要はありません<br>• ダイナミック グループ<br>またはスタティックグ<br>ループを選択できます<br>•スタティック グループ<br>オプションを選択した場<br>合は、スタティックパ<br>スを入力し、各パスにマ<br>ルチキャストグループ<br>を入力します。 |
| VMM ドメイン     | VMMドメインを入力できま<br>す。                                                                                                | マルチキャストモードには<br>スタティック パスが必要で<br>あるため、この状況では<br>VMMドメインを使用できま<br>せん。                                                            | ダイナミック グループ モー<br>ドでは、VMMドメインを使<br>用できます。                                                                                                    |

### **Microsoft Network Load Balancing** の注意事項と制限事項

次は、Microsoft Network Load Balancing (NLB) の注意事項と制限事項です。

- ブリッジ ドメインのポリシー > の詳細**/**トラブルシューティング プロパティで、Microsoft NLB VIP アドレスがそのブリッジ ドメインのいずれかの EPG で設定されている場合は、 **[**マルチキャスト **SMAC** ノブを使用して **ARP** をドロップする**]** を無効にする必要がありま す。
- ブリッジ ドメインのマルチデスティネーション フラッディングがドロップに設定されて いる場合、Microsoft NLB はサポートされません。
- レイヤ 3 マルチキャストはサポートされていません(Microsoft NLB BD で PIM を有効に することはできません)。
- IGMP の場合、許容されるモード グループは IPv4 です(IPv6 はサポートされません)。
- EX で終了する名前の Cisco Nexus 9000 シリーズ スイッチ、およびそれ以降のみがサポー トされています。
- Microsoft NLB では、共有サービスおよびマイクロセグメント (uSeg) EPG がサポートさ れています。
- Cisco ACI マルチサイト は現在サポートされていません。
- レイヤ 2 不明ユニキャスト フラッディング モードで Microsoft NLB を設定する必要があり ます。

代わりにブリッジ ドメインをハードウェア プロキシ用に設定すると、Cisco ACI はブリッ ジ ドメインの設定を修正することでクリアされる障害を発生させます。ブリッジ ドメイ ンがハードウェア プロキシ用に誤って設定されたままの場合、ACI は 30 秒ごとに障害の ある設定を起動しようとしますが、これはスイッチにとって不要なオーバーヘッドです。

- デフォルトの SVI MAC アドレスを使用して Microsoft NLB ブリッジ ドメインを設定する 必要があります。レイヤ 3 設定では、ブリッジ ドメインの MAC アドレスをデフォルト設 定の 00:22:BD:F8:19:FF に設定する必要があります。Microsoft NLB ブリッジ ドメインのこ のデフォルト SVI MAC アドレスは変更しないでください。
- ファブリックあたり 128 の Microsoft NLB VIP のハードウェア制限があります。
- MicrosoftNLB用に設定された仮想サーバは、すべてのモード(ユニキャスト、マルチキャ スト、および IGMP)で静的バインディングを使用してに接続できます。Cisco ACI
- Microsoft NLB 用に設定された仮想化されたサーバは、ユニキャスト モードと IGMP モー ドの VMM 統合を介してCisco ACIに接続できます。
- Microsoft NLB ユニキャスト モードは、エンドホスト モードの Cisco UCS B シリーズ ブ レード サーバの背後にある VMM 統合ではサポートされません。

ユニキャスト モードの Microsoft NLB は、クラスタ バウンド パケットの配信について不 明なユニキャストのフラッディングに依存します。ユニキャストモードは、ファブリック インターコネクトがエンドホスト モードの場合、Cisco UCS B シリーズ ブレード サーバ では機能しません。このモードでは、不明なユニキャストフレームがフラッディングされ ないためです。エンドホスト モードでの Cisco UCS B シリーズ ブレード サーバのレイヤ 2 転送動作の詳細については、以下を参照してください。

[https://www.cisco.com/c/en/us/solutions/collateral/data-center-virtualization/unified-computing/](https://www.cisco.com/c/en/us/solutions/collateral/data-center-virtualization/unified-computing/whitepaper_c11-701962.html) [whitepaper\\_c11-701962.html](https://www.cisco.com/c/en/us/solutions/collateral/data-center-virtualization/unified-computing/whitepaper_c11-701962.html)

## **GUI** を使用したユニキャスト モードでの **Microsoft NLB** の 設定

このタスクは、ブリッジ ドメインのすべてのポートに Microsoft NLB がフラッドするように設 定します。

#### 始める前に

これらの手順を進める前に次の使用可能な情報を準備してください。

- Microsoft NLB クラスタ VIP
- Microsoft NLB クラスタ MAC アドレス

#### 手順

- ステップ **1** [ナビゲーション(**Navigation**)] ペインで、**[**テナント(**Tenant**)**]** > **[***tenant\_name***]** > **[**アプリ ケーション プロファイル(**Application Profiles**)**]** > **[***app\_profile\_name***]** > **[**アプリケーション **EPG**(**Application EPGs**)**]** > **[***application\_EPG\_name***]** > **[**サブネット(**Subnets**)**]** の順に選択 します。
- ステップ **2 Subnets** を右クリックして、**Create EPG Subnet** を選択します。
- ステップ **3 Create EPG Subnet** ダイアログ ボックスで、次のフィールドに入力します。
	- a) **Default Gateway IP** フィールドで Microsoft NLB cluster VIP を入力します。 たとえば、192.0.2.1/32 です。
	- b) **Scope** 領域で、共有サービスに **Shared between VRFs** のチェックをオンにします。 選択されている場合は、**Private to VRF** のチェックをオフにします。
	- c) **Subnet Control** で **No Default SVI Gateway** チェックボックスをオンにします。
	- d) **Type Behind Subnet** 領域で **EpNlb** をクリックします。

[モード(**Mode**)] フィールドが表示されます。

e) [モード(**Mode**)] ドロップダウン リストから、[ユニキャスト モードの **NLB**(**NLB in unicast mode**)] を選択します。

**MAC Address** フィールドが表示されます。

f) [**MAC** アドレス(**MAC Address**)] フィールドに Microsoft NLB クラスタ MAC アドレスを 入力します。

たとえば、00:01:02:03:04:05 です。

ステップ **4** [Submit] をクリックします。

## **GUI** を使用したマルチキャスト モードでの **Microsoft NLB** の設定

このタスクは、ブリッジ ドメインの特定のポートでのみ Microsoft NLB がフラッドするように 設定します。

#### 始める前に

これらの手順を進める前に次の使用可能な情報を準備してください。

- Microsoft NLB クラスタ VIP
- Microsoft NLB クラスタ MAC アドレス

#### 手順

- ステップ **1** [ナビゲーション(**Navigation**)] ペインで、**[**テナント(**Tenant**)**]** > **[***tenant\_name***]** > **[**アプリ ケーション プロファイル(**Application Profiles**)**]** > **[***app\_profile\_name***]** > **[**アプリケーション **EPG**(**Application EPGs**)**]** > **[***application\_EPG\_name***]** > **[**サブネット(**Subnets**)**]** の順に選択し ます。
- ステップ **2 Subnets** を右クリックして、**Create EPG Subnet** を選択します。
- ステップ **3 Create EPG Subnet** ダイアログ ボックスで、次のフィールドに入力します。
	- a) **Default Gateway IP** フィールドで Microsoft NLB cluster VIP を入力します。 たとえば、192.0.2.1/32 です。
	- b) **Scope** 領域で、共有サービスに **Shared between VRFs** のチェックをオンにします。 選択されている場合は、**Private to VRF** のチェックをオフにします。
	- c) **Subnet Control** で **No Default SVI Gateway** チェックボックスをオンにします。
	- d) **Type Behind Subnet** 領域で **EpNlb** をクリックします。
		- [モード(**Mode**)] フィールドが表示されます。

e) [モード(**Mode**)] ドロップダウン リストから、[スタティック マルチキャスト モードの **NLB**(**NLB in static multicast mode**)] を選択します。

**MAC Address** フィールドが表示されます。

f) [**MAC** アドレス(**MAC Address**)] フィールドに Microsoft NLB クラスタ MAC アドレスを 入力します。

マルチキャスト モードの Microsoft NLB クラスタ MAC アドレスの場合、クラスタ MAC アドレスは 03 で始まる必要があります。

たとえば、03:BF:01:02:03:04 です。

- g) マルチキャスト モードでこのフィールドに入力した Microsoft NLB クラスタの MAC アド レスをコピーします。
- ステップ **4 [**送信(**Submit**)**]** をクリックします。`
- ステップ **5** [ナビゲーション(**Navigation**)] ペインで、**[**テナント(**Tenant**)**][***tenant\_name***]** > **[**アプリケー ション プロファイル(**Application Profiles**)**]** > **[***application\_profile\_name***]** > **[**アプリケーション **EPG**(**Application EPGs**)**]** > **[***application\_EPG\_name***]** > **[**スタティック ポート(**Static Ports**)**]** > **[***static\_port***]** の順に選択します。

ブリッジドメインでMicrosoft NLBをフラッドに設定するスタティックポートを選択します。

- ステップ **6** このポートの スタティック パス ページで、次のフィールドに入力します。
	- a) [NLB スタティック グループ(NLB Static Group)] 領域で [+](Create)をクリックし、コ ピーした MAC アドレスを [MAC アドレス(Mac Address)] フィールドに貼り付けます。 3.g  $(48 \sim -\frac{1}{2})$
	- b) [MAC アドレス (Mac Address) ] フィールドの下にある [更新 (Update) ] をクリックしま す。
- ステップ7 [スタティック パス (Static Path) ] ページで、[送信 (Submit) ] をクリックします。

この Microsoft NLB クラスタ MAC アドレスへのトラフィックは、このスタティック ポートに 送信されます。

### **GUI** を使用した **IGMP** モードでの **Microsoft NLB** の設定

このタスクは、ブリッジ ドメインの特定のポートでのみ Microsoft NLB がフラッドするように 設定します。

#### 始める前に

これらの手順を進める前に次の使用可能な情報を準備してください。

• Microsoft NLB クラスタ VIP

手順

- ステップ **1** [ナビゲーション(**Navigation**)] ペインで、**[**テナント(**Tenant**)**]** > **[***tenant\_name***]** > **[**アプリ ケーション プロファイル(**Application Profiles**)**]** > **[***app\_profile\_name***]** > **[**アプリケーション **EPG**(**Application EPGs**)**]** > **[***application\_EPG\_name***]** > **[**サブネット(**Subnets**)**]** の順に選択 します。
- ステップ **2 Subnets** を右クリックして、**Create EPG Subnet** を選択します。
- ステップ **3 Create EPG Subnet** ダイアログ ボックスで、次のフィールドに入力します。
	- a) **Default Gateway IP** フィールドで Microsoft NLB cluster VIP を入力します。 たとえば、192.0.2.1/32 です。
	- b) **Scope** 領域で、共有サービスに **Shared between VRFs** のチェックをオンにします。 選択されている場合は、**Private to VRF** のチェックをオフにします。
	- c) **Subnet Control** で **No Default SVI Gateway** チェックボックスをオンにします。
	- d) **Type Behind Subnet** 領域で **EpNlb** をクリックします。

[モード(**Mode**)] フィールドが表示されます。

e) [モード(**Mode**)] ドロップダウン リストから、[**IGMP** モードの **NLB**(**NLB in IGMP mode**)] を選択します。

[グループ ID (Group Id) ] フィールドが表示されます。

f) [グループ ID(Group Id)] フィールドに、Microsoft NLB マルチキャスト グループ アドレ スを入力します。

Microsoft NLB マルチキャスト グループ アドレスの場合、アドレスの最後の 2 オクテット は、インスタンス クラスタ IP アドレスの最後の 2 オクテットに対応します。たとえば、 インスタンス クラスタの IP アドレスが 10.20.30.40 の場合、このフィールドに入力する Microsoft NLB マルチキャスト グループ アドレスは 239.255.30.40 になります。

ステップ **4 [**送信(**Submit**)**]** をクリックします。`

Microsoft NLB クラスタ VIP へのトラフィックは、APIC から静的に、または NLB クラスタか らのIGMP参加に基づいて動的に設定された発信インターフェイスリストにフラッディングさ れます。

ステップ **5** スタティック結合とダイナミック結合のどちらを使用するかを決定します。

スタティック結合とダイナミック結合を組み合わせて使用できます。一部のポートはスタティッ ク結合を使用でき、他のポートはダイナミック結合を使用できます。

- Dinamic Join:ダイナミック結合では、それぞれのポートで Microsoft NLB クラスタによっ て結合が送信され、スイッチはその発信インターフェイスリストを使用して動的に起動し ます。
- Static Join:スタティック結合では、Microsoft NLB クラスタ VIP へのトラフィックは、次 の手順で設定したポートに送信されます。

スタティック結合を使用する場合:

- 1. [グループID (Group Id)]フィールドに入力したMicrosoft NLBマルチキャストグルー プ アドレスをコピーします。3.f (49 ページ)
- **2.** [ナビゲーション(**Navigation**)] ペインで、**[**テナント(**Tenant**)**]** > **[***tenant\_name***]** > **[**アプリケーション プロファイル(**Application Profiles**)**]** > **[***app\_profile\_name***]** > **[**アプ リケーション **EPG**(**Application EPGs**)**]** > **[***application\_EPG\_name***]** > **[**スタティック ポート(**Static Ports**)**]** > **[***static\_port***]** の順に選択します。

ブリッジ ドメインで Microsoft NLB をフラッドに設定するスタティック ポートを選択 します。

- **3.** このポートの スタティック パス ページで、次のフィールドに入力します。
	- [IGMP スヌープ スタティック グループ (IGMP Snoop Static Group) ] 領域で [+] (作成(Create))をクリックし、コピーしたMACアドレスを[グループアドレ ス (Group Address)  $\overline{\phantom{a}}$  フィールドに貼り付けます。3.f (49 ページ)
	- •「グループアドレス (Group Address) |フィールドの下にある [更新 (Update)] を クリックします。
- **4.** スタティック パス ページで [送信(**Submit**)] をクリックします。

ブリッジ ドメインではデフォルトで IGMP スヌーピングがオンになっています。これは、ブ リッジ ドメインに関連付けられた IGMP スヌーピングポリシー「デフォルト」により、ポリ シーの管理状態として [有効化(Enabled)] になるためです。詳細については、GUI を使用し た IGMP スヌーピング ポリシーの設定 (55 ページ) を参照してください。
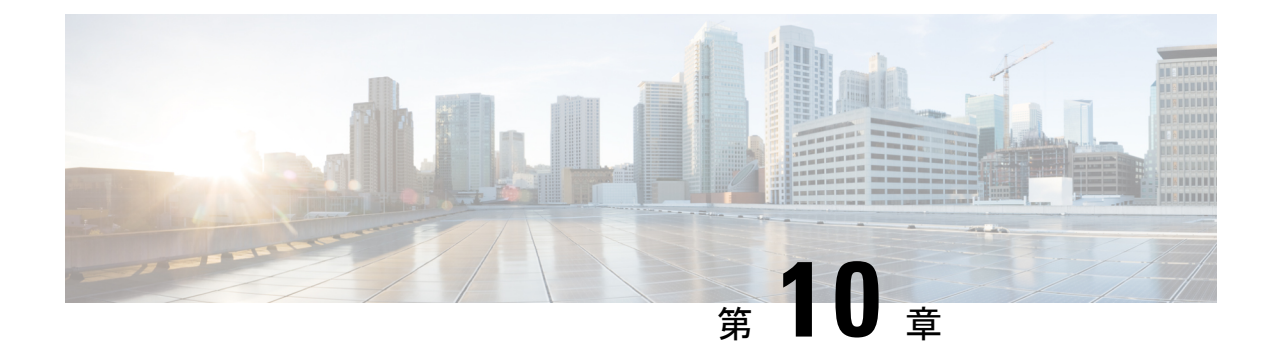

# **IGMP** スヌーピング

- Cisco APIC および IGMP スヌーピングについて (51 ページ)
- IGMP スヌーピング ポリシーの設定と割り当て (55 ページ)
- IGMP スヌーピングの静的ポート グループの有効化 (57 ページ)
- IGMP スヌープ アクセス グループの有効化 (59 ページ)

# **Cisco APIC** および **IGMP** スヌーピングについて

### **ACI** ファブリックに **IGMP** スヌーピングを実装するには

ブリッジ ドメインで IGMP スヌーピングをディセーブルにしないことを推奨します。IGMP ス ヌーピングをディセーブルにすると、ブリッジドメインで不正なフラッディングが過度に発生 し、マルチキャストのパフォーマンスが低下する場合があります。 (注)

IGMP スヌーピング ソフトウェアは、ブリッジ ドメイン内の IP マルチキャスト トラフィック を調べて、該当する受信側が常駐するポートを検出します。IGMP スヌーピングではポート情 報を利用することにより、マルチアクセスブリッジドメイン環境における帯域幅消費量を削減 し、ブリッジドメイン全体へのフラッディングを回避します。デフォルトでは、IGMPスヌー ピングがブリッジ ドメインでイネーブルにされています。

この図は、ホストへの接続を持つ ACI リーフ スイッチに含まれる IGMP ルーティング機能と IGMP スヌーピング機能を示しています。IGMP スヌーピング機能は、IGMP メンバーシップ レポートをスヌーピングし、メッセージを残し、必要な場合にのみIGMPルータ機能に転送し ます。

図 **6 : IGMP** スヌーピング機能 Spine Spine Switch1 Switch2 ACI, ACI, I eaf I eaf I eaf Switch1 Switch<sub>2</sub> Switch3 ACI **IGMP** Router Functionality **IGMP IGMP** Snooping Messages 等 Host Host  $\overline{5}$ 

IGMPスヌーピングは、IGMPv1、IGMPv2、およびIGMPv3コントロールプレーンパケットの 処理に関与し、レイヤ 3 コントロール プレーン パケットを代行受信して、レイヤ 2 の転送処 理を操作します。

IGMP スヌーピングには、次の独自機能があります。

- 宛先および送信元の IP アドレスに基づいたマルチキャスト パケットの転送が可能な送信 元フィルタリング
- MAC アドレスではなく、IP アドレスに基づいたマルチキャスト転送
- MAC アドレスに基づいた代わりのマルチキャスト転送

ACIファブリックは、RFC4541の2.1.1項「IGMP転送ルール」に記載されているガイドライン に従って、プロキシ レポーティング モードでのみ IGMP スヌーピングをサポートします。

```
IGMP 

 IP 
00000000000000000000000000000000
000000 0000000000 IGMP 0000000 000000
 IP  0.0.0.0
```
その結果、ACI ファブリックは送信元 IP アドレス 0.0.0.0 の IGMP レポートを送信します。

(注) IGMP スヌーピングの詳細については、RFC 4541 を参照してください。

### 仮想化のサポート

IGMP スヌーピングに対して、複数の仮想ルーティングおよび転送 (VRF) インスタンスを定 義できます。

リーフスイッチでは、**show**コマンドにVRF引数を指定して実行すると、表示される情報のコ ンテキストを確認できます。VRF引数を指定しない場合は、デフォルトVRFが使用されます。

## **APIC IGMP**スヌーピング機能、**IGMPv1**、**IGMPv2**、および高速リーブ機 能

IGMPv1 と IGMPv2 は両方とも、メンバーシップ レポート抑制をサポートします。つまり、同 一サブネット上の2つのホストが同一グループのマルチキャストデータを受信する場合、他方 のホストからメンバーレポートを受信するホストは、そのレポートを送信しません。メンバー シップ レポート抑制は、同じポートを共有しているホスト間で発生します。

各スイッチ ポートに接続されているホストが 1 つしかない場合は、IGMPv2 の高速脱退機能を 設定できます。高速脱退機能を使用すると、最終メンバーのクエリーメッセージがホストに送 信されません。APIC は、IGMP 脱退メッセージを受信すると、ただちに該当するポートへの マルチキャスト データ転送を停止します。

IGMPv1 では、明示的な IGMP 脱退メッセージが存在しないため、 APIC の IGMP スヌーピン グ機能は、特定のグループについてマルチキャストデータを要求するホストが存続しないこと を示すために、メンバーシップ メッセージ タイムアウトを使用する必要があります。

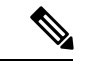

高速脱退機能がイネーブルになっている場合、他のホストの存在は確認されないため、IGMP スヌーピング機能は、最終メンバーのクエリー インターバル設定を無視します。 (注)

### **APIC IGMP** スヌーピング ファンクション キーと **IGMPv3**

APIC での IGMPv3 スヌーピング ファンクションでは、完全な IGMPv3 スヌーピングがサポー トされています。これにより、IGMPv3 レポートの (S、G) 情報に基づいて、抑制されたフ ラッディングが提供されます。この送信元ベースのフィルタリングにより、デバイスは対象の マルチキャスト グループにトラフィックを送信する送信元に基づいて、マルチキャスト トラ フィックの宛先ポートを制限できます。

デフォルトでは、IGMP スヌーピング機能は、ブリッジ ドメインでは、各 VLAN ポート上の ホストを追跡します。この明示的なトラッキング機能は、高速脱退メカニズムをサポートして います。IGMPv3ではすべてのホストがメンバーシップレポートを送信するため、レポート抑 制機能を利用すると、デバイスから他のマルチキャスト対応ルータに送信されるトラフィック 量を制限できます。レポート抑制を有効にしていても、IGMPv1 または IGMPv2 ホストが同じ グループをリクエストしなかった場合、IGMPスヌーピング機能はプロキシレポートを作成し ます。プロキシ機能により、ダウンストリーム ホストが送信するメンバーシップ レポートか らグループ ステートが構築され、アップストリーム クエリアからのクエリーに応答するため にメンバーシップ レポートが生成されます。

IGMPv3 メンバーシップ レポートには ブリッジ ドメインのグループ メンバの一覧が含まれて いますが、最終ホストが脱退すると、ソフトウェアはメンバーシップクエリーを送信します。 最終メンバーのクエリーインターバルについてパラメータを設定すると、タイムアウトまでに どのホストからも応答がなかった場合、IGMP スヌーピングはグループ ステートを削除しま す。

### **Cisco APIC** および **IGMP** スヌーピング クエリア関数

マルチキャスト トラフィックをルーティングする必要がないために、Protocol-Independent Multicast (PIM) がインターフェイス上でディセーブルになっている場合は、メンバーシップ クエリーを送信するように IGMP スヌーピング クエリア機能を設定する必要があります。 APIC、IGMP スヌープ ポリシー内で定義マルチキャストのソースとレシーバが含まれている ブリッジ ドメインでクエリアがないその他のアクティブなクエリアします。

Cisco ACI はデフォルトで、IGMP スヌーピングが有効になっています。さらに、ブリッジ ド メイン サブネット制御は、「クエリア IP」を選択、リーフ スイッチによって、クエリアとし て動作およびクエリパケット送信を開始します。セグメントは、明示的なマルチキャストルー タ (PIM が有効になっていません) があるないときに ACI Leaf スイッチでクエリアを有効にす る必要があります。ブリッジ ドメインで、クエリアが設定されている、使用される IP アドレ ス マルチキャストのホストが設定されている同じサブネットからにする必要があります。

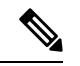

クエリアの IP アドレスは、ブロードキャスト IP アドレス、マルチキャスト IP アドレス、また は0(0.0.0.0)にしないでください。 (注)

IGMP スヌーピング クエリアがイネーブルな場合は、定期的に IGMP クエリーが送信されるた め、IP マルチキャスト トラフィックを要求するホストから IGMP レポート メッセージが発信 されます。IGMP スヌーピングはこれらの IGMP レポートを待ち受けて、適切な転送を確立し ます。

IGMP スヌーピング クエリアは、RFC 2236 に記述されているようにクエリア選択を実行しま す。クエリア選択は、次の構成で発生します。

- 異なるスイッチ上の同じ VLAN に同じサブネットに複数のスイッチ クエリアが設定され ている場合。
- 設定されたスイッチクエリアが他のレイヤ3SVIクエリアと同じサブネットにある場合。

### **APIC IGMP** スヌーピング機能の注意事項と制約事項

APIC IGMP スヌーピング機能に関する注意事項および制約事項は次のとおりです:

- レイヤ 3 IPv6 マルチキャスト ルーティングはサポートされていません。
- レイヤ 2 IPv6 マルチキャスト パケットは、着信ブリッジ ドメインでフラッディングされ ます。
- IGMPv3 スヌーピングは、ブリッジ ドメインで PIM が有効になっている場合にのみ、グ ループと送信元エントリに基づいてマルチキャストを転送します。PIMが有効になってい ない場合、転送はグループのみに基づいて行われます。

# **IGMP** スヌーピング ポリシーの設定と割り当て

## 拡張 **GUI** のブリッジ ドメインへの **IGMP** スヌーピング ポリシーの設定 と割り当て

IGMPスヌーピング機能を実装するには、IGMPスヌーピングポリシーを設定し、そのポリシー を 1 つまたは複数のブリッジ ドメインに割り当てます。

### **GUI** を使用した **IGMP** スヌーピング ポリシーの設定

IGMP 設定を 1 つまたは複数のブリッジ ドメインに割り当てることが可能な IGMP スヌーピン グ ポリシーを作成します。

#### 手順

- ステップ **1 [**テナント**]** タブと、IGMPP スヌーピング サポートを設定することを意図したブリッジ ドメイ ンのテナントの名前をクリックします。
- ステップ **2** [ナビゲーション(**Navigation**)]ペインで、**[**ポリシー(**Policies**)**]** > **[**プロトコル(**Protocol**)**]** > **[IGMP** スヌープ(**IGMP Snoop**)**]** をクリックします。
- ステップ **3 [IGMP** スヌープ**]** を右クリックし、**[IGMP** スヌープ ポリシーの作成**]** を選択します。
- ステップ **4 Create IGMP Snoop Policy** ダイアログで、次のようにポリシーを設定します。
	- a) [Name] フィールドと [Description] フィールドに、ポリシーの名前と説明をそれぞれ入力 します。
	- b) [管理状態(**AdminState**)]フィールドで[有効化(**Enables**)]または[無効化(**Disabled**)] を選択して、この特定のポリシーの IGMP スヌーピングを有効または無効にします。
	- c) [ファスト リーブ(**Fast Leave**)] を選択または選択解除し、このポリシーを通してクエ リが即時ドロップする IGMP V2 を有効または無効にします。
- d) [クエリアの有効化(**Enablequerier**)] を選択して、このポリシーを通して IGMP クエリ ア アクティビティを有効または無効にします。
	- このオプションを効果的を有効にするには、ポリシーを適用するブリッジド メインに割り当てられるサブネットで **[**サブネット制御**:** クエリア **IP]** 設定も 有効にする必要があります。この設定のプロパティページへのナビゲーショ ン パスは次のとおりです。**[**テナント(**Tenants**)**]** > **[***tenant\_name***]** > **[**ネット ワーキング(**Networking**)**]** > **[**ブリッジ ドメイン(**Bridge Dmains**)**]** >  $[bridge\_domain\_name] > [\forall \forall \forall \forall \in \mathcal{S}$  (Subnets) ] >  $[subnet\_subnet]$ (注)
- e) [クエリア バージョン(Querier Version)] フィールドで、[バージョン 2(Version 2)] ま たは [バージョン 3(Version 3)] を選択して、この特定のポリシーの IGMP スヌーピン グ クエリア バージョンを選択します。
- f) このポリシーの **[**最後のメンバのクエリ間隔**]** 値を秒で指定します。

IGMPv2 リーブ レポートを受信したら、IGMP がこの値を使用します。これは、少なく とも 1 個以上のホストをグループに残すことを意味します。リーブ レポートを受信した 後、インターフェイスが IGMP ファスト リーブに設定されていないか確認し、されてい ない場合はout-of-sequence クエリを送信します。

g) このポリシーの **[**クエリ間隔**]** 値を秒で指定します。

この値は、グループ内でレポートを確認できない場合、IGMP 機能が特定の IGMP 状態 を保存する合計時間を定義するために使用されます。

h) このポリシーの **[**クエリの応答間隔**]** 値を秒で指定します。

ホストがクエリパケットを受信すると、最大応答所要時間以下のランダムな値でカウン トが開始されます。このタイマーの期限が切れると、ホストはレポートで応答します。

i) このポリシーの **[**クエリ カウントの開始**]** を指定します。

スタートアップクエリーインターバル中に送信される起動時のクエリー数。有効範囲は 1 ~ 10 です。デフォルトは 2 です。

j) このポリシーの **[**クエリ間隔の開始**]** を秒で指定します。

デフォルトでは、ソフトウェアができるだけ迅速にグループステートを確立できるよう に、このインターバルはクエリーインターバルより短く設定されています。有効範囲は 1 ~ 18,000 秒です。デフォルト値は 31 秒です。

**ステップ5** [送信 (Submit) ] をクリックします。

新しい IGMP スヌープ ポリシーは、**[**プロトコル ポリシー **- IGMP** スヌープ**]** サマリ ページに 一覧になっています。

#### 次のタスク

このポリシーを有効にするには、ブリッジ ドメインに割り当てます。

### **GUI** を使用した **IGMP** スヌーピング ポリシーのブリッジ ドメインへの 割り当て

IGMPスヌーピングポリシーをブリッジドメインに割り当てると、そのブリッジドメインは、 そのポリシーで指定された IGMP スヌーピング ポリシーを使用するように設定されます。

#### 始める前に

- テナントのブリッジ ドメインを設定します。
- ブリッジ ドメインにアタッチする IGMP スヌーピング ポリシーを設定します。

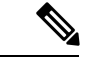

割り当てられるポリシーで**EnableQuerier**オプションを効果的に有効にするには、ポリシーを 適用するブリッジ ドメインに割り当てられるサブネットで **Subnet Control: Querier IP** 設定も 有効にする必要があります。この設定があるプロパティ ページへのナビゲーション パスは、 **Tenants** > *tenant\_name* > **Networking** > **Bridge Domains** > *bridge\_domain\_name* > **Subnets** > *subnet\_name* です。 (注)

#### 手順

- ステップ **1** テナントのブリッジ ドメインで IGMP スヌープ ポリシーを設定するには、APIC の **Tenants** タ ブをクリックして、テナントの名前を選択します。
- ステップ **2** APIC のナビゲーション ウィンドウで **Networking** > **Bridge Domains** をクリックして、ポリシー 指定の IGMP スヌープ設定を適用するブリッジ ドメインを選択します。
- ステップ **3** メインの **Policy** タブで、**IGMP Snoop Policy** フィールドまでスクロールして、ドロップダウン メニューから適切な IGMP ポリシーを選択します。
- ステップ **4 Submit** をクリックします。

ターゲットのブリッジ ドメインは、指定された IGMP スヌーピング ポリシーに関連付けられ ます。

# **IGMP** スヌーピングの静的ポート グループの有効化

### 静的ポート グループの **IGMP** スヌーピングを有効にする

IGMP静的ポートのグループ化により以前アプリケーションEPGに静的に割り当てられた事前 プロビジョニングを有効にして、スイッチ ポートが IGMP マルチキャスト トラフィックを受 信および処理できます。この事前プロビジョニングは、通常 IGMP スヌーピング スタックが ポートを動的に学習するときに発生する参加遅延を防止します。

静的グループ メンバーシップは、アプリケーション EPG に割り当てられている静的ポートで のみ事前プロビジョニングできます。

APIC GUI、CLI、および REST API インターフェイスを通じて、静的グループ メンバーシップ を設定できます。

### 前提条件**:** 静的ポートに **EPG** を導入する

ポートでIGMPスヌープ処理を有効にするには、前提条件として、ターゲットのポートを、関 連付けられている EPG に静的に割り当てる必要があります。

ポートの静的な導入は、APIC GUI、CLI、または REST API インターフェイスを通じて構成で きます。詳細については、 『*CiscoAPIC*レイヤ*2*ネットワーキング設定ガイド』の次のトピッ クを参照してください:

• *GUI* を使用して特定のノードまたはポートへ *EPG* を導入する

• *NX-OS* スタイルの *CLI* を使用した *APIC* の特定のポートへの *EPG* の導入

• *REST API* を使用した *APIC* の特定のポートへの *EPG* の導入

## **GUI** を使用した、スタティック ポートでの **IGMP** スヌーピングとマル チキャストの有効化

IGMP スヌーピングとマルチキャストは、EPG に静的に割り当てられているポートで有効にで きます。その後、これらのポートで有効にされているIGMPスヌーピングとマルチキャストへ のアクセスを許可または拒否されるユーザのアクセスグループを作成し、割り当てることがで きます。

#### 始める前に

EPG の IGMP スヌーピングおよびマルチキャストを有効にする前に、次のタスクを実行しま す:

• この機能を有効にし、その EPG に静的に割り当てるインターフェイスを指定します。

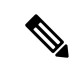

- スタティックポートの割り当てに関する詳細は、『*Cisco APIC*レ イヤ *2* ネットワーキング設定ガイド』の「*GUI* を使用した特定の ノードまたはポートで *EPG* を展開する」を参照してください。 (注)
	- IGMP スヌーピングとマルチキャスト トラフィックの受信者とする IP アドレスを指定し ます。

手順

ステップ **1 Tenant** > *tenant\_name* > **Application Profiles** > *application\_name* > **Application EPGs** > *epg\_name* > **Static Ports** をクリックします。

> このスポットに移動すると、ターゲット EPG に静的に割り当てたすべてのポートが表示され ます。

- ステップ **2** IGMP スヌーピングのグループ メンバーに静的に割り当てるポートをクリックします。 **Static Path** ページが表示されます。
- ステップ **3** IGMP スヌープ スタティック グループの表で、**+** をクリックして、IGMP スヌープ アドレス グループにエントリを追加します。

IGMPスヌープアドレスグループにエントリを追加すると、ターゲットの静的ポートが指定さ れたマルチキャスト IP アドレスに関連付けられ、そのアドレスで受信した IGMP スヌープ ト ラフィックを処理できるようになります。

- a) **Group Address** フィールドに、このインターフェイスとこの EPG に関連付けるマルチキャ スト IP アドレスを入力します。
- b) 当てはまる場合には、**Source Address** フィールドに、マルチキャスト ストリームの送信元 となる IP アドレスを入力します。
- c) **Submit** をクリックします。

設定が完了したら、ターゲットインターフェイスは、それに関連付けられているマルチキャス ト IP アドレスに送信される IGMP スヌーピング プロトコル トラフィックを処理できるように なります。

ターゲットのスタティック ポートにさらにマルチ キャスト アドレスを関連付ける には、この手順を繰り返します。 (注)

ステップ **4** [Submit] をクリックします。

# **IGMP** スヌープ アクセス グループの有効化

### **IGMP** スヌープ アクセス グループの有効化

「アクセス-グループ」ができるストリームを制御するために使用任意ポート背後に参加しま す。

実際に所属するするポートの設定を適用できることを確認するには、アプリケーション EPG に静的に割り当てられているインターフェイスでアクセス グループ設定を適用できる EPG。

ルート マップ ベースのアクセス グループのみが許可されます。

APIC GUI、CLI、および REST API インターフェイスを通じて、IGMP スヌープ アクセス グ ループを設定できます。

## **GUI** を使用して、**IGMP** スヌーピングとマルチキャストへのグループ アクセスを有効にする

EPGに静的に割り当てられたポートでIGMPスヌーピングとマルチキャストを有効にしたら、 ユーザのアクセスグループを作成して割り当て、それらのポートで有効にされたIGMPスヌー ピングとマルチキャスト トラフィックへのアクセスを許可または拒否することができます。

#### 始める前に

EPGにIGMPスヌーピングおよびマルチキャストへのアクセスを有効にする前に、この機能を 有効にし、それらを静的に EPG に割り当てるインターフェイスを識別します。

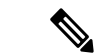

スタティックポートの割り当てに関する詳細は、『*CiscoAPIC*レイヤ*2*ネットワーキング設定 ガイド』の「*GUI* を使用した特定のノードまたはポートで *EPG* を展開する」を参照してくだ さい。 (注)

#### 手順

ステップ **1 [**テナント(**Tenant**)**]** > **[***tenant\_name***]** > **[**アプリケーション プロファイル(**Application Profiles**)  $] > [application\ name] > [T \cup \forall \forall \neg \forall \exists \forall \text{ EPG}$  (Application **EPGs**)  $] > [epg\ name] >$ **[**スタティック ポート(**Static Ports**)**]** をクリックします。

> このスポットに移動すると、ターゲット EPG に静的に割り当てたすべてのポートが表示され ます。

- ステップ **2** マルチキャスト グループ アクセスを割り当てる予定のポートをクリックして、 **Static Port Configuration** ページを表示します。
- ステップ **3 [**アクション(**Actions**)**]** > **[IGMP** アドレス グループの作成(**Create IGMP Access Group**)**]** を クリックして、IGMP スヌープ アクセス グループ テーブルを表示します
- ステップ **4** IGMP スヌープ アクセス グループのテーブルで **+** をクリックして、アクセスグループのエン トリを追加します。

IGMPスヌープアクセスグループのエントリを追加すると、このポートへのアクセス権を持つ ユーザ グループを作成すること、それをマルチキャスト IP アドレスと関連付け、そのアドレ スで受信された IGMP スヌープ トラフィックへのグループ アクセスを許可または拒否するこ とができます。

a) [マルチキャスト向けルートマップポリシーの作成(**CreateRouteMapPolicy forMulticast**)] を選択して、[マルチキャスト向けルートマップポリシーの作成(**Create RouteMapPolicy for Multicast**)] ウィンドウを表示します。

- b) **Name** フィールドで、マルチキャスト トラフィックの許可または拒否の対象となるグルー プの名前を割り当てます。
- c) **Route Maps** テーブルで、**+** をクリックして、ルート マップ ダイアログを表示します:
- d) **Order**フィールドでは、このインターフェイスに対して複数のアクセスグループを設定し ている場合に、このインターフェイスでのマルチキャストトラフィックへのアクセスをど の順序で許可または拒否するかを反映する番号を選択します。番号の小さいアクセス グ ループの方が、番号の大きいアクセス グループよりも前の順番になります。
- e) **Group IP** フィールドには、このアクセス グループに対してトラフィックが許可または阻 止される、マルチキャスト IP アドレスを入力します。
- f) **Source IP** フィールドでは、当てはまる場合に、送信元の IP アドレスを入力します。
- g) **Action** フィールドでは、ターゲット グループのアクセスを拒否する場合には **Deny** を、 ターゲット グループのアクセスを許可する場合には **Permit** を選択します。
- h) [OK] をクリックします。
- i) **[**送信(**Submit**)**]** をクリックします。

設定が完了すると、設定されている IGMP のスヌープ アクセス グループは、 ターゲットの静 的ポートと、そのアドレスで受信したマルチキャストストリームへの許可または拒否アクセス を通して、マルチキャスト IP アドレスに割り当てられます。

- その他のアクセスグループを設定し、ターゲットの静的ポートを通してマルチ キャスト IP アドレスに関連付けるには、この手順を繰り返します。 (注)
	- 構成されているアクセス グループの設定を確認するには、**[**テナント (**Tenant**)**]** > **[***tenant\_name***]** > **[**ポリシー(**Policies**)**]** > **[**プロトコル (**Protocol**)**]** > **[**マルチキャスト向けルート マップ(**Route Maps for Multicast**)**]** > **[***route\_map\_access\_group\_name***]** を選択します。

ステップ **5** [Submit] をクリックします。

**GUI** を使用して、**IGMP** スヌーピングとマルチキャストへのグループ アクセスを有効にする

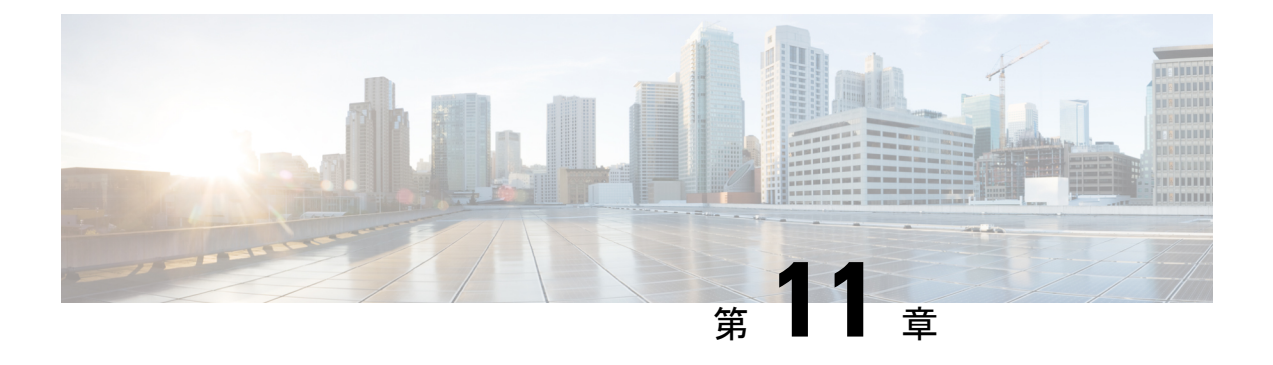

# **MLD** スヌーピング

この章は、次の内容で構成されています。

- Cisco APIC および MLD スヌーピングについて (63 ページ)
- 注意事項と制約事項 (65 ページ)
- GUIを使用したMLDスヌーピングポリシーの設定とブリッジドメインへの割り当て(65 ページ)

# **Cisco APIC** および **MLD** スヌーピングについて

マルチキャスト リスナー検出(MLD)スヌーピングにより、ホストとルータ間で IPv6 マルチ キャスト トラフィックを効率的に配信できます。これは、MLD クエリまたはレポートを送受 信したポートのサブセットにブリッジ ドメイン内の IPv6 マルチキャスト トラフィックを制限 する レイヤ 2 機能です。このように、MLD スヌーピングは、マルチキャスト トラフィックの 受信に関心を示しているノードがないネットワークのセグメントでは帯域幅を節約できるとい う利点があります。これにより、ブリッジドメインでフラッディングが生じることがなく、帯 域幅の使用量が削減され、ホストとルータで不要なパケット処理を節約できます。

MLD スヌーピング機能は、IGMP スヌーピングと似ていますが、MLD スヌーピング機能は IPv6マルチキャストトラフィックをスヌーピングし、MLDv1(RFC2710)およびMLDv2(RFC 3810) コントロール プレーン パケットで動作します。MLD は ICMPv6 のサブプロトコルであ るため、MLD メッセージのタイプは ICMPv6 メッセージのサブセットであり、MLD メッセー ジは IPv6 パケット内で先頭の Next Header 値 58 により識別されます。MLDv1 のメッセージ タ イプには、リスナー クエリ、マルチキャスト アドレス固有(MAS)クエリ、リスナー レポー ト、完了メッセージが含まれます。MLDv2 は、追加のクエリ タイプであるマルチキャスト ア ドレスおよびソース固有(MASS)クエリを除き、MLDv1と相互運用できるように設計されて います。MLD で使用可能なプロトコル レベル タイマーは、IGMP で使用可能なものと同様で す。

次の図に、MLD スヌーピング配置のさまざまなコンポーネントを示します。

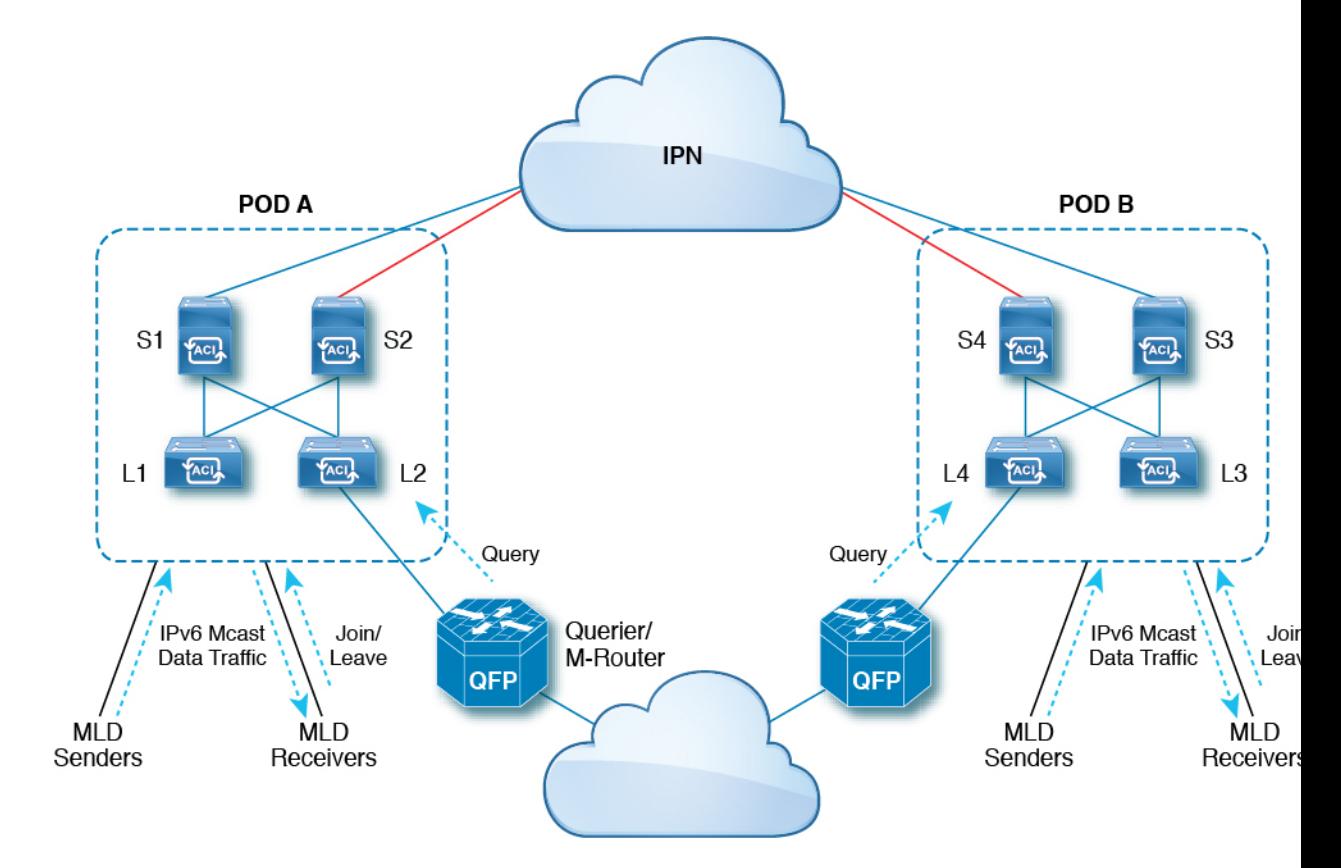

次に、図のコンポーネントについて説明します。

- MLD 送信者(送信元): IPv6 トラフィックをファブリックに送信するホスト。
- MLD レシーバ:IPv6 マルチキャスト パケットの受信に関係するホスト。セッションに参 加するか、セッションから離脱するかを選択できます。
- ·クエリア/Mルータ: 定期的にクエリを送信し、グループメンバーシップデータベースを 維持するルータまたはスイッチ。クエリアは定期的にクエリーを送信して、マルチキャス トストリームへの参加に関心のあるユーザを特定します。Mルータ(マルチキャストルー タ)は、ファブリック外の世界へのゲートウェイです。ファブリック内にマルチキャスト データ トラフィックがある場合、そのストリームはマルチキャスト ルータを介してファ ブリックの外部に出ることができます。

MLD スヌーピングがディセーブルの場合、すべてのマルチキャスト トラフィックは、関係が あるかどうかに関係なく、すべてのポートにフラッディングされます。MLD スヌーピングが イネーブルの場合、ファブリックは MLD インタレストに基づいて IPv6 マルチキャスト トラ フィックを転送します。不明な IPv6 マルチキャスト トラフィックは、ブリッジ ドメインの IPv6 L3 不明マルチキャスト フラッディング設定に基づいてフラッディングされます。

不明な IPv6 マルチキャスト パケットを転送するには、次の 2 つのモードがあります。

• フラッディング モード:ブリッジ ドメイン内のすべての EPG およびすべてのポートがフ ラッディング パケットを受信します。

• OMF(最適化済みマルチキャスト フラッディング)モード : マルチキャスト ルータ ポー トのみがパケットを取得します。

## 注意事項と制約事項

MLD スヌーピング機能には、次のガイドラインと制約事項があります。

- MLD スヌーピングは、新世代 ToR スイッチでのみサポートされます。これらのスイッチ モデルでは、スイッチ名の最後に「EX」、「FX」または「FX2」が付きます。
- ファブリック全体でスヌーピングされる最大 2000 の IPv6 マルチキャスト グループのサ ポートが有効になります。
- ハードウェア転送は、MLDv2 の送信元固有のスヌープ エントリに対しても、(\*、G) ルックアップで行われます。
- このリリースの MLD スヌーピングでは、次の機能はサポートされていません。
	- ブリッジ ドメインまたは VRF にわたる レイヤ 3 マルチキャスト ルーティングは、 IPv6 マルチキャスト トラフィックではサポートされません。
	- スタティック MLD スヌーピング エントリ
	- ルートマップを介した MLD スヌープ エントリのアクセス フィルタ
	- VTEP(VL)の背後にある仮想エンドポイント

# **GUI** を使用した **MLD** スヌーピング ポリシーの設定とブ リッジ ドメインへの割り当て

MLDスヌーピング機能を実装するには、MLDスヌーピングポリシーを設定し、そのポリシー を 1 つまたは複数のブリッジ ドメインに割り当てます。

### **GUI** を使用した **MLD** スヌーピング ポリシーの設定

MLDスヌーピング設定を1つまたは複数のブリッジドメインに割り当てることが可能なMLD スヌーピング ポリシーを作成します。

#### 手順

ステップ **1** [テナント(**Tenants**)] タブと、MLD スヌーピング サポートを設定することを意図したブリッ ジ ドメインのテナントの名前をクリックします。

- ステップ **2** [ナビゲーション(**Navigation**)]ペインで、**[**ポリシー(**Policies**)**]** > **[**プロトコル(**Protocol**)**]** > **[MLD** スヌープ(**MLD Snoop**)**]** をクリックします。
- ステップ **3** [**MLD** スヌープ(**MLD Snoop**)] を右クリックし、[**MLD** スヌープ ポリシーの作成(**Create MLD Snoop Policy**)] を選択します。
- ステップ **4** [**MLD** スヌープ ポリシーの作成(**Create MLD Snoop Policy**)] ダイアログで、次のようにポリ シーを設定します。
	- a) [Name] フィールドと [Description] フィールドに、ポリシーの名前と説明をそれぞれ入力し ます。
	- b) [管理状態(**AdminState**)]フィールドで[有効化(**Enables**)]または[無効化(**Disabled**)] を選択して、このポリシー全体を有効または無効にします。

デフォルトでは、このフィールドは [無効化(**Disabled**)] です。

- c) [コントロール(**Control**)] フィールドで [ファスト リーブ(**Fast Leave**)] を選択または選 択解除し、このポリシーを通してクエリが即時ドロップする MLD v1 を有効または無効に します。
- d) [コントロール(**Control**)] フィールドで [クエリアの有効化(**Enable querier**)] を選択ま たは選択解除して、このポリシーを通して MLD クエリア アクティビティを有効または無 効にします。
	- このオプションを効果的を有効にするには、ポリシーを適用するブリッジドメ インに割り当てられるサブネットで **[**サブネット制御**:** クエリア **IP]** 設定も有効 にする必要があります。この設定のプロパティ ページへのナビゲーション パ スは次のとおりです。**[**テナント(**Tenants**)**]** > **[***tenant\_name***]** > **[**ネットワーキ ング(**Networking**)**]** > **[**ブリッジ ドメイン(**Bridge Dmains**)**]** > **[***bridge\_domain\_name***]** > **[**サブネット(**Subnets**)**]** > **[***bd\_subnet***]** (注)
- e) このポリシーの **[**クエリ間隔**]** 値を秒で指定します。

クエリ間隔は、クエリアによって送信される全般的なクエリ間の間隔です。このフィール ドのデフォルトエントリは 125 秒です。

f) このポリシーの **[**クエリの応答間隔**]** 値を秒で指定します。

ホストがクエリパケットを受信すると、最大応答所要時間以下のランダムな値でカウント が開始されます。このタイマーの期限が切れると、ホストはレポートを出して応答しま す。

これは、ホストが MLD クエリ メッセージに応答するまでの最大応答時間を制御するため に使用されます。値を 10 秒未満に設定すると、ルータによる、グループのプルーニング がより高速に行われるようになります。ただし、ホストの応答時間が短く制限されること になるため、ネットワークのバースト性が生じます。

g) このポリシーの **[**最後のメンバのクエリ間隔**]** 値を秒で指定します。

MLDは、MLD Leave レポートを受信すると、この値を使用します。これは、少なくとも 1 個以上のホストをグループに残すことを意味します。リーブ レポートを 受信した後、イ ンターフェイスがIGMPファストリーブに設定されていないか確認し、されていない場合 は out-of-sequence クエリを送信します。

このインターバル中に応答が受信されない場合、グループステートは解除されます。この 値を小さく設定すると、グループの最終メンバーまたは送信元が脱退したことを、より短 時間で検出できます。有効範囲は1~25秒です。デフォルト値は1秒です。

- h) このポリシーの [クエリ カウントの開始(**Start Query Count**)] の値を指定します。 スタートアップ クエリー インターバル中に送信される起動時のクエリー数。有効範囲は 1 ~ 10 です。デフォルトは 2 です。
- i) このポリシーの **[**クエリ間隔の開始**]** を秒で指定します。

デフォルトでは、ソフトウェアができるだけ迅速にグループ ステートを確立できるよう に、このインターバルはクエリー インターバルより短く設定されています。有効範囲は 1 ~ 18,000 秒です。デフォルト値は 31 秒です。

ステップ5 [送信 (Submit) ] をクリックします。

新しい MLD スヌープ ポリシーは、[プロトコル ポリシー **- MLD** スヌープ(**Protocol Policies - MLD Snoop**)] サマリー ページに表示されています。

#### 次のタスク

このポリシーを有効にするには、ブリッジ ドメインに割り当てます。

## **GUI** を使用した **MLD** スヌーピング ポリシーのブリッジ ドメインへの 割り当て

MLDスヌーピングポリシーをブリッジドメインに割り当てると、そのブリッジドメインは、 そのポリシーで指定された MLD スヌーピング ポリシーを使用するように設定されます。

#### 始める前に

- テナントのブリッジ ドメインを設定します。
- ブリッジ ドメインにアタッチする MLD スヌーピング ポリシーを設定します。

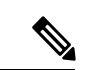

(注)

割り当てられるポリシーで**EnableQuerier**オプションを効果的に有効にするには、ポリシーを 適用するブリッジ ドメインに割り当てられるサブネットで **Subnet Control: Querier IP** 設定も 有効にする必要があります。この設定のプロパティ ページへのナビゲーション パスは次のと おりです。**Tenants** > *tenant\_name* > **Networking** >**Bridge Dmains** > *bridge\_domain\_name* > **Subnets** > *bd\_subnet*

#### 手順

- ステップ **1** テナントのブリッジ ドメインで MLD スヌープ ポリシーを設定するには、APIC の [テナント (**Tenants**)] タブをクリックして、テナントの名前を選択します。
- ステップ **2** APIC のナビゲーション ウィンドウで **[**ネットワーキング(**Networking**)**]** > **[**ブリッジ ドメイ ン(**BridgeDomains**)**]**をクリックして、ポリシー指定のMLDスヌープ設定を適用するブリッ ジ ドメインを選択します。
- ステップ **3** メインの[ポリシー(**Policy**)]タブで、[**MLD**スヌープポリシー(**MLD Snoop Policy**)]フィー ルドまでスクロールして、ドロップダウン メニューから適切な MLD ポリシーを選択します。
- ステップ **4 [**送信(**Submit**)**]** をクリックします。`

ターゲットのブリッジドメインは、指定されたMLDスヌーピングポリシーに関連付けられま す。

- ステップ **5** ブリッジ ドメインのレイヤ 3 不明 IPv6 マルチキャスト宛先のノード転送パラメータを設定す るには、次の手順を実行します。
	- a) 設定したブリッジ ドメインを選択します。
	- b) [ポリシー(Policy)] タブをクリックし、[全般(General)] サブタブをクリックします。
	- c) [IPv6 L3 不明なマルチキャスト(IPv6 L3 Unknown Multicast)] フィールドで、[フラッド (Flood)] または [最適化済みフラッド(Optimized Flood)] を選択します。
- ステップ **6** スイッチ クエリア機能のリンクローカル IPv6 アドレスを変更するには、次の手順を実行しま す。
	- a) 設定したブリッジ ドメインを選択します。
	- b) [ポリシー(**Policy**)]タブをクリックして、[**L3**コンフィグレーション(**L3Configurations**)] サブタブをクリックします。
	- c) [リンクローカル **IPv6** アドレス(**Link-local IPv6 Address**)] フィールドに、必要に応じて リンクローカル IPv6 アドレスを入力します。

ブリッジ ドメインのデフォルトのリンクローカル IPv6 アドレスは、内部的に生成されま す。必要に応じて、このフィールドにブリッジ ドメインの別のリンクローカル IPv6 アド レスを設定します。

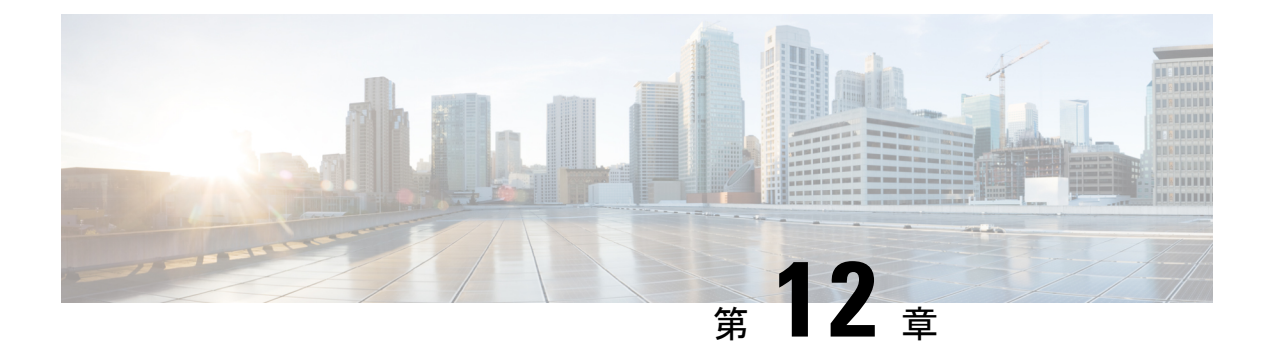

# テナント ルーテッド マルチキャスト

この章は、次の内容で構成されています。

- テナント ルーテッド マルチキャスト (70 ページ)
- ファブリック インターフェイスについて (73 ページ)
- IPv4/IPv6 テナント ルート マルチキャストの有効化 (74 ページ)
- VRF GIPo の割り当て (74 ページ)
- 指定フォワーダーとしての複数のボーダー リーフ スイッチ (75 ページ)
- PIM/PIM6 指定ルータの選定 (76 ページ)
- 非境界リーフ スイッチの動作 (77 ページ)
- アクティブな境界リーフ スイッチ リスト (77 ページ)
- ブート時のオーバーロード動作 (77 ページ)
- ファーストホップ機能 (78 ページ)
- ラストホップ (78 ページ)
- 高速コンバージェンス モード (78 ページ)
- ランデブー ポイントについて (79 ページ)
- Inter-VRF マルチキャストについて (80 ページ)
- About Config Stripe Winner Policy, on page 81
- ACI マルチキャスト機能のリスト (82 ページ)
- レイヤ 3 IPv4/IPv6 マルチキャストの設定のガイドライン、制約事項、および予想される 動作 (90 ページ)
- GUI を使用したレイヤ 3 マルチキャストの設定 (93 ページ)
- GUI を使用したレイヤ 3 IPv6 マルチキャストの設定 (96 ページ)
- BGP IPv4/IPv6 マルチキャスト アドレス ファミリについて (98 ページ)
- マルチキャスト フィルタリングについて (103 ページ)
- SVI L3Out のレイヤ 3 マルチキャストについて (110 ページ)
- PIM インターフェイスが作成されなかった理由の判別 (117 ページ)

# テナント ルーテッド マルチキャスト

Cisco ApplicationCentric Infrastructure(ACI)テナントルーテッドマルチキャスト(TRM)は、 Cisco ACI テナント VRF インスタンスでレイヤ 3 マルチキャスト ルーティングを有効にしま す。TRMは、同じサブネット内または異なるサブネット内の送信者と受信者の間のマルチキャ スト転送をサポートしています。マルチキャストの送信元と受信者は、同じまたは異なるリー フスイッチに接続することや、L3Out接続を使用してファブリックの外部に接続することがで きます。

Cisco ACI ファブリックでは、ほとんどのユニキャストと IPv4/IPv6 マルチキャスト ルーティ ングが同じ境界リーフ スイッチで稼働しており、ユニキャスト ルーティング プロトコル上で マルチキャスト プロトコルが稼働しています。

このアーキテクチャでは、境界リーフ スイッチのみが完全な Protocol Independent Multicast (PIM)または PIM6 プロトコルを実行します。非境界リーフ スイッチは、インターフェイス 上でパッシブ モードの PIM/PIM6 を実行します。これらは、その他の PIM/PIM6 ルータとピア リングしません。境界リーフ スイッチは、L3Out を介してそれらの接続された他の PIM/PIM6 ルータとピアリングし、またそれら相互にもピアリングします。

次の図は、IPv4/IPv6 マルチキャスト クラウド内のルータ 1 とルータ 2 に接続する境界リーフ スイッチ 1 と境界リーフ スイッチ 2 を示しています。IPv4/IPv6 マルチキャスト ルーティング を必要とするファブリック内の各 Virtual Routing and Forwarding (VRF) インスタンスは、それ ぞれ別に外部マルチキャスト ルータとピアリングします。

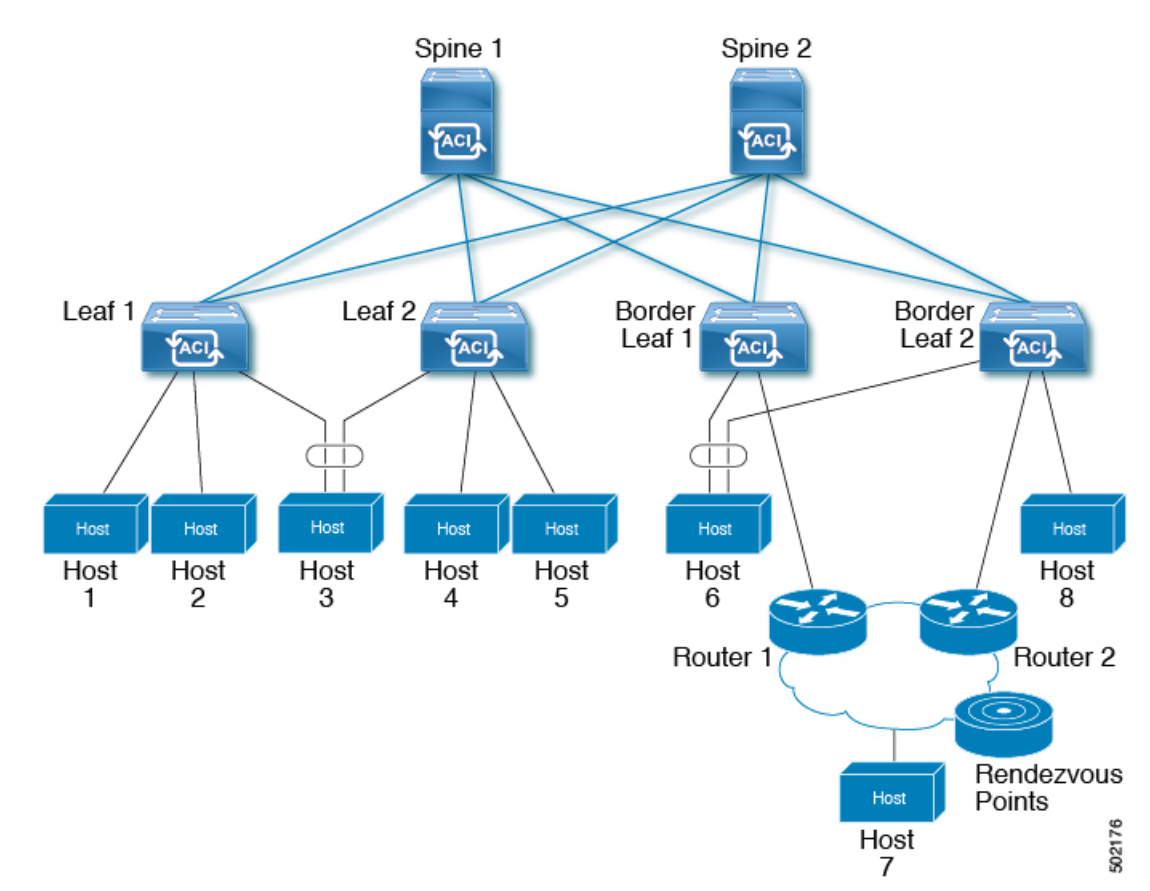

#### 図 **<sup>7</sup> :** マルチキャスト クラウドの概要

### リモート リーフ スイッチでのレイヤ **3** マルチキャストのサポート

リリース 5.1(3) より以前では、ローカル リーフ スイッチのシングルポッド、マルチポッド、 およびマルチサイト トポロジでのレイヤ 3 マルチキャスト ルーティングがサポートされてい ました。リリース 5.1(3) 以降では、リモート リーフ スイッチのレイヤ 3 マルチキャスト ルー ティングもサポートされます。このサポートの一部として、リモート リーフ スイッチは境界 リーフ スイッチまたは非境界リーフ スイッチとして機能できます。

新しくサポートされたリモート リーフ スイッチと以前にサポートされたローカル リーフ ス イッチには、レイヤ 3 マルチキャスト ルーティングまたは Cisco の実装に関して違いはありま せん。Cisco APICACI マルチサイト オーケストレータこの 2 つの主な違いは、トラフィックの 転送方法に基づいています。

- 単一ファブリック内のローカル リーフ スイッチ間のレイヤ 3 マルチキャストは、外部宛 先IPアドレスがVRF GIPoマルチキャストアドレスであるVXLANマルチキャストパケッ トとして転送されます。
- リモート リーフ スイッチとの間で送受信されるレイヤ 3 マルチキャスト パケットは、 VXLAN ユニキャスト ヘッドエンド複製パケットとしてカプセル化されます。

レイヤ 3 マルチキャスト ルーティングが VRF に対して有効になっている場合、VRF GIPo マル チキャスト アドレスは、VRF が展開されているすべてのリーフ スイッチでプログラムされま す。レイヤ3マルチキャストパケットは、ポッド全体またはポッド間でマルチキャストパケッ トとして転送され、VRF が導入されているすべてのリーフ スイッチで受信されます。リモー ト リーフ スイッチの場合、レイヤ 3 マルチキャスト パケットは、ヘッドエンド複製を使用し て、VRF が導入されているすべてのリモート リーフ スイッチに転送されます。このヘッドエ ンド複製は、マルチキャストソースが接続されているポッドまたはリモートリーフで行われま す。たとえば、マルチキャスト送信元がローカル リーフ スイッチに接続されている場合、こ れらのリモート リーフ スイッチが他のポッドと関連付けられていても、そのポッド内のスパ イン スイッチの 1 つが選択され、VRF が導入されているすべてのリモート リーフ スイッチに これらのマルチキャストパケットが複製されます。レイヤ3マルチキャスト送信元がリモート リーフ スイッチに接続されている場合、リモート リーフ スイッチもヘッドエンド複製を使用 して、マルチキャスト パケットのコピーをすべてのポッドのスパイン、および VRF が導入さ れているその他すべてのリモート リーフ スイッチへ送信します。

ヘッドエンド複製を使用したマルチキャスト転送は、マルチキャストパケットをすべてのヘッ ドエンド複製トンネルの個別のユニキャスト パケットとして複製します。リモート リーフ ス イッチ設計のレイヤ 3 マルチキャストでは、リモート リーフ スイッチが接続されている IP ネットワーク (IPN) に、マルチキャストトラフィック要件をサポートするのに十分な帯域幅 があることを確認する必要があります。

リモート リーフ スイッチは、PIM が有効または無効の L3Out 接続をサポートします。PIM 対 応 L3Out を持つ VRF 内のすべてのリーフ スイッチは、外部ソースおよびランデブー ポイント に向けてファブリックからPIMJoinを送信できます。ファブリックに接続されたマルチキャス ト レシーバがグループの IGMP 加入を送信すると、ファブリックは PIM 対応境界リーフ ス イッチの1つを選択して加入を送信します(ストライプ勝者(stripewinner)として)。グルー プのレシーバがメイン ポッドのローカル リーフ スイッチに接続されている場合でも、PIM 対 応L3Outを備えたリモートリーフスイッチをグループのストライプ勝者として選択できます。 レイヤ3マルチキャストトラフィックの準最適な転送の可能性があるため、リモートリーフス イッチにPIM対応L3Outを導入することは推奨されません。

#### 注意事項と制約事項

- ポッドの冗長性は、リモートリーフスイッチによるレイヤ3マルチキャスト転送でサポー トされます。リモート リーフ スイッチが関連付けられているポッド内のすべてのスパイ ン スイッチに障害が発生した場合、リモート リーフ スイッチは別のポッド内のスパイン スイッチへのコントロール プレーン接続を確立できます。
- リモート リーフ スイッチは、ポッド内の少なくとも 1 つのスパイン スイッチに接続でき る必要があります。リモートリーフスイッチがすべてのスパインスイッチへの接続を失っ た場合、レイヤ3マルチキャストトラフィックは転送されません。これには、同じリーフ スイッチ上の送信者と受信者間のレイヤ 3 マルチキャスト トラフィックが含まれます。

# ファブリック インターフェイスについて

ファブリックインターフェイスはソフトウェアモジュール間の仮想インターフェイスであり、 IPv4/IPv6 マルチキャスト ルーティングのファブリックを表します。インターフェイスは、宛 先がVRF GIPo(グループIP外部アドレス)であるトンネルインターフェイスの形式を取りま す。<sup>2</sup>. PIM6 は、PIM4 が使用するものと同じトンネルを共有します。たとえば、境界リーフが グループのトラフィックの転送を担当する指定フォワーダの場合、ファブリックインターフェ イスはグループの発信インターフェイス (OIF) となります。ハードウェアのインターフェイス に相当するものはありません。ファブリック インターフェイスの動作状態は、intermediate system-to-intermediate system (IS-IS)によって公開される状態に従ったものとなります。

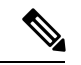

マルチキャスト対応の各 VRF には、ループバック インターフェイスで構成された 1 つ以上の 境界リーフ スイッチが必要です。PIM 対応の L3Out のすべてのノードで、一意の IPv4 ループ バック アドレスを設定する必要があります。Router-ID ループバックまたは別の一意のループ バック アドレスを使用できます。 (注)

ユニキャストルーティング用に設定された任意のループバックは再利用できます。このループ バック アドレスは、外部ネットワークからルーティングする必要があり、VRF のファブリッ ク MP-BGP (マルチプロトコル境界ゲートウェイ プロトコル) ルートに挿入されます。ファブ リック インターフェイスの送信元 IP は、このループバックに、ループバック インターフェイ スとして設定されます。次の図は、IPv4/IPv6 マルチキャスト ルーティング用のファブリック を示しています。

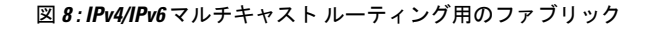

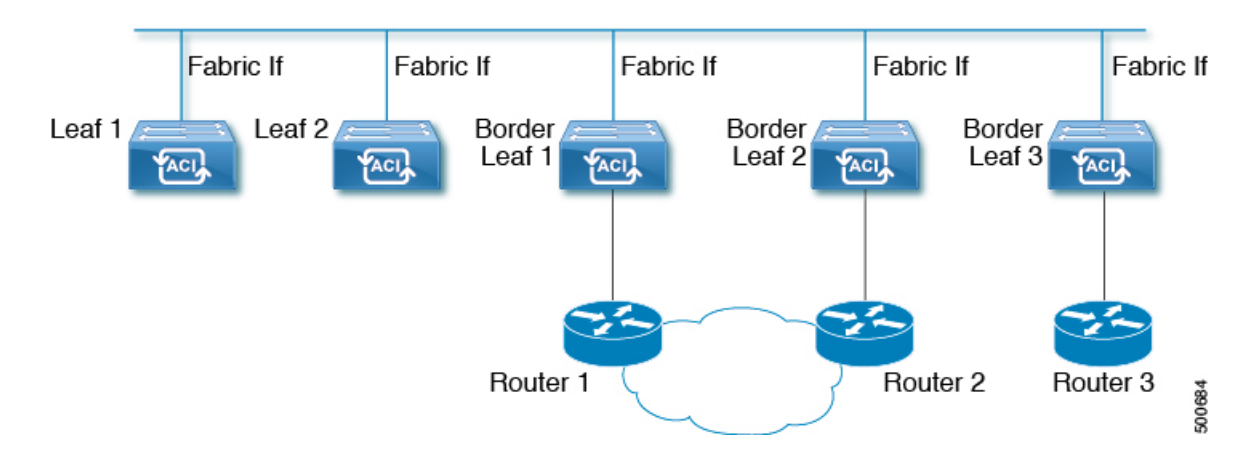

<sup>&</sup>lt;sup>2</sup> GIPo(グループ IP 外部アドレス)とは、ファブリック内で転送されたすべてのマルチデスティネーション パケット(ブロードキャスト、未 知のユニキャストおよびマルチキャスト)で、VXLAN パケットの外部 IP ヘッダーで使用される宛先マルチキャスト IP アドレスです。

## **IPv4/IPv6** テナント ルート マルチキャストの有効化

ファブリックで IPv4 または IPv6 マルチキャスト ルーティングを有効または無効にするプロセ スは、次の 3 つのレベルで実行されます。Cisco ACI

- VRF レベル:VRF レベルでマルチキャスト ルーティングを有効にします。
- L3Out レベル:VRF で設定された 1 つ以上の L3Out に対して PIM/PIM6 を有効にします。
- ブリッジ ドメイン レベル:マルチキャスト ルーティングが必要な 1 つ以上のブリッジ ド メインに対して PIM/PIM6 を有効にします。

トップ レベルでは、IPv4/IPv6 マルチキャスト ルーティングは、任意のマルチキャスト ルー ティングが有効なブリッジ ドメインを持つ VRF で有効にする必要があります。IPv4/IPv6 マル チキャストルーティングが有効なVRFでは、IPv4/IPv6マルチキャストルーティングが有効な ブリッジ ドメインおよび IPv4/IPv6 マルチキャスト ルーティングが無効なブリッジ ドメイン の組み合わせにすることができます。IPv4 / IPv6マルチキャストルーティングが無効になって いるブリッジドメインは、VRF IPv4 / IPv6マルチキャストパネルに表示されません。IPv4/IPv6 マルチキャスト ルーティングが有効な L3Out はパネル上でも表示されますが、IPv4/IPv6 マル チキャストルーティングが有効なブリッジドメインは常にIPv4/IPv6マルチキャストルーティ ングが有効な VRF の一部になります。

Cisco Nexus 93128TX、9396PX、9396TX などのリーフ スイッチでは、IPv4/IPv6 マルチキャス ト ルーティングはサポートされていません。すべての IPv4/IPv6 マルチキャスト ルーティング と IPv4/IPv6 マルチキャストが有効な VRF は、製品 ID に -EX および -FX という名前を持つス イッチでのみ展開される必要があります。

- レイヤ 3 アウト ポートとサブインターフェイスはサポートされません。外部 SVI のサポート は、リリースによって異なります。 (注)
	- リリース 5.2(3) より前のリリースでは、外部 SVI はサポートされていません。リリース 5.2(3)より前のリリースでは、外部SVIがサポートされていないため、PIM/PIM6をL3-VPC で有効にできません。
	- リリース5.2(3)以降では、SVIL3Outのレイヤ3マルチキャストがサポートされます。PIM は、物理ポートおよびポート チャネルの SVI L3Out でサポートされますが、vPC ではサ ポートされません。

## **VRF GIPo** の割り当て

VRF GIPo は、構成に基づいて暗黙的に割り当てられます。VRF に対して 1 つの GIPoが、そし てその VRF の下の各 BD に対して 1 つの GIPo があります。さらに、任意の GIPo は、複数の BD または複数の VRF の間で共有される可能性がありますが、しかし、VRF と BD の組み合わ せで共有されることはありません。APIC は、この点を確認する必要があります。すでに処理 され、VRF GIPo ツリーが構築された BD GIPo に加えて VRF GIPo を処理する場合には、IS-IS が変更されます。

(注) 同じ VRF の場合、VRF GIPo は IPv4 と IPv6 の両方に共通です。

PIM/PIM6 が有効な BD のすべてのマルチキャスト トラフィックは、VRF GIPo を使用して、 ファブリックに転送されます。これには、レイヤ 2 およびレイヤ 3 IPv4/IPv6 マルチキャスト の両方が含まれます。マルチキャストが有効な BD 上のブロードキャストまたはユニキャスト フラッド トラフィックは、引き続き BD GIPo を使用します。非 IPv4/IPv6 マルチキャストが有 効な BD は、すべてのマルチキャスト、ブロードキャスト、およびユニキャスト フラッド ト ラフィックで BD GIPo を使用します。

APIC GUI は、すべての BD と VRF で GIPo マルチキャスト アドレスを表示します。表示され るアドレスは常に、/28 ネットワーク アドレスとなります(最後の 4 ビットは 0)。VXLAN パケットがファブリックで送信されると、宛先マルチキャスト GIPo アドレスは、この /28 ブ ロック内のアドレスとなり、16FTAGツリーのいずれかを選択するために使用されます。これ により、ファブリック全体のマルチキャスト トラフィックをロード バランシングします。

表 **5 : GIPo** の使用方法

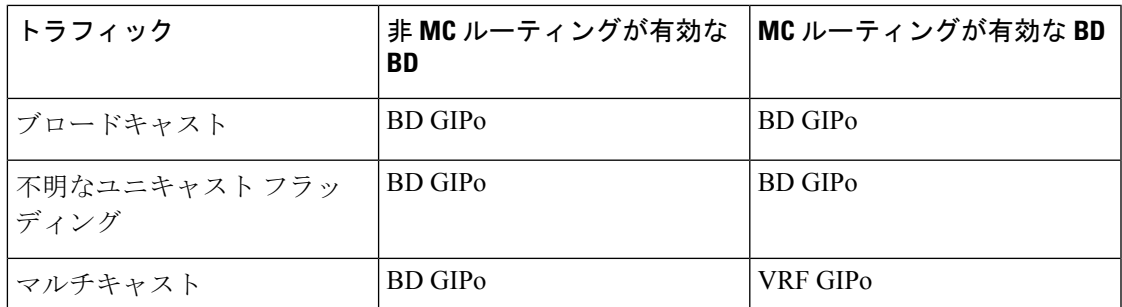

# 指定フォワーダーとしての複数のボーダーリーフスイッ チ

ファブリック内に、IPv4/IPv6 マルチキャスト ルーティングを行う複数の境界スイッチ (BL) が ある場合、境界リーフのうちの 1 台だけが、外部 IPv4/IPv6 マルチキャスト ネットワークから のトラフィックを集めてファブリックに転送する、指定されたフォワーダとして選択されま す。これによってトラフィックの複数のコピーが発生することを防ぎ、複数の BL スイッチの 間でバランスが取れるようにします。

このことは利用可能な BL スイッチにわたる、これはグループ アドレスと VRF ネットワーク ID(VNID)としてのグループの所有権を、ストライピングすることによって行われます。グルー プの責任を担う BL は、外部ネットワークへの PIM/PIM6 の参加を送信して、ファブリックの レシーバの代わりにファブリックへのトラフィックを集めます。

ファブリックの各 BL は、その VRF の他のすべてのアクティブな BL スイッチのビューを持ち ます。それでそれぞれの BL スイッチは、独立に矛盾なく、グループのストライピングを行え ます。各 BL は、アクティブな BL スイッチのリストを取得するために、ファブリック イン ターフェイス上の PIM/PIM6 ネイバーの関係をモニターします。BL スイッチが削除または検 出されたときには、その時点でのアクティブな BL スイッチ間で、グループの再ストライピン グが行われます。ストライピングは、マルチポッド環境でGIPosを外部リンクにハッシュする ために用いられる方法に似ています。それで、グループから BL へのマッピングは持続性があ り、アップ時やダウン時の変化が少なくてすみます。

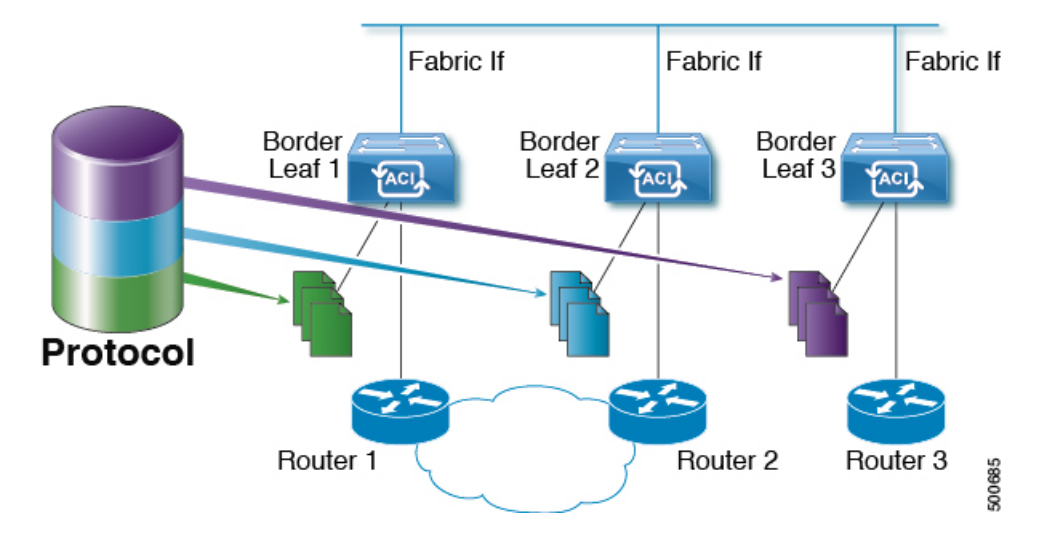

図 **9 :** 指定されたフォワーダとしての複数の境界リーフのモデル

## **PIM/PIM6** 指定ルータの選定

ACI ファブリックのレイヤ 3 IPv4/IPv6 マルチキャストでは、異なるインターフェイス タイプ の PIM/PIM6 DR(代表ルータ)メカニズムは次の通りです。

- PIM/PIM6 が有効な L3 Out インターフェイス:これらのインターフェイス タイプの標準の PIM/PIM6 DR メカニズムに従います。
- [ファブリック インターフェイス]:このインターフェイスの DR 選定は、ストライピング により決定される DR 機能ほど重要ではありません。PIM/PIM6 DR の選定は、引き続きこ のインターフェイスに残ります。
- IPv4/IPv6マルチキャストルーティングが有効なパーベイシブBD:ファブリックのパーベ イシブ BD はすべて、IPv4/IPv6 マルチキャスト ルーティングに関するスタブです。その ため、すべてのリーフ スイッチで、vPC を含む普及 BD の SVI インターフェイスがセグメ ントの DR と見なされます。

## 非境界リーフ スイッチの動作

非境界リーフ スイッチ上の PIM/PIM6 は、ファブリック インターフェイスとパーベイシブ BD SVIでは、パッシブモードで動作します。PIM/PIM6は新しいパッシブプローブモードになっ ており、*hellos* だけを送信します。これらのパーベイシブ BD SVI では、PIM/PIM6 ネイバーは 想定されていません。PIM/PIM6 がパーベイシブ BD から *hello* を受信した場合には、障害が発 生するのが望ましい動作です。非境界リーフ スイッチ上の PIM/PIM6 は、パーベイシブ BD上 の *hellos* と、ファブリック インターフェイス上のソース登録パケットを除き、PIM/PIM6 プロ トコルパケットを送信しません。

同時に、PIM/PIM6 はファブリック インターフェイス上の次の PIM/PIM6 パケットを受信して 処理します:

- **PIM/PIM6 Hellos**: これはファブリック インターフェイス上でアクティブな BL リストを追 跡するために使用されます。パーベイシブ BD上では、フォールトを発生するために使用 されます。
- PIM BSR、Auto-RP アドバタイズメント:PIM でのみサポートされ、PIM6 ではサポート されません。これはファブリック インターフェイスで受信され、RP からグループ範囲へ のマッピングを収集するために処理されます。

## アクティブな境界リーフ スイッチ リスト

すべてのリーフ スイッチで、PIM/PIM6 はストライピングとその他の目的に使用されるアク ティブな境界リーフ スイッチのリストを保持しています。境界リーフ スイッチ自体で、この アクティブな境界リーフリストはアクティブなPIM/PIM6のネイバー関係から導出されます。 非境界リーフスイッチで、リストファブリックインターフェイス上のモニター対象のPIM/PIM6 *Hello* メッセージを使用して PIM/PIM6 によりリストが生成されます。*Hello* メッセージの送信 元 IP は、各境界リーフ スイッチに割り当てられた IPv4/IPv6 ループバック IP です。

## ブート時のオーバーロード動作

境界リーフスイッチが起動後、または接続を失った後に初めてファブリックへの接続を得たと き、境界リーフ スイッチが **COOP** リポジトリ情報を受信する機会を得るまでは、境界リーフ スイッチがアクティブな境界リーフスイッチリストの一部になることは望ましくありません。 すべての IPv4/IPv6 マルチキャスト グループ メンバーシップ情報は、スパイン上の COOP デー タベースに保管されます。<sup>3</sup>境界リーフ スイッチがアクティブな境界リーフ スイッチのリスト に加えられるのは望ましいことではありません。これは、PIM/PIM6の*hello*メッセージの伝送 を、設定されていない期間だけ遅らせることで実現できます。

<sup>&</sup>lt;sup>3</sup> 境界リーフはブート時にスパインからこの情報を取得します。

## ファーストホップ機能

リーフ スイッチへの直接接続は、PIM/PIM6 sparse モードに必要なファーストホップ機能を処 理します。

# ラストホップ

ラストホップ ルータは受信側に接続されるもので、PIM/PIM6 の any-source マルチキャスト (ASM) が発生した場合、最短パスツリー (SPT) スイッチオーバーを実行する責任を負います。 境界リーフ スイッチはこの機能を処理します。境界非リーフ スイッチはこの機能には参加し ません。

# 高速コンバージェンス モード

ファブリックはすべての境界リーフスイッチがルートへの接続性の外部で設定可能な高速コン バージェンス モードをサポートしています ( の *RP (\**、*G)* の送信元と *(S, G)* )、外部ネット ワークからのトラフィックを停止します。重複を防ぐためには、1 人だけ、BL スイッチ転送 トラフィック、ファブリックにします。ファブリックに、グループのトラフィックを転送する BL グループの代表フォワーダ (DF) と呼びます。グループのストライプ受賞は、DF を決定し ます。ストライプ受賞にルートへの到達可能性がある場合は、ストライプ受賞も DF です。ス トライプで優先されるデータが、ルートへの外部接続を持たない場合、その BL は、ファブ リック インターフェイス経由で PIM/PIM6 join を送信することによって、DF を選択します。 外部からルートに到達可能なすべての非ストライプ優先 BL スイッチは PIM/PIM6 join を送信 してトラフィックを引きこみまずが、ルート向けの RPF インターフェイスとしてファブリッ クインターフェイスを保持します。これは、結果、トラフィックをドロップされたが、外部の リンク上で BL スイッチに到達します。

高速コンバージェンス モードの利点はプログラミング右のリバース パス フォワーディング (RPF) インターフェイスの新しいストライプ受賞 BL スイッチのみに必要なアクションにな どの損失のためのストライプ所有者変更がある場合にです。新しいストライプ優先からPIM/PIM6 ツリーに参加することによって発生する遅延はありません。これは、非ストライプ受賞の外部 リンクで追加帯域幅の使用増やしますが機能します。

追加の帯域幅のコストが保存コンバージェンス時間を上回る導入では、高速コンバージェンス モードを無効にできます。 (注)

# ランデブー ポイントについて

ランデブー ポイント (RP) は、マルチキャスト ネットワーク ドメイン内にあるユーザーが選 択した IP アドレスで、マルチキャスト共有ツリーの共有ルートとして動作します。必要に応 じて複数の RP を設定し、さまざまなグループ範囲をカバーすることができます。複数の RP を設定する場合は、各 RP を一意のグループ範囲に設定する必要があります。

マルチキャスト ルーティングが有効になっている VRF には、PIM 対応境界リーフ スイッチが 必要です。PIMは、L3OutレベルでPIMを有効にすることで、境界リーフに対して有効になり ます。L3Outに対してPIMを有効にすると、そのL3Outで設定されているすべてのノードとイ ンターフェイスに対して PIM が有効になります。

RP には 2 つのタイプを設定することができます。

- スタティック**RP**:マルチキャストグループ範囲のRPを静的に設定できます。この場合、 ドメイン内のすべてのルータに RP のアドレスを設定する必要があります。
- ファブリック **RP**:VRF 内のすべての PIM 対応ボーダー リーフ スイッチで PIM エニー キャストRPループバックインターフェイスを有効にします。これは、VRF間マルチキャ ストをサポートするために必要です (Inter-VRF マルチキャストについて (80ページ)を 参照)。ファブリック RP 設定には、PIM 対応の L3Out(ループバック インターフェイス あり)が必要です。設定すると、外部ルータはファブリックRPを使用できます。Auto-RP および BSR はファブリック RP ではサポートされません。外部エニーキャスト RP メン バーとのファブリック RP ピアリングはサポートされていません。

(注)

ファブリック RP には、次の制限があります。

- ファブリック RP は高速コンバージェンス モードをサポート していません。
- ファブリック IP:
	- スタティック RP とファブリック RP 内のすべてのスタ ティック RP エントリで一意でなければなりません。
	- レイヤ 3 out ルータ ID のいずれかにすることはできませ  $h_{\rm o}$

RP の設定については、次のセクションを参照してください。

- GUI を使用したレイヤ 3 マルチキャストの設定 (93 ページ)
- NX-OS スタイルの CLI を使用したレイヤ 3 マルチキャストの設定 (509 ページ)
- REST API を使用したレイヤ 3 マルチキャストの設定 (591 ページ)

## **Inter-VRF** マルチキャストについて

(注) Inter-VRF マルチキャストは、IPv6 マルチキャストではサポートされません。

マルチキャストネットワークを持つ一般的なデータセンターでは、マルチキャストのソースお よびレシーバは同じ VRF にあり、すべてのマルチキャスト トラフィックはその VRF 内で転送 されます。マルチキャストのソースとレシーバが異なる VRF に存在する使用例があります。

- 監視カメラは 1 つの VRF 内にありますが、カメラ フィードは異なる VRF 内のコンピュー タで閲覧します。
- マルチキャスト コンテンツ プロバイダーは 1 つの VRF 内にありますが、組織のさまざま な部門は、異なる VRF でマルチキャスト コンテンツを受信します。

ACI リリース 4.0 は、送信元と受信側が異なる VRF 内にあることを可能にする inter-VRF マル チキャストのサポートを追加します。これにより受信側の VRF は、送信元 VRF のマルチキャ スト ルートに対して、リバース パス フォワーディング (RPF) ルックアップを実行できるよ うになります。送信元 VRF で有効な RPF インターフェイスが形成されると、受信側の VRF で 発信インターフェイス (OIF) が有効になります。すべての inter-VRF マルチキャスト トラ フィックは、送信元 VRF のファブリック内で転送されます。inter-VRF 転送と変換は、受信側 が接続されているリーフ スイッチで実行されます。

(注)

- Any-source マルチキャストでは、使用される RP は送信元と同じ VRF 内にある必要があり ます。
	- Inter-VRF マルチキャストは、共有サービスと共有 L3Out 構成の両方をサポートします。 ソースとレシーバは、異なる VRF の EPG または L3Out に接続できます。

ACI の場合、inter-VRF マルチキャストは受信側の VRF ごとに設定されます。受信側 VRF を持 つすべての NBL/BL は、同じ inter-VRF 設定となります。直接接続されたレシーバを持つ各 NBL、および外部レシーバを持つBLでは、送信元VRFが展開されている必要があります。コ ントロール プレーンのシグナリングとデータプレーンの転送は、レシーバを持つ NBL/BL 内 の VRF 間で必要な変換と転送を行います。ファブリックで転送されるすべてのパケットは、 送信元 VRF 内にあります。

### **Inter-VRF** マルチキャストの要件

このセクションでは、Inter-VRF マルチキャストの要件について示します。

• 特定のグループのすべての送信元は、同じ VRF(送信元 VRF)でなければなりません。

- 送信元 VRF と送信元 EPG は、受信側 VRF があるすべてのリーフ上に存在している必要 があります。
- ASM の場合:
	- RP は送信元(送信元 VRF)と同じ VRF 内になければなりません。
	- リリース 4.2(4) 以前で、送信元 VRF は、ファブリック RP を使用する必要がありま す。この制限は、リリース 4.2(4) 以降には適用されません。
	- 特定のグループ範囲の送信元およびすべての受信側VRFで、同じRPアドレス設定を 適用する必要があります。

## **About Config Stripe Winner Policy**

When there are multiple PIM enabled border leaf switches in a VRF, the default behavior is to select one border leaf switch as the stripe winner for a multicast group for PIM-SM or group and source for PIM-SSM. The border leaf selected as the stripe winner will act as the last hop router (LHR) for the group and send PIM join/prune messages on the externally connected links towards external sources, see [Multiple](https://www.cisco.com/c/en/us/td/docs/dcn/aci/apic/6x/l3-configuration/cisco-apic-layer-3-networking-configuration-guide-60x.pdf) Border Leaf Switches as [Designated](https://www.cisco.com/c/en/us/td/docs/dcn/aci/apic/6x/l3-configuration/cisco-apic-layer-3-networking-configuration-guide-60x.pdf) Forwarder. The border leaf selected as the stripe winner can be any border leaf in any pod across the fabric. This default behavior may result in additional latency for multicast streams in the following scenarios.

- All or most receivers for a known multicast group or group range will be connected in one pod. If the stripe winner for the group is elected in a different pod, the multicaststream from externalsources will be forwarded across the IPN resulting in added latency.
- External multicast source(s) are in the same physical location as one of the pods. If the stripe winner for the multicast group is selected in a different pod, this may also add additional latency for the flow as the flows would need to traverse the external network to reach the border leaf in the remote pod and then traverse the IPN to reach receivers in the pod closest to the source.

Beginning with ACI release 6.0(2), the fabric supports a configurable stripe winner policy where you can select a pod for a specific multicast group, group range and/or source, source range. This will ensure that the border leaf elected as the stripe winner is from the selected pod solving the scenarios described above.

This feature also supports the option to exclude any remote leaf switches. When this option is enabled, remote leaf switches with PIM enabled L3Outs will be excluded from the stripe winner election.

#### **Config Based Stripe Winner Election Guidelines and Requirements:**

- Only the BLs in the POD are considered for stripe winner election, contrary to the case where all BLs from all PODs would have been considered if this configuration is not present.
- Amongst the BLs in the POD, only one BL will be elected as the config based stripe winner.
- If you select the **exclude RL option**, then the RLs will be excluded from the config stripe winner election.
- All BLs in the POD will be considered candidates for being the stripe and the regular stripe winner to elect one BL (in the POD) as the stripe winner.
- If there are no BLs in the configured POD or if none of the BLs are candidates for config stripe winner election, then the election will switch to a default stripe winner election logic, which is considering all BLs in all PODs as candidates.
- When you perform a VRF delete and re-add operation do not add the config stripe winner configuration back with the VRF configuration.
- You must add the VRF configuration first and then add the config stripe winner configuration after four minutes.
- The config stripe winner may result in a scenario where the configured (S,G) stripe winner is a different border leaf than the (\*,G) stripe winner. In this case, the BL that is the (\*,G) stripe winner will also install an  $(S, G)$  mroute. Both the configured  $(S, G)$  stripe winner and the  $(*, G)$  stripe winner will receive multicast traffic from the external source but only the configured (S,G) stripe winner will forward multicast into the fabric.
- Overlapping address ranges are not supported. For example, if 224.1.0/16 is already configured then you cannot configure 224.1.0/24. However, you can have any number of configurations with different source ranges for  $224.1.0/16$ .
- Config stripe winner policy is not supported for IPv6 multicast.
- The maximum number of ranges that can be configured is 500 per VRF.
- Config stripe winner policy is not supported with Inter-VRF Multicast in ACI release 6.0(2).

# **ACI** マルチキャスト機能のリスト

ここでは、ACI マルチキャスト機能のリストと、類似の NX-OS 機能との比較を示します。

- IGMP 機能 (82 ページ)
- IGMP スヌーピング機能 (84 ページ)
- MLD スヌーピング機能 (85 ページ)
- PIM 機能 (インターフェイス レベル) (86ページ)
- PIM 機能 (VRF レベル) (88 ページ)

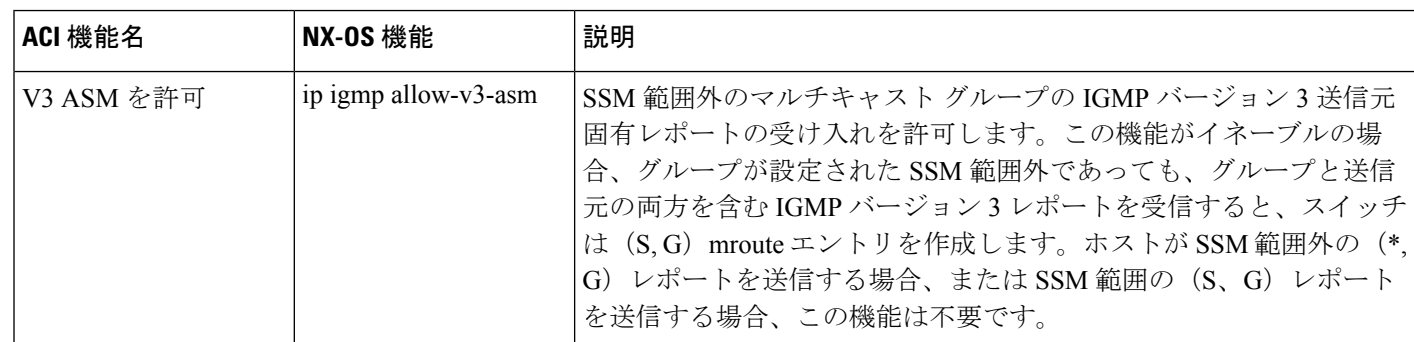

#### **IGMP** 機能

I

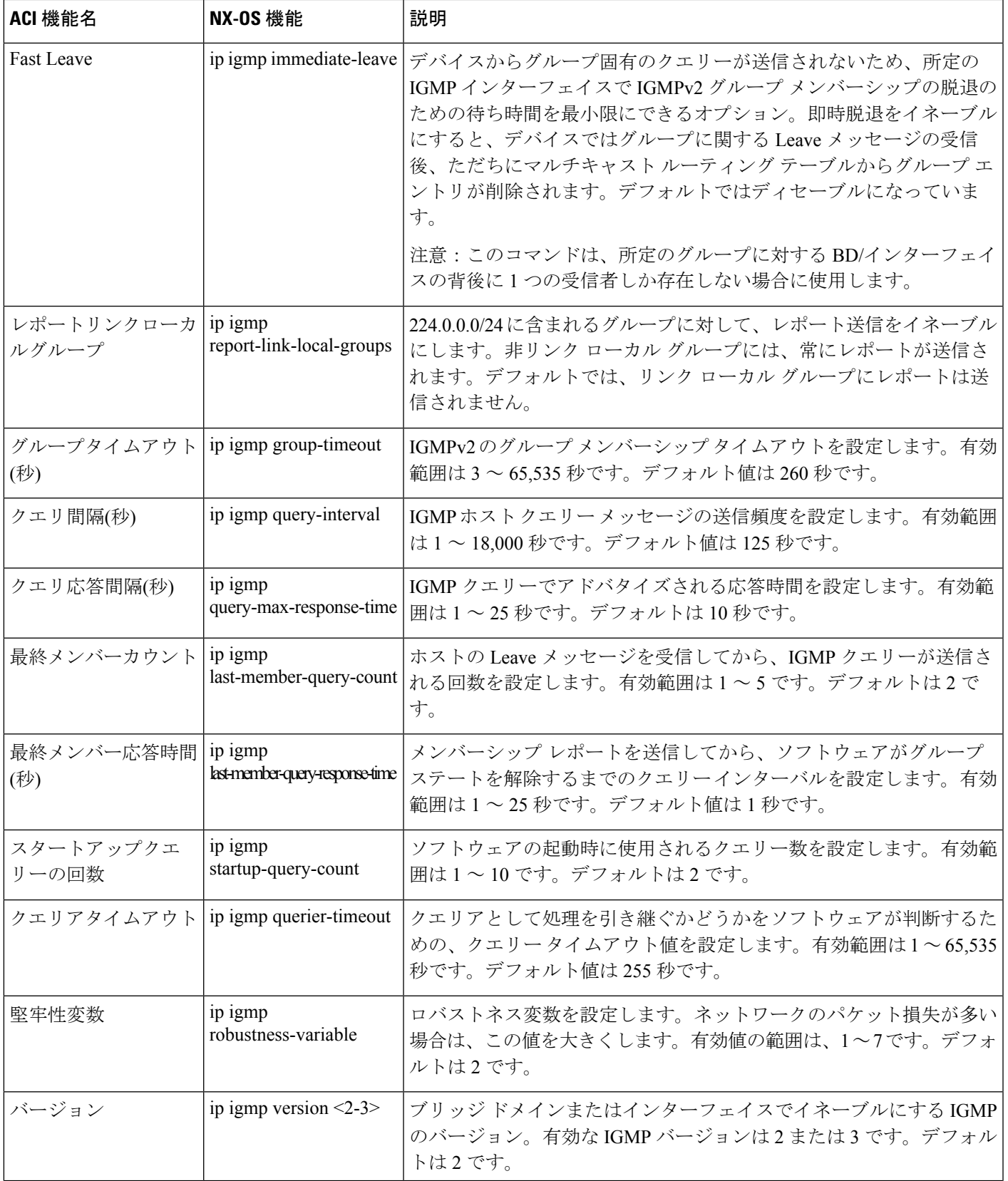

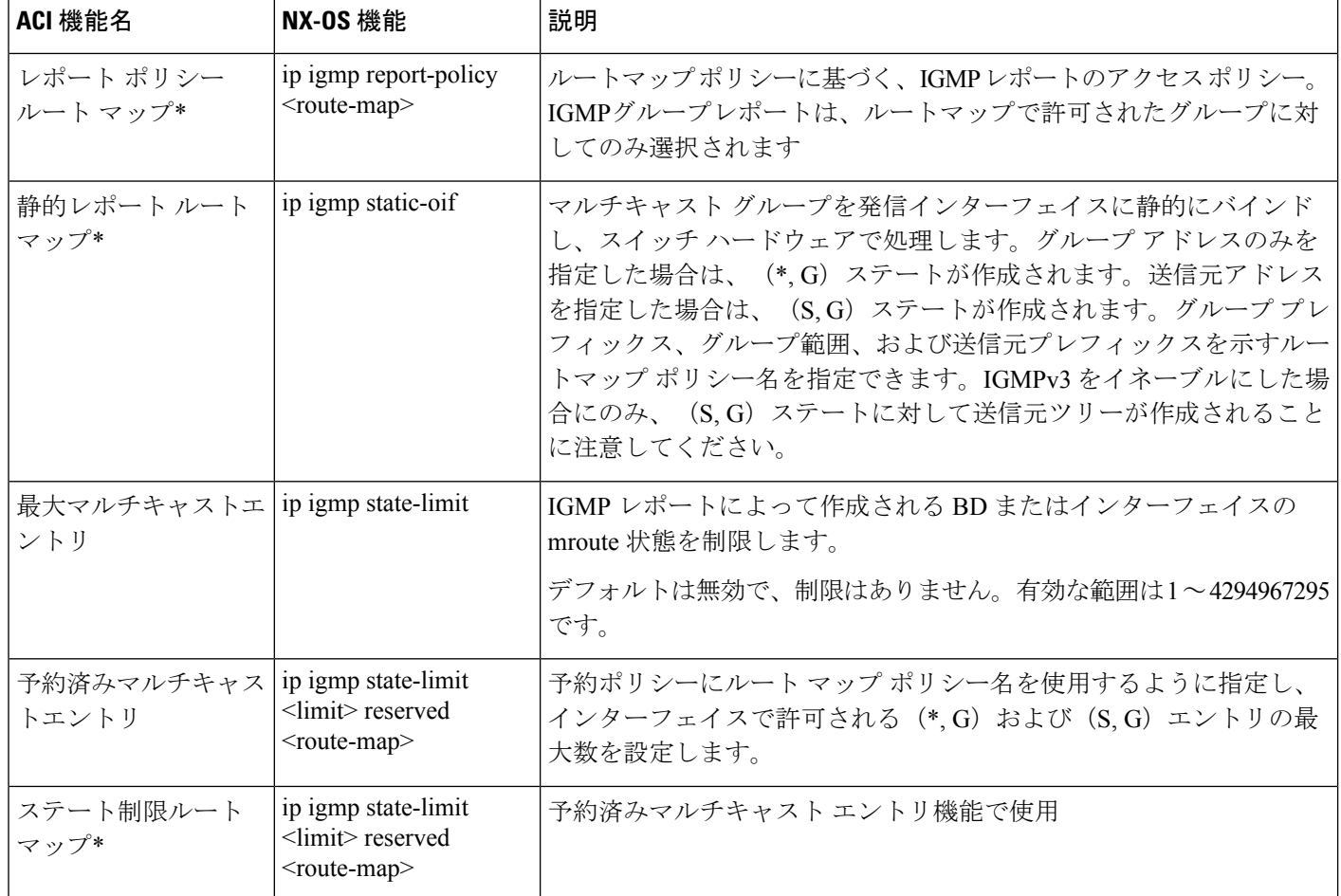

#### **IGMP** スヌーピング機能

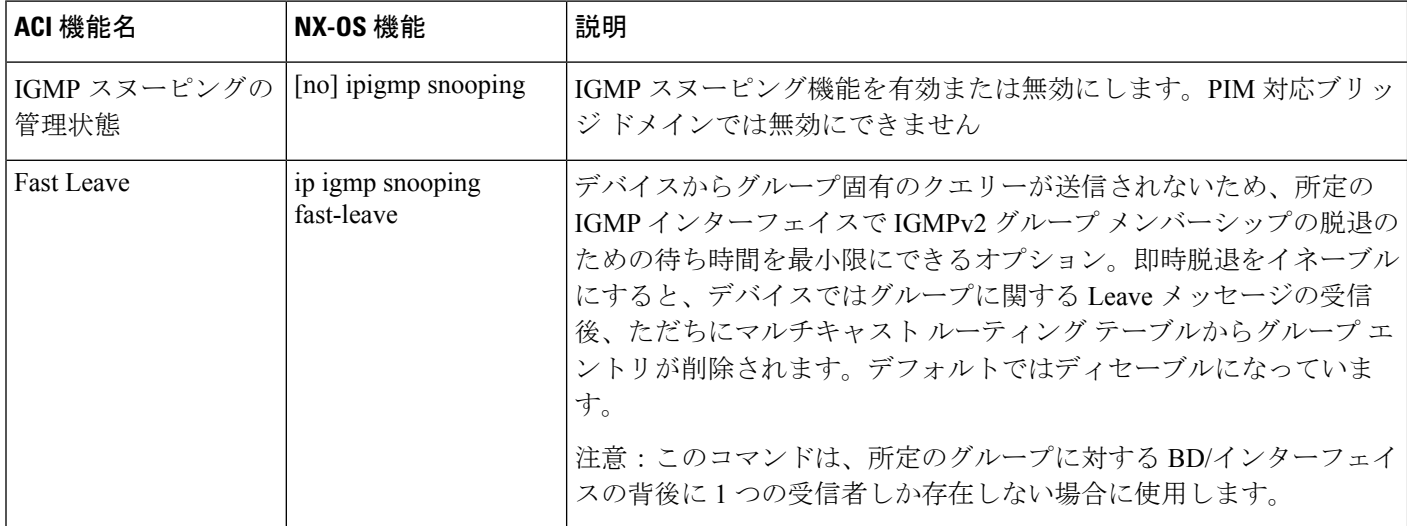

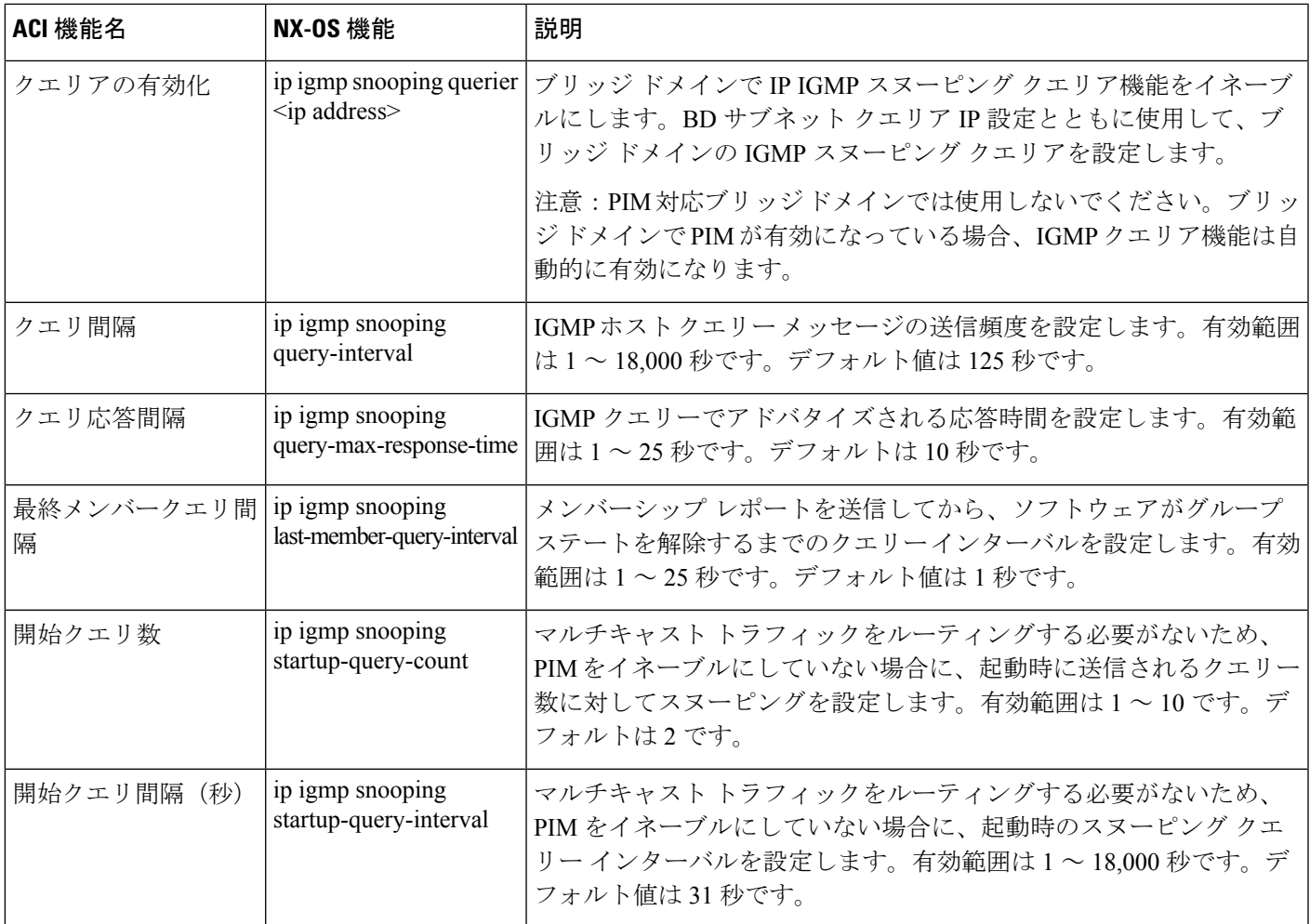

#### **MLD** スヌーピング機能

I

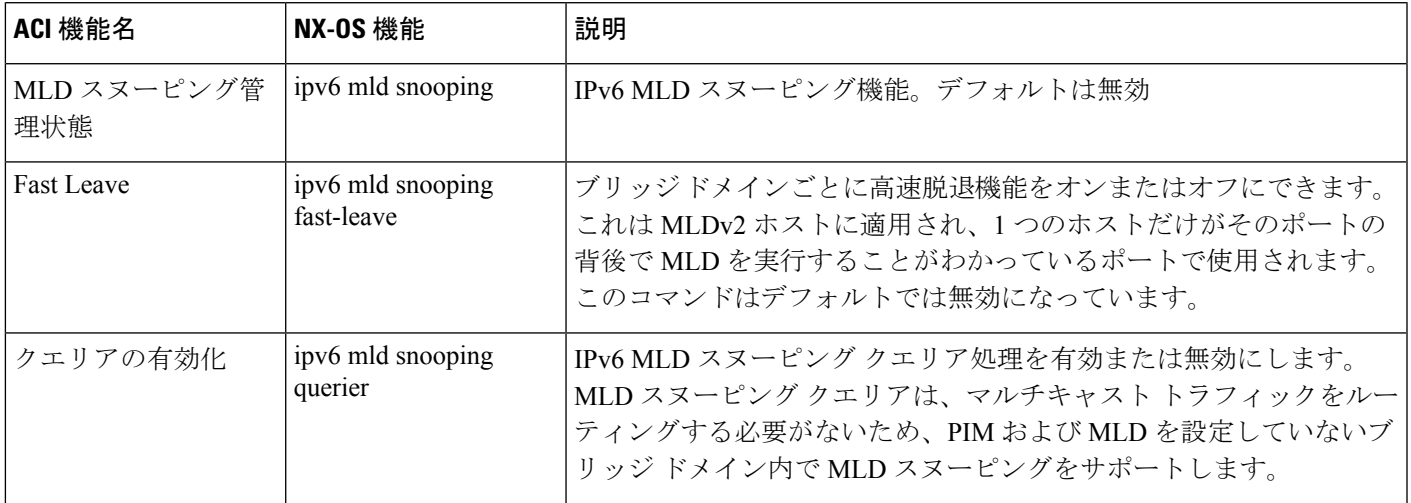

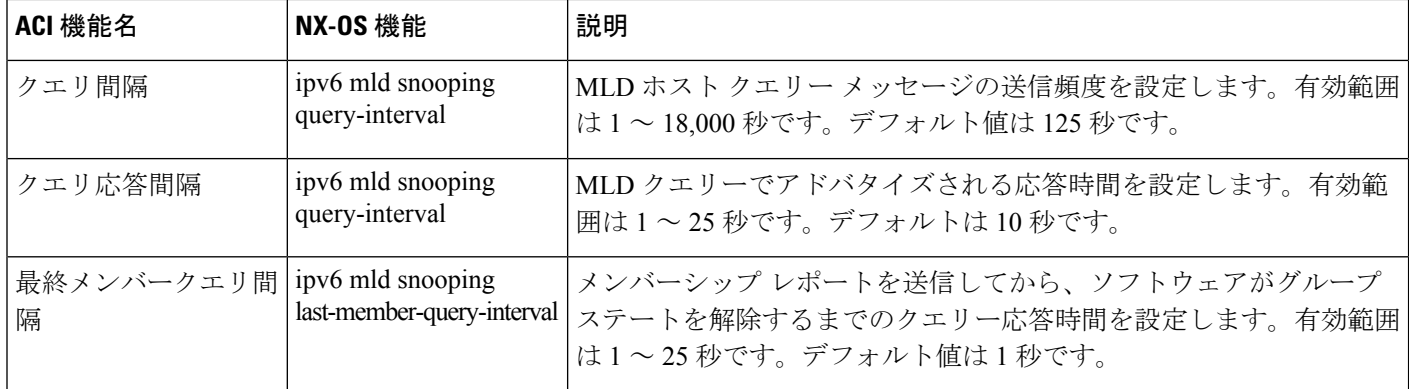

#### **PIM 機能 (インターフェイスレベル)**

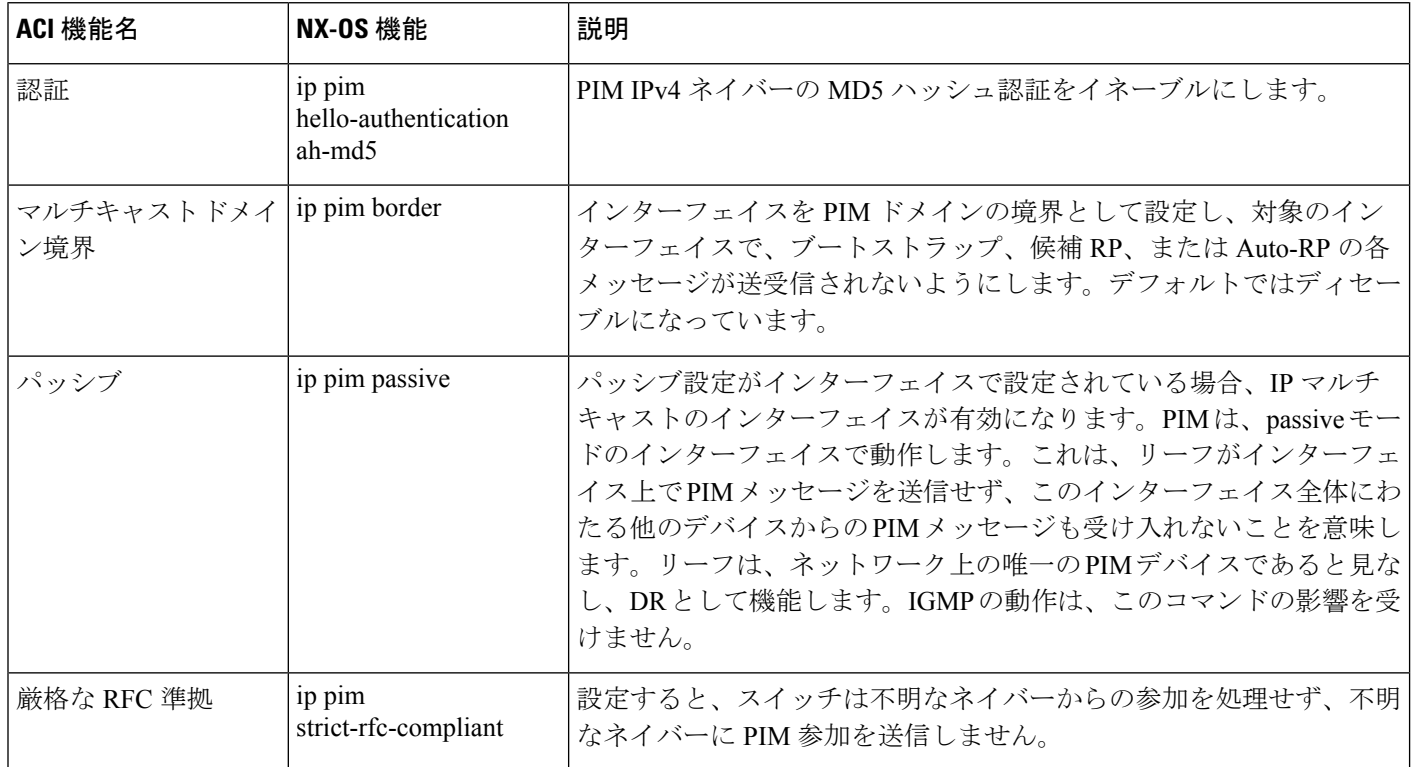
Ι

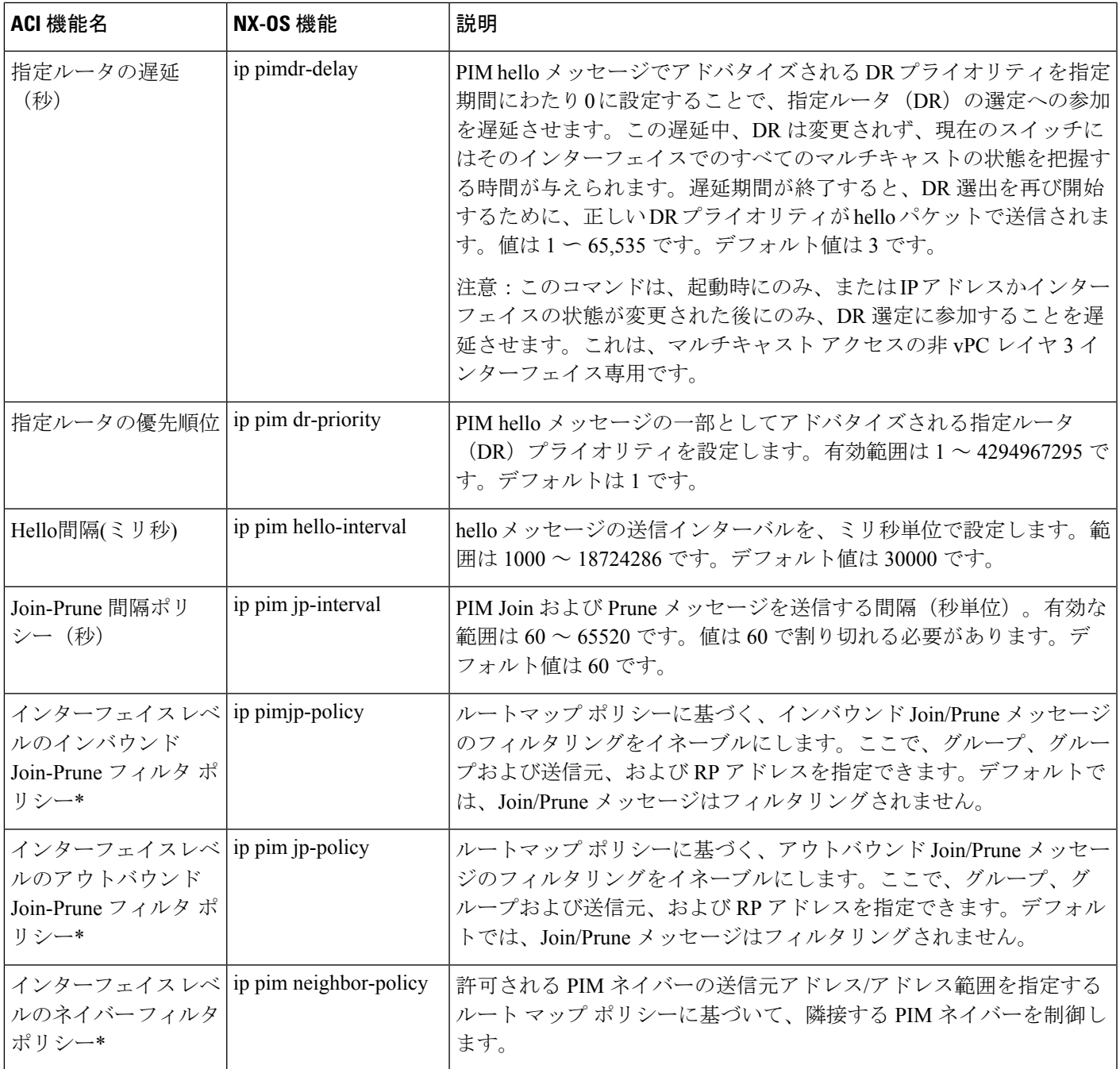

### **PIM** 機能(**VRF** レベル)

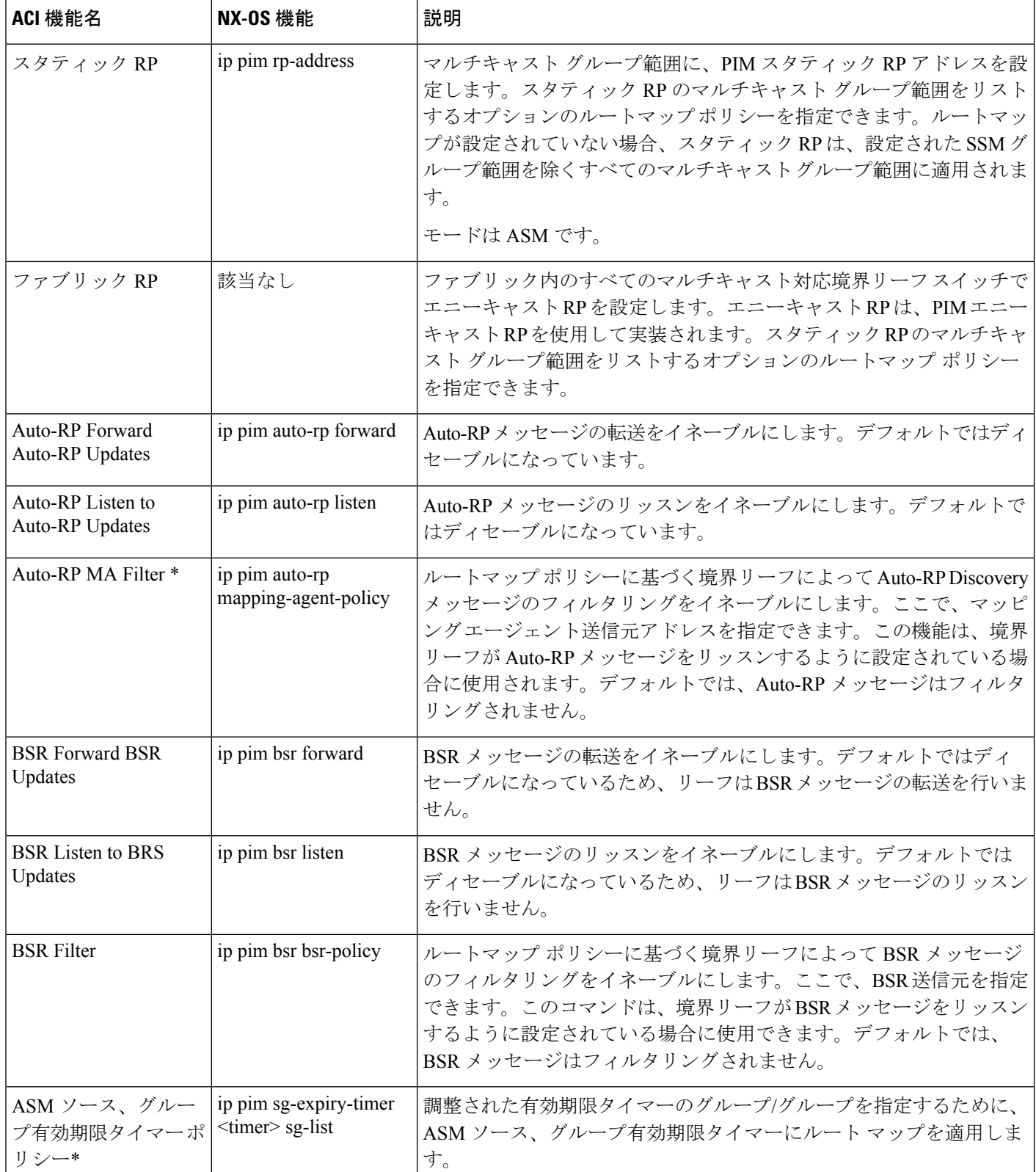

Ι

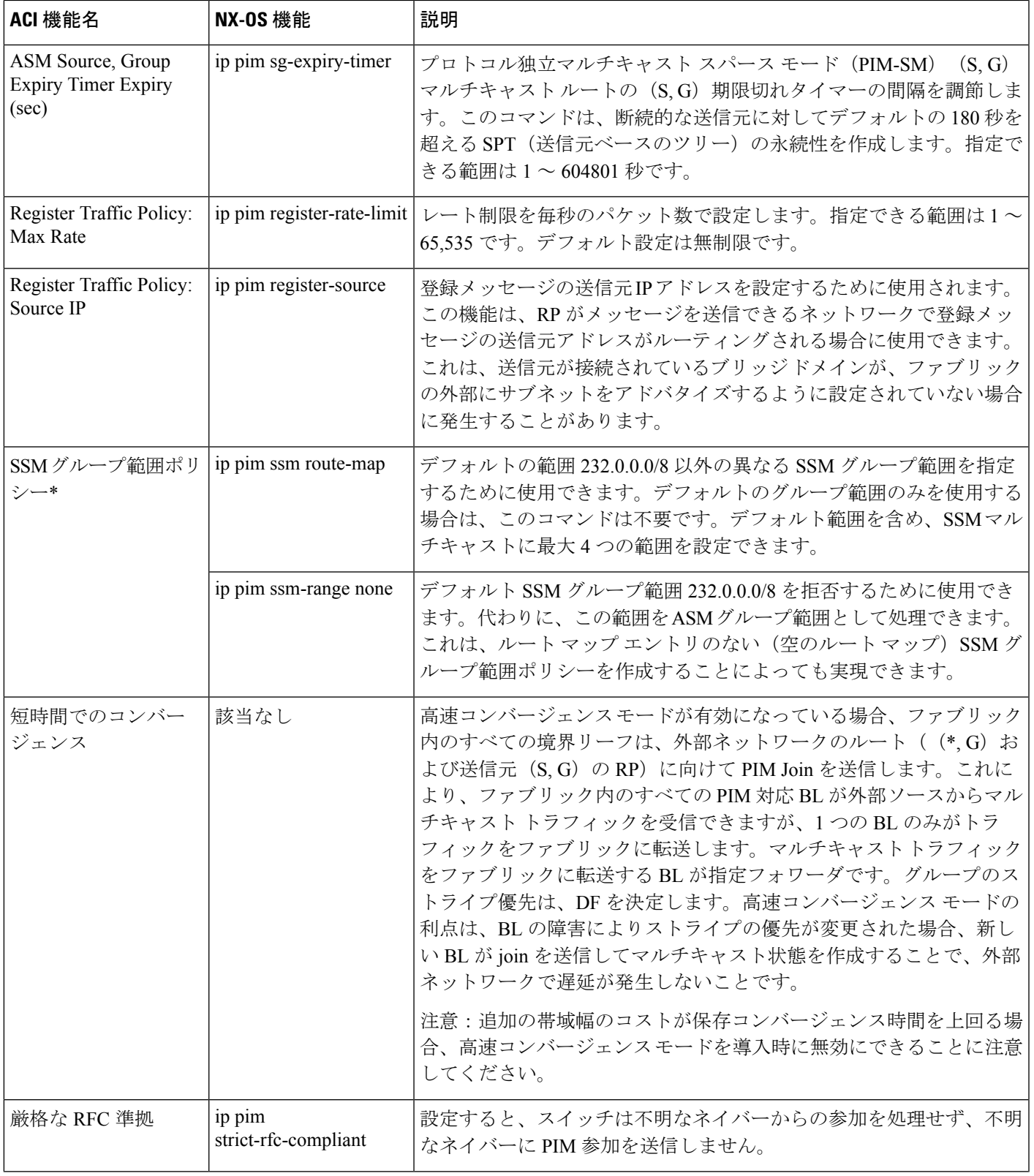

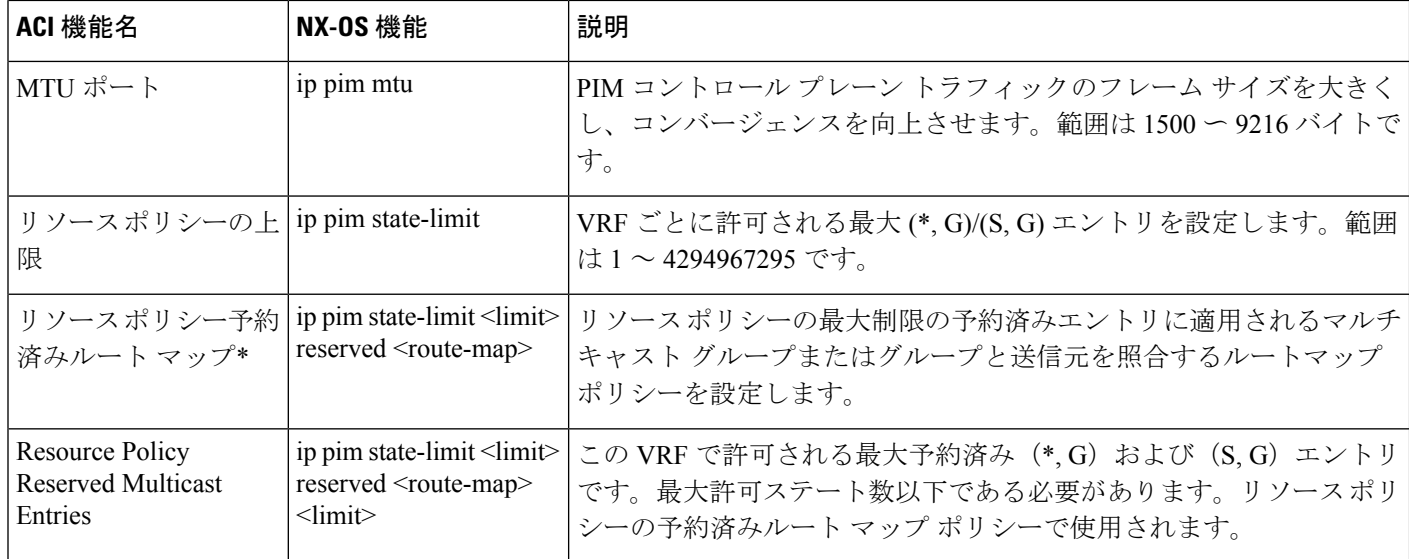

## レイヤ**3IPv4/IPv6**マルチキャストの設定のガイドライン、 制約事項、および予想される動作

次のガイドラインと制限を確認します。

- IPv4/IPv6 マルチキャストのガイドラインと制約事項 (90 ページ)
- IPv4 マルチキャストのガイドラインと制約事項 (92 ページ)
- IPv6 マルチキャストのガイドラインと制約事項 (93 ページ)

### **IPv4/IPv6** マルチキャストのガイドラインと制約事項

IPv4 マルチキャストと IPv6 マルチキャストの両方に次の制限が適用されます。

- 第 2 世代リーフスイッチでレイヤ 3 IPv4/IPv6 マルチキャスト機能がサポートされていま す。第 2 世代スイッチは、製品 ID に -EX、-FX、-FX2、-FX3、-GX、またはそれ以降のサ フィックスが付いたスイッチです。
- カスタム QoS ポリシーは、Cisco Application Centric Infrastructure(ACI)ファブリックの外 部から送信された (L3Out から受信した) レイヤ 3 マルチキャスト トラフィックではサ ポートされません。
- ブリッジドメインでの PIMv4/PIM6 およびアドバタイズ ホスト ルートの有効化がサポー トされています。
- レイヤ 3 マルチキャストは VRF レベルで有効になり、マルチキャスト プロトコルは VRF インスタンス内で機能します。各 VRF インスタンスでは、マルチキャストを個別に有効 化または無効化できます。
- マルチキャストで VRF インスタンスが有効になると、有効になった VRF インスタンスの 個別のブリッジドメインとL3Outを有効にしてマルチキャストを構成できます。デフォル トでは、マルチキャストはすべてのブリッジ ドメインと L3Out で無効になっています。
- 双方向 PIMv4/PIM6 は現在サポートされていません。
- マルチキャストルータは、パーペイシブブリッジドメインではサポートされていません。
- サポートされるルートスケールは 2,000 です。マルチキャスト スケール番号は、IPv4 と IPv6 の両方を含む複合スケールです。合計ルート制限は、ルート カウントとして定義さ れます。各 IPv4 ルートは 1 としてカウントされ、各 IPv6 ルートは 4 としてカウントされ ます。より多くのマルチキャストスケールをサポートするノードプロファイルでも、IPv6 ルート スケールは 2,000 のままです。
- PIMv4/PIM6 は、レイヤ 3 ポートチャネル インターフェイスおよび SVI インターフェイス を含む、レイヤ3 Outルーテッドインターフェイスおよびルーテッドサブインターフェイ スでサポートされます。
- L3Out で PIMv4/PIM6 を有効にすると、暗黙的な外部ネットワークが設定されます。この アクションの結果、L3Out が導入され、外部ネットワークを定義していない場合でもプロ トコルが発生する可能性があります。
- マルチキャスト送信元が孤立ポートとしてリーフA に接続され、リーフB に L3Out があ り、リーフAとリーフBがvPCペアにある場合、マルチキャスト送信元に関連付けられた EPG カプセル化 VLAN はリーフB に展開されます。
- ブリッジ ドメインに接続されている送信元からパケットを受信する入力リーフ スイッチ の動作は、レイヤ 3 IPv4 または IPv6 マルチキャスト サポートによって異なります。
	- レイヤ 3 IPv4 マルチキャスト サポートは、IPv4 マルチキャスト ルーティングのため に有効になっているブリッジドメインに接続された送信元からのパケットを入力リー フスイッチが受信した場合、その入力リーフスイッチは、ルーテッド VRF インスタ ンスのコピーのみをファブリックに送信します(ルーテッドは、TTL が 1 ずつ減少 し、送信元 MAC がパーベイシブ サブネット MAC で書き換えられることを意味しま す)。また、出力リーフ スイッチも、関連するすべてのブリッジ ドメイン内の受信 者へパケットをルーティングします。そのため、受信者のブリッジドメインが送信元 と同じで、リーフ スイッチが送信元とは異なる場合、その受信者は同じブリッジ ド メイン内ですが、ルーティングされたコピーを受け取り続けます。これは、送信元と 受信者が同じブリッジ ドメインおよび同じリーフ スイッチ上にあり、このブリッジ ドメインで PIM が有効になっている場合にも適用されます。

詳細については、次のリンク [ポッドの追加](http://www.cisco.com/c/en/us/td/docs/switches/datacenter/aci/apic/sw/2-x/getting-started/b_Getting_Started_Guide_Rel_2_x/b_Getting_Started_Guide_Rel_2_x_chapter_011.html) で、既存のレイヤ 2 設計を活用するマル チポッドをサポートする、レイヤ3マルチキャストに関する詳細情報を参照してくだ さい。

• レイヤ 3 IPv6 マルチキャスト サポートは、IPv6 マルチキャスト ルーティングのため に有効になっているブリッジドメインに接続された送信元からのパケットを入力リー フスイッチが受信した場合、その入力リーフスイッチは、ルーテッド VRF インスタ ンスのコピーのみをファブリックに送信します(ルーテッドは、TTL が 1 ずつ減少 し、送信元 MAC がパーベイシブ サブネット MAC で書き換えられることを意味しま

す)。また、出力リーフスイッチも、受信者へパケットをルーティングします。出力 リーフは、パケット内の TTL を 1 だけ減らします。これにより、TTL が 2 回減少し ます。また、ASM の場合、マルチキャスト グループに有効な RP が設定されている 必要があります。

• VRF 間マルチキャスト通信ではフィルタを使用できません。

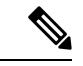

Cisco ACI は IP フラグメンテーションをサポートしていません。したがって、外部ルータへの レイヤ 3 Outside (L3Out) 接続、または Inter-Pod Network (IPN) を介した マルチポッド 接続 を設定する場合は、インターフェイス MTU がリンクの両端で適切に設定されていることが推 奨されます。Cisco ACI、 Cisco NX-OS、Cisco IOS などの一部のプラットフォームでは、設定 可能な MTU 値はイーサネット ヘッダー (一致する IP MTU、14-18 イーサネット ヘッダー サイ ズを除く)を考慮していません。また、IOSXRなどの他のプラットフォームには、設定された MTU値にイーサネットヘッダーが含まれています。設定された値が9000の場合、CiscoACI、 Cisco NX-OS Cisco IOS の最大 IP パケット サイズは 9000 バイトになりますが、IOS-XR のタグ なしインターフェイスの最大 IP パケットサイズは 8986 バイトになります。 (注)

各プラットフォームの適切なMTU値については、それぞれの設定ガイドを参照してください。

CLI ベースのコマンドを使用して MTU をテストすることを強く推奨します。たとえば、Cisco  $NX-OS CLI$ で ping 1.1.1.1 df-bit packet-size 9000 source-interface ethernet 1/1 などの コマンドを使用します。

### **IPv4** マルチキャストのガイドラインと制約事項

IPv4 マルチキャストには、特に次の制限が適用されます。

- Cisco ACI ファブリックの境界リーフスイッチがマルチキャストを実行しており、L3Out でマルチキャストを無効にしているときにユニキャスト到達可能性がある場合、外部ピア がCiscoNexus 9000スイッチの場合、トラフィック損失が発生します。これは、トラフィッ クがファブリックに送信される場合(送信元はファブリックの外部にあり、受信者はファ ブリックの内部にある場合)、またはファブリックを通過する場合(送信元と受信者が ファブリックの外部にあり、ファブリックが送信中の場合)に影響します。
- Any Source Multicast (ASM) と Source-Specific Multicast (SSM) は IPv4 向けにサポートされ ています。
- VRF インスタンスごとにルートマップで SSM マルチキャストの範囲を最大 4 つ構成でき ます。
- IGMPスヌーピングは、マルチキャストルーティングが有効になっているパーペイシブブ リッジ ドメインでは無効にできません。
- FEX ではレイヤ 3 マルチキャストはサポートされていません。FEX ポートに接続されて いるマルチキャストの送信元または受信先がサポートされています。テスト環境で FEX を追加する方法についての詳細は、次の URL の『アプリケーション セントリック インフ ラストラクチャとファブリック エクステンダの構成』を参照してください:

[https://www.cisco.com/c/en/us/support/docs/cloud-systems-management/](https://www.cisco.com/c/en/us/support/docs/cloud-systems-management/application-policy-infrastructure-controller-apic/200529-Configure-a-Fabric-Extender-with-Applica.html) [application-policy-infrastructure-controller-apic/](https://www.cisco.com/c/en/us/support/docs/cloud-systems-management/application-policy-infrastructure-controller-apic/200529-Configure-a-Fabric-Extender-with-Applica.html) [200529-Configure-a-Fabric-Extender-with-Applica.html](https://www.cisco.com/c/en/us/support/docs/cloud-systems-management/application-policy-infrastructure-controller-apic/200529-Configure-a-Fabric-Extender-with-Applica.html) 。FEX ポートに接続されているマルチ キャストの送信元または受信先はサポートされていません。

### **IPv6** マルチキャストのガイドラインと制約事項

IPv6 マルチキャストには、特に次の制限が適用されます。

- SourceSpecific Multicast(SSM)はサポートされていますが、RFC 3306-Unicast-Prefix-based IPv6 Multicast Addresses で固定 SSM 範囲が指定されています。したがって、SSM の範囲は IPv6 では変更できません。
- VRF インスタンスごとにルートマップで SSM マルチキャストの範囲を最大 4 つ構成でき ます。
- Any Source Multicast (ASM) は IPv6 でサポートされます。
- IPv6 の OIF および VRF スケール番号は、IPv4 の場合と同じです。
- スタティック RP 設定のみの PIM6 をサポートしています。Auto-RP および BSR は PIM6 ではサポートされません。
- ファブリック内のレシーバはサポートされません。IPv6マルチキャストを有効にする場合 は、MLD スヌープ ポリシーを無効にする必要があります。MLD スヌーピングと PIM6 を 同じ VRF インスタンスで有効にすることはできません。
- •現在、レイヤ3マルチキャストリスナー検出(MLD)は Cisco ACI ではサポートされてい ません。
- •ファブリック ランデブー ポイント (RP) は、IPv6 マルチキャストではサポートされませ  $\lambda$
- Cisco Multi-Site Orchestrator のサポートは利用できません。

## **GUI** を使用したレイヤ **3** マルチキャストの設定

このセクションでは、Cisco APIC GUI を使用してレイヤ 3 マルチキャストを設定する方法につ いて説明します。

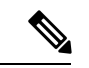

(注)

[Work] ペインおよび各ダイアログボックスの右上隅にあるヘルプ アイコン(**?**)をクリックす ると、表示されているタブまたはフィールドについての情報が表示されます。

始める前に

- 目的の VRF、ブリッジ ドメイン、IP アドレスを持つレイヤ 3 Out インターフェイス は、 PIM および IGMP が有効になるように設定する必要があります。
- 基本的なユニキャスト ネットワークを設定する必要があります。

### 手順

- ステップ **1 [**テナント(**Tenants**) > **[***Tenant\_name***]** > **[**ネットワーキング(**Networking**)**]** > **[VRFs]** > **[***VRF\_name***]** > **[**マルチキャスト(**Multicast**)**]** に移動します。 [Work] ペインに、**PIM isnot enabledonthis VRF. Wouldyoulike to enable PIM?** というメッセー ジが表示されます。
- ステップ **2 YES, ENABLE MULTICAST** をクリックします。
- ステップ **3** インターフェイスを設定します。
	- a) [Work] ペインから、[Interfaces] タブをクリックします。
	- b) [Bridge Domains]テーブルを展開して[CreateBridge Domain]ダイアログを表示し、各フィー ルドに適切な値を入力します。
	- c) **Select** をクリックします。
	- d) [Interfaces] テーブルを展開し、[Select an L3 Out] ダイアログを表示します。
	- e) [L3 Out] ドロップダウン矢印をクリックして L3 Out を選択します。
	- f) **Select** をクリックします。
- ステップ **4** ランデブー ポイント(RP) を設定します。
	- a) [Work] ペインで [Rendezvous Points] タブをクリックし、次のランデブー ポイント (RP) オプションから選択します。
		- スタティック **RP**
			- **1.** [Static RP] テーブルを展開します。
			- **2.** 各フィールドに適切な値を入力します。
			- **3.** [Update] をクリックします。
		- ファブリック **RP**
		- **1.** [Fabric RP] テーブルを展開します。
		- **2.** 各フィールドに適切な値を入力します。
		- **3.** [Update] をクリックします。
		- **Auto-RP**
			- **1.** 各フィールドに適切な値を入力します。
		- ブートストラップ ルータ(**BSR**)
- **1.** 各フィールドに適切な値を入力します。
- ステップ **5** パターン ポリシーを設定します。
	- a) [Work] ペインで [Pattern Policy] タブをクリックし、[Any Source Multicast (ASM)] または [Source Specific Multicast (SSM)] オプションを選択します。
	- b) 各フィールドに適切な値を入力します。
- ステップ **6** PIM を設定します。
	- a) [PIM Setting] タブをクリックします。
	- b) 各フィールドに適切な値を入力します。
- ステップ1 IGMP 設定を行います。
	- a) **IGMP Setting** タブをクリックします。
	- b) [IGMP Context SSM Translate Policy] テーブルを展開します。
	- c) 各フィールドに適切な値を入力します。
	- d) [Update] をクリックします。
- ステップ **8** Inter-VRF マルチキャストを設定します。
	- a) [Work] ペインの [Inter-VRF Multicast] タブをクリックします。
	- b) [Inter-VRF Multicast] テーブルを展開します。
	- c) 各フィールドに適切な値を入力します。
	- d) [Update] をクリックします。
- ステップ **9** 構成ストライプ ウィナー ポリシーを構成します。
	- a) **[**作業(**Work**)**]** ペインで、**[**構成ストライプ ウィナー(**Config Stripe Winner**)**]** タブをク リックします。
	- b) 送信元アドレス/アドレス範囲を指定します。
	- c) マルチキャスト グループ範囲のプレフィックスを指定します。プレフィックス長は */32* ~ */4* です。すべてのマルチキャスト グループに **224.0.0.0/4** と入力します。
	- d) ストライプ ウィナーを選出する必要がある POD のPod ID を選択します。
	- e) リモートリーフスイッチを除外するには、「リモートリーフを除外 (Exclude Remote Leaf) 1 オプションを選択します。
- ステップ **10** 完了したら、[送信(Submit)] をクリックします。
- ステップ **11** メニューバーで、**[**テナント(**Tenants**)**]** > **[***Tenant\_name***]** > **[**ネットワーキング(**Networking**)**]** > **[VRFs]** > **[***VRF\_name***]** > **[**マルチキャスト(**Multicast**)**]**に移動し、次の操作を実行します。
	- a) [作業(**Work**)] ペインの [インターフェイス(**Interfaces**)] タブで、適切な L3 Out を選択 し、[**PIM** ポリシー(**PIM Policy**)]ドロップダウンリストから、接続する適切な PIM ポリ シーを選択します。
	- b) **[**送信(**Submit**)**]** をクリックします。`
- ステップ **12** 設定を確認するには次のアクションを実行します:
	- a) **Work** ウィンドウで、**Interfaces** をクリックして、関連付けられた **Bridge Domains** を表示 します。
- b) **Interfaces** をクリックして、関連付けられた **L3 Out** インターフェイスを表示します。
- c) **Navigation** ウィンドウで、**BD** に移動します。
- d) **Work** ウィンドウに、設定された IGMP ポリシーと PIM の機能が、先ほど設定されたよう に表示されます。
- e) **Navigation** ウィンドウに、L3 Out インターフェイスが表示されます。
- f) **Work** ウィンドウに、PIM の機能が先ほど設定されたように表示されます。
- g) **Work** ウィンドウで、**Fabric** > **Inventory** > **Protocols** > **IGMP** に移動して、設定した IGMP インターフェイスの動作状態を表示します。
- h) [作業(**Work**)] ウィンドウで、[ファブリック(**Fabric**)] > [インベントリ(**Inventory**)] > **[**ポッド名(*Pod name*)**] > [***Leaf\_Node***]** > [プロトコル(**Protocols**)] > [**IGMP**] > [**IGMP** ド メイン(**IGMP Domains**)] に移動して、マルチキャストが有効化/無効化されたノードの ドメイン情報を表示します。

## **GUI** を使用したレイヤ **3 IPv6** マルチキャストの設定

始める前に

- 目的のVRF、ブリッジドメイン、IPv6アドレスを持つレイヤ3Outインターフェイスは、 PIM6が有効になるように設定する必要があります。レイヤ3Outの場合、IPv6マルチキャ ストが機能するために、論理ノード プロファイルのノードに IPv6 ループバック アドレス が設定されます。
- 基本的なユニキャスト ネットワークを設定する必要があります。

### 手順

- ステップ **1** メニュー バーで **[**テナント(**Tenants**) > **[***Tenant\_name***]** > **[**ネットワーキング(**Networking**)**]** > **[VRFs]** > **[***VRF\_name***]** > **[**マルチキャスト **IPv6**(**Multicast IPv6**)**]** に移動します。 [作業(**Work**) ペインで次のメッセージが表示されます。**PIM6** はこの **VRF** で有効化されて いません。(**PIM6 is not enabled on this VRF.**)**PIM6** を有効化しますか?(**Would you like to enable PIM6 ?**)
- ステップ **2 [**はい、マルチキャスト**IPv6**を有効化します。(**YES,ENABLEMULTICASTIPv6**)**]**をクリッ クします。
- ステップ **3** インターフェイスを設定します。
	- a) [Work] ペインから、[Interfaces] タブをクリックします。
	- b) [ブリッジ ドメイン(**Bridge Domains**)] テーブルを展開して [ブリッジ ドメインの作成 (**Create Bridge Domain**)] ダイアログを表示し、ドロップダウン リストから適切な BD を 選択します。
	- c) [選択 (Select)] をクリックします。
- d) [インターフェイス(**Interfaces**)] テーブルを展開し、[**L3Out** の選択(**Select an L3 Out**)] ダイアログ ボックスを表示します。
- e) [L3 Out] ドロップダウン矢印をクリックして L3 Out を選択します。
- f) **Select** をクリックします。
- ステップ **4** ランデブー ポイント(RP) を設定します。
	- a) [作業 (Work) ] ペインで [ランデブー ポイント (Rendezvous Points) ] タブをクリックし、 [スタティック RP(Static RP)] を選択します。
	- b) 各フィールドに適切な値を入力します。
	- c) [Update] をクリックします。
- ステップ **5** パターン ポリシーを設定します。
	- a) [作業(**Work**)] ペインで [パターン ポリシー(**Pattern Policy**)] タブをクリックし、[任意 の送信元マルチキャスト(**ASM**)(**Any Source Multicast**(**ASM**))] を選択します。 b) 各フィールドに適切な値を入力します。
- ステップ **6** PIM を設定します。
	- a) [PIM Setting] タブをクリックします。
	- b) 各フィールドに適切な値を入力します。
- ステップ7 完了したら、[送信 (Submit) ] をクリックします。
- ステップ **8** メニューバーで、**[**テナント(**Tenants**)**]** > **[***Tenant\_name***]** > **[**ネットワーキング(**Networking**)**]** > **[VRFs]** > **[***VRF\_name***]** > **[**マルチキャスト **IPv6**(**Multicast IPv6**)**]**に移動し、次の操作を実行 します。
	- a) [作業(**Work**)] ペインの [インターフェイス(**Interfaces**)] タブで、適切な [**L3 Out**] を選 択し、[**PIM** ポリシー(**PIM Policy**)] ドロップダウン リストから、接続する適切な PIM ポ リシーを選択します。
	- b) **[**送信(**Submit**)**]** をクリックします。`
- ステップ **9** 設定を確認するには次のアクションを実行します:
	- a) **Work** ウィンドウで、**Interfaces** をクリックして、関連付けられた **Bridge Domains** を表示 します。
	- b) [ナビゲーション(Navigation)]ペインで、関連付けられているBD with IPv6マルチキャス トに移動します。 [作業(**Work**)] ウィンドウに、PIM の機能が先ほど設定されたように表示されます。
	- c) [ナビゲーション(Navigation)] ペインで、関連付けられている L3 Out インターフェイス に移動します。

[作業(**Work**)] ペインで、PIM6 チェックボックスをオンにします。

d) [作業(**Work**)] ペインで、[ファブリック(**Fabric**)] > [インベントリ(**Inventory**)] > [ポッド(**Pod**)] [ノード(**Node**)] [プロトコル(**Protocols**)] > [**PIM6**] の順に移動し、 [PIM] を展開します。 以前に作成された適切なPIM6プロトコルで、関連付けられているネイバー、PIMインター フェイス、ルート、グループ範囲、および RP に関する情報を表示できます。これらすべ てのオブジェクトが設定されていることを確認できます。

## **BGPIPv4/IPv6**マルチキャストアドレスファミリについて

BGPIPv4/IPv6マルチキャストアドレスファミリ機能のIPv4バージョンは、Cisco APICリリー ス 4.1 の一部として使用できました。 (注)

Cisco APICリリース4.2 (1)以降、BGPマルチキャストアドレスファミリ機能は、ボーダーリー フスイッチ上のテナントVRFのBGPピアに対するIPv6のサポートを追加します。ピアがIPv4/IPv6 マルチキャスト アドレス ファミリでマルチキャスト ルートを伝送するために個別に使用され るかどうかを指定できます。

次の図に、この機能の実装方法を示します。

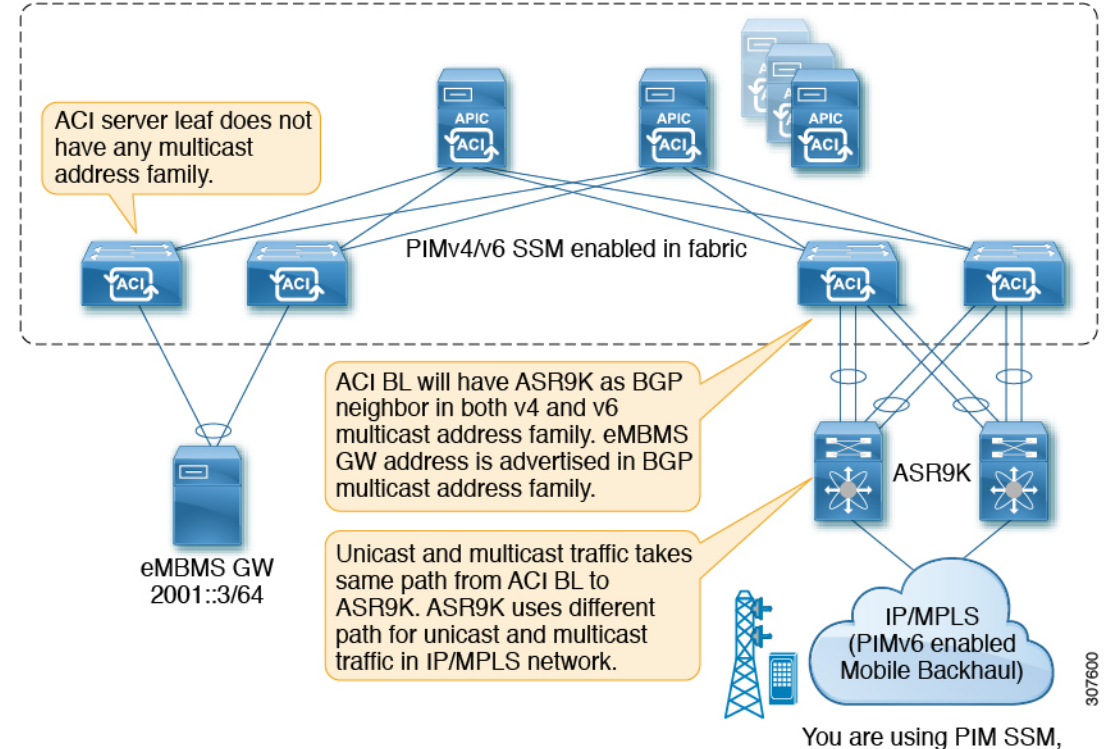

there is no RP

## **BGPIPv4/IPv6**マルチキャストアドレスファミリのガイドラインと制約 事項

### **IPv6** の **BGP** マルチキャスト アドレス ファミリ機能のガイドラインと制約事項

•ランデブー ポイント (RP) は、Cisco ACI ファブリックの外部にある IP アドレスです。 ファブリック RP は IPv6 マルチキャストではサポートされません。

- マルチキャスト送信元は Cisco ACI ファブリック内にあり、レシーバはファブリック外に あります。
- 中継 L3Out は BGPv4/v6 アドレス ファミリではサポートされません。

### **IPv4** と **IPv6** の両方に対する **BGP** マルチキャスト アドレス ファミリ機能のガイドラインと制約 事項

- Cisco ACI ファブリック内の BGPv4/v6マルチキャスト アドレス ファミリはサポートされ ません。
- ユニキャスト アドレス ファミリが使用されている場合は、RP の到達可能性が存在する必 要があります。PIM Source-Specific Multicast (SSM) の場合、RP は必要ありません。

### **GUI** を使用した **BGP IPv4/IPv6** マルチキャストの設定

次の手順では、GUI を使用して BGPIPv4/IPv6 マルチキャスト アドレスファミリ機能を設定す る方法について説明します。

### 始める前に

L3Out を設定する前に、次のような標準的な前提条件を満たします。

- テナント、ノード、ポート、AEP、機能プロファイル、レイヤ 3 ドメインを設定します。
- ファブリック内でルートを伝播させるための、BGP ルート リフレクタ ポリシーを設定し ます。

### 手順

ステップ **1** L3Out で使用する VRF を特定するか、必要に応じて VRF を作成します。

**[**テナント(**Tenants**)**]** > **[**テナント(*tenant*)**]** > **[**ネットワーキング(**Networking**) > **[VRFs]**

- ステップ **2** VRF で PIMv4 または PIMv6 を有効にします。
	- VRF の下で PIMv4 を有効化するには、メニュー バーで **[**テナント(**Tenants**) > **[***Tenant\_name***]** > **[**ネットワーキング(**Networking**)**]** > **[VRFs]** > **[***VRF\_name***]** > **[**マルチキャ スト(**Multicast**)**]** に移動します。
		- メッセージ が表示された場合、この **VRF** で **PIM** が有効になっていません。**[PIM** を 有効化しますか?(**Would you like to enable PIM**?)**]** をクリックし、**[**はい、マルチ キャストを有効化します(**Yes, enable Multicast**)**]** をクリックします。
		- •メインの[マルチキャスト (Multicast) ]ウィンドウが表示されている場合は、[有効化 (Enable)] ボックスをオンにします(オンになっていない場合)。
- VRF の下で PIMv6 を有効化するには、メニュー バーで **[**テナント(**Tenants**) > **[***Tenant\_name***]** > **[**ネットワーキング(**Networking**)**]** > **[VRFs]** > **[***VRF\_name***]** > **[**マルチキャ スト **IPv6**(**Multicast IPv6**)**]** に移動します。
	- この VRFで「PIMv6 は有効化されていません(PIMv6 is not enabled)」というメッ セージが表示される場合。**[PIMv6** を有効化しますか?(**Would you like to enable PIMv6**?)**]** をクリックし、**[**はい、マルチキャスト **IPv6** を有効化します(**Yes, enable multicast IPv6**)**]** をクリックします。
	- メインの [マルチキャスト IPv6(Multicast IPv6)] ウィンドウが表示されている場合 は、[有効化 (Enable) ] ボックスをオンにします(オンになっていない場合)。
- ステップ **3** L3Out を作成し、L3Out の BGP を設定します。
	- a) [ナビゲーション(**Navigation**)] ペインで [テナント(**Tenant**)] および [ネットワーキング (**Networking**)] を展開します。
	- b) [L3Outs] を右クリックし、[L3Out の作成(Create L3Out)] を選択します。
	- c) L3Out の BGP を設定するために必要な情報を入力します。

[識別(**Identity**)] ページ

- 前の手順で設定した VRF を選択します。
- L3Out 作成ウィザードの [識別(Identity)] ページで [BGP] を選択して、L3Out 向け BGP プロトコルの設定を行います。

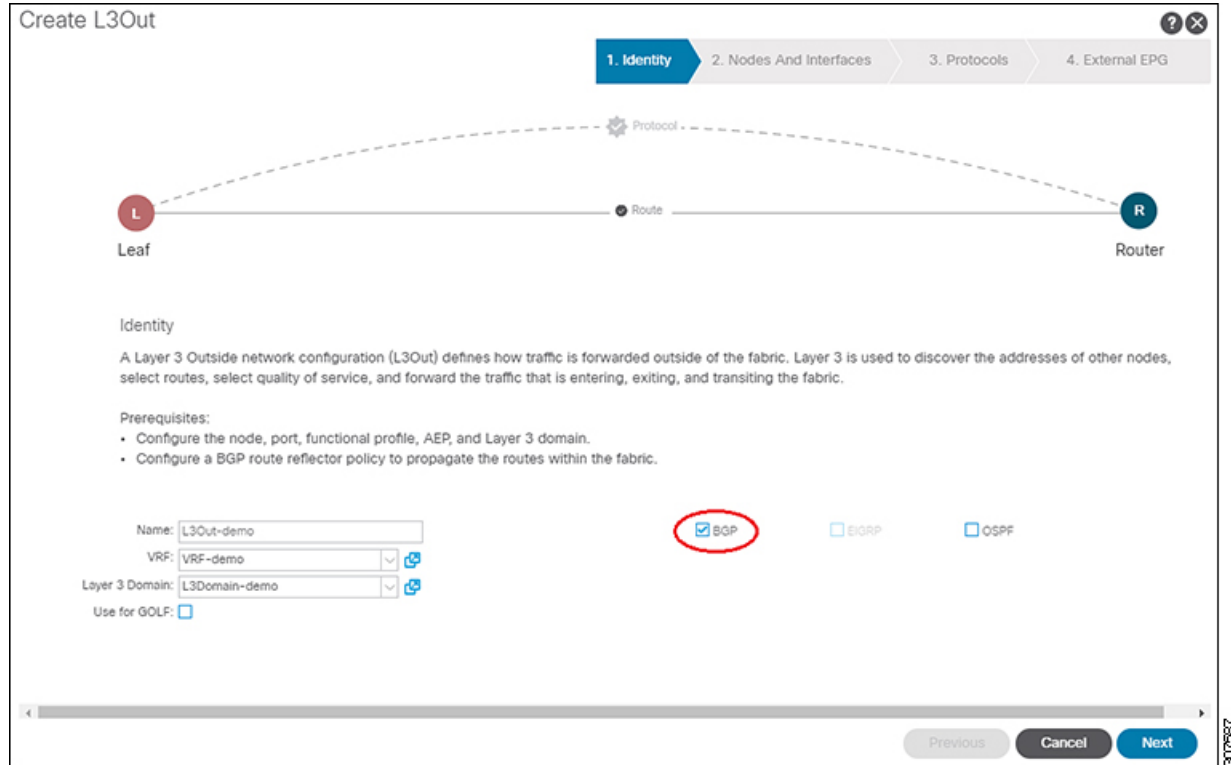

- d) 残りのページを続けて行い([ノードとインターフェイス(**Nodes and Interfaces**)]、[プロ トコル(**Protocols**)]、および [外部 **EPG**(**External EPG**)])、L3Out の設定を完了しま す。
- ステップ **4** L3Out の設定が完了したら、BGP IPv4/IPv6 マルチキャスト アドレス ファミリ機能を設定しま す。
	- a) BGP ピア接続プロファイル スクリーンに移動します。

**[**テナント(**Tenants**)**]** > **[**テナント(*tenant*)**]** > **[**ネットワーキング(**Networking**)**]** > **[L3Outs]** > **[***L3out-name***]** > **[**論理ノード プロファイル(**Logical Node Profiles**)**]** > **[***logical-node-profile-name***]** > **[**論理インターフェイス プロファイル(**Logical Interface Profiles**)**]** > **[***logical-interface-profile-name***]** > **[BGP** ピア接続プロファイル(**BGP Peer Connectivity Profile**) *] [IP-address***]**

b) [アドレスタイプ制御(AddressTypeControls)]フィールドまで下にスクロールし、次のよ うに選択します。

• [AF Mcast] を選択します。

• [AF Ucast] が選択されている場合は、選択したままにします。

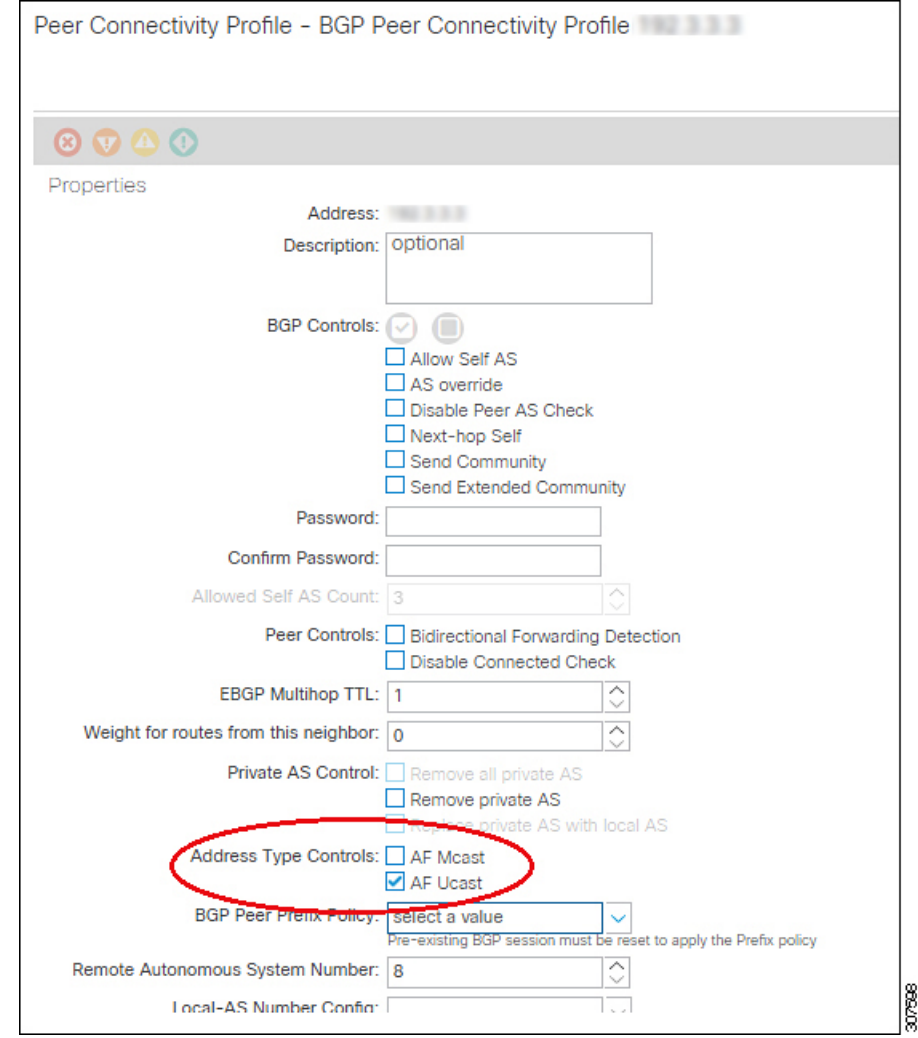

- c) **[**送信(**Submit**)**]** をクリックします。`
- d) ピアの IPv4 または IPv6 マルチキャスト アドレス ファミリに再配布する必要があるサブ ネットを持つブリッジ ドメインに移動します。

**[**テナント(**Tenants**) > **[***tenant***]** > **[**ネットワーキング(**Networking**) > **[**ブリッジ ドメイン (**Bridge Domains**)**]** > **[***bridge\_domain-name***]**

- e) メインペインで、[ポリシー/全般 (Policy/General)] タブをクリックします。
- f) ブリッジ ドメインで PIMv4 または PIMv6 を有効にします。
	- ブリッジ ドメインで PIMv4 を有効にするには、[PIM] フィールドまでスクロールし、 そのフィールドの横にあるチェックボックスをオンにして有効にします。
	- ブリッジ ドメインで PIMv6 を有効にするには、[PIMv6] フィールドまでスクロール し、そのフィールドの横にあるチェックボックスをオンにして有効にします。

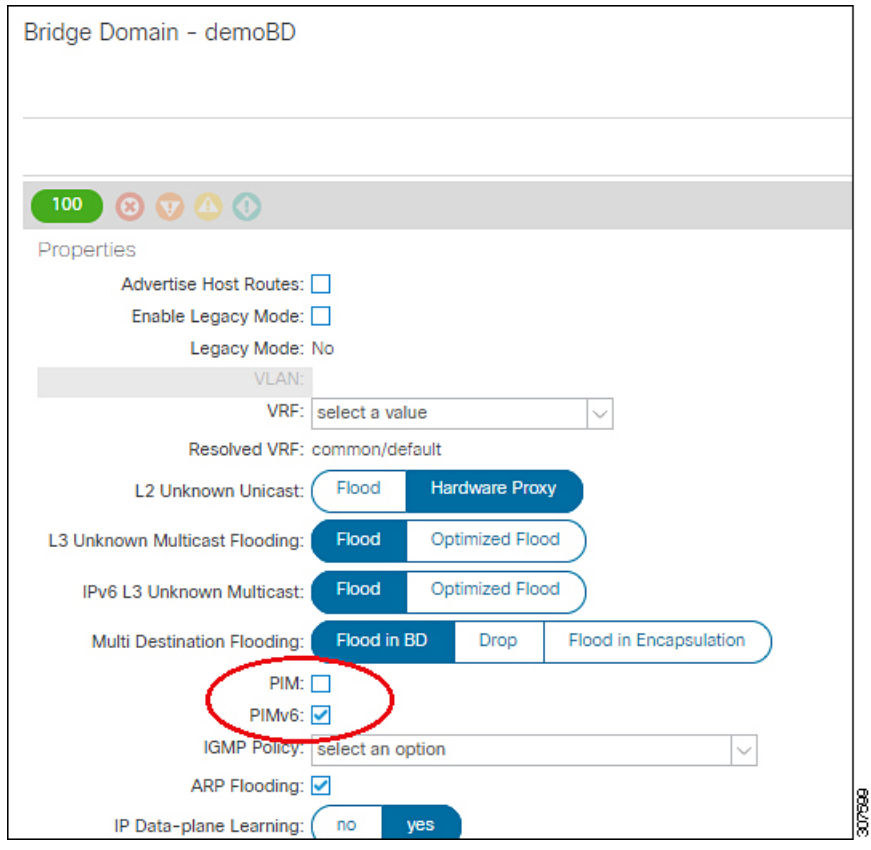

g) [Submit] をクリックします。

## マルチキャスト フィルタリングについて

ACIは、誰がマルチキャストフィードを受信でき、どのソースから受信できるかを制御するた めに使用できるコントロール プレーン構成をサポートしています。フィルタリング オプショ ンには、IGMP レポート フィルタ、PIM Join または Prune フィルタ、PIM ネイバー フィルタ、 およびランデブー ポイント(RP)フィルタがあります。これらのオプションは、コントロー ルプレーンプロトコル (IGMP および PIM)に依存します。

一部の展開で、データプレーン レベルでマルチキャスト ストリームの送信および/または受信 を制限することが望ましい場合があります。たとえば、LAN 内のマルチキャスト送信者が特 定のマルチキャストグループにのみ送信できるようにするか、受信者がすべての可能な送信元 から、または特定の送信元からの特定のマルチキャストグループを受信のみできるようにする 必要がある場合があります。

Cisco APICリリース 5.0(1) 以降では、マルチキャスト フィルタリング機能を使用できるように なりました。これにより、二方向からのマルチキャストトラフィックをフィルタリングできま す。

- マルチキャスト フィルタリングの設定:ファースト ホップ ルータでの送信元フィルタリ ング (104 ページ)
- マルチキャスト フィルタリングの設定:ラストホップ ルータでの送信元 フィルタリング  $(104 \sim -\frac{3}{2})$
- 同じブリッジ ドメインでの送信元と受信者の複合フィルタリング (105 ページ)

### マルチキャスト フィルタリングの設定:ファースト ホップ ルータでの送信元フィルタリング

ブリッジ ドメインでトラフィックを送信している送信元について、そのブリッジ ドメインの マルチキャスト送信元フィルタを設定している場合、送信元とグループは送信元フィルタルー トマップのエントリの1つと照合されます。そのエントリに関連付けられているアクションに 応じて、アクションが実行されます。

- 送信元およびグループが、ルートマップの 許可 アクションを持つエントリと一致する場 合、ブリッジ ドメインはその送信元からそのグループへのトラフィック送信を許可しま す。
- 送信元およびグループが、ルートマップの 拒否 アクションを持つエントリと一致する場 合、ブリッジドメインはその送信元からそのグループへのトラフィック送信をブロックし ます。
- ルート マップ内のどのエントリとも一致しない場合、ブリッジ ドメインは、デフォルト オプションとして、その送信元からそのグループへのトラフィックの送信をブロックしま す。つまり、ルート マップが適用されると、最後に暗黙の「deny all(すべて拒否)」ス テートメントが常に有効になります。

シングル ルート マップに複数のエントリを設定できます。ここで一部のエントリは 許可 アク ションで設定、その他のエントリは拒否 アクションで設定が可能です。すべてが同じルート マップ内で行われます。

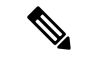

送信元フィルタがブリッジ ドメインに適用されると、送信元でマルチキャスト トラフィック がフィルタリングされます。フィルタは、異なるブリッジドメイン内の受信先、同じブリッジ ドメイン内の受信先、および外部受信先がマルチキャストを受信するのを防ぎます。 (注)

### マルチキャスト フィルタリングの設定:ラストホップ ルータでの送信元 フィルタリング

マルチキャスト送信元フィルタリングは、ブリッジドメイン内の受信者が特定のグループのマ ルチキャストを受信できる送信元を制限するために使用されます。この機能は、IGMPv3 がコ ントロール プレーンで提供するものと同様に、送信元またはグループのデータ プレーン フィ ルタリング機能を提供します。

ブリッジ ドメインで join を送信する受信者について、そのブリッジ ドメインのマルチキャス ト受信者フィルタを設定している場合、送信元とグループは受信者フィルタ ルート マップの エントリの1つと照合されます。ここで、そのエントリに関連付けられているアクションに応 じて、次のいずれかのアクションが実行されます。

- 送信元およびグループが、ルートマップの 許可 アクションを持つエントリと一致する場 合、ブリッジドメインはその送信元からそのグループへのトラフィックの受信を許可しま す。
- 送信元およびグループが、ルートマップの 拒否 アクションを持つエントリと一致する場 合、ブリッジドメインはその送信元からそのグループへのトラフィック受信をブロックし ます。
- ルート マップ内のどのエントリとも一致しない場合、ブリッジ ドメインは、デフォルト オプションとして、その送信元からそのグループへのトラフィックの受信をブロックしま す。つまり、ルート マップが適用されると、最後に暗黙の「deny all (すべて拒否) 」ス テートメントが常に有効になります。

シングル ルート マップに複数のエントリを設定できます。ここで一部のエントリは 許可 アク ションで設定、その他のエントリは 拒否 アクションで設定が可能です。すべてが同じルート マップ内で行われます。

### 同じブリッジ ドメインでの送信元と受信者の複合フィルタリング

同じブリッジドメインでマルチキャスト送信元フィルタリングとマルチキャスト受信者フィル タリングの両方を有効にすることもできます。この場合、1つのブリッジドメインがブロッキ ングを実行したり、トラフィックをグループ範囲に送信する際に送信元のフィルタリングを許 可したり、送信元からグループ範囲へのトラフィックを受信する場合にフィルタリングを制限 したり、フィルタリングを制限したりできます。

### マルチキャスト フィルタリングのガイドラインと制約事項

マルチキャストフィルタリング機能のガイドラインと制約事項は次のとおりです。

- ブリッジ ドメインでマルチキャスト送信元フィルタリングまたはレシーバ フィルタリン グを有効にできますが、同じブリッジドメインでマルチキャスト送信元フィルタリングと レシーバ フィルタリングの両方を有効にすることもできます。
- マルチキャスト フィルタ処理は、IPv4 でのみサポートされています。
- ブリッジ ドメインにマルチキャスト フィルタを設定しない場合は、そのブリッジドメイ ンで送信元フィルタまたは宛先フィルタ ルート マップを設定しないでください。デフォ ルトでは、ルートマップはブリッジドメインに関連付けられていません。これは、すべて の送信元とグループが許可されることを意味します。送信元フィルタまたは宛先フィルタ を持つルート マップがブリッジ ドメインに関連付けられている場合、そのルート マップ 内の許可エントリのみが許可され、すべての拒否エントリがブロックされます(常に末尾 に暗黙の「deny-all」ステートメントを含みます)。
- 空のルートマップをブリッジ ドメインに接続すると、ルートマップはデフォルトで deny all を想定するため、すべての送信元とグループがそのブリッジ ドメインでブロックされ ます。
- マルチキャスト フィルタリング機能は、ブリッジ ドメイン レベルで適用されます。ACI は、単一のブリッジドメインでの複数のEPGの設定をサポートします。この設定をブリッ

ジ ドメイン フィルタリング機能とともに使用すると、ブリッジ ドメイン レベルの設定で あるため、フィルタはブリッジ ドメイン内のすべての EPG に適用されます。

• マルチキャスト フィルタリング機能は、任意の送信元マルチキャスト(ASM)範囲にの み使用することを目的としています。ただし、送信元固有のマルチキャスト(SSM)範囲 をサポートしている場合は、IGMPv3 を使用した SSM join itself で送信元と結合をフィル タ処理することを推奨します。

マルチキャスト フィルタ処理機能の SSM 範囲を設定する場合は、次の制約事項が適用さ れます。

- **Bridge domain source filtering with SSM**:送信元フィルタリングは SSM ではサポート されていません。
- **Bridge domain receiver filtering with SSM**:受信者フィルタリングは SSM グループ範 囲で使用できます。受信者フィルタリングの主な使用例の1つは、特定の送信元から のマルチキャストストリームをフィルタリングすることです。この機能はすでにSSM プロトコルによって提供されているため、ほとんどの場合、SSMでは受信者フィルタ リングは必要ありません。
- 送信元と受信者のフィルタリングでは、ルートマップエントリの順序付きリストが使用さ れます。ルートマップエントリは、一致するまで最も小さい番号から実行されます。一致 がある場合、リスト内で最長一致ではない場合でも、プログラムは終了し、残りのエント リは考慮されません。

たとえば、次のエントリを持つ特定の送信元(192.0.3.1/32)の次のルート マップがある とします。

表 **6 :** ルートマップ

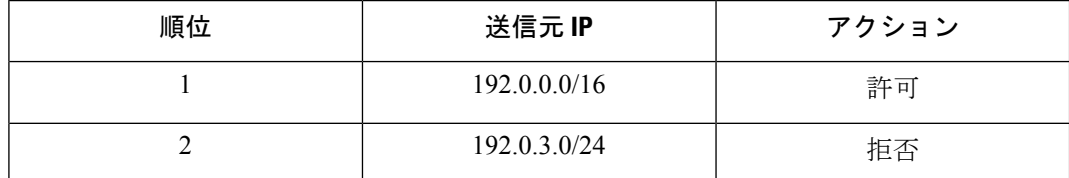

ルートマップは、オーダー番号に基づいて評価されます。したがって、2番目のエントリ (192.0.3.0/24) が送信元 IP と一致する場合でも、最初のエントリ (192.0.0.0/16) は、下 位の番号が原因で照合されます。

### **GUI** を使用したマルチキャスト フィルタリングの設定

ブリッジ ドメイン レベルでマルチキャスト フィルタリングを設定します。このトピックの手 順を使用して、ブリッジ ドメイン レベルで送信元フィルタリングまたは受信者フィルタリン グ、あるいはその両方を設定します。

### 始める前に

• マルチキャストフィルタリングを設定するブリッジドメインはすでに作成されています。

- ブリッジ ドメインは PIM 対応ブリッジ ドメインです。
- レイヤ 3 マルチキャストは VRF レベルで有効になります。

### 手順

ステップ **1** マルチキャスト フィルタリングを設定するブリッジ ドメインに移動します。

**[**テナント(**Tenant**) > **[***tenant-name***]** > **[**ネットワーキング(**Networking**) > **[**ブリッジ ドメイ ン(**Bridge Domains**)**]** > **[***bridge-domain-name***]**

このブリッジ ドメインの [サマリ(Summary)] ページが表示されます。

- ステップ **2** [ポリシー(**Policy**)] タブを選択し、[全般(**General**)] サブタブを選択します。
- ステップ **3** [全般(**General**)]ウィンドウで、[**PIM**]フィールドを見つけ、PIMが有効になっていることを 確認します([**PIM**] フィールドの横にあるチェックボックスがオンになっていること)。

PIM が有効になっていない場合は、[PIM] フィールドの横にあるチェック ボックスをオンにし て有効にします。[送信元フィルタ(Source Filter)] フィールドと [宛先フィルタ(Destination Filter) 1フィールドが使用可能になります。

- マルチキャストフィルタリングはIPv4(PIM)でのみサポートされており、現時点 では IPv6(PIM6)ではサポートされていません。 (注)
- ステップ **4** マルチキャスト [送信元] または [受信者] のフィルタリングを有効にするかどうかを決定しま す。
	- 送信元フィルタリングと受信先フィルタリングの両方を同じブリッジドメインで有 効にできます。 (注)
		- ファーストホップルータでマルチキャスト[送信元]フィルタリングを有効にする場合は、 [送信元フィルタ (Source Filter) ] フィールドで、次のいずれかを選択します。
			- 既存のルートマップポリシー:送信元フィルタリングのマルチキャストの既存のルー ト マップ ポリシーを選択します。ステップ 7 (110 ページ)
			- 新しいルート マップ ポリシー:[マルチキャスト向けのルート マップ ポリシーの作 成(Create Route Map Policy for Multicast)] を選択し、に進みます。ステップ 5 (108 ページ)
		- ラストホップ ルータでマルチキャスト [受信者] フィルタリングを有効にする場合は、[宛 先フィルタ (Destination Filter) 1フィールドで、次のいずれかを選択します。
			- 既存のルートマップポリシー:受信者フィルタリング用のマルチキャストの既存ルー ト マップ ポリシーを選択してステップ 7 (110 ページ)に移動します。
			- 新しいルート マップ ポリシー:[マルチキャスト向けのルート マップ ポリシーの作 成(Create Route Map Policy for Multicast)] を選択し、に進みます。ステップ 6 (109 ページ)
- ステップ **5** [マルチキャストのルート マップ ポリシーの作成(Create Route Map Policy for Multicast)] オプ ションを選択して、最初のホップルータでマルチキャスト[送信元]フィルタリングを有効にし た場合は、[マルチキャストのルート マップ ポリシーの作成(Create Route Map Policy for Multicast)] ウィンドウが表示されます。このウィンドウに次の情報を入力します。
	- a) [名前 (Name) ] フィールドにこのルート マップの名前を入力し、必要に応じて [説明 (Description)] フィールドに説明を入力します。
	- b) [ルート マップ (Route Maps) ] 領域で、[+]をクリックします。

[ロールの作成(**Create a Role**)] ウィンドウが表示されます。

c) **Order**フィールドでは、このインターフェイスに対して複数のアクセスグループを設定し ている場合に、このインターフェイスでのマルチキャストトラフィックへのアクセスをど の順序で許可または拒否するかを反映する番号を選択します。

小さい番号のエントリは、大きい番号のエントリの前に並べられます。範囲は 0 ~ 65535 です。

- d) マルチキャスト送信元フィルタリングのためにトラフィックの送信を許可または拒否する 方法を決定します。
	- 特定の送信元から任意のグループへのマルチキャストトラフィックの送信を許可また は拒否する場合は、「送信元 IP (Source IP) 1フィールドに、トラフィックの送信元と なる特定の送信元の IP アドレスを入力し、「グループ IP (Group IP) | フィールドは空 のままにします。
	- 任意の送信元から特定のグループへのマルチキャストトラフィックの送信を許可また は拒否する場合は、「グループ IP (Group IP) 1フィールドに、トラフィックの送信先 のマルチキャスト IP アドレスを入力し、[送信元 IP (Source IP) |フィールドは空のま まにします。
	- 特定の送信元から特定のグループへのマルチキャストトラフィックの送信を許可また は拒否する場合は、「グループ IP (Group IP) ] フィールドと [送信元 IP (Source IP)] フィールドの両方に必要な情報を入力します。
	- [RPIP]フィールドは、マルチキャスト送信元フィルタリングまたはマルチキャ スト受信者フィルタリングには適用されません。このフィールドのエントリは マルチキャストフィルタリングでは無視されるため、この機能のこのフィール ドには値を入力しないでください。 (注)
- e) [アクション(**Action**)] フィールドでは、ターゲット送信元のアクセスを拒否する場合に は[拒否(**Deny**)]を、ターゲット送信元のアクセスを許可する場合には[許可(**Permit**)] を選択します。
- f) **[OK]** をクリックします。

[マルチキャストのルート マップ ポリシーの作成(Create Route Map Policy for Multicast)] ウィンドウが再び表示され、設定したルート マップ エントリが [ルート マップ(Route Maps)] テーブルに表示されます。

g) このルートマップに追加のルート マップ エントリを作成するかどうかを決定します。

1 つのルート マップに対して複数のルート マップ エントリを作成できます。各エントリ には、独自の IP アドレスと関連アクションがあります。たとえば、同じルート マップ内 に、[許可(Permit)] アクションが適用された IP アドレスのセットと、[拒否(Deny)] ア クションが適用された IP アドレスの別のセットが必要な場合があります。

このルート マップに追加のルート マップ エントリを作成する場合は、[ルート マップ (Route Maps)]領域で[+]をもう一度クリックし、に移動して、このルートマップの追加 のルートマップエントリを[ルートマップエントリの作成 (Create Route Map Entry) 1ウィ ンドウで必要な情報をフィルタリングするステップを繰り返します。5.c (108 ページ)

- h) このルート マップのすべてのルート マップ エントリを完了したら、[送信 (Submit) ] を クリックします。ステップ 7 (110 ページ)に進みます。
- ステップ **6** [マルチキャストのルート マップ ポリシーの作成(Create Route Map Policy for Multicast)] オプ ションを選択して、ラストホップルータでのマルチキャスト宛先(レシーバ)フィルタリング を有効にした場合は、[マルチキャストのルートマップポリシーの作成(CreateRouteMapPolicy for Multicast)] ウィンドウが表示されます。このウィンドウに次の情報を入力します。
	- a) [名前 (Name) ] フィールドにこのルート マップの名前を入力し、必要に応じて [説明 (Description)] フィールドに説明を入力します。
	- b) [ルート マップ(Route Maps)] 領域で、[+]をクリックします。

[ロールの作成(**Create a Role**)] ウィンドウが表示されます。

c) **Order**フィールドでは、このインターフェイスに対して複数のアクセスグループを設定し ている場合に、このインターフェイスでのマルチキャストトラフィックへのアクセスをど の順序で許可または拒否するかを反映する番号を選択します。

小さい番号のエントリは、大きい番号のエントリの前に並べられます。範囲は 0 ~ 65535 です。

- d) マルチキャスト レシーバ フィルタリングで受信するトラフィックを許可するか拒否する かを決定します。
	- 任意の送信元から特定のグループへのトラフィックの送信を許可または拒否する場合 は、「グループ IP (Group IP) 1フィールドに、トラフィックの送信先のマルチキャス ト IP アドレスを入力し、[送信元 IP(Source IP)] フィールドは空のままにします。
	- 特定の送信元から任意のグループへのトラフィックの送信を許可または拒否する場合 は、[送信元 IP (Source IP) ] フィールドに、トラフィックの送信元となる特定の送信 元の IP アドレスを入力し、「グループ IP (Group IP) ] フィールドは空のままにしま す。
	- 特定の送信元から特定のグループへのトラフィックの受信を許可または拒否する場合 は、「グループ IP(Group IP)] フィールドと [送信元 IP(Source IP)] フィールドの両 方に必要な情報を入力します。
	- [RPIP]フィールドは、マルチキャスト送信元フィルタリングまたはマルチキャ スト受信者フィルタリングには適用されません。このフィールドのエントリは マルチキャストフィルタリングでは無視されるため、この機能のこのフィール ドには値を入力しないでください。 (注)
- e) [アクション(**Action**)] フィールドでは、ターゲット グループのアクセスを拒否する場合 には [拒否 (Deny) 1を、ターゲットグループのアクセスを許可する場合には [許可 (**Permit**)] を選択します。
- f) **[OK]** をクリックします。

[マルチキャストのルート マップ ポリシーの作成(Create Route Map Policy for Multicast)] ウィンドウが再び表示され、設定したルート マップ エントリが [ルート マップ(Route Maps) 1テーブルに表示されます。

g) このルートマップに追加のルート マップ エントリを作成するかどうかを決定します。

1 つのルート マップに対して複数のルート マップ エントリを作成できます。各エントリ には、独自の IP アドレスと関連アクションがあります。たとえば、同じルート マップ内 に、[許可(Permit)] アクションが適用された IP アドレスのセットと、[拒否(Deny)] ア クションが適用された IP アドレスの別のセットが必要な場合があります。

このルート マップに追加のルート マップ エントリを作成する場合は、[ルート マップ (Route Maps)]領域で[+]をもう一度クリックし、に移動して、このルートマップの追加 のルートマップエントリを[ルートマップエントリの作成 (Create Route Map Entry) 1ウィ ンドウで必要な情報をフィルタリングするステップを繰り返します。6.c (109 ページ)

- h) このルート マップのすべてのルート マップ エントリを完了したら、[送信 (Submit) 1を クリックします。ステップ 7 (110 ページ)に進みます。
- ステップ7 [ポリシー/全般 (Policy/General) ]ページの右下隅にある「送信 (Submit) ]をクリックします。 [ポリシー使用の警告(Policy Usage Warning)] ウィンドウが表示されます。
- ステップ **8** [ポリシー使用の警告(Policy Usage Warning)] ウィンドウのテーブルに表示されているノード とポリシーがこのポリシーの変更の影響を受けることを確認し、マルチキャストの送信元や宛 先のフィルタリングを有効にし、[変更の送信(Submit Changes)] をクリックします。

## **SVI L3Out** のレイヤ **3** マルチキャストについて

L3Out SVI でのレイヤ 3 マルチキャストにより、L3Out SVI で PIM を有効にするためのサポー トが追加されます。これにより、L3OutSVIで構成されたACI境界リーフスイッチは、外部マ ルチキャスト ルータまたはファイアウォールとの PIM 隣接関係を確立できます。

ファイアウォールは通常、アクティブ/スタンバイペアで展開されます。ここでは、両方のファ イアウォールが同じ VLAN とサブネット上のファブリックに接続されます。

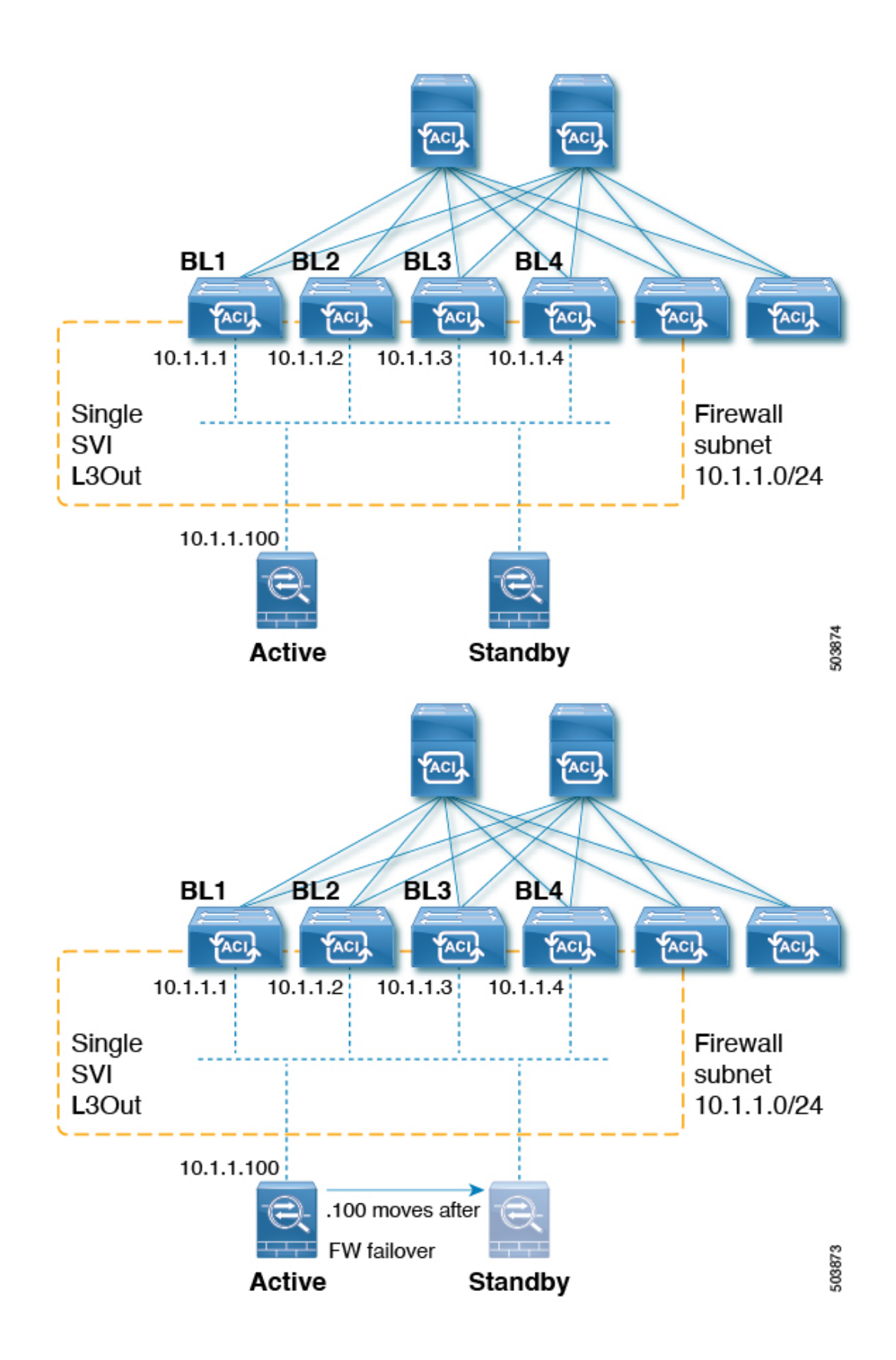

これは LAN に似たトポロジであるため、ファブリック側に SVI L3Out が必要です。リリース 5.2(3) 以降では、SVI L3Out のレイヤ 3 マルチキャストがサポートされます。

L3OutSVIは、SVIが展開されているすべての境界リーフスイッチでレイヤ3SVIインターフェ イスが構成されているインターフェイス タイプです。SVI が設定されている L3Out で PIM が 有効になっている場合、SVI の一部である境界リーフ スイッチで PIM プロトコルが有効にな ります。すべての SVI は、相互に、および外部の PIM 対応デバイスと PIM 隣接関係を形成し ます。

### **L3Out** からファイアウォールへのトポロジ例

次の図は、ファイアウォールへの L3Out のトポロジ例を示しています。

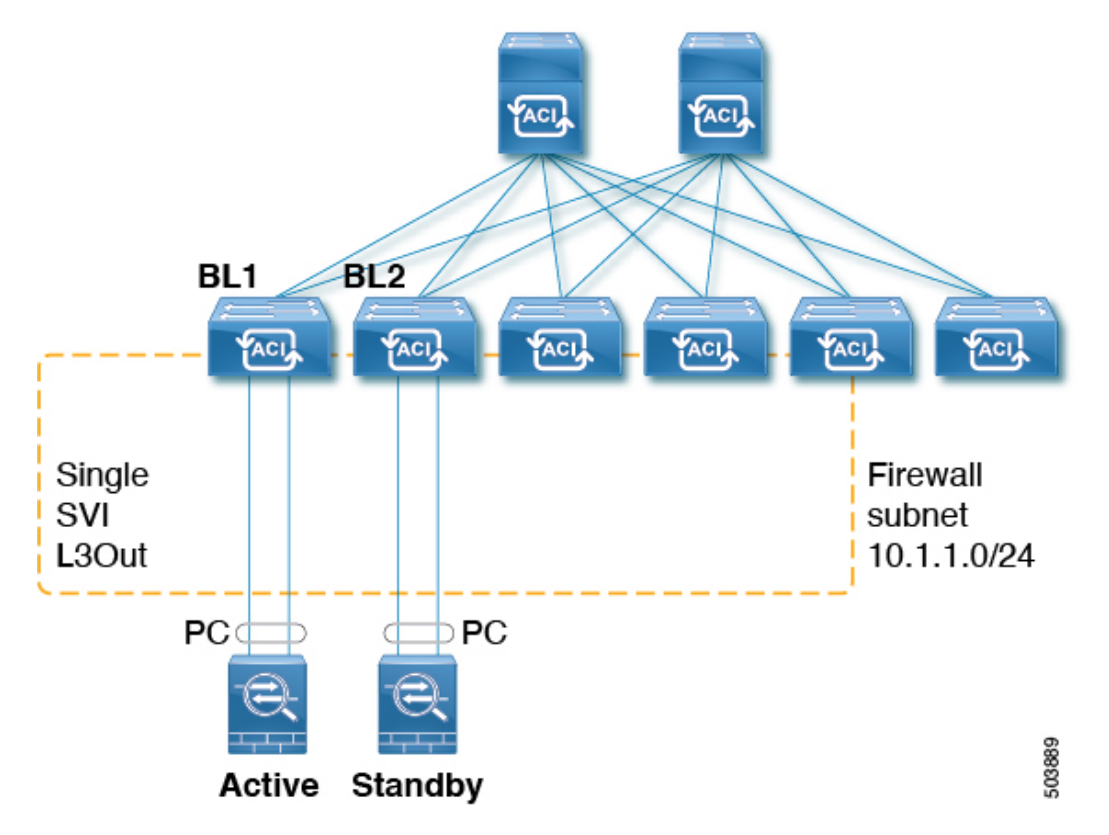

この例では、BL1、BL2 は、ファブリック上の境界リーフ スイッチです。両方の境界リーフ スイッチは、外部ファイアウォールに接続するのと同じ SVI L3Out 上にあります。各ファイア ウォールは、ポート チャネル (非 vPC) を介して 2 つの境界リーフ スイッチのいずれかに接続 されます。

- 各境界リーフ スイッチは、アクティブ ファイアウォールへの PIM ネイバー隣接関係を形 成します。
- この例のBL2は、L3Out外部ブリッジドメインのファブリックトンネルを介してアクティ ブなファイアウォールにピアリングします。
- アクティブなファイアウォールは、BL1 と BL2 の両方に PIM 参加/プルーニングを送信で きます。
- 2 つの境界リーフ スイッチの 1 つが PIM 加入をファイアウォールに送信します。ファイ アウォールに向けて PIM Join を送信する境界リーフ スイッチは、マルチキャスト グルー プ(SSM のグループとソース)のストライプ勝者選択によって決定されます。
- BL2 は、マルチキャスト グループのストライプ勝者として選択できます。トポロジ例の BL2は、アクティブなファイアウォールに直接接続されていません。BL1はBL2に、ソー スに直接接続されたリバース パス フォワーディング(RPF)であることを通知します。 BL2 は BL1 経由で PIM を送信できます。BL2 は、ファイアウォールの IP アドレスの再帰 ルックアップを実行できる必要があります。この機能は、接続されたホストの再配布機能 によって提供されます。ファイアウォールサブネットに一致するルートマップは、L3Out での接続ホストの再配布用に構成する必要があります。

#### **L3Out SVI** から外部スイッチ**/**ルータへのトポロジ例

次の図は、外部スイッチまたはルータへの L3Out SVI のトポロジ例を示しています。

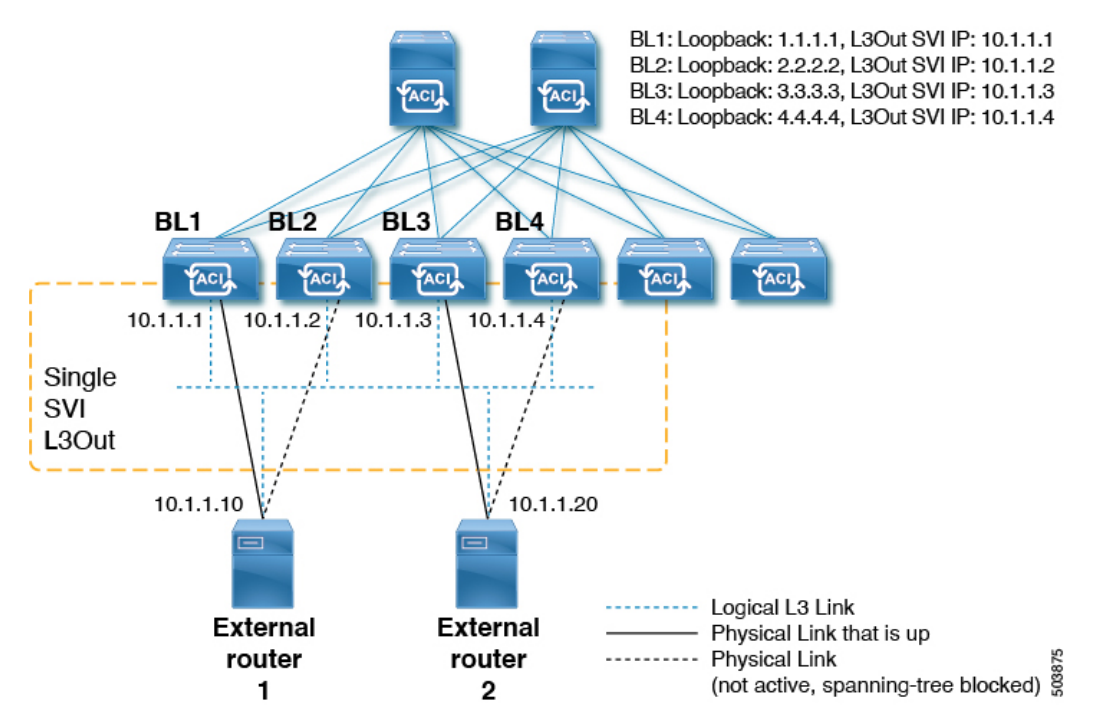

レイヤ 3 マルチキャスト ステートおよびマルチキャスト データ トラフィックに関して、上記 の図のコンポーネントは次のように影響を受けます。

- BL1、BL2、BL3、および BL4 は、ファブリック上の境界リーフ スイッチです。これらの 境界リーフスイッチはすべて、外部ボックスに接続する同じSVIL3Out上にあります。外 部ボックスは、任意の外部スイッチまたはルータである可能性があります。
- 論理的には、レイヤ3リンクは境界リーフスイッチと外部ルータの間でアップ状態です。 したがって、SVI L3Out の境界リーフ スイッチおよび外部ルータをまたがるユニキャスト ルーティング プロトコルまたは PIM に関して、フルメッシュ隣接関係が存在します。
- SVIL3Outはブリッジドメインであるため、境界リーフスイッチから外部ルータへの複数 の物理接続がある場合でも、それらの間の1つのリンクだけがレイヤ2レベルで各外部 ルータにアップします。他のすべてのリンクは STP によってブロックされます。
- たとえば、上の図では、レイヤ 2 レベルの次のリンクだけがアップしています。
	- BL1 と外部ルータ 1 間のリンク
	- BL3 と外部ルータ 2 間のリンク

したがって、他のすべての境界リーフ スイッチでは、IP アドレス 10.1.1.10 は BL1 を介し てのみ到達可能であり、10.1.1.20 は BL3 を介してのみ到達可能です。

### 注意事項と制約事項

- PIM対応のSVIL3Outには、接続されたホストルートマップを設定する必要があります。 このルート マップは、直接接続されたすべての外部 PIM ネイバーと一致する必要があり ます。0.0.0.0/0 サブネットを使用できます。
- SVI L3Out 機能のレイヤ 3 マルチキャストでは、次の領域がサポートされます。
	- サポート対象:
		- Protocol Independent Multicast (PIM) Any Source Multicast (ASM) および Source-Specific Multicast (SSM)
		- 物理インターフェイスを使用した SVI
		- •ダイレクト ポート チャネルを使用した SVI (非 vPC)
		- すべてのトポロジの組み合わせ:
			- Source Inside Receiver Inside (SIRI)
			- Source Inside Receiver Outside (SIRO)
			- Source Outside Outside Receiver Inside (SORI)
			- Source Outside Outside Receiver Outside (SORO)

### • サポート対象外:

- SVI L3Out を介した VPC によるレイヤ 3 マルチキャスト
- SVI サブネットに直接接続された送信元または受信者ホスト(送信元または受信 者ホストは SVI L3Out 上のルータの背後に接続されている必要があります)
- ローカル リーフ スイッチ(ACI メイン データ センター スイッチ)とリモート リーフ スイッチ間のストレッチ SVI L3out はサポートされていません。
- •複数のサイト(Cisco ACI マルチサイト)にまたがるストレッチ SVI L3Out
- PIMv6 の SVI L3Out

• セカンダリ IP アドレス境界リーフ スイッチのセカンダリ IP アドレスに送信され た場合、PIMの参加/プルーニングは処理されません。セカンダリIPアドレスは、 通常、静的ルーティング用の境界リーフ スイッチ間で共有 (仮想) IP アドレスを 構成するために使用されます。PIM overSVIを設定するときはダイナミックルー ティングを使用するか、各境界リーフ スイッチのプライマリ アドレスへのスタ ティック ルートを作成することをお勧めします。

### **GUI** を使用した **SVI L3Out** 上のレイヤ **3** マルチキャストの設定

#### 手順

- ステップ **1** レイヤ3インターフェイスタイプとして[SVI]を設定した[L3Outの作成(Create L3Out)]ウィ ザードを使用して、標準 L3Out を設定します。
	- a) GUIの「ナビゲーション (Navigation) ]ペインの、「テナント例 (Tenant Example) 1で「ネッ トワーキング(Networking)] [L3Out] の順に移動します。 >
	- b) [L3Out の作成 (Create L3Out)] を右クリックして選択します。
	- c) [L3Out の作成 (Create L3Out) ] 画面の [識別 (Identity) ] ウィンドウで、L3Out の名前を入 力し、この L3Out に関連付ける VRF および L3 ドメインを選択します。
	- d) [識別(Identity)] ウィンドウに必要な情報を入力したら、[次へ(Next)] をクリックしま す。
		- [ノードとインターフェイス(**Nodes and Interfaces**)] ウィンドウが表示されます。
	- e) [ノードとインターフェイス(**Nodes and Interfaces**)] ウィンドウの [インターフェイス タ イプ:レイヤ 3(Interface Types: Layer 3)] フィールドで、レイヤ 3 インターフェイス タイ プとして [SVI] を選択します。
	- f) L3Out の設定が完了するまで、[L3Out の作成(Create L3Out)] ウィザードを使用して個々 のフィールドの設定を続けます。
- ステップ **2** 設定された L3Out に移動します。

**[**テナント(**Tenants**)**]** > **[***tenant\_name***]** > **[**ネットワーキング(**Networking**)**]** > **[L3Outs]** > **[***L3Out\_name***]**

設定された L3Out の [サマリー(Summary)] ページが表示されます。

- ステップ **3** [ポリシー(Policy)] タブをクリックし、次に [メイン(Main)] サブタブをクリックします。 設定された L3Out の [プロパティ (Properties) ] ページが表示されます。
- ステップ **4** [再配布用のルートプロファイル(RouteProfile forRedistribution)]フィールドで、[+]をクリッ クして再配布用のルート プロファイルを設定します。
- ステップ **5** [送信元(Source)] フィールドで、[attached-host] を選択します。
- ステップ **6** [ルート マップ(Route Map)] フィールドで、すべてを許可するルート マップを設定します。 a) [ルート制御のルート マップの作成 (Create Route Maps for Route Control) ] をクリックしま す。

[ルート制御のルート マップの作成(Create Route Maps for Route Control)] ウィンドウが表 示されます。

b) このルートマップの名前と説明を入力し、[コンテキスト(Contexts)]領域で[+]をクリッ クします。

[ルート制御コンテキストの作成(Create Route Control Context)] ウィンドウが表示されま す。

- c) [ルート制御コンテキストの作成(Create Route Control Context)] ウィンドウで必要なパラ メータを設定し、[アクション(Action)] フィールドの値を [許可(Permit)] に設定しま す。
- d) [関連付けられた一致ルール(Associated Match Rules)] 領域で [+] をクリックし、[ルート マップの一致ルールの作成(Create Match Rule for a Route Map)] を選択して、このルート 制御コンテキストの一致ルールを設定します。

[一致ルールの作成(**Create Match Rule**)] ウィンドウが開きます。

e) [一致 プレフィックス(Match Prefix)] 領域で [+] をクリックします。

[一致ルート宛先ルールの作成(Create Match Route Destination Rule)] ウィンドウが表示さ れます。

- f) **[**一致ルート宛先ルールの作成(**Create Match Route Destination Rule**)**]** ウィンドウで、こ れらのフィールドに次の値を入力して、サブネットまたは 0.0.0.0/0 ルートおよび集約設定 で一致する集約ルートをもつルールを設定します。
	- IP:  $0.0.0.0/0$
	- 集約(Aggregate):このフィールドのボックスをオンにします。[マスクより大きい (Greater Than Mask)] フィールドと [マスク未満(Less Than Mask)] フィールドが表 示されます。
	- マスクより大きい: 0
	- マスク未満:0
- g) [送信 (Submit) ]をクリックして、この一致ルート宛先ルールを設定します。
- ステップ **7** すべてを許可するルートマップを設定したら、集約ルートまたは 0.0.0.0 / 0 ルートの集約エク スポートを行うエクスポートルート制御サブネットで外部EPGを設定します。
	- a) 設定済みの外部 EPG に移動します。

**[**テナント(**Tenants**)**]** > **[***tenant\_name***]** > **[**ネットワーキング(**Networking**)**]** > **[L3Outs]** > **[***L3Out\_name***]** > **[**外部 **EPG**(**External EPGs**)**]** > **[***external\_EPG\_name***]**

設定されたL3Outの[プロパティ(Properties)]ページが表示されます。デフォルトでは、 [ポリシー/全般 (Policy / General) ] ページが表示されます。

b) [サブネット(Subnets)] 領域で、設定した 0.0.0.0/0 エントリをダブルクリックします。 設定されたサブネットの [プロパティ(Properties)] ウィンドウが表示されます。

- c) [ルート制御(Route Control)] 領域で、次の項目を選択します。
	- [ルート制御サブネットのエクスポート(**Export Route ControlSubnet**)]の隣のチェッ ク ボックスをオンにします。
	- [集約(Aggregate)] 領域で、[エクスポートの集約(Aggregate Export)] フィールドの 横にあるボックスをオンにします。
- d) [Submit] をクリックします。

## **PIM** インターフェイスが作成されなかった理由の判別

## **PIM** インターフェイスが **L3Out** インターフェイス用に作成されていな い

L3Out インターフェース用に PIM インターフェース (pim:If) が作成されていない場合は、以 下を確認してください。

- **1.** PIM が L3Out で有効になっています。PIM が無効になっている場合は、有効にします。
- **2.** コンテナL3OutでPIMが有効になっている場合は、マルチキャストl3ext:InstPがプレフィッ クス名として「\_\_int\_」で作成されていることを確認します。このマルチキャストl3ext:InstP は、L3Out PIM ポリシーをスイッチに展開するために使用されます。L3Out ごとに 1 つの マルチキャスト l3ext:InstP が必要です。

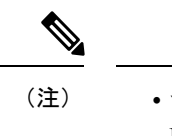

• マルチキャスト l3ext:InstP が IFC に存在する場合、対応する fv:RtdEpP が作成され、その L3Out にインターフェイスがある各スイッチに展開されているかどうかを確認できます。 • PIM の L3Out SVI インターフェイスはサポートしていません。

### **PIM**インターフェイスがマルチキャストトンネルインターフェイス用 に作成されていない

マルチキャストトンネルインターフェイス (tunnel:If) に対してPIMインターフェース (pim:if) が作成されていない場合は、以下を確認してください。

**1.** 対応するトンネル:If が作成されました。

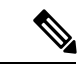

(注) tunnel:If のタイプは「underlay-mcast」である必要があります。

- **2.** 各 mcast 対応 VRF は、mcast トンネルを作成しています。
- **3.** tunnel:If の宛先 IP フィールドには、有効な GIPO アドレスが入力されています。
- **4.** tunnel:If に有効な GIPO アドレスが入力されていない場合は、IFC の pim:CtxP とスイッチ の pim:CtxDef をチェックして、GIPO が正しく割り当てられていることを確認します。
- **5.** トンネルの送信元 IP:If には、BL の場合は L3Out のループバック アドレス、NBL の場合 は「127.0.0.100」があります。

## **PIM**インターフェイスがマルチキャスト対応ブリッジドメインに作成 されない

マルチキャスト対応のブリッジ ドメイン (BD) に対して PIM インターフェイス (pim:if) が 作成されていない場合は、次のことを確認します。

- **1.** 対応する BD または対応する Ctx で PIM が有効になっています。
- **2.** 対応する BD が普及しています。
- **3.** 普及している BD ベースの pim:If は、デフォルトのパラメータを受け取ります。

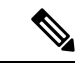

igmp snooping との相互作用については、普及 BD で PIM が有効になっている場合、対応する igmpsnoop:If に対してルーティング ビットが自動的に有効になっている必要があります。 (注)

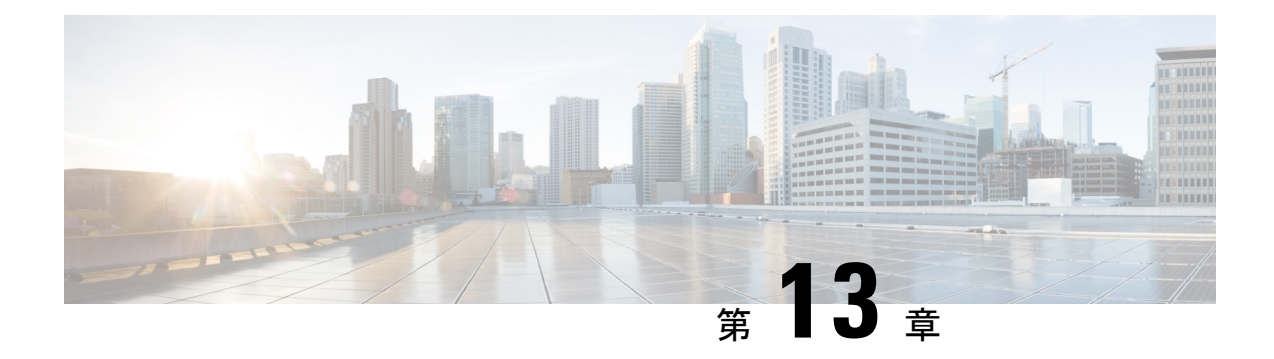

## **Cisco ACI Multi-Pod**

- マルチポッドについて (119 ページ)
- マルチポッドのプロビジョニング (120 ページ)
- Cisco ACI マルチポッド ファブリックの設定に関するガイドライン (122 ページ)
- マルチポッド ファブリックの設定 (125 ページ)
- Cisco Nexus 9000 シリーズ スイッチでのマルチポッド IPN 設定の例 (130 ページ)
- APIC を 1 つのポッドから別のポッドに移動する (132 ページ)
- OSPF IPN アンダーレイから BGP IPN アンダーレイへの移行 (133 ページ)
- マルチポッド スパイン バックツーバック について (135 ページ)
- マルチサイト とマルチポッドのトラブルシューティング (136 ページ)

## マルチポッドについて

マルチポッドは、隔離されたコントロール プレーン プロトコルを持つ複数のポッドで構成さ れた、障害耐性の高いファブリックのプロビジョニングを可能にします。また、マルチポッド では、さらに柔軟にリーフとスパインスイッチ間のフルメッシュ配線を行うことができます。 たとえば、リーフスイッチが異なるフロアや異なる建物にまたがって分散している場合、マル チポッドでは、フロアごと、または建物ごとに複数のポッドをプロビジョニングし、スパイン スイッチを通じてポッド間を接続することができます。

マルチポッドは、異なるポッドの ACI スパイン間のコントロール プレーン通信プロトコルと して MP-BGP EVPN を使用します。

Cisco APIC リリース 5.2(3) よりも前のリリースでは、物理スパインと IPN の間をピアリングす るためにアンダーレイで OSPF が使用されます。Cisco APIC リリース 5.2(3) 以降、アンダーレ イプロトコルはOSPF または BGP (eBGP のみ)または混合で、OSPF を使用するポッドと BGP を使用するポッドがあります。

WAN ルータは、ポッド間ネットワーク(IPN)でプロビジョニング可能で、スパイン スイッ チに直接接続されるか、境界リーフ スイッチに接続されます。IPN に接続されるスパイン ス イッチは、ポッド内ので少なくとも 1 個のリーフ スイッチに接続されます。

マルチポッドはすべてのポッドに単一の APIC クラスタを使用します。そのため、すべての ポッドが単一のファブリックとして機能します。ポッド全体にわたって個々の APIC コント ローラが配置されますが、それらはすべて単一の APIC クラスタの一部です。

図 **10 :** マルチポッドの概要

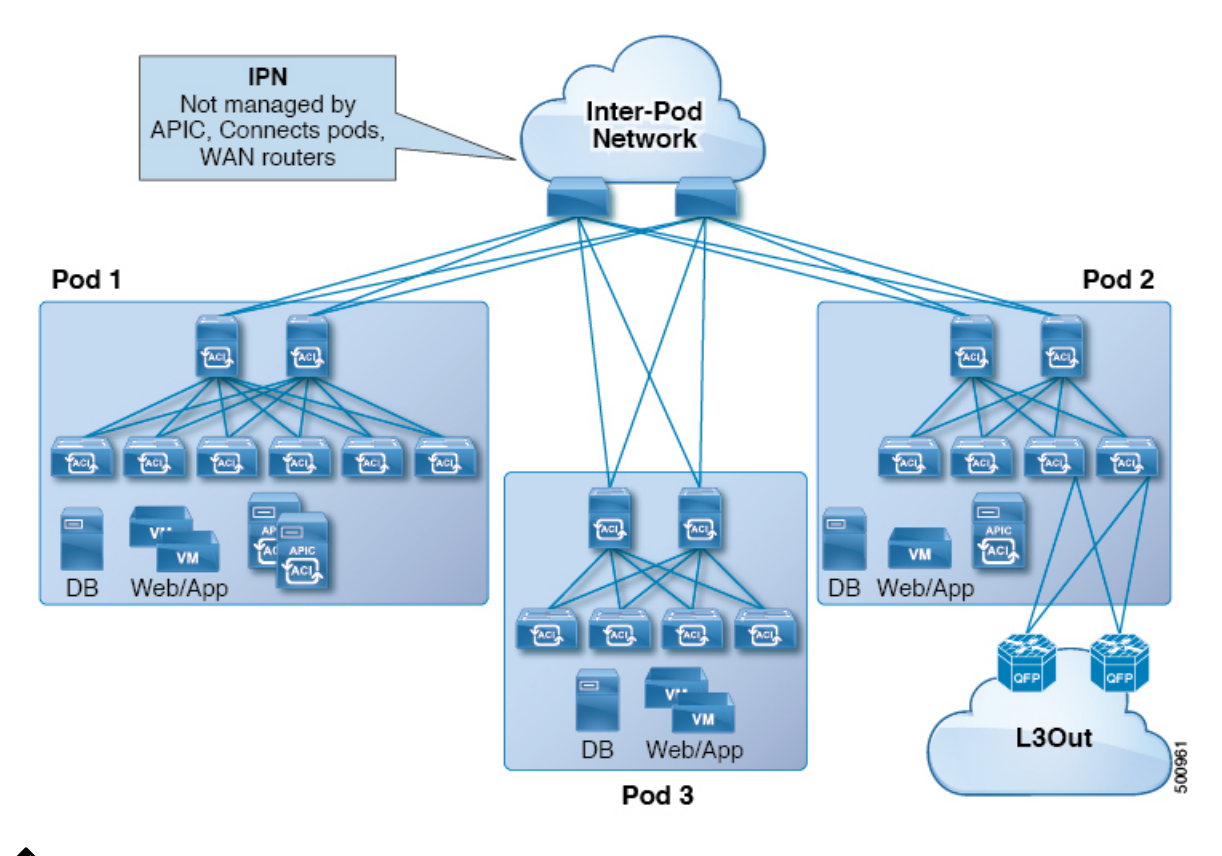

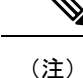

Cisco APIC リリース 5.2(3) 以降、2 つのポッドのみで構成されるファブリックは、IPN なしで 直接接続できます。このマルチポッド スパイン バックツーバックトポロジについては、マル チポッド スパイン バックツーバック について (135 ページ)を参照してください。

## マルチポッドのプロビジョニング

IPN は APIC では管理されません。これは、次の情報が事前する必要があります。

• すべてのポッドの背表紙に接続されているインターフェイスを設定します。VLAN-4 でト ラフィックをタグ付けするレイヤ 3 サブインターフェイスを使用し、MTU をサイト間コ ントロール プレーンおよびデータ プレーン トラフィックに必要な最大 MTU より 50 バイ ト以上増やします。

リモートリーフスイッチがいずれかのポッドに含まれている場合は、『CiscoACIRemote Leaf Architecture White Paper』を参照してください。リモート リーフ スイッチ (139 ペー

 $\mathcal{V}$ ) [https://www.cisco.com/c/en/us/solutions/collateral/data-center-virtualization/](https://www.cisco.com/c/en/us/solutions/collateral/data-center-virtualization/application-centric-infrastructure/white-paper-c11-740861.html) [application-centric-infrastructure/white-paper-c11-740861.html](https://www.cisco.com/c/en/us/solutions/collateral/data-center-virtualization/application-centric-infrastructure/white-paper-c11-740861.html)

- IPNアンダーレイプロトコルがOSPFの場合は、正しいエリアIDを持つサブインターフェ イスで OSPF を有効にします。Cisco APIC リリース 5.2(3) 以降、IPN アンダーレイ プロト コルは OSPF または BGP (eBGP のみ)になることが可能です。
- すべての背表紙に接続されているIPNインターフェイスでDHCPリレーを有効にします。
- PIM をイネーブルにします。
- PIM 双方向としてブリッジ ドメイン GIPO 範囲の追加(**bidir**)の範囲をグループ化 (デ フォルトでは 225.0.0.0/15)。

グループを **bidir** モードが機能の転送を共有ツリーのみ。

- PIM として 239.255.255.240/28 を追加 **bidir** 範囲をグループ化します。
- PIM およびすべての背表紙に接続されたインターフェイスで IGMP を有効にします。

PIM **bidir** を展開する際には、どの時点であっても、特定のマルチキャスト グループ範囲に対 して、1つのアクティブな RP (ランデブー ポイント)を設定することだけが可能です。RPの 冗長性が活用することで実現そのため、 ファントム **RP** 設定します。希薄モードの冗長性を 提供するために使用するエニー キャストまたは MSDP メカニズムはのオプションではありま せんマルチキャスト ソースの情報は、Bidir で利用可能なは不要であるため **bidir** 。 (注)

図 **<sup>11</sup> :** マルチポッドのプロビジョニング

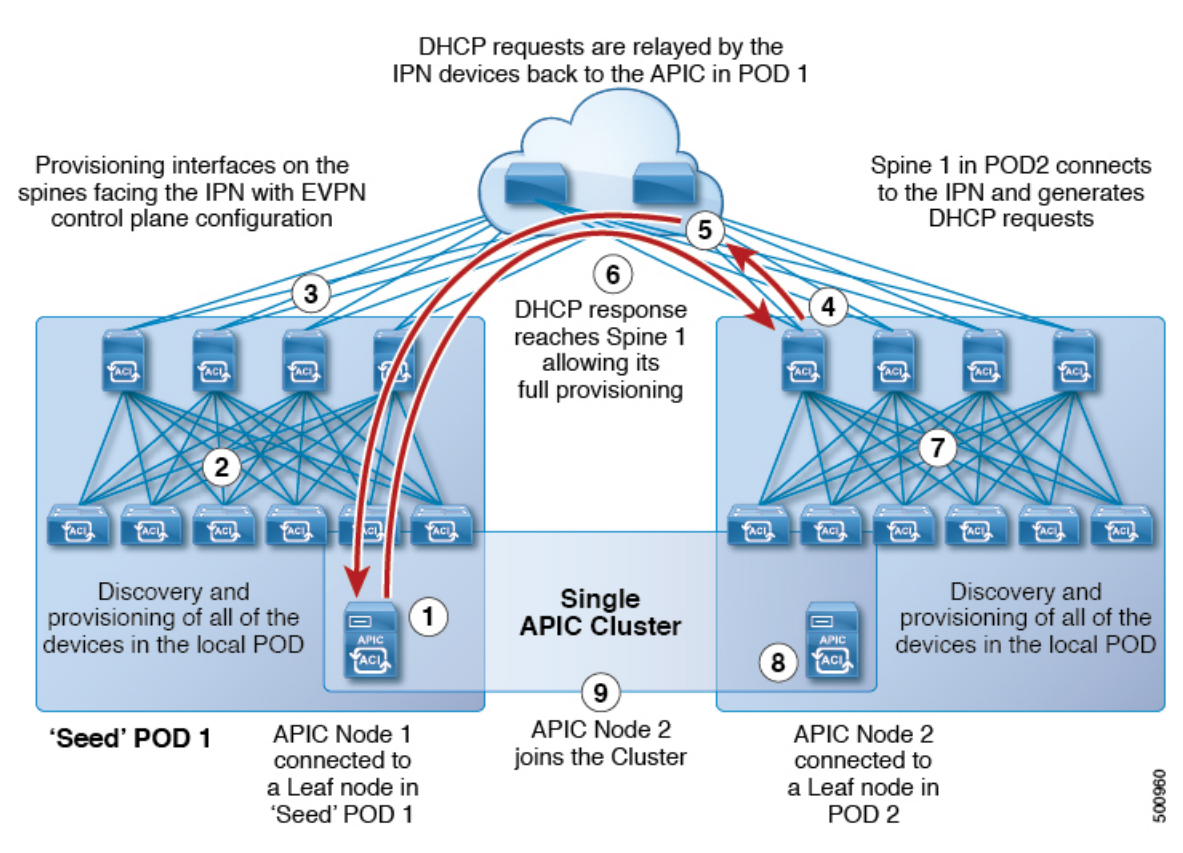

# **CiscoACI**マルチポッドファブリックの設定に関するガイ ドライン

Cisco ACI マルチポッド ファブリックを設定するには、次のガイドラインに従います。

- Cisco ACI マルチポッド は次でサポートされます。
	- すべての ACI モード スパイン スイッチ
	- すべての Cisco Nexus 9000 シリーズ ACI モード リーフ スイッチ
	- すべての Cisco Nexus 9500 プラットフォーム ACI モード スイッチ ライン カードおよ びファブリック モジュール
- •関連付けられたノード グループおよびレイヤ 3 外部 (L3Out) ポリシーを作成します。
- スパイン スイッチを変更する前に、Cisco ACI マルチポッド トポロジに参加している運用 「アップ」外部リンクが少なくとも 1 個あることを確認します。失敗すると、Cisco ACI マルチポッド接続がダウンする可能性があります。
- Cisco ACI マルチポッド のセットアップを単一のポッド(ポッド 1 のみを含む)に変換す る必要がある場合は、デコミッションされたポッドに接続されている Cisco Application Policy Infrastructure Controller(APIC)を再初期化し、ポッド 1 のリーフ スイッチに接続す る必要があります。これにより、初期セットアップスクリプトの実行後にクラスタに再参 加できるようになります。手順については、APIC を 1 つのポッドから別のポッドに移動 する (132 ページ)を参照してください。TEP プール設定を削除する必要があります。
- (ファブリック WAN のレイヤ 3 EVPN サービスとも呼ばれます)。Cisco ACI GOLFCisco ACI マルチポッドCisco ACI マルチポッド

GOLF の詳細については、Cisco ACI GOLF (475 ページ)を参照してください。

- Cisco ACI マルチポッド ファブリックでは、Cisco APIC ノードは常にPod 1 TEPプールから アドレス指定されるため、Pod1設定(関連付けられているTEPプールを含む)は常にCisco APIC 上に存在する必要があります。これは、元の Pod 1 TEP プールがファブリックに追 加される可能性のある他の Pod に再割り当てされないように、Pod 1 が物理的にデコミッ ションされるシナリオでも有効です。
- Cisco ACI マルチポッドファブリック セットアップで、新しいスパイン スイッチがポッド に追加される場合、最初にポッド内の少なくとも1個のリーフスイッチに接続する必要が あります。これにより、Cisco APIC がスパイン スイッチを検出し、ファブリックに参加 できるようにします。
- ポッドが作成されポッドにノードが追加された後、ポッドを削除するとファブリック内で アクティブなポッドから古いエントリになります。これは、Cisco APIC がオープン ソー スDHCPを使用しており、ポッドが削除されるとCiscoAPICが削除できない一部のリソー スを作成するため発生します。
- 個別のポッドに属するスパインスイッチを直接バックツーバックリンクで接続すると、2 つのスパイン スイッチ間のピア インターフェイスで OSPF ネイバーシップが確立される 場合があります。ピア インターフェイス間で不一致が発生し、いずれかのピアで Cisco ACI マルチポッド ダイレクト フラグが無効になっている場合、セッションは起動せず、 転送は行われません。この状況ではシステムが障害をスローしますが、これは予期された 動作です。
- Cisco APIC リリース 5.2(3) 以降では、IPN アンダーレイ プロトコルを外部 BGP (eBGP) にすることができます。内部 BGP (iBGP) は、アンダーレイ プロトコルとしてサポート されていません。

OSPF と BGP の間で IPN アンダーレイとして Cisco ACI マルチポッド ファブリックを移行 する準備をする場合は、次のガイドラインに従ってください。

- Cisco ACI ファブリックがクラウド サイトまたは GOLF ルータに接続されている場 合、BGP アンダーレイはサポートされません。
- BGP アンダーレイは、IPv6 アドレス ファミリではなく、IPv4 アドレス ファミリのみ をサポートします。
- Cisco APIC リリース 5.2(1) で導入された、レイヤ 3 ネットワークを介したファブリックへ の Cisco APIC クラスタ接続を展開する場合、IPN ネットワークは OSPF をアンダーレイ

プロトコルとして使用できます。または、Cisco APIC が Cisco ACI マルチポッド またはリ モートリーフ接続を提供しているのと同じネットワークを使用してファブリックに接続す る場合、BGP アンダーレイを使用できます。

• ポリシーの名前を変更するなど、CiscoACIマルチポッドL3Outを削除し再作成する場合、 ファブリックのスパインスイッチの一部でクリーンリロードを実行する必要があります。 Cisco ACI マルチポッド L3Out を削除すると、ファブリック内の 1 台以上のスパイン ス イッチが Cisco APIC への接続を失う可能性があり、そのためこれらのスパイン スイッチ は Cisco APIC から更新されたポリシーをダウンロードできなくなります。どのスパイン スイッチがそのような状態になるかは、展開されているトポロジによって異なります。こ の状態から回復するには、これらスパイン スイッチでクリーン リロードを実行する必要 があります。スパイン スイッチでコマンドをリロードしたら、**setup-clean-config.sh** コマ ンドを使用してリロードを実行します。

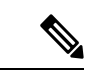

Cisco ACI は IP フラグメンテーションをサポートしていません。したがって、外部ルータへの レイヤ 3 Outside(L3Out)接続、または Inter-Pod Network(IPN)を介した マルチポッド 接続 を設定する場合は、インターフェイス MTU がリンクの両端で適切に設定されていることが推 奨されます。Cisco ACI、 Cisco NX-OS、Cisco IOS などの一部のプラットフォームでは、設定 可能な MTU 値はイーサネット ヘッダー (一致する IP MTU、14-18 イーサネット ヘッダー サイ ズを除く)を考慮していません。また、IOSXRなどの他のプラットフォームには、設定された MTU値にイーサネットヘッダーが含まれています。設定された値が9000の場合、CiscoACI、 Cisco NX-OS Cisco IOS の最大 IP パケット サイズは 9000 バイトになりますが、IOS-XR のタグ なしインターフェイスの最大 IP パケットサイズは 8986 バイトになります。 (注)

各プラットフォームの適切なMTU値については、それぞれの設定ガイドを参照してください。

CLI ベースのコマンドを使用して MTU をテストすることを強く推奨します。たとえば、Cisco NX-OS CLI で ping 1.1.1.1 df-bit packet-size 9000 source-interface ethernet 1/1 などの コマンドを使用します。

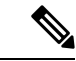

- Cisco APIC は、CP-MTU 設定に関係なく、常に 1496 バイト (TCP MSS 1456) の MTU でファ ブリックスイッチへのTCP接続を確立します。リモートポッドおよびリモートリーフスイッ チのIPNネットワークは、ファブリックディスカバリのために少なくとも1500バイトのMTU をサポートする必要があります。 (注)
	- **[**システム(**System**)**]** > **[**システム設定(**System Settings**)**]** > **[**コントロールプレーン**MTU** (**Control Plane MTU**)**]** のファブリックのノード(Cisco APIC およびスイッチ)により送 信される、コントロール プレーン (CP) パケットのグローバル MTU を設定できます。
	- Cisco ACI マルチポッド トポロジでは、ファブリック外部ポートの MTU 設定は CP MTU 値セット以上にする必要があります。そうしないと、ファブリックの外部ポートが CP MTU パケットをドロップする可能性があります。
- IPN または CP MTU を変更する場合、CP MTU 値を変更し、次にリモート ポッドのスパイ ン上のMTU値を変更することをお勧めします。これで、MTUの不一致によりポッド間の 接続が失われるリスクが減少します。これは、ポッド間の IPN デバイスのすべてのイン ターフェイスの MTU が、常にコントロールプレーンと VXLAN データプレーンの両方の トラフィックに十分な大きさであることを保証するためです。データ トラフィックの場 合、VXLAN による余分な 50 バイトに注意してください。
- ポッドをデコミッションするには、ポッドのすべてのノードをデコミッションします。詳 細については、「*CiscoAPIC*トラブルシューティングガイド」の「ポッドのデコミッショ ンと再コミッション」を参照してください。
- Cisco APIC 6.0(2) リリース以降では、OSPF Cisco ACI マルチポッド セッションを構成し、 そのセッションが実行されている場合は、L3Outインターフェイスプロパティにパッシブ インターフェイスを構成しないでください。

### マルチポッド ファブリックの設定

Cisco ApplicationPolicy Infrastructure Controller(APIC)4.0(1) 以降、GUI にウィザードが追加さ れ、マルチポッド設定がシンプルになりました。GUI を使用してマルチポッドを設定するに は、このセクションの手順に従います。

2 つの物理ポッドの間にマルチポッドを設定する手順には、既存の物理ポッドが新しいポッド とインターポッドネットワーク (IPN) 経由で通信するための準備が含まれます。その後物理 ポッドを追加したら、シスコ Cisco APIC がマルチポッド ファブリックを作成します。

NX-OS スタイルの CLI と REST API を使用してマルチポッドを設定することもできます。手順 については、このガイドの「NX-OS CLI を使用したマルチポッド ファブリックのセットアッ プ (514 ページ)」および「REST API を使用したマルチポッド ファブリックのセットアップ (597 ページ)」のセクションを参照してください。

### **IPN** 接続のためのポッドの準備

新しいポッドを作成する前に、最初に、既存の物理ポッドから新しいポッドに通信できること を確認する必要があります。

手順

- ステップ **1** Cisco APICにログインします。
- ステップ **2 [**ファブリック(**Fabric**)**]** > **[**インベントリ(**Inventory**)**]** に移動します。
- ステップ **3** [Quick Start] を展開し、[Add Pod] をクリックします。
- ステップ **4** 作業ペインで、[Add Pod] をクリックします。
- ステップ5 [Configure Interpod Connectivity STEP 1> Overview] パネルで、ポッド間ネットワーク (IPN)接 続の設定に必要なタスクを確認し、[Get Started] をクリックします。
- ステップ **6** [Configure Interpod Connectivity STEP 2 > IP Connectivity] ダイアログボックスで、次の手順を実 行します。
	- a) [L3 Outside 設定 (L3 Outside Configuration) ] 領域の [名前 (Name) ] フィールドがある場 合、[名前(Name)] ドロップダウン リストから既存のファブリック外部ルーティング プ ロファイルを選択します。
	- b) [Spine ID] セレクタを使用して、スパインを選択します。

さらにスパインの ID を追加するには [+] (プラス記号) をクリックします。

c) [Interfaces] 領域の [Interface] フィールドで、IPN への接続に使用されるスパイン スイッチ インターフェイス(スロットおよびポート)を入力します。

さらにインターフェイスを追加するには [+](プラス記号)をクリックします。

- d) [IPV4 Address] フィールドに、インターフェイスの IPv4 ゲートウェイ アドレスとネット ワーク マスクを入力します。
- e) [MTU(bytes)]ドロップダウンリストで、外部ネットワークの最大伝送ユニットの値を選 択します。

範囲は 1500 ~ 9216 です。

- f) [次へ] をクリックします。
- ステップ **7** ポッド間接続の設定 **STEP 3>** ルーティング プロトコル ダイアログ ボックスで、物理スパイン と IPN の間でピアリングするアンダーレイ プロトコルを設定します。Cisco APIC リリース 5.2(3) よりも前のリリースでは、Open Shortest Path First (OSPF) が唯一サポートされているア ンダーレイです。これらの以前のリリース、または[アンダーレイ(Underlay)]として[OSPF] を選択した場合の以降のリリースでは、[OSPF] エリアで次のサブステップを実行します。
	- a) [Use Defaults] をオンのままにするか、オフにします。

**[**デフォルトの使用(**Use Defaults**)**]** チェックボックスをオンにすると、GUI は OSPF を設 定するためのオプションフィールドを非表示にします。オフにした場合は、すべてのフィー ルドが表示されます。デフォルトでは、このチェックボックスはオフになっています。

- b) [Area ID] フィールドに OSPF エリア ID を入力します。
- c) [Area Type] 領域で、OSPF エリア タイプを選択します。

**[NSSA** エリア(**NSSA area**)**]** または **[**通常のエリア(**Regular area**)**]**から選択できます。 スタブ エリアはサポートされていません。

- d) (オプション)[Area Cost] セレクタで、適切な OSPF エリア コスト値を選択します。この フィールドは、[デフォルトの使用(Use Defaults)] チェックボックスがオフの場合にのみ 表示されます。
- e) [InterfacePolicy]ドロップダウンリストで、OSPFインターフェイスポリシーを選択するか 設定します。

既存のポリシーを選択するか、[Create OSPFInterfacePolicy]ダイアログボックスでポリシー を作成できます。

ステップ **8** Cisco APIC リリース 5.2(3) 以降、アンダーレイ プロトコルは OSPF または BGP になることが 可能です。Cisco APIC リリース 5.2(3) より前のリリースの場合、または前の手順で[アンダー レイ(Underlay)]として[OSPF]を選択した場合は、この手順をスキップします。**[**ポッド間接 続の設定**STEP3>**ルーティングプロトコル**]**ダイアログボックスで**[**アンダーレイ(**Underlay**)**]** として **[BGP]** を選択した場合、**[BGP]** エリアで、次の手順を実行して BGP アンダーレイを構 成します。

> **MP-BGP**エリアで、**[**デフォルトを使用**]**チェックボックスをオンのままにします。Multiprotocol BorderGatewayProtocol(MP-BGP)を構成するためのGUIのフィールドが非表示になります。

- a) [スパイン**ID**(**Spine ID**)]、[インターフェイス(**Interface**)]、および[**IPv4**アドレス(**IPv4 Address**)] フィールドでは値は設定不可であることに注意してください。
- b) [ピア アドレス(**Peer Address**) フィールドで、BGP ネイバーの IP アドレスを入力しま す。
- c) [リモート**AS**(**RemoteAS**)フィールドで、BGPネイバーの自動システム(AS)番号を入 力します。
- d) [次へ] をクリックします。
- ステップ **9** [Configure Interpod Connectivity STEP 4 > External TEP] ダイアログボックスで、次の手順を実行 します。
	- a) [Use Defaults] をオンのままにするか、オフにします。

[Use Defaults] チェックボックスをオンにすると、外部 TEP プールを設定するための GUI のオプションフィールドが非表示になります。オフにした場合は、すべてのフィールドが 表示されます。デフォルトでは、このチェックボックスはオフになっています。

- b) [Pod] および [Internal TEP Pool] フィールドの設定できない値に注意してください。
- c) [External TEP Pool] フィールドに、物理ポッドの外部 TEP プールを入力します。 外部 TEP プールは、内部 TEP プール、または他のポッドに属する外部 TEP プールと重複 しないようにする必要があります。
- d) [データ プレーン **TEP IP**(**Data Plane TEP IP**)] フィールドに、ポッド間のトラフィック のルーティングに使用されるアドレスを入力します。このアドレスには、/32 サブネット マスクが必要です。

[外部 **TEP** プール(**External TEP Pool**)] を設定するときに生成されるデフォルト アドレ スを受け入れることができます。別のアドレスを入力することもできますが、外部 TEP プールの外部にある必要があります。

- e) [ルータ ID (Router ID)] フィールドに、IPN ルータ IP アドレスを入力します。
- f) (オプション)[Loopback Address] フィールドに、IPN ルータ ループバック IP アドレスを 入力します。

[Use Defaults] をオフにすると、Cisco APIC によって、[Unicast TEP IP] フィールドと [Spine ID] フィールドが設定できない状態で表示されます。

g) [Finish] をクリックします。

[Summary]パネルが表示され、IPN設定の詳細が表示されます。[View JSON]をクリックす ると、REST API の設定を表示することもできます。REST API を保存して後で使用するこ とができます。

#### 次のタスク

次のいずれかを実行します。

- このまま直接ポッドの追加に進み、このガイドの「マルチポッドファブリックを作成する ポッドの追加 (128 ページ)」の手順を続けることができます。
- [Configure Interpod Connectivity] ダイアログボックスを閉じてポットを後で追加し、このガ イドの「マルチポッドファブリックを作成するポッドの追加(128ページ)」の手順に戻 ります。

### マルチポッド ファブリックを作成するポッドの追加

[物理ポッドの追加(AddPhysicalPod)]ダイアログを使用すると、マルチポッド環境を設定で きます。新しい物理ポッドIDとトンネルエンドポイント(TEP)プールを定義します。また、 新しいポッドネットワーク設定を行い、物理スパインのサブインターフェイスを設定します。

#### 始める前に

ここまで次のタスクを実行しました。

- ノード グループおよび L3Out ポリシーが作成されました。
- ポッド間ネットワーク (IPN) を設定しました。設定の例については、このガイドの「Cisco Nexus 9000シリーズスイッチでのマルチポッドIPN設定の例(130ページ)」を参照して ください。
- 新しいポッドとIPN経由で通信できるように既存のポッドを準備しました。このガイドの 手順IPN 接続のためのポッドの準備 (125 ページ)を参照してください。
- IPN に接続するスパイン スイッチが、ポッド内にある少なくとも 1 個のリーフ スイッチ にも接続することを確認しました。
- •トンネル エンドポイント (TEP) プールを作成しました。このガイドの手順IPN 接続のた めのポッドの準備 (125 ページ)を参照してください。

#### 手順

ステップ **1** Cisco Application Policy Infrastructure Controller(APIC)にログインします。 ステップ **2** 次のいずれかを実行します。

- •手順「IPN接続のためのポッドの準備 (125ページ)」を完了して、まだ[Configure Interpod Connectivity] ダイアログボックスを閉じていない場合は、ステップ 3 ~ 5 を省略し、この 手順のステップ 6 から再開します。
- 手順「IPN 接続のためのポッドの準備 (125 ページ)」を完了して、すでに [Configure Interpod Connectivity] ダイアログボックスを閉じた場合は、この手順のステップ 3 に進み ます。
- ステップ **3 [Fabric]** > **[Inventory]** を選択します。
- ステップ **4** [Quick Start] をクリックし、[Add Pod] をクリックします。
- ステップ **5** 作業ペインで、[Add Pod] をクリックします。
- ステップ **6** [Add Physical Pod STEP 2 > Pod Fabric] ダイアログボックスで、次の手順を実行します。
	- a) [ポッド ID (Pod ID) ] フィールドで、ポッド ID を選択します。

ポッド ID には任意の正の整数を指定できます。ただし、Cisco ACI ファブリック内で一意 である必要があります。

b) [Pod TEP Pool] フィールドで、プール アドレスとサブネットを入力します。

ポッドTEPプールは、トラフィックのカプセル化識別子の範囲を表します。共有リソース であり、複数のドメインが使用できます。

c) [Spine ID] セレクタを使用して、スパイン ID を選択します。

複数のスパイン ID を選択するには [+](プラス記号)アイコンをクリックします。

- d) [Interfaces] 領域の [Interface] フィールドで、IPN への接続に使用されるスパイン スイッチ インターフェイス(スロットおよびポート)を入力します。
- e) [IPv4 Address] フィールドに、インターフェイスの IPv4 ゲートウェイ アドレスとネット ワーク マスクを入力します。
- f) [MTU(bytes)] フィールドで、外部ネットワークの最大伝送ユニット(MTU)の値を選 択します。

- ステップ **7** [Add Physical Pod STEP 3 > External TEP] ダイアログボックスで、次の手順を実行します。
	- a) [Use Defaults]チェックボックスをオンまたはオフのままにして、外部TEPプールを設定す るためのオプション フィールドを表示します。
	- b) [Pod] フィールドと [Internal TEP Pool] フィールドの値はすでに設定済みであることがわか ります。
	- c) [External TEP Pool] フィールドに、物理ポッドの外部 TEP プールを入力します。

外部 TEP プールは内部 TEP プールと重ならないようにする必要があります。

- d) [Dataplane TEPIP] フィールドに、ポッド間のトラフィックのルーティングに使用されるア ドレスを入力します。
- e) (オプション)[Unicast TEP IP] フィールドに、ユニキャスト TEP IP アドレスを入力しま す。

<sup>[+] (</sup>プラス記号) アイコンをクリックすると、もう1つのインターフェイスを設定できま す。

CiscoAPICによって、データプレーンTEPIPアドレスを入力するときにユニキャストTEP IP アドレスが自動的に設定されます。

- f) (オプション)[Node] フィールドの値は設定できないことに注意してください。
- g) (オプション) [Router ID] フィールドに、IPN ルータ IP アドレスを入力します。

Cisco APIC によって、データ プレーン TEP アドレスを入力するときにルータ IP アドレス が自動的に設定されます。

- h) [Loopback Address] フィールドに、ルータ ループバック IP アドレスを入力します。 ルータ IP アドレスを使用する場合は、[Loopback Address] は空白のままにします。
- i) **[**完了(**Finish**)**]** をクリックします。

# **Cisco Nexus 9000** シリーズ スイッチでのマルチポッド **IPN** 設定の例

Cisco APIC リリース 5.2(3) よりも前のリリースでは、IPN アンダーレイ プロトコルは OSPF で す。Cisco APICリリース5.2(3)以降、IPNアンダーレイプロトコルはOSPFまたはBGP (eBGP のみ)になることが可能です。

(注)

- ポッド間接続用の IPN での専用 VRF の展開はオプションですが、ベスト プラクティスと して推奨されます。代わりにグローバル ルーティング ドメインを使用することもできま す。
	- ip dhcp relay address 10.0.0.1 を示す設定例の領域では、この設定は Pod 1 の TEP プールが 10.0.0.0/x であるという前提に基づいています。

**OSPF** アンダーレイ プロトコルを使用した **IPN** の設定例

(pod1-spine1)-----2/7[ IPN-N9K ]2/9-----(pod2-spine1) feature dhcp feature pim service dhcp ip dhcp relay ip pim ssm range 232.0.0.0/8 # Create a new VRF for Multipod. vrf context fabric-mpod ip pim rp-address 12.1.1.1 group-list 225.0.0.0/15 bidir ip pim rp-address 12.1.1.1 group-list 239.255.255.240/28 bidir

```
ip pim ssm range 232.0.0.0/8
interface Ethernet2/7
 no switchport
  mtu 9150
  no shutdown
interface Ethernet2/7.4
  description pod1-spine1
 mtu 9150
  encapsulation dot1q 4
 vrf member fabric-mpod
  ip address 201.1.2.2/30
  ip router ospf a1 area 0.0.0.0
  ip pim sparse-mode
  ip dhcp relay address 10.0.0.1
  ip dhcp relay address 10.0.0.2
  ip dhcp relay address 10.0.0.3
 no shutdown
interface Ethernet2/9
 no switchport
 mtu 9150
 no shutdown
interface Ethernet2/9.4
  description to pod2-spine1
 m+n 9150
 encapsulation dot1q 4
 vrf member fabric-mpod
 ip address 203.1.2.2/30
  ip router ospf a1 area 0.0.0.0
  ip pim sparse-mode
 ip dhcp relay address 10.0.0.1
  ip dhcp relay address 10.0.0.2
  ip dhcp relay address 10.0.0.3
 no shutdown
interface loopback29
 vrf member fabric-mpod
  ip address 12.1.1.1/32
router ospf a1
  vrf fabric-mpod
    router-id 29.29.29.29
```
### **BGP** アンダーレイ プロトコルを使用した **IPN** の設定例

Cisco APIC リリース 5.2(3) 以降、IPN アンダーレイ プロトコルは OSPF ではなく BGP になる ことが可能です。次の設定を前の例に追加し、OSPF 設定を削除できます。

```
router bgp 200
 router-id 29.29.29.29
 vrf fabric-mpod
 address-family ipv4 unicast
neighbor 201.1.2.3
  remote-as 65000
  address-family ipv4 unicast
  disable-peer-as-check
```
neighbor 203.1.2.3 remote-as 65000 address-family ipv4 unicast disable-peer-as-check

### **APIC** を **1** つのポッドから別のポッドに移動する

マルチポッドのセットアップにおいて、APIC をあるポッドから別のポッドに移動するには、 次の手順に従います。

#### 手順

ステップ **1** クラスタ内の APIC をデコミッションします。

- a) メニューバーで、 **System** > **Controllers** を選択します。
- b) **Navigation** ウィンドウで、 **Controllers** > **apic\_controller\_name** > **Cluster as Seen by Node** を 展開します。
- c) **Navigation** ウィンドウで、**apic\_controller\_name** をクリックします。これは、クラスタ内 のものですが、デコミッションしているコントローラではありません。
- d) 継続する前に、**Work** ウィンドウで、クラスタの **Health State** (**Active Controllers** サマリ テーブルに示されているもの) が **Fully Fit** になっていることを確認します。
- e) **Work** ウィンドウで、**Actions** > **Decommission** をクリックします。
- f) **Yes** をクリックします。 解放されたコントローラは [Operational State] 列に [Unregistered] と表示されます。コント ローラは稼動対象外になり、**Work** ウィンドウには表示されなくなります。
- ステップ **2** デコミッションされた APIC を目的のポッドに移動します。
- ステップ **3** 次のコマンドを入力して、APIC をリブートします。

apic1# acidiag touch setup apic1# acidiag reboot

- ステップ **4** APIC セットアップ スクリプトで、APIC ノードが移動されたポッド ID を指定します。
	- a) Cisco Integrated Management Controller (CIMC) にログインします。
		- b) ポッド ID のプロンプトで、ポッド ID を入力します。
		- (注) **TEP Pool** のアドレス情報は変更しないでください。
- ステップ **5** APIC をリコミッションします。
	- a) メニュー バーで、 **SYSTEM** > **Controllers** を選択します。
	- b) **Navigation** ウィンドウで、 **Controllers** > **apic\_controller\_name** > **Cluster as Seen by Node** を 展開します。
	- c) 継続する前に、**Work**ウィンドウで、**ActiveControllers**サマリテーブルのクラスタの**Health State** が **Fully Fit** になっていることを確認します。
- d) **Work**ウィンドウで、**Unregistered**と**OperationalState**カラムに表示されている、デコミッ ションされたコントローラをクリックします。
- e) **Work** ウィンドウで、**Actions** > **Commission** をクリックします。
- f) **Confirmation** ダイアログボックスで **Yes** をクリックします。
- g) コミッションされた Cisco APIC コントローラが動作状態であり、ヘルス ステータスが、 **Fully Fit** であることを確認します。

# **OSPF IPN** アンダーレイから **BGP IPN** アンダーレイへの移 行

Cisco APIC リリース 5.2(3) 以降、IPN アンダーレイ プロトコルは OSPF または BGP になるこ とが可能です。ポッドを OSPF アンダーレイの使用から BGP アンダーレイに移行するには、 既存の IPN 接続 L3Out の下の論理インターフェイス プロファイルに BGP インターフェイスを 追加します。そのインターフェイスが実行中の BGP ピアに正常に接続されたら、OSPF イン ターフェイス プロファイルを削除できます。

OSPF と BGP の両方が Multi-Pod、Multi-Site、または リモート リーフのアンダーレイで使用さ れている場合、 IPN ルータの OSPF から router-id を BGP に再配布しないでください。そうす ると、ルーティング ループが生じ、スパイン スイッチと IPN ルータの間の OSPF と BGP セッ ションを停止してしまいます。 (注)

# 

アンダーレイプロトコルの移行は中断を伴うアクションであり、メンテナンス期間中にのみ実 行する必要があります。 (注)

#### 手順

ステップ **1** APIC メニュー バーから、**[**テナント(**Tenants**) > **[**インフラ(**infra**) > **[**ネットワーキング (**Networking**)**]** > **[L3Outs]** > **[**使用する*IPN L3Out*(*yourIPN L3Out*)**]**に移動します。ここで、 **[**使用する *IPN L3Out*(*your IPN L3Out*)**]** は IPN に接続する L3Out です。

ステップ **2** [Navigation] ペインで、**[**使用する *IPN L3Out*(*your IPN L3Out*)**]** を展開し **[**論理ノード プロ ファイル(**Logical Node Profiles**)**]** > **[**使用する *IPN* ノード プロファイル(*your IPN node profile*)**]** > **[**論理インターフェイス プロファイル(**Logical Interface Profiles**)**]** > **[**使用する *IPN* インターフェイス(*your IPN interface*)**]**に移動します。ここで **[**使用する *IPN* インターフェイ ス(*your IPN interface*)**]** は現在の IPN 接続の論理インターフェイス プロファイルです。

> [論理インターフェイス プロファイル(Logical InterfaceProfile)] テーブルが作業ペインに表示 されます。

- ステップ **3** 作業ウィンドウで、[ポリシー(Policy)]タブをクリックし、[ポリシー(Policy)]タブの下に ある [ルーテッド サブインターフェイス(Routed Sub-Interfaces)] タブをクリックします。
- ステップ **4** [ルーテッドサブインターフェイス(RoutedSub-Interfaces)]テーブルで、現在のIPN接続のイ ンターフェイスをダブルクリックします。

[ルーテッド サブインターフェイス(RoutedSub-Interface)] ダイアログ ボックスが開きます。

- ステップ **5** [ルーテッド サブインターフェイス(**Routed Sub-Interface**)] ダイアログ ボックスで、次の操 作を実行します:
	- a) [BGPピア接続プロファイル(BGPPeer ConnectivityProfiles)] バーの [+] アイコンをクリッ クして、BGP ピア接続を追加します。

[ピア接続プロファイルの作成(**Create Peer Connectivity Profiles**)] ダイアログ ボックス が開きます。

- b) [ピア **IPv4** アドレス(**Peer IPv4 Address**)] フィールドで、BGP ピアの IP アドレスを入力 します。
- c) BGP ピア接続に必要なその他の設定を行います。
	- 移行を設定しているが、実際には移行していない場合は、[管理状態(Admin State) ]を[無効化 (Disabled) ]に設定し、移行の準備ができたらこの手順に戻 ります。移行はメンテナンス期間中に行う必要があります。 (注)
- d) [送信 (Submit) ] をクリックして、[ルーテッド サブインターフェイス (Routed Sub-Interface)] ダイアログ ボックスに戻ります。
- ステップ **6** [ルーテッド サブインターフェイス(Routed Sub-Interface)] ダイアログ ボックスで、[送信 (Submit)] をクリックします。
- ステップ **7** [ナビゲーション(Navigation)]ペインで、**[**論理ノードプロファイル(**LogicalNodeProfiles**)**]**> **[**使用する *IPN* ノード プロファイル(*your IPN node profile*)**]** > **[**設定済みノード(**Configured Nodes**)**]** > **[**使用する *IPN* ノード(*your IPN node*)**]** に移動します。次の手順に従って、BGP ネイバーが UP であることを確認します。
	- a) **[**使用する *IPN* ノード(*your IPN node*)**]** を展開し、**[***VRF-overlay-1* の *BGP*(*BGP for VRF-overlay-1*)**]** などの BGP エントリを見つけます。
	- b) [BGP] エントリを展開し、[ネイバー(Neighbors)] をクリックします。
	- c) [ネイバー (Neighbors) ] テーブルで、[ピア IPv4 アドレス (Peer IPv4 Address) ] で設定し たピア IP アドレスを検索し、[状態(State)] が「established」であることを確認します。
- ステップ **8** [ナビゲーション(Navigation)] ペインで、[論理インターフェイス プロファイル(**Logical Interface Profile**)] の下で現在の OSPF Interface Profile を右クリックして [削除(**Delete**)] を選 択します。
	- OSPF インターフェイス プロファイルを削除する前に、BGP ネイバーが UP である ことを確認します。 (注)
- ステップ **9** [ナビゲーション(Navigation)]ペインで、**[**テナント(**Tenants**)**]** > **[**インフラ(**infra**)**]** > **[**ネッ トワーキング(**Networking**)**]** > **[L3Outs]** > **[**使用する *IPN L3Out*(*your IPN L3Out*)**]**に移動し ます。
- ステップ **10** 作業ウィンドウで、[ポリシー(Policy)]タブをクリックし、[ポリシー(Policy)]タブの下の [メイン(Main)] タブをクリックします。
- ステップ **11** 作業ウィンドウの [BGP/EIGRP/OSPF の有効化(Enable BGP/EIGRP/OSPF)] セクションで、 [OSPF] をオフにし、[BGP] をオンのままにします。
- ステップ **12** [Submit] をクリックします。

### マルチポッド スパイン バックツーバック について

Cisco APIC リリース 5.2(3) 以降、ACI マルチポッド アーキテクチャが拡張され、2 つのポッド のスパインをバックツーバック(「B2B」)リンクで直接接続できるようになりました。この ソリューションを呼び出すと、小規模なACIマルチポッドの導入でIPN要件を削除できます。 また、設定が必要な外部デバイスがないため、運用の簡素化とエンドツーエンドのファブリッ クの可視性も実現します。マルチポッド スパイン バックツーバックマルチポッド スパイン バックツーバック

トポロジでは、バックツーバック スパイン リンク インターフェイスがインフラ テナントの L3Outとして実装されます。マルチポッドスパインバックツーバックこれらのリンクは通常、 ポッド間の直接ケーブル接続またはダークファイバ接続で伝送されます。は、異なるポッドに 属するスパイン スイッチ間の Open Shortest Path First (OSPF) 接続のみをサポートします。マ ルチポッド スパイン バックツーバック

次の図は、Pod1 と Pod2 の間にバックツーバック スパインが接続された、2 つの可能な マルチ ポッド スパイン バックツーバックトポロジを示しています。最初の図は、Pod1 スパインと Pod2 スパイン間のフル メッシュ相互接続を使用した推奨トポロジを示しています。ポッド間 のよりシンプルな相互接続を示す 2 番目の図もサポートされています。

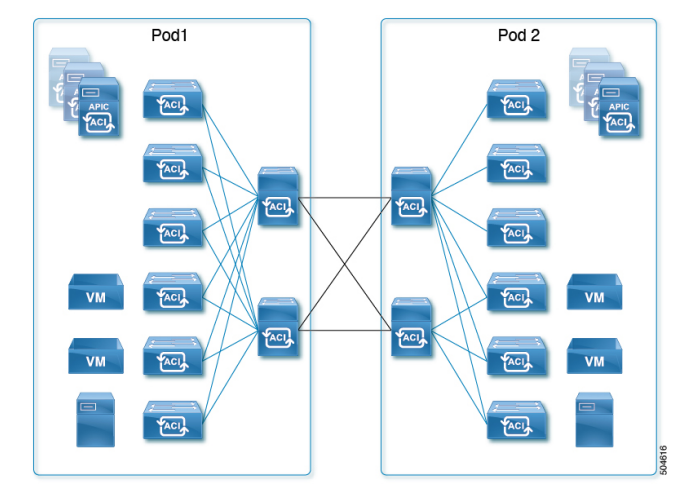

#### 図 **12 :** 推奨フルメッシュ相互接続

#### 図 **13 :** シンプルな相互接続

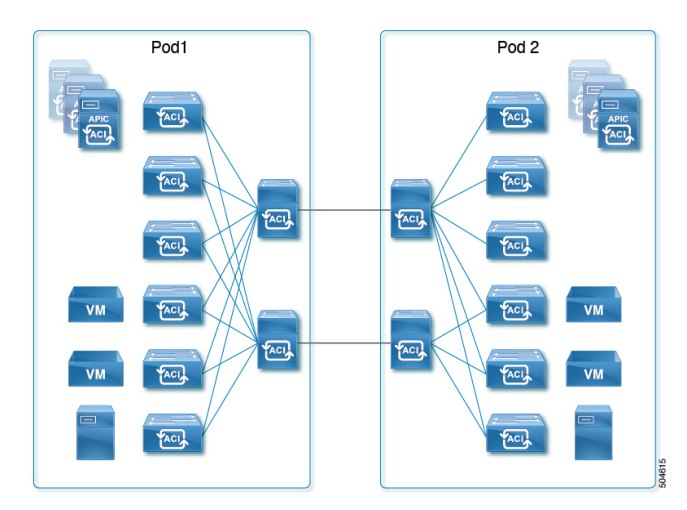

詳細については、シスコのナレッジベース記事「Cisco ACI Multi-Podスパイン バックツーバッ ク」を参照してください。マルチポッド スパイン バックツーバック[https://www.cisco.com/c/en/](https://www.cisco.com/c/en/us/td/docs/dcn/aci/apic/kb/cisco-multipod-b2b.html) [us/td/docs/dcn/aci/apic/kb/cisco-multipod-b2b.html](https://www.cisco.com/c/en/us/td/docs/dcn/aci/apic/kb/cisco-multipod-b2b.html)

# マルチサイトとマルチポッドのトラブルシューティング

このセクションでは、マルチサイトおよびマルチポッドをトラブルシューティングする方法を 説明します。

#### エラー:**400**

次のエラーが表示される場合

Error:400 - Invalid Configuration Following Intersite Spines are not configured as Mpod Spines: 1202

既存のすべてのスパインに対してファブリック外部接続を有効にする必要があります。新しい スパインを追加する場合は、**Setup Multipod** GUI ウィザードを使用します。

この問題を解決するには 2 つの方法があります。

- 外部ルーティング ネットワークの下ですべてのスパインを有効にします。
	- APIC GUI のメニュー バーで、**[**テナント(**Teant**)**]** > **[**インフラ(**infra**)**]** をクリック します。
	- **[Navigation**(ナビゲーション)**]** ペインで、 **[**ネットワーキング(**Networking**)**]** > **[**外 部ルーテッド ネットワーク(**External Routed Networks**)**]**を展開し、外部ルーテッド ネットワークを右クリックして、**[**ファブリック外部接続を有効にする(**EnableFabric External Connectivity**)**]** を選択します。

• 外部ルーテッド ネットワークの下に新しいスパインを追加します。

• APIC GUI のメニュー バーで、**[**ファブリック(**Fabric**)**]** をクリックします。

• **[**ナビゲーション(**Navigation**)**]** ペインで、 **[**クイック スタート(**Quick Start**)**]** > **[**ノードまたはポッド セットアップ(**Node or Pod Setup**)**]** > **[**マルチポッドのセット アップ(**Setup Multipod**)**]** を展開し、マルチポッド セットアップを完了します。

マルチサイト とマルチポッドのトラブルシューティング

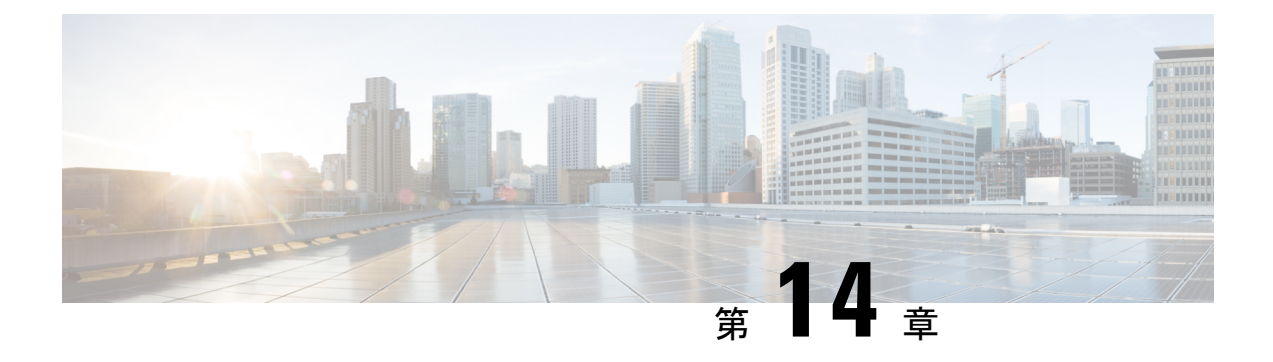

# リモート リーフ スイッチ

この章は、次の内容で構成されています。

- ACI ファブリックのリモート リーフ スイッチについて (139 ページ)
- リモート リーフ スイッチのハードウェアの要件 (148 ページ)
- リモート リーフ スイッチの制約事項と制限事項 (149 ページ)
- WAN ルータとリモート リーフ スイッチ設定の注意事項 (152 ページ)
- GUI を使用してリモート リーフ スイッチのポッドとファブリック メンバーシップを設定 する (155 ページ)
- ダイレクト トラフィック フォワーディングについて (166 ページ)
- リモート リーフ スイッチのフェールオーバー (173 ページ)
- リモートのリーフ スイッチのダウン グレードする前に必要な前提条件 (176 ページ)

### **ACI** ファブリックのリモート リーフ スイッチについて

ACI ファブリックの展開では、ローカルスパインスイッチまたは APIC が接続されていない Cisco ACIリーフスイッチのリモートデータセンタに、ACIサービスとAPIC管理を拡張できま す。

リモート リーフ スイッチがファブリックの既存のポッドに追加されます。メインデータセン ターに展開されるすべてのポリシーはリモートスイッチで展開され、ポッドに属するローカル リーフスイッチのように動作します。このトポロジでは、すべてのユニキャストトラフィック はレイヤ 3 上の VXLAN を経由します。レイヤ 2 ブロードキャスト、不明なユニキャスト、マ ルチキャスト(BUM)メッセージは、WAN を使用するレイヤ 3 マルチキャスト(bidirectional PIM)を使用することなく、 Head End Replication(HER)トンネルを使用して送信されます。 スパイン スイッチ プロキシを使用する必要があるすべてのトラフィックは、メイン データセ ンターに転送されます。

APIC システムは、起動時にリモート リーフ スイッチを検出します。その時点から、ファブ リックの一部として APIC で管理できます。

$$
\mathscr{A}
$$

- すべての inter-VRF トラフィック(リリース 4.0(1) 以前)は、転送される前にスパイン ス イッチに移動します。 (注)
	- リリース4.1(2)以前では、リモートリーフを解除する前に、vPCを最初に削除する必要が あります。

#### リリース **4.0(1)** でのリモート リーフ スイッチの動作の特性

- リリース 4.0(1) 以降、リモート リーフ スイッチの動作には次の特徴があります。
	- spine-proxy からサービスを切り離すことによって WAN 帯域幅の使用量を削減します。
		- PBR:ローカル PBR デバイスまたは vPC の背後にある PBR デバイスでは、ローカル スイッチングはスパイン プロキシに移動せずに使用されます。ピア リモート リーフ 上の孤立ポートの PBR デバイスでは、RL-vPC トンネルを使用します。これは、主要 DC へのスパインリンクが機能しているか否かを問わず該当します。
		- ERSPAN:ピア接続先 EPG では、RL-vPC トンネルが使用されます。ローカルな孤立 ポートまたは vPC ポート上の EPG は、宛先 EPG へのローカル スイッチングを使用し ます。これは、主要DCへのスパインリンクが機能しているか否かを問わず該当しま す。
		- 共有サービス:パケットはスパイン プロキシ パスを使用しないため WAN 帯域幅の 使用量を削減します。
		- Inter-VRF トラフィックは上流に位置するルータ経由で転送され、スパインには配置 されません。
		- この機能強化は、リモート リーフ vPC ペアにのみ適用されます。リモート リーフ ペ アを介した通信では、スパイン プロキシは引き続き使用されます。
	- spine-proxy に到達不能な場合のリモート リーフ ロケーション内の(ToR グリーニング プ ロセスを通じた)不明な L3 エンドポイントの解像度。

#### リリース**4.1(2)** でのリモート リーフ スイッチ動作の特性

リリース4.1(2)よりも前のリリースでは、次の図に示すように、リモートリーフロケーション 上のすべてのローカル スイッチング(リモート リーフ vPC ピア内)トラフィックは、物理的 または仮想的にエンドポイント間で直接スイッチングされます。

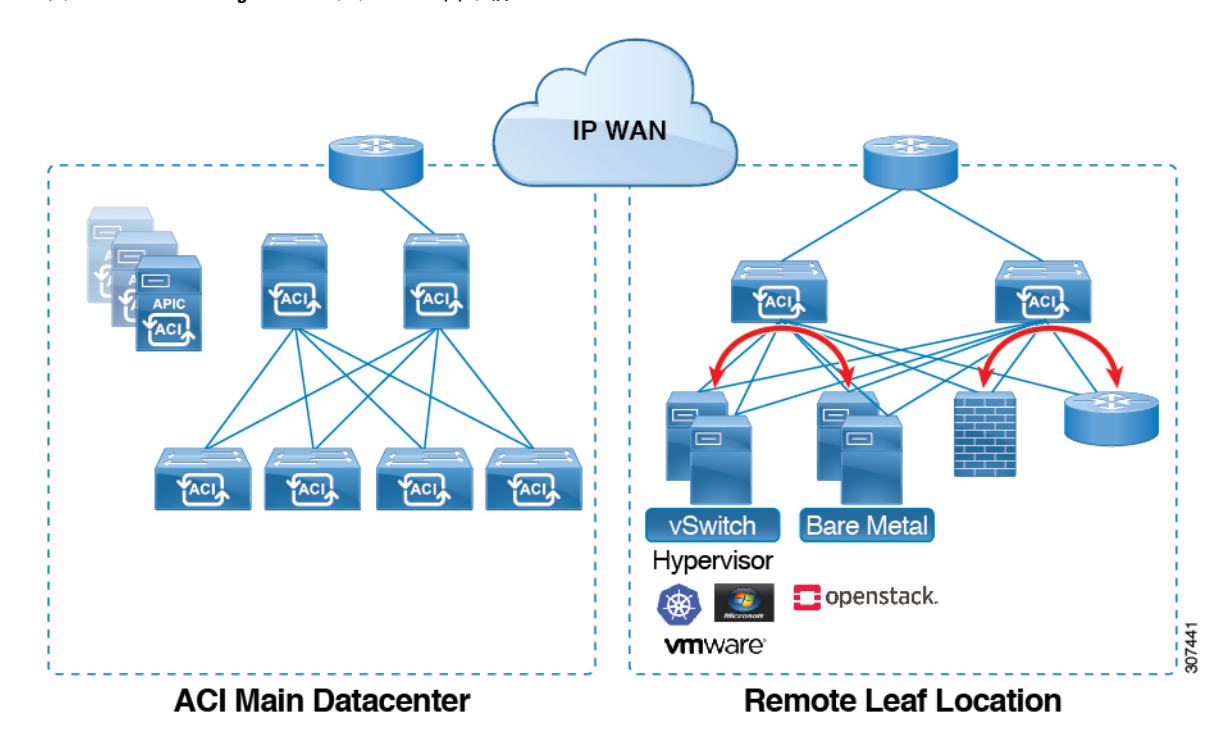

図 **<sup>14</sup> : Local Switching Traffic**:リリース **4.1(2)** 以前

さらに、リリース4.1(2)よりも前では、次の図に示すように、リモートロケーション内または リモート ロケーション間のリモート リーフ スイッチ vPC ペア間のトラフィックは、ACI メイ ン データ センター ポッドのスパイン スイッチに転送されます。

**ACI** ファブリックのリモート リーフ スイッチについて

#### 図 **<sup>15</sup> : Remote Switching Traffic**:リリース **4.1(2)** より以前

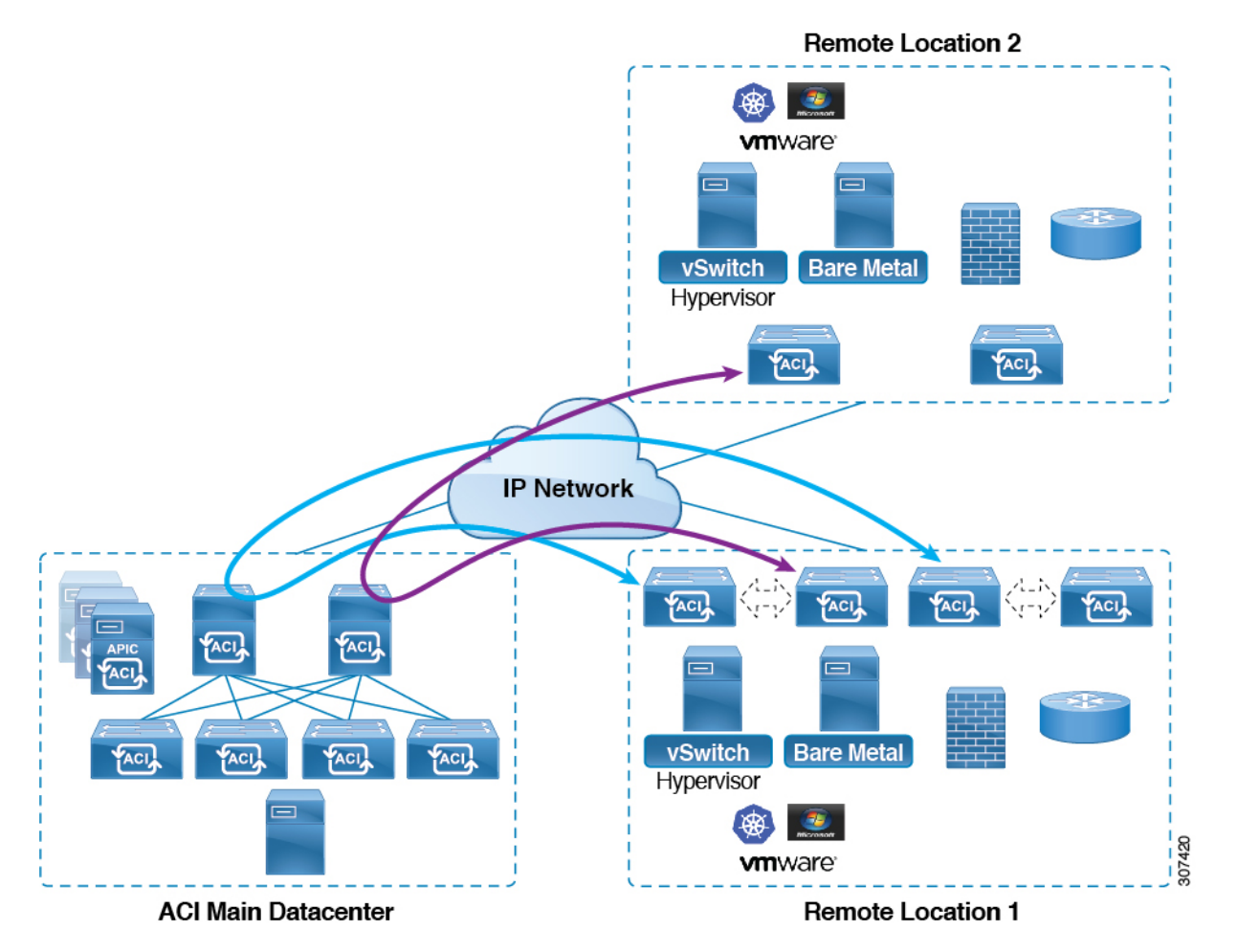

リリース 4.1(2) 以降では、異なるリモート ロケーションにあるリモート リーフ スイッチ間の 直接トラフィック転送がサポートされるようになりました。この機能は、次の図に示すよう に、リモート ロケーション間の接続に一定レベルの冗長性と可用性を提供します。

図 **16 : Remote Leaf Switch Behavior**:リリース **4.1(2)**

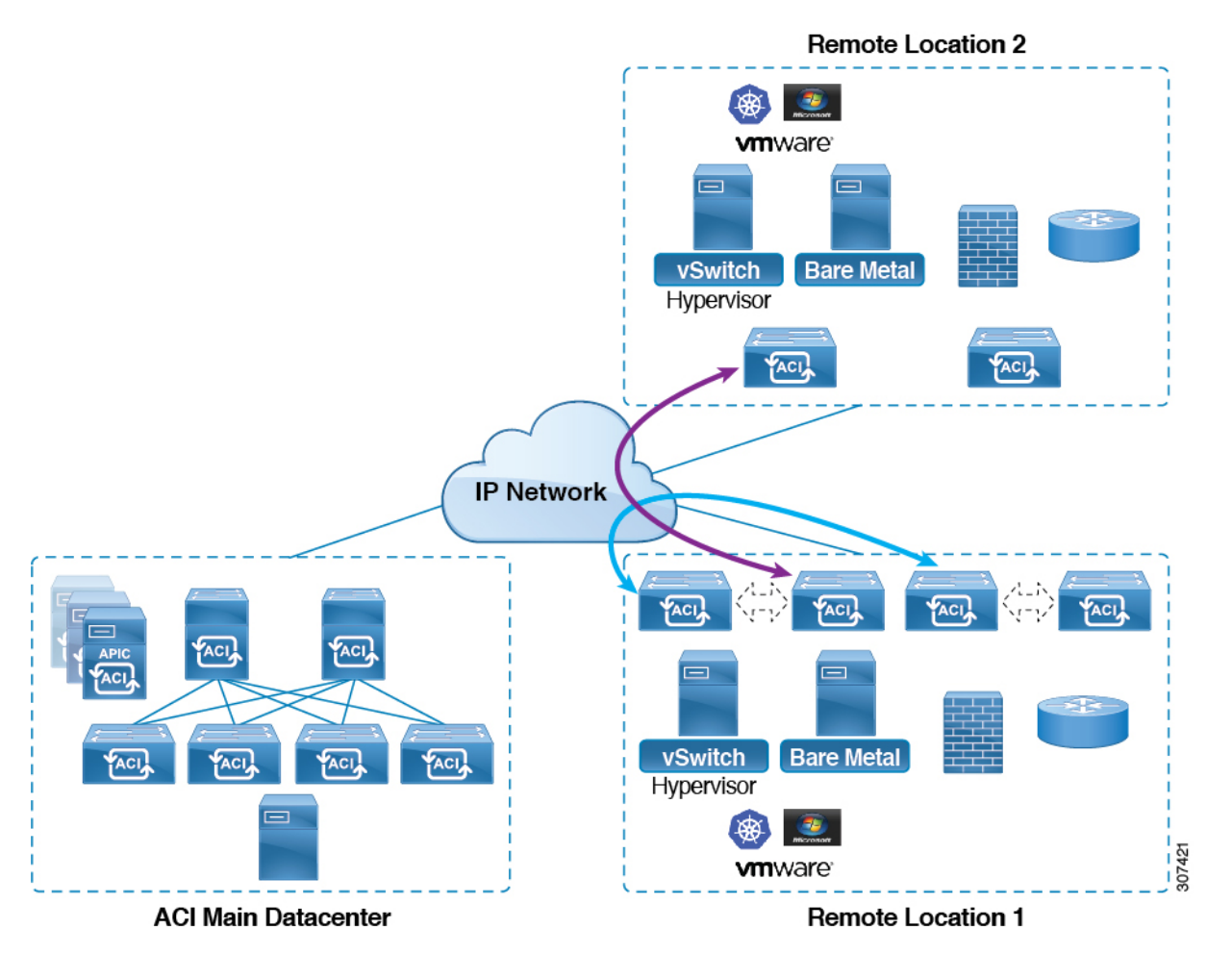

- また、リリース 4.1(2) 以降でも、リモート リーフ スイッチの動作には次の特徴があります。
	- リリース 4.1(2) 以降、ダイレクト トラフィック転送では、シングル ポッド設定内でスパ イン スイッチに障害が発生すると、次のようになります。
		- ローカル スイッチングは、上記の「ローカル スイッチング トラフィック:リリース 4.1(2) 以前」に示すように、リモート リーフ スイッチ vPC ピア間の既存および新規 のエンドポイント トラフィックに対して機能し続けます。
		- リモート ロケーション間のリモート リーフ スイッチ間のトラフィックの場合:
			- リモートリーフスイッチからスパインスイッチへのトンネルがダウンするため、 新しいエンドポイント トラフィックは失敗します。リモート リーフ スイッチか ら、新しいエンドポイントの詳細はスパインスイッチに同期されないため、同じ または異なる場所にある他のリモート リーフ スイッチ ペアは、COOP から新し いエンドポイント情報をダウンロードできません。
			- 単方向トラフィックの場合、既存のリモートエンドポイントは300秒後にエージ ングアウトするため、そのポイント以降のトラフィックは失敗します。ポッド内

のリモートリーフサイト内(リモートリーフ VPCペア間)の双方向トラフィッ クは更新され、引き続き機能します。リモート ロケーション(リモート リーフ スイッチ)への双方向トラフィックは、900 秒のタイムアウト後に COOP によっ てリモートエンドポイントが期限切れになるため、影響を受けることに注意して ください。

- •共有サービス (VRF 間) の場合、同じポッド内の2つの異なるリモート ロケー ションに接続されたリモート リーフ スイッチに属するエンドポイント間の双方 向トラフィックは、リモート リーフ スイッチ COOP エンドポイントのエージア ウト時間(900秒)後に失敗します。これは、リモートリーフスイッチからスパ インへの COOP セッションがこの状況でダウンするためです。ただし、2 つの異 なるポッドに接続されたリモート リーフ スイッチに属するエンドポイント間の 共有サービス トラフィックは、COOP 高速エージング タイムである 30 秒後に失 敗します。
- スパイン スイッチへの BGP セッションがダウンするため、L3Out 間通信は続行 できません。
- トラフィックが 1 つのリモート リーフ スイッチから送信され、別のリモート リーフ ス イッチ(送信元のvPCピアではない)に送信されるリモートリーフ直接単方向トラフィッ クがある場合は、300 秒のリモートエンドポイント (XR EP) タイムアウトが発生するた びに、ミリ秒単位のトラフィック損失が発生します。
- ACI Multi-Site 設定を使用したリモート リーフ スイッチでは、スパイン スイッチに障害が 発生しても、リモート リーフ スイッチから他のポッドおよびリモート ロケーションへの すべてのトラフィックが継続します。これは、この状況ではトラフィックが代替の使用可 能なポッドを通過するためです。

#### リモート リーフ スイッチの **IPN** での **10 Mbps** 帯域幅のサポート

リモート リーフ スイッチからのデータ トラフィックのほとんどがローカルで、ポッド間ネッ トワーク (IPN) が管理目的でのみ必要な場合があります。このような状況では、100 Mbps の IPN は必要ない場合があります。これらの環境をサポートするために、リリース 4.2(4) 以降、 IPN の最小帯域幅として 10 Mbps のサポートが利用可能になりました。

これをサポートするには、次の要件を満たす必要があります。

- IPN パスは、リモート リーフ スイッチ(アップグレードおよびダウングレード、ディス カバリ、COOP、ポリシー プッシュなどの管理機能)の管理にのみ使用されます。
- 「Cisco APIC GUI を使用した DSCP 変換ポリシーの作成」の項に記載されている情報に基 づいて、Cisco ACIデータセンターとリモートリーフスイッチペア間のコントロールおよ び管理プレーン トラフィックに優先順位を付けるために、QoS 設定を使用して IPN を設 定します。
- データセンターおよびリモート リーフ スイッチからのすべてのトラフィックは、ローカ ル L3Out を経由します。Cisco ACI

- EPG またはブリッジ ドメインは、リモート リーフ スイッチと ACI メイン データセンター 間で拡張されません。
- アップグレード時間を短縮するには、リモート リーフ スイッチにソフトウェア イメージ を事前にダウンロードする必要があります。

次の図に、この機能のグラフィカル表示を示します。

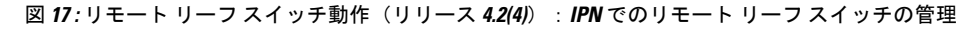

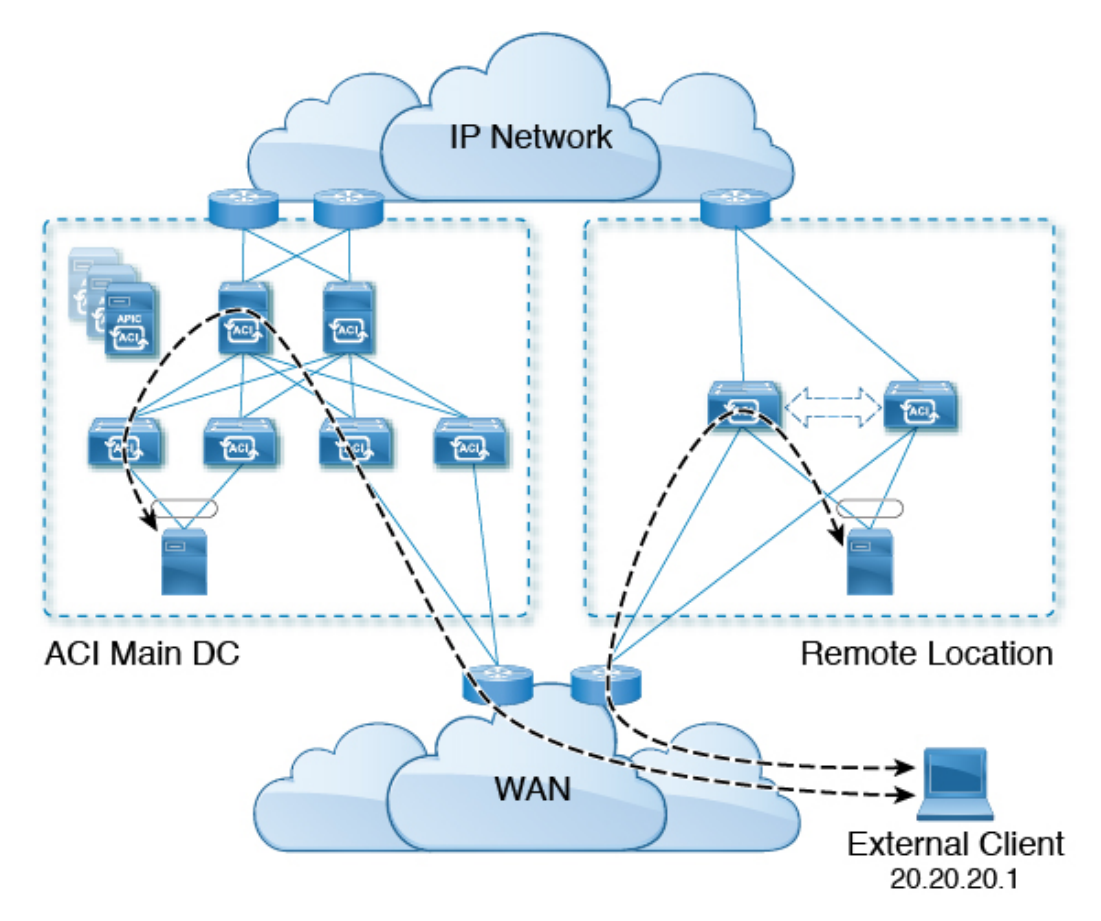

リモート リーフ スイッチでの **Dot1q** トンネルのサポート

状況によっては、コロケーションプロバイダーが複数のカスタマーをホストしており、各カス タマーがリモート リーフ スイッチ ペアごとに数千の VLAN を使用している場合があります。 リリース 4.2(4) 以降では、リモート リーフ スイッチと ACI メイン データセンター間に 802.1Q トンネルを作成するためのサポートを利用できます。これにより、複数の VLAN を単一の 802.1Q トンネルに柔軟にマッピングできるため、EPG の拡張要件が軽減されます。

次の図に、この機能のグラフィカル表示を示します。

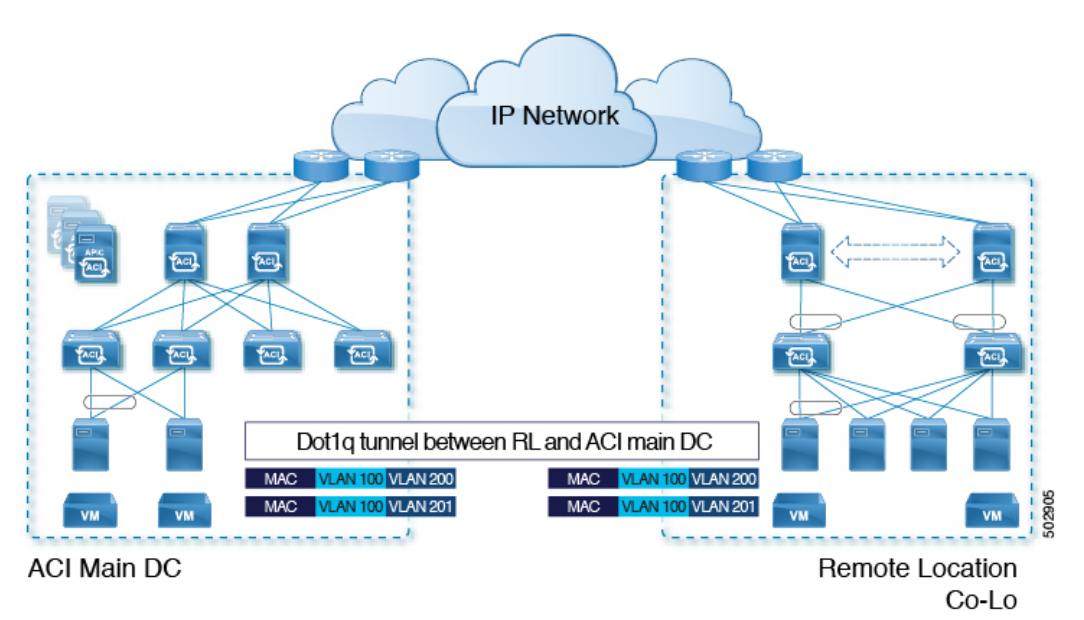

図 **18 :** リモート リーフ スイッチの動作、リリース **4.2**(**4**):リモート リーフ スイッチでの **802.1Q** トンネル サポート

Cisco APICドキュメンテーションのランディングページにある『Cisco APICLayer 2 Networking Configuration Guide』の「802.1Q Tunnels」の章に記載されている手順を使用して、リモート リーフ スイッチと ACI メイン データセンター間にこの 802.1Q トンネルを作成します。 [https://www.cisco.com/c/en/us/support/cloud-systems-management/](https://www.cisco.com/c/en/us/support/cloud-systems-management/application-policy-infrastructure-controller-apic/tsd-products-support-series-home.html) [application-policy-infrastructure-controller-apic/tsd-products-support-series-home.html](https://www.cisco.com/c/en/us/support/cloud-systems-management/application-policy-infrastructure-controller-apic/tsd-products-support-series-home.html)

ウィザードを使用するか(使用しない場合も)、REST API または NX-OS スタイル CLI を使用 して、APIC GUI のリモート リーフ スイッチを設定できます。

### リモート リーフ バックツーバック接続について

Cisco APIC リリース 5.2(1) 以降では、ファブリック リンクによってリモート リーフ スイッチ ペアを相互に直接接続(「バックツーバック」)して、ローカルの東西トラフィックを伝送で きます。重要な東西データトラフィックのシナリオの例は、次の図に示すように、vPCペアの EPG から L3Out へのユニキャスト トラフィックです。

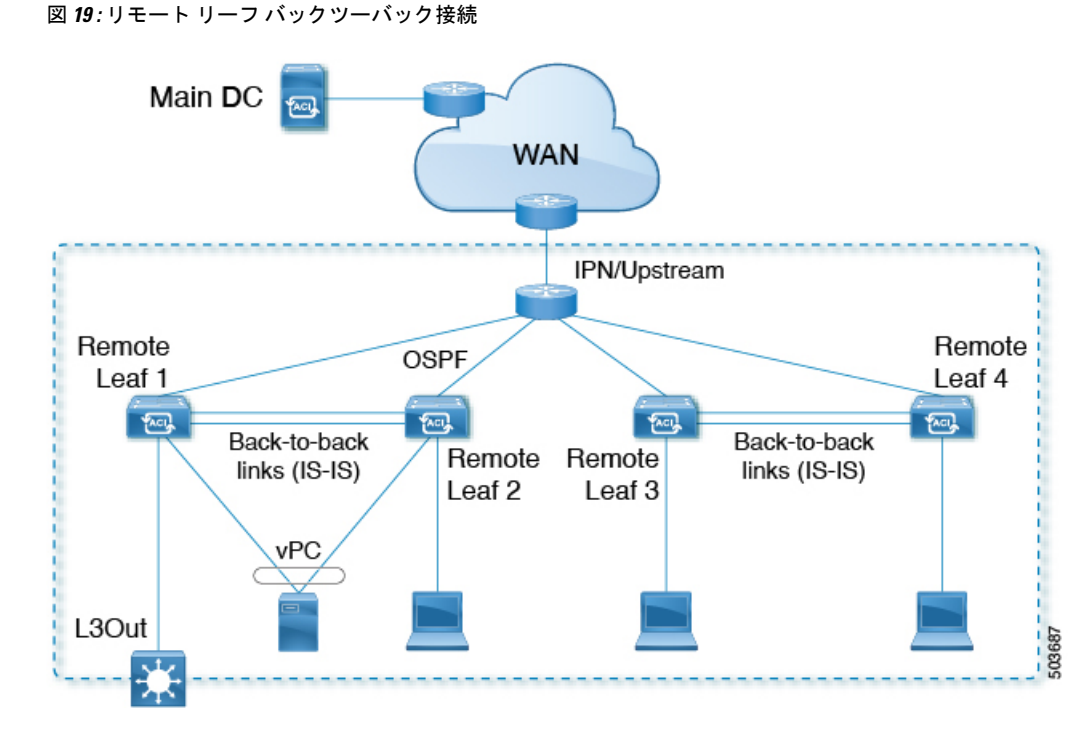

非 vPC 接続ホスト間のトラフィックのみがバックツーバック リンクを通過します。vPC に接 続されたホストは、宛先に最も近いリモート リーフ スイッチからローカルにトラフィックを 送信できるため、このようなトラフィックはバックツーバック リンクを使用しません。

リモート リーフ スイッチのペア間でアップリンクとバックツーバック接続がアクティブな場 合、バックツーバックリンクが東西トラフィックに優先されますが、アップリンクは、主要な データ センターにある他のリモート リーフ スイッチおよびスイッチとの間でトラフィックを 伝送します。

リモートリーフアーキテクチャでは、通常、隣接するリモートリーフスイッチ間でトラフィッ クをルーティングするためにスパイン スイッチまたは IPN ルータが必要ですが、直接バック ツーバック リーフ接続を使用すると、アップストリーム デバイスの帯域幅を節約できます。

#### リモート リーフ バックツーバック接続のガイドラインと制限事項

- リモート リーフ スイッチ間のバックツーバック リンクは、中間デバイスのない直接リン クである必要があります。
- バックツーバック接続では、ファブリック ポートまたはファブリック ポートに変換され た前面パネル ポートを使用できます。
- リモート リーフ スイッチは、ペアでのみバックツーバック リンクで接続できます。バッ クツーバック リンクによる 3 つ以上のリモート リーフ スイッチの相互接続はサポートさ れていません。
- リモート リーフ スイッチのペアがバックツーバックで接続され、ペアの 1 つがアップリ ンク接続を失った場合、同じリモート リーフ スイッチは、バックツーバック リンクを介

して他のリモート リーフ スイッチ経由で到達可能になります。この場合、メイン データ センターからのトラフィックもバックツーバック リンクで伝送されます。

• PTP および SyncE は、バックツーバック リンクではサポートされません。

#### リモート リーフ バックツーバック接続の展開

Cisco APIC リリース 5.2(1) よりも前のリリースでは、リモート リーフ スイッチ ファブリック ポート間のバックツーバック接続により、配線エラーが発生しました。Cisco APIC リリース 5.2(1) では、次のいずれかの状況でこのような接続が自動的に認識されます。

- 2 つのリモート リーフ vPC ピア間で接続が確立されます。
- 接続は、単一のリモート ロケーションにある vPC のメンバーではないリモート リーフ ス イッチ間で行われます。

このような場合、特別な設定は必要ありません。

### リモート リーフ スイッチのハードウェアの要件

リモート リーフ スイッチの機能には、次のスイッチがサポートされています。

#### ファブリック スパイン スイッチ

WAN ルータに接続される Cisco Application Centric Infrastructure (ACI) メイン データ センター でのスパイン スイッチとしては、次のスパイン スイッチがサポートされています。

- 固定スパイン スイッチ Cisco Nexus 9000 シリーズ
	- N9K-C9332C
	- N9K-C9364C
	- すべての GX および GX2 スイッチ
- モジュラー スパイン スイッチとしては、EX 以降で終了する名前の Cisco Nexus 9000 シ リーズ スイッチのみがサポートされます(たとえば N9K-X9732C- EX )。
- 古い世代のスパイン スイッチ、たとえば固定スパイン スイッチ N9K-C9336PQ や、N9K X9736PQラインカードを搭載したモジュラースパインスイッチなどは、メインデータセ ンターではサポートされますが、WAN への接続がサポートされるのは次世代のスパイン スイッチのみです。
- リモートのリーフ スイッチ
	- リモートのリーフ スイッチ、後で (たとえば N9K-C93180LC-EX) EX で終了する名前と Cisco Nexus 9000 シリーズ スイッチのみがサポートされています。

• リモートのリーフスイッチする必要がありますにイメージを実行する、スイッチ13.1.x以 降 (aci n9000 dk9.13.1.x.x.bin) 検出できる前にします。これにより、リーフ スイッチでの手 動アップグレードが必要があります。

### リモート リーフ スイッチの制約事項と制限事項

リモート リーフには、次の注意事項および制約事項が適用されます。

- リモートリーフソリューションでは、リモートリーフスイッチとメインデータセンター のリーフ/スパイン スイッチの /32 トンネル エンド ポイント (TEP) IP アドレスが、要約 なしでメイン データ センターとリモート リーフ スイッチ間でアドバタイズされる必要が あります。
- リモート リーフ スイッチを同じポッド内の別のサイトに移動し、新しいサイトに元のサ イトと同じノード ID がある場合は、仮想ポート チャネル(vPC)を削除して再作成する 必要があります。
- Cisco N9K-C9348GC-FXP スイッチでは、ポート 1/53 または 1/54 でのみ最初のリモート リーフスイッチディスカバリを実行できます。その後、リモートリーフスイッチのISN/IPN へのファブリック アップリンクに他のポートを使用できます。

ここでは、リモート リーフ スイッチでサポートされるものとサポートされないものについて 説明します。

- Supported Features  $(149 \sim \rightarrow \sim)$
- サポートされない機能 (150 ページ)
- リリース 5.0(1) の変更点 (152 ページ)
- リリース 5.2(3) での変更点 (152 ページ)

#### **Supported Features**

vPC リモート リーフスイッチ ペア内の L3Out SVI のストレッチがサポートされています。 Cisco APIC リリース 4.2(4) 以降、802.1Q(Dot1q)トンネル機能がサポートされています。 Cisco APIC リリース 4.1(2) 以降、次の機能がサポートされています。

- ACI Multi-Site を使用したリモート リーフ スイッチ
- 同じリモート データ センター内の 2 つのリモート リーフ vPC ペア間またはデータ セン ター間でのトラフィック転送(これらのリモート リーフ ペアが同じポッドまたは同じマ ルチポッド ファブリックの一部であるポッドに関連付けられている場合)
- 主要な Cisco ACI データ センター ポッドが 2 つのリモート ロケーションの間の中継であ る場合、リモート ロケーションでの L3Out の中継(RL location-1の L3Out と RLlocation-2 の L3Out がそれぞれのプレフィックスをアドバタイズしている)

Cisco APIC リリース 4.0(1) 以降、次の機能がサポートされています。

- Epg の Q-で-Q カプセル化のマッピング
- リモート リーフ スイッチでの PBR トラッキング(システムレベルのグローバル GIPo が 有効になっている場合)
- PBR の復元力のあるハッシュ
- Netflow
- MacSec の暗号化
- ウィザードのトラブルシューティング
- アトミック カウンタ

#### サポートされない機能

このリリースで、サポート対象外の次の機能を除き、ファブリックおよびテナントの完全なポ リシーがリモート リーフ スイッチでサポートされています。

- GOLF
- vPod
- フローティング L3Out
- •ローカルリーフスイッチ(ACI 主要データセンタースイッチ)とリモートリーフスイッ チ間の L3out SVI のストレッチ、または 2 つの異なるリモート リーフ スイッチの vPC ペ ア間のストレッチ
- コピー サービスは、ローカル リーフ スイッチに導入されている場合、および送信元また は宛先がリモートリーフスイッチにある場合はサポートされません。この状況では、ルー ティング可能な TEP IP アドレスはローカル リーフ スイッチに割り当てられません。詳細 については、『APIC ドキュメンテーション ページ』で入手可能な 『Cisco APIC Layer 4 to Layer 7 Services Deployment Guide』の「Configuring Copy Services」の章の「Copy Services Limitations」を参照してください。[https://www.cisco.com/c/en/us/support/](https://www.cisco.com/c/en/us/support/cloud-systems-management/application-policy-infrastructure-controller-apic/tsd-products-support-series-home.html) [cloud-systems-management/application-policy-infrastructure-controller-apic/](https://www.cisco.com/c/en/us/support/cloud-systems-management/application-policy-infrastructure-controller-apic/tsd-products-support-series-home.html) [tsd-products-support-series-home.html](https://www.cisco.com/c/en/us/support/cloud-systems-management/application-policy-infrastructure-controller-apic/tsd-products-support-series-home.html)
- レイヤ 2 (スタティック Epg) を除く接続外部
- VzAny 契約とサービスをコピーします。
- リモートのリーフ スイッチの FCoE 接続
- ブリッジ ドメインまたは Epg のカプセル化をフラッディングします。
- Fast Link Failover ポリシーは、リーフ スイッチとスパイン スイッチ間の ACI ファブリッ ク リンク用であり、リモート リーフ接続には適用されません。リモート リーフ接続のコ ンバージェンスを高速化するために、Cisco APICリリース 5.2(1) で代替方法が導入されて います。
- 遠隔地での管理対象のサービス グラフに接続されたデバイス
- トラフィック ストーム制御
- Cloud Sec 暗号化
- ファーストホップ セキュリティ
- レイヤ 3 マルチキャスト リモート リーフ スイッチ上のルーティング
- メンテナンス モード
- TEP 間アトミック カウンタ

Multi-Site アーキテクチャでリモート リーフ スイッチをサイト間 L3Out 機能と統合する場合、 次のシナリオはサポートされません。

- 別々のサイトに関連付けられたリモート リーフ スイッチのペアに展開された L3Out 間の トランジット ルーティング
- リモート サイトに関連付けられたリモート リーフ スイッチのペアに展開された L3Out と 通信するサイトに関連付けられたリモート リーフ スイッチのペアに接続されたエンドポ イント
- リモート サイトに関連付けられたリモート リーフ スイッチのペアに展開された L3Out と 通信するローカル サイトに接続されたエンドポイント
- リモート サイトに展開された L3Out と通信するサイトに関連付けられたリモート リーフ スイッチのペアに接続されたエンドポイント

異なるデータ センター サイトが同じマルチポッド ファブリックの一部としてポッドとして展 開されている場合、上記の制限は適用されません。 (注)

リモート リーフ スイッチ機能では、次の導入と設定がサポートされていません。

- 特定のサイト(APICドメイン)に関連付けられたリモートリーフノードとマルチサイト 展開の別のサイトのリーフノード部分の間でブリッジドメインを拡張することはサポート されていません(これらのリーフノードがローカルまたはリモート)、この制限を強調表 示するために障害が APIC に生成されます。これは、Multi-Site Orchestrator (MSO) でス トレッチ ブリッジドメインを構成するときに、BUM フラッディングが有効または無効で あることとは無関係です。ただし、ブリッジドメインは、同じサイト(APIC ドメイン) に属するリモート リーフ ノードとローカル リーフ ノード間で常に拡張できます (BUM フラッディングを有効または無効にします)。
- リモート リーフスイッチ ロケーションおよび主要データセンター全体でのスパニング ツ リープロトコル
- APIC は、リモート リーフスイッチに直接接続されます。
- vPC ドメインでの、リモート リーフスイッチ上の孤立ポート チャネルまたは物理ポート (この制限は、リリース 3.1 以降に適用します)。
- コンシューマ、プロバイダー、およびサービス ノードがすべてリモート リーフスイッチ に接続されていて、vPC モードである場合、サービス ノード統合の有無に関わらず、リ モート ロケーション内でのローカル トラフィック転送のみサポートされます。
- スパイン スイッチから IPN にアドバタイズされる /32 ループバックは、リモート リーフ スイッチに向けて抑制/集約してはなりません。/32 ループバックは、リモート リーフス イッチにアドバタイズする必要があります。

#### リリース **5.0(1)** の変更点

Cisco APIC リリース 5.0(1) 以降では、リモート リーフスイッチに次の変更が適用されていま す。

- 直接トラフィック転送機能はデフォルトでイネーブルになっており、ディセーブルにでき ません。
- リモート リーフ スイッチの直接トラフィック転送を使用しない設定はサポートされなく なりました。リモート リーフ スイッチがあり、Cisco リリース 5.0(1) にアップグレードす る場合は、「Direct Traffic Forwardingについて」の項に記載されている情報を確認し、そ の項の手順を使用して直接トラフィック転送をイネーブルにします。APIC

#### リリース **5.2(3)** での変更点

Cisco APIC リリース 5.2(3) 以降では、リモート リーフスイッチに次の変更が適用されていま す。

• リモート リーフ スイッチとアップストリーム ルータ間のピアへの IPN アンダーレイ プロ トコルは、OSPF または BGP のいずれかです。以前のリリースでは、OSPF アンダーレイ のみがサポートされています。

# **WAN** ルータとリモート リーフ スイッチ設定の注意事項

リモート リーフが検出され APIC 管理に組み込まれる前に、WAN ルータとリモート リーフ ス イッチを設定する必要があります。

次の要件に従い、ファブリック スパイン スイッチの外部インターフェイスとリモート リーフ スイッチ ポートに接続する WAN ルータを接続します。

#### **WAN** ルータ

- エリアID、タイプ、コストなど、同じ詳細を有するインターフェイスでOSPFを有効にし ます。
- メインファブリックの各APICのIPアドレスにつながるインターフェイスでDHCPリレー を設定します。

• スパイン スイッチで VLAN 5 インターフェイスに接続する WAN ルータのインターフェイ スは、通常のマルチポッドネットワークに接続するインターフェイス以外に、異なるVRF に存在する必要があります。

リモート リーフ スイッチ

- ファブリック ポートの 1 つから直接接続して、アップストリーム ルータにリモート リー フ スイッチを接続します。アップストリーム ルータへの次の接続がサポートされていま す。
	- 40 Gbps 以上の接続
	- QSFP-SFP アダプタでは、1/10 G SFP がサポートされています

WAN の帯域幅は、リリースによって異なります。

- 4.2(4) 以前のリリースでは、WAN の帯域幅は最小で 100 Mbps、サポートされている 最大遅延は 300 ミリ秒です。
- 4.2(4) 以降のリリースでは、WAN の帯域幅は最小で 10 Mbps、サポートされている最 大遅延は 300 ミリ秒です。
- 上記が推奨されますが、vPC とリモート リーフ スイッチのペアを接続する必要はありま せん。vPCの両端にあるスイッチは、同じリモートデータセンタのリモートリーフスイッ チである必要があります。
- 一意の IP アドレスを持つ VLAN 4 でレイヤ 3 サブインターフェイスとしてノース バウン ド インターフェイスを設定します。

リモートのリーフスイッチからルータに1個以上のインターフェイスを接続する場合、一 意の IP アドレスで各インターフェイスを設定します。

- インターフェイスで OSPF をイネーブルにしますが、OSPF エリア タイプをスタブ エリア として設定しないでください。
- リモート リーフ スイッチ内の TEP プール サブネットの IP アドレスは、ポッド TEP サブ ネットプールと重複しないようにする必要があります。使用されるサブネットは/24以下 である必要があります。
- マルチポッドがサポートされますが、リモート リーフ機能は必要ありません。
- 単一ポッド ファブリックのポッドをリモート リーフ スイッチに接続するとき、スパイン スイッチから WAN ルータへ 、リモート リーフ スイッチから WAN ルータへ L3Out を設 定し、これは両方ともスイッチ インターフェイスで VLAN-4 を使用します。
- マルチポッド ファブリックのポッドをリモート リーフ スイッチに接続するとき、スパイ ン スイッチから WAN ルータへ 、リモート リーフ スイッチから WAN ルータへ L3Out を 設定し、これは両方ともスイッチ インターフェイスで VLAN-4 を使用します。また、 VLAN-5 を使用してマルチポッド内部 L3Out を設定し、リモート リーフ スイッチを宛先 としてポッドを通過するトラフィックをサポートします。VLAN 4 および VLAN 5 を使用

する限り、通常のマルチポッドおよびマルチポッド内部接続は、同じ物理インターフェイ スで設定できます。

- マルチポッド内部L3Outを設定している場合、通常のマルチポッドL3Outとして同じルー タ ID を使用しますが、ルータ ID の **[**ループバック アドレスとしてルータ **ID** を使用する**]** オプションを選択解除して、異なるループバックIPアドレスを設定します。これでECMP が機能します。
- 6.0(1) リリース以降、リモート リーフ スイッチは、サブネット マスクが最大 /28 のリモー トプールをサポートします。以前のリリースでは、リモートリーフスイッチは、サブネッ ト マスクが最大 /24 のリモート プールをサポートしていました。リモート プールを削除 できるのは、使用を停止し、そのプールを使用しているすべてのノードを含むファブリッ クから削除した後でのみです。

/28 リモート TEP プールは、2 つの vPC ペアを持つ最大 4 つのリモート リーフ スイッチを サポートします。RMA の目的では、2 つの IP アドレスを未使用のままにしておくことを お勧めします。これらの 2 つの IP アドレスは、1 つのスイッチの RMA を行うのに十分で す。次の表は、リモート リーフ スイッチがこれらの IP アドレスをどのように使用するか を示しています。

### $\mathscr{P}$

(注) 2 つの IP アドレスが内部ファブリックの使用に使用されます。

| IP アドレスタイプ                                | 数量            |
|-------------------------------------------|---------------|
| /28 プールで使用可能な使用可能な IP アド<br>レスの合計         | $16 - 2 = 14$ |
| ファブリックが内部的に使用するIPアドレ<br>スの数               | 12            |
| ノードで使用可能な使用可能なIPアドレス   14 - 2 = 12<br>の合計 |               |
| 4つのリモート リーフ スイッチに必要な IP<br>アドレスの数         | $4 * 2 = 8$   |
| 2つの vPC ペアに必要な IP アドレスの数                  | $2 * 1 = 2$   |
| リモートプールで使用されているIPアドレ<br>スの合計              | $8 + 2 = 10$  |
| /28 リモート プールの空き IP アドレス                   | $12 - 10 = 2$ |

リモート リーフ スイッチを廃止すると、2 つの IP アドレスが解放されますが、24 時間が 経過した後にのみ再利用できます。

# **GUI** を使用してリモート リーフ スイッチのポッドとファ ブリック メンバーシップを設定する

IPNルータとリモートスイッチを検出して接続するために、Cisco APICを設定して有効にする ことができます。ウィザードを使用するか、またはウィザードを使用せずに APIC GUI を使用 する方法があります。

### ウィザードを使用してリモートリーフスイッチのポッドとファブリッ ク メンバーシップを設定する

IPN ルータとリモート スイッチを検出して接続するために、 Cisco APIC を設定して有効にす ることができます。このトピックで説明するようにウィザードを使用して、または APIC GUI を使用する代替の方法で行えます。「GUIを使用してリモートリーフスイッチのポッドとファ ブリックメンバーシップを設定する(ウィザードは使用しない)(163ページ)」を参照してく ださい。

#### 始める前に

• IPNとWANルータとリモートのリーフスイッチがアクティブで設定されています。WAN ルータとリモート リーフ スイッチ設定の注意事項 (152 ページ)を参照してください。

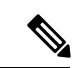

- ウィザードを起動する前に、物理ポッドと IPN 間の接続を設定す ることを推奨します。ポッド間接続の設定については、IPN 接続 のためのポッドの準備 (125 ページ)を参照してください。 (注)
	- リモート リーフ スイッチ ペアは、vPC で接続されています。
	- リモート リーフ スイッチは、14.1.x 以降 (aci-n9000-dk9.14.1.x.x.bin) のスイッチ イメージ を実行しています。
	- リモート リーフ スイッチを追加する予定のポッドが作成され、設定されています。
	- ポッドをリモート リーフ スイッチに接続するために使用するスパイン スイッチは IPN ルータに接続されています。

#### 手順

- ステップ **1** メニュー バーで、**Fabric** > **Inventory** をクリックします。
- ステップ **2** [ナビゲーション(Navigation)] ペインで、[クイック スタート(**Quick Start**) を展開し、[リ モート リーフの追加(**Add Remote Leaf**)] をクリックします。

ステップ **3** ワーク ペインの [リモート リーフ(**Remote Leaf**)] ペインで、[リモート リーフの追加(**Add Remote Leaf**)] をクリックします。

[リモートリーフの追加 (Add Remote Leaf) 1ウィザードが表示されます。

まだポッド間接続を設定していない場合は、[ポッド間接続の設定(**Configure Interpod Connectivity**)]画面が表示され、他のウィザード手順の順序はこの手順で説明されている順序 とは異なります。この状況では、IP 接続、ルーティング プロトコル、および外部 TEP アドレ スを設定します。ACI を別の場所に拡張する前に、ポッド間接続が前提条件となります。

ポッド間接続の設定については、IPN 接続のためのポッドの準備 (125ページ) を参照してく ださい。

ステップ4 [リモートリーフの追加 (Add Remote Leaf) 1ウィザードで、[概要 (Overview) 1ページの情報 を確認します。

> このパネルには、ファブリック内のポッドにリモート リーフ スイッチを追加するために必要 な手順に関する高度な情報が表示されます。[概要(**Overview**)]パネルに表示される情報、お よび後続のページで設定する領域は、既存の設定によって異なります。

- シングルポッドまたはマルチポッドの設定に新しいリモートリーフスイッチを追加する場 合は、通常、[概要(**Overview**)]パネルに次の項目が表示され、これらの後続のページで これらの領域を設定します。
	- 外部 **TEP**
	- ポッドの選択
	- ルーティング プロトコル
	- リモート リーフ

また、新しいリモート リーフ スイッチを追加するため、ダイレクト トラフィック転送機 能が自動的に設定されます。

• すでにリモート リーフ スイッチが設定されており、リモート リーフ ウィザードを使用し てこれらの既存のリモート リーフ スイッチを設定しているが、既存のリモート リーフ ス イッチがリリース4.1(2)より前のソフトウェアリリースからアップグレードされている場 合、それらのリモート リーフ スイッチは直接トラフィック転送機能を設定しないでくだ さい。この場合、[リモートリーフ直接コミュニケーションは有効化されていません(Remote Leaf Direct Communication is not enabled)] で始まる [概要(Overview)] ページの上部に警 告が表示されます。

この状況でウィザードを使用してリモート リーフ スイッチを追加する場合、2 つのオプ ションがあります。

• これらの既存のリモート リーフ スイッチでの直接トラフィック転送機能を有効にし ます。これは、この状況で推奨される一連のアクションです。最初に、リモートリー フスイッチのアップグレードおよび直接トラフィック転送の有効化 (168ページ)に 記載されている手順に従って、スイッチの直接トラフィック転送機能を手動でイネー ブルにする必要があります。これらの手順を使用して直接トラフィック転送機能を手 動で有効にしたら、このリモート リーフ スイッチ ウィザードに戻り、ウィザードの

プロセスに従って、ファブリック内のポッドにリモート リーフ スイッチを追加しま す。

- 直接トラフィック転送機能をイネーブルにせずに、リモート リーフ スイッチを追加 します。これは許容可能なオプションですが、推奨されません。直接トラフィック転 送機能を有効にせずにリモートリーフスイッチを追加するには、リモートトラフィッ ク転送機能を手動で有効にせずにリモート リーフ スイッチ ウィザードの設定を続行 します。
- ステップ **5** [概要(Overview)] パネルの情報を確認したら、ページの右下隅にある [開始(Get Started)] をクリックします。
	- 新しいリモート リーフ スイッチを追加すると、リリース 4.1(2) 以降が実行され、直接ト ラフィック転送機能が自動的に設定され、[外部 **TEP**(**External TEP**)] ページが表示され ます。ステップ 6 (157 ページ)に進みます。
	- 直接トラフィック転送機能をイネーブルにせずにリモート リーフ スイッチを追加する場 合、またはスイッチをリリース 4.1(2) にアップグレードし、リモート リーフ スイッチの アップグレードおよび直接トラフィック転送の有効化 (168 ページ) の指示に従ってス イッチで直接トラフィック転送機能を手動でイネーブルにした場合は、ポッド選択ページ が表示されます。ステップ 7 (158 ページ)に進みます。
- ステップ **6** 外部 **TEP** ページで、必要なパラメータを設定します。

外部 TEP アドレスは、リモート ロケーションと通信するために物理ポッドで使用されます。 このページでは、異なるロケーションを接続するネットワーク全体でルーティング可能なサブ ネットを設定します。外部 TEP プールは、他の内部 TEP プール、リモート リーフ TEP プー ル、または他のポッドからの外部TEPプールと重複できません。ウィザードは、外部TEPプー ルからポッド固有の TEP アドレスおよびスパイン ルータ ID のアドレスを自動的に割り当てま す。必要に応じて、提案されたアドレスを変更できます。

a) **[**デフォルトを使用(**UseDefaults**)**]**チェックボックスをオンのままにするか、必要に応じ てオフにします。

オンにすると、ウィザードは自動的にデータ プレーンおよびユニキャスト TEP アドレス を割り当てます。[デフォルトを使用(**Use Defaults**)] ボックスがオンの場合、これらの フィールドは表示されません。必要に応じて、提案されたアドレスを表示または変更する には、[デフォルトを使用(**Use Defaults**)] ボックスをオフにします。

b) [外部 **TEP** プール(**External TEP Pool**)] フィールドに、物理ポッドの外部 TEP を入力し ます。

外部 TEP プールは内部 TEP プールと重ならないようにする必要があります。

c) [ユニキャスト **TEP IP**(**Unicast TEP IP**)] フィールドで、必要に応じてこのフィールドに 自動的に入力される値を変更します。

このアドレスは、外部 TEP プールからCisco APICによって自動的に割り当てられ、リモー ト リーフ スイッチからそのポッドのローカル リーフ スイッチにトラフィックを送信する ために使用されます。

Cisco APIC によって、外部 TEP プール アドレスを入力するときにユニキャスト TEP IP ア ドレスが自動的に設定されます。

- d) マルチポッド構成の場合は、ポッドごとにこれらの手順を繰り返します。
- e) このページに必要な情報をすべて入力したら、ページの右下隅にある[次(**Next**)]ボタン をクリックします。

[ポッド選択(**Pod Selection**)] ページが表示されます。

ステップ **7** [ポッド選択(**Pod Selection**)] ページで、必要なパラメータを設定します。

リモート リーフ スイッチは、Cisco ACI ファブリック内のいずれかのポッドに論理的に接続し ます。このページで、リモート リーフ スイッチが関連付けられるポッドのポッド ID を選択し ます。リモート リーフ スイッチに IP アドレスを割り当てるには、リモート リーフ TEP プー ルが必要です。既存のリモート リーフ TEP プールを選択するか、リモート リーフ TEP プール を入力して新しいプールを作成します。リモート リーフ TEP プールは、既存の TEP プールと は異なる必要があります。複数のリモート リーフ ペアを同じリモート TEP プールに含めるこ とができます。

- a) [ポッド **ID**(**Pod ID**)] フィールドで、リモート リーフ スイッチが関連付けられるポッド のポッド ID を選択します。
- b) [リモート リーフ **TEP** プール(**Remote Leaf TEP Pool**)] フィールドで、既存のリモート リーフ TEP プールを選択するか、リモート リーフ TEP プールを入力して、リモート リー フ スイッチに IP アドレスを割り当てます。

[リモートリーフ TEPプール (Remote Leaf TEP Pool) |フィールドの下にある [既存の TEP プールの表示 (View existing TEP Pools) 1リンクをクリックして、既存の TEP プール(内 部 TEP プール、リモート リーフ TEP プール、および外部 TEP プール)を表示します。こ の情報を使用して、プールの重複または重複を回避します。

c) このページに必要な情報をすべて入力したら、ページの右下隅にある[次(**Next**)]ボタン をクリックします。

[ルーティング プロトコル(**Routing Protocol**)] ページが表示されます。

- ステップ **8** [ルーティング プロトコル(Routing Protocol)] ページで、リモート リーフ スイッチとアップ ストリーム ルータ間でピアリングするアンダーレイ プロトコルに必要なパラメータを選択し て設定します。次のサブステップに従います。
	- a) [L3 Outside 設定 (L3 Outside Configuration) ] セクションの [L3 Outside] フィールドで、リ モート リーフ スイッチとアップストリーム ルータ間の接続を表す既存の L3Out を作成ま たは選択します。複数のリモート リーフ ペアは、アップストリーム接続を表すために同 じ L3 Outside を使用できます。

リモート リーフ スイッチの設定では、マルチポッド設定で使用される L3Out とは異なる L3Out を使用または作成することを推奨します。

b) Cisco APIC リリース 5.2(3) 以降のリリースでは、**[**アンダーレイ(**Underlay**)**]** コントロー ルを **[OSPF]** または **[BGP]** に設定します。
Cisco APIC リリース 5.2(3) よりも前のリリースでは、OSPF が唯一サポートされているア ンダーレイ プロトコルであるため、選択する必要はありません。

- OSPF と BGP の両方が Multi-Pod、Multi-Site、または リモート リーフのアン ダーレイで使用されている場合、 IPN ルータの OSPF から router-id を BGP に再 配布しないでください。そうすると、ルーティング ループが生じ、スパイン スイッチと IPN ルータの間の OSPF と BGP セッションを停止してしまいます。 (注)
- c) 適切な次の構成手順を選択します。
	- OSPF アンダーレイの場合は、ステップ ステップ 9 (159 ページ) で OSPF パラメータを 構成し、ステップ ステップ 10 (160 ページ) をスキップします。
	- BGPアンダーレイの場合は、ステップステップ9(159ページ)をスキップし、ステップ ステップ 10 (160 ページ) の BGP パラメータを設定します。
- ステップ **9** (OSPF アンダーレイの場合のみ)OSPF アンダーレイを設定するには、[ルーティング プロト コル(**Routing Protocol**)] ページで次の手順を実行します。

このページで、OSPF エリア ID、エリア タイプ、および OSPF インターフェイス ポリシーを 設定します。OSPF インターフェイス ポリシーには、OSPF ネットワーク タイプ、インター フェイスコスト、タイマーなどのOSPF固有の設定が含まれています。[デフォルトの使用(**Use Defaults**)] チェックボックスをオフにして、OSFP 認証キーと OSPF エリア コストを設定しま す。

a) **[OSPF]** セクションで、**[**デフォルトの使用(**Use Defaults**)**]** チェックボックスをオンのま まにするか、必要に応じてオフにします。

チェックボックスはデフォルトでオンになります。チェックをオフにすると、エリアコス トや認証設定などのオプション フィールドが表示されます。

b) 必要に応じて、IPN から設定情報を収集します。

たとえば、IPN から次のコマンドを入力して、特定の設定情報を収集できます。

IPN# **show running-config interface ethernet** *slot/chassis-number*

次に例を示します。

```
IPN# show running-config interface ethernet 1/5.11
...
ip router ospf infra area 0.0.0.59
...
```
c) [Area ID] フィールドに OSPF エリア ID を入力します。

前のステップの出力に示されているOSPFエリア59の情報を見ると、[Area ID (エリアID)] フィールドに別のエリアに(たとえば、0)を入力し、別のL3Outを設定できます。リモー ト リーフ スイッチに別のエリアを使用している場合は、別の L3Out を作成する必要があ ります。同じ OSPF エリア ID を使用している場合でも、別の L3Out を作成できます。

d) [エリア タイプ(**Area Type**)] フィールドで、OSPF エリア タイプを選択します。

次の OSPF タイプのいずれかを選択できます。

• [**NSSA** エリア(**NSSA area**)]

• [通常エリア(**Regular area**)]

[エリア タイプ(Area Type)] フィールドのオプションとして [スタブ エリア (Stub area)] が表示される場合があります。ただし、スタブ エリアは IPN に ルートをアドバタイズしないため、スタブエリアはインフラL3Outでサポート されません。 (注)

[通常エリア(**Regular area**)] がデフォルトです。

e) [インターフェイス ポリシー(**Interface Policy**)] フィールドで、OSPF インターフェイス ポリシーを入力または選択します。

既存のポリシーを選択するか、[**OSPF** インターフェイス ポリシーの作成(**Create OSPF Interface Policy**)] ダイアログ ボックスを使用して新しいポリシーを作成できます。OSPF インターフェイスポリシーには、OSPFネットワークタイプ、インターフェイスコスト、 タイマーなどの OSPF 固有の設定が含まれています。

f) このページに必要な情報をすべて入力したら、ページの右下隅にある[次へ(**Next**)]ボタ ンをクリックします。

[リモート リーフ(**Remote Leafs**)] ページが表示されます。

- ステップ **10** (BGP アンダーレイの場合のみ) 次の BGP フィールドが **[**ルーティング プロトコル**]** ページに表 示される場合は、次のサブステップに従います。それ以外の場合は、**[**次へ**]**をクリックして続 行します。
	- a) **[BGP]**セクションで、**[**デフォルトの使用(**Use Defaults**)**]**チェックボックスをオンのまま にするか、必要に応じてオフにします。

チェックボックスはデフォルトでオンになります。チェックを外すと、ピアリング タイ プ、ピア パスワード、ルート リフレクタ ノードなどのオプション フィールドが表示され ます。

- b) [スパイン**ID**(**Spine ID**)]、[インターフェイス(**Interface**)]、および[**IPv4**アドレス(**IPv4 Address**)] フィールドでは値は設定不可であることに注意してください。
- c) [ピア アドレス(**Peer Address**) フィールドで、BGP ネイバーの IP アドレスを入力しま す。
- d) [リモートAS (Remote AS) フィールドで、BGP ネイバーの自動システム (AS) 番号を入 力します。
- e) このページに必要な情報をすべて入力したら、ページの右下隅にある[次へ(**Next**)]ボタ ンをクリックします。

[リモート リーフ(**Remote Leafs**)] ページが表示されます。

ステップ **11** [リモート リーフ(**Remote Leafs**)] ページで、必要なパラメータを設定します。

インターポッド ネットワーク (IPN)は、Cisco ACI ロケーションを接続して、エンドツーエ ンドのネットワーク接続を提供します。これを実現するには、リモートリーフスイッチにアッ プストリーム ルータへの IP 接続が必要です。リモート リーフ スイッチごとに、アップスト リーム ルータおよび残りの Cisco ACI ファブリックとのコントロールプレーン通信を確立する ために使用されるルータ ID を入力します。また、各リモート リーフ スイッチの少なくとも 1 つのインターフェイスのIP設定を指定します。複数のインターフェイスがサポートされます。

- a) [シリアル(**Serial**)] フィールドに、リモート リーフ スイッチのシリアル番号を入力す るか、ドロップダウンメニューから検出されたリモートリーフスイッチを選択します。
- b) [ノード **ID**(**Node ID**)] フィールドで、ノード ID をリモート リーフ スイッチに割り当 てます。
- c) [名前(**Name**)] フィールドで、リモート リーフ スイッチに名前を割り当てます。
- d) [ルータ **ID**(**Router ID**)] フィールドに、アップストリーム ルータおよびその他の Cisco ACIファブリックとのコントロールプレーン通信を確立するために使用されるルータID を入力します。
- e) [ループバック アドレス(**Loopback Address**)] フィールドに、必要に応じて IPN ルータ ループバック IP アドレスを入力します。

ルータ ID アドレスを使用する場合は、このフィールドを空白のままにします。

- f) [インターフェイス(Interfaces)] セクションの [インターフェイス(Interface)] フィー ルドに、このリモート リーフ スイッチのインターフェイス情報を入力します。
- g) [インターフェイス(Interfaces)] セクションの [IPv4 アドレス(IPv4 Address)] フィー ルドに、インターフェイスの IPv4 IP アドレスを入力します。
- h) **[**インターフェイス**]**セクションの**[MTU]**フィールドで、外部ネットワークの最大送信単 位の値を割り当てます。

範囲は 1500 ~ 9216 です。

- i) BGP アンダーレイを選択した場合は、BGP ネイバーの IP アドレスを **[**ピア アドレス**]** フィールドに入力し、BGP ネイバーの自律システム(AS)番号を **[**リモート **AS]** フィー ルドに入力します。
- j) 必要に応じて、追加のインターフェイスに関する情報を入力します。

[インターフェイス(Interfaces)]ボックス内の[+]をクリックして、複数のインターフェ イスの情報を入力します。

k) このリモートリーフスイッチに必要な情報をすべて入力したら、必要に応じて追加のリ モート リーフ スイッチの情報を入力します。

[インターフェイス(Interfaces)] ボックスの右側にある [+] をクリックして、複数のリ モート リーフ スイッチの情報を入力します。

l) このページに必要な情報をすべて入力したら、ページの右下隅にある [次へ(**Next**)] ボ タンをクリックします。

[確認 (Confirmation) ] ページが表示されます。

- ステップ **12** [確認(Confirmation)] ページで、ウィザードが作成するポリシーのリストを確認し、必要に 応じて任意のポリシーの名前を変更し、ページの右下隅にある「完了 (Finish) 1をクリックし ます。
	- [リモート リーフ サマリ(**Remote Leaf Summary**)] ページが表示されます。
- ステップ **13** [リモート リーフ サマリ(**Remote Leaf Summary**)] ページで、適切なボタンをクリックしま す。
	- JSON ファイル内の設定の API を表示するには、[**JSON** の表示(**View JSON**)] をクリッ クします。API をコピーして、後で使用するために保存できます。
	- このページの情報に問題がなく、JSONファイルを表示しない場合は、[**OK**]をクリックし ます。
- ステップ **14** [ナビゲーション(Navigation)]ペインで、[ファブリックメンバーシップ(**FabricMembership**)] をクリックし、[ノード保留レジストレーション(**Nodes Pending Registration**)] タブをクリッ クして、リモート リーフ スイッチ設定のステータスを表示します。 追加したリモートリーフスイッチの[ステータス (Status) ]カラムに[検出なし (Undiscovered) ]

と表示されます。

ステップ **15** IPN を使用してスパイン スイッチにログインし、次のコマンドを入力します。

### switch# **show nattable**

次のような出力が表示されます。

––––––– NAT TABLE ––––––––-- Private Ip Routeable Ip 10.0.0.1 192.0.2.100 10.0.0.2 192.0.2.101<br>10.0.0.3 192.0.2.102 10.0.0.3 192.0.2.102

ステップ **16** リモート リーフ スイッチを接続する IPN サブインターフェイスで、各インターフェイスの DHCP リレーを設定します。

次に例を示します。

```
switch# configure terminal
switch(config)# interface ethernet 1/5.11
switch(config-subif)# ip dhcp relay address 192.0.2.100
switch(config-subif)# ip dhcp relay address 192.0.2.101
switch(config-subif)# ip dhcp relay address 192.0.2.102
switch(config-subif)# exit
switch(config)# interface ethernet 1/7.11
switch(config-subif)# ip dhcp relay address 192.0.2.100
switch(config-subif)# ip dhcp relay address 192.0.2.101
switch(config-subif)# ip dhcp relay address 192.0.2.102
switch(config-subif)# exit
switch(config)# exit
switch#
```
ステップ **17** [ナビゲーション(Navigation)]ペインで、[ファブリックメンバーシップ(**FabricMembership**)] をクリックし、[登録済みのノード(**Registered Nodes**)] タブをクリックして、リモート リー フ スイッチ設定のステータスを表示します。

> しばらくすると、追加したリモートリーフスイッチの [ステータス(Status)] カラムに [アク ティブ(Active)] と表示されます。

- ステップ **18** メニュー バーで、**[**システム(**System**)**]** > **[**システム設定(**System Settings**)**]** の順にクリック します。
- ステップ **19** [ナビゲーション(Navigation)]ペインで、**[**システムグローバル**GIPo**(**System Global GIPo**)**]** を選択します。
- ステップ **20 [**インフラ **GIPo** をシステム **GIPo** として使用(**Use Infra GIPo as System GIPo**)**]** で、**[**有効 (**Enabled**)**]** を選択します。

# **GUI**を使用してリモートリーフスイッチのポッドとファブリックメン バーシップを設定する **(**ウィザードは使用しない**)**

リモート リーフ スイッチを設定するには、GUI の手順を使用できます。または、ウィザード を使用します。ウィザードを使用する手順については、次を参照してください: ウィザードを 使用したリモート リーフ スイッチのポッドとファブリック メンバーシップの構成: リリース 4.1(2) より前

### 始める前に

- ルータ (IPN と WAN) とリモートのリーフ スイッチはアクティブで設定されています。 WAN ルータとリモート リーフ スイッチ設定の注意事項 (152ページ)を参照してくださ い。
- リモート リーフ スイッチは、13.1.x 以降 (aci n9000 dk9.13.1.x.x.bin) のスイッチ イメージ を実行しています。
- リモート リーフ スイッチを追加する予定のポッドが作成され、設定されています。
- ポッドをリモート リーフ スイッチに接続するために使用するスパイン スイッチは IPN ルータに接続されています。

#### 手順

- ステップ **1** 次の手順で、リモート リーフ スイッチの TEP プールを設定します:
	- a) メニュー バーで、**[**ファブリック(**Fabric**)**]** > **[**インベントリ(**Inventory**)**]** をクリックし ます。
	- b) [ナビゲーション (Navigation)] ウィンドウで、**[**ポッド ファブリック セットアップ ポリシー **(Pod Fabric Setup Policy)]** をクリックします。
	- c) **Fabric Setup Policy** パネルで、リモート リーフ スイッチのペアを追加するポッドをダブル クリックします。
	- d) **Remote Pools** テーブルで [+] をクリックします。
	- e) リモート TEP プールのリモート ID とサブネットを入力し、**Submit** をクリックします。
	- f) **Fabric Setup Policy** パネルで、**Submit** をクリックします。
- ステップ **2** 次の手順で、IPN ルータに接続されているスパイン スイッチの L3Out を設定します:
- a) メニュー バーで **[**テナント(**Tenants**)**]** > **[**インフラ(**infra**)**]** をクリックします。
- b) [Navigation] ウィンドウで、**Networking** を展開し、**External Routed Networks** を右クリック し、**Create Routed Outside** を選択します。
- c) L3Out の名前を入力します。
- d) **OSPF** チェック ボックスをオンにして OSPF を有効にし、IPN および WAN ルータと同じ 方法で OSPF の詳細を設定します。
- e) リモート リーフ スイッチを追加するポッドがマルチポッド ファブリックの一部である場 合には、**Enable Remote Leaf** チェック ボックスだけをオンにします。

このオプションは、マルチポッドのための VLAN-5 を使用する第2の OSPF インスタンス を有効にします。これにより、リモート リーフ スイッチのルートが、スイッチが所属し ているポッド内にのみアドバタイズされるようにします。

- f) **overlay-1** VRF を選択します。
- ステップ **3** 次の手順に従って、L3Out で使用されるスパインとインターフェイスの詳細を設定します:
	- a) **Nodes and Interfaces Protocol Profiles** テーブルの [+] アイコンをクリックします。
	- b) ノード プロファイル名を入力します。
	- c) **Nodes** テーブルで [+] アイコンをクリックし、以下の詳細を入力します。
		- Node ID IPN ルータに接続されているスパイン スイッチの ID。
		- Router ID IPN ルータの IP アドレス
		- ExternalControlPeering—リモートリーフスイッチを追加するポッドがシングルポッ ド ファブリックの場合には無効にします。
	- d) **OK** をクリックします。
	- e) **OSPF Interfaces Profiles** テーブルの [+] アイコンをクリックします。
	- f) インターフェイス プロファイルの名前を入力して **Next** をクリックします。
	- g) **OSPF Profile** で、**OSPF Policy** をクリックし、前に作成したポリシーを選択します。ま たは、**Create OSPF Interface Policy** をクリックします。
	- h) **Next** をクリックします。
	- i) **Routed Sub-Interface** をクリックし、**Routed Sub-Interfaces** テーブルの [+] をクリックし て、以下の詳細を入力します:
		- Node インターフェイスが所在するスパイン スイッチです。
		- Path IPN ルータに接続されたインターフェイス
		- Encap VLAN の場合には **4** を入力します。
	- j) **OK** をクリックし、**Next** をクリックします。
	- k) **External EPG Networks** テーブルの [+] をクリックします。
	- l) 外部ネットワークの名前を入力し、 **OK** をクリックします。
	- m) **Finish** をクリックします。
- ステップ **4** リモート リーフ スイッチのファブリック メンバーシップ設定を完了するには、次の手順を実 行します:
	- a) **[**ファブリック(**Fabric**)**]** > **[**インベントリ(**Inventory**)**]** > **[**ファブリック メンバーシップ (**Fabric Membership**)**]** に移動します。

この時点で、新しいリモート リーフ スイッチが、ファブリックに登録されているスイッ チのリストに表示されるようになります。ただし、次の手順で説明する方法でノードアイ デンティティ ポリシーを設定するまでは、これらはリモート リーフ スイッチとは認識さ れません。

- b) それぞれのリモート リーフ スイッチについてに、リストのノードをダブルクリックし、 次の詳細情報を設定し、**Update** をクリックします:
	- Node ID リモート リーフ スイッチの ID
	- RL TEP Pool 以前に設定した、リモート リーフ TEP プールの識別子
	- Node Name リモート リーフ スイッチの名前

リモート リーフ スイッチごとにノード アイデンティティ ポリシーを設定すると、**Fabric Membership** テーブルに、remote leaf ロールを持つものとしてリストされます。

- ステップ **5** 次の手順で、リモート リーフ ロケーションの L3Out を設定します:
	- a) **[**テナント(**Tenants**)**]** > **[**インフラ(**infra**)**]** > **[**ネットワーキング(**Networking**)**]** に移動 します。
	- b) **External Routed Networks** を右クリックし、**Create Routed Outside** を選択します。
	- c) L3Out の名前を入力します。
	- d) **OSPF** チェック ボックスをオンにして OSPF を有効にし、IPN および WAN ルータと同じ 方法で OSPF の詳細を設定します。
	- e) リモート リーフ スイッチを追加するポッドがマルチポッド ファブリックの一部である場 合には、**Enable Remote Leaf** チェック ボックスだけをオンにします。
	- f) **overlay-1** VRF を選択します。
- ステップ **6** 次の手順で、ノードと、リモート リーフ スイッチから WAN ルータに向かうインターフェイ スを設定します:
	- a) [Create Routed Outside] パネルで、**Nodes and Interfaces Protocol Profiles** テーブルの [+] をク リックします。
	- b) [Nodes] テーブルで [+] をクリックし、次の詳細を入力します:
		- Node ID WAN ルータに接続されているリモート リーフの ID
		- Router ID— WAN ルータの IP アドレス
		- External Control Peering リモート リーフ スイッチがマルチポッド ファブリック内の ポッドに追加される場合にのみ、有効にしてください
	- c) **OK** をクリックします。
- d) **OSPF Interface Profiles** の [+] をクリックし、リモート リーフ スイッチを WAN ルータに 接続するために使用されるルーテッドサブインターフェイスについて、次の詳細を設定し ます。
	- Identity OSPF インターフェイスのプロファイルの名前
	- Protocol Profiles 以前に設定した OSPF プロファイル。または新たに作成
	- Interfaces **Routed Sub-Interface** タブの、WAN ルータに向かうルーテッド サブイン ターフェイスのパスと IP アドレス
- ステップ1 次の手順で、ファブリック外部接続プロファイルを設定します。
	- a) **[**テナント(**Tenants**)**]** > **[**インフラ(**infra**)**]** > **[**ポリシー(**Policies**)**]** > **[**プロトコル (**Protocol**)**]** に移動します。
	- b) **Fabric Ext Connection Policies** を右クリックし、**Create Intrasite/Intersite Profile** を選択し ます。
	- c) 例に示されている形式で必須の [コミュニティ(**Community**)] 値を入力します。
	- d) **Fabric External Routing Profile** で [+] をクリックします。
	- e) プロファイルの名前を入力し、すべてのリモートリーフスイッチのアップリンクインター フェイス サブネットを追加します。
	- f) **Update** をクリックし、**Submit** をクリックします。
- ステップ **8** メニュー バーで、**[**システム(**System**)**]** > **[**システム設定(**System Settings**)**]** の順にクリック します。
- ステップ **9** [ナビゲーション(Navigation)]ペインで、**[**システムグローバル**GIPo**(**System Global GIPo**)**]** を選択します。
- ステップ **10 [**インフラ **GIPo** をシステム **GIPo** として使用(**Use Infra GIPo as System GIPo**)**]** で、**[**有効 (**Enabled**)**]** を選択します。
- ステップ **11** リモートのリーフ スイッチが、apic 内で検出されたことを確認するには、**[**ファブリック (**Fabric**)**]** > **[**インベントリ(**Inventory**)**]** > **[**ファブリック メンバーシップ(**Fabric Membership**)**]**、または **[**ファブリック(**Fabric**)**]** > **[**インベントリ(**Inventory**)**]** > **[**ポッド (**Pod**)**]** > **[**トポロジー(**Topology**)**]** に移動します。
- ステップ **12** ファブリックとリモート リーフ スイッチ間のリンクのステータスを表示するには、IPN ルー タに接続されているスパイン スイッチで、**show ip ospf neighbors vrf overlay-1** コマンドを入力 します。
- ステップ **13** CLI を使用する APIC で、ファブリック内のリモート リーフ スイッチのステータスを表示する には、**acidiag fnvread** という NX-OS スタイルのコマンドを入力します。

# ダイレクト トラフィック フォワーディングについて

で説明されているように、直接トラフィック転送のサポートはリリース 4.1(2) 以降でサポート され、リリース 5.0(1) 以降ではデフォルトで有効になっており、無効にすることはできませ ん。リリース4.1(2) でのリモート リーフ スイッチ動作の特性 (140ページ) ただし、直接トラ フィック転送を有効または無効にするために使用する方法は、リモート リーフ スイッチで実 行されているソフトウェアのバージョンによって異なります。

- •リモートリーフスイッチが現在リリース4.1(2)以降で実行されている場合(リモートリー フスイッチが4.1(2)より前のリリースで実行されていない場合)、ウィザードを使用して リモート リーフ スイッチのポッドとファブリック メンバーシップを設定する (155 ペー ジ) に移動してください。
- リモート リーフ スイッチが現在 4.1(2) よりも前のリリースで稼働している場合は、に移 動してスイッチをリリース 4.1(2) 以降にアップグレードし、必要な設定変更を行い、それ らのリモート リーフ スイッチで直接トラフィック転送を有効にします。リモート リーフ スイッチのアップグレードおよび直接トラフィック転送の有効化 (168 ページ)
- リモート リーフ スイッチがリリース 4.1(2) 以降で実行されており、直接トラフィック転 送が有効になっているが、4.1(2) より前のリリースにダウングレードする場合は、に移動 して、それらのリモート リーフ スイッチをダウングレードする前に直接トラフィック転 送機能を無効にします。直接トラフィック転送を無効化、およびリモート リーフ スイッ チのダウングレード (172 ページ)
- リモート リーフ スイッチがリリース 5.0(1) より前のリリースで実行されており、リリー ス 5.0(1) 以降にアップグレードする場合:
	- **1.** リモートリーフスイッチが4.1(2)より前のリリースで実行されている場合は、最初に リリース4.1(2)にアップグレードし、で説明されている手順を使用してそれらのリモー トスイッチで直接トラフィック転送を有効にします。リモートリーフスイッチのアッ プグレードおよび直接トラフィック転送の有効化 (168 ページ)
	- **2.** リモート リーフ スイッチがリリース 4.1(2) にあり、ダイレクト トラフィック転送が 有効になっている場合は、リモートリーフスイッチをリリース5.0(1)以降にアップグ レードします。
- リモート リーフ スイッチがリリース 5.0(1) 以降で実行されており、直接トラフィック転 送がデフォルトで有効になっている場合、直接トラフィック転送もサポートしている次の 以前のリリースにダウングレードする必要があります。
	- リリース 4.2(x)
	- リリース 4.1(2)

直接トラフィック転送は、設定に応じてデフォルトで有効になっている場合とされていな い場合があります。

- ルーティング可能なサブネットとルーティング可能な Ucast の両方がダウングレード 前にすべてのポッドで有効にされていた場合、ダウングレード後も直接トラフィック 転送はデフォルトで有効のままになります。
- ルーティング可能なサブネットがすべてのポッドで有効になっているが、ルーティン グ可能な Ucast が有効になっていない場合、ダウングレード後に直接トラフィック転 送は有効になりません。

# リモート リーフ スイッチのアップグレードおよび直接トラフィック 転送の有効化

リモート リーフ スイッチが現在 4.1(2) よりも前のリリースで稼働している場合は、これらの 手順に従ってスイッチをリリース 4.1(2) 以降にアップグレードし、必要な設定変更を行い、そ れらのリモート リーフ スイッチで直接トラフィック転送を有効にします。

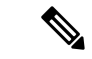

- リリース 4.1(2) 以降にアップグレードする場合、アップグレード先のリリースに応じて、直接 トラフィック転送の有効化はオプションまたは必須になります。 (注)
	- リリース5.0(1)よりも前のリリースにアップグレードする場合、ダイレクトトラフィック 転送の有効化はオプションです。ダイレクトトラフィック転送機能をイネーブルにしなく ても、スイッチをアップグレードできます。必要に応じて、アップグレードを行った後の ある時点で、この機能を有効にできます。
	- リリース5.0(1)以降にアップグレードする場合は、直接トラフィック転送を有効にする必 要があります。ダイレクトトラフィック転送は、リリース5.0(1)以降ではデフォルトで有 効になっており、無効にすることはできません。

後日、リモートリーフスイッチのソフトウェアを、リモートリーフスイッチの直接トラフィッ ク転送をサポートしないバージョン(リリース4.1(2) よりも前のリリース)にダウングレード する必要がある場合は、直接トラフィック転送を無効化、およびリモート リーフ スイッチの ダウングレード(172ページ)の手順に従って、リモートリーフスイッチのソフトウェアをダ ウングレードする前に、直接トラフィック転送機能を無効にします。

### 手順

- ステップ **1** ファブリック内のすべてのノードをリリース 4.1(2) 以降にアップグレードします。Cisco APIC
- ステップ2 設定するルーティング可能なサブネットのルートがポッド間ネットワーク (IPN) で到達可能 であること、およびサブネットがリモート リーフ スイッチから到達可能であることを確認し ます。
- ステップ **3** ファブリック内のすべてのポッドでルーティング可能なサブネットを設定します。
	- a) メニュー バーで、**Fabric** > **Inventory** をクリックします。
	- b) [Navigation] ウィンドウで、**Pod Fabric Setup Policy** をクリックします。
	- c) [ファブリック セットアップ ポリシー(**Fabric Setup Policy**)] パネルで、ルータブル サブ ネットを設定するポッドをダブルクリックします。
	- d) APIC ソフトウェアのリリースに応じて、サブネットまたは TEP テーブルの情報にアクセ スします。
		- 4.2(3) よりも前のリリースでは、[ルータブル サブネット(Routable Subnets)] テーブ ルで [+] をクリックします。
- 4.2(3) の場合のみ、[外部サブネット(External Subnets)] テーブルで [+] をクリックし ます。
- 4.2(4) 以降では、[外部 TEP (External TEP) ] テーブル で [+] をクリックします。
- e) 必要に応じてIPアドレスと予約アドレスを入力し、状態をアクティブまたは非アクティブ に設定します。
	- IP アドレスは、ロータブル IP スペースとして設定するサブネット プレフィックスで す。
	- 予約アドレスは、スパイン スイッチおよびリモート リーフ スイッチに動的に割り当 ててはいけないサブネット内のアドレスの数です。カウントは常にサブネットの最初 のIPから始まり、順番に増加します。このプールからユニキャストTEP(これらの手 順の後で変換されます)を割り当てる場合は、予約する必要があります。
- f) [更新(**Update**)]をクリックして、新しい外部ルータブルサブネットをサブネットまたは TEP テーブルに追加します。
- g) **Fabric Setup Policy** パネルで、**Submit** をクリックします。
- これらの設定を行った後、サブネットまたは TEP テーブルの情報を変更する必要 がある場合に、 *Cisco APIC Getting Started Guide* 内の「Changing the External Routable Subnet」の手順に従い、これらの変更を行います。 (注)
- ステップ **4** 各ポートのルータブル Ucast を追加します。
	- a) メニュー バーで、**[**テナント(**Tenants**)**]** > **[**インフラ(**infra**)**]** > **[**ポリシー(**Policies**)**]** > **[**プロトコル(**Protocol**)**]** > **[**ファブリック外部接続ポリシー(**Fabric Ext Connection Policies**) 1> [*intrasite-intersite\_profile\_name*]の順にクリックします。
	- b) このサイト内/サイト間プロファイルのプロパティ ページで、[ポッド接続プロファイル (Pod Connection Profile)] 領域の [+] をクリックします。

[ポッド接続プロファイルの作成(CreatePod ConnectionProfile)] ウィンドウが表示されま す。

c) ポッドを選択し、[ポッド接続プロファイルの作成 (Create Pod Connection Profile) 1ウィン ドウに必要な情報を入力します。

[ユニキャスト TEP(Unicast TEP)] フィールドに、IPN を介したユニキャスト トラフィッ クに使用される、ルーティング可能な TEP IP アドレス(プレフィックスのビット長を含 む)を入力します。この IP アドレスは、特定のシナリオでユニキャスト トラフィックの それぞれのポッドのスパイン スイッチによって使用されます。たとえば、リモート リー フ スイッチの直接展開にはユニキャスト TEP が必要です。

- リリース4.2(5)以降、APICソフトウェアは、次のいずれかの誤った設定がある 場合、4.2(5) より前のリリースから 4.2(5) 以降へのアップグレード後に、適切 な障害を自動的に発生させます。 (注)
	- 予約アドレス数が 0 または 0 以外のポッドの外部 TEP プールの非予約部分 のいずれかの IP アドレスで設定された 1 つのポッドのユニキャスト TEP IP アドレス
	- 1 つのポッドのユニキャスト TEP IP アドレスが、ファブリック内の他の ポッドのユニキャスト TEP IP アドレスと一致します
	- ユニキャスト TEP IP アドレスが、ファブリック内のすべてのポッドのリ モート リーフ TEP プールと重複しています

この場合、障害をクリアするには、リリース 4.2(5) 以降へのアップグレード後 に適切な設定変更を行う必要があります。何らかの設定のエクスポートを試行 する前に、これらの設定を変更する必要があります。そうしないと、リリース 4.2(5)以降からの設定のインポート、設定のロールバック、またはIDリカバリ で障害が発生します。

ステップ **5 [**送信(**Submit**)**]** をクリックします。`

各ポッドにルーティング可能なサブネットとルーティング可能な Ucast を設定すると、次の領 域が設定されます。

- スパイン スイッチで、リモート リーフ マルチキャスト TEP インターフェイス (rl-mcast-hrep)とルーティング可能な CP TEP インターフェイス(rt-cp-etep)が作成され ます。
- リモート リーフ スイッチでは、プライベート リモート リーフ マルチキャスト TEP イン ターフェイス(rl-mcast-hrep)はそのままです。
- トラフィックは引き続きプライベート リモート リーフ マルチキャスト TEP インターフェ イス(rl-mcast-hrep)を使用します。
- トラフィックは、新しく設定されたルーティング可能な Ucast TEP インターフェイスで再 開されます。プライベートリモートリーフユニキャストTEPインターフェイス (rl\_ucast) トンネルがリモート リーフ スイッチから削除されます。新しく設定されたユニキャスト TEP でトラフィックが収束しているため、サービスの中断は非常に短時間です。
- リモート リーフ スイッチおよびスパイン スイッチ COOP(オラクル プロトコル会議) セッションは、プライベート IP アドレスのままです。
- BGP ルートリフレクタは、ルーティング可能な CP TEP インターフェイス (rt-cp-etep)に 切り替わります。
- ステップ **6** COOP が正しく設定されていることを確認します。

```
# show coop internal info global
# netstat -anp | grep 5000
```
ステップ **7** リモート リーフ スイッチの BGP ルート リフレクタ セッションが正しく設定されていること を確認します。

> remote-leaf# **show bgp vpnv4 unicast summary vrf all | grep 14.0.0** 14.0.0.227 4 100 1292 1164 395 0 0 19:00:13 52 14.0.0.228 4 100 1296 1164 395 0 0 19:00:10 52

- ステップ **8** リモート リーフ スイッチの直接トラフィック転送を有効にします。
	- a) メニュー バーで、**[System]** > **[System Settings]** の順にクリックします。
	- b) **[Fabric Wide Setting]** をクリックします。
	- c) [リモートリーフダイレクトトラフィック転送の有効化(**Enable RemoteLeaf DirectTraffic Forwarding**)] でチェック ボックスをクリックします。

これを有効にすると、リモート リーフ スイッチが各リモート リーフ スイッチの TEP 間で 直接送信するようになるため、スパインスイッチはアクセス制御リスト (ACL) をインス トールして、リモートリーフスイッチからのトラフィックが返送されないようにします。 リモート リーフ スイッチ間にトンネルが構築されている間、サービスが短時間中断する 場合があります。

- d) **[**送信(**Submit**)**]** をクリックします。`
- e) コンフィギュレーションが正しく設定されているか確認するには、スパインスイッチで次 のコマンドを入力します。

spine# **cat /mit/sys/summary**

出力内容で次のハイライトされているラインを確認してください。コンフィギュレーショ ンが正しく設定されているかの確認ができます(フル出力の省略形)。

```
...
podId : 1
remoteNetworkId : 0
remoteNode : no
rldirectMode : yes
rn : sys
role : spine
...
```
この時点で、次の領域が設定されます。

- •ネットワーク アドレス変換アクセス コントロール リスト (NAT ACL) は、データ セン ターのスパイン スイッチで作成されます。
- リモートリーフスイッチでは、プライベートリモートリーフユニキャストTEPインター フェイス (rl\_ucast) およびリモート リーフ マルチキャスト TEP インターフェイス (rl-mcast-hrep)トンネルが削除され、ルータブル トンネルが作成されます。
- 次の例に示すように、**rlRoutableMode** および **rldirectMode** 属性は **yes** に設定されます。

```
remote-leaf# moquery -d sys | egrep "rlRoutableMode|rldirectMode"
rlRoutableMode : yes
rldirectMode : yes
```
ステップ **9** リモート リーフ スイッチに接続する IPN インターフェイスで DHCP が遅延するため、Cisco APIC のルータブル IP アドレスを追加します。

> クラスタ内の各APICには、プールからアドレスが割り当てられます。これらのアドレスは、 リモート リーフ スイッチ側のインターフェイスに DHCP リレー アドレスとして追加する必要 があります。これらのアドレスを検索するには、APIC CLI から次のコマンドを実行します。

remote-leaf# **moquery -c infraWiNode | grep routable**

ステップ **10** 各リモート リーフ スイッチを一度に 1 つずつ解放し、再起動して、ルーティング可能な IP ア ドレスで検出します。Cisco APIC

> COOP設定がRoutableCPTEPInterface(rt-cp-etep)に変更されます。各リモートリーフスイッ チがデコミッションされて再コミッションされると、DHCP サーバ ID にルーティング可能な IP アドレスが割り当てられます。Cisco APIC

# 直接トラフィック転送を無効化、およびリモート リーフ スイッチの ダウングレード

リモート リーフ スイッチがリリース 4.1(2) 以降で実行されており、直接トラフィック転送が 有効になっているが、4.1(2) より前のリリースにダウングレードする場合は、リモート リーフ スイッチをダウングレードする前に、直接トラフィック転送機能を無効にするこれらの手順に 従います。

始める前に

### 手順

- ステップ **1** マルチポッド設定の場合は、VLAN-5 を使用してマルチポッド内部 L3Out を設定します。
- ステップ **2** リモート リーフ スイッチで直接トラフィック転送機能をイネーブルにしたときに削除された 場合は、プライベート ネットワークの到達可能性をプロビジョニングします。

たとえば、IPN でプライベート IP ルートの到達可能性を設定し、リモート リーフ スイッチに 接続された IPN のレイヤ 3 インターフェイスでのプライベート IP アドレスを DHCP リレー ア ドレスとして設定します。Cisco APIC

ステップ **3** 次のポリシーをポストして、すべてのリモート リーフ スイッチのリモート リーフ スイッチの 直接トラフィック転送を無効にします。

> POST URL : https://<ip address>/api/node/mo/uni/infra/settings.xml <imdata> <infraSetPol dn="uni/infra/settings" enableRemoteLeafDirect="no" /> </imdata>

これにより、MO が Cisco APIC にポストされ、設定が Cisco APIC からファブリック内のすべ てのノードにプッシュされます。

この時点で、次の領域が設定されます。

- •ネットワーク アドレス変換アクセス コントロール リスト (NAT ACL) は、データ セン ターのスパイン スイッチで削除されます。
- 次の例に示すように、**rlRoutableMode** および **rldirectMode** 属性は **no** に設定されます。

remote-leaf# **moquery -d sys | egrep "rlRoutableMode|rldirectMode"** rlRoutableMode : no rldirectMode : no

ステップ **4** ファブリック内のポッドからルーティング可能なサブネットとルーティング可能な Ucast を削 除します。

> 各ポッドからルーティング可能なサブネットとルーティング可能な Ucast を削除すると、次の 領域が設定されます。

- スパイン スイッチで、リモート リーフ マルチキャスト TEP インターフェイス (rl-mcast-hrep) およびルーティング可能な CP TEP インターフェイス (rt-cp-etep) が削除 されます。
- リモート リーフ スイッチでは、ルーティング可能なリモート リーフ マルチキャスト TEP インターフェイス (rl-mcast-hrep) へのトンネルが削除され、プライベート リモート リー フマルチキャストTEPインターフェイス (rl-mcast-hrep) が作成されます。リモートリー フ ユニキャスト TEP インターフェイス (rl\_ucast) トンネルは、この時点でルーティング 可能です。
- リモート リーフ スイッチおよびスパイン スイッチ COOP(オラクル プロトコルのカウン シル)およびルート リフレクタ セッションはプライベートに切り替わります。
- •ルーティング可能なリモートリーフ ユニキャスト TEP インターフェイス (rl\_ucast) への トンネルが削除され、プライベート リモート リーフ ユニキャスト TEP インターフェイス (rl\_ucast)トンネルが作成されます。
- ステップ **5** 各リモート リーフ スイッチをデコミッションして再起動し、Cisco APIC のルーティング不可 能な内部 IP アドレスで検出します。
- ステップ **6** ファブリック内のおよびすべてのノードを 4.1(2) より前のリリースにダウングレードします。 Cisco APIC

# リモート リーフ スイッチのフェールオーバー

(APIC) リリース 4.2(2) 以降、リモート リーフ スイッチはポッド冗長です。Cisco Application Policy Infrastructure Controllerつまり、マルチポッドのセットアップでは、ポッド内のリモート リーフ スイッチがスパイン スイッチへの接続を失うと、別のポッドに移動されます。これに より、元のポッドに接続されているリモートリーフスイッチのエンドポイント間のトラフィッ クが機能します。

リモート リーフ スイッチはポッドに関連付けられ、ピン接続され、スパイン プロキシ パスは 設定によって決定されます。以前のリリースでは、Council of Oracle Protocol (COOP) はマッ ピング情報をスパイン プロキシに伝達していました。現在、スパイン スイッチへの通信が失 敗すると、COOP セッションは別のスパイン スイッチのポッドに移動します。

以前は、Border Gateway Protocol (BGP) ルートリフレクタをポッドに追加しました。ここで、 外部ルートリフレクタを使用し、ポッド内のリモートリーフスイッチが他のポッドとBGP関 係を持っていることを確認します。

リモート リーフ スイッチのフェールオーバーは、デフォルトでは無効になっています。[シス テム(Systems)] [システム設定(System Settings)] タブの(APIC)GUIで、リモート リーフ ポッド冗長性ポリシーを有効にします。Cisco ApplicationPolicy Infrastructure Controller > 冗長プ リエンプションを有効にすることもできます。プリエンプションを有効にすると、リモート ポッドがバックアップされると、リモートリーフスイッチは親ポッドに再関連付けされます。 プリエンプションを有効にしない場合、リモートリーフは、親ポッドが復帰しても動作ポッド に関連付けられたままになります。

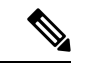

あるポッドから別のポッドにリモート リーフ スイッチを移動すると、数秒のトラフィックの 中断が発生する可能性があります。 (注)

## リモート リーフ フェールオーバーの要件

ここでは、リモート リーフ スイッチのフェールオーバーが機能するために満たす必要がある 要件を示します。この要件は、この章のリモート リーフ スイッチのハードウェア要件に追加 されるものです。リモート リーフ スイッチのハードウェアの要件 (148 ページ)

- フル メッシュ モードではなく、ルート リフレクタ モードでマルチポッドを設定します。
- リモート リーフ スイッチのルート可能な IP アドレスで直接トラフィック転送を有効にし ます。
- 外部 Border Gateway Protocol (BGP) ルート リフレクタを設定します。
	- スパイン スイッチ間の BGP セッションを減らすために、マルチポッドに外部ルート リフレクタを使用することを推奨します。

各ポッドの 1 つのスパイン スイッチを外部ルート リフレクタ専用にすることができ ます。

- フル メッシュ モードですべてのリモート リーフ ポッドの外部 BGP ルート リフレク タ ノードを設定します。
- すでにフル メッシュ モードでマルチポッドを使用している場合は、フル メッシュを 引き続き使用できます。ただし、リモート リーフ スイッチのルート リフレクタを有 効にします。

# リモート リーフ スイッチ フェールオーバーの有効化

リモート リーフ スイッチ ポッドの冗長性ポリシーを作成して、リモート リーフ スイッチの フェールオーバーを有効にします。冗長プリエンプションを有効にすることもできます。この 場合、ポッドがバックアップされると、リモート リーフ スイッチと親ポッドが再度関連付け られます。

#### 始める前に

リモート リーフ スイッチのフェールオーバーをイネーブルにする前に、次のタスクを実行し ます。

- セクション「 リモート リーフ フェールオーバーの要件 (174 ページ) 」の前提条件を満 たします。
- •リモート リーフ ダイレクト(RLD)を有効にします。
- すべてのポッドが(APIC)リリース 4.2(2) 以降を実行していることを確認します。Cisco Application Policy Infrastructure Controller
- すべてのポッドに少なくとも2つの Date Center Interconnect (DCI) 対応スパイン スイッチ があることを確認します。

製品名にサフィックス「EX」が付いた Cisco Nexus 9000 シリーズ スパイン スイッチを使 用していることを確認します。たとえば、N9K-C93180YC-EX です。

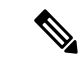

ポッドに単一のリモート リーフ スイッチがあり、スイッチがクリーン リロードされると、ス イッチはスパインスイッチのフェールオーバーポッド(親設定ポッド)に接続されます。ポッ ドに複数のリモート リーフ スイッチがある場合は、少なくとも 1 つのスイッチがクリーン リ ロードされていないことを確認します。これにより、他のリモートリーフスイッチは、リロー ドされなかったリモート リーフ スイッチが存在するポッドに移動できます。 (注)

## 手順

- ステップ **1** Cisco APIC にログインします。
- ステップ **2 [**システム **(System)]** > **[**システム設定 **(System Settings)]** に移動します。
- ステップ **3** [システム設定(System Settings)] ナビゲーション ウィンドウで、[リモート リーフ ポッド冗 長性ポリシー(Remote Leaf POD Redundancy Policy)] を選択します。
- ステップ **4** [リモート リーフ ポッド冗長性ポリシー(Remote Leaf POD Redundancy Policy)] 作業ウィンド ウで、[リモートリーフ ポッド冗長性ポリシーの有効化(Enable Remote Leaf Pod Redundancy Policy)] チェックボックスをオンにします。
- ステップ **5** (任意)[リモートリーフ ポッド冗長性プリエンプションの有効化(Enable Remote Leaf Pod Redundancy pre-emption)] チェックボックスをオンにします。

ポッドが復旧すると、親ポッドにリモートリーフスイッチが再度関連付けられたチェックボッ クスをオンにします。このチェックボックスをオフのままにすると、親ポッドが復帰しても、 リモート リーフは動作ポッドに関連付けられたままになります。

### 次のタスク

フェールオーバーが発生したときにリモート リーフ スイッチで次のコマンドを入力し、どの ポッド リモート リーフ スイッチが動作しているかを確認します。

cat /mit/sys/summary

moquery -c rlpodredRlSwitchoverPod

# リモートのリーフスイッチのダウングレードする前に必 要な前提条件

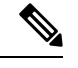

リモートノードの使用停止し、リモートリーフに関連するポリシー(を削除する必要がありま すがあれば導入で、リモートのリーフ スイッチ リリース 3.1 (1) から以降、リモート リーフ機 能をサポートしていない以前のリリースには、APIC ソフトウェアのダウン グレードする場 合、というプールにある) を含む前にダウン グレードします。スイッチの使用停止の詳細につ いてを参照してください。 使用停止およびスイッチの再稼働 で、 *Cisco APIC*トラブルシュー ティング ガイド 。 (注)

リモート リーフ スイッチをダウン グレードする前に、いずれかのタスクが完了することを確 認します。

- vPC ドメインを削除します。
- SCVMM を使用している場合は、vTEP 仮想ネットワーク アダプタを削除します。
- リモートリーフノードの使用停止および10を待機-15分を完了するタスクの使用停止後。
- 削除に WAN L3out にリモート リーフ、テナント インフラ。
- Multipod を使用している場合、インフラ-l3out VLAN 5 とを削除します。
- リモートというプールを削除します。

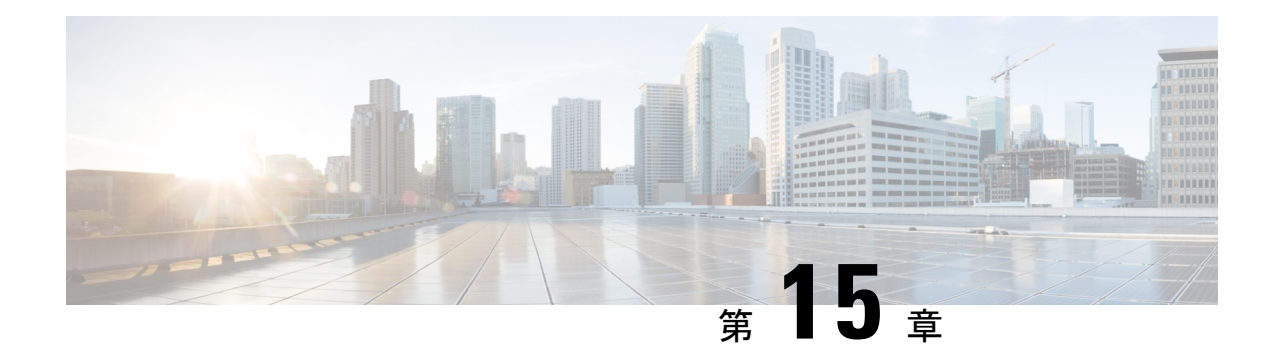

# **SR-MPLS** ハンドオフ

リリース 5.0(1) 以降、境界リーフ スイッチでのセグメント ルーティング(SR)マルチプロト コルラベルスイッチング (MPLS) ハンドオフは、新機能として使用できます。Cisco ACI

このドキュメントの手順では、GUI と REST API を使用して SR-MPLS ハンドオフを設定する 方法について説明します。現時点では、NX-OS スタイルの CLI を使用して SR-MPLS ハンドオ フを設定することはできません。

- ACI ハンドオフについて (177 ページ)
- SR-MPLS ハンドオフの ACI 実装について (183ページ)
- SR-MPLS 設定モデルについて (192 ページ)
- SR-MPLS のガイドラインおよび制限事項 (197 ページ)
- GUI を使用した SR-MPLS インフラ L3Out の設定 (204 ページ)
- GUI を使用した SR-MPLS VRF L3Out の設定 (213 ページ)
- GUI を使用した SR-MPLS カスタム QoS ポリシーの作成 (216 ページ)
- MPLS 統計情報の表示 (219 ページ)
- SR-MPLS グローバル ブロック (GB) の設定 (222 ページ)
- IP ハンドオフ設定から SR ハンドオフ設定への移行 (225 ページ)
- ループ防止のための BGP ドメインパス機能について (233 ページ)

# **ACI** ハンドオフについて

ここでは、IP ハンドオフを使用したリリース 5.0(1) より前のリリースでの ACI ハンドオフの 処理方法と、リリース 5.0(1) 以降の SR-MPLS ハンドオフを使用した処理方法について説明し ます。Cisco APICCisco APIC

# リリース **5.0(1)** 以前の **ACI** ハンドオフ:**IP** ハンドオフ

リリース5.0(1) 以前では、ACI 境界リーフ ノードをデータ センター プロバイダー エッジ (DC-PE)に接続する ACI ファブリックを設定するときに、マルチテナント ネットワークを

<sup>(</sup>注)

使用する構成の場合は、複数の VRF があり、各 VRF にルーティング プロトコルが必要です。 CiscoAPICまた、各VRFのインターフェイスを専用にする必要があります。このインターフェ イスは、物理インターフェイスまたは論理インターフェイスのいずれかです。次の図に示すよ うに、この設定は通常 VRF-Lite と呼ばれます。

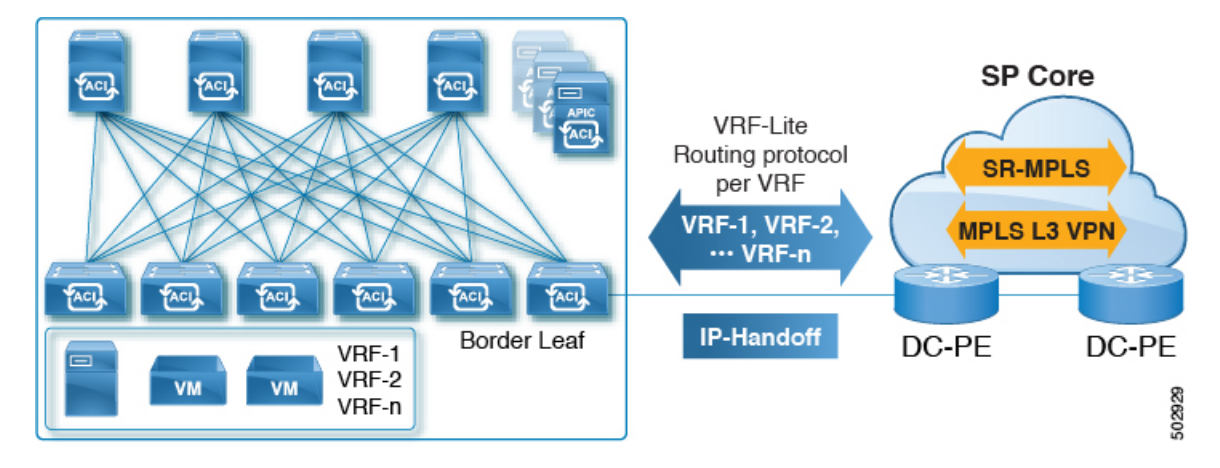

図 **20 : IP** ハンドオフを使用した **DC-PE** への **ACI** ハンドオフ(**VRF-Lite**)

この設定では、境界リーフ スイッチは VRF-Lite を使用して DC-PE に接続されます。境界リー フ スイッチと DC-PE 間のインターフェイスおよびルーティング プロトコル セッションの設定 は、個別の VRF を使用して行われます。差別化サービス コード ポイント (DSCP) は、発信 トラフィックの境界リーフ スイッチで設定されます。DC-PE では、DSCP は、トラフィック エンジニアリング (SR-TE) ポリシーのセグメントルーティングにマッピングされます。この ポリシーは、トランスポート ネットワーク経由でトラフィックを誘導するために使用されま す。

境界リーフ スイッチとデータ センターの間に多数のセッションがある場合、この設定は面倒 になります。したがって、自動化と拡張性は、VRF-Liteを使用して設定する際の重要な課題で す。

# リリース **5.0(1)** での **ACI** ハンドオフ:**SR** ハンドオフ

リリース 5.0(1) 以降、SR-MPLS ハンドオフを使用して、境界リーフ スイッチと DC-PE ルータ 間の ACI ファブリック接続を設定できるようになりました。Cisco APICSR は他のオプション よりも優れたソリューションです。VXLAN などの他のオプションは SP コアでは一般的なテ クノロジーではないため、SR はトランスポート デバイスよりもはるかに一般的で成熟したソ リューションです。

次のシナリオは、SR-MPLS を使用した DC-PE への ACI ハンドオフの設定がどのように役立つ かを示しています。

- 統合セグメント ルーティングの転送 (179 ページ)
- トランスポート ネットワークでの DC-to-DC フローのモニタリング (179 ページ)
- 複数の VRF の単一コントロール プレーン セッション (180 ページ)
- [カラー コミュニティ(Color Community)] または [宛先プレフィックス(Destination Prefix) | を使用したトランスポートの SR-TE / Flex Algo (181 ページ)
- SR または MPLS による DC およびトランスポート QoS (182 ページ)

## 統合セグメント ルーティングの転送

次のシナリオでは、異なる ACI DC ネットワークを相互接続するための統合 SR または MPLS トランスポート ネットワークの導入について説明します。VXLAN から SR-MPLS へのハンド オフは、ACI ネットワークと DC-PE ルータ間の各ロケーションで活用されます。

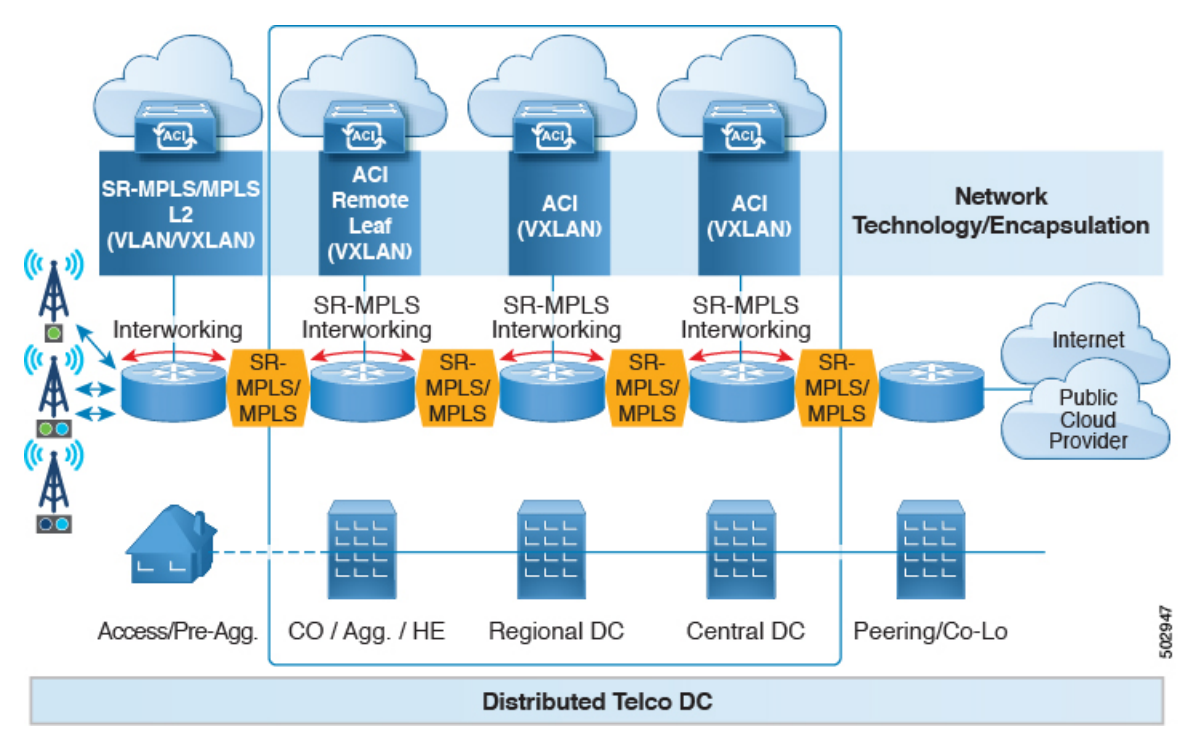

このシナリオでは、VXLAN は ACI ファブリック エリアで使用され、セグメント ルーティン グはトランスポートネットワークで使用されます。ACIファブリックエリアの外部でVXLAN を使用するのではなく、同じ SR ベースのルーティングを使用することをお勧めします。この 場合、トランスポート デバイスに対して SR ハンドオフまたは MPLS ハンドオフを実行しま す。ACI 境界で VXLAN を SR に変更すると、トランスポート デバイスは SR または MPLS を 実行するだけでよく、VXLAN を実行する必要はありません。

## トランスポート ネットワークでの **DC-to-DC** フローのモニタリング

次のシナリオでは、DC-to-DC フローは VXLAN ではなくセグメント ルーティングを使用して カプセル化されます。

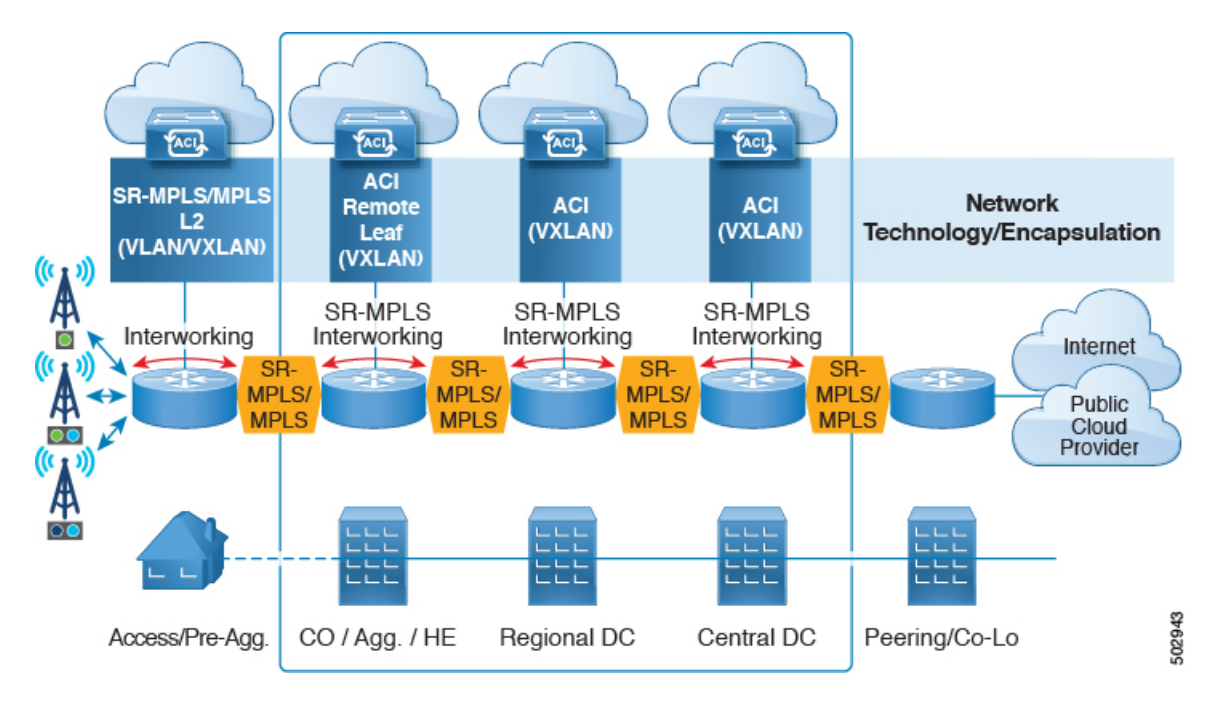

このシナリオでは、トランスポート ネットワークに使用される既存のモニタリング ツールは MPLS トラフィックをモニタできますが、VXLAN パケットはモニタできません。ACI から SR-MPLS へのハンドオフを使用することで、トランスポート チームは既存のモニタリング ツールを使用して DC-to-DC フローをモニタできます。

## 複数の **VRF** の単一コントロール プレーン セッション

SRハンドオフを使用すると、単一のコントロールプレーンセッション (MP-BGPEVPN) が、 IP ハンドオフ設定で使用する必要がある VRF 単位のセッションではなく、すべての VRF に使 用されます。これにより、ACI データ センターと DC-PE 間の複数の VRF の自動化とスケーラ ビリティのオプションが向上します。

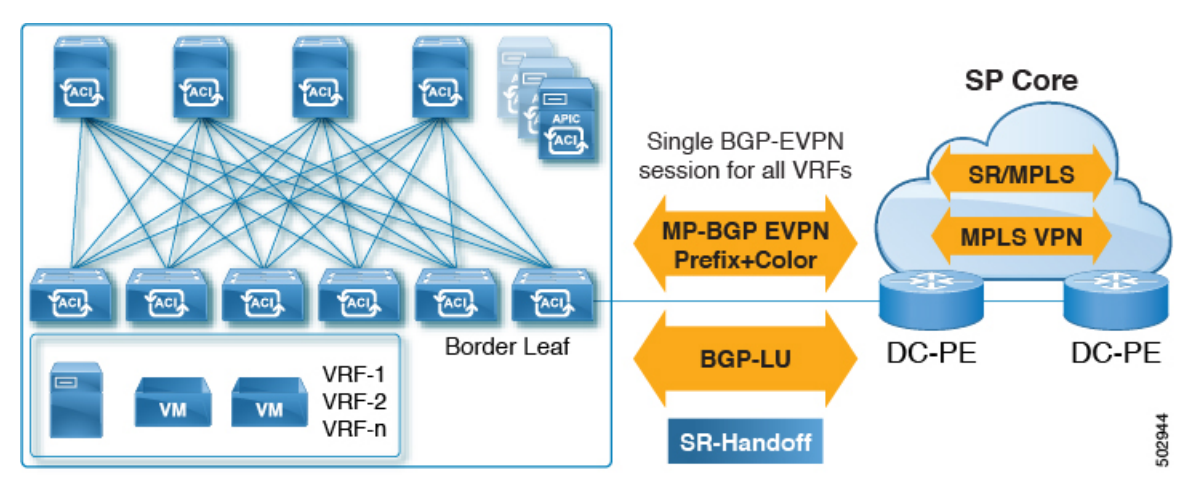

SR ハンドオフでは、VRF 単位のコントロール プレーンおよびデータ プレーン セッションの 代わりに単一のコントロール プレーンおよびデータ プレーン セッションが使用され、Cisco ACI ファブリックから SP コアへの統合 SR トランスポートが使用されます。BGP ラベル ユニ

キャスト(BGPLU)アドレスファミリは、アンダーレイラベル交換に使用されます。MP-BGP EVPN アドレス ファミリは、VRF 情報ごとにプレフィックスと MPLS ラベルを伝送します。

## **[**カラーコミュニティ(**ColorCommunity**)**]**または**[**宛先プレフィックス(**DestinationPrefix**)**]**を 使用したトランスポートの **SR-TE / Flex Algo**

SRハンドオフは、SPコアでSRのシグナリングを自動化するため、有益です。この場合、ACI 境界リーフ スイッチは、BGP カラー拡張コミュニティを持つ EVPN タイプ 5 ルートを DC-PE にアドバタイズします。DC-PEは、ACI境界リーフスイッチから受信したカラーコミュニティ または宛先プレフィックスに基づいてセグメント ルーティング ポリシーを作成できます。こ の機能により、DC とトランスポート ネットワークをシームレスに統合できます。

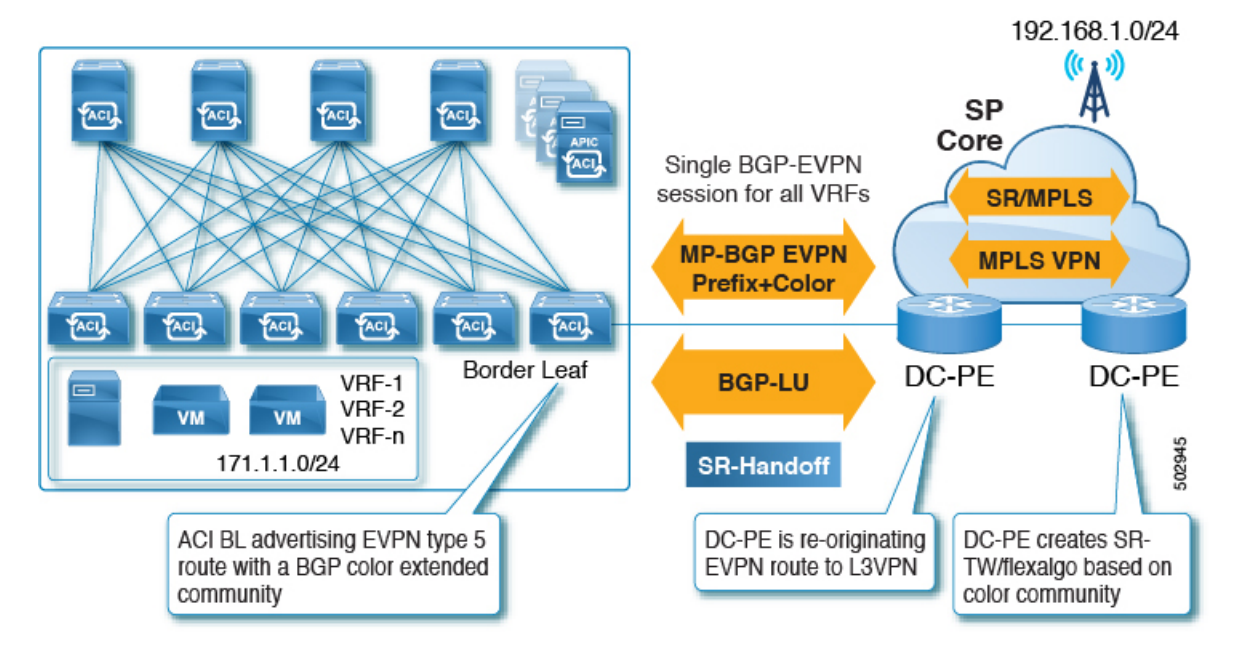

同様に、次の図に示すように、ACI 境界リーフ スイッチから EVPN タイプ 5 プレフィックス をアドバタイズでき、DC-PE は宛先プレフィックスに基づいて SR-TE または Flex Algo ルー ティング ポリシーを作成できます。

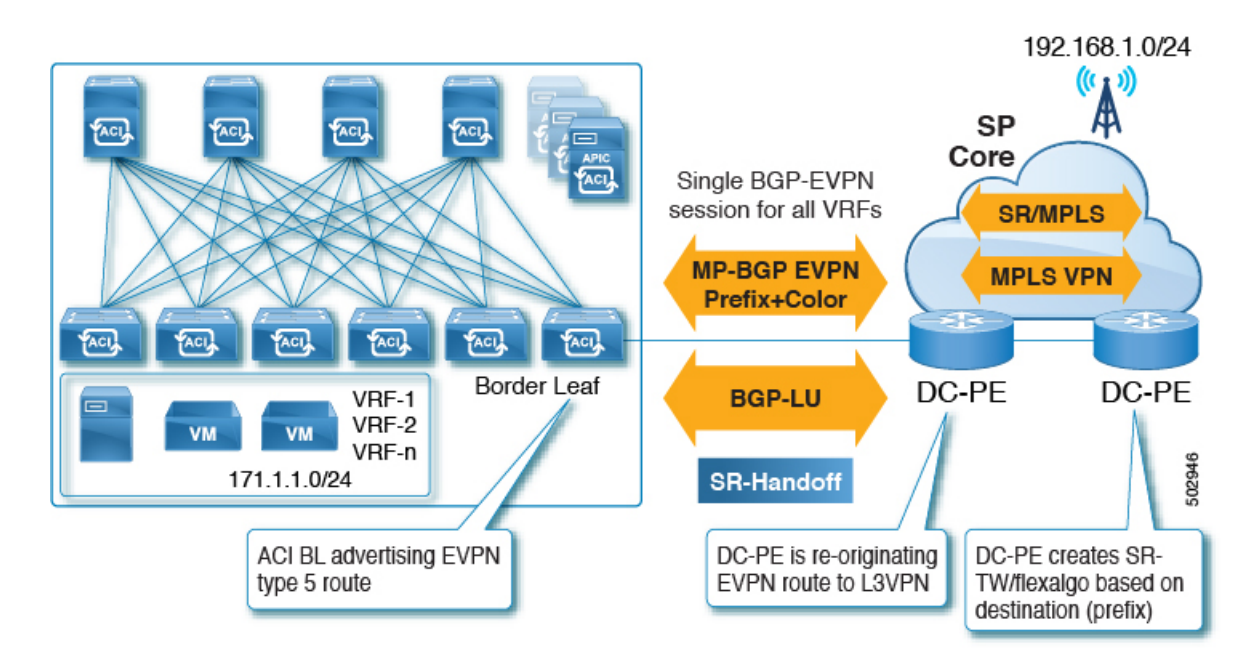

2つの方法のうち、カラーコミュニティを使用してDC-PEの設定を減らすことを推奨します。 ただし、いずれの場合も、この方法で SR-MPLS を使用する前に、DC-PE にこの機能をサポー トする機能があることを確認する必要があります。

### **SR** または **MPLS** による **DC** およびトランスポート **QoS**

ACI ファブリック内では、非境界リーフ スイッチは、EPG、コントラクト、および L3Out QoS ポリシーを使用して DSCP 値でパケットをマーキングできます。これらの DSCP 値を使用し て、ACI 境界リーフ スイッチで MPLS 出力ルールを設定し、Experimental Bit(EXP)または Class ofService(COS)値でパケットをマーキングできます。トランスポートネットワークは、 データ センターからの DSCP または EXP 値に基づいて、QoS アクションを実行したり、異な る SR または MPLS パスを選択したりできます。

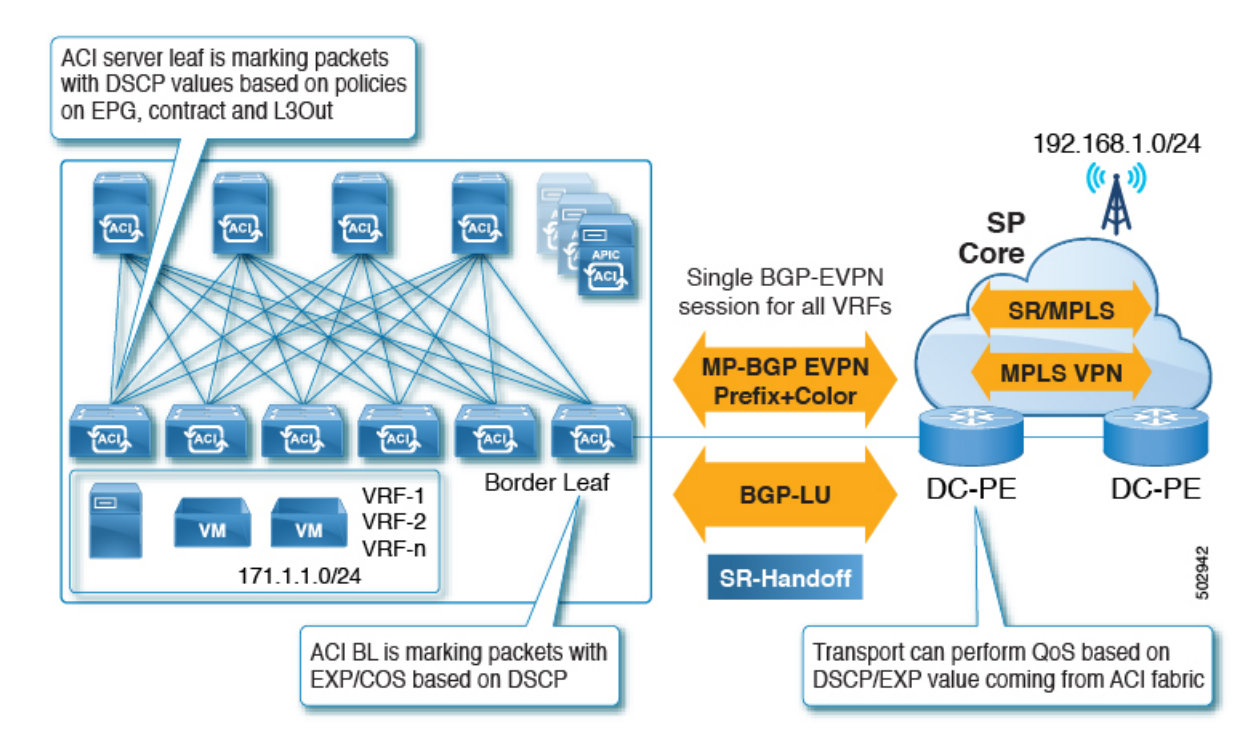

同様に、MPLS入力ルールを使用して、ACI境界リーフスイッチは、EXP値に基づいてファブ リックに着信する入力パケットを COS、DSCP、および QoS レベルでマーキングできます。 QoS レベルはファブリック内の QoS アクションを定義します。

# **SR-MPLS** ハンドオフの **ACI** 実装について

ACIは、Cisco APIC リリース 5.0(1) で導入された次の ACI コンポーネントを使用して SR-MPLS ハンドオフを実装します。

# **SR-MPLS** インフラ **L3Out**

SR-MPLS インフラ L3Out は SR-MPLS 接続を提供します。境界リーフ スイッチのインフラ テ ナントで SR-MPLS インフラ L3Out を設定して、アンダーレイ MP-BGP EVPN セッションを SR-MPLS ハンドオフ用に設定します。テナント VRF インスタンスは Cisco Application Centric Infrastructure (ACI) SR-MPLS インフラ L3Out に選択的にマッピングされ、テナント サブネッ トを DC-PE ルータにアドバタイズし、DC-PE から MPLS VPN ルートをインポートします。 SR-MPLSインフラL3Outは、ポッドまたはリモートリーフスイッチサイトにスコープされ、 ポッドまたはリモート リーフ スイッチ ペアに拡張されません。

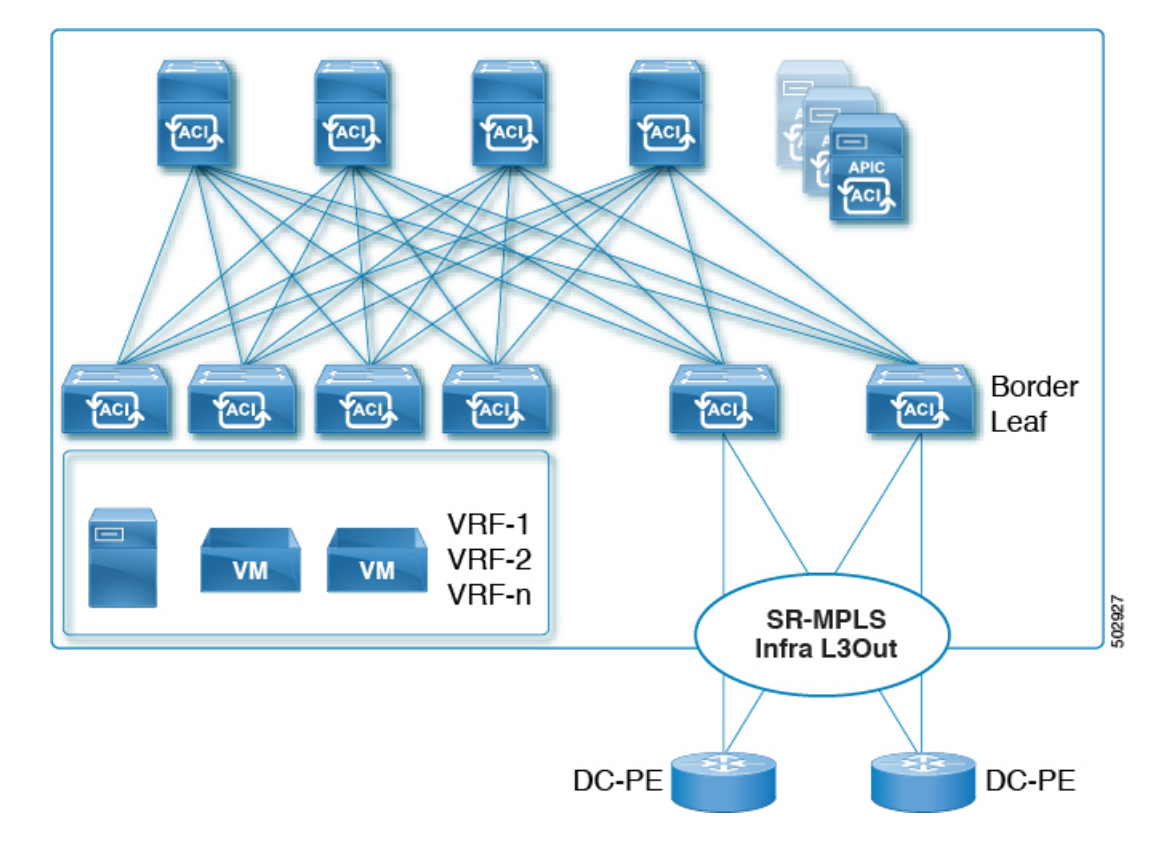

#### 図 **21 : SR-MPLS** インフラ **L3Out**

ポッドまたはリモート リーフ スイッチ サイトには、1 つ以上の SR-MPLS インフラ L3Out を 設定できます。

SR-MPLS インフラ L3Out の設定手順については、GUI を使用した SR-MPLS インフラ L3Out の設定 (204 ページ)を参照してください。

SR-MPLS インフラ L3Out の設定プロセスの一環として、次の領域を設定します。

- Cisco ACI 境界リーフ スイッチと DC-PE 間の MP-BGP EVPN セッション (184 ページ)
- BGP EVPN セッションのマルチホップ BFD (186 ページ)
- Cisco ACI 境界リーフ スイッチおよびネクストホップ ルータでのアンダーレイ BGP セッ ション(BGP ラベル付きユニキャストおよび IPv4 アドレス ファミリ) (186 ページ)
- BGP ラベル付きユニキャスト セッションのシングルホップ BFD (187 ページ)

### **Cisco ACI** 境界リーフ スイッチと **DC-PE** 間の **MP-BGP EVPN** セッション

次の図に示すように、境界リーフスイッチのEVPNループバックとDC-PEルータ間のMP-BGP EVPN セッションを設定するために必要な情報を提供する必要があります。

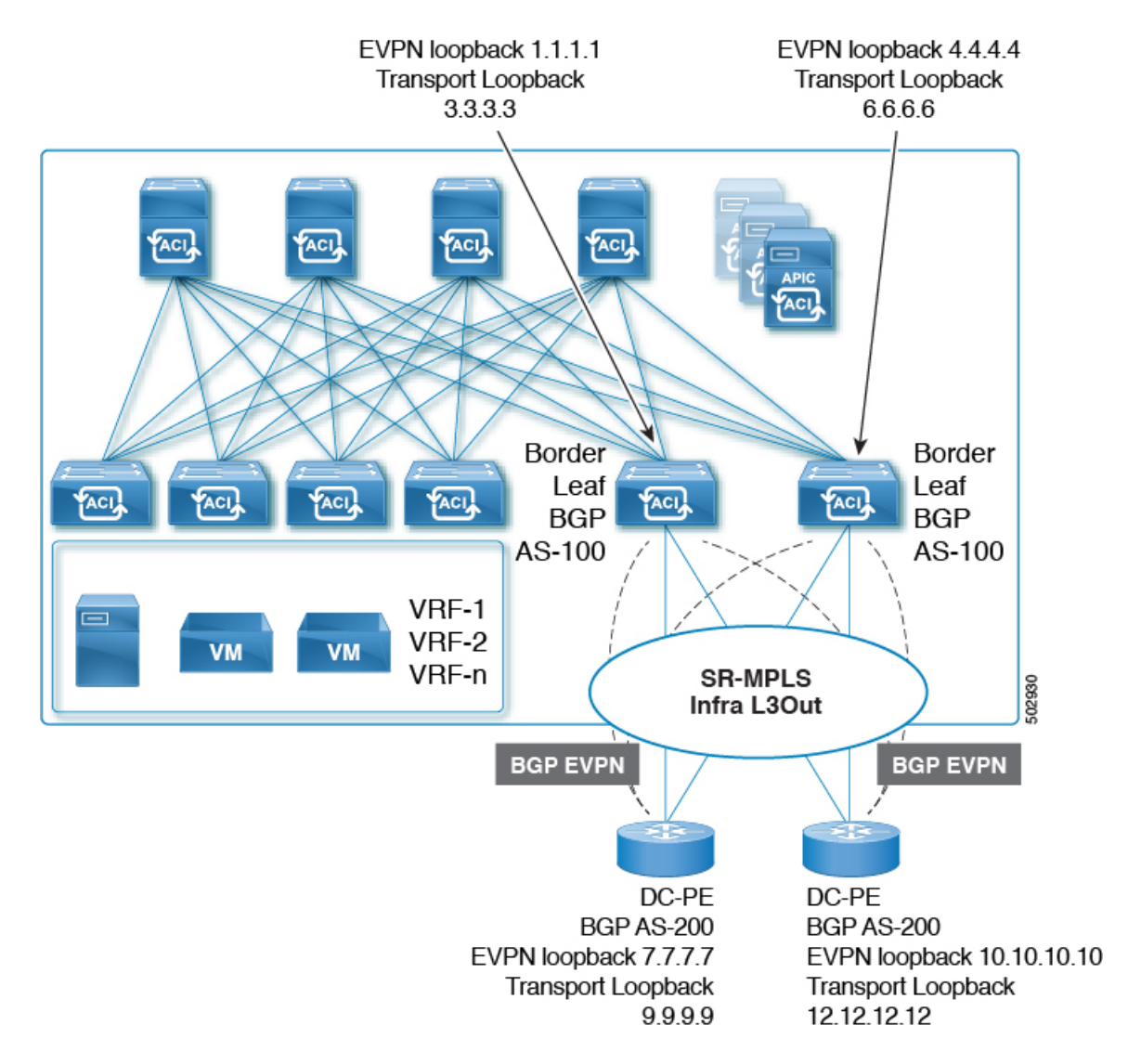

この領域では、次の設定が行われます。

- BGP ラベル付きユニキャスト アドレス ファミリを使用したトランスポート ループバック のラベル アドバタイズメント。
- SR-MPLS インフラ VRF インスタンスの境界リーフ スイッチ上の一意のルータ ID。
- ルータ ID は、BGP-EVPN ループバックおよびトランスポート ループバック アドレスとは 異なる必要があります。

図に示すように、MP-BGPEVPNとトランスポートのループバックに異なるIPアドレスを使用 できますが、MP-BGP EVPN と Cisco ACI 境界リーフ スイッチのトランスポート ループバック に同じループバックを使用することを推奨します。

現時点では、eBGP セッションのみがサポートされています。

## **BGP EVPN** セッションのマルチホップ **BFD**

リリース5.0(1) から、次の図に示すように、マルチホップ BFD のサポートが可能になりまし た。この場合、EVPNループバック間にマルチホップBFDEVPNセッションを設定できます。

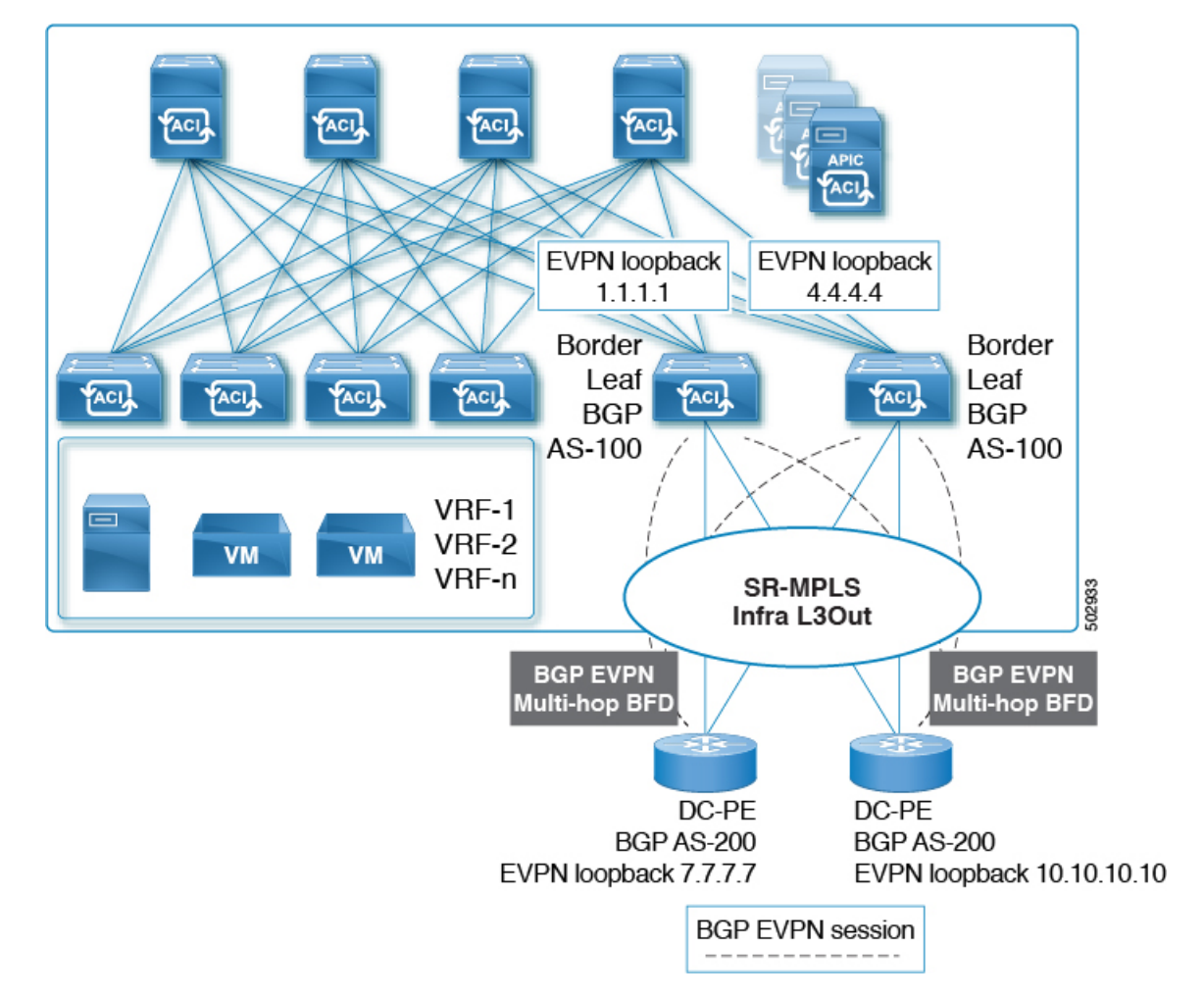

Cisco ACI 境界リーフ スイッチと DC-PE 間の BGP EVPN セッションでは、最小タイマーが 250 ミリ秒、検出乗数が3のマルチホップBFDがサポートされます。要件に基づいてこのタイマー 値は変更できます。

## **Cisco ACI** 境界リーフ スイッチおよびネクストホップ ルータでのアンダーレイ **BGP** セッション (**BGP** ラベル付きユニキャストおよび **IPv4** アドレス ファミリ)

また、次の図に示すように、Cisco ACI 境界リーフ スイッチと DC-PE 間のインターフェイスご とに、BGP IPv4 とラベル付きユニキャスト アドレス ファミリを設定します。

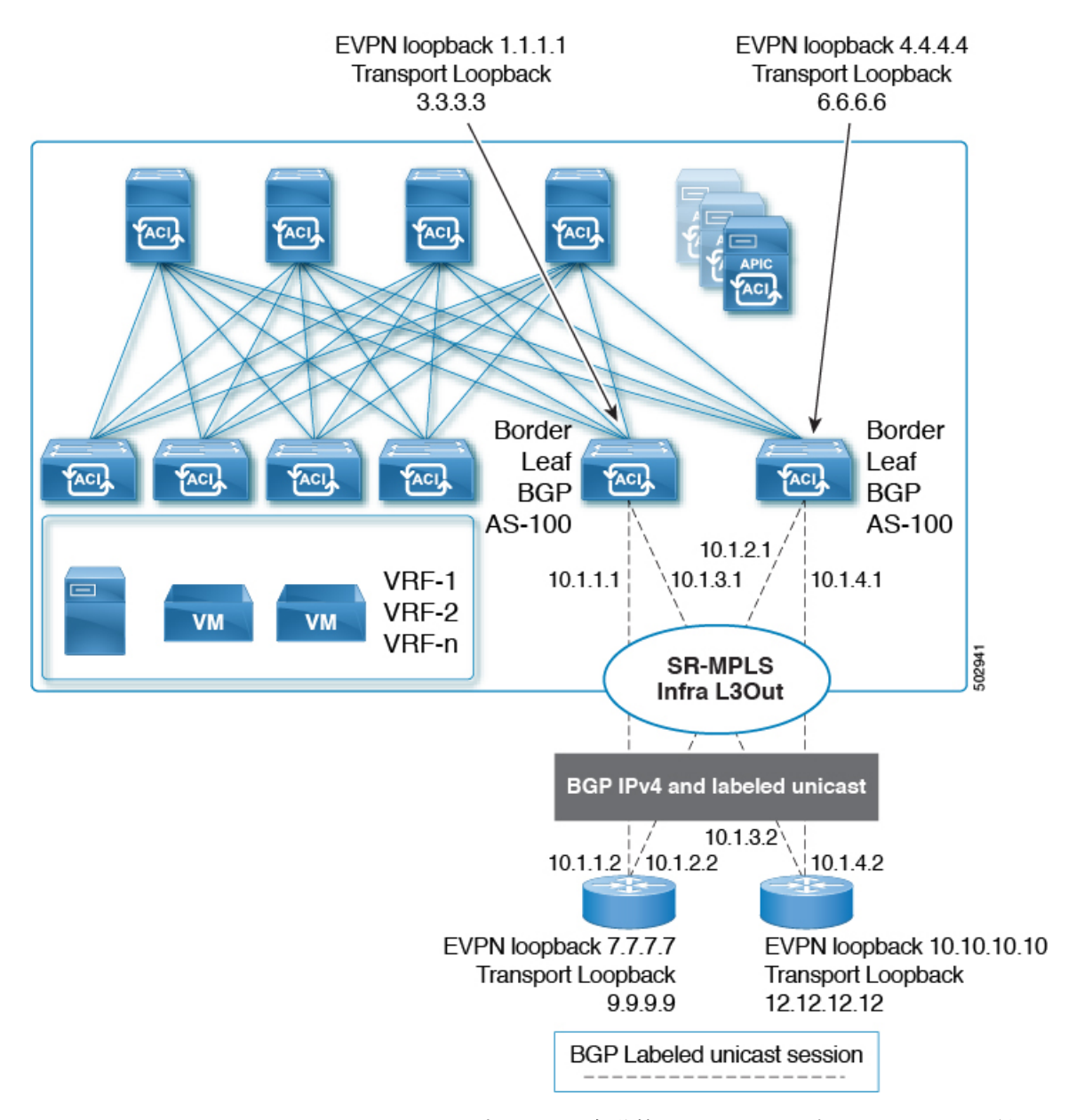

BGP IPv4アドレス ファミリは EVPN ループバックを自動的にアドバタイズし、BGP ラベル付 きユニキャスト アドレス ファミリは SR-MPLS ラベルを使用して SR トランスポート ループ バックを自動的にアドバタイズします。

現時点では、eBGP セッションのみがサポートされています。

## **BGP** ラベル付きユニキャスト セッションのシングルホップ **BFD**

リンクがアップしたままで、リンクの転送機能が影響を受けるソフト障害に関連する問題を防 ぐために、次に示すように、IPv4 および BGP ラベル付きユニキャスト セッションのアンダー レイ BGP セッションのシングルホップ BFD セッションを設定できます。次の図を参照してく ださい。

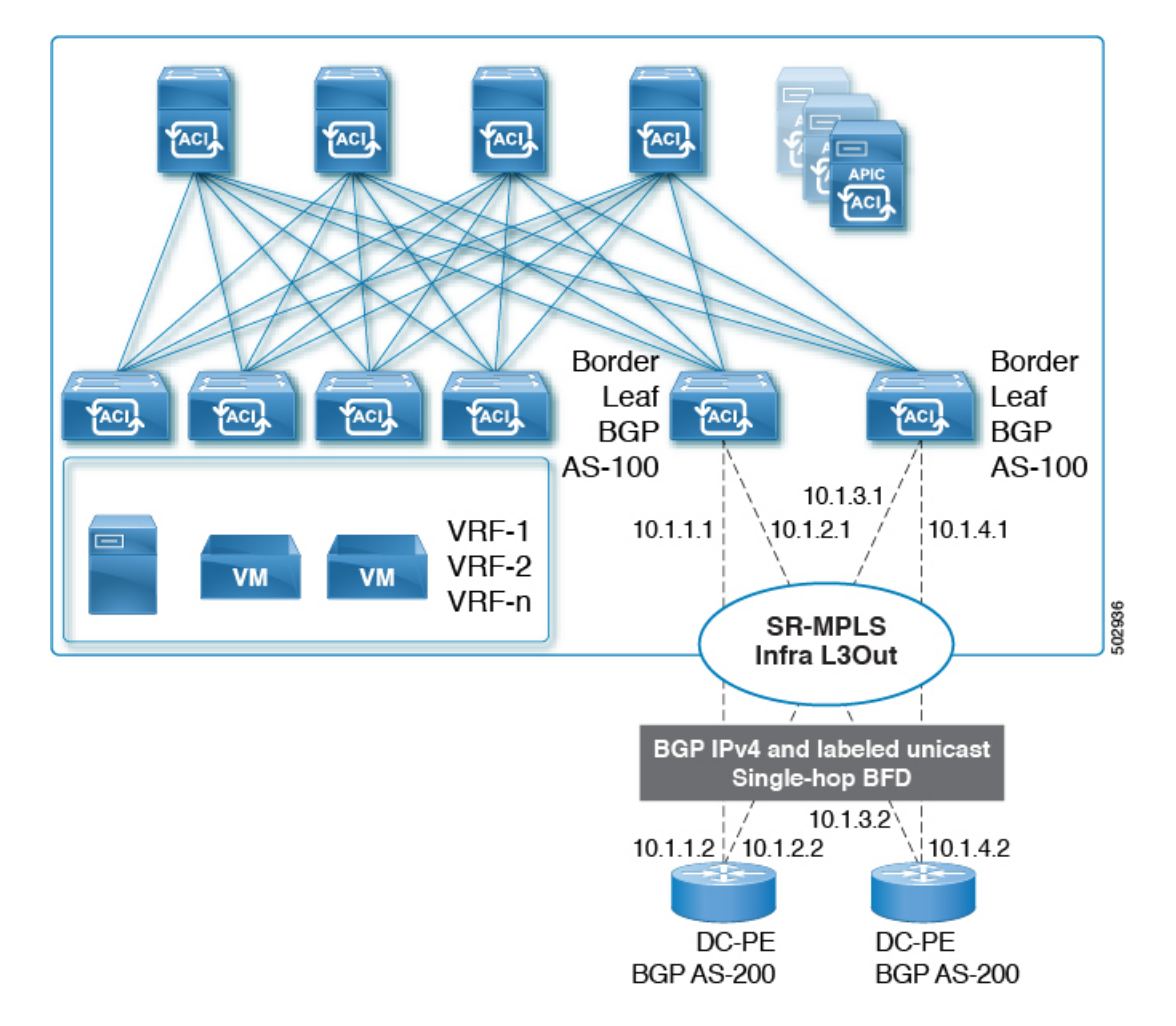

Cisco ACI 境界リーフ スイッチと DC-PE 間の BGP EVPN セッションでは、最小タイマーが 50 ミリ秒、検出乗数が 3 のシングルホップ BFD がサポートされます。要件に基づいてこのタイ マー値は変更できます。

BFD モニタ対象リンクの一端または両端で BFD エコー機能を設定できます。エコー機能は設 定されたslowtimerに基づいて必要最小受信間隔を遅くします。*[RequiredMinEchoRx]*BFDセッ ションパラメータは、エコー機能がディセーブルの場合、ゼロに設定されます。slowtimerは、 エコー機能がイネーブルの場合、必要最小受信間隔になります。

# **SR-MPLS VRF L3Out**

SR-MPLS トランスポートに対してプレフィックスをアドバタイズする必要がある各 VRF は、 SR-MPLS インフラ L3Out に関連付ける必要があります。SR-MPLS インフラ L3Out に接続され ている SR-MPLS VRF L3Out を使用して、これらのアソシエーションを設定します。

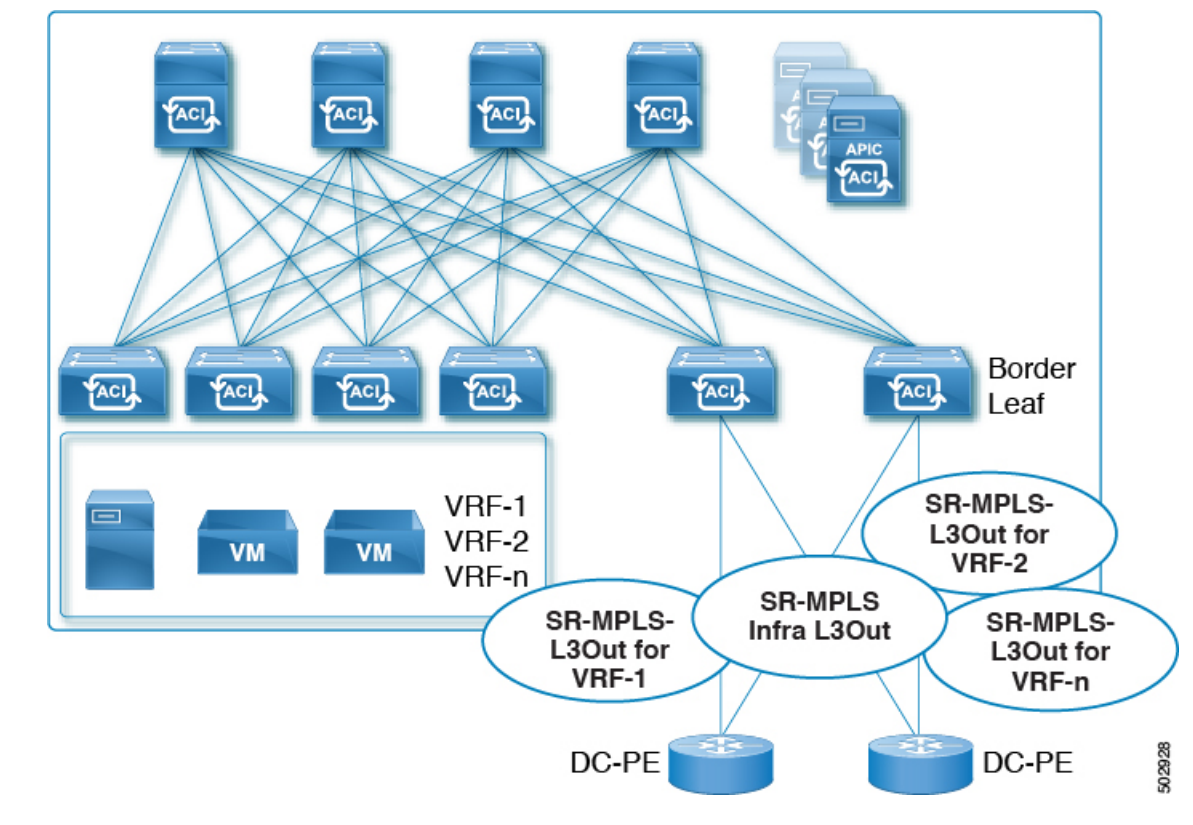

#### 図 **22 : User Tenant SR-MPLS L3Out**

1 つ以上の SR-MPLS VRF L3Out を同じ SR-MPLS インフラ L3Out に接続できます。SR-MPLS VRF L3Out を使用して、インポートおよびエクスポート ルート マップを設定し、次のことを 実行できます。

- プレフィックスやコミュニティに基づいてルート ポリシーを適用する
- SR ネットワークにプレフィックスをアドバタイズする
- SR ネットワークから受信したプレフィックスを除外する

また、外部 EPG を各 SR-MPLS VRF L3Out テナントの 1 つ以上のサブネットで設定します。こ れは次の目的で使用されます。

- セキュリティ ポリシー(コントラクト)
- ポリシーベース リダイレクト (PBR) ポリシー
- VRF 間のルート リーク

SR-MPLS VRF L3Outの設定手順については、GUIを使用したSR-MPLS VRF L3Outの設定(213 ページ)を参照してください。

# **SR-MPLS** カスタム **QoS** ポリシー

カスタムQoSポリシーを使用して、MPLSネットワークからのトラフィックをACIファブリッ ク内で優先順位付けする方法を定義できます。これらのポリシーを使用して、MPLS L3Out を 介してトラフィックがファブリックを離れるときに、トラフィックを再マーキングすることも できます。

カスタム QoS ポリシーを設定する場合、境界リーフ スイッチに適用される次の 2 つのルール を定義します。

• 入力ルール:MPLSネットワークに接続されている境界リーフスイッチに着信するすべて のトラフィックは、MPLS Experimental ビット (EXP) 値に対してチェックされ、一致が 検出されると、トラフィックはACIQoSレベルに分類され、適切なCoSおよびDifferentiated Services Code Point (DSCP) 値でマークされます。

値は、境界リーフでカスタム QoS 変換ポリシーを使用して取得されます。SR-MPLS から のトラフィックの元のDSCP値は、再マーキングなしで保持されます。カスタムポリシー が定義されていないか、一致していない場合、デフォルトのQoSレベル (Level3) が割り 当てられます。

• 出力ルール:トラフィックが境界リーフのMPLSインターフェイスから離れていくと、パ ケットの DSCP 値に基づいて照合され、一致が見つかると、MPLS EXP および CoS 値がポ リシーに基づいて設定されます。

出力 MPLS QoS ポリシーが設定されていない場合、MPLS EXP はデフォルトでゼロになり ます。MPLS カスタム QoS ポリシーに基づいて設定されている場合は、EXP が再マーキ ングされます。

次の2つの図は、入力および出力ルールが適用されるタイミングと、内部ACIトラフィックが ファブリック内でパケットの QoS フィールドを再マーキングする方法を要約しています。

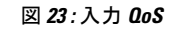

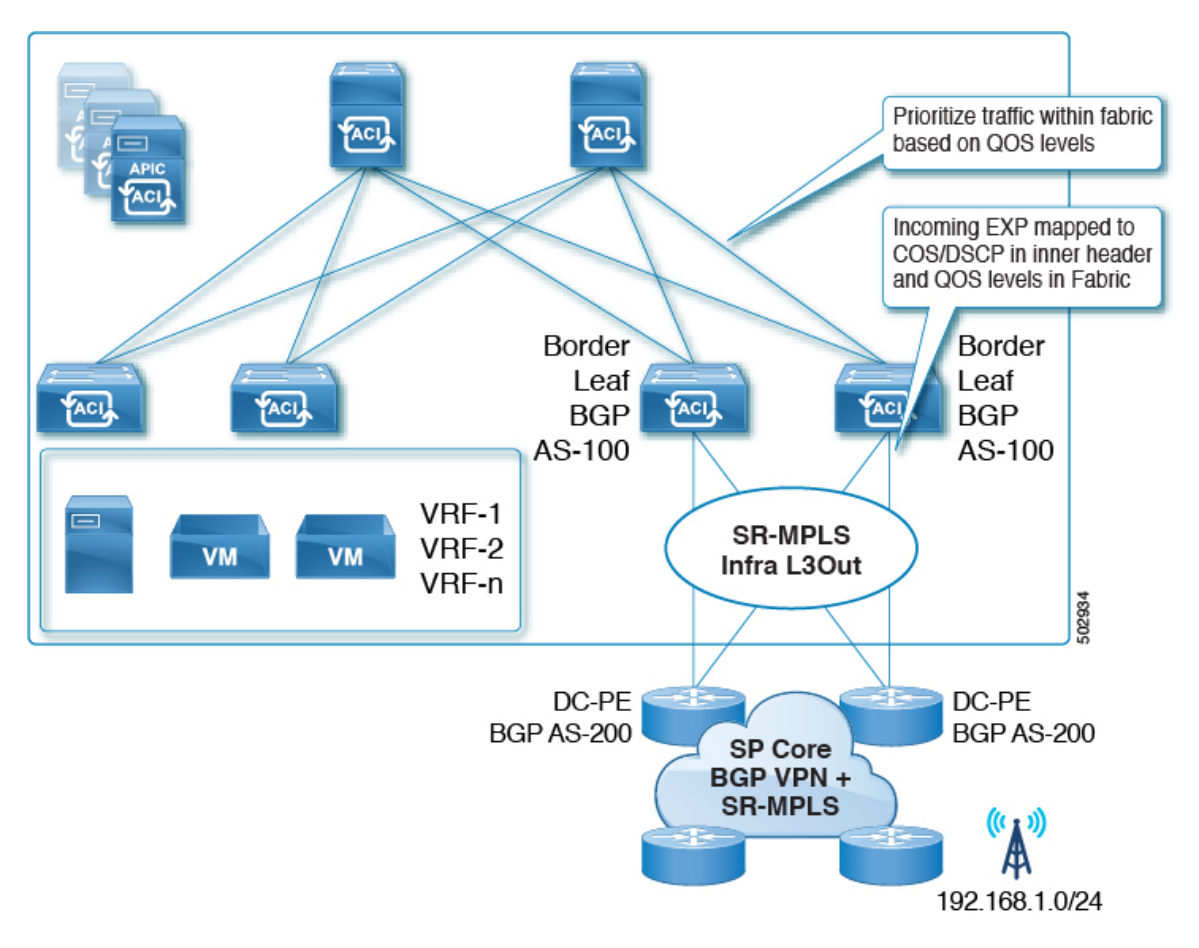

### 図 **24 :** 入力 **QoS**

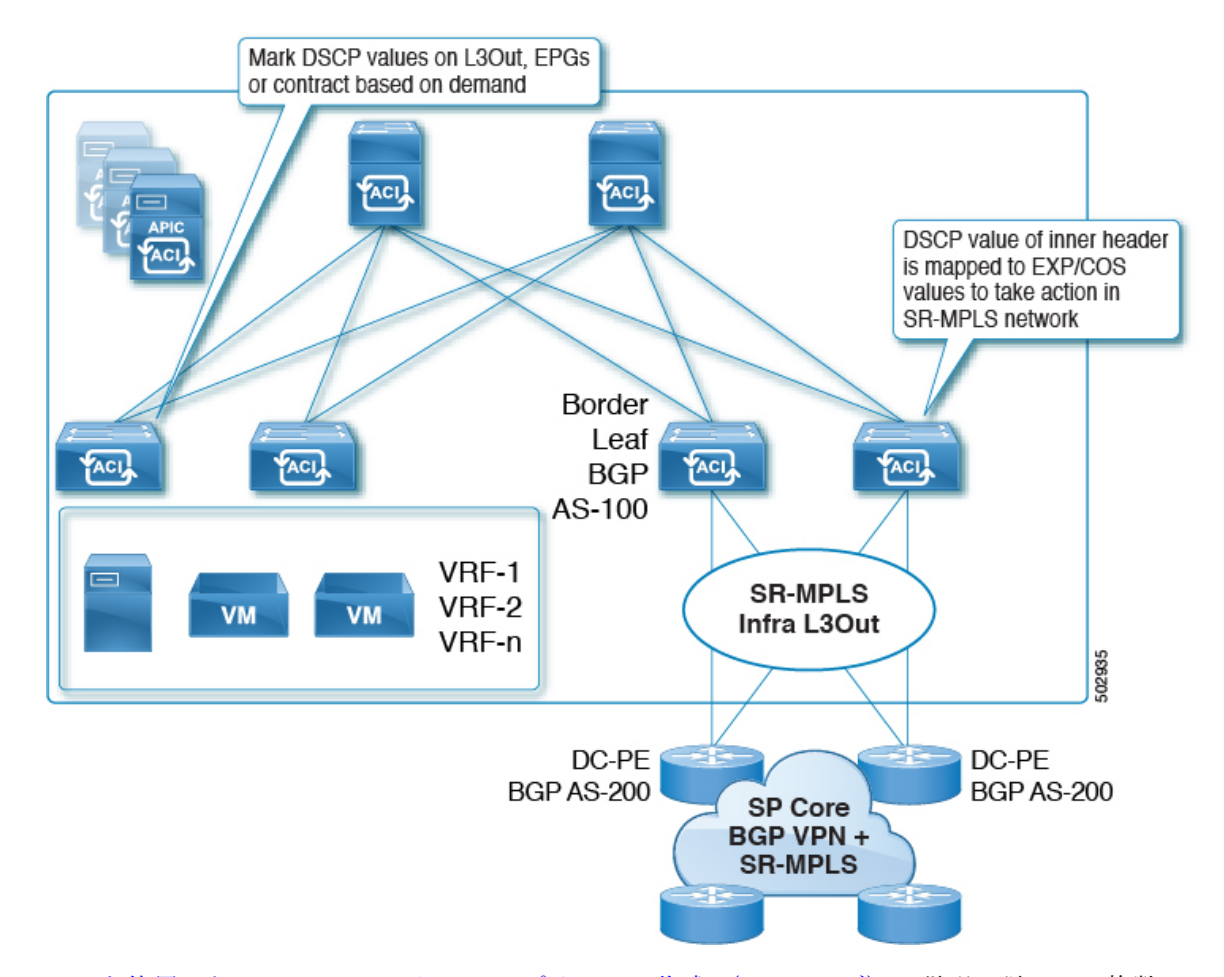

GUI を使用した SR-MPLS カスタム QoS ポリシーの作成 (216ページ)の説明に従って、複数 のカスタム QoS ポリシーを定義し、作成した各 SR-MPLS インフラ L3Out に適用できます。

# **SR-MPLS** 設定モデルについて

次の図に、SR-MPLS ハンドオフの ACI 実装の設定モデルを示します。

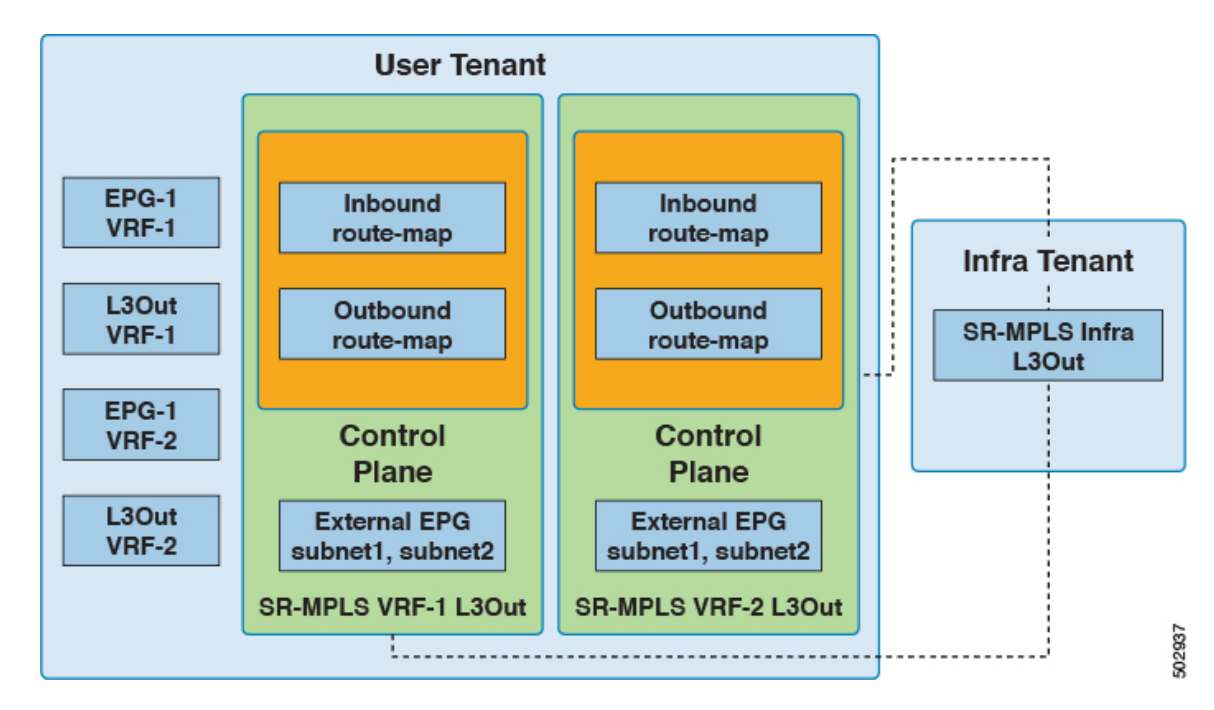

SR-MPLS ハンドオフの設定は、次のテナント内で行われます。

- **Infra Tenant**:インフラ テナントの下で、SR-MPLS インフラ L3Out (183 ページ)の説明 に従って SR-MPLS インフラ L3Out を設定します。SR-MPLS インフラ L3Out では、ACI ファブリックと境界リーフ スイッチに接続された外部デバイス間の接続を定義します。 SR-MPLS インフラ L3Out でオーバーレイおよびアンダーレイ ノード パスを指定します。
- ·ユーザ テナント: ユーザ テナントの下に、図の左側の領域に示すように、複数の VRF、 EPG、および L3Out がある場合があります。ユーザ テナント内で、SR-MPLS ハンドオフ 設定の一部として使用する SR-MPLS VRF L3Out を設定します。SR-MPLS VRF L3Out (188 ページ)

SR-MPLS VRF L3Out 内では、次のルート マップも設定します。

• 着信ルート マップ:デフォルトでは、着信ルート マップのポリシーはすべてのプレ フィックスを受け入れます。

明示的な着信ルート マップは、次のように設定できます。

- ファブリック内のアドバタイズメントを選択的に拒否するプレフィックスを一致 させる
- プレフィックスとコミュニティを照合して、ファブリック内のアドバタイズメン トを選択的に拒否する
- アウトバウンドルートマップ:ブリッジドメインサブネットを含む任意のプレフィッ クスをアドバタイズするために、アウトバウンド ルート マップのポリシーを設定す る必要があります。デフォルトでは、アウトバウンド ルート マップのポリシーはプ レフィックスをアドバタイズしません。

明示的なアウトバウンド ルート マップは、次のように設定できます。

- SR-MPLS ネットワークにアドバタイズされるプレフィックスの照合
- SR-MPLS ネットワークにプレフィックスをアドバタイズするためのプレフィッ クスとコミュニティの照合
- プレフィックスやコミュニティの一致に基づいて、カラーコミュニティを含むコ ミュニティを設定します。

インバウンドルートマップとアウトバウンドルートマップの両方がコントロールプレー ンに使用され、ファブリック内外で許可または拒否されるプレフィックスを設定します。

SR-MPLS VRF L3Out 内で、外部 EPG と、データ プレーンに使用される該当の外部 EPG 内のサブネットも設定します。これらのサブネットは、ACIセキュリティポリシーを適用 するために使用されます。外部 EPG サブネットは、フラグを使用して別の VRF のプレ フィックスをリークするためにも使用されます。外部 EPG サブネットでルート リークと セキュリティ フラグを有効にすると、そのサブネットは別の VRF にリークされる可能性 があります。集約フラグを使用して外部 EPG サブネットを設定し、プレフィックスを別 の VRF にリークすることもできます。この場合、リーフ スイッチ プレフィックスへのコ ントラクトを定義し、VRF 間の通信を許可する必要があります。

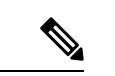

SR-MPLS VRF L3Out 上の外部 EPG は、ルート マップを適用して プレフィックスアドバタイズメントを拒否するなど、ルーティン グ ポリシーには使用されません。 (注)

この例では、ユーザ テナント内の SR-MPLS VRF-1 L3Out が SR-MPLS インフラ L3Out に接続 され、ユーザ テナント内の SR-MPLS VRF-2 L3Out も SR-MPLS インフラ L3Out に接続されま す。

## **EPG to SR-MPLS L3Out**

次の図は、EPG to SR-MPLS L3Out 設定の例を示します。
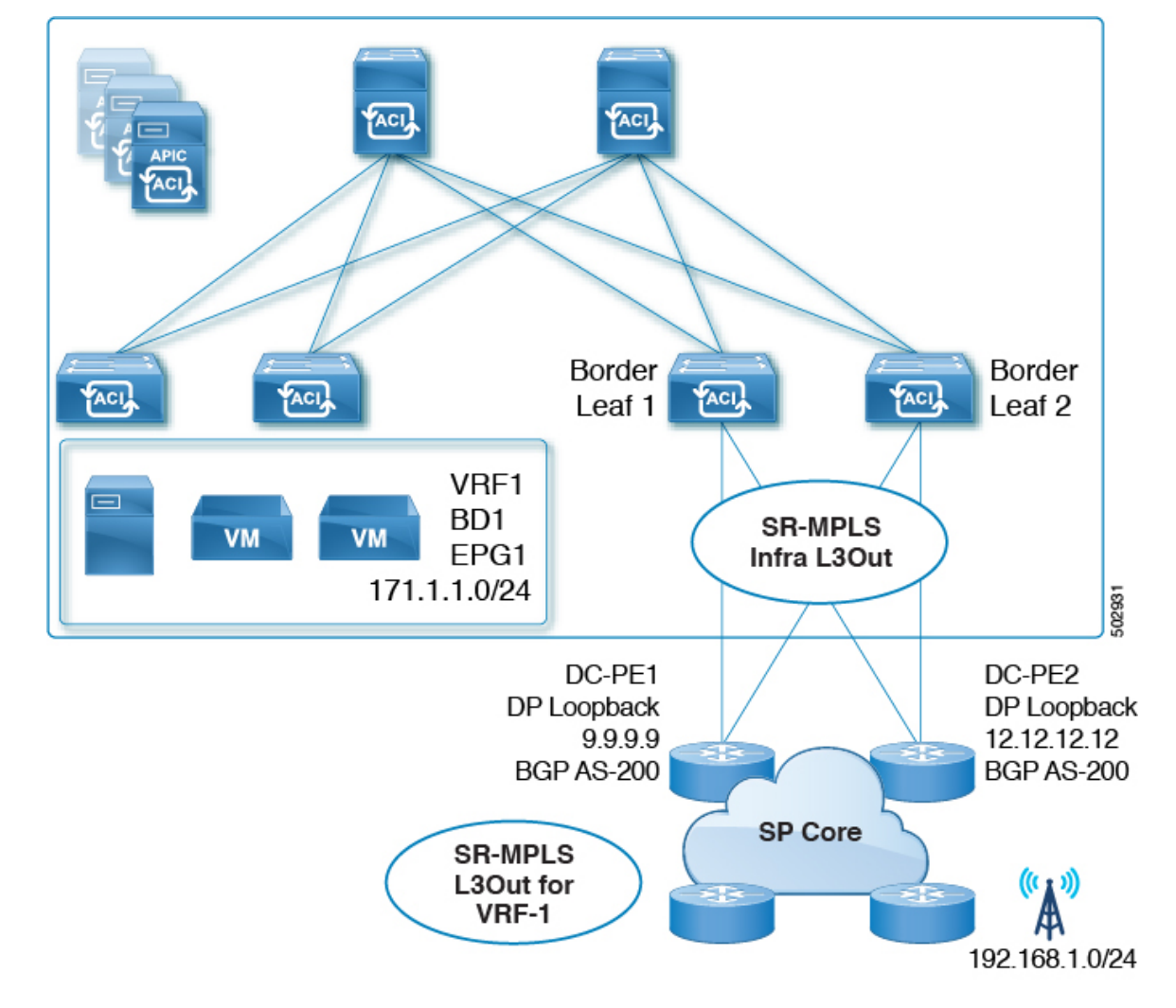

このシナリオでは、次の設定を行います。

- 境界リーフ スイッチ(上図の BL1 と BL2)で SR-MPLS infra L3Out を設定します。
- EPG、ブリッジドメイン、およびユーザVRFとともに、ユーザテナントでSR-MPLSVRF L3Out を設定します。
- プレフィックスのエクスポートおよびインポート用のルートマップを設定し、SR-MPLS VRF L3Out に適用します。
- EPG と SR-MPLS L3Out 間のトラフィック転送のために、EPG と SR-MPLS VRF L3Out で 定義された外部 EPG の間に契約を設定し、適用します。

### **IP L3Out to SR-MPLS L3Out**

次の図に、通常の IP L3Out と SR-MPLS L3Out の間の中継ルーティングを有効にする設定の例 を示します。

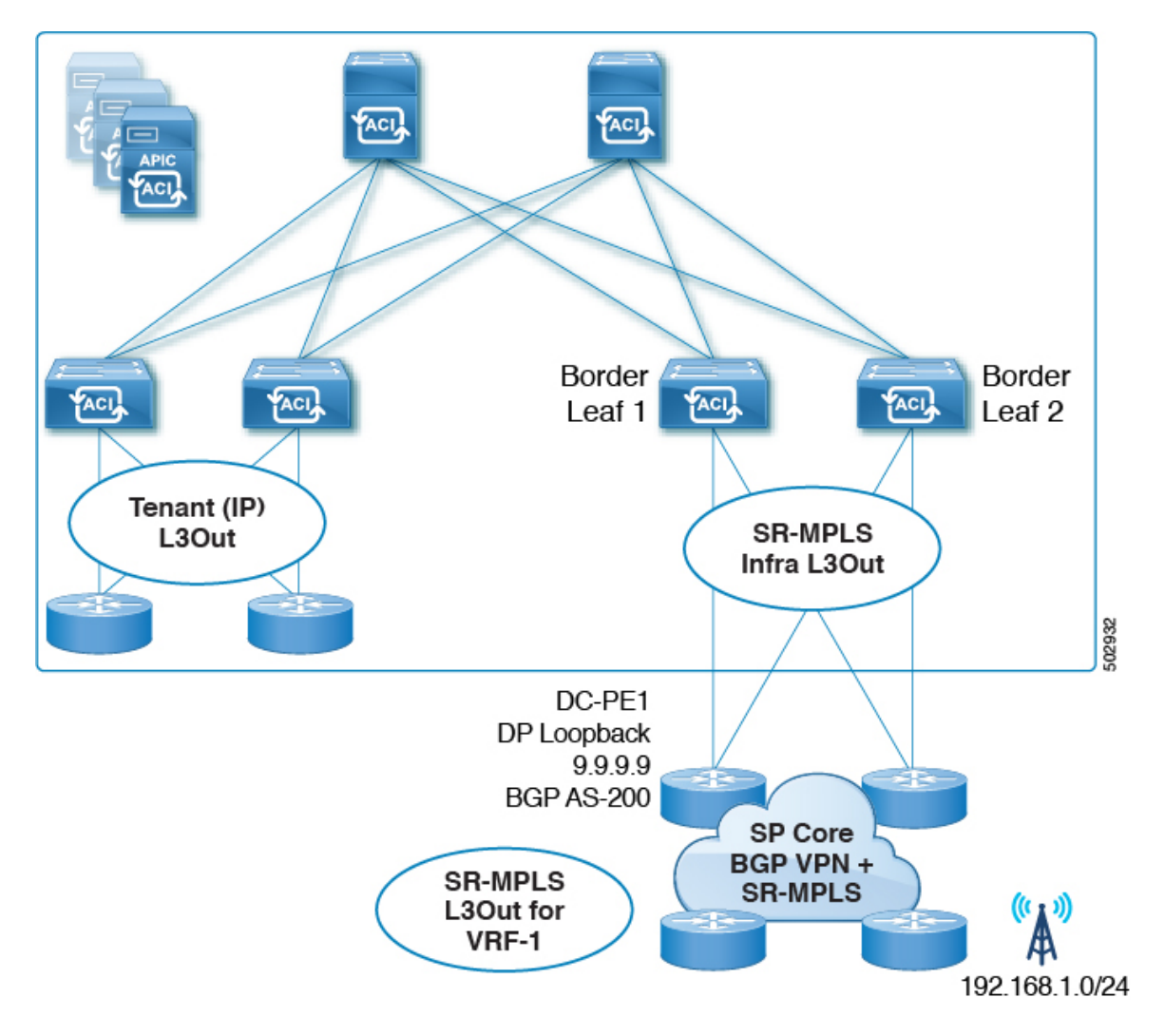

このシナリオでは、前述の EPG から SR-MPLS L3Out への設定と同様の設定を行いますが、そ の違いは次のとおりです。

- •境界リーフスイッチ (上図の BL1 と BL2)で SR-MPLS infra L3Out を設定します。
- IP L3Out およびユーザ VRF とともに、ユーザ テナントで SR-MPLS VRF L3Out を設定し ます。
- プレフィックスのエクスポートおよびインポート用のルート マップを設定し、SR-MPLS VRF L3Out に適用します。
- IP L3Out と SR-MPLS L3Out 間のトラフィック転送のために、IP L3Out と SR-MPLS VRF L3Out に関連付けられた外部 EPG 間にコントラクトを設定し、適用します。

## **SR-MPLS** のガイドラインおよび制限事項

次は、SR-MPLS ハンドオフ機能のガイドラインおよび制限事項です。

- SR-MPLS でサポートされるプラットフォーム (197 ページ)
- SR-MPLS のプラットフォーム制限 (198 ページ)
- SR-MPLS インフラ L3Out のガイドラインと制約事項 (198 ページ)
- SR-MPLS VRF L3Out のガイドラインと制約事項 (198 ページ)
- MPLS スイッチングに関するガイドラインと制限事項 (203 ページ)
- SR-MPLS 統計情報のガイドラインと制約事項 (204 ページ)

### **SR-MPLS** でサポートされるプラットフォーム

SR-MPLS ハンドオフ機能は、次のプラットフォームでサポートされます。

- ボーダー リーフ スイッチ : -FX スイッチ モデル以降 (たとえば、スイッチ名の末尾に 「FX」、「FX2」、「FX3」、「GX」... が付いているスイッチ モデル)
- スパイン スイッチ:
	- ラインカード名の末尾に「LC-EX」、「LC-FX」、および「GX」が付いたモジュラ スパイン スイッチ モデル
	- 固定スパイン スイッチの Cisco Nexus 9000 シリーズ N9K-C9364C および N9K-C9332C
- DC-PEルータ:
	- Network Convergence System (NCS) 5500  $\vee$  J  $-\times$
	- ASR 9000 シリーズ
	- NCS 540 または 560 ルータ
	- ASR1000/IOS-XE プラットフォーム
- Cisco Application Centric Infrastructure (ACI) から SR-MPLS へのハンドオフ ソリューショ ンは、SR-MPLS、BGP-LU、BGP EVPN、および BGP EVPN と VPNv4/v6 間のプレフィッ クス再発信を使用した標準ベースの実装を使用します。これらのテクノロジーをサポート する DC-PE は、Cisco ACI から SR-MPLS へのハンドオフをサポートできる必要がありま す。

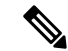

SR-MPLS ハンドオフを備えた Cisco ACI ボーダー リーフ スイッチが IOS-XE ソフトウェアを 実行している PE デバイスに接続されている場合、IOS-XE デバイスは、BGP L2VPN EVPN ア ドレス ファミリー下において、「neighbor <aci-leaf> next-hop-unchanged」で構成する必要があ ります。next-hop-unchanged 構成では、Cisco ACI ボーダー リーフ スイッチはリモート PE ルー プバックを学習する必要があります。 (注)

### **SR-MPLS** のプラットフォーム制限

- FX プラットフォームでは、SR-MPLS 機能を有効にすると、MPLS が有効になっていな い、または展開されていないポートを含むすべてのポートで MPLS 解析が有効になりま す。FX2 プラットフォーム以降では、MPLS 解析は、SR-MPLS が有効化または展開され ているポートでのみ有効化されます。
- MPLS 解析が有効になっているポートでは、MPLS カプセル化パケットの純粋なレイヤ 2 スイッチングはサポートされていません。非 MPLS レイヤー 2 トラフィックは、問題な く、レイヤー 2 トランジットとして ACI ファブリックを使用できます。

### **SR-MPLS** インフラ **L3Out** のガイドラインと制約事項

- ボーダー リーフ スイッチが複数の SR-MPLS Infra L3Out にあることができる場合でも、 ボーダー リーフ スイッチ/プロバイダ エッジ ルーターの組み合わせは 1 つの SR-MPLS L3Out になければなりません。ユーザ VRF/ボーダー リーフ スイッチ/プロバイダ エッジ ルートの組み合わせに対して 1 つのルーティング ポリシーのみが存在できるからです。
- 複数のポッドおよびリモート ロケーションから SR-MPLS 接続を確立する必要がある場合 は、SR-MPLS 接続を使用するポッドおよびリモート リーフ ロケーションのそれぞれに異 なる SR-MPLS インフラ L3Out があることを確認します。
- SR-MPLS インフラ L3Out はマルチキャストをサポートしていません。

### **SR-MPLS VRF L3Out** のガイドラインと制約事項

### **Routing Policy**

- 各 SR-MPLS VRF L3Out 内では、アウトバウンド ルート マップ(エクスポート ルーティ ング ポリシー)の定義は必須ですが、インバウンド ルート マップ(インポート ルーティ ング ポリシー)の定義はオプションです。
- SR-MPLS VRF L3Out に関連付けられているルーティング ポリシーは、グローバル タイプ である必要があります。つまり、ブリッジ ドメイン サブネットを含むすべてのルートを 明示的に追加する必要があります。
- ホストベース ルーティングは SR-MPLS ではサポートされません。
- 移行ルーティングがサポートされますが、一部の制約があります。

• サポート対象:次の図に示すように、異なるボーダー リーフ ペアを使用する単一の VRF での SR-MPLS トラフィック。この設定では、各 SR-MPLS インフラ L3out(ボー ダー リーフ ペア)を介して一意のプレフィックス範囲をアドバタイズする必要があ ります。また、トランスポート ネットワークにルーティング ループがないことを確 認する必要があります(つまり、ファブリックがハブとして機能し、2 つのトランス ポート ネットワークがスポークとして機能している)。

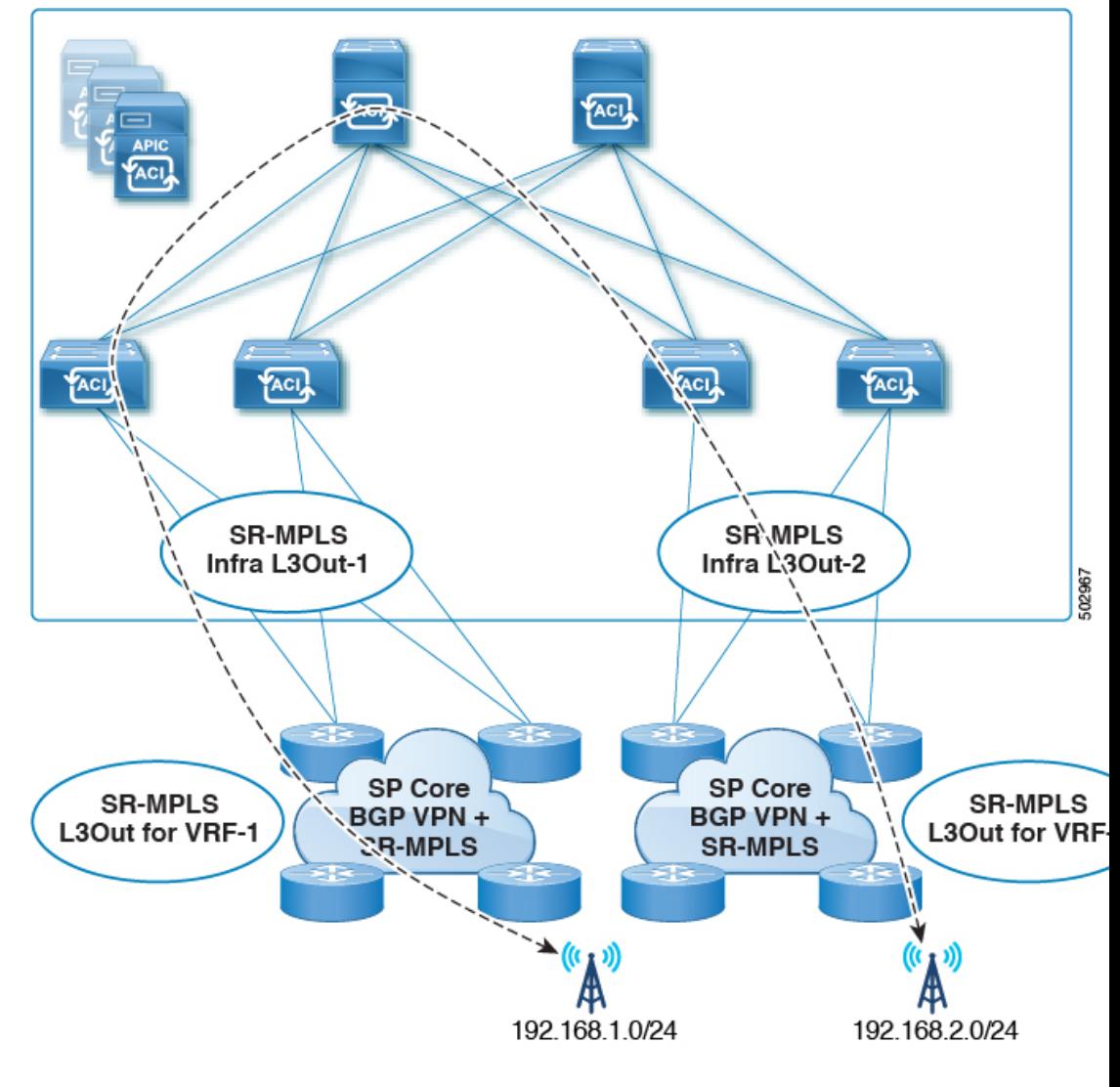

• サポート対象:次の図に示すように、同じ境界リーフ ペアと異なる VRF を持つ SR-MPLS トラフィック。

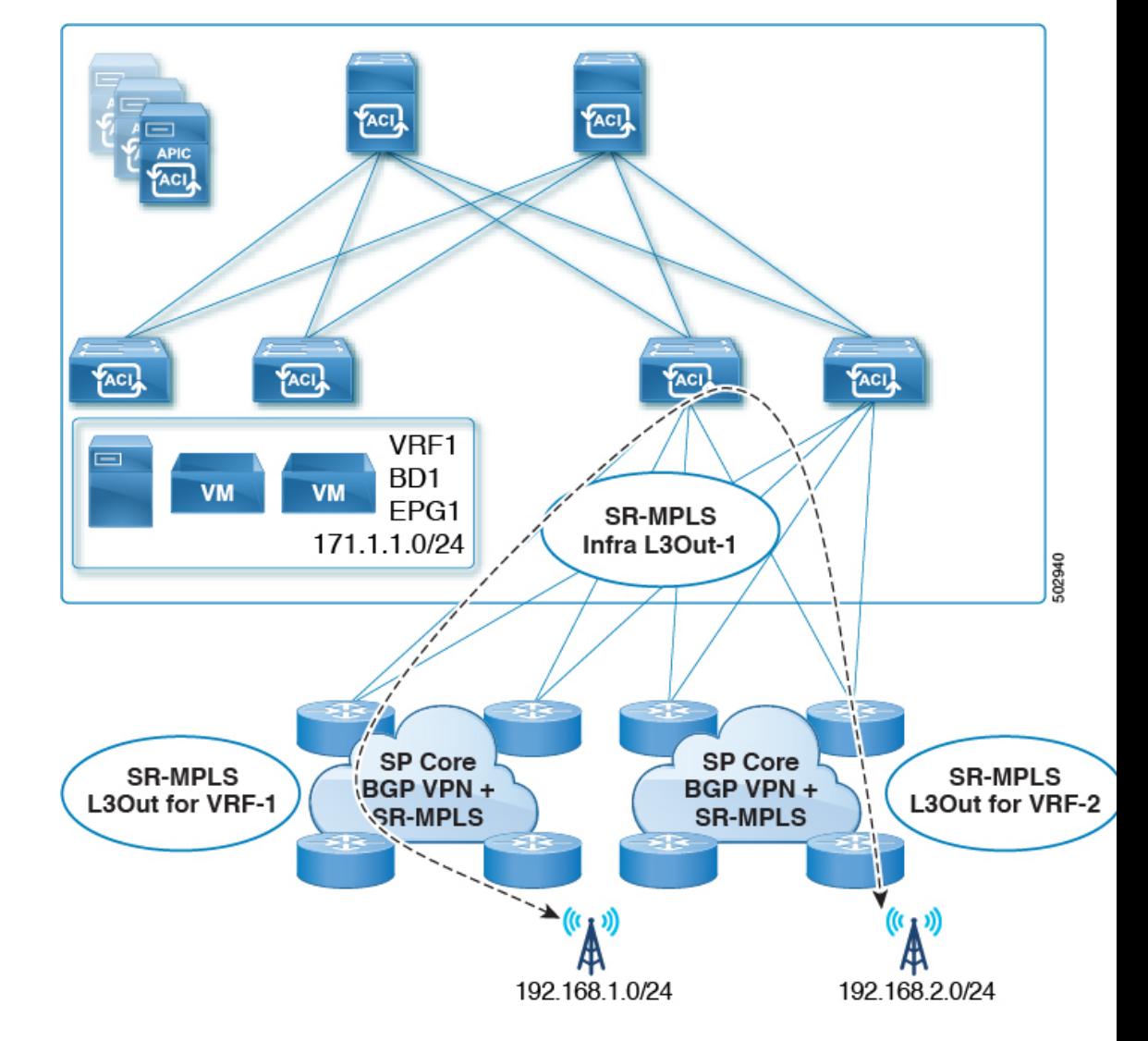

• サポート対象:次の図に示すように、異なる境界リーフ ペアと異なる VRF を持つ SR-MPLS トラフィック。

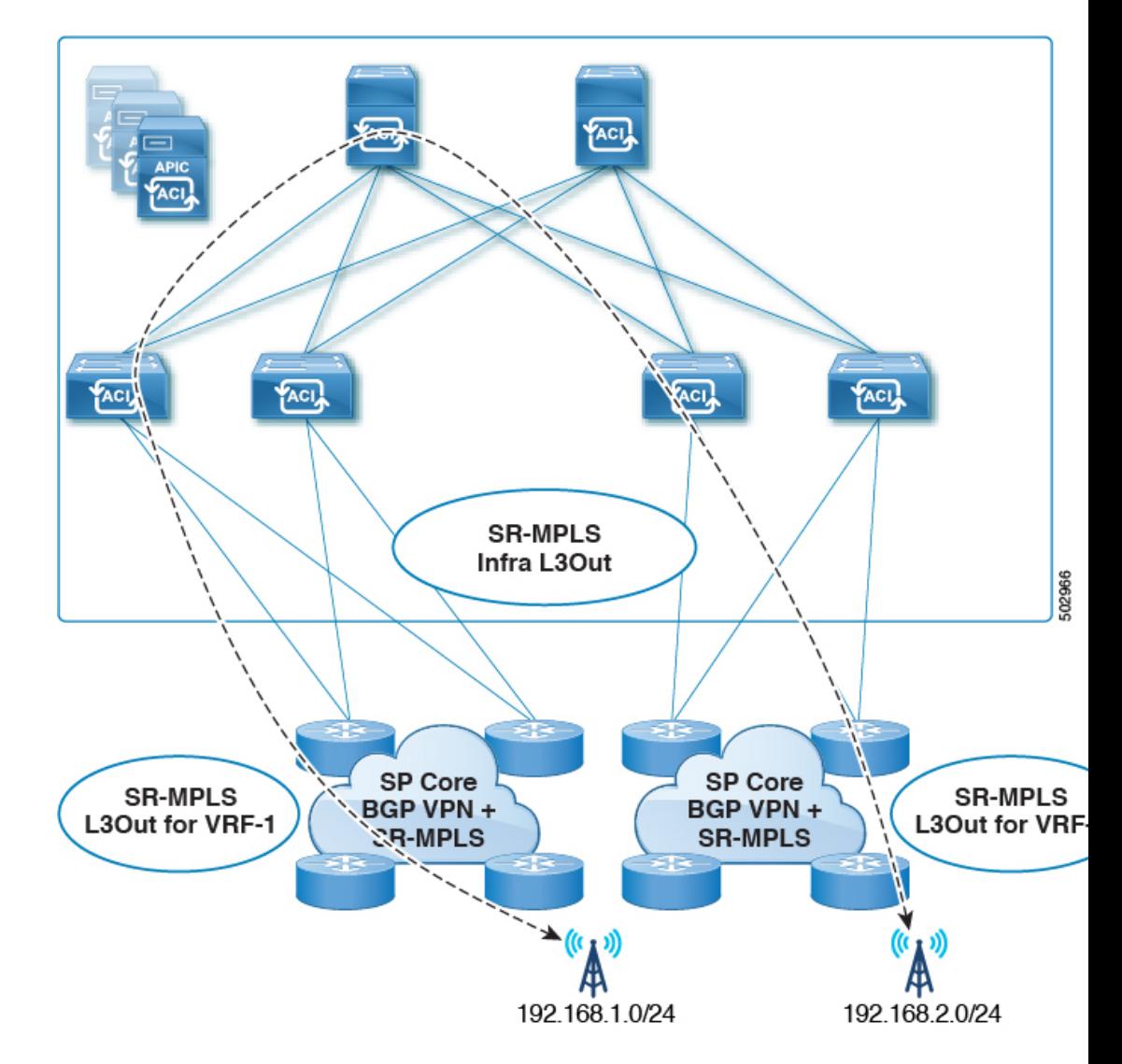

- 次の図に示すように、同じ VRF 内および同じ境界リーフ ペア上の SR-MPLS トラ フィックを中継します。
	- リリース 5.1(1) よりも前のリリースではサポートされません。
	- リリース 5.1(1) 以降でサポートされます。システムでの一時的なループを回避す るために、再発信されたルートが同じInfraL3Outピアにアドバタイズされないよ うにします。

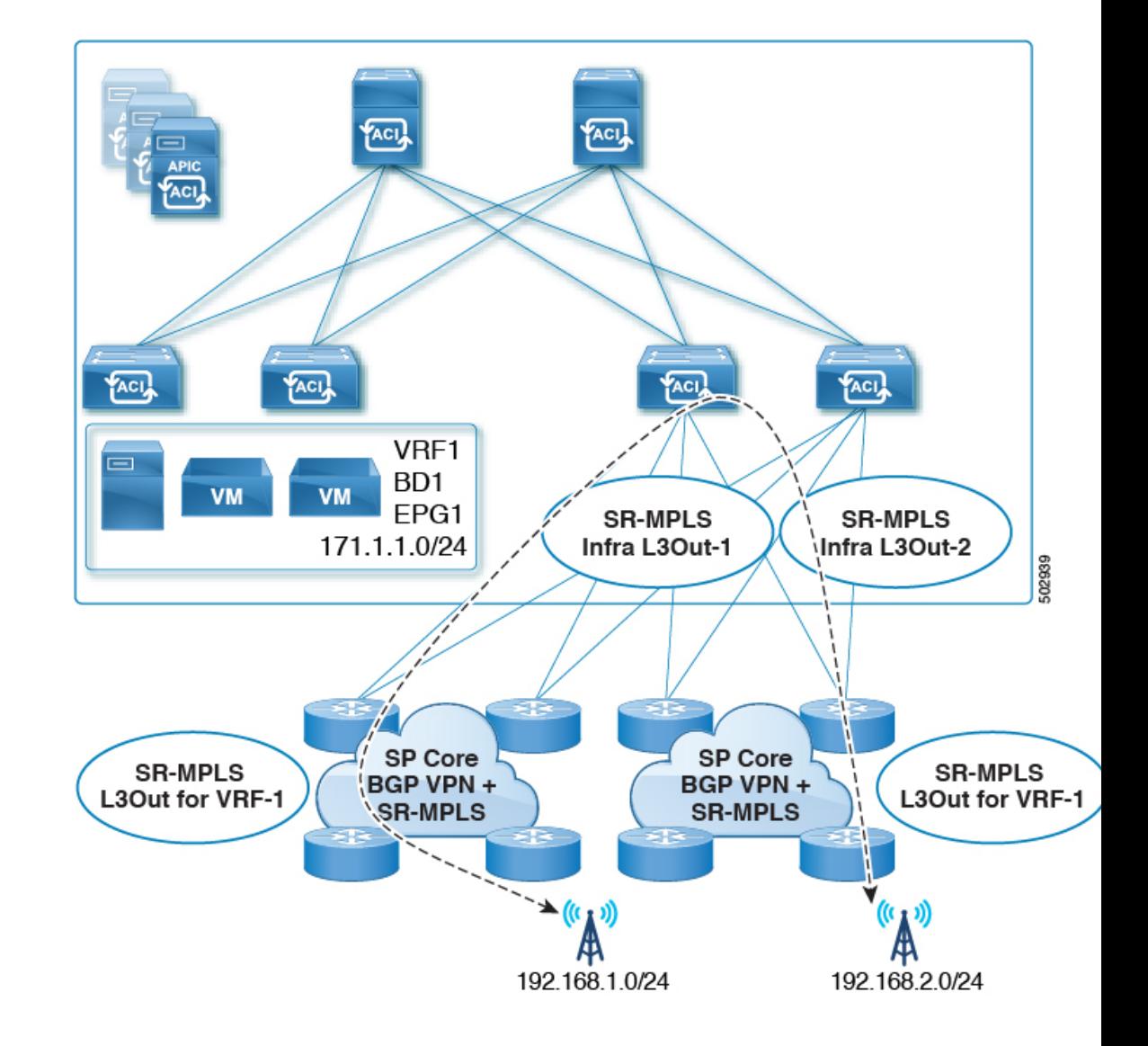

• リーフ スイッチが複数の SR-MPLS インフラ L3Out で設定されている場合、プレフィック スが単一のプレフィックスリスト(1つの一致ルール)で設定されていれば、同じサブ ネットをすべての L3Out からアドバタイズできます。その後、そのプレフィックス リス トのルート マップは、すべての SR-MPLS VRF L3Out に関連付けられます。

たとえば、次のようなコンフィギュレーションがあるものとします。

- サブネット S1 と S2 を持つ単一のプレフィックス リスト P1
- ルート マップ R1 に関連付けられている SR-MPLS VRF L3Out 1(プレフィックス リ スト P1)
- ルート マップ R2 に関連付けられている SR-MPLS VRF L3Out 2(プレフィックス リ スト P1)

プレフィックスは同じプレフィックスリスト (P1)に設定されているため、異なるSR-MPLS VRF L3Out に関連付けられていても、プレフィックス リスト P1 内の同じサブネットが両 方の L3Out からアドバタイズされます。

一方、次の設定を検討します。

- 2 つのプレフィックス リスト
	- プレフィックス リスト P1、サブネット S1 および S2
	- プレフィックス リスト P2、サブネット S1 および S2
- ルート マップ R1 に関連付けられている SR-MPLS VRF L3Out 1(プレフィックス リ スト P1)
- ルート マップ R2 に関連付けられている SR-MPLS VRF L3Out 2(プレフィックス リ スト P2)

プレフィックスは2つのプレフィックスリスト(P1とP2)で設定され、異なるSR-MPLS VRF L3Out に関連付けられているため、サブネット S1 と S2 は両方の L3Out からアドバタ イズされません。

• SR-MPLS VRF L3Out はマルチキャストをサポートしていません。

### **Security Policy**

- SR-MPLS VRF L3Out 内で定義されている外部 EPG インスタンス プロファイルを使用して セキュリティ ポリシーを設定できます。外部 EPG インスタンス プロファイルには、1 つ 以上の SR-MPLS インフラ L3Out から SR-MPLS ネットワークを介して到達可能な IP プレ フィックスが含まれており、同じセキュリティ ポリシーが必要です。
- 外部 EPG インスタンス プロファイルで 0/0 プレフィックスを設定して、外部 EPG の一部 として、任意の外部IPアドレスから発信された着信トラフィックフローを分類できます。
- 外部 EPG インスタンス プロファイルの外部 EPG を 1 つ以上の SR-MPLS VRF L3Out に関 連付けることができます。外部 EPG インスタンス プロファイルが複数の SR-MPLS イン フラ L3Out の外部にある場合、複数の SR-MPLS VRF L3Out は同じ外部 EPG インスタンス プロファイルを指します。
- ローカル EPG と外部 EPG インスタンス プロファイル間、または異なる VRF L3Out に関 連付けられた外部 EPG 間でコントラクトを設定する必要があります(中継ルーティング を有効にするため)。

### **MPLS** スイッチングに関するガイドラインと制限事項

次に、MPLS QoS のデフォルトの動作を示します。

• サービスクラス(COS)の保持は、宛先ポートが MPLS ポートである ToR 内 MPLS 出力 QoS ポリシーではサポートされません。

- •境界リーフ スイッチ上のすべての受信 MPLS トラフィックは QoS レベル3(デフォルト の QoS レベル)に分類されます。
- 境界リーフ スイッチは、再マーキングなしで SR-MPLS からのトラフィックの元の DSCP 値を保持します。
- •境界リーフスイッチは、デフォルトのMPLSEXP(0)のパケットをSR-MPLSネットワー クに転送します。

次に、MPLS カスタム QoS ポリシーを設定する際のガイドラインと制約事項を示します。

- データ プレーン ポリサー(DPP)は、SR-MPLS L3Out ではサポートされていません。
- レイヤ 2 DPP は、MPLS インターフェイスの入力方向で動作します。
- レイヤ 2 DPP は、出力カスタム MPLS QoS ポリシーがない場合、MPLS インターフェイス の出力方向で動作します。
- VRF レベルのポリシングはサポートされていません。

### **SR-MPLS** 統計情報のガイドラインと制約事項

次に、SR MPLS 統計情報のガイドラインと制限事項を示します。

- SR-MPLS 統計情報を表示するには、リーフ スイッチで SR-MPLS 設定をイネーブルにす るときに、ワンタイム ステートフル リロードを実行する必要があります。
- SR-MPLS インターフェイスの統計情報は、スイッチ名の末尾に「FX2」または「GX」が ある境界リーフ スイッチ モデルでのみサポートされます。
- SR-MPLSVRF統計情報は、スイッチ名の末尾が「FX」、「FX2」、または「GX」である 境界リーフ スイッチ モデルでサポートされます。
- 15 分間の履歴統計の場合、15 分の間隔データを更新するのに 20 分かかることがありま す。

# **GUI** を使用した **SR-MPLS** インフラ **L3Out** の設定

- SR-MPLS インフラ L3Out は、境界リーフスイッチで設定され、SR-MPLS ハンドオフに必 要なアンダーレイ BGP-LU およびオーバーレイ MP-BGP EVPN セッションを設定するため に使用されます。
- SR-MPLS インフラ L3Out は、ポッドまたはリモート リーフ スイッチ サイトにスコープさ れます。
- ポッドまたはリモートリーフスイッチサイトには、1 つ以上の SR-MPLS インフラ L3Out を設定できます。

SR-MPLS インフラ L3Out を設定する場合は、次の項目を設定します。

• ノード

- •リーフ スイッチのみが SR-MPLS インフラ L3Out のノードとして設定できます(境界 リーフ スイッチおよびリモート リーフ スイッチ)。
- 各 SR-MPLS インフラ L3Out は、1 つのポッドからの境界リーフ スイッチまたは同じ サイトからのリモート リーフ スイッチを持つことができます。
- 各境界リーフ スイッチまたはリモート リーフ スイッチは、複数の SR-MPLS ドメイ ンに接続する場合、複数の SR-MPLS インフラ L3Out で設定できます。
- また、ノードの下にループバックインターフェイスを設定し、ループバックインター フェイスの下にノード SID ポリシーを設定します。
- インターフェイス
	- サポートされるインターフェイスのタイプは次のとおりです。
		- ルーテッド インターフェイスまたはサブインターフェイス
		- ルーテッド ポートチャネルまたはポートチャネル サブインターフェイス

サブインターフェイスでは、任意の VLAN タグがサポートされます。

- また、SR-MPLSinfra L3Out のインターフェイス エリアの下にアンダーレイ BGP ピア ポリシーを設定します。
- **QoS** ルール
	- MPLS 入力ルールと MPLS 出力ルールは、SR-MPLS インフラ L3Out の MPLS QoS ポ リシーを使用して設定できます。
	- MPLS QoS ポリシーを作成しない場合、入力 MPLS トラフィックにはデフォルトの QoS レベルが割り当てられます。
- また、SR-MPLS インフラ L3Out を使用してアンダーレイとオーバーレイを設定します。
	- アンダーレイ:インターフェイス設定の一部としての BGP ピア IP(BGP LU および IPv4 ピア)設定。
	- オーバーレイ:論理ノードプロファイル設定の一部としてのMP-BGPEVPNリモートIPv4 アドレス (MP-BGP EVPN ピア)設定。

始める前に

- SR-MPLSのガイドラインおよび制限事項(197ページ)で提供されているSR-MPLSガイ ドラインと制約事項を確認します。特に、SR-MPLS インフラ L3Out のガイドラインと制 約事項 (198 ページ) で提供されているガイドラインと制約事項を確認してください。
- に示す手順を使用して、MPLS カスタム QoS ポリシーを設定します。 GUI を使用した SR-MPLS カスタム QoS ポリシーの作成 (216 ページ)

#### 手順

- ステップ **1 [**テナント(**Tenants**)**]** > **[**インフラ(**infra**)**]** > **[**ネットワーキング(**Networking**)**]** > **[SR-MPLS Infra L3Outs]** に移動します。
- ステップ **2** [SR-MPLS Infra L3Outs] を右クリックし、[SR-MPLS インフラ L3Out の作成(Create SR-MPLS Infra L3Out) | を選択します。

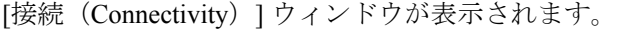

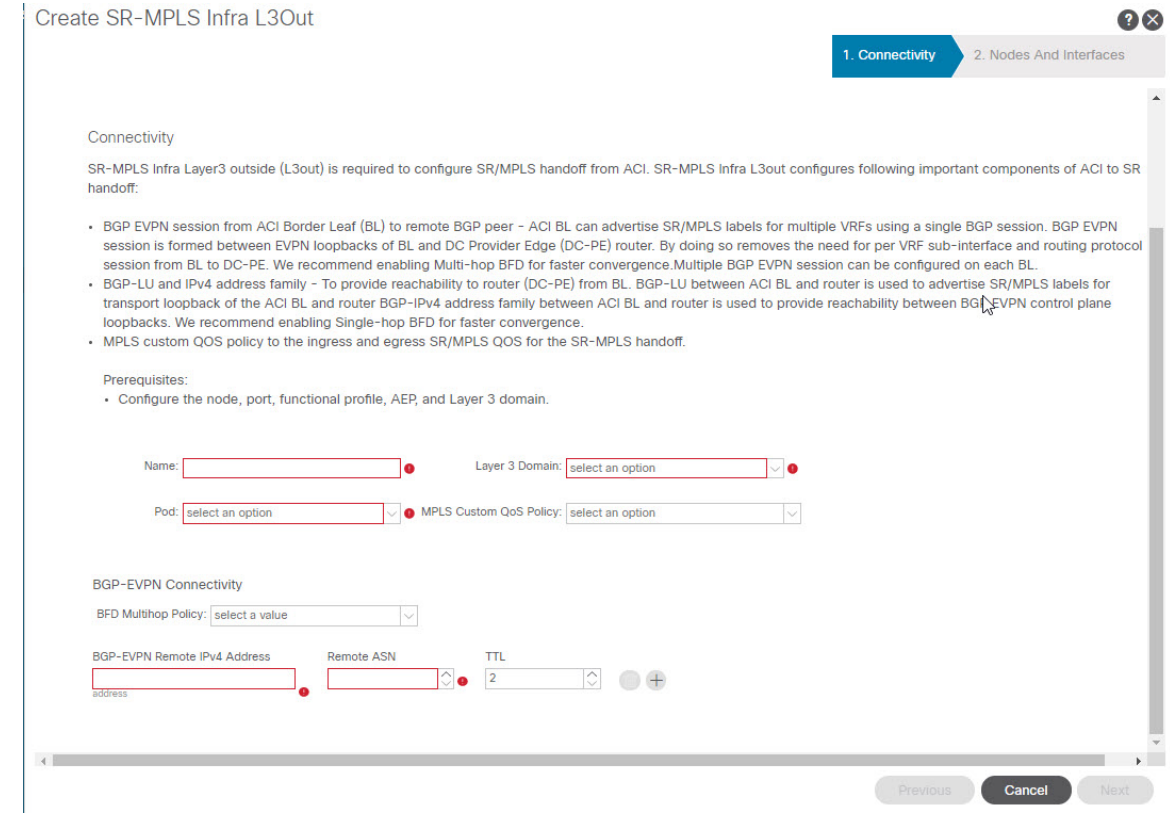

ステップ **3** [接続(Connectivity)] ウィンドウで、必要な情報を入力します。

a) [名前(Name)] フィールドに、SR-MPLS Infra L3Out の名前を入力します。

これは外部への接続を制御するポリシーに付ける名前です。名前では最大64文字までの 英数字を使用できます。

(注) オブジェクトの作成後は、この名前は変更できません。

- b) [レイヤ 3 ドメイン(Layer 3 Domain)] フィールドで、既存のレイヤ 3 ドメインを選択す るか、[L3 ドメインの作成(Create L3 Domain)] を選択して新しいレイヤ 3 ドメインを 作成します。
- c) マルチポッド設定がある場合は、[ポッド(Pod)] フィールドでポッドを選択します。 マルチポッド設定がない場合は、選択をポッド 1 のままにします。

d) (任意) [MPLS カスタム QoS ポリシー(MPLS Custom QoS Policy)] フィールドで、既 存の QoS ポリシーを選択するか、[MPLS カスタム QoS ポリシーの作成(Create MPLS Custom QoS Policy)] を選択して新しい QoS ポリシーを作成します。

新しい QoS ポリシーの作成の詳細については、を参照してください。GUI を使用した SR-MPLS カスタム QoS ポリシーの作成 (216 ページ)

カスタム QoS ポリシーを作成しない場合は、次のデフォルト値が割り当てられます。

- 境界リーフ スイッチ上のすべての着信 MPLS トラフィックは、QoS レベル 3(デ フォルトの OoS レベル)に分類されます。
- 境界リーフ スイッチは次の処理を実行します。
	- 再マーキングなしで SR-MPLS からのトラフィックの元の DSCP 値を保持しま す。
	- COS保存が有効な場合、テナントトラフィックの元のCOS値を使用してパケッ トを MPLS ネットワークに転送します。
	- •デフォルトの MPLS EXP 値(0)のパケットを SR-MPLS ネットワークに転送し ます。
- また、境界リーフ スイッチは、SR ネットワークへの転送中に、アプリケーション サーバから着信するテナント トラフィックの元の DSCP 値を変更しません。
- e) [BGP-EVPN 接続(BGP-EVPN Connectivity)] 領域に移動します。
- f) (任意) [BFD マルチホップ ポリシー(BFD Multihop Policy)] フィールドで、既存の BFD マルチホップ ポリシーを選択するか、[BFD マルチホップ ノード ポリシーの作成 (Create BFD Multihop Node Policy)] を選択して新しいポリシーを作成します。

境界リーフ スイッチから DC-PE への MP-BGP EVPN マルチホップ セッションがある場 合、BFD マルチホップ ポリシー オプションを有効にすると、BGP セッションは通常の BGPタイマーに依存しません。代わりに、BFDタイマーに基づいて、より速く終了しま す。詳細については、「BGP EVPN セッションのマルチホップ BFD (186 ページ)」を 参照してください。

g) [BGP-EVPN リモート IPv4 アドレス(BGP-EVPN Remote IPv4 Address)] フィールドに、 MP-BGP EVPN リモート IPv4 アドレスを入力します。

この BGP ピア IP アドレスは、オーバーレイ設定の一部です。これは、DC-PE のループ バック アドレスです(リモート DC-PE ごとに1エントリ)。

h) [リモート ASN(Remote ASN)] フィールドに、DC-PE のネイバー自律システムを一意 に識別する番号を入力します。

自律システム番号は、1 〜 4294967295 のプレーン形式で 4 バイトにすることができま す。

Previous Cancel

- ACI は asdot または asdot + 形式の AS 番号をサポートしていません。asdot ま たはasdot +形式のAS番号の詳細については、『Explaining 4-Byte Autonomous System (AS) ASPLAIN and ASDOT Notation for Cisco IOS』を参照してくださ い。[https://www.cisco.com/c/en/us/products/collateral/ios-nx-os-software/](https://www.cisco.com/c/en/us/products/collateral/ios-nx-os-software/border-gateway-protocol-bgp/white_paper_c11_516829.html) [border-gateway-protocol-bgp/white\\_paper\\_c11\\_516829.html](https://www.cisco.com/c/en/us/products/collateral/ios-nx-os-software/border-gateway-protocol-bgp/white_paper_c11_516829.html) (注)
- i) [TTL] フィールドに、接続存続可能時間 (TTL) を入力します。

有効な範囲は 1 ~ 255 ホップです。

j) **[**次へ(**Next**)**]** をクリックします。

[ノードとインターフェイス(**Nodes and Interfaces**)] ウィンドウが表示されます。

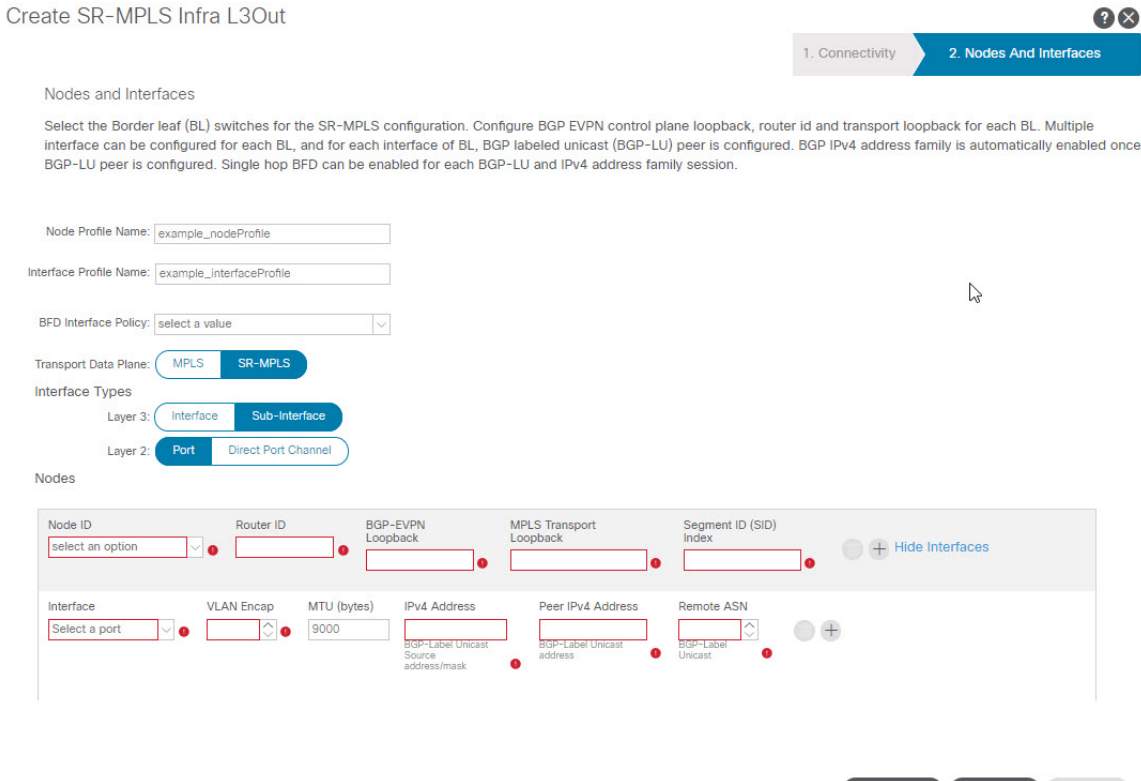

- ステップ **4** [ノードとインターフェイス(Nodes and Interfaces)] ウィンドウで、境界リーフノードとイン ターフェイスを設定するために必要な情報を入力します。
	- a) [ノードプロファイル名(NodeProfileName)]フィールドと[インターフェイスプロファ イル名 (Interface Profile Name) 1フィールドで、ノード プロファイル名とインターフェ イス プロファイル名にデフォルトの命名規則を使用するかどうかを決定します。

デフォルトのノードプロファイル名は L3Out-name nodeProfile で、デフォルトのイン ターフェイス プロファイル名は [L3Out-name\_interfaceProfile] です。[L3Out-name] は、[接 続 (Connectivity) ] ページの [名前 (Name) ] フィールドに入力した名前です。必要に応 じて、これらのフィールドのプロファイル名を変更します。

- b) (任意) [BFD インターフェイス ポリシー(BFD Interface Policy)] フィールドで、既存 の BFD インターフェイス ポリシーを選択するか、[BFD インターフェイス ポリシーの作 成(Create BFD Interface Policy)] を選択して新しい BFD インターフェイス ポリシーを 作成します。
- c) 「データ プレーンのトランスポート (Transport Data Plane) ] フィールドで、Cisco ACI境 界リーフスイッチのハンドオフに使用するルーティングのタイプを決定します。

次のオプションがあります。

- [MPLS]:トランスポートデバイスへのハンドオフにマルチプロトコルラベルスイッ チング(MPLS)を使用するには、このオプションを選択します。
- [SR-MPLS]:トランスポート デバイスへのハンドオフにセグメント ルーティング (SR)マルチプロトコルラベルスイッチング(MPLS)を使用するには、このオプ ションを選択します。
- d) [インターフェイス タイプ(Interface Types)] 領域で、[レイヤ 3(Layer 3)] および [レ イヤ2 (Layer 2) ] フィールドで必要な選択を行います。

次のオプションがあります。

- レイヤ 3:
	- インターフェイス:境界リーフスイッチを外部ルータに接続するためのレイヤ 3 インターフェイスを設定するには、このオプションを選択します。

このオプションを選択すると、レイヤ3インターフェイスは、このページの[レ イヤ2 (Laver 2) 1フィールドで選択した特定のオプションに応じて、物理ポー トまたは直接ポートチャネルのいずれかになります。

• サブインターフェイス:境界リーフスイッチを外部ルータに接続するようにレ イヤ 3 サブインターフェイスを設定するには、このオプションを選択します。

このオプションを選択すると、このページの [レイヤ2 (Layer 2) ] フィールド で選択した特定のオプションに応じて、物理ポートまたはダイレクト ポート チャネルのいずれかに対して、レイヤ3サブインターフェイスが作成されます。

• レイヤ 2:

• **[**ポート(**Port**)**]**

• ダイレクトポートチャネル**(Direct Port Channel)**

e) [ノード **ID**(**Node ID**)] フィールドのドロップダウン メニューで、L3Out のリーフ ス イッチ、またはノードを選択します。

マルチポッド設定の場合、前の画面で選択したポッドの一部であるリーフスイッチ(ノー ド)のみが表示されます。

ルータ ID の設定方法を説明する警告メッセージが画面に表示される場合があります。

- このノードのルータIDがまだ設定されていない場合は、に進み、このノードのルー タ ID を設定する手順を参照してください。4.f (210 ページ)
- •このノードにルータIDがすでに設定されている場合(たとえば、以前に MP-BGP ルート リフレクタを設定していた場合)、次のオプションがあります。
	- SR-MPLS 設定に同じルータ ID を使用します。これは推奨オプションです。こ の場合、次の手順で使用するためにこの警告に表示されるルータIDをメモし、 このノードのルータ ID の設定手順を参照してください。4.f (210 ページ)
	- SR-MPLS 設定に別のルータ ID を使用します。この状況では、次の手順でルー タIDを入力する前に、既存のアプリケーションへのトラフィックの中断を回避 するために、最初にノードをアクティブパスから外す必要があります。アクティ ブ パスからノードを削除するには、次の手順を実行します。
		- **1.** ノードをメンテナンス モードにします。
	- **2.** の説明に従って、SR-MPLS 設定に別のルータ ID を入力します。4.f (210 ページ)
	- **3.** ノードをリロードします。
- f) [ルータ ID(Router ID)] フィールドに、Infra L3Out の境界リーフ スイッチ部分の一意の ルータ ID(IPv4 または IPv6 アドレス)を入力します。

ルータ IDは、すべての境界リーフ スイッチと DC-PE で一意である必要があります。

で説明したように、ルータIDがこのノードですでに設定されている場合、いくつかのオ プションがあります。4.e (209 ページ)

- SR-MPLS 設定に同じルータ ID を使用する場合は、の警告メッセージに表示された ルータ ID を入力します。4.e (209 ページ)
- SR-MPLS設定に同じルータIDを使用しない場合、またはルータIDがまだ設定され ていない場合は、の境界リーフ スイッチ部分の IP アドレス (IPv4 または IPv6) を このフィールドに入力します。一意のルータIDである必要があることに注意してく ださい。

ルータIDのエントリを決定すると、[BGP-EVPNループバック (BGP-EVPNLoopback)] フィールドと [MPLS トランスポート ループバック(MPLS Transport Loopback)] フィー ルドのエントリに、「ルータID (Router ID)] フィールドに入力したエントリが自動的に 入力されます。

g) (任意) 必要に応じて、[N ループバック(BGP-EVPN Loopback)] フィールドに IP ア ドレスを入力します。

BGP-EVPN セッションの場合、BGP-EVPN ループバックがコントロール プレーン セッ ションに使用されます。このフィールドを使用して、境界リーフスイッチのEVPNルー プバックと DC-PE 間の MP-BGP EVPN セッションを設定し、オーバーレイ プレフィッ クスをアドバタイズします。MP-BGP EVPN セッションは、BP-EVPN ループバックと

BGP-EVPN リモートピアアドレス ([接続 (Connectivity) ] ウィンドウの [BGP-EVPN リ モート IPv4 アドレス (BGP-EVPN Remote IPv4 Address) |フィールドで設定) の間で確 立されます。

[BP-EVPN ループバック (BGP-EVPN Loopback) ] フィールドには、[ルータ ID (Router ID)] フィールドに入力したものと同じエントリが自動的に入力されます。BGP-EVPN ループバック アドレスとしてルータ ID を使用しない場合は、BGP-EVPN ループバック アドレスに別の IP アドレスを入力します。

次の点に注意してください。

- BGP-EVPN セッションでは、[BGP-EVPN ループバック(BGP-EVPN Loopback)] フィールドに、[ルータ ID(Router ID)] フィールドに入力した IP アドレスとは異 なる IP アドレスを使用することを推奨します。
- BGP-EVPN ループバックと MPLS トランスポート ループバックに異なる IP アドレ スを使用できますが、ACI境界リーフスイッチのBGP-EVPNとMPLSトランスポー ト ループバックに同じループバックを使用することを推奨します。
- h) [MPLSトランスポートループバック(MPLSTransportLoopback)]フィールドに、MPLS トランスポート ループバックのアドレスを入力します。

MPLS トランスポート ループバックは、ACI 境界リーフ スイッチと DC-PE 間のデータ プレーンセッションを構築するために使用されます。MPLSトランスポートループバッ クは、境界リーフ スイッチから DC-PE ルータにアドバタイズされるプレフィックスの ネクストホップになります。詳細については、「CiscoACI境界リーフスイッチとDC-PE 間の MP-BGP EVPN セッション (184 ページ)」を参照してください。

次の点に注意してください。

- BGP-EVPN セッションでは、[MPLS トランスポート ループバック(MPLS Transport Loopback) | フィールドに、[ルータ ID (Router ID) | フィールドに入力した IP アド レスとは異なる IP アドレスを使用することを推奨します。
- BGP-EVPN ループバックと MPLS トランスポート ループバックに異なる IP アドレ スを使用できますが、ACI境界リーフスイッチのBGP-EVPNとMPLSトランスポー ト ループバックに同じループバックを使用することを推奨します。
- i) [セグメント ID (SID) インデックス (Segment ID (SID) Index) ] フィールドに、SID イ ンデックスを入力します。

SID インデックスは、MPLS トランスポートループバックの各ノードで設定されます。 SID インデックス値は BGP-LU を使用してピア ルータにアドバタイズされ、ピア ルータ は SID インデックスを使用してローカル ラベルを計算します。

SID インデックス エントリでサポートされる値は 0 〜 4294967295 です。SID インデック スは、セグメント ルーティング ドメイン全体で一意である必要があります。

i) 上記の [レイヤ2 (Layer 2) 1領域で [ポート (Port) 1を選択した場合は、[インターフェ イス(Interface)]フィールドが表示されます。ドロップダウンリストから[ポート(Port)] を選択します。

- k) 上記の [レイヤ2 (Layer 2) ] 領域で [ダイレクト ポート チャネル (Direct Port Channel) ] を選択した場合は、[PC パス(PC Paths)] フィールドが表示されます。ドロップダウン リストからポート チャネルを選択します。これは、インターフェイス プロファイルの ポート チャネル エンド ポイントへのパスです。
- l) 上記の [レイヤ 3(Layer 3)] 領域で [サブインターフェイス(Sub-Interface)] を選択し た場合は、[VLAN Encap]フィールドが表示されます。レイヤ3外部プロファイルに使用 されるカプセル化を入力します。
- m) **[MTU (bytes)]** フィールドで、外部ネットワークの最大転送単位を入力します。

このフィールドの許容値は 576 〜 9216 です。値を継承するには、このフィールドに **inherit** を入力します。

n) [IPv4 アドレス(IPv4 Address)] フィールドに、BGP-Label ユニキャスト送信元の IP ア ドレスを入力します。

これは、前の手順で設定したレイヤ 3 インターフェイス/サブインターフェイス/ポート チャネルに割り当てられた IP アドレスです。

o) [IPv4 アドレス(IPv4 Address)] フィールドに、BGP-Label ユニキャスト ピア IP アドレ スを入力します。 これは、境界リーフスイッチに直接接続されているルータのインターフェイスのIPアド

レスです。

- p) [リモート ASN(Remote ASN)] フィールドに、直接接続されたルータの BGP-Label Autonomous System Number を入力します。
- q) SR-MPLSinfraL3Outのこのノードに追加のインターフェイスを設定するかどうかを決定 します。
	- このSR-MPLSinfraL3Outのこのノードに追加のインターフェイスを設定しない場合 は、に進みます。4.s (213 ページ)
	- この SR-MPLS infra L3Out のこのノードに追加のインターフェイスを設定する場合 は、[インターフェイス(Interface)] 領域で [+] をクリックして、このノードの別の インターフェイスに同じオプションを表示します。
		- このノードのインターフェイスに入力した情報を削除する場合、または 誤って追加したインターフェイス行を削除する場合は、削除するインター フェイス行のごみ箱アイコンをクリックします。 (注)
- r) この SR-MPLS infra L3Out に追加のノードを設定するかどうかを決定します。
	- •この SR-MPLS infra L3Out の追加ノードを設定しない場合は、に進みます。4.s (213 ページ)
	- この SR-MPLS infra L3Out に追加のノードを設定する場合は、[ノード(Nodes)] 領 域で [+] をクリックして、別のノードに同じオプションを表示します。
- ノードに入力した情報を削除する場合、または誤って追加したノード行 を削除する場合は、削除するノード行のごみ箱アイコンをクリックしま す。 (注)
- s) [ノードとインターフェイス (Nodes and Interfaces) ] ウィンドウに残りの追加情報を入力 したら、[完了(Finish)] をクリックして、[SR-MPLS インフラ L3Out の作成(Create SR-MPLS Infra L3Out)] ウィザードで必要な設定を完了します。

### 次のタスク

の手順に従って、SR-MPLS VRF L3Out を設定します。GUI を使用した SR-MPLS VRF L3Out の 設定 (213 ページ)

## **GUI** を使用した **SR-MPLS VRF L3Out** の設定

この項の手順を使用して、SR-MPLS VRF L3Out を設定します。これは、前の手順で設定した SR-MPLS インフラ L3Out からのトラフィックの転送に使用されます。

- ユーザ テナント VRF は SR-MPLS インフラ L3Out にマッピングされ、テナント ブリッジ ドメイン サブネットを DC-PE ルータにアドバタイズし、DC-PE から受信した MPLS VPN ルートをインポートします。
- 各 VRF の SR-MPLS VRF L3Out でルーティング ポリシーとセキュリティ ポリシーを指定 する必要があります。これらのポリシーは、1 つ以上の SR-MPLS インフラ L3Out をポイ ントします。
- VRF ごとに 1 つの SR-MPLS VRF L3Out がサポートされます。

### 始める前に

- SR-MPLSのガイドラインおよび制限事項(197ページ)で提供されているSR-MPLSガイ ドラインと制約事項を確認します。特に、SR-MPLS VRF L3Out のガイドラインと制約事 項 (198 ページ) で提供されているガイドラインと制約事項を確認してください。
- GUIを使用したSR-MPLSインフラL3Outの設定(204ページ)の手順に従って、SR-MPLS インフラ L3Out を設定します。

### 手順

ステップ **1** テナントの [SR-MPLS VRF L3Out の作成(Create SR-MPLS VRF L3Out)] ウィンドウ([テナン ト(Tenants)][テナント(tenant)][ネットワーキング(Networking)][SR-MPLS VRFL3Outs]) に移動して SR-MPLS VRF L3Out を設定します。 > > >

ステップ **2** [SR-MPLS VRF L3Outs] を右クリックし、[SR-MPLS VRF L3Out の作成(Create SR-MPLS VRF L3Out)]を選択します。

[SR-MPLS VRF L3Out の作成(Create SR-MPLS VRF L3Out)] ウィンドウが表示されます。

```
図 25 : SR-MPLS L3Out の作成
```
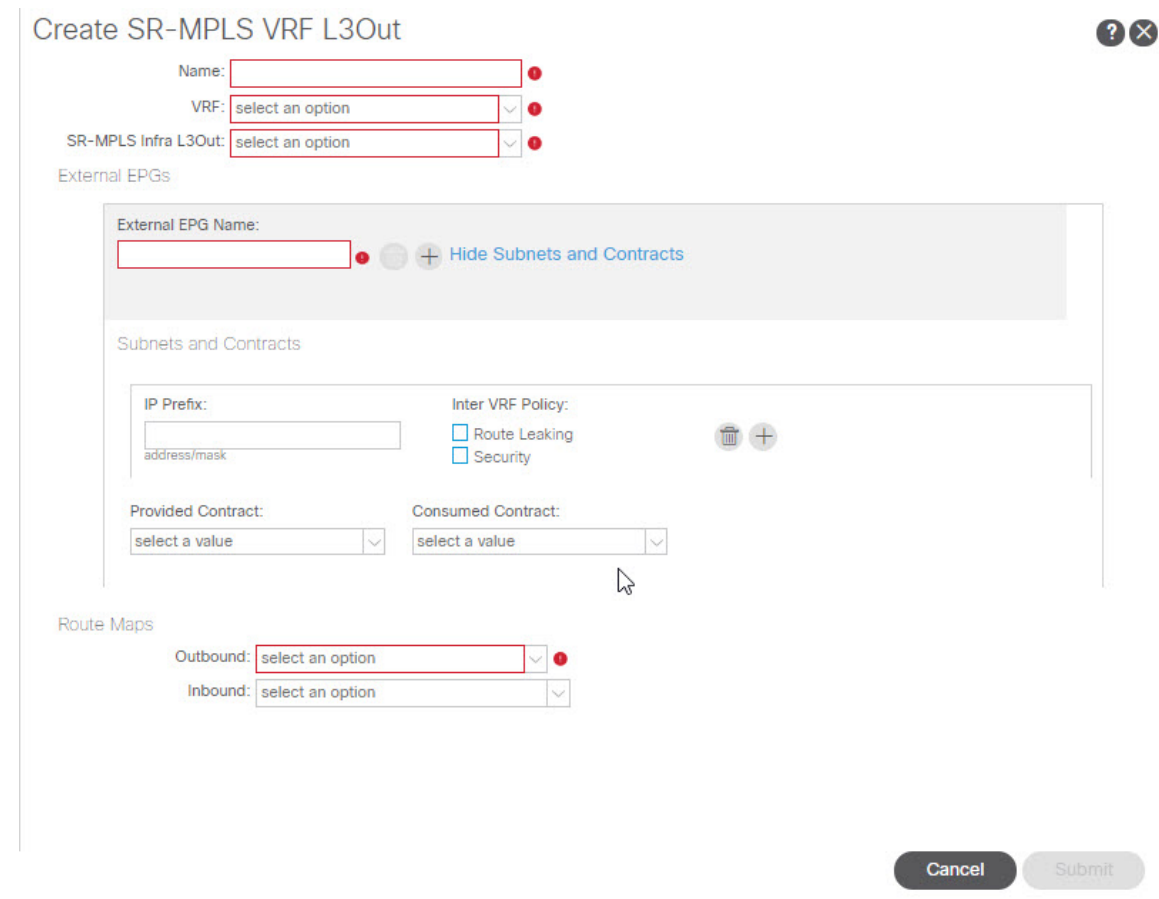

- ステップ **3** [名前(Name)] フィールドに、SR-MPLS VRF L3Out の名前を入力します。 これは外部への接続を制御するポリシーに付ける名前です。名前では最大 64 文字までの英数 字を使用できます。
	- (注) オブジェクトの作成後は、この名前は変更できません。
- ステップ **4** [VRF] フィールドで、既存の VRF を選択するか、[VRF の作成(Create VRF)] をクリックして 新しい VRF を作成します。
- ステップ **5** [SR-MPLS Infra L3Out] フィールドで、既存の SR-MPLS infra L3Out を選択するか、[SR-MPLS Infra L3Out の作成(Create SR-MPLS Infra L3Out)] をクリックして新しい SR-MPLS infra L3Out を作成します。

SR-MPLS インフラ L3Out の作成の詳細については、を参照してください。GUI を使用した SR-MPLS インフラ L3Out の設定 (204 ページ)

- ステップ **6** [外部 EPG(External EPGs)] 領域に移動し、[外部 EPG 名(External EPG Name)] 領域で、こ の SR-MPLS VRF L3Out に使用する外部 EPG の一意の名前を入力します。
- ステップ **7** [サブネットとコントラクト(Subnets andContracts)]領域に移動し、このEPG内の個々のサブ ネットを設定します。
	- サブネットフィールドを設定しても、次のフィールドが表示されない場合は、[サ ブネットとコントラクトの表示(Show Subnets and Contracts)] をクリックして次の フィールドを表示します。 (注)
	- a) [IP プレフィックス(IP Prefix)] フィールドに、サブネットの IP アドレスとネットマスク を入力します。
	- b) [インフラ VRF ポリシー(Inter VRFPolicy)] フィールドで、VRF 間ポリシーを設定するか どうかを決定します。
		- VRF 間ポリシーを設定しない場合は、に進みます。7.c (215 ページ)
		- VRF 間ポリシーを設定する場合は、使用する適切な VRF 間ポリシーを選択します。

次のオプションがあります。

• [ルート リーク(**Route Leaking**)]

[ルート リーク(Route Leaking)] を選択すると、[集約(Aggregate)] フィールド が表示されます。このオプションも有効にする場合は、[集約(Aggregate)]の横 にあるボックスをクリックします。

• セキュリティ。

[インター VRF ポリシー(Inter VRF Policy)] フィールドでは、上記の 2 つのオプショ ンのいずれかまたは両方を選択できます。

- c) [提供されたコントラクト(ProvidedContract)]フィールドで、既存のプロバイダー契約を 選択するか、「コントラクトの作成(Create Contract)」をクリックしてプロバイダ契約を作 成します。
- d) [消費されたコントラクト(Consumed Contract)] フィールドで、既存のコンシューマ コン トラクトを選択するか、[コントラクトの作成(CreateContract)]をクリックしてコンシュー マ コントラクトを作成します。
- e) この外部 EPG に追加のサブネットを設定するかどうかを決定します。
	- この外部EPGに追加のサブネットを設定しない場合は、に進みます。ステップ8(216 ページ)
	- この外部 EPG に追加のサブネットを設定する場合は、[サブネットとコントラクト (Subnet and Contracts)] 領域で [+] をクリックして、別のサブネットに同じオプショ ンを表示します。
		- サブネットに入力した情報を削除する場合、または誤って追加したサブ ネット行を削除する場合は、削除するサブネット行のゴミ箱アイコンをク リックします。 (注)
- ステップ **8** この SR-MPLS VRF L3Out に使用する追加の外部 EPG を作成するかどうかを決定します。
	- この SR-MPLS VRF L3Out に使用する追加の外部 EPG を設定しない場合は、に進みます。 ステップ 9 (216 ページ)
	- この SR-MPLS VRF L3Out に使用する追加の外部 EPG を設定する場合は、[外部 EPG 名 (External EPG Name)] 領域で [+] をクリックして、別の外部 EPG に対して同じオプショ ンを表示します。
		- 外部 EPG に入力した情報を削除する場合、または誤って追加した外部 EPG エ リアを削除する場合は、削除する外部 EPG エリアのゴミ箱アイコンをクリッ クします。 (注)
- ステップ **9** [ルート マップ(External EPG Name)] 領域で、発信および着信ルート マップを設定します。 各 SR-MPLS VRF L3Out 内:
	- アウトバウンド ルート マップ(エクスポート ルーティング ポリシー)の定義は必須で す。これは、外部 DC-PE ルータにプレフィックスをアドバタイズできるようにするため に必要です。
	- デフォルトでは、DC-PEルータから受信したすべてのプレフィックスがファブリックに許 可されるため、インバウンドルート マップ (インポートルーティング ポリシー)のの定義 はオプションです。
	- a) [アウトバウンド(Outbound)]フィールドで、既存のエクスポートルートマップを選択す るか、[ルート制御用ルート マップの作成(Create Route Maps for Route Control)] をクリッ クして新しいエクスポート ルート マップを作成します。
	- b) [インバウンド(Inbound)]フィールドで、既存のインポートルートマップを選択するか、 [ルート制御用ルート マップの作成(Create Route Maps for Route Control)] をクリックして 新しいインポート ルート マップを作成します。
- ステップ **10** [SR-MPLS VRF L3Out の作成(Create SR-MPLS VRF L3Out)] ウィンドウでの設定が完了した ら、[送信(Submit)] をクリックします。

# **GUI** を使用した **SR-MPLS** カスタム **QoS** ポリシーの作成

SR MPLS カスタム QoS ポリシーは、MPLS QoS 出力 ポリシーで定義された着信 MPLS EXP 値 に基づいて、SR-MPLSネットワークから送信されるパケットのプライオリティを定義します。 これらのパケットは、ACI ファブリック内にあります。また、MPLS QoS 出力ポリシーで定義 された IPv4 DSCP 値に基づく MPLS インターフェイスを介して ACI ファブリックから離れる パケットの CoS 値および MPLS EXP 値をマーキングします。

カスタム出力ポリシーが定義されていない場合、デフォルトのOosレベル (Level3) がファブ リック内のパケットに割り当てられます。カスタム出力ポリシーが定義されていない場合、デ フォルトの EXP 値(o)がファブリックから離れるパケットにマーキングされます。

手順

- ステップ **1** メニュー バーから **[Tenants**(テナント)**]** > **[**インフラ(**infra**)**]** を選択します。
- ステップ2 左側のペインで、[インフラ (infra) 1[ポリシー (Policies) 1[プロトコル (Protocol) 1[MPLS カスタム QoS (MPLS Custom QoS) ] を選択します。 > > >
- ステップ **3** [MPLS カスタム QoS (MPLS Custom QoS)] フォルダを右クリックし、[MPLS カスタム QoS ポリシーの作成(Create MPLS Custom QoS Policy)] を選択します。
- ステップ4 表示される [MPLS カスタム QoS ポリシーの作成 (Create MPLS Custom QoS Policy) ] ウィンド ウで、作成するポリシーの名前と説明を入力します。

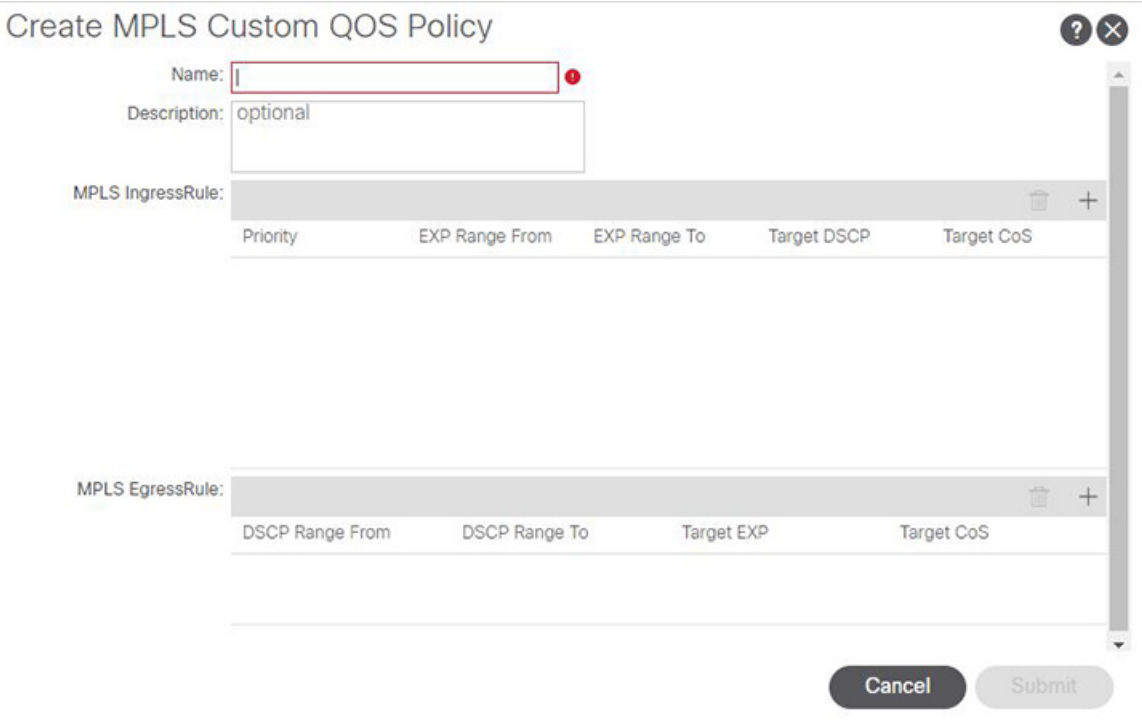

ステップ **5** [**MPLS** 入力ルール(**MPLSIngress Rule**)] 領域で、[**+**] をクリックして入力 QoS 変換ルールを 追加します。

> MPLS ネットワークに接続されている境界リーフ (BL) に着信するすべてのトラフィックは、 MPLSEXP値に対してチェックされ、一致が検出されると、トラフィックはACI QoSレベルに 分類され、適切な CoS および DSCP 値でマークされます。

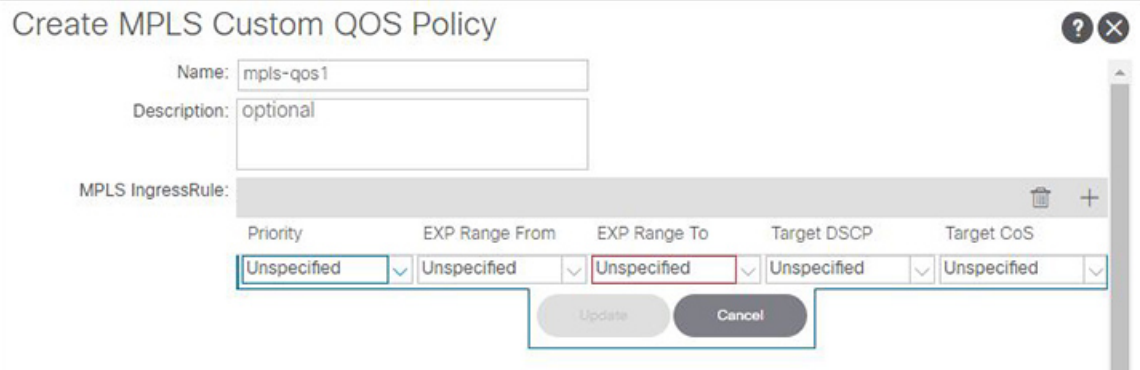

a) [優先順位(**Priority**)] フィールドで、入力ルールの優先順位を選択します。

これは、ACI ファブリック内のトラフィックに割り当てる QoS レベルで、ACI はファブ リック内のトラフィックのプライオリティを決めるために使用します。オプションの範囲 はLevel1〜Level6です。デフォルト値はLevel3です。このフィールドで選択しない場合、 トラフィックには自動的に Level3 の優先順位が割り当てられます。

- b) [**EXP** 範囲開始(**EXP Range From**)] と [**EXP** 範囲終了(**EXP Range To**)] フィールドで、 照合する入力 MPLS パケットの EXP 範囲を指定します。
- c) [ターゲット **DSCP**(**Target DSCP**)] フィールドで、パケットが ACI ファブリック内にあ る場合にパケットに割り当てる DSCP 値を選択します。

指定された DSCP 値は、外部ネットワークから受信した元のトラフィックに設定されるた め、トラフィックが宛先 ACI リーフ ノードで VXLAN カプセル化解除された場合にのみ 再公開されます。

デフォルトは[未指定(Unspecified)]です。つまり、パケットの元のDSCP値が保持されま す。

d) [ターゲット **CoS**(**Target CoS**)] フィールドで、パケットが ACI ファブリック内にある場 合にパケットに割り当てる CoS 値を選択します。

指定された CoS 値は、外部ネットワークから受信した元のトラフィックに設定されるた め、トラフィックが宛先 ACI リーフ ノードで VXLAN カプセル化解除された場合にのみ 再公開されます。

デフォルトは [未指定(Unspecified)] です。つまり、ファブリックで CoS 保存オプション が有効になっている場合にのみ、パケットの元の CoS 値が保持されます。

- e) [更新(**Update**)] をクリックして入力ルールを保存します。
- f) 追加の入力 QoS ポリシー ルールについて、この手順を繰り返します。
- ステップ **6** [**MPLS** 出力ルール(**MPLS Egress Rule**)] 領域で、[**+**] をクリックして出力 QoS 変換ルールを 追加します。

トラフィックが境界リーフのMPLSインターフェイスから離れていくと、パケットのDSCP値 に基づいて照合され、一致が見つかると、MPLSEXPおよびCoS値がポリシーに基づいて設定 されます。

- a) [**DSCP** 範囲開始(**DSCP Range From**)] と [**DSCP** 範囲終了(**DSCP Range To**)] ドロップ ダウンを使用して、出力 MPLS パケットのプライオリティを割り当てるために一致させる ACI ファブリック パケットの DSCP 範囲を指定します。
- b) [ターゲット **EXP**(**Target EXP**)] ドロップダウンから、出力 MPLS パケットに割り当てる EXP 値を選択します。
- c) [ターゲット **CoS**(**Target CoS**)] ドロップダウンから、出力 MPLS パケットに割り当てる CoS 値を選択します。
- d) [更新(**Update**)] をクリックして入力ルールを保存します。
- e) 追加の出力 QoS ポリシー ルールについて、この手順を繰り返します。
- ステップ **7** [**OK**] をクリックし、MPLS カスタム QoS の作成を完了します。

## **MPLS** 統計情報の表示

次に、このトピックで説明する統計画面に表示するために選択できるMPLS固有の統計情報を 示します。

- インターフェイスの SR-MPLS 統計情報の表示 (220 ページ) で説明されているように、 インターフェイス レベルでは、
- VRS 向け SR-MPLS 統計情報の表示 (221 ページ) で説明されているように、VRF レベル では、

システム内のすべてのインターフェイスおよび VRF の統計情報を表示するには、次の場所に 移動します。

### **[**テナント(**Tenants**)**]** > **[**インフラ(**infra**)**]** > **[**ネットワーキング(**Networking**)**]** > **[SR-MPLS Infra L3Outs]**

[SR-MPLSインフラL3Outs(SR-MPLSInfra L3Outs)]パネルが表示され、システムで設定され ているすべてのSR-MPLSinfraL3Outsが表示されます。上位レベルの[SR-MPLSインフラL3Out (SR-MPLS Infra L3Outs)] パネルで、表示する統計情報のタイプに応じて、適切な統計情報 ページに移動します。

• [インターフェイス統計情報(Interface Stats)] タブをクリックして、システム上のすべて のMPLSインターフェイスの統計情報の概要を表示します。このウィンドウの各行には、 特定のノード上の特定のインターフェイスの MPLS 統計情報が表示されます。

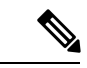

メインの SR-MPLS infra L3Outs ページに表示されるインターフェ イス統計情報は、スイッチ名の末尾に「FX2」または「GX」があ る境界リーフ スイッチ モデル上のすべての SR-MPLS 対応イン ターフェイスのみを対象としています。 (注)

他のレベルの MPLS インターフェイス統計情報を確認するには、インターフェイスの SR-MPLS 統計情報の表示 (220ページ)を参照してください。

• [VRF 統計情報(VRF Stats)] タブをクリックして、システム上のすべての MPLS VRF の 統計情報の要約を表示します。このウィンドウの各行には、特定のノードに設定された特 定の VRF の MPLS 統計情報が表示されます。

SR-MPLS インフラ L3Out プロパティ ページで提供される VRF 統計情報は、SR-MPLS イ ンフラL3Outのプロバイダーラベルが消費される特定の境界リーフスイッチまたはリモー ト リーフ スイッチの個々の VRF 統計情報です。

MPLS VRF統計情報のその他のレベルについては、VRS 向け SR-MPLS 統計情報の表示 (221 ページ)を参照してください。

### インターフェイスの **SR-MPLS** 統計情報の表示

次に、このトピックで説明する統計画面に表示するために選択できる MPLS 固有のインター フェイス統計情報を示します。

- Mpls 出力ドロップ バイト
- Mpls 出力許可バイト
- Mpls 出力ドロップ パケット
- Mpls 出力許可パケット
- Mpls 受信ドロップ バイト
- Mpls Ingress Admit Bytes
- Mpls 受信ドロップ パケット
- Mpls 受信許可パケット

統計情報ページに表示される統計情報のタイプを変更するには、チェックボックスをクリック して[統計情報の選択(**SelectStats**)]ウィンドウを開きます。エントリを左コラムから右コラ ムに移動して別の統計情報を表示し、右コラムから左コラムへ移動してビューから特定の統計 情報を削除します。

このページの統計情報のレイアウトを変更して、統計情報を表形式で表示するには、3 本の横 棒アイコンをクリックして [テーブル ビュー(**Table View**)] を選択します。

• SR-MPLS インフラ L3Out の SR-MPLS VRF L3Out 内のすべてのインターフェイスの詳細な 集約インターフェイス統計情報を表示するには、その SR-MPLS インフラ L3Out に移動し ます。

**[**テナント(**Tenant**)**]** > **[**インフラ(**infra**)**]** > **[**ネットワーキング(**Networking**)**]** > **[SR-MPLS Infra L3Outs]** > **[***SR-MPLS\_infra\_L3Out\_name***]**

特定のSR-MPLSインフラL3Outの下にあるSR-MPLS VRF L3Outのすべてのインターフェ イスの詳細な集約インターフェイス統計情報を表示するには、[統計情報(Stats)] タブを クリックします。

• 特定のリーフ スイッチの特定のインターフェイスの統計情報を表示するには、リーフ ス イッチのそのインターフェイス領域に移動します。

[Fabric Inventory Pod#leaf\_switch Interfaces] をクリックし、[ルーテッド インターフェイス (Routed Interfaces)]または[カプセル化されたルーテッドインターフェイス(Encapsulated Routed Interfaces)] をクリックします。 > > > >

統計情報を取得する特定のインターフェイスをクリックし、[統計情報 (Stats) 1タブをク リックします。

### **VRS** 向け **SR-MPLS** 統計情報の表示

次に、このトピックで説明する統計画面に表示するために選択できる MPLS 固有の VRF 統計 情報を示します。

- Mpls Vrf 出力ドロップ バイト
- Mpls Vrf 出力許可バイト
- Mpls Vrf 出力ドロップ パケット
- Mpls Vrf 出力許可パケット
- Mpls Vrf 受信ドロップ バイト
- Mpls Vrf 受信許可バイト
- Mpls Vrf 受信ドロップ パケット
- Mpls Vrf 受信許可パケット

統計情報ページに表示される統計情報のタイプを変更するには、チェックボックスをクリック して[統計情報の選択(**SelectStats**)]ウィンドウを開きます。エントリを左コラムから右コラ ムに移動して別の統計情報を表示し、右コラムから左コラムへ移動してビューから特定の統計 情報を削除します。

このページの統計情報のレイアウトを変更して、統計情報を表形式で表示するには、3 本の横 棒アイコンをクリックして [テーブル ビュー(**Table View**)] を選択します。

• 特定の VRF の詳細な集約 VRF 統計情報を表示するには、その VRF に移動します。

**[**テナント(**Tenants**)**]** > **[***tenant\_name***]** > **[**ネットワーキング(**Networking**)**]** > **[VRFs]** > **[***VRF\_name***]** の順にクリックします。

[統計情報(**Stats**)] タブをクリックして、この特定の VRF の集約 VRF 統計情報を表示し ます。この VRF は SR-MPLS L3Out の 1 つで使用されており、この SR-MPLS L3Out には 複数のリーフ スイッチがあり、各リーフ スイッチに複数のインターフェイスがあること

に注意してください。このウィンドウに表示される統計情報は、この VRF で使用されて いるこの SR-MPLS L3Out 内のすべてのインターフェイスの集約です。

• 特定のリーフ スイッチの VRF 統計情報を表示するには、そのリーフ スイッチの VRF コ ンテキストに移動します。

**[**ファブリック(**Fabric**) > **[**インベントリ(**Inventory**)**]** > **[**ポッド **#**(**Pod #**)**]** > **[***leaf\_switch*] > **[VRF** コンテキスト (VRF Contexts) ] > **[VRF** context\_name]

[統計情報(**Stats**)] タブをクリックして、この特定のリーフ スイッチのこの VRF の統計 情報を表示します。

# SR-MPLS グローバル ブロック (GB) の設定

次の図に示すように、ACIファブリックの境界リーフスイッチとDC-PEの間にSRネットワー クがある場合は、SR-MPLS グローバル ブロック(GB)を設定します。

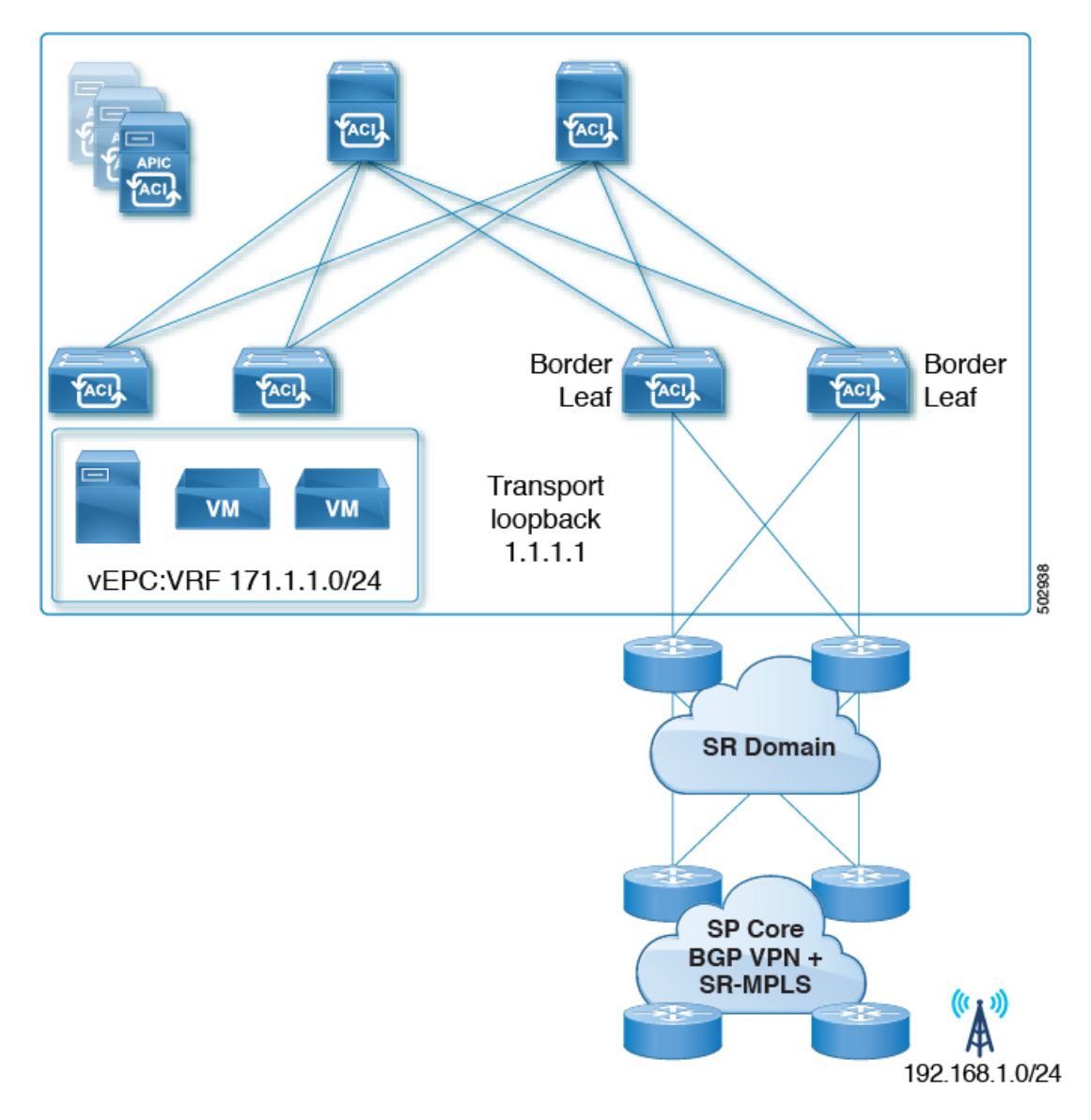

SR ドメイン内のすべてのノードで同じ SR-GB 設定を使用することを推奨します。

次に、SR-MPLS グローバル ブロックを設定する際に考慮すべき重要なガイドラインを示しま す。

- 設定可能な SR-GB の範囲は 16000 〜 471804 です。
- ACI ファブリックのデフォルトの SR-GB 範囲は 16000 ~ 23999 です。
- ACI は、アンダーレイ ラベルに対して常にヌルをアドバタイズします(トランスポート ループバック)。

手順

ステップ1 [SR-MPLS グローバル設定 (SR-MPLS Global Configurations)] ウィンドウに移動します。

**[**テナント(**Tenants**)**]** > **[**インフラ(**infra**)**]** > **[**ポリシー(**Policies**)**]** > **[**プロトコル (**Protocol**)**]** > **[MPLS** グローバル設定(**MPLS Global Configurations**)**]**

ステップ **2** メインの [SR-MPLS グローバル設定(SR-MPLS Global Configurations)] 画面で [デフォルト (default)] をダブルクリックするか、左側のナビゲーション バーで [Mpls グローバル設定 (Mpls Global Configurations)] の下にある [デフォルト(default)] をクリックして、デフォル トの MPLS Global Configurations 画面にアクセスします。

デフォルトの [SR-MPLS グローバル設定] ウィンドウが表示されます。

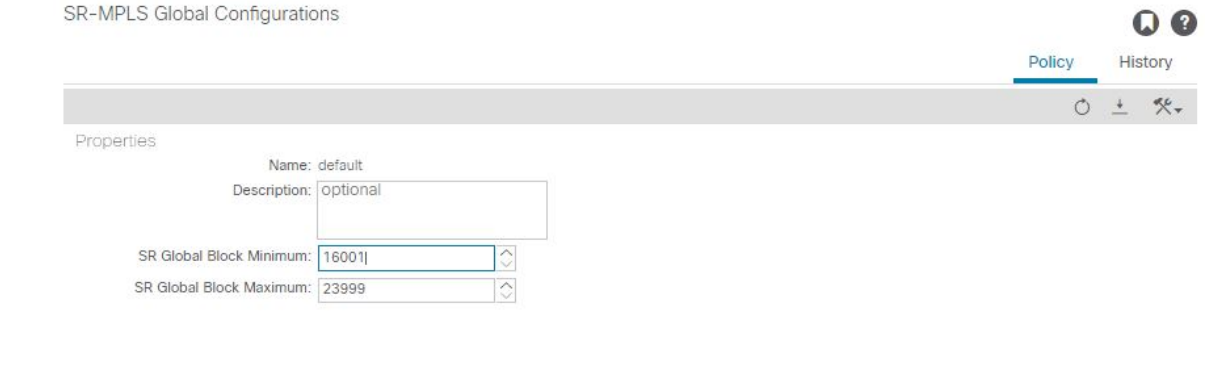

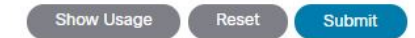

ステップ **3** [SR グローバル ブロック最小値(SR Global Block Minimum)] フィールドに、SR-GB 範囲の最 小値を入力します。

このフィールドの最小許容値は 16000 です。

ステップ **4** [SR グローバル ブロック最小値(SR Global Block Maximum)] フィールドに、SR-GB 範囲の最 大値を入力します。

このフィールドの最大許容値は 471804 です。

ステップ **5** [Submit] をクリックします。

# **IP** ハンドオフ設定から **SR** ハンドオフ設定への移行

### 始める前に:

リリース 5.0(1) 以前の ACI ハンドオフ:IP ハンドオフ (177 ページ) で説明されているよう に、プレリリース 5.0(1) IP ハンドオフ設定を使用する、事前に設定された L3Out があること。

### このタスクの概要:

これらの手順では、で説明したように、CiscoAPICリリース5.0(1)で導入された新しいSR-MPLS コンポーネントを使用して、以前に IP ハンドオフ設定(で説明されています)で設定した L3Out を SR ハンドオフ設定に移行する手順を示します。リリース 5.0(1) 以前の ACI ハンドオ フ:IP ハンドオフ (177 ページ)リリース 5.0(1) での ACI ハンドオフ:SR ハンドオフ (178 ページ)

これらの手順では、2つのハンドオフが同じ外部ネットワークインフラストラクチャへの接続 に使用され、外部デバイスが両方の L3Out を使用して ACI ファブリックにアクセスできるこ とを前提としています。現在、外部クライアントはIPハンドオフ設定で使用されているL3Out を介して着信することができますが、この項の手順を完了すると、外部クライアントは SR-MPLS ハンドオフ設定で使用されている L3Out を介して着信することができます。

これらの手順では、次の用語を使用して 2 つのタイプの L3Out を区別します。 (注)

- IP ベースの L3Out:リリース 5.0(1) より前の IP ハンドオフ設定を使用している、以前に 設定されたユーザ テナント L3Out に使用されます。
- SR-MPLS L3Out:Cisco APIC Release 5.0(1) で導入された新しい SR-MPLS コンポーネント を使用して設定された、新しく設定されたユーザ テナント L3Out に使用されます。

このプロセスの一部として実行する全体的な手順は次のとおりです。

- IP ベースの L3Out 設定をミラーリングするために、SR-MPLS VRF L3Out で外部 EPG を設 定します。これには、着信トラフィックを分類するためのサブネット設定と、外部 EPG によって提供または消費されるコントラクトが含まれます。
- インバウンドおよびアウトバウンド トラフィックをリダイレクトして、SR-MPLS L3Out を優先するようにします。
- IP ベースの L3Out を切断します。

次の項では、上記の各手順の詳細な手順を示します。

### **SR-MPLS VRF L3Out** での外部 **EPG** の設定

このタスクでは、SR-MPLS VRF L3Out で外部 EPG を設定して、IP ベースの L3Out 設定(以前 に設定した、リリース 5.0(1) より前の IP ハンドオフ設定を使用する L3Out) をミラーリングし ます。これにはインバウンド トラフィックの分類のサブネット設定、および外部 EPG によっ て提供されるか消費されるコントラクトが含まれています。

### 始める前に

IP ハンドオフ設定から SR ハンドオフ設定への移行 (225 ページ)に記載の情報について、確 認してください。

#### 手順

ステップ **1** 新しいインフラ SR-MPLS L3Out をまだ作成していない場合は、作成します。

これらの手順については、を参照してください。GUI を使用した SR-MPLS インフラ L3Out の 設定 (204 ページ)

ステップ **2** 新しいユーザ テナント SR-MPLS L3Out を作成します(まだ作成していない場合)。

これらの手順については、を参照してください。GUI を使用した SR-MPLS VRF L3Out の設定 (213 ページ)この L3Out は、以前に設定した IP ベースの L3Out と同じ VRF に関連付ける必 要があります。

新しいユーザテナントSR-MPLSL3Outを作成するプロセスの一環として、このSR-MPLSL3Out の外部 EPG を設定するように求められます。

- 新しい SR-MPLS L3Out の外部 EPG には、以前に設定した IP ベースの L3Out に対して現 在持っているものと同じ IP プレフィックス情報を入力します。
- 以前に設定した IP ベースの L3Out に複数の外部 EPG が設定されている場合は、新しい SR-MPLS L3Out に追加の外部 EPG を作成し、各 EPG に同じ IP プレフィックス情報を一 致させます。

最終的に、新しい SR-MPLS L3Out 用に設定する外部 EPG 設定は、付随するサブネット設定と ともに、以前に IP ベースの L3Out 用に設定した外部 EPG およびサブネット設定と一致する必 要があります。

新しいユーザ テナント SR-MPLS L3Out の作成手順を完了すると、2 つの L3Out(BGP の 2 つ のパス)が作成されます。

- プレリリース 5.0(1) IP ハンドオフ 設定を使用した、既存の、以前に設定した IP ベースの L3Out。内の [開始する前に (Before you begin) ] 領域に記述があります。IP ハンドオフ設 定から SR ハンドオフ設定への移行 (225 ページ)
- Cisco APIC リリース 5.0(1) で導入された新しい SR-MPLS コンポーネントを使用して作成 した新しい SR-MPLS L3Out。

ステップ **3** IP ベースの L3Out と同じセキュリティ ポリシーが SR-MPLS L3Out の外部 EPG に適用されて いることを確認します。

> 非境界リーフ スイッチおよび境界リーフ スイッチでは、新しい SR-MPLS L3Out の作成時に設 定した外部 EPG の新しいセキュリティ ポリシーにより、以前に設定された IP ベース L3Out の すべてのEPGサブネットプレフィックスと衝突するすべてのサブネットで障害が発生します。 これは、同じセキュリティ ポリシーが両方の L3Out の同じ外部 EPG に適用される限り、機能 に影響を与えない障害です。

### 次のタスク

インバウンドおよびアウトバウンド トラフィックをリダイレクトし、に示す手順を使用して SR-MPLS L3Out を優先して開始するようにします。SR-MPLS L3Out へのトラフィックのリダ イレクト (227 ページ)

## **SR-MPLS L3Out** へのトラフィックのリダイレクト

このタスクでは、着信トラフィックと発信トラフィックをリダイレクトして、SR-MPLSL3Out の優先を開始するようにします。

始める前に

- IPハンドオフ設定から SRハンドオフ設定への移行 (225ページ)に記載の情報について、 確認してください。
- に示す手順を使用して、IP ベースの L3Out 設定をミラーリングするように SR-MPLS VRF L3Out の外部 EPG を設定します。SR-MPLS VRF L3Out での外部 EPG の設定 (226 ペー ジ)

### 手順

ステップ **1** 以前に設定した IP ベースの L3Out の BGP ピア接続プロファイルに移動します。

[ナビゲーション(Navigation)]ペインで、 **[**テナント(**Tenants**)**]** > **[***tenant\_name\_for\_IP\_handoff\_L3Out***]** > **[**ネットワーキング(**Networking**)**]** > **[L3Outs]** > **[***L3Out\_name***]** > **[**論理ノード プロファイル(**Logical Node Profiles**)**]** > **[***logical\_profile\_name* > **[**論理インターフェイス プロファイル(**Logical Interface Profiles**)**]** > **[***logical\_interface\_profile\_name***]** > **[***BGP\_peer\_connectivity\_profile***]** の順に移動します。

- ステップ2 左側のナビゲーションバーで [BGP ピア接続プロファイル (BGP Peer Connectivity Profile) 1を クリックすると、[BGP ピア接続プロファイル(BGP Peer Connectivity Profile)] ページが右側 のメイン ウィンドウに表示されます。
- ステップ **3** [BGP ピア接続プロファイル(BGPPeer ConnectivityProfile)] ページに [ルート制御プロファイ ル(Route Control Profile)] 領域が表示されるまでページを下にスクロールします。

ステップ **4** 既存の IP ベースの L3Out に対してルート制御ポリシーがすでに設定されているかどうかを確 認します。

> 既存の IP ベースの L3Out に対してルート制御ポリシーが設定されている場合と設定されてい ない場合があります。ただし、新しい SR-MPLS L3Out の場合は、ルート制御ポリシーを設定 する必要があります。既存の IP ベースの L3Out にルート制御ポリシーが設定されている場合 は、新しい SR-MPLS L3Out にそれらのルート制御ポリシーを使用できます。それ以外の場合 は、SR-MPLS L3Out の新しいルート制御ポリシーを作成する必要があります。

- [ルート制御プロファイル(Route Control Profile)] テーブルに 2 つのルート制御プロファ イルが表示されている場合:
	- エクスポート ルート制御ポリシー。表の [方向(Direction)] 列に [ルート エクスポー ト ポリシー (Route Export Policy) | と表示されます。
	- インポートルート制御ポリシー。表の[方向(Direction)] 列に[ルートインポートポ リシー (Route Import Policy) 1と表示されます。

IP ベースの L3Out に対してルート制御ポリシーがすでに設定されています。ステップ 5 (229 ページ)に進みます。

- [ルート制御プロファイル(Route Control Profiles)] テーブルに 2 つのルート制御プロファ イルが表示されない場合は、SR-MPLS L3Out に使用する新しいルート マップを作成しま す。
- a) [ナビゲーション(**Navigation**)] ペインで、**[**テナント(**Tenants**)**]** > **[***tenant\_name\_for\_IP\_handoff\_L3Out***]** > **[**ポリシー(**Policies**)**]** > **[**プロトコル(**Protocol**)**]** を展開します。
- b) [ルート制御のルート マップ(Route Maps for Route Control)] を右クリックし、[ルート制 御のルート マップの作成(Create Route Maps for Route Control)] を選択します。
- c) [ルート制御のルート マップの作成(**Create Route Maps for Route Control**)] ダイアログ ボックスで、[名前(**Name**)] フィールドに、ルート プロファイル名を入力します。
- d) [タイプ(**Type**)] フィールドで、[ ルーティング ポリシーのみ照合(**Match Routing Policy Only**)] を選択する必要があります。
- e) [コンテキスト(Contexts)] 領域で [**+**] サインをクリックして、[ルート制御コンテキスト 作成(**Create Route Control Context**)] ダイアログ ボックスを表示し、次のアクションを 実行します。
	- **1.** 必要に応じて、[順序(**Order**)] と [名前(**Name**)] フィールドに入力します。
	- **2.** [一致ルール (Match Rule)] フィールドで、[一致ルールの作成 (Create Match Rule)] をクリックします。
	- **3.** [一致ルール(**Match Rule**)] ダイアログ ボックスの [名前(**Name**)] フィールドに、 一致ルールの名前を入力します。
	- **4.** 該当するフィールド(一致 Regex コミュニティ条件、一致コミュニティ条件、および 一致プレフィックス)に必要な情報を入力し、[送信(Submit)] をクリックします。
- **5.** [セット ルール(**Set Rule**)] フィールドで、[ルート マップのセット ルールの作成 (**Create Set Rules for a Route Map**)] をクリックします。
- **6.** [ルート マップのセット ルールの作成(**Create Set Rules for a Route Map**)] ダイアロ グボックスの [名前(**Name**)] フィールドに、ルールの名前を入力します。
- **7.** 目的の属性および関連するコミュニティ、条件、タグ、および設定 (preferences) を選 択します。[完了 (Finish) ] をクリックします。
- **8.** [ルート制御コンテキストの作成(**Create Route Control Context**)] ダイアログボック スで、[**OK**] をクリックします。
- **9.** [ルートマップの作成(**CreateRouteMap**)]ダイアログボックスで、[送信(**Submit**)] をクリックします。
- f) BGP ピア接続プロファイル スクリーンに移動します。

**[**テナント(**Tenants**)**]** > **[***tenant\_name\_for\_IP\_handoff\_L3Out***]** > **[**ネットワーキング (**Networking**)**]** > **[L3Outs]** > **[***L3out-name***]** > **[**論理ノード プロファイル(**Logical Node Profiles**)**]** > **[***logical-node-profile-name***]** > **[**論理インターフェイス プロファイル(**Logical Interface Profiles**)**]** > **[***logical-interface-profile-name***]** > **[***BGP\_peer\_connectivity\_profile***]**

- g) 左側のナビゲーションバーで[BGPピア接続プロファイル (BGP Peer Connectivity Profile) ] をクリックすると、[BGPピア接続プロファイル(BGPPeerConnectivityProfile)]ページが 右側のメイン ウィンドウに表示されます。
- h) [ルート制御プロファイル(Route Control Profile)] フィールドまで下にスクロールし、[+] をクリックして次の項目を設定します。
	- [名前(Name)]:ルート インポート ポリシー用に設定したルート マップを選択しま す。
	- [方向(Direction)]:[方向(Direction)] フィールドで [ルート インポート ポリシー (Route Import Policy) 1を選択します。

これらの手順を繰り返して、ルート エクスポート ポリシーのルート マップを選択し、[方 向(Direction)] フィールドで [ルート エクスポート ポリシー(Route Export Policy)] を設 定します。

- ステップ **5** 移行を実行する VRF の境界リーフ スイッチ内のすべてのピアにルート ポリシーを設定するこ とにより、BGP に新しい SR パスを選択させます。
	- 以前に設定された IP ベースの L3Out が eBGP 用に設定されている場合、IP ベースの L3Out ピアのルート インポート ポリシーとルート エクスポート ポリシーの両方に、追加の AS パス エントリ(ローカル エントリと同じ AS など)を設定します 。これが最も一般的な シナリオです。
- 次の手順では、ルートマップにルールが設定されていないことを前提としてい ます。ルートマップに設定済みのルールをすでに設定している場合は、既存の 設定済みルールを編集して AS パス エントリを追加します([AS パスの設定 (Set AS Path) アェックボックスをオンにし、[AS番号を付加 (Prepend AS) ] を選択して、[+] をクリックして AS 番号を付加します)。 (注)
- **1. [**テナント(**Tenant**)**]** > **[***tenant\_name\_for\_IP\_handoff\_L3Out***]** > **[**ポリシー(**Policies**)**]** > **[**プロトコル(**Protocol**)**]** > **[**セットルール(**Set Rules**)**]**の順に移動し、[ルートマッ プのセット ルールの作成(**Create Set Rules for a Route Map**)] を右クリックしま す。

[ルート マップの設定ルールの作成(**Create Set Rules For A Route Map**)] ウィンド ウが表示されます。

- **2.** 設定ルールの **A** ルート マップの作成 ダイアログボックス、次のタスクを実行しま す。
	- **1.** [名前(Name)] フィールドに、これらの設定ルールの名前を入力します。
	- **2.** [AS パスの設定(Set AS Path)] チェックボックスをオンにし、[次へ(Next)] をクリックします。
	- **3.** [**AS** パス(**AS Path**)] ウィンドウで **[+]** をクリックして [**AS** パスの設定を作成 (**Create Set AS Path**)] ダイアログ ボックスを開きます。
- **3.** 基準に [**AS** 番号の付加(**Prepend AS**)] を選択し、**[+]** をクリックして AS 番号を先 頭に付加します。
- **4.** AS 番号とその順序を入力し、クリックして 更新 。
- **5. [OK]** をクリックします。
- **6.** [ルート マップの設定ルールを作成(Create Set Rules For A Rout Map)] ウィンドウ で AS パスに基づく設定ルールの基準を確認し、[完了(Finish)] をクリックしま す。
- **7.** この既存の IP ベースの L3Out の [BGP ピア接続プロファイル(BGPPeer Connectivity Profile) 1画面に戻ります。

**[**テナント(**Tenants**)**]** > **[***tenant\_name\_for\_IP\_handoff\_L3Out***]** > **[**ネットワーキング (**Networking**)**]** > **[L3Outs]** > **[***L3out-name***]** > **[**論理ノード プロファイル(**Logical Node Profiles**)**]** > **[***logical-node-profile-name***]** > **[**論理インターフェイス プロファイル (**Logical Interface Profiles**)**]** > **[***logical-interface-profile-name***]** > **[***BGP\_peer\_connectivity\_profile***]**

- **8.** [ルート制御プロファイル(RouteControlProfile)]領域までスクロールし、この既存 のIPベースのL3Outに使用されているエクスポートルート制御ポリシーとインポー ト ルート制御ポリシーの両方のルート プロファイル名を確認します。
- **9. [**テナント(**Tenants**)**]** > **[***tenant\_name\_for\_IP\_handoff\_L3Out***]** > **[**ポリシー (**Policies**)**]** > **[**プロトコル(**Protocol**)**]** > **[**ルート制御のルートマップ(**RouteMaps for Route Control**)**]** の順に移動します。
**10.** 最初に、この既存の IP ベースの L3Out に使用されているエクスポート ルート制御 プロファイルを見つけ、そのルート プロファイルをクリックします。

このルート制御プロファイルのプロパティページがメインパネルに表示されます。

**11.** ページでルート制御コンテキストエントリを見つけ、ルート制御コンテキストエン トリをダブルクリックします。

このルート制御コンテキストのプロパティ ページが表示されます。

- **12.** [セット ルール(Set Rule)] 領域で、追加の AS パス エントリを使用してこれらの 手順で前に作成した設定ルールを選択し、[送信(Submit)] をクリックします。
- **13.** 次に、この既存の IP ベースの L3Out に使用されている import ルート制御プロファ イルを見つけ、そのルートプロファイルをクリックしてから、インポートルート制 御プロファイルの追加のASパスエントリを使用してこれらの手順を繰り返します。 これを行うと、外部ソースが優先を開始する必要がある着信トラフィックに影響し ます。
- 以前に設定された IP ベースの L3Out が iBGP 用に設定されている場合、SR-MPLS は eBGP のみをサポートするため、前の箇条書きの説明のように、eBGP が設定された SR-MPLS L3Outにトラフィックを誘導するためにローカル設定を使用する必要があります。IPベー スの L3Out ピアのルート インポート ポリシーとルート エクスポート ポリシーの両方を、 より低いローカル プリファレンス値に設定します。
	- **1. [**テナント(**Tenant**)**]** > **[***tenant\_name\_for\_IP\_handoff\_L3Out***]** > **[**ポリシー(**Policies**)**]** > **[**プロトコル(**Protocol**)**]** > **[**セットルール(**Set Rules**)**]**の順に移動し、[ルートマッ プのセット ルールの作成(**Create Set Rules for a Route Map**)] を右クリックしま す。

[ルート マップの設定ルールの作成(**Create Set Rules For A Route Map**)] ウィンド ウが表示されます。

- **2.** [名前(Name)] フィールドに、名前を入力します。
- **3.** [プリファレンスの設定(Set Preference)] チェックボックスをオンにします。

[プリファレンス(Preferences)] フィールドが表示されます。

**4.** BGP ローカル プリファレンス パス値を入力します。

範囲は 0 ~ 4294967295 です。

- **5.** [完了 (Finish) ] をクリックします。
- **6.** この既存の IP ベースの L3Out の [BGP ピア接続プロファイル(BGPPeer Connectivity Profile) 1画面に戻ります。

**[**テナント(**Tenants**)**]** > **[***tenant\_name\_for\_IP\_handoff\_L3Out***]** > **[**ネットワーキング (**Networking**)**]** > **[L3Outs]** > **[***L3out-name***]** > **[**論理ノード プロファイル(**Logical Node Profiles**)**]** > **[***logical-node-profile-name***]** > **[**論理インターフェイス プロファイル (**Logical Interface Profiles**)**]** > **[***logical-interface-profile-name***]** > **[***BGP\_peer\_connectivity\_profile***]**

- **7.** [ルート制御プロファイル(RouteControlProfile)]領域までスクロールし、この既存 のIPベースのL3Outに使用されているエクスポートルート制御ポリシーとインポー ト ルート制御ポリシーの両方のルート プロファイル名を確認します。
- **8. [**テナント(**Tenants**)**]** > **[***tenant\_name\_for\_IP\_handoff\_L3Out***]** > **[**ポリシー (**Policies**)**]** > **[**プロトコル(**Protocol**)**]** > **[**ルート制御のルートマップ(**Route Maps for Route Control**)**]** の順に移動します。
- **9.** 最初に、この既存の IP ベースの L3Out に使用されているエクスポート ルート制御 プロファイルを見つけ、そのルート プロファイルをクリックします。

このルート制御プロファイルのプロパティページがメインパネルに表示されます。

**10.** ページでルート制御コンテキストエントリを見つけ、ルート制御コンテキストエン トリをダブルクリックします。

このルート制御コンテキストのプロパティ ページが表示されます。

- **11.** [セット ルール(Set Rule)] 領域で、BGP ローカル プリファレンス パスを使用して これらの手順で作成した設定ルールを選択し、「送信(Submit) ]をクリックします。
- **12.** 次に、この既存の IP ベースの L3Out に使用されているインポート ルート制御プロ ファイルを見つけ、そのルートプロファイルをクリックしてから、インポートルー ト制御プロファイルの BGP ローカル プリファレンス パス エントリを使用してこれ らの手順を繰り返します。
- ステップ **6** トラフィックが SR-MPLS パスを選択していることを確認します。

ルーティング/パスの選択は、SR-MPLS を使用する必要があります(BGP は、IP パスよりも SR-MPLS パスを選択する必要があります)。各 VRF の URIB のトラフィックとルートをモニ タして、SR-MPLS パスが選択されていることを確認できます。

### 次のタスク

に示す手順を使用して、IPベースのL3Outを切断します。IPベースのL3Outの切断(232ペー ジ)

### **IP** ベースの **L3Out** の切断

このタスクでは、IP ベースの L3Out を切断します。

#### 始める前に

• IPハンドオフ設定からSRハンドオフ設定への移行(225ページ)に記載の情報について、 確認してください。

- に示す手順を使用して、IP ベースの L3Out 設定をミラーリングするように SR-MPLS VRF L3Out の外部 EPG を設定します。SR-MPLS VRF L3Out での外部 EPG の設定 (226 ペー ジ)
- インバウンドおよびアウトバウンドトラフィックをリダイレクトし、に示す手順を使用し て SR-MPLS L3Out を優先して開始するようにします。SR-MPLS L3Out へのトラフィック のリダイレクト (227 ページ)

#### 手順

ステップ **1** IP パスをクリーン アップします。

次のいずれかの方法を使用して、IP パスをクリーン アップできます。

- 以前に設定した IP ベースの L3Out の外部 EPG で一度に 1 つのサブネットを削除します。
- 以前に設定した IP ベースの L3Out の外部 EPG を削除します。

上記のいずれかの方法では、障害がクリアされ、SR-MPLSL3Outの外部EPGが展開されます。

セキュリティ ポリシーを IP ベースの L3Out から SR-MPLS L3Out に変更するプロセスの一環 として、最大 15 秒のドロップが発生する可能性があります。その期間が経過すると、ACI か ら外部へのアウトバウンド トラフィックは SR-MPLS パスを使用します。

以前に設定した IP ベースの L3Out が新しい SR-MPLS L3Out に正常に移行された場合は、以前 に設定した IP ベースの L3Out を削除できます。

ステップ **2** SR-MPLS に移行する追加の L3Out/VRF があるかどうかを確認します。

他のユーザ L3Out および VRF を SR-MPLS に移行するには、IP ハンドオフ設定から SR ハンド オフ設定への移行 (225 ページ)の手順を繰り返します。

IP ハンドオフ設定から SR ハンドオフ設定への移行 (225 ページ)の同じ手順を使用して、テ ナント GOLF L3Out とテナント SR-MPLS L3Out 間の移行を行うこともできます。

## ループ防止のための **BGP** ドメインパス機能について

BGP ルーティング ループは、次のようなさまざまな条件が原因で発生することがあります。

- AS パス チェックなどの既存の BGP ループ防止メカニズムの意図的な無効化
- 異なる VRF または VPN 間のルート リーク

次に、BGP ルーティング ループが発生するシナリオの例を示します。

**1.** BGPIP L3Out ピアから受信したプレフィックス P1 は、Multiprotocol Border GatewayProtocol (MP-BGP)を使用して ACI ファブリックでアドバタイズされます。

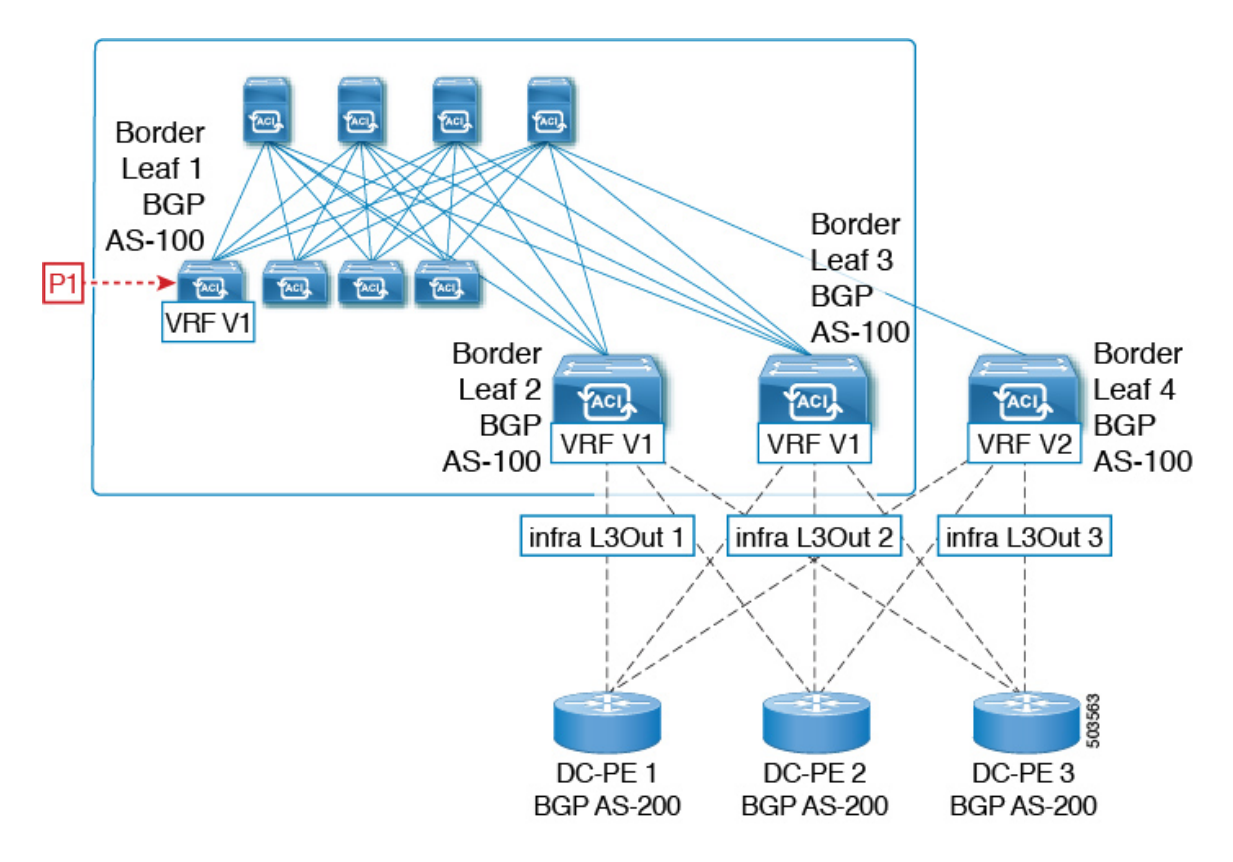

**2.** 中継のケースとして、このプレフィックスは SR-MPLS インフラ L3Out を介して外部にア ドバタイズできます。

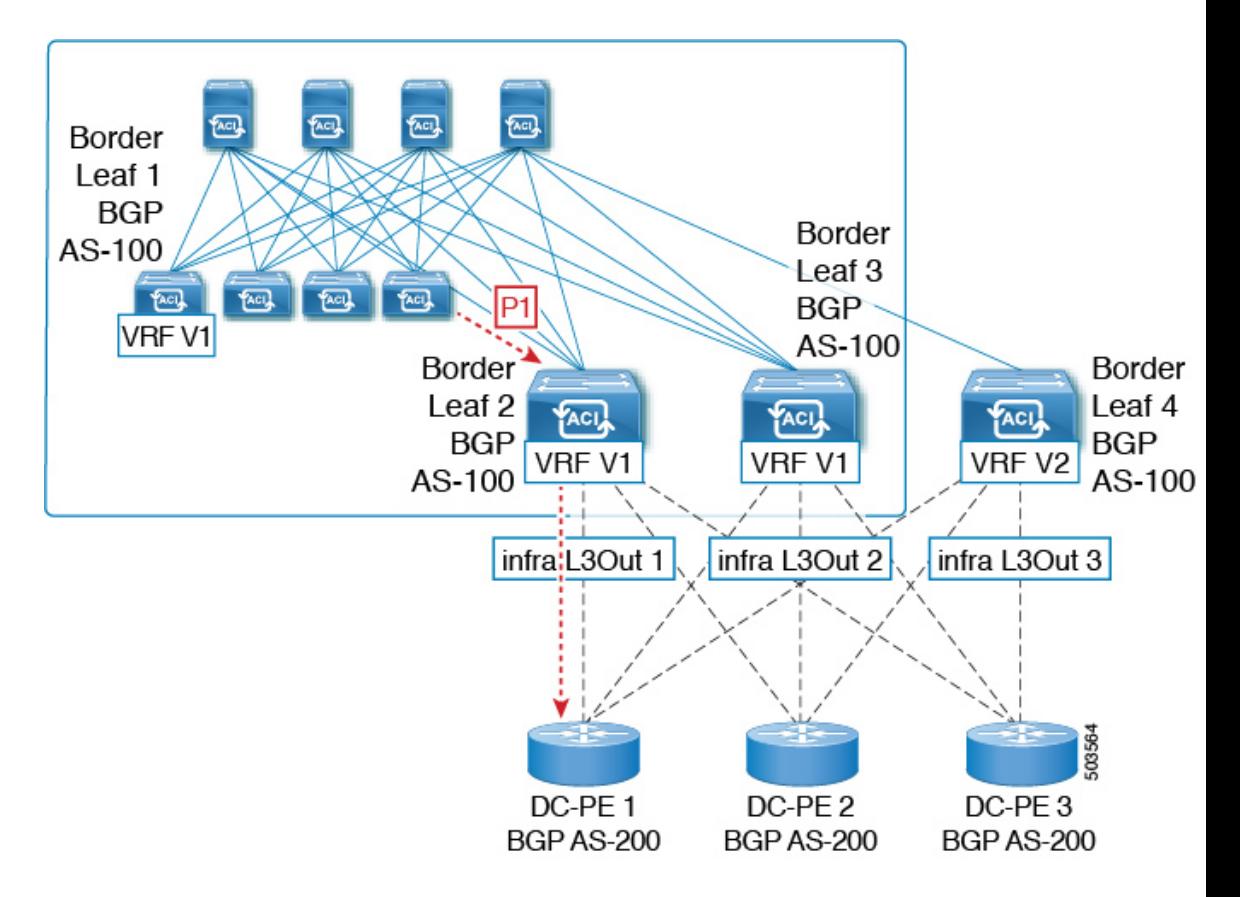

**3.** このプレフィックスは、同じ VRF または異なる VRF のいずれかで、コアから ACI ファブ リックにインポートできます。

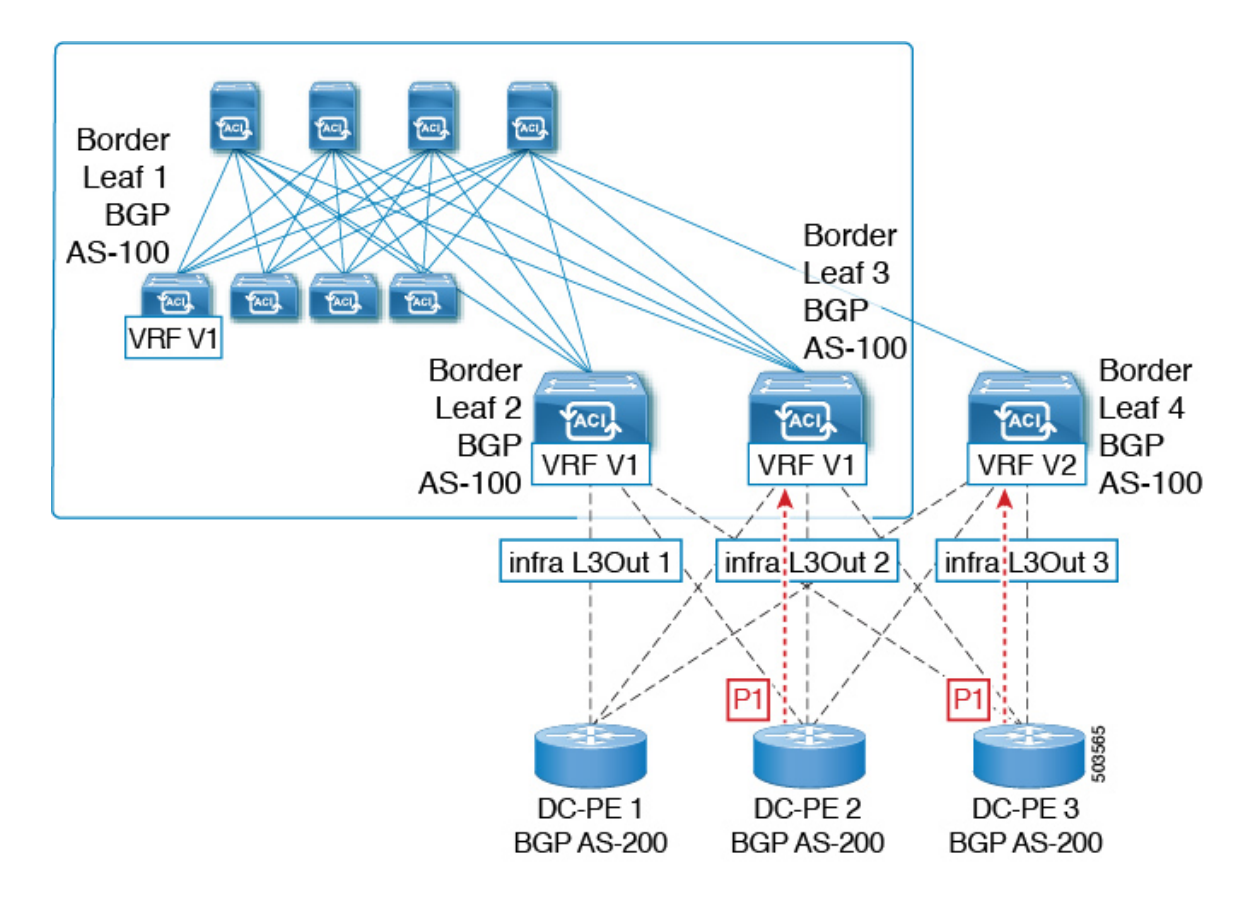

**4.** BGP ルーティング ループは、同じ VRF から、または別の VRF からのリークによって、こ のインポートされたプレフィックスが発信元スイッチにアドバタイズされるときに発生し ます。

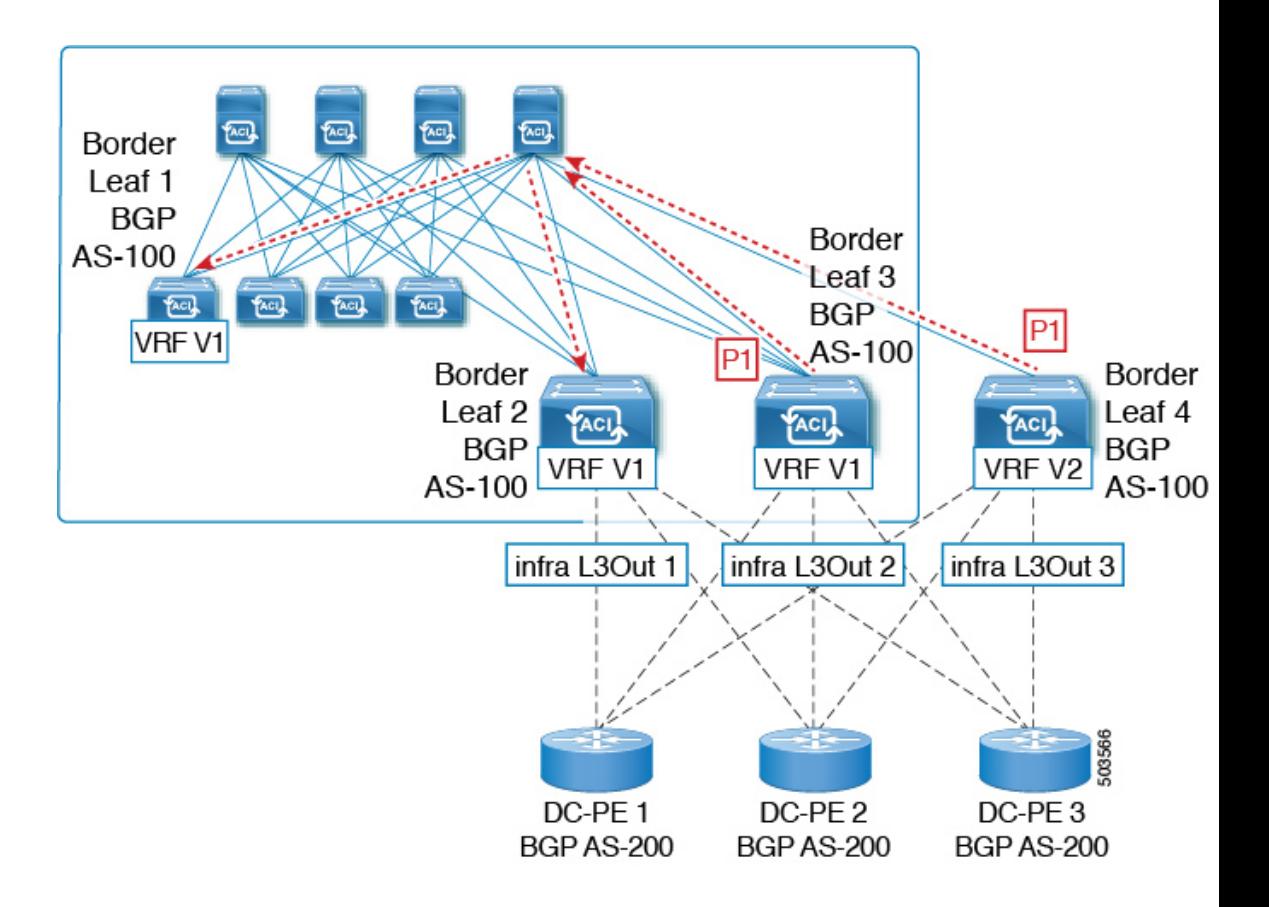

リリース 5.1(3) 以降では、新しい BGP ドメイン パス機能を使用できます。これは、次の方法 で BGP ルーティング ループを支援します。

- 同じ VPN または拡張 VRF 内、および異なる VPN または VRF 内のルートが通過する個別 のルーティング ドメインを追跡します。
- ルートがすでに通過したドメイン内の VRF にループバックするタイミングを検出します (通常、ドメイン間のスティッチング ポイントである境界リーフ スイッチだけでなく、 場合によっては内部スイッチでも)。
- ループにつながる場合に、ルートがインポートまたは受け入れられないようにします。

ACIファブリック内では、VRFスコープはグローバルであり、設定されているすべてのスイッ チに拡張されます。したがって、VRF のドメインからエクスポートされたルートは、他のス イッチの VRF に受信されないようにします。

次のコンポーネントは、ループ防止のためにBGPドメインパス機能で使用されます。

• **Routing domain ID**:ACI サイトのすべてのテナント VRF は、1 つの内部ファブリック ド メイン、各 SR-MPLS インフラ L3Out の各 VRF に 1 つのドメイン、および各 IP L3Out に 1つのドメインに関連付けられます。BGPドメインパス機能が有効になっている場合、こ れらの各ドメインには、次の形式で一意のルーティング ドメイン ID が割り当てられま す。*Base*:*<variable>*

- Base は、[BGP ルート リフレクタ ポリシー(BGP Route Reflector Policy)] ページの [ドメイン ID ベース(Domain ID Base)] フィールドに入力されたゼロ以外の値です。
- <variable> は、そのドメイン専用にランダムに生成された値です。
- ドメイン パス(**Domain path**):ルートが通過するドメイン セグメントは、BGP ドメイ ン パス属性を使用して追跡されます。
	- ルートを受信する送信元ドメインのVRFのドメインIDがドメインパスの先頭に追加 されます。
	- 送信元ドメイン ID はドメイン パスの先頭に追加され、境界リーフ スイッチのドメイ ン間でルートが再生成されます。
	- VRFのローカルドメインIDのいずれかがドメインパスにある場合、外部ルートは受 け入れられません。
	- ドメイン パスは、次のように表される各ドメイン セグメントとともに、オプション の遷移 BGP パス属性として伝送されます。<Domain-ID:SAFI>
	- ACI境界リーフスイッチは、ドメイン内のリークを追跡するために、ローカルに発信 されたルートと外部ルートの両方に VRF 内部ドメイン ID を付加します。
	- 内部ドメインからのルートをインポートし、競合する外部ドメイン ID を持つノード の VRF にインストールして、内部バックアップまたは中継パスを提供できます。
	- インフラ L3Out ピアの場合、ピア ドメインのドメイン ID がルートのドメイン パスに 存在する場合、ピアへのルートのアドバタイズメントはスキップされます(アウトバ ウンド チェックは IP L3Out ピアには適用されません)
	- 境界リーフ スイッチと非境界リーフ スイッチはどちらもドメイン パス属性を処理し ます。

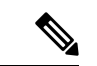

ループ防止のためにBGPドメインパス機能を設定するか、GUIまたはREST APIを使用して、 受信したドメインパスを送信するように設定をイネーブルにすることができます。ループ防止 のために BGP ドメイン パス機能を設定したり、NX-OS スタイルの CLI を介して受信ドメイン パスを送信するように設定したりすることはできません。 (注)

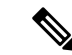

以前のリリースからリリース5.1(3)にアップグレードするときに、VRF間共有サービス用に設 定されたコントラクトがある場合、BGP ドメインID にリリース 5.1(3) にアップグレードする 前に設定された契約で設定されています。このような状況では、契約を削除してから、契約を 追加し直すと、BGPドメインの更新が可能になります。これは、リリース5.1(3)へのアップグ レード前に設定された契約がある場合にのみ問題になります。これは、リリース 5.1(3) への アップグレードの完了後に新しい契約を作成する場合は問題になりません。 (注)

### **GUI** を使用したループ防止のための **BGP** ドメイン パス機能の設定

#### 始める前に

ループ防止のためのBGPドメインパス機能について (233ページ)に記載されている情報を使 用して、BGP ドメイン パス機能に精通します。

#### 手順

- ステップ **1** ループ防止に BGP ドメイン パス機能を使用する場合は、BGP ルート リフレクタに BGP ドメ イン パス属性を設定します。
	- ループ防止に BGP ドメイン パス機能を使用しないが、受信したドメイン パスを送 信する場合は、この手順で BGP ドメイン リフレクタの BGP ドメイン パス機能を 有効にしないでください。代わりに、に直接移動して、適切な BGP 接続ウィンド ウの [ドメイン パスの送信(Send Domain Path)] フィールドのみを有効にします。 ステップ 2 (240 ページ) (注)
	- a) **[**システム(**System**)**]** > **[**システム設定(**System Settings**)**]** > **[BGP** ルート リフレクター (**BGP Route Reflector**)**]** の順に移動します。

[BGP ルート リフレクター(BGP Route Reflector)] ウィンドウが表示されます。このウィ ンドウで [ポリシー(Policy)] ページ タブが選択されていることを確認します。

- b) 「ドメイン ID ベース (Domain ID Base) ] フィールドを見つけます。
- c) [ドメイン ID ベース (Domain ID Base) ] フィールドに数値を入力します。
	- BGPドメインパス機能を有効にするには、1 〜 4294967295 の値を入力します。ACI ファブリックがマルチサイト環境の一部である場合は、この [ドメイン ID ベース (Domain ID Base)] フィールドでこの ACI ファブリックに固有の一意の値を使用し てください。
		- BGPドメインパス機能を無効にするには、この[ドメインIDベース(IDBase)]フィー ルドに 0 を入力します。

ループ防止のBGPドメインパス機能が有効になっている場合は、Base:<variable>形式の暗 黙のルーティング ドメイン ID が割り当てられます。

- [ベース(Base)] は、この [ドメイン ID ベース(Domain ID Base)] フィールドに入力 したゼロ以外の値です。
- <変数(variable)> は、VRF または L3Out 用にランダムに生成された値で、ループ防 止の BGP ドメインパス機能に使用されます。

このルーティング ドメイン ID は、次のドメインを識別するために BGP に渡されます。

- VRF:そのテナントの VRF ウィンドウの [ポリシー(Policy)] タブにある [ルーティ ング ドメイン ID(Routing Domain ID)] フィールドに示されているように、各 VRF にランダムに生成された値を使用して内部ドメイン ID によって識別されます。
- IP L3Out : IP L3Out の [BGP ピア接続プロファイル (BGP Peer Connectivity Profile) 1 ウィンドウの [ルーティング ドメイン ID(Routing Domain ID)] フィールドに示され ているように、各IP L3Outに対してランダムに生成された値を使用して、外部ドメイ ン ID によって識別されます。
- SR-MPLS infra L3Out: 各 SR-MPLS VRFL3Out のウィンドウの [SR-MPLS Infra L3Outs] テーブルの [ルーティング ドメイン ID(Routing Domain ID)] 列に示されているよう に、各 SR-MPLS infra L3Out の各 VRF にランダムに生成された値を使用して、外部ド メイン ID によって識別されます。

Domain-Path 属性は、パス内のルーティングドメイン ID に基づいてループをチェックする ために着信方向で処理されます。Domain-Path 属性はピアに送信されます。これは、次の 手順で説明するように、IP L3Out または SR-MPLS infraL3OutのBGP ピアレベルの [ドメイ ン パスの送信(Send Domain Path)] フィールドを使用して個別に制御されます。

ステップ **2** BGP ドメイン パス属性をピアに送信するには、適切な BGP 接続ウィンドウで [ドメイン パス の送信 (Send Domain Path) | フィールドを有効にします。

> ループ防止のために BGP ドメインパス機能を使用する場合は、最初に [ドメイン ベース ID (DomainBase ID)]を設定してから、ここで[ドメインパスの送信(SendDomainPath)]フィー ルドを有効にします。ステップ1 (239ページ)ループ防止のために BGPドメインパス機能を 使用しない場合でも、受信したドメインパスを送信する場合は、ここで [ドメイン パスの送信 (Send Domain Path) |フィールドのみを有効にします(その場合は「ドメインベースID (Domain Base ID) ] を設定しないでください)。ステップ 1 (239 ページ)

- IP L3Out ピアの [ドメイン パスの送信(Send Domain Path)] フィールドを有効にするに は、次の手順を実行します。
	- **1.** IP L3Out ピアの [BGP ピア接続プロファイル(BGP Peer Connectivity Profile)] ウィン ドウに移動します。

**[**テナント(**Tenant**)**]** > **[***tenant\_name***]** > **[**ネットワーキング(**Networking**)**]** > **[L3Outs]** > **[***L3Out\_name***]** > **[**論理ノード プロファイル(**Logical Node Profile**)**]** > **[***log\_node\_prof\_name***]** > **[**論理インターフェイス プロファイル(**Logical Interface Profile**)**]** > **[***log\_int\_prof\_name***]** > **[BGP** ピア(**BGP Peer**) *]<address>***-**ノード(**Node**) **-[***<node\_ID>***]**

この設定されたL3Outの[BGPピア接続プロファイル (BGP Peer Connectivity Profile)] ウィンドウが表示されます。

- **2.** [BGP ピア接続プロファイル(BGP Peer Connectivity Profile)] ウィンドウで [BGP 制御 (BGP Controls)] 領域を見つけます。
- **3.** [BGP制御(BGPControls)]領域で、[ドメインパスの送信(SendDomainPath)]フィー ルドの横にあるボックスをクリックします。
- **4. [**送信(**Submit**)**]** をクリックします。`

このアクションは、BGP ドメイン パス属性をピアに送信します。

- SR-MPLS インフラ L3Out ピアの [ドメイン パスの送信(Send Domain Path)] フィールド を有効にするには、次の手順を実行します。
	- **1. [**テナント(**Tenant**)**]** > **[infra]** > **[**ネットワーキング(**Networking**)**]** > **[SR-MPLSInfra L3Outs]** > **[***SR-MPLS-infra-L3Out\_name***]** > **[**論理ノード プロファイル(**Logical Node Profiles**)**]** > **[***log\_node\_prof\_name***]**の順に移動します。

この設定済み SR-MPLS インフラ L3Out の [論理ノードプロファイル(Logical Node Profile)] ウィンドウが表示されます。

- **2.** [BGP-EVPN接続プロファイル(BGP-EVPN ConnectivityProfile)]領域を見つけ、新し い BGP-EVPN 接続ポリシーを作成するか、または既存の BGP-EVPN 接続ポリシーの [ドメインパスの送信 (Send Domain Path) ]フィールドを有効にするかを決定します。
	- 新しい BGP-EVPN 接続ポリシーを作成する場合は、[BGP-EVPN 接続プロファイ ル(BGP-EVPN Connectivity Profile)] 領域のテーブルの上にある [+] をクリック します。[BGP-EVPN 接続ポリシーの作成 (Create BGP-EVPN Connectivity Policy) ] ウィンドウが表示されます。
	- •既存の BGP-EVPN 接続ポリシーの [ドメイン パスの送信(Send Domain Path)] フィールドを有効にする場合は、[BGP-EVPN 接続プロファイル(BGP-EVPN Connectivity Profile)] 領域のテーブルでそのポリシーをダブルクリックします。 [BGP-EVPN 接続ポリシー(BGP-EVPN Connectivity Policy)] ウィンドウが表示さ れます。
- **3.** ウィンドウで [BGP 制御 (BGP Controls) ] 領域を見つけます。
- **4.** [BGP制御(BGPControls)]領域で、[ドメインパスの送信(SendDomainPath)]フィー ルドの横にあるボックスをクリックします。
- **5.** [送信 (Submit) ] をクリックします。`

このアクションは、BGP ドメイン パス属性をピアに送信します。

- ステップ **3** 適切なエリアに移動して、さまざまなドメインに割り当てられたルーティング ID を確認しま す。
	- VRFドメインに割り当てられたルーティングIDを確認するには、次の手順を実行します。

Tenant tenant\_name Networking VRFs VRF\_name をクリックし、その VRF の [ポリシー (Policy)] タブをクリックして、[VRF] ウィンドウの[ルーティング ドメイン ID(Routing Domain ID) | フィールドのエントリを見つけます。 > > > >

• IP L3Out ドメインに割り当てられたルーティング ID を確認するには、次の手順を実行し ます。

**[**テナント(**Tenants**)**]** > **[***tenant\_name***]** > **[**ネットワーキング(**Networking**)**]** > **[L3Outs]** > **[***L3Out\_name***]** > **[**論理ノードプロファイル(**Logical Node Profiles**)**]** > **[***log\_node\_prof\_name***]** > **[BGP** ピア(**BGP Peer**)**]**の順に移動し、その後 [BGP ピア接続プロファイル(BGP Peer

Connectivity Profile)] ウィンドウの [ルーティング ドメイン **ID**(**Routing Domain ID**)] フィールドでエントリを見つけます。

• SR-MPLS インフラ L3Out ドメインに割り当てられたルーティング ID を確認するには、次 の場所に移動します。

[テナント(Tenants)] [tenant\_name] [ネットワーキング(Networking)] [SR-MPLS VRF L3Outs] [SR-MPLS\_VRF\_L3Out\_name] をクリックし、[SR-MPLS VRFL3Out] のウィンドウ で [SR-MPLS Infra L3Outs] テーブルの [ルーティング ドメイン ID(Routing Domain ID)] カラムのエントリを見つけます。 > > > >

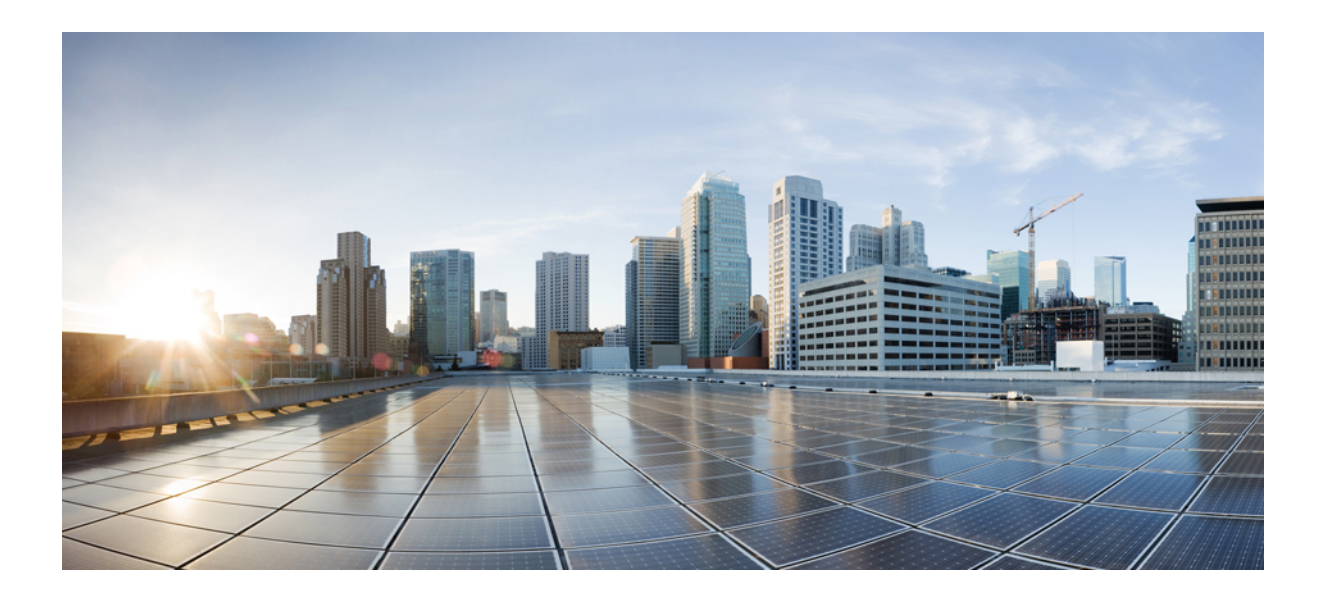

# <sup>第</sup> **II** <sup>部</sup>

# 外部ルーティング (L30ut) の設定

- WAN およびその他の外部ネットワーク フォワーディング (245 ページ)
- 外部ネットワークへのルーテッド接続 (261 ページ)
- L3Out のノードとインターフェイス (293 ページ)
- ルーティング プロトコルのサポート (309 ページ)
- ルート集約 (363 ページ)
- ルート マップおよびルート プロファイルによるルート制御 (367 ページ)
- ルーティングとサブネット範囲 (395 ページ)
- トランジット ルーティング (403 ページ)
- 共有サービス (433 ページ)
- L3Out  $\oslash$  QoS (443 ページ)
- IP SLAs  $(447 \sim -\gamma)$
- HSRP (467 ページ)
- Cisco ACI GOLF, on page 475

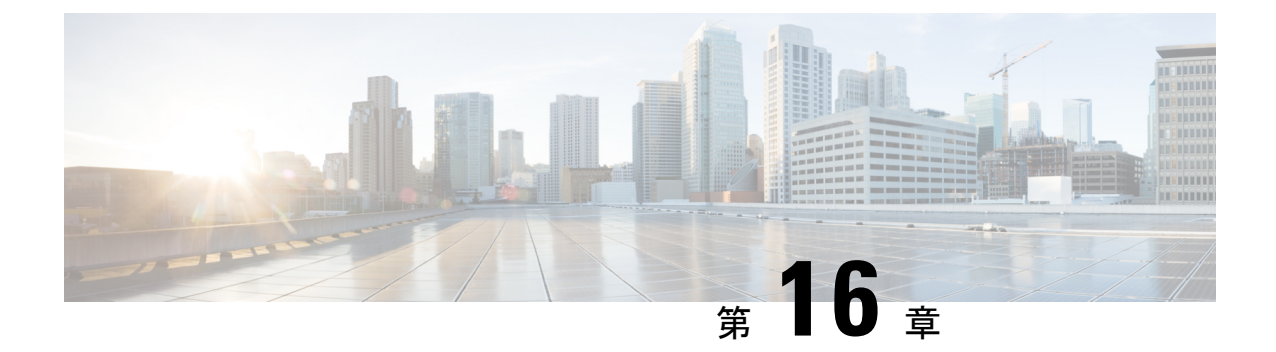

# **WAN** およびその他の外部ネットワーク フォワーディング

この章は、次の内容で構成されています。

- ネットワーク ドメイン (245 ページ)
- ルータ ピアリングおよびルート配布 (246 ページ)
- ルートのインポートとエクスポート、ルート集約、ルートコミュニティの一致 (247ペー ジ)
- ACI のルート再配布 (252 ページ)
- ACI ファブリック内のルート配布 (252 ページ)
- 外部レイヤ 3 Outside 接続タイプ (253 ページ)
- レイヤ 3 外部接続の設定のモードについて (256 ページ)
- L3Out ネットワーク インスタンス プロファイルで設定されているサブネットで有効な制 御 (257 ページ)
- ACI レイヤ 3 Outside ネットワークのワークフロー (259 ページ)

## ネットワーク ドメイン

ファブリック管理者は、ポート、プロトコル、VLANプール、およびカプセル化を設定するド メインポリシーを作成します。これらのポリシーは、単一テナント専用にすることも、共有す ることもできます。ファブリック管理者がACIファブリック内にドメインを設定すると、テナ ント管理者はテナント エンドポイント グループ (EPG) をドメインに関連付けることができ ます。

以下のネットワーク ドメイン プロファイルを設定できます。

- VMM ドメイン プロファイル(vmmDomP)は、仮想マシンのハイパーバイザ統合のために 必要です。
- ·物理ドメインプロファイル (physDomP) は、ベア メタル サーバ接続と管理アクセスに使 用します。
- •ブリッジド外部ネットワーク ドメイン プロファイル (12extDomP) は通常、ACI ファブ リックのリーフ スイッチにブリッジド外部ネットワーク トランク スイッチを接続するた めに使用されます。
- •ルーテッド外部ネットワーク ドメイン プロファイル (13extDomP) は、ACI ファブリック のリーフ スイッチにルータを接続するために使用されます。
- ファイバチャネルドメインプロファイル(fcDomP)は、ファイバチャネルのVLANとVSAN を接続するために使用されます。

ドメインは VLAN プールに関連付けられるように設定されます。その後、EPG は、ドメイン に関連付けられている VLAN を使用するように設定されます。

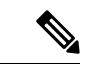

EPG ポートと VLAN の設定は、EPG が関連付けられているドメイン インフラストラクチャ設 定で指定されている設定に一致する必要があります。一致しない場合、APIC でエラーが発生 します。そのようなエラーが発生した場合は、ドメインインフラストラクチャ設定がEPGポー トと VLAN の設定に一致していることを確認してください。 (注)

## ルータ ピアリングおよびルート配布

次の図に示すように、ルーティング ピア モデルを使用すると、リーフ スイッチ インターフェ イスが外部ルータのルーティング プロトコルとピアリングするように静的に設定されます。

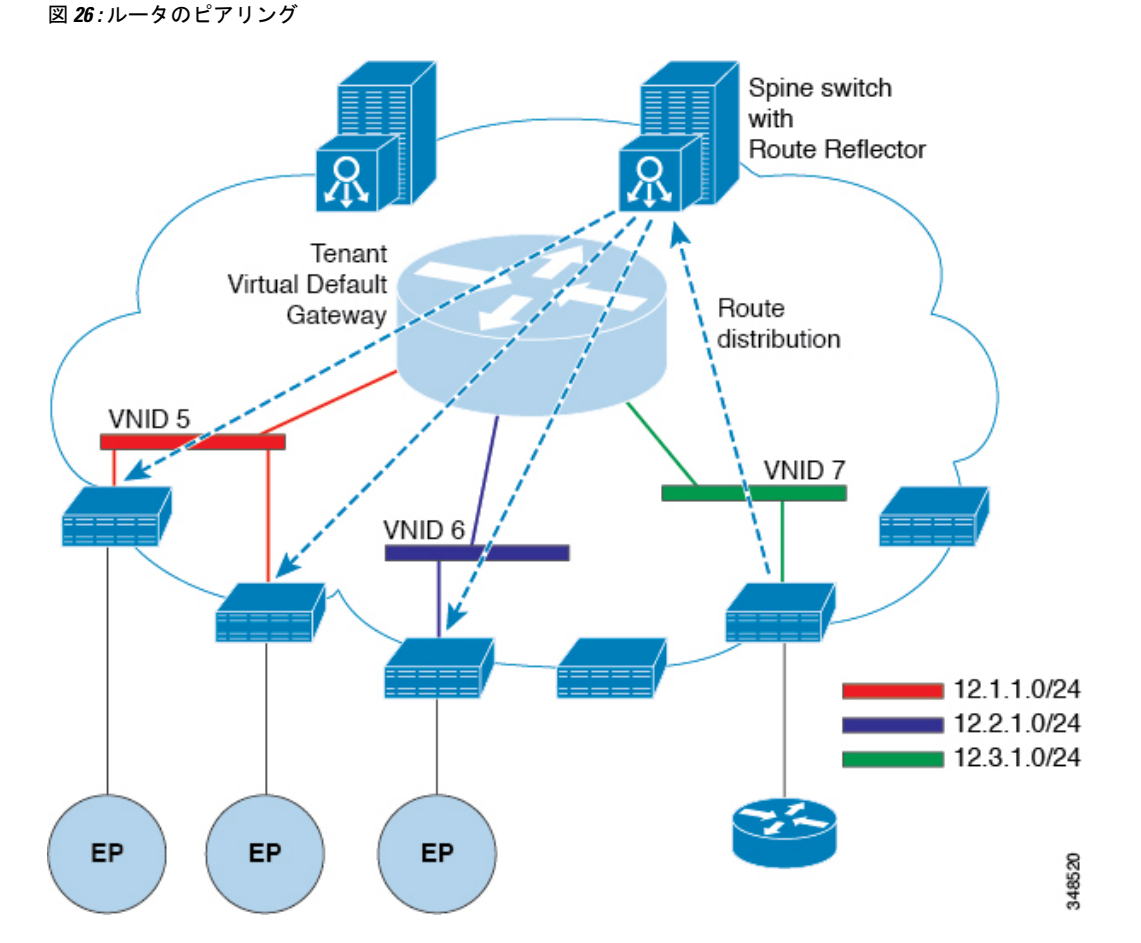

ピアリングによって学習されるルートは、スパインスイッチに送信されます。スパインスイッ チはルートリフレクタとして動作し、外部ルートを同じテナントに属するインターフェイスを 持つすべてのリーフスイッチに配布します。これらのルートは、最長プレフィクス照合(LPM) により集約されたアドレスで、外部ルータが接続されているリモートのリーフスイッチのVTEP IP アドレスが含まれるリーフ スイッチの転送テーブルに配置されます。WAN ルートには転送 プロキシはありません。WAN ルートがリーフ スイッチの転送テーブルに適合しない場合、ト ラフィックはドロップされます。外部ルータがデフォルトゲートウェイではないため、テナン トのエンドポイント (EP) からのパケットは ACI ファブリックのデフォルト ゲートウェイに送 信されます。

## ルートのインポートとエクスポート、ルート集約、ルー ト コミュニティの一致

サブネットルートのエクスポートまたはインポート設定オプションは、次に説明するスコープ および集約オプションに従って指定できます。

ルーティング対象サブネットについては、以下のスコープ オプションが使用可能です。

 $\label{eq:1} \bigotimes_{\mathbb{Z}}\mathbb{Z}_{\mathbb{Z}}$ 

• エクスポート ルート制御サブネット:エクスポート ルート方向を制御します。

• インポート ルート制御サブネット:インポート ルート方向を制御します。

- インポート ルート コントロールは、BGP と、OSPF が EIGRP で はなく、サポートされています。 (注)
	- 外部 EPG (セキュリティ インポート サブネット) の外部サブネット: どの外部サブネット が、特定の外部 L3Out EPG ( l3extInstP )の一部として適用されるコントラクトを保持 するか指定します。サブネットの l3extInstP 外部 EPG として分類、サブネット上の範 囲を「インポートセキュリティ」に設定する必要があります。この範囲のサブネットを決 定する IP アドレスが関連付けられています、 l3extInstP 。これが決定されると、契約 は、他のどのEpgでその外部のサブネットが通信を許可を決定します。たとえば、レイヤ 3 外部の外部ネットワーク ( L3extOut ) の ACI スイッチでトラフィックが開始する場合、 13extInstPに関連付けられている送信元IPアドレスを判断するための検索が行われます。 このアクションより一般的なサブネット上で複数の特定のサブネットが優先されるように で最長プレフィックス一致 (ほか) に基づいて行われます。
	- 共有ルート制御サブネット 共有サービス設定においては、この特性が有効になってい るサブネットだけが、コンシューマ EPG の Virtual Routing and Forwarding (VRF)にイン ポートされます。これは VRF 間の共有サービスのルート方向を制御します。
	- 共有セキュリティ インポート サブネット:インポート対象サブネットに共有コントラク トを適用します。デフォルトの仕様では、外部 EPG 用外部サブネットが設定されていま す。

ルート対象サブネットを集約することができます。集約が設定されていない場合は、サブネッ トが正確に照合されます。たとえば、サブネットが 11.1.0.0/16 の場合、11.1.1.0/24 ルートには ポリシーが適用されず、ルートが11.1.0.0/16である場合のみ適用されます。すべてのサブネッ トを1つずつ定義する作業は面倒でエラーが発生しやすいので、それを回避するために、サブ ネットのセットを1つのエクスポート、インポートまたは共有ルートポリシーに集約すること ができます。現時点では、0/0サブネットのみ集約可能です。0/0に集約を指定すると、次の選 択オプションに基づき、すべてのルートがインポート、エクスポートされ、異なる VRF と共 有されます:

- 集約エクスポート VRF(サブネット 0/0) のすべての中継ルートをエクスポートします。
- 集約インポート 所定の L3 ピア (サブネット 0/0) のすべて着信ルートをインポートしま す。

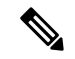

- BGP、OSPF が EIGRP の集約インポート ルート制御はサポートさ れます。 (注)
	- 集約共有ルート 1 つの VRF で学習されているルートを別の VRF にアドバタイズする必 要がある場合、サブネットとの正確な一致、またはサブネットマスクに従った方法で共有

できます。集約共有ルートでは、複数のサブネットマスクを使用して、どの特定のルート グループをVRF間で共有するかを決定できます。たとえば、10.1.0.0/16と12.1.0.0/16を指 定してこれらのサブネットを集約することができます。あるいは、0/0 を使用すると、複 数の VRF のすべてのサブネット ルートを共有できます。

 $\label{eq:1} \begin{picture}(20,5) \put(0,0){\line(1,0){10}} \put(15,0){\line(1,0){10}} \put(15,0){\line(1,0){10}} \put(15,0){\line(1,0){10}} \put(15,0){\line(1,0){10}} \put(15,0){\line(1,0){10}} \put(15,0){\line(1,0){10}} \put(15,0){\line(1,0){10}} \put(15,0){\line(1,0){10}} \put(15,0){\line(1,0){10}} \put(15,0){\line(1,0){10}} \put(15,$ 

第 2 世代のスイッチの VRF 機能間で正常にルートが共有されます(N9K-93108TC-EX など、 スイッチ モデル名の最後やその後に「EX」や「FX」がつく Cisco Nexus N9K)。第 1 世代の スイッチですが、ルートを保存する物理的な3進コンテンツ対応メモリ (TCAM)にルートの 解析を完全にサポートするだけの容量がないため、この設定のパケットは失敗する可能性があ ります。 (注)

ルート集約では、多数の具体的なアドレスを1つのアドレスに置き換えることで、ルートテー ブルが簡素化します。たとえば、10.1.1.0/24、10.1.2.0/24、10.1.3.0/24 は 10.1.0.0/16 に置き換え られます。ルート集約ポリシーにより、ボーダー リーフ スイッチとそのネイバー リーフ ス イッチの間でルートを効率的に共有することができます。BGP、OSPF、あるいはEIGRPのルー ト集約ポリシーは、ブリッジ ドメインまたは中継サブネットに適用されます。OSPF では、エ リア間ルート集約と外部ルート集約がサポートされます。集約ルートはエクスポートされま す。ファブリック内でのアドバタイズは行われません。上記の例では、ルート集約ポリシーが 適用され、EPG が 10.1.0.0/16 サブネットを使用している場合、10.1.0.0/16 の範囲全体がすべて の隣接リーフ スイッチと共有されます。

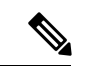

同じリーフ スイッチで 2 つの L3extOut ポリシーに OSPF を設定している場合(1 つはレギュ ラーで、もう1つはバックボーン)には、VRF内の全エリアに集約が適用されるため、一方の L3extOut で設定されているルート集約ポリシーが両方の L3extOut ポリシーに適用されます。 (注)

次の図に示すように、ルート制御プロファイルは、プレフィックスベースおよびコミュニティ ベースの一致に基づいて、ルート マップを取得します。

図 **27 :** ルート コミュニティ マッチング

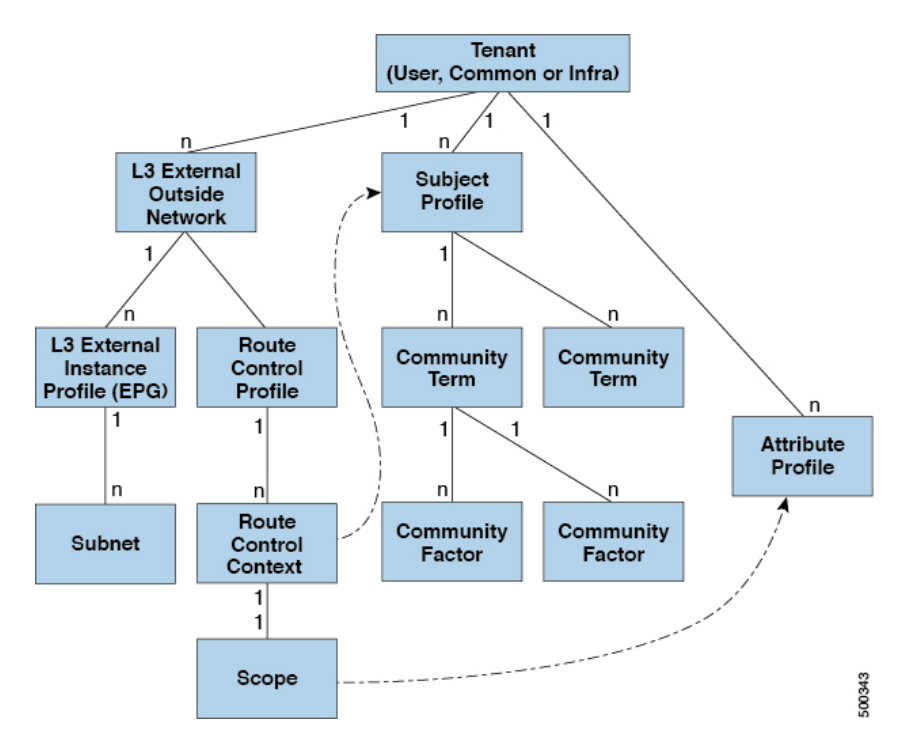

ルート制御プロファイル (rtctrtlProfile)は、許可される対象を指定します。ルート制御コ ンテキストは一致対象を指定し、スコープは設定すべき対象を指定します。サブジェクトプロ ファイルには、コミュニティ マッチの仕様が含まれます。これは複数の l3extOutで使用でき ます。サブジェクト プロファイル(subjP)には、それぞれ 1 つまたは複数のコミュニティ ファクタ(コミュニティ)を含む複数のコミュニティタームを含めることができます。これに より、次のブール演算を指定することができます。

- 複数コミュニティ ターム間の論理的 OR
- 複数コミュニティ ターム間の論理的 AND

たとえば、北東と呼ばれるコミュニティタームに、それぞれ多くのルートを含む複数のコミュ ニティが含まれているとします。また、南東という別のコミュニティタームにも、さまざまな ルートが多数含まれているとします。管理者は、そのどちらかあるいは両方を一致させること を選択できます。コミュニティファクタタイプには、レギュラーまたは拡張を使用できます。 拡張タイプのコミュニティファクタを使用する際には、仕様間の重複がないよう注意すること が必要です。

ルート制御プロファイルのスコープ部分は、属性プロファイル(rtctrlAttrP)を参照して、 適用すべき設定-アクション(プリファレンス、ネクストホップ、コミュニティなど)を指定 します。ルートを l3extOut から学習した場合は、ルートの属性を変更できます。

上の図は、13extOutにrtctrtlProfileが含まれているケースを示しています。rtctrtlProfile はテナントの下にも配置できます。この例では、l3extOut に、自身をテナント下の rtctrtlProfileと関連付ける相互リーク関係ポリシー(L3extRsInterleakPol)が設定されてい ます。この設定により、再利用、 rtctrtlProfile 複数の l3extOut 接続します。BGP 属性

(BGP は、ファブリック内で使用される) は、それを OSPF からは、ファブリックを学習ルート の追跡することもできます。L3extOut 下で定義された rtctrtlProfile の優先順位は、テナン ト下で定義されたものよりも高くなります。

rtctrtlProfile には、組み合わせ可能およびグローバルという 2 つのモードがあります。デ フォルトの組み合わせ可能モードでは、パーベイシブサブネット (fvsubnet) および外部サブ ネット(13extSubnet)に一致/設定メカニズムを組み合わせてルート マップをレンダリングし ます。グローバルモードはテナント内のすべてのサブネットに適用され、そのほかのポリシー 属性の設定が無効になります。グローバル rtctrtlProfile では、明示的な (0/0) サブネット を定義しなくても、すべての動作が許可されます。グローバル rtctrtlProfile は、コミュニ ティやネクストホップといった異なるサブネット属性を使用してマッチングが行われる非プレ フィックス ベースの一致ルールと一緒に使用されます。1 つのテナント下で複数の rtctrtlProfile ポリシーを設定できます。

rtctrtlProfile ポリシーによって、デフォルト インポートおよびデフォルト エクスポートの ルート制御の拡張が可能になります。集約インポートあるいはエクスポートルートを伴うLayer 3 Outside ネットワークには、サポート対象デフォルト エクスポート/デフォルト インポートお よびサポート対象 0/0 集約ポリシーを指定するインポート/エクスポート ポリシーを設定でき ます。すべてのルート(着信または発信)に rtctrtlProfile ポリシーを適用するには、一致 ルールのないグローバル デフォルト rtctrtlProfile を定義します。

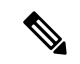

1 つのスイッチ上で複数の l3extOut 接続を設定することは可能ですが、スイッチは 1 つのルー トマップしか持つことができないため、スイッチで設定されているすべてのレイヤ3外側ネッ トワークが同じ rtctrtlProfile を使用する必要があります。 (注)

プロトコル相互リークと再配布ポリシーは、ACI ファブリック BGP ルートで共有される外部 学習ルートを制御します。設定属性はサポートされています。これらのポリシーは L3extOut 単位、ノード単位、VRF単位でサポートされます。相互リークポリシーは、L3extOut内のルー ティングプロトコルによって学習されたルートに適用されます。現在のところ、相互リークと 再配布ポリシーは、OSPF v2 および v3 でサポートされています。ルート制御ポリシー rtctrtlProfileは、相互リークポリシーによって消費される場合、グローバルとして定義する必 要があります。

## **ACI** のルート再配布

図 **28 : ACI** のルート再配布

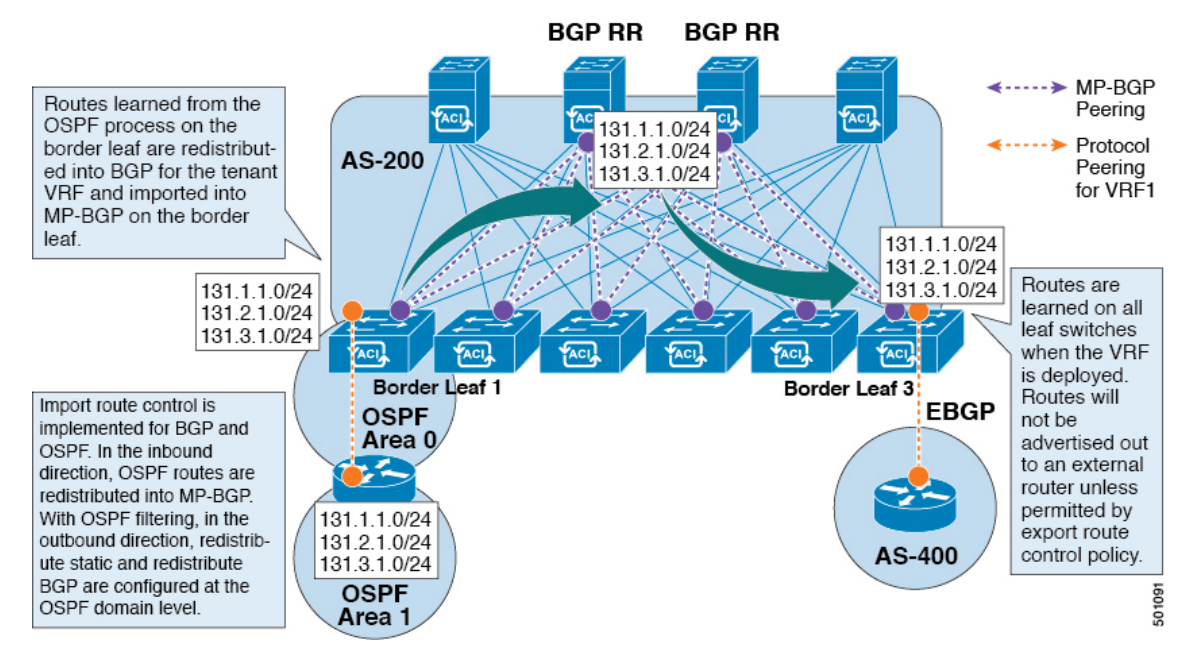

- 境界リーフの OSPF プロセスで学習されたルートは、テナント VRF 用に BGP に再配布さ れ、それらは境界リーフの MP-BGP にインポートされます。
- インポート ルート制御は、BGP および OSPF ではサポートされていますが、EIGRP では サポートされていません。
- エクスポート ルート制御は、OSPF、BGP、および EIGRP でサポートされています。
- ルートは、VRF が導入されている境界リーフで学習されます。ルートは、エクスポート ルート制御で許可されていない限り、外部レイヤ 3 Outside 接続にアドバタイズされませ  $h_{\circ}$

(注)

ブリッジ ドメイン/EPG のサブネットが [Advertise Externally] に設定されている場合、サブネッ トは境界リーフの静的ルートとしてプログラムされます。スタティックルートがアドバタイズ されると、ルーティング プロトコルに直接注入されない外部ネットワークとして EPG のレイ ヤ 3 ネットワーク ルーティング プロトコルに再配布されます。

## **ACI** ファブリック内のルート配布

ACI は以下のルーティング メカニズムをサポートします。

- スタティック ルート
- $\cdot$  OSPFv2 (IPv4)
- $\cdot$  OSPFv3 (IPv6)
- iBGP
- eBGP $(IPv4 \nleftrightarrow \& \& \wedge \& IPv6)$
- EIGRP (IPv4 および IPv6) プロトコル

ACI は、外部ルータに接続する際に VRF-Lite の実装をサポートします。サブインターフェイ スを使用して、境界リーフは 1 つの物理インターフェイスを持つ複数のテナントへのレイヤ 3 Outside接続を提供できます。VRF-Liteの実装では、テナントごとに1つのプロトコルセッショ ンが必要です。

ACIファブリック内の外部ルートを伝播するために、ACIファブリック内のリーフスイッチと スパインスイッチの間に Multiprotocol BGP (MP-BGP) が実装されています。単一ファブリッ ク内で多数のリーフ スイッチをサポートするために、BGP ルート リフレクタ テクノロジーが 導入されています。リーフ スイッチとスパイン スイッチはすべて 1 つの BGP 自律システム (AS)内にあります。境界リーフが外部ルートを学習すると、MP-BGPアドレスファミリVPN バージョン 4 または VPN バージョン 6 に特定の VRF の外部ルートを再配布できます。アドレ ス ファミリ VPN バージョン 4 を使用して、MP-BGP は VRF ごとに別の BGP ルーティング テーブルを維持します。MP-BGP 内で、境界リーフは BGP ルート リフレクタであるスパイン スイッチにルートをアドバタイズします。その後、ルートは VRF(APIC GUI の用語ではプラ イベート ネットワーク)がインスタンス化されているすべてのリーフに伝播されます。

## 外部レイヤ **3 Outside** 接続タイプ

ACI は、以下の外部レイヤ 3 Outside 接続オプションをサポートします。

- スタティックルーティング (IPv4 および IPv6 でサポート)
- •標準および NSSA エリアの OSPFv2(IPv4)
- •標準および NSSA エリアの OSPFv3 (IPv6)
- iBGP (IPv4 および IPv6)
- eBGP (IPv4 および IPv6)
- BGP (IPv4 および IPv6)

外部レイヤ 3 Outside 接続は、以下のインターフェイスでサポートされます。

- レイヤ 3 ルーテッド インターフェイス
- 802.1Qタギング対応のサブインターフェイス:サブインターフェイスを使用すると、複数 のプライベート ネットワークに対するレイヤ 2 外部接続を提供できます。

•スイッチ仮想インターフェイス (SVI): SVI インターフェイスを使用すると、レイヤ2 とレイヤ 3 をサポートする同じ物理インターフェイスをレイヤ 2 外部接続とレイヤ 3 外部 接続に使用できます。

図 **29 : ACI** レイヤ **3** 管理対象オブジェクト

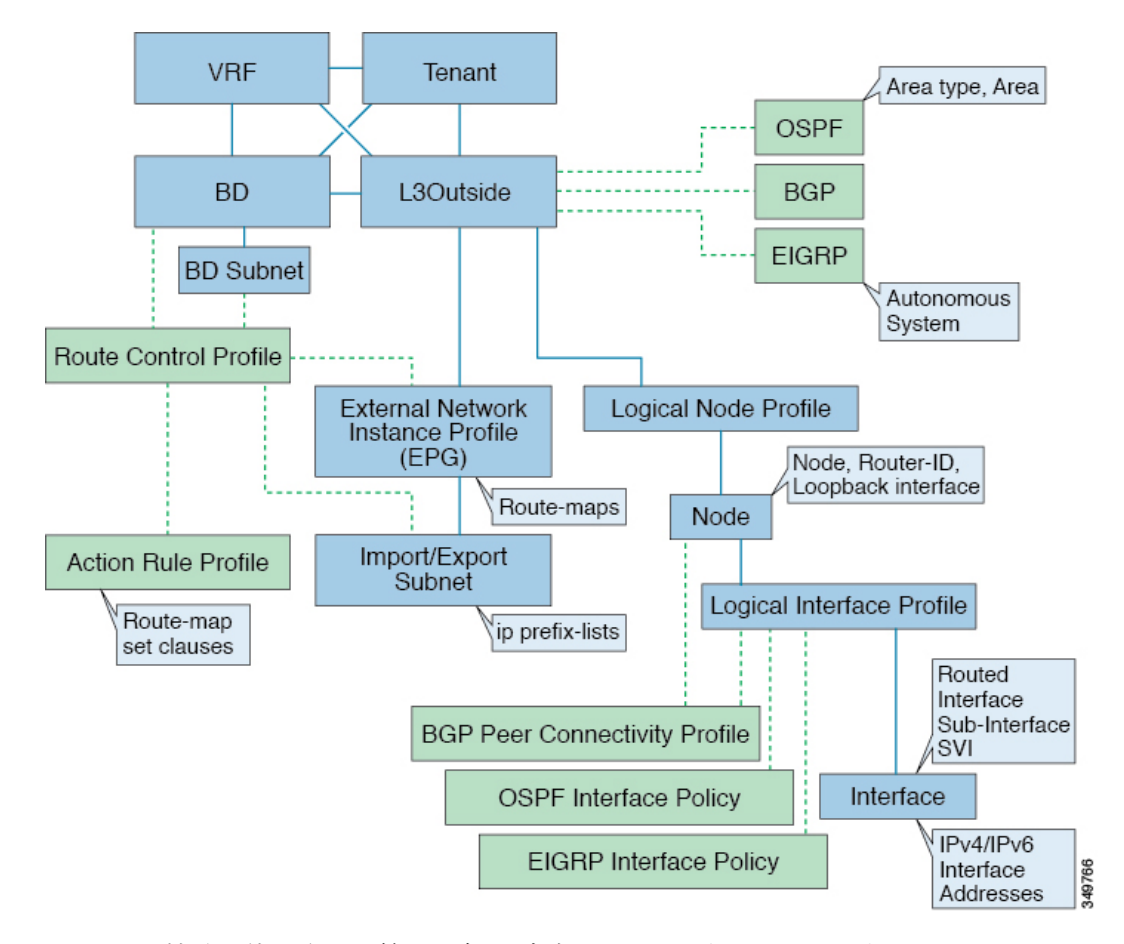

L3Outside 接続に使用される管理対象オブジェクトは、次のとおりです。

- 外部レイヤ 3 Outside(L3ext):ルーティング プロトコル オプション(OSPF エリア タイ プ、エリア、EIGRP 自律システム、BGP)、プライベート ネットワーク、外部物理ドメ イン。
- 論理ノード プロファイル:外部レイヤ 3 Outside 接続に対して 1 つ以上のノードが定義さ れたプロファイル。ルータ ID とループバック インターフェイスの設定はプロファイルで 定義されます。

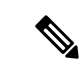

複数の外部レイヤ 3 Outside 接続間の同じノードには同じルータ ID を使用してください。 (注)

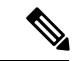

- 単一の L3Out 内では、ノードは、1 つの論理ノード プロファイル の一部でのみあり得ます。単一のL3Out内に複数の論理ノードプ ロファイルの一部であるノードを構成すると、1 つの論理ノード プロファイルからループバック アドレスがプッシュされるもの の、他方からはそうならないなど、予測できない動作が生じる可 能性があります。既存の論理インターフェイスプロファイルの下 の追加パスのバインディングを使用します。または、既存の論理 ノードのプロファイルの下に新しい論理インターフェイス プロ ファイルを作成してください。 (注)
	- 論理インターフェイス プロファイル:IPv4 および IPv6 インターフェイスの IP インター フェイス設定。これは、ルート インターフェイス、ルーテッド サブインターフェイス、 および SVI でサポートされます。SVI は、物理ポート、ポート チャネルまたは vPC で設 定できます。
	- OSPF インターフェイス ポリシー:OSPF のネットワーク タイプ、優先順位などの詳細が 含まれています。
	- EIGRP インターフェイス ポリシー:タイマー、スプリット ホライズン タイマーなどの詳 細が含まれています。
	- BGP ピア接続プロファイル:ほとんどの BGP ピア設定、リモート AS、ローカル AS、お よびBGPピア接続オプションが設定されるプロファイル。BGPピア接続プロファイルは、 ノード プロファイルの下の論理インターフェイス プロファイルまたはループバック イン ターフェイスに関連付けることができます。これは、BGP ピアリング セッションの update-source 設定を決定します。
	- 外部レイヤ 3 Outside EPG (l3extInstP): 外部 EPG はプレフィックス ベースの EPG また は InstP とも呼ばれます。インポートおよびエクスポートのルート制御ポリシー、セキュ リティ インポート ポリシー、およびコントラクトの関連付けは、このプロファイルで定 義されます。単一L3Outの下に複数の外部EPGを設定できます。単一外部レイヤ3 Outside 接続で別のルートまたはセキュリティ ポリシーが定義されている場合、複数の外部 EPG を使用できます。1 つの外部 EPG または複数の外部 EGP がルート マップにまとめられま す。外部 EPG で定義されるインポート/エクスポート サブネットは、ルート マップの IP プレフィックス リストの match 句と関連しています。外部 EPG は、インポート セキュリ ティ サブネットとコントラクトが関連付けられる場所でもあります。これは、この L3out のトラフィックの許可またはドロップに使用されます。
	- アクション ルール プロファイル:アクション ルール プロファイルは、L3Out のルート マップのset句を定義するために使用されます。サポートされるset句は、BGPcommunities (standard および extended)、Tags、Preference、Metric、および Metric type です。
	- ルート制御プロファイル:ルート制御プロファイルは、アクション ルール プロファイル を参照するために使用されます。これは、アクション ルール プロファイルの順序付きプ ロファイルにすることができます。ルート制御プロファイルは、テナント BD、BD サブ ネット、外部 EPG、または外部 EPG サブネットで参照できます。

BGP、OSPF、およびEIGRPL3Out用の追加のプロトコル設定が存在します。これらの設定は、 GUI の [ACI Protocol Policies] セクションでテナントごとに設定されます。

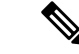

外部 EPG (中継ルーティング ケース) の間でポリシーの適用を設定する際には、エクスポート ルート制御、集約エクスポート、および外部のセキュリティのために、デフォルトプレフィッ クスである 0/0 で 2 番目の外部 EPG (InstP) を設定する必要があります。さらに、優先グループ を除外し、中継 InstPs 間では任意の契約 (または適切な契約) を使用する必要があります。 (注)

## レイヤ **3** 外部接続の設定のモードについて

APIC は設定のための複数のユーザ インターフェイス (UI) をサポートしているので、1 つの UI を使用して設定を作成し、その後、別の UI を使用して設定を変更する場合は、予期しないイ ンタラクションが潜んでいます。ここでは、さらに他のAPICのユーザインターフェイスを使 用した可能性がある場合、APIC NX-OS スタイルの CLI を使用してレイヤ 3 外部接続を設定す るための考慮事項を説明します。

APIC NX-OS スタイルの CLI を使用してレイヤ 3 外部接続を設定する場合、次の 2 つのモード を選択することができます。

- よりシンプルな暗黙 モードは、APIC GUI または REST API と互換性がありません。
- 名前付き(または明示) モードは、APIC GUI および REST API と互換性があります。

いずれの場合も、設定は互換性がない UI では読み取り専用であると考えてください。

#### モードの違いについて

どちらのモードでも、構成設定は API の **l3extOut** クラスのインスタンスである内部コンテナ オブジェクト「L3 Outside」(または「L3Out」)内で定義されます。2 つのモード間の主な違 いは、このコンテナ オブジェクト インスタンスの命名にあります。

- 暗黙モード:コンテナのネーミングは潜在的であり、CLI コマンドには表示されません。 CLI は、これらのオブジェクトを内部的に作成し保持します。
- 名前付きモード:名前はユーザーが決定します。名前付きモードのCLIコマンドには、追 加の **l3Out** フィールドがあります。名前付き L3Out がを正常に設定され障害を回避するた めには、ユーザーが外部レイヤ 3 用の API オブジェクト モデルを理解する必要がありま す。

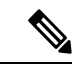

「名前付きモードセクションを使用したレイヤ*3*外部接続の設定」セクションの手順を除き、 このガイドでは、暗黙モードの手順を説明します。 (注)

#### 注意事項および制約事項

- 同じ APIC インターフェイスでは、両方のモードを、次の制限でレイヤ 3 外部接続を設定 するために一緒に使用することができます。テナントVRF、およびリーフの特定の組み合 わせのレイヤ 3 外部接続設定は、1 つのモードを介してのみ実行できます。
- 特定のテナント VRF の場合、外部 L3 EPG を配置できるポリシー ドメインは、名前付き モードまたは暗黙モードのいずれかになります。推奨する設定方式は、特定のテナント VRF が、レイヤ 3 外部接続用に展開されたすべてのノード全体で、特定のテナント VRF の組み合わせに対して1つのモードだけを使用することです。モードは、異なるテナント または異なる VRF 全体で変えることができ、制限は適用されません。
- 場合によっては、CiscoAPICクラスタへの着信設定で不整合が検証されます。外部から確 認できる設定(L3Outを通過するノースバウンドトラフィック)も検証の対象です。設定 が無効な場合は、「Invalid Configuration」エラー メッセージが表示されます。
- 外部レイヤ 3 機能は、次の例外を除いて、両方の設定モードでサポートされます
	- L4 ~ L7 サービス アプライアンスを使用したルーティング ピアリングとルート ヘル スインジェクション(RHI)は、名前付きモードでのみをサポートされます。名前付き モードは、ルーティング ピアリングが含まれるテナント VRF のすべての境界リーフ スイッチ全体で使用する必要があります。
- 暗黙モード CLI 手順を使用して作成されたレイヤ 3 外部ネットワーク オブジェクト (13extOut) は、「 ui 」で始まる名前で識別され、GUI で読み取り専用としてマークさ れます。CLIは、インターフェイス、プロトコル、ルートマップ、EPGなどの機能で、こ れらの外部L3ネットワークを分割します。REST APIを介して実行される設定変更は、こ の構造を破棄することができ、CLI を介してさらなる変更を防ぐことができます。

このようなオブジェクトを削除する手順については、『*APIC Troubleshooting Guide*』の 「*Troubleshooting Unwanted \_ui\_ Objects*」を参照してください。

## **L3Out** ネットワーク インスタンス プロファイルで設定さ れているサブネットで有効な制御

L3Out ネットワーク インスタンス プロファイルで設定されているサブネットに対して以下の 制御を有効にすることができます。

#### 表 **<sup>7</sup> :** ルート制御オプション

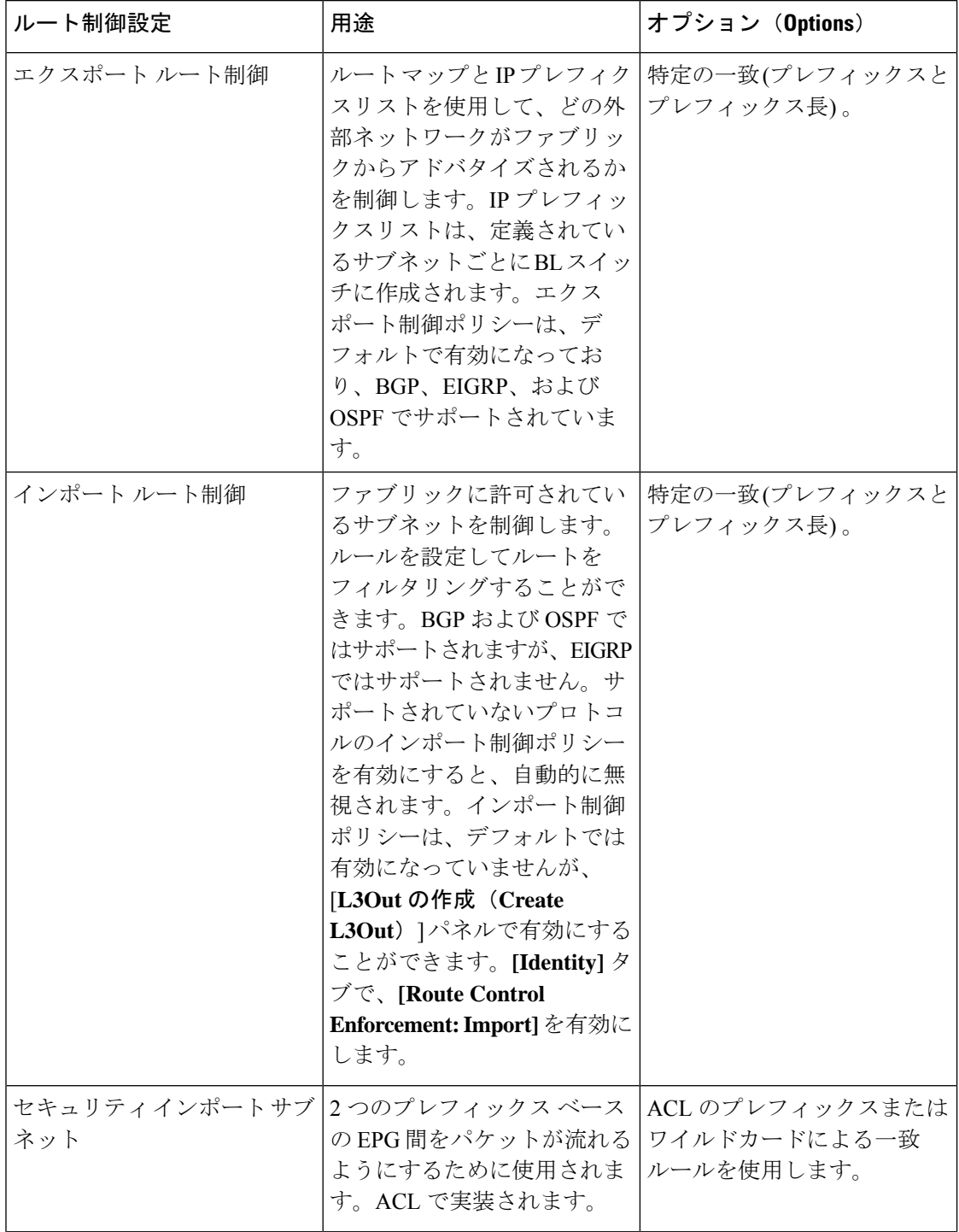

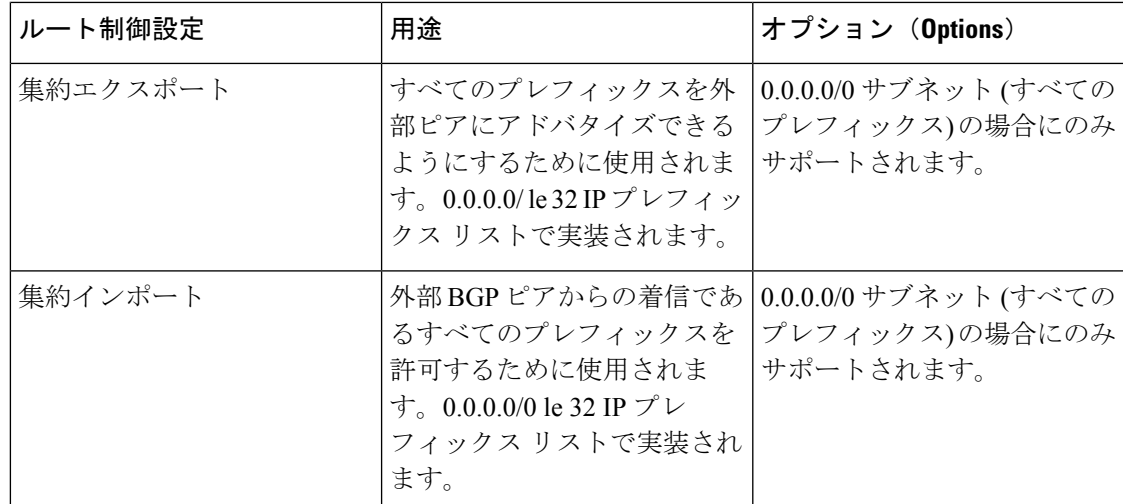

L3Out接続からすべての中継ルートをアドバタイズすることをお勧めします。この場合、プレ フィックス0.0.0.0/0の集約エクスポートオプションを使用します。この集約エクスポートオプ ションを使用すると、APICシステムがエクスポートルートマップのマッチ句として使用する IP プレフィクス リスト エントリ (permit 0.0.0.0/0 le 32) が作成されます。出力を表示するには、 **show route-map <outbound route-map>** および **show ip prefix-list <match-clause>** コマンドを使 用します。

集約共有ルートを有効にすると、ある VRF で学習されたルートを別の VRF にアドバタイズす る必要がある場合、サブネットを正確に一致させることでルートを共有するか、集約サブネッ トマスクを使用してルートを共有できます。複数のサブネットマスクを使用して、特定のルー トグループをVRF間で共有するかどうかを判断できます。たとえば、10.1.0.0/16と12.1.0.0/16 を指定してこれらのサブネットを集約することができます。あるいは、0/0 を使用すると、複 数の VRF のすべてのサブネット ルートを共有できます。

第 2 世代のスイッチの VRF 機能間で正常にルートが共有されます(N9K-93108TC-EX など、 スイッチ モデル名の最後やその後に「EX」や「FX」がつく Cisco Nexus N9K)。第 1 世代の スイッチですが、ルートを保存する物理的な3進コンテンツ対応メモリ (TCAM)にルートの 解析を完全にサポートするだけの容量がないため、この設定のパケットは失敗する可能性があ ります。 (注)

## **ACI** レイヤ **3 Outside** ネットワークのワークフロー

このワークフローでは、レイヤ 3 Outside (L3Out) ネットワーク接続を設定するために必要なス テップの概要を示します。

図 **30 :** レイヤ **3 Outside** ネットワーク接続

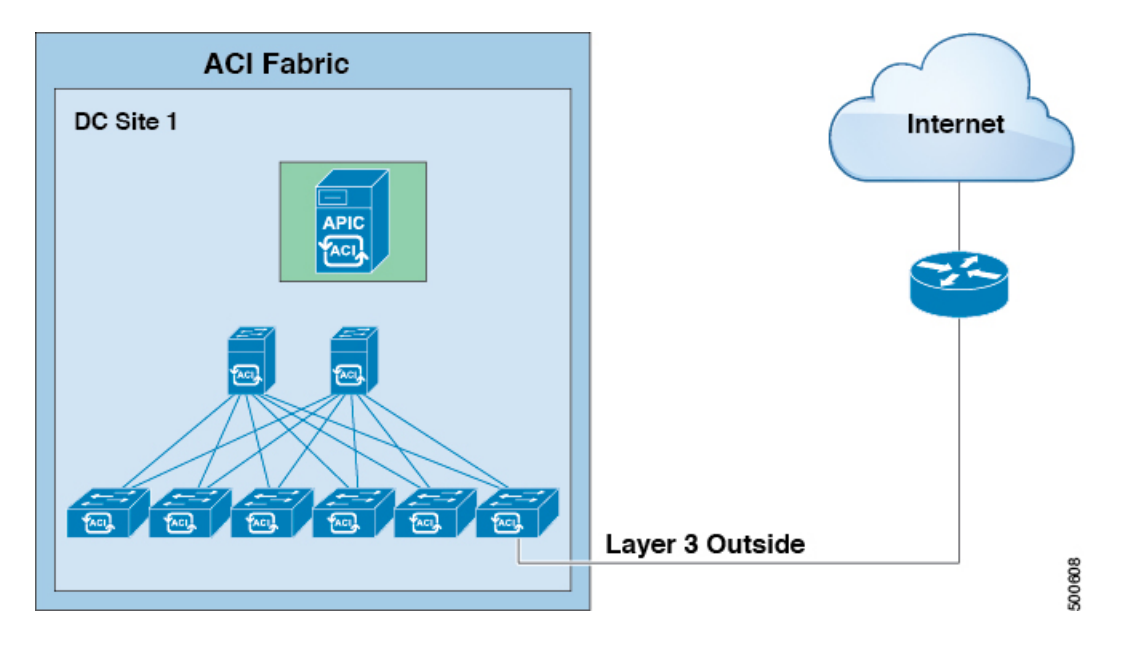

### **1.** 前提条件

- インフラ セキュリティ ドメインに読み取り/書き込みアクセス権限があることを確認しま す。
- 必要なインターフェイスを持つターゲット リーフ スイッチが使用できることを確認しま す。

#### レイヤ **3 Outside** ネットワークの設定

次の L3Outl シナリオのいずれかを選択します。

- 単一のテナント内で消費されるL3Outについて、BGPまたはOSPFの設定の指示に従いま す。
- 複数のテナント間で消費 (共有) される L3Out について、「共有レイヤ 3 Out」のガイドラ インに従います。
- L3Out の中継ルーティング使用例については、ACI 中継ルーティング手順に従ってくださ い。
- 注:この機能には APIC リリース 1.2 (1x) 以降が必要です。

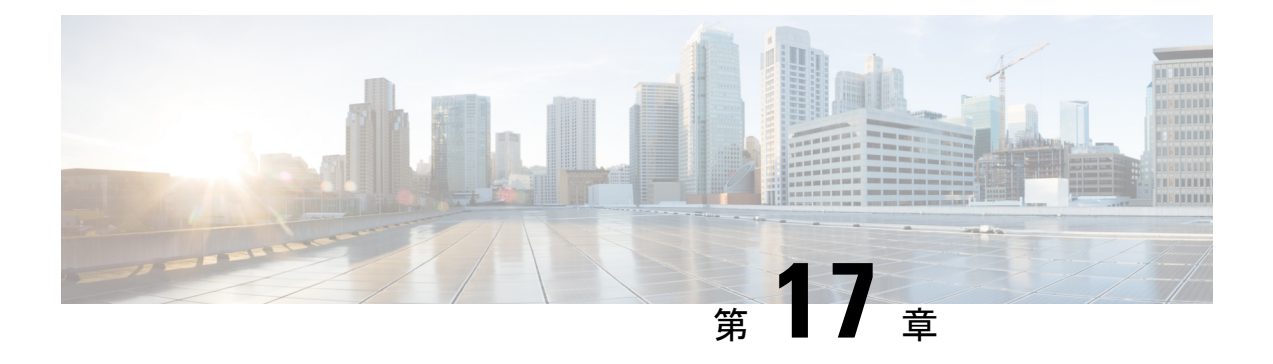

## 外部ネットワークへのルーテッド接続

この章は、次の内容で構成されています。

- 外部ネットワークへルートされた接続について (261 ページ)
- MP-BGP ルート リフレクタ (262 ページ)
- ループ防止のための BGP ドメインパス機能について (263 ページ)
- 外部ネットワークへのルーテッド接続のためのレイヤ 3 Out (272 ページ)
- レイヤ 3 ネットワーキングの注意事項 (274 ページ)
- L3Out の設定例 (277 ページ)

## 外部ネットワークへルートされた接続について

ネットワーク構成 (L3Out) 外部レイヤ 3 では、ファブリック以外のトラフィックを転送する方 法を定義します。レイヤ3はし、他のノードのアドレスを見つける、ルートを選択して、サー ビスの品質を選択して、入力して、終了、およびファブリックを移動する際は、トラフィック を転送に使用されます。

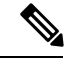

ガイドラインとの設定と接続の外部レイヤ3を維持するための注意事項は、次を参照してくだ さい。 レイヤ 3 ネットワーキングの注意事項 (274 ページ) 。 (注)

L3Outs の種類についての詳細は、外部レイヤ 3 Outside 接続タイプ (253 ページ) を参照して ください。

## **MP-BGP** ルート リフレクタ

### **GUI** を使用した **MP-BGP** ルート リフレクタの設定

#### 手順

- ステップ **1** メニュー バーで、**[System]** > **[System Settings]** の順に選択します。
- ステップ **2** [ナビゲーション(**Navigation**)] ペインで、[**BGP** ルート リフレクタ(**BGP Route Reflector**)] を右クリックして、[ルート リフレクタ ノードの作成(**Create Route Reflector Node**)] をク リックします。
- ステップ **3 [**ルート リフレクタ ノードの作成(**Create Route Reflector Node**)] ダイアログ ボックスで、[ス パインノード(**Spine Node**)]ドロップダウンリストから、適切なスパインノードを選択しま す。**Submit** をクリックします。
	- (注) 必要に応じてスパインノードを追加するには、上記の手順を繰り返してください。

スパイン スイッチがルート リフレクタ ノードとしてマークされます。

- ステップ **4 BGP Route Reflector** プロパティ エリアの **Autonomous System Number** フィールドで、適切な 番号を選択します。**Submit** をクリックします。
	- 自律システム番号は、Border Gateway Protocol (BGP) がルータに設定されている場 合は、リーフが接続されたルータ設定に一致する必要があります。スタティックま たは Open Shortest Path First (OSPF) を使用して学習されたルートを使用している 場合は、自律システム番号値を任意の有効な値にできます。 (注)
- ステップ **5** メニュー バーで、**[**ファブリック(**Fabric**)**][** > ファブリック ポリシー(**Fabric Policies**)**][** > ポッド(**Pods**)**]** > **[**ポリシー グループ(**Policy Groups**)**]** をクリックします。
- ステップ **6 [**ナビゲーション(**Navigation**)] ペインで、[ポリシー グループ(**Policy Groups**)] を展開して 右クリックし、[**POD** ポリシー グループの作成(**Create POD Policy Group**)] をクリックしま す。
- ステップ **7 [**ポッド ポリシー グループの作成(**Create Pod Policy Group**)] ダイアログ ボックスで、[名前 (**Name**)] フィールドに、ポッド ポリシー グループの名前を入力します。
- ステップ **8** [BGP Route Reflector Policy] ドロップダウン リストで、適切なポリシー(デフォルト)を選択 します。[Submit] をクリックします。` BGPルートリフレクタのポリシーは、ルートリフレクタのポッドポリシーグループに関連付 けられ、BGP プロセスはリーフ スイッチでイネーブルになります。
- ステップ **9** メニュー バーで、**[**ファブリック(**Fabric**)**]** > **[**ファブリック ポリシー(**Fabric Policies**) > **[**プ ロファイル(**Profiles**)**]** > **[**ポッド プロファイル デフォルト(**Pod Profile default**)**]** > **[**デフォ ルト(**default**)**]**を選択します。
- ステップ **10** [Work] ペインで、[Fabric Policy Group] ドロップダウン リストから、前に作成されたポッド ポ リシーを選択します。[Submit] をクリックします。`

ポッド ポリシー グループが、ファブリック ポリシー グループに適用されました。

### **MP-BGP** ルート リフレクタ設定の確認

#### 手順

- ステップ1 次の操作を実行して、設定を確認します。
	- a) セキュアシェル (SSH) を使用して、必要に応じて各リーフスイッチへの管理者としてロ グインします。
	- b) show processes | grep bgp コマンドを入力して、状態が S であることを確認します。 状態が NR (実行していない)である場合は、設定が正常に行われませんでした。
- ステップ **2** 次の操作を実行して、自律システム番号がスパインスイッチで設定されていることを確認しま す。
	- a) SSH を使用して、必要に応じて各スパイン スイッチへの管理者としてログインします。
	- b) シェル ウィンドウから次のコマンドを実行します。
		- 例:

#### **cd /mit/sys/bgp/inst**

例:

#### **grep asn summary**

設定した自律システム番号が表示される必要があります。自律システム番号の値が0と表示さ れる場合は、設定が正常に行われませんでした。

## ループ防止のための **BGP** ドメインパス機能について

BGP ルーティング ループは、次のようなさまざまな条件が原因で発生することがあります。

- AS パス チェックなどの既存の BGP ループ防止メカニズムの意図的な無効化
- 異なる VRF または VPN 間のルート リーク

次に、BGP ルーティング ループが発生するシナリオの例を示します。

**1.** BGPIP L3Out ピアから受信したプレフィックス P1 は、Multiprotocol Border GatewayProtocol (MP-BGP)を使用して ACI ファブリックでアドバタイズされます。

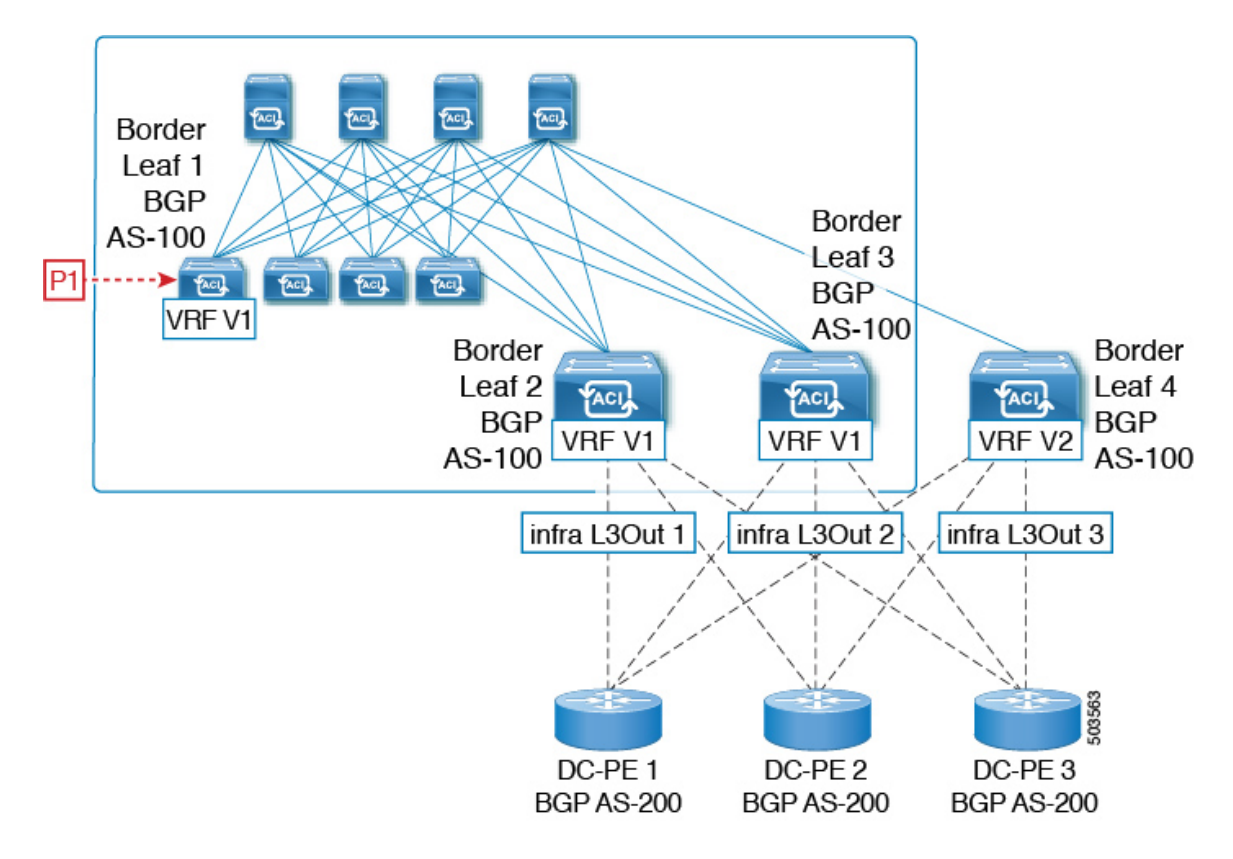

**2.** 中継のケースとして、このプレフィックスは SR-MPLS インフラ L3Out を介して外部にア ドバタイズできます。

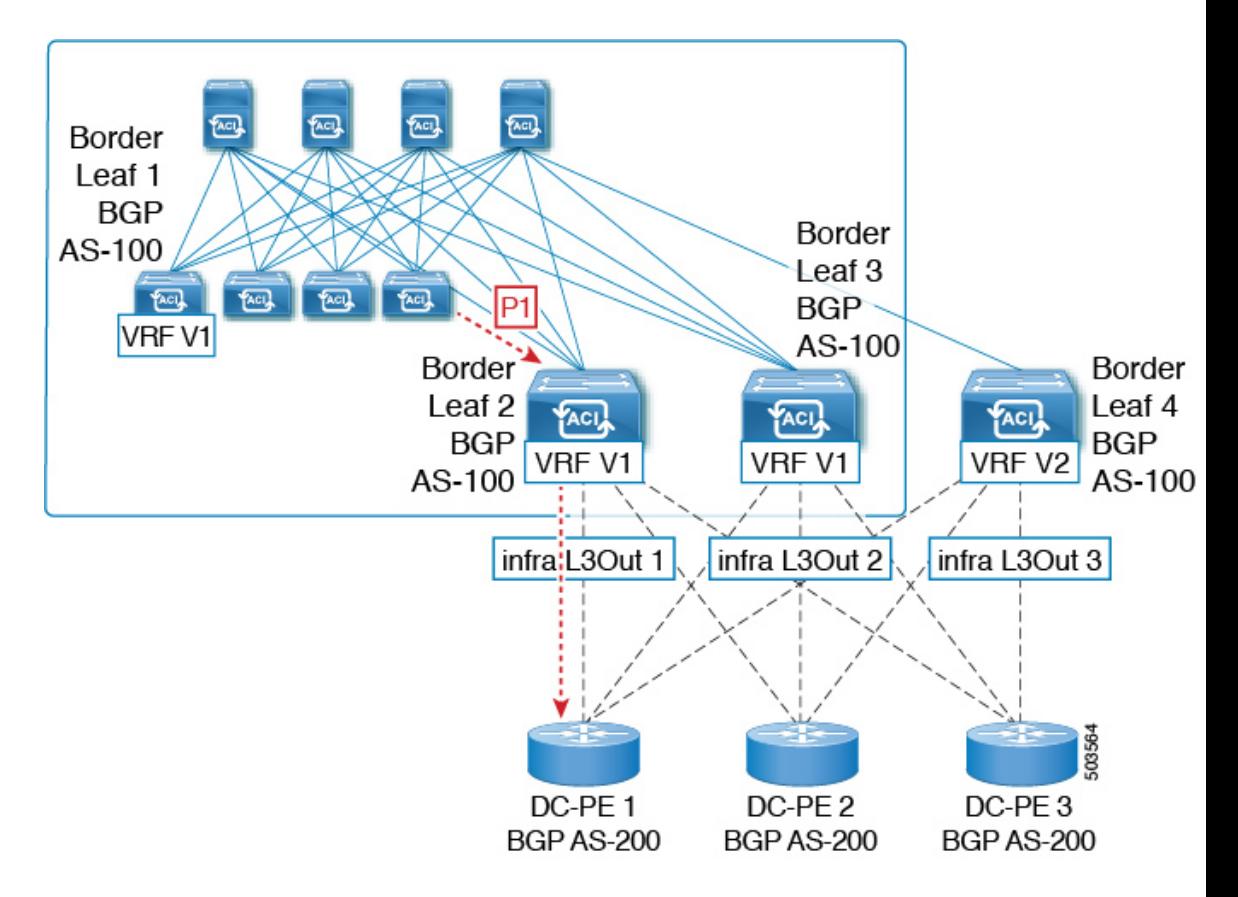

**3.** このプレフィックスは、同じ VRF または異なる VRF のいずれかで、コアから ACI ファブ リックにインポートできます。

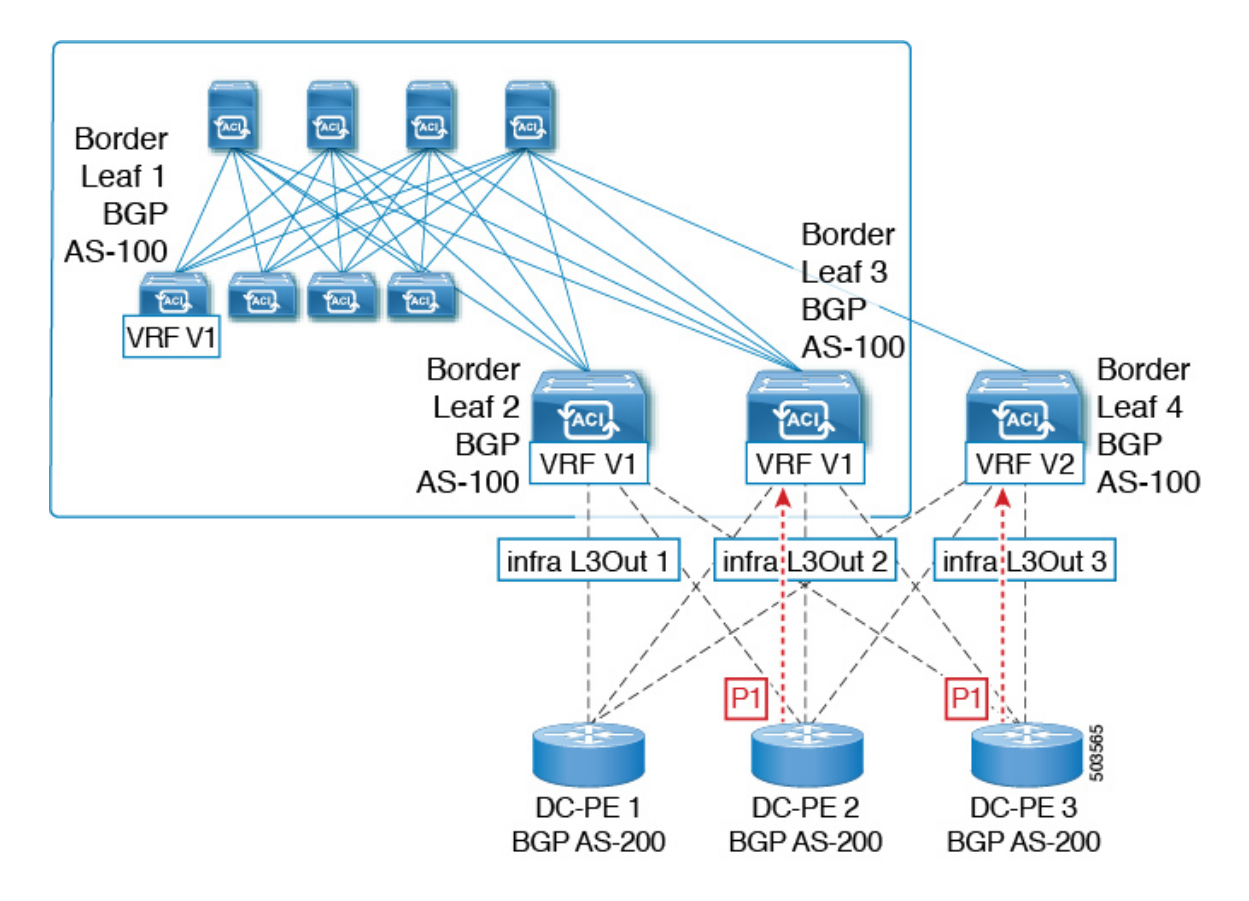

**4.** BGP ルーティング ループは、同じ VRF から、または別の VRF からのリークによって、こ のインポートされたプレフィックスが発信元スイッチにアドバタイズされるときに発生し ます。
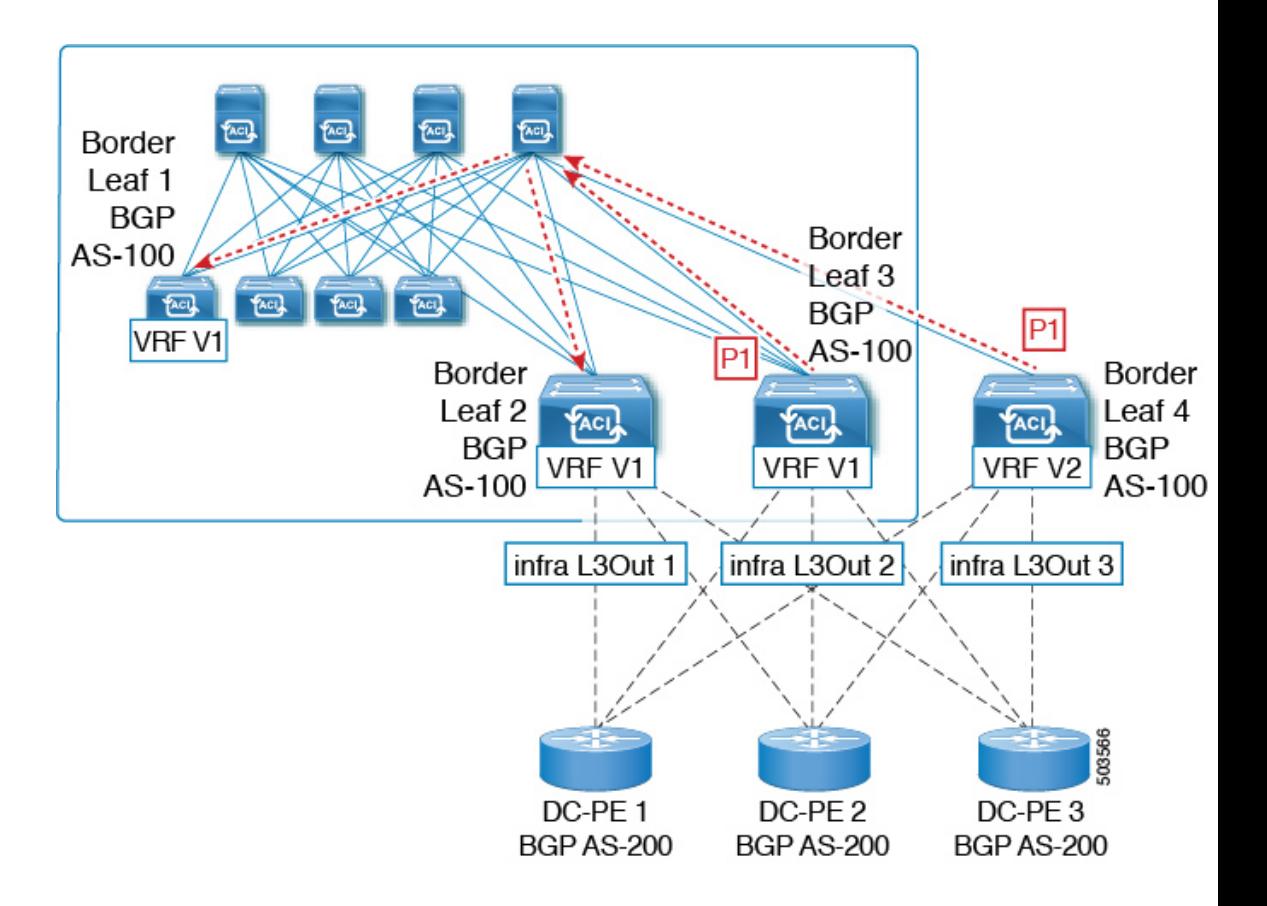

リリース 5.1(3) 以降では、新しい BGP ドメイン パス機能を使用できます。これは、次の方法 で BGP ルーティング ループを支援します。

- 同じ VPN または拡張 VRF 内、および異なる VPN または VRF 内のルートが通過する個別 のルーティング ドメインを追跡します。
- ルートがすでに通過したドメイン内の VRF にループバックするタイミングを検出します (通常、ドメイン間のスティッチング ポイントである境界リーフ スイッチだけでなく、 場合によっては内部スイッチでも)。
- ループにつながる場合に、ルートがインポートまたは受け入れられないようにします。

ACIファブリック内では、VRFスコープはグローバルであり、設定されているすべてのスイッ チに拡張されます。したがって、VRF のドメインからエクスポートされたルートは、他のス イッチの VRF に受信されないようにします。

次のコンポーネントは、ループ防止のためにBGPドメインパス機能で使用されます。

• **Routing domain ID**:ACI サイトのすべてのテナント VRF は、1 つの内部ファブリック ド メイン、各 SR-MPLS インフラ L3Out の各 VRF に 1 つのドメイン、および各 IP L3Out に 1つのドメインに関連付けられます。BGPドメインパス機能が有効になっている場合、こ れらの各ドメインには、次の形式で一意のルーティング ドメイン ID が割り当てられま す。*Base*:*<variable>*

- Base は、[BGP ルート リフレクタ ポリシー(BGP Route Reflector Policy)] ページの [ドメイン ID ベース(Domain ID Base)] フィールドに入力されたゼロ以外の値です。
- <variable> は、そのドメイン専用にランダムに生成された値です。
- ドメイン パス(**Domain path**):ルートが通過するドメイン セグメントは、BGP ドメイ ン パス属性を使用して追跡されます。
	- ルートを受信する送信元ドメインのVRFのドメインIDがドメインパスの先頭に追加 されます。
	- 送信元ドメイン ID はドメイン パスの先頭に追加され、境界リーフ スイッチのドメイ ン間でルートが再生成されます。
	- VRFのローカルドメインIDのいずれかがドメインパスにある場合、外部ルートは受 け入れられません。
	- ドメイン パスは、次のように表される各ドメイン セグメントとともに、オプション の遷移 BGP パス属性として伝送されます。<Domain-ID:SAFI>
	- ACI境界リーフスイッチは、ドメイン内のリークを追跡するために、ローカルに発信 されたルートと外部ルートの両方に VRF 内部ドメイン ID を付加します。
	- 内部ドメインからのルートをインポートし、競合する外部ドメイン ID を持つノード の VRF にインストールして、内部バックアップまたは中継パスを提供できます。
	- インフラ L3Out ピアの場合、ピア ドメインのドメイン ID がルートのドメイン パスに 存在する場合、ピアへのルートのアドバタイズメントはスキップされます(アウトバ ウンド チェックは IP L3Out ピアには適用されません)
	- 境界リーフ スイッチと非境界リーフ スイッチはどちらもドメイン パス属性を処理し ます。

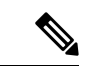

ループ防止のためにBGPドメインパス機能を設定するか、GUIまたはREST APIを使用して、 受信したドメインパスを送信するように設定をイネーブルにすることができます。ループ防止 のために BGP ドメイン パス機能を設定したり、NX-OS スタイルの CLI を介して受信ドメイン パスを送信するように設定したりすることはできません。 (注)

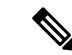

以前のリリースからリリース5.1(3)にアップグレードするときに、VRF間共有サービス用に設 定されたコントラクトがある場合、BGP ドメインID にリリース 5.1(3) にアップグレードする 前に設定された契約で設定されています。このような状況では、契約を削除してから、契約を 追加し直すと、BGPドメインの更新が可能になります。これは、リリース5.1(3)へのアップグ レード前に設定された契約がある場合にのみ問題になります。これは、リリース 5.1(3) への アップグレードの完了後に新しい契約を作成する場合は問題になりません。 (注)

## **GUI** を使用したループ防止のための **BGP** ドメイン パス機能の設定

#### 始める前に

ループ防止のためのBGPドメインパス機能について (233ページ)に記載されている情報を使 用して、BGP ドメイン パス機能に精通します。

#### 手順

- ステップ **1** ループ防止に BGP ドメイン パス機能を使用する場合は、BGP ルート リフレクタに BGP ドメ イン パス属性を設定します。
	- ループ防止に BGP ドメイン パス機能を使用しないが、受信したドメイン パスを送 信する場合は、この手順で BGP ドメイン リフレクタの BGP ドメイン パス機能を 有効にしないでください。代わりに、に直接移動して、適切な BGP 接続ウィンド ウの [ドメイン パスの送信 (Send Domain Path) ] フィールドのみを有効にします。 ステップ 2 (270 ページ) (注)
	- a) **[**システム(**System**)**]** > **[**システム設定(**System Settings**)**]** > **[BGP** ルート リフレクター (**BGP Route Reflector**)**]** の順に移動します。

[BGP ルート リフレクター(BGP Route Reflector)] ウィンドウが表示されます。このウィ ンドウで [ポリシー(Policy)] ページ タブが選択されていることを確認します。

- b) 「ドメイン ID ベース (Domain ID Base) ] フィールドを見つけます。
- c) [ドメイン ID ベース(Domain ID Base)] フィールドに数値を入力します。
	- BGPドメインパス機能を有効にするには、1 〜 4294967295 の値を入力します。ACI ファブリックがマルチサイト環境の一部である場合は、この [ドメイン ID ベース (Domain ID Base)] フィールドでこの ACI ファブリックに固有の一意の値を使用し てください。
		- BGPドメインパス機能を無効にするには、この[ドメインIDベース(IDBase)]フィー ルドに 0 を入力します。

ループ防止のBGPドメインパス機能が有効になっている場合は、Base:<variable>形式の暗 黙のルーティング ドメイン ID が割り当てられます。

- [ベース(Base)] は、この [ドメイン ID ベース(Domain ID Base)] フィールドに入力 したゼロ以外の値です。
- <変数(variable)> は、VRF または L3Out 用にランダムに生成された値で、ループ防 止の BGP ドメインパス機能に使用されます。

このルーティング ドメイン ID は、次のドメインを識別するために BGP に渡されます。

- VRF:そのテナントの VRF ウィンドウの [ポリシー(Policy)] タブにある [ルーティ ング ドメイン ID(Routing Domain ID)] フィールドに示されているように、各 VRF にランダムに生成された値を使用して内部ドメイン ID によって識別されます。
- IP L3Out : IP L3Out の [BGP ピア接続プロファイル (BGP Peer Connectivity Profile) 1 ウィンドウの [ルーティング ドメイン ID(Routing Domain ID)] フィールドに示され ているように、各IP L3Outに対してランダムに生成された値を使用して、外部ドメイ ン ID によって識別されます。
- SR-MPLS infra L3Out: 各 SR-MPLS VRFL3Out のウィンドウの [SR-MPLS Infra L3Outs] テーブルの [ルーティング ドメイン ID(Routing Domain ID)] 列に示されているよう に、各 SR-MPLS infra L3Out の各 VRF にランダムに生成された値を使用して、外部ド メイン ID によって識別されます。

Domain-Path 属性は、パス内のルーティングドメイン ID に基づいてループをチェックする ために着信方向で処理されます。Domain-Path 属性はピアに送信されます。これは、次の 手順で説明するように、IP L3Out または SR-MPLS infraL3OutのBGP ピアレベルの [ドメイ ン パスの送信(Send Domain Path)] フィールドを使用して個別に制御されます。

ステップ **2** BGP ドメイン パス属性をピアに送信するには、適切な BGP 接続ウィンドウで [ドメイン パス の送信 (Send Domain Path) | フィールドを有効にします。

> ループ防止のために BGP ドメインパス機能を使用する場合は、最初に [ドメイン ベース ID (DomainBase ID)]を設定してから、ここで[ドメインパスの送信(SendDomainPath)]フィー ルドを有効にします。ステップ1 (269ページ)ループ防止のために BGPドメインパス機能を 使用しない場合でも、受信したドメインパスを送信する場合は、ここで [ドメイン パスの送信 (Send Domain Path) |フィールドのみを有効にします(その場合は「ドメインベースID (Domain Base ID) ] を設定しないでください)。ステップ 1 (269 ページ)

- IP L3Out ピアの [ドメイン パスの送信(Send Domain Path)] フィールドを有効にするに は、次の手順を実行します。
	- **1.** IP L3Out ピアの [BGP ピア接続プロファイル(BGP Peer Connectivity Profile)] ウィン ドウに移動します。

**[**テナント(**Tenant**)**]** > **[***tenant\_name***]** > **[**ネットワーキング(**Networking**)**]** > **[L3Outs]** > **[***L3Out\_name***]** > **[**論理ノード プロファイル(**Logical Node Profile**)**]** > **[***log\_node\_prof\_name***]** > **[**論理インターフェイス プロファイル(**Logical Interface Profile**)**]** > **[***log\_int\_prof\_name***]** > **[BGP** ピア(**BGP Peer**) *]<address>***-**ノード(**Node**) **-[***<node\_ID>***]**

この設定されたL3Outの[BGPピア接続プロファイル (BGP Peer Connectivity Profile)] ウィンドウが表示されます。

- **2.** [BGP ピア接続プロファイル(BGP Peer Connectivity Profile)] ウィンドウで [BGP 制御 (BGP Controls)] 領域を見つけます。
- **3.** [BGP制御(BGPControls)]領域で、[ドメインパスの送信(SendDomainPath)]フィー ルドの横にあるボックスをクリックします。
- **4. [**送信(**Submit**)**]** をクリックします。`

このアクションは、BGP ドメイン パス属性をピアに送信します。

- SR-MPLS インフラ L3Out ピアの [ドメイン パスの送信(Send Domain Path)] フィールド を有効にするには、次の手順を実行します。
	- **1. [**テナント(**Tenant**)**]** > **[infra]** > **[**ネットワーキング(**Networking**)**]** > **[SR-MPLSInfra L3Outs]** > **[***SR-MPLS-infra-L3Out\_name***]** > **[**論理ノード プロファイル(**Logical Node Profiles**)**]** > **[***log\_node\_prof\_name***]**の順に移動します。

この設定済み SR-MPLS インフラ L3Out の [論理ノードプロファイル(Logical Node Profile)] ウィンドウが表示されます。

- **2.** [BGP-EVPN接続プロファイル(BGP-EVPN ConnectivityProfile)]領域を見つけ、新し い BGP-EVPN 接続ポリシーを作成するか、または既存の BGP-EVPN 接続ポリシーの [ドメインパスの送信 (Send Domain Path) ]フィールドを有効にするかを決定します。
	- 新しい BGP-EVPN 接続ポリシーを作成する場合は、[BGP-EVPN 接続プロファイ ル (BGP-EVPN Connectivity Profile) |領域のテーブルの上にある [+] をクリック します。[BGP-EVPN 接続ポリシーの作成 (Create BGP-EVPN Connectivity Policy) ] ウィンドウが表示されます。
	- •既存の BGP-EVPN 接続ポリシーの [ドメイン パスの送信(Send Domain Path)] フィールドを有効にする場合は、[BGP-EVPN 接続プロファイル(BGP-EVPN Connectivity Profile)] 領域のテーブルでそのポリシーをダブルクリックします。 [BGP-EVPN 接続ポリシー(BGP-EVPN Connectivity Policy)] ウィンドウが表示さ れます。
- **3.** ウィンドウで [BGP 制御 (BGP Controls) ] 領域を見つけます。
- **4.** [BGP制御(BGPControls)]領域で、[ドメインパスの送信(SendDomainPath)]フィー ルドの横にあるボックスをクリックします。
- **5.** [送信 (Submit) ] をクリックします。`

このアクションは、BGP ドメイン パス属性をピアに送信します。

- ステップ **3** 適切なエリアに移動して、さまざまなドメインに割り当てられたルーティング ID を確認しま す。
	- VRFドメインに割り当てられたルーティングIDを確認するには、次の手順を実行します。

Tenant tenant\_name Networking VRFs VRF\_name をクリックし、その VRF の [ポリシー (Policy)] タブをクリックして、[VRF] ウィンドウの[ルーティング ドメイン ID(Routing Domain ID) | フィールドのエントリを見つけます。 > > > >

• IP L3Out ドメインに割り当てられたルーティング ID を確認するには、次の手順を実行し ます。

**[**テナント(**Tenants**)**]** > **[***tenant\_name***]** > **[**ネットワーキング(**Networking**)**]** > **[L3Outs]** > **[***L3Out\_name***]** > **[**論理ノードプロファイル(**Logical Node Profiles**)**]** > **[***log\_node\_prof\_name***]** > **[BGP** ピア(**BGP Peer**)**]**の順に移動し、その後 [BGP ピア接続プロファイル(BGP Peer

Connectivity Profile)] ウィンドウの [ルーティング ドメイン **ID**(**Routing Domain ID**)] フィールドでエントリを見つけます。

• SR-MPLS インフラ L3Out ドメインに割り当てられたルーティング ID を確認するには、次 の場所に移動します。

[テナント(Tenants)] [tenant\_name] [ネットワーキング(Networking)] [SR-MPLS VRF L3Outs] [SR-MPLS\_VRF\_L3Out\_name] をクリックし、[SR-MPLS VRFL3Out] のウィンドウ で [SR-MPLS Infra L3Outs] テーブルの [ルーティング ドメイン ID(Routing Domain ID)] カラムのエントリを見つけます。 > > > >

# 外部ネットワークへのルーテッド接続のためのレイヤ **3 Out**

外部ネットワークへのルーテッド接続は、次の図の階層で示すようにファブリック アクセス (infraInfra)外部ルーテッド ドメイン(l3extDomP)をレイヤ 3 外部外側ネットワーク (13extOut)のテナントレイヤ3外部インスタンスプロファイル (13extInstp または外部 EPG)に関連付けることによって有効になります。

#### 図 **31 :** レイヤ **3** 外部接続のポリシー モデル

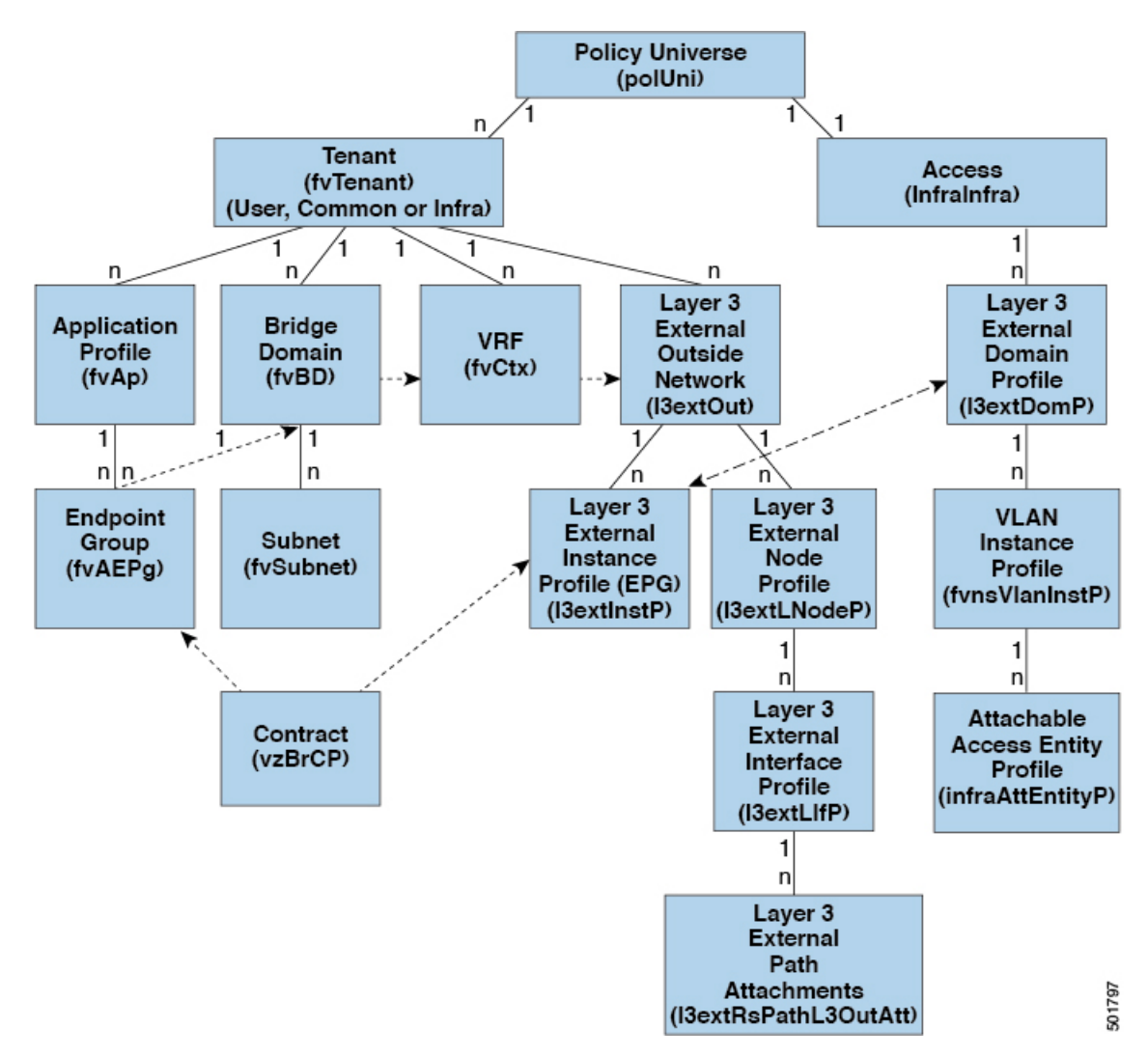

レイヤ3外部アウトサイドネットワーク (13extout オブジェクト)には、ルーティングプロ トコルのオプション (BGP、OSPF、または EIGRP またはサポートされている組み合わせ) お よびスイッチとインターフェイス固有の設定が含まれています。l3extOut にルーティング プ ロトコル(たとえば、関連する仮想ルーティングおよび転送(VRF)およびエリア ID を含む OSPF)が含まれる一方で、レイヤ 3 外部インターフェイスのプロファイルには必要な OSPF インターフェイスの詳細が含まれます。いずれも OSPF のイネーブル化に必要です。

l3extInstP EPG は、コントラクトを通してテナント EPG に外部ネットワークを公開します。 たとえば、Web サーバのグループを含むテナント EPG は、l3extOut に含まれるネットワーク 設定に応じてコントラクトを介して 13extInstP EPG と通信できます。外部ネットワーク設定 は、ノードを L3 外部ノード プロファイルに関連付けることで複数のノードに容易に再利用で きます。同じプロファイルを使用する複数のノードをフェールオーバーやロードバランシング のために設定できます。ノードを複数の l3extOuts に追加することで、l3extOuts に関連付けら れている VRF がノードでも展開されます。拡張性に関する情報については、現行の「*Verified Scalability Guide for Cisco ACI*」を参照してください。

# レイヤ **3** ネットワーキングの注意事項

レイヤ 3 外部接続を作成し、維持する際には、次のガイドラインを使用してください。

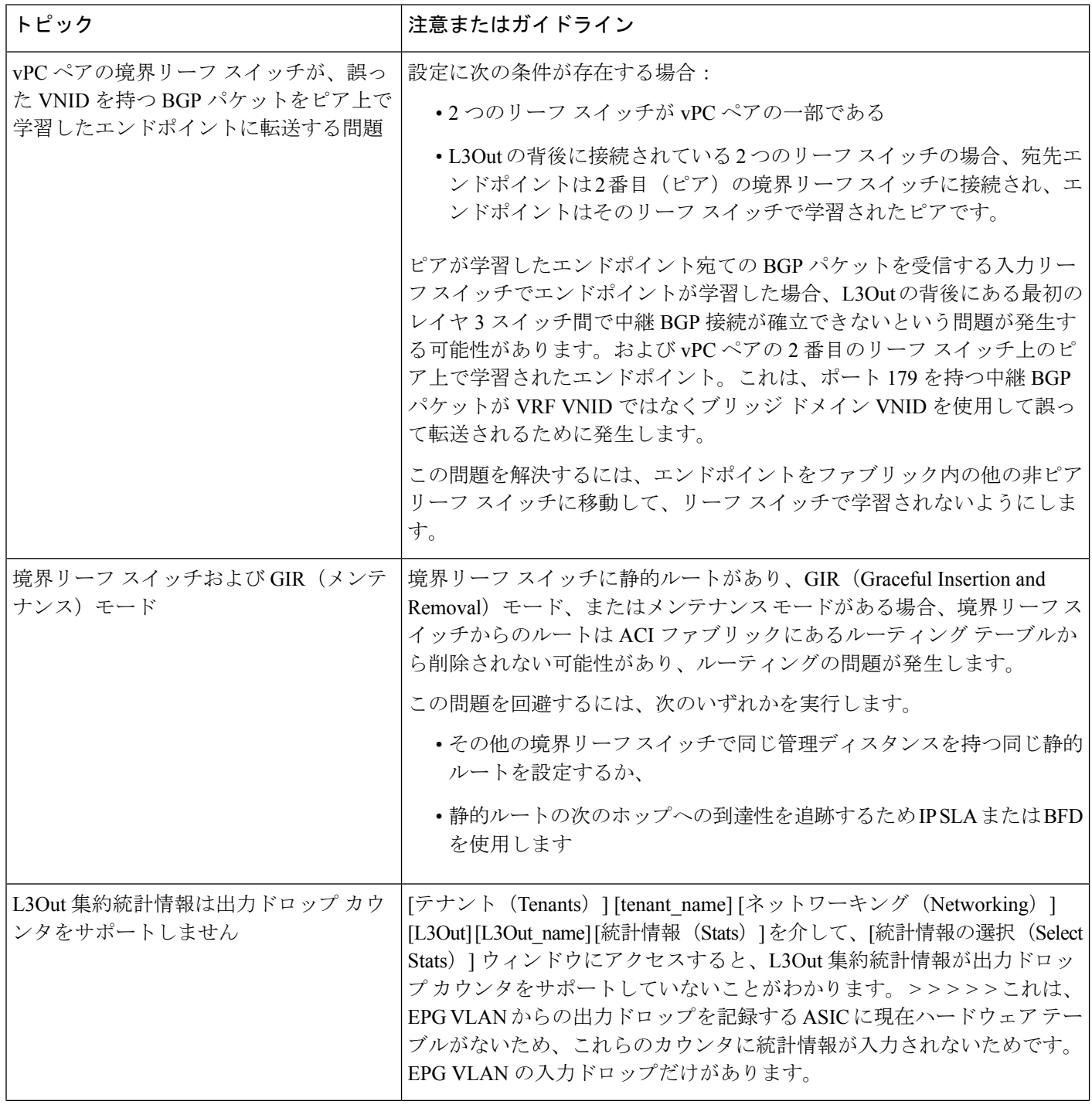

I

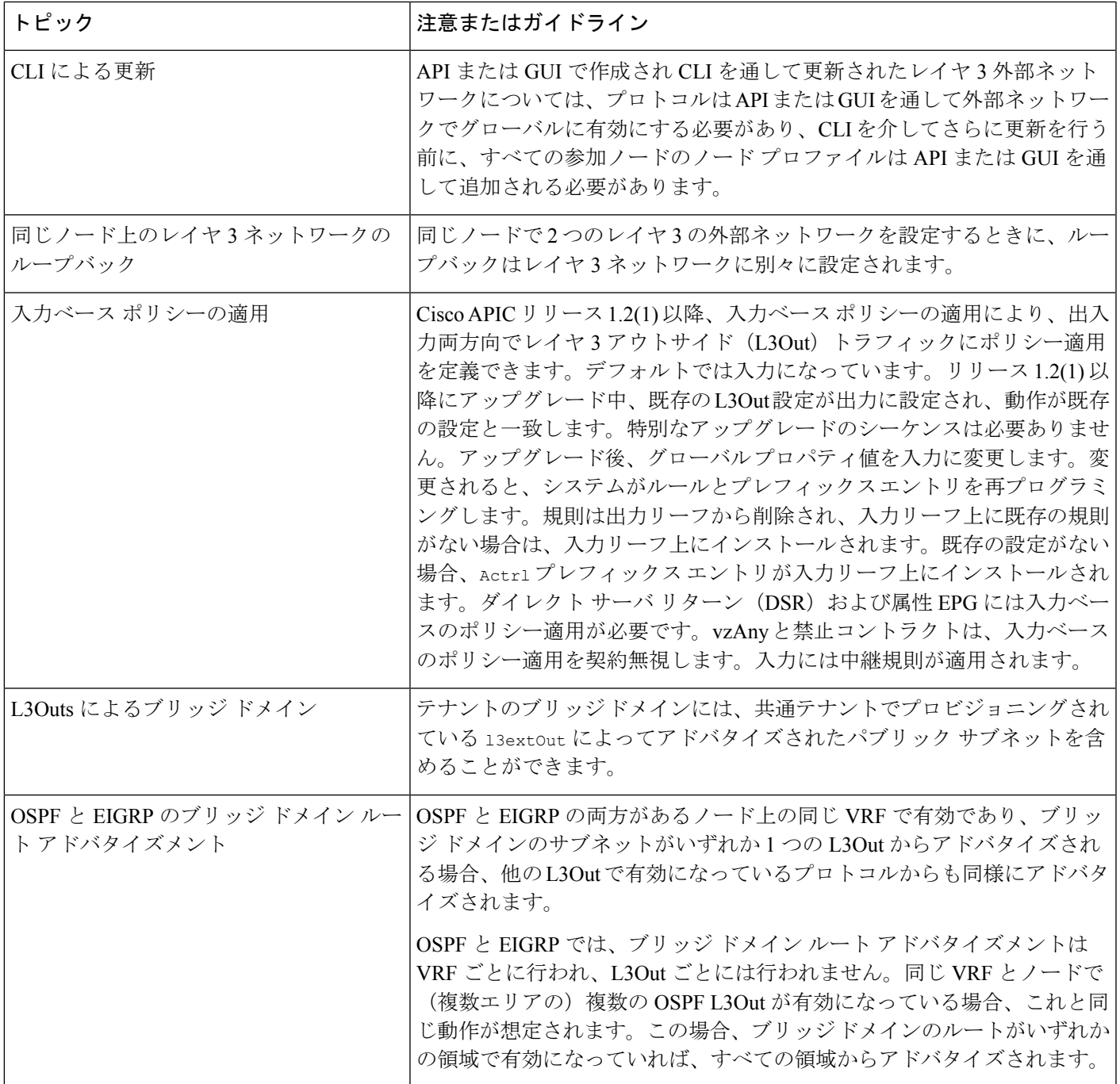

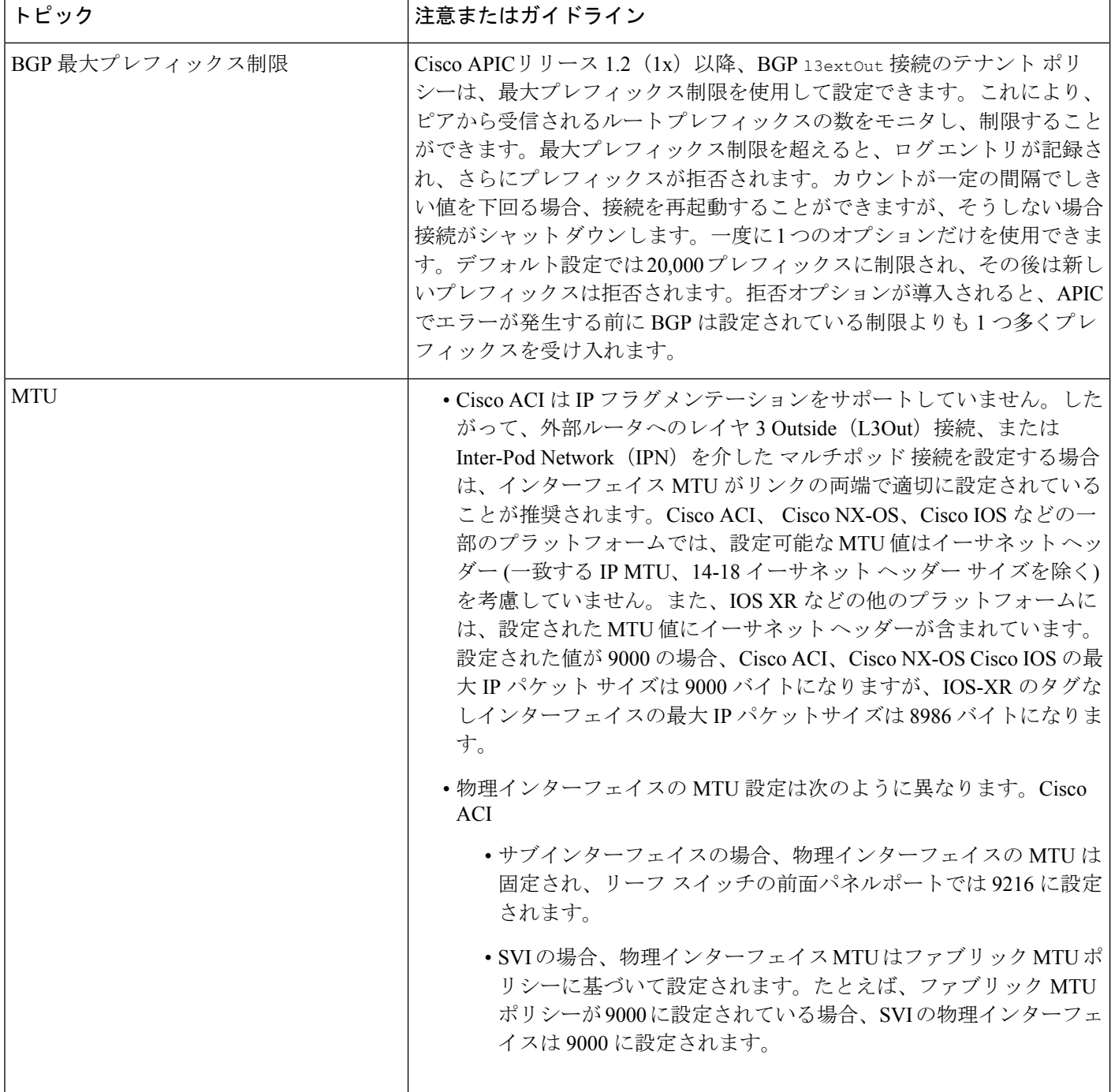

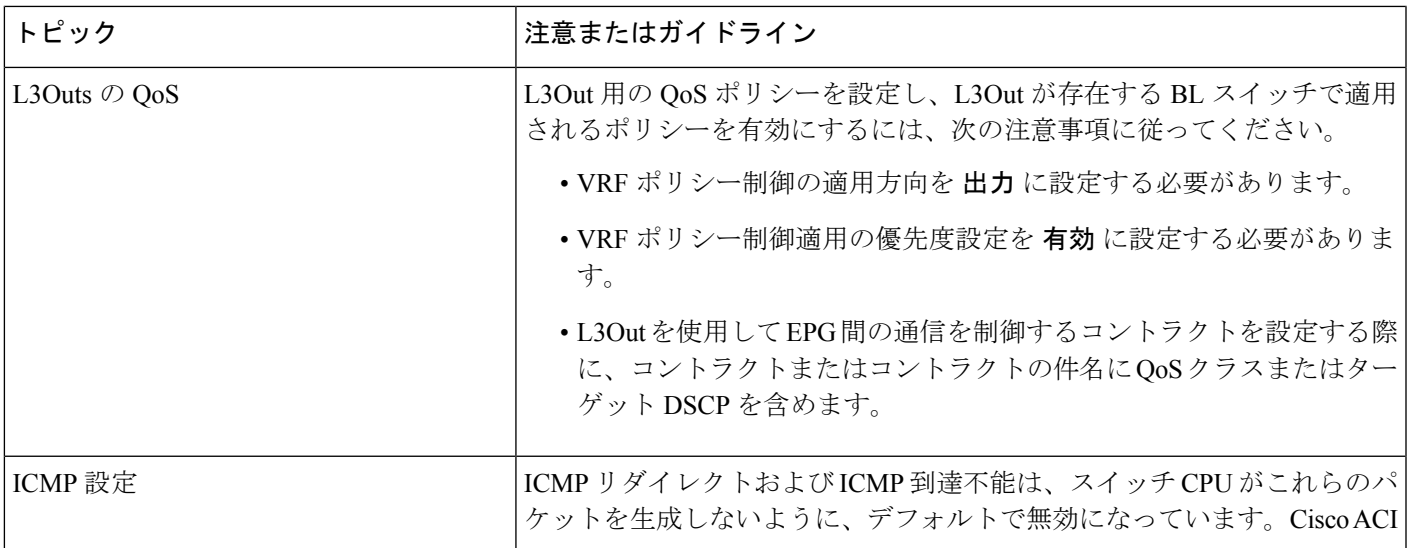

# **L3Out** の設定例

[L3Outの作成(Create L3Out)]ウィザードを使用してL3Outを設定する場合は、さまざまなオ プションを使用できます。次に、2 つの外部ルータで OSPF L3Out を設定する L3Out 設定の例 を示します。これは、一般的な設定プロセスを理解するのに役立ちます。

(注) この例では、Cisco APIC リリース 4.2(x) および関連する GUI 画面を使用します。

# トポロジの例

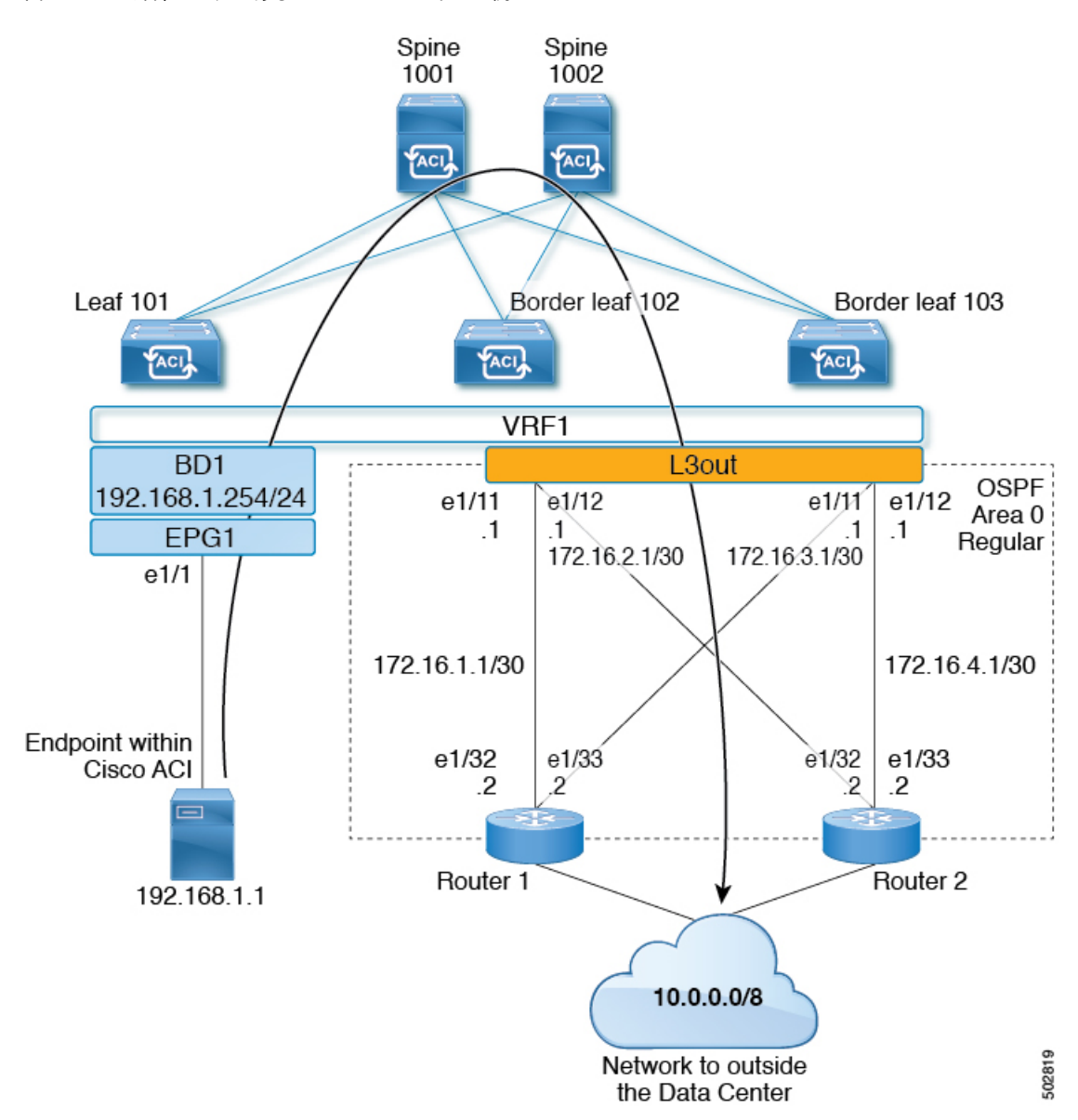

図 **32 : 2** つの外部ルータがある **OSPF L3Out** のトポロジ例

この基本的な L3Out の例は、次の方法を示しています。

- 次の仕様で L3Out を設定します。
	- エリア 0 の OSPF
	- 2 台の外部ルータを使用
	- ルーテッド インターフェイス
	- 2 つの境界リーフ スイッチ
- デフォルト ルートマップ(default-export)を使用して BD サブネットをアドバタイズしま す。
- EPG1 と外部ルート (10.0.0.0/8) 間のコントラクトとの通信を許可する

#### 図 **33 : OSPF** 構成図

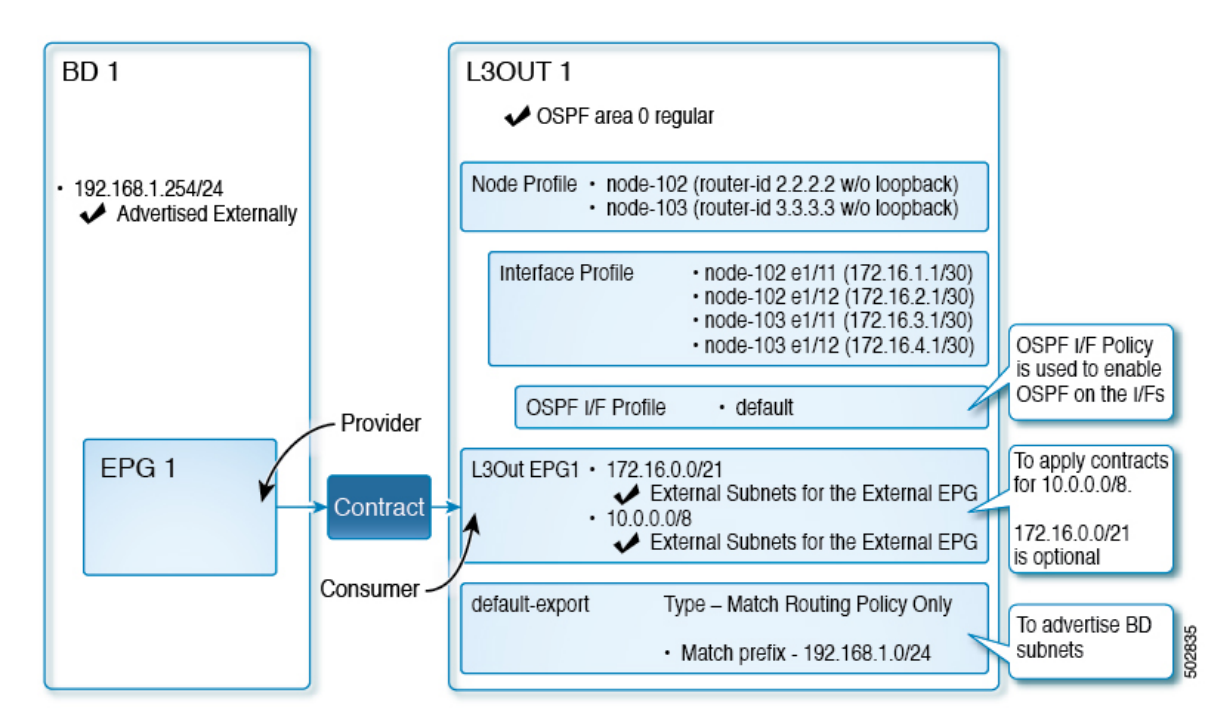

上記の図は、のトポロジ例の設定を示しています。図32:2つの外部ルータがあるOSPFL3Out のトポロジ例 (278 ページ)この例の設定フローは次のとおりです。

- **1.** L3Out:これにより、
	- L3Out 自体 (OSPF パラメータ)
	- ノード、インターフェイス、OSPF I/ F プロファイル
	- 外部 **EPG** の範囲の外部サブネットを持つ L3Out EPG
- **2.** BD サブネットのアドバタイズ:
	- **default-export** route-map
	- **Advertise Externally**スコープを持つ BD サブネット
- **3.** EPG -L3Outコミュニケーションを許可(Allow EPG-L3Out communication):これは、EPG1 と L3Out EPG1 間のコントラクトを使用します。

## 前提条件

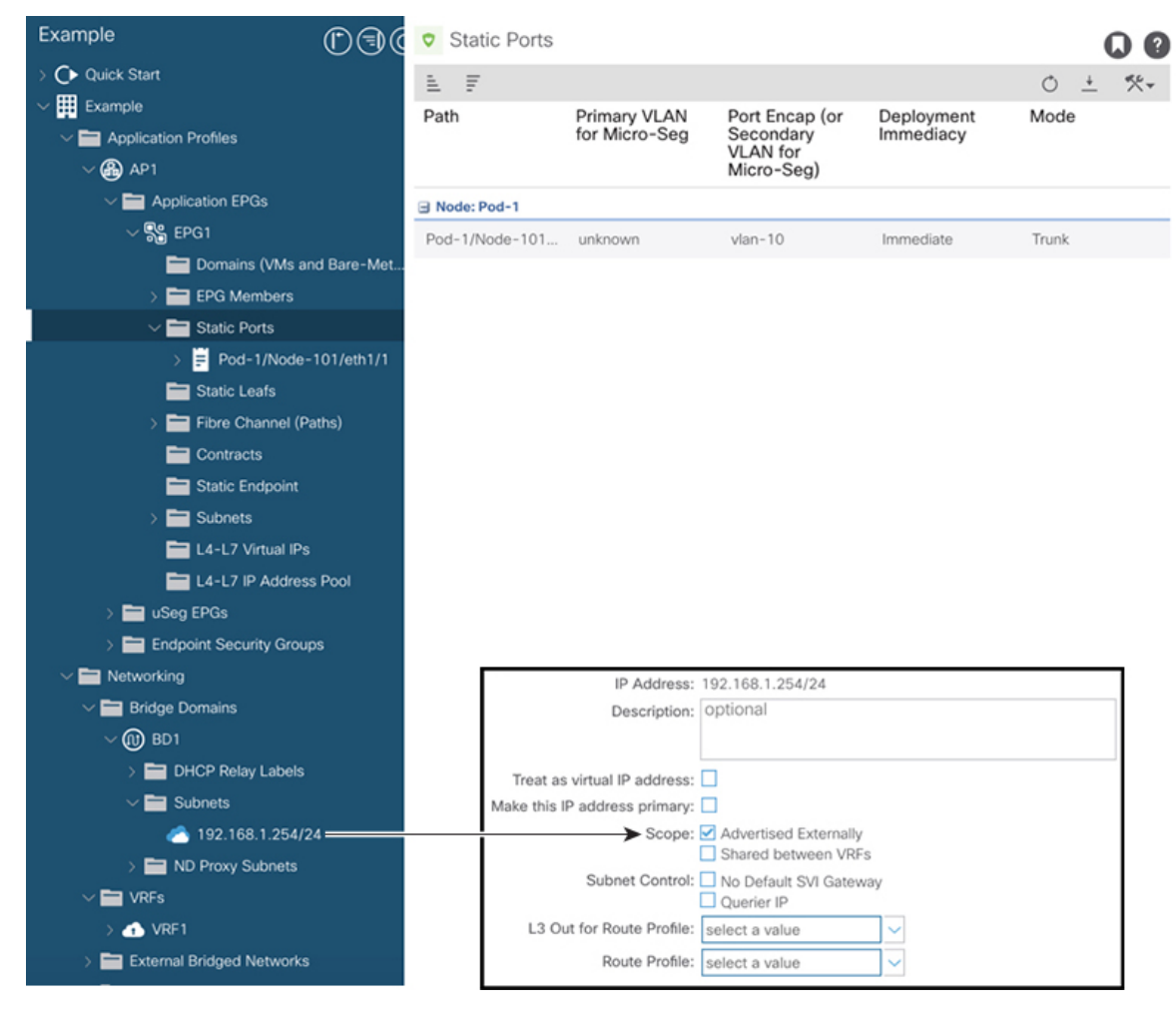

図 **34 :** 前提条件として作成されたオブジェクトの画面例

- この設定例では、L3Out 設定部分のみに焦点を当てています。VRF、BD、EPG、アプリ ケーション プロファイル、アクセス ポリシー (レイヤ3ドメインなど)などの他の設定 は対象外です。上記のスクリーンショットは、次のような前提条件のテナント設定を示し ています。
	- VRF1
	- サブネット192.168.1.254/24 の BD1
	- エンドポイントへのスタティック ポートを持つ EPG1

## **Create L3Out Wizard** を使用した **L3Out** の作成例

このタスクでは、「トポロジの例」で説明する OSPF L3Out を作成します。このタスクに続い て、に示すように、2 つの境界リーフ スイッチと 2 つの外部ルータとの OSPF ネイバーシップ を設定します。Cisco ACI図 32 : 2 つの外部ルータがある OSPF L3Out のトポロジ例 (278 ペー ジ)

#### 手順

- ステップ **1** GUI の [ナビゲーション(Navigation)] ペインの、[テナント例(Tenant Example)] で [ネット ワーキング(Networking)] [L3Out] の順に移動します。 >
- ステップ **2** [L3Out の作成(Create L3Out)] を右クリックして選択します。
- ステップ **3** [L3Outの作成(Create L3Out)]スクリーンで、[識別(Identity)]タブを選択して次のアクショ ンを実行します。

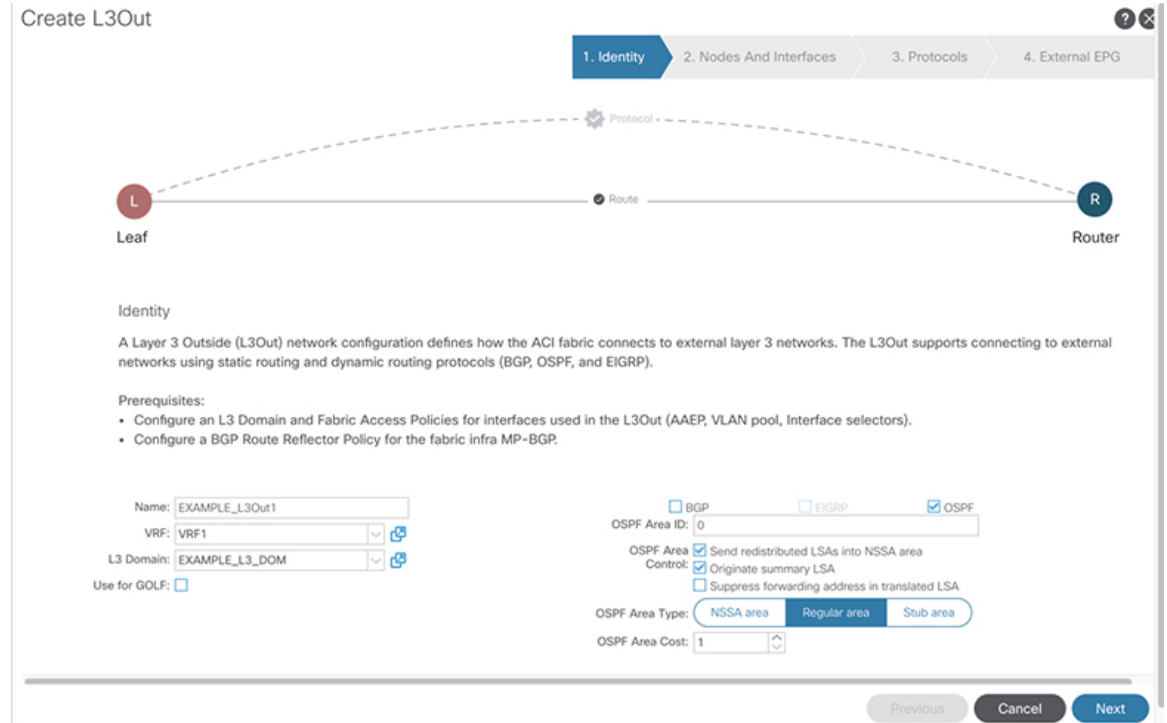

- a) [名前(**Name**)] フィールドで、L3Out の名前を入力します。(EXAMPLE\_L3Out1)
- b) [**VRF**] フィールドおよび [**L3** ドメイン(**L3 Domain**)] フィールドで、適切な値を選択しま す。(VRF1, EXAMPLE\_L3DOM)
- c) [OSPF] フィールドで、チェック ボックスをオンにします。
- d) [OSPF 領域 ID(OSPF Area ID)] フィールドで、値 0 またはテキスト [バックボーン (backbone)] を選択します。
- e) [OSPF 領域タイプ (OSPF Area Type) ] フィールドで、[レギュラー領域 (Regular area) ] を 選択します。
- f) 残りのフィールドはデフォルト値のままにします。

### ステップ4 [次へ (Next) ] をクリックして [ノードとインターフェイス (Nodes and Interfaces) ] 画面を表 示し、次の操作を実行します。

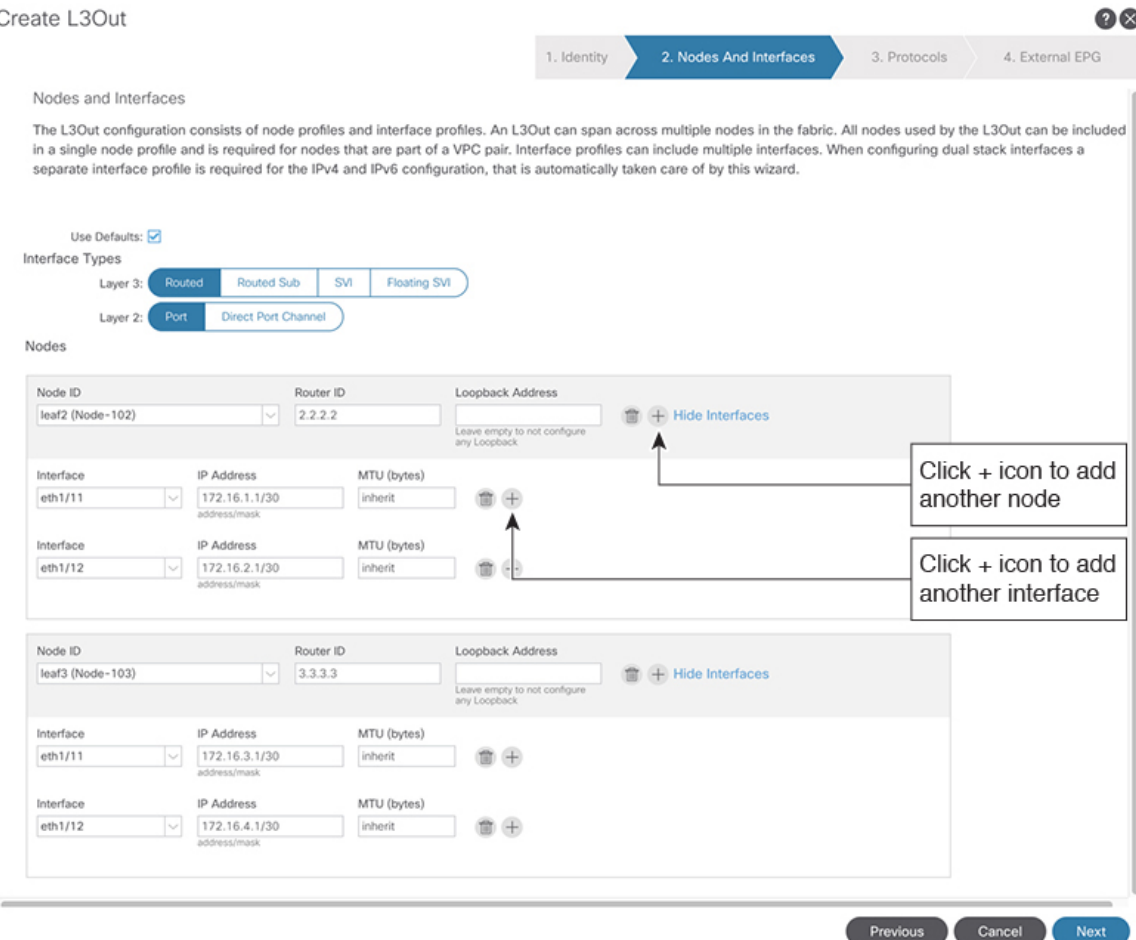

- a) [インターフェイス タイプ (Interface Types) ]領域の [レイヤ3 (Layer 3)] フィールドと [レイヤ 2(Layer 2)] フィールドで、選択内容が上記のスクリーンショットの選択内容 と一致することを確認します。
- b) [ノード(Nodes)] 領域で、[ノード ID(Node ID)] フィールドのドロップダウン リスト からノード ID を選択します。(leaf2 (Node 102))
- c) [ルータ ID (Router ID)] フィールドに、適切なルータ ID を入力します。(2.2.2.2)

[ループバック アドレス(Loopback Address)] フィールドは、入力したルータ ID 値に基 づいて自動的に入力されます。ループバック アドレスは必要ないため、値を削除し、 フィールドを空白のままにします。

- d) [インターフェイス(Interface)] フィールドで、インターフェイス ID を選択します。 (eth1/11)
- e) [IP アドレス(IP Address)] フィールドに、関連付けされた IP アドレスを入力します。 (172.16.1.1/30)
- f) [MTU] フィールドはデフォルト値のままにします。(inherit)
- g) [MTU] フィールドの横にある [+] アイコンをクリックして、ノード leaf2 のインターフェ イスを追加します。(Node-102)
- h) [インターフェイス(Interface)] フィールドで、インターフェイス ID を選択します。 (eth1/12)
- i) [IP アドレス (IP Address) ] フィールドに、関連付けされた IP アドレスを入力します。 (172.16.2.1/30)
- j) [MTU] フィールドはデフォルト値のままにします。(inherit)
- ステップ **5** 別のノードを追加するには、[ループバック アドレス(Loopback Address)] フィールドの横に ある [+] アイコンをクリックし、次の操作を実行します。
	- [+]アイコンをクリックすると、以前に入力した領域の下に新しい[ノード (Nodes)] 領域が表示されます。 (注)
	- a) [ノード (Nodes) ]領域で、[ノードID (Node ID)]フィールドのドロップダウンリストか らノード ID を選択します。(leaf3 (Node-103))
	- b) [Router ID] フィールドに、ルータ ID を入力します。(3.3.3.3)

[ループバック アドレス(Loopback Address)] フィールドは、入力したルータ ID 値に基づ いて自動的に入力されます。ループバックアドレスは必要ないため、値を削除し、フィー ルドを空白のままにします。

- c) [インターフェイス (Interface) ] フィールドで、インターフェイス ID を選択します。 (eth1/11)
- d) [IP Address] フィールドに、IP アドレスを入力します。(172.16.3.1/30)
- e) [MTU] フィールドはデフォルト値のままにします。(inherit)
- f) [MTU] フィールドの横にある [+] アイコンをクリックして、ノード leaf3 のインターフェイ スを追加します。(Node-103)
- g) [インターフェイス(Interface)] フィールドで、インターフェイス ID を選択します。 (eth1/12)
- h) [IP アドレス(IP Address)] フィールドに、関連付けされた IP アドレスを入力します。 (172.16.4.1/30)
- i) [MTU]フィールドはデフォルト値のままにします。(inherit)、[次へ(Next)]をクリックし ます。

各インターフェイスのノード、インターフェイス、および IP アドレスを指定しました。

ステップ **6** [次へ(Next)] をクリックして、[プロトコル(Protocols)] 画面を表示します。

 $\bullet\bullet$ 

この画面では、hello-interval、network-typeなどを設定するためのOSPFインターフェイスレベ ル ポリシーを指定できます。 Create L3Out  $Q$ 1. Identity 2. Nodes And Interfaces 3. Protocols 4. External EPG Protocol Associations OSPE Node ID: 102 Hide Policy Interface Policy 1/11.1/12 select a value Node ID: 103 Hide Policy **blicy** 1/11.1/12 select a value ⊒∽ Previous Cancel Next

この例では、何も選択されていません。したがって、デフォルトポリシーが使用されます。デ フォルトの OSPF インターフェイス プロファイルは、ネットワーク タイプとして Unspecified を使用します。デフォルトはブロードキャスト ネットワーク タイプです。サブインターフェ イスのポイントツーポイントネットワークタイプでこれを最適化するには、「OSPFインター フェイスレベルパラメータの変更(任意)」を参照してください。

ステップ **7 [**次へ(**Next**)**]** をクリックします。

[外部 EPG(External EPG)] 画面に L3Out EPG の詳細が表示されます。この設定では、コント ラクトに適用する EPG にトラフィックを分類します。

ステップ **8** [外部 EPG(External EPG)] スクリーンで次のアクションを実行します。 Create L3Out

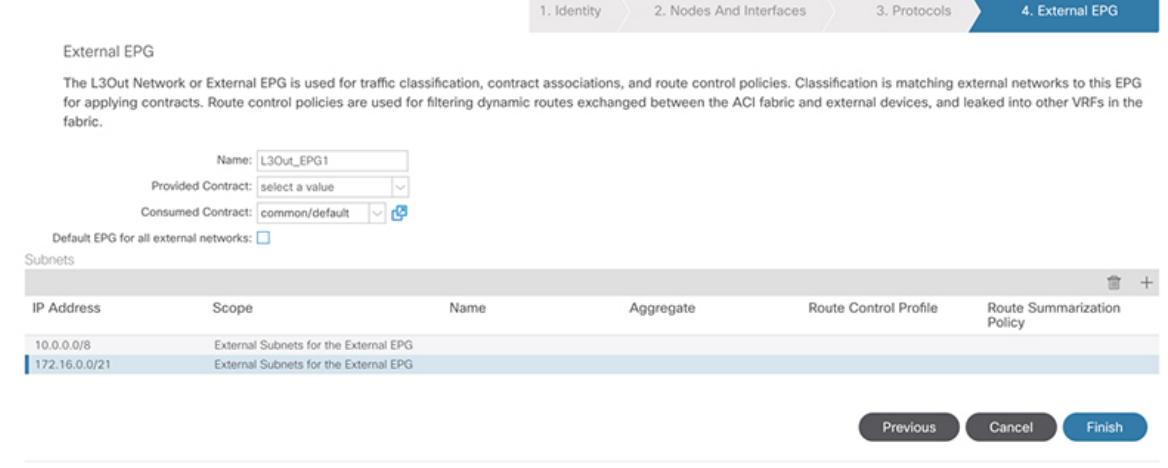

- a) [外部 EPG(External EPG)] 領域で、[名前(Name)] フィールドに、外部 EPG の名前を入 力します。(L3Out\_EPG1)
- b) [提供されたコントラクト(ProvidedContract)]フィールドでは、値を選択しないでくださ い。

この例では、通常のEPG (EPG1) がプロバイダーであるため、L3Out EPG1に提供される コントラクトはありません。

- c) [消費されたコントラクト(Consumed Contract)] フィールドで、ドロップダウン リストか ら、「デフォルト (default) 1を選択します。
- ステップ **9** [すべての外部ネットワークのデフォルト EPG(Default EPG for all external networks)] フィール ドで、チェックボックスをオフにし、次の操作を実行します。
	- a) [サブネット (Subnets) ] 領域の [+] アイコンをクリックして、[サブネットの作成(Create Subnet)] ダイアログボックスを表示します。
	- b) [IP アドレス (IP Address) ] フィールドに、サブネットを入力します。(10.0.0.0/8)
	- c) [外部 EPG 分類(External EPG Classification)] フィールドで、[外部 EPG の外部サブネット (External Subnets for the External EPG)] のチェックボックスをオンにします。[**OK**] をク リックします。
- ステップ **10** [サブネット(Subnets)]領域の[+]アイコンをもう一度クリックして[サブネットの作成(Create Subnet) ] ダイアログボックスを表示し、次の操作を実行します。
	- これはオプションの設定ですが、エンドポイントがこれらの IP と通信する必要が ある場合に備えて、L3Outインターフェイスサブネットを指定することをお勧めし ます。 (注)
	- a) [IP アドレス(IP Address)] フィールドに、サブネットを入力します。(172.16.0.0/21) このサブネットは、L3Out 内のすべてのインターフェイスをカバーします。代わりに、各 ルーテッド インターフェイスの個々のサブネットを使用できます。
	- b) [外部 EPG 分類(External EPG Classification)] フィールドで、[外部 EPG の外部サブネット (External Subnets for the External EPG)] のチェックボックスをオンにします。[**OK**] をク リックします。
	- c) **[**終了**]** をクリックします。

L3Out OSPF が展開されました。

## 確認:**Create L3Out Wizard** を使用した **L3Out** の作成例

ウィザードを使用した設定が GUI にどのように表示されるかを確認し、設定が正確であるこ とを確認します。Cisco APIC

#### 手順

ステップ **1** [作業(Work)] ペインで、 **[Tenant\_name]** > **[**ネットワーキング(**Networking**)**]** > **[L3Outs]** > **[EXAMPLE\_L3Out1]** の順に移動し、次のようにスクロールして詳細を表示します。

GUI のこの場所で、[L3Out の作成(Create L3Out)] ウィザードの [識別(Identity)] 画面で設 定されている VRF、ドメイン、OSPF パラメータなどの主要な L3Out パラメータを確認しま す。

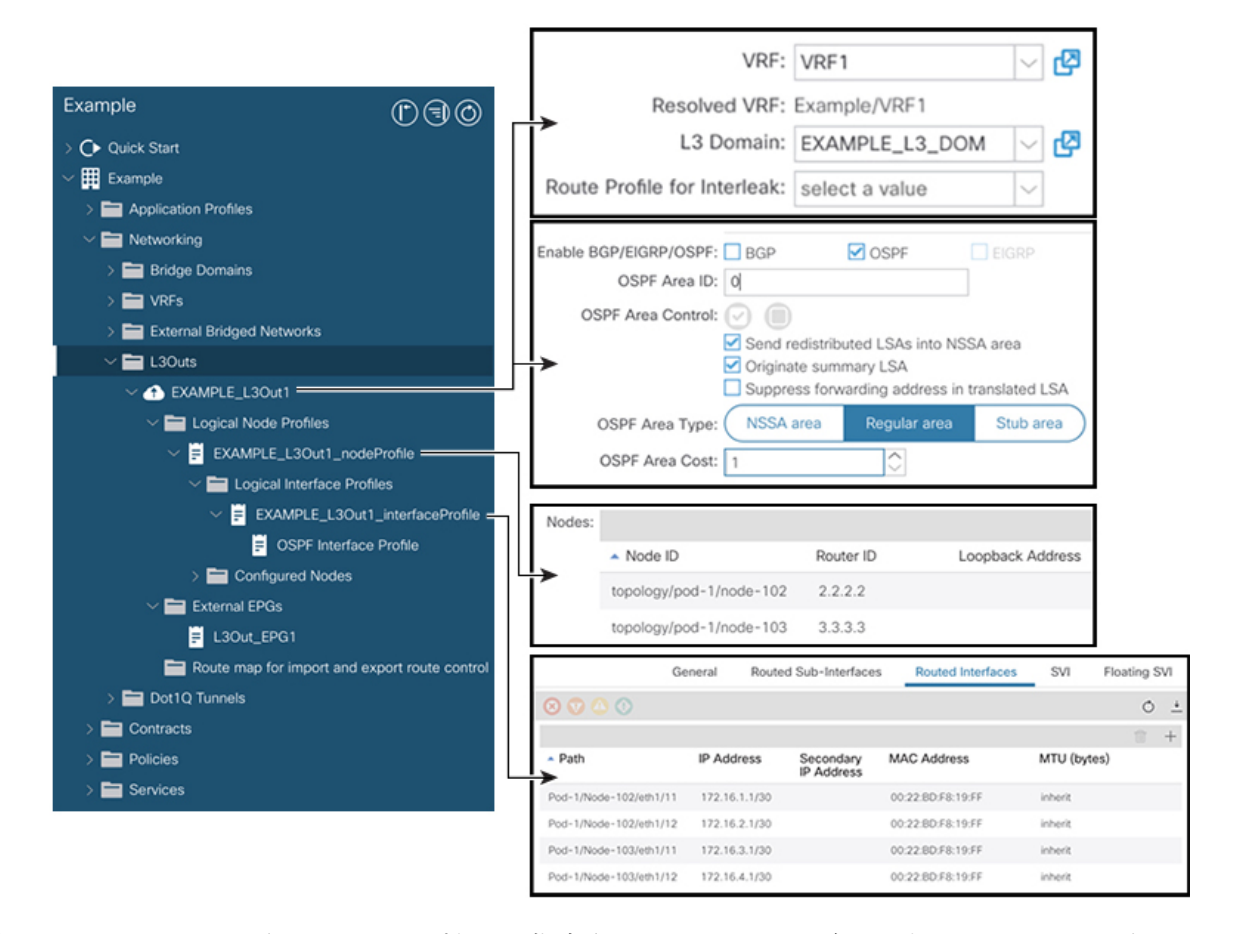

- ステップ **2** OSPF がエリア ID やエリア タイプなどの指定されたパラメータで有効になっていることを確 認します。
- ステップ3 [論理ノードプロファイル (Logical Node Profiles) ]の下に、EXAMPLE\_L3Out1\_nodeProfile が 作成され、ルータ ID で境界リーフ スイッチが指定されます。
- ステップ **4** [論理インターフェイス プロファイル(Logical Interface Profile)] の下に、 EXAMPLE L3Out1\_interfaceProfile が作成されます。

この例では、インターフェイスID、IPアドレスなどのインターフェイスパラメータをルーテッ ド インターフェイスとして確認します。デフォルトの MAC アドレスが自動的に入力されま す。OSPF インターフェイス プロファイルは、OSPF インターフェイス レベルのパラメータに 対しても作成されます。

レビューが完了しました。

# ルート マップによる **BD** サブネットのアドバタイズの設定

この例では、ルート マップ default-export を IP プレフィックス リストとともに使用して、BD サブネットをアドバタイズします。

 $\bigotimes$ (注) このデフォルトエクスポートルートマップは、特定のものに関連付けられることなく、L3Out (EXAMPLE L3Out1)に適用されます。

#### 手順

ステップ **1** アドバタイズされる BD サブネットを有効にするには、[テナント(Tenant)] [ネットワーク (Networks) ロブリッジ ドメイン (Bridge Domains) 1[BD1] [サブネット (Subnets) 1 [192.168.1.254/24] に移動し、[外部的にアドバタイズ(Advertised Externally)] の範囲を選択し ます。 > > > > >

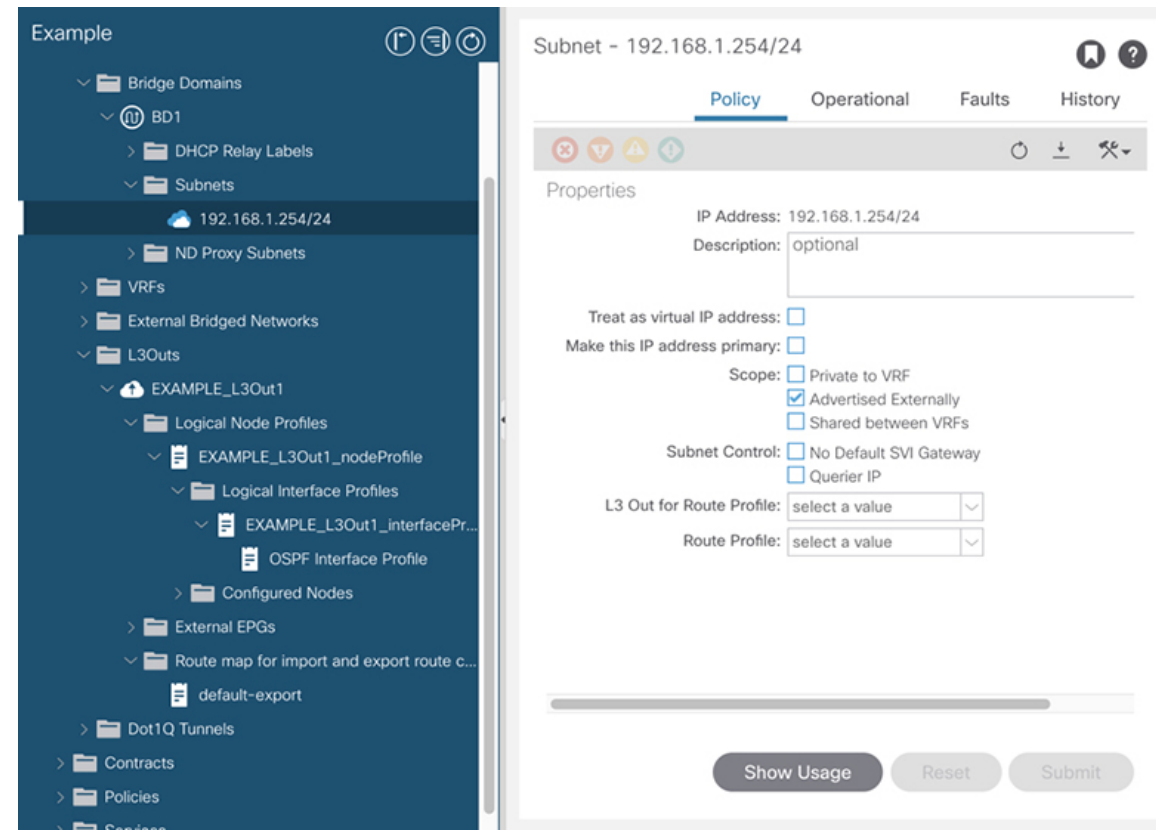

ステップ **2** L3Out(EXAMPLE\_L3Out1)の下にルート マップを作成するには、[ルート制御のインポート およびエクスポート向けルート マップ(Route map for import and export route control)] に移動 します。

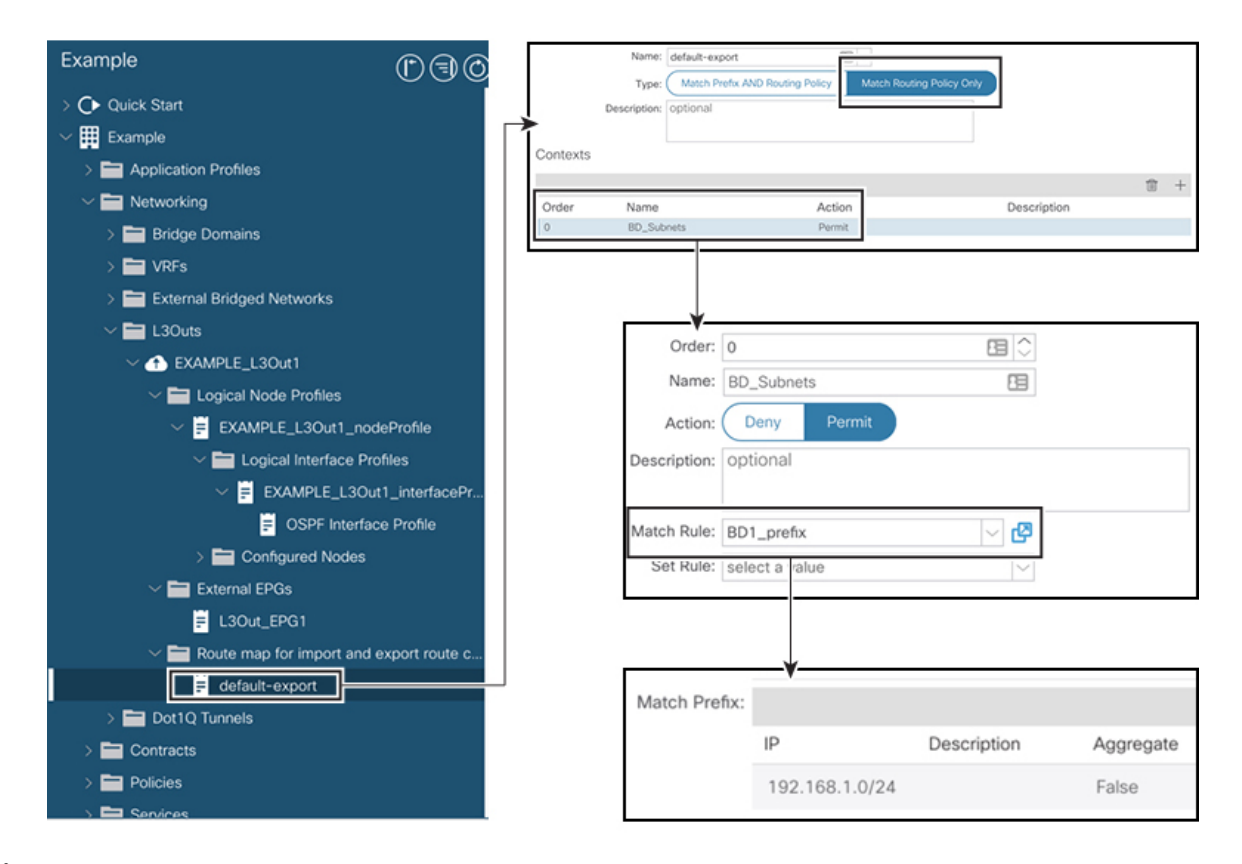

- ステップ **3** 右クリックして[ルート制御のインポートおよびエクスポート向けルートマップの作成(Create Route map for import and export route control) 1を選択します。
- ステップ **4** [ルート制御のインポートおよびエクスポート向けルート マップの作成(Create Route map for import and export route control) | ダイアログ ボックスの [名前(Name) ] フィールドで、 [default-export] を選択します。
- ステップ **5** [タイプ(**Type**)] フィールドで、[ルート ポリシーの一致のみ(**Match Routing Policy Only**)] を選択します。

[ルーティング ポリシーのみ照合(Match Routing Policy Only)]:この [タイプ (Type)] を default-export ルート マップで選択すると、すべてのルート アドバタ イズメント設定がこのルート マップによって実行されます。外部 EPG で設定され たBDアソシエーションおよびエクスポートルート制御サブネットは適用されませ ん。このL3Outからアドバタイズされるすべてのルートに対して、このルートマッ プ内のすべての一致ルールを設定する必要があります。 (注)

> [プレフィックスおよびルーティング ポシリーの照合(Match Prefix and Routing Policy) ]:この[タイプ (Type) ]を default-export ルートマップで選択すると、ルー ト アドバタイズメントは、外部 EPG で定義された BD から L3Out へのアソシエー ションおよびエクスポート ルート制御サブネットに加えて、このルート マップで 設定されたすべての一致ルールと照合されます。

> ルートプロファイルを使用する場合は、メンテナンスが容易なシンプルな設定のた めに [ルーティング ポリシーのみ照合 (Match Routing Policy Only) ] を使用するこ とを推奨します。

- ステップ **6** [コンテキスト(**Contexts**)] 領域で [**+**] アイコンをクリックして、[ルート制御コンテキストの 作成(**Create Route Control Context**)] ダイアログ ボックスを表示し、次のアクションを実行 します。
	- a) [順序 (Order) コフィールドで、順序を設定します。(0)

この例では、注文は1つだけです。

- b) [名前(**Name**)]フィールドに、コンテキストポリシーの名前を入力します。(BD\_Subnets)
- c) [アクション(**Action**)] フィールドで [許可(**Permit**)] を選択します。

これにより、設定するプレフィックスを許可するルート マップが有効になります。

この例では、IP プレフィックス リスト [**BD1\_prefix**] を必要とする一致ルールが必要です。こ の IP プレフィックス リストは、アドバタイズされた BD サブネットを指します。

- ステップ7 [一致ルール (Match Rule) ]フィールドで、次の操作を実行してIPプレフィックスリストを作 成します。
	- a) [ルートマップの一致ルールの作成(Create Match Rule for a Route-Map)] を選択します。
	- b) [名前(Name)] フィールドに、名前 [*BD1\_prefix*] を入力します。
	- c) [プレフィクスの一致(MatchPrefix)] 領域で、[+] アイコンをクリックし、BD サブネット (192.168.1.0/24)を入力します。

### コントラクトの確認

このタスクでは、エンドポイント(192.168.1.1)と外部プレフィックス(10.0.0.0/8、およびオ プションで 172.16.0.0/21)間の通信を有効にするためのコントラクトを確認します。この例で は、エンドポイントのEPGはEPG1で、外部プレフィックスの外部EPGはL3Out\_EPG1です。 必要な設定は、[L3Out の作成 (Create L3Out) | ウィザードにすでに表示されています。

#### 手順

ステップ **1** L3Out で **[**外部 **EPG**(**External EPGs**)**]** > **[L3Out\_EPG1]** に移動します。

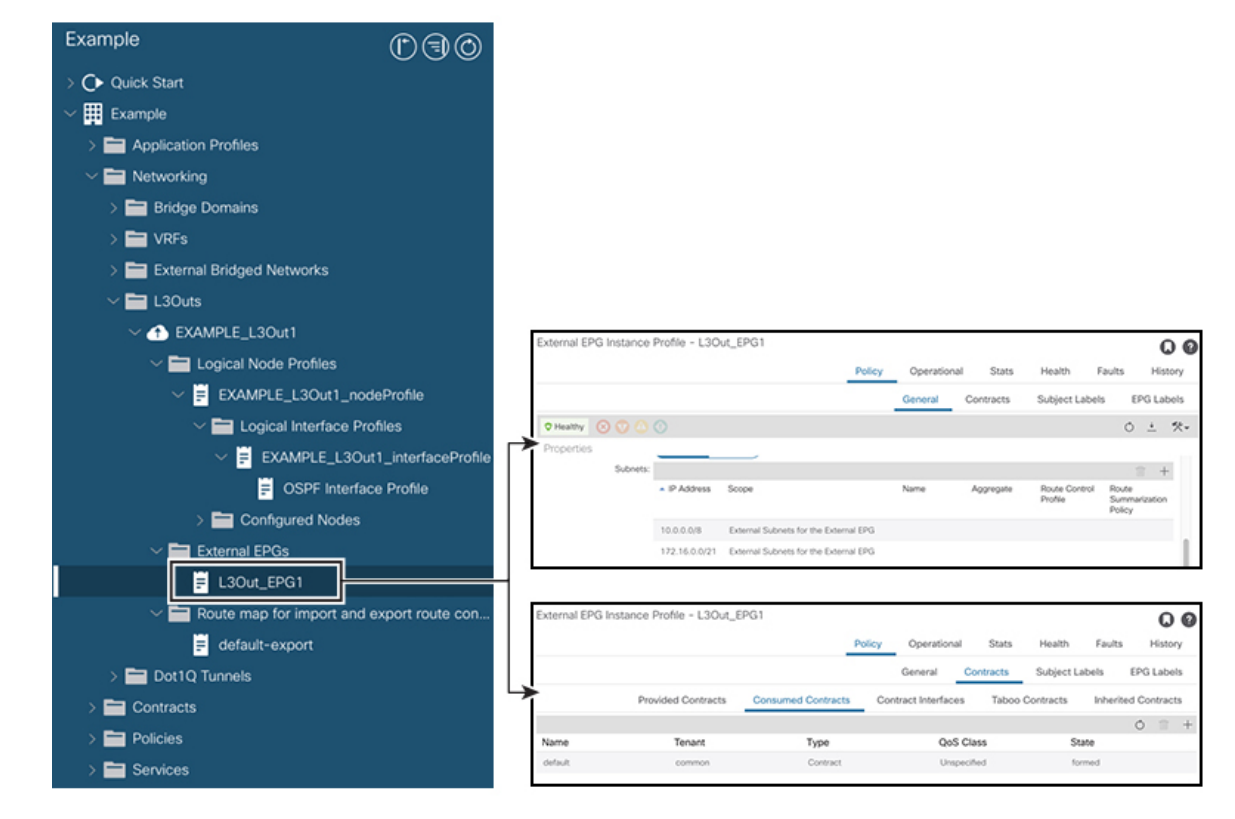

- ステップ2 [作業 (Work)]ペインの[外部EPGインスタンスプロファイル (External EPG Instance Profile)] 領域の「ポリシー全般 (Policy General) 1サブタブで、「プロパティ (Properties) 1を確認し、外 部 EPG の [外部サブネット(External Subnets)] で 2 つのサブネットが表示されることを確認 します。 >
- ステップ **3** 次に、[コントラクト(Contracts)] サブタブをクリックし、前に指定した契約が正しく使用さ れていることを確認します。さらにコントラクトを追加する場合は、GUIでこの場所からアク ションを実行できます。
- ステップ **4** [アプリケーション プロファイル(Application Profile)] [アプリケーション EPG(Application EPGs) [EPG1] [コントラクト (Contracts) ] に移動し、EPG1 が適切なコントラクトを提供し ていることを確認します。 > > >

## **OSPF** インターフェイス レベル パラメータの変更(任意)

Hello Interval、OSPF ネットワーク タイプなどの OSPF インターフェイス レベルのパラメータ を変更する場合は、OSPF インターフェイス プロファイルで設定できます。ノード レベルの OSPF パラメータはすでに設定されています。

#### 手順

ステップ **1** L3Out で、[論理インターフェイス プロファイル(Logical Interface Profile)] の [EXAMPLE\_L3Out1\_interfaceProfile] に移動します。 > >

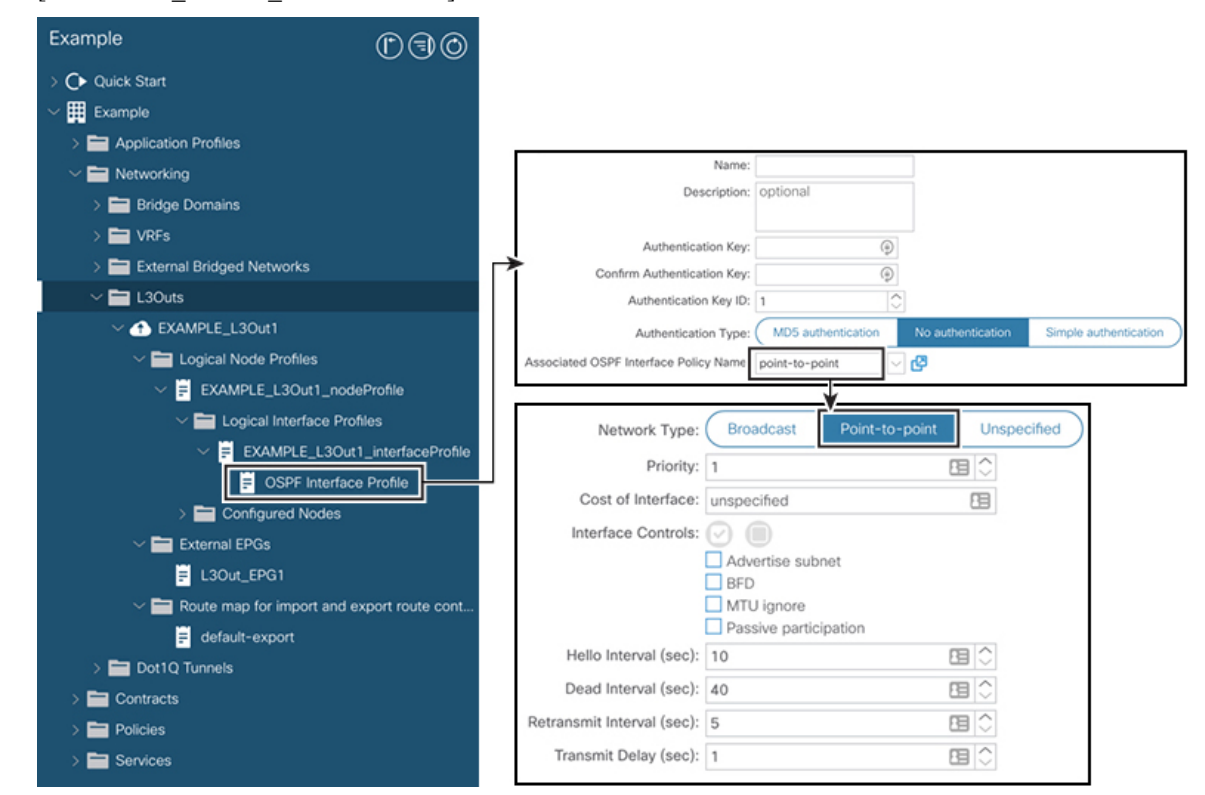

ステップ2 [ワーク (Work)] ペインの [プロパティ (Properties)] 領域で、使用する OSPF インターフェ イス ポリシーを選択します。

これにより、OSPF インターフェイス レベルのパラメータが変更されます。

**OSPF** インターフェイス レベル パラメータの変更 (任意)

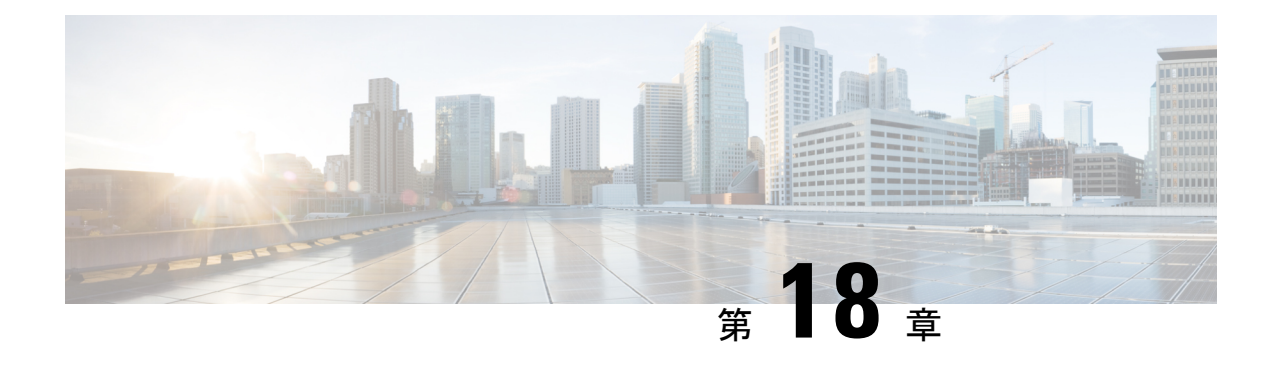

# **L3Out** のノードとインターフェイス

- L3Out のインターフェイスの変更 (293 ページ)
- L3Out の SVI のカスタマイズ (295 ページ)
- Cisco フローティング L3Out について (307 ページ)

# **L3Out** のインターフェイスの変更

## **GUI** を使用した **L3Out** のインターフェイスの変更

この手順では、L3Out インターフェイスを変更します。

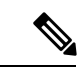

フィールドに入力する手順は、必ずしも GUI に表示される順序と同じ順序でリストされてい るわけではありません。 (注)

### 始める前に

- Cisco ACI ファブリックが設置され、Cisco APIC がオンラインになっており、Cisco APIC クラスタが形成されて正常に動作していること。
- 必要なファブリック インフラストラクチャ設定を作成できる Cisco APIC ファブリック管 理者アカウントが使用可能であること。
- ターゲットリーフスイッチがCisco ACIファブリックに登録され、使用可能であること。
- ポートチャネルは、L3Outインターフェイスにポートチャネルが使用される場合に設定さ れます。

#### 手順

- ステップ **1** メニュー バーで、**[**テナント(**Tenants**)**]>** > **[**すべてのテナント(**ALL Tenants**)**]** の順に選択 します。
- ステップ **2** [Work] ペインで、テナントの名前をダブルクリックします。
- ステップ **3** ナビゲーション ペインで、**[tenant\_name]** > **[**ネットワーキング(**Networking**)**]** > **[L3Outs]** > *[L3Outs]* > **[**論理ノード プロファイル(**Logical Node Profiles**)**]** > *node\_profile* > **[**論理インター フェイス プロファイル(**Logical Interface Profiles**)**]**の順に移動し、変更したいプロファイル を選択します。
- ステップ **4** [インターフェイス タイプ] タブを選択:**[**ルーテッド サブインターフェイス(**Routed Sub-Interfaces**)**]**、**[**ルーテッド インターフェイス(**RoutedInterfaces**)**]**、**[SVI]**、または **[**浮動 **SVI**(**Floating SVI**)**]** を選択します。
- ステップ **5** 既存のインターフェイスをダブルクリックして変更するか、**[**作成(**Create**)**]**(**+**) ボタンを クリックして新しいインターフェイスを論理インターフェイス プロファイルに追加します。
- ステップ **6** 浮動 SVI 以外のインターフェイス タイプの場合は、次のサブステップを実行します。m
	- a) [パス タイプ(**Path Type**)] フィールドで新しいインターフェイスを追加し、適切なパス タイプを選択します。

ルーテッドサブインターフェイスまたはルーテッドインターフェイスタイプの場合、ポー トまたはダイレクトポートチャネルを選択します。SVIインターフェイスタイプの場合、 ポート、ダイレクト ポート チャネル、または仮想ポート チャネルを選択します。

- b) **[**ノード(**Node**)**]** ドロップダウン リストから、ノードを選択します。
	- これは、非ポートチャネルパスタイプにのみ適用されます。**[**パスタイプ(**Path Type**)**]** を **[**ポート(**Port**)**]** として選択した場合は、この手順を実行します。 それ以外の場合は、次のステップに進みます。 (注)
- c) **[**パス(**Path**)**]** ドロップダウン リストからインターフェイス ID またはポート チャネル名 を選択します。

インターフェイス ID の例は eth 1/1 です。ポート チャネル名は、各直接または仮想ポート チャネルのインターフェイス ポリシー グループ名です。

- ステップ **7** 浮動 SVI インターフェイス タイプの場合、**[**アンカー ノード**]** ドロップダウン リストでノード を選択します。
- ステップ **8** (任意) [説明(**Description**)] フィールドに、L3Out インターフェイスの説明を入力します。
- ステップ **9** ルーテッド サブインターフェイス、SVI および浮動 SVI インターフェイスの場合、[**[**カプセル 化(**Encap**)**]** ドロップダウン rストで、 **[VLAN]** を選択し、このエントリの整数値を入力しま す。
- ステップ **10** SVI および浮動 SVI インターフェイス タイプの場合は、次のサブステップを実行します。
	- a) **[**カプセル化範囲(**Encap Scope**)**]** ボタンで、レイヤ 3 Outside プロファイルに使用される カプセル化の範囲を選択します。
- **VRF** : 特定の VLAN カプセル化の同じ VRF インスタンス内のすべてのレイヤ 3 外部 で同じトランジット VLAN を使用します。これはグローバル値です。
- **Local** : レイヤ 3 外部ごとに一意のトランジット VLAN を使用します。
- b) **[**自動状態(**AutoState**)**]**ボタンについては、この機能を有効にするか無効にするかを選択 します。
	- **disabled**:インターフェイスが対応するVLANで動作していない場合、SVIがアクティ ブであることを意味します。
	- **enabled**:VLAN インターフェイスが VLAN で複数のポートを有する場合、SVI は 浮 動 SVI はVLAN のすべてのポートがダウンするとダウン状態になります。
- c) **[**モード**]** ボタンで、VLAN タギング モードを選択します。
- ステップ **11 IPv4 Primary / IPv6 Preferred Address** フィールドに、レイヤ 3 外側プロファイルにアタッチさ れているパスのプライマリ IP アドレスを入力します。
- ステップ **12 [IPv4** セカンダリ**/IPv6** 追加アドレス**]** テーブルで、**+** をクリックして、レイヤ 3 外側プロファ イルにアタッチされているパスのセカンダリ IP アドレスを入力します。
- ステップ **13** (任意) **Link-local Address** フィールドに、 IPv6 リンクローカル アドレスを入力します。こ れは、システムによって生成された IPv6 リンクローカル アドレスをオーバーライドします。
- ステップ **14 [MAC** アドレス**]** フィールドに、レイヤ 3 外側プロファイルにアタッチされているパスの MAC アドレスを入力します。
- ステップ **15 [MTU**(バイト)**]**フィールドで、外部ネットワークの最大転送単位を設定します。指定できる 範囲は 576 ~ 9216 です。値を継承するには、*inherit* フィールドに入力します。
- ステップ **16 [**ターゲット **DSCP]** ドロップダウンリストで、レイヤ 3 アウトサイド プロファイルに接続され ているパスのターゲット Differentiated Services Code Point(DSCP)を選択します。
- ステップ **17** [Submit] をクリックします。

# **L3Out** の **SVI** のカスタマイズ

## **SVI** 外部カプセル化の範囲

### **SVI** 外部カプセル化の範囲について

レイヤ3アウト設定のコンテキストでは、スイッチ仮想インターフェイス (SVI)は ACI リー フ スイッチとルータ間に接続性を提供するように設定されます。

デフォルトで単一のレイヤ 3 アウトが SVI インターフェイスで設定されている場合、VLAN の カプセル化はファブリック内の複数のノードに範囲が及びます。これは、図で示されるように SVI インターフェイスが同じ外部カプセル化(SVI)を使用する限り、レイヤ 3 アウト SVI が

展開されているファブリックで、ACIファブリックがすべてのノード上に同じブリッジドメイ ン(VXLAN VN)を設定するため発生します。

ただし、異なるレイヤ 3 アウトが展開されている場合、同じ外部カプセル化 (SVI) を使用して いる場合でも ACI ファブリックは異なるブリッジ ドメインを使用します。

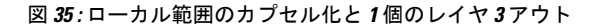

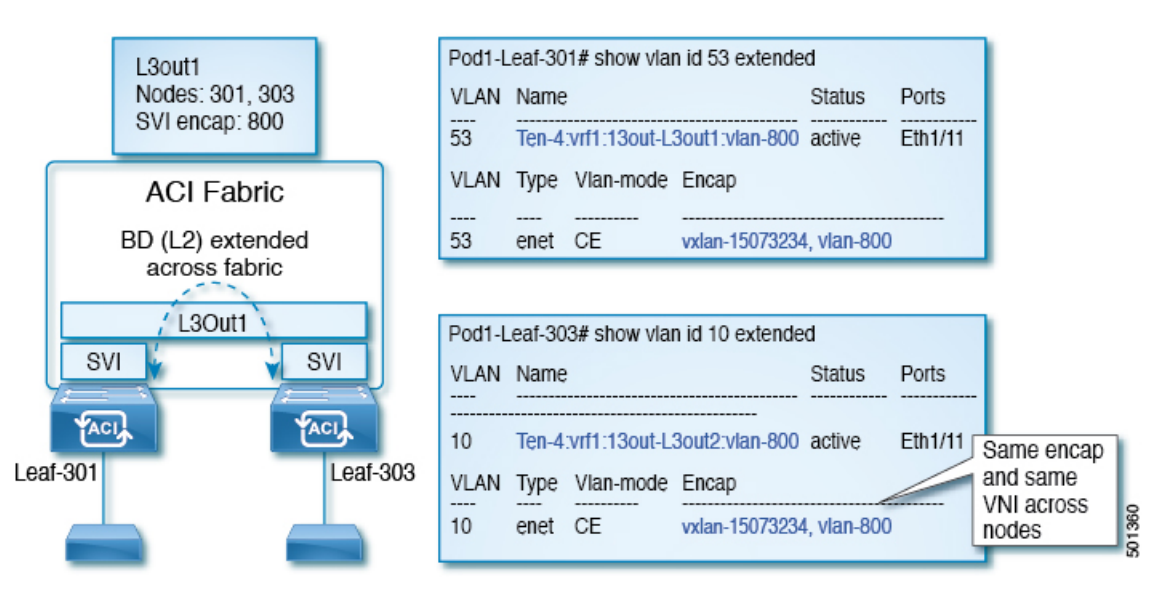

図 **36 :** ローカル範囲のカプセル化と **2** 個のレイヤ **3** アウト

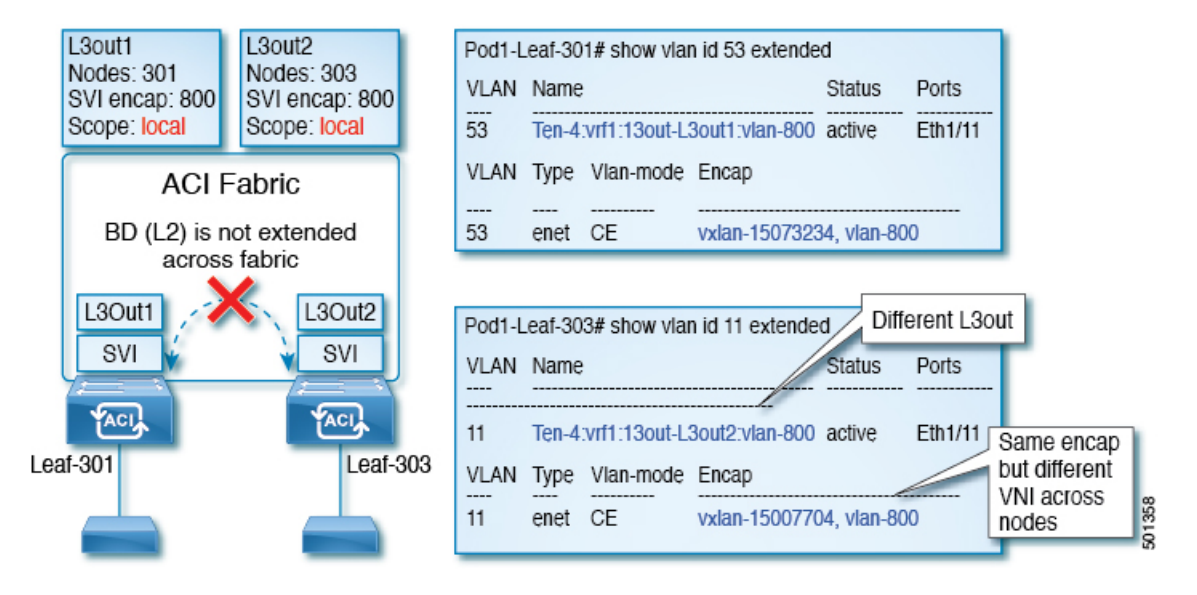

Cisco APIC リリース 2.3 以降、同じ外部カプセル化(SVI)を使用して、2 個以上のレイヤ 3 ア ウトを展開する場合の動作を選択できるようになりました。

カプセル化の範囲は、ローカルまたは VRF として設定できます。

•ローカル範囲(デフォルト): 例の動作が「ローカル範囲のカプセル化および2個のレイ ヤ *3* アウト」というタイトルの図に表示されます。

• VRF 範囲: ACI ファブリックが、同じ外部カプセル化(SVI)が展開されているすべての ノードとレイヤ3アウト上で同じブリッジドメイン(VXLANVNI)を設定します。「*VRF* 範囲のカプセル化および *2* 個のレイヤ *3* アウト」というタイトルの図の例を参照してくだ さい。

図 **37 : VRF** 範囲のカプセル化および **2** 個のレイヤ **3** アウト

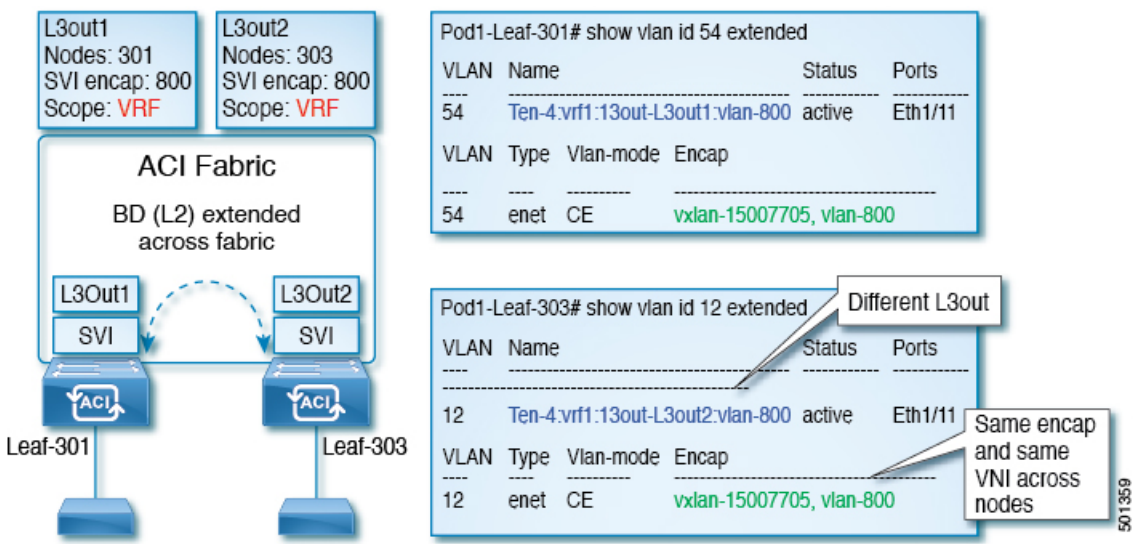

### カプセル化スコープ構文

レイヤ 3 Out プロファイルで使用されるカプセル化の範囲を設定するためのオプションは次の とおりです。

- **Ctx** ]: 特定の VLAN のカプセル化の同じ VRF に、すべてのレイヤ 3 が記録されるで同じ 外部 SVI。これはグローバル値です。
- ローカル : レイヤ 3 Out ごとの一意の外部 SVI。これはデフォルト値です。

CLI、API、および GUI 構文間のマッピングは次のとおりです。

#### 表 **8 :** カプセル化スコープ構文

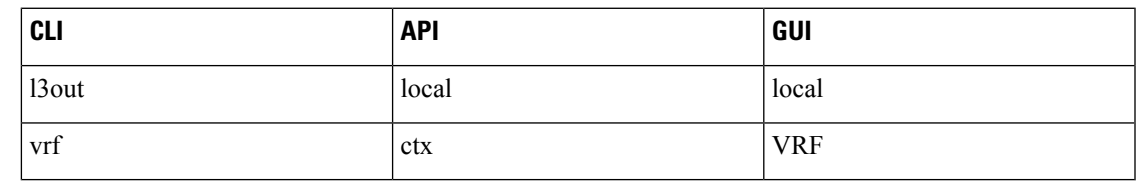

カプセル化の範囲を設定する CLI コマンドでは、名前付きのレイヤ 3 アウト設定、VRF が設 定されている場合にのみサポートされます。 (注)

### **SVI** 外部カプセル化の範囲のガイドライン

SVI 外部カプセル化の範囲を使用する際には、次のガイドラインに従ってください:

- 同じノード上にレイヤ 3 Out を設定するためには、両方のレイヤ 3 Out の OSPF エリアが 異なっている必要があります。
- 同じノード上にレイヤ 3 Out を設定するためには、両方のレイヤ 3 Out の BGP ピア設定が 異なる必要があります。

### **GUI** を使用して **SVI** 外部カプセル化の範囲の設定

#### 始める前に

- テナントと VRF が設定されています。
- L3Out が設定されていて、L3Out で論理ノード プロファイルが設定されています。

#### 手順

- ステップ **1** メニュー バーで、 > **Tenants** > *Tenant\_name* をクリックします。
- ステップ **2** [ナビゲーション(Navigation)]ペインで、[ネットワーキング(Networking)] [L3Outs] [L3Out\_name] [論理ノードプロファイル) Logical Node Profiles] [LogicalNodeProfile\_name] [論理 インターフェイスプロファイル(Logical Interface Profiles)]をクリックします。 > > > > >
- ステップ **3** [ナビゲーション(**Navigation**)]ウィンドウで、[論理インターフェイスプロファイル(**Logical InterfaceProfile**)]を右クリックし、[インターフェイスプロファイルの作成(**Create Interface Profile**)] をクリックします。
- ステップ **4** [Create Interface Profile] ダイアログボックスで、次の操作を実行します。
	- a) **Step 1 Identity** 画面の **Name** フィールドで、インターフェイス プロファイルの名前を入力 します。
	- b) 残りのフィールドに、適切なオプションを選択し]をクリックして 次。
	- c) ステップ **2** プロトコル プロファイル 画面、目的のプロトコルを選択するには、プロファ イルの詳細、および] をクリックして 次 。
	- d) ステップ **3** インターフェイス 画面で、をクリックして、 **SVI** ] タブをクリックして、 **+** を開くにアイコン、 選択 **SVI** ダイアログボックス。
	- e) インターフェイスの指定 ] 領域で、目的、さまざまなフィールド値を選択します。
	- f) **Encap** スコープ フィールドで、目的のカプセル化範囲の値を選択します。[OK] をクリッ クします。

デフォルト値は **Local** です。

SVI 外部のカプセル化の範囲は、指定されたインターフェイスで設定されます。

## **SVI** での複数の **L3Out** のカプセル化のサポート

同じカプセル化 VLAN を使用する異なるリーフ スイッチ上の SVI インターフェイスで L3Out が設定されている場合、SVI VLAN は同じ VXLAN ネットワーク識別子 (VNID)にマッピン グされます。これにより、ファブリック全体に単一のブリッジ ドメイン(外部ブリッジドメ イン)とブロードキャスト ドメインが形成されます。次の図に示すように、異なる VLAN で 設定された SVI インターフェイスは、別個の外部ブリッジ ドメインを形成します。リリース 5.2(3)より前は、異なるスイッチ上に異なるカプセル化VLANを持つ単一の外部ブリッジドメ インを作成することはできませんでした。

図 **38 :** カプセル化が異なる外部ブリッジ ドメインに関連付けられた個別の **VNID**(**ACI 5.2(3)** より前のリリース)。

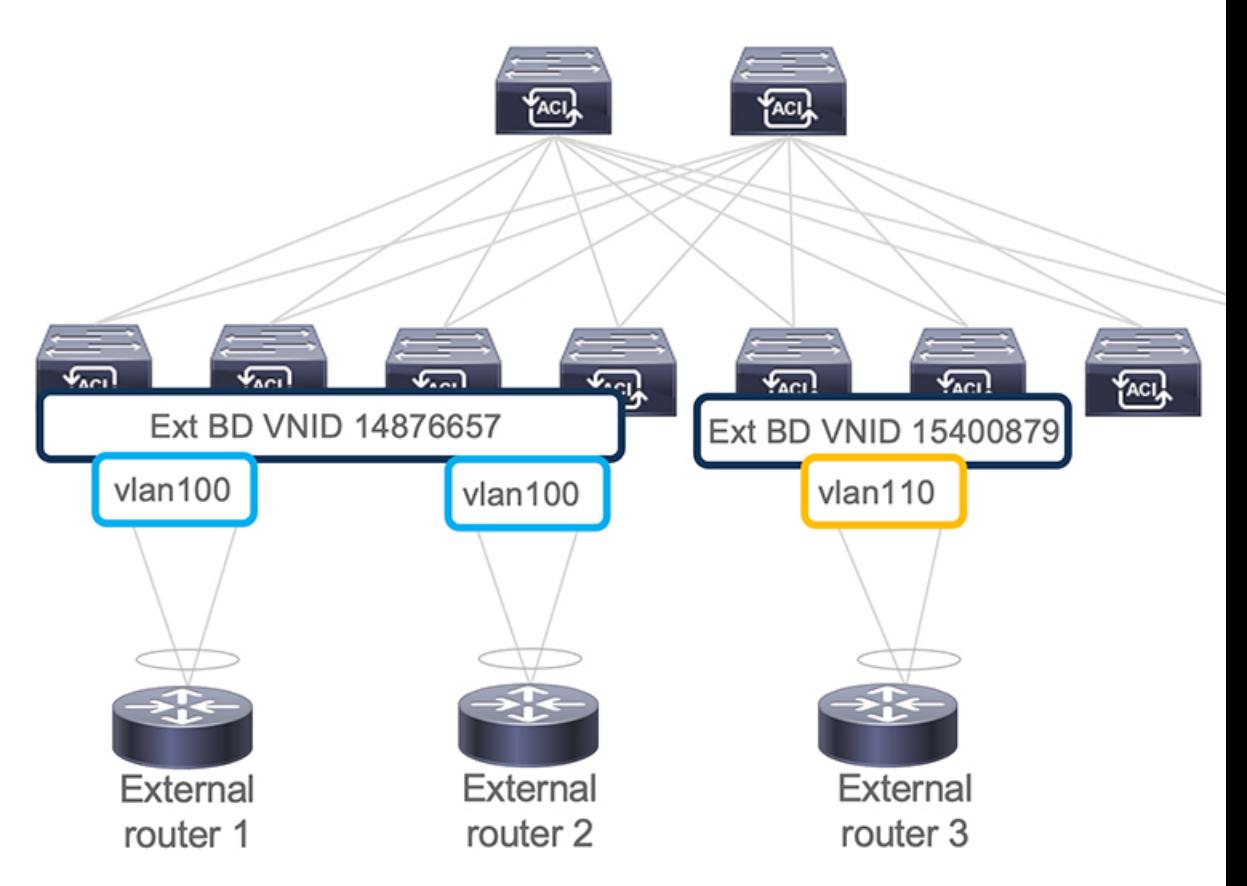

リリース 5.2(3) では、異なるリーフ スイッチ上の異なるカプセル化 VLAN で構成できる単一 の外部ブリッジを構成するためのサポートが追加されました。複数カプセル化のサポート機能 では、フローティング SVI オブジェクトを使用して、フローティング L3Out の外部ブリッジ ドメインを定義するか、または外部ブリッジグループプロファイルを使用して、通常のL3Out の外部ブリッジ ドメインを定義します。この機能の使用例としては、同じ VLAN がすでに使 用されている可能性があるため、異なるリーフ スイッチで同じ VLAN を使用できない場合が あります。

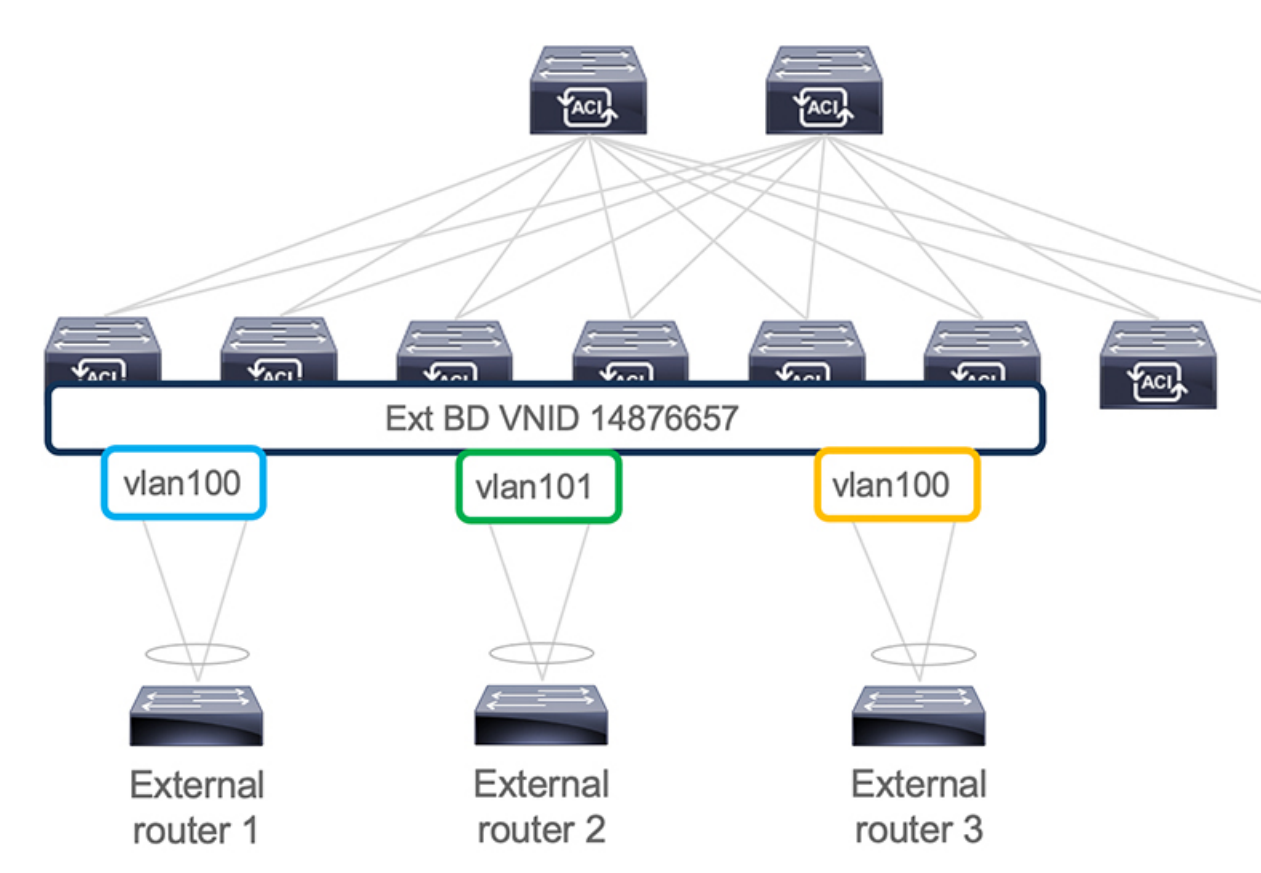

図 **39 :** 異なるカプセル化で外部ブリッジ ドメインに関連付けられた単一の **VNID**(**ACI 5.2(3)** 以降のリリース)。

ACI リリース 6.0(1) の時点で、この機能は物理ドメイン L3Out に対してのみサポートされ、 VMM ドメイン L3Out に対してはサポートされません。

### 複数の **SVI** を異なるアクセスのカプセル化でグループ化する

次の図は、複数の SVI が異なるアクセス カプセル化でグループ化されている設定を示してい ます。

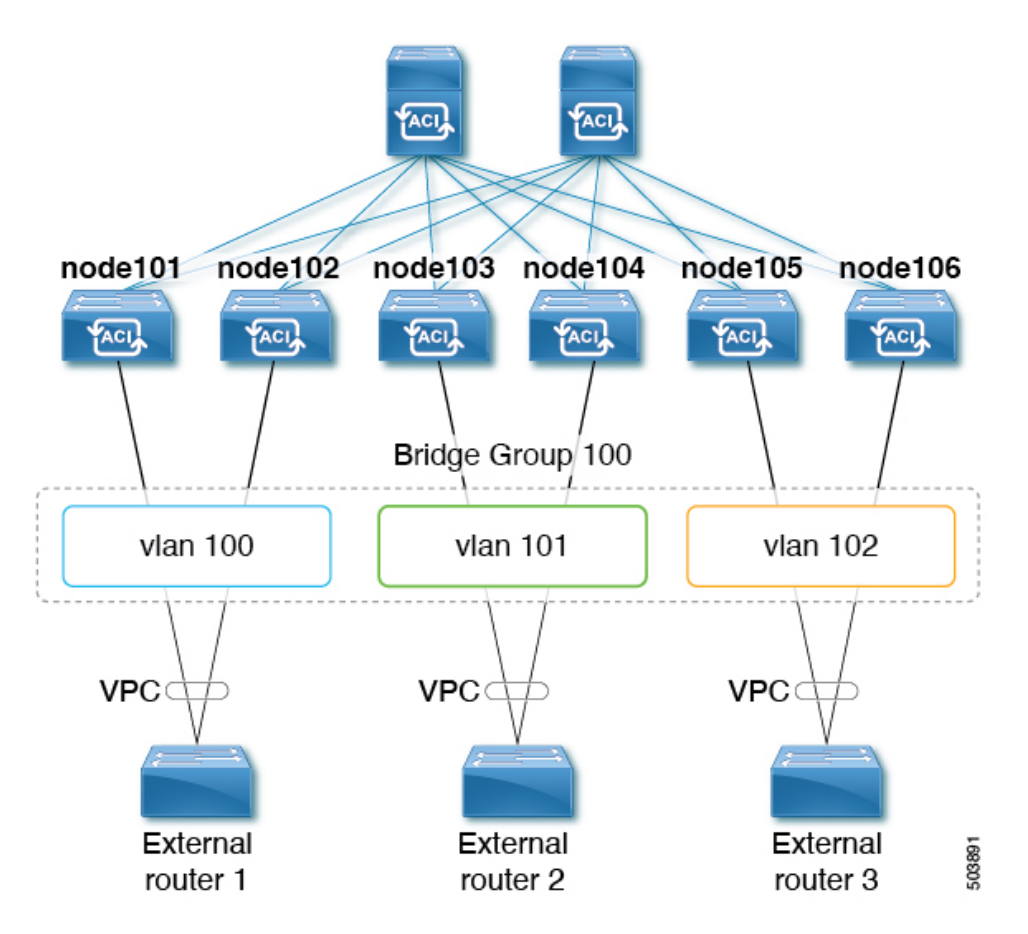

この使用ケースでは:

- 次のリーフ スイッチは VPC ペアです。
	- node101 および node102
	- node103 および node104
	- node105 および node106

複数の SVI をレイヤ 2 ブリッジ グループにグループ化する上記の使用例を設定します。

- **1.** VPC ペアごとに 3 つの通常の SVI を作成します。
	- リーフ スイッチ node101 および node102 に通常の SVI **svi-100** を作成します。
	- リーフ スイッチ node103 および node104 に通常の SVI **svi-101** を作成します。
	- リーフ スイッチ node105 および node106 に通常の SVI **svi-102** を作成します。
- **2.** リーフ スイッチをアクセス カプセル化に構成します。
	- アクセス カプセル化 **vlan100** を使用してリーフ スイッチ node101 および node102 を設 定します。
- アクセス カプセル化 **vlan101** でリーフ スイッチ node103 および node104 を設定しま す。
- アクセス カプセル化 **vlan102** を使用してリーフ スイッチ node105 および node106 を設 定します。
- **3.** 通常の SVI **svi-100**、**svi-101**、および **svi-102** をグループ化して、単一のレイヤ 2 ブロード キャスト ドメインの一部として動作させます。
	- **1.** ブリッジ ドメイン プロファイルを作成します。

ブリッジドメインプロファイルは、新しいMO l3extBdProfileで表されます。

- **2.** ブリッジ ドメイン プロファイルの一意の名前文字列を指定します。
- **3.** 同じブリッジドメインプロファイルにグループ化する必要がある通常およびSVIのそ れぞれを関連付けます。

この関連付けには、*l3extBdProfileCont* と *l3extRsBdProfile* の 2 つの新しい MO を使用で きます。

### 注意事項と制約事項

- レイヤ 2 ループは、外部デバイス/ハイパーバイザによってブロックされます。ループを 防止するためにスパニングツリープロトコルに依存する外部スイッチでこの機能を使用す ると、ループが発生する可能性があります。
- SVI は、外部ブリッジ ドメイン プロファイルの設定後に削除され、再度追加されます。
- 外部ブリッジドメインプロファイルはL3Outスコープです。ノードでは、同じ外部ブリッ ジ ドメイン プロファイルに 2 つの異なるアクセス カプセル化マッピングを設定すること はできません。
- ブリッジ ドメインのグループ化は、カプセル化スコープ **ctx**(APIC GUI の **VRF** オプショ ン)ではサポートされていません。
- 異なる回線カプセル化を持つグループ化された SVI は、共通ノードを共有できません。
- リリース 5.2(3) から SVI による L3Out の複数のカプセル化がサポートされていない以前の リリースにダウングレードする場合、複数のカプセル化や外部ブリッジドメインプロファ イルで設定された L3Out で次のアクションが実行されます。
	- 複数のカプセル化サポートに使用される新しいアロケータ (*l3extBdProfileEncapAllocator*)が削除されます。
	- すべての外部ブリッジ ドメイン プロファイル (新しい *l3extBdProfile* MO) が削除さ れます。
	- すべての新しい *l3extBdProfileCont* MO が削除されます。
	- すべての新しい *l3extRsBdProfile* MOが削除されます。
#### **GUI** を使用して **SVI** で複数の **L3Out** のカプセル化を設定する

#### 手順

ステップ **1** 通常の SVI を作成し、リーフ スイッチをカプセル化にアクセスして構成します。

これらの手順については、GUIを使用してSVI外部カプセル化の範囲の設定 (298ページ) を 参照してください。

- ステップ **2** SVI グループ化に使用される外部ブリッジ グループ プロファイルを作成します。
	- a) **[**テナント(**Tenants**) > *[tenant-name]* > **[**ポリシー(**Policies**)**]** > **[**プロトコル(**Protocol**)**]** > **[**外部ブリッジ グループ プロファイル(**External Bridge Group Profiles**)**]** に移動します。 設定済みの外部ブリッジ グループ プロファイルを示すページが表示されます。
	- b) [外部ブリッジ グループ プロファイル(External Bridge Group Profiles)] を右クリックし、 [外部ブリッジグループプロファイルの作成 (Create External Bridge Group Profile) 1を選択 します。 [外部ブリッジ グループ プロファイルの作成(Create External Bridge GroupProfile)] ページ が表示されます。
	- c) 外部ブリッジ グループ プロファイルの名前を入力し、[送信(**Submit**)] をクリックしま す。 すでに設定されている外部ブリッジ グループ プロファイルを示すページが、新しい外部 ブリッジ グループ プロファイルで更新されます。
- ステップ **3** 通常の SVI をブリッジ ドメイン プロファイルに関連付けます。
	- a) **[**テナント(**Tenants**)**]** > *[tenant-name]* > **[**ネットワーキング(**Networking**)**]** > **[L3Outs]** > *[L3Out-name]* > **[**論理ノード プロファイル(**Logical Node Profile**) > *[log-node-profile-name]* > **[**論理インターフェイス プロファイル(**Logical Interface Profile**)**]** > *[log-int-profile-name]* に移動します。 この論理インターフェイス プロファイルの [全般(**General**)] ページが表示されます。
	- b) [SVI] タブをクリックします。 設定済みのスイッチ仮想インターフェイスを示すページが表示されます。
	- c) 外部ブリッジドメインプロファイルに関連付けるスイッチ仮想インターフェイスをダブル クリックします。 このスイッチ仮想インターフェイスの一般情報が表示されます。
	- d) [外部ブリッジ グループ プロファイル(**External Bridge Group Profile**)] フィールドで、 このスイッチ仮想インターフェイスに関連付ける外部ブリッジ ドメイン プロファイルを 選択します。
	- e) [Submit] をクリックします。

#### **CLI** を使用して **SVI** で複数の **L3Out** のカプセル化を設定する

#### 手順

ステップ **1** 通常の SVI を作成し、リーフ スイッチをカプセル化にアクセスして構成します。

これらの手順については、NX-OS スタイル CLI を使用して、SVI インターフェイスのカプセ ル化スコープの設定 (527 ページ) を参照してください。

ステップ **2** CLI を使用して APIC にログインし、コンフィギュレーション モードとテナント コンフィギュ レーション モードを開始します。

> apic1# apic1# **configuration** apic1(config)# **tenant** *<tenant-name>* apic1(config-tenant)#

ステップ **3** 次のコマンドを入力して、SVI グループ化に使用する外部ブリッジ プロファイルを作成しま す。

> apic1(config-tenant)# **external-bridge-profile** *<bridge-profile-name>* apic1(config-tenant-external-bridge-profile)# **?**

ステップ **4** 次のコマンドを入力して、通常の SVI をブリッジ ドメイン プロファイルに関連付けます。

apic1(config)# **leaf** *<leaf-ID>* apic1(config-leaf)# **interface vlan** *<vlan-num>* apic1(config-leaf-if)# **vrf member tenant** *<tenant-name>* **vrf** *<VRF-name>* apic1(config-leaf-if)# **ip address** *<IP-address>* apic1(config-leaf-if)# **external-bridge-profile** *<bridge-profile-name>*

#### **REST API** を使用した複数の **SVI** 付き **L3Out** のカプセル化の設定

#### 手順

ステップ **1** 通常の SVI を作成し、リーフ スイッチをカプセル化にアクセスして構成します。

これらの手順については、REST API を使用して、SVI インターフェイスのカプセル化スコー プの設定 (612 ページ) を参照してください。

ステップ **2** 次の例のような投稿を入力して、SVIグループ化に使用する外部ブリッジプロファイルを作成 します。

```
<fvTenant name="t1" dn="uni/tn-t1" >
    <l3extBdProfile name="bd100" status=""/>
</fvTenant>
```
ステップ **3** 次の例のように投稿を入力して、通常の SVI をブリッジ ドメイン プロファイルに関連付けま す。

```
<fvTenant name="t1">
    <l3extOut name="l1">
        <l3extLNodeP name="n1">
            <l3extLIfP name="i1">
                <l3extRsPathL3OutAtt encap="vlan-108"
                    tDn="topology/pod-1/paths-108/pathep-[eth1/10]"
                    ifInstT="ext-svi">
                    <l3extBdProfileCont>
                        <l3extRsBdProfile tDn="uni/tn-t1/bdprofile-bd100" status=""/
                    </l3extBdProfileCont>
                </l3extRsPathL3OutAtt>
            </l3extLIfP>
        </l3extLNodeP>
    </l3extOut>
</fvTenant>
```
ステップ **4** フローティング ノードの個別のカプセル化を指定するには、次の例のような投稿を入力しま す。

```
<fvTenant name="t1">
    <l3extOut name="l1">
        <l3extLNodeP name="n1">
            <l3extLIfP name="i1">
                <l3extVirtualLIfP addr="10.1.0.1/24"
                    encap="vlan-100"
                    nodeDn="topology/pod-1/node-101"
                    ifInstT="ext-svi">
                    <l3extRsDynPathAtt floatingAddr="10.1.0.100/24"
                        encap="vlan-104"
                        tDn="uni/phys-phyDom"/>
                </l3extVirtualLIfP>
            </l3extLIfP>
    </l3extOut>
</fvTenant>
```
**SVI** 自動状態

#### **SVI** 自動状態について

```
この機能は、APIC リリース 2.2(3x) リリースおよび APIC リリース 3.1 (1) で使用できます。
    APIC リリース 3.0(x) ではサポートされていません。
(注)
```
スイッチ仮想インターフェイス (SVI) は、デバイスの VLAN のブリッジング機能とルーティ ング機能間の論理インターフェイスを表します。SVIは、物理ポート、直接ポートチャネル、 仮想ポートチャネルのメンバーを有することができます。SVI論理インターフェイスはVLAN に関連付けられ、VLAN ポート メンバーシップを有します。

SVI の状態はメンバーに依存しません。Cisco APIC の SVI のデフォルトの自動状態動作は、自 動状態の値が無効になっているときに最新の状態になっていることを意味します。これは、イ ンターフェイスが対応するVLANで動作していない場合、SVIがアクティブであることを意味 します。

SVI 自動状態の値を有効に変更する場合、関連する VLAN のポート メンバーに依存します。 VLANインターフェイスがVLANで複数のポートを有する場合、SVIはVLANのすべてのポー トがダウンするとダウン状態になります。

#### 表 **9 : SVI** 自動状態

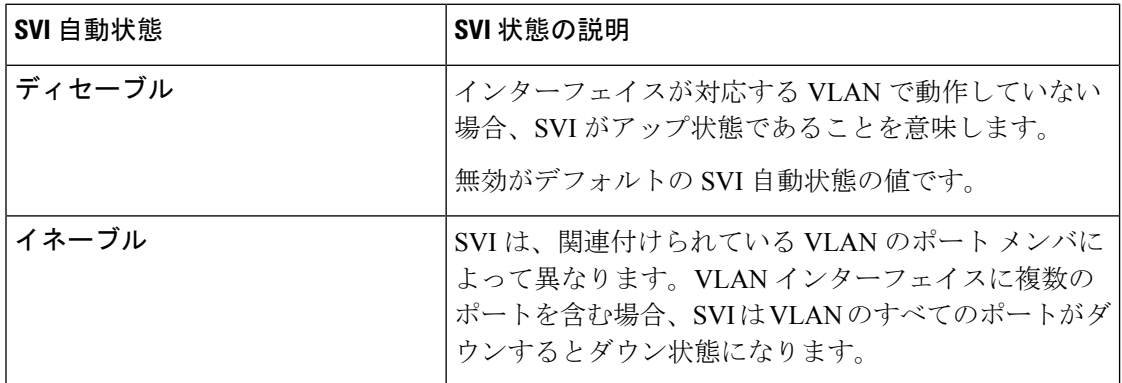

#### **SVI** 自動状態の動作のガイドラインと制限事項

次のガイドラインをお読みください。

• SVI の自動状態の動作を有効化または無効化にすると、SVI あたりの自動状態の動作を設 定します。これらはグローバル コマンドではありません。

#### **GUI** を使用した **SVI** 自動状態の設定

#### 始める前に

- テナントと VRF が設定されています。
- L3Outが設定されており、L3Outの論理ノードプロファイルと論理インターフェイスプロ ファイルが設定されています。

#### 手順

- ステップ **1** メニュー バーで、 > **Tenants** > *Tenant\_name* をクリックします。
- ステップ **2** [ナビゲーション(Navigation)]ペインで、[ネットワーキング(Networking)] [L3Outs] [L3Out\_name] [論理ノードプロファイル)Logical Node Profiles] [LogicalNodeProfile\_name] [論理 インターフェイスプロファイル(Logical Interface Profiles)]をクリックします。 > > > > >
- ステップ **3 Navigation** ウィンドウで、**Logical Interface Profile** を展開し、適切な論理インターフェイス プ ロファイルをクリックします。
- ステップ **4** [作業(**Work**)] ペインで、[**+**] 記号をクリックして [**SVI**] ダイアログボックスを表示します。
- ステップ **5** 付加的な SVI を追加するには、 **SVI** ダイアログボックスで、以下の手順を実行します:
	- a) **Path Type** フィールドで、適切なパス タイプを選択します。
	- b) **Path** フィールドで、ドロップダウンリストから適切な物理インターフェイスを選択しま す。
	- c) **Encap** フィールドで、適切な値を選択します。
	- d) **Auto State** フィールド (**Work** ウィンドウ) で SVI を選択し、自動状態を表示または変更し ます。

デフォルト値は **Disabled** です。

既存 SVI の自動状態の値を確認または変更するには、適切な SVI を選択して、 値を確認または変更します。 (注)

# **Cisco** フローティング **L3Out** について

Cisco Application Policy Infrastructure Controller (APIC) リリース 4.2(1) 以降では、外部ネット ワークデバイスに接続するための複数のレイヤ3外部ネットワーク接続 (L3Out) 論理インター フェイスパスを指定する必要がなくなりました。

このフローティングL3Out機能を使用すると、論理インターフェイスを指定せずにL3Outを設 定できます。この機能により、仮想マシン(特定の仮想ネットワーク機能を実行する)がホス ト間を移動する際に、ルーティングを維持するために複数のL3Out論理インターフェイスを設 定する必要がなくなります。フローティングL3Outは、VMware vSphere分散スイッチ(VDS) を持つ VMM ドメインでサポートされています。

Cisco APIC リリース 5.0(1) 以降のリリースでは、物理ドメインがサポートされています。これ は、同じ単純化された構成を物理ルータの展開にも使用できることを意味します。

詳細については、「フローティング*L3Out*を使用して外部ネットワーク接続を簡素化する」の ナレッジベース記事を参照してください。

<https://www.cisco.com/c/en/us/td/docs/switches/datacenter/aci/apic/sw/kb/Cisco-ACI-Floating-L3Out.html>

I

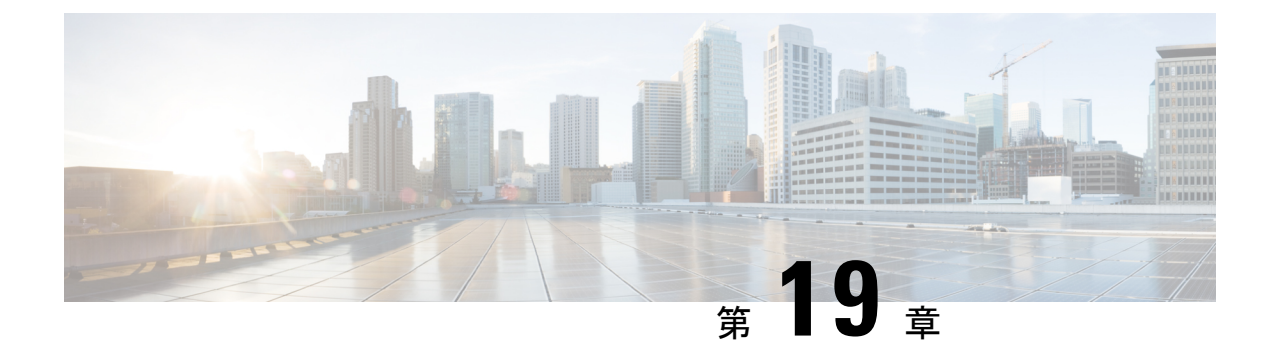

# ルーティング プロトコルのサポート

この章は、次の内容で構成されています。

- ルーティング プロトコルのサポートについて (309 ページ)
- BGP 外部ルーテッド ネットワークと BFD のサポート (310 ページ)
- OSPF 外部ルーテッド ネットワーク (353 ページ)
- EIGRP 外部ルーテッド ネットワーク (357 ページ)

# ルーティング プロトコルのサポートについて

Cisco ACIファブリック内のルーティングは、BGP(BFDサポート)およびOSPFまたはEIGRP ルーティング プロトコルを使用して実装されます。

IP 送信元ルーティングは ACI ファブリックではサポートされません。

### **Cisco ACI** の等コスト マルチパス ルーティングについて

Cisco Application Centric Infrastructure(ACI)では、境界リーフ スイッチに接続されているすべ てのネクストホップは、ハードウェアで転送されるときに、1つの等コストマルチパス(ECMP) ルーティングパスと見なされます。Cisco ACI は、直接接続されたネクストホップの場合は ECMP パスを BGP に再配布しませんが、再帰的なネクストホップの場合は再配布します。

次の例では、ボーダーリーフスイッチ1および2が、ネクストホップ伝播を使用して10.1.1.0/24 ルートをアドバタイズし、接続されたホスト機能を再配布します。

#### 10.1.1.0/24

through 192.168.1.1 (border leaf switch 1) -> ECMP path 1 through  $192.168.1.2$  (border leaf switch 1) -> ECMP path 1 through 192.168.1.3 (border leaf switch 1) -> ECMP path 1 through  $192.168.1.4$  (border leaf switch 2) -> ECMP path 2

- ECMP パス 1:50% (ネクストホップ 192.168.1.1、192.168.1.2、192.168.1.3)
- ECMP パス 2:50% (ネクストホップ 192.168.1.4)

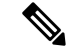

各ネクストホップのトラフィック ハッシュのパーセンテージは概算値です。実際のパーセン テージは異なります。 (注)

非境界リーフ スイッチのこのルート エントリは、非境界リーフから各境界リーフ スイッチへ の 2 つの ECMP パスになります。これにより、ルートをアドバタイズするボーダー リーフ ス イッチ間でネクストホップが均等に分散されていない場合、ボーダーリーフスイッチへのロー ド バランシングが不均衡になる可能性があります。

Cisco ACI リリース 6.0(2) 以降では、ネクストホップ伝播および接続ホスト機能の再配布を使 用して、Cisco ACI ファブリック内の最適でないルーティングを回避できます。これらの機能 が有効になっている場合、非境界リーフ スイッチからのパケット フローは、ネクストホップ アドレスに接続されているリーフ スイッチに直接転送されます。すべてのネクストホップが ハードウェアからの ECMP 転送に使用されるようになりました。さらに、Cisco ACI は、直接 接続されたネクストホップと再帰ネクストホップの両方の ECMP パスを BGP に再配布するよ うになりました。

次の例では、リーフ スイッチ1 と2がネクストホップで 10.1.1.0/24 ルートをアドバタイズし、 接続されたホスト機能を再配布します。

10.1.1.0/24

through  $192.168.1.1$  (border leaf switch 1) -> ECMP path 1 through 192.168.1.2 (border leaf switch 1) -> ECMP path 2 through 192.168.1.3 (border leaf switch 1) -> ECMP path 3 through  $192.168.1.4$  (border leaf switch 2) -> ECMP path 4

- ECMP パス 1 : 25%(ネクストホップ 192.168.1.1)
- ECMP パス 2:25% (ネクストホップ 192.168.1.2)
- ECMP パス 3:25%(ネクストホップ 192.168.1.3)
- ECMP パス 4:25% (ネクストホップ 192.168.1.4)

# **BGP** 外部ルーテッド ネットワークと **BFD** のサポート

ここでは、BFD をサポートする BGP 外部ルーテッド ネットワークの詳細について説明しま す。

### **BGP** レイヤ **3** 外部ネットワーク接続設定のガイドライン

BGP外部ルーテッドネットワークを設定するときは、以下のガイドラインに従ってください。

• BGP 直接ルート エクスポートの動作は、リリース 3.2(1) 以降に変更されました。この場 合 ACI は、エクスポート ルート マップ節を照合するときに、発信元ルート タイプ(スタ ティック、ダイレクトなど)を評価しません。その結果、アウトバウンド ネイバー ルー ト マップに常に含まれる「match direct」deny 節は、直接ルートと一致しなくなり、ユー

ザ定義のルートマップ節が一致するかどうかに基づいて直接ルートがアドバタイズされる ようになりました。

したがって、直接ルートはルートマップを介して明示的にアドバタイズする必要がありま す。そうしないと、アドバタイズされている直接ルートが暗黙的に拒否されます。

• L3Out の BGP ピア接続プロファイルの [BGP 制御(BGP Controls)] フィールドの [AS オー バーライド(AS override)] オプションは、リリース 3.1(2) で導入されました。これによ り、Cisco Application Centric Infrastructure(ACI)は AS PATH 内のリモート AS を ACI BGP AS で上書きできます。Cisco ACI において、これは通常、eBGP L3Out から同じ AS 番号 を持つ別の eBGP L3Out への中継ルーティングを実行するときに使用されます。

ただし、eBGP ネイバーの AS 番号が異なる場合に [AS オーバーライド (AS override) 1オ プションを有効にすると、問題が発生します。この状況では、ピアに反映するときに AS PATH から peer-as を削除します。

- BGP ピア接続プロファイルの **[**ローカル **AS** 番号(**Local-AS Number**)**]**オプションは、 eBGPピアリングでのみサポートされます。これにより、CiscoACIボーダーリーフスイッ チは、ファブリック MP-BGP ルート リフレクタ ポリシーに割り当てられた実際の AS に 加えて、別の AS のメンバーであるように見えます。そのため、ローカル AS 番号は Cisco ACI ファブリックの実際の AS 番号とは異なる必要があります。この機能が構成されてい る場合、Cisco ACI ボーダー リーフ スイッチは、ローカル AS 番号を着信更新の AS\_PATH に付加し、同じ番号を発信更新の AS\_PATH に付加します。**[**ローカル **AS** 番号構成 (**Local-AS Number Config**)**]** の **no-prepend** 設定によって、ローカル AS 番号の着信更新 への付加を無効にできます。**no-prepend + replace-as** 設定を使用すると、ローカル AS 番 号が発信更新に付加されるのを防ぐことができます。
- ルーティング プロトコルの L3Out のルーター ID は、ルーテッド インターフェイス、サブ インターフェイス、SVI などの L3Out インターフェイスと同じ IP アドレスまたは同じサ ブネットにすることはできません。ただし、必要に応じて、ルータIDをL3Outループバッ ク IP アドレスの 1 つと同じにすることができます。
- 同じ VRF インスタンスの同じリーフ スイッチに同じルーティング プロトコルの複数の L3Out がある場合、それらのルータ ID は同じである必要があります。ルータ ID と同じ IP アドレスを持つループバックが必要な場合は、それらの L3Out の 1 つだけにループバック を構成できます。
- L3Out の BGP ピアを定義するには、次の 2 つの方法があります。
	- ループバック IP アドレスに BGP ピアを関連付ける論理ノード プロファイル レベル (l3extLNodeP)のBGPピア接続プロファイル(bgpPeerP)を介した方法。BGP ピア がこのレベルで設定されている場合は、BGP 接続にループバック アドレスが想定さ れます。そのため、ループバック アドレス設定が欠落していると、障害が発生しま す。
	- BGPピアをそれぞれのインターフェイスまたはサブインターフェイスに関連付け、論 理インターフェイス プロファイル レベル(l3extRsPathL3OutAtt)で BGP ピア接続プ ロファイル(bgpPeerP)を介した方法。
- IPv6 を使用したループバックを介したピアリングを有効にするには、ユーザーが IPv6 ア ドレスを構成する必要があります。
- BGP l3extOut 接続のテナント ネットワーキング プロトコル ポリシーは、最大プレフィッ クス制限を使用して構成できます。これにより、ピアから受信するルートプレフィックス の数をモニタし、制限することができます。最大プレフィックス制限を超えると、ログエ ントリの記録、それ以降のプレフィックスの拒否、固定期間中にカウントがしきい値未満 になった場合の接続の再起動、または接続のシャットダウンを行うことができます。一度 に1つのオプションだけを使用できます。デフォルト設定では20,000プレフィックスに制 限され、その後は新しいプレフィックスは拒否されます。拒否オプションを展開すると、 BGPは設定されている制限よりも1つ多くプレフィックスを受け入れるようになり、Cisco Application Policy Infrastructure Controller (APIC) はエラーを発生させます。

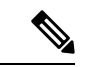

Cisco ACI は IP フラグメンテーションをサポートしていません。 したがって、外部ルータへのレイヤ3Outside (L3Out)接続、ま たは Inter-Pod Network (IPN) を介した マルチポッド 接続を設定 する場合は、インターフェイス MTU がリンクの両端で適切に設 定されていることが推奨されます。Cisco ACI、 Cisco NX-OS、 Cisco IOS などの一部のプラットフォームでは、設定可能な MTU 値はイーサネット ヘッダー (一致する IP MTU、14-18 イーサネッ ト ヘッダー サイズを除く) を考慮していません。また、IOS XR などの他のプラットフォームには、設定された MTU 値にイーサ ネットヘッダーが含まれています。設定された値が9000の場合、 Cisco ACI、Cisco NX-OS Cisco IOS の最大 IP パケット サイズは 9000 バイトになりますが、IOS-XR のタグなしインターフェイス の最大 IP パケットサイズは 8986 バイトになります。 (注)

> 各プラットフォームの適切な MTU 値については、それぞれの設 定ガイドを参照してください。

CLI ベースのコマンドを使用して MTU をテストすることを強く 推奨します。たとえば、Cisco NX-OS CLI で ping 1.1.1.1 df-bit packet-size 9000 source-interface ethernet 1/1 などのコマンド を使用します。

### **BGP** の接続タイプとループバックのガイドライン

ACI では次の BGP 接続の種類をサポートし、それらのループバックのガイドラインをまとめ ています。

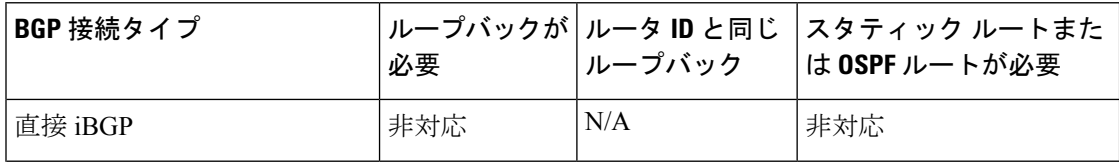

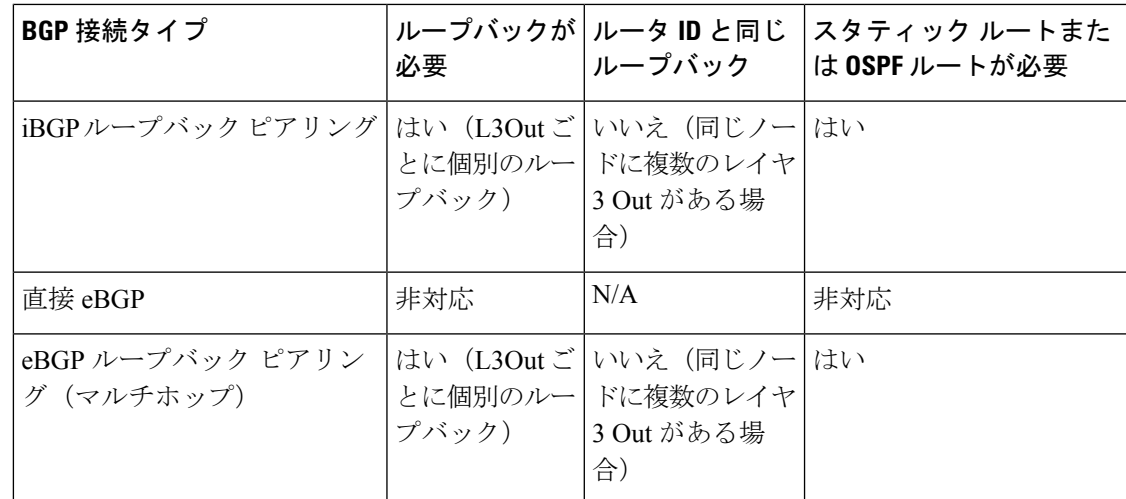

### 外部 **BGP** スピーカーに対する **BGP** プロトコル ピアリング

ACI は、iBGP と eBGP を使用して境界リーフと外部 BGP スピーカーの間のピアリングをサ ポートします。ACI は、BGP ピアリングで以下の接続をサポートします。

- OSPF 上の iBGP ピアリング
- OSPF 上の eBGP ピアリング
- 直接接続上の iBGP ピアリング
- 直接接続上の eBGP ピアリング
- スタティック ルート上の iBGP ピアリング

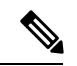

BGP ピアリングで OSPF が使用される場合、OSPF は BGP ピアリング アドレスへのルートの 学習とアドバタイズのみに使用されます。レイヤ3Outsideネットワーク (EPG) に適用される すべてのルート制御が BGP プロトコル レベルで適用されます。 (注)

ACI は、外部ピアへの iBGP および eBGP 接続用に多数の機能をサポートします。BGP 機能 は、[BGP Peer Connectivity Profile] で設定されます。

BGP ピアの接続プロファイル機能について、次の表で説明します。

ACI は、次の BGP 機能をサポートしています。以下にリストされていない NX-OS BGP 機能 は、現在 ACI ではサポートされていません。 (注)

#### 表 **10 : BGP** ピアの接続プロファイル機能

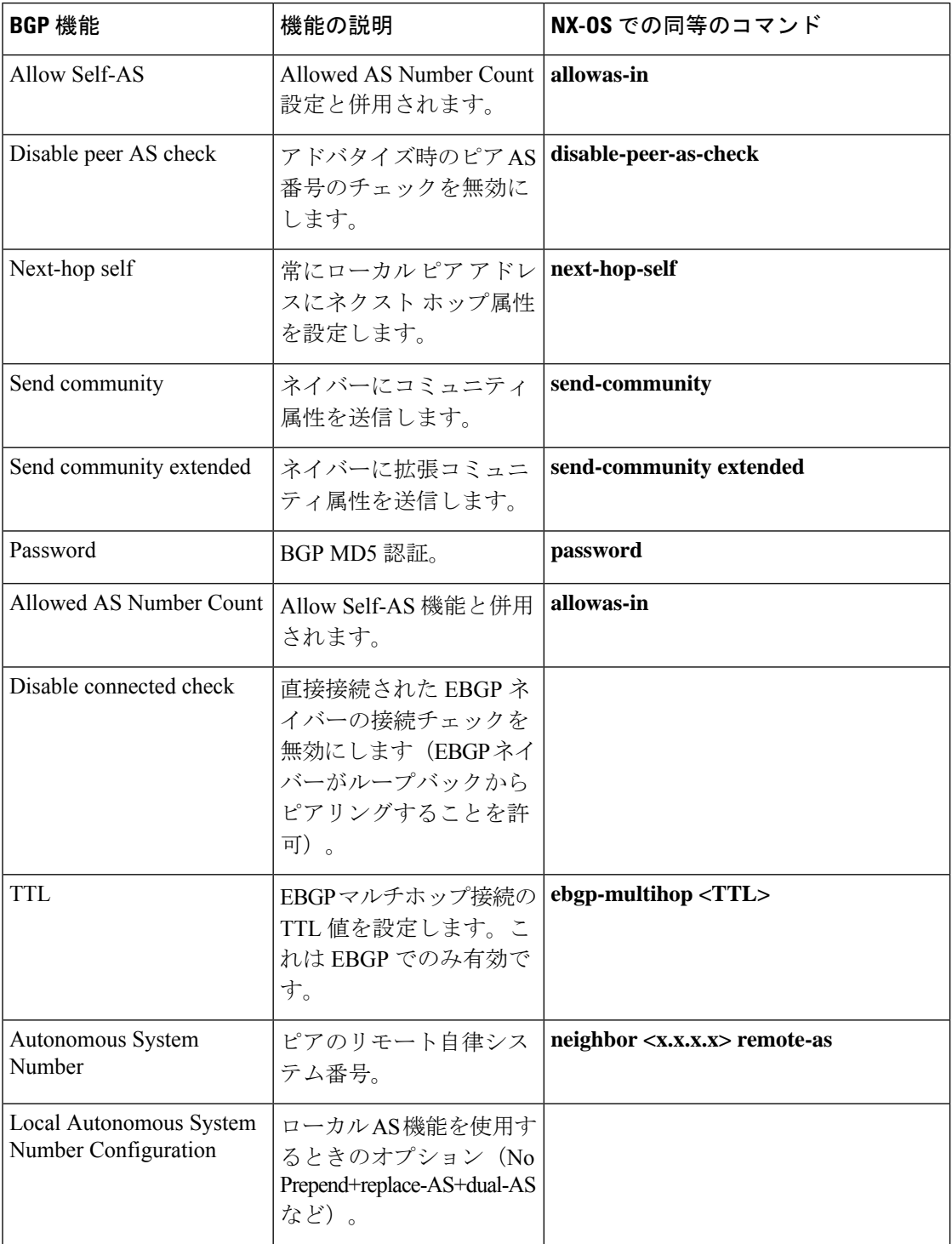

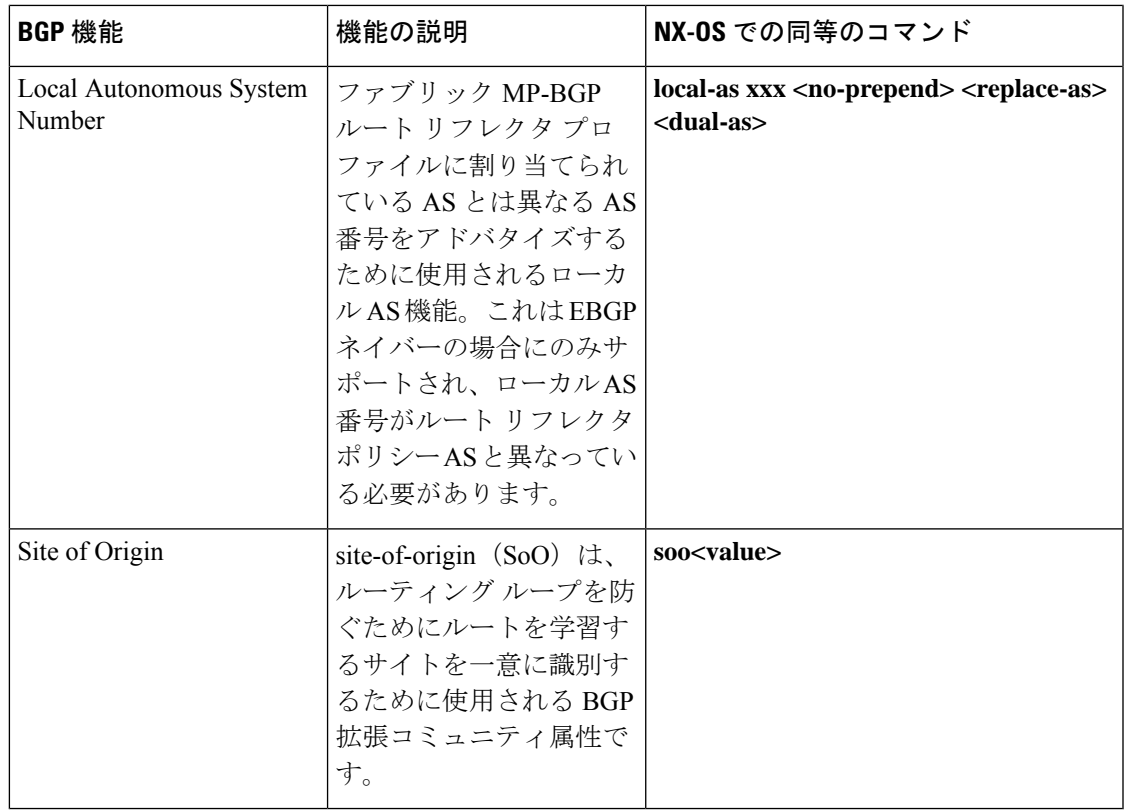

### **BGP** 付加パス

Cisco Application Policy Infrastructure Controller (APIC) 6.0(2) リリース以降、BGP は、以前のパ スに代わる新しいパスなしで、BGPスピーカが同じプレフィックスに対して複数のパスを伝播 し、受け入れることを可能にする追加のパス機能をサポートします。この機能は、BGPスピー カのピアが、プレフィックスごとの複数パスのアドバタイズおよび受信をサポートし、また、 そのパスのアドバタイズをサポートするかどうかネゴシエートすることを可能にします。特別 な 4 バイトのパス ID は、ピア セッションを介して送信される同じプレフィックスに対して複 数のパスを区別するため、ネットワーク層到達可能性情報(NLRI)に追加されます。

次の図に、追加の BGP 追加パス受信機能を示します。

図 **40 :** 追加パスの機能を持つ **BGP** ルート アドバタイズメント

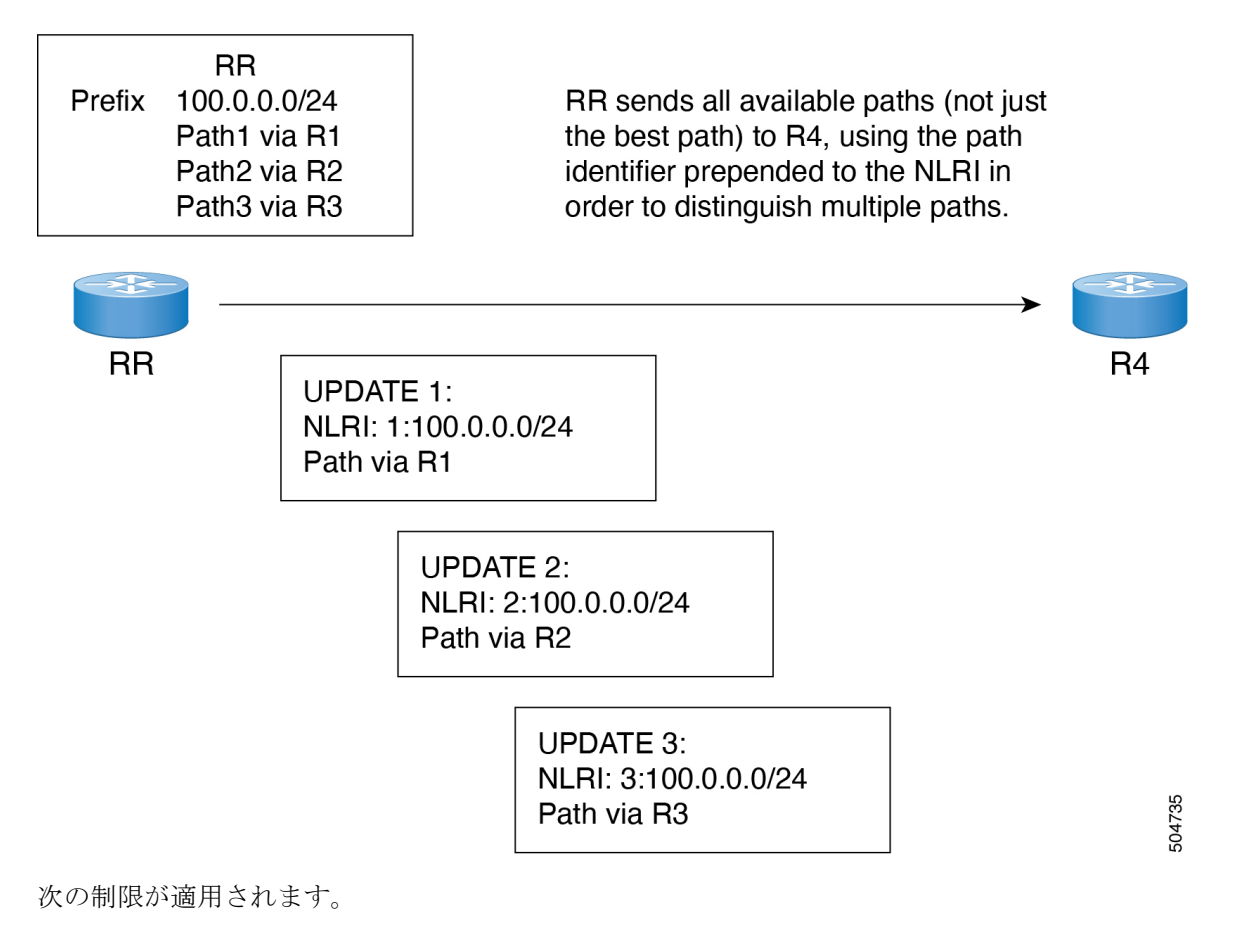

- Cisco APIC は受信機能のみをサポートします。
- セッションの確立後に BGP 追加パス受信機能を設定すると、その設定は次のセッション フラップで有効になります。

追加パス受信機能が導入される前は、BGP は 1 つのパスだけをアドバタイズし、BGP スピー カは特定ピアからの特定プレフィックスの1パスだけを受け入れました。BGPスピーカが同じ セッション内で同じプレフィックスの複数のパスを受信した場合、最新のアドバタイズメント が使用されました。

### **BGP** 外部ルーテッド ネットワークの設定

BGP 外部ルーテッド ネットワークを設定するには、次の項の手順を使用します。

#### **GUI** を使用した **BGP L3Out** の設定

#### 始める前に

BGP L3Out を設定するテナント、VRF、およびブリッジ ドメインはすでに作成されており、 VRF の作成時に [BGP ポリシーの設定(Configure BGPPolicies)] オプションを選択しました。

手順

- ステップ **1 [**メニュー(**Menu**)**]** バーで、**[**テナント(**Tenants**)**]** > **[**すべてのテナント(**All Tenants**)**]**を選 択します。
- ステップ **2** 作業ウィンドウで、テナントの名前をダブルクリックします。
- ステップ **3** [ナビゲーション(**Navigation**)]ペインで、**[***Tenant\_name***]** > **[**ネットワーキング(**Networking**)**]** > **[L3Outs]** の順に展開します。
- ステップ **4** [L3Outs] を右クリックし、[L3Out の作成(Create L3Out)] を選択します。

[**L3Out** の作成(**Create L3Out**)] ウィザードが表示されます。

- ステップ **5 [L3Out** の作成(**Create L3Out**)**]** ウィザードの **[**識別(**Identity**)**]** ページに必要な情報を入力 します。
	- a) [名前 (Name) ]、[VRF]、および [L3 ドメイン (L3 Domain) ] フィールドに必要な情報を 入力します。
	- b) ルーティング プロトコルのチェック ボックスがある領域で、[BGP] を選択します。
	- c) [次(**Next**)] をクリックして [ノードとインターフェイス(**Nodes and Interfaces**)] ウィン ドウに移動します。
- ステップ **6 [L3Out** の作成(**Create L3Out**)**]** ウィザードの **[**ノードとインターフェイス(**Nodes and Interfaces**)**]** ページに必要な情報を入力します。
	- a) [レイヤ 3 (Layer 3) ] 領域で、[ルーテッド (Routed)] を選択します。
	- b) [ノード **ID**(**Node ID**)] フィールドのドロップダウン メニューで、L3Out のノードを選択 します。

これらの例のトポロジでは、ノード 103 を使用します。

- c) [Router ID] フィールドに、ルータ ID を入力します。
- d) (任意) 必要に応じて、ループバック アドレスに別の IP アドレスを設定できます。

[ルータ ID (Router ID)] フィールドに入力したエントリと同じ内容が [ループバック アド レス(Loopback Address)] フィールドに自動で入力されます。これは以前のビルドでの [ループバック アドレスのルータ ID の使用(Use Router ID for Loopback Address)] と同等 です。ループバック アドレスにルータ ID を使用しない場合は、ループバック アドレスに 別の IP アドレスを入力します。または、ループバック アドレスにルータ ID を使用しない 場合は、このフィールドを空のままにします。

e) **[**ノードとインターフェイス(**Nodes and Interfaces**)**]** ページに追加の必要な情報を入力し ます。

このページに表示されるフィールドは、**[**レイヤ **3**(**Layer 3**)**]** および **[**レイヤ **2**(**Layer 2**)**]** 領域で選択したオプションによって異なります。

f) **[**ノードとインターフェイス(**Nodes and Interfaces**)**]** ページで残りの追加の情報を入力し たら、**[**次へ(**Next**)**]** をクリックします。

**[**プロトコル(**Protocol**)**]** ページが表示されます。

- ステップ **7 [L3Out** の作成(**Create L3Out**)**]** ウィザードの **[**プロトコル(**Protocols**)**]** ページに必要な情報 を入力します。
	- a) [BGP ループバック ポリシー(BGP Loopback Policies)] および [BGP インターフェイス ポ リシー (BGP Interface Policies) | 領域で、次の情報を入力します。
		- ピア アドレス(**Peer Address**):ピア IP アドレスを入力します
		- **EBGP Multihop TTL**(**EBGP** マルチホップ **TTL**):接続の存続可能時間(TTL)を入 力します。範囲は 1 〜 255 ホップです。ゼロの場合、TTL は指定されません。デフォ ルトは 1 です。
		- リモート **ASN**(**Remote ASN**):ネイバー自律システムを固有に識別する番号を入力 します。自律システム番号は、1 〜 4294967295 のプレーン形式で 4 バイトにすること ができます。
			- (注) ACI は asdot または asdot + 形式の AS 番号をサポートしていません。
	- b) **[**次へ(**Next**)**]** をクリックします。

**[**外部タスク(**External Tasks**)**]** ページが表示されます。

- ステップ **8 [L3Out** の作成(**Create L3Out**)**]** ウィザードで **[**外部 **EPG**(**External EPG**)**]** ページに必要な 情報を入力します。
	- a) **Name** フィールドに、外部ネットワークの名前を入力します。
	- b) [提供済みコントラクト(**Provided Contract**)] フィールドで、提供済みコントラクトの 名前を入力します。
	- c) [消費済みコントラクト(**ConsumedContract**)]フィールドで、消費済みコントラクトの 名前を入力します。
	- d) [すべての外部ネットワークのデフォルト EPG (Default EPG for all external network)] フィールドで、この L3Out 接続からのすべての中継ルートをアドバタイズしない場合は オフにします。

このボックスをオフにすると、[Subnets] 領域が表示されます。次の手順に従って、必要 なサブネットとコントロールを指定します。

- e) [+]アイコンをクリックして[サブネット(Subnet)]を展開し、[サブネットの作成(Create Subnet)] ダイアログ ボックスで次の操作を実行します。
- f) **IP address** フィールドに、外部ネットワークの IP アドレスとサブネット マスクを入力し ます。
- 前のステップで入力した内容に応じて、IPv4またはIPv6のアドレスを入力し ます。 外部サブネットを作成するときに、プレフィックス EPG の BGP ループバッ クの両方を設定するか、またはどちらも設定しない必要があります。BGP ループバックを 1 つのみ設定すると、BGP ネイバーシップは確立されませ  $h_{\rm o}$ (注)
- g) [名前(**Name**)] フィールドに、サブネットの名前を入力します。
- h) [Scope] フィールドで、[Export Route Control Subnet] 、[Import Route Control Subnet] 、お よび [Security Import Subnet] のチェックボックスをオンにします。[OK] をクリックしま す。
	- BGPでインポート制御を適用する場合は、[ImportRouteControlSubnet]チェッ クボックスをオンにします。 (注)
- i) [サブネットの作成 (Create Subnet) ] ウィンドウで必要な設定が完了したら、[OK] をク リックします。
- j) [完了(Finish)] をクリックして、[L3Out の作成(Create L3Out)] ウィザードに必要な 設定の入力を完了させます。
- ステップ **9** (任意) 必要に応じて、[BGP ピア接続プロファイル(BGP Peer Connectivity Profile)] ウィン ドウに移動して、BGP 外部ルーテッドネットワークの追加設定を行います。

**[**テナント(**Tenants**)**]** > **[***tenant\_name***]** > **[**ネットワーキング(**Networking**)**]** > **[L3Outs]** > **[***L3Out\_name***]** > **[**論理ノード プロファイル(**Logical Node Profiles**)**]** > **[***log\_node\_prof\_name***]** > **[BGP** ピア(**BGP Peer**)*] <address>*

この L3Out の **[BGP** ピア接続プロファイル(**BGP Peer Connectivity Profile**)**]** ページが表示さ れます。

a) [BGP Controls] フィールドで、目的の制御をオンにします。

ピアは、ピアに送信される境界ゲートウェイプロトコル(BGP)属性を指定します。ピ ア制御オプションは次のとおりです。

- **[**自身の **AS** を許可(**Allow Self AS**)**]**:自律番号チェックを自身で有効にします。こ れにより、同じ AS 番号が使用されている場合に BGP ピアが更新を挿入できます。
- **[AS** オーバーライド(**AS override**)**]**:BGP AS オーバーライド機能を有効にして、 デフォルト設定をオーバーライドします。AS オーバーライド機能では、発信元の ルータからの AS 番号を、アウトバウンド ルートの AS パスの BGP ルータ送信の AS番号に置き換えます。アドレスファミリごとにこの機能を有効にできます(IPv4 または IPv6)。

ASオーバーライド機能を有効にするには、[ピアASチェックを無効化(DisablePeer AS Check) ] チェックボックスもオンにする必要があります。

• **[**ピア **AS** チェックを無効化(**Disable Peer AS Check**)**]**:ピア自律番号チェックを無 効にします。このチェックボックスをオンにすると、アドバタイジング ルータが

AS パスでレシーバの AS 番号を見つけた場合、そのルータはレシーバにルートを送 信しません。

ASオーバーライド機能を有効にするには、[ピアASチェックを無効化(DisablePeer AS Check) 1チェックボックスをオンにする必要があります。

- **[**自身にネクスト ホップを送信(**Next-hop Self**)**]**:BGP ネクスト ホップ属性を自身 に送信します。
- [コミュニティの送信(**Send Community**) **]**:ピアに BGP コミュニティ属性を送信 します。
- **[**拡張コミュニティの送信(**Send Extended Community**)**]**:ピアに BGP 拡張コミュ ニティ属性を送信します。
- **[**ドメイン パスの送信(**Send Domain Path**)**]**:BGP ドメイン パスをピアに送信しま す。
- b) **[**追加パスの受信(**Receive Additional Paths**)**]** チェックボックスをオンにして、この eBGP L3Out ピアが他の eBGP ピアからプレフィックスごとに追加のパスを受信できるよ うにします。

**[**追加パスの受信(**Receive Additional Paths**)**]** 機能がない場合、eBGP では、リーフ ス イッチがプレフィックスのピアからネクスト ホップを 1 つだけ受信できます。

または、他の eBGP ピアからプレフィックスごとに追加のパスを受信するように、テナ ントの VRF インスタンス内のすべての eBGP ピアを設定できます。詳細については、 GUI を使用した BGP Max Path の設定 (324 ページ)を参照してください。

- c) [パスワード (Password) ] フィールドと [パスワードの確認 (Confirm Password) ] フィー ルドに、管理パスワードを入力します。
- d) [自身の AS 番号カウントを許可(Allow Self AS Number Count)] フィールドで、ローカ ル自律システム番号(ASN)の許可される発生回数を選択します。

値の範囲は 1 ~ 10 です。デフォルトは 3 です。

- e) [ピア制御(PeerControls)]フィールドに、ネイバーチェックパラメータを入力します。 次のオプションがあります。
	- **[**双方向フォワーディングの検出(**Bidirectional Forwarding Detection**)**]**:ピアの BFD を有効にします。
	- **[**接続チェックの無効化(**Disable Connected Check**)**]**:ピア接続のチェックを無効 にします。
- f) [アドレスタイプ制御(AddressTypeControls)]フィールドで、必要に応じてBGPIPv4/IPv6 アドレスファミリ機能を設定します。
	- [AF Mcast]:マルチキャスト アドレスファミリ機能を有効にする場合にオンにしま す。

• [AFUcast]:ユニキャストアドレスファミリ機能が有効にする場合にオンにします。

g) 必要に応じて、[ルーティング ドメイン ID(Routing Domain ID)] のエントリをメモしま す。

[ルーティング ドメイン ID (Routing Domain ID) ] フィールドの値は、[BGP ルート リフ レクタ ポリシー(BGP Route ReflectorPolicy)] ページに入力されたグローバル ドメイン ID ベース値を反映します。詳細については、「ループ防止のための BGP ドメインパス 機能について (233 ページ)」を参照してください。

h) [EBGP マルチホップ TTL(EBGP Multihop TTL)] フィールドに、接続存続可能時間 (TTL)を入力します。

範囲は 1 〜 255 ホップです。ゼロの場合、TTL は指定されません。デフォルトは 1 で す。

i) [このネイバーからのルートの重み付け(Weight for routes from this neighbor)] フィール ドで、ピアからのルートに許可される重みを選択します。

ルータにローカルに割り当てられた重みが、最適パスの選択に使用されます。範囲は 0  $\sim$  65535 です。

j) [プライベート AS 制御(Private AS Control)] フィールドで、プライベート AS 制御を設 定します。

これらのオプションは、ACI BGP AS がパブリック AS 番号である場合、または [no-Prepend+replace-as] オプションを指定した [Local-AS 番号設定(Local-AS Number Config)] が、指定された BGP ピア接続プロファイル(BGP ネイバー コンフィギュレー ション)。[プライベート AS 制御(Private AS Control)] 機能は自身のローカル プライ ベート AS を削除しないため、[replace-as] オプションを使用して、実際のローカル プラ イベート AS を AS\_PATH から削除します。

次のオプションがあります。

• **[**すべてのプライベート **AS** の削除(**Remove all private AS**)**]**:発信 eBGP ルート更 新ではこのネイバーを更新する際に、AS\_PATH からすべてのプライベート AS 番号 を削除します。eBGP ルートにプライベート AS 番号とパブリック AS 番号がある場 合は、このオプションを使用します。パブリック AS 番号は保持されます。

ネイバーのリモート AS が AS\_PATH にある場合、このオプションは適用されませ  $h_{\circ}$ 

このオプションを有効にするには、「プライベート AS の削除 (Remove private AS) 1 を有効にする必要があります。

• **[**プライベート **AS** の削除(**Removeprivate AS**)**]**:このネイバーへの発信 eBGP ルー ト更新では、AS\_PATH にプライベート AS 番号しかない場合、このオプションはす べてのプライベート AS 番号を削除します。eBGP ルートにプライベート AS 番号の みがある場合は、このオプションを使用します。

ネイバーのリモート AS が AS\_PATH にある場合、このオプションは適用されませ  $h_{\rm o}$ 

• **[**プライベート **AS** をローカル **AS** と置換(**Replace private AS with local AS**)**]**:この ネイバーへの発信 eBGP ルート更新では、このオプションは、パブリック AS また はネイバーリモートASがAS PATHに含まれているかどうかに関係なく、AS PATH 内のすべてのプライベート AS 番号を ACI ローカル AS に置き換えます。

このオプションを有効にするには、[すべてのプライベート AS を削除 (Remove all private AS)」を有効にする必要があります。

k) [BGP ピア プレフィックス ポリシー(BGP Peer Prefix Policy)] フィールドで、既存のピ ア プレフィックス ポリシーを選択するか、新しいポリシーを作成します。

ピアプレフィックスポリシーは、ネイバーから受信できるプレフィックスの数と、許可 されるプレフィックスの数を超えた場合に実行するアクションを定義します。この機能 は、外部 BGP ピアで一般的に使用されますが、内部 BGP ピアにも適用できます。

l) [Site ofOrigin]フィールドに、このピアを識別するための拡張コミュニティ値を入力しま す。

Site-of-Origin(SoO)拡張コミュニティは、サイトを発信元とするルートを識別し、その プレフィックスの再アドバタイズメントが送信元のサイトに戻されることを防ぐために 使用される BGP 拡張コミュニティ属性です。この SoO 拡張コミュニティは、ルータが ルートを学んだサイトを一意に識別します。BGPは、ルートに関連付けられたSoO値を 使用し、ルーティング ループを防止できます。

有効な形式:

• extended:as2-nn2:<2-byte number>:<2-byte number>

例:extended:as2-nn2:1000:65534

• extended:as2-nn4:<2-byte number>:<4-byte number>

例: extended:as2-nn4:1000:6554387

• extended:as4-nn2:<4-byte number>:<2-byte number>

例:extended:as4-nn2:1000:65504

• extended:ipv4-nn2:<IPv4 address>:<2-byte number>

例: extended:ipv4-nn2:1.2.3.4:65515

ユーザ テナント L3OutのSoO を設定する場合は、ACI ファブリック内で設定 されたグローバル ファブリック、ポッド、またはマルチ サイト SoO と同じ SoO 値を設定しないようにしてください。スイッチで次のコマンドを実行す ると、ファブリック内に設定されたファブリック、ポッド、およびマルチサ イト SoO の値を表示できます。 (注)

show bgp process vrf overlay-1 | grep SOO

m) [リモート自律システム番号(Remote Autonomous System Number)] フィールドで、ネイ バー自律システムを一意に識別する番号を選択します。

自律システム番号は、1 〜 4294967295 のプレーン形式で 4 バイトにすることができま す。

- (注) ACI は asdot または asdot + 形式の AS 番号をサポートしていません。
- n) [ローカル AS 番号設定(Local-AS Number Config)] フィールドで、ローカル自律システ ム番号 (ASN)設定を選択します。

グローバルASではなくローカルAS番号を使用すると、関連付けられたネットワーク内 のルーティング デバイスが以前の AS に属しているように見えます。設定は次のとおり です。

• **[no-Prepend+replace-as+dual-as]**:ローカルASでの先頭付加を許可せず、両方のAS 番号で置き換えます。

AS パスの先頭に 1 つ以上の自律システム(AS)番号を付加できます。AS 番号は、 ルートの発信元である実際の AS 番号がパスに追加された後に、パスの先頭に追加 されます。AS パスの前に付加すると、AS パスが短く見えるため、BGP よりも優先 度が低くなります。

- **[no-prepend]**:ローカル AS でのプリペンドを許可しません。
- **[no options]**:ローカル AS の変更を許可しません。
- **[no-Prepend+replace-as]**:ローカル AS での先頭追加を許可せず、AS 番号を置き換 えます。
- o) [ローカル AS 番号(Local-AS Number)] フィールドで、目的の値を選択します。

eBGP ピアのローカル自律システム機能の場合にオプションで必要です。ローカル自律 システム番号は、1 〜 4294967295 のプレーン形式で 4 バイトにすることができます。 ACI は asdot または asdot + 形式の AS 番号をサポートしていません。

p) [管理状態(Admin State)]フィールドで、[無効化(Disabled)]または[有効化(Enabled)] を選択します。

[管理状態(AdminState)] フィールドでは、対応する BGP ネイバーをシャットダウンで きます。この機能を使用すると、BGP ピア設定を削除せずに BGP セッションがシャッ トダウンされます。

次のオプションがあります。

- 無効化:BGP ネイバーの管理状態を無効にします。
- 有効化:BGP ネイバーの管理状態を有効にします。
- q) [ルート制御プロファイル(RouteControlProfile)]フィールドで、BGPピアごとにルート 制御ポリシーを設定します。

[+] をクリックして、次を設定します。

- •「名前(Name)1: ルート制御プロファイル名を選択します。
- [方向(**Direction**)]:次のいずれかのオプションを選択します。

• ルートインポートポリシー • ルートエクスポートポリシー

- r) **[**送信(**Submit**)**]** をクリックします。`
- ステップ **10 [**テナント(**Tenants**)**]** > **[***tenant\_name***]** > **[**ネットワーキング(**Networking**)**]** > **[L3Outs]** > **[***L3Out\_name***]** に移動します。
- ステップ **11** [ポリシー/メイン(Policy/Main)] タブをクリックし、次の操作を実行します。
	- a) (任意) [Route Control Enforcement] フィールドで、[mport] チェックボックスをオンにし ます。
		- BGPでインポート制御を適用する場合は、このチェックボックスをオンにしま す。 (注)
	- b) [Route Control for Dampening] フィールドを展開し、目的のアドレス ファミリ タイプとルー ト ダンプニング ポリシーを選択します。[Update] をクリックします。

このステップでは、ポリシーはステップ 4 で作成することができます。または、ポリシー 名が選択されているドロップダウン リストで [ルート プロファイルの作成(**Create route profile**)] をするオプションがあります。

- ステップ **12 [**テナント(**Tenants**)**]** > **[***tenant\_name***]** > **[**ネットワーキング(**Networking**)**]** > **[L3Outs]** > **[***L3Out\_name***]** に移動します。
- ステップ **13 [**ルート制御のインポートおよびエクスポートのルートマップ(**RouteMapfor import andexport rout control**)**]** を右クリックし、**[**ルート制御のインポートおよびエクスポートのルート マッ プの作成(**Create Route Map for import and export rout control**)**]** を選択します。
- ステップ **14** このウィンドウに必要な情報を入力し、[コンテキスト(Context)] 領域で [+] をクリックして [ルート制御コンテキストの作成(Create Route Control Context)] ウィンドウを表示します。
	- a) **[**名前(**Name**)**]**フィールドに、ルート制御 VRF の名前を入力します。
	- b) [Set Attribute] ドロップダウン リストから、[Create Action Rule Profile] を選択します。 アクション ルールを作成するときに、必要に応じてルート ダンプニング属性を設定しま す。

### **BGP Max Path** の設定

次の機能を使用すると、等コスト マルチパスのロード バランシングを有効にするルート テー ブルへのパスの最大数を追加できます。

#### **GUI** を使用した **BGP Max Path** の設定

#### 始める前に

適切なテナントと BGP 外部ルーティング ネットワークが作成され、使用可能になります。

手順

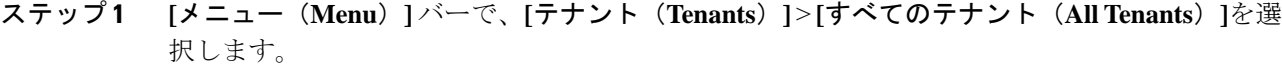

- ステップ **2** 作業ウィンドウで、テナントの名前をダブルクリックします。
- ステップ **3 [**ナビゲーション(**Navigation**)**]** ペインで、*[* テナント名(*Tenant\_name*) *]* > **[**ポリシー (**Policies**)**]** > **[**プロトコル(**Protocol**)**]** > **[BGP]** > **[BGP**アドレスファミリコンテキスト(**BGP Address Family Context**)**]**を展開します。
- ステップ **4 [BGP**アドレスファミリコンテキスト(**BGP Address Family Context**)**]**を右クリックし、**[BGP** アドレスファミリコンテキストポリシーの作成(**CreateBGP Address Family Context Policy**)**]** を選択します。
- ステップ **5 [Create BGP Address Family Context Policy]** ダイアログ ボックスで、次のタスクを実行しま す。

次のフィールドの許容値については、Cisco APIC[ドキュメンテーションページの](https://www.cisco.com/c/en/us/support/cloud-systems-management/application-policy-infrastructure-controller-apic/tsd-products-support-series-home.html) *Cisco APIC* 検 証済みスケーラビリティ ガイドを参照してください。

- a) [Name] フィールドにポリシーの名前を入力します。
- b) [**eBGP** 距離(**eBGP Distance**)] フィールドに、eBGP ルートの [管理距離(Administrative Distance)] の値を入力します。
- c) [**iBGP** 距離(**iBGP Distance**)] フィールドに、iBGP ルートの [管理距離(Administrative Distance)] の値を入力します。
- d) [ローカル距離(Local Distance)] フィールドに、ローカル距離の値を入力します。
- e) [eBGP 最大 ECMP (eBGP Max ECMP) ] フィールドに、eBGP ロード シェアリングの等コ スト パスの最大数の値を入力します。
- f) [iBGP 最大 ECMP(iBGP Max ECMP)] フィールドに、iBGP ロード シェアリングの等コス ト パスの最大数の値を入力します。
- g) DCIG への EVPN タイプ 2(MAC/IP)ホスト ルートの配布を有効にする場合には、**[**ホス トルートリークの有効化(**EnableHost RouteLeak**)**]**チェックボックスをオンにします。 h) エントリを更新した後、**[Submit]** をクリックします。
- ステップ **6 [**テナント(**Tenants**)**]** > **[***tenant\_name***]** > **[**ネットワーキング(**Networking**)**]** > **[VRFs]** > **[***vrf\_name***]** の順にクリックします。
- ステップ **7** 対象の VRF の設定の詳細を確認します。
- ステップ **8** [アドレス ファミリごとの BGP コンテキスト(BGP ContextPer AddressFamily)] フィールドを 見つけ、[BGP アドレス ファミリ タイプ (BGP Address Family Type) 1領域で、IPv4 unicast address family または IPv6 unicast address family を選択します。
- ステップ **9 [BGP Address Family Context]** ドロップダウン リストで作成した [BGP Address Family Context] にアクセスし、それをサブジェクト VRF に関連付けます。
- ステップ **10** [送信(Submit)] をクリックします。

## **AS** パス プリペンドの設定

次の項の手順を使用して、AS パスのプリペンドを設定します。

#### **AS** パス プリペンドの設定

BGP ピアは、AS パス アトリビュートの長さを増やすことで、リモート ピアでベスト パス選 択の影響を与えることができます。番号として指定桁の前に付加してASパスアトリビュート の長さを向上するために使用するメカニズムを提供する AS パス Prepend。

ASパス前に付加は、ルートマップを使用してアウトバウンド方向にのみ適用できます。パス として前に付加が機能しない iBGP セッションで。

AS パス Prepend 機能は、次のように変更を有効に。

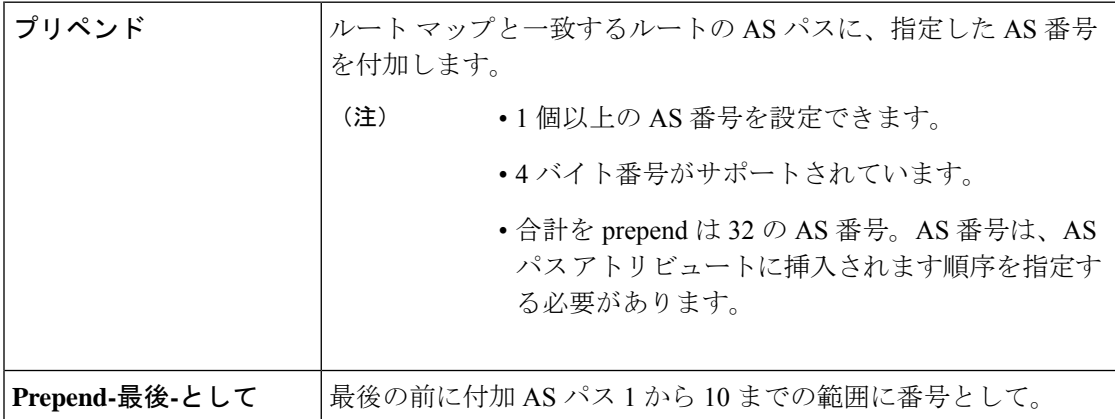

次の表では、AS パス Prepend の実装の選択基準について説明します。

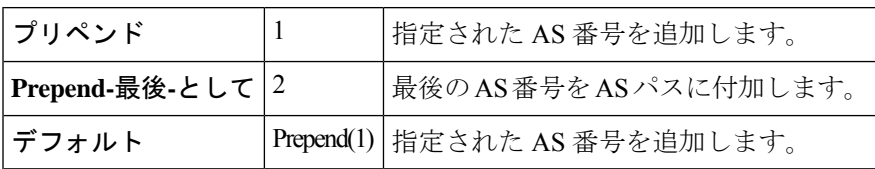

#### 設定の **AS** パス **Prepend GUI** を使用して

#### 始める前に

構成済みのテナント

#### 手順

ステップ **1** APIC GUI にログインしメニュー バーで、 **[**テナント(**Tenants**)**]** > **[***tenant\_name***]** > **[**ポリシー (**Policies**) > **[**プロトコル(**Protocol**)**]** > **[**設定ルール(**Set Rules**)**]**の順にクリックし、[ルー ト マップの設定ルールの作成(**Create Set Rules for a Route Map**)] を右クリックします。

[ルート マップの設定ルールの作成(**Create Set Rules For A Route Map**)] ウィンドウが表示さ れます。

- ステップ **2** 設定ルールの **A** ルート マップの作成 ダイアログボックス、次のタスクを実行します。
	- a) [Name] フィールドに、名前を入力します
	- b) [AS パスの設定(Set AS Path)] チェックボックスをオンにし、[次へ(Next)] をクリック します。
	- c) [**AS** パス(**AS Path**)] ウィンドウで [+] をクリックして [**AS** パスの設定を作成(**Create Set AS Path**)] ダイアログ ボックスを開きます。
- ステップ **3** 基準に [**AS** 番号の付加(**Prepend AS**)] を選択し、**[+]** をクリックして AS 番号を先頭に付加し ます。
- ステップ **4** AS 番号とその順序を入力し、クリックして 更新 。[**+**] をクリックして複数の AS 番号の先頭 を追加する必要があるかどうかを繰り返します。
- ステップ **5** AS番号の先頭を追加する設定が完了したら、基準[**AS**番号の末尾を追加(**PrependLast-AS**)] を選択し、指定された回数の数を AS 番号の末尾に付加します。
- ステップ **6 [**カウント**]**(1-10) を入力します。
- ステップ **7 [OK]** をクリックします。
- ステップ **8** [ルート マップの設定ルールを作成(Create Set Rules For A Rout Map)] ウィンドウで AS パス に基づく設定ルールの基準を確認し、[完了 (Finish) ] をクリックします。
- ステップ9 APIC GUI メニューバーで、「テナント(Tenants)] [tenant\_name] [ポリシー(Policies)] [プロト コル(Protocol)] [設定ルール(Set Rules)] の順にクリックし、プロファイルを右クリックし ます。> > > >
- ステップ **10** 確認、 **AS** パスの設定 画面の下部の値します。

### **AS** オーバーライドの **BGP** 外部ルーテッド ネットワーク

AS オーバーライドを使用して BGB 外部ルーテッド ネットワークを設定するには、次の項の 手順を使用します。

#### **BGP** 自律システムのオーバーライドについて

BGP のループ防止は、自律システム パスの自律システム番号を確認することで行われます。 受信側のルータが受信した BGP パケットの自律システム パスで独自の自律システム番号が表 示される場合、パケットは廃棄されます。受信側のルータでは、パケットが独自の自律システ ムから発信され、最初に発信元から同じ場所に達したことが想定されます。この設定では、 ルーティング ループが発生しないようにするためのデフォルトです。

別の自立システム番号によりリンクする同一の自律システム番号を持つさまざまなサイトや禁 止ユーザーのサイトを使用する場合、デフォルトルートのループが発生しないようにする設定 によって問題が発生する可能性があります。このようなシナリオでは、その他のサイトが受信 した場合 1 つのサイトからのルーティング更新は廃棄されます。

このような状況の発生を防ぐため、Cisco APIC リリース 3.1(2m) 以降、BGP 自律システムの オーバーライド機能を有効にして、デフォルトの設定をオーバーライドすることができます。 同時に、ピア AS チェックの無効化も有効にする必要があります。

自律システムオーバライド機能では、発信元のルータからの自律システム番号を、アウトバウ ンド ルートの AS パスの BGP ルータ送信の自律システム番号に置き換えます。アドレス ファ ミリごとにこの機能を有効にできます(IPv4 または IPv6)。

自律システム オーバライド機能は、GOLF レイヤ 3 設定および非 GOLF レイヤ 3 の設定でサ ポートされています。

**BGP AS 121** 10.12.12.x/24  $PE-2$ **PE-1** OSPF AREA 0 50174 **AS 100 AS 200 AS 100 AS 200** Router 1-Site-A Router 2-Site-A Router 1-Site-B Router 2-Site-B

図 **<sup>41</sup> :** 自律システム オーバライド機能を説明するトポロジ例

ルータ 1 およびルータ 2 は、複数のサイトを持つ 2 つの顧客です(サイト A とサイト B)。顧 客ルータ 1 は AS 100 で動作し、顧客ルータ 2 は AS 200 で動作します。

上の図は、次のような自律システム(AS)オーバーライドプロセスを示しています。

- **1.** ルータ A サイト 1 では、AS100 でルート 10.3.3.3 をアドバタイズします。
- **2.** ルータ PE-1 は、AS100 として PE2 へ内部ルートとして反映します。
- **3.** ルータPE-2はAS121で10.3.3.3をプリペンドし(ASパスの100を121に置き換えます)、 プレフィックスをプロパゲートします。
- **4.** ルータ 2 サイト B は 10.3.3.3 更新プログラムを承認します。

### **GUI** を使用して、**BGP** 外部ルーテッド ネットワークと有効になっている自律システム オーバーライドを設定する

始める前に

<sup>•</sup> テナント、VRF、およびブリッジ ドメインが作成されています。

• 非 GOLF 設定の外部ルーテッド ネットワーク、論理ノード プロファイル、および BGP ピ ア接続プロファイルが作成されています。

#### 手順

- ステップ **1** メニューバーで、**[**テナント(**Tenants**)**]**>**[***Tenant\_name***]**>**[**ネットワーキング(**Networking**)**]**> **[L3Outs]** > **[***Non-GOLF Layer 3 Out\_name***]** > **[**論理ノード プロファイル(**Logical Node Profiles**)**]** を選択します。
- ステップ **2 Navigation** ウィンドウで、適切な **BGP Peer Connectivity Profile** を選択します。
- ステップ3 [作業 (Work)] ペインで、[BGP ピア接続プロファイル (BGP Peer Connectivity Profile)]の[プ ロパティ(Properties)] 下の [BGP 制御(BGP Controls)] フィールドで、次の手順を実行しま す:
	- a) **AS override** フィールドのチェック ボックスをオンにして、**Autonomous System override** 機能を有効にします。
	- b) **Disable Peer AS Check** フィールドのチェック ボックスをオンにします。
		- AS オーバーライド機能を有効にするには、 **ASoverride** および **Disable Peer AS Check** チェック ボックスをオンにする必要があります。 (注)
	- c) 必要に応じてその他のフィールドを選択します。
- ステップ **4** [Submit] をクリックします。

### **BGP** ネイバー シャットダウンおよびソフト リセット

BGB ネイバーのシャットダウンとソフト リセットを設定するには、次の項の手順を使用しま す。

#### **BGP** ネイバー シャットダウンとソフト リセットについて

リリース 4.2(1) 以降、次の機能がサポートされるようになりました。

- BGP ネイバー シャットダウン (329 ページ)
- BGP ネイバー ソフト リセット (330 ページ)

#### **BGP** ネイバー シャットダウン

BGP ネイバー シャットダウン機能は、NX-OS の neighbor shutdown コマンドに似ており、対応 する BGP ネイバーをシャットダウンします。このポリシーを使用して、BGP ネイバーの管理 状態を無効または有効にします。この機能を使用すると、BGPピア設定を削除せずにBGPセッ ションがシャットダウンされます。

#### **BGP** ネイバー ソフト リセット

BGP ネイバー ソフト リセット機能は、BGP ルート リフレッシュ機能を使用して、保存されて いるルーティング テーブル アップデート情報に依存しない着信および発信 BGP ルーティング テーブル アップデートのダイナミック ソフト リセットを自動的にサポートします。ソフト ダ イナミック インバウンド リセットとソフト アウトバウンド リセットを有効にするには、この ポリシーを使用します。

#### **GUI** を使用した **BGP** ネイバー シャットダウンの設定

次の手順では、GUI を使用して BGP ネイバー シャットダウン機能を使用する方法について説 明します。

#### 始める前に

L3Out を設定する前に、次のような標準的な前提条件を満たします。

- ノード、ポート、AEP、機能プロファイル、レイヤ 3 ドメインを設定します。
- ファブリック内でルートを伝播させるための、BGP ルート リフレクタ ポリシーを設定し ます。

#### 手順

ステップ **1** L3Out を作成し、L3Out の BGP を設定します。

- a) [ナビゲーション(**Navigation**)] ペインで [テナント(**Tenant**)] および [ネットワーキング (**Networking**)] を展開します。
- b) [L3Outs] を右クリックし、[L3Out の作成(Create L3Out)] を選択します。
- c) L3Out の BGP を設定するために必要な情報を入力します。 この L3Out の BGP プロトコルを設定するには、L3Out 作成ウィザードの[識別(Identity)] ページで [BGP] を選択します。

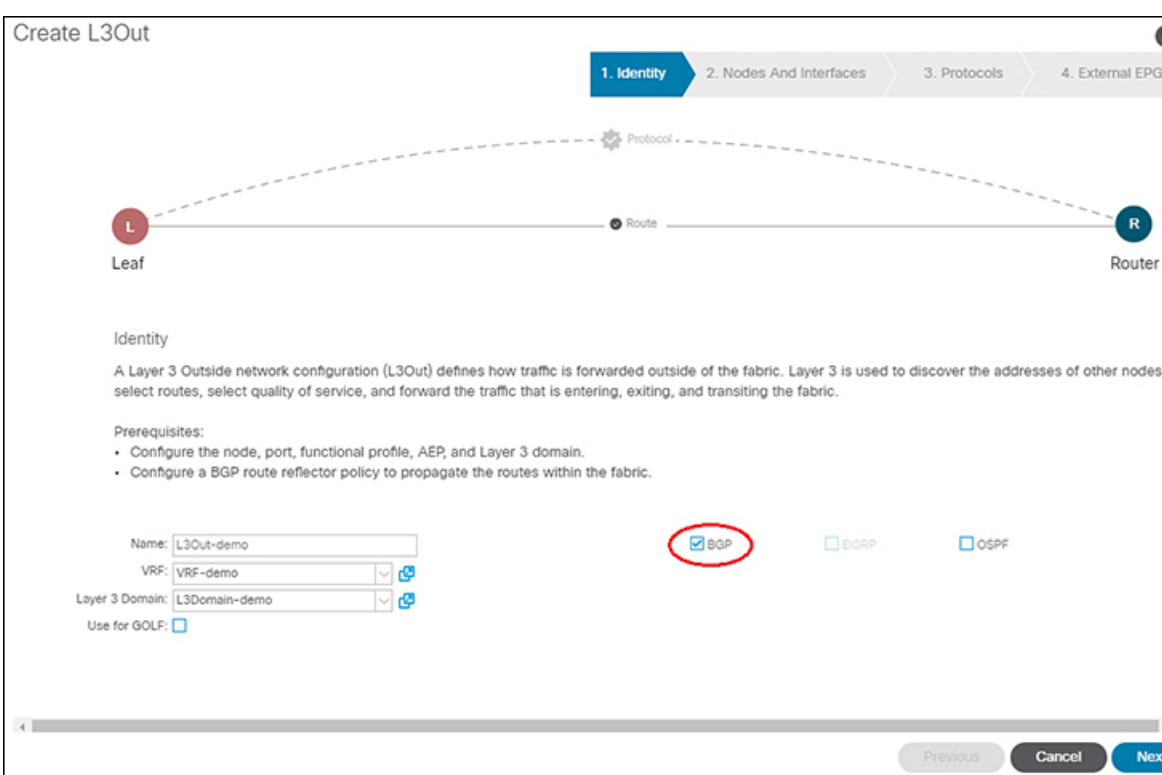

- d) 残りのページを続けて行い([ノードとインターフェイス(**Nodes and Interfaces**)]、[プロ トコル(**Protocols**)]、および [外部 **EPG**(**External EPG**)])、L3Out の設定を完了しま す。
- ステップ **2** L3Out の設定が完了したら、BGP ネイバーのシャットダウンを設定します。
	- a) BGP ピア接続プロファイル画面に移動します。

**[**テナント(**Tenants**)**]** > **[**テナント(*tenant*)**]** > **[**ネットワーキング(**Networking**)**]** > **[L3Outs]** > **[***L3out-name***]** > **[**論理ノード プロファイル(**Logical Node Profiles**)**]** > **[***logical-node-profile-name***]** > **[**論理インターフェイス プロファイル(**Logical Interface Profiles**)**]** > **[***logical-interface-profile-name***]** > **[BGP** ピア接続プロファイル(**BGP Peer Connectivity Profile**) *] [IP-address***]**

- b) [管理状態(Admin State)] フィールドまでスクロールし、このフィールドで適切な選択を 行います。
	- 無効化:BGP ネイバーの管理状態を無効にします。
	- 有効化:BGP ネイバーの管理状態を有効にします。

### **GUI** を使用した **BGP** ネイバー ソフト リセットの設定

次の手順では、GUI を使用して BGP ネイバー ソフト リセット機能を使用する方法について説 明します。

#### 始める前に

L3Out を設定する前に、次のような標準的な前提条件を満たします。

- ノード、ポート、AEP、機能プロファイル、レイヤ 3 ドメインを設定します。
- ファブリック内でルートを伝播させるための、BGP ルート リフレクタ ポリシーを設定し ます。

#### 手順

ステップ **1** L3Out を作成し、L3Out の BGP を設定します。

- a) [ナビゲーション(**Navigation**)] ペインで [テナント(**Tenant**)] および [ネットワーキング (**Networking**)] を展開します。
- b) [L3Outs] を右クリックし、[L3Out の作成(Create L3Out)] を選択します。
- c) L3Out の BGP を設定するために必要な情報を入力します。

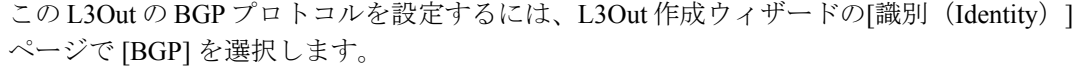

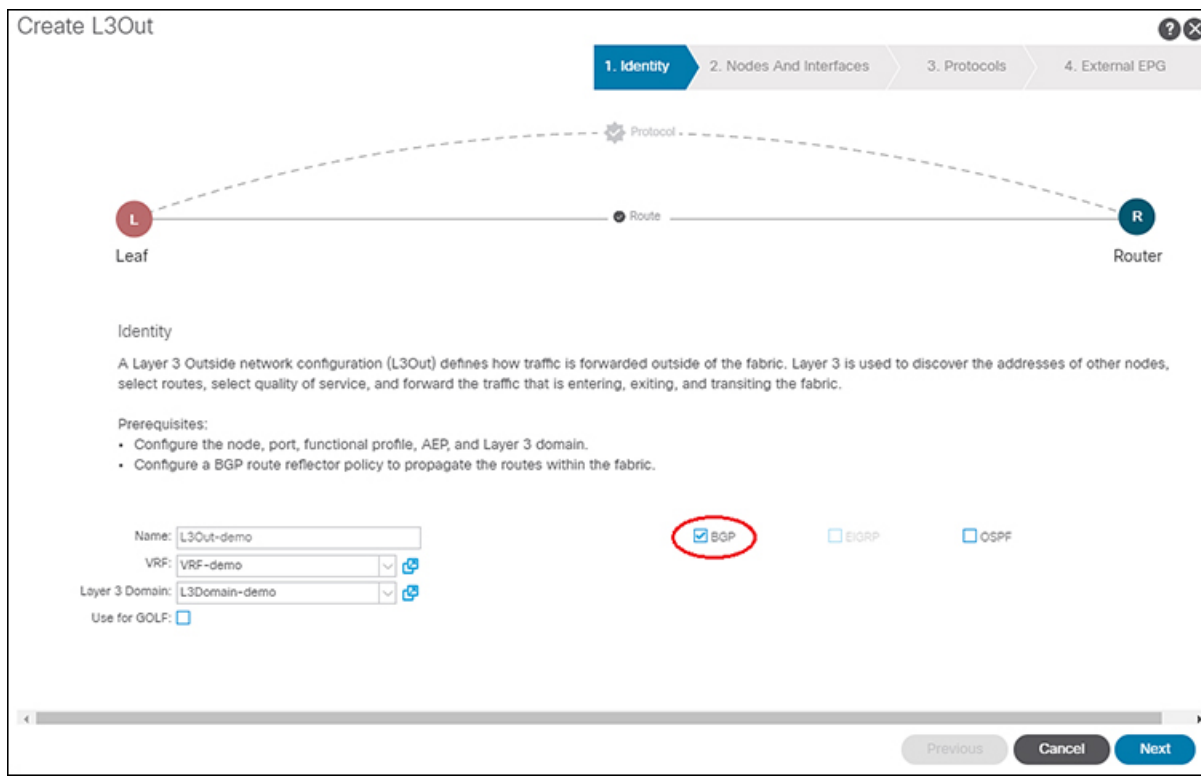

d) 残りのページを続けて行い([ノードとインターフェイス(**Nodes and Interfaces**)]、[プロ トコル(**Protocols**)]、および [外部 **EPG**(**External EPG**)])、L3Out の設定を完了しま す。

ステップ **2** L3Out の設定が完了したら、BGP ネイバーのソフト リセットを設定します。

a) [BGP ピア エントリ (BGP Peer Entry)] 画面に移動します。

**[**テナント(**Tenants**)**]** > **[**テナント(*tenant*)**]** > **[**ネットワーキング(**Networking**)**]** > **[L3Outs]** > **[***L3out-name***]** > **[**論理ノード プロファイル(**Logical Node Profiles**)**]** > **[***logical-node-profile-name***]** > **[**設定済みノード(**Configured Nodes**)**]** > **[**ノード(*node*)**]** > **[BGP for VRF-***vrf-name***]** > **[**ネイバー(**Neighbors**)**]**

b) 適切なネイバー エントリを右クリックし、[BGP ピアのクリア(Clear BGP Peer)] を選択 します。

[BGP をクリア (Clear BGP) 1ページが表示されます。

c) [モード (Mode) ] フィールドで、[ソフト (Soft)] を選択します。

[方向(Direction)] フィールドが表示されます。

d) [方向(Direction)] フィールドで適切な値を選択します。

• Incoming:ソフト ダイナミック インバウンド リセットを有効にします。

• Outgoing:ソフト アウトバウンド リセットを有効にします。

### **VRF** ごと、ノード **BGP** ごとのタイマーの値の設定

ノードごとの BGP タイマー値を設定するには、次の項の手順を使用します。

#### ノード **BGP** タイマー値ごとの各 **VRF**

この機能を紹介する前に、特定の VRF について、すべてのノードには同じ BGP タイマーの値 が使用されます。

ノード BGP タイマー値ごとの各 VRF 機能の導入により、BGP タイマーを定義し、各ノード ベースの VRF ごとに関連付けることが可能です。ノードでは複数の VRF を所持することが可 能で、それぞれ、fvCtx に対応しています。ノード設定(l3extLNodeP)には、 BGP プロトコ ル プロファイル (bgpProtP) の設定が含まれており、希望の BGP コンテキスト ポリシーを参 照します (bqpctxPol)。これにより、同じVRF内のさまざまなノードが異なるBGPタイマー の値を含めることが可能になります。

各 VRF ではノードに bgpDom の具体的な MO を含みます。その名前(プライマリ キー)は、 VRF<fvTenant>:<fvCtx>です。属性としてBGPタイマーの値が含まれています(例:holdIntvl、 kaIntvl、maxAsLimit)。

有効なレイヤ 3 アウト設定を作成するために必要なすべての手順は、ノード BPG タイマーご との各 VRF に正常に適用する必要があります。たとえば、次のような MO は必須です: fvTenant、fvCtx、l3extOut、l3extInstP、LNodeP、bgpRR.。

ノードでは、BGP タイマー ポリシーは次のアルゴリズムに基づいて選択されます。

- BgpProtP が指定されると、bgpProtP の下で参照される bgpCtxPol を使用します。
- それ以外の場合、指定されると対応する fvctxの下で参照される bgpCtxPol を使用します。
- それ以外の場合、指定されるとテナントでデフォルト ポリシーを使用します。例: uni/tn-<tenant>/bgpCtxP-default.。
- それ以外の場合、テナント common の下の default ポリシーを使用します。例: uni/tn-common/bgpCtxP-default。これはプログラム済みです。

#### 設定の高度な **GUI** を使用して **BGP** タイマーのノードごとの **VRF** あたり

BGP タイマーが特定のノードに設定されているときに、ノードで BGP タイマー ポリシーを使 用し、VRF に関連付けられている BGP ポリシー タイマーはすべて無視されます。

#### 始める前に

テナントと VRF はすでに設定されています。

#### 手順

- ステップ **1** メニュー バーで、 **[**テナント(**Tenant**) > **[***Tenant\_name***]** > **[**ポリシー(**Policies**)**]** > **[**プロトコ ル(**Protocol**)**]** > **[BGP]** > **[BGP** タイマー(**BGP Timers**)**]** を選択し、[**BGP** タイマー ポリシー の作成(**Create BGP Timers Policy**)] を右クリックします。
- ステップ **2** [**BGP** タイマー ポリシーの作成(**Create BGP Timers Policy**)] ダイアログ ボックスで、次の操 作を実行します:
	- a) **Name** フィールドに、BGP タイマー ポリシーの名前を入力します。
	- b) 使用可能なフィールドには、必要に応じて、適切な値を選択します。[Submit] をクリック します。`

BGP タイマー ポリシーが作成されます。

ステップ **3 [**テナント(**Tenant**)**]** > **[***Tenant\_name***]** > **[**ネットワーキング(**Networking**)**]** > **[L3Outs]**に移 動し、[**L3Out** の作成(**Create L3Out**)] を右クリックします。

> **Create L3Out** ウィザードが表示されます。次の操作を実行して、BGP を有効にした L3Out を 作成します。

- ステップ **4** [L3Out の作成(Create L3Out)] ウィザードの [識別(Identity)] ウィンドウに必要な情報を入 力します。
	- a) **Name** フィールドに L3Out の名前を入力します。
	- b) **VRF** ドロップダウンリストから VRF を選択します。
	- c) [**L3** ドメイン(**L3 Domain**)]ドロップダウン リストから、適切なドメインを選択します。
	- d) ルーティング プロトコルのチェック ボックスがある領域で、[**BGP**] を選択します。
	- e) **Next** をクリックして **Nodes and Interfaces** ウィンドウに移動します。
	- f) [**L3Out** の作成(**Create L3Out**)] ウィザードの残りのウィンドウに進み、L3Out の作成プ ロセスを完了します。
- ステップ **5** L3Out を作成したら、作成した L3Out の論理ノード プロファイル([テナント(Tenant)] [Tenant\_name] [ネットワーキング(Networking)] [L3Outs] [L3Out\_name] [論理ノード プロファ イル(Logical Node Profiles)] [LogicalNodeProfile-name])に移動します。 > > > > > >
- ステップ **6** [論理ノード プロファイル(Logical Node Profile)] ウィンドウで、[BGP プロトコル プロファ イルの作成 (Create BGP Protocol Profile) 1の横にあるチェックボックスをオンにします。 [ノード指定 BGP プロトコル プロファイルの作成 (Create Node Specific BGP Protocol Profile) ] ウィンドウが表示されます。
- **ステップ7 BGP タイマー** 1フィールドに、ドロップダウンリストから、この特定のノードに関連付ける BGP タイマー ポリシー選択します。**[**送信(**Submit**)**]** をクリックします。`

特定の BGP タイマー ポリシーは、ノードに適用されます。

BGP タイマー ポリシーと、既存のノードのプロファイルを関連付ける、ノードの プロファイルを右クリックし、タイマー ポリシーを関連付けます。 (注)

> タイマー ポリシーが具体的に選択していない場合、 **BGP** タイマー されたノード のプロファイルが存在する自動的に VRF に関連付けられている BGP タイマー ポリ シーは、このノードに適用を取得し、ノードのフィールドします。

- ステップ **8** 設定を確認するには、**Navigation** ウィンドウで、次の手順を実行します:
	- a) **[**テナント(**Tenants**)**]** > **[***Tenant\_name***]** > **[**ネットワーキング(**Networking**)**]** > **[L3Outs]** > **[***L3Out\_name***]** > **[**論理ノード プロファイル(**Logical Node Profiles**)**]** > **[***LogicalNodeProfile-name***]** > **[**プロトコル プロファイル(**Protocol Profiles**)**]**の順に移動し ます。
	- b) 作業 ] ペインで、ノードのプロファイルに関連付けられている BGP プロトコル プロファ イルが表示されます。

#### 不整合や障害のトラブルシューティング

特定の状況下では、次のような不整合や障害が発生する可能性があります:

異なるレイヤ3 Out(130ut)が同じVRF(fvctx)に関連付けられているか、同じノードで bgpProtP が異なるポリシー (bgpCtxPol) に関連付けられていると、障害が発生します。次の例では、同 じ Layer 3 Out (out1 と out2) が同じ VRF(ctx1) に関連付けられています。out1 の下では、node1 は BGP タイマー プロトコル pol1 に関連付けられており、out2 の下では、node1 は別の BGP タイマー プロトコル pol2 に関連付けられています。。この場合、障害が発生します。

```
tn1
  ctx1
  out1
    ctx1
    node1
      protp pol1
  out2
    ctx1
    node1
      protp pol2
```
このような障害が発生した場合は、設定を変更して、BGP タイマー ポリシー間の競合を削除 してください。

### **BFD** サポートの設定

BFD サポートを設定するには、次の項の手順を使用します。

#### 双方向フォワーディング検出

双方向フォワーディング検出(BFD)を使用して、ピアリングルータの接続をサポートするよ うに設定された ACI ファブリック境界リーフ スイッチ間の転送パスのサブセカンド障害検出 時間を提供します。

BFD は、次のような場合に特に役立ちます。

- ルータ同士の間に直接的な接続がない場合に、レイヤ 2 デバイスまたはレイヤ 2 クラウド 経由でピアリング ルータが接続されているとき。転送パスに障害があっても、ピア ルー タにはそれがわからない可能性があります。プロトコルの制御に利用できるメカニズムは helloタイムアウトだけですが、タイムアウトまでには数十秒、さらには数分の時間がかか る場合があります。BFD では、障害を 1 秒未満で検出することが可能です。
- 信頼できる障害検出に非対応の物理メディア(共有イーサネットなど)経由でピアリング ルータが接続されているとき。この場合も、ルーティング プロトコルは、時間のかかる hello タイマーに頼るしかありません。
- 1 組のルータの間で多くのプロトコルが実行されているとき、各プロトコルは、独自のタ イムアウトでリンク障害を検出する独自の hello メカニズムを持っています。BFD は、す べてのプロトコルに均一のタイムアウトを指定し、それによってコンバージェンス時間の 一貫性を保ち、予測可能にします。

次に示す BFD の設定のガイドラインおよび制限事項に従ってください。

- APIC リリース 3.1 (1) 以降、リーフおよびスパイン スイッチ間の BFD は IS-IS のファブ リック インターフェイスでサポートされています。さらに、スパイン スイッチの BFD 機 能は、OSPF ルートとスタティック ルートでサポートされます。
- Cisco APIC リリース 5.2(4) 以降、BFD 機能は、ルーテッド インターフェイスで設定され ているセカンダリ IPv4/IPv6 サブネットを使用して到達可能なスタティック ルートでサ ポートされています。サブネットに複数のアドレスが設定されている場合、スタティック BFDセッションはL3Outインターフェイスのセカンダリサブネットから発信できません。 共有サブネット アドレス (vPC シナリオに使用) と浮動 L3Out に使用される浮動 IP アドレ スは、サブネットの追加アドレスとして許可され、自動的にスキップされ、静的BFDセッ ションの発信元には使用されません。

セッションのソースに使用されているセカンダリアドレスを変更 するには、同じサブネットに新しいアドレスを追加し、後で以前 のアドレスを削除します。 (注)

- BFD は -EX および -FX ライン カード(または新しいバージョン)のモジュラ スパイン ス イッチでサポートされ、また BFD は Nexus 9364C 非モジュラ スパイン スイッチ(または 新しいバージョン)でサポートされます。
- VPC ピア間の BFD はサポートされません。
- APIC リリース 5.0(1) 以降、BFD マルチホップはリーフ スイッチでサポートされます。 BFD マルチホップ セッションが合計に含まれるようになったため、BFD セッションの最 大数は変更されません。
- APIC リリース 5.0(1) 以降、ACI は C ビット対応 BFD をサポートしています。BFD がコン トロール プレーンに依存しているかいないかは、受信する BFD パケットの C ビットに よって判別されます。
- ループバック アドレス ピアでの iBGP 上の BFD はサポートされません。
- インターフェイス ポリシーで BFD サブインターフェイス最適化を有効化できます。この フラグを1つのサブインターフェイスに立てることにより、その物理インターフェイス上 のすべてのサブインターフェイスの最適化が有効になります。
- BGP プレフィクス ピアの BFD はサポートされません。

Cisco ACI は IP フラグメンテーションをサポートしていません。したがって、外部ルータへの レイヤ 3 Outside (L3Out) 接続、または Inter-Pod Network (IPN) を介した マルチポッド 接続 を設定する場合は、インターフェイス MTU がリンクの両端で適切に設定されていることが推 奨されます。Cisco ACI、 Cisco NX-OS、Cisco IOS などの一部のプラットフォームでは、設定 可能な MTU 値はイーサネット ヘッダー (一致する IP MTU、14-18 イーサネット ヘッダー サイ ズを除く)を考慮していません。また、IOSXRなどの他のプラットフォームには、設定された MTU値にイーサネットヘッダーが含まれています。設定された値が9000の場合、CiscoACI、 Cisco NX-OS Cisco IOS の最大 IP パケット サイズは 9000 バイトになりますが、IOS-XR のタグ なしインターフェイスの最大 IP パケットサイズは 8986 バイトになります。 (注)

各プラットフォームの適切なMTU値については、それぞれの設定ガイドを参照してください。

CLI ベースのコマンドを使用して MTU をテストすることを強く推奨します。たとえば、Cisco  $NX-OS CLI$ で ping 1.1.1.1 df-bit packet-size 9000 source-interface ethernet 1/1 などの コマンドを使用します。

#### サブインターフェイスの **BFD** の最適化

サブインターフェイスの BFD は最適化できます。BFD により、設定されているすべてのサブ インターフェイスのセッションが作成されます。BFD により、設定されている最小の VLAN ID を持つサブインターフェイスがマスター サブインターフェイスとして設定され、そのサブ インターフェイスは親インターフェイスの BFD セッション パラメータを使用します。残りの サブインターフェイスは slow timer を使用します。

最適化サブインターフェイス セッションでエラーが検出されると、BFD により、その物理イ ンターフェイスのすべてのサブインターフェイスがダウンとマークされます。

BFD モニタ対象リンクの一端または両端で BFD エコー機能を設定できます。エコー機能は設 定されたslowtimerに基づいて必要最小受信間隔を遅くします。*[RequiredMinEchoRx]*BFDセッ ションパラメータは、エコー機能がディセーブルの場合、ゼロに設定されます。slowtimerは、 エコー機能がイネーブルの場合、必要最小受信間隔になります。

サブインターフェイスの 1 つがフラップすると、その物理インターフェイスのサブインター フェイスが影響を受け、1 秒間ダウンします。 (注)

#### **GUI** を使用したセカンダリ **IP** アドレスでの双方向フォワーディング検出の構成

この手順では、GUIを使用して、セカンダリIPアドレスで双方向フォワーディング検出(BFD) を構成します。

#### 手順

- ステップ **1** メニュー バーで、[テナント(Tenants)] > [すべてのテナント(ALL Tenants)] の順に選択し ます。 >
- ステップ **2** 作業ウィンドウで、テナントの名前をダブルクリックします。
- ステップ **3** ナビゲーション ペインから、*[tenant\_name]* > **[**ネットワーキング(**Networking**)**]** > **[L3Outs]** > *[l3Out\_name]* > **[**論理ノード プロファイル(**Logical Node Profiles**)**]** > *[node\_profile\_name]* > **[**論 理インターフェイス プロファイル(**Logical Interface Profiles**)**]** > *[interface\_profile\_name*] の順 に移動します。
- ステップ **4** [Work] ペインで、必要に応じて **[Policy**(ポリシー)**]** > **[**ルーテッド サブインターフェイス (**Routed Sub-interfaces**)**]**、**[Policy**(ポリシー)**]** > **Routed Interfaces**または **[Policy**(ポリ シー)**]** > **[SVI]**を選択します。
- ステップ **5** インターフェイスをダブルクリックして、そのプロパティを編集します。
- ステップ **6** インターフェイスのタイプに応じて、次のサブステップのいずれかを実行します。
	- a) インターフェイスがルーテッド サブインターフェイスまたはルーテッド インターフェイ ス、または**[**パス タイプ(**Path Type**)**]**が**[**ポート(**Port**)**]**または**[**ダイレクト ポート チャ ネル(**Direct Port Channel**)**]**に設定されたスイッチ仮想インターフェイス (SVI) である場 合は、**[IPv4** セカンダリ**/IPv6** 追加アドレス(**IPv4 secondary/IPv6 Additional Addresses**)**]** テーブルで、**+** をクリックし、IP を入力します。アドレスとサブネットを選択し、**[**送信 (**Submit**)**]** をクリックします。
	- b) インターフェイスがスイッチ仮想インターフェイス (SVI) で、パス タイプが仮想ポート チャネルに設定されている場合は、サイド B の IPv4 セカンダリ/IPv6 追加アドレス テーブ ルで、+ をクリックし、IP アドレスとサブネットを入力して、[OK] をクリックします。
- ステップ **7** [ナビゲーション] ペインで、*[tenant\_name]* > **[**ネットワーキング(**Networking**)**]** > **[L3Outs]** > *[l3out\_name]* > **[**論理ノード プロファイル(**Logical Node Profiles**)**]** > *[node\_profile\_name]* > **[**構 成済みノード(**Configured Nodes**)**]** > *[node\_name]*を選択します。
- ステップ **8 [**静的ルート(**Static Routes**)**]**テーブルで、**[+]**をクリックして、次のサブステップを実行しま す。
	- a) **[**プレフィックス(**Prefix**)**]** フィールドに、外部ネットワークに割り当てられている静的 ルートの IP アドレスとマスクを入力します。
	- b) **[BFD]** チェックボックスをオンにします。
	- c) **[**次のホップ アドレス(**Next Hop Addresses**)**]** テーブルで、**[+]** をクリックし、**[**次のホッ プ アドレス(**Next Hop Addresses**)**]** フィールドに、インターフェイスに指定したセカン ダリ IP アドレスから到達可能な IP アドレスを入力します。
	- d) 必要に応じて、残りのフィールドに入力します。
	- e) [OK] をクリックします。
- ステップ9 必要に応じて、残りのフィールドに入力します。
- ステップ **10** [Submit] をクリックします。

### **GUI** を使用してリーフ スイッチの **BFD** をグローバルに設定する

#### 手順

- ステップ **1** メニュー バーで、**[Fabric]** > **[Access Policies]** の順に選択します。
- ステップ **2** [ナビゲーション(**Navigation**)] ペインで、**[**ポリシー(**Policies**)**]** > **[**スイッチ(**Switch**)**]** > **[BFD]**の順に展開します。 設定を双方向フォワーディング検出 (BFD) には、使用可能な 2 つの種類があります:
	- BFD IPV4
	- BFD IPV6

これらのBFD設定ごとに、デフォルトポリシーを使用するか、特定のスイッチ(またはスイッ チのセット) 用に新しいポリシーを作成できます。

デフォルトでは、APIC コントローラはシステムの起動時にデフォルトのポリシー を作成します。これらのデフォルトポリシーはグローバルなもので、双方向転送検 出 (BFD) の設定ポリシーです。デフォルト グローバルポリシー内の属性は、作業 ウィンドウで設定できます。または、これらデフォルトのポリシーの値を変更する こともできます。ただし、いったんデフォルトのグローバルポリシーを変更する と、システム全体(すべてのスイッチ)に影響することに注意してください。デフォ ルトではありませんが、特定のスイッチ(またはスイッチの設定)の特定の設定を使 用する場合は、次の手順の説明に従って、スイッチのプロファイルを作成します。 (注)

- ステップ **3** 特定のグローバル BFD ポリシー(デフォルトではないもの)向けにスパイン スイッチ プロ ファイルを作成するには、[ナビゲーション(**Navigation**)]ペインで、**[**スイッチ(**Switches**)**]**> **[**リーフ スイッチ(**Leaf Switches**)**]** > **[**プロファイル(**Profiles**)**]**の順に展開します。 リーフ スイッチ **-** プロファイル(**Leaf Switches - Profiles**) 画面が [作業(**Work**)] ペインに表 示されます。
- ステップ **4** [作業(**Work**)] ペインの右側、アクション アイコンの下で、リーフ プロファイルの作成 (**Create Leaf Profile**) を選択します。 **[Create Leaf Profile]** ダイアログボックスが表示されます。
- ステップ **5 Create Leaf Profile** ダイアログボックスで、次の操作を実行します:
	- a) **Name** フィールドに、リーフ スイッチ プロファイルの名前を入力します
	- b) (任意)[説明(**Description**)] フィールドに、プロファイルの説明を入力します。
	- c) (任意)[リーフ セレクタ(**Leaf Selectors**)] ツールバーで、[**+**] をクリックします。
	- d) [名前(**Name**)](スイッチに名前を付けます)、[ブロック(**Blocks**)](スイッチを選択 します)、および [ポリシー グループ(**Policy Group**)]([アクセス スイッチ ポリシー グ ループの作成(**Create Access Switch Policy Group**)])に適切な値を入力します。 **Create Access Switch Policy Group** ダイアログボックスが表示されます。ここでは、ポリ シー グループの識別プロパティを指定できます。
- ステップ **6** (リーフセレクタを設定する場合)[アクセススイッチポリシーグループの作成(**CreateAccess Switch Policy Group**)] ダイアログ ボックスで次のアクションを実行します。
	- a) [Name] フィールドにポリシー グループの名前を入力します。
	- b) (任意)[説明(**Description**)] フィールドで、ポリシー グループの説明を入力します。
	- c) BFD ポリシー タイプ (**BFD IPV4 Policy** または **BFD IPV6 Policy**) を選択し、値 (**default** ま たは **Create BFD Global Ipv4 Policy**) を特定のスイッチまたはスイッチのセットに対して選 択します。
	- d) [更新(Update)] をクリックします。
- ステップ **7** [次へ(**Next**)] をクリックして [関連付け(**Associations**)] へ進みます。

(任意)[関連付け(Associations)] メニューで、リーフ プロファイルをリーフ インターフェ イス プロファイルおよびアクセス モジュール プロファイルに関連付けることができます。

**ステップ8** [完了 (Finish) ] をクリックします。

BFD グローバルポリシーを作成するもう 1 つの方法は、**BFD IPV4** または **BFD IPV6** のいずれ かを右クリックします (**Navigation** ウィンドウにあります)。

ステップ **9** 作成した BFD グローバル コンフィギュレーションを確認するには、[ナビゲーション (**Navigation**)] ペインで、 **[**ポリシー(**Policies**)**]** > **[**スイッチ(**Switch**)**]** > **[BFD]** の順に展開 します。

### **GUI** を使用してスパイン スイッチで **BFD** のグローバル設定

#### 手順

- ステップ **1** メニュー バーで、**[Fabric]** > **[Access Policies]** の順に選択します。
- ステップ **2** [ナビゲーション(**Navigation**)] ペインで、**[**ポリシー(**Policies**)**]** > **[**スイッチ(**Switch**)**]** > **[BFD]** の順に展開します。
	- 設定を双方向フォワーディング検出 (BFD) には、使用可能な 2 つの種類があります:
		- BFD IPV4
		- BFD IPV6

これらのBFD設定ごとに、デフォルトポリシーを使用するか、特定のスイッチ(またはスイッ チのセット) 用に新しいポリシーを作成できます。

- デフォルトでは、APIC コントローラはシステムの起動時にデフォルトのポリシー を作成します。これらのデフォルトポリシーはグローバルなもので、双方向転送検 出 (BFD) の設定ポリシーです。デフォルト グローバルポリシー内の属性は、作業 ウィンドウで設定できます。または、これらデフォルトのポリシーの値を変更する こともできます。ただし、いったんデフォルトのグローバルポリシーを変更する と、システム全体(すべてのスイッチ)に影響することに注意してください。デフォ ルトではありませんが、特定のスイッチ(またはスイッチの設定)の特定の設定を使 用する場合は、次の手順の説明に従って、スイッチのプロファイルを作成します。 (注)
- ステップ **3** 特定のグローバル BFD ポリシー(デフォルトではないもの)向けにスパイン スイッチ プロ ファイルを作成するには、[ナビゲーション(**Navigation**)]ペインで、**[**スイッチ(**Switches**)**]**> **[**スパイン スイッチ(**Spine Switches**)**]** > **[**プロファイル(**Profiles**)**]**の順に展開します。 スパイン スイッチ:プロファイル 画面が [作業(**Work**)] ペインに表示されます。
- ステップ **4** [作業(**Work**)] ペインの右側、アクション アイコンの下で、[スパイン プロファイルの作成 (**Create Spine Profile**)] を選択します。 **Create Spine Profile** ダイアログボックスが表示されます。
- ステップ **5 Create Spine Profile** ダイアログボックスで、次の操作を実行します:
	- a) **Name** フィールドに、スイッチ プロファイルの名前を入力します。
	- b) **Description**フィールドの隣にに、プロファイルの説明を入力します。(この手順は任意で す)。
	- c) (任意)[スパイン セレクタ(Spine Selectors)] ツールバーで、[+] をクリックします。
	- d) [名前(**Name**)](スイッチに名前を付けます)、[ブロック(**Blocks**)](スイッチを選択 します)、および [ポリシー グループ(**Policy Group**)]([スパイン スイッチ ポリシー グ ループの作成(**Create Spine Switch Policy Group**)])に適切な値を入力します。 スパイン スイッチ ポリシー グループの作成 ダイアログボックスはポリシー グループ id のプロパティを指定できますが表示されます。
- ステップ **6** (スパイン セレクタを設定する場合)[スパイン スイッチ ポリシー グループの作成(**Create Spine Switch Policy Group**)] ダイアログ ボックスで次のアクションを実行します。
- a) [Name] フィールドにポリシー グループの名前を入力します。
- b) (任意)[説明(**Description**)] フィールドで、ポリシー グループの説明を入力します。
- c) BFD ポリシー タイプ (**BFD IPV4 Policy** または **BFD IPV6 Policy**) を選択し、値 (**default** ま たは **Create BFD Global Ipv4 Policy**) を特定のスイッチまたはスイッチのセットに対して選 択します。
- d) [更新(Update)] をクリックします。
- ステップ **7** [次へ(**Next**)] をクリックして [関連付け(**Associations**)] へ進みます。

(任意)[関連付け(Associations)] メニューで、スパイン プロファイルをスパイン インター フェイス プロファイルに関連付けることができます。

**ステップ8** [完了 (Finish) 1をクリックします。

BFD グローバルポリシーを作成するもう 1 つの方法は、**BFD IPV4** または **BFD IPV6** のいずれ かを右クリックします (**Navigation** ウィンドウにあります)。

ステップ **9** 作成した BFD グローバル コンフィギュレーションを確認するには、[ナビゲーション (**Navigation**)] ペインで、**[**ポリシー(**Policies**)**]** > **[**スイッチ(**Switch**)**]** > **[BFD]** の順に展開 します。

### **GUI** を使用した **BFD** インターフェイスのオーバーライドの設定

明示的な双方向フォワーディング検出 (BFD) を設定できる、3 つのサポート対象のインター フェイス(ルーテッド レイヤ インターフェイス、外部インターフェイス SVI とルーテッド サ ブインターフェイス)があります。グローバルコンフィギュレーションを使用しないで、さら に特定のインターフェイスの明示的な設定をしたい場合、特定のスイッチまたは一連のすべて のインターフェイスに適用される独自のグローバルコンフィギュレーションを作成できます。 特定のインターフェイス上の特定のスイッチの粒度がさらに必要な場合、このインターフェイ ス オーバーライド設定を使用する必要があります。

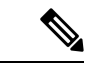

BFD インターフェイス ポリシーが親ルーテッド インターフェイスに設定されている場合、デ フォルトでは、親インターフェイスと同じアドレス ファミリを持つすべてのルーテッド サブ インターフェイスがこのポリシーを継承します。継承された設定のいずれかを上書きする必要 がある場合は、サブインターフェイスで明示的な BFD インターフェイス ポリシーを設定しま す。ただし、親インターフェイスで **AdminState** または **Echo AdminState** が無効になっている 場合、サブインターフェイスでプロパティをオーバーライドすることはできません。 (注)

#### 始める前に

テナントはすでに作成されています。

手順

- ステップ **1** メニュー バーで、 **Tenant** を選択します。
- ステップ **2** [ナビゲーション(**Navigation**)] ペイン (クイック スタートの下)、作成したテナント **[***Tenant\_name* **]** > **[**ネットワー キング(**Networking**)**]** > **[L3Outs]**を展開します。
- ステップ **3** [**L3Outs**] を右クリックし、[**L3Out** の作成(**Create L3Out**)] を選択します。 [**L3Out** の作成(**Create L3Out**)] ウィザードが表示されます。
- ステップ **4** [L3Out の作成(Create L3Out)] ウィザードの [識別(Identity)] ウィンドウに必要な情報を入 力します。
	- a) [名前 (Name) ]、[VRF]、および [L3 ドメイン (L3 Domain) ] フィールドに必要な情報を 入力します。
	- b) ルーティング プロトコルのチェック ボックスがある領域で、[BGP] を選択します。
	- c) [次(**Next**)] をクリックして [ノードとインターフェイス(**Nodes and Interfaces**)] ウィン ドウに移動します。
- ステップ **5** [L3Outの作成(Create L3Out)] ウィザードの[ノードとインターフェイス(Nodes and Interfaces)] ウィンドウに必要な情報を入力します。
	- a) [レイヤ 3 (Layer 3) ] 領域で、[ルーテッド (Routed) ] を選択します。
	- b) [ノード **ID**(**Node ID**)] フィールドのドロップダウン メニューで、L3Out のノードを選択 します。

これらの例のトポロジでは、ノード 103 を使用します。

- c) [Router ID] フィールドに、ルータ ID を入力します。
- d) (任意) 必要に応じて、ループバック アドレスに別の IP アドレスを設定できます。

[ルータ ID (Router ID) 1フィールドに入力したエントリと同じ内容が [ループバック アド レス(Loopback Address)] フィールドに自動で入力されます。これは以前のビルドでの [ループバック アドレスのルータ ID の使用(Use Router ID for Loopback Address)] と同等 です。ループバック アドレスにルータ ID を使用しない場合は、ループバック アドレスに 別の IP アドレスを入力します。または、ループバック アドレスにルータ ID を使用しない 場合は、このフィールドを空のままにします。

e) [ノードとインターフェイス(Nodes and Interfaces)]ウィンドウに追加の必要な情報を入力 します。

このウィンドウに表示されるフィールドは、[レイヤ3 (Layer3) ]および[レイヤ2 (Layer 2) 1領域で選択したオプションによって異なります。

f) [ノードとインターフェイス(Nodes and Interfaces)]ウィンドウで残りの追加の情報を入力 したら、[次(Next)] をクリックします。

[プロトコル(**Protocols**)] ウィンドウが表示されます。

ステップ **6** [L3Outの作成(Create L3Out)]ウィザードの[プロトコル(Protocols)]ウィンドウに必要な情 報を入力します。

- a) [BGP ループバック ポリシー(BGP Loopback Policies)] および [BGP インターフェイス ポ リシー (BGP Interface Policies) 1領域で、次の情報を入力します。
	- ピア アドレス(**Peer Address**):ピア IP アドレスを入力します
	- **EBGP Multihop TTL**(**EBGP** マルチホップ **TTL**):接続の存続可能時間(TTL)を入 力します。範囲は 1 〜 255 ホップです。ゼロの場合、TTL は指定されません。デフォ ルトは 0 です。
	- リモート **ASN**(**Remote ASN**):ネイバー自律システムを固有に識別する番号を入力 します。自律システム番号は、1 〜 4294967295 のプレーン形式で 4 バイトにすること ができます。
		- (注) ACI は asdot または asdot + 形式の AS 番号をサポートしていません。
- b) [**OSPF**]領域で、デフォルトOSPFポリシー、以前に作成したOSPFポリシー、または[**OSPF** インターフェイス ポリシーの作成(**Create OSPF Interface Policy**)] を選択します。
- c) **[**次へ(**Next**)**]** をクリックします。

[外部 **EPG**(**External EPG**)] ウィンドウが表示されます。

- ステップ **7** [L3Out の作成(Create L3Out)] ウィザードで [外部 EPG(External EPG)] ウィンドウに必要な 情報を入力します。
	- a) **Name** フィールドに、外部ネットワークの名前を入力します。
	- b) [提供済みコントラクト(**Provided Contract**)] フィールドで、提供済みコントラクトの名 前を入力します。
	- c) [消費済みコントラクト(**Consumed Contract**)] フィールドで、消費済みコントラクトの 名前を入力します。
	- d) [すべての外部ネットワークのデフォルトEPG(Default EPG for all external network)]フィー ルドで、この L3Out 接続からのすべての中継ルートをアドバタイズしない場合はオフにし ます。

このボックスをオフにすると、[Subnets]領域が表示されます。次の手順に従って、必要な サブネットとコントロールを指定します。

- e) [完了(Finish)] をクリックして、[L3Out の作成(Create L3Out)] ウィザードに必要な設 定の入力を完了させます。
- ステップ **8 [**テナント(**Tenants**)**]** > **[***tenant\_name***]** > **[**ネットワーキング(**Networking**)**]** > **[L3Outs]** > **[***L3Out\_name***]** > **[**論理ノードプロファイル(**Logical Node Profiles**)**]** > **[***logical\_node\_profile\_name***]** > **[**論理インターフェイス プロファイル(**Logical Interface Profiles**)**]** > **[***logical\_interface\_profile\_name***]** の順に移動します。
- ステップ **9** [論理インターフェイスプロファイル(LogicalInterfaceProfile)]ウィンドウで、[BFDインター フェイス プロファイルの作成(Create BFD Interface Profile)] フィールドまで下にスクロール し、このフィールドの横にあるボックスをオンにします。
- ステップ **10** [**BFD** インターフェイス プロファイルの作成(**Create BFD Interface Profile**)] ウィンドウで、 BFD の詳細を入力します。

• 認証タイプ フィールドで、選択 **No authentication** または キー **SHA1** 。

認証 (SHA1 のキーを選択) により、入力を選択すると、 認証キー **ID** を入力してくださ い、 の認証キーを (パスワード)、再次を入力して、パスワードを確認 キーの確認 。

• [**BFD** インターフェイス ポリシー(**BFD Interface Policy**)] フィールドで、[一般的な**/**デ **フォルト (common/default) ]設定(デフォルトBFDポリシー)のいずれかを選択、また** は、[**BFD** インターフェイス ポリシーの作成(**Create BFD Interface Policy**)] を選択する ことによって自分の BFD ポリシーを作成します。

選択した場合 **BFD** インターフェイス ポリシーの作成 、 **BFD** インターフェイス ポリシー の作成 BFD インターフェイス ポリシーの値を定義するダイアログボックスが表示されま す。

- ステップ **11** [Submit] をクリックします。
- ステップ **12** 設定したインターフェイス レベルの BFD ポリシーを確認するには、**[**ポリシー(**Policies**)**]** > **[**プロトコル(**Protocol**)**]** > **[BFD]** に移動します。

### **GUI** を使用して **BFD** コンシューマ プロトコルを設定する

この手順では、BFD機能の消費者であるコンシューマプロトコル(OSPF、BGP、EIGRP、スタ ティック ルート、および IS-IS) での双方向フォワーディング検出 (BFD) を有効にする方法を 説明します。これらのプロトコルで BFD を使用するには、それらのフラグを有効にする必要 があります。

これらの 4 つのコンシューマ プロトコルは、左側のナビゲーション ペインの **[**テナント (**Tenant**)**]** > **[**ポリシー(**Policies**)**]** > **[**プロトコル(**Protocol**)**]** の下にあります。 (注)

#### 始める前に

テナントはすでに作成されています。

#### 手順

- ステップ **1** [L3Out の作成(Create L3Out)] ウィザードを使用して L3Out を作成します。
- ステップ **2** メニュー バーで、**[**テナント(**Tenant**)**]**を選択します。
- ステップ **3** BGP プロトコルの BFD を設定するには、[ナビゲーション(**Navigation**)] ペイン(Quick Start の下)で、作成したテナント、**[***Tenant\_name***]** > **[**ポリシー(**Policies**)**]** > **[**プロトコル (**Protocol**)**]** > **[BGP]** > **[BGP** ピア プレフィックス(**BGP Peer Prefix**)**]** を展開します。
- ステップ **4 Work** ウィンドウの右側の **[ACTIONS]** の下で、**[Create BGP Peer Prefix Policy]** を選択します。 **[Create BGP Peer Prefix Policy]** ダイアログボックスが表示されます。
- 左のナビゲーション ウィンドウで **[BGP Peer Prefix]** を右クリックして **[Create BGP Peer Prefix]** を選択し、ポリシーを作成することもできます。 (注)
- ステップ **5 [Name]**フィールドに名前を入力し、残りのフィールドに値を入力してBGPピアプレフィック ス ポリシーを定義します。
- ステップ **6 [**送信(**Submit**)**]** をクリックします。` 作成した BGP ピア プレフィックス ポリシーは、左のナビゲーション ウィンドウの **[BGP Peer Prefix]** の下に表示されます。
- ステップ **7 [**テナント(**Tenants**)**]** > **[***tenant\_name***]** > **[**ネットワーキング(**Networking**)**]** > **[L3Outs]** > **[***L3Out\_name***]** > **[**論理ノードプロファイル(**Logical Node Profiles**)**]** > **[***logical\_node\_profile\_name***]** > **[**論理インターフェイス プロファイル(**Logical Interface Profiles**)**]** > **[***logical\_interface\_profile\_name***]** > **[BGP** ピア接続プロファイル(**BGP Peer Connectivity Profile**)**]** の順に移動します。
- ステップ **8** [BGP ピア接続プロファイル(BGP Peer Connectivity Profile)] ウィンドウで、[BGP ピア プレ フィックス ポリシー(BGP Peer Prefix Policy)] フィールドまでスクロールし、作成した BGP ピア プレフィックス ポリシーを選択します。
- ステップ **9** [ピア制御(**Peer Controls**)] フィールドで、[双方向フォワーディング検出(**Bidirectional Forwarding Detection**)] を選択して BGP コンシューマ プロトコルの BFD を有効にします(ま たはオフにして BFD を無効にします)。
- ステップ **10** OSPF プロトコルの BFD を設定するには、[ナビゲーション(**Navigation**)] ペインで、**[**ポリ シー(**Policies**)**]** > **[**プロトコル(**Protocol**)**]** > **[OSPF]** > **[OSPF** インターフェイス(**OSPF Interface)** ] に移動します。
- ステップ **11 Work** ウィンドウの右側の、**[ACTIONS]** の下で、**[Create OSPF Interface Policy]** を選択しま す。

**[Create OSPF Interface Policy]** ダイアログボックスが表示されます。

- 左のナビゲーションウィンドウで**[OSPFInterface]**を右クリックして**[CreateOSPF Interface Policy**] を選択し、ポリシーを作成することもできます。 (注)
- ステップ **12 [Name]** フィールドに名前を入力し、残りのフィールドに値を入力して OSPF インターフェイ ス ポリシーを定義します。
- ステップ **13** このダイアログボックスの**[InterfaceControls]**セクションでは、BFDの有効と無効を切り替え ることができます。有効にするには、図のように、**[BFD]** の隣のボックスをオンにして OSPF コンシューマ プロトコルにフラグを追加します (またはボックスをオフにして BFD を無効に します)。
- ステップ **14 [**送信(**Submit**)**]** をクリックします。`
- ステップ **15** EIGRP プロトコルの BFD を設定するには、[ナビゲーション(**Navigation**)] ペインで、 **[***tenant\_name***]** > **[**ポリシー(**Policies**)**]** > **[**プロトコル(**Protocol**)**]** > **[EIGRP]** > **[EIGRP** イン ターフェイス(**EIGRP Interface**)**]** に移動します。
- ステップ **16 Work** ウィンドウの右側の、**[ACTIONS]** の下で、**[Create EIGRP Interface Policy]** を選択しま す。

**[Create EIGRP Interface Policy]** ダイアログボックスが表示されます。

- 左のナビゲーション ウィンドウで **[EIGRP Interface]** を右クリックして **[Create EIGRP Interface Policy**] を選択し、ポリシーを作成することもできます。 (注)
- ステップ **17 [Name]** フィールドに名前を入力し、残りのフィールドに値を入力して OSPF インターフェイ ス ポリシーを定義します。
- ステップ **18** このダイアログボックスの **[ControlState**] セクションでは、BFD の有効と無効を切り替えるこ とができます。有効にするには、図のように、**[BFD]** の隣のボックスをオンにして EIGRP コ ンシューマ プロトコルにフラグを追加します (またはボックスをオフにして BFD を無効にし ます)。
- ステップ **19 [**送信(**Submit**)**]** をクリックします。`
- ステップ **20** スタティック ルート プロトコルで BFD を設定するには、[ナビゲーション(**Navigation**)] ペ インで **[**ネットワーキング(**Networking**)**]** > **[L3Outs]** > **[** *L3Out\_name***]** > **[**設定済みのノード( **Configured Nodes**)**]** に戻り、設定済みのノードをクリックして [ノード関連付け(**Node Association**)] ウィンドウを表示します。
- ステップ **21 [Static Routes]** セクションで、[**+**] (展開) ボタンをクリックします。 **[Create Static Route]** ダイアログボックスが表示されます。このセクションで、必要なフィー ルドの値を入力します。
- ステップ **22 [Route Control]** の隣で、**[BFD]** の隣のボックスをオンにして有効にします (または、無効にす る場合にはオフにします)。
- ステップ **23 [**送信(**Submit**)**]** をクリックします。`
- ステップ **24** IS-IS プロトコルの BFD を設定するには、[ナビゲーション(**Navigation**)] ペインで **[**ファブ リック(**Fabric**)**]** > **[**ファブリック ポリシー(**Fabric Policies**)**]** > **[**ポリシー(**Policies**)**]** > **[**イ ンターフェイス(**Interface**)**]** > **[L3** インターフェイス(**L3 Interface**)**]** に移動します。
- ステップ **25 Work** ウィンドウの右側の、**[ACTIONS]** の下で、**[Create L3 Interface Policy]** を選択します。 **[Create L3 Interface Policy]** ダイアログボックスが表示されます。
	- 左のナビゲーション ウィンドウで **[L3 Interface]** を右クリックして **[Create EIGRP Interface Policy**] を選択し、ポリシーを作成することもできます。 (注)
- ステップ **26 [Name]** フィールドに名前を入力し、残りのフィールドに値を入力して L3 インターフェイス ポリシーを定義します。
- ステップ 27 BFD ISIS ポリシーを有効にするには、[BFD ISIS ポリシー設定 (BFD ISIS Policy Configuration) ] フィールドで [有効化(**enabled**)] をクリックします。
- ステップ **28** [Submit] をクリックします。

### **BFD** マルチホップ

BFDマルチホップでは、複数ホップ(最大255ホップ)の宛先に対する1秒未満の転送障害検 出が可能になります。リリース 5.0(1) 以降、APIC は IPv4 の BFD マルチホップおよび IPv6 の BFD マルチホップを、RFC5883 に準拠してサポートします。BFD マルチホップ セッション は、固有のソースと宛先アドレス ペア間で設定されます。BFD マルチホップ セッションは、

シングルホップ BFD セッションの場合、インターフェイスではなく、送信元と宛先の間で作 成されます。

BFD マルチホップは TTL フィールドを BGP によってサポートされる最大制限に設定し、受信 時に値のチェックを行いません。ACIリーフは、BFDマルチホップパケットが通過できるホッ プ数には影響しませんが、ホップ数は 255 に制限されます。

#### **BFD** マルチホップの注意事項と制約事項

- BFDマルチホップのデフォルトおよび最小送信/受信インターバル タイマーは 250 ミリ秒 です。
- デフォルトの最小検出乗数は 3 です。
- エコー モードは BFD マルチホップではサポートされません。

### **BFD** マルチホップ ポリシーの設定

ポリシーの目的に応じて、GUI の複数の場所で BFD マルチホップ ポリシーを設定できます。

• グローバル ポリシー:デフォルトでは、APIC コントローラはシステムの起動時にデフォ ルトのポリシーを作成します。これらのデフォルト ポリシーは、グローバル BFD マルチ ホップ設定ポリシーです。デフォルト グローバル ポリシー内の属性は、[作業(Work)] ペインで設定できます。または、これらデフォルトのポリシーの値を変更することもでき ます。ただし、いったんデフォルトのグローバル ポリシーを変更すると、システム全体 (すべてのスイッチ)に影響が及びます。デフォルトではありませんが、特定のスイッチま たはスイッチのセットの特定の設定を使用する場合は、スイッチプロファイルを作成し、 そのスイッチ プロファイル内で BFD マルチホップの値を変更します。

次の GUI の場所で、IPv4 または IPv6 のグローバル BFD マルチホップ設定ポリシーを作成 または変更できます。

- [ファブリック(Fabric)] > [アクセス ポリシー(Access Policies)] > [ポリシー (Policies)] > [スイッチ(Switch)] > [BFD マルチホップ(BFD Multihop)] > [BFD マルチホップ IPv4(BFD Multihop IPv4)]:[BFD グローバル IPv4 MH ポリシーの作成 (Create BFD Global IPv4 MH Policy)] を右クリックして選択します。
- [ファブリック(Fabric)] > [アクセス ポリシー(Access Policies)] > [ポリシー (Policies)] > [スイッチ(Switch)] > [BFD マルチホップ(BFD Multihop)] > [BFD マルチホップ IPv6(BFD Multihop IPv6)]:[BFD グローバル IPv6 MH ポリシーの作成 (Create BFD Global IPv6 MH Policy)] を右クリックして選択します。
- ノードポリシー:BFDマルチホップノードポリシーは、ノードプロファイルの下のイン ターフェイスに適用されます。
	- この GUI の場所で BFD マルチホップ ノード ポリシーを作成または変更できます。
		- [テナント(Tenants)] > [テナント(tenant)] > [ポリシー(Policies)] > [プロトコル (Protocol)] > [BFD マルチホップ(BFD Multihop)] > [ノード ポリシー(Node

Policies) 1: [BFD マルチホップ ノード ポリシーの作成 (Create BFD Multihop Node Policy)] を右クリックして選択します。

• インターフェイス ポリシー:BFD マルチホップ インターフェイス ポリシーは、インター フェイス プロファイルの下のインターフェイスに適用されます。

この GUI の場所で BFD マルチホップ インターフェイス ポリシーを作成または変更できま す。

- [テナント(Tenants)] > [テナント(tenant)] > [ポリシー(Policies)] > [プロトコル (Protocol)] > [BFD マルチホップ(BFD Multihop)] > [インターフェイス ポリシー (Interface Policies) ]: [BFDマルチホップインターフェイスポリシーの作成(Create BFD Multihop Interface Policy)] を右クリックして選択します。
- グローバルポリシーの上書き:デフォルトのグローバル設定を使用せず、特定のインター フェイスで明示的な設定を行う場合は、独自のグローバル設定を作成できます。この設定 は、特定のスイッチまたはスイッチセットのすべてのインターフェイスに適用されます。 特定のインターフェイス上の特定のスイッチの粒度がさらに必要な場合、このインター フェイス オーバーライド設定を使用する必要があります。

次の GUI ロケーションで、ノード プロファイルまたはインターフェイス プロファイルの BFD マルチホップ オーバーライド ポリシーを作成または変更できます。

- [テナント(Tenants)] > [テナント(tenant)] > [ネットワーキング(Networking)] > [L3Outs] > [l3out] > [論理ノードプロファイル (Logical Node Profiles)] > [logical node profile]: [BFDインターフェイスプロトコルプロファイルの作成(Create BFD Interface Protocol Profile) | を右クリックして選択し、BFD マルチホップ ノード ポリシーを指定します。
- [テナント (Tenants) ] > [テナント(tenant)] > [ネットワーキング(Networking)] > [L3Outs] > [l3out] > [論理ノードプロファイル (Logical Node Profiles)] > [logical node profile] > [論理インターフェイスプロファイル (Logical Interface Profiles)] > [logical\_interface\_profile]: [MH-BFD インターフェイス プロトコル プロファイルの 作成 (Create MH-BFD Interface Protocol Profile) | を右クリックして選択し、BFD マル チホップ インターフェイス ポリシーを指定します。
- •[テナント (Tenants) ]>[インフラ (infra) ]>[ネットワーキング (Networking)]> [SR-MPLS Infra L3Outs] > [l3out] > [論理ノード プロファイル(Logical Node Profiles)] >[logical\_node\_profile] > [論理インターフェイス プロファイル (Logical Interface Profiles)] > [logical\_interface\_profile]: [MH-BFD インターフェイス プロトコル プロ ファイルの作成(Create MH-BFD Interface Protocol Profile) |を右クリックして選択し、 BFD マルチホップ インターフェイス ポリシーを指定します。

#### 手順

ステップ **1** BFD マルチホップ ポリシーを作成または設定する GUI の場所に移動します。

- ステップ **2** 既存のプロファイルまたはポリシーを編集するか、ダイアログボックスを起動して新しいプロ ファイルを作成します。
- ステップ **3** プロファイルで、BFD マルチホップ セッションの [認証タイプ(Authentication Type)] を選択 します。

認証なしまたは SHA-1 認証を要求するように選択できます。

- ステップ **4** 新しいポリシーを作成する場合は、ダイアログ ボックスで設定を行います。
	- a) ポリシーの [名前(**Name**)] を入力します。
	- b) [管理状態(Admin State)] を [有効(Enabled)] に設定します。
	- c) [検出乗数(Detection Multiplier)] の値を設定します。

セッションがダウンしたとBFDが宣言する前に失われた可能性のある連続するパケットの 最小数を指定します。範囲は 1 ~ 50 パケットです。デフォルトは 3 です。

d) [最小送信間隔 (Minimum Transit Interval) ] の値を設定します。

送信されるパケットの最小間隔時間。指定できる範囲は 250 ~ 999 ミリ秒です。デフォル トは 250 です。

e) [最大受信間隔(Maximum Receive Interval)] の値を設定します。

受信されたパケットの最大インターバル時間。指定できる範囲は 250 ~ 999 ミリ秒です。 デフォルトは 250 です。

f) [Submit] をクリックします。

## マイクロ **BFD**

Cisco APIC リリース 5.2(3) 以降、IETF RFC 7130 で定義されているように、APIC は マイクロ BFD をサポートします。Bidirectional Forwarding Detection (BFD) がポート チャネルで設定さ れている場合、キープアライブ パケットは使用可能なメンバー リンクで送信されます。キー プアライブ パケットは残りのリンクを通過するだけであるため、単一のメンバー リンクの障 害は検出されない場合があります。マイクロ BFD は、次の図に示すように、ポート チャネル の各メンバー リンクで個別の BFD セッションを確立する BFD の拡張機能です。

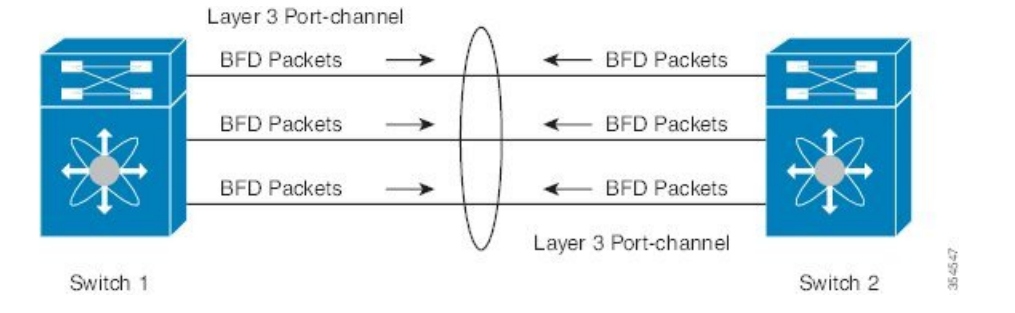

図 **42 :** マイクロ **BFD** ポート チャネルでのセッション

リンク単位の BFD セッションがメンバー リンクで障害を検知すると、障害が発生したリンク は転送テーブルから削除されます。このメカニズムは、障害検出を高速化し、ポートチャネル で障害が発生したリンクを特定します。

#### に関する注意事項と制限事項 マイクロ **BFD**

- マイクロ BFD は、LACP ポートチャネルと非 LACP ポートチャネルの両方でサポートさ れます。
- マイクロ BFD は、同じポート チャネルでマルチホップ BFD と同時に実行できますが、 シングルホップ BFD では実行できません。
- マイクロ BFD は、シングルホップ BFD 実装です。スイッチのメイン ポート チャネルと スイッチのピアの間にレイヤ 2 スイッチが存在する場合は機能しません。
- マイクロ BFD は、第 1 世代のリーフ スイッチではサポートされていません。第 1 世代の スイッチは、PID(製品識別子)に -EX や -FX などのサフィックスが含まれていないス イッチです。
- マイクロBFD は、ポートチャネル上のルーテッドインターフェイスでのみサポートされ ます。
- クライアントプロトコルは、マイクロBFD が有効になっている同じポートチャネル上の サブインターフェイスで実行できます。
- マイクロ BFD は、FEX ポートまたはファブリック ポートではサポートされません。
- BFD エコーは、マイクロ BFD セッションではサポートされません。
- マイクロ BFD が有効になっているデュアル IP スタック ポート チャネル(IPv4 および IPv6)では、IPv4 アドレスまたは IPv6 アドレスのいずれかを使用して マイクロ BFD を 設定する必要がありますが、両方は必須ではありません。IPv4 と IPv6 の両方の マイクロ BFD セッションを設定することはできません。
- Cisco APIC リリース 5.2(3) 以降、Cisco APIC では、L3 ポート チャネルのメイン インター フェイスと同じ L3 ポート チャネル上のサブインターフェイスを使用できます。ただし、 L3ポートチャネルのメインインターフェイスを作成または削除すると、ポートチャネル の物理メンバーポートがフラップします。これにより、ポートチャネルサブインターフェ イスがすでにアクティブな場合、トラフィックが失われます。

### ポート チャネルでの マイクロ **BFD** の設定

この手順では、L3Outポートチャネルインターフェイスを有効に変更します。ポートチャネル の各メンバーリンクで個別のBFDセッションを確立します。マイクロ BFD マイクロ BFD

#### 始める前に

• ダイレクト ポート チャネルが L3Out インターフェイスに設定されています。

手順

- ステップ **1 [**テナント(**Tenants**)**]** > **[***tenant\_name***]** > **[**ネットワーキング(**Networking**)**]** > **[L3Outs]** > **[***L3Out\_name***]** > **[**論理ノードプロファイル(**Logical Node Profiles**)**]** > **[***logical\_node\_profile\_name***]** > **[**論理インターフェイス プロファイル(**Logical Interface Profiles**)**]**の順に移動します。
- ステップ2 変更する [論理インターフェイス プロファイル (Logical Interface Profile) ] を選択します。
- ステップ **3** [ルーテッド インターフェイス(Routed Interfaces)] タブを選択します。

マイクロ BFD は、ポート チャネル上のルーテッド インターフェイスでのみサポートされま す。

ステップ **4** [ルーテッドインターフェイス(Routed Interfaces)]セクションで、既存のインターフェイスを ダブル クリックして変更するか、[+] アイコンをクリックして新しいインターフェイスを論理 インターフェイス プロファイルに追加します。

> この手順の残りの手順では、既存の論理インターフェイスでのイネーブル化についてのみ説明 します。マイクロ BFD 論理インターフェイス プロファイルに新しいインターフェイスを追加 する場合は、GUIを使用したL3Outのインターフェイスの変更 (293ページ) を参照してくだ さい。

ステップ **5** 選択したインターフェイスの設定済みプロパティで、選択した [パス タイプ(Path Type)] が [ダイレクトポートチャネル (Direct Port Channel) ] であることを確認します。

マイクロ BFD は、ポート チャネルでのみ適用できます。

- ステップ **6** [Micro BFD の有効化(Enable Micro BFD)] チェックボックスをオンにします。
- ステップ **7** [Micro BFD 宛先アドレス(Micro BFD Destination Address)] にポート チャネルの宛先 IP アド レスを入力します。
- ステップ8 [Micro BFD 開始タイマー (秒) (Micro BFD Start Timer (sec))]に 60 〜 3600 秒の値を入力 します。

開始タイマーは、BFD セッションの確立を可能にするためにメンバー リンクでの BFD モニタ リングのアクティブ化を遅延させます。タイマーはオプションです。タイマーが設定されてい ない場合、アクティベーションは遅延しません。

ステップ **9 [**送信(**Submit**)**]** をクリックします。`

#### 次のタスク

次の例に示すように、CLI を使用して マイクロ BFD セッションを確認できます。

```
leaf4# show port-channel database interface port-channel 3
port-channel3
Last membership update is successful
4 ports in total, 4 ports up
First operational port is Ethernet1/44
Age of the port-channel is 0d:22h:46m:03s
Time since last bundle is 0d:22h:42m:43s
```
Last bundled member is Ethernet1/44 Ports: Ethernet1/41 [on] [up] Ethernet1/42 [on] [up] Ethernet1/43 [on] [up] Ethernet1/44 [on] [up] \* leaf4# **show bfd neighbors vrf tenant1:vrf1** OurAddr NeighAddr LD/RD RH/RS Holdown(mult) State Int Vrf Type 2003:190:190:1::1 2003:190:190:1::2 1090519041/0 Up 6000(3) Up Po3 tenant1:vrf1 singlehop 2003:190:190:1::1 2003:190:190:1::2 1090519042/2148074790 Up 180(3) Up Eth1/44 tenant1:vrf1 singlehop 2003:190:190:1::1 2003:190:190:1::2 1090519043/2148074787 Up 180(3) Up Eth1/41 tenant1:vrf1 singlehop 2003:190:190:1::1 2003:190:190:1::2 1090519044/2148074789 Up 180(3) Up Eth1/43 tenant1:vrf1 singlehop 2003:190:190:1::1 2003:190:190:1::2 1090519045/2148074788 Up 180(3) Up Eth1/42 tenant1:vrf1 singlehop

# **OSPF** 外部ルーテッド ネットワーク

OSPF 外部ルーテッド ネットワークを設定するには、次の項の手順を使用します。

## **OSPF** レイヤ **3 Outside** 接続

OSPF レイヤ 3 Outside 接続は、標準または NSSA エリアです。バックボーン (エリア 0) エリ アも、OSPF レイヤ 3 Outside 接続エリアとしてサポートされます。ACI は、IPv4 の OSPFv2 と IPv6のOSPFv3の両方をサポートします。OSPFレイヤ3Outsideを作成するときに、OSPFバー ジョンを設定する必要はありません。インターフェイス プロファイル設定(IPv4 または IPv6 アドレッシング)に基づいて、正しい OSPF プロセスが自動的に作成されます。IPv4 と IPv6 の両方のプロトコルが同じインターフェイス(デュアル スタック)でサポートされますが、2 つの個別インターフェイス プロファイルを作成する必要があります。

レイヤ 3 Outside 接続は、ルーテッド インターフェイス、ルーテッド サブインターフェイス、 および SVI でサポートされます。SVI は、レイヤ 2 とレイヤ 3 両方のトラフィックで物理接続 を共有する必要がある場合に使用されます。SVIは、物理ポート、ポートチャネル、および仮 想ポート チャネル(vPC)でサポートされています。

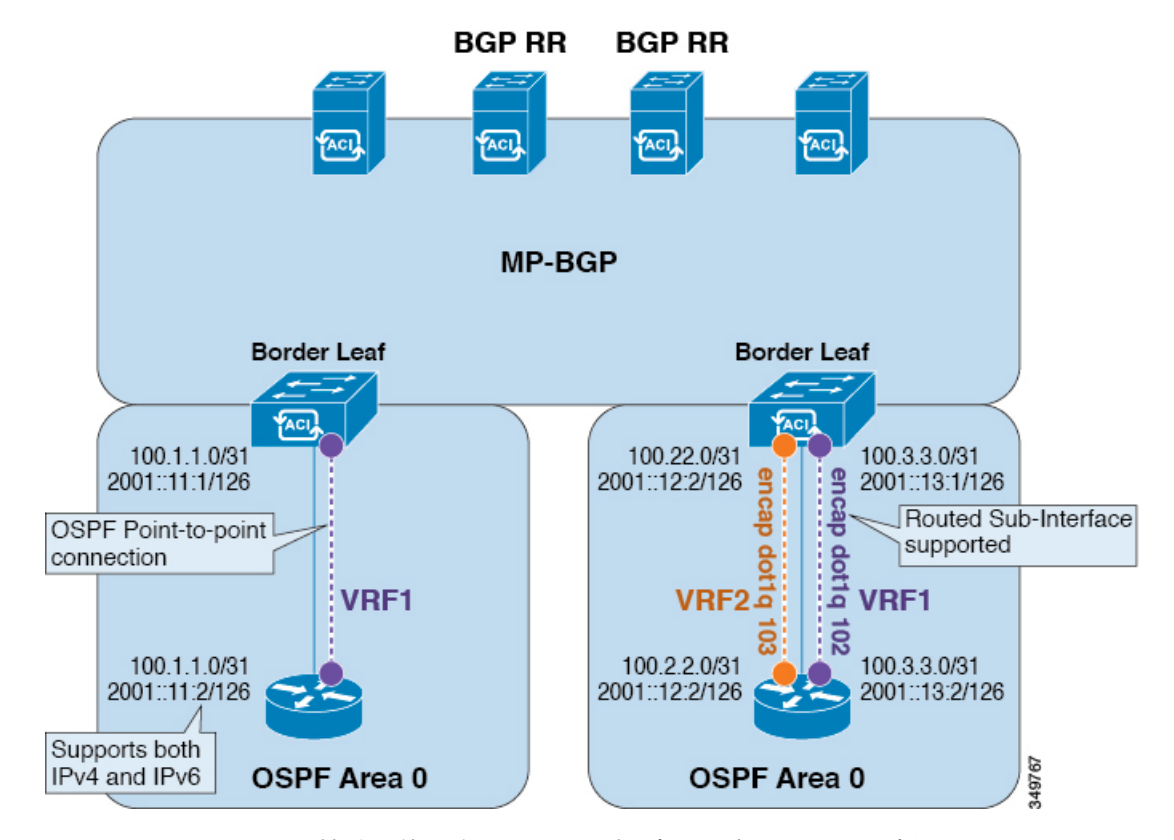

図 **43 : OSPF** レイヤ **3 Out** 接続

SVI がレイヤ 3 Outside 接続に使用されると、外部ブリッジ ドメインが境界リーフ スイッチに 作成されます。外部ブリッジ ドメインは、ACI ファブリック上の 2 つの VPC スイッチ間の接 続を可能にします。これにより、両方の VPC スイッチが、相互の、および外部 OSPF デバイ スとの OSPF 隣接関係を確立できます。

ブロードキャストネットワークでOSPFを実行する場合、障害が発生したネイバーを検出する 時間は dead 間隔(デフォルトは 40秒)です。障害が発生した後でネイバー隣接関係を再確立 する場合にも、代表ルータ(DR)の選定が原因で時間がかかる可能性があります。

(注)

- 1 つの vPC ノードへのリンクまたはポート チャネルに障害が発生しても、OSPF 隣接関係 がダウンすることはありません。OSPF 隣接関係は、その他の vPC ノードを介してアクセ スできる外部ブリッジ ドメインによりアップ状態を維持することができます。
	- OSPF時間ポリシーまたはBGP、OSPF、またはEIGRPアドレスファミリポリシーがL3Out に適用されると、次の動作を観察できます。
		- L3Out とポリシーが同じテナントで定義されている場合、動作に変更はありません。
		- 共通テナント以外のユーザー テナントで L3Out が設定されている場合、L3Out VRF インスタンスは共通テナントに解決され、ポリシーが共通テナントで定義されている 場合、デフォルト値のみが適用されます。ポリシーの変更は有効になりません。
	- 境界リーフ スイッチが 2 つの外部スイッチと OSPF 隣接関係を形成し、2 つのスイッチの 1 つでルート損失が発生し、隣接スイッチでは発生しない場合、Cisco ACI 境界リーフ ス イッチは両方のネイバーのルートを再コンバージェンスします。

## **GUI** を使用した管理テナントの **OSPF L3Out** の作成

- ルータIDと論理インターフェイスプロファイルのIPアドレスが異なっていて重複してい ないことを確認します。
- 次の手順は、管理テナントの OSPF L3Out を作成するためのものです。テナントの OSPF L3Out を作成するには、テナントを選択し、テナント用の VRF を作成する必要がありま す。
- 詳細については、『*Cisco APIC and Transit Routing*』を参照してください。

#### 手順

- ステップ **1** メニュー バーで、**[Tenants]** > **[mgmt]** の順に選択します。
- ステップ **2** [ナビゲーション(**Navigation**)] ペインで、**[**ネットワーキング(**Networking**)**]** > **[L3Outs]** を 展開します。
- ステップ **3** [L3Outs] を右クリックし、[L3Out の作成(Create L3Out)] をクリックします。

[**L3Out** の作成(**Create L3Out**)] ウィザードが表示されます。

- ステップ **4** [L3Out の作成(Create L3Out)] ウィザードの [識別(Identity)] ウィンドウで、次の操作を実 行します。
	- a) [Name] フィールドに、名前 (RtdOut) を入力します。
	- b) [VRF] フィールドのドロップダウン リストから、VRF (inb) を選択します。
		- (注) このステップでは、ルーテッド Outside をインバンド VRF に関連付けます。
- c) [L3 ドメイン(L3 Domain)] ドロップダウン リストから、適切なドメインを選択します。
- d) [OSPF] チェックボックスをオンにします。
- e) [OSPF Area ID] フィールドに、エリア ID を入力します。
- f) [OSPF Area Control] フィールドで、適切なチェックボックスをオンにします。
- g) [OSPF Area Type] フィールドで、適切なエリア タイプを選択します。
- h) [OSPF Area Cost] フィールドで、適切な値を選択します。
- i) **[**次へ(**Next**)**]** をクリックします。

[ノードとインターフェイス(**Nodes and Interfaces**)] ウィンドウが表示されます。

- ステップ **5** [ノードとインターフェイス(Nodes and Interfaces)] ウィンドウで、次の操作を実行します。
	- a) 「デフォルトを使用(Use Defaults)] ボックスをオフにします。 これにより、[ノードプロファイル名(NodeProfileName)]フィールドを編集できます。
	- b) [ノードプロファイル名(**Node Profile Name**)]フィールドに、ノードプロファイルの名 前を入力します(borderLeaf)。
	- c) [Node ID] フィールドで、ドロップダウン リストから、最初のノードを選択します (leaf1)。
	- d) [Router ID] フィールドに、一意のルータ ID を入力します。
	- e) ループバック アドレスにルータ ID を使用しない場合は、[ループバック アドレス (LoopbackAddress)]フィールドで別のIPアドレスを使用するか、空のままにします。
		- [ルータ ID (Router ID) ] フィールドに入力したエントリと同じ内容が [ルー プバックアドレス(Loopback Address)]フィールドに自動で入力されます。 これは以前のビルドでの [ループバック アドレスのルータ ID の使用 (Use Router ID for Loopback Address)] と同等です。ループバック アドレスにルー タ ID を使用しない場合は、別の IP アドレスを使用するか、このフィールド を空のままにします。 (注)
	- f) 必要に応じて、このノードの [インターフェイス(Interface)]、[IP アドレス(IP Address)]、[インターフェイスプロファイル名(InterfaceProfile Name)]、および[MTU] フィールドに適切な情報を入力します。
	- g) [ノード(Nodes)] フィールドで、[+] アイコンをクリックして、別のノードの 2 番目の フィールド セットを追加します。

(注) 2 つ目のノード ID を追加します。

- h) [Node ID] フィールドで、ドロップダウン リストから、最初のノードを選択します (leaf1)。
- i) [Router ID] フィールドに、一意のルータ ID を入力します。
- j) ループバック アドレスにルータ ID を使用しない場合は、[ループバック アドレス (LoopbackAddress)]フィールドで別のIPアドレスを使用するか、空のままにします。
- [ルータ ID (Router ID) ] フィールドに入力したエントリと同じ内容が [ルー プバックアドレス(Loopback Address)]フィールドに自動で入力されます。 これは以前のビルドでの [ループバック アドレスのルータ ID の使用(Use Router ID for Loopback Address) | と同等です。ループバック アドレスにルー タ ID を使用しない場合は、別の IP アドレスを使用するか、このフィールド を空のままにします。 (注)
- k) 必要に応じて、このノードの [インターフェイス(Interface)]、[IP アドレス(IP Address)]、[インターフェイスプロファイル名(InterfaceProfile Name)]、および[MTU] フィールドに適切な情報を入力します。
- l) **[**次へ(**Next**)**]** をクリックします。

[プロトコル(**Protocols**)] ウィンドウが表示されます。

ステップ **6** [プロトコル(Protocols)] ウィンドウの [ポリシー(Policy)] 領域で、[デフォルト(default)] をクリックし、[次(Next)] をクリックします。

[外部 **EPG**(**External EPG**)] ウィンドウが表示されます。

- ステップ7 [外部 EPG (External EPG) 1ウィンドウで次のアクションを実行します。
	- a) [Name] フィールドに、外部ネットワークの名前 (extMgmt) を入力します。
	- b) [すべての外部ネットワークのデフォルト EPG (Default EPG for all external network) ]フィー ルドをオフにします。

[サブネット (Subnets) ] 領域が表示されます。

- c) [+] をクリックして [サブネットの作成(Create Subnet)] ダイアログ ボックスにアクセス します。
- d) [サブネットの作成 (Create Subnet) ] ダイアログ ボックスで、[IP アドレス (IP address)] フィールドに、サブネットの IP アドレスとマスクを入力します。
- e) [Scope]フィールドで、目的のチェックボックスをオンにします。[OK]をクリックします。
- f) [外部 EPG(External EPG)] ダイアログ ボックスで、[完了(Finish)]をクリックします。
	- [作業 (Work) ] ペインの [L3Outs] 領域に、[L3Out] アイコン (RtdOut) が表示 されます。 (注)

# **EIGRP** 外部ルーテッド ネットワーク

EIGRP 外部ルーテッド ネットワークを設定するには、次の項の手順を使用します。

## **EIGRP** レイヤ **3 Outside** 接続について

この例は、CiscoAPICを使用して、拡張内部ゲートウェイルーティングプロトコル(EIGRP) を設定する方法を示しています。次の情報は、EIGRP を設定するときに適用されます:

- テナント、VRF、およびブリッジ ドメインがすでに作成されている必要があります。
- レイヤ 3 外部テナント ネットワークがすでに設定されている必要があります。
- 外部ルーテッドのルート制御プロファイルがすでに設定されている必要があります。
- EIGRP VRF ポリシーは EIGRP ファミリ コンテキスト ポリシーと同じです。
- EIGRP はエクスポート ルート制御プロファイルをサポートしています。ルート制御に関 する設定はすべてのプロトコルで共通です。

サブネット ルートをネットワーク レベルのルートへ自動的に要約するよう(ルート要約)、 EIGRP を設定できます。たとえば、192.31.7.0 のサブネットが設定されているインターフェイ ス上で、サブネット 131.108.1.0 が 131.108.0.0 としてアドバタイズされるように設定すること ができます。自動集約は、EIGRP プロセスに設定されているネットワーク ルータ設定コマン ドが2つまたはそれ以上ある場合に実行されます。デフォルトでは、この機能は有効です。詳 細については、「*Route Summarization*」を参照してください。

### **EIGRP** プロトコルのサポート

EIGRPプロトコルは、Cisco Application Centric Infrastructure (ACI) ファブリック内の他のルー ティング プロトコルと同様にモデル化されています。

#### サポートされる機能

サポートされる機能は次のとおりです。

- IPv4 および IPv6 ルーティング
- 各アドレス ファミリの仮想ルーティングおよび転送(VRF)とインターフェイスの制御
- ノード間の OSPF による再配布
- VRF ごとのデフォルト ルート リーク ポリシー
- パッシブ インターフェイスおよびスプリット ホライズンのサポート
- エクスポートされたルートにタグを設定するためのルート マップ制御
- EIGRP インターフェイス ポリシーの帯域幅および遅延設定オプション
- 認証サポート

#### サポートされない機能

次の機能はサポートされていません。

- スタブ ルーティング
- BGP 接続に使用される EIGRP
- 同じノード上の複数の EIGRP L3extOut
- インターフェイスごとの集約(EIGRPサマリーポリシーは、L3Outで設定されたすべての インターフェイスに適用されます)
- インターフェイスごとのインポートおよびエクスポート用配布リスト

#### **EIGRP** 機能のカテゴリ

EIGRP の機能は、次のように大きく分類できます。

- プロトコル ポリシー
- L3extOut の設定
- インターフェイス設定
- ルート マップ サポート
- デフォルト ルート サポート
- 中継サポート

#### **EIGRP** をサポートしているプライマリ管理対象オブジェクト

次のプライマリ管理対象オブジェクトは、EIGRP サポートを提供します。

- .**EIGRP** アドレス ファミリ コンテキスト ポリシー eigrpCtxAfPol:fvTenant(テナント/プ ロトコル)で設定されているアドレス ファミリ コンテキスト ポリシー
- fyRsCtxToEigrpCtxAfPol:所定のアドレスファミリ (IPv4またはIpv6) についてのVRFか ら eigrpCtxAfPol への関係。関係は、アドレス ファミリごとに 1 つのみ存在できます。
- •eigrpIfPol:fvTenant で設定される EIGRP インターフェイス ポリシー。
- eigrpExtP:L3extOut 上で EIGRP のフラグを有効にします。
- eigrpIfP:l3extLIfP に接続された EIGRP インターフェイス プロファイル。
- eigrpRsIfPol:EIGRP インターフェイス プロファイルから eigrpIfPol への関係。
- Defrtleak:l3extOut 下のデフォルト ルート リーク ポリシー。

#### テナントでサポートされる **EIGRP** プロトコル ポリシー

テナント下では次の EIGRP プロトコル ポリシーがサポートされます。

- **EIGRP** インターフェイス ポリシー(**eigrpIfPol**):インターフェイス上の所定のアドレ ス ファミリに適用される設定が含まれます。インターフェイス ポリシーでは次の設定が 可能です。
	- 秒単位の *hello* 間隔
	- 分単位の *hold* 間隔
	- 次のインターフェイス制御フラグのうち 1 つ以上。
- スプリット ホライズン
- パッシブ
- ネクスト ホップ セルフ
- **EIGRP** アドレス ファミリ コンテキスト ポリシー(**eigrpCtxAfPol**):所定の VRF 内の所 定のアドレスファミリの設定が含まれます。eigrpCtxAfPolは、テナントプロトコルポリ シー下で設定され、テナント下の 1 つ以上の VRF に適用できます。eigrpCtxAfPol は、 VRF-per-address ファミリの関係を通して VRF で有効にできます。所定のアドレス ファミ リに関係がない場合、あるいは関係に記述されているeigrpCtxAfPolが存在しない場合は、 [共通] テナント下に作成されたデフォルトの VRF ポリシーがそのアドレス ファミリに使 用されます。

次の設定では、eigrpCtxAfPol で許可されます。

- 内部ルートのアドミニストレーティブ ディスタンス
- 外部ルートのアドミニストレーティブ ディスタンス
- 最大許容 ECMP パス数
- アクティブ タイマー間隔
- メトリック バージョン(32 ビット/64 ビット メトリック)

### ガイドラインと **EIGRP** を設定するときの制限事項

EIGRP を設定する場合は、次の注意事項に従ってください。

- 外部同じレイヤ 3 の EIGRP および BGP を設定することはサポートされていません。
- 外部同じレイヤ 3 の EIGRP や OSPF を設定することはサポートされていません。
- 1 つ EIGRP レイヤ 3 Out VRF あたりノードごとできますがあります。ノードで複数の Vrf を導入している場合、自身レイヤ 3 Out 各 VRF ことができます。
- 複数の EIGRP ピア、1 つレイヤ 3 Out からがサポートされます。これにより、1 つレイヤ 3 Out と同じノードから複数の EIGRP デバイスに接続できます。

次の設定では、EIGRP ネイバーがフラップします。

- VRF の EIGRP アドレス ファミリ コンテキストによるアドミニストレーティブ ディスタ ンスまたはメトリック スタイル(ワイド/ナロー)の変更
- 内部で使用されるテーブルマップを更新する次の設定を設定します。
	- VRF のルート タグの変更
	- EIGRP L3Out と同じ境界リーフ スイッチ上の同じ VRF 内の OSPF L3Out のインポー ト方向ルート制御の設定の設定(たとえば、ルート制御適用「インポート」オプショ ンの有効化または無効化、インポート方向)。この機能は EIGRP ではサポートされ

ていないため、このような設定はEIGRPL3Out自体では許可されないことに注意して ください。ただし、OSPF L3Out の設定は、同じ VRF とリーフ スイッチの EIGRP L3Out に影響を与えます。これは、OSPF のインポート ルート制御が、同じ境界リー フ スイッチ上の同じ VRF の EIGRP と他の目的で共有されるテーブル マップを使用 するためです。

## **GUI** を使用した**EIGRP**の設定

#### 手順

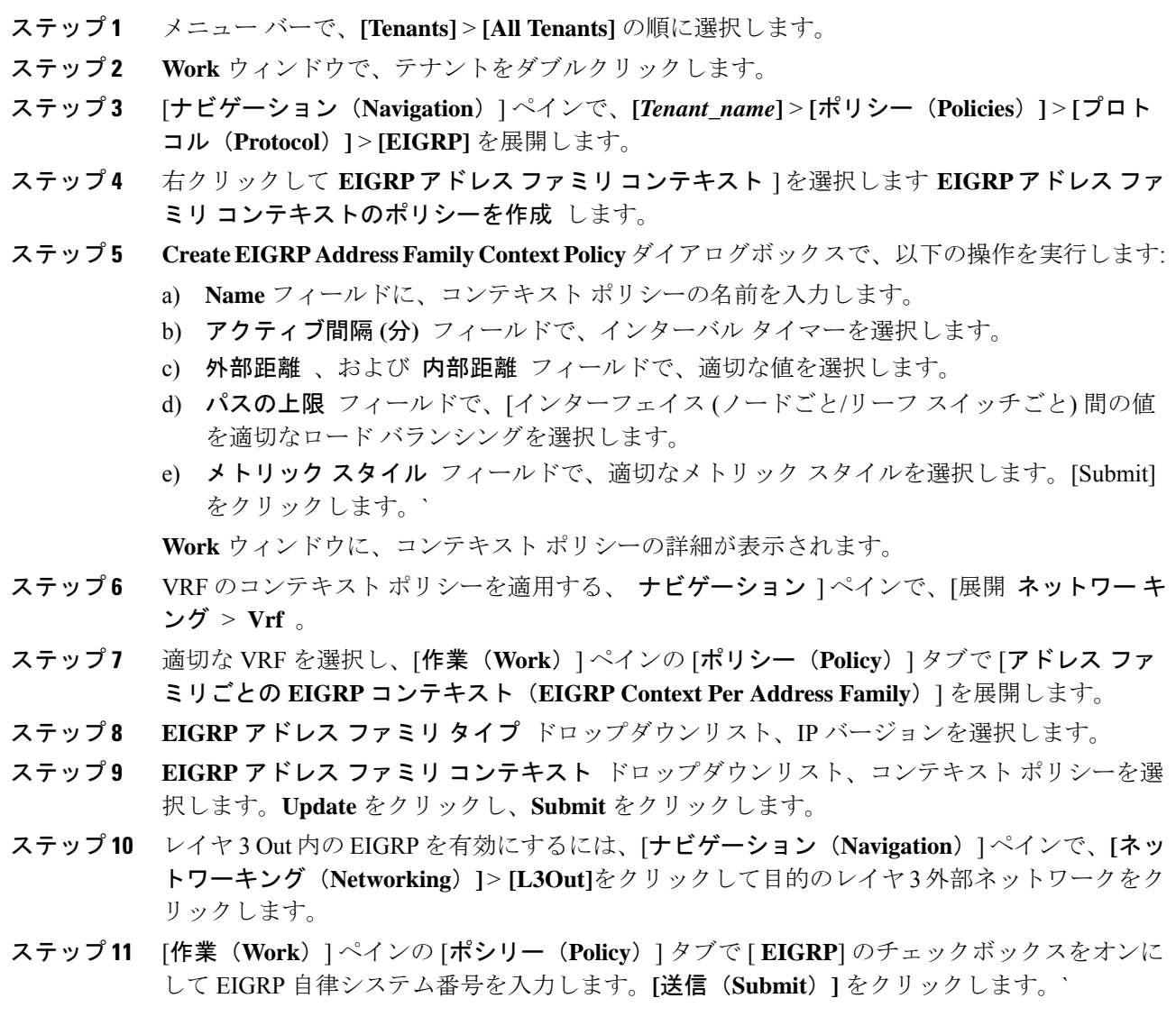

- ステップ **12** EIGRPインターフェイスポリシーを作成するには、[ナビゲーション(**Navigation**)ペインで、 **[***Tenant\_name***]** > **[**ポリシー(**Policies**)**]** > **[**プロトコル(**Protocol**)**]** > **[EIGRP]** をクリックして 次のアクションを実行します。
	- a) 右クリックして **EIGRP** インターフェイス 、をクリックし、 **EIGRP** インターフェイス ポリシーの作成 します。
	- b) **Create EIGRP Interface Policy** ダイアログボックスで、**Name** フィールドにポリシーの名前 を入力します。
	- c) 制御状態 フィールドは、1 つまたは複数の制御を有効にする目的のチェック ボックスを チェックします。
	- d) **Hello**インターバル **(**秒**)** フィールドで、目的の間隔を選択します。
	- e) 保留間隔 **(**秒**)** フィールドで、目的の間隔を選択します。[Submit] をクリックします。`
	- f) **Bandwidth** フィールドで、目的の帯域幅を選択します。
	- g) 遅延 フィールドで、10 マイクロ秒またはピコセル秒で、目的の遅延を選択します。
	- 作業 ] ペインで、EIGRP インターフェイス ポリシーの詳細が表示されます。
- ステップ **13** ナビゲーション ] ペインで、適切な外部ルーテッド ネットワークの EIGRP が有効になってク リック展開 論理ノード プロファイル および次の操作の実行します。
	- a) 適切なノードとそのノードの下にインターフェイスを展開します。
	- b) インターフェイスを右クリックし、をクリックして **EIGRP** インターフェイス プロファイ ルの作成 します。
	- c) **EIGRP** インターフェイス プロファイルの作成 ダイアログボックスで、 **EIGRP** ポリシー フィールドで、目的のEIGRPインターフェイスポリシーを選択します。[Submit]をクリッ クします。`
	- EIGRP の VRF ポリシーおよび EIGRP インターフェイス ポリシーは、EIGRP が有 効になっているときに使用するプロパティを定義します。EIGRP の VRF ポリシー および EIGRP インターフェイス ポリシーは、新しいポリシーを作成しない場合に もデフォルトポリシーとして利用できます。したがって、ポリシーのいずれかを明 示的に選択しない場合は、EIGRPが有効になっているとき、デフォルトのポリシー が自動的に利用されます。 (注)

これで EIGRP の設定は完了です。

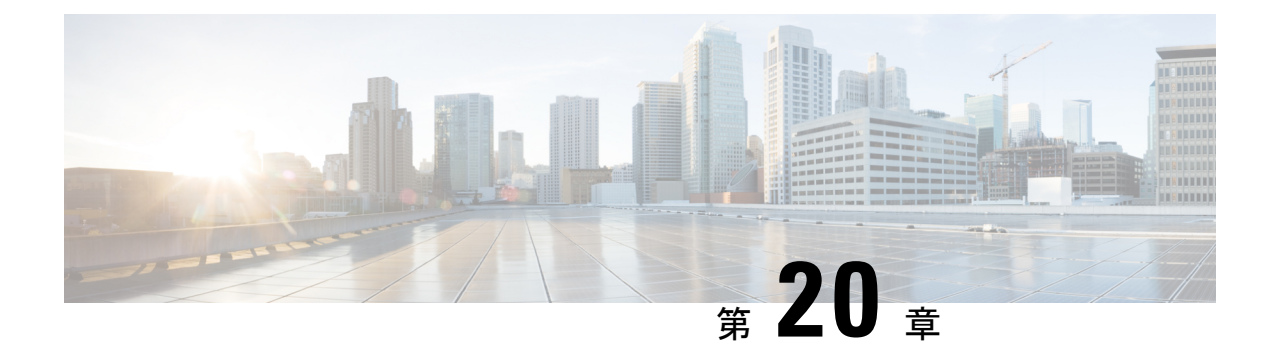

ルート集約

この章は、次の内容で構成されています。

- L3Out 外部 EPG レベルでのルート集約 (363 ページ)
- 注意事項と制約事項 (363 ページ)
- GUI を使用した L3out 外部 EPG レベルでのルート要約の設定 (364 ページ)

# **L3Out** 外部 **EPG** レベルでのルート集約

BGP、OSPF、あるいは EIGRP のルート集約ポリシーは、ブリッジ ドメインまたは中継サブ ネットに適用されます。OSPF では、エリア間ルート集約と外部ルート集約がサポートされま す。集約ルートはエクスポートされます。ファブリック内でのアドバタイズは行われません。

L3Out 外部 EPG でルート集約を有効にすると、ACI ファブリック内ではなく、L3Out ピアのみ へのルート集約を実現できます。ACIファブリックおよび外部L3Outピアへのルートの集約を 実現するには、VRF レベルでのルート フィルタリングと集約 を参照してください。

また、このルート集約が設定されている場合、集約プレフィックスは外部L3Outピアにアドバ タイズされ、より具体的なプレフィックスは L3Out ピアにアドバタイズされません。

## 注意事項と制約事項

外部 EPG で設定されたルート集約ポリシーにより、同じ境界リーフ スイッチに接続され、同 じ VRF にあるすべての BGP ピアに集約されたプレフィックスがアドバタイズされます。これ には、同じ境界リーフ スイッチと VRF 条件が満たされている場合に、異なる L3Out に属する BGP ピアが含まれます。

この動作を行わず、集約ルートを受信する BGP ピアを制限する場合は、該当する L3Out のア ウトバウンド ルートマップを使用して、該当するルートをブロックします。

# **GUI**を使用した**L3out**外部**EPG**レベルでのルート要約の設 定

このセクションでは、L3Out外部EPGに関連付けられたルート集約を設定する手順について説 明します。これらの構成手順を使用してルート集約を有効にすると、ACIファブリック内では なく、L3Out ピアのみへのルート集約を実現できます。

また、ルート集約が構成されている場合、集約プレフィックスは外部L3Outピアにアドバタイ ズされ、より具体的なプレフィックスは L3Out ピアにアドバタイズされません。

ACI ファブリックおよび外部 L3Out ピアへの ルートの集約を達成するには、GUI を使用した VRF でのルート制御ポリシーの構成 を参照してください。

#### 始める前に

次の設定のそれぞれに対して、L3Outがすでに作成されていること。L3Outについては、外部 ルーテッド ネットワーク、サブネット、およびルート集約ポリシーを作成することができま す。

#### 手順

ステップ **1** 次のように、GUI を使用して BGP ルート集約を設定します:

- a) メニュー バーで、 **[**テナント(**Tenants**) > **common**] を選択します。
- b) [ナビゲーション(Navigation)]ペインで、**[**ネットワーキング(**Networking**)**]** > **[L3Outs]** を展開します。
- c) [L3Outs] を右クリックし、[L3Out の作成(Create L3Out)] を選択します。 [**L3Out** の作成(**Create L3Out**)] ウィザードが表示されます。
- d) [作業(Work)] ペインで、必要な情報([名前(Name)]、[VRF]、および [L3 ドメイン (L3 Domain)])を入力し、[BGP] の横にあるチェックボックスをオンにします。
- e) **[**次へ(**Next**)**]** をクリックします。 [ノードとインターフェイス(**Nodes and Interfaces**)] ウィンドウが表示されます。
- f) [ノードとインターフェイス(Nodes and Interfaces)]ウィンドウで、適切なフィールドに 入力し、[次へ (Next) ] をクリックします。

[プロトコル(**Protocols**)] ウィンドウが表示されます。

g) [プロトコル(Protocols)]ウィンドウで、適切なフィールドに入力し、[次(Next)]をク リックします。

[外部 **EPG**(**External EPG**)] ウィンドウが表示されます。

- h) [名前(Name)] フィールドに名前を入力し、[すべての外部ネットワークのデフォルト EPG (Default EPG for all external network) ] フィールドをオフにします。 [サブネット(Subnets)] フィールドが表示されます。
- i) [ルート集約ポリシー (Route Summarization Policy)] の上にある [+] をクリックします。 **Create Subnet** ダイアログボックスが表示されます。

j) **Specify the Subnet** ダイアログボックスでは、次の方法で、ルート集約ポリシーをサブ ネットに関連付けることができます。

例:

- IP アドレスを **IP Address** フィールドに入力します。
- **Export Route Control Subnet** の隣のチェック ボックスをオンにします。
- **External Subnets for the External EPG** の隣のチェック ボックスをオンにします。
- **BGP Route Summarization Policy** ドロップダウンメニューで、既存の (デフォルトの) ポリ シーを選択する場合には**default**を、新しいポリシーを作成する場合には**CreateBGProute summarization policy** を選択します。
- **Create BGP route summarization policy** を選択した場合には、**Create BGP Route SummarizationPolicy**ダイアログボックスが表示されます。[名前(**Name**)]フィールドに 名前を入力し、[AS-SET情報の生成(Generate AS-SET information)]で[制御状態(**Control State**)] チェック ボックスをオンにし 、[送信(**Submit**)] をクリックして [**OK**] 、[完了 (**Finish**)] をクリックします。
	- **[**より詳細な制御状態をアドバタイズしない**]** オプションと **[**アドレス タイプ制 御(**AddressTypeContr**)**]**オプションは、ポリシーがVRFルート制御ポリシー に適用されている場合にのみ適用されます。ここでは、AF Ucast と AF Mcast の両方がデフォルトで有効になっています。 (注)
- ステップ **2** GUI を使用して、次のように OSPF のエリア間および外部の集約を設定します。
	- a) メニュー バーで、 **[**テナント(**Tenants**) > **common**] を選択します。
	- b) [ナビゲーション(Navigation)]ペインで、**[**ネットワーキング(**Networking**)**]** > **[L3Outs]** > **[**外部 **EPG**(**External EPGs**)**]** を展開し、設定済みの外部 EPG をクリックします。 設定された外部 EPG の概要情報が表示されます。
	- c) 作業ウィンドウで、**+** 記号 (**Route Summarization Policy** の上) をクリックします。 **Create Subnet** ダイアログボックスが表示されます。
	- d) **Specify theSubnet** ダイアログボックスでは、次の方法で、ルート集約ポリシーをサブネッ トに関連付けることができます。
	- 例:
		- IP アドレスを **IP Address** フィールドに入力します。
		- **Export Route Control Subnet** の隣のチェック ボックスをオンにします。
		- **External Subnets for the External EPG** の隣のチェック ボックスをオンにします。
		- **OSPF Route Summarization Policy** ドロップダウンメニューで、既存の (デフォルトの) ポ リシーを選択する場合には **default** を、新しいポリシーを作成する場合には **Create OSPF route summarization policy** を選択します。
		- **Create OSPF route summarization policy** を選択した場合には、**Create OSPF Route Summarization Policy** ダイアログボックスが表示されます。名前を **Name** フィールドに入

力し、**Inter-Area Enabled** の隣のチェック ボックスをオンにし、**Cost** の隣に値を入力し、 **SUBMIT** をクリックします。

ステップ **3** 次のように、GUI を使用して EIGRP の集約を設定します。

- a) メニュー バーで、**Tenants > common** を選択します。
- b) [ナビゲーション(Navigation)]ペインで、[ネットワーキング(**Networking**)**>L3Outs**]を 展開します。
- c) [**L3Outs**] を右クリックし、[**L3Out** の作成(**Create L3Out**)] を選択します。 [L3Out の作成 (Create L3Out) | ダイアログ ボックスが表示されます。
- d) 作業ウィンドウで、**EIGRP** の隣のチェック ボックスをオンにします。
- e) **Name** フィールドに名前を入力し、**NEXT** をクリックします。 **External EPG Networks** ダイアログボックスが表示されます。
- f) 作業ウィンドウで、**+** 記号をクリックします。 **Define an External Network** ダイアログボックスが表示されます。
- g) **Name** フィールドに名前を入力し、**+** 記号 ( **Route Summarization Policy** の上のもの) をク リックします。

**Create Subnet** ダイアログボックスが表示されます。

- h) **Specify theSubnet** ダイアログボックスでは、次の方法で、ルート集約ポリシーをサブネッ トに関連付けることができます。
- 例:
	- IP アドレスを **IP Address** フィールドに入力します。
	- **Export Route Control Subnet** の隣のチェック ボックスをオンにします。
	- **External Subnets for the External EPG** の隣のチェック ボックスをオンにします。
	- **EIGRP Route Summarization** の隣のチェック ボックスをオンにし、**OK** をクリックし、 **OK** をクリックし、 **FINISH** をクリックします。

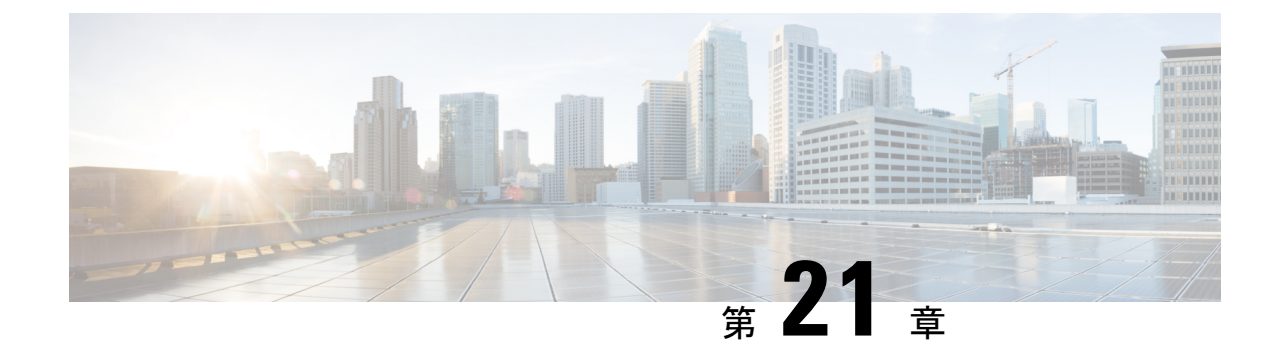

# ルート マップおよびルート プロファイル によるルート制御

この章は、次の内容で構成されています。

- ルート制御プロファイル ポリシー (367 ページ)
- BGP ピアごとのルート制御について (369 ページ)
- 明示的なプレフィクス リストでルート マップ/プロファイル (374 ページ)
- ルート制御プロトコル (387 ページ)
- MP-BGP のインターリーク再配布 (390 ページ)

# ルート制御プロファイル ポリシー

ACI ファブリックは、ファブリックの内部と外部にアドバタイズされるルート用に、ルート マップの set 句もサポートします。ルート マップの set ルールは、ルート制御プロファイル ポ リシーとアクション ルール プロファイルで設定されます。

ACI は以下の set オプションをサポートします。

表 **<sup>11</sup> :** アクション ルール プロファイルのプロパティ(ルートマップ の **set** 句)

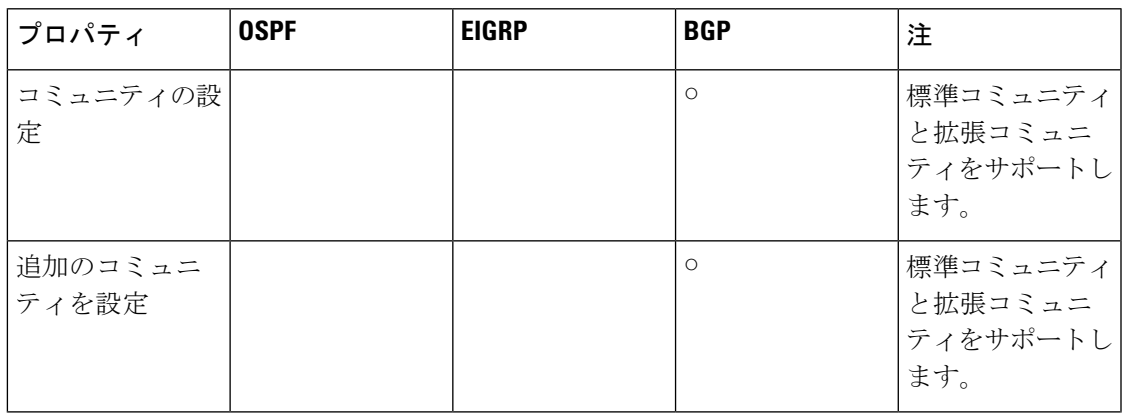

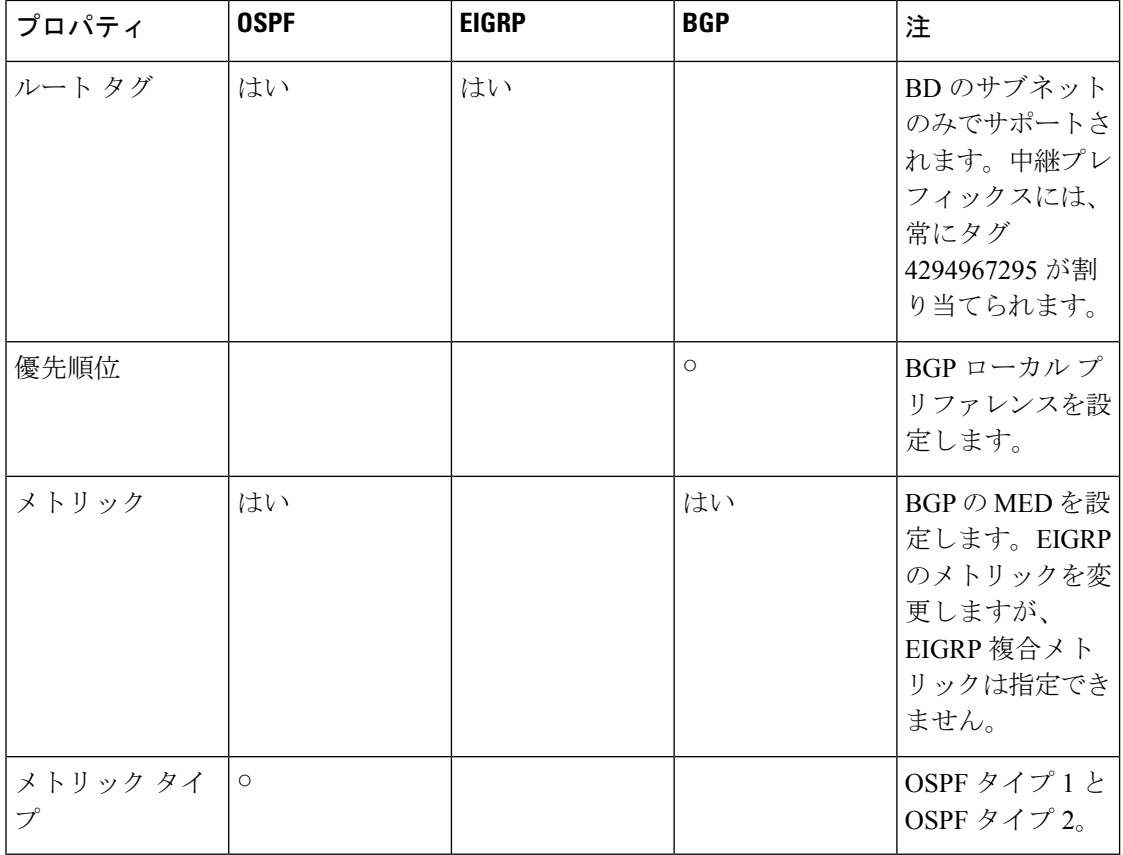

ルート プロファイル ポリシーは、レイヤ 3 Outside 接続の下に作成されます。ルート制御ポリ シーは、以下のオブジェクトで参照できます。

- テナント BD サブネット
- テナント BD
- 外部 EPG
- 外部 EPG のインポート/エクスポート サブネット

以下に、BGP のインポート ルート制御を使用し、2 つの異なるレイヤ 2 Outside から学習した 外部ルートのローカル プリファレンスを設定する例を示します。AS300 への外部接続用のレ イヤ 3 Outside 接続は、インポート ルート制御を適用して設定されています。アクション ルー ル プロファイルの設定では、[LocalPreference] ウィンドウの [Action RuleProfile] でローカル プ リファレンスが 200 に設定されています。

レイヤ3 Outside接続の外部EPGは、0.0.0.0/0インポート集約ポリシーを使用してすべてのルー トを許可するように設定されています。これは、インポート ルート制御が適用されています が、どのプレフィックスもブロックされてはならないためです。ローカルプリファレンスの設 定を許可するために、インポートルート制御が適用されています。また、[RouteControlProfile] ウィンドウの [External EPG] で [Action Rule Profile] を参照するルート プロファイルを使用し て、別のインポート サブネット 151.0.1.0/24 が追加されています。

MP-BGP テーブルを表示するには、show ip bgp vrf overlay-1 コマンドを使用します。スパイン の MP-BGP テーブルには、プレフィックス 151.0.1.0/24 とローカル プリファレンス 200、およ び BGP 300 レイヤ 3 Outside 接続の境界リーフの次のホップが表示されます。

default-import と default-export という、2 つの特殊なルート制御プロファイルがあります。名前 default-importおよびdefault-exportを使用して設定すると、ルート制御プロファイルはインポー トとエクスポート両方のレイヤ 3 Outside レベルで自動的に適用されます。default-import およ び default-export のルート制御プロファイルは、0.0.0.0/0 集約を使用して設定することはできま せん。

ルート制御プロファイルは、次の順序でファブリック ルートに適用されます。

- **1.** テナント BD サブネット
- **2.** テナント BD
- **3.** レイヤ 3 Outside

ルート制御プロファイルは、次の順序で中継ルートに適用されます。

- **1.** 外部 EPG プレフィックス
- **2.** 外部 EPG
- **3.** レイヤ 3 Outside

# **BGP** ピアごとのルート制御について

ルート制御ポリシーは、外部ネットワークにアドバタイズされるルート(エクスポート)また はファブリックに許可されるルート(インポート)を決定します。Cisco Application Policy Infrastructure Controller(APIC)リリース 4.2(1) よりも前の Cisco APIC リリースでは、これら のポリシーを、L3Out プロファイル(l3extInstP)の下の L3Out レベル、または L3Out (l3extSubnet)の下の L3Out サブネットを介して設定するため、これらのポリシーは L3Out に 含まれるすべてのノードまたはパス向けに設定されるプロトコルに適用されます。この設定で は、L3Outに複数のノードプロファイルが設定され、それぞれにBGPネイバーが指定された複 数のノードまたはパスがあります。このため、個々のポリシーを各プロトコルエンティティに 適用する方法はありません。

Cisco APIC リリース 4.2(1) 以降では、BGP ピアごとのルート制御機能が導入され、より詳細な ルートのエクスポートおよびインポート制御が必要とされるこの状況に対処し始めています。

Cisco APIC リリース 6.0(1) 以降、一致ルールの作成中に Match AS パス パラメータを設定でき ます。1 つのルート マップで、複数の AS パス アクセス リスト名を一致させることができま す。

## **BGP** ピアごとのルート制御に関するガイドラインと制約事項

BGP ピアごとのルート制御機能のガイドラインと制約事項を次に示します。

- テナントの BGP ピアごとに使用されるルート プロファイルを設定する必要があります。
- ルートマップの一致を設定する方法、ルールまたはルートプロファイルを設定する方法、 およびこれらの各コンポーネントの動作は、以前のリリースから変更されていません。
- この機能のルートプロファイルは、[ルーティングポリシーのみ照合(MatchRoutingPolicy Only)](グローバルポリシー)にのみ設定できます。ルートプロファイルは、BGPピア ごとのルートマップを生成する唯一の情報源です。この機能のルートプロファイルを[プ レフィックスおよびルーティングポリシーの照合(Match Prefix and Routing Policy)] に設 定することはできません。

また、BD サブネットをエクスポートする場合は、プレフィックス リストで BD サブネッ トを明示的に指定する必要があります。

- 特定の方向の BGP ピアに関連付けることができるルート制御プロファイルは 1 つだけで す。
- デフォルト ポリシーは、これらのルートマップではサポートされていません(名前付き ルート プロファイルのみを BGP ピアに適用できます)。
- BGPピアのルート制御プロファイルを指定すると、その情報だけに基づいてルートマップ が生成されます。L3Out プロファイル(l3extInstP)または L3Out の下の L3Out サブネット (l3extSubnet)を介して設定されたルート制御プロファイルは、このルートマップに関与 しません。同様に、BGPピアごとのルート制御プロファイル設定がない場合、L3Outの下 のルート制御プロファイルが有効になります。
- 一致プレフィックスリストでプライベートBDサブネットを指定すると、そのサブネット が含まれます。プライベート BD サブネットを除外するために追加の設定を行う必要はあ りません。
- 一致プレフィックス リストで 0.0.0.0/0 を設定すると、BD サブネットを含むすべてのプレ フィックスに一致します。
- Cisco APICは、境界リーフスイッチにルートマップを作成して展開します。<tenant name> <route profile name> <L3Out name> -<direction> 。たとえば、次の設定のルート マップが あります。
	- [テナント名(**Tenant name**)]: t1
	- [ルート プロファイル名(**Route profile name**)]: rp1
	- [**L3Out name**]: l3out1
	- [方向(**Direction**)]: import

will have this as the route map name: **t1\_rp1\_l3out1-in**

- BGP ピアごとのルート制御機能を設定しても、共有サービス ルートマップの動作には影 響しません。
- APIC ソフトウェアをアップグレードまたはダウングレードする場合は、次の点に注意し てください。
- **APIC**ソフトウェアのアップグレード:APICソフトウェアをアップグレードする前に L3Outでルートプロファイルを設定した場合、L3Outのルートプロファイルは、BGP ピアごとのルートプロファイルを設定するまで正常に動作し続けます。上記が適用さ れます。
- **APIC** ソフトウェアのダウングレード:BGP ピアごとのルート プロファイルを設定 し、その後で APIC ソフトウェアをダウングレードする場合は、ダウングレードに進 む前にポリシーを削除する必要があります。

## **GUI** を使用した **BGP** ピアごとのルート制御の設定

次の手順では、GUI を使用して BGP ピア単位のルート制御を設定する方法について説明しま す。

#### 始める前に

- ノード、ポート、AEP、機能プロファイル、レイヤ 3 ドメインを設定します。
- ファブリック内でルートを伝播させるための、BGP ルート リフレクタ ポリシーを設定し ます。

#### 手順

ステップ **1** テナントおよび VRF の作成

a) メニュー バーで **[Tenants]** > **[Add Tenant]** の順に選択します。

**[**テナントの作成(**Create Tenant**)**]** ダイアログ ボックスが表示されます。

- b) **Name** フィールドに、テナント名を入力します。
- c) In the **VRF Name** フィールドに、VRF 名を入力します。
- d) **Submit** をクリックします。
- ステップ **2** ブリッジ ドメインを作成します。
	- a) [ナビゲーション(**Navigation**)] ペインで [テナント(**Tenant**)] および [ネットワーキン **グ (Networking)** 1を展開します。
	- b) **Bridge Domains** を右クリックして、**Create Bridge Domain** を選択します。
	- c) **Name** フィールドに、ブリッジ ドメイン (BD) の名前を入力します。
	- d) (オプション)[Advertise Host Routes] ボックスをクリックすると、すべての導入済み境 界リーフでアドバタイズメントが有効になります。
	- e) **VRF** フィールドのドロップダウンリストから、作成した VRF を選択します (この例で は v1)。
	- f) **Next** をクリックします。
	- g) **+** アイコンを **Subnets** でクリックします。
	- h) **Gateway IP** フィールドに、BD のサブネットを入力します。

i) **Scope** フィールドで、**Advertised Externally** を選択します。

後ほど作成した後に、**L3 Out for Route Profile** を追加します。

- [ホスト ルータのアドバタイズ(**Advertise Host Routes**)] が有効になってい る場合、ルートマップもすべてのホスト ルートを一致させます。 (注)
- j) **OK** をクリックします。
- k) **Next** をクリックし、 **Finish** をクリックします。
- ステップ **3** アプリケーション EPG の作成
	- a) **Application Profiles** を右クリックし、**Create Application Profile** を選択します。
	- b) アプリケーションの名前を入力します。
	- c) EPG の **+** アイコンをクリックします。
	- d) EPG の名前を入力します。
	- e) BD ドロップダウンリストで、以前に作成したブリッジ ドメインを選択します。
	- f) **Update** をクリックします。
	- g) [送信 (Submit) ] をクリックします。

ステップ **4** BGPピアごとのルートマップとして使用されるテナントレベルのルートマップを作成します。

- a) [ナビゲーション(**Navigation**)] ペインで、**[**テナント(**Tenants**)**]** > **[***Tenant\_name***]** > **[**ポ リシー(**Policies**)**]** > **[**プロトコル(**Protocol**)**]** を展開します。
- b) [BGP ダンプニング、リーク間のルートマップ (Route Maps for BGP Dampening, Inter-leak)] を右クリックし、IBGPダンプニング、リーク間のルートマップの作成(Create Route Maps) for BGP Dampening, Inter-leak)] を選択します。
- c) [**BGP** ダンプニング、リーク間のルート マップの作成(**Create Route Maps for BGP Dampening, Inter-leak**)] ダイアログ ボックスで、[名前(**Name**)] フィールドに、ルート プロファイル名を入力します。
- d) [タイプ(**Type**)] フィールドで、[ ルーティング ポリシーのみ照合(**Match Routing Policy Only**)] を選択する必要があります。
- e) [コンテキスト(Contexts)] 領域で [**+**] サインをクリックして、[ルート制御コンテキスト 作成(**Create Route Control Context**)] ダイアログ ボックスを表示し、次のアクションを 実行します。
	- **1.** 必要に応じて、[順序(**Order**)] と [名前(**Name**)] フィールドに入力します。
	- **2.** [一致ルール (Match Rule) ] フィールドで、[一致ルールの作成 (Create Match Rule) ] をクリックします。
	- **3.** [一致ルール(**Match Rule**)] ダイアログ ボックスの [名前(**Name**)] フィールドに、 一致ルールの名前を入力します。
	- **4.** 該当するフィールド(一致 **Regex** コミュニティ条件、一致コミュニティ条件、および 一致プレフィックス、一致 **AS** パス **Regex** 条件)に必要な情報を入力し、**[**送信 (**Submit**)**]** をクリックします。
	- **5.** [セット ルール(**Set Rule**)] フィールドで、[ルート マップのセット ルールの作成 (**Create Set Rules for a Route Map**)] をクリックします。
- **6.** [ルート マップのセット ルールの作成(**Create Set Rules for a Route Map**)] ダイアロ グボックスの [名前(**Name**)] フィールドに、ルールの名前を入力します。
- **7.** 目的の属性および関連するコミュニティ、条件、タグ、および設定 (preferences) を選 択します。[完了 (Finish) ] をクリックします。
- **8.** [ルート制御コンテキストの作成(**Create Route Control Context**)] ダイアログボック スで、[**OK**] をクリックします。
- **9.** [**BGP** ダンプニング、インターリークのルートマップの作成(**Create Route Maps for BGP Dampening, Inter-leak**)] ダイアログ ボックスで、[送信(**Submit**)] をクリック します。
- ステップ **5** L3Out を作成し、L3Out の BGP を設定します。
	- a) [ナビゲーション(**Navigation**)] ペインで [テナント(**Tenant**)] および [ネットワーキング (**Networking**)] を展開します。
	- b) [L3Outs] を右クリックし、[L3Out の作成(Create L3Out)] を選択します。
	- c) L3Out の BGP を設定するために必要な情報を入力します。

この L3Out の BGP プロトコルを設定するには、L3Out 作成ウィザードの[識別(Identity)] ページで [BGP] を選択します。

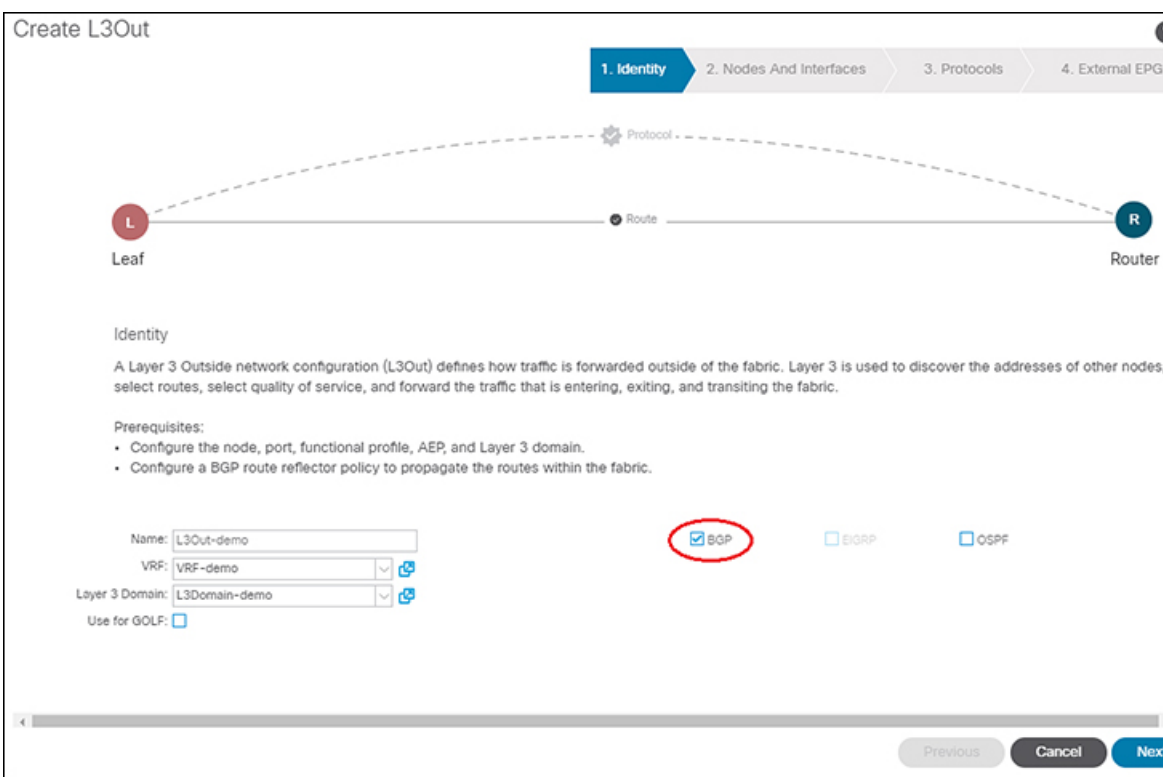

d) 残りのページを続けて行い([ノードとインターフェイス(**Nodes and Interfaces**)]、[プロ トコル(**Protocols**)]、および [外部 **EPG**(**External EPG**)])、L3Out の設定を完了しま す。

ステップ **6** L3Out の設定が完了したら、BGP ピアごとのルート制御機能を設定します。

a) BGP ピア接続プロファイル画面に移動します。

**[**テナント(**Tenants**)**]** > **[**テナント(*tenant*)**]** > **[**ネットワーキング(**Networking**)**]** > **[L3Outs]** > **[***L3out-name***]** > **[**論理ノード プロファイル(**Logical Node Profiles**)**]** > **[***logical-node-profile-name***]** > **[**論理インターフェイス プロファイル(**Logical Interface Profiles**)**]** > **[***logical-interface-profile-name***]** > **[BGP** ピア接続プロファイル(**BGP Peer Connectivity Profile**) *] [IP-address***]**

- b) [ルート制御プロファイル(Route Control Profile)] フィールドまで下にスクロールし、[+] をクリックして次の項目を設定します。
	- [名前(**Name**)]:設定したルートマップを選択します。ステップ 4 (372 ページ)
	- [方向(**Direction**)]:次のいずれかのオプションを選択します。
		- ルートインポートポリシー
		- ルートエクスポートポリシー

# 明示的なプレフィクス リストでルート マップ**/**プロファ イル

## ルート マップ**/**プロファイルについて

ルートプロファイルは、関連付けられているセットアクションルールと一致する論理アクショ ン ルールの順序付きのセット (rtctrlCtxP) を定義する論理ポリシーです。ルート プロファイル では、ルート マップの論理抽象です。複数のルート プロファイルは、1 個のルート マップに マージすることができます。ルートプロファイルには、以下のいずれかのタイプを指定できま す。

- プレフィックスとルーティング ポリシーと一致: 普及サブネット (fvSubnet) と外部のサブ ネット (l3extSubnet) がルート プロファイルと組み合わせるし、マージされ、1 つのルート マップ (またはルート マップ エントリ) になります。一致するプレフィックスとルーティ ング ポリシーは、デフォルト値です。
- 一致ルーティング ポリシーのみ: は、ルート プロファイルは、ルート マップを生成する 情報の唯一のソースと、その他のポリシー属性が上書きされます。

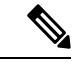

明示的なプレフィクス リストを使用すると、「ルーティング ポリシーのみを一致」にルート プロファイルのタイプを設定する必要があります。 (注)
一致後の設定プロファイルが定義されていると、レイヤ 3 Out でルート マップを作成する必要 があります。ルート マップは以下のいずれかの方法で作成できます。

- エクスポート ルート コントロールでは、「デフォルト エクスポート」ルート マップとイ ンポート ルート制御の「デフォルト インポート」ルート マップを作成します。
- (デフォルトエクスポートまたはデフォルトインポートしないという名前)他のルートマッ プを作成し、l3extInstPs またはサブネット、l3extInstP の下の 1 つまたは複数の関係を設定 します。
- いずれにしても、ルートマップ内でrtctrlSubjPを指しているによって明示的なプレフィッ クス リストでルート マップに一致します。

エクスポートとインポートルートマップでは、設定と一致のルールは、グループ間の相対シー ケンス(rtctrlCtxP)とともにグループにまとめられます。一致の各グループの下でさらに、い ずれかに関係ステートメント (rtctrlCtxP) を設定し、または一致プロファイルの詳細について は、使用可能な (rtctrlSubjP)。

(たとえばBGPプロトコル)は、アウトのレイヤ3で有効になっているすべてのプロトコルは、 エクスポートを使用し、ルート フィルタ リングのマップをインポート ルート。

## ルートマップ**/**プロファイルの明示的なプレフィックスリストのサポー トについて

Cisco APIC では、公開ブリッジ ドメイン(BD)サブネットと外部の中継ネットワークのイン バウンドおよびアウトバウンド ルート コントロールは、明示的なプレフィックス リストを通 して提供されます。レイヤ 3 アウトのインバウンドおよびアウトバウンド ルート コントロー ルは、ルート マップ/プロファイル (rtctrlProfile)によって管理されます。ルート マップ/プロ ファイル ポリシーは、Cisco ACI ファブリックでレイヤ 3 アウトを完全に管理するプレフィッ クス リストをサポートし\ています。

プレフィックス リストのサブネットは、ブリッジ ドメイン公開サブネットまたは外部のネッ トワークを表すことがあります。明示的なプレフィックスリストは別の方法を示し、次の代わ りに使用できます。

• BD を介して BD サブネットをレイヤ 3 アウト関係にアドバタイズします。

(注)

BD のサブネットは、アドバタイズされるサブネットに公開とし てマークする必要があります。

• 中継トラフィックと外部ネットワークをアドバタイジングするため、エクスポート/イン ポート ルート コントロールにより l3extInstP でサブネットを指定します。

明示的なプレフィックス リストは一致ルートの宛先(rtctrlMatchRtDest)と呼ばれる新しい一 致タイプで定義されます。使用例は次の API の例で説明します。

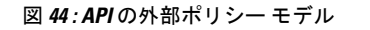

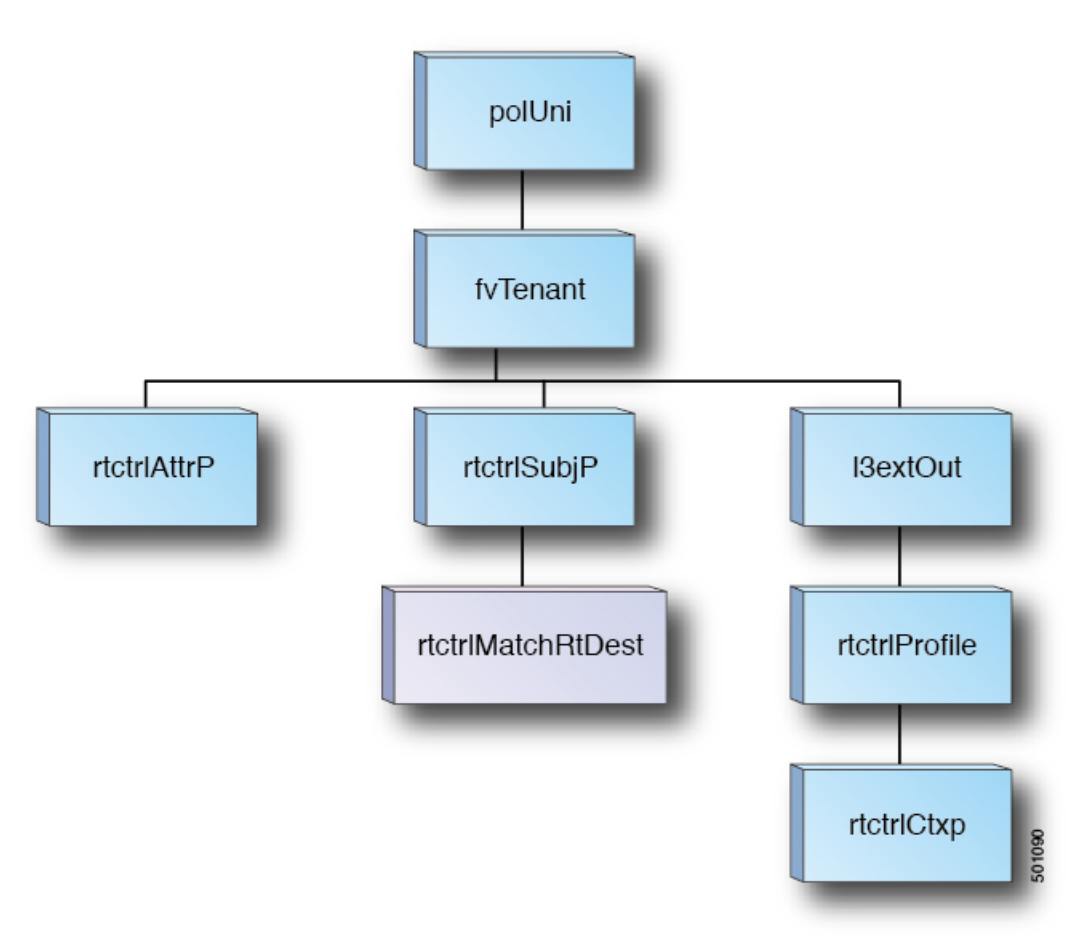

明示的なプレフィクスリストを使用する場合の一致ルール、ルール設定に関する追加情報は次 の通りです。

一致ルール

•テナント (fvTenant) で、ルートマップフィルタリングの一致プロファイル (rtctrlSubjP) を作成できます。各一致プロファイルは1個以上の一致ルールを含めることができます。 一致ルールでは、複数の一致タイプをサポートしています。Cisco APIC リリース 2.1 より 前は、サポートされていた一致タイプは明示的なプレフィックス リストおよびコミュニ ティ リストでした。

Cisco APIC リリース 2.1 以降では、明示的なプレフィックス一致またはルートの宛先 (rtctrlMatchRtDest)の一致がサポートされています。

一致プレフィックス リスト(rtctrlMatchRtDest)は、オプションの集約フラグで 1 つまた は複数のサブネットがサポートされています。集約フラグは、設定で言及されているマス クから始めて、プレフィックスのアドレスファミリで許可されている最大数のマスクに達 するまで、プレフィックスが複数のマスクと一致できるようにするために使用されます。

これは、NX-OS ソフトウェアのプレフィックス リストの「le」オプションに相当します (たとえば 10.0.0.0/8 le 32)。

プレフィクス リストは、次のケースに対応するために使用できます。

- すべて許可 (集約フラグでは 0.0.0.0/0、0.0.0.0/0 le 32 と同等)
- 1 つ以上の特定のプレフィクス (たとえば 10.1.1.0/24)
- 1 つ以上の集約フラグを伴うプレフィックス (たとえば 10.1.1.0/24 le 32 と同等)。

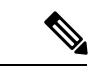

一致 プレフィックス「0.0.0.0/0 with aggregate flag」を持つルート マップがエクスポート方向のL3Out EPGで使用される場合、ルー ルはダイナミック ルーティング プロトコルからの再配布にのみ 適用されます。したがって、ルールは次のものには適用されませ ん(OSPF や EIGRP などのルーティング プロトコル)。 (注)

- •ブリッジ ドメイン (BD) のサブネット
- 境界リーフ スイッチに直接接続されたサブネット
- L3Out で定義されたスタティック ルート
- 明示的なプレフィックス一致ルールは、1 つ以上のサブネットを含めることができます。 これらのサブネットとしては、ブリッジ ドメイン パブリック サブネットまたは外部ネッ トワークがあり得ます。またサブネットは、最大サブネットマスクまで集約することもで きます (IPv4 では /32、IPv6 では /128)。
- さまざまなタイプの複数の一致ルールが存在する場合 (一致コミュニティや明示的なプレ フィックスの一致など)、一致ルールは、個々の一致タイプすべての一致ステートメント が一致する場合だけを許可します。これは AND フィルタと等価です。明示的なプレフィ クス一致はサブジェクト プロファイル (rtctrlSubjP) に含められ、サブジェクト プロファイ ル下に他の一致ルールが存在する場合には論理 AND を形成します。
- 特定の一致タイプ (一致プレフィックス リスト) 内では、少なくとも 1 つの一致ルール ス テートメントが一致する必要があります。複数の明示的なプレフィックス一致 (rtctrlMatchRtDest) は、論理 OR を形成する同じサブジェクト プロファイル (rtctrlSubjP) 下 で定義することができます。
- ピアごとのルート マップが、permit-all ルールの後に完全一致ルールが続くように構成さ れている場合、完全一致ルールで構成された特定のプロパティが処理されない可能性があ ります。
- ルートマップ内の空のルートが、match句なしで許可または拒否のアクションと一致した 場合、すべてのルートが許可または拒否されます。インポートまたはエクスポートルート 制御用の通常のルート マップは、空のルートを許可しません。Cisco APIC 5.2(4) リリース 以降では、静的ルートおよび直接ルートは、ルートが一致しない場合ルートを許可しませ  $h_{\alpha}$

#### 一致プレフィックスの機能拡張

Cisco APIC リリース 4.2(3) 以降、一致ルールを作成し、集約を有効にする場合に使用できる 2 つの新しいフィールドが、[一致プレフィックス(Match Prefix)] フィールドに設けられまし た。リリースに基づいて、これらのフィールドには、次の表に示すように異なる命名規則があ ります。

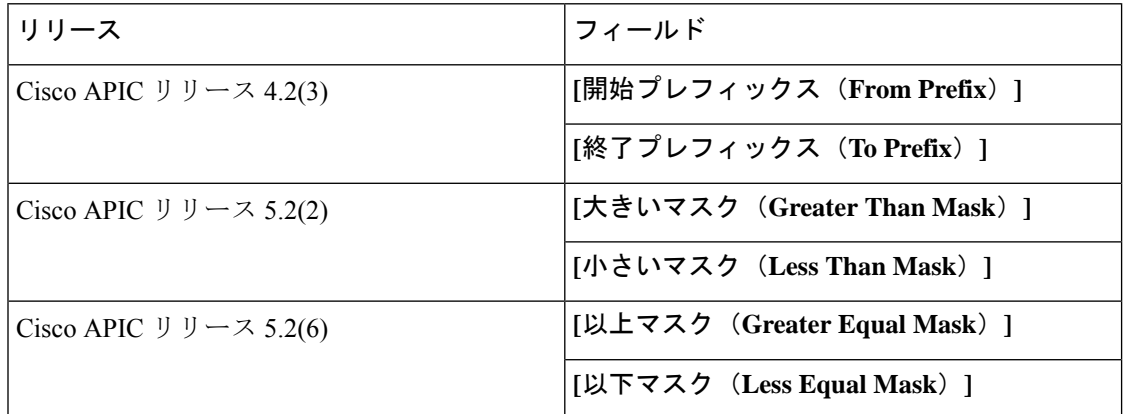

プレフィックス一致ルールを作成して集約を有効にする場合は、これらのフィールドを使用し てマスク範囲を指定します。次に、これらのフィールドを使用する状況の例を示します。

- •すべて許可(0.0.0.0/0、マスク長 24 〜 30、0.0.0.0/0 ge 24 le 30 に相当)
- 特定の IP アドレスと 28 より大きいネットマスクを持つプレフィックス(たとえば、 10.1.1.0/24 ge 28 と同等)

次の表に、これら2つの新しいフィールドを使用するさまざまなシナリオと、各シナリオの結 果の詳細を示します。次の点に注意してください。

- **[**以上マスク(**Greater Equal Mask**)**]** と **[**以下マスク(**Less Equal Mask**)**]** フィールドは、 **[**集約(**Aggregate**)**]** オプションを **[**一致ルート宛先ルールの作成(**Create Match Route Destination Rule**)**]** ウィンドウで選択した場合にのみ使用できます。
- 値 **0** を **[**以上マスク(**Greater Equal Mask**)**]** および **[**以下マスク(**Less Equal Mask**)**]** フィールドに設定した場合、未指定と見なされ、次のデフォルト値が使用されます。
	- 以上マスク =0
	- 以下マスクは、IP アドレス ファミリが IPv4 か IPv6 かによって、32 または 128 にな ります。

この状況は、従来の動作を前提としており、これらのプロパティが存在しない古い設定の インポートをサポートします。詳細については、次の表の 2 列目を参照してください。

I

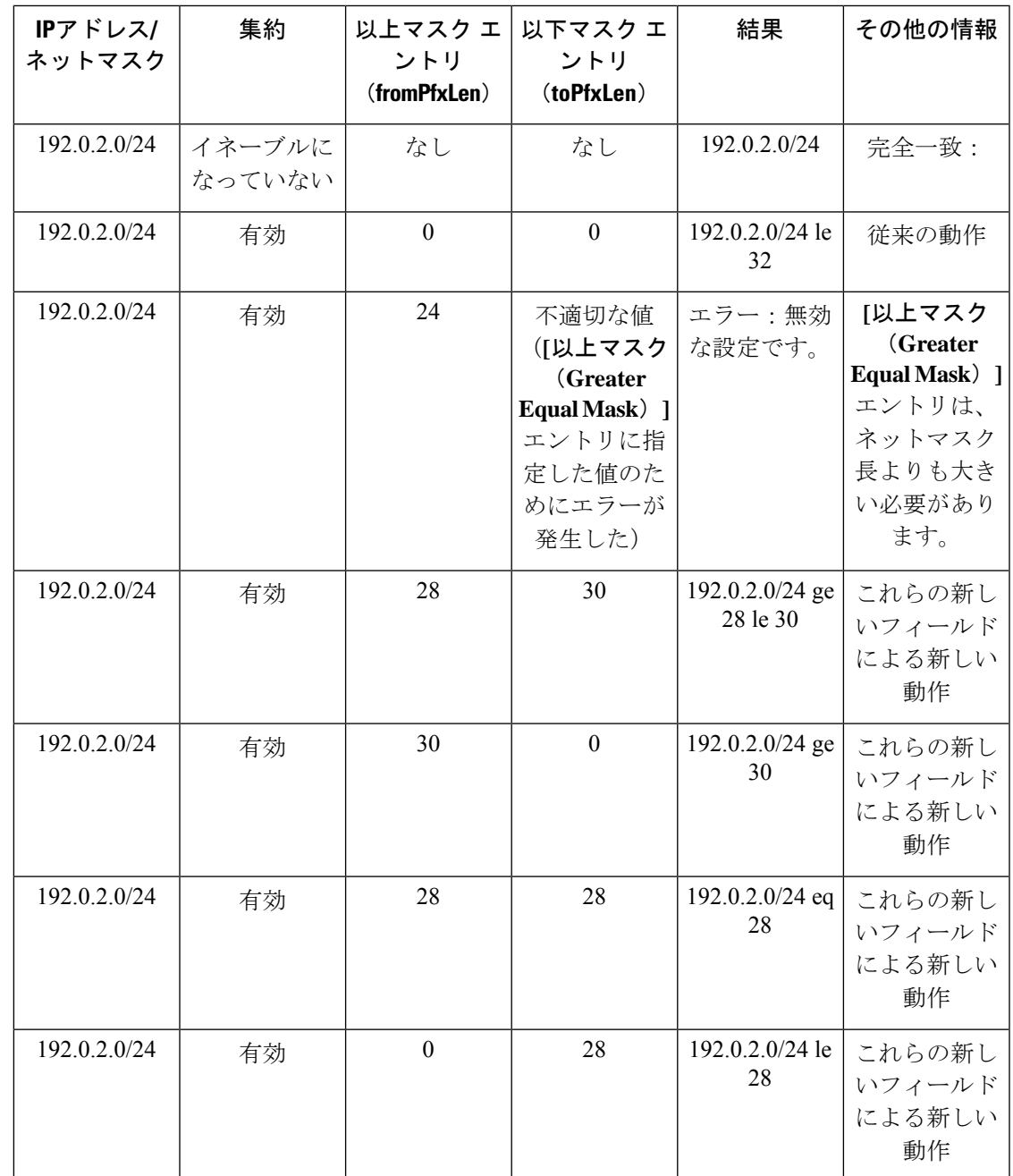

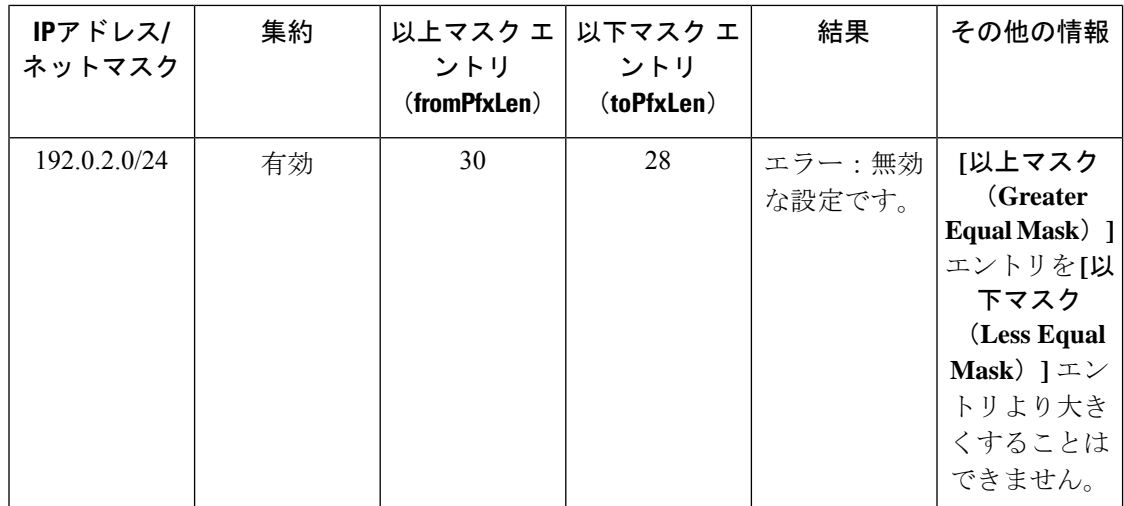

#### ルールの設定

設定ポリシーは、設定コミュニティおよび設定タグなど明示的なプレフィックスで実施される 設定ルールを定義するために作成する必要があります。

## 明示プレフィックス リストの集約サポート

一致するプレフィックスリストの各プレフィックス(rtctrlMatchRtDest)は、1つのプレフィッ クス リスト エントリに一致する複数のサブネットをサポートするように集約できます。

#### 集約されたプレフィックスと **BD** プライベート サブネット

明示的なプレフィックスリストマッチ内のサブネットは、集約されたマッチまたは正確なマッ チにより BD プライベート サブネットとマッチする可能性がありますが、プライベート サブ ネットは明示的なプレフィックス リストを使用するルーティング プロトコルを通してアドバ タイズされることはありません。BD サブネットの範囲は、BD サブネットをアドバタイズす るため明示プレフィックス リスト機能に対して「public」に設定する必要があります。

#### 集約による **0.0.0.0/0** の動作の違い

集約設定を使用した 0.0.0.0/0 は、「0.0.0.0/0 le 32」に相当する IP プレフィックス リストを作 成します。集約設定の 0.0.0.0/0 は、主に次の 2 つの状況で使用できます。

- L3Out ネットワーク (L3Out EPG) 下の L3Out サブネットの「Aggregate Export」スコープ を持つ「Export Route Control Subnet」
- 「default-export」という名前のルートマップに割り当てられた明示的なプレフィックスリ スト(Match Prefix ルール)

L3Out サブネット下の「Export Route Control Subnet」スコープで使用すると、ルート マップは ダイナミックルーティングプロトコルから学習したルートのみに一致します。BDサブネット または直接接続されたネットワークには一致しません。

明示的なルート マップ設定で使用すると、ルート マップは BD サブネットや直接接続ネット ワークを含むすべてのルートに一致します。

上記の2つの状況で予想される動作と予期しない(一貫性のない)動作を理解するには、次の 例を検討してください。

#### シナリオ **1**

最初のシナリオでは、次のような設定ポストを使用して、ルート マップ(名前は rpm\_with\_catch\_all)を設定します。

```
<l3extOut annotation="" descr="" dn="uni/tn-t9/out-L3-out" enforceRtctrl="export"
name="L3-out" nameAlias="" ownerKey="" ownerTag="" targetDscp="unspecified">
    <rtctrlProfile annotation="" descr="" name="rpm_with_catch_all" nameAlias=""
ownerKey="" ownerTag="" type="combinable">
       <rtctrlCtxP action="permit" annotation="" descr="" name="catch_all" nameAlias=""
 order="0">
            <rtctrlScope annotation="" descr="" name="" nameAlias="">
              <rtctrlRsScopeToAttrP annotation="" tnRtctrlAttrPName="set_metric_type"/>
            </rtctrlScope>
        </rtctrlCtxP>
    </rtctrlProfile>
   <ospfExtP annotation="" areaCost="1" areaCtrl="redistribute,summary" areaId="backbone"
 areaType="regular" descr="" multipodInternal="no" nameAlias=""/>
    <l3extRsEctx annotation="" tnFvCtxName="ctx0"/>
    <l3extLNodeP annotation="" configIssues="" descr="" name="leaf" nameAlias=""
ownerKey="" ownerTag="" tag="yellow-green" targetDscp="unspecified">
        <l3extRsNodeL3OutAtt annotation="" configIssues="" rtrId="20.2.0.2"
rtrIdLoopBack="no" tDn="topology/pod-1/node-104">
           <l3extLoopBackIfP addr="14.1.1.1/32" annotation="" descr="" name=""
nameAlias=""/>
            <l3extInfraNodeP annotation="" descr="" fabricExtCtrlPeering="no"
fabricExtIntersiteCtrlPeering="no" name="" nameAlias="" spineRole=""/>
        </l3extRsNodeL3OutAtt>
        <l3extLIfP annotation="" descr="" name="interface" nameAlias="" ownerKey=""
ownerTag="" tag="yellow-green">
            <ospfIfP annotation="" authKeyId="1" authType="none" descr="" name=""
nameAlias="">
                <ospfRsIfPol annotation="" tnOspfIfPolName=""/>
            \langle/ospfIfP\rangle<l3extRsPathL3OutAtt addr="36.1.1.1/24" annotation="" autostate="disabled"
descr="" encap="vlan-3063" encapScope="local" ifInstT="ext-svi" ipv6Dad="enabled"
llAddr="::" mac="00:22:BD:F8:19:FF" mode="regular" mtu="inherit"
tDn="topology/pod-1/paths-104/pathep-[accBndlGrp_104_pc13]" targetDscp="unspecified"/>
            <l3extRsNdIfPol annotation="" tnNdIfPolName=""/>
            <l3extRsIngressQosDppPol annotation="" tnQosDppPolName=""/>
            <l3extRsEgressQosDppPol annotation="" tnQosDppPolName=""/>
        \langle/l3extLIfP>
    </l3extLNodeP>
    <l3extInstP annotation="" descr="" exceptionTag="" floodOnEncap="disabled"
matchT="AtleastOne" name="epg" nameAlias="" prefGrMemb="exclude" prio="unspecified"
targetDscp="unspecified">
        <l3extRsInstPToProfile annotation="" direction="export"
tnRtctrlProfileName="rpm_with_catch_all"/>
        <l3extSubnet aggregate="" annotation="" descr="" ip="0.0.0.0/0" name=""
nameAlias="" scope="import-security"/>
        <fvRsCustQosPol annotation="" tnQosCustomPolName=""/>
    </l3extInstP>
```

```
<rtctrlAttrP annotation="" descr="" dn="uni/tn-t9/attr-set_metric_type"
name="set_metric_type" nameAlias="">
   <rtctrlSetRtMetricType annotation="" descr="" metricType="ospf-type1" name=""
nameAlias="" type="metric-type"/>
</rtctrlAttrP>
```

```
<rtctrlSubjP annotation="" descr="" dn="uni/tn-t9/subj-catch_all_ip" name="catch_all_ip"
nameAlias="">
```
**<rtctrlMatchRtDest aggregate="yes" annotation="" descr="" ip="0.0.0.0/0" name="" nameAlias=""/>**

```
</rtctrlSubjP>
```
このルート マップでは、0.0.0.0/0 で予想されることは、すべてのルートが metricType = "ospf-type1" プロパティを使用することですが、OSPF ルートに対してのみです。

さらに、ブリッジドメイン(たとえば、209.165.201.0/27)の下に、スタティックルートのパー ベイシブサブネット(fvSubnet)を持つルートマップを使用して、ブリッジドメインとL3Out の関係を設定したサブネットがあります。ただし、上記のルートマップは結合可能ですが、上 記のルート マップで 0.0.0.0/0 を、スタティック ルートではなく、中継ルートにのみ適用する ため、ブリッジ ドメインで設定されたサブネットには適用されません。

次に、show route-map および show ip prefix-list コマンドの出力を示します。 exp-ctx-st-2555939 は、ブリッジ ドメインで設定されたサブネットの発信ルート マップ の名前、および、show route-mapコマンドの出力に示されているプレフィックスリストの名前 です。

```
leaf4# show route-map exp-ctx-st-2555939
route-map exp-ctx-st-2555939, deny, sequence 1
 Match clauses:
   tag: 4294967295
 Set clauses:
route-map exp-ctx-st-2555939, permit, sequence 15801
 Match clauses:
    ip address prefix-lists: IPv4-st16391-2555939-exc-int-inferred-export-dst
   ipv6 address prefix-lists: IPv6-deny-all
 Set clauses:
```
leaf4# **show ip prefix-list IPv4-st16391-2555939-exc-int-inferred-export-dst ip prefix-list IPv4-st16391-2555939-exc-int-inferred-export-dst: 1 entries seq 1 permit 209.165.201.0/27**

#### $l$ eaf4#

この場合、ブリッジドメインサブネットが外に出ると、rpm\_with\_catch\_all ルート マッ プ ポリシーが適用されないため、すべてが予期したとおりに動作します。

#### シナリオ **2**

2 番目のシナリオでは、エクスポート ルート制御用の「default-export」ルート マップを設定し ます。この場合、次のような設定ポストを使用して、明示的なプレフィックス リスト(Match Prefix ルール)が「default-export」ルート マップに割り当てられます。次のとおりです。

```
<l3extOut annotation="" descr="" dn="uni/tn-t9/out-L3-out" enforceRtctrl="export"
name="L3-out" nameAlias="" ownerKey="" ownerTag="" targetDscp="unspecified">
   <rtctrlProfile annotation="" descr="" name="default-export" nameAlias="" ownerKey=""
```

```
ownerTag="" type="combinable">
        <rtctrlCtxP action="permit" annotation="" descr="" name="set-rule" nameAlias=""
 order="0">
            <rtctrlScope annotation="" descr="" name="" nameAlias="">
              <rtctrlRsScopeToAttrP annotation="" tnRtctrlAttrPName="set_metric_type"/>
            </rtctrlScope>
        </rtctrlCtxP>
    </rtctrlProfile>
   <ospfExtP annotation="" areaCost="1" areaCtrl="redistribute,summary" areaId="backbone"
 areaType="regular" descr="" multipodInternal="no" nameAlias=""/>
    <l3extRsEctx annotation="" tnFvCtxName="ctx0"/>
    <l3extLNodeP annotation="" configIssues="" descr="" name="leaf" nameAlias=""
ownerKey="" ownerTag="" tag="yellow-green" targetDscp="unspecified">
        <l3extRsNodeL3OutAtt annotation="" configIssues="" rtrId="20.2.0.2"
rtrIdLoopBack="no" tDn="topology/pod-1/node-104">
           <l3extLoopBackIfP addr="14.1.1.1/32" annotation="" descr="" name=""
nameAlias=""/>
            <l3extInfraNodeP annotation="" descr="" fabricExtCtrlPeering="no"
fabricExtIntersiteCtrlPeering="no" name="" nameAlias="" spineRole=""/>
        </l3extRsNodeL3OutAtt>
        <l3extLIfP annotation="" descr="" name="interface" nameAlias="" ownerKey=""
ownerTag="" tag="yellow-green">
           <ospfIfP annotation="" authKeyId="1" authType="none" descr="" name=""
nameAlias="">
                <ospfRsIfPol annotation="" tnOspfIfPolName=""/>
            </ospfIfP>
            <l3extRsPathL3OutAtt addr="36.1.1.1/24" annotation="" autostate="disabled"
descr="" encap="vlan-3063" encapScope="local" ifInstT="ext-svi" ipv6Dad="enabled"
llAddr="::" mac="00:22:BD:F8:19:FF" mode="regular" mtu="inherit"
tDn="topology/pod-1/paths-104/pathep-[accBndlGrp_104_pc13]" targetDscp="unspecified"/>
            <l3extRsNdIfPol annotation="" tnNdIfPolName=""/>
            <l3extRsIngressQosDppPol annotation="" tnQosDppPolName=""/>
            <l3extRsEgressQosDppPol annotation="" tnQosDppPolName=""/>
        \langle/l3extLIfP>
    </l3extLNodeP>
    <l3extInstP annotation="" descr="" exceptionTag="" floodOnEncap="disabled"
matchT="AtleastOne" name="epg" nameAlias="" prefGrMemb="exclude" prio="unspecified"
targetDscp="unspecified">
        <l3extSubnet aggregate="" annotation="" descr="" ip="0.0.0.0/0" name=""
nameAlias="" scope="import-security"/>
        <fvRsCustQosPol annotation="" tnQosCustomPolName=""/>
    </l3extInstP>
\langle/l3extOut>
この default-export ルート マップには、rpm_with_catch_all ルート マップと同様の
```
情報があり、IPが0.0.0.0/0(ip=0.0.0.0/0)に設定されており、default-exportルートマッ プの設定ルールがSet Metric Type(tnRtctrlAttrPName=set\_metric\_type)でのみ設定されます。

前の例の状況と同様にブリッジ ドメインの下に同じサブネットを設定し、前の例と同様にブ リッジ ドメインと L3Out の関係を設定します。

ただし、このシナリオでは、show route-map コマンドと show ip prefix-list コマンドの出力 を次に示します。

```
leaf4# show route-map exp-ctx-st-2555939
route-map exp-ctx-st-2555939, deny, sequence 1
 Match clauses:
   tag: 4294967295
  Set clauses:
route-map exp-ctx-st-2555939, permit, sequence 8201
```

```
Match clauses:
   ip address prefix-lists:
IPv4-st16391-2555939-exc-int-out-default-export2set-rule0pfx-only-dst
   ipv6 address prefix-lists: IPv6-deny-all
  Set clauses:
   metric-type type-1
leaf4# show ip prefix-list IPv4-st16391-2555939-exc-int-inferred-export-dst
% Policy IPv4-st16391-2555939-exc-int-inferred-export-dst not found
ifav82-leaf4# show ip prefix-list
IPv4-st16391-2555939-exc-int-out-default-export2set-rule0pfx-only-dst
ip prefix-list IPv4-st16391-2555939-exc-int-out-default-export2set-rule0pfx-only-dst: 1
 entries
```

```
seq 1 permit 209.165.201.0/27
```
leaf4#

この状況では、ブリッジドメインサブネットが発信されると、default-exportルートマッ プ ポリシーが適用されます。この状況では、そのルート マップは BD サブネットと直接接続 ネットワークを含むすべてのルートに一致します。これは一貫性のない動作です。

### 注意事項と制約事項

- 次の2つの方法のいずれかを選択し、ルートマップの設定を行う必要があります。両方の 方法を使用する場合は、二重エントリになり定義されていないルートマップになります。
	- レイヤ3アウトサイド関係にブリッジドメイン(BD)でルートを追加し、BDを設定 します。
	- rtctrlSubjP マッチ プロファイルで、マッチ プレフィックスを構成します。
- 2.3(x) 以降、**[deny-static]** 暗黙エントリはエクスポート ルート マップから削除されていま す。ユーザ-は、静的ルートのエクスポートを制御するために必要な許可と拒否を暗黙で 設定する必要があります。
- L3OoutではピアごとのRoute-mapはOSPFおよびEIGRPでサポートされません。Route-map は、全体として L3Out にのみ適用できます。4.2(x) 以降、L3Out のピアごとのルートマッ プは BGP でサポートされます。

この問題の回避策を次に示します。

- ネイバーの反対側からアドバタイズされないようにプレフィックスをブロックしま す。
- プレフィックスを学習したくない既存 L3Out で route-map のプレフィックスをブロッ クし、プレフィックスを学習したい別のL3Outにネイバーを移動して、別のroute-map を作成します。
- GUI と API コマンドの組み合わせを使用した route-map の作成はサポートされません。考 えられる解決策として、GUIを使用してデフォルトのroute-mapとは異なるroute-mapを作 成することはできますが、L3Out で GUI を通じて作成された route-map をピアごとに適用 することはできません。

## **GUI** を使用した、明示的なプレフィックス リストでルート マップ**/**プ ロファイルの設定

#### 始める前に

- テナントと VRF を設定する必要があります。
- リーフ スイッチで VRF をイネーブルにする必要があります。

#### 手順

- ステップ **1** メニューバーで [テナント(Tenant)] をクリックし、[ナビゲーション(Navigation)] ペイン で[Tenant\_name] [ポリシー(Policies)] [プロトコル(Protocol)] [一致ルール(Match Rules)] を展開します。 > > >
- ステップ **2** [一致ルール(**Match Rules**)] を右クリックし、[ルート マップの一致ルールの作成(**Create Match Rule for a Route Map**)] をクリックします。
- ステップ **3** [一致ルールの作成(**Create Match Rule**)] ウィンドウで、ルールの名前を入力し、必要なコ ミュニティ条件を選択します。
- ステップ **4** 一致プレフィックスに必要な情報を入力します。

一致プレフィックスの情報を入力する方法は、APIC のリリースによって異なります。

- APICリリース4.2(3)以前では、[一致ルールの作成(**Create Match Rule**)]ウィンドウで、 [一致プレフィックス(**Match Prefix**)] を展開し、次のアクションを実行します:
	- **1. IP** フィールドで、明示的プレフィックス リストを入力します。

明示的プレフィックスは、BD サブネットまたは外部ネットワークを表記できます。

- **2.** (任意)[説明(Description)] フィールドに、このポリシーの説明を入力します。
- **3. Aggregate** チェック ボックスは、集約プレフィックスが必要な場合にのみオンにしま す。
- **4.** [更新 (Update) ] をクリックします。
- APIC リリース 4.2(3) 以降では、[一致ルールの作成(Create Match Rule)] ウィンドウで、 [一致プレフィックス(Match Prefix)] 領域の [+] をクリックします。

[一致ルート宛先ルールの作成(Create Match Route Destination Rule)] ウィンドウが表示さ れます。このウィンドウで次のアクションを実行します。

**1. IP** フィールドで、明示的プレフィックス リストを入力します。

明示的プレフィックスは、BD サブネットまたは外部ネットワークを表記できます。

- **2.** (任意)[説明(Description)] フィールドに、このポリシーの説明を入力します。
- **3.** 集約プレフィックスが必要かどうかを決定します。
- 集約プレフィックスが不要な場合は、[集約(Aggregate)]をオフのままにし、[送 信 (Submit) 1をクリックして に進みます。ステップ 5 (386 ページ)
- 集約プレフィックスが必要な場合に [集約(**Aggregate**)] チェック ボックスをオ ンにします。

**[**以上マスク(**Greater Equal Mask**)**]** フィールドと **[**以下マスク(**Less Equal Mask**)**]** フィールドが使用可能になります。

**1. [**以上マスク(**Greater Equal Mask**)**]** フィールドで、一致させるプレフィッ クス長を指定します。

有効な範囲は 0 ~ 128 です。値 0 は未指定と見なされます。

**2. [**以下マスク(**Less Equal Mask**)**]** フィールドで、一致させるプレフィックス 長を指定します。 有効な範囲は 0 ~ 128 です。値 0 は未指定と見なされます。

APIC リリース 4.2(3) 以降の **[**以上マスク(**Greater Equal Mask**)**]** および **[**以下マ スク(**Less Equal Mask**)**]** フィールドの詳細については、一致プレフィックスの 機能拡張 (378 ページ)を参照してください。

- **4.** [一致ルート宛先ルールの作成(Create MatchRoute DestinationRule)]ウィンドウで[送 信(Submit)] をクリックします。
- ステップ **5** [一致ルールの作成(Create MatchRule)]ウィンドウで、[送信(Submit)]をクリックします。 一致ルールは、1 つ以上の一致宛先ルールと、1 つ以上の一致コミュニティ条件を持つことが できます。一致の種類では AND フィルタがサポートされています。これを利用すると、受け 入れられるためには、一致ルール内のすべて条件がルート一致ルールと一致することが必要に なります。**Match Destination Rules** に複数の一致プレフィックスがある場合には、OR フィル タがサポートされます。これを利用すると、任意の一致プレフィックスがルートタイプとして 受け入れられます。
- ステップ **6** [**L3outs**] の下で、利用可能なデフォルト レイヤ 3 Out をクリックして選択します。 別のレイヤ 3 Out が必要な場合には、代わりにそれを選択することができます。
- ステップ **7** [ルート制御のインポートおよびエクスポートのルート マップ(Route Map for import and export rout control)] を右クリックし、[ルート制御のインポートおよびエクスポートのルート マップ の作成 (Create Route Map for import and export rout control) 1をクリックします。
- ステップ **8** ルート制御のインポートおよびエクスポートのルート マップの作成(**Create Route Map for import and export rout control**) ダイアログボックスで、デフォルトのルート マップを使用す るか、使用するルート マップの名前を入力します。 この例では、**default\_export** ルート マップを使用します。
- ステップ **9 Type** フィールドで、**Match Routing Policy Only** を選択します。

一致ルーティング ポリシーは、グローバルな RPC 一致宛先ルートです。このフィールドで使 用できる他のオプションとしては、一致プレフィックスおよびルーティングポリシーで、RPC ルーティング ポリシーの宛先ルートと組み合わせることができます。

- ステップ **10** [コンテキスト(**Contexts**)] 領域で、**+** アイコンを展開して [ルート制御コンテキストの作成 (**Create Route Control Context**)] ダイアログ ボックスを表示します。
- ステップ **11** ルート制御のコンテキストの名前を入力し、各フィールドで必要なオプションを選択します。 一致ルールで定義されている基準に一致するルートを拒否するには(次の手順で選択します)、 アクション [拒否(**deny**)] を選択します。デフォルトのアクションは **permit** です。
- ステップ **12 Match Rule** フィールドで、前に作成したルールを選択します。
- ステップ **13 Set Rule** フィールドで、**Create Set Rules for a Route Map** を選択します。 通常は、ルート マップ/プロファイルで一致させることにより、プレフィックス リストに入出 力を許可しますが、それに加えて何らかの属性をこれらのルートに設定し、その属性を持つ ルートをさらに一致させることもできます。
- ステップ **14 Create Set Rules for a Route Map** ダイアログボックスで、アクション ルールの名前を入力し、 必要なチェック ボックスをオンにします。[完了 (Finish) ] をクリックします。
- ステップ **15 Create Route Control Context** ダイアログボックスで、**OK** をクリックします。[インポートお よびエクスポート ルート制御向けのルート マップの作成(**Create Route map for import and export route control**)] ダイアログ ボックスで、[送信(**Submit**)] をクリックします。

これで、ルート マップ/プロファイルの作成は完了です。ルート マップは、一致アクション ルールと設定アクションルールの組み合わせです。ルートマップは、ユーザの必要に応じて、 エクスポート プロファイルまたはインポート プロファイルまたは再配布可能プロファイルに 関連付けられます。ルート マップのプロトコルを有効にすることができます。

## ルート制御プロトコル

## インポート制御とエクスポート制御を使用するルーティング制御プロ トコルの設定について

このトピックでは、インポート制御とエクスポート制御を使用するルーティング制御プロトコ ルを設定する方法の典型的な例を示します。これは、外部 BGP を使用したネットワーク接続 のレイヤ 3 が設定されていると仮定します。OSPF で設定されたネットワークの外部レイヤ 3 の次のタスクを実行することもできます。

## **GUI** を使用した、インポート制御とエクスポート制御を使用するルー ト制御プロトコルの設定

この例では、ネットワーク接続 BGP を使用して外部レイヤ 3 が設定されていることを前提と しています。OSPF を使用するように設定されたネットワークに対してもこれらのタスクを実 行することができます。

このタスクでは、インポートポリシーとエクスポートポリシーの作成手順を示します。デフォ ルトでは、インポート制御は適用されていないため、インポート制御を手動で割り当てる必要 があります。

#### 始める前に

- テナント、プライベートネットワーク、およびブリッジドメインが作成されていること。
- テナント ネットワークのレイヤ 3 Outside が作成されていること。

#### 手順

- ステップ **1** メニュー バーで、**[**テナント(**TENANTS**)**]** > **[***Tenant\_name***]** > **[**ネットワーキング (**Networking**)**]** > **[L3Out]** > **[***Layer3\_Outside\_name***]** の順にクリックします。
- ステップ **2** [*Layer3\_Outside\_name*] を右クリックして、[ルート制御のインポートおよびエクスポート向け ルート マップの作成(**Create Route map for import and export route control**)] をクリックしま す。
- ステップ **3** [ルート制御のインポートおよびエクスポート向けルート マップの作成(**Create Route map for import and export route control**)] ダイアログ ボックスで、次のアクションを実行します。
	- a) [Name] フィールドのドロップダウン リストから、適切なルート プロファイルを選択しま す。 選択内容に応じて、特定の Outside でアドバタイズされている内容が自動的に使用されま す。
	- b) **Type** フィールドで、**Match Prefix AND Routing Policy** を選択します。
	- c) [コンテキスト(Contexts)] 領域で、[+] をクリックして [ルート制御コンテキストの作成 (Create Route Control Context)] ウィンドウを表示します。
- ステップ **4** [Create Route Control Context] ダイアログボックスで、次の操作を実行します。
	- a) [Order] フィールドで、目的の順序の番号を選択します。
	- b) [Name] フィールドに、ルート制御プライベート ネットワークの名前を入力します。
	- c) **Match Rule** フィールドのドロップダウンリストで、**Create Match Rule For a Route Map** を クリックします。
	- d) **Create Match Rule**ダイアログボックスの**Name**フィールドに、一致ルールの名前を入力し ます。[Submit] をクリックします。`

必要に応じて、正規表現による一致コミュニティ条件および一致コミュニティ条件を指定 します。一致コミュニティファクタでは、名前、コミュニティ、およびスコープを指定す る必要があります。

- e) [セット ルール(**Set Rule**)] ドロップダウン リストから、[ルート マップのセット ルール の作成(**Create Set Rules For a Route Map**)] を選択します。
- f) **Create Set Rules For a Route Map** ダイアログボックスの **Name** フィールドに、ルールの名 前を入力します。
- g) 設定するルールのチェックボックスをオンにし、選択肢として表示されている適切な値を 選択します。[完了(Finish)] をクリックします。 ポリシーが作成され、アクション ルールに関連付けられました。
- h) [ルート制御コンテキストの作成(**Create Route Control Context**)]ダイアログボックスで、 [**OK**] をクリックします。
- i) [インポートおよびエクスポートルート制御向けのルートマップの作成(**CreateRoute map for import and export route control**)] ダイアログ ボックスで、[送信(**Submit**)] をクリッ クします。
- ステップ **5** [ナビゲーション(Navigation)] ペインで、**[**ルート プロファイル(**Route Profile**)**]** > **[***route\_profile\_name***]** > **[***route\_control\_private\_network\_name***]** の順に選択します。 [Work] ペインの [Properties] に、ルート プロファイル ポリシーと関連アクション ルール名が表 示されます。
- ステップ **6** [ナビゲーション(Navigation)]ペインで、[Layer3\_Outside\_name]をクリックし、[ポリシー/メ イン(Policy/Main)] タブをクリックします。 **Work** ウィンドウに、**Properties** が表示されます。
- ステップ **7** (任意) [ルート制御の強化(**Route Control Enforcement**)] フィールドのとなりの [インポー ト(**Import**)] チェック ボックスをオンにして、インポート ポリシーを有効にします。

インポート制御ポリシーはデフォルトで有効になっていませんが、ユーザが有効にすることが できます。インポート制御ポリシーは BGP と OSPF でサポートされていますが、EIGRP では サポートされていません。ユーザがサポートされていないプロトコルのインポート制御ポリ シーを有効にしても、自動的に無視されます。エクスポート制御ポリシーは、BGP、EIGRP、 および OSPF でサポートされます。

- BGPがOSPF上で確立されると、インポート制御ポリシーはBGPにのみ適用され、 OSPF は無視されます。 (注)
- ステップ **8** カスタマイズされたエクスポート ポリシーを作成するには、[ルート制御のインポートおよび エクスポートのルート マップ(**Route Map for import and export rout control**)] を右クリック し、[ルート制御のインポートおよびエクスポートのルート マップの作成(**Create Route Map for import and export rout control**)] をクリックし、次のアクションを実行します。
	- a) [ルート制御のインポートおよびエクスポート向けルート マップの作成(**Create Route map for import and export route control**) | ダイアログ ボックスで、[名前(Name)] フィールドのドロップダウンリストから、エクスポートポリシーを選択するか、名前を 入力します。
	- b) [コンテキスト(Contexts)]領域で、[+]をクリックして[ルート制御コンテキストの作成 (Create Route Control Context) 1ウィンドウを表示します。
- c) [Create Route Control Context] ダイアログボックスの [Order] フィールドで、値を選択しま す。
- d) [Name] フィールドに、ルート制御プライベート ネットワークの名前を入力します。
- e) (任意) **Match Rule** フィールドのドロップダウンリストから **Create Match Rule For a Route Map** を選択し、必要に応じて一致ルール ポリシーを作成して、アタッチします。
- f) [セット ルール(**Set Rule**)] フィールドのドロップダウン リストから、[ルート マップ のセットルールの作成(**CreateSet RulesFor a RouteMap**)]を選択して、[**OK**]をクリッ クします。

または、必要に応じて既存の set アクションを選択し、**OK** をクリックします。

- g) **Create Set Rules For A Route Map** ダイアログボックスの **Name** フィールドに名前を入力 します。
- h) 設定するルールのチェックボックスをオンにし、選択肢として表示されている適切な値 を選択します。[完了 (Finish)] をクリックします。 [Create Route Control Context] ダイアログ ボックスでは、ポリシーが作成されてアクショ ン ルールに関連付けられています。
- i) **OK** をクリックします。
- j) [インポートおよびエクスポート ルート制御向けのルート マップの作成(**Create Route map for import and export route control**)] ダイアログ ボックスで、[送信(**Submit**)] を クリックします。

[Work] ペインに、エクスポート ポリシーが表示されます。

- エクスポートポリシーを有効にするには、最初に適用する必要があります。この例 では、このポリシーはネットワークのすべてのサブネットに適用されます。 (注)
- ステップ **9** [ナビゲーション(**Navigation**)] ペインで **[L3Outs]** > **[***L3Out\_name***]** > **[**外部 **EPG**(**External EPGs**)**]** > **[***externalEPG\_name***]** の順に展開して、次のアクションを実行します。
	- a) **Route Control Profile** を展開します。
	- b) **Name** フィールドのドロップダウン リストから、前に作成したポリシーを選択します。
	- c) [方向(**Direction**)] フィールドのドロップダウン リストから、[ルート エクスポート ポリ シー(**Route Export Policy**)] を選択します。[更新(Update)] をクリックします。

## **MP-BGP** のインターリーク再配布

## **MP-BGP** のインターリーク再配布の概要

このトピックでは、()を使用して()ファブリックでのインターリーク再配布を設定する方 法について説明します。Cisco Application Centric InfrastructureACICisco Application Policy Infrastructure ControllerAPIC

Cisco ACIでは、レイヤ3 Outside(L3Out)が展開されている境界リーフノードが、L3Outルー トを BGP IPv4/IPv6 アドレス ファミリに再配布し、VRF 情報とともに MP-BGP VPNv4/VPNv6

アドレス ファミリに再配布して、L3Out ルートを配布します。境界リーフ ノードからスパイ ン ノードを介して他のリーフ ノードに移動します。Cisco ACI ファブリック内のインターリー ク再配布は、BGP IPv4/IPv6 アドレス ファミリへの L3Out ルートのこの再配布を指します。デ フォルトでは、BGP を介して学習されたルートを除き、ダイナミック ルーティング プロトコ ル、スタティック ルート、および L3Out インターフェイスの直接接続されたサブネットを介 して学習されたルートなど、すべての L3Out ルートでインターリークが発生します。BGP を 介して学習されたルートはすでに BGP IPv4/IPv6 テーブルにあり、インターリークなしで MP-BGP VPNv4/VPNv6 にエクスポートする準備ができています。

インターリーク再配布により、ユーザはルートマップを適用してL3Outルートを選択的にBGP に再配布し、他のリーフ ノードに表示されるルートを制御したり、BGP コミュニティ、プリ ファレンス、メトリックなどの一部の属性をルートに設定したりできます。。この再配布によ り、入力境界リーフ ノードによって設定された属性に基づいて、または他のリーフ ノードが ある境界リーフ ノードから別の境界リーフ ノードへのルートを優先できるように、別の境界 リーフ ノードで選択的中継ルーティングを実行できます。

以前のリリースでは、OSPFおよびEIGRPルートからのインターリーク再配布にルートマップ を適用できました。

Cisco APIC 4.2(1) リリース以降では、スタティック ルートからのインターリーク再配布への ルートマップの適用がサポートされています。

Cisco APIC 5.1(4) リリース以降、直接サブネット (L3Out インターフェイス) からのインター リーク再配布へのルートマップの適用がサポートされています。この機能は、当初CiscoAPIC 4.2(6h) リリースで追加されましたが、5.1(4) リリースまではいずれの 5.x リリースでも使用で きませんでした。

Cisco APIC 5.1(4) リリース以降では、スタティック ルートおよび直接サブネットのインター リーク再配布のために、ルートマップで拒否アクションを設定できます。この機能は、当初 Cisco APIC 4.2(6h) リリースで追加されましたが、5.1(4) リリースまではいずれの 5.x リリース でも使用できませんでした。

### **GUI** を使用したインターリーク再配布のルート マップ の設定

インターリーク再配布のルート マップは、[テナント(Tenant)] [ポリシー(Policies)] [プト ロコル(Protocol)] [ルート制御のルート マップ(Route Maps for Route Control)] で作成でき ます。 > > >

#### 始める前に

テナントを作成します。

#### 手順

ステップ **1** メニュー バーで、**[**テナント**]** をクリックします。

ステップ **2** [Work] ペインで、テナントの名前をダブルクリックします。

- ステップ **3** [ナビゲーション(Navigation)]ペインで、[tenant\_namePolicies][プロトコル(Protocol)][ルー ト制御のルート マップ (Route Maps for Route Control) 1を展開します。 > > >
- ステップ **4** [ルート制御のルート マップ(Route Maps for Route Control)] を右クリックし、[ルート制御の ルートマップの作成 (Create Route Maps for Route Control) 1をクリックします。[ルート制御の ルート マップの作成(Create Route Maps for Route Control)] ダイアログボックスが表示されま す。
- ステップ **5** [名前(Name)] フィールドに、インターリーク(BGP への再配布)を制御するルート マップ の名前を入力します。
- ステップ **6** [コンテキスト(Contexts)] 領域で [**+**] サインをクリックして、[ルート制御コンテキスト作成 (**Create Route Control Context**)] ダイアログ ボックスを表示し、次のアクションを実行しま す。
	- a) 必要に応じて、[順序(**Order**)] と [名前(**Name**)] フィールドに入力します。
	- b) [アクション(**Action**)] フィールドで [許可(**Permit**)] を選択します。
	- c) [一致ルール(Match Rule)] フィールドで、目的の一致ルールを選択するか、新しい一致 ルールを作成します。
	- d) [セットルール(SetRule) ]フィールドで、目的のセットルールを選択するか、新しいセッ ト ルールを作成します。
	- e) **[OK]** をクリックします。

作成する必要があるルート制御コンテキストごとに、この手順を繰り返します。

ステップ **7** [ルート マップの作成(**Create Route Map**)] ダイアログ ボックスで、[送信(**Submit**)] をク リックします。

### **GUI** を使用したインターリーク再配布のルート マップの適用

特定のL3Outからのインターリーク再配布をカスタマイズするルートマップは、L3Outを介し て適用する必要があります。

#### 始める前に

テナント、VRF、および L3Out を作成します。

#### 手順

- ステップ **1** メニュー バーで、**[**テナント**]** をクリックします。
- ステップ **2** [Work] ペインで、テナントの名前をダブルクリックします。
- ステップ **3** [ナビゲーション(**Navigation**)]ペインで、**[***tenant\_name***]**>**[**ネットワーキング(**Networking**)**]**> **[L3Outs]>[***L3Out\_name***]** の順に展開します。
- ステップ **4** [ポリシーメイン(PolicyMain)]タブをクリックして、このL3Outの[プロパティ(Properties)] ウィンドウにアクセスします。 >
- ステップ **5** OSPF または EIGRP ルートの場合は、次の操作を実行します。
- a) [インターリークのルートプロファイル(**RouteProfile for Interleak**)]フィールドで、ルー ト マップ/プロファイルを選択するか作成します。
- b) [ワーク(Work)] ペインで、[送信(Submit)] をクリックし、[変更の送信(Submit Changes)] をクリックします。
- ステップ **6** スタティック ルートの場合は、次の操作を実行します。
	- a) [再配布のルートプロファイル (Route Profile for Redistribution)] フィールドで、[+] アイコ ンをクリックします。
	- b) [送信元(Source)]フィールドで、インターリーク再配布の送信元としてスタティックルー トのスタティックを選択します。
	- c) [更新(Update)] をクリックします。

**GUI** を使用したインターリーク再配布のルート マップの適用

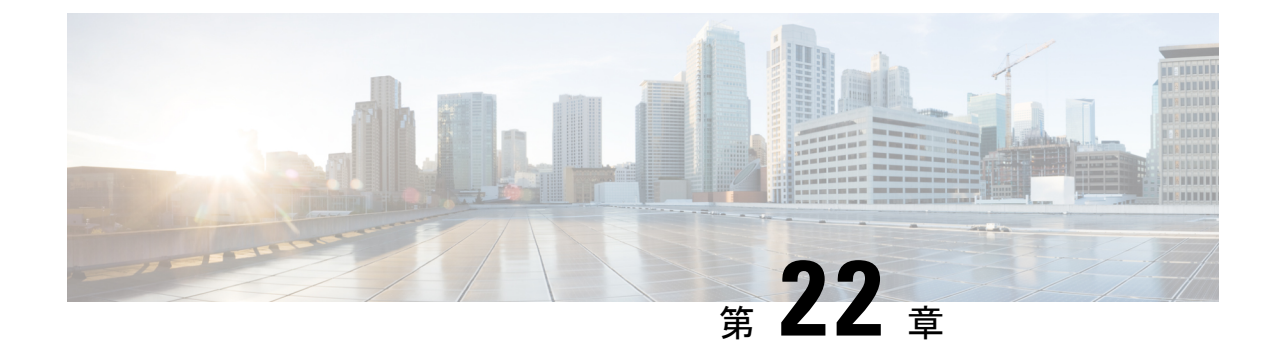

# ルーティングとサブネット範囲

この章は、次の内容で構成されています。

- L3Out EPG スコープと制御パラメータ (395 ページ)
- セキュリティ インポート ポリシー (396 ページ)

## **L3Out EPG** スコープと制御パラメータ

## サブネットの範囲と集約コントロール

次のセクションでは、サブネットを作成するときに利用できるいくつかの範囲と集約に関する オプションについて説明します:

ExportRouteControlSubnet:コントロールは、ファブリック外の特定の中継ルートをアドバタイ ズします。これは中継ルートにのみ影響するもので、内部ルートやブリッジドメインで設定さ れるデフォルトのゲートウェイには影響しません。

インポート ルート コントロール サブネット:このコントロールは、インポート ルート制御の 強制が設定されている場合、ルートを Border Gateway Protocol (BGP) と Open Shortest Path First (OSPF) でファブリックにアドバタイズすることを可能にします。

External Subnets for the External EPG (セキュリティ インポート サブネットとも呼ばれる): この オプションは、ルーティング情報のファブリックへの出入りはコントロールしません。トラ フィックがある外部 EPG から別の外部 EPG に、または内部 EPG に流れるようにするには、サ ブネットにはこのコントロールでマークを付ける必要があります。このコントロールを使用し てサブネットにマークしなかった場合には、ある EPG から学習したルートが他の外部 EPG に もアドバタイズされますが、パケットはファブリックでドロップされます。パケットがドロッ プされるのは、APIC が許可済みリスト モデルで動作するからです。そのデフォルトの動作 は、契約で明示的に許可されていない限り、EPG間の全データプレーントラフィックをドロッ プするというものです。この許可済みリスト モデルは外部 EPG とアプリケーション EPG に適 用されます。このオプションが設定されているセキュリティポリシーを使用する場合には、契 約とセキュリティ プレフィックスを設定する必要があります。

Shared Route Control Subnet: VRF 間のリーキングの共有 L3Outs から学習されたサブネットは、 他のVRFにアドバタイズされる前に、このコントロールでマークされる必要があります。APIC リリース2.2(2e)以降では、異なるVRFの共有L3Outsは契約を使用して相互に通信できます。 異なる VRF の共有 L3Outs 間の通信の詳細については、『*Cisco APIC* レイヤ *3* ネットワー キン グ構成定ガイド』を参照してください。

Shared Security Import Subnet: このコントロールは、共有L3Out 学習ルートについては、[External Subnets for the External EPG] と同じです。トラフィックがある外部 EPG から別の外部 EPG に、 または別の内部 EPG に流れるようにするには、サブネットにはこのコントロールでマークを 付ける必要があります。このコントロールを使用してサブネットにマークしなかった場合に は、ある EPG から学習したルートが他の外部 EPG にもアドバタイズされますが、パケットは ファブリックでドロップされます。このオプションが設定されているセキュリティポリシーを 使用する場合には、契約とセキュリティ プレフィックスを設定する必要があります。

Aggregate Export, Aggregate Import, and Aggregate Shared Routes: このオプションは、0.0.0.0/0 プ レフィックスの前に32を追加します。現在、インポート/エクスポートルート制御サブネット に集約できるのは、0.0.0.0/0 プレフィクスのみです。0.0.0.0/0 プレフィックスを集約すると、 制御プロファイルを 0.0.0.0/0 ネットワークに適用することはできなくなります。

Aggregate Shared Route: このオプションは、共有ルート制御サブネットとしてマークされてい る任意のプレフィックスに使用できます。

Route Control Profile: ACI ファブリックは、ファブリックの内部と外部にアドバタイズされる ルート用に、ルート マップの set 句もサポートします。ルート マップの set ルールは、ルート 制御プロファイル ポリシーとアクション ルール プロファイルで設定されます。

## セキュリティ インポート ポリシー

### 静的 **L3Out EPG**

本書で説明されているポリシーでは、ACIファブリックの内外へのルーティング情報の交換、 およびルートの制御とタグ付けに使用する方法を取り扱ってきました。ファブリックは許可リ ストモデルで動作します。そのデフォルトの動作は、契約によって明示的に許可されていない 限り、エンドポイント グループ間のすべてのデータプレーン トラフィックをドロップすると いうものです。この許可リスト モデルは外部 EPG とテナント EPG に適用されます。

中継トラフィックの場合、テナント トラフィックとは、セキュリティ ポリシーの設定方法と 実装方法が少し異なります。

#### 中継セキュリティ ポリシー

- プレフィックス フィルタリングを使用します。
- リリース 2.0(1m) 以降では、Ethertype、プロトコル、L4 ポート、および TCP フラグ フィ ルタのサポートが利用できるようになりました。
- セキュリティ インポート サブネット(プレフィックス)と外部 EPG で設定されたコント ラクトを使用して実装されます。

テナント **EPG** セキュリティ ポリシー

- プレフィックス フィルタリングは使用しないでください。
- Ethertype、プロトコル、L4 ポート、および TCP フラグ フィルタをサポートします。
- テナント EPG←→EPG およびテナント EPG←→外部 EPG でサポートされます。

外部プレフィックス ベースの EPG 間に契約が存在しない場合、トラフィックはドロップされ ます。2つの外部Epgの間のトラフィックを許可するには、契約とセキュリティプレフィック スを設定する必要があります。プレフィックスフィルタリングのみがサポートされるため、契 約ではデフォルト フィルタを使用できます。

#### 外部 **L3Out** 接続契約

L3Out 接続が展開されているすべてのリーフ ノードでは、L3Out 接続のプレフィックスの結合 がプログラムされます。3 つ以上の L3Out 接続が展開されている場合、集約ルール 0.0.0.0/0 を 使用すると、契約のない L3Out 接続間でもトラフィックのフローが許可されます。

L3Out インスタンス プロファイル (instP) で、プロバイダーとコンシューマの契約の関連づけ とセキュリティ インポート サブネットを設定します。

セキュリティ インポート サブネットが設定されており、集約ルール、0.0.0.0/0 がサポートさ れている場合、セキュリティ インポート サブネットは ACL タイプのルールに従います。セ キュリティ インポート サブネットのルール 10.0.0.0/8 は、 10.0.0.0~10.255.255.255 の範囲のす べてのアドレスに適合します。ルート制御サブネットで許可されているプレフィックスに対し て正確なプレフィックス照合を設定する必要はありません。

3 つ以上の L3Out 接続が同じ VRF 内に設定されている場合は、ルールの結合が問題となるた め、セキュリティ インポート サブネットを設定するときに注意する必要があります。

同じ L3Out で入出力する中継トラフィック フローは、0.0.0.0/0 セキュリティ インポート サブ ネットを設定すると、ポリシーによってドロップされます。この動作は、ダイナミックまたは スタティックルーティングに当てはまります。この動作を防ぐためには、より詳細なサブネッ トを定義してください。

## ダイナミック **L3Out EPG** 分類

Cisco APIC 5.2(4) リリースより前は、外部サブネットは外部 EPG の下で構成されていたため、 外部サブネットの pcTag は外部 EPG の pcTag から派生していました。ルーティングが変更さ れると、外部サブネットは別の L3Out または外部 EPG から学習されました。 pcTag は、ルー ティングが変更されても変更されません。

Cisco APIC 5.2(4) リリース以降、動的 L3Out EPG 分類 (DEC) 機能が導入され、ルーティングの 変更に伴う pcTag の動的な変更が可能になりました。

この機能により、管理者はサブネットまたは BGP コミュニティを照合することにより、ルー ト マップを使用して外部 EPG を設定することもできます。外部 EPG 設定が設定されたルート マップは、デフォルト インポートを使用して L3Out に、またはルート制御プロファイルを使 用して BGP ピアに適用できます。L3Out の外部 EPG および契約設定は以前と同じままです。

ルート マップに基づいて、特定の外部 EPG および関連する契約がプレフィックスに対して決 定されます。

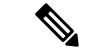

ルート マップによる外部 EPG の選択は、L3Out で設定された外部 EPG サブネットよりも優先 されます。たとえば、ルート マップ構成が 10.1.1.0/24 を外部 *EPG1* に関連付け、サブネット *10.1.1.0/24* が外部 *EPG2* に構成されている場合、外部 *EPG1* はルート マップによる外部 EPG 決定が優先されるため、*10.1.1.0/24* のハードウェアでプログラムされます。 (注)

#### **DEC** の注意事項と制限事項

- この機能は、BGP と OSPF のみをサポートします。
- DEC は、L3Out デフォルト インポート ルート マップまたは BGP ピア インポート ルート マップでのみサポートされます。
- 共有セキュリティを有効にするには、共有する共有セキュリティフラグとサブネットを使 用して外部 EPG を構成します。
- DEC は次の機能をサポートしていません。
	- サイト間
	- 浮動 L3Out との統合
	- スタティックルーティング
	- EIGRP
	- セグメント ルーティング
	- 午前
	- 浮動 L3Out を使用した BGP ネクストホップ伝達
	- Cisco ACI GOLF、SR-MPLS、およびフォールバック ルートとの共存

#### **GUI** を使用したダイナミック **L3Out EPG** 分類の設定

この手順では、ダイナミック L3Out EPG 分類(DEC)を構成し、BGP を使用してレイヤー 3 外部ネットワーク接続を構成していることを前提としています。OSPF を使用して設定された L3Out に対してこれらのタスクを実行することもできます。

このタスクでは、インポートポリシーとエクスポートポリシーの作成手順を示します。デフォ ルトでは、インポート制御は適用されていないため、インポート制御を手動で割り当てる必要 があります。

#### 始める前に

• テナント、プライベートネットワーク、およびブリッジドメインが作成されていること。

• テナント ネットワークのレイヤ 3 Outside が作成されていること。

手順

- ステップ **1** メニュー バーで、**[**テナント(**Tenants**)**]>** > **[**すべてのテナント(**ALL Tenants**)**]** の順に選択 します。
- ステップ **2 [**作業(**Work**)**]** ペインで、テナント名をダブルクリックします。
- ステップ **3 [**ナビゲーション(**Navigation**)**]**ペインで、**[***tenant\_name***]**>**[**ネットワーキング(**Networking**)**]**> **[L3Outs]** > *[L3Out\_name[* の順に展開します。
- ステップ **4** *[Layer3\_Outside\_name]* を右クリックして、**[**ルート制御のインポートおよびエクスポート向け ルート マップの作成(**Create Route map for import and export route control**)**]** をクリックしま す。
- ステップ **5** [ルート制御のインポートおよびエクスポート向けルート マップの作成(**Create Route map for import and export route control**)] ダイアログ ボックスで、次のアクションを実行します。
	- a) [名前(**Name**)] フィールドから、[**default-import**] を選択します。 選択内容に応じて、特定の L3Out でアドバタイズされている内容が自動的に使用されま す。
	- b) **Type** フィールドで、**Match Prefix AND Routing Policy** を選択します。
	- c) **[**コンテキスト(**Contexts**)**]** 領域で、**[+]** をクリックして **[**ルート制御コンテキストの作成 (**Create Route Control Context**)**]** ウィンドウを表示します。
- ステップ **6** [Create Route Control Context] ダイアログボックスで、次の操作を実行します。
	- a) [Order] フィールドで、目的の順序の番号を選択します。
	- b) [Name] フィールドに、ルート制御プライベート ネットワークの名前を入力します。
	- c) **[**関連する一致したルール(**Associated Matched Rules**)**]** テーブルで、**[+]** をクリックし ます。
	- d) **[**セット ルール(**Set Rule**)**]** ドロップダウン リストから、**[**ルート マップのセット ルー ルの作成(**Create Set Rules For a Route Map**)**]** を選択します。
	- e) **[**ルートマップの一致ルールの作成(**Create Match Rule for Route Map**)**]**ダイアログボッ クスの **[**名前(**Name**)**]** フィールドに、一致ルールの名前を入力します。
	- f) 必要に応じて、正規表現による一致コミュニティ条件および一致コミュニティ条件を指 定します。

一致コミュニティファクタでは、名前、コミュニティ、および範囲を指定する必要があ ります。

- g) **[**送信(**Submit**)**]** をクリックします。
- h) **[**セット ルール(**Set Rule**)**]** ドロップダウン リストから、**[**ルート マップのセット ルー ルの作成(**Create Set Rules For a Route Map**)**]** を選択します。
- i) **[**ルート マップのセット ルールの作成(**Create Set Rules For a Route Map**)**]** ダイアログ ボックスの **[**名前(**Name**)**]** フィールドに、ルールの名前を入力します。

j) **[**外部 **EPG** の設定(**Set External EPG**)**]** チェックボックスをオンにして、**[**外部 **EPG** (**ExternalEPG**)**]**ドロップダウンリストでEPGを選択して、**[**完了(**Finish**)**]**をクリッ クします。

ポリシーが作成され、アクション ルールに関連付けられました。

- k) [ルート制御コンテキストの作成(**Create Route Control Context**)] ダイアログボックス で、[**OK**] をクリックします。
- l) [インポートおよびエクスポート ルート制御向けのルート マップの作成(**Create Route map for import and export route control**)] ダイアログ ボックスで、[送信(**Submit**)] を クリックします。
- ステップ **7 [**作業(**Work**)**]** ペインで、**[**ポリシー(**Policy**)**]** > **[**メイン(**Main**)**]**タブを選択します。 **Work** ウィンドウに、**Properties** が表示されます。
- ステップ **8** (任意) **[**ルート制御の強化(**Route Control Enforcement**)**]** フィールドのとなりの **[**インポー ト(**Import**)**]** チェック ボックスをオンにして、インポート ポリシーを有効にして **[**送信 (**Submit**)**]** をクリックします。

インポート制御ポリシーはデフォルトで無効になっています。インポート制御ポリシーはBGP とOSPFでサポートされていますが、EIGRPではサポートされていません。ユーザーがサポー トされていないプロトコルのインポート制御ポリシーを有効にしても、プロトコルは自動的に 無視されます。エクスポート制御ポリシーは、BGP、EIGRP、および OSPF でサポートされま す。また、ネイバー インポート ルート マップごとに BGP を設定する場合は、インポート ポ リシーの **[**インポート(**Import**)**]** チェックボックスをオンにする必要はありません。

- BGPがOSPF上で確立されると、インポート制御ポリシーはBGPにのみ適用され、 OSPF は無視されます。 (注)
- ステップ **9** カスタマイズされたエクスポート ポリシーを作成するには、**[**ナビゲーション(**Navigation**)**]** ペインで、**[**ルート制御のインポートおよびエクスポートのルートマップ(**RouteMapfor import and export rout control**)**]** を右クリックし、**[**ルート制御のインポートおよびエクスポートの ルート マップの作成(**Create Route Map for import and export rout control**)**]** をクリックし、 次のアクションを実行します。
	- a) [ルート制御のインポートおよびエクスポート向けルートマップの作成(**Create Route map for import andexport route control**)] ダイアログ ボックスで、[名前(**Name**)] ドロップダ ウン リストから、エクスポート ポリシーを選択するか、名前を入力します。
	- b) **[**コンテキスト(**Contexts**)**]** 領域で、**[+]** をクリックして **[**ルート制御コンテキストの作成 (**Create Route Control Context**)**]** ダイアログを開きます。
	- c) **[**ルート制御コンテキストの作成(**Create Route Control Context**)**]** ダイアログボックスの **[**注文(**Order**)**]** フィールドに、値を入力します。
	- d) [Name] フィールドに、ルート制御プライベート ネットワークの名前を入力します。
	- e) (任意)**[**関連する一致ルール(**AssociatedMatch Rules**)**]**テーブルで、**[+]**をクリックし、 **[**ルール名(**Route Name**)**]** ドロップダウン リストから **[**ルート マップの一致ルールを作成 (**Create Match Rule For a Route Map**)**]** を選択し、必要に応じてフィールドに入力して、 **[**送信(**Submit**)**]** をクリックします。
	- f) [セット ルール(**Set Rule**)] ドロップダウン リストから、[ルート マップのセット ルール の作成(**Create Set Rules For a Route Map**)] を選択します。

または、既存のセット ルールを選択できます。

- g) **[**ルート マップのセット ルールの作成(**Create Set Rules For a Route Map**)**]** を選択した場 合は、**[**ルート マップのセット ルールの作成(**Create Set Rules For A Route Map**)**]** ダイア ログ ボックスで、**[**名前(**Name**)**]** フィールドにセット ルールの名前を入力し、設定する ルールのチェックボックスをオンにして、次のように入力します。ルールに適切な値を入 力し、**[**完了(**Finish**)**]** をクリックします。 [Create Route Control Context] ダイアログ ボックスでは、ポリシーが作成されてアクション ルールに関連付けられています。
- h) **OK** をクリックします。
- i) [インポートおよびエクスポートルート制御向けのルートマップの作成(**CreateRoute map for import and export route control**)] ダイアログ ボックスで、[送信(**Submit**)] をクリッ クします。

[Work] ペインに、エクスポート ポリシーが表示されます。

- エクスポートポリシーを有効にするには、最初に適用する必要があります。この例 では、このポリシーはネットワークのすべてのサブネットに適用されます。 (注)
- ステップ **10 [**ナビゲーション(**Navigation**)**]**ペインで *[tenant\_name]* > **[**ネットワーキング(**Networking**)**]** > **[L3Outs]** > *[L3Out\_name]* > **[**外部 **EPG**(**External EPGs**)**]** > *[external\_EPG\_name]* の順に展開 して、次のアクションを実行します。
	- a) ルート制御プロファイル テーブルで、**+** をクリックします。
	- b) **[**名前(**Name**)**]** フィールドのドロップダウン リストから、前に作成したポリシーを選択 します。
	- c) **[**方向(**Direction**)**]** フィールドのドロップダウン リストから、**[**ルート エクスポート ポリ シー(**Route Export Policy**)**]** を選択します。
	- d) **Update** をクリックします。
	- e) [Submit] をクリックします。

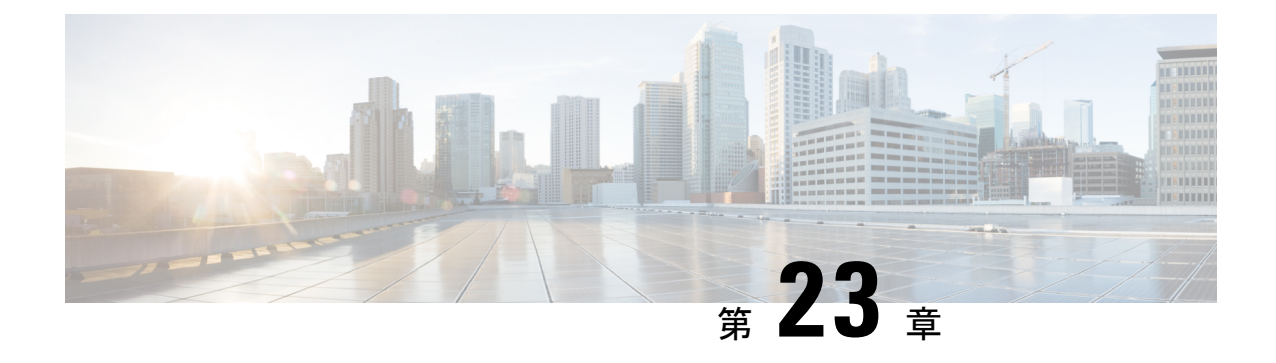

# トランジット ルーティング

この章は、次の内容で構成されています。

- 中継 ACI ファブリックのルーティング (403 ページ)
- トランジット ルーティングの使用例 (404 ページ)
- サポートされるトランジットの組み合わせのマトリックス (410 ページ)
- トランジット ルーティングの注意事項 (412 ページ)
- トランジット ルーティングの設定 (423 ページ)

## 中継 **ACI** ファブリックのルーティング

CiscoAPICソフトウェアは、OSPF(NSSA)およびiBGPを使用した外部レイヤ3接続をサポー トします。ファブリックは、外部レイヤ3アウトサイド (l3out)接続の外部ルータにテナント ブリッジドメインのサブネットをアドバタイズします。外部ルータから学習されたルートは、 他の外部ルータにアドバタイズされません。ファブリックはスタブネットワークと同じように 動作し、外部レイヤ 3 ドメイン間のトラフィックの伝送に使用できます。

#### 図 **45 :** ファブリックでルーティング中継

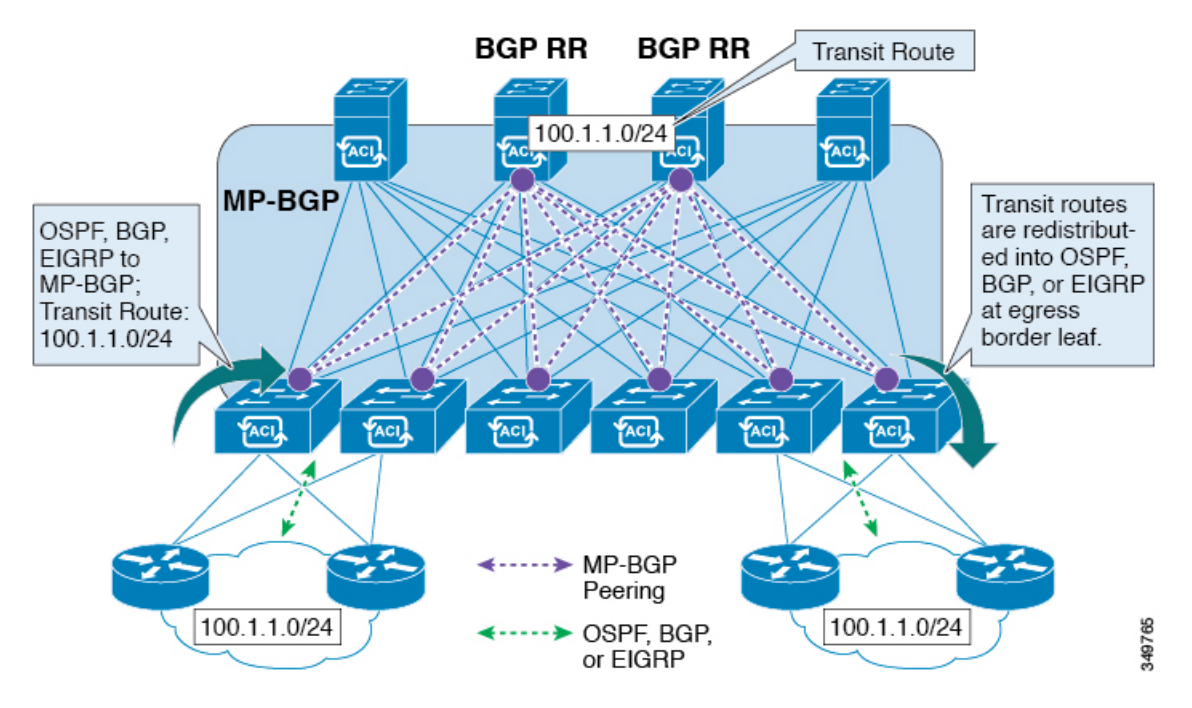

中継のルーティングで1つのテナントとVRF内の複数のL3Out接続がサポートされているし、 APIC は別の L3Out 接続を 1 つの L3Out 接続から学習したルートをアドバタイズします。外部 レイヤ 3 ドメインは、境界リーフ スイッチの ファブリックとピアリングします。ファブリッ クはピア間の Multiprotocol-Border Gateway Protocol(MP-BGP)中継ドメインです。

外部L3Out接続の設定は、テナントとVRFレベルで実行されます。外部ピアから学習したルー トは、VRF ごとに入力リーフの MP-BGP にインポートされます。L3Out 接続から学習したプ レフィックスは、テナント VRF が存在するリーフ スイッチにのみエクスポートされます。

(注)

注意事項と中継ルーティングの設定のガイドラインは、次を参照してください。中継ルーティ ングのガイドライン (412 ページ)

## トランジット ルーティングの使用例

#### レイヤ **3** ドメイン間のトランジット ルーティング

外部ポッド、メインフレーム、サービス ノード、WAN ルータなどの複数のレイヤ 3 ドメイン がACIファブリックとピアリングして、それらの間のトランジット機能を提供することができ ます。

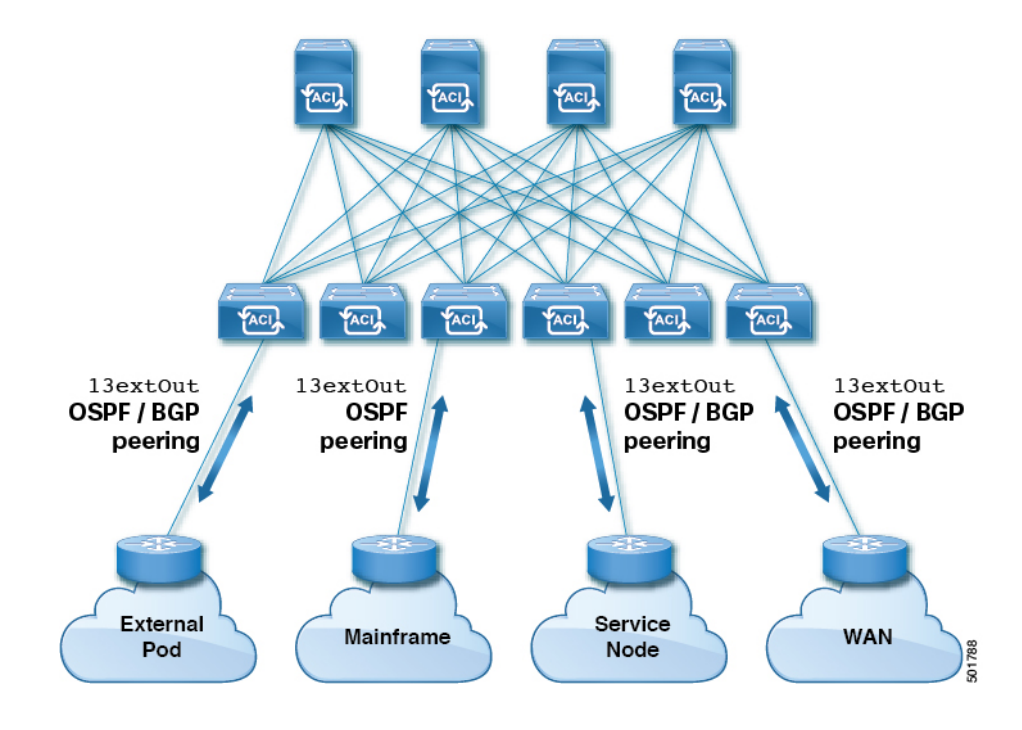

図 **46 :** レイヤ **3** ドメイン間のトランジット ルーティング

#### **ACI** ファブリックで中継されるメインフレーム トラフィック

メインフレームは、論理パーティション (LPAR) および仮想 IP アドレッシング (VIPA) の 要件に対応する標準 IP ルーティング プロトコルを実行する IP サーバとして機能します。

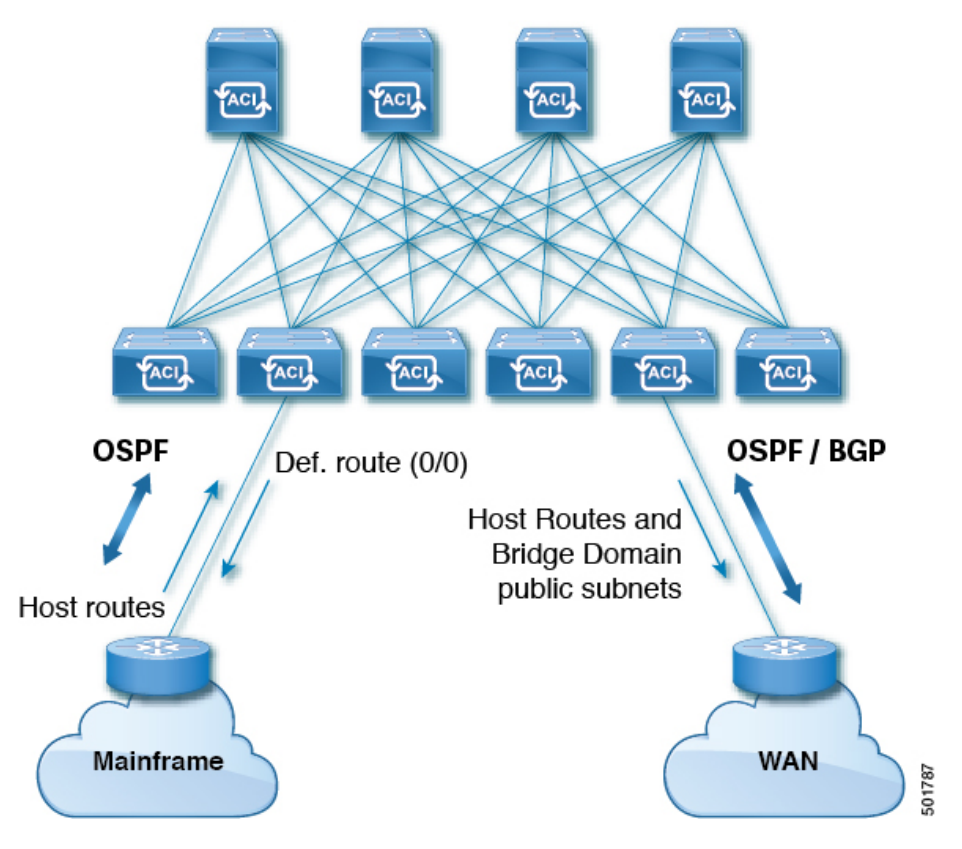

図 **<sup>47</sup> :** メインフレームのトランジット接続

このトポロジにおいて、メインフレームは、ACI ファブリックが WAN ルータを経由して外部 と接続するため、およびファブリック内の East-West トラフィックのための中継ドメインとな ることを必要とします。これらは、ホストルートをファブリックにプッシュして、ファブリッ ク内、および外部インターフェイスに再配布されるようにします。

#### サービス ノードのトランジット接続

サービス ノードは ACI ファブリックとピアリングし、外部 WAN インターフェイスに再配布 される仮想 IP (VIP) ルートをアドバタイズすることができます。

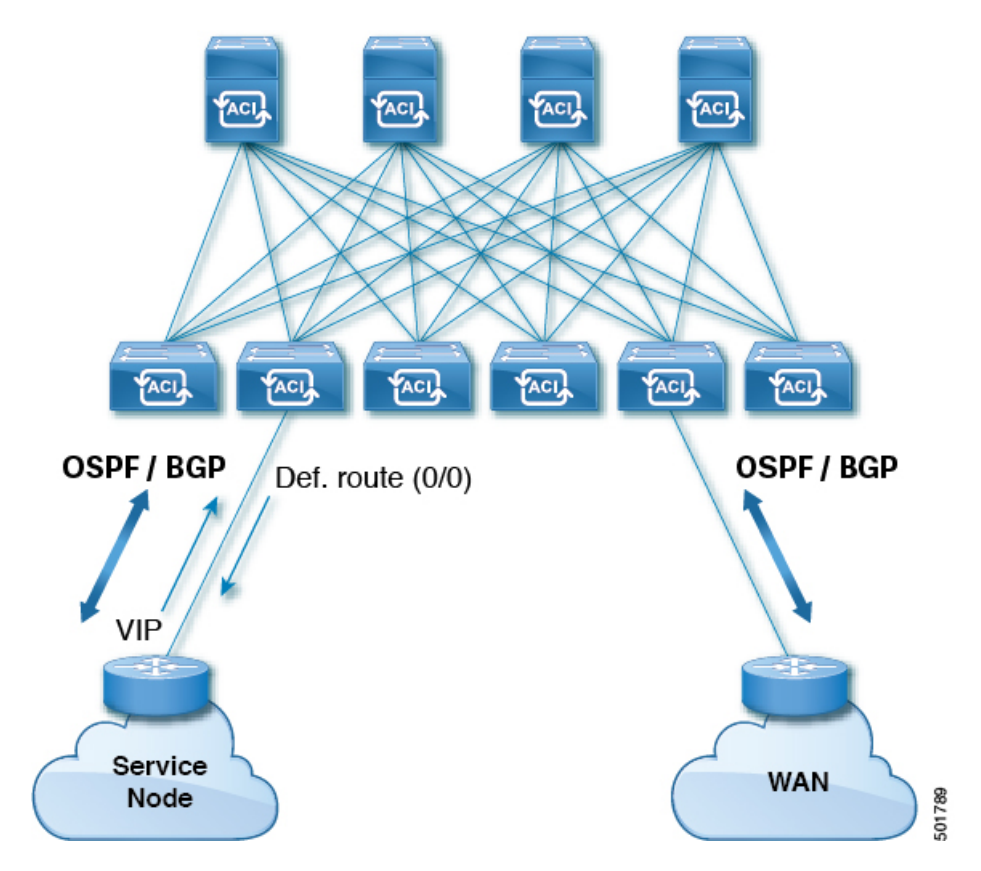

図 **48 :** サービス ノードのトランジット接続

VIP は、特定のサイトやサービスの外部向けの IP アドレスです。VIP は、サービス ノードの 背後にある 1 つ以上のサーバまたはノードに関連付けられています。

#### 中継ルーティング設定でのマルチポッド

マルチポッドトポロジでは、ファブリックは、外部接続と複数のポッド間の相互接続の中継と して機能します。クラウド プロバイダは、顧客データセンター内に管理対象のリソース ポッ ドを展開できます。責任分界点は、ファブリックとのピアリングを行っている OSPF または BGP を伴う L3Out にすることができます。

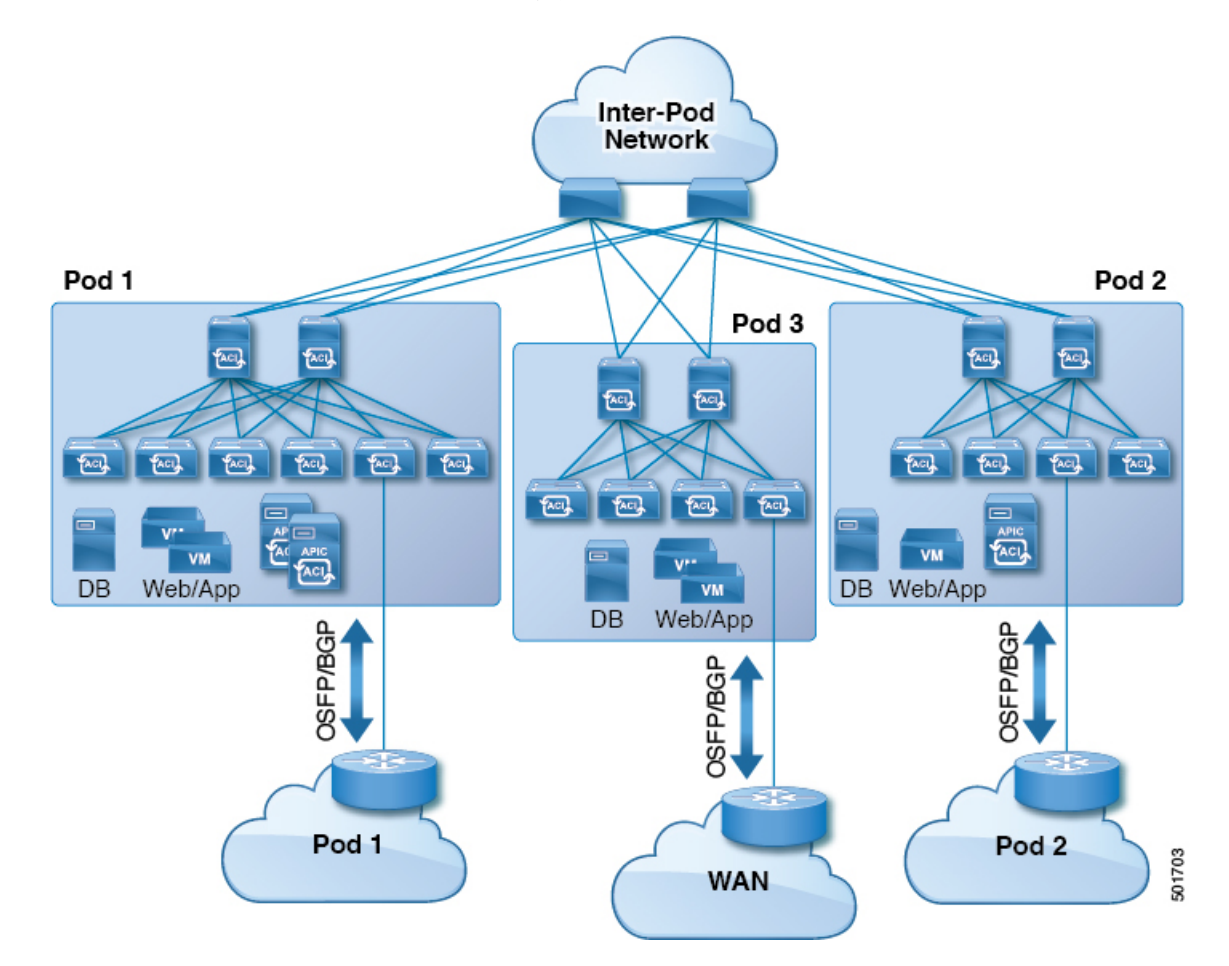

図 **49 :** 中継ルーティング設定における **L3Out** を伴う複数のポッド

このようなシナリオでは、ポリシーは責任分界点で管理され、ACIポリシーを設定する必要は ありません。

レイヤ4~レイヤ7ルートピアリングはファブリックを中継として使用する特殊な使用例であ り、ファブリックは複数ポッドに対する中継OSPFまたはBGPドメインの役目を果たします。 ルート ピアリングは、接続されているリーフ ノードとルートを交換できるようにするため、 レイヤ4 ~ レイヤ 7 サービス デバイス上で OSPF または BGP ピアリングを有効にするように 設定します。ルート ピアリングの一般的な使用例として、SLB VIP が OSPF および iBGP を介 して ファブリック外のクライアントにアドバタイズされる、ルート ヘルス インジェクション があります。このシナリオの詳細については、『*L4-L7 Route Peering with Transit Fabric - Configuration Walkthrough*』を参照してください。

#### 中継ルーティング設定での **GOLF**

APIC、リリース2.0以降では、Cisco ACIは、GOLF L3Outでの中継ルーティング(BGPとOSPF) をサポートしています。 たとえば、次の図は、GOLF L3Out と境界リーフ L3Out を伴うファブ リックで中継されるトラフィックを示しています。

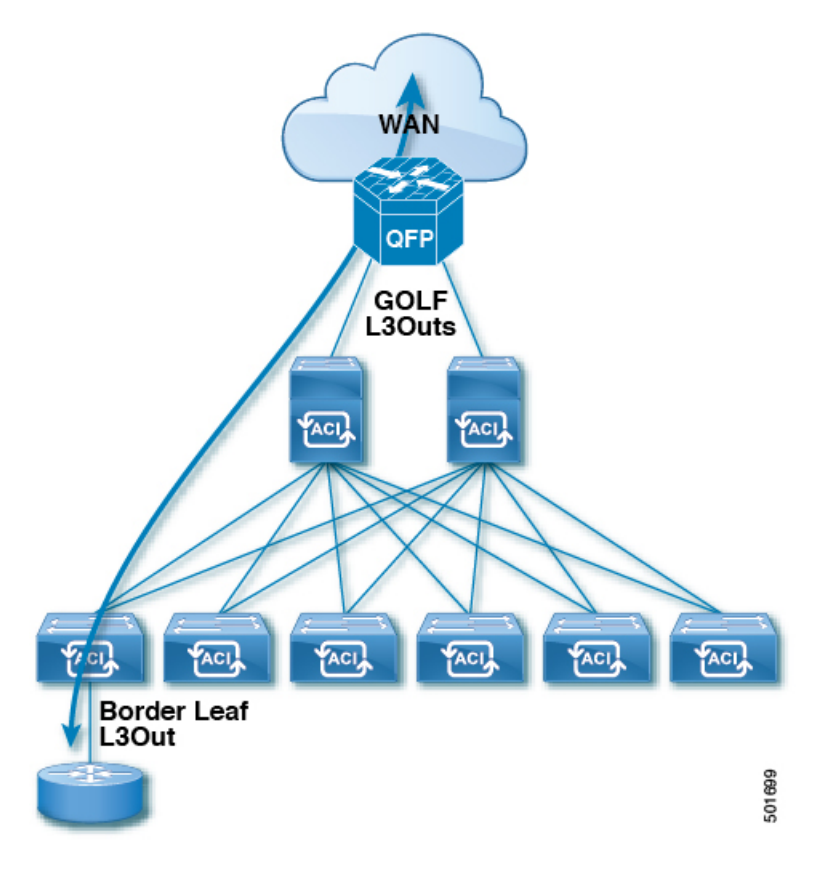

図 **50 :** 中継ルーティング設定での **GOLF L3Out** と境界リーフ **L3Out**

# サポートされるトランジットの組み合わせのマトリック ス

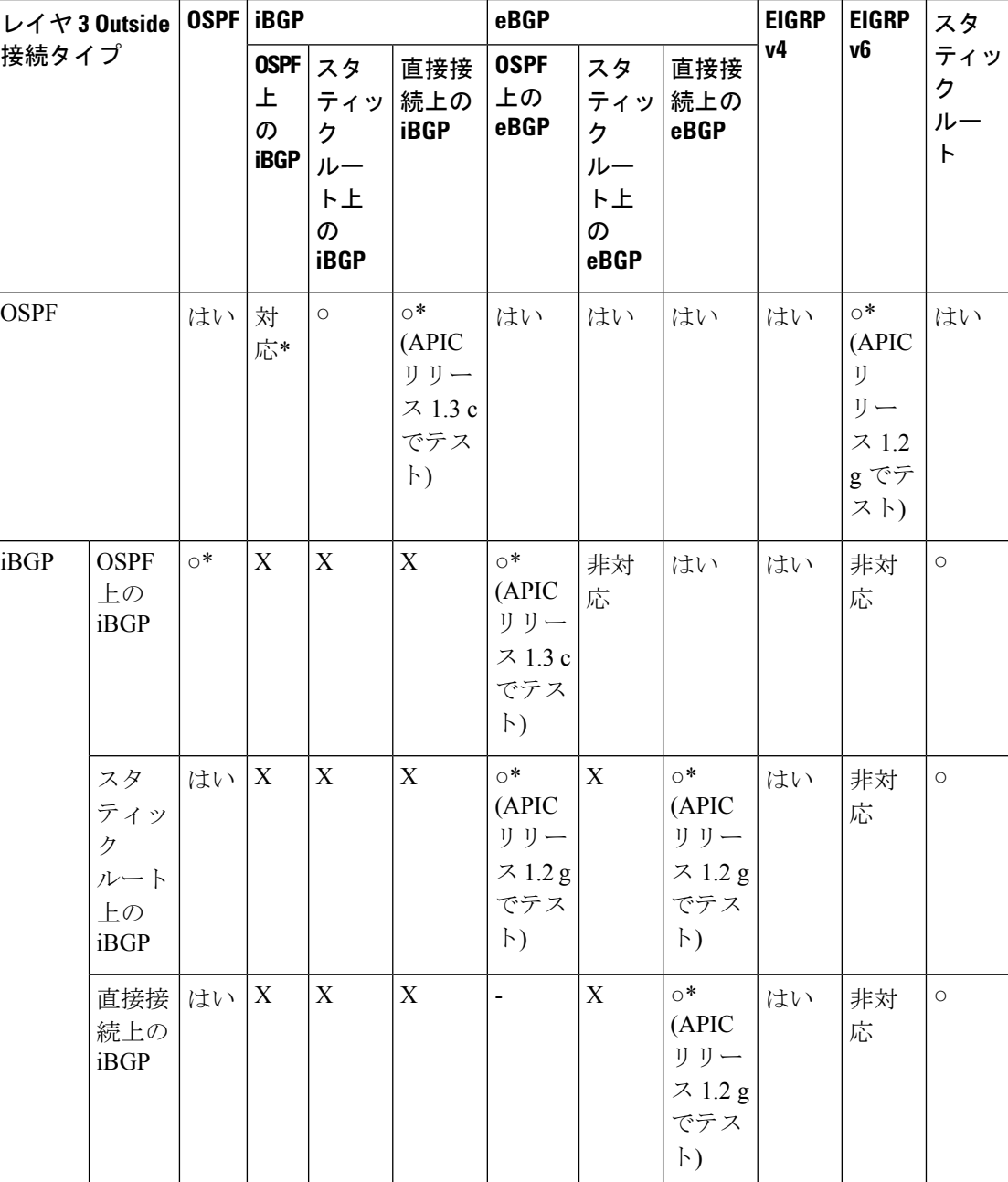
I

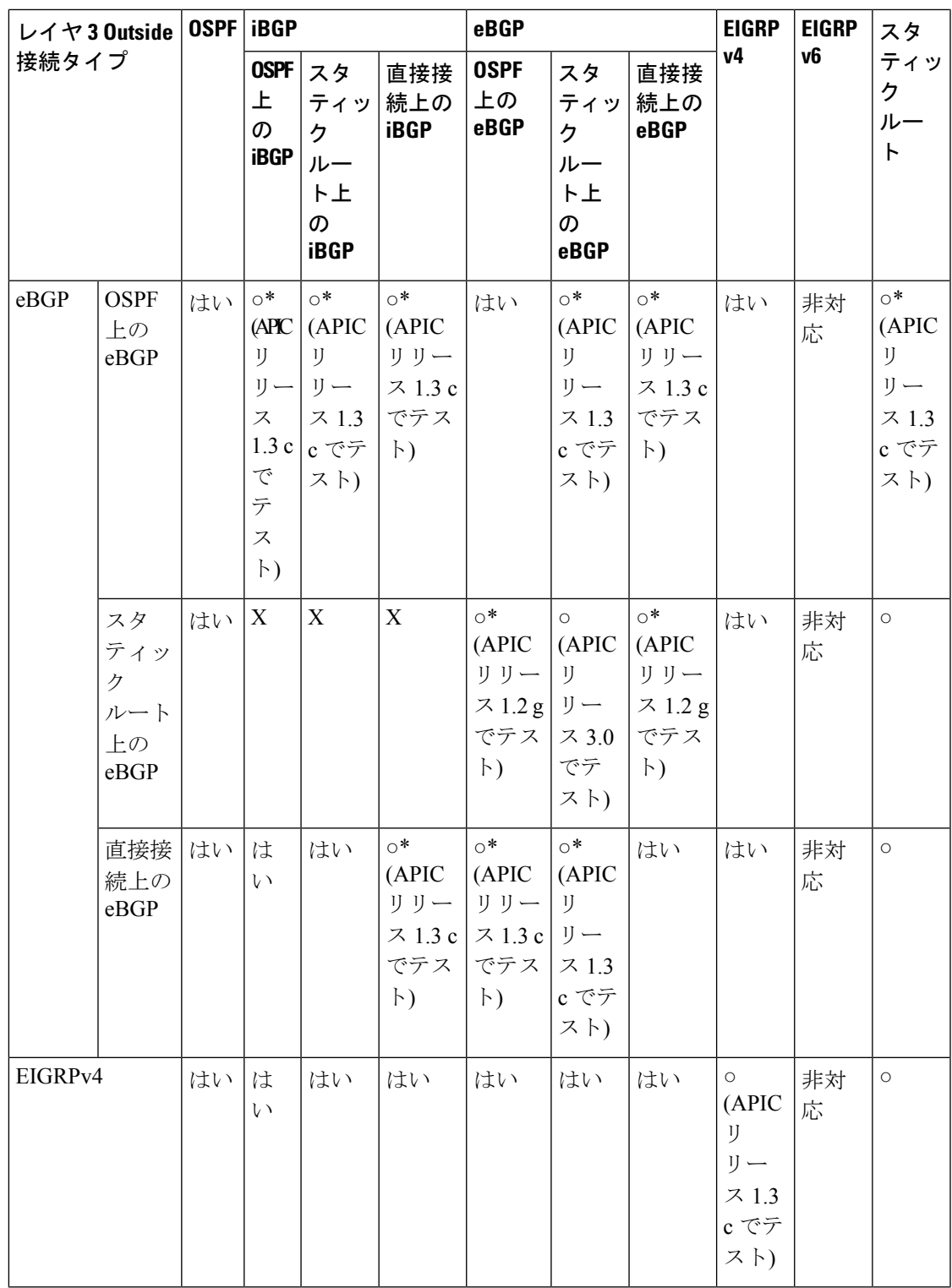

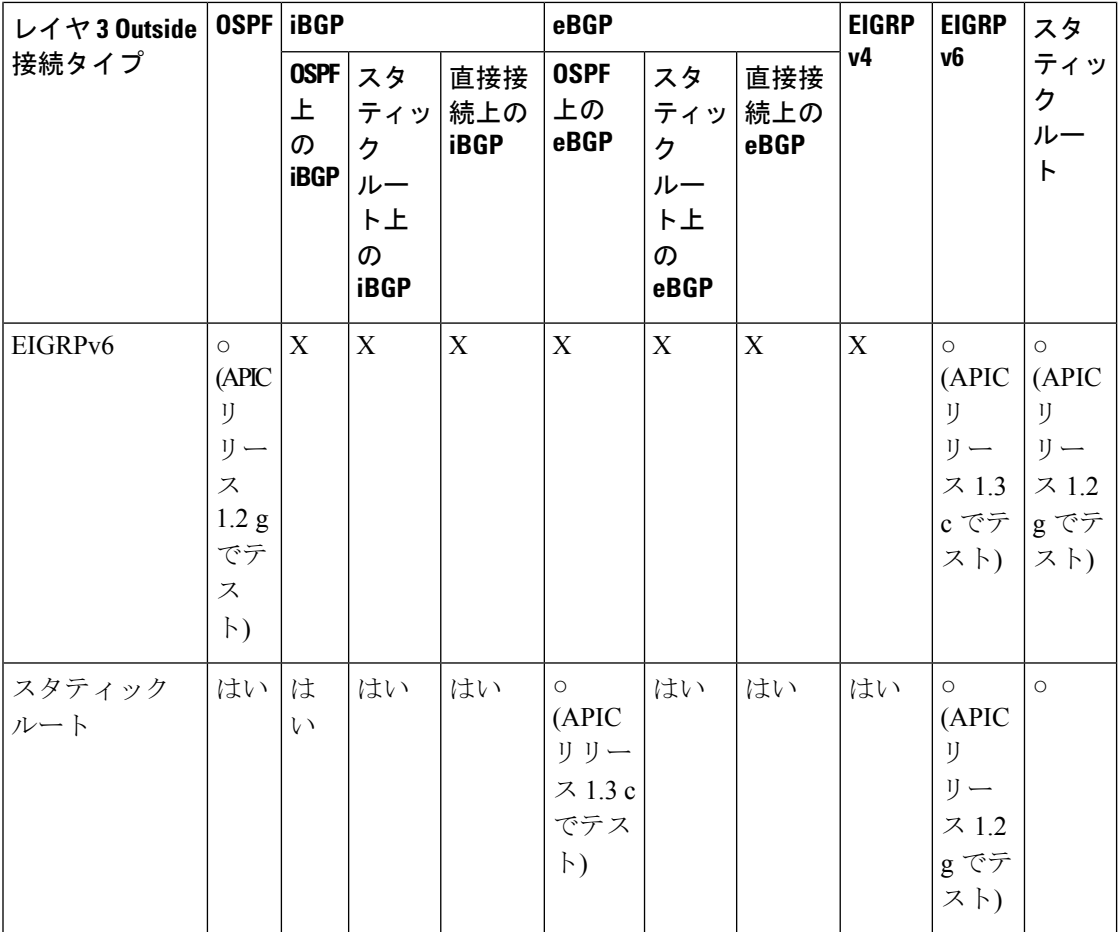

• 接続= 接続

• \* = 同じリーフ スイッチではサポートされません

• × = サポートされていないかテストされていない組み合わせ

# トランジット ルーティングの注意事項

### 中継ルーティングのガイドライン

作成し、中継ルーティング接続を維持する場合は、次のガイドラインを使用します。

 $\mathbf I$ 

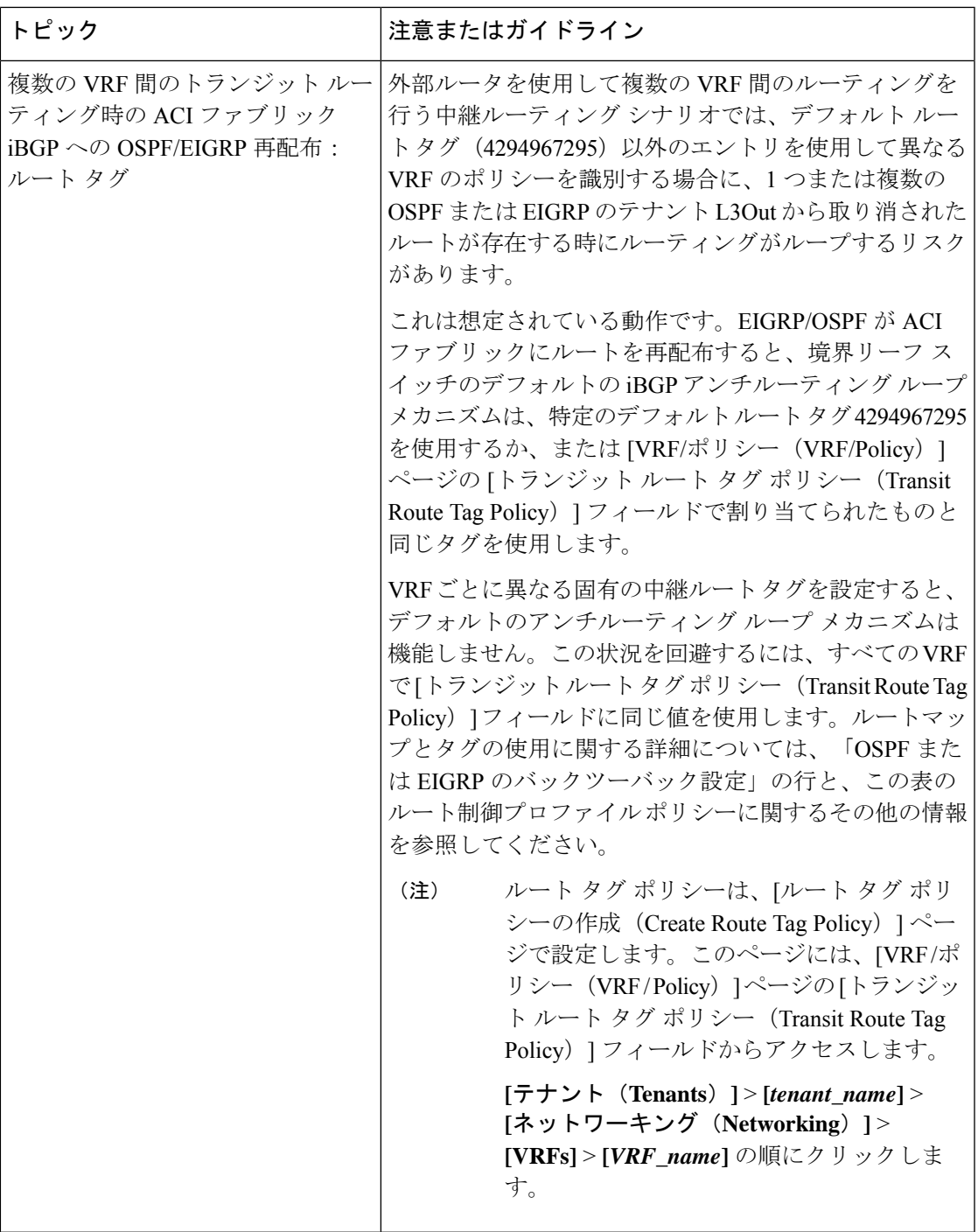

I

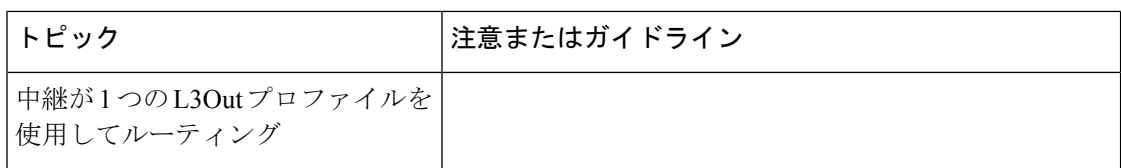

 $\mathbf I$ 

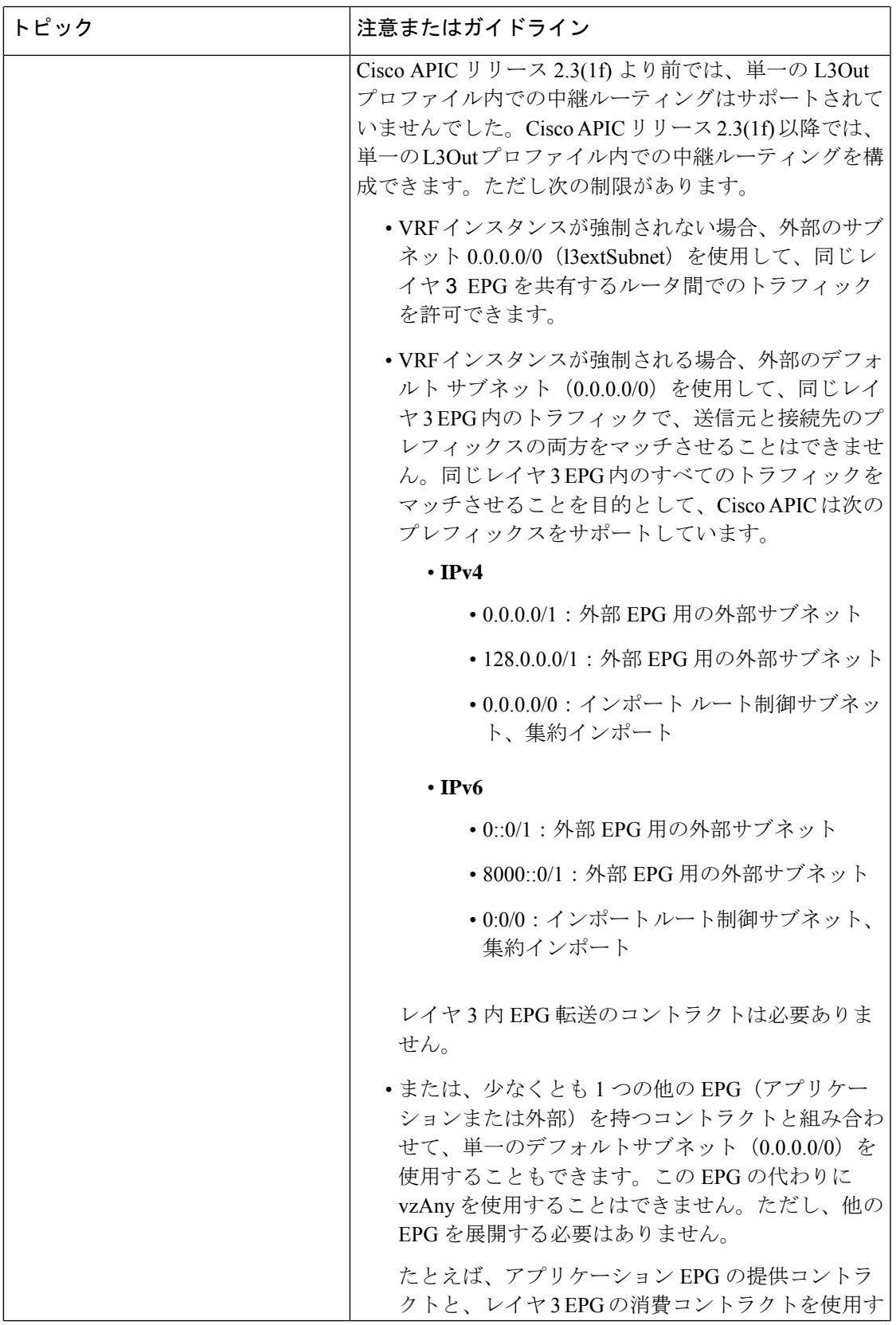

ı

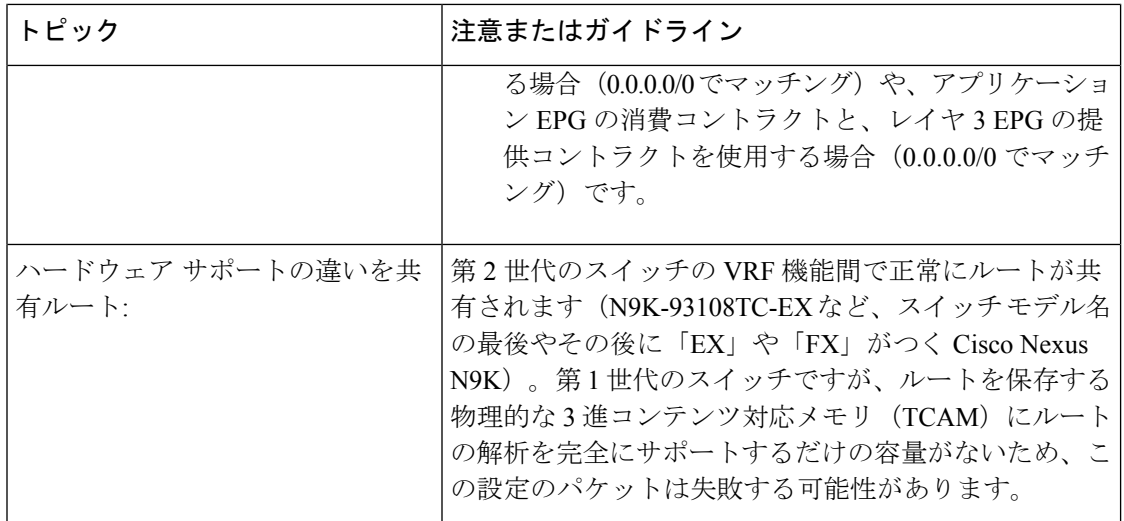

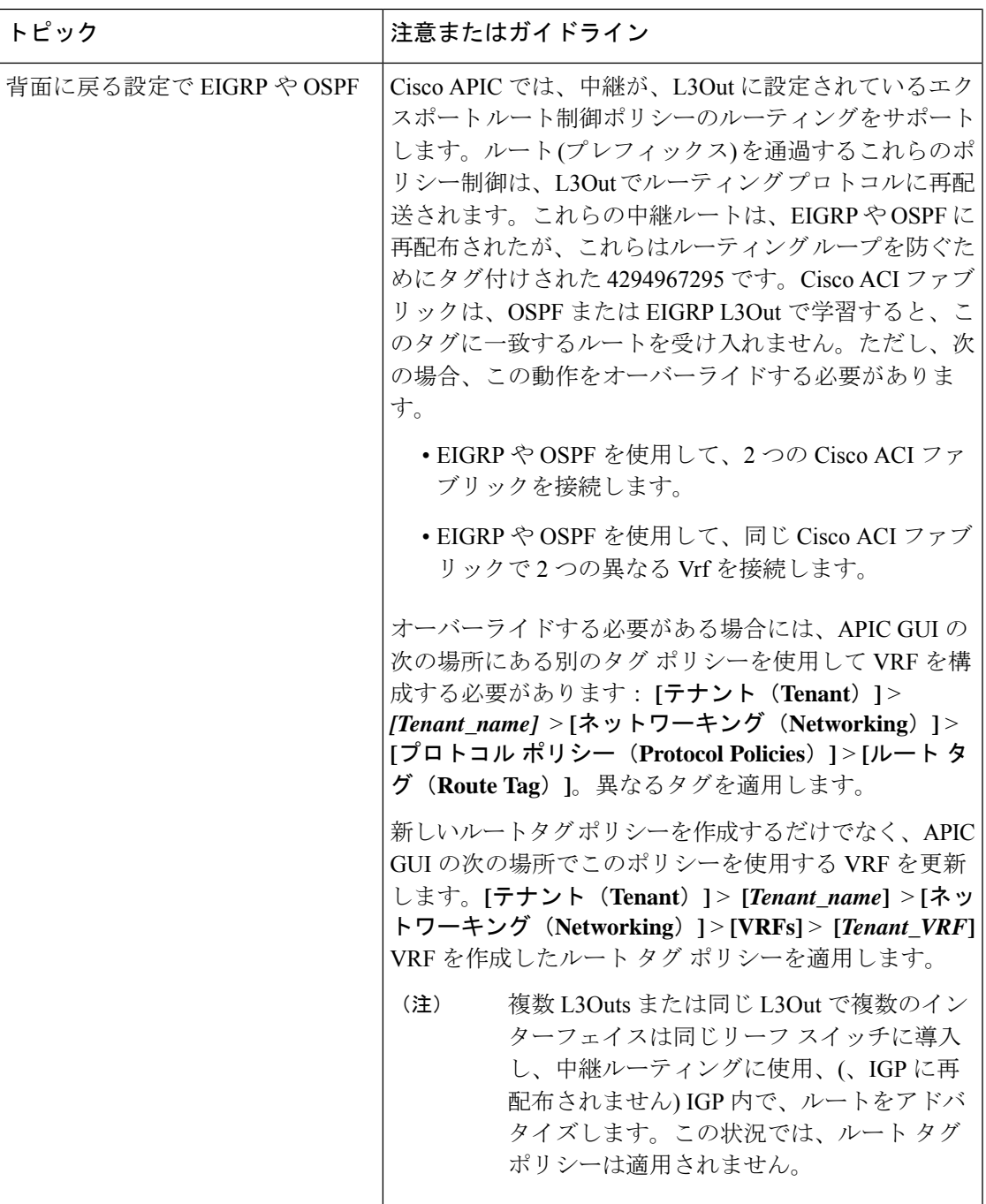

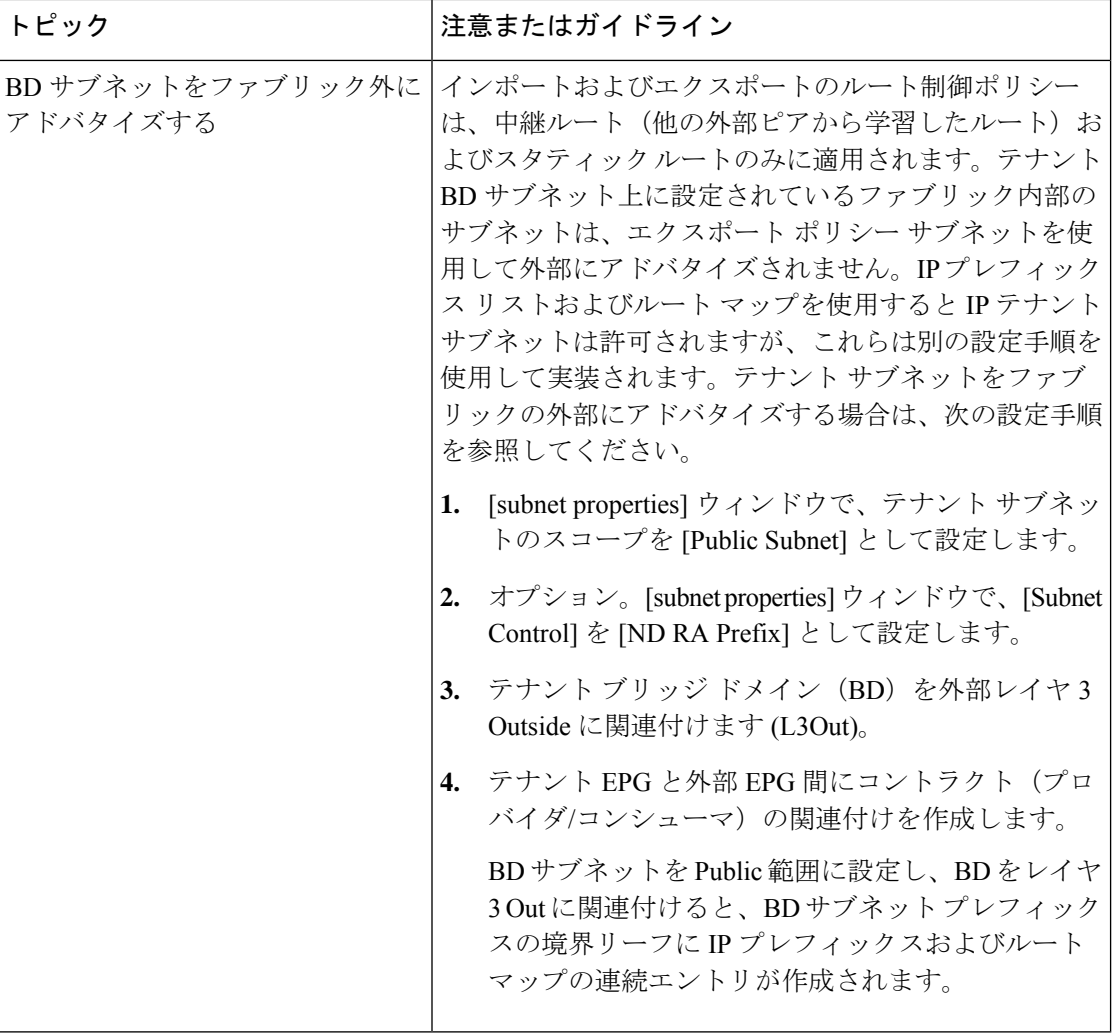

I

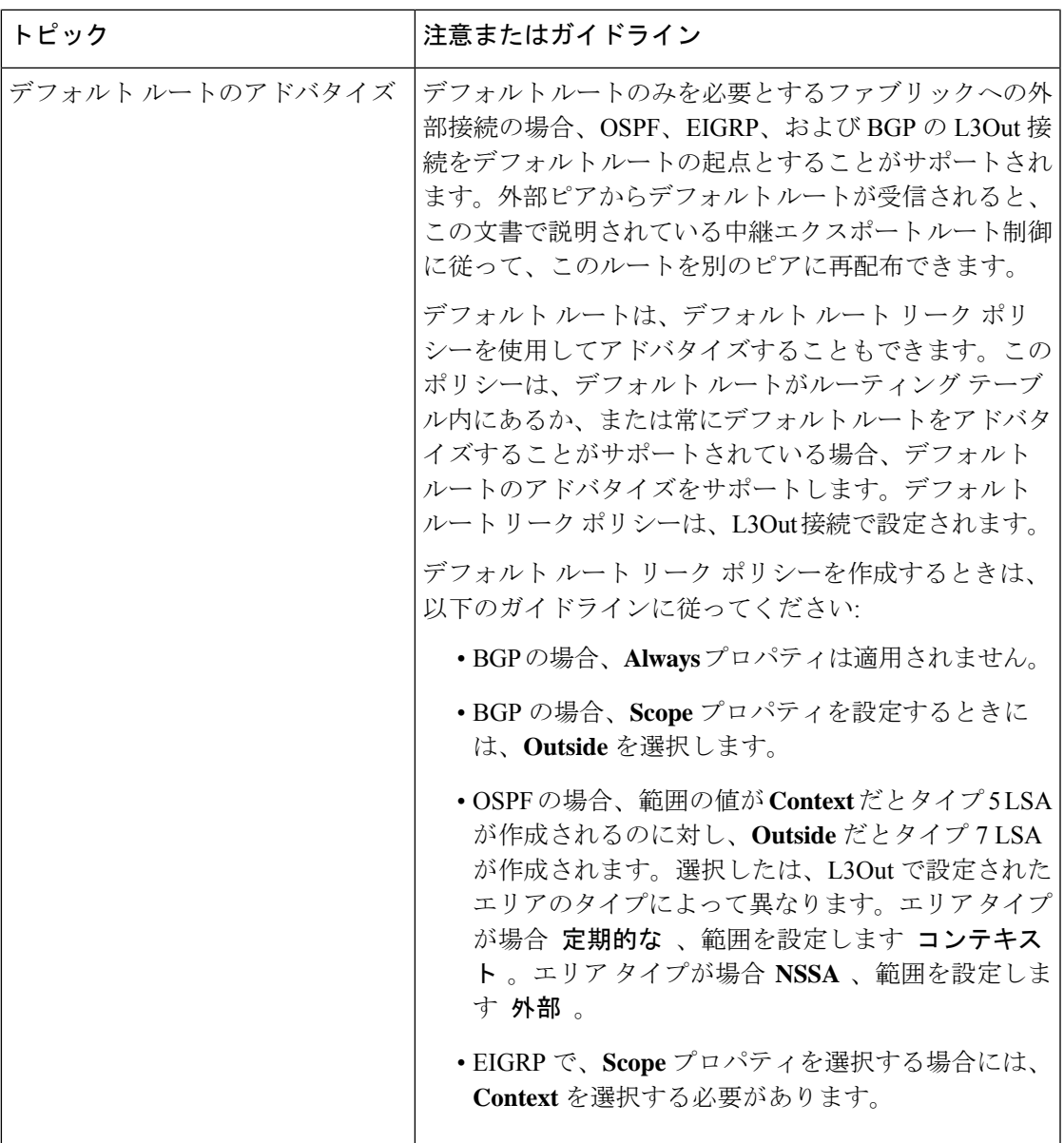

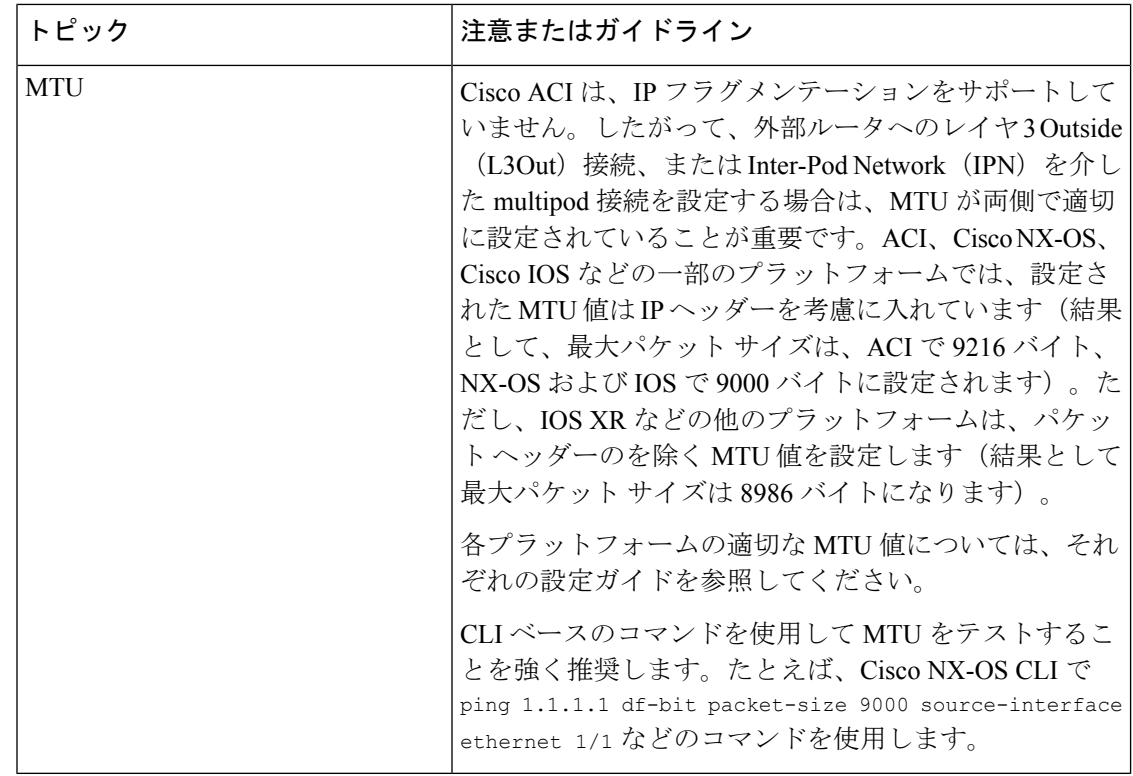

### トランジット ルート制御

ルート トランジットは、インポートされるレイヤ 3 アウトサイド ネットワーク L3extOut プロ ファイル(l3extInstP)を通してトラフィックをインポートするために定義されます。異なる ルート トランジットは、エクスポートされる別の l3extInstP を通してトラフィックをエクス ポートするために定義されます。

ファブリック内の 1 つまたは複数のノードに複数の l3extOut ポリシーを配置できるので、プ ロトコルのさまざまな組み合わせがサポートされます。プロトコルの組み合わせはすべて、複 数の l3extOut ポリシーを使用して 1 つのノードに配置することも、または複数の l3extOut ポ リシーを使用して複数のノードに配置することも可能です。同じファブリック内の異なる l3extOut ポリシーに 3 つ以上のプロトコルを配置することもできます。

エクスポートルートマップは、プレフィックスリストの一致から構成されます。各プレフィッ クス リストは、VRF 内のブリッジ ドメイン(BD)パブリック サブネット プレフィクスと、 外部にアドバタイズする必要のあるエクスポート プレフィクストから構成されます。

ルート制御ポリシーは、l3extOutポリシーで定義され、l3extOutに関連付けられたプロパティ および関係によって制御されます。APICはl3extOutのenforceRtctrlプロパティを使用して、 ルート制御方向を適用します。デフォルトでは、エクスポートの制御を適用し、インポートの すべてを許可します。インポートおよびエクスポートされたルート (13extSubnets) は、 13extInstP で定義されます。すべてのルートのデフォルト スコープはインポートです。これ らは、プレフィックス ベースの EPG を形成するルートおよびプレフィックスです。

インポート ルート マップからのすべてのインポート ルートは、BGP および OSPF によってイ ンポートを制御するために使用されます。エクスポート ルート マップからのすべてのエクス ポート ルートは OSPF および BGP によってエクスポートを制御するために使用されます。

インポートとエクスポートのルート制御ポリシーは、異なるレベルで定義されます。IPv6では すべての IPv4 ポリシー レベルがサポートされます。l3extInstP および l3extSubnet MO で定 義されている追加の関係でインポートを制御します。

デフォルト ルート リークは、l3extOut の下の l3extDefaultRouteLeakP MO の定義によって有 効になります。

OSPFのエリアごと、BGPのピアごとにl3extDefaultRouteLeakPはVirtualRouting andForwarding (VRF)範囲または L3extOut 範囲を有することができます。

次の設定ルールは、ルート制御を提供します。

- rtctrlSetPref
- rtctrlSetRtMetric
- rtctrlSetRtMetricType

rtctrlSetComm MO の追加構文には以下が含まれています。

- no-advertise
- no-export
- no-peer

#### **BGP**

ACIファブリックは、外部ルータとのBGPピアリングをサポートします。BGPピアはl3extOut ポリシーに関連付けられており、l3extOutごとに複数のBGPピアを設定することができます。 BGP は、l3extOut の下で bgpExtP MO を定義することにより l3extOut レベルで有効化できま す。

# $\mathscr{D}_{\mathscr{A}}$

13extOut ポリシーにルーティングプロトコル(たとえば、関連する VRF を含む BGP)が含ま れる一方で、L3Out インターフェイスのプロファイルには必要な BGP インターフェイス設定 の詳細が含まれます。いずれも BGP の有効化に必要です。 (注)

BGP ピアには、OSPF、EIGRP、接続されたインターフェイス、スタティック ルート、または ループバック経由で到達できます。外部ルータとのピアリングには iBGP または eBGP を使用 できます。ファブリック内への外部ルートの配付にはMP-BGPが使用されるため、外部ルータ からの BGP ルート属性は保持されます。BGP は l3extOut に関連付けられた VRF に Ipv4 や IPv6 アドレス ファミリを有効にすることができます。スイッチ上で有効になるアドレス ファ ミリは、bgpPeerP ポリシーで l3extOut のために定義した IP アドレス タイプによって決まりま す。ポリシーは省略可能です。定義しない場合はデフォルトが使用されます。ポリシーはテナ ントに対して定義され、名前で参照される VRF によって使用できます。

ピア ポリシーを少なくとも1つのピアを定義して、境界リーフ (BL) の各スイッチでプロト コルを有効にする必要があります。ピア ポリシーは 2 つの場所で定義できます。

- l3extRsPathL3OutAtt の下:送信元インターフェイスとして物理インターフェイスが使用 されます。
- l3extLNodeP の下:送信元インターフェイスとしてループバック インターフェイスが使用 されます。

#### **OSPF**

接続を有効にして冗長性を提供するために、さまざまなホスト タイプが OSPF を必要としま す。これらには、たとえばファブリック内および WAN へのレイヤ 3 中継として ACI ファブ リックを使用するサービス ノード、外部ポッド、メインフレーム デバイスなどがあります。 このような外部デバイスは、OSPF を実行している非境界リーフ スイッチを介してファブリッ クとピアリングします。デフォルトルートは受信し、全域ルーティングには参加しないよう、 OSPF エリアを NSSA (スタブ) エリアとして設定します。通常は、既存のルーティングの導 入によって設定の変更が回避されるため、スタブ エリアの設定は必須ではありません。

l3extOut で ospfExtP 管理対象オブジェクトを設定して、OSPF を有効にします。BL スイッチ 上で設定されている OSPF IP アドレス ファミリ バージョンは、OSPF インターフェイス IP ア ドレスに設定されているアドレス ファミリによって決まります。

l3extOut ポリシーにルーティング プロトコル(たとえば、関連する VRF とエリア ID を含む OSPF)が含まれる一方で、レイヤ3外部インターフェイスのプロファイルには必要なOSPF インターフェイスの詳細が含まれます。いずれも OSPF のイネーブル化に必要です。 (注)

アドレスファミリごとに設定可能なfvRsCtxToOspfCtxPol関係を使用して、VRFレベルでOSPF ポリシーを設定します。設定していない場合、デフォルト パラメータが使用されます。

要求されるエリア プロパティ Ipv6 を公開する ospfExtP 管理対象オブジェクトで OSPF を設定 します。

#### サブネットの範囲と集約コントロール

次のセクションでは、サブネットを作成するときに利用できるいくつかの範囲と集約に関する オプションについて説明します:

ExportRouteControlSubnet:コントロールは、ファブリック外の特定の中継ルートをアドバタイ ズします。これは中継ルートにのみ影響するもので、内部ルートやブリッジドメインで設定さ れるデフォルトのゲートウェイには影響しません。

インポート ルート コントロール サブネット:このコントロールは、インポート ルート制御の 強制が設定されている場合、ルートを Border Gateway Protocol (BGP) と Open Shortest Path First (OSPF) でファブリックにアドバタイズすることを可能にします。

External Subnets for the External EPG (セキュリティ インポート サブネットとも呼ばれる): この オプションは、ルーティング情報のファブリックへの出入りはコントロールしません。トラ

フィックがある外部 EPG から別の外部 EPG に、または内部 EPG に流れるようにするには、サ ブネットにはこのコントロールでマークを付ける必要があります。このコントロールを使用し てサブネットにマークしなかった場合には、ある EPG から学習したルートが他の外部 EPG に もアドバタイズされますが、パケットはファブリックでドロップされます。パケットがドロッ プされるのは、APIC が許可済みリスト モデルで動作するからです。そのデフォルトの動作 は、契約で明示的に許可されていない限り、EPG間の全データプレーントラフィックをドロッ プするというものです。この許可済みリスト モデルは外部 EPG とアプリケーション EPG に適 用されます。このオプションが設定されているセキュリティポリシーを使用する場合には、契 約とセキュリティ プレフィックスを設定する必要があります。

Shared Route Control Subnet: VRF 間のリーキングの共有 L3Outs から学習されたサブネットは、 他のVRFにアドバタイズされる前に、このコントロールでマークされる必要があります。APIC リリース2.2(2e)以降では、異なるVRFの共有L3Outsは契約を使用して相互に通信できます。 異なる VRF の共有 L3Outs 間の通信の詳細については、『*Cisco APIC* レイヤ *3* ネットワー キン グ構成定ガイド』を参照してください。

Shared Security Import Subnet: このコントロールは、共有L3Out 学習ルートについては、[External Subnets for the External EPG] と同じです。トラフィックがある外部 EPG から別の外部 EPG に、 または別の内部 EPG に流れるようにするには、サブネットにはこのコントロールでマークを 付ける必要があります。このコントロールを使用してサブネットにマークしなかった場合に は、ある EPG から学習したルートが他の外部 EPG にもアドバタイズされますが、パケットは ファブリックでドロップされます。このオプションが設定されているセキュリティポリシーを 使用する場合には、契約とセキュリティ プレフィックスを設定する必要があります。

Aggregate Export, Aggregate Import, and Aggregate Shared Routes: このオプションは、0.0.0.0/0 プ レフィックスの前に32を追加します。現在、インポート/エクスポートルート制御サブネット に集約できるのは、0.0.0.0/0 プレフィクスのみです。0.0.0.0/0 プレフィックスを集約すると、 制御プロファイルを 0.0.0.0/0 ネットワークに適用することはできなくなります。

Aggregate Shared Route: このオプションは、共有ルート制御サブネットとしてマークされてい る任意のプレフィックスに使用できます。

Route Control Profile: ACI ファブリックは、ファブリックの内部と外部にアドバタイズされる ルート用に、ルート マップの set 句もサポートします。ルート マップの set ルールは、ルート 制御プロファイル ポリシーとアクション ルール プロファイルで設定されます。

# トランジット ルーティングの設定

### トランジット ルーティングの概要

このトピックでは、CiscoAPICを使用する際のトランジットルーティングを設定する方法の一 般的な例を説明します。

この章にある例では、次のトポロジを使用します。

図 **51 :**

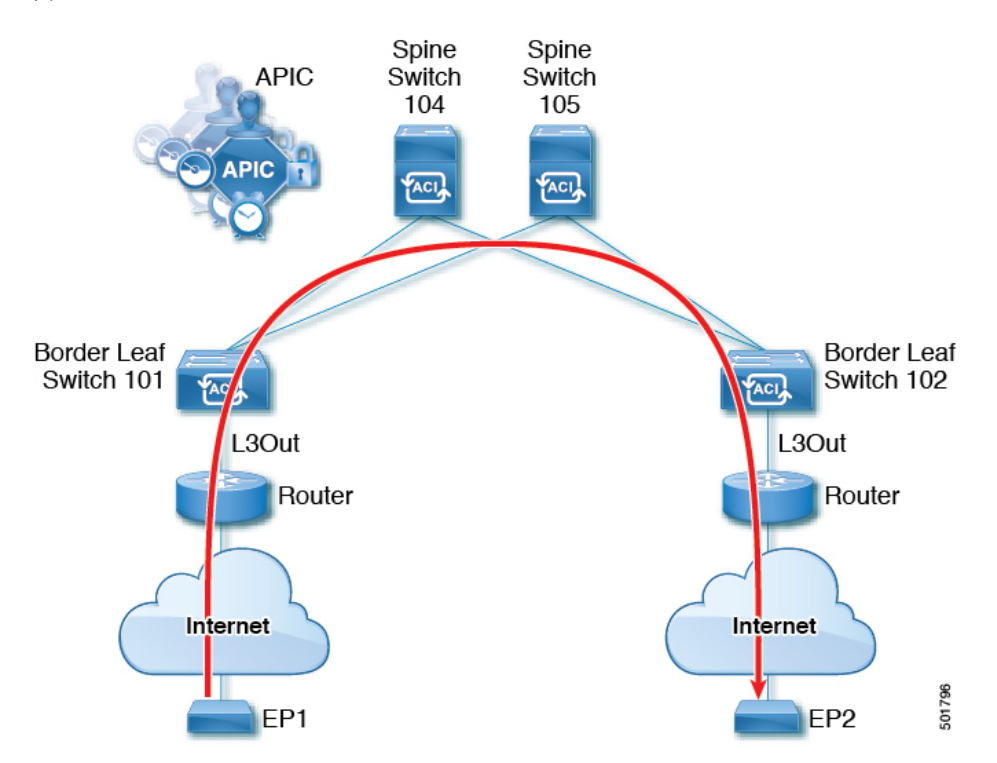

この章の例では、Cisco ACI ファブリックには APIC クラスタによって制御される 2 個のリー フスイッチと2個のスパインスイッチがあります。境界リーフスイッチ101と102にはL3Out があり、2tのルータに接続することでインターネットにも接続しています。この例の目標は、 2つのL3Outを通して、インターネット上のEP1からEP2へ、ファブリック内外をトラフィッ クが行き来できるようにすることです。

この例では、両方の L3Out に関連付けられているテナントは、t1 と、VRF がつく v1 です。

L3Out を設定する前に、ノード、ポート、機能プロファイル、AEP、レイヤ 3 ドメインを設定 します。BGP ルート リフレクタとして 104 と 105 スパイン スイッチを設定する必要がありま す。

トランジット ルーティングの設定には、次のコンポーネントの定義が含まれます。

- **1.** テナントおよび VRF
- **2.** リーフ 101 と 102 上のノードおよびインターフェイス
- **3.** 各 L3Out のプライマリ ルーティング プロトコル(境界リーフ スイッチと外部ルータ間の ルートの交換に使用。この例では BGP)
- **4.** 各 L3Out のルーティング プロトコルの接続性(プライマリ プロトコルへの到達可能性情 報の提供。この例では、OSPF)
- **5.** 2 個の外部 EPG
- **6.** 1 個のルート マップ

- **7.** 少なくとも 1 つのフィルタと 1 つのコントラクト
- **8.** 外部 EPG とコントラクトを関連付ける
- トランジット ルーティングの注意事項については、中継ルーティングのガイドライン (412 ページ) を参照してください。 (注)

次の表では、この章で使用される名前を一覧にしています。

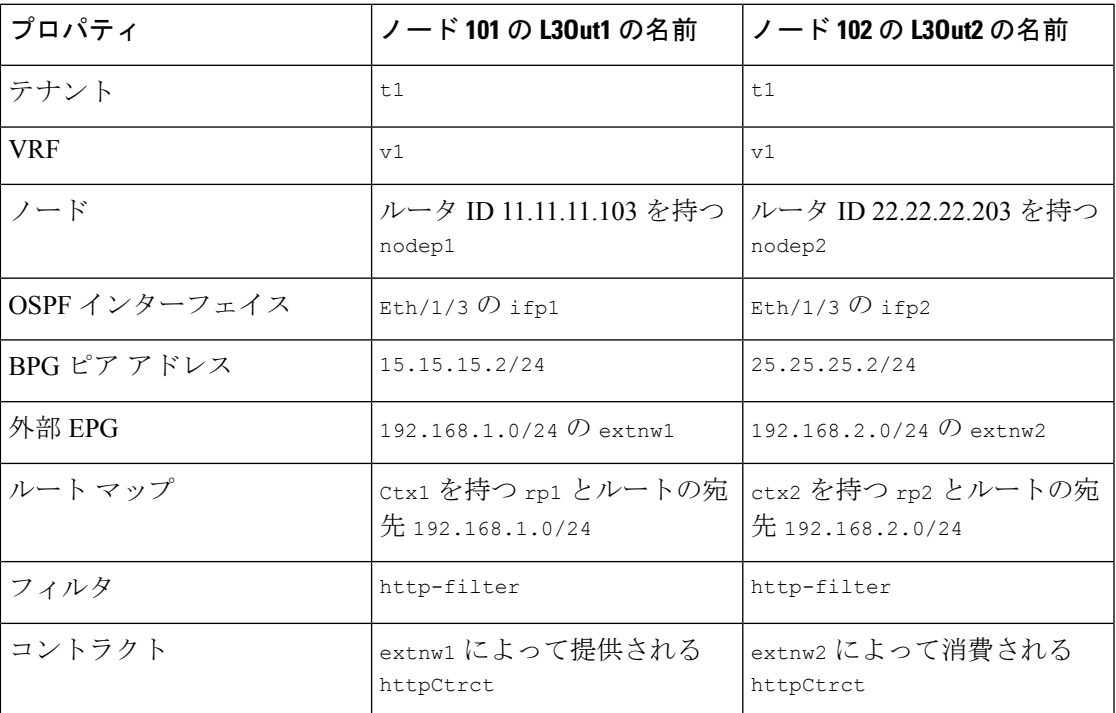

### **GUI** を使用した中継ルーティングの設定

これらの手順は、テナントの中継ルーティングを設定する方法を示しています。この例では、 2つのL3Outsを、1つのVRF内、2つの境界リーフスイッチ上に展開します。スイッチは別々 のルータに接続されています。

テナントとVRFを作成する手順を除き、これらの手順を2回繰り返して、同じテナントとVRF の下に 2 つの L3Out を作成します。

サンプルの名前については、中継ACIファブリックのルーティング(403ページ)を参照して ください。。

#### 始める前に

• L3Out で使用されるインターフェイス(AAEP、VLAN プール、インターフェイス セレク タ)の L3 ドメインおよびファブリック アクセス ポリシーを設定します。

• ファブリック インフラ MPBGP の BGP ルート リフレクタ ポリシーを設定します。

#### 手順

- ステップ **1** テナントと VRF を作成するには、メニュー バーで、**Tenants** > **Add Tenant** を選択し、**Create Tenant** ダイアログボックスで、次のタスクを実行します:
	- a) **Name** フィールドに、テナント名を入力します。
	- b) In the **VRF Name** フィールドに、VRF 名を入力します。
	- c) **Submit** をクリックします。
		- この手順の後の手順は 2 回実行して、中継ルーティングのための同じテナント と VRF に 2 つの L3Out を作成します。 (注)
- ステップ **2** L3Out の作成を開始するには、[ナビゲーション(Navigation)] ペインで [テナント(Tenant)] [ネットワーキング(Networking)]を展開し、[L3Outs]を右クリックして[L3Outの作成(Create L3Out) 1を選択します。

[**L3Out** の作成(**Create L3Out**)] ウィザードが表示されます。次の手順では、[**L3Out** の作成 (**Create L3Out**)] ウィザードを使用した L3Out 設定例の手順を示します。

- ステップ **3** [L3Out の作成(Create L3Out)] ウィザードの [識別(Identity)] ウィンドウに必要な情報を入 力します。
	- a) **Name** フィールドに L3Out の名前を入力します。
	- b) **VRF** ドロップダウンリストから VRF を選択します。
	- c) [**L3**ドメイン(**L3Domain**)]ドロップダウンリストで、先ほど作成した、外部ルーテッド ドメインを選択します。
	- d) ルーテッドプロトコルのチェックボックスがある領域で、目的のプロトコル(BGP、OSPF、 または EIGRP) をオンにします。

この章の例では、**BGP** および **OSPF** を選択します。

選択するプロトコルに応じて、設定する必要のあるプロパティに入力します。

e) OSPF を有効にした場合は、OSPF の詳細を入力します。

この章の例では、OSPF エリア **0** を使用し、**Regular area** に入力します。

- f) [次(**Next**)] をクリックして [ノードとインターフェイス(**Nodes and Interfaces**)] ウィン ドウに移動します。
- ステップ 4 [L3Outの作成 (Create L3Out) ] ウィザードの「ノードとインターフェイス (Nodes and Interfaces) ] ウィンドウに必要な情報を入力します。
	- a) デフォルトの命名規則を使用するかどうかを決定します。

[デフォルトの使用(**Use Defaults**)] フィールドで、デフォルトのノード プロファイル名 およびインターフェイス プロファイル名を使用する場合は、チェックをオンにします。

- デフォルトのノードプロファイル名は *L3Out-name* \_nodeProfileです。ここで、 *L3Out-name* は [識別(Identity)] ページの [名前(Name)] フィールドに入力した名前 です。
- デフォルトのインターフェイスプロファイル名は*L3Out-name* \_interfaceProfile です。ここで、*L3Out-name* は、[識別(Identity)] ページの [名前(Name)] フィール ドに入力した名前です。
- b) [インターフェイス タイプ(Interface Types)] 領域で、[レイヤ 3(Layer 3)] および [レイ ヤ2(Layer 2)] フィールドで必要な選択を行います。

次のオプションがあります。

- レイヤ 3:
	- ルーテッド:ポートチャネルへのレイヤ3ルートを設定するには、このオプショ ンを選択します。

このオプションを選択すると、レイヤ3ルートは、このページの[レイヤ**2**(**Layer 2**)] フィールドで選択された物理ポートまたはダイレクト ポート チャネルのい ずれかになります。

• ルーテッド サブ:ポート チャネルへのレイヤ 3 サブインターフェイス ルートを 設定するには、このオプションを選択します。

このオプションを選択すると、レイヤ 3 サブインターフェイスのルートは、この ページの [レイヤ **2**(**Layer 2**)] フィールドで選択された物理ポートまたはダイレ クト ポート チャネルのいずれかになります。

• **SVI**:ACI リーフ スイッチとルータ間に接続性を提供する Switch Virtual Interface (SVI)を設定するにはこのオプションを選択します。

SVIは、物理ポート、直接ポートチャネル、仮想ポートチャネルのメンバーを持 つことができ、このページの [レイヤ **2**(**Layer 2**)] フィールドで選択します。

• フローティング **SVI**:フローティング L3Out を設定するにはこのオプションを選 択します。

フローティング L3Out を使用すると、仮想ルータが 1 つのリーフ スイッチの下か ら別のリーフスイッチに移動できるようにするL3Outを設定できます。この機能 により、VM がホスト間を移動する際に、ルーティングを維持するために複数の L3Out インターフェイスを設定する必要がなくなります。

- •レイヤ2: (レイヤ3エリアで仮想 SVI を選択した場合は使用できません)
	- ポート
	- 仮想ポート チャネル(レイヤ 3 領域で [**SVI**] を選択した場合に使用可能)
	- ダイレクトポートチャネル(Direct Port Channel)

c) [ノード **ID**(**Node ID**)] フィールドのドロップダウン メニューで、L3Out のノードを選択 します。

これらの例のトポロジでは、ノード 103 を使用します。

- d) **Router ID** フィールドで、ルータ ID (L3Out に接続されているルータの IPv4 または IPv6 ア ドレス) を入力します。
- e) (任意) 必要に応じて、ループバック アドレスに別の IP アドレスを設定できます。

[ルータ ID (Router ID) ] フィールドに入力したエントリと同じ内容が [ループバック アド レス(Loopback Address)] フィールドに自動で入力されます。これは以前のビルドでの [ループバック アドレスのルータ ID の使用(Use Router ID for Loopback Address)] と同等 です。ループバック アドレスにルータ ID を使用しない場合は、ループバック アドレスに 別の IP アドレスを入力します。または、ループバック アドレスにルータ ID を使用しない 場合は、このフィールドを空のままにします。

f) [ノードとインターフェイス(Nodes and Interfaces)]ウィンドウに追加の必要な情報を入力 します。

このウィンドウに表示されるフィールドは、[レイヤ3(Layer3)]および[レイヤ2(Layer 2) 1領域で選択したオプションによって異なります。

g) [ノードとインターフェイス(Nodes and Interfaces)]ウィンドウで残りの追加の情報を入力 したら、[次(Next)] をクリックします。

[プロトコル(**Protocols**)] ウィンドウが表示されます。

ステップ **5** [L3Outの作成(Create L3Out)]ウィザードの[プロトコル(Protocols)]ウィンドウに必要な情 報を入力します。

> この例ではプロトコルとしてBGPとOSPFを使用しているため、次の手順でこれらのフィール ドに情報を提供します。

- a) [BGP ループバック ポリシー(BGP Loopback Policies)] および [BGP インターフェイス ポ リシー(BGP Interface Policies)] 領域で、次の情報を入力します。
	- ピア アドレス(**Peer Address**):ピア IP アドレスを入力します
	- **EBGP Multihop TTL**(**EBGP** マルチホップ **TTL**):接続の存続可能時間(TTL)を入 力します。範囲は 1 〜 255 ホップです。ゼロの場合、TTL は指定されません。デフォ ルトは 0 です。
	- リモート **ASN**(**Remote ASN**):ネイバー自律システムを固有に識別する番号を入力 します。自律システム番号は、1 〜 4294967295 のプレーン形式で 4 バイトにすること ができます。
		- (注) ACI は asdot または asdot + 形式の AS 番号をサポートしていません。
- b) [**OSPF**]領域で、デフォルトOSPFポリシー、以前に作成したOSPFポリシー、または[**OSPF** インターフェイス ポリシーの作成(**Create OSPF Interface Policy**)] を選択します。
- c) **[**次へ(**Next**)**]** をクリックします。

[外部 **EPG**(**External EPG**)] ウィンドウが表示されます。

- ステップ **6** [L3Out の作成(Create L3Out)] ウィザードで [外部 EPG(External EPG)] ウィンドウに必要な 情報を入力します。
	- a) **Name** フィールドに、外部ネットワークの名前を入力します。
	- b) [提供済みコントラクト(**Provided Contract**)] フィールドで、提供済みコントラクトの 名前を入力します。
	- c) [消費済みコントラクト(**ConsumedContract**)]フィールドで、消費済みコントラクトの 名前を入力します。
	- d) [すべての外部ネットワークのデフォルト EPG (Default EPG for all external network)] フィールドで、この L3Out 接続からのすべての中継ルートをアドバタイズしない場合は オフにします。

このボックスをオフにすると、[Subnets] 領域が表示されます。次の手順に従って、必要 なサブネットとコントロールを指定します。

- e) [+]アイコンをクリックして[サブネット (Subnet) ]を展開し、[サブネットの作成(Create Subnet) 1ダイアログ ボックスで次の操作を実行します。
- f) **IP address** フィールドに、外部ネットワークの IP アドレスとサブネット マスクを入力し ます。
- g) [名前(**Name**)] フィールドに、サブネットの名前を入力します。
- h) **Scope** フィールドで、L3Out のプレフィックスのインポートとエクスポートを制御する ための適切なチェック ボックスをオンにします。
	- 範囲のオプションの詳細については、この **Create Subnet** パネルのオンライ ン ヘルプを参照してください。 (注)
- i) (任意) [ルート制御サブネットのエクスポート(**Export Route Control Subnet**)] の チェック ボックスをオンにします。

[BGP ルート集約ポリシー(BGP Route Summarization Policy)] フィールドが使用可能に なります。

j) [**BGP**ルート集約ポリシー(**BGP RouteSummarization Policy**)]フィールドでは、ドロッ プダウンリストから既存のルート集約ポリシーを選択するか、必要に応じて新しいユー ザーを作成します。

ルート集約ポリシーのタイプは、L3Out に対して有効になっているルーティング プロト コルに依存します。

- k) [サブネットの作成(Create Subnet)] ウィンドウで必要な設定が完了したら、[OK] をク リックします。
- l) (任意) より多くのサブネットを追加するにはこれを繰り返します。
- m) [完了(Finish)] をクリックして、[L3Out の作成(Create L3Out)] ウィザードに必要な 設定の入力を完了させます。
- ステップ **7** 作成した L3Out に移動し、[L3Out] を右クリックして、[ルート制御のインポートおよびエクス ポートのルート マップの作成(Create Route map for import and export route control)] を選択しま す。
- ステップ **8** [ルート制御のインポートおよびエクスポートのルート マップの作成(Create Route map for import and export route control)] ウィンドウで、次の操作を実行します。
	- a) **Name** フィールドに、ルート マップ名を入力します。
	- b) **Type** を選択します。

**Finish** をクリックします。

この例では、デフォルトの **Match Prefix AND Routing Policy** のままにします。

- c) **+** アイコンをクリックして **Contexts** を展開し、ルート マップのルート コンテキストを 作成します。
- d) プロファイル コンテキストの順序と名前を入力します。
- e) このコンテキストで実行するアクションとして **Deny** または **Permit** を選択します。
- f) (任意) **Set Rule** フィールドで、**Create Set Rules for a Route Map** を選択します。 セット ルールのための名前を入力し、ルールで使用するオブジェクトをクリックし、
- g) [一致ルール(**MatchRule**)]フィールドで、[ルートマップの一致ルールの作成(**Create Match Rules for a Route Map**)] を選択します。
- h) 一致ルールの名前を入力し、ルールで一致させる対象として正規表現コミュニティ用語 の一致(**Match Regex CommunityTerms**)、コミュニティ用語の一致(**Match Community Terms**)、または 一致プレフィックス(**Match Prefix**) を入力します。
- i) [一致ルールの作成 (Create Match Rule) ] ウィンドウのフィールドへの入力が完了した ら、[送信(Submit)] をクリックします。
- j) **Create Route Control Context** ダイアログボックスで、**OK** をクリックします。
- k) [インポートおよびエクスポート ルート制御向けのルート マップの作成(**Create Route map for import and export route control**)] ダイアログ ボックスで、[送信(**Submit**)] を クリックします。
- ステップ **9** [ナビゲーション(Navigation)] ペインで **[L3Outs]** > **[***L3Out\_name***]** > **[**外部 **EPG**(**External EPGs**)**]** > **[***externalEPG\_name***]** の順に展開して、次のアクションを実行します。
	- a) **+** アイコンをクリックして **Route Control Profile** を展開します。
	- b) **Name** フィールドのドロップダウン リストから、前に作成したルート制御プロファイルを 選択します。
	- c) **Direction** フィールドで、**Route Export Policy** を選択します。
	- d) **Update** をクリックします。
- ステップ **10** 作成した L3Out に移動し、[L3Out] を右クリックして、[ルート制御のインポートおよびエクス ポートのルートマップの作成 (Create Route map for import and export route control)] を選択しま す。
- ステップ **11** [ルート制御のインポートおよびエクスポートのルート マップの作成(Create Route map for import and export route control)] ウィンドウで、次の操作を実行します。
- 受信ルートについて BGP、OSPF、または EIGRP の属性を設定するには、 default-importルート制御プロファイルを作成し、適切なsetアクションと、nomatch のアクションを作成します。 (注)
- a) [名前(**Name**)] フィールドから、[**default-import**] を選択します。
- b) [タイプ(**Type**)]フィールドでは、[ルーティングポリシーのみ一致(**MatchRoutingPolicy Only**)] をクリックする必要があります。
- c) [インポートおよびエクスポートルート制御向けのルートマップの作成(**CreateRoute map for import and export route control**)] ダイアログ ボックスで、[送信(**Submit**)] をクリッ クします。
- ステップ **12** L3Outを使用していたEPG間の通信を有効にするには、次の手順を使用して、少なくとも1つ のフィルタと契約を作成します:
	- a) ナビゲーションウィンドウのL3Outを使用するテナントの下で、**Contracts**を展開します。
	- b) **Filters** を右クリックして **Create Filter** を選択します。
	- c) **Name** フィールドに、フィルタのの名前を入力します。

フィルタは基本的にはアクセス コントロール リスト (ACL) です。

- d) **+** アイコンをクリックして **Entries** を展開し、フィルタ エントリを追加します。
- e) エントリ の詳細を追加します。。

たとえば、単純な Web フィルタの場合には、次のような条件を設定します:

- **EtherType**—**IP**
- **IP Protocol**—**tcp**
- **Destination Port Range From**—**Unspecified**
- **Destination Port Range To** to **https**
- f) **Update** をクリックします。
- g) **Create Filter** ダイアログボックスで、**Submit** をクリックします。
- ステップ **13** 契約を追加するには、次の手順を実行します:
	- a) **Contracts** の下で、**Standard** を右クリックして、**Create Contract** を選択します。
	- b) 契約の名前を入力します。
	- c) **+** アイコンをクリックして **Subjects** を展開し、情報カテゴリを契約に追加します。
	- d) 情報カテゴリの名前を入力します。
	- e) [**+**]アイコンをクリックして[フィルタ(**Filters**)]を展開し、ドロップダウンリストから、 前に作成したフィルタを選択します。
	- f) **Update** をクリックします。
	- g) **Create Contract Subject** ダイアログボックスで、**OK** をクリックします。
	- h) **Create Contract** ダイアログボックスで、**Submit**をクリックします。
- ステップ **14** 次の手順で、L3Out の EPGを契約に関連付けます:

最初の L3 外部 EPG (extnw1 が契約のプロバイダとなり、2 番目の外部 EPG、extnw2) がコン シューマとなります。

- a) 契約をプロバイダとしての L3 外部 EPG に関連付けるには、テナントの下で [ネットワー キング(**Networking**)] をクリックし、[**L3Outs**] をクリックし、L3Out を展開します。
- b) [外部 **EPG**(**External EPGs**)] を展開し、L3 外部 EPG をクリックし、[コントラクト (**Contracts**)] タブをクリックします。
- c) **+** アイコンをクリックして **Provided Contracts** を展開します。

2 番目の L3 外部 EPG で、+ アイコンをクリックして Consumed Contracts を展開します。

- d) **Name** フィールドで、前に作成した契約をリストから選択します。
- e) **Update** をクリックします。
- f) [Submit] をクリックします。

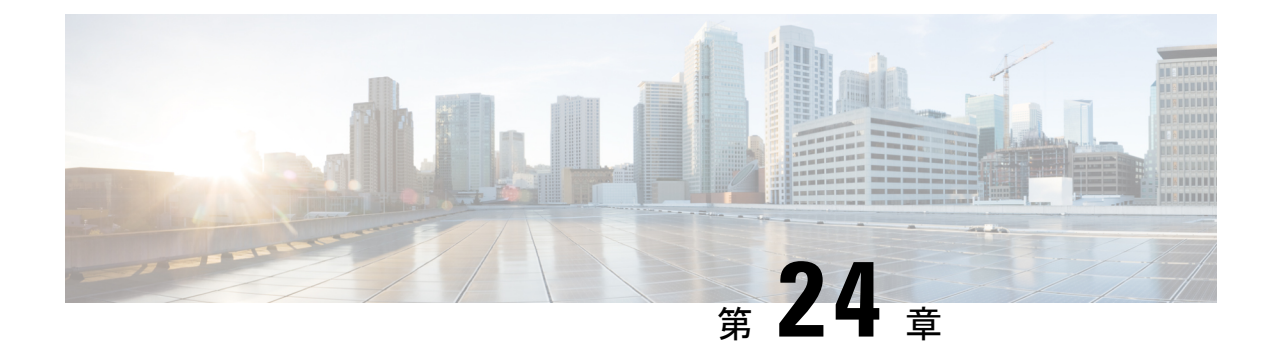

# 共有サービス

この章は、次の内容で構成されています。

- 共有レイヤ 3 Out (433 ページ)
- レイヤ 3 アウトからレイヤ 3 アウト内部 VRF への漏洩 (437 ページ)

## 共有レイヤ **3 Out**

共有レイヤ 3 アウトサイド ネットワーク(L3extOut)は、外部ネットワークへのルーテッド接続 を共有サービスとして提供します。L3extOut プロファイル(l3extInstP))EPG は、外部ネッ トワークへのルーテッド接続を提供します。これは、任意のテナント(*user*、common、infra、 mgmt.) の共有サービスとしてプロビジョニングできます。リリース 1.2(1x) より前では、この 設定は *user* テナントと common テナントでのみサポートされていました。任意のテナントの EPG が、13extInstP EPG がファブリック内のどこにプロビジョニングされているかには関係 なく、共有サービス コントラクトを使用してその 13extInstP EPG に接続できます。これによ り、外部ネットワークへのルーテッド接続のプロビジョニングが簡単になります。複数のテナ ントが、外部ネットワークへのルーテッド接続用に単一の l3extInstP EPG を共有できます。 l3extInstP EPG を共有すると、単一の共有 l3extInstP EPG を使用する EPG の数には関係なく スイッチ上で使用されるセッションは 1 つのみであるため、より効率的になります。

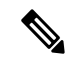

13extInstPEPG共有サービスコントラクトを使用するすべてのスイッチは、APIC1.2 (1x) お よびスイッチ11.2 (1x)の各リリース以降で使用可能なハードウェアおよびソフトウェアのサ ポートを必要とします。詳細については、「*Cisco APIC Management, Installation, Upgrade, and Downgrade Guide*」 とリリース ノート ドキュメントを参照してください。 (注)

次の図は、共有 l3extInstP EPG 用に設定された主なポリシー モデル オブジェクトを示してい ます。

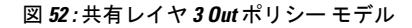

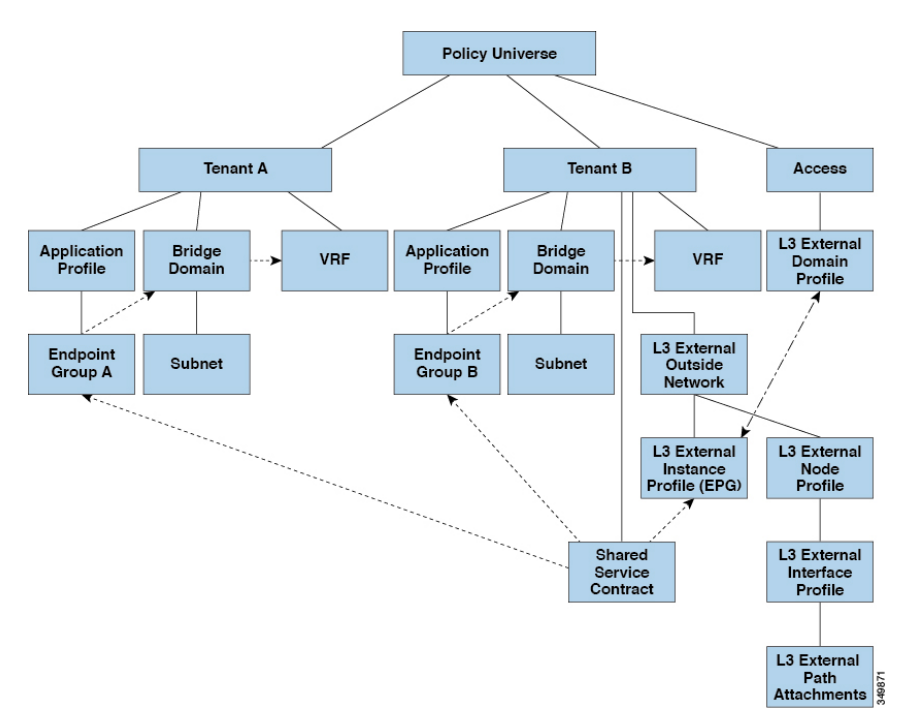

共有レイヤ3アウトサイドネットワーク設定については、以下の注意事項と制限事項に注意し てください。

- テナント制限なし:テナント A と B は、任意の種類のテナント(*user*、common、infra、 mgmt)です。共有 13extInstP EPG が common テナントにある必要はありません。
- EPG の柔軟な配置:上の図の EPG A と EPG B は異なるテナントにあります。EPG A と EPG B で同じブリッジ ドメインと VRF を使用することはできますが、それは必須ではあ りません。EPG A と EPG B は異なるブリッジ ドメインおよび異なる VRF にありますが、 同じ l3extInstP EPG を共有しています。
- サブネットは、*private*、*public*、または *shared* です。L3extOut のコンシューマまたはプロ バイダ EPG にアドバタイズされるサブネットは、*shared* に設定されている必要がありま す。L3extOut にエクスポートされるサブネットは *public* に設定される必要があります。
- 共有サービス コントラクトは、共有レイヤ 3 アウトサイド ネットワーク サービスを提供 する l3extInstP EPG が含まれているテナントからエクスポートされます。共有サービス コントラクトは、共有サービスを使用する EPG が含まれているテナントにインポートさ れます。
- 共有 L3 Out では禁止コントラクトを使用しないでください。この設定はサポートされま せん。
- l3extInstP は共有サービス プロバイダとしてサポートされますが、l3extInstP 以外のコン シューマのみに限定されます(L3extOut EPG = l3extInstP である場合)。
- トラフィック中断(フラップ):13instP EPG が、13instP サブセットのスコープ プロパ ティを共有ルート制御 (shared-rctrl) または共有セキュリティ (shared-security) に設定し て外部サブネット 0.0.0.0/0 を使用して設定されると、VRF はグローバル pcTag を使用して 再配置されます。これにより、その VRF 内のすべての外部トラフィックが中断されます (VRF がグローバル pcTag を使用して再配置されるため)。
- 共有レイヤ L3extOut のプレフィックスは一意である必要があります。同じコンテキスト (VRF)の同じプレフィックスを使用した、複数の共有 L3extOut 設定は動作しません。 VRFにアドバタイズする外部サブネット(外部プレフィックス)が一意であることを確認 してください(同じ外部サブネットが複数の l3instP に属することはできません)。プレ フィックス prefix1 を使用したL3extout 設定(たとえば、L3Outl)と、同様にプレフィッ クス prefix1 を使用した2番目のレイヤ3アウトサイド設定(たとえば、L3Out2)が同じ VRF に属すると、動作しません(導入される pcTag は 1 つのみであるため)。L3extOut のさまざまな動作は、同じ VRF の同じリーフ スイッチに設定されている可能性がありま す。考えられるシナリオは次の 2 つです。
	- シナリオ 1 には、SVI インターフェイスおよび 2 個のサブネット(10.10.10.0/24 およ び 0.0.0.0/0) が定義された.L3extOut があります。レイヤ 3 アウトサイド ネットワー クの入力トラフィックに一致するプレフィックス10.10.10.0/24がある場合、入力トラ フィックは外部 EPG pcTag を使用します。レイヤ 3 アウトサイド ネットワーク上の 入力トラフィックに一致するデフォルトプレフィックス0.0.0.0/0がある場合、入力ト ラフィックは外部ブリッジ pcTag を使用します。
	- シナリオ2には、2個のサブネット(10.10.10.0/24および0.0.0.0/0)が定義されたルー テッドまたは routed-sub-interface を使用する L3extOut があります。レイヤ 3 アウトサ イドネットワークの入力トラフィックに一致するプレフィックス10.10.10.0/24がある 場合、入力トラフィックは外部EPG pcTagを使用します。レイヤ3アウトサイドネッ トワーク上の入力トラフィックに一致するデフォルトプレフィックス0.0.0.0/0がある 場合、入力トラフィックは VRF pcTag を使用します。
	- これらの説明した動作の結果として、SVIインターフェイスを使用してL3extOut-Aお よび L3extOut-B で同じ VRF および同じリーフ スイッチが設定されている場合、次の ユース ケースが考えられます。

ケース 1 は L3extOut -A 用です。この外部ネットワーク EPG には 2 個のサブネット が定義されています。 10.10.10.0/24 & 0.0.0.0/1。L3extOut-A の入力トラフィックに一 致するプレフィックス10.10.10.0/24がある場合、L3extOut-Aに関連付けられている外 部 EPG pcTag & コントラクトを使用します。L3extOut-A の出力トラフィックに特定 の一致がなく、最大のプレフィックス一致が0.0.0.0/1の場合、外部ブリッジドメイン (BD)pcTag & コントラクト-A を使用します。

ケース 2 は L3extOut-B です。 この外部ネットワーク EPG には定義された 1 個のサブ ネット: 0.0.0.0/0 があります。L3extOut-B の入力トラフィックに一致するプレフィッ クス 10.10.10.0/24 (L3extOut-A で定義)がある場合、L3extOut-A に関連付けられてい る L3extOut-A およびコントラクト A の外部 EPG pcTag を使用します。L3extOut-B に 関連付けられているコントラクト-B は使用しません。

- •許可されないトラフィック:無効な設定で、共有ルート制御 (shared-rtctrl) に対する外部 サブネットのスコープが、共有セキュリティ(shared-security)に設定されているサブネッ トのサブセットとして設定されている場合、トラフィックは許可されません。たとえば、 以下の設定は許可されません。
	- *shared rtctrl*: 10.1.1.0/24, 10.1.2.0/24
	- *shared security*:10.1.0.0/16

この場合、10.1.1.0/24 および 10.1.2.0/24 の各プレフィックスがドロップ ルールを使用して インストールされているため、宛先 IP 10.1.1.1 を使用して非境界リーフの入力トラフィッ クはドロップされます。トラフィックは許可されません。そのようなトラフィックは、 shared-rtctrlプレフィックスをshared-securityプレフィックスとしても使用するように設 定を修正することで、有効にすることができます。

- 不注意によるトラフィックフロー:次の設定シナリオを避けることで、不注意によるトラ フィック フローを予防します。
	- ケース **1** 設定の詳細:
		- VRF1 を持つレイヤ 3 アウトサイド ネットワーク設定(たとえば、名前付き L3extOut -1) は provider1 と呼ばれます。
		- VRF2 を持つ二番目のレイヤ3アウトサイドネットワーク設定(たとえば、名前 付き L3extOut-2)は provider2 と呼ばれます。
		- L3extOut -1 VRF1 は、インターネット 0.0.0.0/0 にデフォルト ルートをアドバタ イズし、これは *shared-rtctrl* および *shared-security* の両方を有効にします。
		- L3extOut-2 VRF2 は特定のサブネットを DNS および NTP192.0.0.0/8 にアドバタイ ズし、*shared-rtctrl* を有効にします。
		- L3extOut-2 VRF2 に特定の 192.1.0.0/16 があり、*shared-security* を有効にします。
		- バリエーション **A**:EPG トラフィックが複数の VRF に向かいます。
			- EPG1 と L3extOut-1 の間の通信は *allow\_all* コントラクトによって制御されま す。
			- EPG1 と L3extOut-2 の間の通信は *allow\_all* コントラクトによって制御されま す。
				- 結果:EPG1 から L3extOut-2 へのトラフィックも 192.2.x.x に向かいます。
		- バリエーション **B**:EPG は 2 番目の共有レイヤ 3 アウトサイド ネットワーク の *allow\_all* コントラクトに従います。
			- EPG1 と L3extOut-1 の間の通信は *allow\_all* コントラクトによって制御されま す。
			- EPG1 と L3extOut-2 の間の通信は *allow\_icmp* コントラクトによって制御され ます。

結果:EPG1 ~ L3extOut-2 から 192.2.x.x へのトラフィックは *allow\_all* コン トラクトに従います。

• ケース **2** 設定の詳細:

- •L3extout プロファイル (l3instP) は、1 つの共有プレフィックスとその他の非共 有プレフィックスを持っています。
- src = non-shared で到達するトラフィックは、EPG に向かうことが許可されま す。
	- バリエーション **A**:意図しないトラフィックが EPG を通過します。

L3extOut (l3instP) EPG のトラフィックがこれらのプレフィックスを持つ L3extOut に向かいます。

- 192.0.0.0/8 = import-security, shared-rtctrl
- $-192.1.0.0/16 =$  shared-security
- EPG には 1.1.0.0/16 = shared があります

結果:192.2.x.x からのトラフィックも EPG に向かいます。

• バリエーション **B**:意図しないトラフィックが EPG を通過します。共有 L3extOut に到達したトラフィックは EPG を通過できます。

-共有 L3extOut VRF には、pcTag = prov vrf を持つ EPG と *allow\_all* に設定 されているコントラクトがあります。

- EPG は <subnet> = shared となっています。

結果:レイヤ 3 Out に到達するトラフィックは EPG を通過することができま す。

## レイヤ **3** アウトからレイヤ **3** アウト内部 **VRF** への漏洩

Cisco APIC リリース 2.2(2e) から、2 つの異なる VRF に 2 個のレイヤ 3 アウトがある場合、VRF 内部の漏洩がサポートされています。

この機能を稼働するには、次の条件を満たす必要があります。

- 2 個のレイヤ 3 アウト間にはコントラクトが必要です。
- レイヤ3アウトの接続したり移行したりするサブネットのルートは、コントラクトを適用 し(L3Out-L3OutおよびL3Out-EPG)、VRF間の動的または静的ルートを漏洩させること なく漏洩します。
- 動的または静的ルートは、コントラクトを適用し(L3Out-L3Out および L3Out-EPG)、 VRF間で直接接続したり移行したりするルートをアドバタイズすることなく漏洩します。
- 異なる VRF の共有のレイヤ 3 アウトは相互に通信できます。
- ブリッジ ドメインに必要な関連付けられた L3Out はありません。VRF 間共有 L3Out を使 用する場合は、テナント共通の L3Out にユーザ テナント ブリッジ ドメインを関連付ける 必要はありません。テナント固有の L3Out がある場合、それぞれのテナントのブリッジ ドメインに関連付けられます。
- 2 個のレイヤ 3 アウトは異なる 2 個の VRF に存在し、正常にルートを交換できます。
- この強化は、アプリケーション EPG およびレイヤ 3 アウト内部 VRF 間の通信と同じで す。唯一の違いは、アプリケーション EPG ではなく別のレイヤ 3 アウトが存在します。 したがってこの状況では、コントラクトは 2 個のレイヤ 3 アウト間で記録されます。

次の図では、共有サブネットによる 2 個のレイヤ 3 アウトが存在します。両方の VRF でレイ ヤ3外部インスタンスプロファイル(l3extInstP)間のコントラクトがあります。この場合、 VRF 1 の共有レイヤ 3 アウト は VRF 2 の共有レイヤ 3 と通信できます。

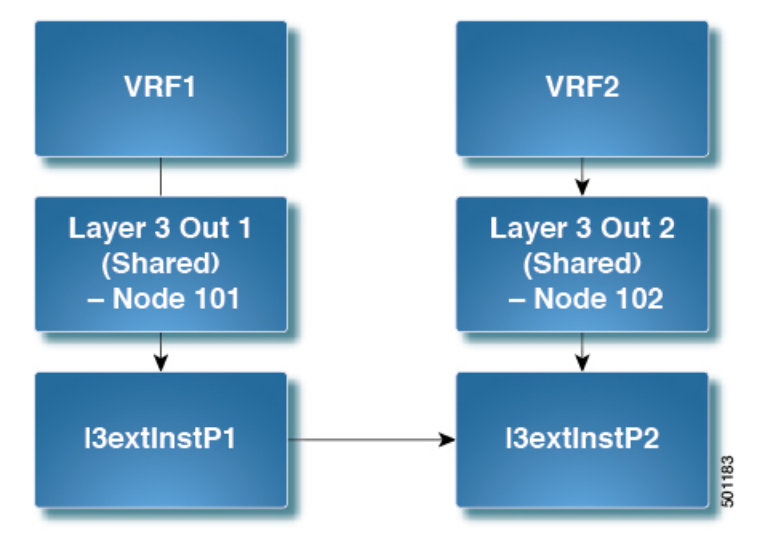

図 **53 : 2** 個の **VRF** 間で通信する共有レイヤ **3** アウト

### 拡張 **GUI** を使用した共有レイヤ **3 Out VRF** 間リーキングの設定

#### 始める前に

コンシューマとプロバイダーによって使用される契約ラベルがすでに作成されています。

手順

- ステップ **1** メニュー バーで **Tenants** > **Add Tenant** を選択します。
- ステップ **2 Create Tenant** ダイアログボックスに、プロバイダーのテナント名を入力します。
- ステップ **3** [**VRF** 名(**VRF Name**)] フィールドに、プロバイダの VRF 名を入力し、[送信(**Submit**)] を クリックしてテナントを作成します。
- ステップ **4** [ナビゲーション(**Navigation**)] ペインの新しいテナント名の下で、[**L3Outs**] に移動します。
- ステップ **5** [**L3Outs**] を右クリックし、[**L3Out** の作成(**Create L3Out**)] を選択します。

[L3Out の作成 (Create L3Out) | ウィザードが表示されます。

- ステップ **6** [**VRF** の作成(**Create VRF**)] ダイアログ ボックスで、次の操作を実行します。
	- a) **Name** フィールドに、L3Out の名前を入力します。
	- b) [**VRF**] フィールドで、前に作成した VRF を選択します。
	- c) [**L3** ドメイン(**L3 Domain**)] フィールドで、L3 ドメインを選択します。
	- d) プロトコルに適切な選択を行い、[次へ(**Next**)] をクリックします。
- ステップ7 [外部EPG (External EPG) 1ウィンドウが表示されるまで、次のウィンドウで必要な選択を行 います。

[識別 (Identity) ) ウィンドウで選択したプロトコルに応じて、[ノードとインターフェイス (Nodes and Interfaces)] ウィンドウと [プロトコル(Protocols)] ウィンドウが表示される場合 があります。[L3Out の作成(Create L3Out)] ウィザードの最後のウィンドウは、[外部 EPG (External EPG)] ウィンドウです。

- ステップ **8** [外部 EPG(External EPG)] ウィンドウで次のアクションを実行します。
	- a) **Name** フィールドに、外部ネットワーク名を入力します。
	- b) [すべての外部ネットワークのデフォルトEPG(Default EPG for all external network)]チェッ クボックスをオフにします。

[サブネット(Subnets)] フィールドが表示されます。

- c) [サブネットの作成(Create Subnet)] ウィンドウにアクセスするには、[+] をクリックしま す。
- d) [サブネットの作成(**Create Subnet**)] ダイアログ ボックスの [**IP** アドレス(**IP Address**)] フィールドに、マッチングを行う IP アドレスを入力します。**OK** をクリックします。
- e) [L3Out の作成(Create L3Out)] ウィザードで [完了(Finish)] をクリックします。
- **ステップ9** [ナビゲーション (Navigation) ]ペインで、作成した [L3Out\_name][外部 EPG (External EPGs)] [ExternalEPG\_name] に移動します。 > >
- ステップ **10 Work** ウィンドウの、外部ネットワークの **Properties** の下で、**Resolved VRF** フィールドに解決 された VRF が表示されていることを確認します。
- ステップ **11** 外部サブネットのIPアドレスをダブルクリックして、[サブネット(**Subnet**)]ダイアログボッ クスを開きます。
- ステップ **12 Scope** フィールドで、必要なチェック ボックスをオンにして、**Submit** をクリックします。 このシナリオで、次のチェック ボックスをオンにします。
	- [外部 **EPG** の外部サブネット(**External Subnets for the External EPG**)]
	- 共有ルートコントロールサブネット
	- 共有セキュリティインポートサブネット
- ステップ **13** 以前に作成した [**L3 Outside**] に移動します。
- ステップ **14** [プロバイダ ラベル(**Provider Label**)] フィールドに、このタスクを開始するための前提条件 として作成したプロバイダ名を入力します。**Submit** をクリックします。
- ステップ **15** メニュー バーで、 **Tenants** > **Add Tenant** をクリックします。
- ステップ **16** [テナントの作成(**Create Tenant**)] ダイアログ ボックスで、L3 コンシューマのためのテナン ト名を入力します。
- ステップ **17 VRF Name** フィールドに、コンシューマの VRF 名を入力します。
- ステップ **18** [ナビゲーション(**Navigation**)] ペインの新しいテナント名の下で、コンシューマの [**L3Outs**] に移動します。
- ステップ **19** [**L3Outs**] を右クリックし、[**L3Out** の作成(**Create L3Out**)] を選択します。 [**L3Out** の作成(**Create L3Out**)] ウィザードが表示されます。
- ステップ **20** [**VRF** の作成(**Create VRF**)] ダイアログ ボックスで、次の操作を実行します。
	- a) **Name** フィールドに、L3Out の名前を入力します。
	- b) [**VRF**] フィールドで、ドロップダウン メニューから、コンシューマのために作成された VRF を選択します。
	- c) **Consumer Label** フィールドに、コンシューマ ラベルの名前を入力します。
	- d) [**L3** ドメイン(**L3 Domain**)] フィールドで、L3 ドメインを選択します。
	- e) プロトコルに適切な選択を行い、[次へ(**Next**)] をクリックします。
- ステップ **21** [外部**EPG**(**ExternalEPG**)]ウィンドウが表示されるまで、次のウィンドウで必要な選択を行 います。

[識別(Identity)] ウィンドウで選択したプロトコルに応じて、[ノードとインターフェイス (Nodes and Interfaces)] ウィンドウと [プロトコル(Protocols)] ウィンドウが表示される場合 があります。[L3Out の作成(Create L3Out)] ウィザードの最後のウィンドウは、[外部 EPG (External EPG)] ウィンドウです。

- ステップ **22** [外部 EPG(External EPG)] ウィンドウで次のアクションを実行します。
	- a) **Name** フィールドに、外部ネットワーク名を入力します。
	- b) [すべての外部ネットワークのデフォルトEPG(Default EPG for all external network)]チェッ クボックスをオフにします。

[サブネット(Subnets)] フィールドが表示されます。

- c) [サブネットの作成(Create Subnet)] ウィンドウにアクセスするには、[+] をクリックしま す。
- d) [サブネットの作成(**Create Subnet**)] ダイアログ ボックスの [**IP** アドレス(**IP Address**)] フィールドに、マッチングを行う IP アドレスを入力します。**OK** をクリックします。
- e) **Scope** フィールドで、必要なチェック ボックスをオンにして、**OK** をクリックします。

このシナリオでは、**Shared Route ControlSubnet** と **SharedSecurity ImportSubnet** のチェッ ク ボックスをオンにします。

f) [L3Out の作成(Create L3Out)] ウィザードで [完了(Finish)] をクリックします。

これで、共有レイヤ 3 Out VRF 間リーキングの設定は完了です。

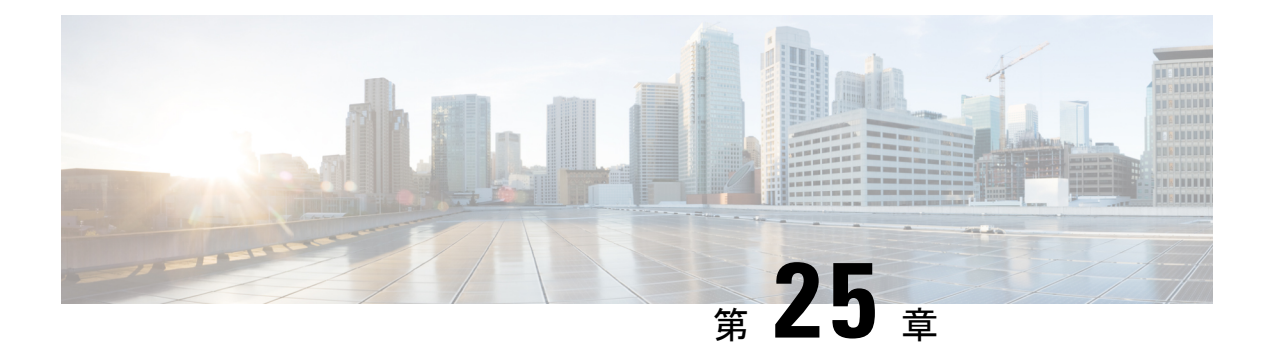

# **L3Out** の **QoS**

この章は、次の内容で構成されています。

- L3Out OoS  $(443 \sim -\frac{1}{2})$
- L3Out QoS ガイドラインと制約事項 (443 ページ)
- GUI を使用して L3Out に QoS ディレクトリを設定する (445 ページ)
- GUI を使用した L3Outs の QoS コントラクトの設定 (445 ページ)

## **L3Out QoS**

L3Out QoS は、外部 EPG レベルで適用されるコントラクトを使用して設定できます。リリー ス 4.0(1) 以降、L3Out QoS は L3Out インターフェイスで直接設定することもできます。

Cisco APICリリース 4.0(1) 以降を実行している場合は、L3Out に直接適用されるカスタム QoS ポリシーを使用して L3Out の QoS を設定することを推奨します。 (注)

パケットは入力 DSCP または CoS 値を使用して分類されるため、カスタム QoS ポリシーを使 用して着信トラフィックを Cisco ACIQoS キューに分類できます。カスタム QoS ポリシーに は、DSCP/CoS 値をユーザ キューまたは新しい DSCP/CoS 値(マーキングの場合)にマッピン グするテーブルが含まれます。特定のDSCP/CoS値のマッピングがない場合、ユーザキューは 入力 L3Out インターフェイスの QoS 優先度設定によって選択されます(設定されている場 合)。

## **L3Out QoS** ガイドラインと制約事項

L3Out の QoS 設定には次の注意事項が適用されます。

• カスタム QoS ポリシーは、Cisco Application Centric Infrastructure (ACI) ファブリックの外 部から送信された(L3Out から受信した)レイヤ 3 マルチキャスト トラフィックではサ ポートされません。

• L3Out が存在する境界リーフ スイッチに適用するコントラクトを使用して QoS ポリシー を設定するには、VRFテーブルが出力モードである必要があります(ポリシー制御適用の 方向は「出力」にする必要があります)。

カスタム QoS 設定は L3Out で直接構成でき、境界リーフ スイッチからのトラフィックに 適用できます。そのため、VRF テーブルは出力モードである必要はありません。

- 適用するQoSポリシーを有効にするには、VRFポリシー制御適用設定を「適用」にする必 要があります。
- L3Outとその他のEPG間の通信を制御する契約を設定する際に、契約またはサブジェクト に QoS クラスまたはターゲット DSCP を含めます。

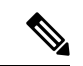

- 外部 EPG ではなく、契約の QoS クラスまたはターゲット DSCP のみ設定します( l3extInstP)。 (注)
	- 契約のサブジェクトを作成する際は、QoS 優先度レベルを選択する必要があります。 [Unspecified] を選択することはできません。

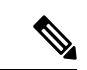

- カスタム QoS ポリシーは QoS クラスが [未指定(**Unspecified**)] に設定されている場合でも DSCP/CoS 値を設定するため、カスタ ムQoSポリシーは例外となります。QoSレベルが指定されていな い場合、レベルはデフォルトで 3 として扱われます。 (注)
	- 第 2 世代スイッチでは、QoS で、グローバル ポリシー、EPG、L3Out、カスタム QoS、お よび契約で設定された新しいレベル 4、5、6 をサポートします。次の制限が適用されま す。
		- 厳密な優先順位を設定できるクラスの数は、5 つまで増加できます。
		- 3 つの新しいクラスは、第 1 世代スイッチでのみサポートされます。
		- 第1世代スイッチと、第2世代スイッチの間でトラフィックが流れる場合、トラフィッ クは QoS レベル 3 を使用します。
		- 新しいクラスで FEX と通信するため、トラフィックは値 0 のレイヤ 2 Cos を伝送しま す。

第 1 世代スイッチは、名前の末尾に「EX」、「FX」、「FX2」、「GX」またはそれ以降 のサフィックスがないことで識別できます。たとえば、N9K-9312TX という名前などで す。第 1 世代以降のスイッチは、名の末尾に「EX」、「FX」、「FX2」、「GX」または それ以降のサフィックスが付いていることで識別できます。たとえば、N9K-93108TC-EX や N9K-9348GC-FXP という名前などです。

• QoSクラスを構成したり、L3Outインターフェイスに適用するカスタムQoSポリシーを作 成できるようになりました。

# **GUI** を使用して **L3Out** に **QoS** ディレクトリを設定する

この章では L3Out で QoS ディレクトリを設定する方法について説明します。これは、リリー ス 4.0(1) 以降の L3Out QoS の推奨設定方法です。Cisco APIC

手順

- ステップ **1** メイン メニュー バーから **[**テナント(**Tenants**)**]** > **[***<tenant-name>***]** を選択します。
- ステップ2 左側の「ナビゲーション (Navigation) 1ペインで、「テナント (Tenant) <tenant-name>1「ネット ワーキング(Networking)][L3Outs][<routed-network-name>][論理ノードプロファイル(Logical Node Profiles) [<node-profile-name>] [論理インターフェイス プロファイル (Logical Interface Profiles] [<interface-profile-name>] を展開します。 > > > > > > >

存在しない場合は、新しいネットワーク、ノード プロファイル、およびインターフェイス プ ロファイルを作成する必要があります。

ステップ **3** メイン ウィンドウ ペインで、L3Out のカスタム QoS を設定します。

[QoS 優先順位 (QoS Priority) | ドロップダウンリストを使用して、標準 QoS レベルの優先順 位を設定できます。または、[カスタム QoS ポリシー(Custom QoSPolicy)] ドロップダウンか ら既存のカスタムQoSポリシーを設定するか、新しいカスタムQoSポリシーを作成できます。

## **GUI** を使用した **L3Outs** の **QoS** コントラクトの設定

この項では、コントラクトを使用して L3Out の QoS を設定する方法について説明します。

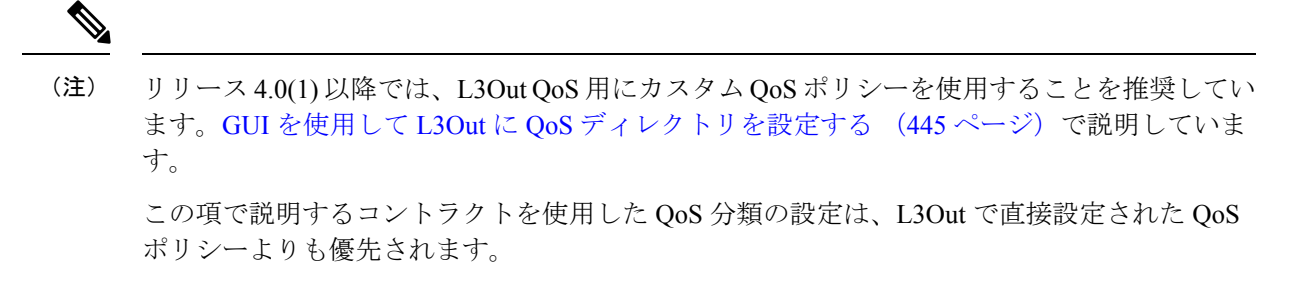

手順

- ステップ **1** L3Outにより使用される境界リーフスイッチに適用されるQoSをサポートするために、L3Out を利用していたテナントの VRF インスタンスを設定します。
	- a) メイン メニュー バーから **[**テナント(**Tenants**)**]** > **[***<tenant-name>***]** を選択します。
- b) **Navigation** ウィンドウで、**Networking** を展開し、**VRFs** を右クリックし、 **Create VRF** を 選択します。
- c) VRF の名前を入力します。
- d) **Policy Control Enforcement Preference** フィールドで、**Enforced** を選択します。
- e) [Policy Control Enforcement Dirction] で [Egress] を選択します

QoS 分類がコントラクトで実行される場合は、VRF の適用を強制を [出力(Egress)] に設 定する必要があります。

- f) L3Out の要件に従って VRF を設定します。
- ステップ **2** L3Out を使用する EPG の間の通信を可能にするためにフィルタを設定するときには、QoS ク ラスまたはターゲット DSCP を含めて、L3Out を通して入力されるトラフィックにおける QoS の優先順位を適用します。
	- a) [Navigation] ウィンドウの L3Out を使用するテナントで、**Contracts** を展開し、**Filters** を右 クリックし、**Create Filter** を選択します。
	- b) **Name** フィールドに、ファイルの名前を入力します。
	- c) [Entries] フィールドで、[+] をクリックしてフィルタ エントリを追加します。
	- d) エントリの詳細を追加し、**Update** をクリックし、**Submit** をクリックします。
	- e) 以前に作成したフィルタを展開し、フィルタ エントリをクリックします。
	- f) **Match DSCP** フィールドを、そのエントリで必要な DSCP レベルに設定します。たとえば **EF** にします。
- ステップ **3** 契約を追加します。
	- a) **Contracts** の下で、**Standard** を右クリックして、**Create Contract** を選択します。
	- b) 契約の名前を入力します。
	- c) **QoS Class** フィールドで、この契約で管理されるトラフィックの QoS 優先順位を選択しま す。または、**Target DSCP** の値を選択することもできます。

この項で説明するコントラクトを使用した QoS 分類の設定は、L3Out で直接設定された QoS ポリシーよりも優先されます

- d) [Subjects] の [+] アイコンをクリックして、情報カテゴリを契約に追加します。
- e) 情報カテゴリの名前を入力します。
- f) [QoS Priority] フィールドで、必要な優先度レベルを選択します。[Unspecified] を選択する ことはできません。
- g) [Filter Chain] の下で、[Filters] の [+] アイコンをクリックし、先ほど作成したフィルタをド ロップダウンリストから選択します。
- h) **Update** をクリックします。
- i) **Create Contract Subject** ダイアログボックスで、**OK** をクリックします。
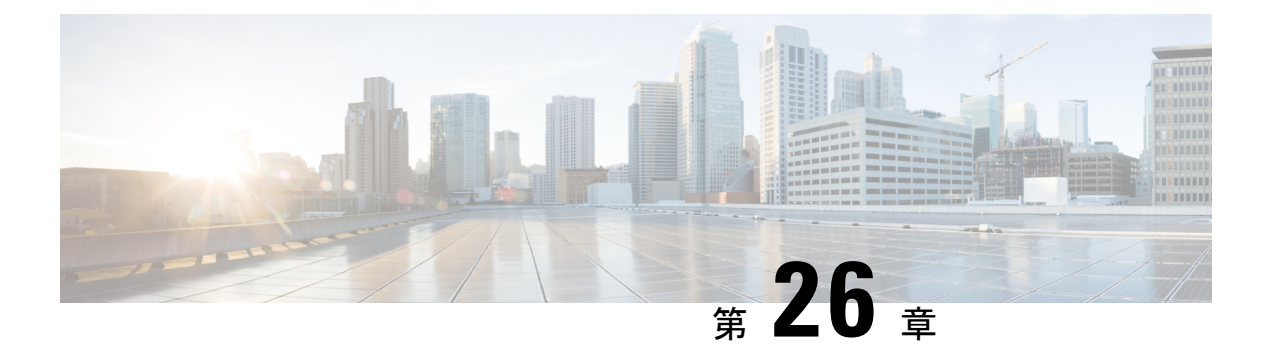

# **IP SLAs**

この章は、次の内容で構成されています。

- ACI IP SLA について (447 ページ)
- IP SLA のガイドラインと制約事項 (457 ページ)
- スタティック ルートの ACI IP SLA の設定および関連付け (459 ページ)
- ACI IP SLA モニタリング情報の確認 (464 ページ)

## **ACI IP SLA** について

多くの企業ではビジネスのほとんどをオンラインで行い、サービスの損失は企業の収益性に影 響を及ぼすことがあります。今では、インターネット サービス プロバイダ(ISP)や内部 IT 部門でさえも、定義済みのサービス レベル、サービス レベル契約 (SLA) を提供して、お客 様に一定の予測可能性を提供しています。

IPSLAトラッキングは、ネットワークの一般的な要件です。IPSLAトラッキングにより、ネッ トワーク管理者はネットワークパフォーマンスに関する情報をリアルタイムで収集できます。 Cisco ACI IPSLA では、ICMP および TCP プローブを使用して IP アドレスを追跡できます。ト ラッキング設定はルートテーブルに影響を与える可能性があり、トラッキング結果がネガティ ブになったときにルートを削除し、結果が再びポジティブになったときにルートをテーブルに 戻すことができます。

ACI IP SLA は、次のものに使用できます。

- スタティック ルート:
	- ACI 4.1 の新機能
	- ルート テーブルからのスタティック ルートの自動削除または追加
	- ICMP および TCP プローブを使用してルートを追跡する
- ポリシーベース リダイレクト(PBR)トラッキング:
	- ACI 3.1 以降で使用可能
	- ネクスト ホップの自動削除または追加
- ICMP プローブと TCP プローブ、または L2Ping を使用した組み合わせを使用して、 ネクストホップ IP アドレスを追跡します。
- ネクストホップの到達可能性に基づいて PBR ノードにトラフィックをリダイレクト する

PBR トラッキングの詳細については、『*Cisco APIC Layer 4 toLayer 7 Services Deployment Guide*』 の「ポリシーベース リダイレクトの設定」を参照してください。

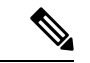

いずれの機能でも、設定、API の使用、スクリプトの実行など、プローブの結果に基づいて ネットワーク アクションを実行できます。 (注)

#### **ACI IP SLA** でサポートされるトポロジ

次の ACI ファブリック トポロジは IP SLA をサポートします。

- シングル ファブリック:IPSLA トラッキングは、L3out と EPG/BD の両方を介して到達可 能な IP アドレスでサポートされます。
- マルチポッド
	- 異なるポッドで単一のオブジェクト トラッキング ポリシーを定義できます。
	- ワークロードは、あるポッドから別のポッドに移動できます。IPSLAポリシーは引き 続きアクセス可能性情報をチェックし、エンドポイントが移動したかどうかを検出し ます。
	- エンドポイントが別のポッドに移動すると、IPSLAトラッキングも他のポッドに移動 されるため、トラッキング情報は IP ネットワークを通過しません。
- リモート リーフ
	- ACI メイン データ センターおよびリモート リーフ スイッチ全体で単一オブジェクト トラッキング ポリシーを定義できます。
	- リモート リーフ スイッチの IP SLA プローブは、IP ネットワークを使用せずに IP ア ドレスをローカルに追跡します。
	- ワークロードは、1つのローカルリーフからリモートリーフに移動できます。IPSLA ポリシーは引き続きアクセス可能性情報をチェックし、エンドポイントが移動したか どうかを検出します。
	- IP SLA ポリシーは、エンドポイントの場所に基づいてリモート リーフ スイッチまた は ACI メイン データ センターに移動し、ローカル トラッキングを行うため、トラッ キング トラフィックは IP ネットワークを通過しません。

#### **Cisco ACI IP SLA** のオペレーション

Cisco ACI IP SLA は、ACI ファブリック上でモニタリング機能を提供し、SLA プローブをデー タ センター ネットワーク全体および外部ネットワークで実行できるようにします。これは、 モニタリング中に使用されるプローブ タイプを定義する IPSLA モニタリング ポリシーを設定 することによって実現されます。モニタリング ポリシーは、「トラック メンバー」と呼ばれ るモニタリングプローブプロファイルに関連付けられます。設定が完了すると、IPアドレス、 関連付けられたモニタリング ポリシー、およびスコープ(ブリッジ ドメインまたは L3Out) によって、エンドポイントまたはネクストホップを定義します。1つ以上のトラックメンバー を「トラックリスト」に割り当てることができます。トラックリストは、しきい値を設定しま す。これを超えると、トラックリストが使用可能(アップ)か使用不可(ダウン)かが決まり ます。

次の4つの例は、スタティックルートでサポートされるACIIPSLAの使用例を示しています。

#### 例 **1**:ネクストホップのトラッキングによるスタティック ルートの可用性

次の図は、ネットワーク トポロジと、ルータのスタティック ルートの可用性を追跡する動作 を示しています。

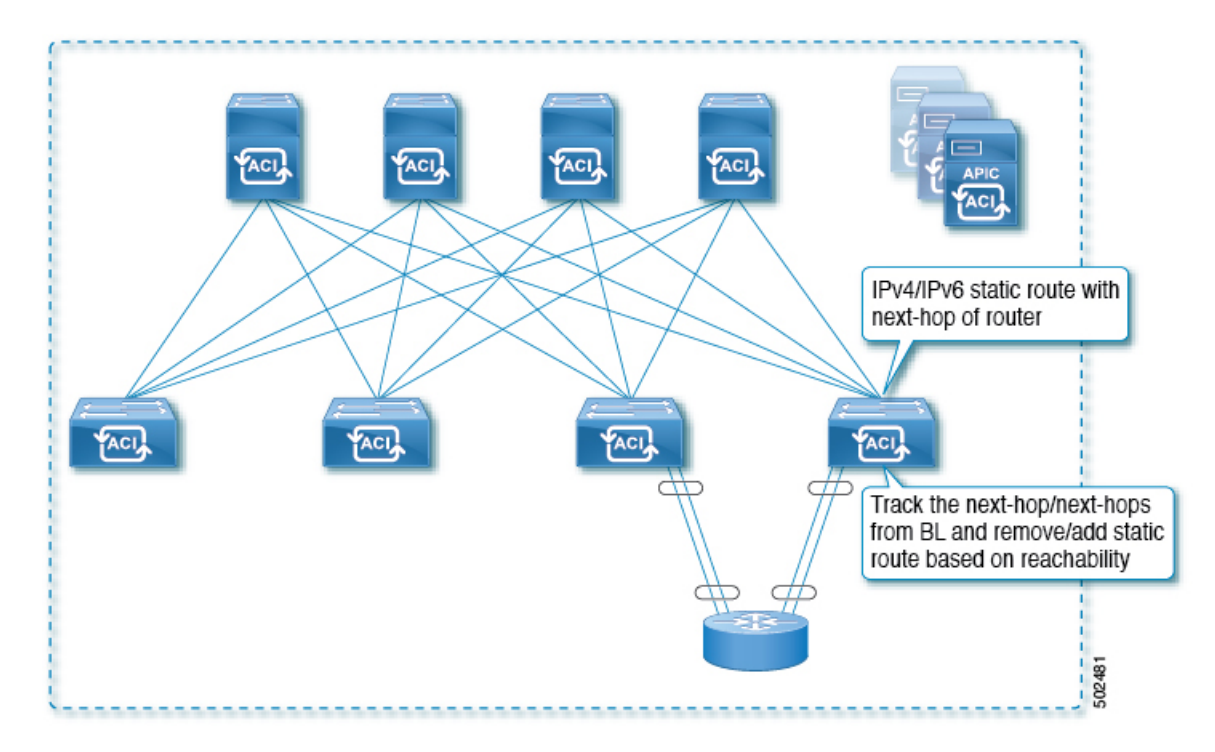

#### 図 **54 :** ネクストホップのトラッキングによるスタティック ルートの可用性

この使用ケースでは:

- ネクストホップは直接または間接のいずれかになります。つまり、ネクストホップはルー タのループバック IP アドレスになります。
- ネクストホップには、物理インターフェイス、サブインターフェイス、ポート チャネル (PC)、PCサブインターフェイス、vPC、またはスイッチ仮想インターフェイス(SVI) を介してアクセスできます。

• スタティックルートはL3out外部ネットワークの下で設定され、ネクストホップのアクセ ス可能性に基づいてルート テーブルから削除または追加できます。

#### 例 **2**:**L3Out** を介した **IP** アドレスのトラッキングによるスタティック ルートの可用性

次の図は、L3Out外部ルートを介してサーバのスタティックルートの可用性を追跡するための ネットワーク トポロジと動作を示しています。

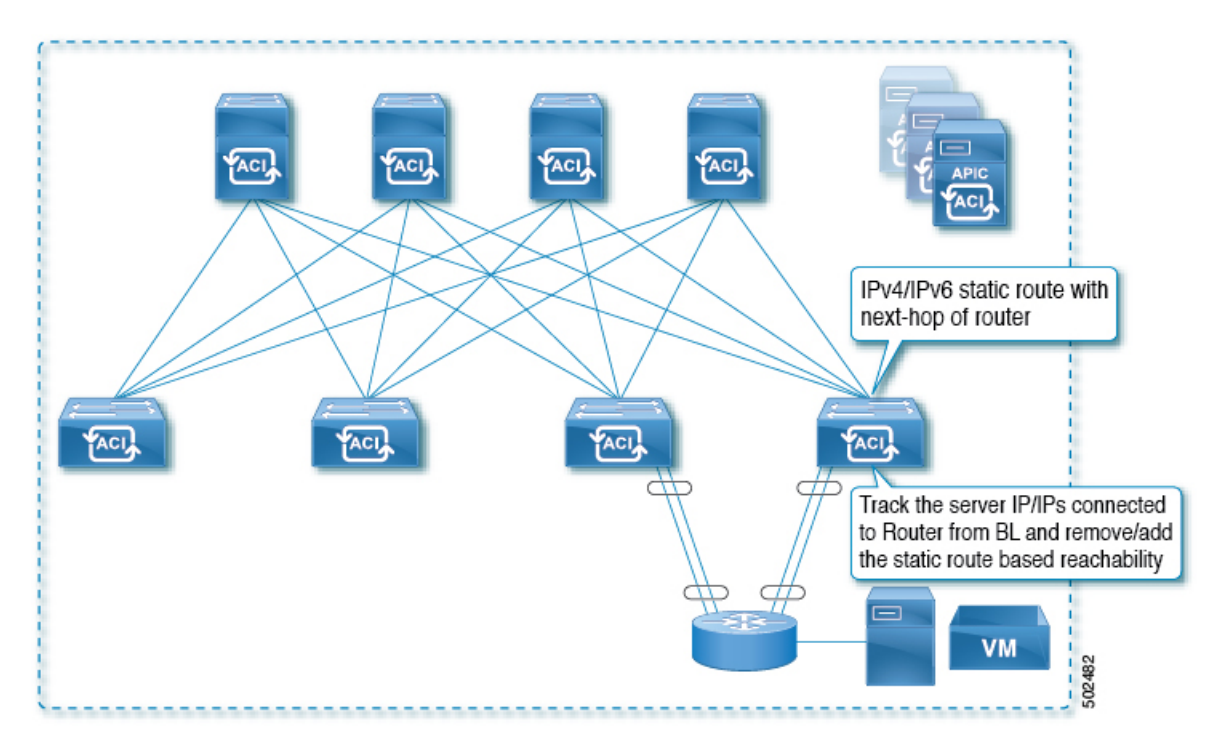

#### 図 **55 : L3Out** を介した **IP** アドレスの追跡によるスタティック ルートの可用性

この使用ケースでは:

- ACI ファブリック (境界リーフ)からルータに接続されているサーバの IP アドレスを追 跡し、サーバのアクセス可能性に基づいてスタティックルートを削除または追加します。
- L3Out は、ポート チャネル(PC)、PC サブインターフェイス、vPC、スイッチ仮想イン ターフェイス(SVI)、L3 インターフェイス、または L3 サブインターフェイスを経由で きます。
- スタティック ルートは L3Out で設定され、IP アドレスのアクセス可能性に基づいて削除 または追加されます。

#### 例 **3**:**L3Out** を介した **IP** アドレスのトラッキングによるスタティック ルートの削除

次の図は、L3Out外部ルートを介してサーバのスタティックルートの可用性を追跡するための ネットワークトポロジと動作を示しています。L3Out/VRFからアクセスできない場合、ルート は削除されます。

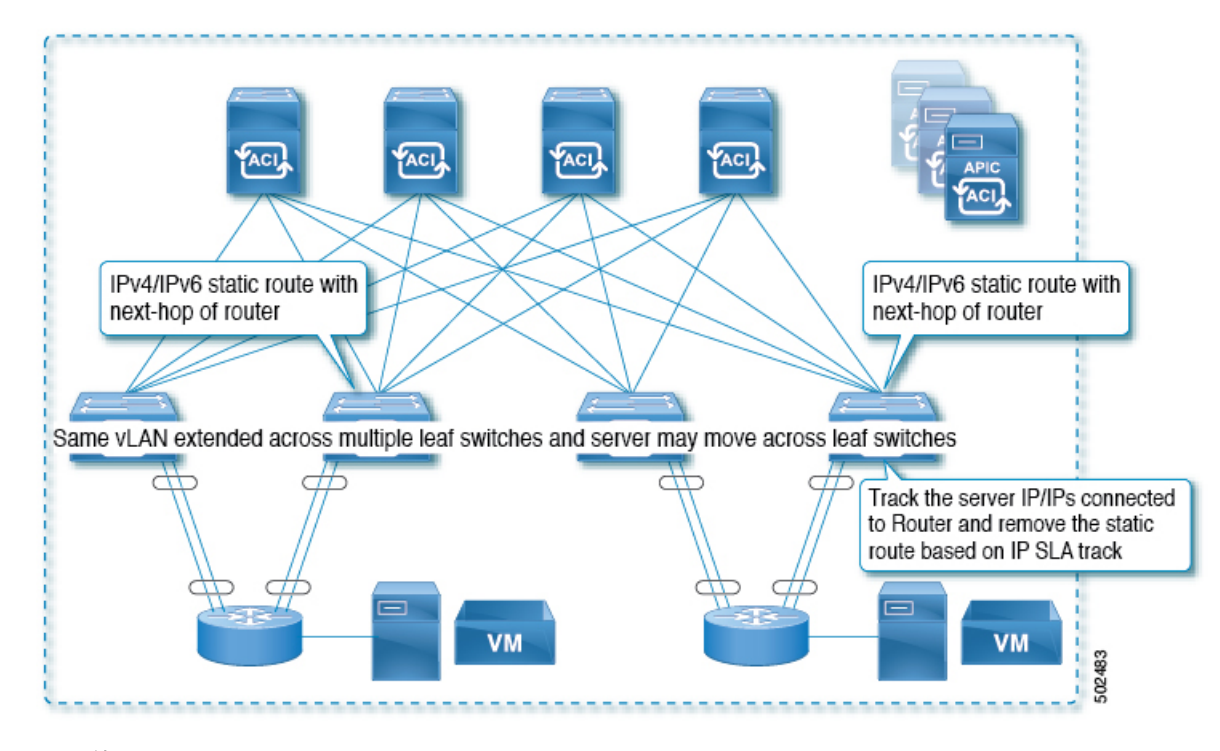

図 **56 : L3Out** を介した **IP** アドレスのトラッキングによるスタティック ルートの削除

この使用ケースでは:

- L3Out は VLAN/SVI を介して設定され、その SVI は複数のリーフに拡張されます。
- L3Out を介してアクセス可能なサーバの IP アドレスは、リーフ間を移動できます。
- サーバの IP アドレスを追跡し、L3Out/VRF からアクセスできない場合は、ルート テーブ ルからスタティック ルートを削除します。
- サーバが再びアクセス可能になると、スタティック ルートがルート テーブルに戻されま す。

#### 例 **4**:**ACI** ファブリックの **IP** アドレスのトラッキングによるスタティック ルートの削除

前の例で示したように、ルートの IP SLA のプローブ IP は通常、ルートのネクストホップまた はルート経由で到達可能な外部 IP アドレスですが、エンドポイントが IP SLA の対象となる ルートの背後に存在しない場合でも、プローブ IP として ACI BD でエンドポイント IP アドレ スを使用することもできます。これは、ACI 内の特定のエンドポイントだけがスタティック ルートを使用する場合に役立ちます。このようなエンドポイントが存在しない場合、ルートは 使用されません。

次の図は、ネットワーク トポロジと、ACI ファブリックの IP アドレスを追跡する動作を示し ています。

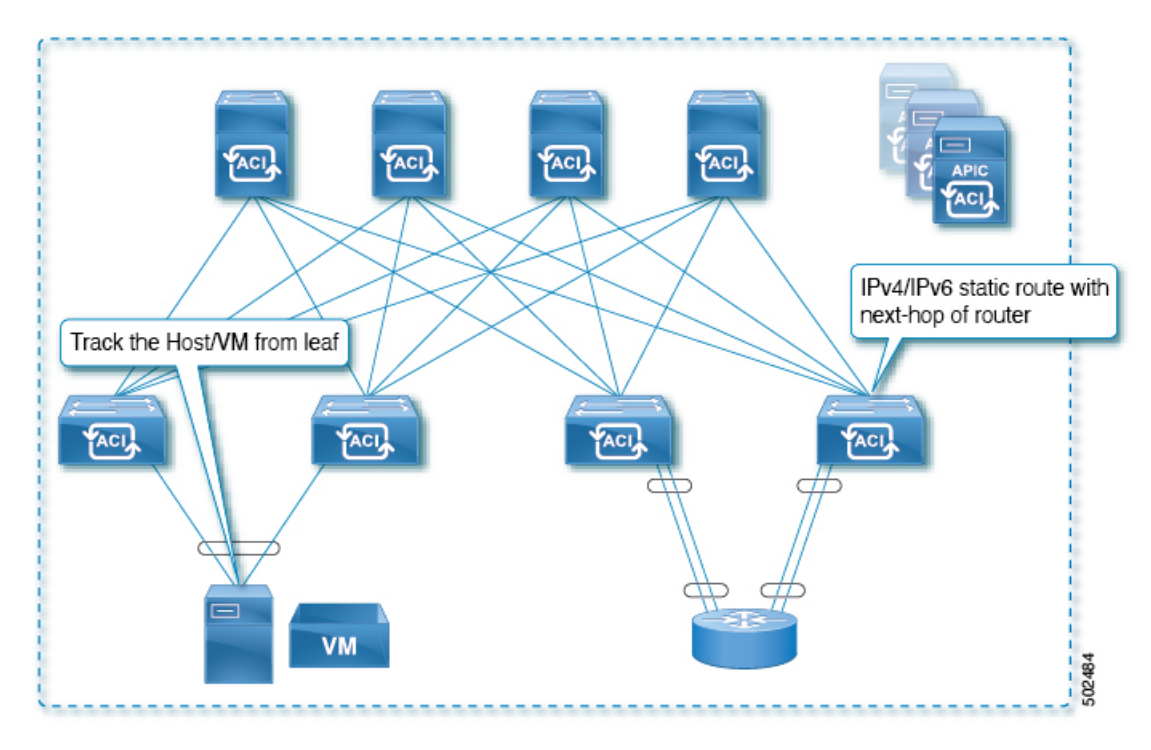

図 **57 : ACI** ファブリックでの **IP** アドレスの追跡によるスタティック ルートの可用性

この使用ケースでは:

- EPG/BD 経由で接続されているエンドポイントの IP 到達可能性を追跡します。
- エンドポイントのアクセス可能性に基づいて、スタティック ルートが L3Out で削除また は追加されます。
- エンドポイントがファブリック内のある場所から別の場所に移動しても、同じ BD からエ ンドポイントへの IP 到達可能性がある限り、IP SLA モニタリングはそれをアクセス可能 と見なし、スタティック ルートの有効性に影響を与えません。

### **IP SLA** モニタリングポリシー

IP Service Level Agreements (SLA) は、継続的で信頼性のある予測可能な方法でトラフィック を生成する、アクティブ トラフィック モニタリングを使用し、ネットワークのパフォーマン スを測定するために分析を行います。IP SLA モニタリング ポリシー動作による測定統計情報 を、トラブルシューティング、問題分析、ネットワーク トポロジの設計に使用できます。

Cisco ACI では、IP SLA モニタリング ポリシーは次のものに関連付けられます。

- サービス リダイレクト ポリシー:サービス リダイレクト ポリシー下のすべての宛先は、 モニタリング ポリシーで設定された設定とパラメータに基づいてモニタされます。
- スタティック ルート:IP SLA モニタリング ポリシーをトラック リストまたはトラック メンバーに追加し、スタティック ルートに関連付けることで、ルートのネクスト ホップ セグメントの可用性をモニタリングできます。

IP SLA モニタリング ポリシーは、プローブの頻度とタイプを識別します。

#### **ACI IP SLA** モニタリング動作プローブ タイプ

ACIIPSLAを使用して、コア、分散、エッジといったネットワークの任意の領域間のパフォー マンスをモニタできます。モニタリングは、物理的なプローブを展開しなくても、時間と場所 を問わず実行できます。ACIIPSLAは、生成されたトラフィックを使用して、スイッチなどの 2 つのネットワーク デバイス間のネットワーク パフォーマンスを測定します。IP SLA 動作の タイプは次のとおりです。

- ICMP: エコー プローブ
- TCP:プローブの接続

#### **TCP** 接続動作

IP SLA TCP 接続動作は、シスコ スイッチと IP デバイス間の TCP プローブの実行に要する応 答時間を測定します。TCPは、信頼性の高い全二重データ伝送を行うトランスポート層(レイ ヤ4)インターネットプロトコルです。宛先デバイスは、IPを使用する任意のデバイスになり ます。

次の図では、設定されたスタティック ルートに基づいて、スイッチ B が送信元 IP SLA デバイ スとして設定されています。TCP接続動作は、IP SLA モニタリング ポリシー(スタティック ルートに関連付けられている)で、宛先デバイスを IP ホスト1として設定されます。

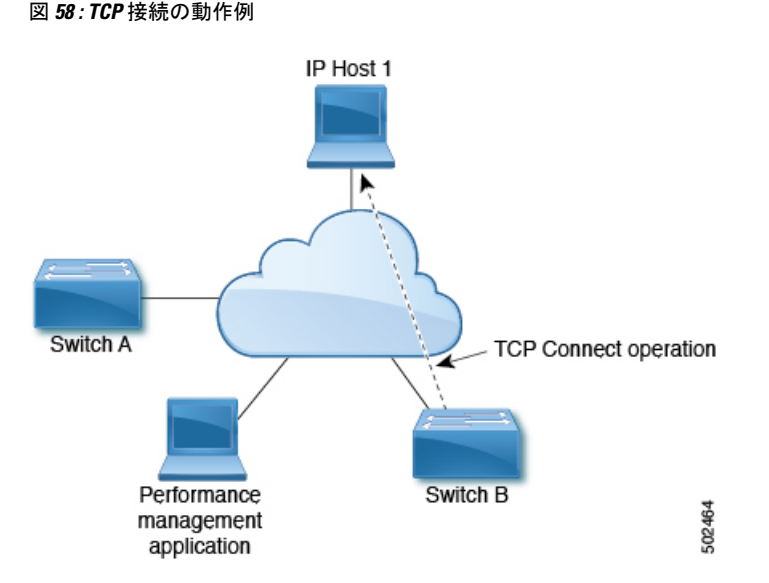

接続応答時間は、スイッチ B から IP ホスト 1 に TCP 要求メッセージを送信してから、IP ホス ト 1 からの応答を受信するまでの時間を測定して算出されます。

#### **ICMP** エコー動作

Internet Control Message Protocol(ICMP)エコー動作は、IPv4 または IPv6 を使用する 2 台のデ バイス間のエンドツーエンド応答時間を測定します。応答時間は、ICMP エコー要求メッセー

ジを宛先に送信して応答を受信するまでの時間を測定して算出します。ICMP エコーは、ネッ トワーク接続問題のトラブルシューティングに役立ちます。ICMP エコー動作の結果を表示お よび分析することで、ネットワーク IP 接続の実況状況を判断できます。

次の図では、ICMP エコー動作は ping ベースのプローブを使用して送信元 IP SLA デバイスと 宛先 IP デバイスの間の応答時間を測定します。多くのお客様が、応答時間の測定に IP SLA ICMP ベース動作、社内 ping テスト、または ping ベース専用プローブを使用しています。

図 **59 : ICMP** エコー動作の例

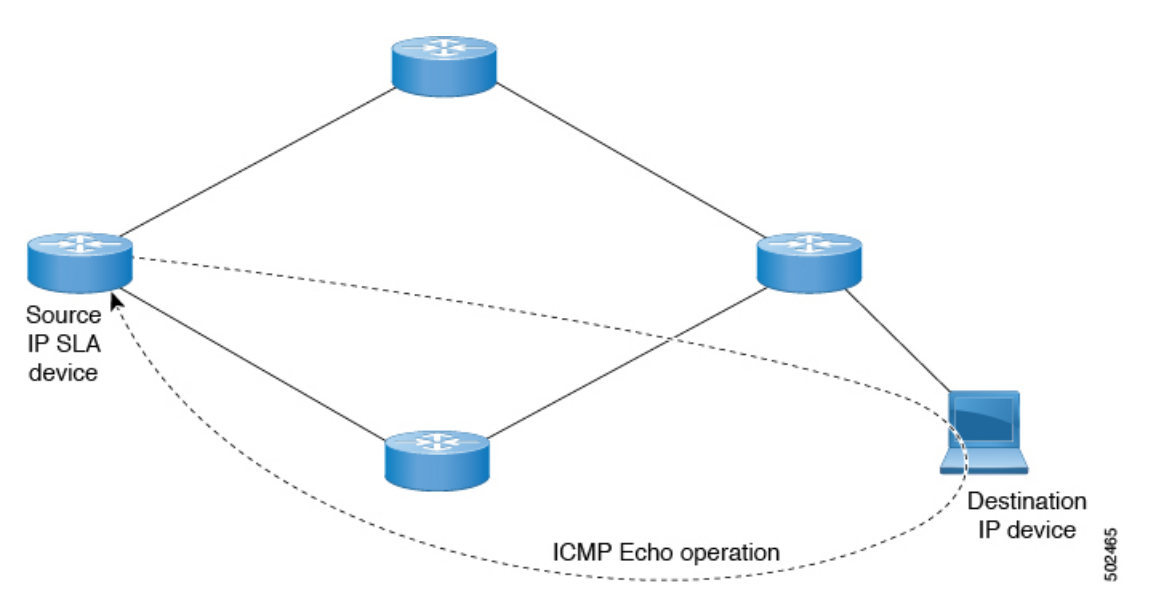

IP SLA ICMP エコー動作と ICMP ping テストは同じ IETF 仕様に準拠しているので、どちらの 方法でも同じ応答時間が得られます。

### **IP SLA** トラック メンバー

IP SLA トラック メンバーは、以下を識別します。

- 追跡対象の IP アドレス
- IP SLA モニタリング ポリシー (プローブの頻度とタイプ)
- スコープ(ブリッジ ドメインまたは L3Out)

### **IP SLA** トラック リスト

IP SLA トラック リストは、モニタ対象のネットワーク セグメントを表す 1 つ以上の IP SLA トラック メンバーを集約します。トラック リストは、スタティック ルートを使用可能または 使用不可と見なすために必要なトラックメンバーのパーセンテージまたは重みを決定します。 しきい値のパーセンテージまたは重みに基づいてトラック リストが稼働している場合、スタ ティックルートはルーティングテーブルに残ります。トラックリストがダウンしている場合、

スタティック ルートは、トラック リストが回復するまでルーティング テーブルから削除され ます。

次に、しきい値パーセンテージ オプションを使用して、トラック リストに 4 つのトラック メ ンバーを設定する例を示します。

しきい値の設定:

- 「Percentage Up」パラメータを 100 (パーセント) に設定します。
- 「Percentage Down」パラメータを 50 (パーセント) に設定します。

このトラック リストでは、4 つのトラック メンバーのそれぞれに 25% が割り当てられます。 トラックリストが到達不能(ダウン)になるには、4つのトラックメンバーのうち2つが到達 不能(50%)である必要があります。トラックリストが到達可能(アップ)に戻るには、4つ のトラック メンバーすべてが到達可能 (100%) である必要があります。

(注)

トラッキング リストがスタティック ルートに関連付けられ、トラッキング リストが到達不能 (ダウン)になると、トラッキング リストが再び到達可能になるまで、スタティック ルート はルーティング テーブルから削除されます。

## **IP SLA** 設定コンポーネントの関連付けの例

ACI IP SLA は、トラック メンバーとトラック リストに基づいて、送信するプローブのタイプ と送信先を特定します。設定を計画すると、タスクを簡単かつ迅速に行うことができます。こ のセクションでは、IP SLA の設定方法を説明する例を使用します。

#### **Cisco ACI IP SLA L3Out Example**

次の図は、ACIファブリック内で外部エンドポイントを含む特定の設定済みスタティックルー トのモニタリング/プローブを提供する Cisco ACI IP SLA を示しています。

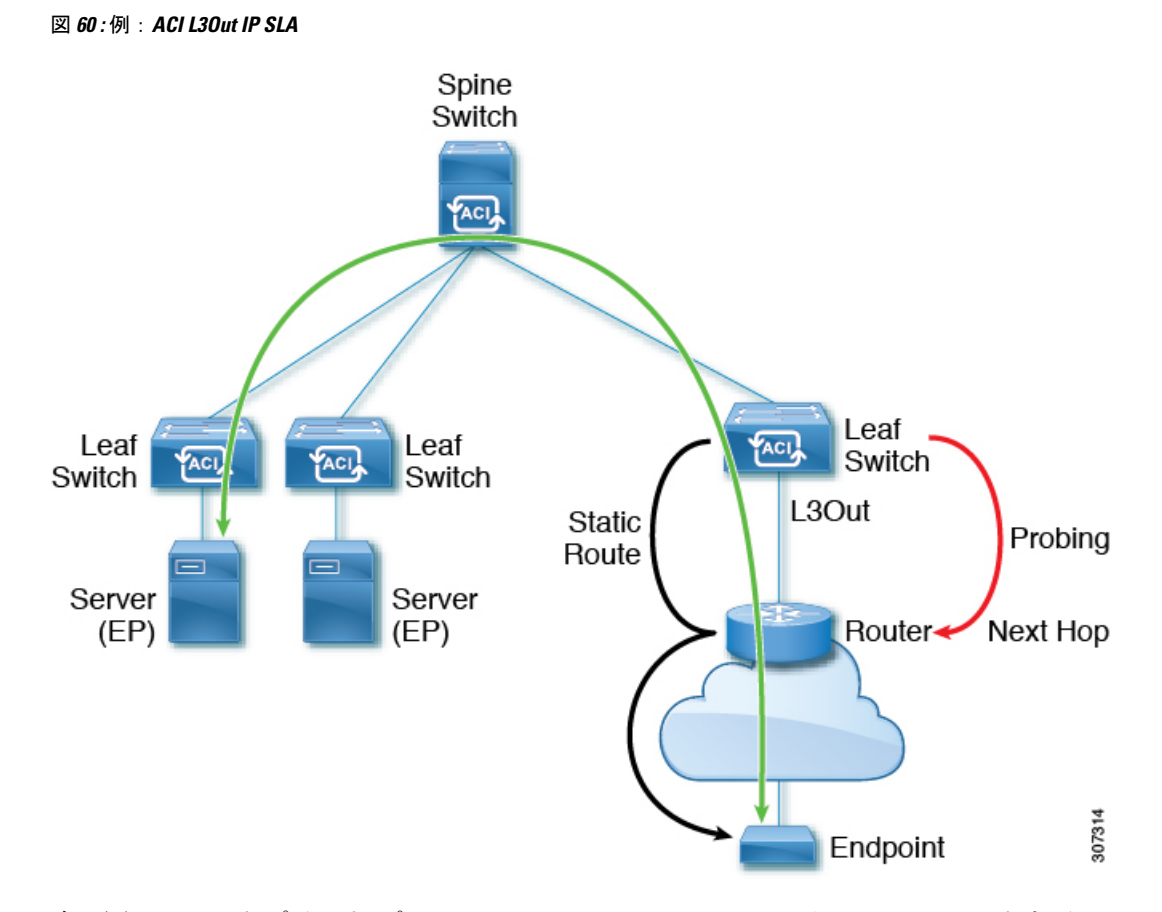

次の図は、エンドポイント プレフィックス 192.168.13.1/24 のスタティック ルートを示してい ます。また、L3Out リーフ スイッチとコンシューマ エンドポイント間のスタティック ルート にあるルータのペアも示します。

図 **61 :** スタティックルートの例

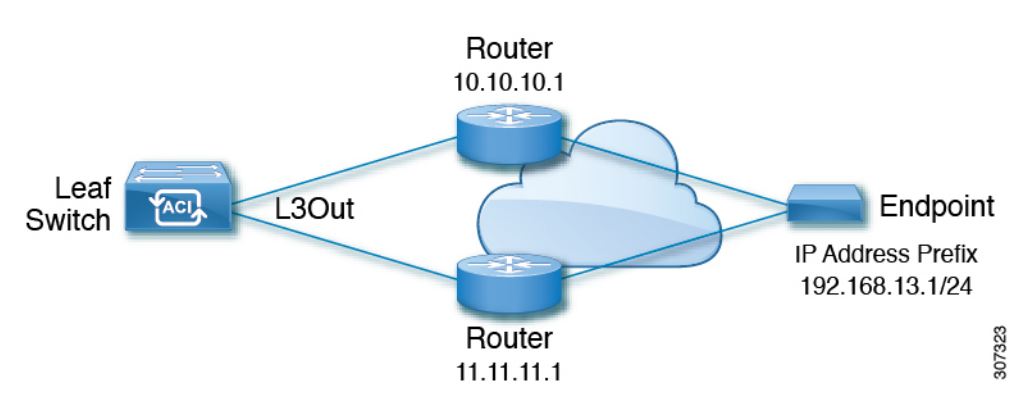

上の図に基づいて ACI IP SLA を設定するには、ルータをモニタして、コンシューマ エンドポ イントへの接続を確認する必要があります。これを行うには、スタティックルート、トラック メンバー、およびトラック リストを作成します。

• ネクスト ホップ 10.10.10.1 および 11.11.11.1 の 192.168.13.1/24 のスタティック ルート

- •トラックメンバー1(TM-1)には、ルータのIPアドレス10.10.10.1が含まれています(こ れはネクスト ホップ プローブです)。
- トラック メンバー2 (TM-2) には、ルータのIPアドレス11.11.11.1が含まれています(こ れはネクスト ホップ プローブです)。
- TM-1 および TM-2 を含むトラック リスト 1(TL-1)(スタティック ルートに関連付けら れたトラック リスト)。トラック リストには、設定されたプレフィックス エンドポイン トに到達できるネクスト ホップのリストが含まれます。トラック リストが到達可能か到 達不能かを決定するしきい値も設定されます)。
- TM-1 を含むトラック リスト2 (TL-2) (スタティック ルートに含まれるネクスト ホップ エントリに関連付けられる)
- TM-2 を含むトラック リスト3 (TL-3) (スタティック ルートに含まれるネクスト ホップ エントリに関連付けられる)

汎用スタティック ルートの場合、TL-1 をスタティック ルートに関連付け、TL-2 を 10.10.10.1 ネクストホップに関連付け、TL-3を11.11.11.1ネクストホップに関連付けることができます。 特定のスタティック ルートのペア(両方とも 192.168.13.1/24)では、一方の TL-2 と他方の TL-3 を関連付けることができます。また、ルータのネクスト ホップに TL-2 と TL-3 が関連付 けられている必要があります。

これらのオプションを使用すると、1台のルータで障害が発生しても、障害発生時にバックアッ プ ルートを提供できます。トラック メンバーとトラック リストの詳細については、次のセク ションを参照してください。

## **IP SLA** のガイドラインと制約事項

IP サービス レベル合意事項を計画および設定する場合は、次のガイドラインと制限事項を考 慮してください。

- IP SLA は、IPv4 アドレスと IPv6 アドレスの両方をサポートします。
- IP SLA は、-EX および -FX シャーシを含むすべての Cisco Nexus 第 2 世代スイッチでサ ポートされます。
- Cisco Application Policy Infrastructure Controller (APIC) リリース 4.1(1) 以降、IP SLA モニ タ ポリシーは IP SLA ポート値を検証します。検証のため、TCP が IP SLA タイプとして 設定されている場合、Cisco APICは以前のリリースで許可されていた IP SLA ポート値 0 を受け入れなくなります。IP SLA ポート値が 0 である以前のリリースの IP SLA モニタ ポ リシーは、Cisco APICがリリース 4.1(1) 以降にアップグレードされると無効になります。 これにより、設定のインポートまたはスナップショットのロールバックが失敗します。

回避策は、CiscoAPICをアップグレードする前にゼロ以外のIPSLAポート値を設定し、IP SLAポートの変更後に取得されたスナップショットと設定のエクスポートを使用すること です。

- IP SLA でリモート リーフ スイッチをサポートする場合は、グローバル GIPo を有効にす る必要があります。
- **1.** メニュー バーで、[システム(**System**)] > [システム設定(**System Settings**)] を選択 します。
- 2. [システム設定 (System Settings) ]ナビゲーションウィンドウで[システムグローバル **GIPo**(**System Global GIPo**)] をクリックします。
- **3.** [システム グローバル GIPo ポリシー (System Global GIPo Policy) 1作業ウィンドウで [有効化 (Enabled)] をクリックします。
- **4.** [ポリシー使用警告(Policy Usage Warning)] ダイアログで、GIPo ポリシーを使用する 可能性があるノードとポリシーを確認し、必要に応じて [変更の送信(**Submit Changes**)] をクリックします。
- [ファブリック(Fabric)]、[インベントリ(Inventory)]、[ポッド番号(Pod *number*)]、 [リーフノード名(Leaf Node *name*)]、[プロトコル(Protocols)]、[IPSLA]、[ICMPエコー 操作(ICMP Echo Operations)]、または [TCP 接続操作(TCP Connect Operations)] で表示 される統計情報は、5 分間隔でのみ収集できます。間隔のデフォルトは [15 分] ですが、[5 分] に設定する必要があります。
- IP SLA ポリシーは、vPod 経由で接続されたエンドポイントではサポートされません。
- IPSLAは、単一のポッド、Cisco ACI Multi-Pod、およびリモートリーフスイッチでサポー トされます。
- 追跡対象の宛先 IP アドレスが接続されている場合、IP SLA はサポートされません。Cisco ACI マルチサイト
- ボーダー リーフ スイッチに、VRF の MP-BGP(マルチプロトコル ボーダー ゲートウェイ プロトコル)で再配布される静的ルートがある場合、MP-BGPルートのアドミニストレー ティブ ディスタンスは、次に示すように、静的ルートと同じになります。

```
leaf102# show ip route 10.10.10.10/32 vrf test:VRF-1
IP Route Table for VRF "test:VRF-1"
'*' denotes best ucast next-hop
'**' denotes best mcast next-hop
'[x/y]' denotes [preference/metric]
'%<string>' in via output denotes VRF <string>
```
10.10.10.10/32, ubest/mbest: 1/0 \*via 102.0.0.2, vlan45, [1/0], 01w00d, static

このルートは、VRF のファブリック MP-BGP ルートに挿入され、次に示すように、他の リモート リーフ スイッチによって iBGP ルートとして検出されます。

```
leaf103# show ip route 10.10.10.10/32 vrf test:VRF-1
IP Route Table for VRF "test:VRF-1"
'*' denotes best ucast next-hop
'**' denotes best mcast next-hop
'[x/y]' denotes [preference/metric]
'%<string>' in via output denotes VRF <string>
```

```
10.10.10.10/32, ubest/mbest: 1/0
```
**Cisco APIC** レイヤ **3** ネットワーク設定ガイド、リリース **5.0(x)**

\*via 10.0.200.64%overlay-1, [1/0], 01w00d, bgp-65310, internal, tag 65310 recursive next hop: 10.0.200.64/32%overlay-1

ただし、iBGP ルートのアドミニストレーティブ ディスタンスは、iBGP AD のアドミニス トレーティブ ディスタンスではなく、静的ルートのアドミニストレーティブ ディスタン スと同じです。

これは、APIC リリース 4.1(1) と APIC リリース 5.0(1) の両方で観察されました。

検証済みIPSLA番号の詳細については、Cisco APICのドキュメントページで該当する『Cisco APIC の検証済みスケーラビリティ ガイド』を参照してください。[https://www.cisco.com/c/en/](https://www.cisco.com/c/en/us/support/cloud-systems-management/application-policy-infrastructure-controller-apic/tsd-products-support-series-home.html) [us/support/cloud-systems-management/application-policy-infrastructure-controller-apic/](https://www.cisco.com/c/en/us/support/cloud-systems-management/application-policy-infrastructure-controller-apic/tsd-products-support-series-home.html) [tsd-products-support-series-home.html](https://www.cisco.com/c/en/us/support/cloud-systems-management/application-policy-infrastructure-controller-apic/tsd-products-support-series-home.html)

# スタティック ルートの **ACI IP SLA** の設定および関連付け

ここでは、次の IP SLA ポリシーおよびプロファイルを設定および関連付けるために必要なタ スクについて説明します。

- IP SLA モニターリング ポリシー
- IP SLA トラック メンバー
- IP SLA トラック リスト

前のコンポーネントは、スタティック ルートまたはネクスト ホップ プロファイルに適用され ます。

### **GUI** を使用した **IP SLA** モニタリング ポリシーの設定

GUI を使用して()が特定の SLA タイプのモニタリング プローブを送信できるようにするに は、次の手順を実行します。Cisco Application Policy Infrastructure ControllerAPICCisco APIC

#### 手順

- ステップ **1** メニュー バーで **[**テナント(**Tenant**)**]** > **[tenant\_name]** をクリックします。[ナビゲーション (Navigation)] ペインで、**[**ポリシー(**Policies**)**]** > **[**プロトコル(**Protocol**)**]** > **[IP SLA]**をク リックします。
- ステップ **2 IP SLA Monitoring Policies** を右クリックして、**Create IP SLA Monitoring Policy** をクリックし ます。
- ステップ **3 Create IP SLA Monitoring Policy** ダイアログボックスで、次の操作を実行します:
	- a) [名前(**Name**)] フィールドに、IP SLA モニタリング ポリシーの一意の名前を入力しま す。
	- b) **SLA Type** フィールドで、SLAタイプを選択します。

SLA タイプは、[TCP]、[ICMP]、[L2Ping]、または [HTTP] です。[**ICMP**] がデフォルト 値です。

- [L2Ping] は、レイヤ 1/レイヤ 2 ポリシーベース リダイレクト(PBR)トラッ キングでのみサポートされます。 (注)
- c) SLA タイプに [HTTP] を選択した場合は、[HTTP バージョン(HTTP Version)] ボタンに バージョンを選択します。
- d) SLA タイプに [HTTP] を選択した場合は、[HTTP URI] フィールドに、サービス ノード トラッキングに使用する HTTP URI を入力します。

URI は「/index.html」のように「/」で始まる必要があります。

- e) SLA タイプに [TCP] を選択した場合は、[宛先 ポート(Destination Port)] フィールドに ポート番号を入力します。
- f) [SLA頻度(SLAFrequency)]フィールドに、パケットを追跡するために設定された頻度 を決定する値を秒単位で入力します。

範囲は、1 ~ 300 です。デフォルト値は 60 です。HTTP トラッキングの最小頻度は 5 秒 です。

g) [検出乗数(Detect Multiplier)] フィールドに、失敗が検出されたか、またはトラックが ダウンしていることを示す、失敗したプローブの数を行に入力します。

デフォルトでは、3 つのプローブが連続して検出されなかった場合に障害が検出されま す。[検出乗数(Detect Multiplier)] フィールドの値を変更すると、行で検出されなかっ たプローブの数が変更されます。これにより、障害が検出されたタイミング、またはト ラックがダウンしていると見なされるタイミングが決まります。

[SLA頻度 (SLAFrequency) ]のエントリと組み合わせて使用すると、障害が検出される タイミングを決定できます。たとえば、これらのフィールドに次のエントリを入力した とします。

- **SLA** 頻度(秒)(**SLA Frequency**(**sec**)): 5
- 検出乗数(**Detect Multiplier**): 30

この例のシナリオでは、約 150 秒で障害が検出されます(5秒 x 30)。

- h) [TCP] 以外の SLA タイプを選択した場合は、[データ サイズ (バイト)の要求 (Request Data Size (bytes))」フィールドに、IP SLA 動作の要求パケットのペイロードに含まれ るプロトコル データのサイズをバイト単位で入力します。
- i) [サービスのタイプ(Type of Service)] フィールドに、IP SLA 動作の IPv4 ヘッダーのタ イプ オブ サービス(ToS)を入力します。
- j) [処理タイムアウト(ミリ秒)(**OperarionTimeout**(**milliseconds**))]フィールドに、要 求パケットの応答に対する IP SLA 処理の待機時間をミリ秒単位で指定します。
- k) **Threshold**(**milliseconds**) フィールドに、IP SLA 動作によって作成されるネットワーク モニターリング統計情報を計算するための上限しきい値を入力します。
- l) [トラフィック クラス値(**Traffic Class Value**)] フィールドに、IPv6 ネットワークの IP SLA 動作の IPv6 ヘッダーのトラフィック クラス バイトを入力します。

m) **[**送信(**Submit**)**]** をクリックします。` IP SLA モニタリング ポリシーが設定されます。

### **GUI** を使用した **IP SLA** トラック メンバーの設定

このタスクを使用して、IP SLA トラック リストに追加された番号の 1 つである IP SLA トラッ ク メンバーを作成します。トラッキング リストはスタティック ルートに適用され、定義され たネクスト ホップ間のパフォーマンスをモニタします。

#### 始める前に

IPSLA モニタリング ポリシーを作成し、スタティック ルートでこのトラック メンバーが表す ネクスト ホップの宛先 IP アドレスを知っている必要があります。

APIC GUI を使用して IP SLA トラック メンバーを設定するには、次の手順を実行します。

#### 手順

- ステップ **1** メニュー バーで、**[**テナント(**Tenants**)**]** > **[***tenant-name***]** をクリックします。
- ステップ **2** [ナビゲーション(Navigation)] ペインで、[ポリシー(Policies)] を展開した後で、[プロトコ ル(Protocol)] を展開します。
- ステップ **3** [IP SLA] を展開し、[トラック メンバー(Track Members)] を右クリックして [トラック メン バーの作成(Create Track Member)] を選択します。
- ステップ **4** 次のパラメータを設定します。
	- a) [名前 (Name) 1フィールドに、トラック メンバーの一意の名前を入力します。
	- b) [宛先 IP(Destination IP)] フィールドに、この設定が表すネクスト ホップの IP アドレスを 入力します。
	- c) [トラックメンバーのスコープ(Scope of Track Member)] ドロップダウン リストで、この トラック メンバーが属する既存のブリッジ ドメインまたは外部ネットワークを選択しま す。
	- d) [IP SLA ポリシー(IP SLA Policy)] フィールドで、既存のを選択するか、モニタリング中 に使用されるプローブを定義する新しい IP SLA モニタリング ポリシーを作成します。

ステップ **5 [**送信(**Submit**)**]** をクリックします。`

#### 次のタスク

上記の手順を繰り返して、モニタするスタティック ルートに必要な数のトラック メンバーを 作成します。すべてのトラック メンバーを設定したら、トラック リストを作成して追加しま す。

### **GUI** を使用した **IP SLA** トラック リストの設定

このタスクを使用して、スタティック ルートのネクスト ホップを表すトラック メンバーのグ ループを定義する IPSLA トラック リストを作成します。トラッキング リストはスタティック ルートに適用され、定義されたネクスト ホップ間のパフォーマンスをモニタします。

#### 始める前に

1 つ以上の IP SLA トラック メンバーを作成しておく必要があります。

APIC GUI を使用して IP SLA トラック リストを設定するには、次の手順を実行します。

手順

- ステップ **1** メニュー バーで、**[**テナント(**Tenants**)**]** > **[***tenant-name***]** をクリックします。
- ステップ2 [ナビゲーション (Navigation) ] ペインで、[ポリシー (Policies) ] を展開した後で、[プロトコ ル (Protocol) | を展開します。
- ステップ3 [IP SLA] を展開し、[トラック リスト (Track Lists) ] を右クリックして [トラック リストの作 成(Create Track List)] を選択します。

[テナントの作成(**Create Tenant**)] ダイアログ ボックスが表示されます。

- ステップ **4** 次のパラメータを設定します。
	- a) [名前 (Name) ] フィールドに、トラック リストの一意の名前を入力します。
	- b) ルートの可用性をアップまたはダウンしているトラックメンバーのパーセンテージに基づ いて設定する場合は、[トラック リストのタイプ(Type of Track List)] フィールドで、[し きい値パーセンテージ(Threshold percentage)]を選択します。ルートの可用性が各トラッ ク メンバーに割り当てられた重み値に基づいている場合は、[しきい値の重み(Threshold weight)] を選択します。
	- c) メンバー リストを追跡する [トラック メンバー関係のトラック リスト(Track list to track member relation)] テーブルで、テーブル ヘッドの [+] アイコンをクリックして、トラック メンバーをリストに追加します。既存のトラック メンバーを選択し、[トラック リストの タイプ(Type of Track List)] が [しきい値の重み(Threshold weight)] の場合は、重み値を 割り当てます。
- ステップ **5 [**送信(**Submit**)**]** をクリックします。`

次のタスク

スタティック ルートまたはネクスト ホップ IP アドレスにトラック リストを関連付けます。

### **GUI** を使用したスタティック ルートとトラック リストの関連付け

このタスクを使用して、トラック リストを設定済みのスタティック ルートに関連付け、シス テムが一連のネクスト ホップのパフォーマンスをモニタできるようにします。

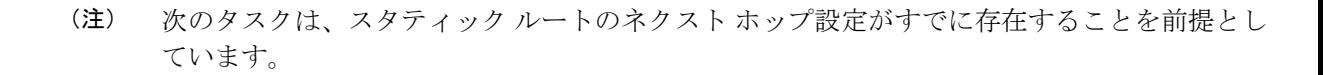

#### 始める前に

 $\mathscr{D}_{\mathscr{A}}$ 

スタティックルートが設定されたルーテッドネットワークが使用可能である必要があります。 設定済みのトラック リストも使用できる必要があります。

APIC GUI を使用して IP SLA トラック リストをスタティック ルートに関連付けるには、次の 手順を実行します。

#### 手順

- ステップ **1** メニュー バーで、**[**テナント(**Tenants**)**]** > **[***tenant-name***]** をクリックします。
- ステップ **2** [ナビゲーション(Navigation)]ペインで、[ネットワーキング(**Networking**)]、[**L3Outs**]の順 に展開します。
- ステップ **3** 設定済みのルーテッド ネットワーク(名前)、[論理ノード プロファイル(Logical Node Profiles)]、設定済みの論理ノードプロファイル(名前)、および「設定済みノード (Configured Nodes)] を展開します。
- ステップ **4** 設定済みのノード(名前)をクリックします。

[ノード関連付け (Node Association) ] 作業ペインが表示されます。

ステップ **5** [スタティック ルート(Static Routes)] テーブルで、トラック リストを追加するルート エント リをダブルクリックします。

[スタティック ルート(**Static Route**)] ダイアログ ボックスが表示されます。

- ステップ **6** [トラック ポリシー(Track Policy)] ドロップダウン リストで、このスタティック ルートに関 連付ける IP SLA トラック リストを選択または作成します。
- ステップ **7 [**送信(**Submit**)**]** をクリックします。`
- ステップ **8** [ポリシー使用の警告(Policy Usage Warning)] ダイアログが表示されます。
- ステップ **9** この変更がこのスタティックルートを使用する他のノードまたはポリシーに影響を与えないこ とを確認し、[変更の送信(Submit Changes)] をクリックします。

## **GUI**を使用した、トラックリストとネクストホッププロファイルの関 連付け

このタスクを使用して、トラック リストを設定済みのスタティック ルートのネクスト ホップ プロファイルに関連付けると、システムがネクストホップのパフォーマンスをモニタできるよ うにします。

#### 始める前に

スタティック ルートとネクスト ホップ プロファイルが設定されたルーテッド ネットワークが 使用可能である必要があります。

APIC GUI を使用して IP SLA トラック リストをネクスト ホップ プロファイルに関連付けるに は、次の手順を実行します。

#### 手順

- ステップ **1** メニュー バーで、**[**テナント(**Tenants**)**]** > **[***tenant-name***]** をクリックします。
- ステップ **2** [ナビゲーション(Navigation)]ペインで、[ネットワーキング(**Networking**)]、[**L3Outs**]の順 に展開します。
- ステップ **3** 設定済みのルーテッド ネットワーク(名前)、[論理ノード プロファイル(Logical Node Profiles)]、設定済みの論理ノードプロファイル(名前)、および[設定済みノード(Configured Nodes)] を展開します。
- ステップ **4** 設定済みのノード(名前)をクリックします。

[ノード関連付け(Node Association)] 作業ペインが表示されます。

ステップ **5** [スタティック ルート(Static Routes)] テーブルで、トラック リストを追加するルート エント リをダブルクリックします。

[スタティック ルート(**Static Route**)] ダイアログ ボックスが表示されます。

ステップ **6** [ネクスト ホップ アドレス(Next Hop Addresses)] テーブルで、トラック リストを追加するネ クスト ホップ エントリをダブルクリックします。

[ネクスト ホップ プロファイル(Next Hop Profile)] ダイアログが表示されます。

- ステップ **7** [トラック ポリシー(Track Policy)] ドロップダウン リストで、このスタティック ルートに関 連付ける IP SLA トラック リストを選択または作成します。
	- IPSLA ポリシーをネクスト ホップ プロファイルに追加すると、トラック メンバー とトラック リストが自動的に作成され、プロファイルに関連付けられます。 (注)
- ステップ **8 [**送信(**Submit**)**]** をクリックします。`
- ステップ **9** [ポリシー使用の警告(Policy Usage Warning)] ダイアログが表示されます。
- ステップ **10** この変更がこのスタティックルートを使用する他のノードまたはポリシーに影響を与えないこ とを確認し、[変更の送信(Submit Changes)] をクリックします。

## **ACI IP SLA** モニタリング情報の確認

ここでは、IPSLA統計情報、トラックリスト、トラックメンバー、および関連するスタティッ ク ルートを表示するために必要なタスクについて説明します。

- GUI を使用した ACI IP SLA プローブ統計情報の表示
- CLI を使用したトラック リストおよびトラック メンバー ステータスの表示

## **GUI** を使用した **IP SLA** プローブ統計情報の確認

ACI IP SLA は、次のリアルタイム統計情報を生成します。

#### **ICMP**

- ICMP エコー ラウンド トリップ時間 (ミリ秒)
- •失敗した ICMP エコープローブ (パケット)の数
- •成功した ICMP エコープローブ (パケット)の数
- 伝送した ICMP エコー プローブ (パケット)の数

#### **[TCP]**

- 失敗した TCP 接続プローブ (パケット)の数
- 成功した TCP 接続プローブ(パケット)の数
- •伝送した TCP 接続プローブ (パケット)の数
- TCP 接続ラウンド トリップ時間(ミリ秒)

このタスクを使用して、現在スタティック ルートまたはネクスト ホップをモニタしている IP SLA トラック リストまたはメンバーの統計情報を表示します。

#### 始める前に

統計情報を表示する前に、IP SLAトラック リストを作成し、スタティック ルートに関連付け る必要があります。

#### 手順

- ステップ **1** メニュー バーで、**[**テナント(**Tenants**)**]** > **[***tenant-name***]** をクリックします。
- ステップ **2** [ナビゲーション(Navigation)] セクションで、[ポリシー(Policies)] を展開した後で、[プロ トコル (Protocol) 1を展開します。
- ステップ3 [IP SLA] を展開し、[トラック メンバー (Track Members) 1または [トラック リスト (Track Lists)] を展開します。
- ステップ **4** 表示する既存のトラック メンバーまたはトラック リストをクリックします。
- ステップ **5** [Stats] タブをクリックします。
- ステップ **6** [統計情報の選択(Select Stats)] アイコンをクリックして、表示するプローブ統計タイプを選 択します。
- ステップ7 プローブ統計タイプを選択し(選択した統計タイプは青色で強調表示されます)、矢印アイコ ンで [使用可能(Available)] から [選択済み(Selected)] に移動します。反対の矢印アイコン を使用して、プローブ統計タイプを [選択済み (Selected) ] から [使用可能 (Available) ] に戻 すことができます。
- ステップ **8** 表示するプローブ統計タイプの選択が終了したら、[送信(Submit)] をクリックします。

#### 次のタスク

このタスクで選択された統計情報は、グラフの上の凡例に表示されます。カウンタが累積し始 めると、選択したプローブ統計タイプを表す線がグラフに表示されます。

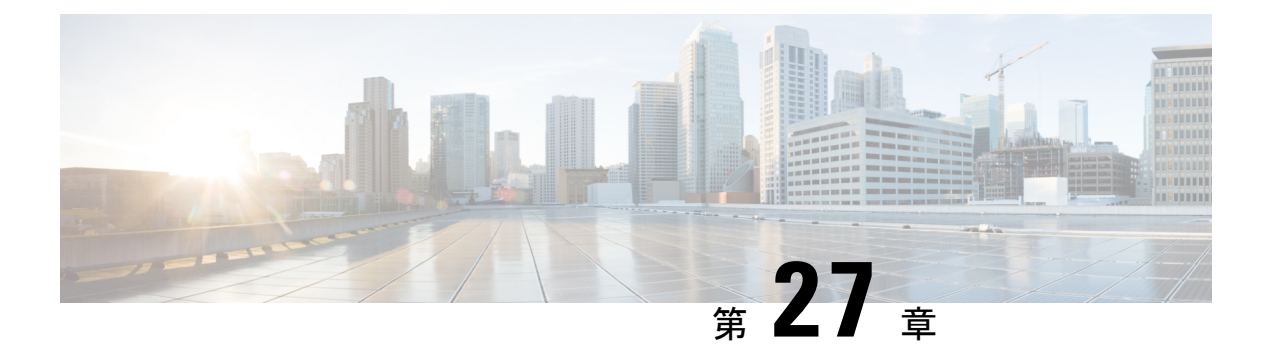

## **HSRP**

この章は、次の項で構成されています。

- HSRP について (467 ページ)
- Cisco APIC と HSRP について (468 ページ)
- HSRP のバージョン (469 ページ)
- 注意事項と制約事項 (470 ページ)
- デフォルトの HSRP 設定 (471 ページ)
- GUI を使用した HSRP の設定 (472 ページ)

## **HSRP** について

HSRP はファーストホップ冗長プロトコル (FHRP) であり、ファーストホップ IP ルータの透 過的なフェールオーバーを可能にします。HSRP は、デフォルト ルータの IP アドレスを指定 して設定された、イーサネット ネットワーク上の IP ホストにファーストホップ ルーティング の冗長性を提供します。ルータ グループでは HSRP を使用して、アクティブ ルータおよびス タンバイルータを選択します。ルータグループでは、アクティブルータはパケットをルーティ ングするルータであり、スタンバイ ルータはアクティブ ルータに障害が発生したときや、プ リセット条件に達したときに使用されるルータです。

大部分のホストの実装では、ダイナミックなルータ ディスカバリ メカニズムをサポートして いませんが、デフォルトのルータを設定することはできます。すべてのホスト上でダイナミッ クなルータディスカバリメカニズムを実行するのは、管理上のオーバーヘッド、処理上のオー バーヘッド、セキュリティ上の問題など、さまざまな理由で現実的ではありません。HSRPは、 そうしたホストにフェールオーバー サービスを提供します。

HSRP を使用するとき、ホストのデフォルト ルータとして HSRP 仮想 IP アドレスを設定しま す(実際のルータ IP アドレスの代わりに)。仮想 IP アドレスは、HSRP が動作するルータの グループで共有される IPv4 または IPv6 アドレスです。

ネットワーク セグメントに HSRP を設定する場合は、HSRP グループ用の仮想 MAC アドレス と仮想 IP アドレスを設定します。グループの各 HSRP 対応インターフェイス上で、同じ仮想 アドレスを指定します。各インターフェイス上で、実アドレスとして機能する固有の IP アド レスおよび MAC アドレスも設定します。HSRP はこれらのインターフェイスのうちの 1 つを

アクティブ ルータにするために選択します。アクティブ ルータは、グループの仮想 MAC ア ドレス宛てのパケットを受信してルーティングします。

指定されたアクティブ ルータで障害が発生すると、HSRP によって検出されます。その時点 で、選択されたスタンバイ ルータが HSRP グループの MAC アドレスおよび IP アドレスの制 御を行うことになります。HSRPはこの時点で、新しいスタンバイルータの選択も行います。

HSRP ではプライオリティ指示子を使用して、デフォルトのアクティブ ルータにする HSRP 設 定インターフェイスを決定します。アクティブ ルータとしてインターフェイスを設定するに は、グループ内の他のすべてのHSRP設定インターフェイスよりも高いプライオリティを与え ます。デフォルトのプライオリティは100なので、それよりもプライオリティが高いインター フェイスを1つ設定すると、そのインターフェイスがデフォルトのアクティブルータになりま す。

HSRPが動作するインターフェイスは、マルチキャストユーザデータグラムプロトコル (UDP) ベースの hello メッセージを送受信して、障害を検出し、アクティブおよびスタンバイ ルータ を指定します。アクティブ ルータが設定された時間内に hello メッセージを送信できなかった 場合は、最高のプライオリティのスタンバイルータがアクティブルータになります。アクティ ブ ルータとスタンバイ ルータ間のパケット フォワーディング機能の移動は、ネットワーク上 のすべてのホストに対して完全に透過的です。

1 つのインターフェイス上で複数の HSRP グループを設定できます。仮想ルータは物理的には 存在しませんが、相互にバックアップするように設定されたインターフェイスにとって、共通 のデフォルトルータになります。アクティブルータのIPアドレスを使用して、LAN上でホス トを設定する必要はありません。代わりに、仮想ルータの IP アドレス(仮想 IP アドレス)を ホストのデフォルト ルータとして設定します。アクティブ ルータが設定時間内に hello メッ セージを送信できなかった場合は、スタンバイルータが引き継いで仮想アドレスに応答し、ア クティブ ルータになってアクティブ ルータの役割を引き受けます。ホストの観点からは、仮 想ルータは同じままです。

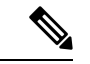

ルーテッド ポートで受信した HSRP 仮想 IP アドレス宛のパケットは、ローカル ルータ上で終 端します。そのルータがアクティブ HSRP ルータであるのかスタンバイ HSRP ルータであるの かは関係ありません。このプロセスには ping トラフィックと Telnet トラフィックが含まれま す。レイヤ2 (VLAN) インターフェイスで受信した HSRP 仮想 IP アドレス宛のパケットは、 アクティブ ルータ上で終端します。 (注)

## **Cisco APIC** と **HSRP** について

CiscoACIのHSRPは、ルーテッドインターフェイスまたはサブインターフェイスでのみサポー トされます。したがって HSRP は、レイヤ 3 Out でのみ設定できます。レイヤ 2 接続は、HSRP を実行している ACI リーフ スイッチ間のレイヤ 2 スイッチなどの外部デバイスから提供され る必要があります。HSRP は外部レイヤ 2 接続上で Hello メッセージを交換するリーフ スイッ チ上で動作するからです。HSRP の hello メッセージは、スパイン スイッチではパス スルーさ れません。

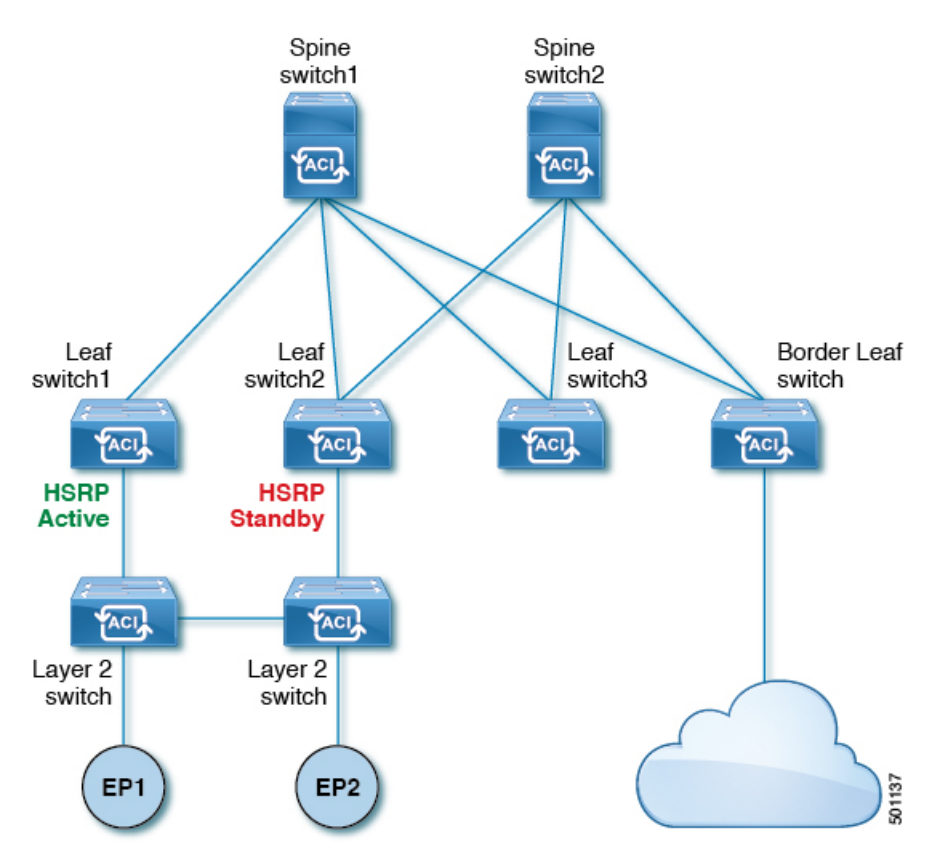

次に示すのは、Cisco APIC での HSRP の導入のトポロジの例です。

図 **62 : HSRP** の配置トポロジ

# **HSRP** のバージョン

Cisco APICは、デフォルトで HSRP バージョン 1 をサポートします。HSRP バージョン 2 を使 用するようにインターフェイスを設定できます。

HSRP バージョン 2 では、HSRP バージョン 1 から次のように拡張されています。

- グループ番号の範囲が拡大されました。HSRP バージョン 1 がサポートするグループ番号 は 0 ~ 255 です。HSRP バージョン 2 がサポートするグループ番号は 0 ~ 4095 です。
- IPv4 では、HSRP バージョン 1 で使用する IP マルチキャスト アドレス 224.0.0.2 の代わり に、IPv4マルチキャストアドレス224.0.0.102またはIPv6マルチキャストアドレスFF02::66 を使用して hello パケットを送信します。
- IPv4 では 0000.0C9F.F000 ~ 0000.0C9F.FFFF、IPv6 アドレスでは 0005.73A0.0000 ~ 0005.73A0.0FFF の MAC アドレス範囲を使用します。HSRP バージョン 1 で使用する MAC アドレス範囲は、0000.0C07.AC00 ~ 0000.0C07.ACFF です。

## 注意事項と制約事項

次の注意事項と制約事項に従ってください。

- HSRP 状態は、HSRPIPv4 および IPv6 の両方で同じである必要があります。フェールオー バー後に同じ状態になるようにするには、プライオリティとプリエンプションを設定する 必要があります。
- 現在、1 個の IPv4 と 1 個の IPv6 グループのみが Cisco ACI の同じサブインターフェイスで サポートされています。デュアルスタックが設定されている場合でも、仮想MACはIPv4 および IPv6 HSRP の設定で同じである必要があります。
- HSRP ピアに接続しているネットワークが純粋なレイヤ 2 ネットワークである場合、BFD IPv4 および IPv6 がサポートされています。リーフ スイッチでは、別のルータの MAC ア ドレスを設定する必要があります。BFD セッションは、リーフ インターフェイスで異な る MAC アドレスを設定する場合にのみアクティブになります。
- ユーザーは、デュアル スタック設定の IPv4 および IPv6 HSRP グループに同じ MAC アド レスを設定する必要があります。
- HSRP VIP はインターフェイス IP と同じサブネット内にある必要があります。
- HSRP 設定のインターフェイス遅延を設定することをお勧めします。
- HSRPは、ルーテッドインターフェイスまたはサブインターフェイスでのみサポートされ ます。HSRPは、VLANインターフェイスおよびスイッチ済み仮想インターフェイス (SVI) ではサポートされていません。したがって、HSRP の VPC サポートは使用できません。
- HSRP のオブジェクト トラッキングはサポートされていません。
- SNMP の HSRP 管理情報ベース(MIB)はサポートされません。
- HSRP では、複数グループの最適化(MGO) はサポートされていません。
- ICMP IPv4 および IPv6 のリダイレクトはサポートされていません。
- Cold Standby および Non-Stop Forwarding(NSF)は、Cisco ACI 環境で再起動できないため サポートされていません。
- HSRPはリーフスイッチでのみサポートされているため、拡張ホールドダウンタイマーの サポートはありません。HSRP はスパイン スイッチでサポートされていません。
- APIC 内では、HSRP のバージョン変更はサポートされていません。設定を削除し、新し いバージョンを再設定する必要があります。
- HSRP バージョン 2 は HSRP バージョン 1 と相互運用できません。どちらのバージョンも 相互に排他的なので、インターフェイスはバージョン 1 およびバージョン 2 の両方を運用 できません。しかし、同一ルータの異なる物理インターフェイス上であれば、異なるバー ジョンを実行できます。
- ルート セグメンテーションは、HSRP がインターフェイスでアクティブな場合、Cisco Nexus 93128TX、Cisco Nexus 9396PX、および Cisco Nexus 9396TX リーフ スイッチでプロ グラムされています。したがって、インターフェイスでルート パケットに実施する DMAC=router MAC チェックはありません。この制限は、Cisco Nexus 93180LC EX、Cisco Nexus 93180YC-EX、Cisco Nexus 93108TC EX リーフ スイッチには適用されません。
- HSRP 設定は、基本的な GUI モードではサポートされていません。APIC リリース 3.0 (1) 以降、基本的な GUI モードが廃止されました。
- ファブリックからレイヤ 3 アウト トラフィックは、状態に関係なく HSRP リーフ スイッ チ全体で常にロード バランスします。HSRP リーフ スイッチが複数のポッドにわたる場 合、ファブリックからアウト トラフィックは同じポッドで常にリーフ スイッチを使用し ます。
- この制限は、以前の Cisco Nexus 93128TX、Cisco Nexus 9396PX と Cisco Nexus 9396TX ス イッチの一部に適用されます。HSRP を使用すると、レイヤ 2 の外部デバイスのフラッピ ングを防ぐため、ルーテッド インターフェイスまたはルーテッド サブインターフェイス の MAC アドレスを 1 個変更する必要があります。これは、インターフェイス論理プロ ファイルの下で論理インターフェイスごとに Cisco APIC が同じ MAC アドレス (00:22:BD:F8:19:FF)を割り当てるためです。

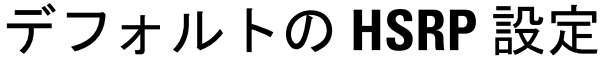

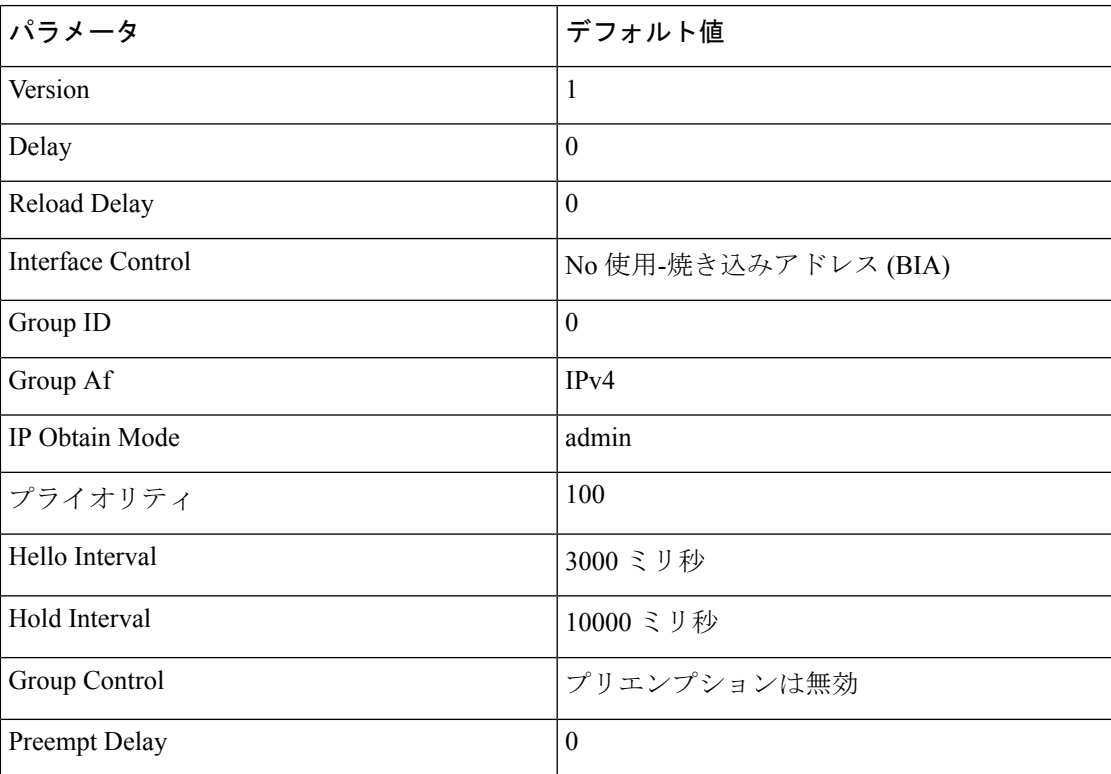

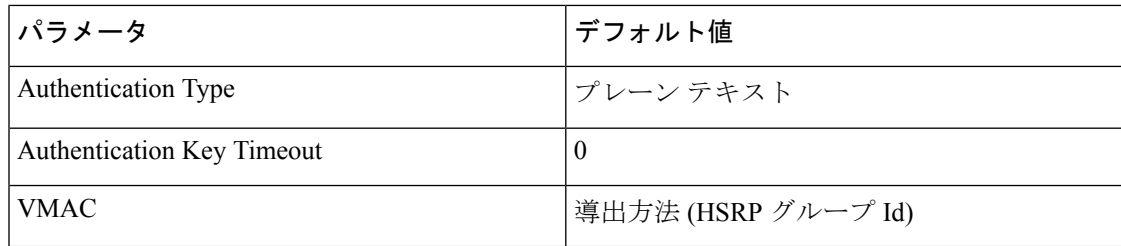

## **GUI** を使用した **HSRP** の設定

リーフ スイッチが設定されている場合、HSRP が有効になっています。

#### 始める前に

- テナントと VRF が設定されています。
- VLAN プールは、適切な VLAN 範囲が定義され、レイヤ 3 ドメインが作成されて VLAN プールに接続されている状態で設定される必要があります。
- エンティティプロファイルの接続も、レイヤ3ドメインに関連付けられている必要があり ます。
- リーフ スイッチのインターフェイス プロファイルは必要に応じて設定する必要がありま す。

#### 手順

ステップ **1** メニュー バーで、 > **[**テナント**]** > **[Tenant-name]** をクリックします。[ナビゲーション (**Navigation**)] ペインで、**[**ネットワーキング(**Networking**)**]** > **L3Outs** > *L3Out\_name* > **[**論 理ノードプロファイル(**LogicalNodeProfiles**)**]**>**[**論理インターフェイスプロファイル(**Logical Interface Profile**)**]** をクリックします。

ここで、HSRP インターフェイス プロファイルが作成されます。

- ステップ **2** 論理インターフェイス プロファイルを選択し、**Create HSRP Interface Profile** をクリックしま す。
- ステップ **3 Create HSRPInterface Profile** ダイアログボックスで、次の操作を実行します。
	- a) **Version** フィールドで、該当するバージョンを選択します。
	- b) **HSRP Interface Policy** フィールドで、ドロップダウンから **Create HSRP Interface Policy** を 選択します。
	- c) **Create HSRP Interface Policy** ダイアログボックスの **Name** フィールドに、ポリシーの名前 を入力します。
	- d) **Control** フィールドで、該当するコントロールを選択します。
	- e) **Delay** フィールドと **Reload Delay** フィールドで、該当する値を設定します。**Submit** をク リックします。

HSRPインターフェイスポリシーが作成され、インターフェイスプロファイルに関連付けられ ます。

- ステップ **4 Create HSRP Interface Profile** ダイアログボックスで、 **HSRP Interface Groups** を展開します。
- ステップ **5 Create HSRP Group Profile** ダイアログボックスで、次の操作を実行します。
	- a) **Name**フィールドに、HSRP インターフェイスのグループ名を入力します。
	- b) **Group ID** フィールドで、適切な ID を選択します

使用可能な値は、HSRP バージョン 1 または 2 のバージョンのいずれがインターフェイス プロファイルに選択されたかに応じて異なります。

c) **IP** フィールドに、IP アドレスを入力します。

この IP アドレスはインターフェイスと同じサブネット内になければなりません。

- d) **MAC Address** フィールドに、Mac アドレスを入力します。
	- このフィールドを空白のままにすると、HSRP 仮想 MAC アドレスはグループ ID に基づいて自動的に計算されます。 (注)
- e) [グループ名(Group Name)] フィールドにグループ名を入力します。

これは、HSRP MGO 機能の HSRP により、プロトコルで使用する名前です。

- f) **Group Type** フィールドで、該当するタイプを選択します。
- g) **IP Obtain Mode** フィールドで、該当するモードを選択します。
- h) **HSRP Interface Policy** フィールドで、ドロップダウンから **Create HSRP Interface Policy** を 選択します。

#### ステップ **6 Create HSRP Group Policy** ダイアログボックスで、次の操作を実行します。

- a) **Name** フィールドに、HSRP グループポリシーの名前を入力します。
- b) **Key or Password** フィールドが自動的に設定されます。

認証タイプのデフォルト値はシンプルで、キーは、「cisco」です。これはユーザーが新規 ポリシーを作成するときに、デフォルトで選択されます。

- c) **Type** フィールドで、必要とするセキュリティのレベルを選択します。
- d) **Priority** フィールドで、アクティブ ルータとスタンバイ ルータを定義する優先度を選択し ます。
- e) 残りのフィールドで、該当する値を選択し、**Submit** をクリックします。 HSRP グループ ポリシーが作成されます。
- f) **Secondary VirtualIPs** フィールドに自動記入することにより、セカンダリ バーチャル IP を 作成します。

これは、セカンダリ バーチャル IP で各サブインターフェイスで HSRP を有効にするため に使用できます。また、ここで指定するIPアドレスは、インターフェイスのサブネットに なければなりません。

g) **OK** をクリックします。

ステップ **7 Create HSRP Interface Profile** ダイアログボックスで、**Submit** をクリックします。

これで HSRP の設定は完了です。

ステップ **8** [ナビゲーション]ペインで、作成したHSRPインターフェイスとグループポリシーを確認する には、**[**ネットワーキング(**Networking**)**]** > **[**プロトコルポリシー(**ProtocolPolicies**)**]** > **[HSRP]** をクリックします。

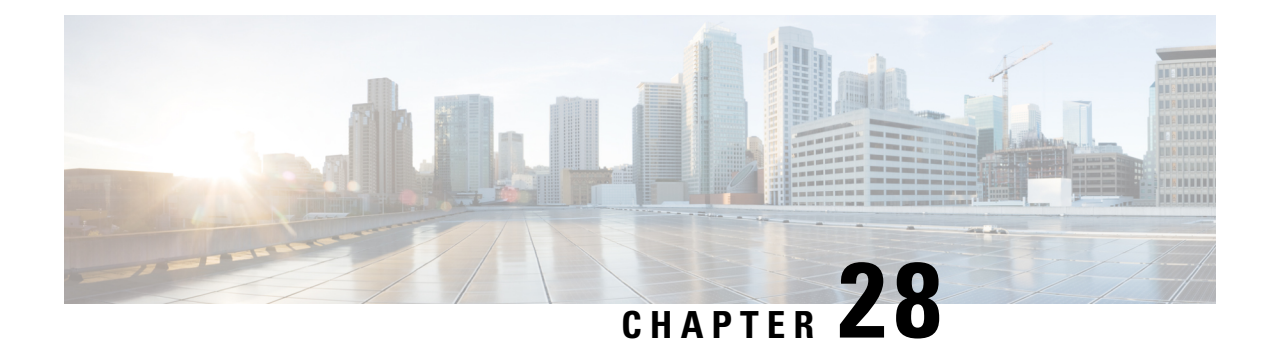

# **Cisco ACI GOLF**

- Cisco ACI GOLF  $(475 \sim -\gamma)$
- DCIG への BGP EVPN タイプ 2 ホスト ルートの分散化, on page 483
- EVPN タイプ 2 ルート アドバタイズメントのトラブルシューティング, on page 484

# **Cisco ACI GOLF**

Cisco ACI GOLF 機能 (ファブリック WAN のレイヤ 3 EVPN サービス機能とも呼ばれる) では、 より効率的かつスケーラブルな ACI ファブリック WAN 接続が可能になります。スパイン ス イッチに接続されている WAN に OSPF 経由で BGP EVPN プロトコルが使用されます。

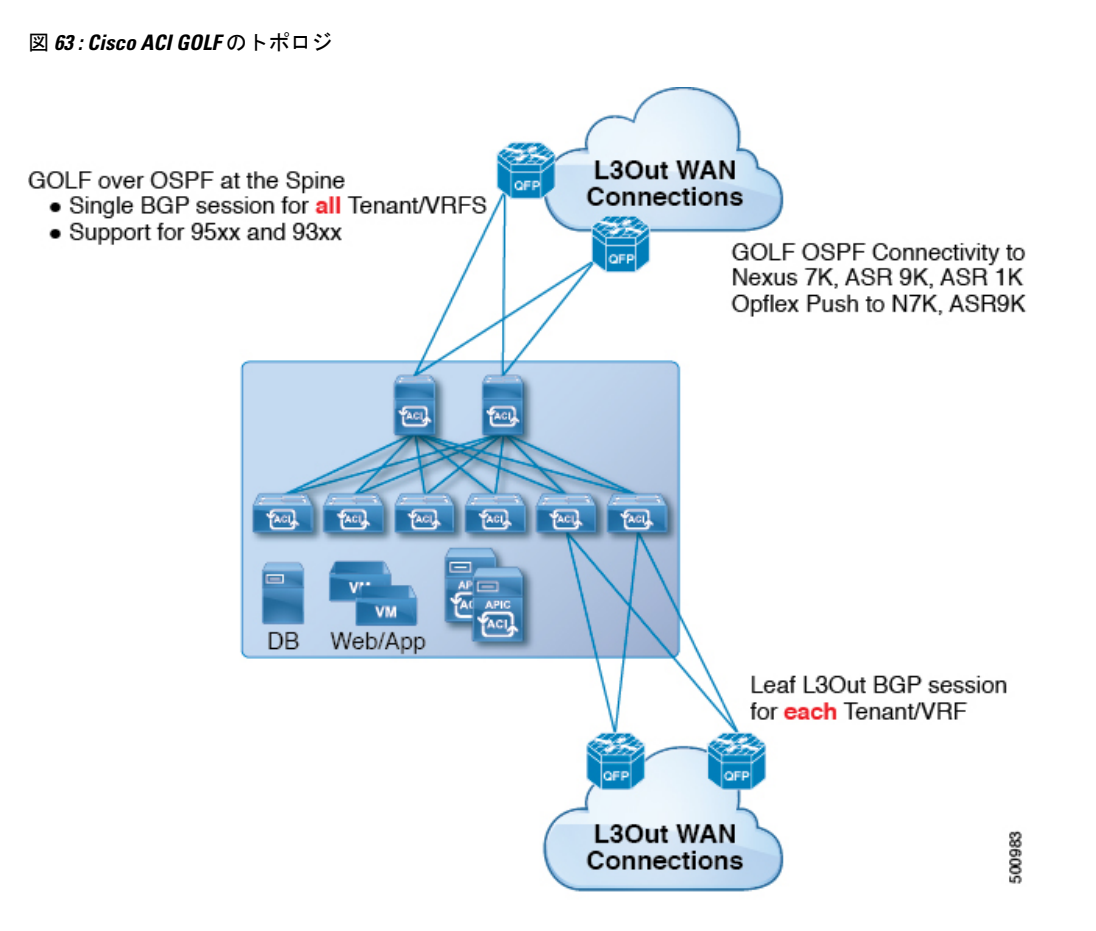

すべてのテナント WAN 接続が、WAN ルータが接続されたスパイン スイッチ上で単一のセッ ションを使用します。データセンター相互接続ゲートウェイ(DCIG)へのテナント BGP セッ ションのこの集約では、テナント BGP セッションの数と、それらすべてに必要な設定の量を 低減することによって、コントロールプレーンのスケールが向上します。ネットワークは、ス パイン ファブリック ポートに設定された レイヤ 3 サブインターフェイスを使用して拡張され ます。GOLFを使用した、共有サービスを伴うトランジットルーティングはサポートされてい ません。

スパインスイッチでのGOLF物理接続のためのレイヤ3外部外側ネットワーク(L3extOut)は、 infra テナントの下で指定され、次のものを含みます:

- LNodeP (infra テナントの L3Out では、l3extInstP は必要ありません)。
- infra テナントの GOLF 用の L3extOut のプロバイダ ラベル。
- OSPF プロトコル ポリシー
- BGP プロトコル ポリシー

すべての通常テナントが、上記で定義した物理接続を使用します。通常のテナントで定義した L3extOut では、次が必要です:

- サブネットとコントラクトを持つ l3extInstP (EPG)。サブネットの範囲を使用して、ルー ト制御ポリシーとセキュリティポリシーのインポートまたはエクスポートを制御します。 ブリッジドメインサブネットは外部的にアドバタイズするように設定される必要があり、 アプリケーション EPG および GOLF L3Out EPG と同じ VRF に存在する必要があります。
- アプリケーション EPG と GOLF L3Out EPG の間の通信は、(契約優先グループではなく) 明示的な契約によって制御されます。
- l3extConsLbl コンシューマ ラベル。これは infra テナントの GOLF 用の L3Out の同じプロ バイダラベルと一致している必要があります。ラベルを一致させることにより、他のテナ ント内のアプリケーション EPG が LNodeP 外部 L3Out EPG を利用することが可能になりま す。
- infra テナント内のマッチング プロバイダ L3extOut の BGP EVPN セッションは、この L30ut で定義されたテナントルートをアドバタイズします。

### に関する注意事項と制限事項 **Cisco ACI GOLF**

次に示す Cisco ACI GOLF のガイドラインおよび制限事項に従ってください。

- GOLF は共有サービスをサポートしていません。
- GOLF はトランジット ルーティングをサポートしていません。
- GOLF ルータは、トラフィックを受け入れるために少なくとも 1 つのルートを Cisco Application Centric Infrastructure(ACI)にアドバタイズする必要があります。Cisco ACI が 外部ルータからルートを受信するまで、リーフスイッチと外部ルータの間にトンネルは作 成されません。
- すべての Cisco Nexus 9000 シリーズ Cisco ACI モードのスイッチと、すべての Cisco Nexus 9500 プラットフォーム Cisco ACI モード スイッチライン カードおよびファブリック モ ジュールが GOLF をサポートします。Cisco APIC、リリース 3.1(x) 以降では、これに N9K-C9364C スイッチが含まれます。
- 現時点では、ファブリック全体のスパインスイッチインターフェイスに展開できるのは、 単一の GOLF プロバイダ ポリシーだけです。
- Cisco APIC リリース 2.0(2) まで、GOLF は Cisco ACI マルチポッド でサポートされていま せん。リリース 2.0 (2) では、同じファブリックでの 2 つの機能を、スイッチ名の末尾に 「EX」のない Cisco Nexus N9000K スイッチ上でのみサポートしています。たとえば N9K-9312TX です。2.1(1) リリース以降では、2 つの機能を、Cisco ACI マルチポッド およ びEVPNトポロジで使用されているすべてのスイッチでともに展開できるようになりまし た。
- スパイン スイッチで GOLF を設定する場合、コントロール プレーンがコンバージするま では、別のスパイン スイッチで GOLF の設定を行わないでください。
- スパイン スイッチは複数のプロバイダの GOLF 外側ネットワーク (GOLF L3Outs) に追加 できますが、GOLF L3Out ごとのプロバイダ ラベルは異なっている必要があります。ま

た、この例では、OSPFエリアもL3extOutごとに異なっていて、異なるループバックアド レスを使用する必要があります。

- infraテナント内のマッチングプロバイダL3OutのBGPEVPNセッションは、このL3extOut で定義されたテナント ルートをアドバタイズします。
- 3 つの GOLF Outs を展開する場合、1 つだけが GOLF のプロバイダ/コンシューマ ラベル を持っていて、どれも集約をエクスポートしないなら、CiscoAPICはすべてのルートをエ クスポートします。これは、テナントのリーフスイッチ上の既存のL3extOutと同じです。
- VRF インスタンスに SPAN 接続先がある ERSPAN セッションがあり、VRF インスタンス で GOLF が有効になっており、ERSPAN 送信元にスパイン スイッチ上のインターフェイ スがある場合、トランジット プレフィックスは非 GOLF L3Out から間違った BGP ネクス トホップで GOLF ルータに送信されます。
- •スパインスイッチとデータセンター相互接続 (DCI) ルータ間に直接ピアリングがある場 合、リーフ スイッチから ASR へのトランジット ルートには、リーフ スイッチの PTEP と して次のホップが存在することになります。この場合、その Cisco ACI ポッドの TEP 範囲 に対して ASR の静的ルートを定義します。また、DCI が同じポッドにデュアルホーム接 続されている場合は、静的ルートの優先順位(管理距離)は、他のリンクを通じて受信す るルートと同じである必要があります。
- デフォルトの bgpPeerPfxPol ポリシーは、ルートを 20,000 に制限しています。Cisco ACI WANインターコネクト ピアの場合には、必要に応じてこれを増やしてください。
- 1 つのスパイン スイッチ上に 2 つの L3extOut が存在し、そのうちの一方のプロバイダ ラ ベルが prov1 で DCI 1 とピアリングしており、もう一方の L3extOut のプロバイダ ラベル が prov2 で DCI 2 とピアリングしているという、展開シナリオを考えます。テナント VRF インスタンスに、プロバイダ ラベルのいずれか一方 (prov1 または prov2) をポイントして いるコンシューマ ラベルがある場合、テナント ルートは DCI 1 と DCI 2 の両方に送信さ れます。
- GOLF OpFlex VRFインスタンスを集約する場合、Cisco ACIファブリック内、またはGOLF OpFlex VRF インスタンスとシステム内のその他の VRF インスタンス間の GOLF デバイス では、ルートのリーキングは発生しません。VRF リーキングのためには、(GOLF ルータ ではなく) 外部デバイスを使用する必要があります。

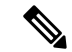

Cisco ACI は IP フラグメンテーションをサポートしていません。したがって、外部ルータへの レイヤ 3 Outside (L3Out) 接続、または Inter-Pod Network (IPN) を介した マルチポッド 接続 を設定する場合は、インターフェイス MTU がリンクの両端で適切に設定されていることが推 奨されます。Cisco ACI、 Cisco NX-OS、Cisco IOS などの一部のプラットフォームでは、設定 可能な MTU 値はイーサネット ヘッダー (一致する IP MTU、14-18 イーサネット ヘッダー サイ ズを除く)を考慮していません。また、IOSXRなどの他のプラットフォームには、設定された MTU値にイーサネットヘッダーが含まれています。設定された値が9000の場合、CiscoACI、 Cisco NX-OS Cisco IOS の最大 IP パケット サイズは 9000 バイトになりますが、IOS-XR のタグ なしインターフェイスの最大 IP パケットサイズは 8986 バイトになります。 (注)

各プラットフォームの適切なMTU値については、それぞれの設定ガイドを参照してください。

CLI ベースのコマンドを使用して MTU をテストすることを強く推奨します。たとえば、Cisco NX-OS CLI で ping 1.1.1.1 df-bit packet-size 9000 source-interface ethernet 1/1 などの コマンドを使用します。

### 複数のサイトで共有 **APIC** ゴルフ接続

トポロジでは、複数のサイト、APIC サイトの拡大 Vrf は、ゴルフ接続を共有している場合、 リスクのクロス VRF トラフィックの問題を回避する次のガイドラインに従います。

#### スパイン スイッチと、**DCI** の間でルート ターゲットの設定

ゴルフ Vrf の EVPN ルート ターゲット (RTs) を設定する 2 つの方法があります: 手動 RT と自 動 RT. ルート ターゲットは、ACI 背表紙と OpFlex を介して DCIs の間で同期されます。ゴル フ Vrf の自動 RT は、形式に組み込まれて Fabric ID: – *ASN* : [ *FabricID* ] *VNID*

2 つのサイトには、次の図のように導入の Vrf がある、Vrf 間のトラフィックを混在させるこ とができます。

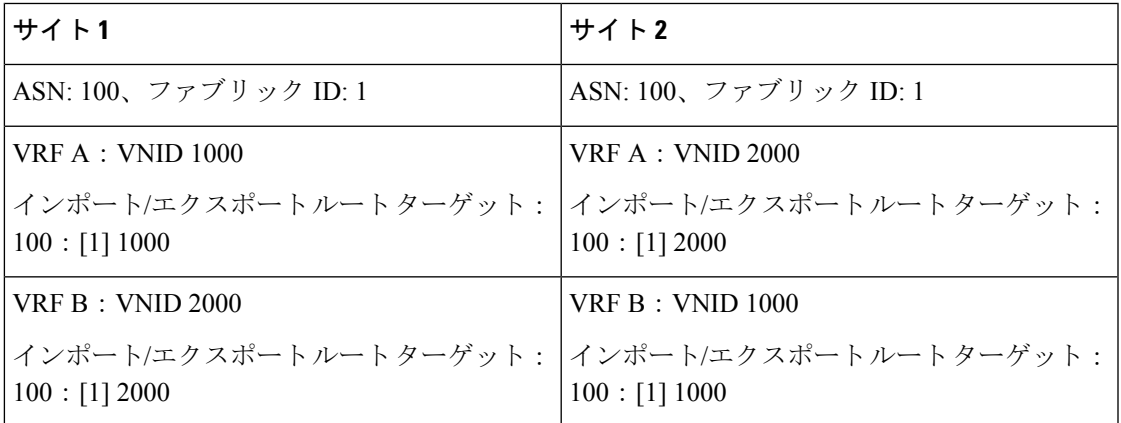

#### **Dci** のために必要なルート マップ

トンネルは、中継ルートは、[DCI を介してリークとサイト間では作成されません、ため、コ ントロール プレーンの手間をも削減する必要があります。もう 1 つのサイトでゴルフ スパイ ンに、DCI への 1 つのサイトでゴルフ スパインから送信される EVPN タイプ 5 およびタイプ 2 ルートを送信できませんする必要があります。これが発生スパイン スイッチに dci のために 次のタイプの BGP セッションが必要がある場合。

Site1: IBGP--DCI--EBGP-- $\forall \forall \ \vdash 2$ 

Site1: EBGP--DCI--IBGP-- $\forall \forall$  ト2

Site1:--DCI--EBGP EBGP--サイト 2

Site1: IBGP RR クライアント--DCI (RR)----IBGP サイト 2

Dciのためにこの問題を避けるためには、ルートマップは、インバウンドおよびアウトバウン ドのピア ポリシーのさまざまな BGP コミュニティで使用されます。

ルートを 1 つのサイト、もう 1 つのサイト フィルタ着信ピア ポリシーでコミュニティに基づ くルートでゴルフ スパインへのアウト バウンド ピア ポリシー ゴルフ スパインから受信しま す。別のアウト バウンド ピア ポリシーは、WAN へコミュニティを取り除き。すべてのルー ト マップは、ピアのレベルでです。

### **GUI** を使用した **ACI GOLF** の設定

次に、任意のテナント ネットワークが使用できるインフラ GOLF サービスを設定する手順に ついて説明します。

#### 手順

- ステップ **1** メニュー バーで、をクリックして テナント 、] をクリックし、 インフラ を選択、テナント インフラ。
- ステップ **2** [ナビゲーション(**Navigation**)] ペインで、**[**ネットワー キング(**Networking**)**]** オプションを 展開し、次のアクションを行います。
	- a) [L3Outs] を右クリックし、[L3Out の作成 (Create L3Out)] をクリックして、[L3Out の作成 (Create L3Out)] ウィザードを開きます。
	- b) [名前(Name)]、[VRF]、および [L3 ドメイン(L3 Domain)] フィールドに必要な情報を 入力します。
	- c) [用途: (Use For :)] フィールドで、[Golf] を選択します。

[プロバイダ ラベル(Provider Label)] フィールドと [ルート ターゲット(Route Target)] フィールドが表示されます。

- d) [プロバイダラベル(ProviderLabel)]フィールドに、プロバイダラベル(たとえば、golf) を入力します。
- e) ルート ターゲット フィールドで、自動または明示的なポリシーを持つ BGP ルート ター ゲットをフィルタリング ポリシーを使用するかどうかを選択します。
- 自動 -自動 BGP ルート ターゲット Vrf でフィルタ リングは、これに関連付けられて いる実装は、外部設定をルーティングします。
- 明示的な -ルートターゲットの明示的にフィルタリングの実装では、この設定の外部 ルーティングに関連付けられている Vrf に BGP ルート ターゲット ポリシーが設定さ れています。
	- 明示的なルートターゲットポリシーが設定されている、 **BGP**ルートター ゲット プロファイル テーブルで、 **BGP** ページ の **VRF** ウィザードの作 成 します。選択した場合、自動 オプションで ルートターゲット 1フィー ルドで明示ルート ターゲット ポリシーの設定、 **VRF** ウィザードの作成 BGP ルーティングの中断を引き起こす可能性があります。 (注)
- f) 残りのフィールドはそのままにして(BGP を選択するなど)、[次へ(Next)] をクリック します。

[ノードとインターフェイス(**Nodes and Interfaces**)] ウィンドウが表示されます。

- ステップ3 [L3Outの作成 (Create L3Out) 1ウィザードの「ノードとインターフェイス (Nodes and Interfaces) 1 ウィンドウに必要な情報を入力します。
	- a) **[**ノード **ID]** ドロップダウン リストで、スパイン スイッチ ノード ID を選択します。
	- b) [Router ID] フィールドに、ルータ ID を入力します。
	- c) (任意) 必要に応じて、ループバック アドレスに別の IP アドレスを設定できます。

[ルータ ID (Router ID) ] フィールドに入力したエントリと同じ内容が [ループバック アド レス(Loopback Address)] フィールドに自動で入力されます。これは以前のビルドでの [ループバック アドレスのルータ ID の使用(Use Router ID for Loopback Address)] と同等 です。ループバックアドレスにルートIDを使用しない場合は、ループバックアドレスに別 のIPアドレスを入力します。ループバック アドレスにルータ ID を使用しない場合は、こ のフィールドを空のままにします。

- d) [外部コントロール ピア(External Control Peering)] フィールドはオンのままにします。
- e) [ノードとインターフェイス(Nodes and Interfaces)]ウィンドウに追加の必要な情報を入力 します。

このウィンドウに表示されるフィールドは、[レイヤ3 (Layer3) ]および[レイヤ2 (Layer 2)] 領域で選択したオプションによって異なります。

f) [ノードとインターフェイス(Nodes and Interfaces)]ウィンドウで残りの追加の情報を入力 したら、[次 (Next) ] をクリックします。

[プロトコル(**Protocols**)] ウィンドウが表示されます。

- ステップ **4** [L3Outの作成(Create L3Out)]ウィザードの[プロトコル(Protocols)]ウィンドウに必要な情 報を入力します。
	- a) [BGP ループバック ポリシー(BGP Loopback Policies)] および [BGP インターフェイス ポ リシー (BGP Interface Policies) 1領域で、次の情報を入力します。
		- ピア アドレス(**Peer Address**):ピア IP アドレスを入力します
- **EBGP Multihop TTL**(**EBGP** マルチホップ **TTL**):接続の存続可能時間(TTL)を入 力します。範囲は 1 〜 255 ホップです。ゼロの場合、TTL は指定されません。デフォ ルトは 0 です。
- リモート **ASN**(**Remote ASN**):ネイバー自律システムを固有に識別する番号を入力 します。自律システム番号は、プレーン形式の 1 〜 4294967295 の 4 バイトにするこ とができます。
	- (注) ACI は asdot または asdot+ 形式の自律システム番号をサポートしません。
- b) [**OSPF**]領域で、デフォルトOSPFポリシー、以前に作成したOSPFポリシー、または[**OSPF** インターフェイス ポリシーの作成(**Create OSPF Interface Policy**)] を選択します。
- c) **[**次へ(**Next**)**]** をクリックします。

[外部 **EPG**(**External EPG**)] ウィンドウが表示されます。

- **ステップ5 [L3Out** の作成(Create L3Out)] ウィザードで [外部 EPG(External EPG)] ウィンドウに必要な 情報を入力します。
	- a) **Name** フィールドに、外部ネットワークの名前を入力します。
	- b) [提供済みコントラクト(**Provided Contract**)] フィールドで、提供済みコントラクトの名 前を入力します。
	- c) [消費済みコントラクト(**Consumed Contract**)] フィールドで、消費済みコントラクトの 名前を入力します。
	- d) [すべてのサブネットを許可(**Allow AllSubnet**)] フィールドで、この L3Out 接続からのす べての中継ルートをアドバタイズしない場合はオフにします。

このボックスをオフにすると、[Subnets]領域が表示されます。次の手順に従って、必要な サブネットとコントロールを指定します。

e) [完了(Finish)] をクリックして、[L3Out の作成(Create L3Out)] ウィザードに必要な設 定の入力を完了させます。

#### ステップ **6** テナントの [ナビゲーション(**Navigation**)] ペインで、 *tenant\_name* > **[**ネットワー キング (**Networking**)**]** > **L3Outs** を展開し、次のアクションを行います。

- a) [L3Outs] を右クリックし、[L3Out の作成(Create L3Out)] をクリックしてウィザードを開 きます。
- b) [名前(Name)]、[VRF]、および [L3 ドメイン(L3 Domain)] フィールドに必要な情報を 入力します。
- c) [GOLF の使用 (Use for GOLF) ] フィールドの横にあるボックスをオンにします。
- d) [ラベル(Label)] フィールドで、[コンシューマ(Consumer)] を選択します。
- e) **[**コンシューマ ラベル**]** を割り当てます。この例では、(以前に作成した)*golf* を使用しま す。
- f) [次へ(**Next**)] をクリックし、[完了(**Finish**)] をクリックします。
# **DCIG** への **BGP EVPN** タイプ **2** ホスト ルートの分散化

### **DCIG** への **BGP EVPN** タイプ **2** のホスト ルートの配信

APIC ではリリース 2.0(1f) まで、ファブリック コントロール プレーンは EVPN ホスト ルート を直接送信してはいませんでしたが、Data Center Interconnect Gateway (DCIG) にルーティン グしている BGP EVPN タイプ 5 (IP プレフィックス)形式のパブリック ドメイン (BD) サブ ネットをアドバタイズしていました。これにより、最適ではないトラフィックの転送となる可 能性があります。転送を改善するため APIC リリース 2.1 x では、ファブリック スパインを有 効にして、パブリックBDサブネットとともにDCIGにEVPNタイプ2(MAC-IP)ホストルー トを使用してホスト ルートをアドバタイズできます。

そのためには、次の手順を実行する必要があります。

- **1.** BGP アドレス ファミリ コンテキスト ポリシーを設定する際に、ホスト ルート リークを有 効にします。
- **2.** GOLF セットアップで BGP EVPN へのホスト ルートをリークする場合:
	- **1.** GOLF が有効になっている場合にホスト ルートを有効にするには、インフラストラク チャ テナント以外に、BPG アドレス ファミリ コンテキスト ポリシーがアプリケー ション テナント(アプリケーション テナントはコンシューマ テナントであり、エン ドポイントを BGP EVPN にリークします)で設定されている必要があります。
	- **2.** 単一ポッド ファブリックについては、ホスト ルート機能は必要ありません。ホスト ルート機能は、マルチポッドファブリックセットアップで最適ではない転送を避ける ために必要です。ただし、単一ポッドファブリックがセットアップされる場合、エン ドポイントから BGP EVPN にリークするため、ファブリック外部接続ポリシーを設定 し ETEP IP アドレスを提供する必要があります。そうしないと、ホスト ルートは、 BGP EVPN にはリークされません。
- **3.** VRF のプロパティを設定する場合:
	- **1.** IPv4 および IPv6 の各アドレス ファミリの BGP コンテキストに BGP アドレス ファミ リ コンテキスト ポリシーを追加します。
	- **2.** VRFからインポートまたはエクスポート可能なルートを特定するBGPルートターゲッ ト プロファイルを設定します。

## **GUI** を使用して **DCIG** への **BGP EVPN** タイプ **2** のホスト ルートを分散す る

次の手順で BGP EVPN タイプ 2 のホスト ルートの分散を有効にします。

#### 始める前に

インフラ テナントでのACI の WAN 相互接続サービスをすでに設定しており、サービスを使用 するテナントを設定している

### 手順

- ステップ **1** メニュー バーで **[**テナント(**Tenants**)**]** > **[**インフラ(**infra**)**]** をクリックします。
- ステップ **2** [ナビゲーション(Navigation)]ペインで、**[**ポリシー(**Policies**)**]** > **[**プロトコル(**Protocol**)**]** > **[BGP]**をクリックします。
- ステップ **3 BGP Address Family Context** を右クリックし、**Create BGP Address Family Context Policy** を選 択し、次の手順を実行します:
	- a) ポリシーの名前を入力し、必要に応じて説明を追加します。
	- b) **Enable Host Route Leak** チェック ボックスをクリックします。
	- c) **Submit** をクリックします。
- ステップ **4 [**テナント(**Tenants**)**]** > **[tenant-name]**(BGP アドレス ファミリ コンテキスト ポリシーを使 用するテナント)をクリックし、[ネットワーキング(**Networking**)] を展開します。
- ステップ **5 VRF** を展開し、分散するホスト ルートを含む VRF をクリックします。
- ステップ **6** VRF のプロパティを設定するときには、**BGP Address Family Context Policy** を IPv4 と IPv6 の **BGP Context Per Address Families** に追加します。
- ステップ **7** [Submit] をクリックします。

# **EVPN** タイプ **2** ルート アドバタイズメントのトラブル シューティング

**EVPN** タイプ **2** ルート アドバタイズメントのトラブルシューティング

### **DCIG** への **EVPN** タイプ **2** ルート配布のトラブルシューティング

EVPNトポロジでのトラフィック転送を最適化するために、ファブリックスパインを有効にし て、BGP EVPN タイプ 5 (IP プレフィックス) ルートの形式のパブリック BD サブネットとと もに、EVPN タイプ2 (MAC-IP) ルートを使用してホスト ルートをデータセンター インター コネクト ゲートウェイ (DCIG)に配布できます。これは、HostLeak オブジェクトを使用して 有効にします。ルート配布で問題が発生した場合は、このトピックの手順を使用してトラブル シューティングを行ってください。

#### 手順

ステップ **1** スパイン スイッチ CLI で次のようなコマンドを入力して、問題の VRF-AF で HostLeak オブ ジェクトが有効になっていることを確認します。

例:

```
spine1# ls /mit/sys/bgp/inst/dom-apple/af-ipv4-ucast/
ctrl-l2vpn-evpn ctrl-vpnv4-ucast hostleak summary
```
ステップ **2** スパイン スイッチ CLI で次のようなコマンドを入力して、config-MO が BGP によって正常に 処理されたことを確認します。

例:

spine1# **show bgp process vrf apple**

出力は次のようになります。

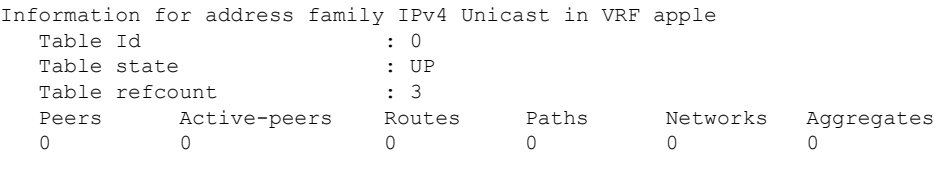

Redistribution None

Wait for IGP convergence is not configured GOLF EVPN MAC-IP route is enabled EVPN network next-hop 192.41.1.1 EVPN network route-map map\_pfxleakctrl\_v4 Import route-map rtctrlmap-apple-v4 EVPN import route-map rtctrlmap-evpn-apple-v4

ステップ **3** パブリック BD サブネットが EVPN タイプ 5 ルートとして DCIG にアドバタイズされているこ とを確認します。

### 例:

```
spine1# show bgp l2vpn evpn 10.6.0.0 vrf overlay-1
Route Distinguisher: 192.41.1.5:4123 (L3VNI 2097154)
BGP routing table entry for [5]:[0]:[0]:[16]:[10.6.0.0]:[0.0.0.0]/224, version 2088
Paths: (1 available, best #1)
Flags: (0x000002 00000000) on xmit-list, is not in rib/evpn
Multipath: eBGP iBGP
 Advertised path-id 1
```
Path type: local 0x4000008c 0x0 **ref 1**, path is valid, is best path AS-Path: NONE, path locally originated 192.41.1.1 (metric 0) from 0.0.0.0 (192.41.1.5) Origin IGP, MED not set, localpref 100, weight 32768 Received label 2097154 Community: 1234:444 Extcommunity: RT:1234:5101 4BYTEAS-GENERIC:T:1234:444

```
Path-id 1 advertised to peers:
  50.41.50.1
```
パス タイプ エントリで、**ref 1** は、1 つのルートが送信されたことを示します。

ステップ **4** EVPN ピアにアドバタイズされたホスト ルートが EVPN タイプ 2 MAC-IP ルートであったかど うかを確認します。

#### 例:

```
spine1# show bgp l2vpn evpn 10.6.41.1 vrf overlay-1
Route Distinguisher: 10.10.41.2:100 (L2VNI 100)
BGP routing table entry for [2]:[0]:[2097154]:[48]:[0200.0000.0002]:[32]:[10.6.41
.1]/272, version 1146
Shared RD: 192.41.1.5:4123 (L3VNI 2097154)
Paths: (1 available, best #1)
Flags: (0x00010a 00000000) on xmit-list, is not in rib/evpn
Multipath: eBGP iBGP
 Advertised path-id 1
 Path type: local 0x4000008c 0x0 ref 0, path is valid, is best path
 AS-Path: NONE, path locally originated
 EVPN network: [5]:[0]:[0]:[16]:[10.6.0.0]:[0.0.0.0] (VRF apple)
   10.10.41.2 (metric 0) from 0.0.0.0 (192.41.1.5)
      Origin IGP, MED not set, localpref 100, weight 32768
     Received label 2097154 2097154
```

```
Path-id 1 advertised to peers:
   50.41.50.1
```
RT:1234:16777216

Extcommunity:

共有 **RD** 行は、EVPN タイプ 2 ルートと BD サブネットによって共有される RD/VNI を示しま す。

**EVPN** ネットワーク行は、BD-Subnet の EVPN タイプ 5 ルートを示しています。

ピアにアドバタイズされたパス **ID** は、EVPN ピアにアドバタイズされたパスを示します。

ステップ **5** DCIGデバイスで次のようなコマンドを入力して、EVPNピア(DCIG)が正しいタイプ2MAC-IP ルートを受信し、ホスト ルートが特定の VRF に正常にインポートされたことを確認します (DCIG が以下の例の Cisco ASR 9000 スイッチ):

```
RP/0/RSP0/CPU0:asr9k#show bgp vrf apple-2887482362-8-1 10.6.41.1
Tue Sep 6 23:38:50 034 UTC
BGP routing table entry for 10.6.41.1/32, Route Distinguisher: 44.55.66.77:51
Versions:
 Process bRIB/RIB SendTblVer
 Speaker 2088 2088
Last Modified: Feb 21 08:30:36.850 for 28w2d
Paths: (1 available, best #1)
 Not advertised to any peer
 Path #1: Received by speaker 0
 Not advertised to any peer
 Local
   192.41.1.1 (metric 42) from 10.10.41.1 (192.41.1.5)
     Received Label 2097154
     Origin IGP, localpref 100, valid, internal, best, group-best, import-candidate,
imported
     Received Path ID 0, Local Path ID 1, version 2088
     Community: 1234:444
     Extended community: 0x0204:1234:444 Encapsulation Type:8 Router
MAC:0200.c029.0101 RT:1234:5101
```
RIB RNH: table id 0xe0000190, Encap 8, VNI 2097154, MAC Address: 0200.c029.0101, IP Address: 192.41.1.1, IP table\_id 0x00000000 Source AFI: L2VPN EVPN, Source VRF: default, Source Route Distinguisher: **192.41.1.5:4123**

この出力では、受信した RD、ネクスト ホップ、および属性は、タイプ 2 ルートと BD サブ ネットで同じです。

**DCIG** への **EVPN** タイプ **2** ルート配布のトラブルシューティング

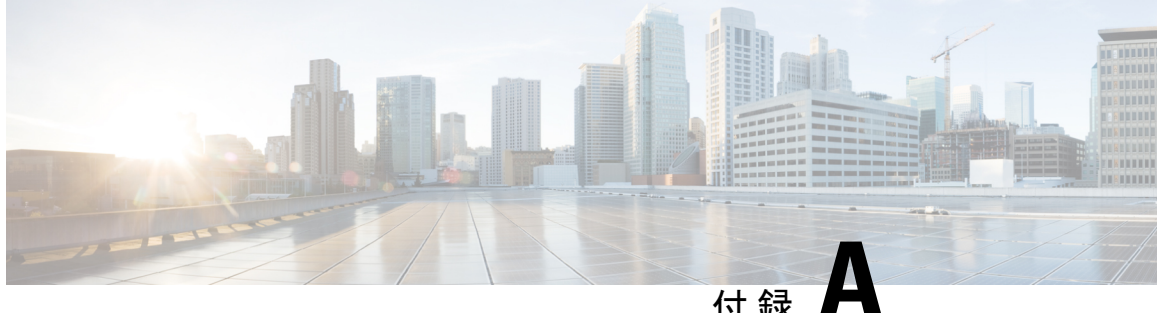

# **NX-OS** スタイル **CLI** を使用したタスクの実 行

- Part I: レイヤ3の設定 (489ページ)
- パートII: 外部ルーティング (L3Out) の設定 (520ページ)

# **Part I**: レイヤ **3** の設定

# **NX-OS** スタイルの **CLI** を使用した共通パーベイシブ ゲートウェイの設 定

### **NX-OS** スタイルの **CLI** を使用した共通パーベイシブ ゲートウェイの設定

#### 始める前に

• テナント、VRF、およびブリッジ ドメインが作成されていること。

手順

共通パーベイシブ ゲートウェイを設定します。

```
apic1#configure
apic1(config)#tenant demo
apic1(config-tenant)#bridge-domain test
apic1(config-tenant-bd)#l2-unknown-unicast flood
apic1(config-tenant-bd)#arp flooding
apic1(config-tenant-bd)#exit
apic1(config-tenant)#interface bridge-domain test
apic1(config-tenant-interface)#multi-site-mac-address 12:34:56:78:9a:bc
apic1(config-tenant-interface)#mac-address 00:CC:CC:CC:C1:01 (Should be unique for each
ACI fabric)
```
apic1(config-tenant-interface)#**ip address 192.168.10.1/24 multi-site** apic1(config-tenant-interface)#**ip address 192.168.10.254/24** (Should be unique for each ACI fabric)

### **NX-OS Style CLI** を使用した **IP** エージングの設定

### **NX-OS** スタイル **CLI** を使用した **IP** エージング ポリシーの設定

このセクションでは、CLI を使用した IP エージング ポリシーを有効および無効にする方法を 説明します。

### 手順

ステップ **1** IP エージング ポリシーを有効にするには:

### 例:

ifc1(config)# endpoint ip aging

ステップ **2** IP エージング ポリシーを無効にするには:

#### 例:

ifav9-ifc1(config)# no endpoint ip aging

### 次のタスク

エンドポイントの IP アドレスをトラッキングするために使用される間隔を指定するには、エ ンドポイント保持ポリシーを作成します。

# **NX-OS** スタイル **CLI** を使用したブリッジ ドメイン上のスタティック ルートの設定

### **NX-OS** スタイル **CLI** を使用したブリッジ ドメイン上のスタティック ルートの設定

パーベイシブ ブリッジ ドメイン (BD) でスタティック ルートを設定するには、NX-OS スタイ ルの次の CLI コマンドを使用します:

### 始める前に

テナント、VRF、BD および EPG が設定されています。

• スタティック ルートのサブネットを作成するには、epg (fvAEPg で fvSubnet オブジェク ト)、普及 BD (fvBD) 自体 BD しないに関連付けられているように構成されます。

• サブネットマスクが/32 にする必要があります (128/for IPv6) 1 つの IP アドレスまたは 1 つ のエンドポイントをポイントします。これは、EPGに関連付けられている普及BDで含ま れています。

### 手順

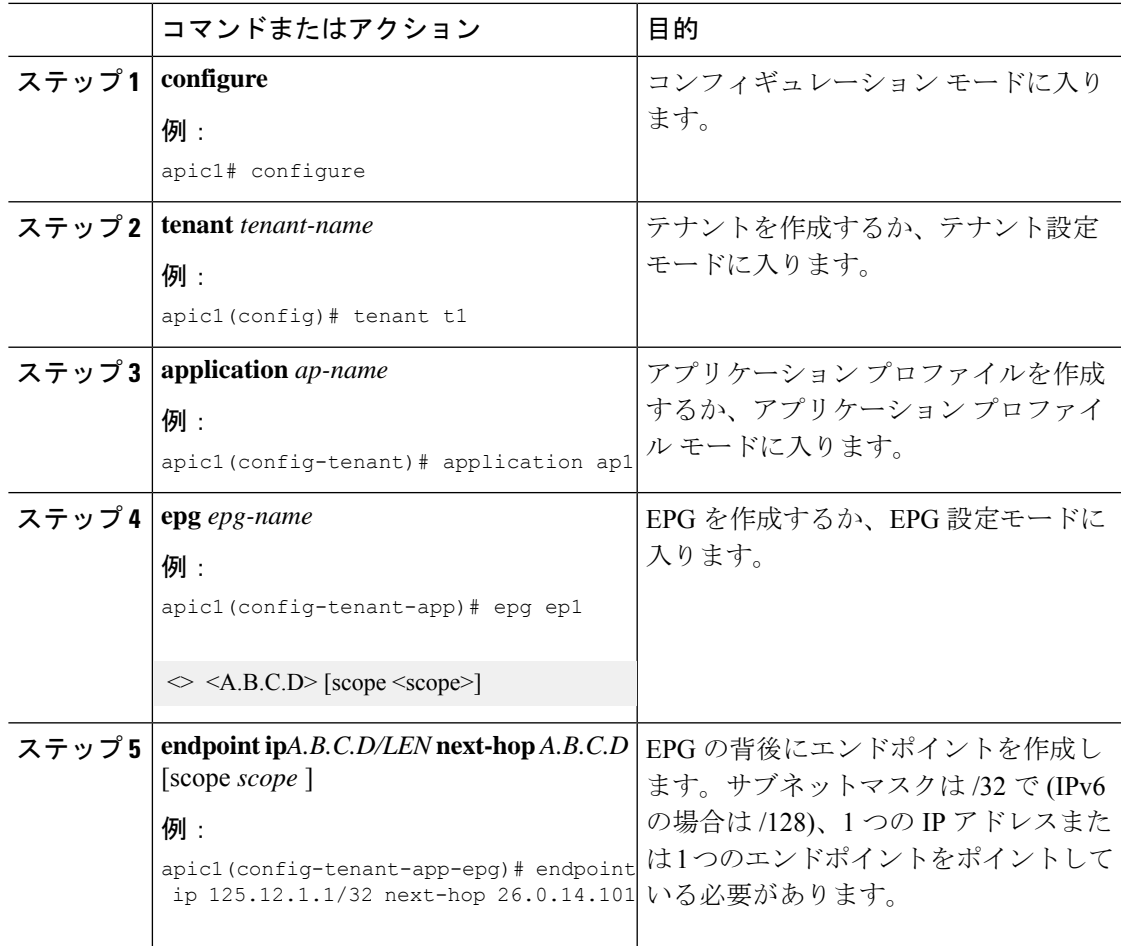

### 例

次の例は、EPG の背後にあるエンドポイントを設定するコマンドを示しています。

```
apic1# config
     apic1(config)# tenant t1
     apic1(config-tenant)# application ap1
     apic1(config-tenant-app)# epg ep1
     apic1(config-tenant-app-epg)# endpoint ip 125.12.1.1/32 next-hop 26.0.14.101
```
# **NX-OS Style CLI** を使用した **VRF** ごとのデータプレーン **IP** ラーニングの 設定

### **NX-OS-Style CLI** を使用したデータプレーン **IP** ラーニングの設定

このセクションでは、NX-OS-Style CLI を使用してデータプレーン IP ラーニングを無効にする 方法について説明します。

特定の VRF のデータプレーン IP ラーニングを無効にするには:

### 手順

ステップ **1** コンフィギュレーション モードを開始します。

#### 例:

apic1# **config**

**ステップ2** 特定のテナントのテナント モードに入ります。

### 例:

apic1(config)# **tenant** *name*

ステップ **3** VRF のコンテキスト モードに入ります。

### 例:

apic1(config-tenant)# **vrf context** *name*

ステップ **4** VRF のデータプレーン IP ラーニングを無効にします。

#### 例:

apic1(config-tenant-vrf)# **ipdataplanelearning disabled**

### **NX-OS Style CLI** を使用した **IPv6** ネイバー探索の設定

**NX-OS** スタイル **CLI** を使用したブリッジ ドメイン上の **IPv6** ネイバー検索によるテナン ト、**VRF**、ブリッジ ドメインの設定

### 手順

ステップ **1** IPv6 ネイバー検索インターフェイス ポリシーを設定し、ブリッジ ドメインに割り当てます。 a) IPv6 ネイバー検索インターフェイス ポリシーを作成します。

```
apic1(config)# tenant ExampleCorp
apic1(config-tenant)# template ipv6 nd policy NDPol001
apic1(config-tenant-template-ipv6-nd)# ipv6 nd mtu 1500
```
b) VRF およびブリッジ ドメインを作成します:

例:

```
apic1(config-tenant)# vrf context pvn1
apic1(config-tenant-vrf)# exit
apic1(config-tenant)# bridge-domain bd1
apic1(config-tenant-bd)# vrf member pvn1
apic1(config-tenant-bd)# exit
```
c) IPv6 ネイバー検索ポリシーをブリッジ ドメインに割り当てます。

例:

```
apic1(config-tenant)# interface bridge-domain bd1
apic1(config-tenant-interface)# ipv6 nd policy NDPol001
apic1(config-tenant-interface)#exit
```
ステップ **2** サブネット上で IPV6 ブリッジ ドメイン サブネットおよびネイバー検索プレフィックス ポリ シーを作成します。

例:

```
apic1(config-tenant)# interface bridge-domain bd1
apic1(config-tenant-interface)# ipv6 address 34::1/64
apic1(config-tenant-interface)# ipv6 address 33::1/64
apic1(config-tenant-interface)# ipv6 nd prefix 34::1/64 1000 1000
apic1(config-tenant-interface)# ipv6 nd prefix 33::1/64 4294967295 4294967295
```
### **NX-OS** スタイル **CLI** を使用したレイヤ **3** インターフェイス上の **RA** による **IPv6** ネイバー探 索インターフェイス ポリシーの設定

この例では、IPv6 ネイバー検索インターフェイス ポリシーを設定し、レイヤ 3 インターフェ イスに割り当てます。次に、IPv6レイヤ3アウトインターフェイス、ネイバー検索プレフィッ クス ポリシーを設定し、インターフェイスにネイバー検索ポリシーを関連付けます。

手順

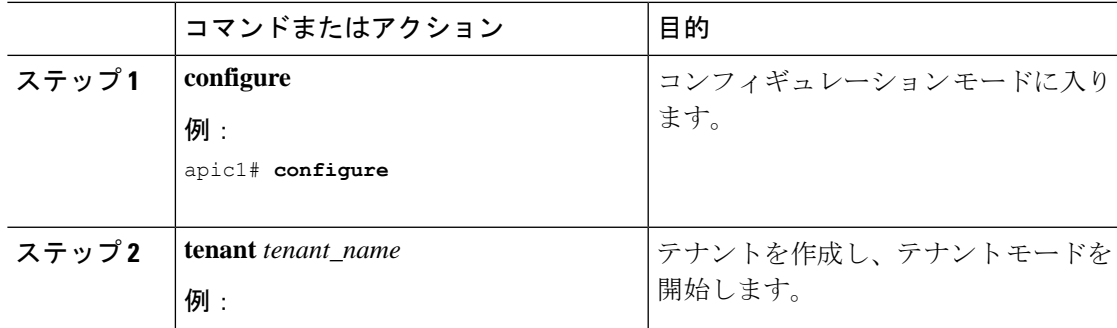

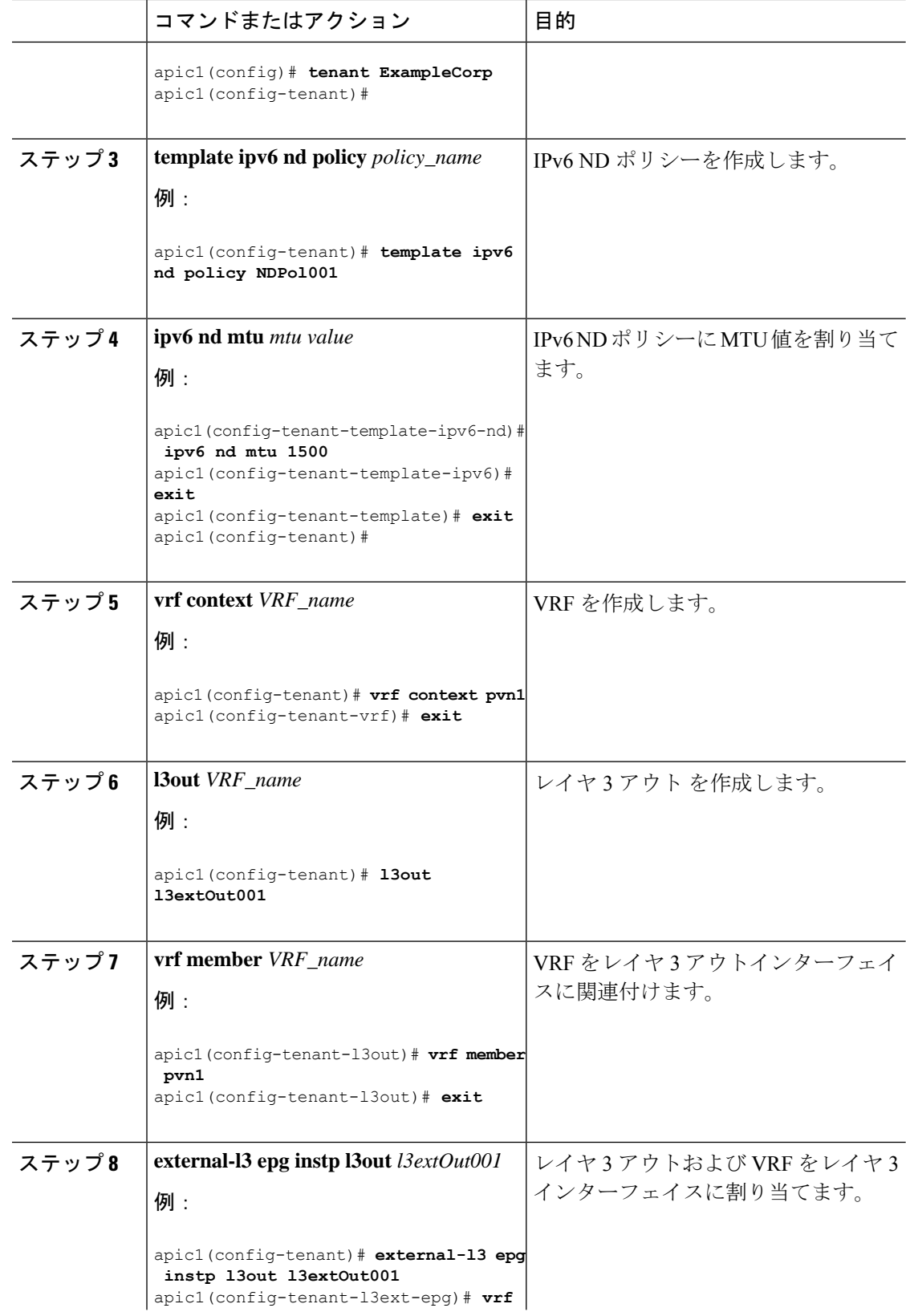

Ι

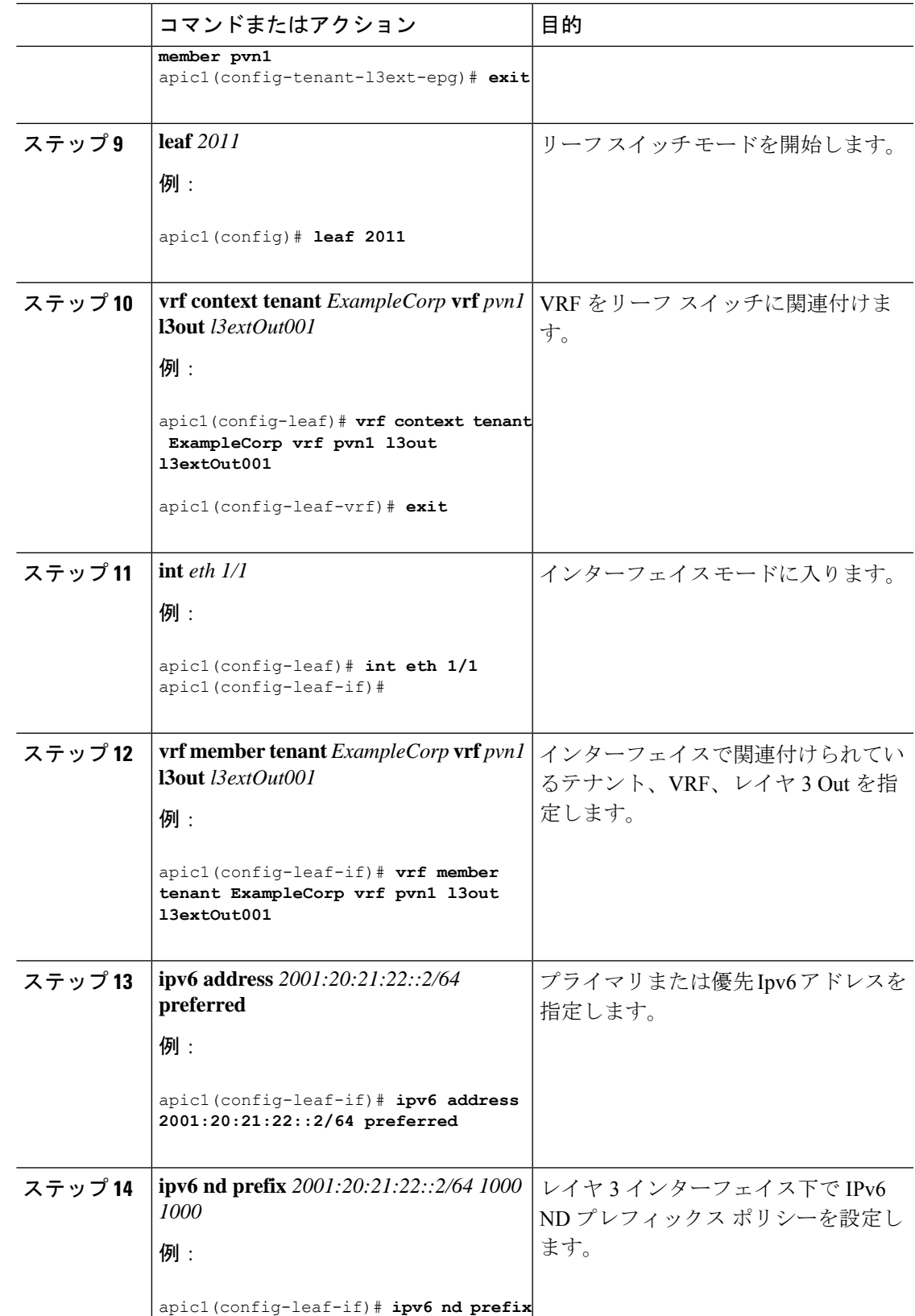

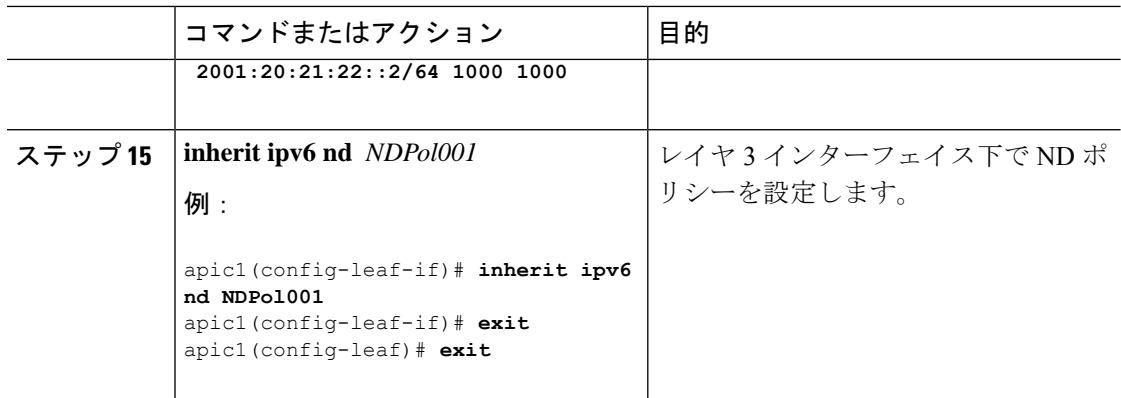

設定が完了します。

## **NX-OS Style CLI** を使用した **Microsoft NLB** の設定

### **NX-OS Style CLI** を使用したユニキャスト モードでの**Microsoft NLB** の設定

このタスクは、ブリッジ ドメインのすべてのポートに Microsoft NLB がフラッドするように設 定します。

### 始める前に

これらの手順を進める前に次の使用可能な情報を準備してください。

- Microsoft NLB クラスタ VIP
- Microsoft NLB クラスタ MAC アドレス

### 手順

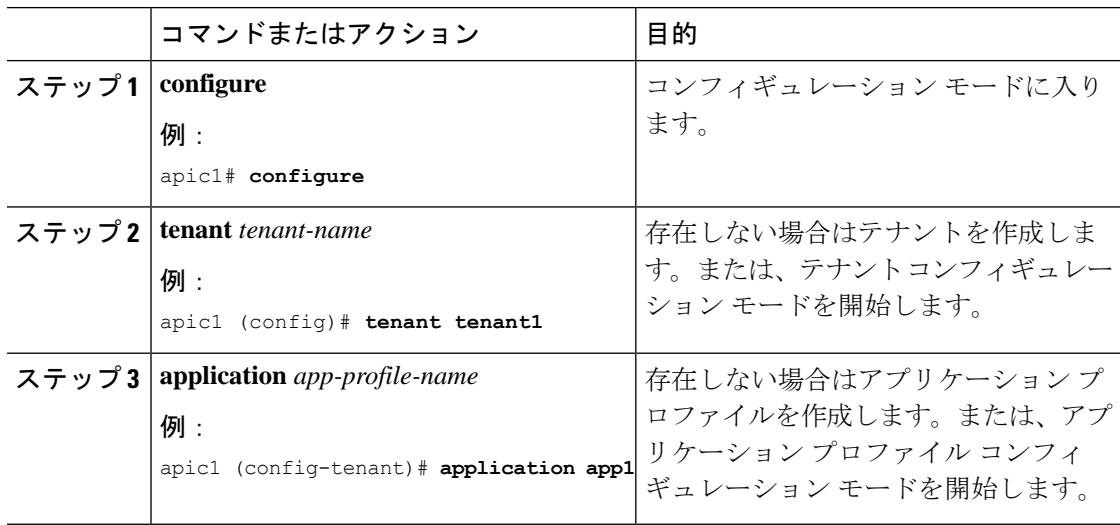

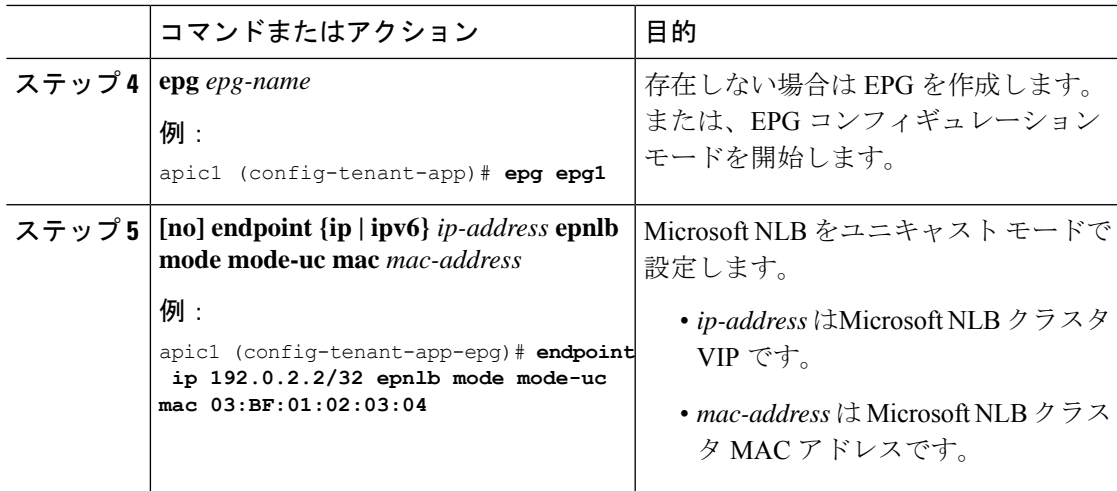

### **NX-OS Style CLI** を使用したマルチキャスト モードでの**Microsoft NLB** の設定

このタスクは、ブリッジ ドメインの特定のポートでのみ Microsoft NLB がフラッドするように 設定します。

### 始める前に

これらの手順を進める前に次の使用可能な情報を準備してください。

- Microsoft NLB クラスタ VIP
- Microsoft NLB クラスタ MAC アドレス

### 手順

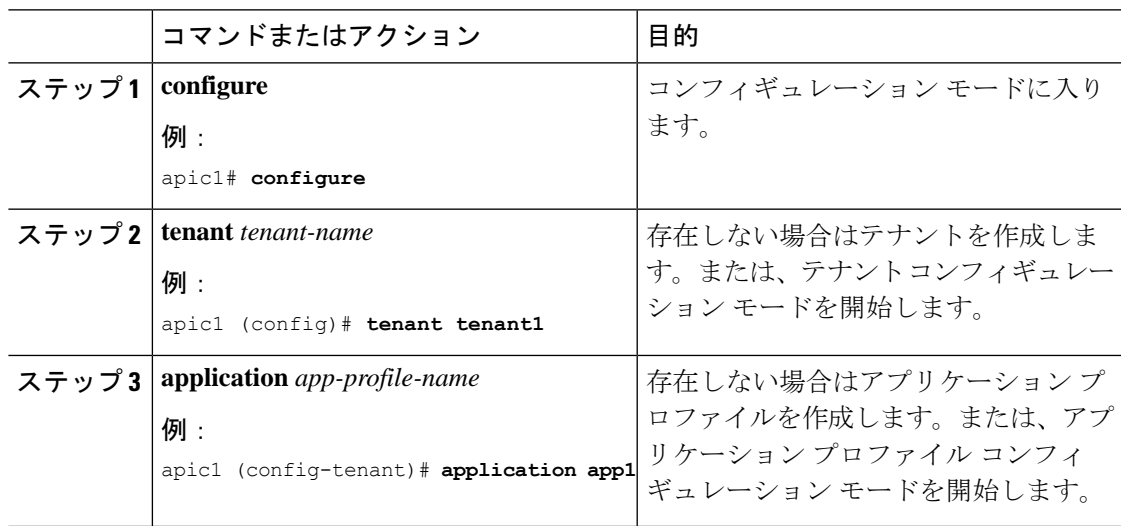

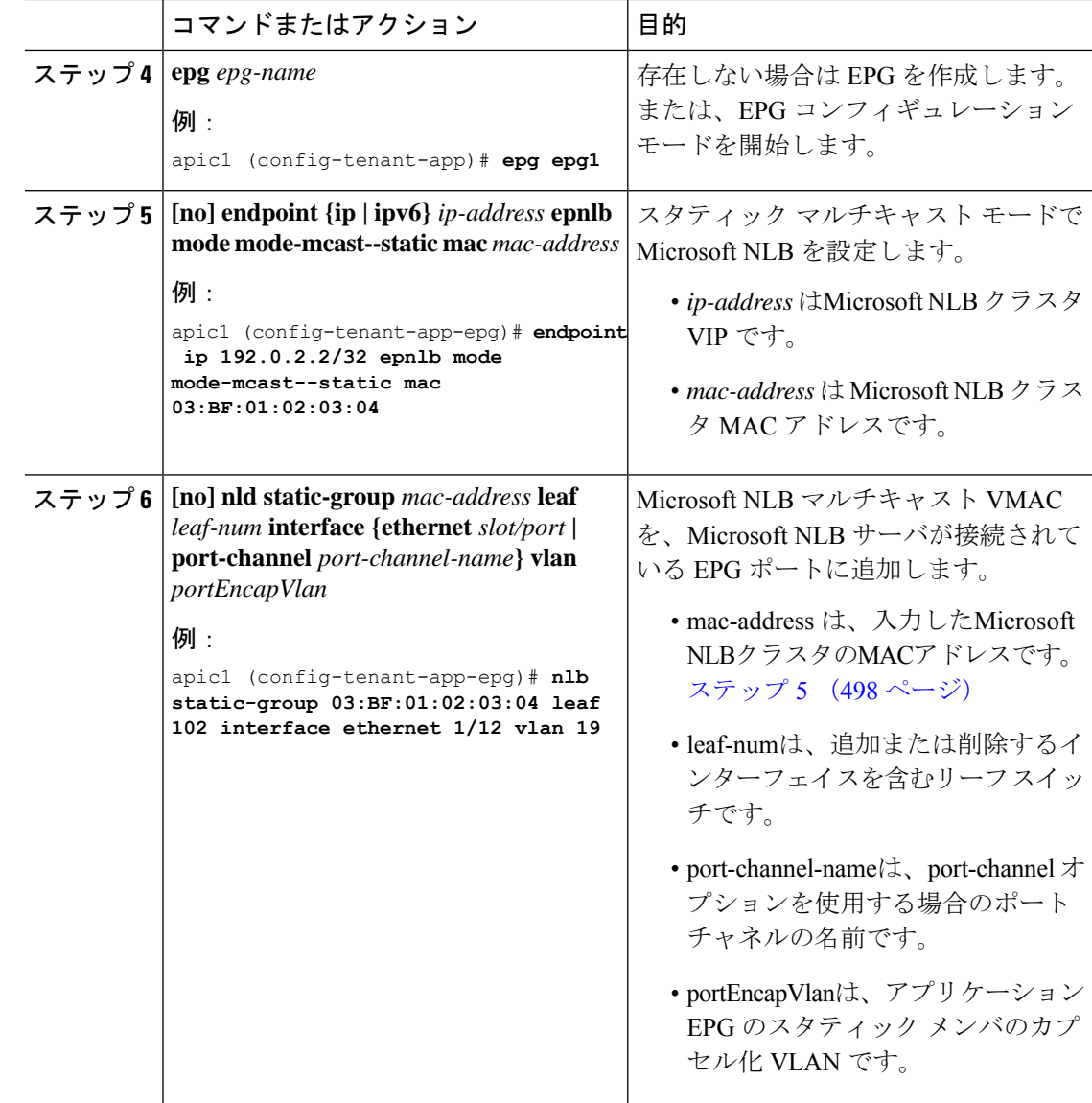

### **NX-OS Style CLI** を使用した **IGMP** モードでの **Microsoft NLB** の設定

このタスクは、ブリッジ ドメインの特定のポートでのみ Microsoft NLB がフラッドするように 設定します。

### 始める前に

これらの手順を進める前に次の使用可能な情報を準備してください。

- Microsoft NLB クラスタ VIP
- Microsoft NLB クラスタ MAC アドレス

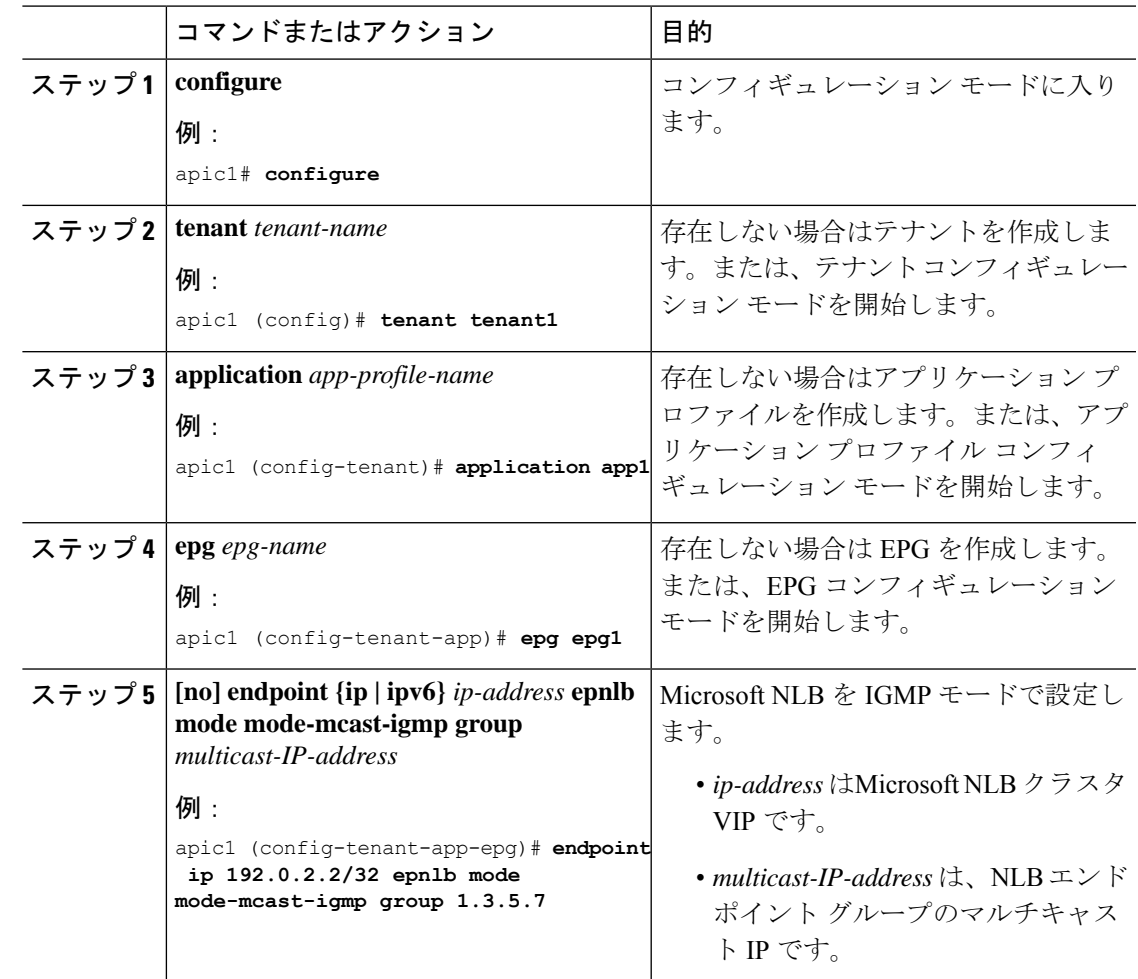

手順

# **NX-OS Style CLI** を使用した **IGMP** スヌーピングの設定

**NX-OS** スタイル **CLI** を使用した **IGMP** スヌーピング ポリシーの設定とブリッジ ドメイン への割り当て

始める前に

- IGMP スヌーピングのポリシーを消費するテナントを作成します。
- IGMP スヌーピング ポリシーを接続するテナントのブリッジ ドメインを作成します。

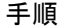

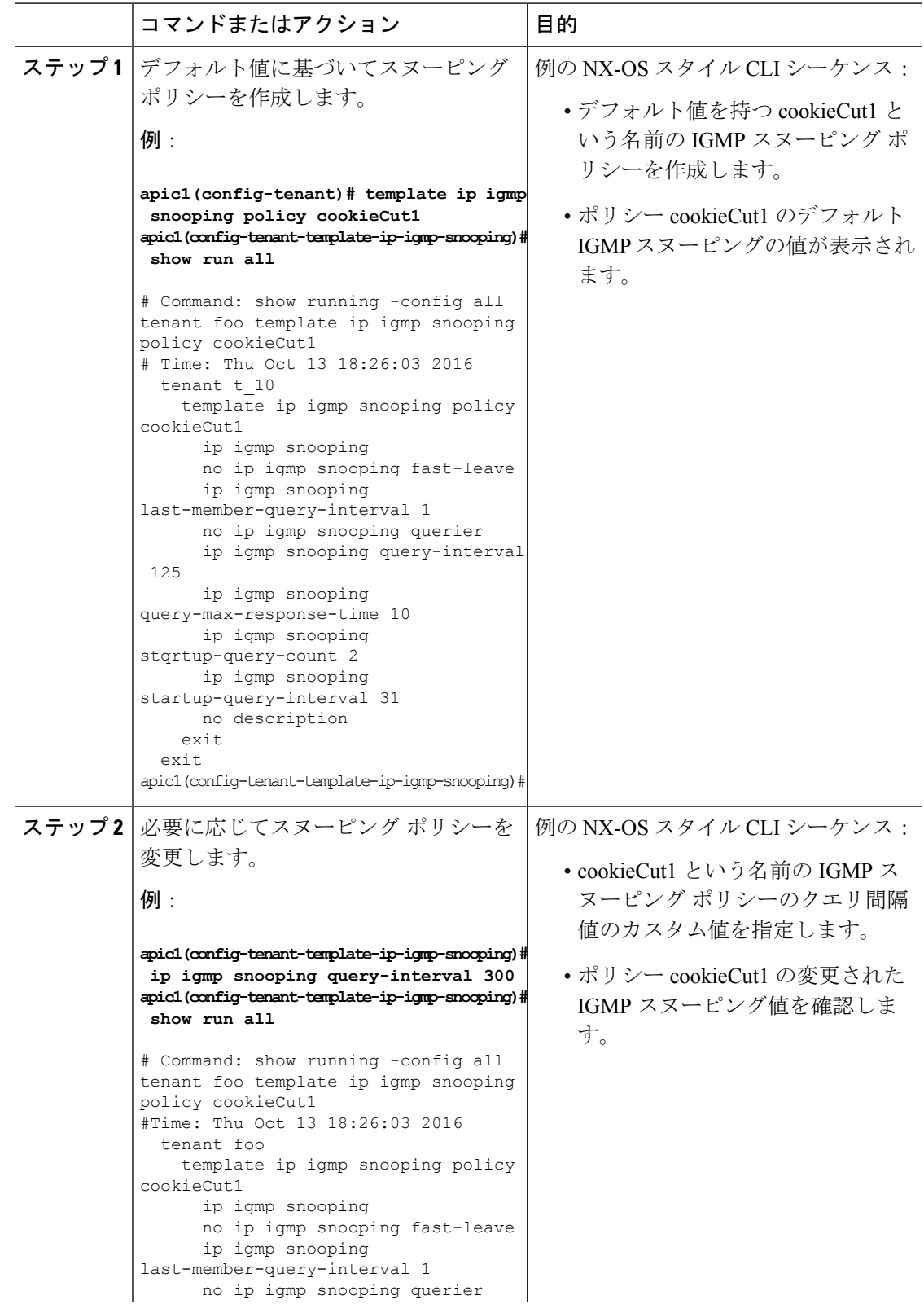

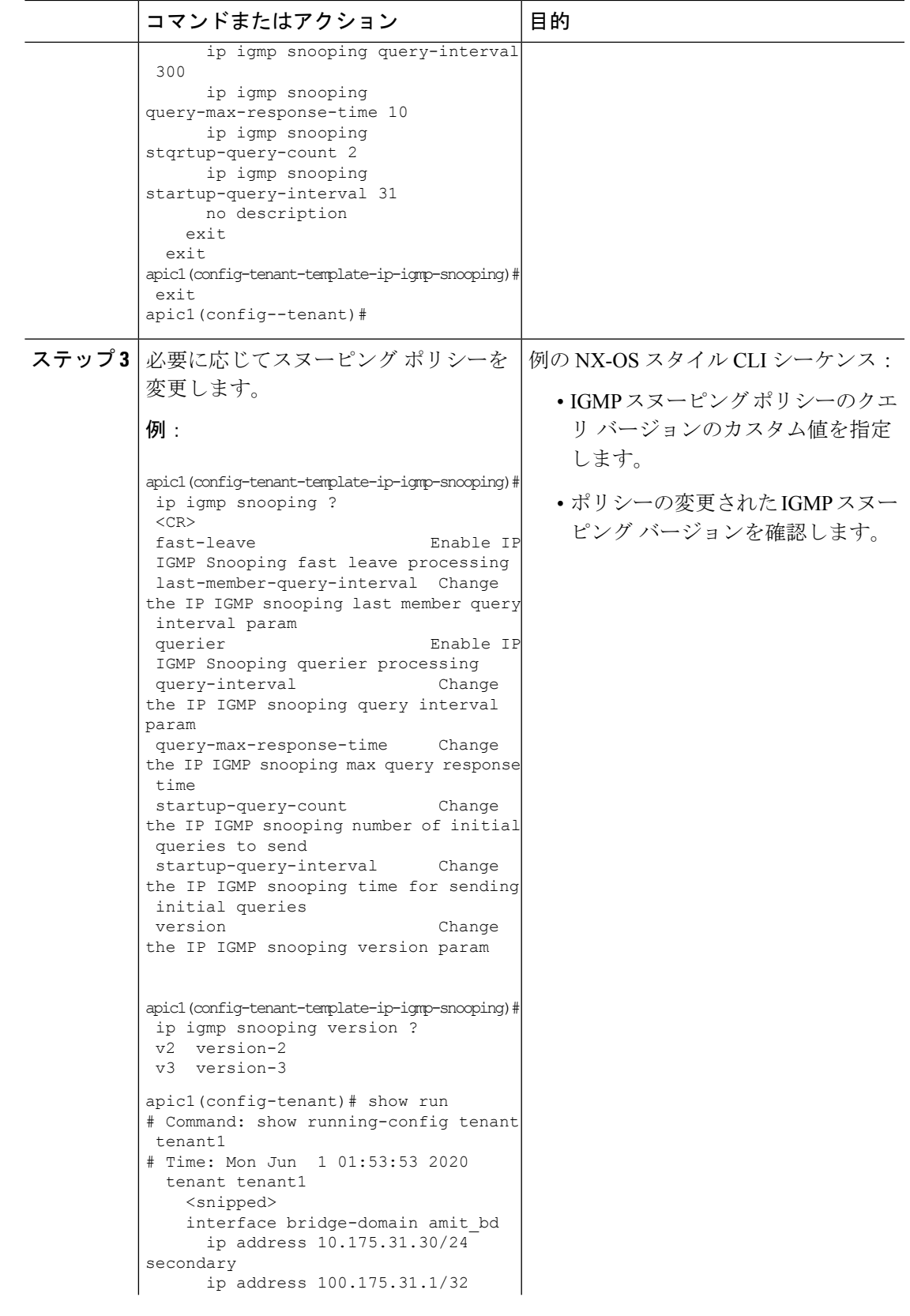

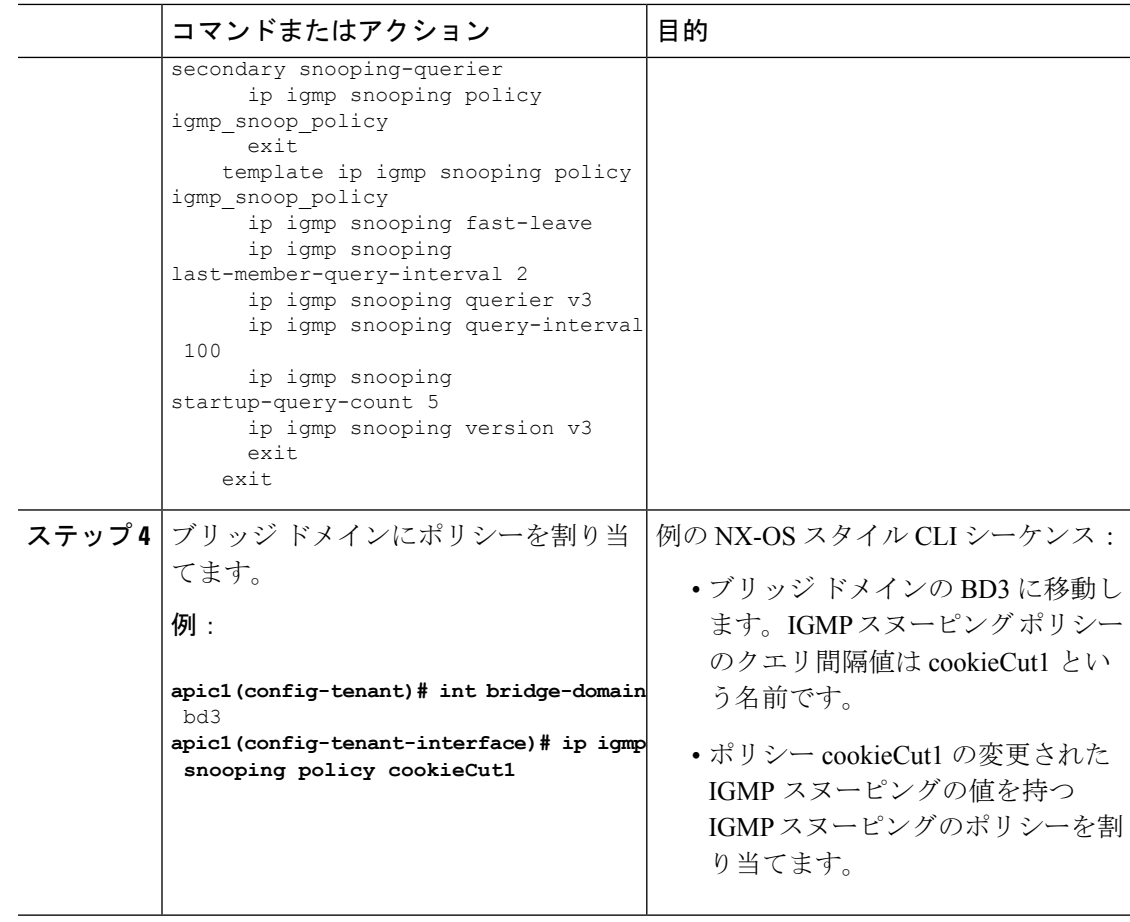

### 次のタスク

複数のブリッジ ドメインに IGMP スヌーピングのポリシーを割り当てることができます。

### **NX-OS** スタイル **CLI** によりスタティック ポートで **IGMP** スヌーピングおよびマルチキャ ストの有効化

EPGに静的に割り当てられたポートでIGMPスヌーピングおよびマルチキャストをイネーブル にできます。それらのポートで有効なIGMPスヌーピングおよびマルチキャストトラフィック へのアクセスを許可または拒否するアクセスユーザーのグループを作成および割り当てること ができます。

このタスクで説明されている手順には、次のエンティティの事前設定を前提とします。

- テナント:tenant\_A
- アプリケーション:application\_A
- EPG : epg A
- ブリッジ ドメイン:bridge\_domain\_A
- vrf: vrf  $A$  -- a member of bridge domain  $A$
- VLAN ドメイン : vd A (300 ~ 310 の範囲で設定される)
- リーフ スイッチ:101 およびインターフェイス 1/10

スイッチ 101 のターゲット インターフェイス 1/10 が VLAN 305 に関連付けられており、 enant\_A、application\_A、epg\_A に静的にリンクされています。

• リーフ スイッチ:101 およびインターフェイス 1/11

```
スイッチ 101 のターゲット インターフェイス 1/11 が VLAN 309 に関連付けられており、
enant_A、application_A、epg_A に静的にリンクされています。
```
### 始める前に

EPG に IGMP スヌーピングおよびマルチキャストを有効にする前に、次のタスクを実行しま す。

• この機能を有効にして静的に EPG に割り当てるインターフェイスを特定する

# 

- スタティックポートの割り当てに関する詳細は、『*Cisco APIC*レ イヤ *2* ネットワーキング設定ガイド』の「*NX-OS* スタイル *CLI* を 使用した *APIC* で特定のポートの *EPG* を展開する」を参照してく ださい。 (注)
	- IGMP スヌーピング マルチキャスト トラフィックの受信者の IP アドレスを特定します。

### 手順

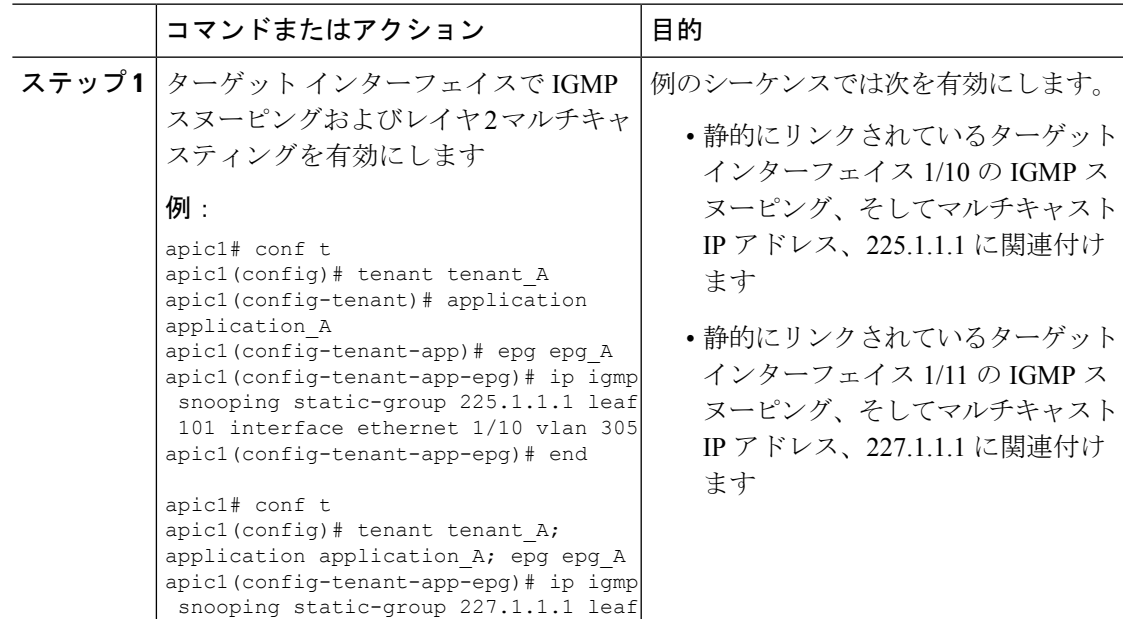

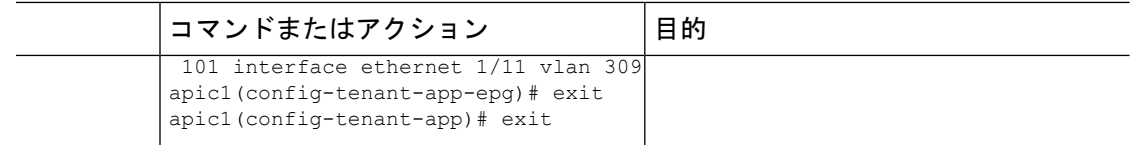

### **NX-OS** スタイル **CLI** を使用した **IGMP** スヌーピングおよびマルチ キャスト グループへの アクセスの有効化

EPGに静的に割り当てられたポートでIGMPスヌーピングおよびマルチキャストを有効にした 後、それらのポートで有効なIGMPスヌーピングおよびマルチキャストトラフィックへのアク セスを許可または拒否するユーザーのアクセス グループを作成および割り当てできます。

このタスクで説明されている手順には、次のエンティティの事前設定を前提とします。

- テナント:tenant\_A
- アプリケーション:application\_A
- EPG : epg A
- ブリッジ ドメイン:bridge\_domain\_A
- vrf: vrf  $A a$  member of bridge domain  $A$
- VLAN ドメイン:vd A (300 ~ 310 の範囲で設定される)
- リーフ スイッチ:101 およびインターフェイス 1/10

スイッチ 101 のターゲット インターフェイス 1/10 が VLAN 305 に関連付けられており、 enant\_A、application\_A、epg\_A に静的にリンクされています。

• リーフ スイッチ:101 およびインターフェイス 1/11

スイッチ 101 のターゲット インターフェイス 1/11 が VLAN 309 に関連付けられており、 enant A、application A、epg A に静的にリンクされています。

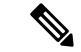

スタティックポートの割り当てに関する詳細は、『*CiscoAPIC*レイヤ*2*ネットワーキング設定 ガイド』の「*NX-OS* スタイル *CLI* を使用した *APIC* で特定のポートの *EPG* を展開する」を参 照してください。 (注)

#### 手順

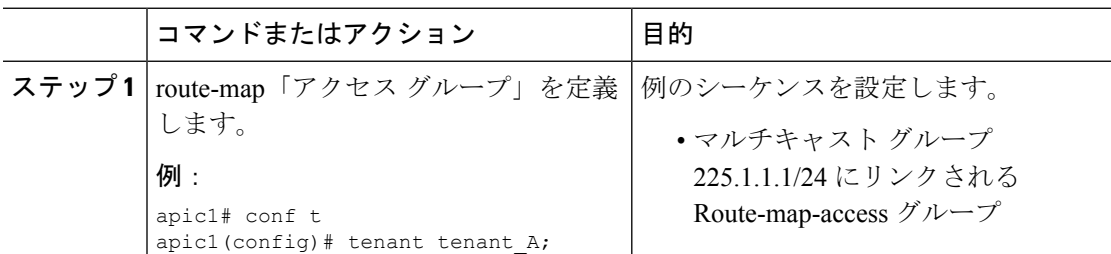

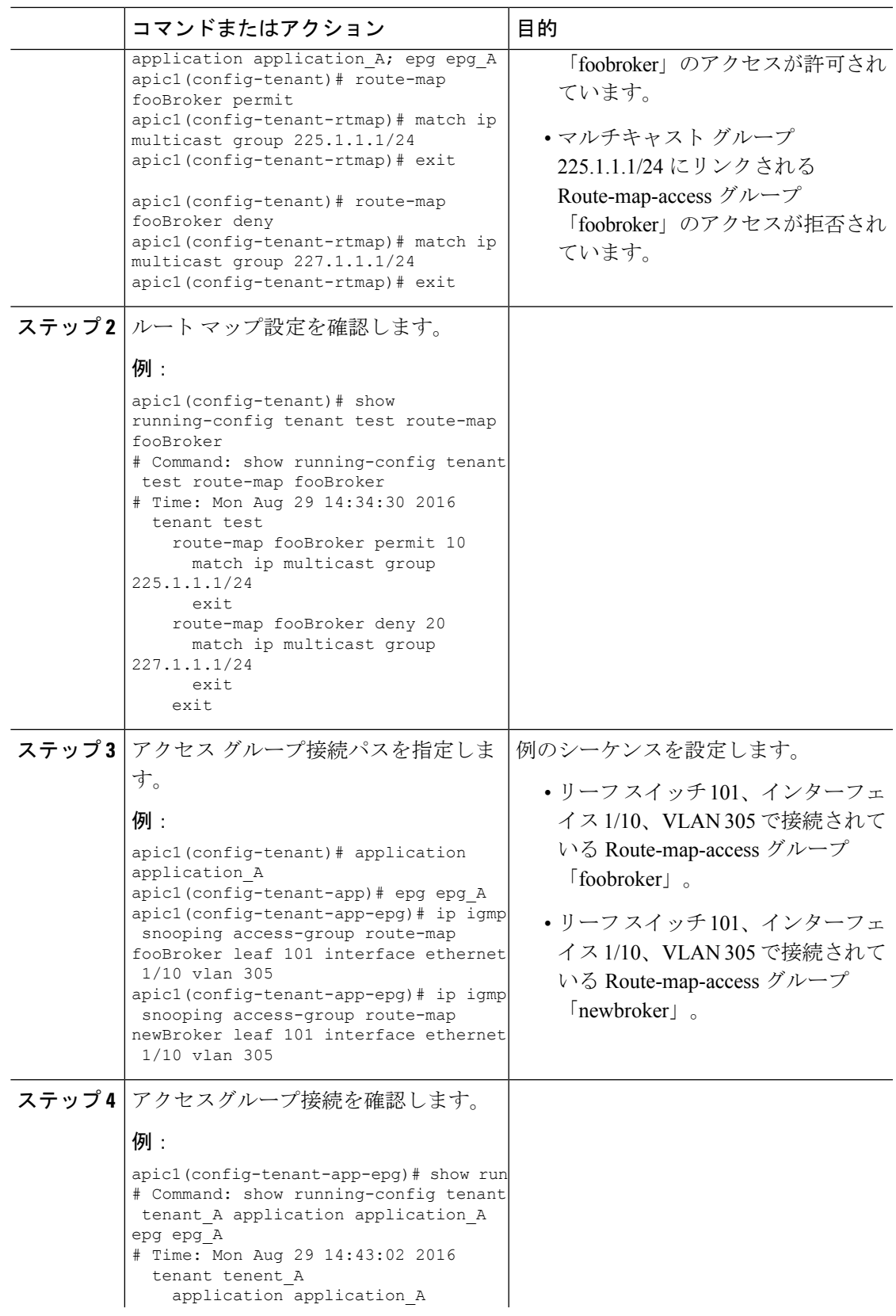

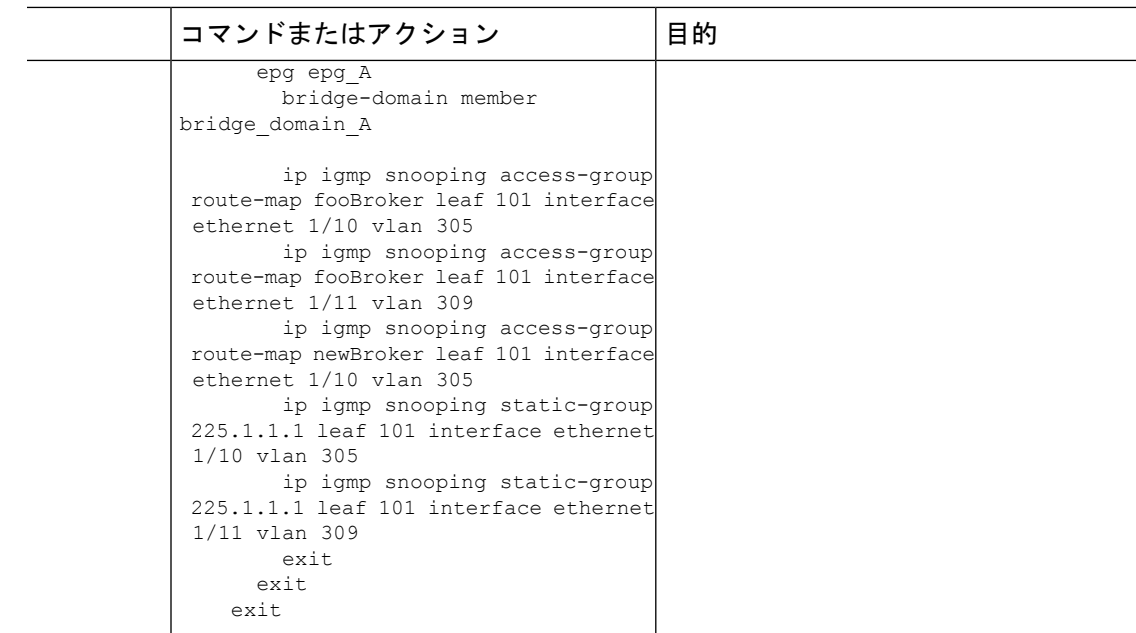

## **NX-OS Style CLI** を使用した **MLD** スヌーピングの設定

**NX-OS Style CLI** を使用したブリッジ ドメインに対する **MLD** スヌーピング ポリシーの設 定と割り当て

始める前に

- MLD スヌーピングのポリシーを消費するテナントを作成します。
- MLD スヌーピング ポリシーを接続するテナントのブリッジ ドメインを作成します。

### 手順

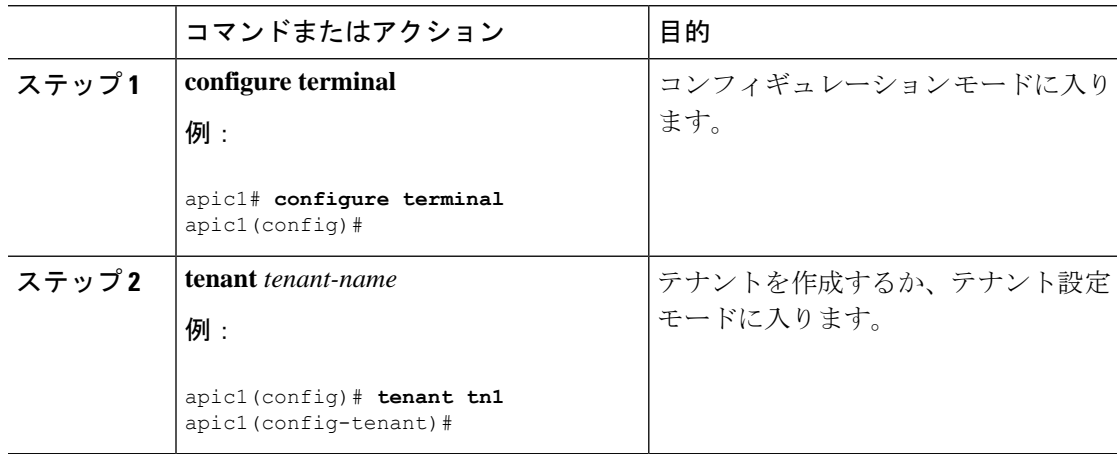

Ι

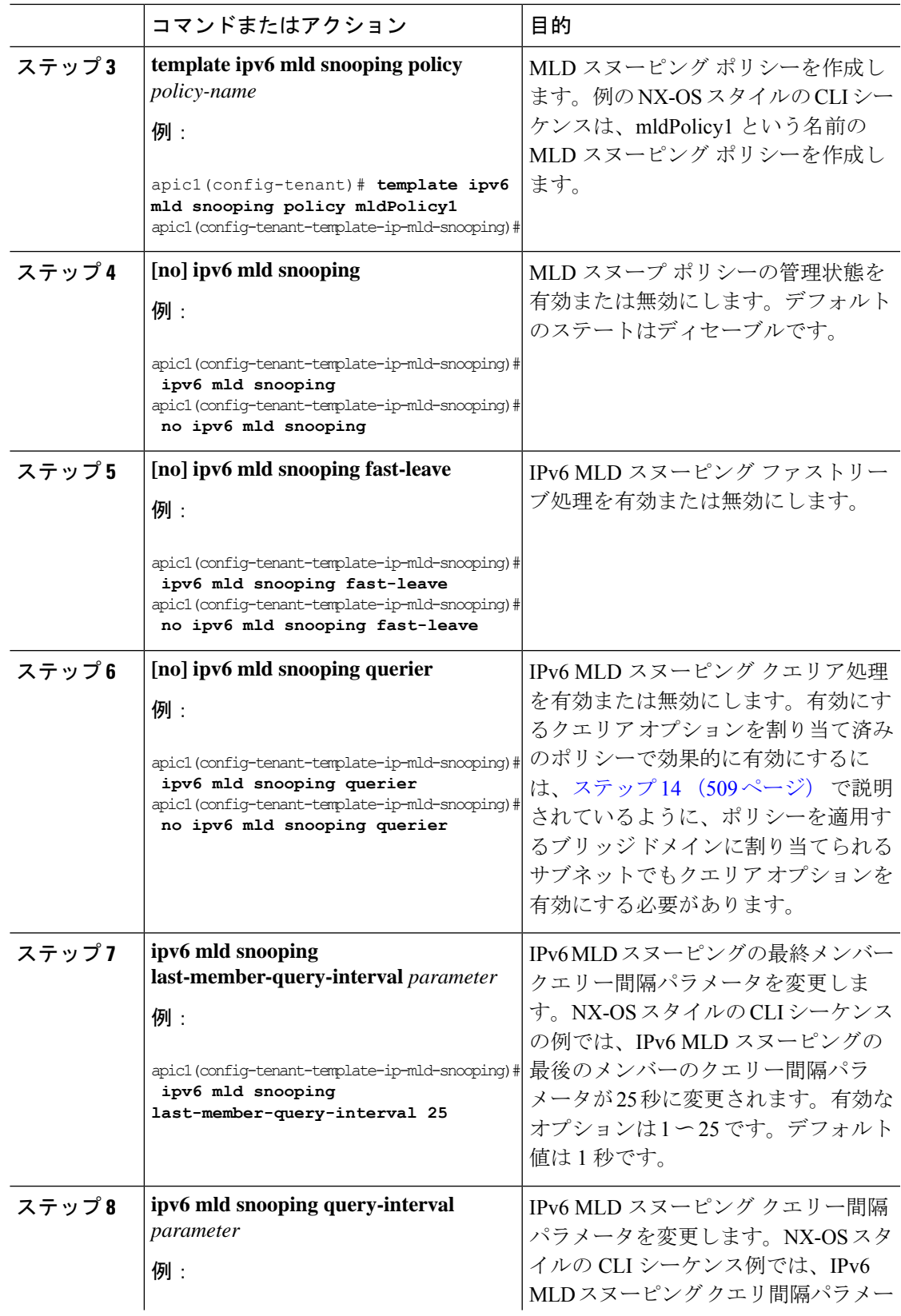

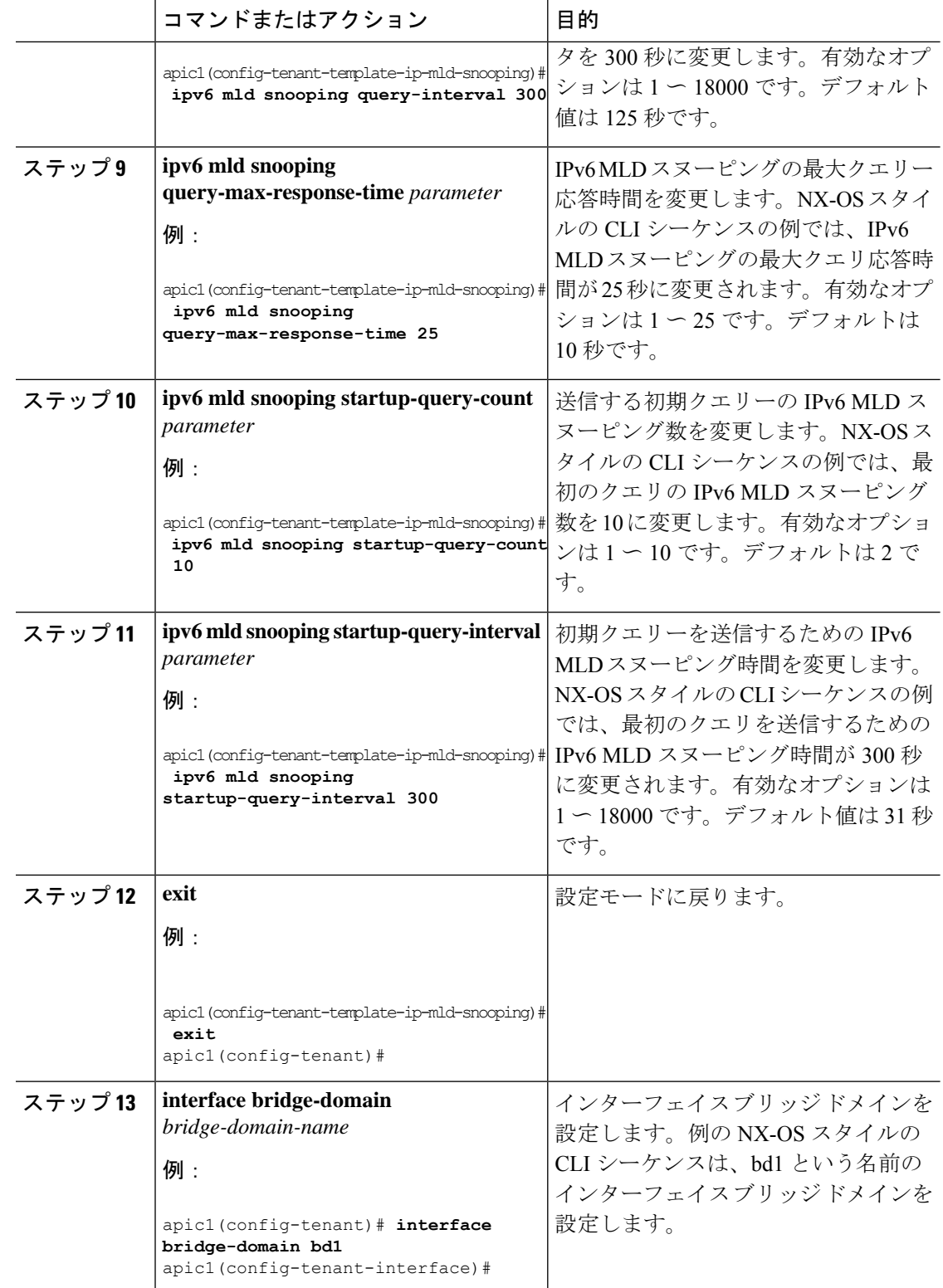

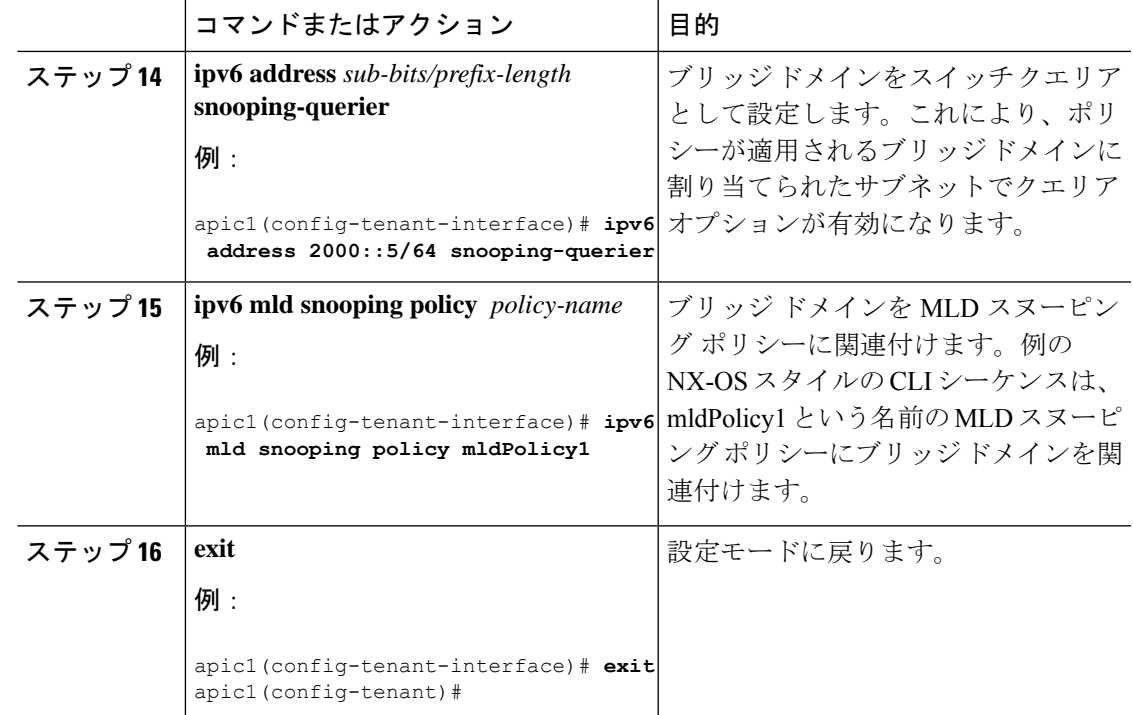

# **NX-OS Style CLI** を使用した **IP** マルチキャストの設定

### **NX-OS** スタイルの **CLI** を使用したレイヤ **3** マルチキャストの設定

手順

ステップ1 コンフィギュレーション モードを開始します。

例:

apic1# **configure**

ステップ **2** テナントの設定モード、VRF の設定モードは、および PIM オプションの設定モードに入りま す。

例:

```
apic1(config)# tenant tenant1
apic1(config-tenant)# vrf context tenant1_vrf
apic1(config-tenant-vrf)# ip pim
apic1(config-tenant-vrf)# ip pim fast-convergence
apic1(config-tenant-vrf)# ip pim bsr forward
```
ステップ **3** IGMP を設定し、VRF に適切な IGMP オプションを設定します。

apic1(config-tenant-vrf)# **ip igmp** apic1(config-tenant-vrf)# **exit** apic1(config-tenant)# **interface bridge-domain tenant1\_bd** apic1(config-tenant-interface)# **ip multicast** apic1(config-tenant-interface)# **ip igmp allow-v3-asm** apic1(config-tenant-interface)# **ip igmp fast-leave** apic1(config-tenant-interface)# **ip igmp inherit interface-policy igmp\_intpol1** apic1(config-tenant-interface)# **exit**

ステップ **4** テナントの L3 Out モードに入り、PIM を有効にし、リーフ インターフェイス モードに入りま す。このインターフェイスの PIM を設定します。

#### 例:

```
apic1(config-tenant)# l3out tenant1_l3out
apic1(config-tenant-l3out)# ip pim
apic1(config-tenant-l3out)# exit
apic1(config-tenant)# exit
apic1(config)#
apic1(config)# leaf 101
apic1(config-leaf)# interface ethernet 1/125
apic1(config-leaf-if) ip pim inherit interface-policy pim_intpol1
```
ステップ **5** IGMP コマンドを使用して、インターフェイスの IGMP を設定します。

### 例:

```
apic1(config-leaf-if)# ip igmp fast-leave
apic1(config-leaf-if)# ip igmp inherit interface-policy igmp_intpol1
apic1(config-leaf-if)# exit
apic1(config-leaf)# exit
```
ステップ **6** ファブリック RP を設定します。

### 例:

```
apic1(config)# tenant tenant1
apic1(config-tenant)# vrf context tenant1_vrf
apic1(config-tenant-vrf)# ip pim fabric-rp-address 20.1.15.1 route-map intervrf-ctx2
apic1(config-tenant-vrf)# ip pim fabric-rp-address 20.1.15.2 route-map intervrf-ctx1
apic1(config-tenant-vrf)# exit
```
ステップ **7** Inter-VRF マルチキャストを設定します。

### 例:

```
apic1(config-tenant)# vrf context tenant1_vrf
apic1(config-tenant-vrf)# ip pim inter-vrf-src ctx2 route-map intervrf-ctx2
apic1(config-tenant-vrf)# route-map intervrf-ctx2 permit 1
apic1(config-tenant-vrf)# match ip multicast group 226.20.0.0/24
apic1(config-tenant-vrf)# exit
apic1(config-tenant)# exit
apic1(config)#
```
これにより、APIC のレイヤ 3 マルチキャストの設定を完了します。

### **NX-OS Style CLI** を使用したレイヤ **3 IPv6** の設定

### 始める前に

- 目的のVRF、ブリッジドメイン、IPv6アドレスを持つレイヤ3Outインターフェイスは、 PIM6が有効になるように設定する必要があります。レイヤ3Outの場合、IPv6マルチキャ ストが機能するために、論理ノード プロファイルのノードに IPv6 ループバック アドレス が設定されます。
- 基本的なユニキャスト ネットワークを設定する必要があります。

### 手順

ステップ **1** VRF で PIM6 を有効にし、ランデブー ポイント(RP)を設定します。

### 例:

```
apic1(config)# tenant tenant1
apic1(config-tenant)# vrf context tenant1_vrf
apic1(config-tenant-vrf)# ipv6 pim
apic1(config-tenant-vrf)# ipv6 rp-address 2018::100:100:100:100 route-map ipv6 pim routemap
```
ステップ **2** PIM6 インターフェイス ポリシーを設定し、レイヤ 3 Out に適用します。

### 例:

```
apic1(config-tenant)# l3out tenant1_l3out
apic1(config-tenant-l3out)# ipv6 pim
apic1(config-tenant-l3out)# exit
apic1(config-tenant)# exit
apic1(config)#
apic1(config)# leaf 101
apic1(config-leaf)# interface ethernet 1/125
apic1(config-leaf-if) ipv6 pim inherit interface-policy pim6_intpol1
```
ステップ **3** BD で PIM6 を有効にします。

### 例:

```
apic1(config-tenant)# interface bridge-domain tenant1 bd
apic1(config-tenant-interface)# ipv6 multicast
apic1(config-tenant)# exit
apic1(config)#
```
PIM6 を使用したレイヤ 3 IPv6 マルチキャストが有効になります。

### **NX-OS** スタイルの **CLI** を使用したマルチキャスト フィルタリングの構成

ブリッジ ドメイン レベルでマルチキャスト フィルタリングを設定します。このトピックの手 順を使用して、ブリッジ ドメイン レベルで送信元フィルタリングまたは受信者フィルタリン グ、あるいはその両方を設定します。

### 始める前に

- マルチキャストフィルタリングを設定するブリッジドメインはすでに作成されています。
- ブリッジ ドメインは PIM 対応ブリッジ ドメインです。
- レイヤ 3 マルチキャストは VRF レベルで有効になります。

#### 手順

ステップ1 コンフィギュレーション モードを開始します。

apic1# **configure** apic1(config)#

ステップ **2** テナントにアクセスし、PIM を有効にします。

```
apic1(config)# tenant tenant-name
apic1(config-tenant)# vrf context VRF-name
apic1(config-tenant-vrf)# ip pim
apic1(config-tenant-vrf)# exit
apic1(config-tenant)#
```
### 例:

```
apic1(config)# tenant t1
apic1(config-tenant)# vrf context v1
apic1(config-tenant-vrf)# ip pim
apic1(config-tenant-vrf)# exit
apic1(config-tenant)#
```
ステップ **3** マルチキャスト フィルタリングを構成するブリッジ ドメインにアクセスします。

```
apic1(config-tenant)# bridge-domain BD-name
apic1(config-tenant-bd)#
```

```
apic1(config-tenant)# bridge-domain bd1
apic1(config-tenant-bd)#
```
- ステップ **4** マルチキャスト *[*送信元*]* または *[*受信者*]* のフィルタリングを有効にするかどうかを決定しま す。
	- 送信元フィルタリングと受信先フィルタリングの両方を同じブリッジドメインで有 効にできます。 (注)
		- このブリッジドメインでマルチキャスト送信元フィルタリングを有効にする場合は、次の 例のように入力します。

apic1(config-tenant-bd)# **src-filter** *source-route-map-policy* 次に例を示します。

apic1(config-tenant-bd)# **src-filter routemap-Mcast-src**

• このブリッジドメインでマルチキャスト送信元フィルタリングを有効にする場合は、次の 例のように入力します。

apic1(config-tenant-bd)# **dst-filter** *destination-route-map-policy*

次に例を示します。

apic1(config-tenant-bd)# **dst-filter routemap-Mcast-dst**

ステップ **5** IPv4 のマルチキャストを有効にします。

apic1(config-tenant-bd)# **mcast-allow** apic1(config-tenant-bd)#

ステップ **6** VRF にブリッジ ドメインを関連付けます。

apic1(config-tenant-bd)# **vrf member** *VRF-name* apic1(config-tenant-bd)# **exit** apic1(config-tenant)#

### 例:

```
apic1(config-tenant-bd)# vrf member v1
apic1(config-tenant-bd)# exit
apic1(config-tenant)#
```
ステップ7 ブリッジ ドメインでマルチキャストを有効にします。

```
apic1(config-tenant)# interface bridge-domain BD-name
apic1(config-tenant-interface)# ip multicast
apic1(config-tenant-interface)# exit
apic1(config-tenant)#
```
#### 例:

apic1(config-tenant)# **interface bridge-domain bd1**

```
apic1(config-tenant-interface)# exit
          apic1(config-tenant)#
ステップ 8 ルート マップを設定します。
          apic1(config-tenant)# route-map destination-route-map-policy <permit/deny> sequence_number
          apic1(config-tenant-rtmap)# match ip multicast <source/group> IP_address_subnet
          <source/group> IP_address_subnet
          apic1(config-tenant-rtmap)# exit
          apic1(config-tenant)# exit
          apic1(config)#
          例:
          apic1(config-tenant)# route-map routemap-Mcast-src permit 1
          apic1(config-tenant-rtmap)# match ip multicast source 10.10.1.1/24 group 192.1.1.1/32
          apic1(config-tenant-rtmap)# exit
          apic1(config-tenant)# route-map routemap-Mcast-dst permit 1
          apic1(config-tenant-rtmap)# match ip multicast group 192.2.2.2/32
          apic1(config-tenant-rtmap)# exit
          apic1(config-tenant)# exit
```

```
apic1(config)#
```
### **NX-OS Style CLI** を使用したマルチポッドの設定

### **NX-OS CLI** を使用したマルチポッド ファブリックのセットアップ

apic1(config-tenant-interface)# **ip multicast**

### 始める前に

• ノード グループ ポリシーと L3Out ポリシーがすでに作成されています。

#### 手順

ステップ **1** 次の例に示すように、マルチポッドを設定します。

```
ifav4-ifc1# show run system
# Command: show running-config system
# Time: Mon Aug 1 21:32:03 2016
 system cluster-size 3
 system switch-id FOX2016G9DW 204 ifav4-spine4 pod 2
 system switch-id SAL1748H56D 201 ifav4-spine1 pod 1
 system switch-id SAL1803L25H 102 ifav4-leaf2 pod 1
 system switch-id SAL1819RXP4 101 ifav4-leaf1 pod 1
 system switch-id SAL1931LA3B 203 ifav4-spine2 pod 2
 system switch-id SAL1934MNY0 103 ifav4-leaf3 pod 1
  system switch-id SAL1934MNY3 104 ifav4-leaf4 pod 1
 system switch-id SAL1938P7A6 202 ifav4-spine3 pod 1
```

```
system switch-id SAL1938PHBB 105 ifav4-leaf5 pod 2
  system switch-id SAL1942R857 106 ifav4-leaf6 pod 2
 system pod 1 tep-pool 10.0.0.0/16
 system pod 2 tep-pool 10.1.0.0/16
ifav4-ifc1#
```
ステップ **2** 次の例のよ、VLAN ドメインを設定します。

#### 例:

```
ifav4-ifc1# show running-config vlan-domain l3Dom
# Command: show running-config vlan-domain l3Dom
# Time: Mon Aug 1 21:32:31 2016
 vlan-domain l3Dom
   vlan 4
    exit
ifav4-ifc1#
```

```
ステップ 3 次の例のよ、ファブリックの外部接続を設定します。
```
### 例:

```
ifav4-ifc1# show running-config fabric-external
# Command: show running-config fabric-external
# Time: Mon Aug 1 21:34:17 2016
  fabric-external 1
   bgp evpn peering
   pod 1
     interpod data hardware-proxy 100.11.1.1/32
      bgp evpn peering
      exit
    pod 2
     interpod data hardware-proxy 200.11.1.1/32
     bgp evpn peering
      exit
    route-map interpod-import
      ip prefix-list default permit 0.0.0.0/0
      exit
   route-target extended 5:16
   exit
ifav4-ifc1#
```
ステップ **4** スパイン スイッチ インターフェイスと次の例のよの OSPF 設定を構成します。

```
# Command: show running-config spine
# Time: Mon Aug 1 21:34:41 2016
 spine 201
   vrf context tenant infra vrf overlay-1
     router-id 201.201.201.201
     exit
   interface ethernet 1/1
     vlan-domain member l3Dom
     exit
   interface ethernet 1/1.4
     vrf member tenant infra vrf overlay-1
     ip address 201.1.1.1/30
     ip router ospf default area 1.1.1.1
     ip ospf cost 1
     exit
   interface ethernet 1/2
     vlan-domain member l3Dom
     exit
   interface ethernet 1/2.4
```
vrf member tenant infra vrf overlay-1 ip address 201.2.1.1/30 ip router ospf default area 1.1.1.1 ip ospf cost 1 exit router ospf default vrf member tenant infra vrf overlay-1 area 1.1.1.1 loopback 201.201.201.201 area 1.1.1.1 interpod peering exit exit exit spine 202 vrf context tenant infra vrf overlay-1 router-id 202.202.202.202 exit interface ethernet 1/2 vlan-domain member l3Dom exit interface ethernet 1/2.4 vrf member tenant infra vrf overlay-1 ip address 202.1.1.1/30 ip router ospf default area 1.1.1.1 exit router ospf default vrf member tenant infra vrf overlay-1 area 1.1.1.1 loopback 202.202.202.202 area 1.1.1.1 interpod peering  $e^{ax}$ it exit exit spine 203 vrf context tenant infra vrf overlay-1 router-id 203.203.203.203 exit interface ethernet 1/1 vlan-domain member l3Dom exit interface ethernet 1/1.4 vrf member tenant infra vrf overlay-1 ip address 203.1.1.1/30 ip router ospf default area 0.0.0.0 ip ospf cost 1 exit interface ethernet 1/2 vlan-domain member l3Dom exit interface ethernet 1/2.4 vrf member tenant infra vrf overlay-1 ip address 203.2.1.1/30 ip router ospf default area 0.0.0.0 ip ospf cost 1 exit router ospf default vrf member tenant infra vrf overlay-1 area 0.0.0.0 loopback 203.203.203.203 area 0.0.0.0 interpod peering exit exit exit spine 204 vrf context tenant infra vrf overlay-1 router-id 204.204.204.204

exit

```
interface ethernet 1/31
     vlan-domain member l3Dom
     exit
    interface ethernet 1/31.4
     vrf member tenant infra vrf overlay-1
     ip address 204.1.1.1/30
     ip router ospf default area 0.0.0.0
     ip ospf cost 1
     exit
    router ospf default
     vrf member tenant infra vrf overlay-1
        area 0.0.0.0 loopback 204.204.204.204
       area 0.0.0.0 interpod peering
       exit
     exit
    exit
ifav4-ifc1#
```
### **NX-OS Style CLI** を使用したリモート リーフ スイッチの設定

### **NX-OS** スタイル **CLI** を使用したリモート リーフ スイッチの設定

この例では、リーフ スイッチがメインのファブリック ポッドと通信できるようにするため、 スパイン スイッチとリモート リーフ スイッチを設定しています。

### 始める前に

- IPN ルータとリモート リーフ スイッチはアクティブで設定されています。 WAN ルータと リモート リーフ スイッチ設定の注意事項 (152 ページ) を参照してください。
- リモート リーフ スイッチは、13.1.x 以降 (aci n9000 dk9.13.1.x.x.bin) のスイッチ イメージ を実行しています。
- リモート リーフ スイッチを追加する予定のポッドが作成され、設定されています。

### 手順

ステップ **1** ポッド 2 のリモート ロケーション 5 で TEP プールを定義します。

ネットワーク マスクは /24 以下である必要があります。

次の新しいコマンドを使用します:**system remote-leaf-site** *site-id* **pod** *pod-id* **tep-pool** *ip-address-and-netmask*

例:

apic1(config)# system remote-leaf-site 5 pod 2 tep-pool 192.0.0.0/16

ステップ **2** ポッド 2 の、リモート リーフ サイト 5 にリモート リーフ スイッチを追加します。

次のコマンドを使用します:**system switch-id** *serial-number node-id leaf-switch-name***pod** *pod-id* **remote-leaf-site** *remote-leaf-site-id* **node-type remote-leaf-wan**

#### 例:

```
apic1(config)# system switch-id FDO210805SKD 109 ifav4-leaf9 pod 2
remote-leaf-site 5 node-type remote-leaf-wan
```
#### ステップ **3** VLAN 4 を含む VLAN で VLAN ドメインを設定します。

例:

apic1(config)# vlan-domain ospfDom apic1(config-vlan)# vlan 4-5 apic1(config-vlan)# exit

ステップ **4** インフラ テナントに 2 つの L3Out を設定します。1 つはリモート リーフ接続のためで、もう 1 つはマルチポッド IPN のためです。

### 例:

```
apic1(config)# tenant infra
apic1(config-tenant)# l3out rl-wan
apic1(config-tenant-l3out)# vrf member overlay-1
apic1(config-tenant-l3out)# exit
apic1(config-tenant)# l3out ipn-multipodInternal
apic1(config-tenant-l3out)# vrf member overlay-1
apic1(config-tenant-l3out)# exit
apic1(config-tenant)# exit
apic1(config)#
```
ステップ **5** L3Out が使用する、スパイン スイッチ インターフェイスとサブインターフェイスを設定しま す。

```
例:
```

```
apic1(config)# spine 201
apic1(config-spine)# vrf context tenant infra vrf overlay-1 l3out rl-wan-test
apic1(config-spine-vrf)# exit
apic1(config-spine)# vrf context tenant infra vrf overlay-1 l3out ipn-multipodInternal
apic1(config-spine-vrf)# exit
apic1(config-spine)#
apic1(config-spine)# interface ethernet 8/36
apic1(config-spine-if)# vlan-domain member ospfDom
apic1(config-spine-if)# exit
apic1(config-spine)# router ospf default
apic1(config-spine-ospf)# vrf member tenant infra vrf overlay-1
apic1(config-spine-ospf-vrf)# area 5 l3out rl-wan-test
apic1(config-spine-ospf-vrf)# exit
apic1(config-spine-ospf)# exit
apic1(config-spine)#
apic1(config-spine)# interface ethernet 8/36.4
apic1(config-spine-if)# vrf member tenant infra vrf overlay-1 l3out rl-wan-test
apic1(config-spine-if)# ip router ospf default area 5
apic1(config-spine-if)# exit
apic1(config-spine)# router ospf multipod-internal
apic1(config-spine-ospf)# vrf member tenant infra vrf overlay-1
apic1(config-spine-ospf-vrf)# area 5 l3out ipn-multipodInternal
apic1(config-spine-ospf-vrf)# exit
apic1(config-spine-ospf)# exit
apic1(config-spine)#
apic1(config-spine)# interface ethernet 8/36.5
```
```
apic1(config-spine-if)# vrf member tenant infra vrf overlay-1 l3out ipn-multipodInternal
apic1(config-spine-if)# ip router ospf multipod-internal area 5
apic1(config-spine-if)# exit
apic1(config-spine)# exit
apic1(config)#
```

```
ステップ 6 メインのファブリック ポッドと通信するために使用するリモートのリーフ スイッチ インター
     フェイスとサブインターフェイスを設定します。
```
#### /列 ・

```
(config)# leaf 101
apic1(config-leaf)# vrf context tenant infra vrf overlay-1 l3out rl-wan-test
apic1(config-leaf-vrf)# exit
apic1(config-leaf)#
apic1(config-leaf)# interface ethernet 1/49
apic1(config-leaf-if)# vlan-domain member ospfDom
apic1(config-leaf-if)# exit
apic1(config-leaf)# router ospf default
apic1(config-leaf-ospf)# vrf member tenant infra vrf overlay-1
apic1(config-leaf-ospf-vrf)# area 5 l3out rl-wan-test
apic1(config-leaf-ospf-vrf)# exit
apic1(config-leaf-ospf)# exit
apic1(config-leaf)#
apic1(config-leaf)# interface ethernet 1/49.4
apic1(config-leaf-if)# vrf member tenant infra vrf overlay-1 l3out rl-wan-test
apic1(config-leaf-if)# ip router ospf default area 5
apic1(config-leaf-if)# exit
```
# 例

次の例は、ダウンロード可能な設定を示しています:

```
apic1# configure
apic1(config)# system remote-leaf-site 5 pod 2 tep-pool 192.0.0.0/16
apic1(config)# system switch-id FDO210805SKD 109 ifav4-leaf9 pod 2
remote-leaf-site 5 node-type remote-leaf-wan
apic1(config)# vlan-domain ospfDom
apic1(config-vlan)# vlan 4-5
apic1(config-vlan)# exit
apic1(config)# tenant infra
apic1(config-tenant)# l3out rl-wan-test
apic1(config-tenant-l3out)# vrf member overlay-1
apic1(config-tenant-l3out)# exit
apic1(config-tenant)# l3out ipn-multipodInternal
apic1(config-tenant-l3out)# vrf member overlay-1
apic1(config-tenant-l3out)# exit
apic1(config-tenant)# exit
apic1(config)#
apic1(config)# spine 201
apic1(config-spine)# vrf context tenant infra vrf overlay-1 l3out rl-wan-test
apic1(config-spine-vrf)# exit
apic1(config-spine)# vrf context tenant infra vrf overlay-1 l3out ipn-multipodInternal
apic1(config-spine-vrf)# exit
apic1(config-spine)#
apic1(config-spine)# interface ethernet 8/36
apic1(config-spine-if)# vlan-domain member ospfDom
apic1(config-spine-if)# exit
apic1(config-spine)# router ospf default
apic1(config-spine-ospf)# vrf member tenant infra vrf overlay-1
```

```
apic1(config-spine-ospf-vrf)# area 5 l3out rl-wan-test
apic1(config-spine-ospf-vrf)# exit
apic1(config-spine-ospf)# exit
apic1(config-spine)#
apic1(config-spine)# interface ethernet 8/36.4
apic1(config-spine-if)# vrf member tenant infra vrf overlay-1 l3out rl-wan-test
apic1(config-spine-if)# ip router ospf default area 5
apic1(config-spine-if)# exit
apic1(config-spine)# router ospf multipod-internal
apic1(config-spine-ospf)# vrf member tenant infra vrf overlay-1
apic1(config-spine-ospf-vrf)# area 5 l3out ipn-multipodInternal
apic1(config-spine-ospf-vrf)# exit
apic1(config-spine-ospf)# exit
apic1(config-spine)#
apic1(config-spine)# interface ethernet 8/36.5
apic1(config-spine-if)# vrf member tenant infra vrf overlay-1 l3out ipn-multipodInternal
apic1(config-spine-if)# ip router ospf multipod-internal area 5
apic1(config-spine-if)# exit
apic1(config-spine)# exit
apic1(config)#
apic1(config)# leaf 101
apic1(config-leaf)# vrf context tenant infra vrf overlay-1 l3out rl-wan-test
apic1(config-leaf-vrf)# exit
apic1(config-leaf)#
apic1(config-leaf)# interface ethernet 1/49
apic1(config-leaf-if)# vlan-domain member ospfDom
apic1(config-leaf-if)# exit
apic1(config-leaf)# router ospf default
apic1(config-leaf-ospf)# vrf member tenant infra vrf overlay-1
apic1(config-leaf-ospf-vrf)# area 5 l3out rl-wan-test
apic1(config-leaf-ospf-vrf)# exit
apic1(config-leaf-ospf)# exit
apic1(config-leaf)#
apic1(config-leaf)# interface ethernet 1/49.4
apic1(config-leaf-if)# vrf member tenant infra vrf overlay-1 l3out rl-wan-test
apic1(config-leaf-if)# ip router ospf default area 5
apic1(config-leaf-if)# exit
```
# パート**II**:外部ルーティング(**L3Out**)の設定

外部ネットワークへのルーテッド接続

# **NX-OS Style CLI** を使用した **MP-BGP** ルート リフレクタの設定

**ACI** ファブリックの **MP-BGP** ルート リフレクタの設定

ACIファブリック内のルートを配布するために、MP-BGPプロセスを最初に実行し、スパイン スイッチを BGP ルート リフレクタとして設定する必要があります。

次に、MP-BGP ルートリフレクタの設定例を示します。

 $\mathscr{D}_{\mathscr{A}}$ (注) この例では、BGP ファブリック ASN は 100 です。スパイン スイッチ 104 と 105 が MP-BGP ルート リフレクタとして選択されます。

apic1(config)# bgp-fabric apic1(config-bgp-fabric)# asn 100 apic1(config-bgp-fabric)# route-reflector spine 104,105

# **L3Out** のノードとインターフェイス

**NX-OS Style CLI** を使用したレイヤ **3** ルーテッド ポート チャネルとサブインターフェイス ポート チャネルの設定

# ポート チャネルの **NX-OS** は、**CLI** を使用してをルーテッド レイヤ **3** の設定

この手順では、レイヤ 3 ルーテッドポート チャネルを設定します。

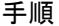

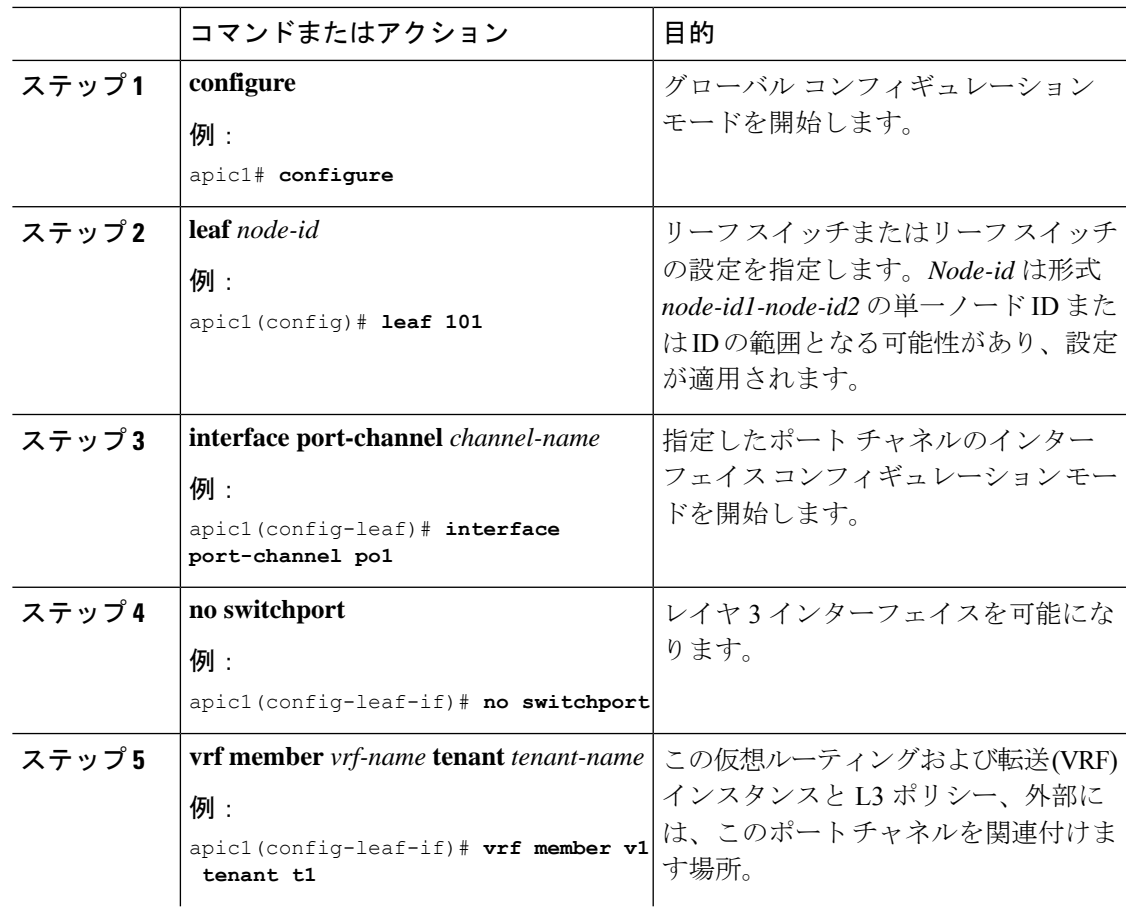

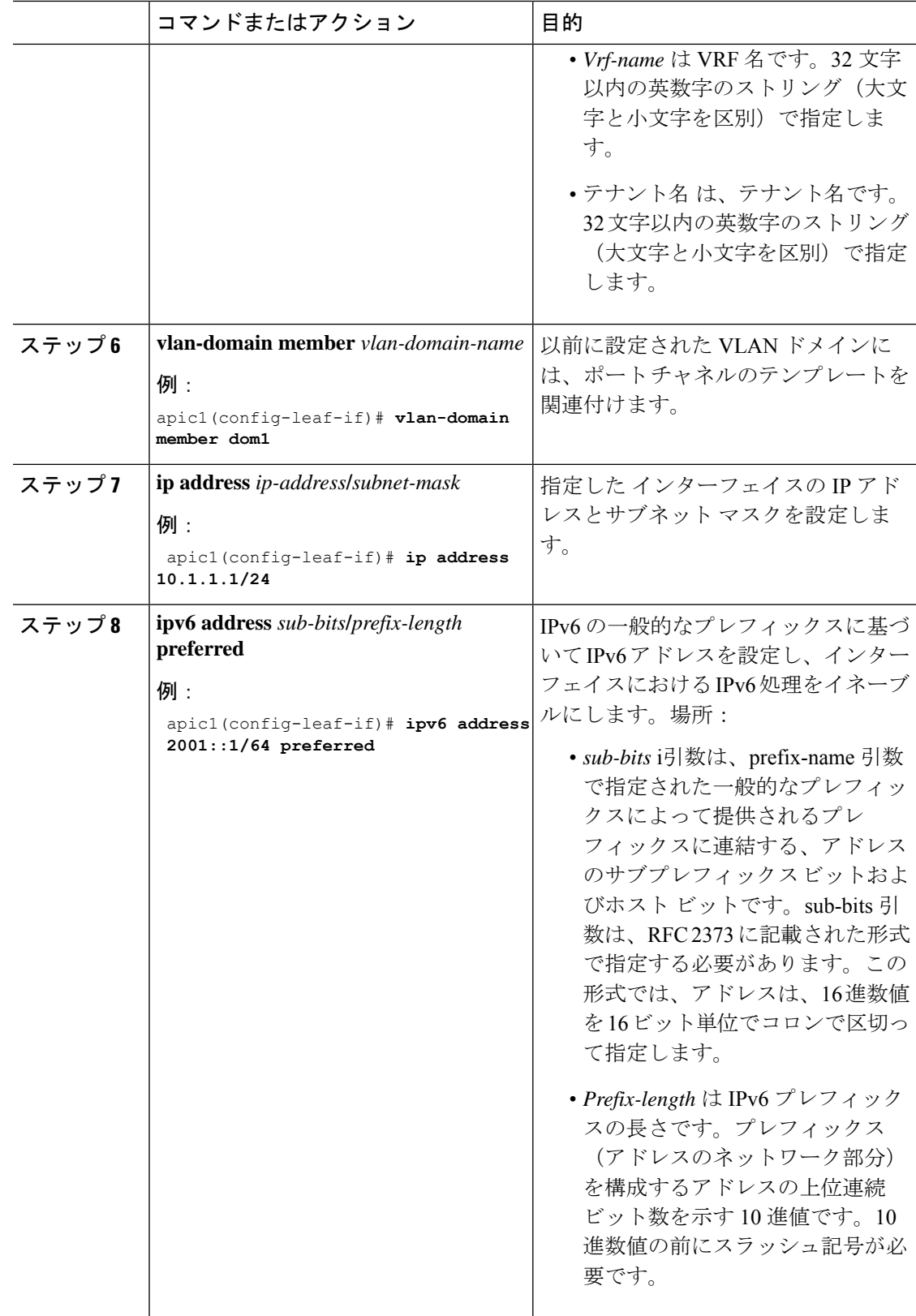

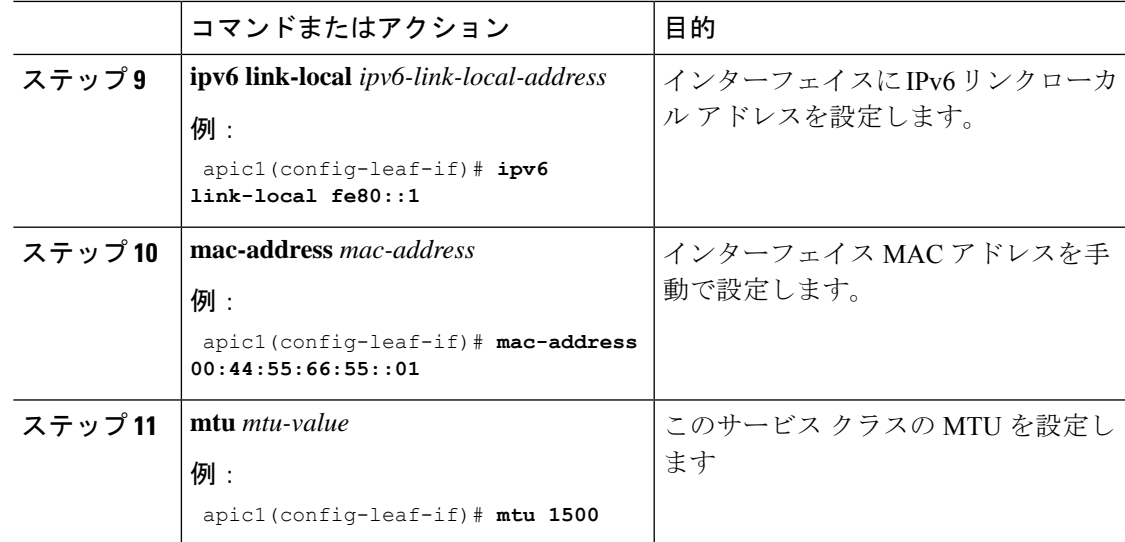

# 例

この例では、基本レイヤ 3 ポート チャネルを設定する方法を示します。

```
apic1# configure
apic1(config)# leaf 101
apic1(config-leaf)# interface port-channel po1
apic1(config-leaf-if)# no switchport
apic1(config-leaf-if)# vrf member v1 tenant t1
apic1(config-leaf-if)# vlan-domain member dom1
apic1(config-leaf-if)# ip address 10.1.1.1/24
apic1(config-leaf-if)# ipv6 address 2001::1/64 preferred
apic1(config-leaf-if)# ipv6 link-local fe80::1
apic1(config-leaf-if)# mac-address 00:44:55:66:55::01
apic1(config-leaf-if)# mtu 1500
```
# **NX-OS CLI** を使用したレイヤ **3** サブインターフェイス ポート チャネルの設定

この手順では、レイヤ 3 サブインターフェイス ポート チャネルを設定します。

# 手順

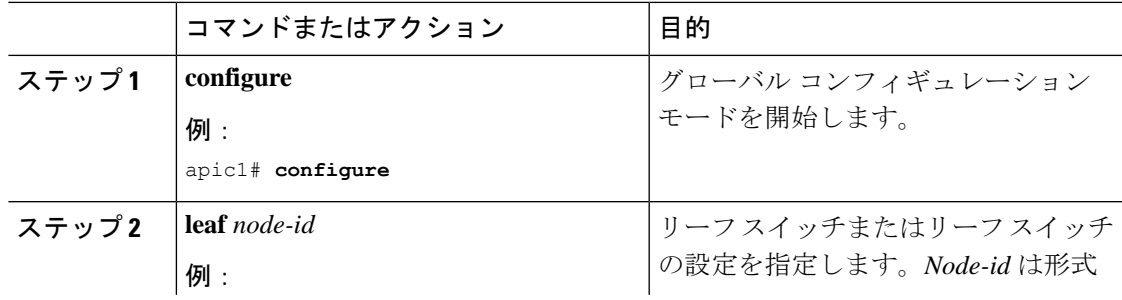

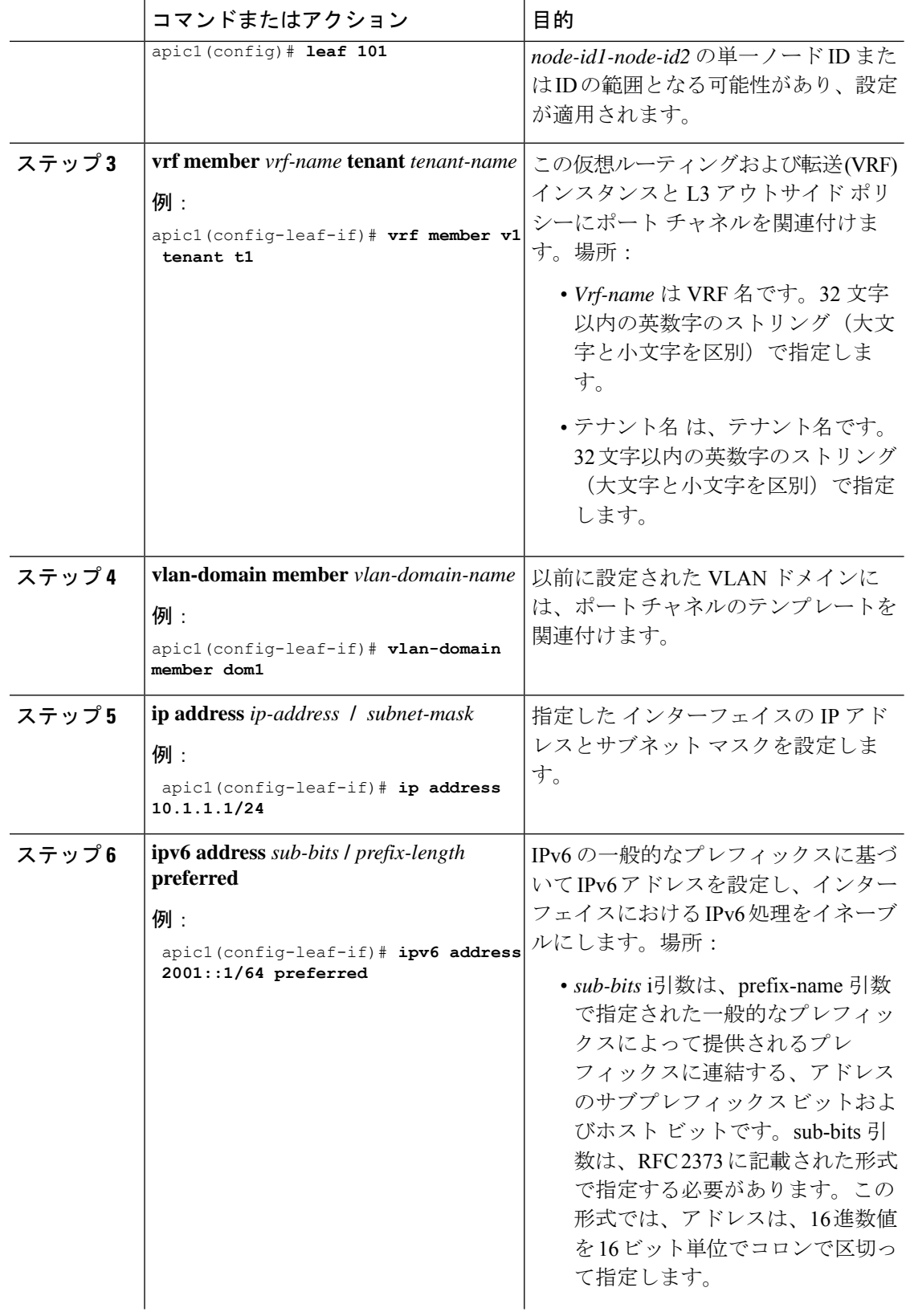

I

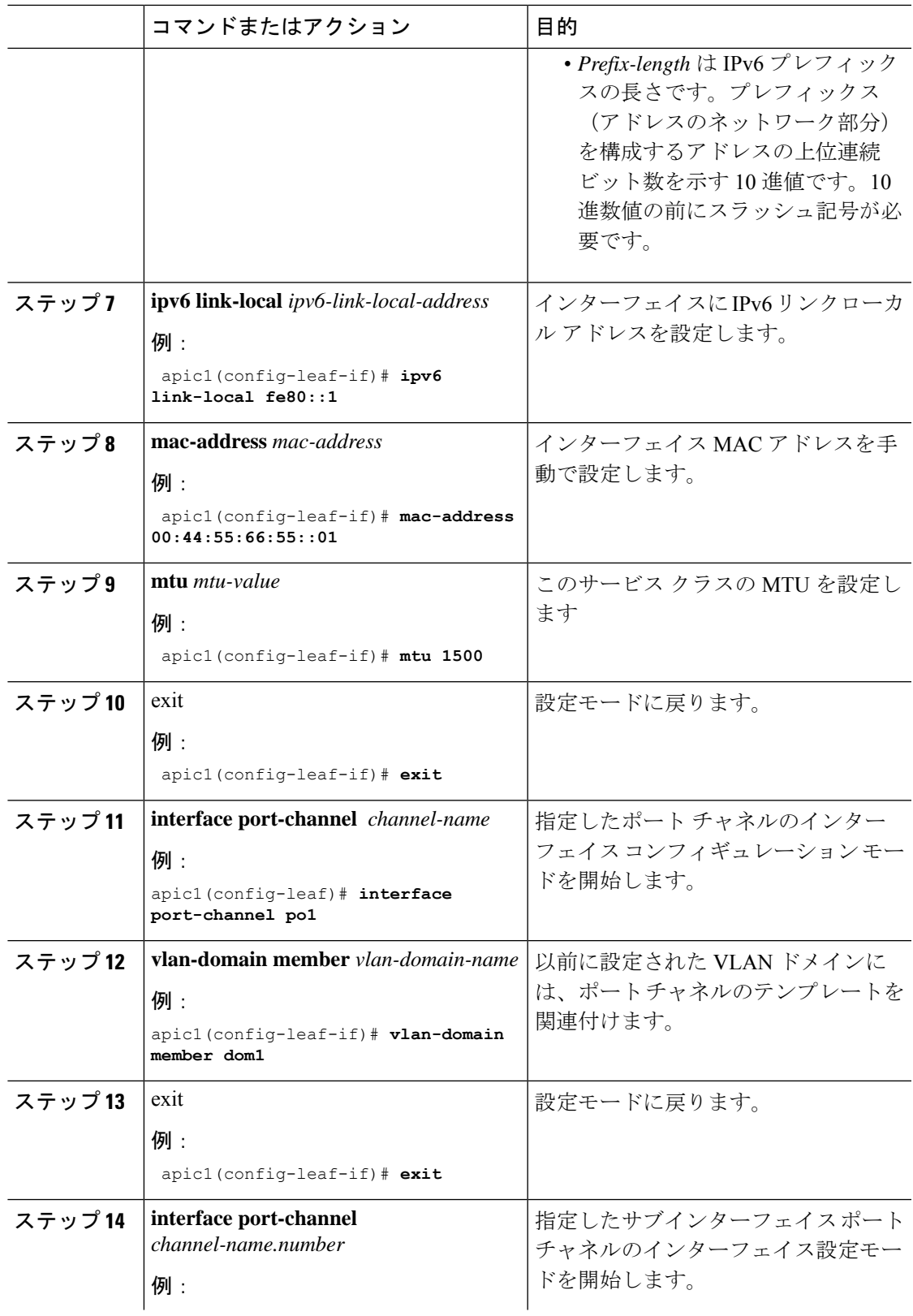

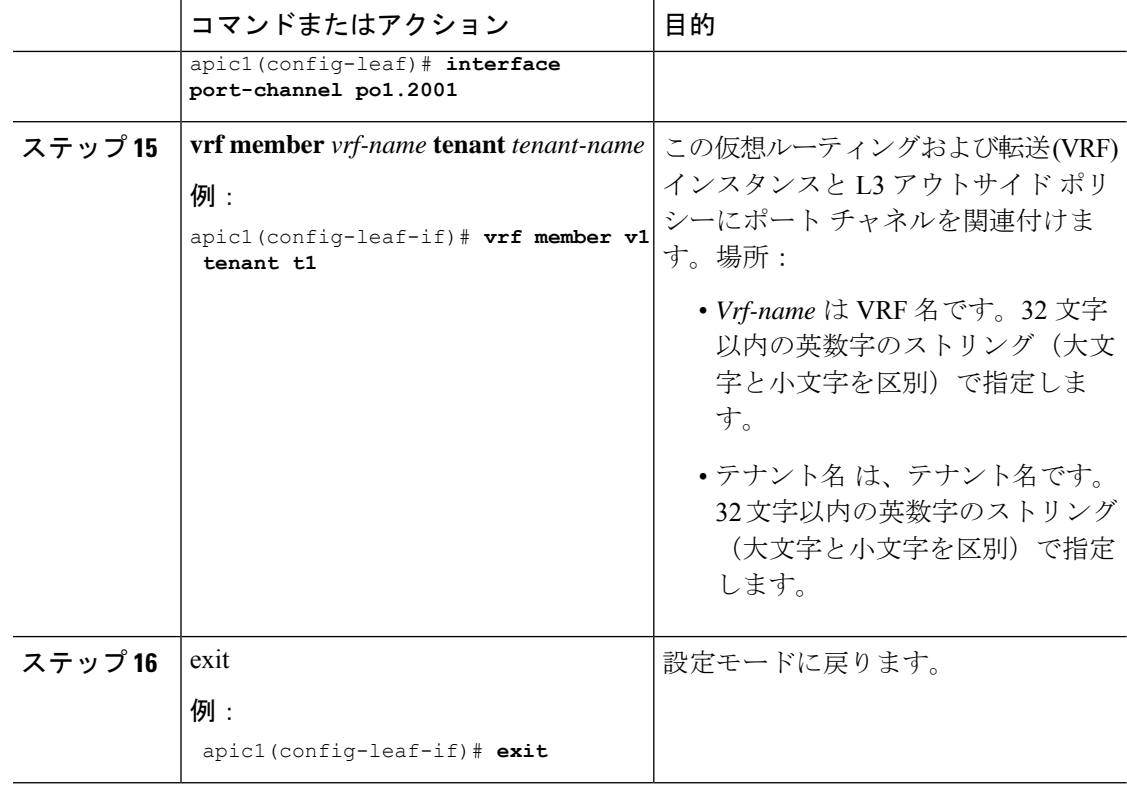

# 例

この例では、基本的なレイヤ 3 サブインターフェイス ポートチャネルを設定する方法 を示します。

```
apic1# configure
apic1(config)# leaf 101
```

```
apic1(config-leaf)# interface vlan 2001
apic1(config-leaf-if)# no switchport
apic1(config-leaf-if)# vrf member v1 tenant t1
apic1(config-leaf-if)# vlan-domain member dom1
apic1(config-leaf-if)# ip address 10.1.1.1/24
apic1(config-leaf-if)# ipv6 address 2001::1/64 preferred
apic1(config-leaf-if)# ipv6 link-local fe80::1
apic1(config-leaf-if)# mac-address 00:44:55:66:55::01
apic1(config-leaf-if)# mtu 1500
apic1(config-leaf-if)# exit
apic1(config-leaf)# interface port-channel po1
apic1(config-leaf-if)# vlan-domain member dom1
apic1(config-leaf-if)# exit
apic1(config-leaf)# interface port-channel po1.2001
apic1(config-leaf-if)# vrf member v1 tenant t1
apic1(config-leaf-if)# exit
```
# **NX-OS CLI** を使用したレイヤ **3** ポート チャネルにポートを追加する

この手順では、以前に設定したレイヤ 3 ポート チャネルにポートを追加します。

手順

|       | コマンドまたはアクション                                                                                    | 目的                                                                                                    |
|-------|-------------------------------------------------------------------------------------------------|----------------------------------------------------------------------------------------------------|
| ステップ1 | configure<br>例:<br>apicl# configure                                                             | グローバル コンフィギュレーション<br>モードを開始します。                                                                                    |
| ステップ2 | <b>leaf</b> node-id<br>例:<br>apic1(config)# leaf 101                                            | リーフ スイッチまたはリーフ スイッチ<br>の設定を指定します。Node-id は形式<br>node-id1-node-id2 の単一ノード ID また<br>は ID の範囲となる可能性があり、設定<br>が適用されます。 |
|       | ステップ3   interface Ethernet slot/port<br>例:<br>apic1(config-leaf)# interface Ethernet<br>$1/1-2$ | 設定するインターフェイスのインター<br>フェイス コンフィギュレーション モー<br>ドを開始します。                                                               |
| ステップ4 | channel-group チャネル名<br>例:<br>apic1(config-leaf-if)# channel-group<br>p01                        | チャネルグループでポートを設定しま<br>す。                                                                                            |

# 例

この例では、ポートをレイヤ 3 にポートチャネルを追加する方法を示します。

```
apic1# configure
apic1(config)# leaf 101
apic1(config-leaf)# interface Ethernet 1/1-2
apic1(config-leaf-if)# channel-group p01
```
# **NX-OS Style CLI** を使用したスイッチ仮想インターフェイスの設定

# **NX-OS** スタイル **CLI** を使用して、**SVI** インターフェイスのカプセル化スコープの設定

SVIインターフェイスカプセル化のスコープ設定を次の例表示する手順では、名前付きのレイ ヤ 3 アウト設定です。

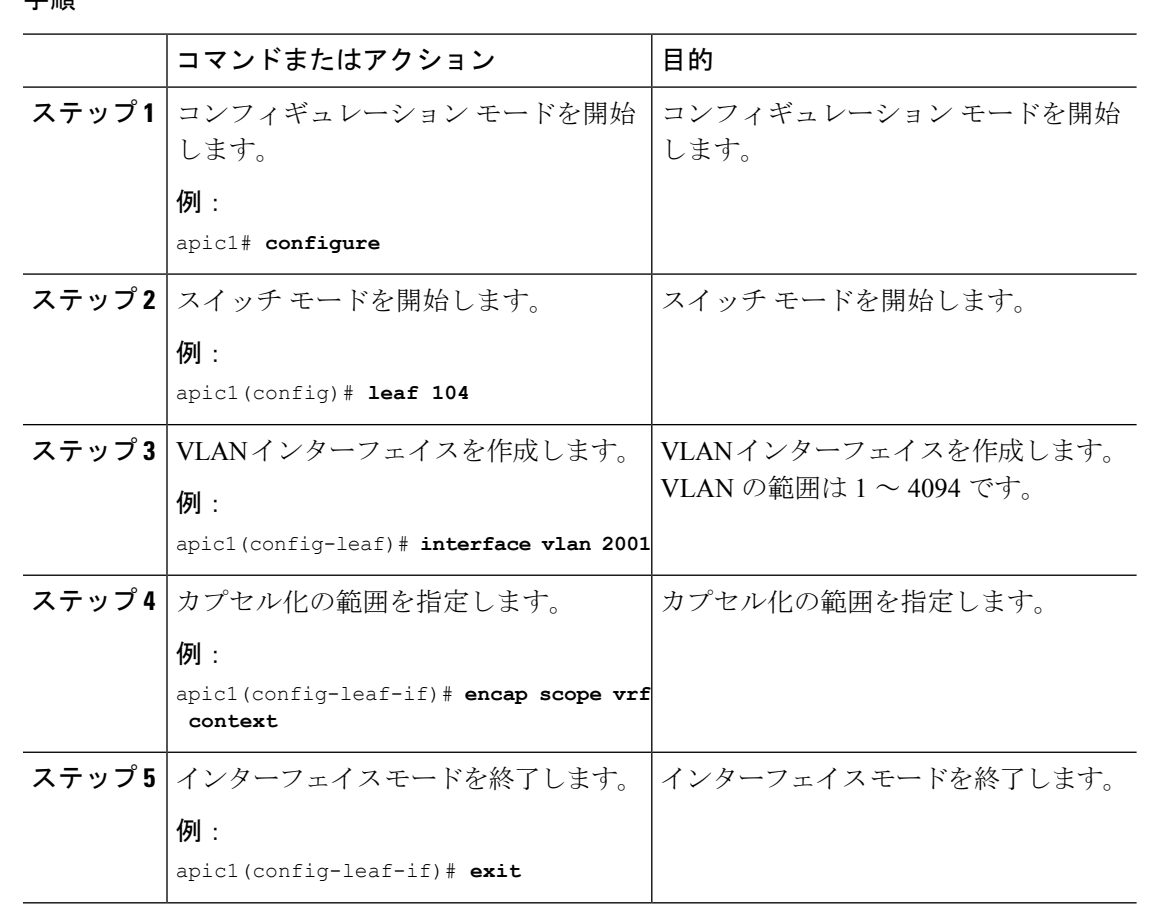

手順

# **NX-OS** スタイル **CLI** を使用した **SVI** 自動状態の設定

始める前に

- テナントと VRF が設定されています。
- レイヤ3アウトが設定されており、レイヤ3アウトの論理ノードプロファイルと論理イン ターフェイス プロファイルが設定されています。

# 手順

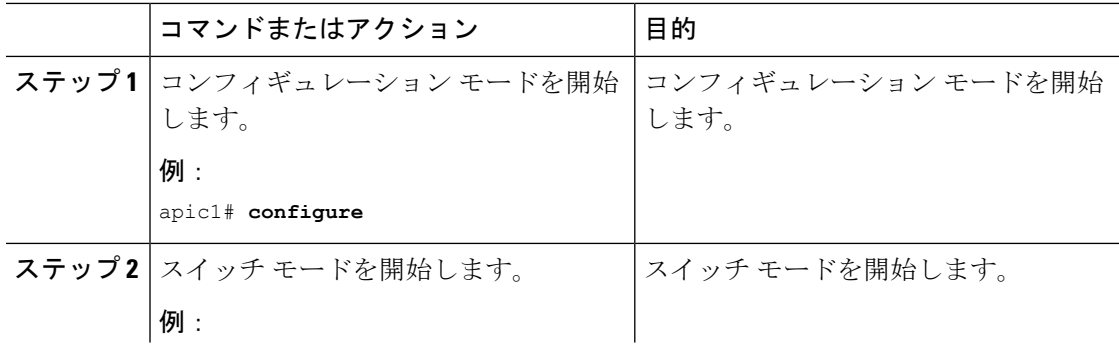

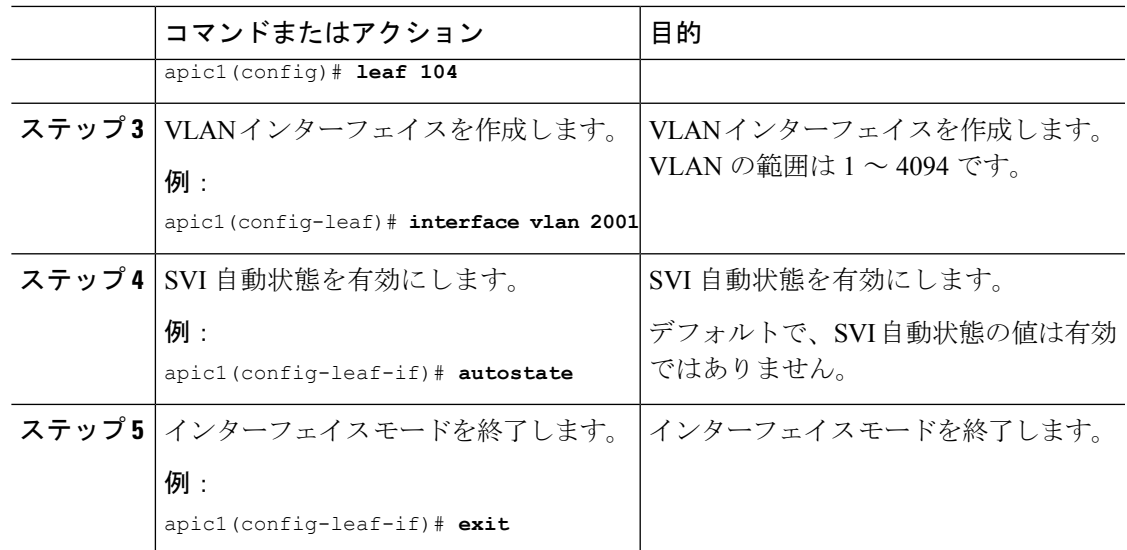

# **NX-OS Style CLI** を使用したルーティング プロトコルの設定

**NX-OS Style CLI** を使用した **BFD** サポート付き **BGP** 外部ルーテッド ネットワークの設定

**NX-OS** スタイルの **CLI** を使用した **BGP** 外部ルーテッド ネットワークの設定

手順

ここでは、NX-OS CLI を使用して BGP 外部ルーテッド ネットワークを設定する方法を示しま す。 例: apic1(config-leaf)# **template route-profile damp\_rp tenant t1** This template will be available on all leaves where tenant t1 has a VRF deployment apic1(config-leaf-template-route-profile)# **set dampening 15 750 2000 60**

```
apic1(config-leaf-template-route-profile)# exit
apic1(config-leaf)#
apic1(config-leaf)# router bgp 100
apic1(config-bgp)# vrf member tenant t1 vrf ctx3
apic1(config-leaf-bgp-vrf)# neighbor 32.0.1.0/24 l3out l3out-bgp
apic1(config-leaf-bgp-vrf-neighbor)# update-source ethernet 1/16.401
apic1(config-leaf-bgp-vrf-neighbor)# address-family ipv4 unicast
apic1(config-leaf-bgp-vrf-neighbor-af)# weight 400
apic1(config-leaf-bgp-vrf-neighbor-af)# exit
apic1(config-leaf-bgp-vrf-neighbor)# remote-as 65001
apic1(config-leaf-bgp-vrf-neighbor)# private-as-control remove-exclusive
apic1(config-leaf-bgp-vrf-neighbor)# private-as-control remove-exclusive-all
apic1(config-leaf-bgp-vrf-neighbor)# private-as-control remove-exclusive-all-replace-as
apic1(config-leaf-bgp-vrf-neighbor)# exit
apic1(config-leaf-bgp-vrf)# address-family ipv4 unicast
apic1(config-leaf-bgp-vrf-af)# inherit bgp dampening damp_rp
This template will be inherited on all leaves where VRF ctx3 has been deployed
apic1(config-leaf-bgp-vrf-af)# exit
```
apic1(config-leaf-bgp-vrf)# **address-family ipv6 unicast** apic1(config-leaf-bgp-vrf-af)# **inherit bgp dampening damp\_rp** This template will be inherited on all leaves where VRF ctx3 has been deployed apic1(config-leaf-bgp-vrf-af)# **exit**

## **NX-OS** スタイルの **CLI** を使用した **BGP** 最大パスの設定

### 始める前に

次のフィールドの許容値については、Cisco APIC ドキュメンテーション ページの 『Verified Scalability Guide for Cisco APIC』を参照してください。[https://www.cisco.com/c/en/us/support/](https://www.cisco.com/c/en/us/support/cloud-systems-management/application-policy-infrastructure-controller-apic/tsd-products-support-series-home.html) [cloud-systems-management/application-policy-infrastructure-controller-apic/](https://www.cisco.com/c/en/us/support/cloud-systems-management/application-policy-infrastructure-controller-apic/tsd-products-support-series-home.html) [tsd-products-support-series-home.html](https://www.cisco.com/c/en/us/support/cloud-systems-management/application-policy-infrastructure-controller-apic/tsd-products-support-series-home.html)

適切なテナントと BGP 外部ルーテッド ネットワークが作成され、使用可能になっています。

BGP にログインして、次のコマンドを使用します:

- eBGP パスのマルチパスを設定するためのコマンド:
- maximum-paths <value>

no maximum-paths <value>

• iBGP パスのマルチパスを設定するためのコマンド:

maximum-paths ibgp <value>

no maximum-paths ibgp <value>

#### 例:

```
apic1(config)# leaf 101
apic1(config-leaf)# template bgp address-family newAf tenant t1
This template will be available on all nodes where tenant t1 has a VRF deployment
apic1(config-bgp-af)# maximum-paths ?
<1-64> Number of parallel paths
ibgp Configure multipath for IBGP paths
apic1(config-bgp-af)# maximum-paths 10
apic1(config-bgp-af)# maximum-paths ibgp 8
apic1(config-bgp-af)# end
apic1#
```
#### **NX-OS** スタイルの **CLI** を使用した **AS** パスのプリペンド

このセクションでは、NX-OS スタイル コマンドライン インターフェイス (CLI) を使用して、 AS パスのプリペンド機能を実現する方法について説明します。

# 始める前に

構成済みのテナント

#### 手順

境界ゲートウェイ プロトコル (BGP) ルートの自動システムパス (AS パス) を変更するには、 set as-path コマンドを使用します。set as-path コマンドは、 apic1(config-leaf-vrf-template-route-profile)# set as-path {'prepend as-num [ ,... as-num ] | prepend-last-as num} の形式で実行します。 /列 ・ apic1(config)# leaf 103 apic1(config-leaf)# vrf context tenant t1 vrf v1 apic1(config-leaf-vrf)# template route-profile rp1 apic1(config-leaf-vrf-template-route-profile)# set as-path ? prepend Prepend to the AS-Path prepend-last-as Prepend last AS to the as-path apic1(config-leaf-vrf-template-route-profile)# set as-path prepend 100, 101, 102, 103 apic1(config-leaf-vrf-template-route-profile)# set as-path prepend-last-as 8 apic1(config-leaf-vrf-template-route-profile)# exit apic1(config-leaf-vrf)# exit apic1(config-leaf)# exit

#### 次のタスク

AS パスのプリペンドを無効にするには、示されているコマンドの no 形式を使用します:

apic1(config-leaf-vrf-template-route-profile)# [no] set as-path { prepend as-num [ ,... as-num ] | prepend-last-as num}

### **NX-OS Style CLI** を使用した **BGP** ネイバー シャットダウンの設定

NX-OS Style CLI を使用した BGP ネイバー シャットダウンの設定

次の手順では、NX-OS CLI を使用して BGP ネイバー シャットダウン機能を使用する方法につ いて説明します。

### 手順

ステップ **1** L3Out のノードとインターフェイスを設定します。

この例では設定 VRF v1 ノード 103 (border リーフ スイッチ) と呼ばれるで nodep1 、ルータ ID を 11.11.11.103 。インターフェイスの設定も eth1/3 ルーテッド インターフェイス (レ イヤ 3 のポート)、IP アドレスとして 12.12.12.3/24 とレイヤ 3 ドメイン dom1 。

```
apic1(config)# leaf 103
apic1(config-leaf)# vrf context tenant t1 vrf v1
```

```
apic1(config-leaf-vrf)# router-id 11.11.11.103
apic1(config-leaf-vrf)# exit
apic1(config-leaf)# interface ethernet 1/3
apic1(config-leaf-if)# vlan-domain member dom1
apic1(config-leaf-if)# no switchport
apic1(config-leaf-if)# vrf member tenant t1 vrf v1
apic1(config-leaf-if)# ip address 12.12.12.3/24
apic1(config-leaf-if)# exit
apic1(config-leaf)# exit
```
ステップ **2** BGP ルーティング プロトコルを設定します。

この例では、15.15.15.2 および ASN 100 の BGP ピア アドレスを使用して、プライマリのルー ティング プロトコルとして BGP を設定します。

#### 例:

```
apic1(config)# leaf 103
apic1(config-leaf)# router bgp 100
apic1(config-leaf-bgp)# vrf member tenant t1 vrf v1
apic1(config-leaf-bgp-vrf)# neighbor 15.15.15.2
```
ステップ **3** BGPネイバーシャットダウン機能を使用します。

# 例:

```
apic1(config-leaf-bgp-vrf-neighbor)# shutdown
apic1(config-leaf-bgp-vrf)# exit
apic1(config-leaf-bgp)# exit
apic1(config-leaf)# exit
```
**NX-OS** スタイル **CLI** を使用してノード **BGP** タイマー ポリシーあたりの **VRF** あたりを設定する

手順

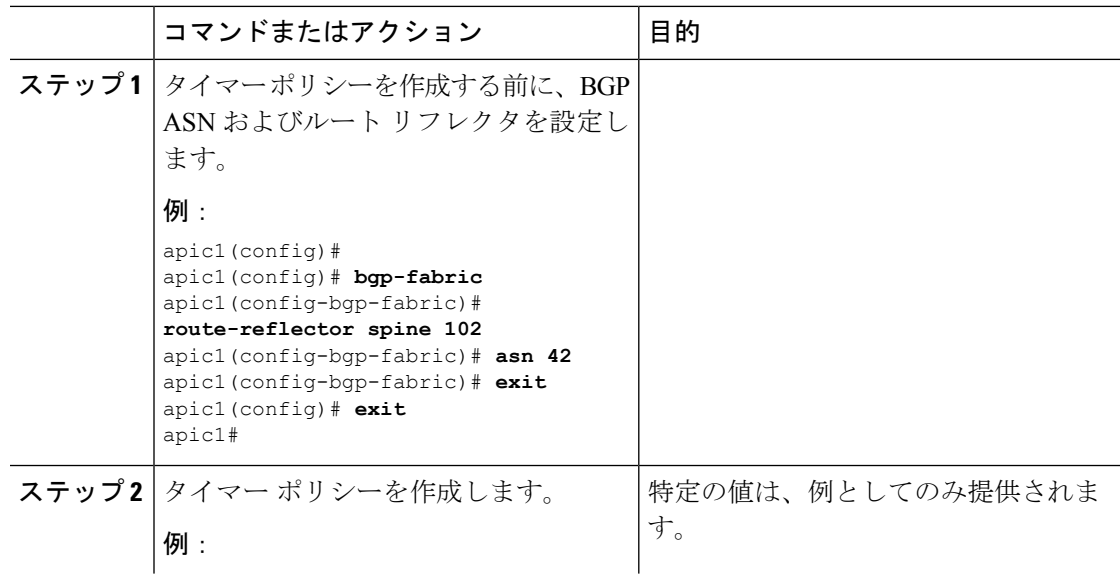

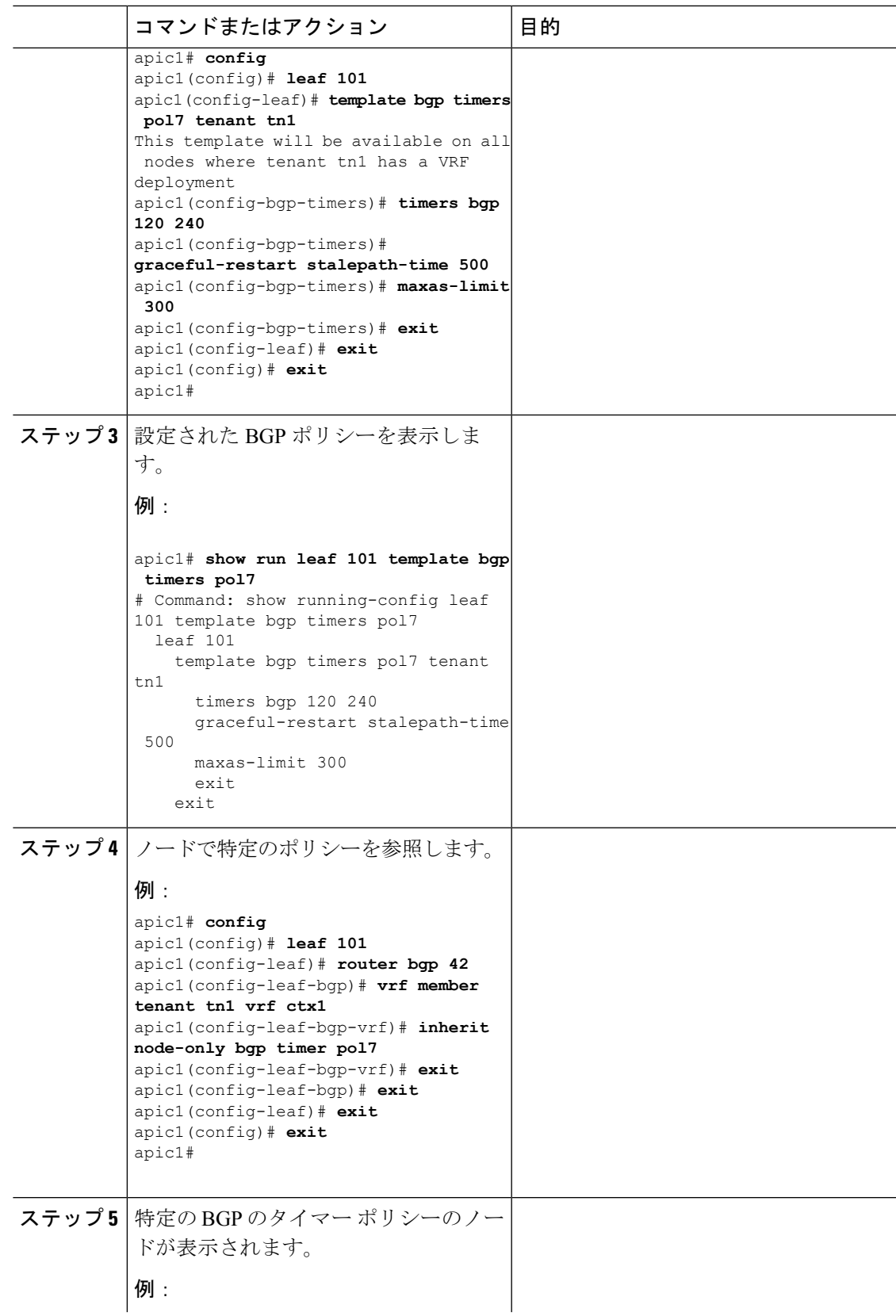

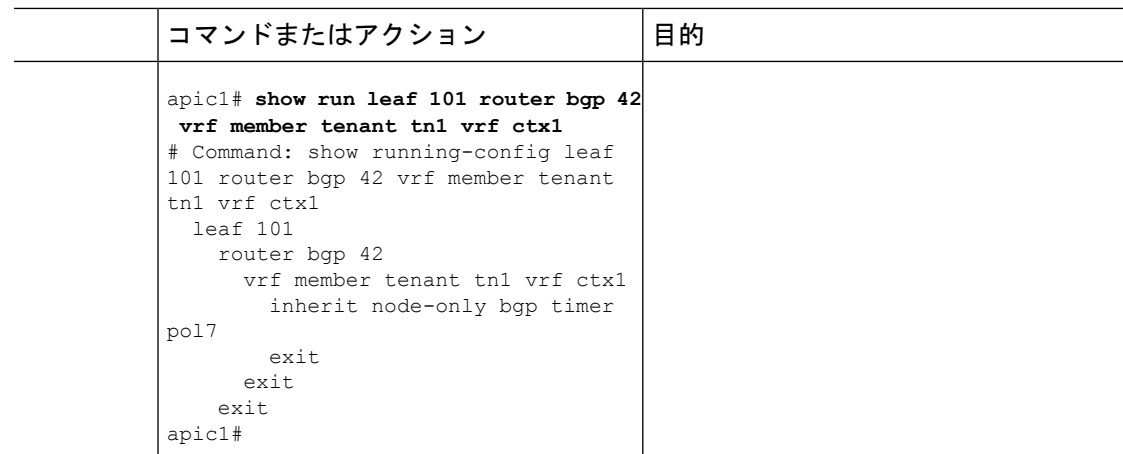

# **NX-OS** スタイルの **CLI** を使用したセカンダリ **IP** アドレスでの双方向フォワーディング検出の設定

この手順では、NX-OS スタイルの CLI を使用して、セカンダリ IP アドレスに双方向転送検出 (BFD) を設定します。この例ではノード 103 (border リーフ スイッチ) で、ルータ ID を 11.11.11.103で VRF v1 を構成します。 また、インターフェイス eth1/3 をルーテッド インター フェイス(レイヤ 3 のポート)として構成し、IP アドレス 12.12.12.3/24 をプライマリ アドレ スとして、6.11.1.224/24 をレイヤー 3 ドメイン dom1 のセカンダリ アドレスとして構成しま す。BFD は 99.99.99.14/32 で有効になっており、セカンダリ サブネット 6.11.1.0/24 を使用して 到達可能です。

#### 手順

ステップ **1** コンフィギュレーション モードを開始します。

# 例:

apic1# **configure terminal**

ステップ **2** リーフ スイッチ 103 の構成モードを開始します。

### 例:

apic1(config)# **leaf 103**

ステップ **3** VRF インスタンスの構成モードを開始します。

#### 例:

apic1(config-leaf)# **vrf context tenant t1 vrf v1**

ステップ **4** セカンダリ IP アドレスを構成します。

```
apic1(config-leaf-vrf)# router-id 1.1.24.24
apic1(config-leaf-vrf)# exit
apic1(config-leaf)# interface ethernet 1/3
apic1(config-leaf-if)# vlan-domain member dom1
apic1(config-leaf-if)# no switchport
apic1(config-leaf-if)# vrf member tenant t1 vrf v1
```
apic1(config-leaf-if)# **ip address 12.12.12.3/24** apic1(config-leaf-if)# **ip address 6.11.1.224/24 secondary** apic1(config-leaf-if)# **exit** apic1(config-leaf)# **exit**

ステップ **5** BFD を有効にします。

例:

```
apic1(config-leaf)# vrf context tenant t1 vrf v1 l3out Routed
apic1(config-leaf-vrf)#router-id 1.1.24.24
apic1(config-leaf-vrf)#ip route 95.95.95.95/32 12.12.12.4 bfd
apic1(config-leaf-vrf)#ip route 99.99.99.14/32 6.11.1.100 bfd
```
**NX-OS** スタイル **CLI** を使用したリーフ スイッチでの **BFD** のグローバルな設定

# 手順

ステップ **1** NX-OS CLI を使用して BFD IPV4 グローバル設定(bfdIpv4InstPol)を設定するには:

# 例:

```
apic1# configure
apic1(config)# template bfd ip bfd_ipv4_global_policy
apic1(config-bfd)# [no] echo-address 1.2.3.4
apic1(config-bfd)# [no] slow-timer 2500
apic1(config-bfd)# [no] min-tx 100
apic1(config-bfd)# [no] min-rx 70
apic1(config-bfd)# [no] multiplier 3
apic1(config-bfd)# [no] echo-rx-interval 500
apic1(config-bfd)# exit
```
ステップ **2** NX-OS CLI を使用して BFD IPV6 グローバル設定(bfdIpv6InstPol)を設定するには:

### 例:

```
apic1# configure
apic1(config)# template bfd ipv6 bfd ipv6 global policy
apic1(config-bfd)# [no] echo-address 34::1/64
apic1(config-bfd)# [no] slow-timer 2500
apic1(config-bfd)# [no] min-tx 100
apic1(config-bfd)# [no] min-rx 70
apic1(config-bfd)# [no] multiplier 3
apic1(config-bfd)# [no] echo-rx-interval 500
apic1(config-bfd)# exit
```
ステップ **3** NX-OS CLI を使用してアクセス リーフ ポリシー グループ (infraAccNodePGrp) を設定し、以前 に作成した BFD グローバル ポリシーを継承するには:

```
apic1# configure
apic1(config)# template leaf-policy-group test leaf policy group
apic1(config-leaf-policy-group)# [no] inherit bfd ip bfd_ipv4_global_policy
apic1(config-leaf-policy-group)# [no] inherit bfd ipv6 bfd ipv6 global policy
apic1(config-leaf-policy-group)# exit
```
ステップ **4** NX-OS CLI を使用して以前に作成したリーフ ポリシー グループを リーフに関連付けるには:

#### 例:

```
apic1(config)# leaf-profile test_leaf_profile
apic1(config-leaf-profile)# leaf-group test_leaf_group
apic1(config-leaf-group)# leaf-policy-group test leaf policy group
apic1(config-leaf-group)# leaf 101-102
apic1(config-leaf-group)# exit
```
## **NX-OS** スタイル **CLI** を使用したスパイン スイッチ上の **BFD** のグローバル設定

次の手順を使用して、NX-OS スタイル CLI を使用してスパイン スイッチの BFD をグローバル に設定します。

#### 手順

ステップ **1** NX-OS CLI を使用して BFD IPV4 グローバル設定(bfdIpv4InstPol)を設定するには:

## 例:

```
apic1# configure
apic1(config)# template bfd ip bfd_ipv4_global_policy
apic1(config-bfd)# [no] echo-address 1.2.3.4
apic1(config-bfd)# [no] slow-timer 2500
apic1(config-bfd)# [no] min-tx 100
apic1(config-bfd)# [no] min-rx 70
apic1(config-bfd)# [no] multiplier 3
apic1(config-bfd)# [no] echo-rx-interval 500
apic1(config-bfd)# exit
```
ステップ **2** NX-OS CLI を使用して BFD IPV6 グローバル設定(bfdIpv6InstPol)を設定するには:

#### 例:

```
apic1# configure
apic1(config)# template bfd ipv6 bfd ipv6 global policy
apic1(config-bfd)# [no] echo-address 34::1/64apic1(config-bfd)# [no] slow-timer 2500
apic1(config-bfd)# [no] min-tx 100
apic1(config-bfd)# [no] min-rx 70
apic1(config-bfd)# [no] multiplier 3
apic1(config-bfd)# [no] echo-rx-interval 500
apic1(config-bfd)# exit
```
ステップ **3** NX-OS CLI を使用してスパイン ポリシー グループを設定し以前作成した BFD グローバル ポ リシーを継承するには:

```
apic1# configure
apic1(config)# template spine-policy-group test spine policy group
apic1(config-spine-policy-group)# [no] inherit bfd ip bfd_ipv4_global_policy
```
apic1(config-spine-policy-group)# [no] inherit bfd ipv6 bfd ipv6 global policy apic1(config-spine-policy-group)# exit

ステップ **4** NX-OS を使用して以前作成したスパイン ポリシー グループをスパイン スイッチに関連付ける には;

例:

```
apic1# configure
apic1(config)# spine-profile test spine profile
apic1(config-spine-profile)# spine-group test_spine_group
apic1(config-spine-group)# spine-policy-group test spine policy group
apic1(config-spine-group)# spine 103-104
apic1(config-leaf-group)# exit
```
**NX-OS** スタイルの **CLI** を使用して **BFD** インターフェイスのオーバーライドを設定する

#### 手順

ステップ **1** NX-OS CLI を使用して BFD インターフェイス ポリシー (bfdIfPol) を設定するには:

#### 例:

```
apic1# configure
apic1(config)# tenant t0
apic1(config-tenant)# vrf context v0
apic1(config-tenant-vrf)# exit
apic1(config-tenant)# exit
apic1(config)# leaf 101
apic1(config-leaf)# vrf context tenant t0 vrf v0
apic1(config-leaf-vrf)# exit
apic1(config-leaf)# interface Ethernet 1/18
apic1(config-leaf-if)# vrf member tenant t0 vrf v0
apic1(config-leaf-if)# exit
apic1(config-leaf)# template bfd bfdIfPol1 tenant t0
apic1(config-template-bfd-pol)# [no] echo-mode enable
apic1(config-template-bfd-pol)# [no] echo-rx-interval 500
apic1(config-template-bfd-pol)# [no] min-rx 70
apic1(config-template-bfd-pol)# [no] min-tx 100
apic1(config-template-bfd-pol)# [no] multiplier 5
apic1(config-template-bfd-pol)# [no] optimize subinterface
apic1(config-template-bfd-pol)# exit
```

```
ステップ 2 NX-OS CLI を使用して、以前に作成した BFD インターフェイス ポリシーを、IPv4 アドレスを
      持つ L3 インターフェイスに継承させるには:
```

```
apic1# configure
apic1(config)# leaf 101
apic1(config-leaf)# interface Ethernet 1/15
apic1(config-leaf-if)# bfd ip tenant mode
apic1(config-leaf-if)# bfd ip inherit interface-policy bfdPol1
apic1(config-leaf-if)# bfd ip authentication keyed-sha1 key 10 key password
```
ステップ **3** NX-OS CLI を使用して、以前に作成した BFD インターフェイス ポリシーを、IPv6 アドレスを 持つ L3 インターフェイスに継承させるには:

#### 例:

```
apic1# configure
apic1(config)# leaf 101
apic1(config-leaf)# interface Ethernet 1/15
apic1(config-leaf-if)# ipv6 address 2001::10:1/64 preferred
apic1(config-leaf-if)# bfd ipv6 tenant mode
apic1(config-leaf-if)# bfd ipv6 inherit interface-policy bfdPol1
apic1(config-leaf-if)# bfd ipv6 authentication keyed-sha1 key 10 key password
```
ステップ **4** NX-OS CLI を使用して、IPv4 アドレスを持つ VLAN インターフェイス上の BFD を設定するに は:

# 例:

```
apic1# configure
apic1(config)# leaf 101
apic1(config-leaf)# interface vlan 15
apic1(config-leaf-if)# vrf member tenant t0 vrf v0
apic1(config-leaf-if)# bfd ip tenant mode
apic1(config-leaf-if)# bfd ip inherit interface-policy bfdPol1
apic1(config-leaf-if)# bfd ip authentication keyed-sha1 key 10 key password
```
ステップ **5** NX-OS CLI を使用して、IPv6 アドレスを持つ VLAN インターフェイス上の BFD を設定するに は:

# 例:

```
apic1# configure
apic1(config)# leaf 101
apic1(config-leaf)# interface vlan 15
apic1(config-leaf-if)# ipv6 address 2001::10:1/64 preferred
apic1(config-leaf-if)# vrf member tenant t0 vrf v0
apic1(config-leaf-if)# bfd ipv6 tenant mode
apic1(config-leaf-if)# bfd ipv6 inherit interface-policy bfdPol1
apic1(config-leaf-if)# bfd ipv6 authentication keyed-sha1 key 10 key password
```
#### **NX-OS** スタイルの **CLI** を使用した **BFD** コンシューマ プロトコルの設定

# 手順

ステップ **1** NX-OS は、CLI を使用して、BGP コンシューマ プロトコルを BFD をイネーブルにします。

```
apic1# configure
apic1(config)# bgp-fabric
apic1(config-bgp-fabric)# asn 200
apic1(config-bgp-fabric)# exit
apic1(config)# leaf 101
apic1(config-leaf)# router bgp 200
```
apic1(config-bgp)# vrf member tenant t0 vrf v0 apic1(config-leaf-bgp-vrf)# neighbor 1.2.3.4 apic1(config-leaf-bgp-vrf-neighbor)# [no] bfd enable

ステップ **2** NX-OS は、CLI を使用して、EIGRP コンシューマ プロトコルを BFD をイネーブルにします。

例:

apic1(config-leaf-if)# [no] ip bfd eigrp enable

ステップ **3** NX-OS は、CLI を使用して、OSPF コンシューマ プロトコルを BFD をイネーブルにします。

例:

apic1(config-leaf-if)# [no] ip ospf bfd enable

apic1# configure apic1(config)# spine 103 apic1(config-spine)# interface ethernet 5/3.4 apic1(config-spine-if)# [no] ip ospf bfd enable

ステップ **4** NX-OS は、CLI を使用して、スタティック ルート コンシューマ プロトコルを BFD をイネー ブルにします。

例:

apic1(config-leaf-vrf)# [no] ip route 10.0.0.1/16 10.0.0.5 bfd

apic1(config)# spine 103 apic1(config-spine)# vrf context tenant infra vrf overlay-1 apic1(config-spine-vrf)# [no] ip route 21.1.1.1/32 32.1.1.1 bfd

ステップ **5** NX-OS は、CLI を使用して、IS-IS コンシューマ プロトコルを BFD をイネーブルにします。

例:

```
apic1(config)# leaf 101
apic1(config-spine)# interface ethernet 1/49
apic1(config-spine-if)# isis bfd enabled
apic1(config-spine-if)# exit
apic1(config-spine)# exit
```

```
apic1(config)# spine 103
apic1(config-spine)# interface ethernet 5/2
apic1(config-spine-if)# isis bfd enabled
apic1(config-spine-if)# exit
apic1(config-spine)# exit
```
# **NX-OS Style CLI** を使用した **OSPF** 外部ルーテッド ネットワークの設定

**NX-OS CLI** を使用したテナントの **OSPF** 外部ルーテッド ネットワークの作成

外部ルーテッド ネットワーク接続の設定には、次のステップがあります。

- **1.** テナントの下に VRF を作成します。
- **2.** 外部ルーテッド ネットワークに接続された境界リーフ スイッチの VRF の L3 ネットワー キング構成を設定します。この設定には、インターフェイス、ルーティング プロトコル (BGP、OSPF、EIGRP) 、プロトコル パラメータ、ルートマップが含まれています。
- **3.** テナントの下に外部 L3 EPG を作成してポリシーを設定し、これらの EPG を境界リーフ ス イッチに導入します。ACIファブリック内で同じポリシーを共有するVRFの外部ルーテッ ド サブネットが、1 つの「外部 L3 EPG」または 1 つの「プレフィクス EPG」を形成しま す。

設定は、2 つのモードで実現されます。

- テナント モード:VRF の作成および外部 L3 EPG 設定
- リーフ モード:L3 ネットワーキング構成と外部 L3 EPG の導入

次の手順は、テナントのOSPF外部ルーテッドネットワークを作成するためのものです。テナ ントのOSPF外部ルーテッドネットワークを作成するには、テナントを選択してからテナント 用の VRF を作成する必要があります。

# $\label{eq:1} \bigotimes_{\mathbb{Z}}\mathbb{Z}_{\mathbb{Z}}$

この項の例では、テナント「exampleCorp」の「OnlineStore」アプリケーションの「web」epg に外部ルーテッド接続を提供する方法について説明します。 (注)

# 手順

ステップ **1** VLAN ドメインを設定します。

# 例:

apic1(config)# vlan-domain dom\_exampleCorp apic1(config-vlan)# vlan 5-1000 apic1(config-vlan)# exit

ステップ **2** テナント VRF を設定し、VRF のポリシーの適用を有効にします。

#### 例:

```
apic1(config)# tenant exampleCorp
apic1(config-tenant)# vrf context
exampleCorp_v1
apic1(config-tenant-vrf)# contract enforce
apic1(config-tenant-vrf)# exit
```
ステップ **3** テナント BD を設定し、ゲートウェイ IP を「public」としてマークします。エントリ「scope public」は、このゲートウェイ アドレスを外部 L3 ネットワークのルーティング プロトコルに よるアドバタイズに使用できるようにします。

```
apic1(config-tenant)# bridge-domain exampleCorp_b1
apic1(config-tenant-bd)# vrf member exampleCorp_v1
apic1(config-tenant-bd)# exit
apic1(config-tenant)# interface bridge-domain exampleCorp b1
apic1(config-tenant-interface)# ip address 172.1.1.1/24 scope public
apic1(config-tenant-interface)# exit
```
ステップ **4** リーフの VRF を設定します。

例:

apic1(config)# leaf 101 apic1(config-leaf)# vrf context tenant exampleCorp vrf exampleCorp\_v1

ステップ **5** OSPF エリアを設定し、ルート マップを追加します。

例:

```
apic1(config-leaf)# router ospf default
apic1(config-leaf-ospf)# vrf member tenant exampleCorp vrf exampleCorp_v1
apic1(config-leaf-ospf-vrf)# area 0.0.0.1 route-map map100 out
apic1(config-leaf-ospf-vrf)# exit
apic1(config-leaf-ospf)# exit
```
ステップ **6** VRF をインターフェイス (この例ではサブインターフェイス) に割り当て、OSPF エリアを有効 にします。

例:

サブインターフェイスの構成では、メインインターフェイス(この例では、ethernet 1/11) は、「no switchport」によって L3 ポートに変換し、サブインターフェイスが 使用するカプセル化 VLAN を含む vlan ドメイン (この例では dom\_exampleCorp) を 割り当てる必要があります。サブインターフェイス ethernet1/11.500 で、500 はカプ セル化 VLAN です。 (注)

```
apic1(config-leaf)# interface ethernet 1/11
apic1(config-leaf-if)# no switchport
apic1(config-leaf-if)# vlan-domain member dom_exampleCorp
apic1(config-leaf-if)# exit
apic1(config-leaf)# interface ethernet 1/11.500
apic1(config-leaf-if)# vrf member tenant exampleCorp vrf exampleCorp_v1
apic1(config-leaf-if)# ip address 157.10.1.1/24
apic1(config-leaf-if)# ip router ospf default area 0.0.0.1
```
ステップ **7** 外部L3 EPGポリシーを設定します。これは、外部サブネットを特定し、epg「web」と接続す る契約を消費するために一致させるサブネットが含まれます。

```
apic1(config)# tenant t100
apic1(config-tenant)# external-l3 epg l3epg100
apic1(config-tenant-l3ext-epg)# vrf member v100
apic1(config-tenant-l3ext-epg)# match ip 145.10.1.0/24
apic1(config-tenant-l3ext-epg)# contract consumer web
apic1(config-tenant-l3ext-epg)# exit
apic1(config-tenant)#exit
```
ステップ **8** リーフ スイッチの外部 L3 EPG を導入します。

#### 例:

```
apic1(config)# leaf 101
apic1(config-leaf)# vrf context tenant t100 vrf v100
apic1(config-leaf-vrf)# external-l3 epg l3epg100
```
# **NX-OS Style CLI** を使用した **EIGRP** 外部ルーテッド ネットワークの設定

# **NX-OS** スタイルの **CLI** を使用した**EIGRP**の設定

# 手順

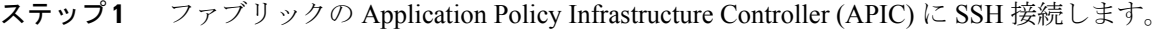

# 例:

# **ssh admin@***node\_name*

ステップ **2** 設定モードを開始します。

#### 例:

apic1# **configure**

ステップ **3** テナントの設定モードを入力します。

# 例:

apic1(config)# **tenant tenant1**

ステップ **4** テナントでレイヤ 3 Outside を設定します:

```
apic1(config-tenant)# show run
# Command: show running-config tenant tenant1
# Time: Tue Feb 16 09:44:09 2016
 tenant tenant1
   vrf context l3out
     exit
   l3out l3out-L1
     vrf member l3out
     exit
   l3out l3out-L3
     vrf member l3out
     exit
   external-l3 epg tenant1 l3out l3out-L3
     vrf member l3out
     match ip 0.0.0.0/0
     match ip 3.100.0.0/16
     match ipv6 43:101::/48
     contract consumer default
     exit
   external-l3 epg tenant1 l3out l3out-L1
     vrf member l3out
```

```
match ipv6 23:101::/48
 match ipv6 13:101::/48
 contract provider default
 exit
exit
```
ステップ **5** リーフで EIGRP の VRF を設定します:

#### 例:

```
apic1(config)# leaf 101
apic1(config-leaf)# vrf context tenant tenant1 vrf l3out l3out l3out-L1
apic1(config-leaf-vrf)# show run
# Command: show running-config leaf 101 vrf context tenant tenant1 vrf 13out 13out
l3out-L1
# Time: Tue Feb 16 09:44:45 2016
  leaf 101
    vrf context tenant tenant1 vrf l3out l3out l3out-L1
      router-id 3.1.1.1
      route-map l3out-L1_in
        scope global
        ip prefix-list tenant1 permit 1:102::/48
        match prefix-list tenant1
         exit
        exit
      route-map l3out-L1_out
        scope global
        ip prefix-list tenant1 permit 3.102.10.0/23
        ip prefix-list tenant1 permit 3.102.100.0/31
        ip prefix-list tenant1 permit 3.102.20.0/24
        ip prefix-list tenant1 permit 3.102.30.0/25
        ip prefix-list tenant1 permit 3.102.40.0/26
        ip prefix-list tenant1 permit 3.102.50.0/27
        ip prefix-list tenant1 permit 3.102.60.0/28
        ip prefix-list tenant1 permit 3.102.70.0/29
        ip prefix-list tenant1 permit 3.102.80.0/30
        ip prefix-list tenant1 permit 3.102.90.0/32
        <OUTPUT TRUNCATED>
        ip prefix-list tenant1 permit ::/0
        match prefix-list tenant1
          exit
        exit
      route-map l3out-L1_shared
        scope global
        exit
      exit
    exit
```
ステップ **6** EIGRP インターフェイス ポリシーを設定します:

```
apic1(config-leaf)# template eigrp interface-policy tenant1 tenant tenant1
This template will be available on all leaves where tenant tenant1 has a VRF deployment
apic1(config-template-eigrp-if-pol)# show run
# Command: show running-config leaf 101 template eigrp interface-policy tenant1 tenant
tenant1
# Time: Tue Feb 16 09:45:50 2016
  leaf 101
    template eigrp interface-policy tenant1 tenant tenant1
     ip hello-interval eigrp default 10
     ip hold-interval eigrp default 30
     ip throughput-delay eigrp default 20 tens-of-micro
      ip bandwidth eigrp default 20
```
exit exit

ステップ7 EIGRPの VRF ポリシーを設定します:

例:

```
apic1(config-leaf)# template eigrp vrf-policy tenant1 tenant tenant1
This template will be available on all leaves where tenant tenant1 has a VRF deployment
apic1(config-template-eigrp-vrf-pol)# show run
# Command: show running-config leaf 101 template eigrp vrf-policy tenant1 tenant tenant1
# Time: Tue Feb 16 09:46:31 2016
 leaf 101
   template eigrp vrf-policy tenant1 tenant tenant1
     metric version 64bit
      exit
    exit
```

```
ステップ 8 EIGRP VLAN インターフェイスを設定し、インターフェイスで EIGRP を有効にします:
```
#### 例:

```
apic1(config-leaf)# interface vlan 1013
apic1(config-leaf-if)# show run
# Command: show running-config leaf 101 interface vlan 1013
# Time: Tue Feb 16 09:46:59 2016
  leaf 101
    interface vlan 1013
      vrf member tenant tenant1 vrf l3out
      ip address 101.13.1.2/24
      ip router eigrp default
      ipv6 address 101:13::1:2/112 preferred
      ipv6 router eigrp default
      ipv6 link-local fe80::101:13:1:2
      inherit eigrp ip interface-policy tenant1
      inherit eigrp ipv6 interface-policy tenant1
      exit
   exit
apic1(config-leaf-if)# ip summary-address ?
eigrp Configure route summarization for EIGRP
apic1(config-leaf-if)# ip summary-address eigrp default 11.11.0.0/16 ?
 <CR>apic1(config-leaf-if)# ip summary-address eigrp default 11.11.0.0/16
apic1(config-leaf-if)# ip summary-address eigrp default 11:11:1::/48
apic1(config-leaf-if)# show run
# Command: show running-config leaf 101 interface vlan 1013
# Time: Tue Feb 16 09:47:34 2016
  leaf 101
    interface vlan 1013
      vrf member tenant tenant1 vrf l3out
      ip address 101.13.1.2/24
      ip router eigrp default
      ip summary-address eigrp default 11.11.0.0/16
      ip summary-address eigrp default 11:11:1::/48
      ipv6 address 101:13::1:2/112 preferred
      ipv6 router eigrp default
      ipv6 link-local fe80::101:13:1:2
      inherit eigrp ip interface-policy tenant1
      inherit eigrp ipv6 interface-policy tenant1
      exit
    exit
```
ステップ **9** 物理インターフェイスに VLAN を適用します:

```
例:
apic1(config-leaf)# interface ethernet 1/5
apic1(config-leaf-if)# show run
# Command: show running-config leaf 101 interface ethernet 1 / 5
# Time: Tue Feb 16 09:48:05 2016
  leaf 101
    interface ethernet 1/5
      vlan-domain member cli
      switchport trunk allowed vlan 1213 tenant tenant13 external-svi l3out l3out-L1
      switchport trunk allowed vlan 1613 tenant tenant17 external-svi l3out l3out-L1
     switchport trunk allowed vlan 1013 tenant tenant1 external-svi l3out l3out-L1
     switchport trunk allowed vlan 666 tenant ten_v6_cli external-svi l3out l3out_cli_L1
      switchport trunk allowed vlan 1513 tenant tenant16 external-svi l3out l3out-L1
      switchport trunk allowed vlan 1313 tenant tenant14 external-svi l3out l3out-L1
      switchport trunk allowed vlan 1413 tenant tenant15 external-svi l3out l3out-L1
      switchport trunk allowed vlan 1113 tenant tenant12 external-svi l3out l3out-L1
      switchport trunk allowed vlan 712 tenant mgmt external-svi l3out inband_l1
      switchport trunk allowed vlan 1913 tenant tenant10 external-svi l3out l3out-L1
      switchport trunk allowed vlan 300 tenant tenant1 external-svi l3out l3out-L1
      e^{i\phi}exit
```
#### ステップ **10** ルータ EIGRP を有効にします:

```
apic1(config-eigrp-vrf)# show run
# Command: show running-config leaf 101 router eigrp default vrf member tenant tenant1
vrf l3out
# Time: Tue Feb 16 09:49:05 2016
  leaf 101
    router eigrp default
      exit
    router eigrp default
     exit
    router eigrp default
      exit
    router eigrp default
      vrf member tenant tenant1 vrf l3out
        autonomous-system 1001 l3out l3out-L1
        address-family ipv6 unicast
          inherit eigrp vrf-policy tenant1
          exit
        address-family ipv4 unicast
          inherit eigrp vrf-policy tenant1
          exit
        exit
      exit
```
# **NX-OS** スタイル **CLI** を使用したルート集約の設定

# **NX-OS** スタイル **CLI** を使用した **BGP**、**OSPF**、および **EIGRP** のルート集約の設定

#### 手順

ステップ **1** NX-OS CLI を使用して次のように BGP ルート集約を設定します:

a) 次のように BGP を有効にします:

# 例:

```
apic1(config)# pod 1
apic1(config-pod)# bgp fabric
apic1(config-pod-bgp)# asn 10
apic1(config-pod)# exit
apic1(config)# leaf 101
apic1(config-leaf)# router bgp 10
```
b) 次のように 要約ルートを設定します:

#### 例:

apic1(config-bgp)# vrf member tenant common vrf vrf1 apic1(config-leaf-bgp-vrf)# aggregate-address 10.0.0.0/8

ステップ **2** NX-OS CLI を使用して次のように OSPF 外部集約を設定します。

#### 例:

```
apic1(config-leaf)# router ospf default
apic1(config-leaf-ospf)# vrf member tenant common vrf vrf1
apic1(config-leaf-ospf-vrf)# summary-address 10.0.0.0/8
```
ステップ **3** NX-OS CLI を使用して次のように OSPF エリア間集約を設定します。

apic1(config-leaf)# router ospf default apic1(config-leaf-ospf)# vrf member tenant common vrf vrf1 apic1(config-leaf-ospf-vrf)# area 0.0.0.2 range 10.0.0.0/8 cost 20

#### ステップ **4** NX-OS CLI を使用して次のように EIGRP 集約を設定します。

#### 例:

```
apic1(config)# leaf 101
apic1(config-leaf)# interface ethernet 1/31 (Or interface vlan <vlan-id>)
apic1(config-leaf-if)# ip summary-address eigrp default 10.0.0.0/8
```
EIGRP を設定するルート集約ポリシーはありません。EIGRP の集約を有効にする ために必要なだけの設定では、サマリー サブネット、InstP でです。 (注)

# **NX-OS** スタイルの **CLI** を使用したルート マップとルート プロファイル によるルート制御の構成

# **NX-OS Style CLI** を使用した **BGP** ピアごとのルート制御の設定

次の手順では、NX-OS CLI を使用して BGP ピア単位のルート制御を設定する方法について説 明します。

# 手順

ステップ1 ルートグループテンプレートを作成し、ルートグループにIPプレフィックスを追加します。

この例では、テナントt1のルートグループmatch-rule1を作成し、IPプレフィックス200.3.2.0/24 をルート グループに追加します。

# 例:

```
apic1(config)# leaf 103
apic1(config-leaf)# template route group match-rule1 tenant t1
apic1(config-route-group)# ip prefix permit 200.3.2.0/24
apic1(config-route-group)# exit
apic1(config-leaf)#
```
ステップ2 ノードのテナント VRF モードを開始します。

この例では、テナント t1 の VRF v1 のテナント VRF モードを開始します。

#### 例:

apic1(config-leaf)# **vrf context tenant t1 vrf v1**

ステップ **3** ルートマップを作成し、ルートマップ コンフィギュレーション モードを開始します。すでに 作成されているルート グループとマッチし、マッチ モードを開始してルートプロファイルを 設定します。

> この例では、ルートマップ rp1 を作成し、ルート グループ match-rule1 を順序番号 0 で照合し ます。

#### 例:

```
apic1(config-leaf-vrf)# route-map rp1
apic1(config-leaf-vrf-route-map)# match route group match-rule1 order 0
apic1(config-leaf-vrf-route-map-match)# exit
apic1(config-leaf-vrf-route-map)# exit
apic1(config-leaf-vrf)# exit
```
ステップ **4** BGP ルーティング プロトコルを設定します。

この例では、15.15.15.2 および ASN 100 の BGP ピア アドレスを使用して、プライマリのルー ティング プロトコルとして BGP を設定します。

```
apic1(config)# leaf 103
apic1(config-leaf)# router bgp 100
```
apic1(config-leaf-bgp)# **vrf member tenant t1 vrf v1** apic1(config-leaf-bgp-vrf)# **neighbor 15.15.15.2**

- ステップ **5** BGP ピアごとのルート制御機能を設定します。
	- ここで、
		- **in** は、ルート インポート ポリシー(ファブリックに許可されるルート)です。
		- **out** は、ルート エクスポート ポリシー(外部ネットワークからアドバタイズされるルー ト)です。

例:

```
apic1(config-leaf-bgp-vrf-neighbor)# route-map rp1 in
apic1(config-leaf-bgp-vrf-neighbor)# exit
apic1(config-leaf-bgp-vrf)# exit
apic1(config-leaf-bgp)# exit
apic1(config-leaf)# exit
```
# **NX-OS** スタイル **CLI** を使用して、明示的なプレフィックス リストでルート マップ**/**プロ ファイルの設定

# 始める前に

- テナントと VRF は、NX-OS CLI を介して設定する必要があります。
- NX-OS CLI を介してリーフ スイッチで VRF をイネーブルにする必要があります。

## 手順

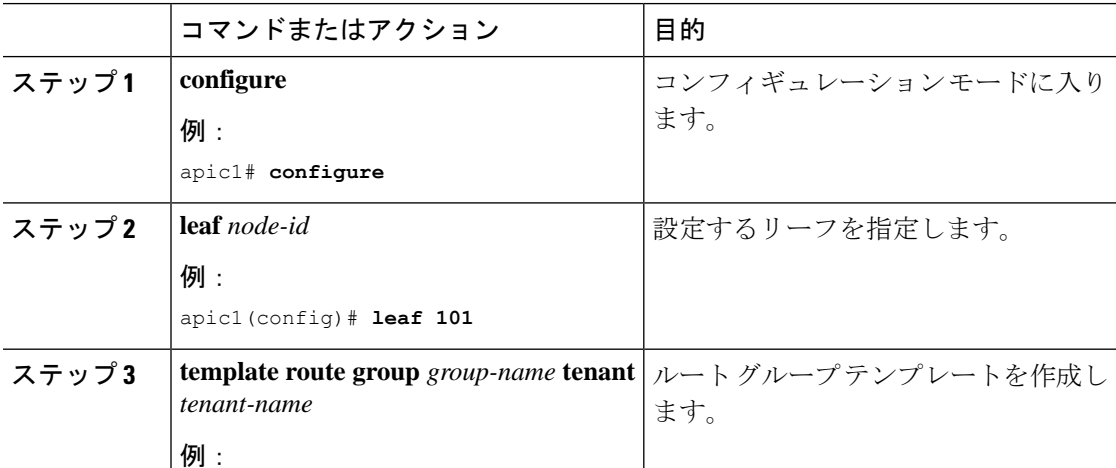

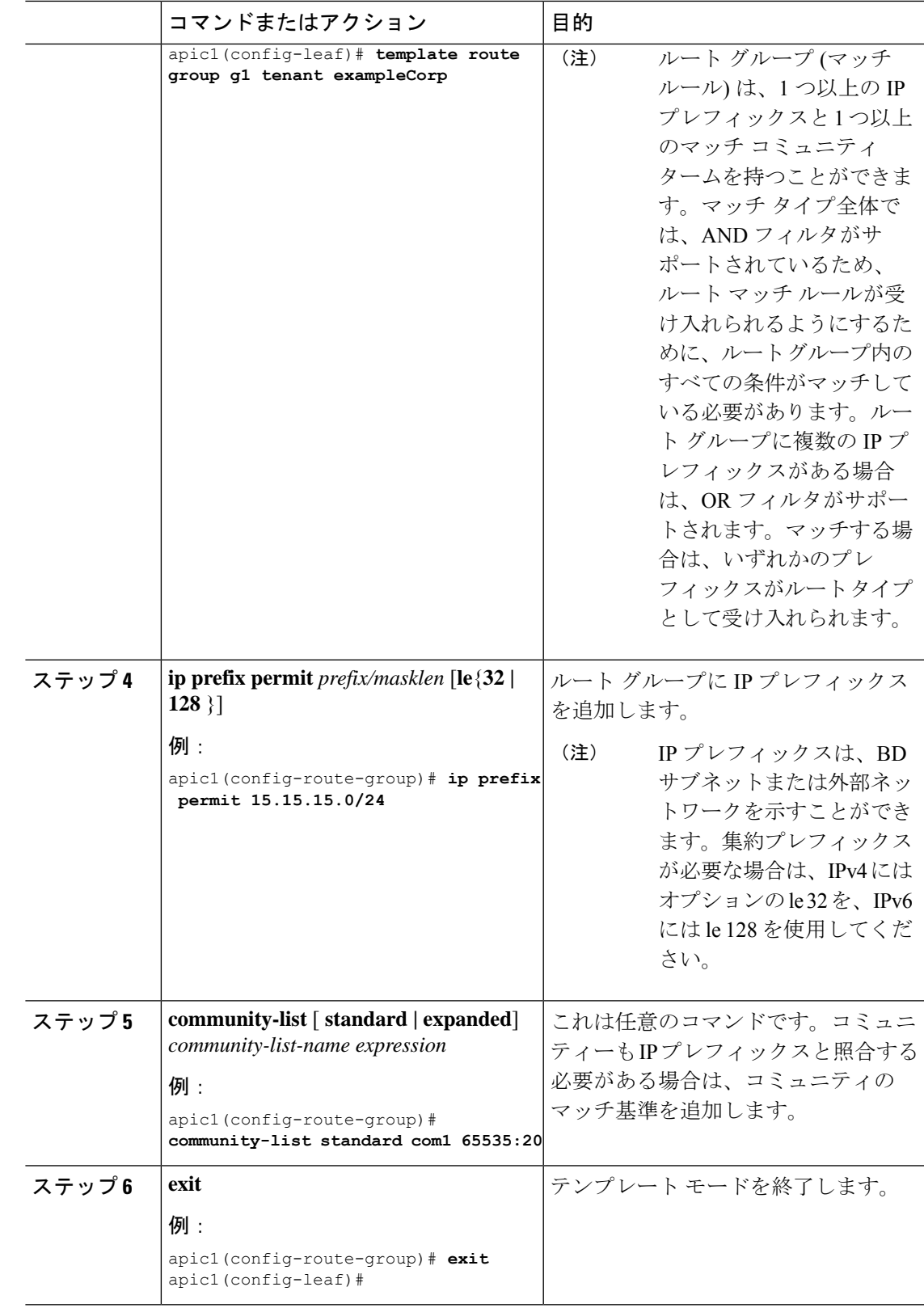

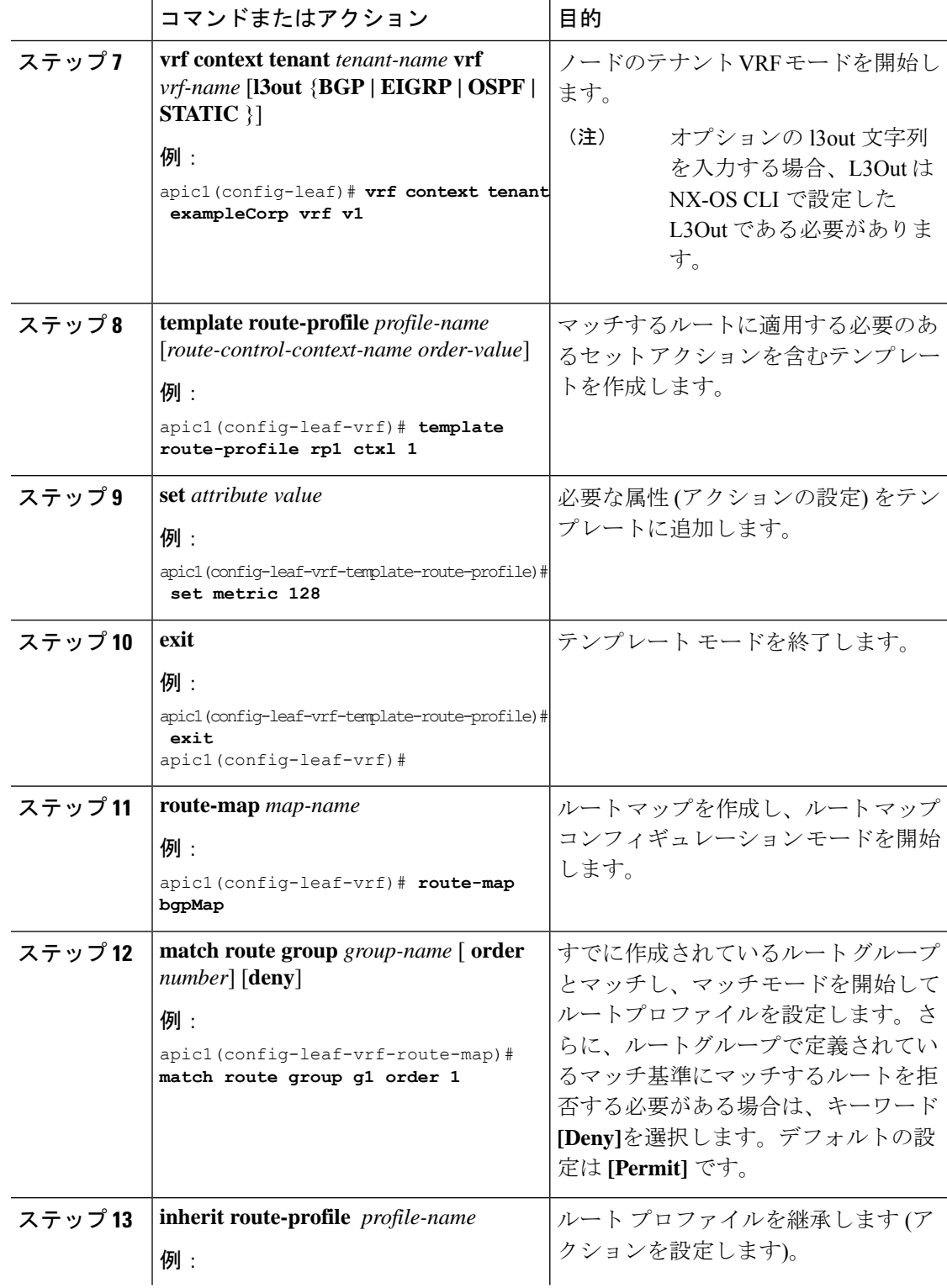

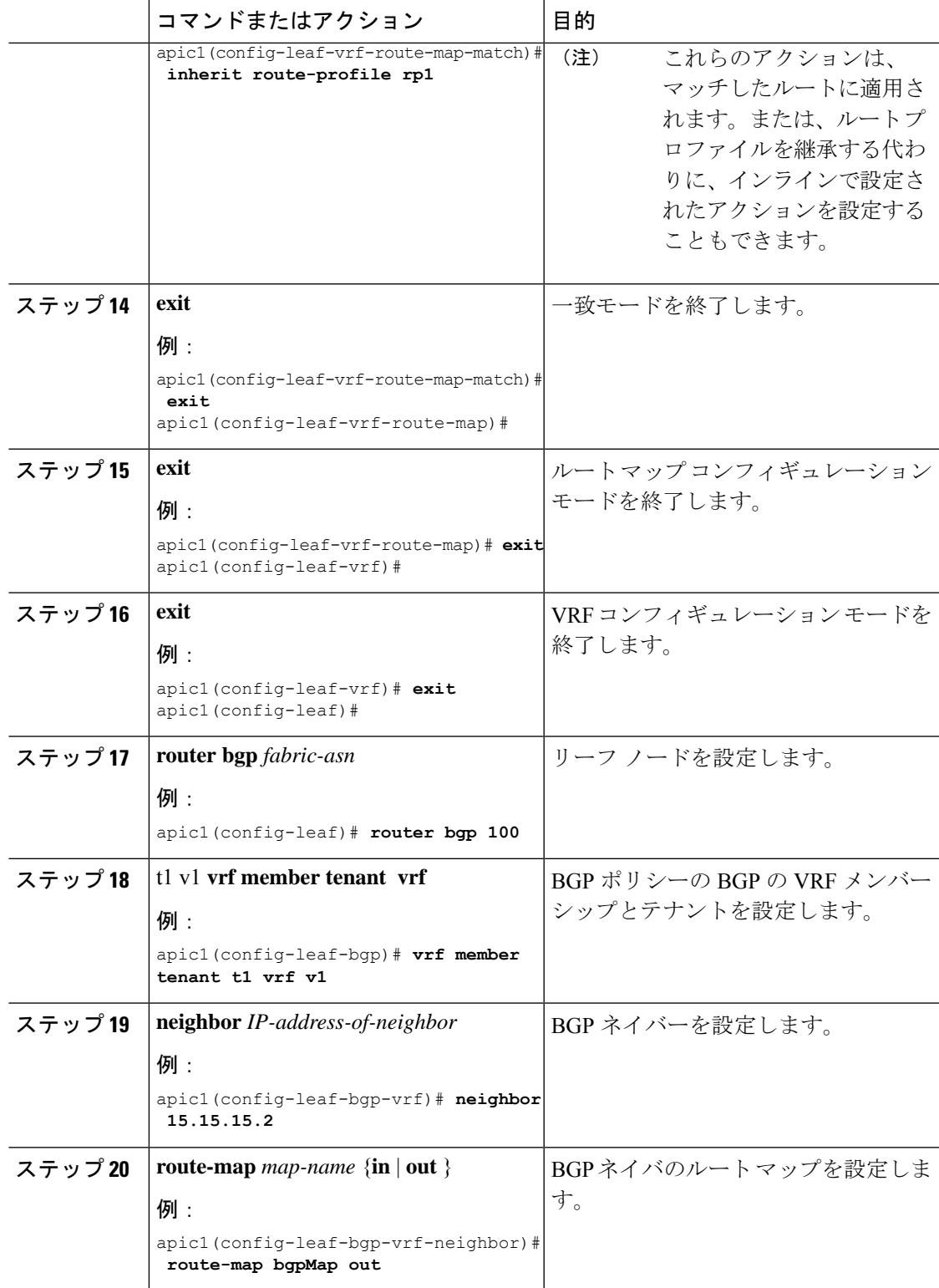

# **NX-OS** スタイルの **CLI** を使用した、インポート制御とエクスポート制御を使用するルー ト制御プロトコルの設定

この例では、ネットワーク接続 BGP を使用して外部レイヤ 3 が設定されていることを前提と しています。OSPF を使用するように設定されたネットワークに対してもこれらのタスクを実 行することができます。

ここでは、NX-OS CLI を使用してルート マップを作成する方法を説明します。

#### 始める前に

- テナント、プライベートネットワーク、およびブリッジドメインが作成されていること。
- レイヤ 3 Outside テナント ネットワークが設定されていること。

#### 手順

ステップ **1** 一致コミュニティ、一致プレフィックス リストを使用したインポート ルート制御

# 例:

```
apic1# configure
apic1(config)# leaf 101
    # Create community-list
apic1(config-leaf)# template community-list standard CL_1 65536:20 tenant exampleCorp
apic1(config-leaf)# vrf context tenant exampleCorp vrf v1
     #Create Route-map and use it for BGP import control.
apic1(config-leaf-vrf)# route-map bgpMap
    # Match prefix-list and set route-profile actions for the match.
apic1(config-leaf-vrf-route-map)# ip prefix-list list1 permit 13.13.13.0/24
apic1(config-leaf-vrf-route-map)# ip prefix-list list1 permit 14.14.14.0/24
apic1(config-leaf-vrf-route-map)# match prefix-list list1
apic1(config-leaf-vrf-route-map-match)# set tag 200
apic1(config-leaf-vrf-route-map-match)# set local-preference 64
apic1(config-leaf)# router bgp 100
apic1(config-bgp)# vrf member tenant exampleCorp vrf v1
apic1(config-leaf-bgp-vrf)# neighbor 3.3.3.3
apic1(config-leaf-bgp-vrf-neighbor)# route-map bgpMap in
```
ステップ **2** 一致 BD、デフォルトのエクスポート ルート プロファイルを使用したエクスポート ルート制 御

#### 例:

```
# Create custom and "default-export" route-profiles
apic1(config)# leaf 101
apic1(config-leaf)# vrf context tenant exampleCorp vrf v1
apic1(config-leaf-vrf)# template route-profile default-export
apic1(config-leaf-vrf-template-route-profile)# set metric 256
apic1(config-leaf-vrf)# template route-profile bd-rtctrl
apic1(config-leaf-vrf-template-route-profile)# set metric 128
```
#Create a Route-map and match on BD, prefix-list

apic1(config-leaf-vrf)# route-map bgpMap apic1(config-leaf-vrf-route-map)# match bridge-domain bd1 apic1(config-leaf-vrf-route-map-match)#exit apic1(config-leaf-vrf-route-map)# match prefix-list p1 apic1(config-leaf-vrf-route-map-match)#exit apic1(config-leaf-vrf-route-map)# match bridge-domain bd2 apic1(config-leaf-vrf-route-map-match)# inherit route-profile bd-rtctrl

この場合、bd1 のパブリック サブネットとプレフィックスリスト p1 を照合するプ レフィックスが、ルートプロファイルの「default-export」を使用してエクスポート され、bd2 のパブリック サブネットはルート プロファイルの「bd-rtctrl」を使用し てエクスポートされます。 (注)

# **NX-OS Style CLI** を使用したインターリーク再配布の設定

次の手順では、NX-OS スタイルの CLI を使用してインターリーク再配布を設定する方法につ いて説明します。

# 始める前に

テナント、VRF および L3Out を作成します。

#### 手順

ステップ **1** 境界リーフ ノードのインターリーク再配布のルート マップを設定します。

### 例:

次の例では、[テナント(tenant)] [CLI\_TEST] および [VRF] [VRF1] の IP プレフィックス リス ト [CLI\_PFX1] を使用してルート マップ [CLI\_RP] を設定します。

```
apic1# conf t
apic1(config)# leaf 101
apic1(config-leaf)# vrf context tenant CLI_TEST vrf VRF1
apic1(config-leaf-vrf)# route-map CLI_RP
apic1(config-leaf-vrf-route-map)# ip prefix-list CLI_PFX1 permit 192.168.1.0/24
apic1(config-leaf-vrf-route-map)# match prefix-list CLI_PFX1 [deny]
```
ステップ **2** 設定されたルート マップを使用して、インターリーク再配布を設定します。

# 例:

次に、設定されたルート マップ [CLI\_RP] を使用して OSPF ルートの再配布を設定する例を示 します。

```
apic1# conf t
apic1(config)# leaf 101
apic1(config-leaf)# router bgp 65001
apic1(config-leaf-bgp)# vrf member tenant CLI_TEST vrf VRF1
apic1(config-leaf-bgp-vrf)# redistribute ospf route-map CLI_RP
```
# **NX-OS** スタイル **CLI** を使用したトランジット ルーティングの設定

# **NX-OS** スタイル **CLI** を使用したトランジット ルーティングの設定

次の手順では、テナントのトランジットルーティングを設定する方法を説明します。この例で は、別々にルータに接続された 2 つの境界リーフ スイッチ上の 1 個の VRF で、2 個の L3Outs を展開します。

#### 始める前に

- ノード、ポート、AEP、機能プロファイル、レイヤ 3 ドメインを設定します。
- 使用して VLAN ドメイン設定、 **vlan** ドメイン ドメイン および **vlan** *vlan* 範囲 コマン ド。
- BGP ルート リフレクタ ポリシーを設定し、ファブリック内でルーテッドを伝達します。

## 手順

ステップ1 テナントおよび VRF を設定します。

この例では VRF v1 でテナント t1 を設定します。VRF はまだ展開されていません。

#### 例:

```
apic1# configure
apic1(config)# tenant t1
apic1(config-tenant)# vrf context v1
apic1(config-tenant-vrf)# exit
apic1(config-tenant)# exit
```
- ステップ **2** ノードおよびインターフェイスを設定します。
	- この例では、2 つの境界リーフ スイッチでテナント t1 の 2 つの L3Outs を設定します。
		- 最初の L3Out はノード 101 上にあり、nodep1 という名前です。ノード 101 はルータ ID 11.11.11.103 で設定されます。ルーテッド インターフェイス ifp1 が eth1/3 にあり、IP ア ドレス 12.12.12.3/24 です。
		- 2 番目の L3Out が ノード 102 上にあり、nodep2 という名前です。ノード 102 はルータ ID 22.22.22.203 で設定されます。ルーテッド インターフェイス ifp2 が eth1/3 に存在し、IP アドレスは 23.23.23.1/24 です。

```
apic1(config)# leaf 101
apic1(config-leaf)# vrf context tenant t1 vrf v1
apic1(config-leaf-vrf)# router-id 11.11.11.103
apic1(config-leaf-vrf)# exit
apic1(config-leaf)# interface ethernet 1/3
apic1(config-leaf-if)# vlan-domain member dom1
apic1(config-leaf-if)# no switchport
apic1(config-leaf-if)# vrf member tenant t1 vrf v1
apic1(config-leaf-if)# ip address 12.12.12.3/24
```
```
apic1(config-leaf-if)# exit
apic1(config-leaf)# exit
apic1(config)# leaf 102
apic1(config-leaf)# vrf context tenant t1 vrf v1
apic1(config-leaf-vrf)# router-id 22.22.22.203
apic1(config-leaf-vrf)# exit
apic1(config-leaf)# interface ethernet 1/3
apic1(config-leaf-if)# vlan-domain member dom1
apic1(config-leaf-if)# no switchport
apic1(config-leaf-if)# vrf member tenant t1 vrf v1
apic1(config-leaf-if)# ip address 23.23.23.3/24
apic1(config-leaf-if)# exit
apic1(config-leaf)# exit
```

```
ステップ 3 両方のリーフ スイッチのルーティング プロトコルを設定します。
```
この例では、両方の境界リーフ スイッチに対して、ASN 100 でプライマリ ルーティング プロ トコルとしてBGPを設定します。BGPピア15.15.15.2を持つノード101とBGPピア25.25.25.2 を持つノード102を設定します。

/列 ・

```
apic1(config)# leaf 101
apic1(config-leaf)# router bgp 100
apic1(config-leaf-bgp)# vrf member tenant t1 vrf v1
apic1(config-leaf-bgp-vrf)# neighbor 15.15.15.2
apic1(config-leaf-bgp-vrf-neighbor)# exit
apic1(config-leaf-bgp-vrf)# exit
apic1(config-leaf-bgp)# exit
apic1(config-leaf)# exit
apic1(config)# leaf 102
apic1(config-leaf)# router bgp 100
apic1(config-leaf-bgp)# vrf member tenant t1 vrf v1
apic1(config-leaf-bgp-vrf)# neighbor 25.25.25.2
apic1(config-leaf-bgp-vrf-neighbor)# exit
apic1(config-leaf-bgp-vrf)# exit
apic1(config-leaf-bgp)# exit
apic1(config-leaf)# exit
```

```
ステップ 4 接続ルーティング プロトコルを設定します。
```
この例では、定期的なエリアID 0.0.0.0で両方のL3Outsに対して通信プロトコルとしてOSPF を設定します 。

### 例:

```
apic1(config)# leaf 101
apic1(config-leaf)# router ospf default
apic1(config-leaf-ospf)# vrf member tenant t1 vrf v1
apic1(config-leaf-ospf-vrf)# area 0.0.0.0 loopback 40.40.40.1
apic1(config-leaf-ospf-vrf)# exit
apic1(config-leaf-ospf)# exit
apic1(config-leaf)# exit
apic1(config)# leaf 102
apic1(config-leaf)# router ospf default
apic1(config-leaf-ospf)# vrf member tenant t1 vrf v1
apic1(config-leaf-ospf-vrf)# area 0.0.0.0 loopback 60.60.60.1
apic1(config-leaf-ospf-vrf)# exit
apic1(config-leaf-ospf)# exit
apic1(config-leaf)# exit
```
ステップ **5** 外部 EPG を設定します。

この例では、ネットワーク192.168.1.0/24をノード101上の外部ネットワークextnw1として、 ネットワーク 192.168.2.0/24 をノード 102 上の外部ネットワーク extnw2 として設定します。

#### 例:

```
apic1(config)# tenant t1
apic1(config-tenant)# external-l3 epg extnw1
apic1(config-tenant-l3ext-epg)# vrf member v1
apic1(config-tenant-l3ext-epg)# match ip 192.168.1.0/24
apic1(config-tenant-l3ext-epg)# exit
apic1(config-tenant)# external-l3 epg extnw2
apic1(config-tenant-l3ext-epg)# vrf member v1
apic1(config-tenant-l3ext-epg)# match ip 192.168.2.0/24
apic1(config-tenant-l3ext-epg)# exit
apic1(config-tenant)# exit
apic1(config)# leaf 101
apic1(config-leaf)# vrf context tenant t1 vrf v1
apic1(config-leaf-vrf)# external-l3 epg extnw1
apic1(config-leaf-vrf)# exit
apic1(config-leaf)# exit
apic1(config)# leaf 102
apic1(config-leaf)# vrf context tenant t1 vrf v1
apic1(config-leaf-vrf)# external-l3 epg extnw2
apic1(config-leaf-vrf)# exit
apic1(config-leaf)# exit
```
### ステップ **6** オプション。ルート マップを設定します。

この例では、インバウンドおよびアウト バウンド方向で各 BGP ピアのルート マップを設定し ます。

- 例:
- 例:

```
apic1(config)# leaf 101
apic1(config-leaf)# template route group match-rule1 tenant t1
apic1(config-route-group)# ip prefix permit 192.168.1.0/24
apic1(config-route-group)# exit
apic1(config-leaf)# template route group match-rule2 tenant t1
apic1(config-route-group)# ip prefix permit 192.168.2.0/24
apic1(config-route-group)# exit
apic1(config-leaf)# vrf context tenant t1 vrf v1
apic1(config-leaf-vrf)# route-map rp1
apic1(config-leaf-vrf-route-map)# match route group match-rule1 order 0
apic1(config-leaf-vrf-route-map-match)# exit
apic1(config-leaf-vrf-route-map)# exit
apic1(config-leaf-vrf)# route-map rp2
apic1(config-leaf-vrf-route-map)# match route group match-rule2 order 0
apic1(config-leaf-vrf-route-map-match)# exit
apic1(config-leaf-vrf-route-map)# exit
apic1(config-leaf-vrf)# exit
apic1(config-leaf)# router bgp 100
apic1(config-leaf-bgp)# vrf member tenant t1 vrf v1
apic1(config-leaf-bgp-vrf)# neighbor 15.15.15.2
apic1(config-leaf-bgp-vrf-neighbor)# route-map rp1 in
apic1(config-leaf-bgp-vrf-neighbor)# route-map rp2 out
apic1(config-leaf-bgp-vrf-neighbor)# exit
apic1(config-leaf-bgp-vrf)# exit
apic1(config-leaf-bgp)# exit
apic1(config-leaf)# exit
apic1(config)# leaf 102
apic1(config-leaf)# template route group match-rule1 tenant t1
```

```
apic1(config-route-group)# ip prefix permit 192.168.1.0/24
apic1(config-route-group)# exit
apic1(config-leaf)# template route group match-rule2 tenant t1
apic1(config-route-group)# ip prefix permit 192.168.2.0/24
apic1(config-route-group)# exit
apic1(config-leaf)# vrf context tenant t1 vrf v1
apic1(config-leaf-vrf)# route-map rp1
apic1(config-leaf-vrf-route-map)# match route group match-rule2 order 0
apic1(config-leaf-vrf-route-map-match)# exit
apic1(config-leaf-vrf-route-map)# exit
apic1(config-leaf-vrf)# route-map rp2
apic1(config-leaf-vrf-route-map)# match route group match-rule1 order 0
apic1(config-leaf-vrf-route-map-match)# exit
apic1(config-leaf-vrf-route-map)# exit
apic1(config-leaf-vrf)# exit
apic1(config-leaf)# router bgp 100
apic1(config-leaf-bgp)# vrf member tenant t1 vrf v1
apic1(config-leaf-bgp-vrf)# neighbor 25.25.25.2
apic1(config-leaf-bgp-vrf-neighbor)# route-map rp2 in
apic1(config-leaf-bgp-vrf-neighbor)# route-map rp1 out
apic1(config-leaf-bgp-vrf-neighbor)# exit
apic1(config-leaf-bgp-vrf)# exit
apic1(config-leaf-bgp)# exit
apic1(config-leaf)# exit
```
ステップ7 フィルタ (アクセスリスト) およびコントラクトを作成し、EPGが通信できるようにします。

例:

```
apic1(config)# tenant t1
apic1(config-tenant)# access-list http-filter
apic1(config-tenant-acl)# match ip
apic1(config-tenant-acl)# match tcp dest 80
apic1(config-tenant-acl)# exit
apic1(config-tenant)# contract httpCtrct
apic1(config-tenant-contract)# scope vrf
apic1(config-tenant-contract)# subject subj1
apic1(config-tenant-contract-subj)# access-group http-filter both
apic1(config-tenant-contract-subj)# exit
apic1(config-tenant-contract)# exit
apic1(config-tenant)# exit
```
ステップ **8** 契約を設定し、Epg に関連付けます。

```
apic1(config)# tenant t1
apic1(config-tenant)# external-l3 epg extnw1
apic1(config-tenant-l3ext-epg)# vrf member v1
apic1(config-tenant-l3ext-epg)# contract provider httpCtrct
apic1(config-tenant-l3ext-epg)# exit
apic1(config-tenant)# external-l3 epg extnw2
apic1(config-tenant-l3ext-epg)# vrf member v1
apic1(config-tenant-l3ext-epg)# contract consumer httpCtrct
apic1(config-tenant-l3ext-epg)# exit
apic1(config-tenant)# exit
apic1(config)#
```
### 例:中継ルーティング

この例では、中継ルーティングのマージされた設定を提供します。設定は別々のルータに接続 されている 2 個の障壁リーフ スイッチで、2 つの L3Outs を持つ単一のテナントと VRF のため にあります。

```
apic1# configure
apic1(config)# tenant t1
apic1(config-tenant)# vrf context v1
apic1(config-tenant-vrf)# exit
apic1(config-tenant)# exit
```

```
apic1(config)# leaf 101
apic1(config-leaf)# vrf context tenant t1 vrf v1
apic1(config-leaf-vrf)# router-id 11.11.11.103
apic1(config-leaf-vrf)# exit
apic1(config-leaf)# interface ethernet 1/3
apic1(config-leaf-if)# vlan-domain member dom1
apic1(config-leaf-if)# no switchport
apic1(config-leaf-if)# vrf member tenant t1 vrf v1
apic1(config-leaf-if)# ip address 12.12.12.3/24
apic1(config-leaf-if)# exit
apic1(config-leaf)# router bgp 100
apic1(config-leaf-bgp)# vrf member tenant t1 vrf v1
apic1(config-leaf-bgp-vrf)# neighbor 15.15.15.2
apic1(config-leaf-bgp-vrf-neighbor)# exit
apic1(config-leaf-bgp-vrf)# exit
apic1(config-leaf-bgp)# exit
apic1(config-leaf)# router ospf default
apic1(config-leaf-ospf)# vrf member tenant t1 vrf v1
apic1(config-leaf-ospf-vrf)# area 0.0.0.0 loopback 40.40.40.1
apic1(config-leaf-ospf-vrf)# exit
apic1(config-leaf-ospf)# exit
apic1(config-leaf)# exit
```

```
apic1(config)# leaf 102
apic1(config-leaf)# vrf context tenant t1 vrf v1
apic1(config-leaf-vrf)# router-id 22.22.22.203
apic1(config-leaf-vrf)# exit
apic1(config-leaf)# interface ethernet 1/3
apic1(config-leaf-if)# vlan-domain member dom1
apic1(config-leaf-if)# no switchport
apic1(config-leaf-if)# vrf member tenant t1 vrf v1
apic1(config-leaf-if)# ip address 23.23.23.3/24
apic1(config-leaf-if)# exit
apic1(config-leaf)# router bgp 100
apic1(config-leaf-bgp)# vrf member tenant t1 vrf v1
apic1(config-leaf-bgp-vrf)# neighbor 25.25.25.2/24
apic1(config-leaf-bgp-vrf-neighbor)# exit
apic1(config-leaf-bgp-vrf)# exit
apic1(config-leaf-bgp)# exit
apic1(config-leaf)# router ospf default
apic1(config-leaf-ospf)# vrf member tenant t1 vrf v1
apic1(config-leaf-ospf-vrf)# area 0.0.0.0 loopback 60.60.60.3
apic1(config-leaf-ospf-vrf)# exit
apic1(config-leaf-ospf)# exit
apic1(config-leaf)# exit
apic1(config)# tenant t1
apic1(config-tenant)# external-l3 epg extnw1
apic1(config-tenant-l3ext-epg)# vrf member v1
```

```
apic1(config-tenant-l3ext-epg)# match ip 192.168.1.0/24
apic1(config-tenant-l3ext-epg)# exit
```

```
apic1(config-tenant)# external-l3 epg extnw2
apic1(config-tenant-l3ext-epg)# vrf member v1
apic1(config-tenant-l3ext-epg)# match ip 192.168.2.0/24
apic1(config-tenant-l3ext-epg)# exit
apic1(config-tenant)# exit
apic1(config)# leaf 101
apic1(config-leaf)# vrf context tenant t1 vrf v1
apic1(config-leaf-vrf)# external-l3 epg extnw1
apic1(config-leaf-vrf)# exit
apic1(config-leaf)# exit
apic1(config)# leaf 102
apic1(config-leaf)# vrf context tenant t1 vrf v1
apic1(config-leaf-vrf)# external-l3 epg extnw2
apic1(config-leaf-vrf)# exit
apic1(config-leaf)# exit
apic1(config)# leaf 101
apic1(config-leaf)# template route group match-rule1 tenant t1
apic1(config-route-group)# ip prefix permit 192.168.1.0/24
apic1(config-route-group)# exit
apic1(config-leaf)# template route group match-rule2 tenant t1
apic1(config-route-group)# ip prefix permit 192.168.2.0/24
apic1(config-route-group)# exit
apic1(config-leaf)# vrf context tenant t1 vrf v1
apic1(config-leaf-vrf)# route-map rp1
apic1(config-leaf-vrf-route-map)# match route group match-rule1 order 0
apic1(config-leaf-vrf-route-map-match)# exit
apic1(config-leaf-vrf-route-map)# exit
apic1(config-leaf-vrf)# route-map rp2
apic1(config-leaf-vrf-route-map)# match route group match-rule2 order 0
apic1(config-leaf-vrf-route-map-match)# exit
apic1(config-leaf-vrf-route-map)# exit
apic1(config-leaf-vrf)# exit
apic1(config-leaf)# router bgp 100
apic1(config-leaf-bgp)# vrf member tenant t1 vrf v1
apic1(config-leaf-bgp-vrf)# neighbor 15.15.15.2
apic1(config-leaf-bgp-vrf-neighbor)# route-map rp1 in
apic1(config-leaf-bgp-vrf-neighbor)# route-map rp2 out
apic1(config-leaf-bgp-vrf-neighbor)# exit
apic1(config-leaf-bgp-vrf)# exit
apic1(config-leaf-bgp)# exit
apic1(config-leaf)# exit
apic1(config)# leaf 102
apic1(config-leaf)# template route group match-rule1 tenant t1
apic1(config-route-group)# ip prefix permit 192.168.1.0/24
apic1(config-route-group)# exit
apic1(config-leaf)# template route group match-rule2 tenant t1
apic1(config-route-group)# ip prefix permit 192.168.2.0/24
apic1(config-route-group)# exit
apic1(config-leaf)# vrf context tenant t1 vrf v1
apic1(config-leaf-vrf)# route-map rp1
apic1(config-leaf-vrf-route-map)# match route group match-rule1 order 0
apic1(config-leaf-vrf-route-map-match)# exit
apic1(config-leaf-vrf-route-map)# exit
apic1(config-leaf-vrf)# route-map rp2
apic1(config-leaf-vrf-route-map)# match route group match-rule2 order 0
apic1(config-leaf-vrf-route-map-match)# exit
apic1(config-leaf-vrf-route-map)# exit
apic1(config-leaf-vrf)# exit
apic1(config-leaf)# router bgp 100
apic1(config-leaf-bgp)# vrf member tenant t1 vrf v1
apic1(config-leaf-bgp-vrf)# neighbor 25.25.25.2
```

```
apic1(config-leaf-bgp-vrf-neighbor)# route-map rp2 in
apic1(config-leaf-bgp-vrf-neighbor)# route-map rp1 out
apic1(config-leaf-bgp-vrf-neighbor)# exit
apic1(config-leaf-bgp-vrf)# exit
apic1(config-leaf-bgp)# exit
apic1(config-leaf)# exit
apic1(config)# tenant t1
apic1(config-tenant)# access-list http-filter
apic1(config-tenant-acl)# match ip
apic1(config-tenant-acl)# match tcp dest 80
apic1(config-tenant-acl)# exit
apic1(config-tenant)# contract httpCtrct
apic1(config-tenant-contract)# scope vrf
apic1(config-tenant-contract)# subject http-subj
apic1(config-tenant-contract-subj)# access-group http-filter both
apic1(config-tenant-contract-subj)# exit
apic1(config-tenant-contract)# exit
apic1(config-tenant)# exit
apic1(config)# tenant t1
apic1(config-tenant)# external-l3 epg extnw1
apic1(config-tenant-l3ext-epg)# vrf member v1
apic1(config-tenant-l3ext-epg)# contract provider httpCtrct
apic1(config-tenant-l3ext-epg)# exit
apic1(config-tenant)# external-l3 epg extnw2
apic1(config-tenant-l3ext-epg)# vrf member v1
apic1(config-tenant-l3ext-epg)# contract consumer httpCtrct
apic1(config-tenant-l3ext-epg)# exit
apic1(config-tenant)# exit
apic1(config)#
```
# **NX-OS Style CLI** を使用した共有サービスの設定

手順

**NX-OS** スタイル **CLI** を使用して共有 レイヤ **3 VRF** 内リークを設定する - 名前が付けられ た例

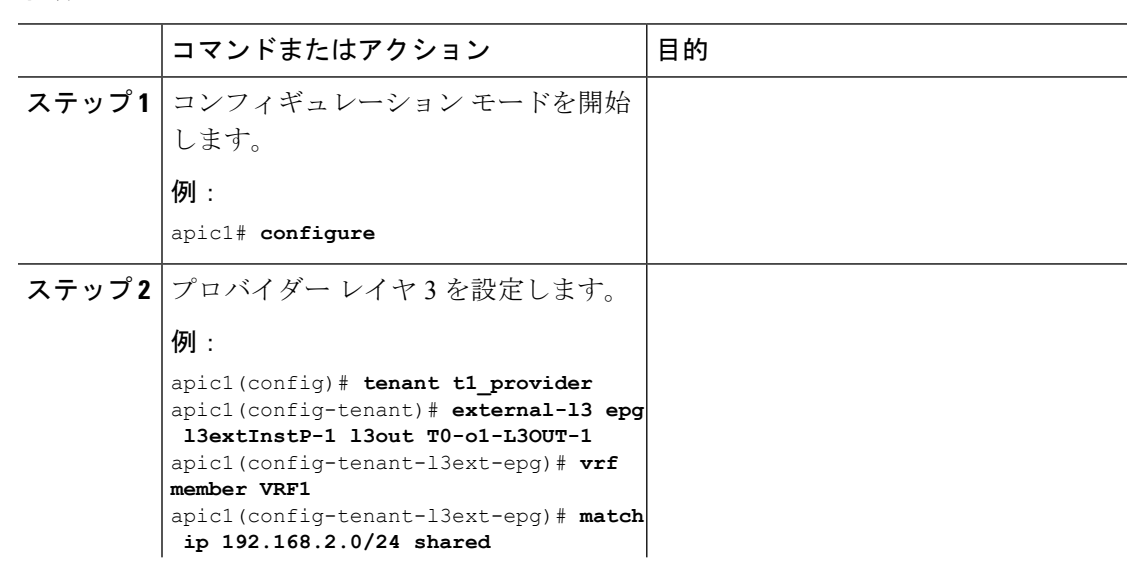

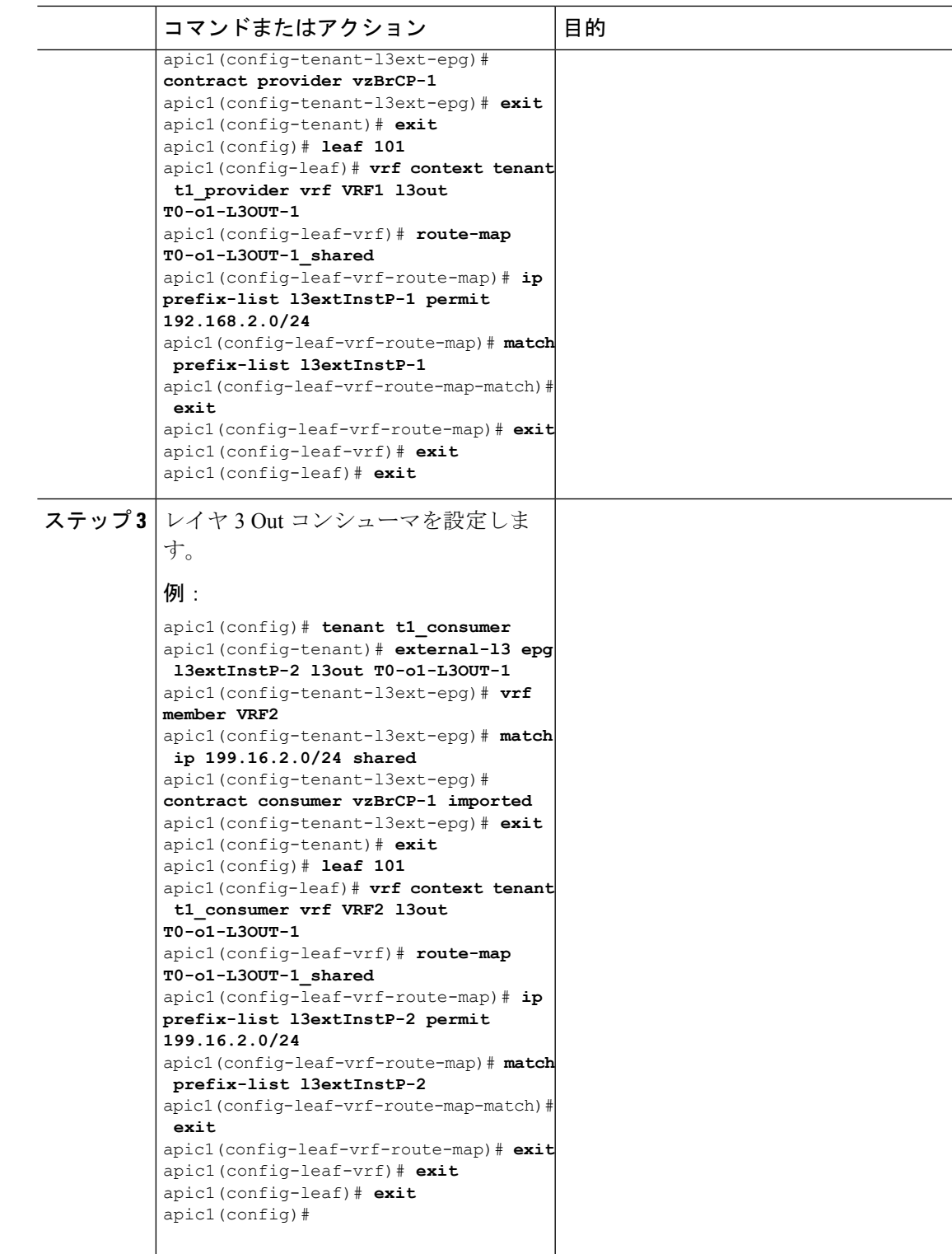

# **NX-OS Style CLI** を使用した共有レイヤ **3 VRF** 間リークの設定:名前を付けた例

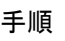

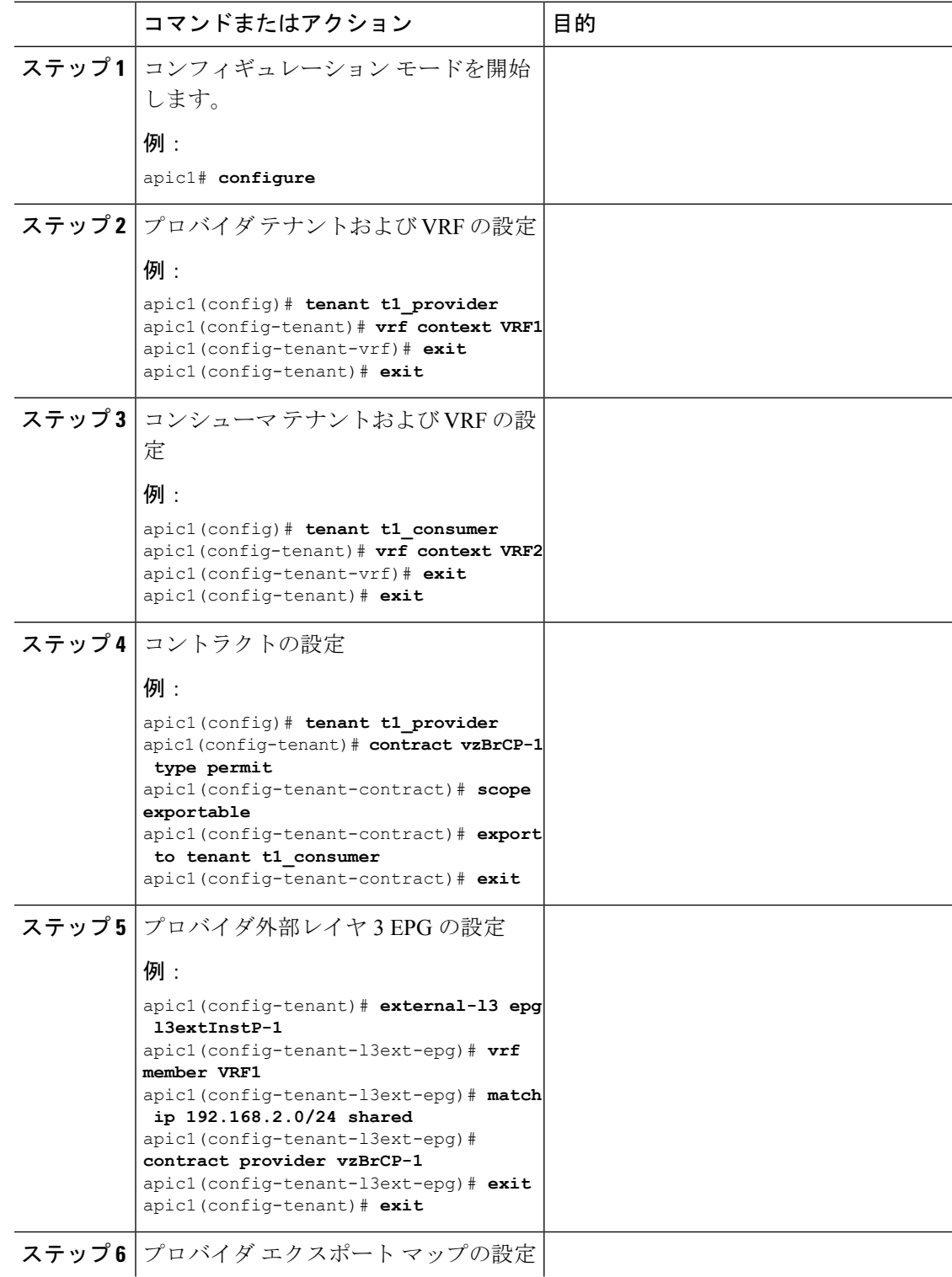

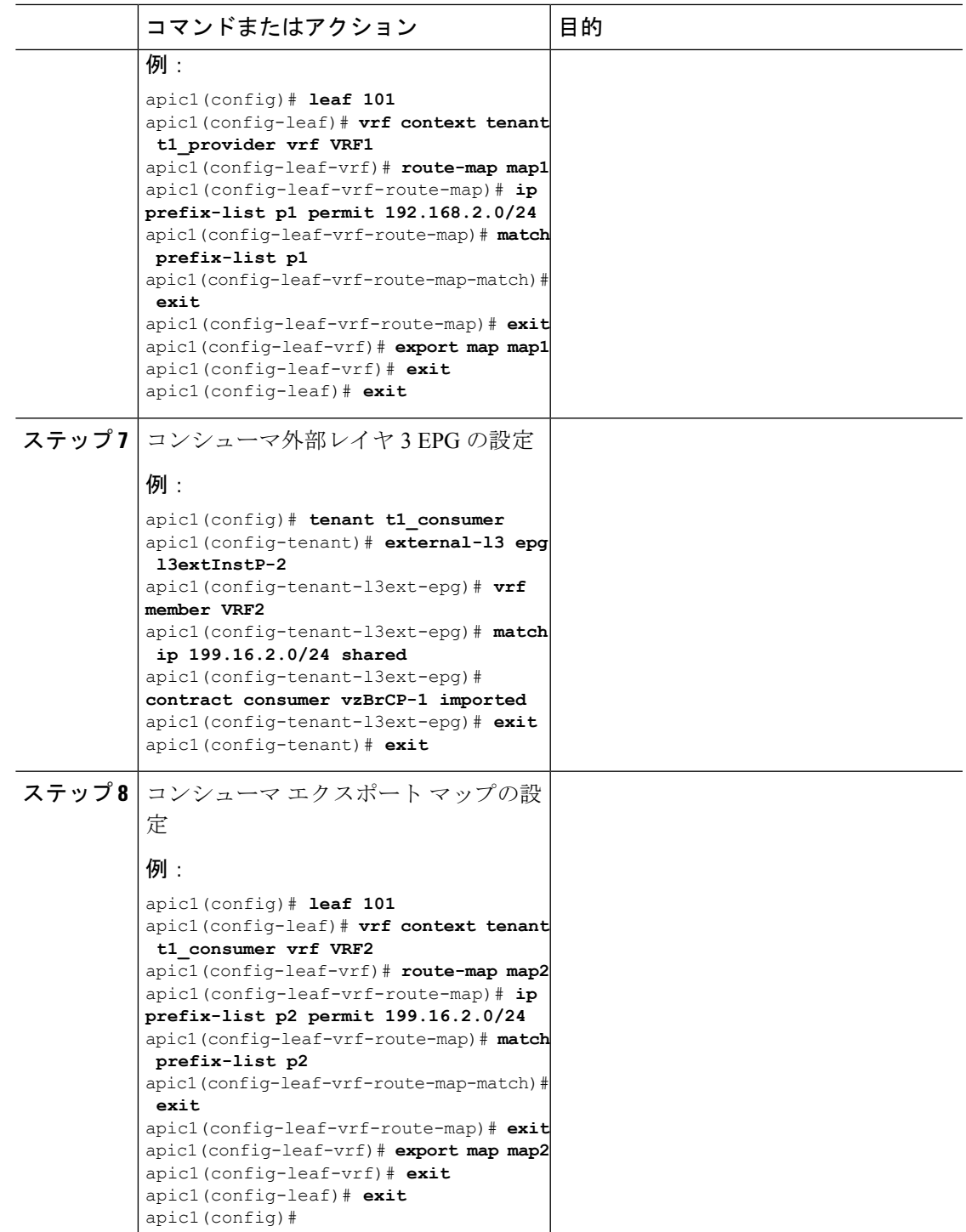

# **NX-OS** スタイルの **CLI** を使用した **L3Out** の **QoS** の設定

### **CLI** を使用した **L3Out** での **QoS** の直接設定

この章では L3Out で QoS ディレクトリを設定する方法について説明します。これは、リリー ス 4.0(1) 以降の L3Out QoS の推奨設定方法です。Cisco APIC

次のオブジェクトの内の 1 つで L3Out の QoS を設定できます。

- Switch Virtual Interface (SVI)
- サブインターフェイス
- 外部ルーテッド

### 手順

ステップ **1** L3Out SVI に QoS プライオリティを設定します。

### 例:

```
interface vlan 19
   vrf member tenant DT vrf dt-vrf
   ip address 107.2.1.252/24
   description 'SVI19'
   service-policy type qos VrfQos006 // for custom QoS attachment
   set qos-class level6 // for set QoS priority
   exit
```
ステップ **2** サブインターフェイスに QoS プライオリティを設定します。

### 例:

```
interface ethernet 1/48.10
   vrf member tenant DT vrf inter-tentant-ctx2 l3out L4_E48_inter_tennant
   ip address 210.2.0.254/16
   service-policy type qos vrfQos002
   set qos-class level5
```
ステップ **3** 外部ルーテッドに QoS プライオリティを設定します。

### 例:

```
interface ethernet 1/37
   no switchport
   vrf member tenant DT vrf dt-vrf l3out L2E37
   ip address 30.1.1.1/24
   service-policy type qos vrfQos002
   set qos-class level5
   exit
```
### **CLI** を使用した **L3Out** の **QoS** コントラクトの設定

この項では、コントラクトを使用して L3Out の QoS を設定する方法について説明します。

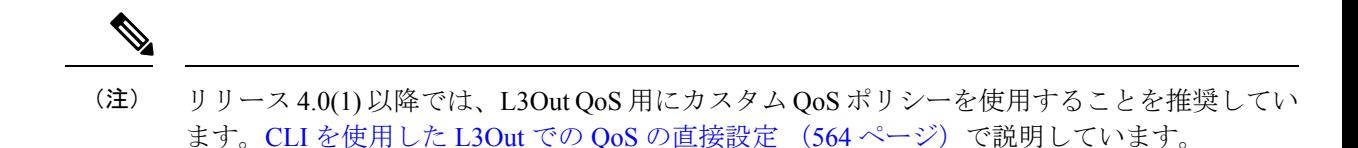

### 手順

ステップ **1** L3Out で QoS 優先順位の適用をサポートするために、出力モードの VRF を設定し、ポリシー 適用を有効化します。

```
apic1# configure
apic1(config)# tenant t1
apic1(config-tenant)# vrf context v1
apic1(config-tenant-vrf)# contract enforce egress
apic1(config-tenant-vrf)# exit
apic1(congig-tenant)# exit
apic1(config)#
```
### ステップ **2** QoS を設定します。

フィルタ (access-list) を作成するとき、ターゲット DSCP レベルの **match dscp** コマンドを含 みます。

コントラクトを設定するとき、L3Out でのトラフィック出力の QoS クラスを含めます。また は、ターゲットDSCPの値を定義することもできます。QoSポリシーは、コントラクトまたは サブジェクトのいずれかでサポートされます。

L3out インターフェイスでの QoS またはカスタム QoS では VRF の適用は入力である必要があ ります。VRF の適用を出力にする必要があるのは、QOS 分類が EPG と L3out の間、または L3out から L3out へのトラフィックのコントラクトで実行される場合に限ります。

QoS分類がコントラクトで設定され、VRFの適用が出力である場合、コントラクト QoS 分類は L3out インターフェイス QoS またはカスタム QoS 分類をオーバーライ ドします。 (注)

```
apic1(config)# tenant t1
apic1(config-tenant)# access-list http-filter
apic1(config-tenant-acl)# match ip
apic1(config-tenant-acl)# match tcp dest 80
apic1(config-tenant-acl)# match dscp EF
apic1(config-tenant-acl)# exit
apic1(config-tenant)# contract httpCtrct
apic1(config-tenant-contract)# scope vrf
apic1(config-tenant-contract)# qos-class level1
apic1(config-tenant-contract)# subject http-subject
apic1(config-tenant-contract-subj)# access-group http-filter both
apic1(config-tenant-contract-subj)# exit
apic1(config-tenant-contract)# exit
apic1(config-tenant)# exit
apic1(config)#
```
# **NX-OS Style CLI** を使用した **ACI IP SLA** の設定

### **NX-OS Style CLI** を使用した **IP SLA** モニタリング ポリシーの設定

NX-OS スタイル CLI を使用して特定の SLA タイプのモニタリング プローブを送信するように Cisco Application Policy Infrastructure Controller(APIC)を設定するには、次の手順を実行しま す。

### 始める前に

テナントが設定されていることを確認します。

### 手順

ステップ **1** コンフィギュレーション モードを開始します。

#### 例:

apic1# **configure**

ステップ **2** テナントを作成してテナント コンフィギュレーション モードを開始するか、既存のテナント のテナント コンフィギュレーション モードを開始します。

### 例:

apic1(config)# **tenant t1**

ステップ **3** IP SLA モニタリング ポリシーを作成し、IP SLA ポリシー コンフィギュレーション モードを 開始します。

### 例:

apic1(config-tenant)# **ipsla-pol ipsla-policy-3**

ステップ **4** モニタリング頻度を秒単位で設定します。これはプローブの送信間隔です。

#### 例:

apic1(config-ipsla-pol)# **sla-frequency 40**

ステップ **5** モニタリング プローブ タイプを設定します。

タイプに指定できる値は次のとおりです。

- icmp
- l2ping
- tcp sla-port *number*

スタティック ルートの IP SLA には ICMP と TCP のみが有効です。

apic1(config-ipsla-pol)# **sla-type tcp sla-port 90**

### 次のタスク

作成した IP SLA モニタリング ポリシーを表示するには、次のように入力します。

**show running-config all tenant** *tenant-name* **ipsla-pol**

次の出力が表示されます。

```
# Command: show running-config all tenant 99 ipsla-pol
# Time: Tue Mar 19 19:01:06 2019
 tenant t1
   ipsla-pol ipsla-policy-3
     sla-detectmultiplier 3
     sla-frequency 40
     sla-type tcp sla-port 90
       sla-port 90
       exit
     exit
   exit
```
### **NX-OS Style CLI** を使用した **IP-SLA** トラック メンバーの設定

NX-OS スタイルの CLI を使用して IPSLA トラック メンバーを設定するには、次の手順を実行 します。

始める前に

テナントおよびテナントの下の IP SLA モニタリング ポリシーが設定されていることを確認し ます。

手順

ステップ **1 configure**

コンフィギュレーション モードに入ります。

例:

apic1# configure

ステップ **2 tenant** *tenant-name*

テナントを作成するか、テナント設定モードに入ります。

例:

apic1(config)# tenant t1

### ステップ **3** name ipv4-or-ipv6-address name **track-member dst-IpAddr l3-out**

宛先 IP アドレスを持つトラック メンバーを作成し、トラック メンバー コンフィギュレーショ ン モードを開始します。

apic1(config-tenant)# )# track-member tm-1 dst-IpAddr 10.10.10.1 l3-out ext-l3-1

### ステップ **4 ipsla-monpol** *name*

トラック メンバーに IP SLA モニタリング ポリシーを割り当てます。

### 例:

apic1(config-track-member)# ipsla-monpol ipsla-policy-3

### 例

次の例は、IP SLA トラック メンバーを設定するコマンドを示しています。

```
apic1# configure
      apic1(config)# tenant t1
     apic1(config-tenant)# )# track-member tm-1 dst-IpAddr 10.10.10.1 l3-out ext-13-1
      apic1(config-track-member)# ipsla-monpol ipsla-policy-3
```
### 次のタスク

作成したトラック メンバー設定を表示するには、次のように入力します。

**show running-config all tenant** *tenant-name* **track-member** *name*

次の出力が表示されます。

```
# Command: show running-config all tenant 99 track-member tm-1
# Time: Tue Mar 19 19:01:06 2019
 tenant t1
   track-member tm-1 10.10.10.1 l3-out ext-l3-1
     ipsla-monpol slaICMPProbe
      exit
   exit
```
### **NX-OS Style CLI** を使用した **IP-SLA** トラック リストの設定

NX-OS スタイルの CLI を使用して IPSLA トラック リストを設定するには、次の手順を実行し ます。

### 始める前に

テナント、IP SLA モニタリング ポリシー、およびテナント下の少なくとも 1 つのトラック メ ンバーが設定されていることを確認します。

#### 手順

### ステップ **1 configure**

コンフィギュレーション モードに入ります。

#### 例:

apic1# configure

### ステップ **2 tenant** *tenant-name*

テナントを作成するか、テナント設定モードに入ります。

### 例:

apic1(config)# tenant t1

### ステップ **3 track-list** *name* **{ percentage [ percentage-down | percentage-up ]** *number* **| weight [ weight-down | weight-up** *number* **}**

パーセンテージまたは重みしきい値の設定でトラックリストを作成し、トラック リスト コン フィギュレーション モードを開始します。

### 例:

apic1(config-tenant)# )# track-list tl-1 percentage percentage-down 50 percentage-up 100

### ステップ **4 track-member** *name*

既存のトラック メンバーをトラック リストに割り当てます。

### 例:

apic1(config-track-list)# track-member tm-1

### 例

次の例は、IP SLA トラック リストを設定するコマンドを示しています。

```
apic1# configure
     apic1(config)# tenant t1
     apic1(config-tenant)# )# track-list tl-1 percentage percentage-down 50 percentage-up
100
     apic1(config-track-list)# track-member tm1
```
### 次のタスク

作成したトラック メンバー設定を表示するには、次のように入力します。

**show running-config all tenant** *tenant-name* **track-member** *name*

```
次の出力が表示されます。
```

```
# Command: show running-config all tenant 99 track-list tl-1
# Time: Tue Mar 19 19:01:06 2019
 tenant t1
   track-list tl-1 percentage percentage-down 50 percentage-up 100
     track-member tm-1 weight 10
     exit
   exit
```
### **NX-OS Style CLI** を使用したスタティック ルートとトラック リストの関連付け

NX-OS スタイル CLI を使用して IP SLA トラック リストをスタティック ルートに関連付ける には、次の手順を実行します。

### 始める前に

テナント、VRF およびテナントの下にあるトラック リストが設定されていることを確認して ください。

### 手順

### ステップ **1 configure**

コンフィギュレーション モードに入ります。

例:

apic1# configure

### ステップ **2 leaf** *id* または *leaf-name*

リーフ スイッチを選択し、リーフ スイッチ コンフィギュレーション モードを開始します。

例:

apic1(config)# leaf 102

### ステップ **3 vrf context tenant** *name* **vrf** *name*

VRF コンテキストを選択し、VRF コンフィギュレーション モードを開始します。

例:

apic1(config-leaf)# )# vrf context tenant 99 vrf default

### ステップ **4 ip route** *ip-address next-hop-ip-address route-prefix* **bfd ip-trackList** *name*

既存のトラック リストをスタティック ルートに割り当てます。

#### 例:

apic1(config-leaf-vrf)# ip route  $10.10.10.1/4$  20.20.20.8 10 bfd ip-trackList tl-1

### 例

次に、IP SLA トラック リストをスタティック ルートに関連付けるコマンドの例を示 します。

apic1# configure apic1(config)# leaf 102 apic1(config-leaf)# )# vrf context tenant 99 vrf default apic1(config-leaf-vrf)# ip route  $10.10.10.1/4$  20.20.20.8 10 bfd ip-trackList tl-1

### **NX-OS Style CLI** を使用したトラック リストとネクスト ホップ プロファイルの関連付け

NX-OS スタイルの CLI を使用して IP SLA トラック リストをネクスト ホップ プロファイルに 関連付けるには、次の手順を実行します。

### 始める前に

テナント、VRF およびテナントの下にあるトラック リストが設定されていることを確認して ください。

手順

### ステップ **1 configure**

コンフィギュレーション モードに入ります。

例:

apic1# configure

### ステップ **2 leaf** *id* または *leaf-name*

リーフ スイッチを選択し、リーフ スイッチ コンフィギュレーション モードを開始します。

例:

apic1(config)# leaf 102

### ステップ **3 vrf context tenant** *name* **vrf** *name*

VRF コンテキストを選択し、VRF コンフィギュレーション モードを開始します。

例:

apic1(config-leaf)# )# vrf context tenant 99 vrf default

### ステップ **4 ip route** *ip-address next-hop-ip-address route-prefix* **bfd nh-ip-trackList** *name*

既存のトラック リストをネクスト ホップに割り当てます。

例:

apic1(config-leaf-vrf)# ip route  $10.10.10.1/4$  20.20.20.8 10 bfd nh-trackList tl-1

### 例

次に、IP SLA トラック リストをネクスト ホップ プロファイルに関連付けるコマンド の例を示します。

```
apic1# configure
      apic1(config)# leaf 102
      apic1(config-leaf)# )# vrf context tenant 99 vrf default
      apic1(config-leaf-vrf)# ip route 10.10.10.1/4 20.20.20.8 10 bfd nh-ip-trackList
t1-1
```
### **CLI** を使用したトラック リストおよびトラック メンバー ステータスの表示

IP SLA トラック リストおよびトラック メンバー ステータスを表示できます。

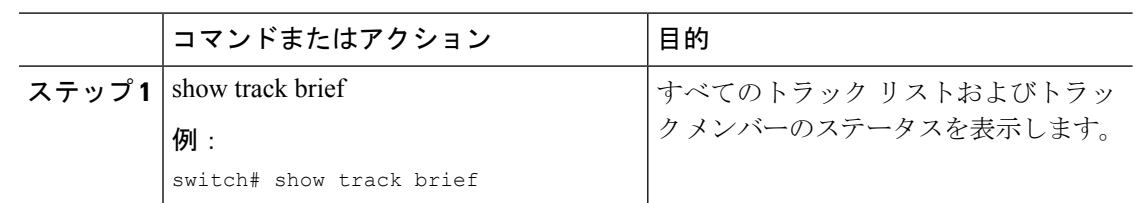

### 手順

#### 例

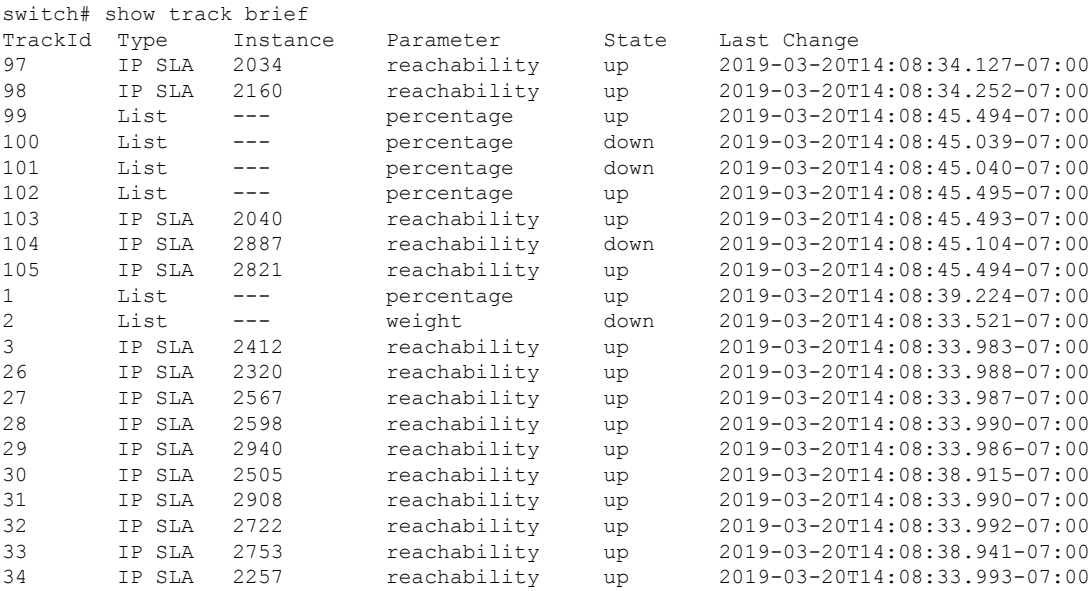

### **CLI** を使用したトラック リストとトラック メンバーの詳細の表示

IP SLA トラック リストおよびトラック メンバーの詳細を表示できます。

### 手順

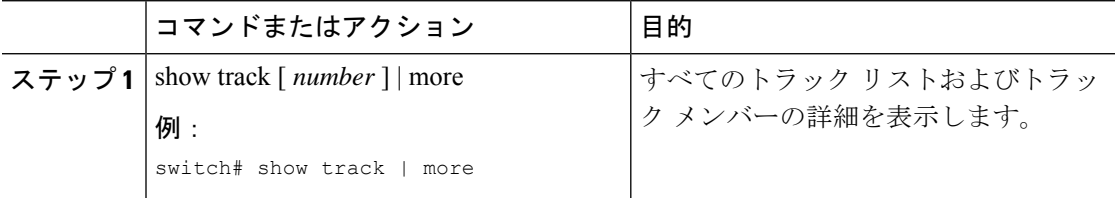

### 例

```
switch# show track | more
Track 4
   IP SLA 2758
   reachability is down
   1 changes, last change 2019-03-12T21:41:34.729+00:00
```

```
Tracked by:
        Track List 3
        Track List 5
Track 3
    List Threshold percentage
    Threshold percentage is down
    1 changes, last change 2019-03-12T21:41:34.700+00:00
    Threshold percentage up 1% down 0%
    Tracked List Members:
        Object 4 (50)% down
        Object 6 (50)% down
    Attached to:
        Route prefix 172.16.13.0/24
Track 5
    List Threshold percentage
    Threshold percentage is down
    1 changes, last change 2019-03-12T21:41:34.710+00:00
   Threshold percentage up 1% down 0%
   Tracked List Members:
        Object 4 (100)% down
    Attached to:
        Nexthop Addr 12.12.12.2/32
Track 6
    IP SLA 2788
    reachability is down
    1 changes, last change 2019-03-14T21:34:26.398+00:00
    Tracked by:
        Track List 3
        Track List 7
Track 20
    List Threshold percentage
   Threshold percentage is up
    4 changes, last change 2019-02-21T14:04:21.920-08:00
   Threshold percentage up 100% down 32%
    Tracked List Members:
    Object 4 (20)% up
   Object 5 (20)% up
   Object 6 (20) % up
    Object 3 (20)% up
   Object 9 (20)% up
    Attached to:
   Route prefix 88.88.88.0/24
   Route prefix 5000:8:1:14::/64
    Route prefix 5000:8:1:2::/64
    Route prefix 5000:8:1:1::/64
```
この例では、Track 4はIPSLA IDと[Tracked by:]フィールドのトラックリストによっ て識別されるトラック メンバーです。

Track 3 は、しきい値情報と [トラック リスト メンバー(Track List Members)] フィー ルドのトラック メンバーによって識別されるトラック リストです。

トラック 20 は、現在到達可能(アップ)で、関連付けられているスタティック ルー トを示すトラック リストです。

# **NX-OS Style CLI** を使用した **HSRP** の設定

### **NX-OS** スタイル **CLI** での **Cisco APIC** を使用してインライン パラメータで **HSRP** の設定

リーフ スイッチが設定されている場合、HSRP が有効になっています。

### 始める前に

- テナントと VRF が設定されています。
- VLAN プールは、適切な VLAN 範囲が定義され、レイヤ 3 ドメインが作成されて VLAN プールに接続されている状態で設定される必要があります。
- エンティティプロファイルの接続も、レイヤ3ドメインに関連付けられている必要があり ます。
- リーフ スイッチのインターフェイス プロファイルは必要に応じて設定する必要がありま す。

### 手順

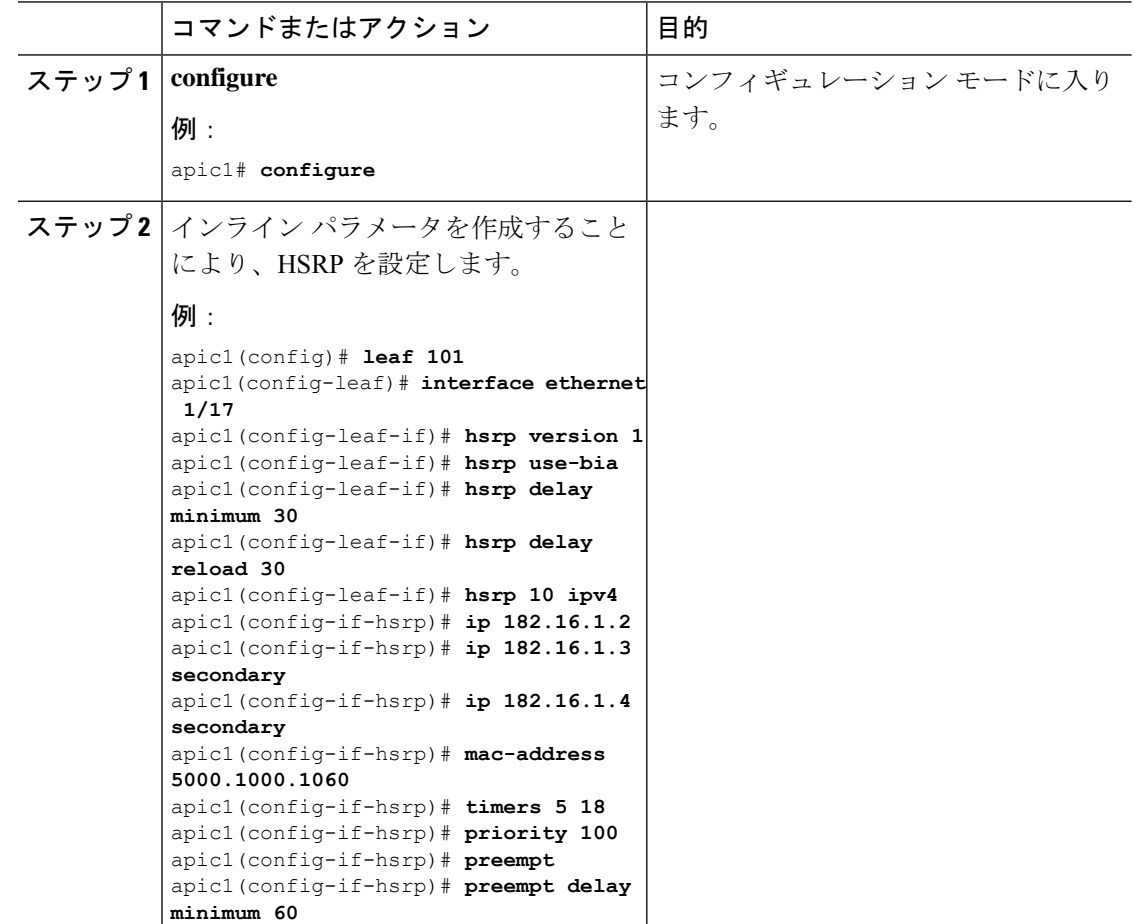

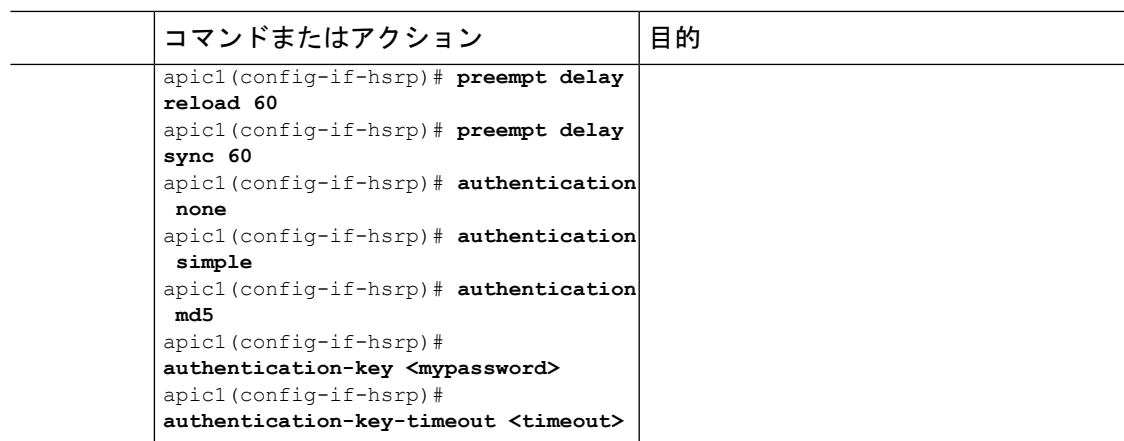

### **NX-OS** スタイル **CLI** のテンプレートとポリシーを使用した **Cisco APIC** の **HSRP** の設定

リーフ スイッチが設定されている場合、HSRP が有効になっています。

### 始める前に

- テナントと VRF が設定されています。
- VLAN プールは、適切な VLAN 範囲が定義され、レイヤ 3 ドメインが作成されて VLAN プールに接続されている状態で設定される必要があります。
- エンティティプロファイルの接続も、レイヤ3ドメインに関連付けられている必要があり ます。
- リーフ スイッチのインターフェイス プロファイルは必要に応じて設定する必要がありま す。

### 手順

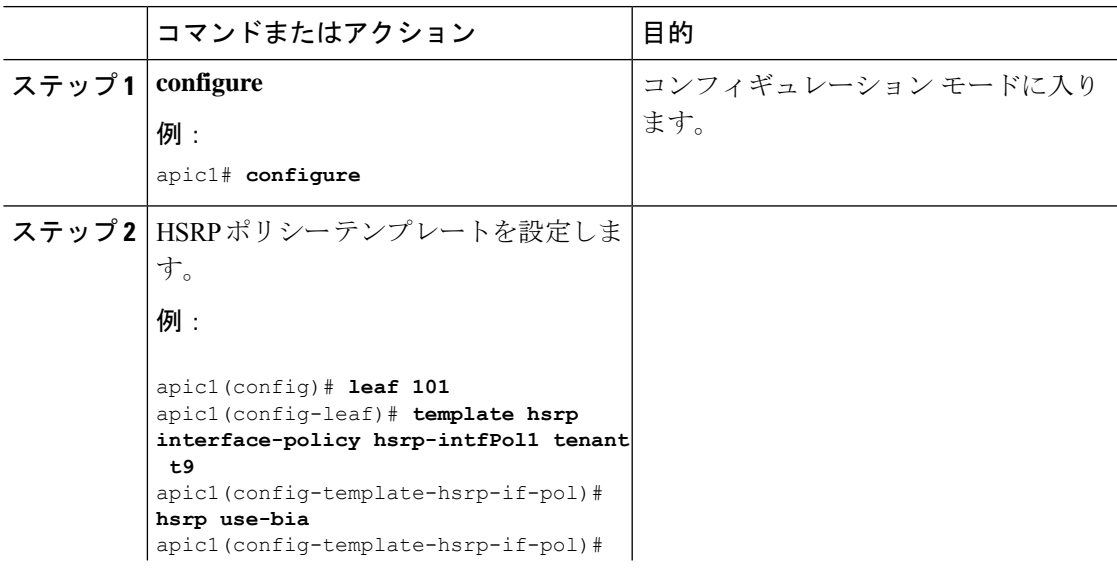

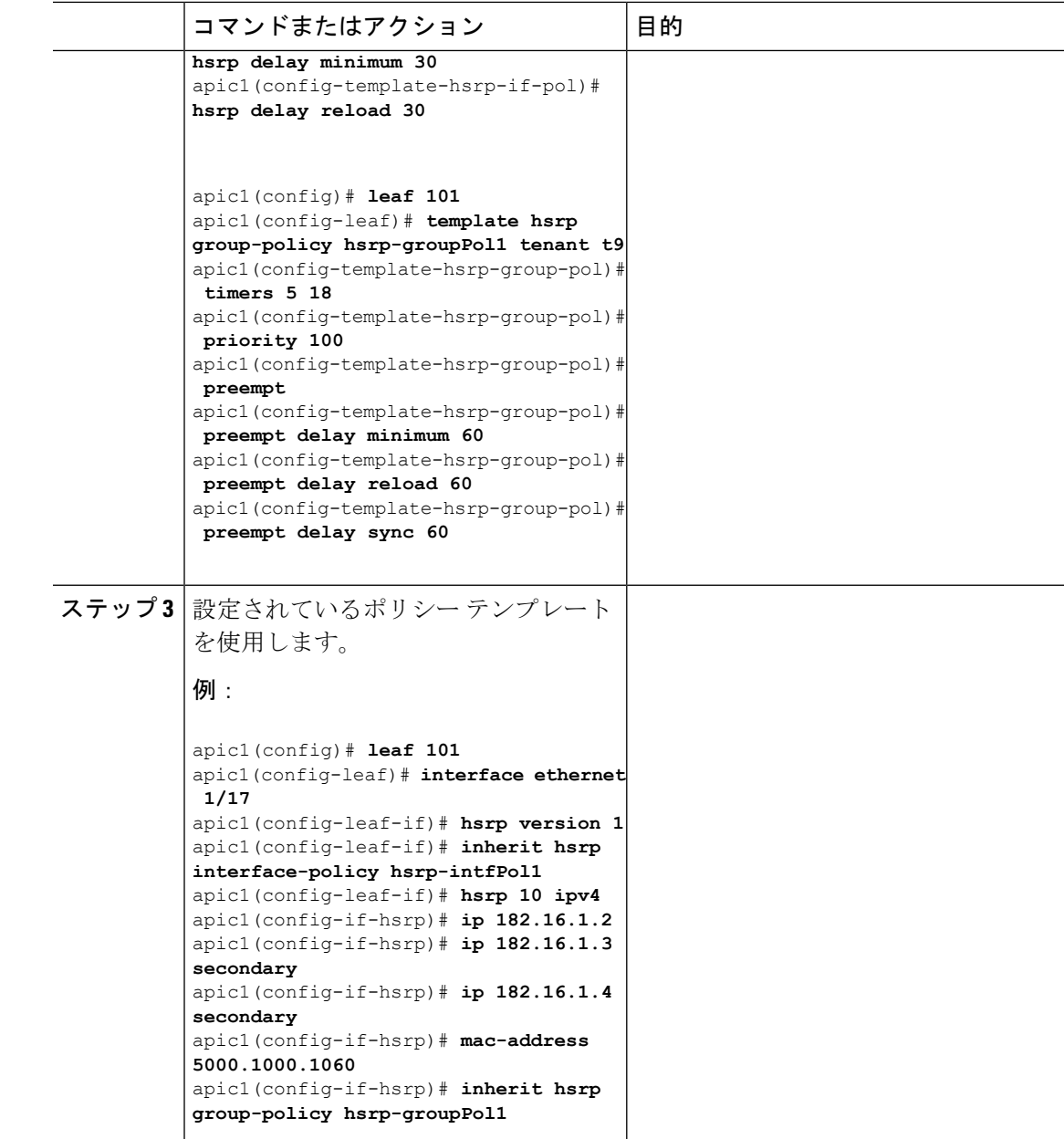

# **NX-OS Style CLI** を使用した **Cisco ACI GOLF** の設定

### **NX-OS** スタイル **CLI** を使用した推奨される共有 **GOLF** 設定

マルチサイトで管理されている複数の APIC サイト間で、DCI による GOLF 接続を共有する場 合、ルート マップと BPG を設定し VRF 間のトラフィックの問題を避けるために次の手順を使 用します。

#### 手順

ステップ **1** インバウンド ルート マップ

### 例:

**Inbound peer policy to attach community:**

```
route-map multi-site-in permit 10
```
**set community 1:1 additive**

ステップ **2** アウトバウンド ピア ポリシーを設定し、インバウンド ピア ポリシーのコミュニティに基づい てルートをフィルタします。

### 例:

ip community-list standard test-com permit 1:1

route-map multi-site-out deny 10

match community test-com exact-match

route-map multi-site-out permit 11

ステップ **3** アウトバウンド ピア ポリシーを設定し、WAN へのコミュニティをフィルタします。

### 例:

ip community-list standard test-com permit 1:1

route-map multi-site-wan-out permit 11

set comm-list test-com delete

### ステップ **4** BGP を設定します。

### 例:

router bgp 1

```
address-family l2vpn evpn
neighbor 11.11.11.11 remote-as 1
  update-source loopback0
  address-family l2vpn evpn
    send-community both
    route-map multi-site-in in
neighbor 13.0.0.2 remote-as 2
  address-family l2vpn evpn
   send-community both
   route-map multi-site-out out
```
### **NX-OS** スタイル **CLI** を使用した **Cisco ACI GOLF** 設定の例**:**

次の例を設定する CLI コマンドの show GOLF サービスで、OSPF over スパイン スイッチに接 続されている WAN ルータの BGP EVPN プロトコルを使用します。

### 設定、**BGP EVPN** のテナント インフラ

次の例を設定する方法を示しています、インフラVLANドメイン、VRF、インターフェイスの IP アドレッシングを含む、BGP EVPN および OSPF のテナントします。

```
configure
  vlan-domain evpn-dom dynamic
  exit
  spine 111
       # Configure Tenant Infra VRF overlay-1 on the spine.
    vrf context tenant infra vrf overlay-1
        router-id 10.10.3.3
        exit
    interface ethernet 1/33
         vlan-domain member golf_dom
         e^{x+i}interface ethernet 1/33.4
         vrf member tenant infra vrf overlay-1
         mtu 1500
         ip address 5.0.0.1/24
         ip router ospf default area 0.0.0.150
         exit
    interface ethernet 1/34
        vlan-domain member golf_dom
        exit
    interface ethernet 1/34.4
       vrf member tenant infra vrf overlay-1
        mtu 1500
        ip address 2.0.0.1/24
       ip router ospf default area 0.0.0.200
       exit
   router ospf default
       vrf member tenant infra vrf overlay-1
           area 0.0.0.150 loopback 10.10.5.3
           area 0.0.0.200 loopback 10.10.4.3
           exit
       exit
```
### スパイン ノード上の **BGP** の設定

次の例では、BGP EVPN をサポートする BGP を設定する方法を示します。

```
Configure
spine 111
router bgp 100
    vrf member tenant infra vrf overlay- 1
         neighbor 10.10.4.1 evpn
             label golf_aci
             update-source loopback 10.10.4.3
             remote-as 100
             exit
         neighbor 10.10.5.1 evpn
```

```
label golf_aci2
update-source loopback 10.10.5.3
remote-as 100
e^{x+i}
```
exit

exit

### **BGP EVPN** のテナントの設定

次の例では、BGP EVPN、BGP EVPN セッションで提供されるゲートウェイサブネットを含む のテナントを設定する方法を示します。

```
configure
  tenant sky
   vrf context vrf_sky
      exit
   bridge-domain bd_sky
     vrf member vrf_sky
      exit
    interface bridge-domain bd_sky
      ip address 59.10.1.1/24
      exit
   bridge-domain bd_sky2
      vrf member vrf_sky
      exit
    interface bridge-domain bd_sky2
      ip address 59.11.1.1/24
      exit
    exit
```
### **BGP EVPN** ルート ターゲット、ルート マップと、テナントのプレフィックス **EPG** の設定

次の例では、BGP EVPN を介してブリッジ ドメイン サブネットをアドバタイズするルート マップを設定する方法を示します。

```
configure
spine 111
    vrf context tenant sky vrf vrf_sky
        address-family ipv4 unicast
            route-target export 100:1
            route-target import 100:1
             exit
        route-map rmap
            ip prefix-list p1 permit 11.10.10.0/24
            match bridge-domain bd_sky
                exit
            match prefix-list p1
                exit
         evpn export map rmap label golf_aci
          route-map rmap2
          match bridge-domain bd_sky
              exit
           match prefix-list p1
              exit
          exit
         evpn export map rmap label golf_aci2
```
external-l3 epg l3\_sky vrf member vrf\_sky match ip 80.10.1.0/24 exit

## **NX-OS** スタイル **CLI** を使用して **DCIG** への配布の **BGP EVPN** タイプ **2** のホスト ルートの有 効化

手順

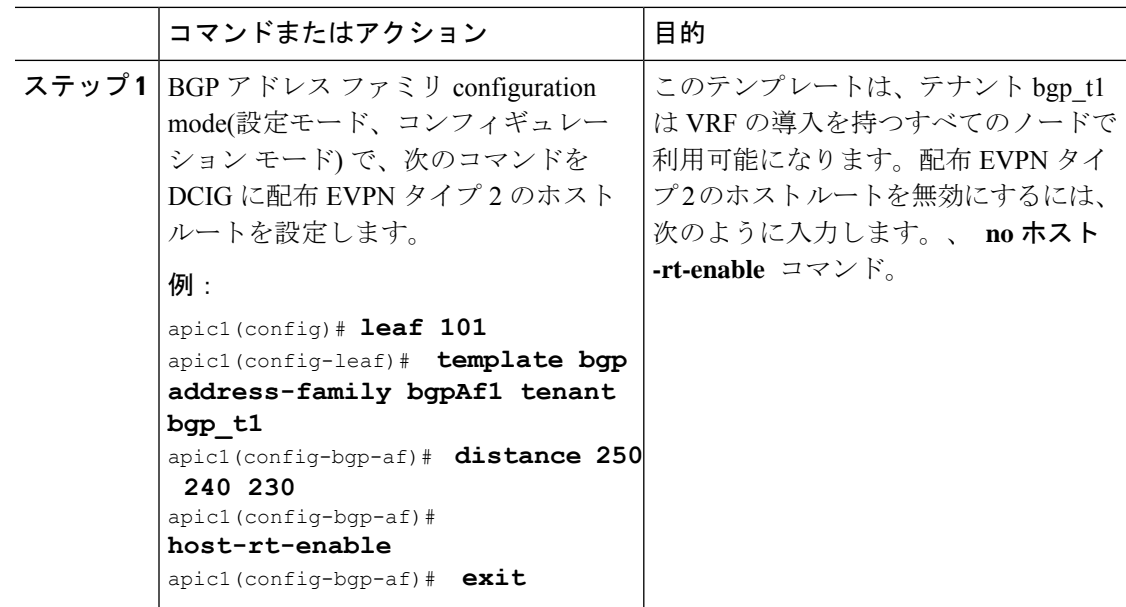

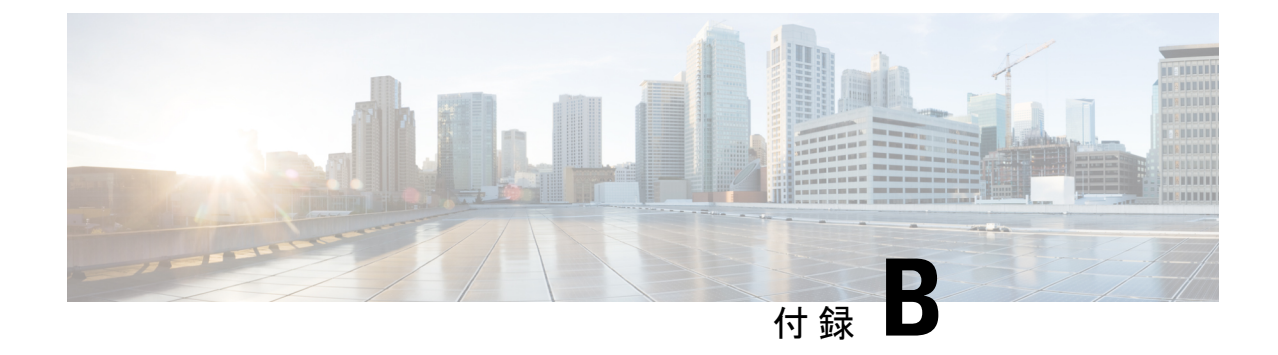

# **REST API** を使用してタスクを実行する

- Part I: レイヤ3の設定 (581ページ)
- パートII: 外部ルーティング (L3Out) の設定 (608 ページ)

# **Part I**: レイヤ **3** の設定

# **REST API** を使用した共通パーベイシブ ゲートウェイの設定

### **REST API** を使用した共通パーベイシブ ゲートウェイの設定

### 始める前に

• テナント、VRF、およびブリッジ ドメインが作成されていること。

### 手順

共通パーベイシブ ゲートウェイを設定します。

次の REST API XML の例では、太字のテキストは一般的なパーベイシブ ゲートウェイの設定 に関連しています。

```
<?xml version="1.0" encoding="UTF-8"?>
<!-- api/policymgr/mo/.xml -->
<polUni>
  <fvTenant name="test">
   <fvCtx name="test"/>
    <fvBD name="test" vmac="12:34:56:78:9a:bc">
     <fvRsCtx tnFvCtxName="test"/>
      <!-- Primary address -->
     <fvSubnet ip="192.168.15.254/24" preferred="yes"/>
     <!-- Virtual address -->
      <fvSubnet ip="192.168.15.1/24" virtual="yes"/>
```

```
</fvBD>
    <fvAp name="test">
      <fvAEPg name="web">
        <fvRsBd tnFvBDName="test"/>
        <fvRsPathAtt tDn="topology/pod-1/paths-101/pathep-[eth1/3]" encap="vlan-1002"/>
     </fvAEPg>
    </fvAp>
  </fvTenant>
</polUni>
```
# **REST API** を使用した **IP** エージングの設定

### **REST API** を使用した **IP** エージングの設定

このセクションでは、REST APIを使用したIPエージングポリシーを有効および無効にする方 法を説明します。

### 手順

ステップ **1** IP エージング ポリシーを有効にするには:

### 例:

<epIpAgingP adminSt="enabled" descr="" dn="uni/infra/ipAgingP-default" name="default" ownerKey="" ownerTag=""/>

ステップ **2** IP エージング ポリシーを無効にするには:

### 例:

<epIpAgingP adminSt="disabled" descr="" dn="uni/infra/ipAgingP-default" name="default" ownerKey="" ownerTag=""/>

### 次のタスク

エンドポイントの IP アドレスをトラッキングするために使用される間隔を指定するには、次 の例のように XML で post を送信することによって、エンドポイント保持ポリシーを作成しま す。

```
<fvEpRetPol bounceAgeIntvl="630" bounceTrig="protocol"
holdIntvl="350" lcOwn="local" localEpAgeIntvl="900" moveFreq="256"
name="EndpointPol1" remoteEpAgeIntvl="350"/>
```
# **REST API** を使用したブリッジ ドメインのスタティック ルートの設定

### **REST API** を使用してブリッジ ドメインでのスタティック ルートの設定

- スタティック ルートのサブネットを作成するには、epg (fvAEPg で fvSubnet オブジェク ト)、普及 BD (fvBD) 自体 BD しないに関連付けられているように構成されます。
- サブネットマスクが/32 にする必要があります (128/for IPv6) 1 つの IP アドレスまたは 1 つ のエンドポイントをポイントします。これは、パーベイシブ BD に関連付けられている EPG に含まれます。

### 始める前に

テナント、VRF、BD、および EPG が作成されています。

#### 手順

普及ゲートウェイで使用される BD のスタティック ルートを設定するには、次の例など post を入力します。

### 例:

```
<fvAEPg name="ep1">
    <fvRsBd tnFvBDName="bd1"/>
           <fvSubnet ip="2002:0db8:85a3:0000:0000:8a2e:0370:7344/128"
ctrl="no-default-gateway" >
               <fvEpReachability>
                   <ipNexthopEpP nhAddr="2001:0db8:85a3:0000:0000:8a2e:0370:7343/128"
/>
               </fvEpReachability>
           </fvSubnet>
       </fvAEPg>
```
# **REST API** を使用した **IPv6** ネイバー 探索の設定

**REST API** を使用したブリッジ ドメインの **IPv6** ネイバー探索対応のテナント、**VRF**、およ びブリッジ ドメインの作成

#### 手順

ネイバー探索インターフェイス ポリシーとネイバー探索プレフィックス ポリシーが適用され た、テナント、VRF、ブリッジ ドメインを作成します。

### 例:

<fvTenant descr="" dn="uni/tn-ExampleCorp" name="ExampleCorp" ownerKey="" ownerTag=""> <ndIfPol name="NDPol001" ctrl="managed-cfg" descr="" hopLimit="64" mtu="1500"

```
nsIntvl="1000" nsRetries="3" ownerKey="" ownerTag="" raIntvl="600" raLifetime="1800"
reachableTime="0" retransTimer="0"/>
    <fvCtx descr="" knwMcastAct="permit" name="pvn1" ownerKey="" ownerTag=""
pcEnfPref="enforced">
   </fvCtx>
    <fvBD arpFlood="no" descr="" mac="00:22:BD:F8:19:FF" multiDstPktAct="bd-flood"
name="bd1" ownerKey="" ownerTag="" unicastRoute="yes" unkMacUcastAct="proxy"
unkMcastAct="flood">
        <fvRsBDToNdP tnNdIfPolName="NDPol001"/>
        <fvRsCtx tnFvCtxName="pvn1"/>
       <fvSubnet ctrl="nd" descr="" ip="34::1/64" name="" preferred="no" scope="private">
            <fvRsNdPfxPol tnNdPfxPolName="NDPfxPol001"/>
        </fvSubnet>
       <fvSubnet ctrl="nd" descr="" ip="33::1/64" name="" preferred="no" scope="private">
            <fvRsNdPfxPol tnNdPfxPolName="NDPfxPol002"/>
        </fvSubnet>
    </fvBD>
    <ndPfxPol ctrl="auto-cfg,on-link" descr="" lifetime="1000" name="NDPfxPol001"
ownerKey="" ownerTag="" prefLifetime="1000"/>
    <ndPfxPol ctrl="auto-cfg,on-link" descr="" lifetime="4294967295" name="NDPfxPol002"
 ownerKey="" ownerTag="" prefLifetime="4294967295"/>
</fvTenant>
```
外部ルーテッドを設定するときにパブリック サブネットがある場合は、ブリッジ ドメインを外部設定と関連付ける必要があります。 (注)

### **RESTAPI**を使用したレイヤ**3**インターフェイス上の**RA**による**IPv6**ネイバー探索インター フェイス ポリシーの設定

#### 手順

IPv6 ネイバー検索インターフェイス ポリシーを設定し、レイヤ 3 インターフェイスに関連付 けます。

次の例では、非 VPC セットアップの設定が表示されます。

```
<fvTenant dn="uni/tn-ExampleCorp" name="ExampleCorp">
  <ndIfPol name="NDPol001" ctrl="managed-cfg" hopLimit="64" mtu="1500" nsIntvl="1000"
nsRetries="3" raIntvl="600" raLifetime="1800" reachableTime="0" retransTimer="0"/>
  <fvCtx name="pvn1" pcEnfPref="enforced">
                    </fvCtx>
  <l3extOut enforceRtctrl="export" name="l3extOut001">
    <l3extRsEctx tnFvCtxName="pvn1"/>
    <l3extLNodeP name="lnodeP001">
      <l3extRsNodeL3OutAtt rtrId="11.11.205.1" rtrIdLoopBack="yes"
tDn="topology/pod-2/node-2011"/>
      <l3extLIfP name="lifP001">
        <l3extRsPathL3OutAtt addr="2001:20:21:22::2/64" ifInstT="l3-port" llAddr="::"
mac="00:22:BD:F8:19:FF" mode="regular" mtu="inherit"
tDn="topology/pod-2/paths-2011/pathep-[eth1/1]">
```

```
<ndPfxP>
            <ndRsPfxPToNdPfxPol tnNdPfxPolName="NDPfxPol001"/>
          \langle/ndPfxP></l3extRsPathL3OutAtt>
        <l3extRsNdIfPol tnNdIfPolName="NDPol001"/>
      </l3extLIfP>
    </l3extLNodeP>
    <l3extInstP name="instp"/>
 </l3extOut>
 <ndPfxPol ctrl="auto-cfg,on-link" descr="" lifetime="1000" name="NDPfxPol001" ownerKey=""
ownerTag="" prefLifetime="1000"/>
</fvTenant>
```

```
VPC ポートについては、ndPfxP が l3extRsNodeL3OutAtt ではなく l3extMember の子
      である必要があります。次のコード スニペットは、VPC のセットアップでの設定
      を示します。
(注)
```

```
<l3extLNodeP name="lnodeP001">
<l3extRsNodeL3OutAtt rtrId="11.11.205.1" rtrIdLoopBack="yes"
tDn="topology/pod-2/node-2011"/>
<l3extRsNodeL3OutAtt rtrId="12.12.205.1" rtrIdLoopBack="yes"
tDn="topology/pod-2/node-2012"/>
  <l3extLIfP name="lifP002">
   <l3extRsPathL3OutAtt addr="0.0.0.0" encap="vlan-205" ifInstT="ext-svi"
llAddr="::" mac="00:22:BD:F8:19:FF" mode="regular" mtu="inherit"
tDn="topology/pod-2/protpaths-2011-2012/pathep-[vpc7]" >
      <l3extMember addr="2001:20:25:1::1/64" descr="" llAddr="::" name=""
nameAlias="" side="A">
       <ndPfxP ><ndRsPfxPToNdPfxPol tnNdPfxPolName="NDPfxPol001"/>
        </ndPfxP>
      </l3extMember>
      <l3extMember addr="2001:20:25:1::2/64" descr="" llAddr="::" name=""
nameAlias="" side="B">
        <ndPfxP >
         <ndRsPfxPToNdPfxPol tnNdPfxPolName="NDPfxPol001"/>
        </ndPfxP>
      </l3extMember>
   </l3extRsPathL3OutAtt>
   <l3extRsNdIfPol tnNdIfPolName="NDPol001"/> </l3extLIfP>
   </l3extLNodeP>
```
### **REST API** を使用したネイバー探索重複アドレス検出の設定

手順

ステップ **1** サブネットの ipv6Dad エントリの値を **disabled** に変更することによって、サブネットのネイ バー探索重複アドレス検出プロセスを無効にします。

> 次の例は、2001:DB8:A::11/64サブネットのネイバー探索重複アドレス検出エントリを**disabled** に設定する方法を示しています:

次の REST API の例では、読みやすくなるように、長い行を \ 文字で分割していま す。 (注)

例:

```
<l3extRsPathL3OutAtt addr="2001:DB8:A::2/64" autostate="enabled" \
         childAction="" descr="" encap="vlan-1035" encapScope="local" \
          ifInstT="ext-svi" ipv6Dad="enabled" llAddr=": :" \
         mac="00:22:BD:F8:19:DD" mtu="inherit" \
         rn="rspathL3OutAtt-[topology/pod-1/paths-105/pathep-[eth1/1]]" \
          status="" tDn="topology/pod-1/paths-105/pathep-[eth1/1]" >
            <l3extIp addr="2001:DB8:A::11/64" childAction="" descr="" \
             ipv6Dad="disabled" name="" nameAlias="" \
             rn="addr-[2001:DB8:A::11/64]" status=""/>
        </l3extRsPathL3OutAtt>
     </l3extLIfP>
</l3extLNodeP>
```
ステップ **2** リーフスイッチで**showipv6 int**コマンドを入力して、設定がリーフスイッチに正しくプッシュ されたか確認してください。例:

```
swtb23-leaf5# show ipv6 int vrf icmpv6:v1
IPv6 Interface Status for VRF "icmpv6:v1"(9)
vlan2, Interface status: protocol-up/link-up/admin-up, iod: 73
if_mode: ext
 IPv6 address:
   2001:DB8:A::2/64 [VALID] [PREFERRED]
   2001:DB8:A::11/64 [VALID] [dad-disabled]
  IPv6 subnet: 2001:DB8:A::/64
  IPv6 link-local address: fe80::863d:c6ff:fe9f:eb8b/10 (Default) [VALID]
```
## **REST API** を使用した **Microsoft NLB** の設定

### **REST API** を使用したユニキャスト モードでの **Microsoft NLB** の設定

手順

Microsoft NLB をユニキャスト モードで設定するには、次の例のように XML で POST を送信 します。

```
https://apic-ip-address/api/node/mo/uni/.xml
<polUni>
    <fvTenant name="tn2" >
        <fvCtx name="ctx1"/>
        <fvBD name="bd2">
```

```
<fvRsCtx tnFvCtxName="ctx1" />
        </fvBD>
        \langle fvAp name = "ap1">
            <fvAEPg name = "ep1">
                <fvRsBd tnFvBDName = "bd2"/>
                 <fvSubnet ip="10.0.1.1/32" scope="public" ctrl="no-default-gateway">
                     <fvEpNlb mac="12:21:21:35" mode="mode-uc"/>
                </fvSubnet>
            \langle fvAEPg>
        </fvAp>
    </fvTenant>
</polUni>
```
### **REST API** を使用したマルチキャスト モードでの **Microsoft NLB** の設定

### 手順

Microsoft NLB をマルチキャスト モードで設定するには、次の例のように XML で POST を送 信します。

```
https://apic-ip-address/api/node/mo/uni/.xml
<polUni>
    <fvTenant name="tn2" >
        <fvCtx name="ctx1"/>
        <fvBD name="bd2">
            <fvRsCtx tnFvCtxName="ctx1" />
        </fvBD>
        \langle fvAp name = "ap1">
            <fvAEPg name = "ep1">
                <fvRsBd tnFvBDName = "bd2"/>
               <fvSubnet ip="2001:0db8:85a3:0000:0000:8a2e:0370:7344/128" scope="public"
 ctrl="no-default-gateway">
                     <fvEpNlb mac="03:21:21:35" mode="mode-mcast--static"/>
                </fvSubnet>
                <fvRsPathAtt tDn="topology/pod-1/paths-101/pathep-[eth1/6]"
encap="vlan-911" >
                     <fvNlbStaticGroup mac = "03:21:21:35" />
                </fvRsPathAtt>
            \langle fvAEPg>
        \langle fvAp></fvTenant>
</polUni>
```
### **REST API** を使用した **IGMP** モードでの **Microsoft NLB** の設定

### 手順

Microsoft NLB を IGMP モードで設定するには、次の例のように XML で POST を送信します。

#### 例:

```
https://apic-ip-address/api/node/mo/uni/.xml
<polUni>
    <fvTenant name="tn2" >
        <fvCtx name="ctx1"/>
        <fvBD name="bd2">
            <fvRsCtx tnFvCtxName="ctx1" />
        \langle/fvBD><fvAp name = "ap1">
            <fvAEPg name = "ep1">
                <fvRsBd tnFvBDName = "bd2"/>
                 <fvSubnet ip="10.0.1.3/32" scope="public" ctrl="no-default-gateway">
                     <fvEpNlb group ="224.132.18.17" mode="mode-mcast-igmp" />
                 </fvSubnet>
            \langle fvAEPq></fvAp>
    </fvTenant>
</polUni>
```
# **REST API** を使用した **IGMP** スヌーピングの設定

**REST API** を使用したブリッジ ドメインへの **IGMP** スヌーピング ポリシーの設定と割り当 て

#### 手順

IGMPスヌーピングポリシーを設定してブリッジドメインに割り当てるには、次の例のように XML で POST を送信します。

```
https://apic-ip-address/api/node/mo/uni/.xml
<fvTenant name="mcast_tenant1">
<!-- Create an IGMP snooping template, and provide the options -->
<igmpSnoopPol name="igmp_snp_bd_21"
ver="v2"
adminSt="enabled"
lastMbrIntvl="1"
queryIntvl="125"
rspIntvl="10"
startQueryCnt="2"
startQueryIntvl="31"
/>
<fvCtx name="ip_video"/>
```

```
<fvBD name="bd_21">
<fvRsCtx tnFvCtxName="ip_video"/>
<!-- Bind IGMP snooping to a BD -->
<fvRsIgmpsn tnIgmpSnoopPolName="igmp_snp_bd_21"/>
</fvBD></fvTenant>
```
この例では、次のプロパティで IGMP スヌーピング ポリシー、igmp\_snp\_bd\_12 を作成および 設定し、IGNPポリシー、igmp\_snp\_bd\_12 をブリッジ ドメイン bd\_21 にバインドします。

- 管理状態が有効です。
- 最後のメンバ クエリ間隔は、デフォルトでは、1 秒です。
- クエリ間隔は、デフォルトでは 125 です。
- クエリの応答間隔はデフォルトでは 10 秒です。
- クエリの開始カウントは、デフォルトでは 2 メッセージです。
- クエリの開始間隔は 31 秒です。
- クエリア バージョンを v2 に設定する。

### **REST API** を使用した静的ポートでの **IGMP** スヌーピングとマルチキャストの有効化

EPG に静的に割り当てられているポートで、IGMP スヌーピングおよびマルチキャスト処理を 有効にできます。それらのポートで有効なIGMPスヌープおよびマルチキャストトラフィック へのアクセスを許可または拒否するアクセスユーザーのグループを作成および割り当てること ができます。

#### 手順

スタティックポートでアプリケーションEPGを設定するには、それらのポートをIGMPスヌー ピングおよびマルチキャストトラフィックを受信し処理するように有効にして、グループをア クセスに割り当てるかトラフィックへのアクセスを拒否するように割り当て、次の例のように XML で POST を送信します。

次の例では、IGMP スヌーピングが VLAN 202 上の leaf 102 インターフェイス 1/10 で有効に なっています。マルチキャスト IP アドレス 224.1.1.1 および 225.1.1. がこのポートに関連付 けられます。

```
https://apic-ip-address/api/node/mo/uni/.xml
<fvTenant name="tenant_A">
  <fvAp name="application">
    <fvAEPg name="epg_A">
      <fvRsPathAtt encap="vlan-202" instrImedcy="immediate" mode="regular"
tDn="topology/pod-1/paths-102/pathep-[eth1/10]">
        <!-- IGMP snooping static group case -->
        <igmpSnoopStaticGroup group="224.1.1.1" source="0.0.0.0"/>
        <igmpSnoopStaticGroup group="225.1.1.1" source="2.2.2.2"/>
```
</fvRsPathAtt> </fvAEPg>  $\langle$  fvAp> </fvTenant>

### **IGMP** スヌーピングを **REST API** を使用するマルチ キャスト グループのアクセスを有効化

IGMP を有効にした後にスヌーピングおよび、EPG に静的に割り当てられているポートでマル チキャストすることができますし、作成を許可またはIGMPスヌーピングへのアクセスを拒否 するユーザのアクセスのグループを割り当てるおよびマルチキャストトラフィックは、これら のポートで有効になっています。

### 手順

アクセスグループを定義する F23broker 、送信 XML で post このような次の例のよ。

例は、設定アクセスグループ F23broker tenant A、Rmap A、application A、リーフ 102、 1/10、インターフェイス VLAN 202 で、epg\_A に関連付けられている。Rmap\_A、アクセスグ ループとの関連付けによって F23broker マルチキャスト アドレス 226.1.1.1/24 で受信したマ ルチキャスト トラフィックへのアクセスがあり、マルチキャスト アドレス 227.1.1.1/24 で受信 したトラフィックへのアクセスは拒否されます。

### 例:

<!-- api/node/mo/uni/.xml --> <fvTenant name="tenant\_A"> <pimRouteMapPol name="Rmap\_A"> <pimRouteMapEntry action="permit" grp="226.1.1.1/24" order="10"/> <pimRouteMapEntry action="deny" grp="227.1.1.1/24" order="20"/> </pimRouteMapPol> <fvAp name="application\_A"> <fvAEPg name="epg\_A"> <fvRsPathAtt encap="vlan-202" instrImedcy="immediate" mode="regular" tDn="topology/pod-1/paths-102/pathep-[eth1/10]"> <!-- IGMP snooping access group case --> <igmpSnoopAccessGroup name="F23broker"> <igmpRsSnoopAccessGroupFilterRMap tnPimRouteMapPolName="Rmap\_A"/> </igmpSnoopAccessGroup> </fvRsPathAtt> </fvAEPg> </fvAp> </fvTenant>

# **REST API** を使用した **MLD** スヌーピングの設定

### **REST API** を使用した **MLD** スヌーピング ポリシーの設定とブリッジ ドメインへの割り当 て

手順

MLD スヌーピング ポリシーを設定してブリッジ ドメインに割り当てるには、次の例のように XML で POST を送信します。
#### 例:

```
https://apic-ip-address/api/node/mo/uni/.xml
<fvTenant name="mldsn">
    <mldSnoopPol adminSt="enabled" ctrl="fast-leave,querier"
name="mldsn-it-fabric-querier-policy" queryIntvl="125"
        rspIntvl="10" startQueryCnt="2" startQueryIntvl="31" status=""/>
    <fvBD name="mldsn-bd3">
        <fvRsMldsn status="" tnMldSnoopPolName="mldsn-it-policy"/>
    \langle fvBD></fvTenant>
```
この例では、MLD スヌーピング ポリシー [mldsn] を作成して次のプロパティを設定し、MLD ポリシー [mldsn-it-fabric-querier-policy] をブリッジ ドメイン [mldsn-bd3] にバインドします。

- 高速脱退処理が有効になっています
- クエリア処理が有効になっています
- クエリ間隔は 125 に設定されています
- 最大クエリ レスポンス タイムは 10 に設定されています
- 送信する初期クエリの数は 2 に設定されます
- 初期クエリの送信時間は 31 に設定されます

## **REST API** を使用した **IP** マルチキャストの設定

## **REST API** を使用したレイヤ **3** マルチキャストの設定

### 手順

ステップ **1** テナントと VRF を設定し、VRF のマルチキャストを有効にします。

#### 例:

```
<fvTenant dn="uni/tn-PIM_Tenant" name="PIM_Tenant">
   <fvCtx knwMcastAct="permit" name="ctx1">
       <pimCtxP mtu="1500">
       </pimCtxP>
  \langle fvCtx>
  </fvTenant>
```
ステップ **2** L3 アウトを設定し、L3 アウト上のマルチキャスト(PIM、IGMP)を有効にします。

```
<l3extOut enforceRtctrl="export" name="l3out-pim_l3out1">
       <l3extRsEctx tnFvCtxName="ctx1"/>
       <l3extLNodeP configIssues="" name="bLeaf-CTX1-101">
        <l3extRsNodeL3OutAtt rtrId="200.0.0.1" rtrIdLoopBack="yes"
tDn="topology/pod-1/node-101"/>
         <l3extLIfP name="if-PIM_Tenant-CTX1" tag="yellow-green">
```

```
<igmpIfP/>
           <nimTFP<pimRsIfPol tDn="uni/tn-PIM_Tenant/pimifpol-pim_pol1"/>
           </pimIfP>
           <l3extRsPathL3OutAtt addr="131.1.1.1/24" ifInstT="l3-port" mode="regular"
mtu="1500" tDn="topology/pod-1/paths-101/pathep-[eth1/46]"/>
         </l3extLIfP>
       </l3extLNodeP>
       <l3extRsL3DomAtt tDn="uni/l3dom-l3outDom"/>
       <l3extInstP name="l3out-PIM_Tenant-CTX1-1topo" >
       </l3extInstP>
       <pimExtP enabledAf="ipv4-mcast" name="pim"/>
     </l3extOut>
```
ステップ **3** テナントで BD を設定して、BD のマルチキャストおよび IGMP を有効にします。

### 例:

```
<fvTenant dn="uni/tn-PIM_Tenant" name="PIM_Tenant">
   <fvBD arpFlood="yes" mcastAllow="yes" multiDstPktAct="bd-flood" name="bd2"
type="regular" unicastRoute="yes" unkMacUcastAct="flood" unkMcastAct="flood">
       <igmpIfP/>
       <fvRsBDToOut tnL3extOutName="l3out-pim_l3out1"/>
       <fvRsCtx tnFvCtxName="ctx1"/>
       <fvRsIgmpsn/>
      <fvSubnet ctrl="" ip="41.1.1.254/24" preferred="no" scope="private" virtual="no"/>
     \langle/fvBD>
```

```
</fvTenant>
```
ステップ **4** IGMP ポリシーを設定し、それを BD に割り当てます。

### 例:

```
<fvTenant dn="uni/tn-PIM_Tenant" name="PIM_Tenant">
     <igmpIfPol grpTimeout="260" lastMbrCnt="2" lastMbrRespTime="1" name="igmp_pol"
querierTimeout="255" queryIntvl="125" robustFac="2" rspIntvl="10" startQueryCnt="2"
startQueryIntvl="125" ver="v2">
     </igmpIfPol>
      <fvBD arpFlood="yes" mcastAllow="yes" name="bd2">
      <igmpIfP>
         <igmpRsIfPol tDn="uni/tn-PIM_Tenant/igmpIfPol-igmp_pol"/>
       </igmpIfP>
      \langle/fvBD\rangle</fvTenant>
```
ステップ **5** VRF のルート マップ、PIM、および RP ポリシーを設定します。

REST API を使用してファブリック RP を設定する場合、最初にスタティック RP を 設定します。 (注)

```
スタティック RP を設定しています:
<fvTenant dn="uni/tn-PIM_Tenant" name="PIM_Tenant">
    <pimRouteMapPol name="rootMap">
      <pimRouteMapEntry action="permit" grp="224.0.0.0/4" order="10" rp="0.0.0.0"
src="0.0.0.0/0"/>
    </pimRouteMapPol>
     <fvCtx knwMcastAct="permit" name="ctx1">
      <pimCtxP ctrl="" mtu="1500">
        <pimStaticRPPol>
          <pimStaticRPEntryPol rpIp="131.1.1.2">
```

```
<pimRPGrpRangePol>
                         <rtdmcRsFilterToRtMapPol tDn="uni/tn-PIM_Tenant/rtmap-rootMap"/>
                       </pimRPGrpRangePol>
                     </pimStaticRPEntryPol>
                   </pimStaticRPPol>
                 </pimCtxP>
             \langle / fvCtx>
          </fvTenant>
          ファブリック RP を設定しています:
          <fvTenant name="t0">
                      <pimRouteMapPol name="fabricrp-rtmap">
                         <pimRouteMapEntry grp="226.20.0.0/24" order="1" />
                      </pimRouteMapPol>
            <fvCtx name="ctx1">
                   <pimCtxP ctrl="">
                         <pimFabricRPPol status="">
                             <pimStaticRPEntryPol rpIp="6.6.6.6">
                                 <pimRPGrpRangePol>
                                    <rtdmcRsFilterToRtMapPol tDn="uni/tn-t0/rtmap-fabricrp-rtmap"
           />
                                 </pimRPGrpRangePol>
                             </pimStaticRPEntryPol>
                         </pimFabricRPPol>
                      </pimCtxP>
            \langle/fvCtx>
          </fvTenant>
ステップ 6 PIM インターフェイス ポリシーを設定し、それを L3 アウトに適用します。
```
### 例:

```
<fvTenant dn="uni/tn-PIM_Tenant" name="PIM_Tenant">
  <pimIfPol authKey="" authT="none" ctrl="" drDelay="60" drPrio="1" helloItvl="30000"
itvl="60" name="pim_pol1"/>
  <l3extOut enforceRtctrl="export" name="l3out-pim_l3out1" targetDscp="unspecified">
       <l3extRsEctx tnFvCtxName="ctx1"/>
       <l3extLNodeP name="bLeaf-CTX1-101">
         <l3extRsNodeL3OutAtt rtrId="200.0.0.1" rtrIdLoopBack="yes"
tDn="topology/pod-1/node-101"/>
         <l3extLIfP name="if-SIRI_VPC_src_recv-CTX1" tag="yellow-green">
           <pimIfP><pimRsIfPol tDn="uni/tn-tn-PIM_Tenant/pimifpol-pim_pol1"/>
          </pimIfP>
         </l3extLIfP>
       </l3extLNodeP>
     </l3extOut>
 </fvTenant>
```
### ステップ7 Inter-VRF マルチキャストを設定します。

```
<fvTenant name="t0">
            <pimRouteMapPol name="intervrf" status="">
               <pimRouteMapEntry grp="225.0.0.0/24" order="1" status=""/>
               <pimRouteMapEntry grp="226.0.0.0/24" order="2" status=""/>
               <pimRouteMapEntry grp="228.0.0.0/24" order="3" status="deleted"/>
            </pimRouteMapPol>
       <fvCtx name="ctx1">
           <pimCtxP ctrl="">
               <pimInterVRFPol status="">
                   <pimInterVRFEntryPol srcVrfDn="uni/tn-t0/ctx-stig_r_ctx" >
```

```
<rtdmcRsFilterToRtMapPol tDn="uni/tn-t0/rtmap-intervrf" />
                    </pimInterVRFEntryPol>
               </pimInterVRFPol>
            </pimCtxP>
        \langle fvCtx>
</fvTenant>
```
## **REST API** を使用したレイヤ **3 IPv6** マルチキャストの設定

### 始める前に

- 目的のVRF、ブリッジドメイン、IPv6アドレスを持つレイヤ3Outインターフェイスは、 PIM6が有効になるように設定する必要があります。レイヤ3Outの場合、IPv6マルチキャ ストが機能するために、論理ノード プロファイルのノードに IPv6 ループバック アドレス が設定されます。
- 基本的なユニキャスト ネットワークを設定する必要があります。

### 手順

ステップ1 VRF で PIM6 を有効にします。

### 例:

```
<fvTenant name="t0">
  <fvCtx name="ctx1" pcEnfPref="unenforced" >
    <pimIPV6CtxP ctrl="" mtu="1500" />
  \langle / fvCt x>
</fvTenant>
```
ステップ **2** レイヤ 3 Out で PIM6 を有効にします。

### 例:

```
<fvTenant dn="uni/tn-t0" name="t0">
 <l3extOut enforceRtctrl="export" name="bl_l3out_1">
   <pimExtP enabledAf="ipv6-mcast" name="pim"/>
 </l3extOut>
</fvTenant>
```
ステップ **3** BD で PIM6 を有効にします。

### 例:

```
<fvTenant name="t0" >
 <fvBD name="BD_VPC5" ipv6McastAllow="yes" >
   <fvRsCtx tnFvCtxName="ctx1" />
    <fvSubnet ip="124:1::ffff:ffff:ffff:0/64" scope="public"/>
  </fvBD>
</fvTenant>
```
ステップ **4** スタティック ランデブー ポイントの設定

例:

```
<fvTenant name="t0">
  <pimRouteMapPol dn="uni/tn-t0/rtmap-static_101_ipv6" name="static_101_ipv6">
    <pimRouteMapEntry action="permit" grp="ff00::/8" order="1"
rp="2001:0:2001:2001:1:1:1:1/128" src="::"/>
  </pimRouteMapPol>
  <fvCtx name="ctx1" pcEnfPref="unenforced">
    <pimIPV6CtxP ctrl="" mtu="1500">
      <pimStaticRPPol>
        <pimStaticRPEntryPol rpIp="2001:0:2001:2001:1:1:1:1">
          <pimRPGrpRangePol>
            <rtdmcRsFilterToRtMapPol tDn="uni/tn-t0/rtmap-static_101_ipv6"/>
          </pimRPGrpRangePol>
        </pimStaticRPEntryPol>
      </pimStaticRPPol>
    </pimIPV6CtxP>
  \langle / fvCtx>
</fvTenant>
```
ステップ **5** PIM6 インターフェイス ポリシーを設定し、レイヤ 3 Out に適用します。

### 例:

```
<fvTenant dn="uni/tn-t0" name="t0">
  <l3extOut enforceRtctrl="export" name="bl_l3out_1">
    <l3extLNodeP annotation="" configIssues="" descr="" name="common_np1" nameAlias=""
ownerKey="" ownerTag="" tag="yellow-green" targetDscp="unspecified">
      <l3extLIfP annotation="" descr="" name="common_intp1_v6" nameAlias="" ownerKey=""
ownerTag="" prio="unspecified" tag="yellow-green">
            <pimIPV6IfP annotation="" descr="" name="" nameAlias="">
            <pimRsV6IfPol annotation="" tDn="uni/tn-common/pimifpol-pimv6_policy"/>
            </pimIPV6IfP>
        \langle/l3extLIfP>
    </l3extLNodeP>
  </l3extOut>
</fvTenant>
```
PIM6 を使用したレイヤ 3 IPv6 マルチキャストが有効になります。

## **REST API** を使用したマルチキャスト フィルタリングの設定

ブリッジ ドメイン レベルでマルチキャスト フィルタリングを設定します。このトピックの手 順を使用して、ブリッジ ドメイン レベルで送信元フィルタリングまたは受信者フィルタリン グ、あるいはその両方を設定します。

### 始める前に

- マルチキャストフィルタリングを設定するブリッジドメインはすでに作成されています。
- ブリッジ ドメインは PIM 対応ブリッジ ドメインです。
- レイヤ 3 マルチキャストは VRF レベルで有効になります。

#### 手順

ステップ **1** ブリッジ ドメインでマルチキャスト ソース フィルタリングを有効にする場合は、次の例のよ うに XML で POST を送信します。

### 例:

```
<fvBD dn="uni/tn-filter/BD-BD1520" ipv6McastAllow="no" mcastAllow="yes">
 <pimBDP annotation="" descr="" name="" nameAlias="" ownerKey="" ownerTag="">
 <pimBDFilterPol annotation="" descr="" name="" nameAlias="">
   <pimBDSrcFilterPol annotation="" descr="" name="" nameAlias="">
   <rtdmcRsFilterToRtMapPol tDn="uni/tn-filter/rtmap-test_src_filter"/>
  </pimBDSrcFilterPol>
 </pimBDFilterPol>
</pimBDP>
\langle/fvBD>
```
ステップ **2** ブリッジ ドメインでマルチキャスト レシーバ フィルタリングを有効にする場合は、次の例の ように XML で POST を送信します。

### 例:

```
<fvBD dn="uni/tn-filter/BD-BD1520" ipv6McastAllow="no" mcastAllow="yes">
 <pimBDP annotation="" descr="" name="" nameAlias="" ownerKey="" ownerTag="">
 <pimBDFilterPol annotation="" descr="" name="" nameAlias="">
  <pimBDDestFilterPol annotation="" descr="" name="" nameAlias="">
   <rtdmcRsFilterToRtMapPol tDn="uni/tn-filter/rtmap-Recv_filter"/>
  </pimBDDestFilterPol>
 </pimBDFilterPol>
 </pimBDP>
</fvBD>
```
また、次の例のように XML で POST を送信することで、同じブリッジ ドメインで 送信元と受信者の両方のフィルタリングを有効にすることもできます。 (注)

> <fvBD dn="uni/tn-filter/BD-BD1520" ipv6McastAllow="no" mcastAllow="yes"> <pimBDP annotation="" descr="" name="" nameAlias="" ownerKey="" ownerTag="">

```
<pimBDFilterPol annotation="" descr="" name="" nameAlias="">
  <pimBDSrcFilterPol annotation="" descr="" name="" nameAlias="">
   <rtdmcRsFilterToRtMapPol tDn="uni/tn-filter/rtmap-test_src_filter"/>
  </pimBDSrcFilterPol>
  <pimBDDestFilterPol annotation="" descr="" name="" nameAlias="">
   <rtdmcRsFilterToRtMapPol tDn="uni/tn-filter/rtmap-Recv_filter"/>
  </pimBDDestFilterPol>
 </pimBDFilterPol>
\langle/nimRDP>
</fvBD>
```
## **REST API** を使用したマルチポッドの設定

## **REST API** を使用したマルチポッド ファブリックのセットアップ

### 手順

ステップ **1** Cisco APIC へのログイン:

### 例:

http://<apic-name/ip>:80/api/aaaLogin.xml

data: <aaaUser name="admin" pwd="ins3965!"/>

### ステップ **2** TEP プールの設定:

### 例:

http://<apic-name/ip>:80/api/policymgr/mo/uni/controller.xml

```
<fabricSetupPol status=''>
    <fabricSetupP podId="1" tepPool="10.0.0.0/16" />
    <fabricSetupP podId="2" tepPool="10.1.0.0/16" status='' />
</fabricSetupPol>
```
### ステップ **3** ノード ID ポリシーの設定:

### 例:

http://<apic-name/ip>:80/api/node/mo/uni/controller.xml

```
<fabricNodeIdentPol>
<fabricNodeIdentP serial="SAL1819RXP4" name="ifav4-leaf1" nodeId="101" podId="1"/>
<fabricNodeIdentP serial="SAL1803L25H" name="ifav4-leaf2" nodeId="102" podId="1"/>
<fabricNodeIdentP serial="SAL1934MNY0" name="ifav4-leaf3" nodeId="103" podId="1"/>
<fabricNodeIdentP serial="SAL1934MNY3" name="ifav4-leaf4" nodeId="104" podId="1"/>
<fabricNodeIdentP serial="SAL1748H56D" name="ifav4-spine1" nodeId="201" podId="1"/>
<fabricNodeIdentP serial="SAL1938P7A6" name="ifav4-spine3" nodeId="202" podId="1"/>
<fabricNodeIdentP serial="SAL1938PHBB" name="ifav4-leaf5" nodeId="105" podId="2"/>
<fabricNodeIdentP serial="SAL1942R857" name="ifav4-leaf6" nodeId="106" podId="2"/>
<fabricNodeIdentP serial="SAL1931LA3B" name="ifav4-spine2" nodeId="203" podId="2"/>
<fabricNodeIdentP serial="FGE173400A9" name="ifav4-spine4" nodeId="204" podId="2"/>
</fabricNodeIdentPol>
```
ステップ **4** インフラ L3Out および外部接続プロファイルの設定:

### 例:

http://<apic-name/ip>:80/api/node/mo/uni.xml

<polUni>

<fvTenant descr="" dn="uni/tn-infra" name="infra" ownerKey="" ownerTag="">

```
<l3extOut descr="" enforceRtctrl="export" name="multipod" ownerKey="" ownerTag=""
targetDscp="unspecified" status=''>
      <ospfExtP areaId='0' areaType='regular' status=''/>
      <l3extRsEctx tnFvCtxName="overlay-1"/>
     <l3extProvLbl descr="" name="prov_mp1" ownerKey="" ownerTag="" tag="yellow-green"/>
```

```
<l3extLNodeP name="bSpine">
         <l3extRsNodeL3OutAtt rtrId="201.201.201.201" rtrIdLoopBack="no"
tDn="topology/pod-1/node-201">
            <l3extInfraNodeP descr="" fabricExtCtrlPeering="yes" name=""/>
            <l3extLoopBackIfP addr="201::201/128" descr="" name=""/>
            <l3extLoopBackIfP addr="201.201.201.201/32" descr="" name=""/>
         </l3extRsNodeL3OutAtt>
         <l3extRsNodeL3OutAtt rtrId="202.202.202.202" rtrIdLoopBack="no"
tDn="topology/pod-1/node-202">
            <l3extInfraNodeP descr="" fabricExtCtrlPeering="yes" name=""/>
            <l3extLoopBackIfP addr="202::202/128" descr="" name=""/>
            <l3extLoopBackIfP addr="202.202.202.202/32" descr="" name=""/>
         </l3extRsNodeL3OutAtt>
         <l3extRsNodeL3OutAtt rtrId="203.203.203.203" rtrIdLoopBack="no"
tDn="topology/pod-2/node-203">
            <l3extInfraNodeP descr="" fabricExtCtrlPeering="yes" name=""/>
            <l3extLoopBackIfP addr="203::203/128" descr="" name=""/>
            <l3extLoopBackIfP addr="203.203.203.203/32" descr="" name=""/>
         </l3extRsNodeL3OutAtt>
         <l3extRsNodeL3OutAtt rtrId="204.204.204.204" rtrIdLoopBack="no"
tDn="topology/pod-2/node-204">
            <l3extInfraNodeP descr="" fabricExtCtrlPeering="yes" name=""/>
            <l3extLoopBackIfP addr="204::204/128" descr="" name=""/>
            <l3extLoopBackIfP addr="204.204.204.204/32" descr="" name=""/>
         </l3extRsNodeL3OutAtt>
         <l3extLIfP name='portIf'>
          <l3extRsPathL3OutAtt descr='asr' tDn="topology/pod-1/paths-201/pathep-[eth1/1]"
 encap='vlan-4' ifInstT='sub-interface' addr="201.1.1.1/30" />
          <l3extRsPathL3OutAtt descr='asr' tDn="topology/pod-1/paths-201/pathep-[eth1/2]"
 encap='vlan-4' ifInstT='sub-interface' addr="201.2.1.1/30" />
          <l3extRsPathL3OutAtt descr='asr' tDn="topology/pod-1/paths-202/pathep-[eth1/2]"
 encap='vlan-4' ifInstT='sub-interface' addr="202.1.1.1/30" />
          <l3extRsPathL3OutAtt descr='asr' tDn="topology/pod-2/paths-203/pathep-[eth1/1]"
 encap='vlan-4' ifInstT='sub-interface' addr="203.1.1.1/30" />
          <l3extRsPathL3OutAtt descr='asr' tDn="topology/pod-2/paths-203/pathep-[eth1/2]"
encap='vlan-4' ifInstT='sub-interface' addr="203.2.1.1/30" />
           <l3extRsPathL3OutAtt descr='asr'
tDn="topology/pod-2/paths-204/pathep-[eth4/31]" encap='vlan-4' ifInstT='sub-interface'
 addr="204.1.1.1/30" />
           <ospfIfP>
               <ospfRsIfPol tnOspfIfPolName='ospfIfPol'/>
           </ospfIfP>
         </l3extLIfP>
      </l3extLNodeP>
      <l3extInstP descr="" matchT="AtleastOne" name="instp1" prio="unspecified"
targetDscp="unspecified">
          <fvRsCustQosPol tnQosCustomPolName=""/>
      </l3extInstP>
   \langle/l3extOut>
  <fvFabricExtConnP descr="" id="1" name="Fabric_Ext_Conn_Pol1" rt="extended:as2-nn4:5:16"
 status=''>
     <fvPodConnP descr="" id="1" name="">
        <fvIp addr="100.11.1.1/32"/>
      </fvPodConnP>
      <fvPodConnP descr="" id="2" name="">
```

```
<fvIp addr="200.11.1.1/32"/>
      </fvPodConnP>
      <fvPeeringP descr="" name="" ownerKey="" ownerTag=""
type="automatic_with_full_mesh"/>
     <l3extFabricExtRoutingP descr="" name="ext_routing_prof_1" ownerKey="" ownerTag="">
        <l3extSubnet aggregate="" descr="" ip="100.0.0.0/8" name=""
scope="import-security"/>
         <l3extSubnet aggregate="" descr="" ip="200.0.0.0/8" name=""
scope="import-security"/>
         <l3extSubnet aggregate="" descr="" ip="201.1.0.0/16" name=""
scope="import-security"/>
        <l3extSubnet aggregate="" descr="" ip="201.2.0.0/16" name=""
scope="import-security"/>
        <l3extSubnet aggregate="" descr="" ip="202.1.0.0/16" name=""
scope="import-security"/>
        <l3extSubnet aggregate="" descr="" ip="203.1.0.0/16" name=""
scope="import-security"/>
        <l3extSubnet aggregate="" descr="" ip="203.2.0.0/16" name=""
scope="import-security"/>
        <l3extSubnet aggregate="" descr="" ip="204.1.0.0/16" name=""
scope="import-security"/>
      </l3extFabricExtRoutingP>
   </fvFabricExtConnP>
</fvTenant>
</polUni>
```
## **REST API** を使用したリモート リーフ スイッチの設定

## **REST API** を使用したリモート リーフ スイッチの設定

Cisco APIC を有効にして IPN ルータとリモートリーフ スイッチを検出し接続するには、この トピックの手順を実行します。

この例では、マルチポッド トポロジで、ポッドにリモート リーフ スイッチが接続されている ことを前提としています。VRF オーバーレイ 1 とともに、インフラ テナントに設定されてい る 2 個の L3Outs が含まれます。

- 1 個は VLAN 4 に設定され、リモート リーフ スイッチとスパイン スイッチ両方が WAN ルータに接続されている必要があります。
- 1 個はマルチポッド内部 L3Out が VLAN5 で設定されており、一緒に展開する場合はマル チポッドとリモート リーフ機能に必要です。

### 手順

ステップ **1** ポッドに接続されるように 2 個のリモート リーフ スイッチに TEP プールを定義するには、次 の例のように XML で POST を送信します。

```
<fabricSetupPol>
      <fabricSetupP tepPool="10.0.0.0/16" podId="1" >
```

```
<fabricExtSetupP tepPool="30.0.128.0/20" extPoolId="1"/>
    </fabricSetupP>
     <fabricSetupP tepPool="10.1.0.0/16" podId="2" >
          <fabricExtSetupP tepPool="30.1.128.0/20" extPoolId="1"/>
     </fabricSetupP>
</fabricSetupPol>
```
ステップ **2** ノードのアイデンティティ ポリシーを定義するには、次の例のように XML で POST を送信し ます。

#### 例:

```
<fabricNodeIdentPol>
     <fabricNodeIdentP serial="SAL17267Z7W" name="leaf1" nodeId="101" podId="1"
extPoolId="1" nodeType="remote-leaf-wan"/>
     <fabricNodeIdentP serial="SAL17267Z7X" name="leaf2" nodeId="102" podId="1"
extPoolId="1" nodeType="remote-leaf-wan"/>
     <fabricNodeIdentP serial="SAL17267Z7Y" name="leaf3" nodeId="201" podId="1"
extPoolId="1" nodeType="remote-leaf-wan"/>
     <fabricNodeIdentP serial="SAL17267Z7Z" name="leaf4" nodeId="201" podId="1"
extPoolId="1" nodeType="remote-leaf-wan"/>
</fabricNodeIdentPol>
```
ステップ **3** ファブリック外部接続プロファイルを設定するには、次の例のように XML で POST を送信し ます。

```
<?xml version="1.0" encoding="UTF-8"?>
<imdata totalCount="1">
     <fvFabricExtConnP dn="uni/tn-infra/fabricExtConnP-1" id="1"
name="Fabric Ext Conn Pol1" rt="extended:as2-nn4:5:16" siteId="0">
           <l3extFabricExtRoutingP name="test">
                <l3extSubnet ip="150.1.0.0/16" scope="import-security"/>
           </l3extFabricExtRoutingP>
          <l3extFabricExtRoutingP name="ext_routing_prof_1">
               <l3extSubnet ip="204.1.0.0/16" scope="import-security"/>
               <l3extSubnet ip="209.2.0.0/16" scope="import-security"/>
               <l3extSubnet ip="202.1.0.0/16" scope="import-security"/>
               <l3extSubnet ip="207.1.0.0/16" scope="import-security"/>
               <l3extSubnet ip="200.0.0.0/8" scope="import-security"/>
               <l3extSubnet ip="201.2.0.0/16" scope="import-security"/>
               <l3extSubnet ip="210.2.0.0/16" scope="import-security"/>
               <l3extSubnet ip="209.1.0.0/16" scope="import-security"/>
               <l3extSubnet ip="203.2.0.0/16" scope="import-security"/>
               <l3extSubnet ip="208.1.0.0/16" scope="import-security"/>
               <l3extSubnet ip="207.2.0.0/16" scope="import-security"/>
               <l3extSubnet ip="100.0.0.0/8" scope="import-security"/>
               <l3extSubnet ip="201.1.0.0/16" scope="import-security"/>
               <l3extSubnet ip="210.1.0.0/16" scope="import-security"/>
               <l3extSubnet ip="203.1.0.0/16" scope="import-security"/>
               <l3extSubnet ip="208.2.0.0/16" scope="import-security"/>
          </l3extFabricExtRoutingP>
          <fvPodConnP id="1">
                <fvIp addr="100.11.1.1/32"/>
         </fvPodConnP>
         <fvPodConnP id="2">
               <fvIp addr="200.11.1.1/32"/>
         </fvPodConnP>
         <fvPeeringP type="automatic_with_full_mesh"/>
     </fvFabricExtConnP>
</imdata>
```
ステップ **4** VLAN 4 で L3Out を設定するには、リモート リーフ スイッチとスパイン スイッチ両方が WAN ルータに接続され、次の例のように XML を入力する必要があります。

### 例:

```
<?xml version="1.0" encoding="UTF-8"?>
<polUni>
<fvTenant name="infra">
  <l3extOut name="rleaf-wan-test">
    <ospfExtP areaId="0.0.0.5"/>
    <bgpExtP/>
    <l3extRsEctx tnFvCtxName="overlay-1"/>
    <l3extRsL3DomAtt tDn="uni/l3dom-l3extDom1"/>
    <l3extProvLbl descr="" name="prov_mp1" ownerKey="" ownerTag="" tag="yellow-green"/>
    <l3extLNodeP name="rleaf-101">
      <l3extRsNodeL3OutAtt rtrId="202.202.202.202" tDn="topology/pod-1/node-101">
      </l3extRsNodeL3OutAtt>
      <l3extLIfP name="portIf">
        <l3extRsPathL3OutAtt ifInstT="sub-interface"
tDn="topology/pod-1/paths-101/pathep-[eth1/49]" addr="202.1.1.2/30" mac="AA:11:22:33:44:66"
 encap='vlan-4'/>
        <ospfIfP>
          <ospfRsIfPol tnOspfIfPolName='ospfIfPol'/>
        </ospfIfP>
      </l3extLIfP>
    </l3extLNodeP>
    <l3extLNodeP name="rlSpine-201">
      <l3extRsNodeL3OutAtt rtrId="201.201.201.201" rtrIdLoopBack="no"
tDn="topology/pod-1/node-201">
        <! -<l3extLoopBackIfP addr="201::201/128" descr="" name=""/>
        <l3extLoopBackIfP addr="201.201.201.201/32" descr="" name=""/>
        --&<l3extLoopBackIfP addr="::" />
      </l3extRsNodeL3OutAtt>
      <l3extLIfP name="portIf">
        <l3extRsPathL3OutAtt ifInstT="sub-interface"
tDn="topology/pod-1/paths-201/pathep-[eth8/36]" addr="201.1.1.1/30" mac="00:11:22:33:77:55"
 encap='vlan-4'/>
       <ospfIfP>
          <ospfRsIfPol tnOspfIfPolName='ospfIfPol'/>
        </ospfIfP>
      </l3extLIfP>
    </l3extLNodeP>
    <l3extInstP descr="" matchT="AtleastOne" name="instp1" prio="unspecified"
targetDscp="unspecified">
      <fvRsCustQosPol tnQosCustomPolName=""/>
    </l3extInstP>
  </l3extOut>
  <ospfIfPol name="ospfIfPol" nwT="bcast"/>
</fvTenant>
</polUni>
```
ステップ **5** リリース 4.1(2) 以前で、VLAN-5 でマルチポッド L3Out を設定するには、マルチポッドとリ モート リーフ トポロジの両方と、次の例のように XML を送信する必要があります。

リリース 4.1(2) 以降を実行している新しいリモート リーフ スイッチを導入し、そ れらのリモート リーフ スイッチで直接トラフィック転送をイネーブルにする場合 は、この情報を入力しないでください。この場合、マルチポッドにVLAN-5を使用 して OSPF インスタンスを設定する必要はありません。詳細については、「ダイレ クト トラフィック フォワーディングについて (166 ページ)」を参照してくださ い。 (注)

### 例:

<?xml version="1.0" encoding="UTF-8"?>

```
<polUni><fvTenant name="infra" >
    <l3extOut name="ipn-multipodInternal">
      <ospfExtP areaCtrl="inherit-ipsec,redistribute,summary" areaId="0.0.0.5"
multipodInternal="yes" />
      <l3extRsEctx tnFvCtxName="overlay-1" />
      <l3extLNodeP name="bLeaf">
        <l3extRsNodeL3OutAtt rtrId="202.202.202.202" rtrIdLoopBack="no"
tDn="topology/pod-2/node-202">
            <l3extLoopBackIfP addr="202.202.202.212"/>
       </l3extRsNodeL3OutAtt>
        <l3extRsNodeL3OutAtt rtrId="102.102.102.102" rtrIdLoopBack="no"
tDn="topology/pod-1/node-102">
            <l3extLoopBackIfP addr="102.102.102.112"/>
       </l3extRsNodeL3OutAtt>
        <l3extLIfP name="portIf">
          <ospfIfP authKeyId="1" authType="none">
            <ospfRsIfPol tnOspfIfPolName="ospfIfPol" />
          </ospfIfP>
          <l3extRsPathL3OutAtt addr="10.0.254.233/30" encap="vlan-5"
ifInstT="sub-interface" tDn="topology/pod-2/paths-202/pathep-[eth5/2]"/>
          <l3extRsPathL3OutAtt addr="10.0.255.229/30" encap="vlan-5"
ifInstT="sub-interface" tDn="topology/pod-1/paths-102/pathep-[eth5/2]"/>
        </l3extLIfP>
      </l3extLNodeP>
      <l3extInstP matchT="AtleastOne" name="ipnInstP" />
    </l3extOut>
  </fvTenant>
</polUni>
```
## **REST API** を使用した **SR-MPLS** ハンドオフの設定

## **REST API** を使用した **SR-MPLS** インフラ **L3Out** の設定

- SR-MPLS インフラ L3Out は、境界リーフスイッチで設定され、SR-MPLS ハンドオフに必 要なアンダーレイ BGP-LU およびオーバーレイ MP-BGP EVPN セッションを設定するため に使用されます。
- SR-MPLS インフラ L3Out は、ポッドまたはリモート リーフ スイッチ サイトにスコープさ れます。
- 1 つの SR-MPLS インフラ L3Out 内の境界リーフ スイッチまたはリモート リーフ スイッチ は、1 つ以上のルーティング ドメイン内の 1 つ以上のプロバイダー エッジ (PE) ルータ に接続できます。
- ポッドまたはリモート リーフ スイッチ サイトには、1 つ以上の SR-MPLS インフラ L3Out を設定できます。
- 各 SR-MPLS インフラ L3Out には、一意のプロバイダー ラベルと 1 つのプロバイダー ラベ ルのみが必要です。各 SR-MPLS インフラ L3Out は、プロバイダー ラベルによって識別さ れます。

SR-MPLS インフラ L3Out を設定する場合は、次の項目を設定します。

- ノード
	- リーフ スイッチのみが SR-MPLS インフラ L3Out のノードとして設定できます(境界 リーフ スイッチおよびリモート リーフ スイッチ)。
	- 各 SR-MPLS インフラ L3Out は、1 つのポッドからの境界リーフ スイッチまたは同じ サイトからのリモート リーフ スイッチを持つことができます。
	- 各境界リーフ スイッチまたはリモート リーフ スイッチは、複数の SR-MPLS ドメイ ンに接続する場合、複数の SR-MPLS インフラ L3Out で設定できます。
	- また、ノードの下にループバックインターフェイスを設定し、ループバックインター フェイスの下にノード SID ポリシーを設定します。

### • インターフェイス

- サポートされるインターフェイスのタイプは次のとおりです。
	- ルーテッド インターフェイスまたはサブインターフェイス
	- ルーテッド ポートチャネルまたはポートチャネル サブインターフェイス

サブインターフェイスでは、任意の VLAN タグがサポートされます。

- また、SR-MPLSinfra L3Out のインターフェイス エリアの下にアンダーレイ BGP ピア ポリシーを設定します。
- **QoS** ルール
	- MPLS 入力ルールと MPLS 出力ルールは、SR-MPLS インフラ L3Out の MPLS QoS ポ リシーを使用して設定できます。
	- MPLS QoS ポリシーを作成しない場合、入力 MPLS トラフィックにはデフォルトの QoS レベルが割り当てられます。

また、SR-MPLS インフラ L3Out を使用してアンダーレイとオーバーレイを設定します。

• アンダーレイ:インターフェイス設定の一部としてのBGPピアIP(BGPLUピア)設定。

• オーバーレイ:論理ノードプロファイル設定の一部としてのMP-BGPEVPNリモートIPv4 アドレス (MP-BGP EVPN ピア)設定。

### 始める前に

- SR-MPLSのガイドラインおよび制限事項(197ページ)で提供されているSR-MPLSガイ ドラインと制約事項を確認します。特に、SR-MPLS インフラ L3Out のガイドラインと制 約事項 (198 ページ) で提供されているガイドラインと制約事項を確認してください。
- (任意)必要に応じて、の手順を使用して MPLS カスタム QoS ポリシーを設定します。 REST API を使用した SR-MPLS カスタム QoS ポリシー (606 ページ)

### 手順

次のような情報が表示されます。

```
<polUni>
<fvTenant name="infra">
   <mplsIfPol name="default"/>
    <mplsLabelPol name="default" >
      <mplsSrgbLabelPol minSrgbLabel="16000" maxSrgbLabel="17000" localId="1" status=""/>
    </mplsLabelPol>
<l3extOut name="mplsOut" status="" descr="bl" mplsEnabled="yes">
    <l3extRsEctx tnFvCtxName="overlay-1"/>
    <l3extProvLbl name="mpls" />
    <mplsExtP status="" >
       <mplsRsLabelPol tDn="uni/tn-infra/mplslabelpol-default"/>
    </mplsExtP>
    <l3extLNodeP name="mplsLNP" status="">
       <l3extRsNodeL3OutAtt rtrId="100.1.1.1" rtrIdLoopBack="no"
tDn="topology/pod-1/node-101" status="">
            <l3extLoopBackIfP addr="10.10.10.11" status="">
                <mplsNodeSidP sidoffset="2" loopbackAddr="10.1.3.11" status=""/>
            </l3extLoopBackIfP>
        </l3extRsNodeL3OutAtt>
        <l3extLIfP name="mplsLIfP1" status="">
            <mplsIfP status="">
                <mplsRsIfPol tnMplsIfPolName="default" />
            </mplsIfP>
            <l3extRsPathL3OutAtt addr="34.1.2.3/30" ifInstT="l3-port"
tDn="topology/pod-1/paths-101/pathep-[eth1/8]">
                <bgpPeerP addr="9.9.9.7" addrTCtrl="af-ucast,af-label-ucast"
ctrl="send-ext-com" ttl="1" status="">
                    <bgpAsP asn="100"/>
                </bgpPeerP>
            </l3extRsPathL3OutAtt>
        </l3extLIfP>
        <bgpInfraPeerP addr="20.1.1.1" ctrl="send-com,send-ext-com" peerT="sr-mpls"
ttl="3" status="" >
            <bgpAsP asn="100"/>
        </bgpInfraPeerP>
    </l3extLNodeP>
```

```
<l3extInstP name="mplsInstP">
        <l3extSubnet aggregate="" descr="" ip="11.11.11.0/24" name=""
scope="import-security"/>
    </l3extInstP>
    <bgpExtP/>
    <l3extRsL3DomAtt tDn="uni/l3dom-l3extDom1" />
</l3extOut>
</fvTenant>
</polUni>
```
### **REST API** を使用した **SR-MPLS VRF L3Out** の設定

この項の手順を使用して、SR-MPLS VRF L3Out を設定します。これは、前の手順で設定した SR-MPLS インフラ L3Out からのトラフィックの転送に使用されます。

- ユーザ テナント VRF は SR-MPLS インフラ L3Out にマッピングされ、テナント ブリッジ ドメイン サブネットを DC-PE ルータにアドバタイズし、DC-PE から受信した MPLS VPN ルートをインポートします。
- 各 VRF の SR-MPLS VRF L3Out でルーティング ポリシーとセキュリティ ポリシーを指定 する必要があります。これらのポリシーは、1 つ以上の SR-MPLS インフラ L3Out をポイ ントします。
- VRF ごとに 1 つの SR-MPLS VRF L3Out がサポートされます。
- 1 つの SR-MPLS VRF L3Out で複数のコンシューマ ラベルを設定でき、各コンシューマ ラ ベルで 1 つの SR-MPLS インフラ L3Out を識別できます。コンシューマ ラベルは、特定の ポッドまたはリモート リーフ スイッチの特定の MPLS ドメインである 1 つの SR-MPLS VRF L3Out との間のトラフィックのエントリ ポイントと出口ポイントを識別します。

### 始める前に

- SR-MPLSのガイドラインおよび制限事項(197ページ)で提供されているSR-MPLSガイ ドラインと制約事項を確認します。特に、SR-MPLS VRF L3Out のガイドラインと制約事 項 (198 ページ) で提供されているガイドラインと制約事項を確認してください。
- REST API を使用した SR-MPLS インフラ L3Out の設定 (602 ページ)の手順に従って、 SR-MPLS インフラ L3Out を設定します。

### 手順

次のような情報が表示されます。

```
<polUni>
<fvTenant name="t1">
  <fvCtx name="v1">
    <!-- specify bgp evpn route-target -->
```

```
<bgpRtTargetP af="ipv4-ucast">
      <bgpRtTarget rt="route-target:as4-nn2:100:1259" type="import"/>
      <bgpRtTarget rt="route-target:as4-nn2:100:1259" type="export"/>
    </bgpRtTargetP>
 \langle fvCtx>
 \langle !-- MPLS L3out -->
 <l3extOut name="out1" mplsEnabled="yes">
    <l3extRsEctx tnFvCtxName="v1" />
   <!-- MPLS consumer label -->
    <l3extConsLbl name="mpls1">
     <!-- route profile association -->
      <l3extRsLblToProfile tDn="uni/tn-t1/prof-rp1" direction="export" />
     <!-- InstP association -->
      <l3extRsLblToInstP tDn="uni/tn-t1/out-out1/instP-epgMpls1" />
    </l3extConsLbl>
   <!-- External-EPG -->
   <l3extInstP name="epgMpls1">
     <fvRsProv tnVzBrCPName="cp1"/>
      <l3extSubnet ip="55.1.1.1/28"/>
    </l3extInstP>
   <bapExtP/>
 </l3extOut>
 <!-- route control profile -->
 <rtctrlProfile descr="" name="rp1" type="global" status="">
   <rtctrlCtxP action="permit" descr="" name="ctx1" order="0">
     <rtctrlRsCtxPToSubjP status="" tnRtctrlSubjPName="subj1"/>
   \langle/rtctrlCtxP>
 </rtctrlProfile>
 <rtctrlSubjP descr="" name="subj1" status="" >
   <rtctrlMatchRtDest ip="101.1.1.1/32"/>
   <rtctrlMatchRtDest ip="102.1.1.0/24" aggregate="yes"/>
 </rtctrlSubjP>
 <!-- Filter and Contract (global) -->
 <vzBrCP name="cp1" scope="global">
   <vzSubj name="allow-all">
     <vzRsSubjFiltAtt action="permit" tnVzFilterName="default" />
   </vzSubj>
 \langle/vzBrCP>
</fvTenant>
</polUni>
```
## **REST API** を使用した **SR-MPLS** カスタム **QoS** ポリシー

SR MPLS カスタム QoS ポリシーは、MPLS QoS 出力 ポリシーで定義された着信 MPLS EXP 値 に基づいて、SR-MPLSネットワークから送信されるパケットのプライオリティを定義します。 これらのパケットは、ACI ファブリック内にあります。また、MPLS QoS 出力ポリシーで定義 された IPv4 DSCP 値に基づく MPLS インターフェイスを介して ACI ファブリックから離れる パケットの CoS 値および MPLS EXP 値をマーキングします。

カスタム出力ポリシーが定義されていない場合、デフォルトのQosレベル (Level3) がファブ リック内のパケットに割り当てられます。カスタム出力ポリシーが定義されていない場合、デ フォルトの EXP 値 (o) がファブリックから離れるパケットにマーキングされます。

### 手順

```
ステップ 1 SR-MPLS QoS ポリシーの作成
```
次のPOSTで、

- *customqos1*を、作成する SR-MPLS QoS ポリシーの名前に置き換えます。
- qosMplsIngressRuleの場合:
	- from = "2" to = "3"を、ポリシーに一致させる EXP 範囲に置き換えます。
	- prio = "level5"を ACI ファブリック内にあるパケットの ACI QoS レベルに置き換えま す。
	- target = "CS5" は、パケットが一致したときに設定する DSCP 値に置き換えます。
	- targetCos = "4" を、パケットが一致したときにパケットに設定する CoS 値に置き換え ます。
- qosMplsEgressRule の場合:
	- from = "CS2" to = "CS4" を、ポリシーを照合する DSCP 範囲に置き換えます。
	- targetExp = "5" を、パケットがファブリックを離れるときに設定する EXP 値に置き換 えます。
	- targetCos = "3" を、パケットがファブリックを離れるときに設定する CoS 値に置き換 えます。

```
<polUni>
```

```
<fvTenant name="infra">
   <qosMplsCustomPol descr="" dn="uni/tn-infra/qosmplscustom-customqos1" name="customqos1"
 status="" >
        <qosMplsIngressRule from="2" to="3" prio="level5" target="CS5" targetCos="4"
status="" />
       <qosMplsEgressRule from="CS2" to="CS4" targetExp="5" targetCos="3" status=""/>
    </qosMplsCustomPol>
  </fvTenant>
</polUni>
```
### ステップ **2** SR-MPLS QoS ポリシーの作成

次の POST で、customqos1 を前の手順で作成した SR-MPLS QoS ポリシーの名前に置き換えま す。

```
<polUni>
    <fvTenant name="infra">
        <l3extOut name="mplsOut" status="" descr="bl">
            <l3extLNodeP name="mplsLNP" status="">
              <l3extRsLNodePMplsCustQosPol tDn="uni/tn-infra/qosmplscustom-customqos1"/>
            </l3extLNodeP>
        </l3extOut>
```
</fvTenant>  $\langle$ /polUni>

# パート**II**:外部ルーティング(**L3Out**)の設定

外部ネットワークへのルーテッド接続

## **REST API** を使用した **MP-BGP** ルート リフレクタの設定

### **REST API** を使用した **MP-BGP** ルート リフレクタの設定

手順

ステップ **1** スパイン スイッチをルート リフレクタとしてマークします。

### 例:

POST https://*apic-ip-address*/api/policymgr/mo/uni/fabric.xml

```
<bgpInstPol name="default">
 <bgpAsP asn="1" />
  <bgpRRP>
    <bgpRRNodePEp id="<spine_id1>"/>
     <bgpRRNodePEp id="<spine_id2>"/>
  </bgpRRP>
</bgpInstPol>
```
ステップ **2** 次のポストを使用してポッド セレクタをセットアップします。

### 例:

FuncP セットアップの場合:

POST https://*apic-ip-address*/api/policymgr/mo/uni.xml

```
<fabricFuncP>
 <fabricPodPGrp name="bgpRRPodGrp">
    <fabricRsPodPGrpBGPRRP tnBgpInstPolName="default" />
  </fabricPodPGrp>
</fabricFuncP>
```
### 例:

```
PodP セットアップの場合:
```
POST https://*apic-ip-address*/api/policymgr/mo/uni.xml

```
<fabricPodP name="default">
  <fabricPodS name="default" type="ALL">
   <fabricRsPodPGrp tDn="uni/fabric/funcprof/podpgrp-bgpRRPodGrp"/>
```
</fabricPodS> </fabricPodP>

**REST API** を使用したループ防止のための **BGP** ドメイン パス機能の設定

### 始める前に

ループ防止のためのBGPドメインパス機能について (233ページ)に記載されている情報を使 用して、BGP ドメイン パス機能に精通します。

### 手順

ステップ **1** ループ防止に BGP ドメイン パス機能を使用する場合は、グローバル DomainIdBase を設定しま す。

```
<polUni>
 <fabricInst>
  <bgpInstPol name="default">
   <bgpDomainIdBase domainIdBase="12346" />
  </bgpInstPol>
 </fabricInst>
</polUni>
```
ステップ **2** 適切な L3Out で send-domain-path を有効にします。

```
<bgpPeerP addr="22.22.3.5" addrTCtrl="af-ucast" allowedSelfAsCnt="3" ttl="2"
ctrlExt="send-domain-path" ctrl="send-ext-com">
</bgpPeerP>
```
## **L3Out** のノードとインターフェイス

## **REST API** を使用したレイヤ **3** ルーテッド ポート チャネルとサブインターフェイス ポー ト チャネルの設定

**REST API** を使用したレイヤ **3** ルーテッド ポート チャネルの設定

### 始める前に

- ACI ファブリックが設置され、APIC コントローラがオンラインになっており、APIC クラ スタが形成されて正常に動作していること。
- 必要なファブリックインフラストラクチャ設定を作成できるAPICファブリック管理者ア カウントが使用可能であること。
- ターゲット リーフ スイッチが ACI ファブリックに登録され、使用可能であること。

• ポートチャネルは、L3Outインターフェイスにポートチャネルが使用される場合に設定さ れます。

(注) 次の REST API 例では、長い 1 行のテキストは \ で分けて読みやすくします。

### 手順

REST API を使用して以前作成したポート チャネルにレイヤ 3 ルートを設定するには、次のよ うに XML で post を送信します。

```
<polUni>
<fvTenant name=pep9>
   <l3extOut descr="" dn="uni/tn-pep9/out-routAccounting" enforceRtctrl="export" \
    name="routAccounting" nameAlias="" ownerKey="" ownerTag="" \
    targetDscp="unspecified">
        <l3extRsL3DomAtt tDn="uni/l3dom-Dom1"/>
        <l3extRsEctx tnFvCtxName="ctx9"/>
        <l3extLNodeP configIssues="" descr="" name="node101" nameAlias="" ownerKey="" \
        ownerTag="" tag="yellow-green" targetDscp="unspecified">
            <l3extRsNodeL3OutAtt rtrId="10.1.0.101" rtrIdLoopBack="yes" \
             tDn="topology/pod-1/node-101">
                <l3extInfraNodeP descr="" fabricExtCtrlPeering="no" \
                 fabricExtIntersiteCtrlPeering="no" name="" nameAlias="" spineRole=""/>
            </l3extRsNodeL3OutAtt>
            <l3extLIfP descr="" name="lifp17" nameAlias="" ownerKey="" ownerTag="" \
             tag="yellow-green">
                <ospfIfP authKeyId="1" authType="none" descr="" name="" nameAlias="">
                    <ospfRsIfPol tnOspfIfPolName=""/>
                </ospfIfP>
                <l3extRsPathL3OutAtt addr="10.1.5.3/24" autostate="disabled" descr="" \
                encap="unknown" encapScope="local" ifInstT="13-port" llAddr="::" \
                mac="00:22:BD:F8:19:FF" mode="regular" mtu="inherit" \
                tDn="topology/pod-1/paths-101/pathep-[po17_PolGrp]" \
                targetDscp="unspecified"/>
                <l3extRsNdIfPol tnNdIfPolName=""/>
                <l3extRsIngressQosDppPol tnQosDppPolName=""/>
                <l3extRsEgressQosDppPol tnQosDppPolName=""/>
            </l3extLIfP>
        </l3extLNodeP>
       <l3extInstP descr="" floodOnEncap="disabled" matchT="AtleastOne" \
        name="accountingInst" nameAlias="" prefGrMemb="exclude" prio="unspecified" \
        targetDscp="unspecified">
            <fvRsProv matchT="AtleastOne" prio="unspecified" tnVzBrCPName="webCtrct"/>
           <l3extSubnet aggregate="export-rtctrl,import-rtctrl" descr="" ip="0.0.0.0/0"
 \
            name="" nameAlias="" scope="export-rtctrl,import-rtctrl,import-security"/>
           <l3extSubnet aggregate="export-rtctrl,import-rtctrl" descr="" ip="::/0" \
            name="" nameAlias="" scope="export-rtctrl,import-rtctrl,import-security"/>
            <fvRsCustQosPol tnQosCustomPolName=""/>
        </l3extInstP>
       <l3extConsLbl descr="" name="golf" nameAlias="" owner="infra" ownerKey="" \
        ownerTag="" tag="yellow-green"/>
   </l3extOut>
```
</fvTenant>  $\langle$ /polUni>

### **REST API** を使用して、レイヤ **3** サブインターフェイス ポート チャネルの設定

### 始める前に

- ACI ファブリックが設置され、APIC コントローラがオンラインになっており、APIC クラ スタが形成されて正常に動作していること。
- 必要なファブリックインフラストラクチャ設定を作成できるAPICファブリック管理者ア カウントが使用可能であること。
- ターゲット リーフ スイッチが ACI ファブリックに登録され、使用可能であること。
- ポート チャネルは、「REST API を使用したポート チャネルの設定」の手順を使用して設 定されます。

次の REST API 例では、1つ以上の行のテキストはで区分するが、\ 読みやすさを改善する文 字。 (注)

### 手順

REST API を使用して、以前に作成したポート チャネルをレイヤ 3 サブインターフェイス ルー トを設定するには、次のようには、XML で post を送信します。

```
<polUni>
<fvTenant name=pep9>
   <l3extOut descr="" dn="uni/tn-pep9/out-routAccounting" enforceRtctrl="export" \
   name="routAccounting" nameAlias="" ownerKey="" ownerTag="" targetDscp="unspecified">
        <l3extRsL3DomAtt tDn="uni/l3dom-Dom1"/>
        <l3extRsEctx tnFvCtxName="ctx9"/>
        <l3extLNodeP configIssues="" descr="" name="node101" nameAlias="" ownerKey="" \
         ownerTag="" tag="yellow-green" targetDscp="unspecified">
            <l3extRsNodeL3OutAtt rtrId="10.1.0.101" rtrIdLoopBack="yes" \
            tDn="topology/pod-1/node-101">
                <l3extInfraNodeP descr="" fabricExtCtrlPeering="no" \
                 fabricExtIntersiteCtrlPeering="no" name="" nameAlias="" spineRole=""/>
            </l3extRsNodeL3OutAtt>
            <l3extLIfP descr="" name="lifp27" nameAlias="" ownerKey="" ownerTag="" \
             tag="yellow-green">
                <ospfIfP authKeyId="1" authType="none" descr="" name="" nameAlias="">
                    <ospfRsIfPol tnOspfIfPolName=""/>
                </ospfIfP>
               <l3extRsPathL3OutAtt addr="11.1.5.3/24" autostate="disabled" descr="" \
                encap="vlan-2001" encapScope="local" ifInstT="sub-interface" \
                llAddr="::" mac="00:22:BD:F8:19:FF" mode="regular" mtu="inherit" \
                tDn="topology/pod-1/paths-101/pathep-[po27_PolGrp]" \
```

```
targetDscp="unspecified"/>
                <l3extRsNdIfPol tnNdIfPolName=""/>
                <l3extRsIngressQosDppPol tnQosDppPolName=""/>
                <l3extRsEgressQosDppPol tnQosDppPolName=""/>
            </l3extLIfP>
        </l3extLNodeP>
        <l3extInstP descr="" floodOnEncap="disabled" matchT="AtleastOne" \
        name="accountingInst" nameAlias="" prefGrMemb="exclude" prio="unspecified" \
         targetDscp="unspecified">
            <fvRsProv matchT="AtleastOne" prio="unspecified" tnVzBrCPName="webCtrct"/>
           <l3extSubnet aggregate="export-rtctrl,import-rtctrl" descr="" ip="0.0.0.0/0"
 \setminusname="" nameAlias="" scope="export-rtctrl,import-rtctrl,import-security"/>
            <l3extSubnet aggregate="export-rtctrl,import-rtctrl" descr="" ip="::/0" \
            name="" nameAlias="" scope="export-rtctrl,import-rtctrl,import-security"/>
            <fvRsCustQosPol tnQosCustomPolName=""/>
        </l3extInstP>
       <l3extConsLbl descr="" name="golf" nameAlias="" owner="infra" ownerKey="" \
        ownerTag="" tag="yellow-green"/>
   </l3extOut>
</fvTenant>
</polUni>
```
## **REST API** を使用したスイッチ仮想インターフェイスの設定

**REST API** を使用して、**SVI** インターフェイスのカプセル化スコープの設定

始める前に

インターフェイス セレクタが設定されます。

### 手順

SVI インターフェイスのカプセル化の範囲を設定します。

```
<?xml version="1.0" encoding="UTF-8"?>
<!-- /api/node/mo/.xml -->
<polUni>
 <fvTenant name="coke">
  <l3extOut descr="" dn="uni/tn-coke/out-l3out1" enforceRtctrl="export" name="l3out1"
nameAlias="" ownerKey="" ownerTag="" targetDscp="unspecified">
  <l3extRsL3DomAtt tDn="uni/l3dom-Dom1"/>
   <l3extRsEctx tnFvCtxName="vrf0"/>
  <l3extLNodeP configIssues="" descr="" name="__ui_node_101" nameAlias="" ownerKey=""
ownerTag="" tag="yellow-green" targetDscp="unspecified">
   <l3extRsNodeL3OutAtt rtrId="1.1.1.1" rtrIdLoopBack="no" tDn="topology/pod-1/node-101"/>
    <l3extLIfP descr="" name="int1_11" nameAlias="" ownerKey="" ownerTag=""
tag="yellow-green">
     <l3extRsPathL3OutAtt addr="1.2.3.4/24" descr="" encap="vlan-2001" encapScope="ctx"
ifInstT="ext-svi" llAddr="0.0.0.0" mac="00:22:BD:F8:19:FF" mode="regular" mtu="inherit"
 tDn="topology/pod-1/paths-101/pathep-[eth1/5]" targetDscp="unspecified"/>
     <l3extRsNdIfPol tnNdIfPolName=""/>
     <l3extRsIngressQosDppPol tnQosDppPolName=""/>
```

```
<l3extRsEgressQosDppPol tnQosDppPolName=""/>
    \langle/l3extLIfP>
   </l3extLNodeP>
  <l3extInstP descr="" matchT="AtleastOne" name="epg1" nameAlias="" prefGrMemb="exclude"
prio="unspecified" targetDscp="unspecified">
   <l3extSubnet aggregate="" descr="" ip="101.10.10.1/24" name="" nameAlias=""
scope="import-security"/>
   <fvRsCustQosPol tnQosCustomPolName=""/>
  </l3extInstP>
 \langle/l3extOut>
</fvTenant>
</polUni>
```
### **REST API** を使用した **SVI** 自動状態の設定

### 始める前に

- テナントと VRF が設定されています。
- レイヤ3アウトが設定されており、レイヤ3アウトの論理ノードプロファイルと論理イン ターフェイス プロファイルが設定されています。

### 手順

SVI の自動状態の値を有効にします。

### 例:

```
<fvTenant name="t1" >
   <l3extOut name="out1">
      <l3extLNodeP name="__ui_node_101" >
         \leq13extLIfP descr="" name=" ui eth1 10 vlan 99 af ipv4" >
            \langle13extRsPathL3OutAtt addr="19.1.1.1/24" autostate="enabled" descr=""
encap="vlan-100" encapScope="local" ifInstT="ext-svi" llAddr="::" mac="00:22:BD:F8:19:FF"
mode="regular" mtu="inherit" tDn="topology/pod-1/paths-101/pathep-[eth1/10]"
targetDscp="unspecified" />
         </l3extLIfP>
      </l3extLNodeP>
   \langle/l3extOut>
</fvTenant>
```
自動状態を無効にするには、上記の例では無効に値を変更する必要があります。例: autostate="disabled".。

## **REST API** を使用したルーティング プロトコルの設定

## **REST API** を使用した **BFD** サポート付き **BGP** 外部ルーテッド ネットワークの設定

### **REST API** を使用した **BGP** 外部ルーテッド ネットワークの設定

### 始める前に

外部ルーテッド ネットワークを設定するテナントがすでに作成されていること。 ここでは、REST API を使用して BGP 外部ルーテッド ネットワークを設定する方法を示しま

す。

例:

### 手順

#### 例 ·

```
<l3extOut descr="" dn="uni/tn-t1/out-l3out-bgp" enforceRtctrl="export" name="l3out-bgp"
ownerKey="" ownerTag="" targetDscp="unspecified">
 <l3extRsEctx tnFvCtxName="ctx3"/>
 <l3extLNodeP configIssues="" descr="" name="l3extLNodeP_1" ownerKey="" ownerTag=""
tag="yellow-green" targetDscp="unspecified">
 <l3extRsNodeL3OutAtt rtrId="1.1.1.1" rtrIdLoopBack="no" tDn="topology/pod-1/node-101"/>
 <l3extLIfP descr="" name="l3extLIfP_2" ownerKey="" ownerTag="" tag="yellow-green">
  <l3extRsNdIfPol tnNdIfPolName=""/>
  <l3extRsIngressQosDppPol tnQosDppPolName=""/>
   <l3extRsEgressQosDppPol tnQosDppPolName=""/>
   <l3extRsPathL3OutAtt addr="3001::31:0:1:2/120" descr="" encap="vlan-3001"
encapScope="local" ifInstT="sub-interface" llAddr="::" mac="00:22:BD:F8:19:FF"
mode="regular" mtu="inherit" tDn="topology/pod-1/paths-101/pathep-[eth1/8]"
targetDscp="unspecified">
   <bgpPeerP addr="3001::31:0:1:0/120" allowedSelfAsCnt="3" ctrl="send-com,send-ext-com"
 descr="" name="" peerCtrl="bfd" privateASctrl="remove-all,remove-exclusive,replace-as"
 ttl="1" weight="1000">
     <bgpRsPeerPfxPol tnBgpPeerPfxPolName=""/>
     <bgpAsP asn="3001" descr="" name=""/>
   </bgpPeerP>
   </l3extRsPathL3OutAtt>
  </l3extLIfP>
  <l3extLIfP descr="" name="l3extLIfP_1" ownerKey="" ownerTag="" tag="yellow-green">
   <l3extRsNdIfPol tnNdIfPolName=""/>
  <l3extRsIngressQosDppPol tnQosDppPolName=""/>
  <l3extRsEgressQosDppPol tnQosDppPolName=""/>
  <l3extRsPathL3OutAtt addr="31.0.1.2/24" descr="" encap="vlan-3001" encapScope="local"
ifInstT="sub-interface" llAddr="::" mac="00:22:BD:F8:19:FF" mode="regular" mtu="inherit"
 tDn="topology/pod-1/paths-101/pathep-[eth1/8]" targetDscp="unspecified">
    <bgpPeerP addr="31.0.1.0/24" allowedSelfAsCnt="3" ctrl="send-com,send-ext-com"
descr="" name="" peerCtrl="" privateASctrl="remove-all,remove-exclusive,replace-as"
ttl="1" weight="100">
     <bgpRsPeerPfxPol tnBgpPeerPfxPolName=""/>
     <bgpLocalAsnP asnPropagate="none" descr="" localAsn="200" name=""/>
     <bgpAsP asn="3001" descr="" name=""/>
    </bgpPeerP>
```

```
</l3extRsPathL3OutAtt>
  </l3extLIfP>
 </l3extLNodeP>
 <l3extRsL3DomAtt tDn="uni/l3dom-l3-dom"/>
 <l3extRsDampeningPol af="ipv6-ucast" tnRtctrlProfileName="damp_rp"/>
 <l3extRsDampeningPol af="ipv4-ucast" tnRtctrlProfileName="damp_rp"/>
 <l3extInstP descr="" matchT="AtleastOne" name="l3extInstP_1" prio="unspecified"
targetDscp="unspecified">
  <l3extSubnet aggregate="" descr="" ip="130.130.130.0/24" name=""
scope="import-rtctrl"></l3extSubnet>
 <l3extSubnet aggregate="" descr="" ip="130.130.131.0/24" name="" scope="import-rtctrl"/>
  <l3extSubnet aggregate="" descr="" ip="120.120.120.120/32" name=""
scope="export-rtctrl,import-security"/>
  <l3extSubnet aggregate="" descr="" ip="3001::130:130:130:100/120" name=""
scope="import-rtctrl"/>
 </l3extInstP>
<bgpExtP descr=""/>
</l3extOut>
<rtctrlProfile descr="" dn="uni/tn-t1/prof-damp_rp" name="damp_rp" ownerKey="" ownerTag=""
type="combinable">
 <rtctrlCtxP descr="" name="ipv4_rpc" order="0">
  <rtctrlScope descr="" name="">
  <rtctrlRsScopeToAttrP tnRtctrlAttrPName="act_rule"/>
  </rtctrlScope>
 </rtctrlCtxP>
</rtctrlProfile>
<rtctrlAttrP descr="" dn="uni/tn-t1/attr-act_rule" name="act_rule">
<rtctrlSetDamp descr="" halfLife="15" maxSuppressTime="60" name="" reuse="750"
suppress="2000" type="dampening-pol"/>
</rtctrlAttrP>
```
### **REST API** を使用した **BGP** パスの設定

次のフィールドの許容値については、Cisco APIC ドキュメンテーション ページの 『Verified Scalability Guide for Cisco APIC』を参照してください。[https://www.cisco.com/c/en/us/support/](https://www.cisco.com/c/en/us/support/cloud-systems-management/application-policy-infrastructure-controller-apic/tsd-products-support-series-home.html) [cloud-systems-management/application-policy-infrastructure-controller-apic/](https://www.cisco.com/c/en/us/support/cloud-systems-management/application-policy-infrastructure-controller-apic/tsd-products-support-series-home.html) [tsd-products-support-series-home.html](https://www.cisco.com/c/en/us/support/cloud-systems-management/application-policy-infrastructure-controller-apic/tsd-products-support-series-home.html)

さらに多くのパスを設定できるようにする 2 つのプロパティは、bgpCtxAfPol オブジェクトの maxEcmp と maxEcmpIbgp です。これら 2 つのプロパティを設定した後、実装の残り部分に反 映されます。ECMP ポリシーは VRF レベルで適用されます。

次の例では、REST API を使用して BGP 最長パス機能を設定する方法の情報を提供します。

```
<fvTenant descr="" dn="uni/tn-t1" name="t1">
    <fvCtx name="v1">
        <fvRsCtxToBgpCtxAfPol af="ipv4-ucast" tnBgpCtxAfPolName="bgpCtxPol1"/>
    \langle fvCtx>
    <bgpCtxAfPol name="bgpCtxPol1" maxEcmp="64" maxEcmpIbgp="64"/>
</fvTenant>
```
### **REST API** を使用した **AS** パス プリペンドの設定

次の例では、REST API を使用した AS パス プリペンド機能を設定する方法の情報を提供しま す。

```
<?xml version="1.0" encoding="UTF-8"?>
<fvTenant name="coke">
    <rtctrlAttrP name="attrp1">
        <rtctrlSetASPath criteria="prepend">
            <rtctrlSetASPathASN asn="100" order="1"/>
            <rtctrlSetASPathASN asn="200" order="10"/>
            <rtctrlSetASPathASN asn="300" order="5"/>
        <rtctrlSetASPath/>
        <rtctrlSetASPath criteria="prepend-last-as" lastnum="9" />
    \langle/rtctrlAttrP>
    <l3extOut name="out1">
        <rtctrlProfile name="rp1">
            <rtctrlCtxP name="ctxp1" order="1">
                <rtctrlScope>
                    <rtctrlRsScopeToAttrP tnRtctrlAttrPName="attrp1"/>
                </rtctrlScope>
            </rtctrlCtxP>
        </rtctrlProfile>
    </l3extOut>
</fvTenant>
```
**REST API** を使用した自律システム オーバーライド対応のネットワークのルーティング **BGP** 外部の設定

### 手順

自律型オーバーライドを有効にして、BGP 外部ルーテッド ネットワークを設定します。

太字で表示されているコードの行に設定の BGP AS オーバーライド部分が表示され ます。この機能は Cisco APIC リリース 3.1(2m) で導入されました。 (注)

### 例:

<fvTenant name="coke">

```
<fvCtx name="coke" status="">
    <bgpRtTargetP af="ipv4-ucast">
        <bgpRtTarget type="import" rt="route-target:as4-nn2:1234:1300" />
        <bgpRtTarget type="export" rt="route-target:as4-nn2:1234:1300" />
    </bgpRtTargetP>
    <bgpRtTargetP af="ipv6-ucast">
        <bgpRtTarget type="import" rt="route-target:as4-nn2:1234:1300" />
        <bgpRtTarget type="export" rt="route-target:as4-nn2:1234:1300" />
    </bgpRtTargetP>
</fvCtx>
<fvBD name="cokeBD">
    <!-- Association from Bridge Doamin to Private Network -->
    <fvRsCtx tnFvCtxName="coke" />
    <fvRsBDToOut tnL3extOutName="routAccounting" />
    <!-- Subnet behind the bridge domain-->
    <fvSubnet ip="20.1.1.1/16" scope="public"/>
    <fvSubnet ip="2000:1::1/64" scope="public"/>
</fvBD>
<fvBD name="cokeBD2">
   <!-- Association from Bridge Doamin to Private Network -->
    <fvRsCtx tnFvCtxName="coke" />
```

```
<fvRsBDToOut tnL3extOutName="routAccounting" />
      <!-- Subnet behind the bridge domain-->
      <fvSubnet ip="30.1.1.1/16" scope="public"/>
  </fvBD>
  <vzBrCP name="webCtrct" scope="global">
      <vzSubj name="http">
         <vzRsSubjFiltAtt tnVzFilterName="default"/>
      </vzSubj>
  </vzBrCP>
  <!-- GOLF L3Out -->
  <l3extOut name="routAccounting">
     <l3extConsLbl name="golf_transit" owner="infra" status=""/>
     <bapExtP/>
     <l3extInstP name="accountingInst">
         \lt! --
         <l3extSubnet ip="192.2.2.0/24" scope="import-security,import-rtctrl" />
         <l3extSubnet ip="192.3.2.0/24" scope="export-rtctrl"/>
         <l3extSubnet ip="192.5.2.0/24" scope="export-rtctrl"/>
         <l3extSubnet ip="64:ff9b::c007:200/120" scope="export-rtctrl" />
         --&><l3extSubnet ip="0.0.0.0/0"
                               scope="export-rtctrl,import-security"
                               aggregate="export-rtctrl"
         />
         <fvRsProv tnVzBrCPName="webCtrct"/>
     </l3extInstP>
     <l3extRsEctx tnFvCtxName="coke"/>
  </l3extOut>
   <fvAp name="cokeAp">
     <fvAEPg name="cokeEPg" >
         <fvRsBd tnFvBDName="cokeBD" />
         <fvRsPathAtt tDn="topology/pod-1/paths-103/pathep-[eth1/20]" encap="vlan-100"
instrImedcy="immediate" mode="regular"/>
           <fvRsCons tnVzBrCPName="webCtrct"/>
     \langle fvAEPg>
     <fvAEPg name="cokeEPg2" >
         <fvRsBd tnFvBDName="cokeBD2" />
         <fvRsPathAtt tDn="topology/pod-1/paths-103/pathep-[eth1/20]" encap="vlan-110"
instrImedcy="immediate" mode="regular"/>
           <fvRsCons tnVzBrCPName="webCtrct"/>
     </fvAEPg>
   \langle fvAp>
   <!-- Non GOLF L3Out-->
   <l3extOut name="NonGolfOut">
      <bapExtP/>
      <l3extLNodeP name="bLeaf">
          <!- -<l3extRsNodeL3OutAtt tDn="topology/pod-1/node-101" rtrId="20.1.13.1"/>
          --&<l3extRsNodeL3OutAtt tDn="topology/pod-1/node-101" rtrId="20.1.13.1">
          <l3extLoopBackIfP addr="1.1.1.1"/>
          <ipRouteP ip="2.2.2.2/32" >
           <ipNexthopP nhAddr="20.1.12.3"/>
     </ipRouteP>
       </l3extRsNodeL3OutAtt>
```

```
<l3extLIfP name='portIfV4'>
              <l3extRsPathL3OutAtt tDn="topology/pod-1/paths-101/pathep-[eth1/17]"
encap='vlan-1010' ifInstT='sub-interface' addr="20.1.12.2/24">
              </l3extRsPathL3OutAtt>
           </l3extLIfP>
           <l3extLIfP name='portIfV6'>
               <l3extRsPathL3OutAtt tDn="topology/pod-1/paths-101/pathep-[eth1/17]"
encap='vlan-1010' ifInstT='sub-interface' addr="64:ff9b::1401:302/120">
                   <bgpPeerP addr="64:ff9b::1401:d03" ctrl="send-com,send-ext-com" />
               </l3extRsPathL3OutAtt>
           </l3extLIfP>
           <bgpPeerP addr="2.2.2.2" ctrl="as-override,disable-peer-as-check,
send-com,send-ext-com" status=""/>
       </l3extLNodeP>
       < 1 - -<bgpPeerP addr="2.2.2.2" ctrl="send-com,send-ext-com" status=""/>
        --<l3extInstP name="accountingInst">
          <l3extSubnet ip="192.10.0.0/16" scope="import-security,import-rtctrl" />
           <l3extSubnet ip="192.3.3.0/24" scope="import-security,import-rtctrl" />
          <l3extSubnet ip="192.4.2.0/24" scope="import-security,import-rtctrl" />
          <l3extSubnet ip="64:ff9b::c007:200/120" scope="import-security,import-rtctrl"
 />
          <l3extSubnet ip="192.2.2.0/24" scope="export-rtctrl" />
           <l3extSubnet ip="0.0.0.0/0"
                                scope="export-rtctrl,import-rtctrl,import-security"
                                aggregate="export-rtctrl,import-rtctrl"
          />
       </l3extInstP>
      <l3extRsEctx tnFvCtxName="coke"/>
   \langle/l3extOut>
</fvTenant>
```
**REST API** を使用した **BGP** ネイバー シャットダウンおよびソフト リセットの設定

REST API を使用した BGP ネイバー シャットダウンの設定

次の手順では、REST APIを使用してBGPネイバーシャットダウン機能を使用する方法につい て説明します。

### 手順

ステップ **1** ノードおよびインターフェイスを設定します。

この例では、ノード プロファイル、nodep1、ルータ ID 11.11.11.103 を持つノード 103(境界 リーフ スイッチ)上で、VRF v1 を設定します。. また、IP アドレス 12.12.12.1/24 およびレイ ヤ3 ドメイン dom1 で、ルーテッド インターフェイス(レイヤ3ポート)としてインターフェ イス eth1/3 を設定します。

```
<l3extOut name="l3out1">
    <l3extRsEctx tnFvCtxName="v1"/>
    <l3extLNodeP name="nodep1">
        <l3extRsNodeL3OutAtt rtrId="11.11.11.103" tDn="topology/pod-1/node-103"/>
        <l3extLIfP name="ifp1"/>
         <l3extRsPathL3OutAtt addr="12.12.12.3/24" ifInstT="l3-port"
tDn="topology/pod-1/paths-103/pathep-[eth1/3]"/>
        </l3extLIfP>
    </l3extLNodeP>
    <l3extRsL3DomAtt tDn="uni/l3dom-dom1"/>
\langle/l3extOut>
```
ステップ **2** BGP ルーティング プロトコルを設定し、BGP ネイバー シャットダウン機能を設定します。

この例では、IP アドレス、15.15.15.2、ASN 100 を持つ BGP ピアで、プライマリ ルーティン グ プロトコルとして BGP を設定します。

adminSt 変数は、次のいずれかに設定できます。

- enabled: BGP ネイバー シャットダウン機能をイネーブルにします。
- disabled:BGP ネイバー シャットダウン機能を無効にします。

次の例では、BGP ネイバー シャットダウン機能がイネーブルになっています。

### 例:

```
<l3extOut name="l3out1">
    <l3extLNodeP name="nodep1">
        <bgpPeerP addr="15.15.15.2"> adminSt="enabled"
            <bgpAsP asn="100"/>
        </bgpPeerP>
    </l3extLNodeP>
    <bgpExtP/>
</l3extOut>
```
RESTAPIを使用した BGP ネイバー ソフト リセットの設定

次の手順では、REST API を使用して BGP ネイバー ソフト リセット機能を使用する方法につ いて説明します。

### 手順

ステップ **1** ノードおよびインターフェイスを設定します。

この例では、ノード プロファイル、nodep1、ルータ ID 11.11.11.103 を持つノード 103(境界 リーフ スイッチ)上で、VRF v1 を設定します。. また、IP アドレス 12.12.12.1/24 およびレイ ヤ3 ドメイン dom1 で、ルーテッド インターフェイス (レイヤ3ポート) としてインターフェ イス eth1/3 を設定します。

```
<l3extOut name="l3out1">
   <l3extRsEctx tnFvCtxName="v1"/>
   <l3extLNodeP name="nodep1">
       <l3extRsNodeL3OutAtt rtrId="11.11.11.103" tDn="topology/pod-1/node-103"/>
```

```
<l3extLIfP name="ifp1"/>
        <l3extRsPathL3OutAtt addr="12.12.12.3/24" ifInstT="l3-port"
tDn="topology/pod-1/paths-103/pathep-[eth1/3]"/>
        </l3extLIfP>
    </l3extLNodeP>
    <l3extRsL3DomAtt tDn="uni/l3dom-dom1"/>
</l3extOut>
```
ステップ **2** BGP ルーティング プロトコルを設定し、BGP ネイバー ソフト リセット機能を設定します。

この例では、IP アドレス、15.15.15.2、ASN 100 を持つ BGP ピアで、プライマリ ルーティン グ プロトコルとして BGP を設定します。

dir 変数は、次のいずれかに設定できます。

- in:ソフト ダイナミック インバウンド リセットを有効にします。
- out:ソフト アウトバウンド リセットを有効にします。

次の例では、ソフト ダイナミック インバウンド リセットが有効になっています。

例:

```
<l3extOut name="l3out1">
    <l3extLNodeP name="nodep1">
        <bgpPeerP addr="15.15.15.2">
            <bgpAsP asn="100"/>
            <bgpPeerEntryClearPeerLTask>
                <attributes>
                    <mode>soft</mode>
                    <dir>in</dir>
                    <adminSt>start</adminSt>
                </attributes>
                <children/>
            </bgpPeerEntryClearPeerLTask>
        </bgpPeerP>
    </l3extLNodeP>
    <bgpExtP/>
</l3extOut>
```
### **REST API** を使用した **VRF** ごと、ノード **BGP** ごとのタイマーの設定

次の例では、ノード内の VRF ごと、ノード BGP ごとのタイマーの設定方法を示します。 bgpProtP (l3extLNodeP の下) を設定します。bgpProtP の下で、目的とする関係 (bgpRsBgpNodeCtxPol) を設定します。これは、BGP コンテキスト ポリシー (bgpCtxPol) に対す るものです。

### 手順

node1 でノード固有の BGP タイマー ポリシーを設定し、node2 を、ノード固有ではない BGP タイマー ポリシーで設定します。

```
POST https://apic-ip-address/mo.xml
<fvTenant name="tn1" >
    <bgpCtxPol name="pol1" staleIntvl="25" />
    <bgpCtxPol name="pol2" staleIntvl="35" />
    <fvCtx name="ctx1" >
     <fvRsBgpCtxPol tnBgpCtxPolName="pol1"/>
    </fvCtx>
     <l3extout name="out1" >
      <l3extRsEctx toFvCtxName="ctx1" />
      <l3extLNodeP name="node1" >
        <bgpProtP name="protp1" >
            <bgpRsBgpNodeCtxPol tnBgpCtxPolName="pol2" />
        </bgpProtP>
      </l3extLNodeP>
      <l3extLNodeP name="node2" >
      </l3extLNodeP>
```
この例では、node1 は BGP タイマー値をポリシー pol2 から取得し、node2 は BGP タイマー値 を pol1 から取得します。タイマー値は bgpDom に適用されますが、これは VRF tn1:ctx1 に対 応しています。これは、「*VRF* ごと、ノード *BGP* ごとのタイマーの値」のセクションで説明 したアルゴリズムに従って選択された、BGP タイマー ポリシーに基づきます。

### 削除するノード **BGP** タイマーが **REST API** を使用してごとの **VRF** あたり

次の例では、ノード内で既存の VRF ごとの各ノード BGP タイマーを削除する方法を示しま す。

### 手順

node1 で特定の BGP タイマー ポリシーのノードを削除します。

### 例:

POST https://*apic-ip-address*/mo.xml

```
<fvTenant name="tn1" >
   <bgpCtxPol name="pol1" staleIntvl="25" />
   <bgpCtxPol name="pol2" staleIntvl="35" />
   <fvCtx name="ctx1" >
     <fvRsBgpCtxPol tnBgpCtxPolName="pol1"/>
   </fvCtx>
    <l3extout name="out1" >
     <l3extRsEctx toFvCtxName="ctx1" />
     <l3extLNodeP name="node1" >
        <bgpProtP name="protp1" status="deleted" >
           <bgpRsBgpNodeCtxPol tnBgpCtxPolName="pol2" />
       </bgpProtP>
     </l3extLNodeP>
     <l3extLNodeP name="node2" >
      </l3extLNodeP>
```
上の例のコードフレーズ <bgpProtP name="protp1" status="deleted" >は、BGP タイマー ポ リシーを削除します。削除後、node1 が node1 が関連付けられている VRF の BGP タイマー ポ リシーのデフォルト設定になります。上の例では pol1 です。

### **REST API** を使用したセカンダリ **IP** アドレスでの双方向フォワーディング検出の構成

次の例では、REST APIを使用して、セカンダリIPアドレスにBidirectionalForwarding Detection (BFD)を構成します。

<l3extLIfP

```
dn="uni/tn-sec-ip-bfd/out-secip-bfd-l3out/lnodep-secip-bfd-l3out_nodeProfile/
  lifp-secip-bfd-l3out_interfaceProfile" name="secip-bfd-l3out_interfaceProfile"
  prio="unspecified" tag="yellow-green" userdom=":all:">
    <l3extRsPathL3OutAtt addr="50.50.50.200/24" autostate="disabled"
      encap="vlan-2" encapScope="local" ifInstT="ext-svi" ipv6Dad="enabled"
     isMultiPodDirect="no" llAddr="::" mac="00:22:BD:F8:19:FF" mode="regular"
     mtu="inherit" tDn="topology/pod-1/paths-101/pathep-[eth1/3]"
      targetDscp="unspecified" userdom=":all:">
       <l3extIp addr="9.9.9.1/24" ipv6Dad="enabled" userdom=":all:"/>
       <l3extIp addr="6.6.6.1/24" ipv6Dad="enabled" userdom=":all:"/>
    </l3extRsPathL3OutAtt>
    <l3extRsNdIfPol userdom="all"/>
    <l3extRsLIfPCustQosPol userdom="all"/>
    <l3extRsIngressQosDppPol userdom="all"/>
    <l3extRsEgressQosDppPol userdom="all"/>
    <l3extRsArpIfPol userdom="all"/>
</l3extLIfP>
<ipRouteP aggregate="no"
  dn="uni/tn-sec-ip-bfd/out-secip-bfd-l3out/lnodep-secip-bfd-l3out_nodeProfile/
  rsnodeL3OutAtt-[topology/pod-1/node-101]/rt-[6.0.0.1/24]"
  fromPfxLen="0" ip="6.0.0.1/24" pref="1" rtCtrl="bfd" toPfxLen="0" userdom=":all:">
    <ipNexthopP nhAddr="6.6.6.2" pref="unspecified" type="prefix" userdom=":all:"/>
</ipRouteP>
```
### グローバル **REST API** を使用して **BFD** の設定

### 手順

次の REST API は、(BFD) を双方向フォワーディング検出のグローバル コンフィギュレーショ ンを示します。

```
\text{mod}<infraInfra>
   <bfdIpv4InstPol name="default" echoSrcAddr="1.2.3.4" slowIntvl="1000" minTxIntvl="150"
minRxIntvl="250" detectMult="5" echoRxIntvl="200"/>
   <bfdIpv6InstPol name="default" echoSrcAddr="34::1/64" slowIntvl="1000" minTxIntvl="150"
minRxIntvl="250" detectMult="5" echoRxIntvl="200"/>
</infraInfra>
</polUni>
```
**REST API** を使用した **BFD** インターフェイスのオーバーライドの設定

### 手順

次の REST API は、(BFD) を双方向フォワーディング検出のインターフェイスのオーバーライ ド コンフィギュレーションを示します。

### 例:

```
<fvTenant name="ExampleCorp">
  <bfdIfPol name="bfdIfPol" minTxIntvl="400" minRxIntvl="400" detectMult="5"
echoRxIntvl="400" echoAdminSt="disabled"/>
   <l3extOut name="l3-out">
        <l3extLNodeP name="leaf1">
            <l3extRsNodeL3OutAtt tDn="topology/pod-1/node-101" rtrId="2.2.2.2"/>
            <l3extLIfP name='portIpv4'>
                <l3extRsPathL3OutAtt tDn="topology/pod-1/paths-101/pathep-[eth1/11]"
ifInstT='l3-port' addr="10.0.0.1/24" mtu="1500"/>
                <bfdIfP type="sha1" key="password">
                    <bfdRsIfPol tnBfdIfPolName='bfdIfPol'/>
                </bfdIfP>
            </l3extLIfP>
        </l3extLNodeP>
    </l3extOut>
</fvTenant>
```
**REST API** を使用した **BFD** コンシューマ プロトコルの設定

### 手順

ステップ1 次の例では、双方向の転送検出(BFD)のインターフェイス設定を示します。

### 例:

```
<fvTenant name="ExampleCorp">
  <bfdIfPol name="bfdIfPol" minTxIntvl="400" minRxIntvl="400" detectMult="5"
echoRxIntvl="400" echoAdminSt="disabled"/>
    <l3extOut name="l3-out">
        <l3extLNodeP name="leaf1">
            <l3extRsNodeL3OutAtt tDn="topology/pod-1/node-101" rtrId="2.2.2.2"/>
            <l3extLIfP name='portIpv4'>
                <l3extRsPathL3OutAtt tDn="topology/pod-1/paths-101/pathep-[eth1/11]"
ifInstT='l3-port' addr="10.0.0.1/24" mtu="1500"/>
                <bfdIfP type="sha1" key="password">
                    <bfdRsIfPol tnBfdIfPolName='bfdIfPol'/>
                </bfdIfP>
            </l3extLIfP>
```
</l3extLNodeP>

```
</l3extOut>
</fvTenant>
```
ステップ **2** 次の例では、OSPF および EIGRP で BFD を有効にするためのインターフェイス設定を示しま す。

例:

リーフ スイッチ上の BFD

```
<fvTenant name="ExampleCorp">
     <ospfIfPol name="ospf_intf_pol" cost="10" ctrl="bfd"/>
      <eigrpIfPol ctrl="nh-self,split-horizon,bfd"
dn="uni/tn-Coke/eigrpIfPol-eigrp_if_default"
</fvTenant>
```
### 例:

スパイン スイッチ上の BFD

<l3extLNodeP name="bSpine">

```
<l3extRsNodeL3OutAtt tDn="topology/pod-1/node-103" rtrId="192.3.1.8">
                 <l3extLoopBackIfP addr="10.10.3.1" />
                 <l3extInfraNodeP fabricExtCtrlPeering="false" />
             </l3extRsNodeL3OutAtt>
             <l3extLIfP name='portIf'>
                 <l3extRsPathL3OutAtt tDn="topology/pod-1/paths-103/pathep-[eth5/10]"
encap='vlan-4' ifInstT='sub-interface' addr="20.3.10.1/24"/>
                 <ospfIfP>
                     <ospfRsIfPol tnOspfIfPolName='ospf_intf_pol'/>
                 </ospfIfP>
                 <bfdIfP name="test" type="sha1" key="hello" status="created,modified">
                    <bfdRsIfPol tnBfdIfPolName='default' status="created,modified"/>
                </bfdIfP>
             </l3extLIfP>
```
</l3extLNodeP>

ステップ **3** 次の例では、BGP 上の BFD を有効にするためのインターフェイス設定を示します。

### 例:

```
<fvTenant name="ExampleCorp">
    <l3extOut name="l3-out">
        <l3extLNodeP name="leaf1">
            <l3extRsNodeL3OutAtt tDn="topology/pod-1/node-101" rtrId="2.2.2.2"/>
            <l3extLIfP name='portIpv4'>
                <l3extRsPathL3OutAtt tDn="topology/pod-1/paths-101/pathep-[eth1/11]"
ifInstT='l3-port' addr="10.0.0.1/24" mtu="1500">
                  <bgpPeerP addr="4.4.4.4/24" allowedSelfAsCnt="3" ctrl="bfd" descr=""
name="" peerCtrl="" ttl="1">
                      <bgpRsPeerPfxPol tnBgpPeerPfxPolName=""/>
                      <bgpAsP asn="3" descr="" name=""/>
                  </bgpPeerP>
               </l3extRsPathL3OutAtt>
            </l3extLIfP>
```
</l3extLNodeP>

```
</l3extOut>
</fvTenant>
```
ステップ **4** 次の例では、スタティック ルートで BFD を有効にするためのインターフェイス設定を示しま す。

例:

```
リーフ スイッチ上の BFD
```

```
<fvTenant name="ExampleCorp">
    <l3extOut name="l3-out">
        <l3extLNodeP name="leaf1">
            <l3extRsNodeL3OutAtt tDn="topology/pod-1/node-101" rtrId="2.2.2.2">
              <ipRouteP ip="192.168.3.4" rtCtrl="bfd">
                <ipNexthopP nhAddr="192.168.62.2"/>
              </ipRouteP>
            </l3extRsNodeL3OutAtt>
            <l3extLIfP name='portIpv4'>
                <l3extRsPathL3OutAtt tDn="topology/pod-1/paths-101/pathep-[eth1/3]"
ifInstT='l3-port' addr="10.10.10.2/24" mtu="1500" status="created,modified" />
```

```
\langle/l3extLIfP>
```
</l3extLNodeP>

```
</l3extOut>
</fvTenant>
```
### 例:

スパイン スイッチ上の BFD

<l3extLNodeP name="bSpine">

```
<l3extRsNodeL3OutAtt tDn="topology/pod-1/node-103" rtrId="192.3.1.8">
              <ipRouteP ip="0.0.0.0" rtCtrl="bfd">
                <ipNexthopP nhAddr="192.168.62.2"/>
              </ipRouteP>
             </l3extRsNodeL3OutAtt>
             <l3extLIfP name='portIf'>
                 <l3extRsPathL3OutAtt tDn="topology/pod-1/paths-103/pathep-[eth5/10]"
encap='vlan-4' ifInstT='sub-interface' addr="20.3.10.1/24"/>
                 <bfdIfP name="test" type="sha1" key="hello" status="created,modified">
                    <bfdRsIfPol tnBfdIfPolName='default' status="created,modified"/>
                </bfdIfP>
             </l3extLIfP>
```
</l3extLNodeP>

ステップ **5** 次の例では、IS-IS で BFD を有効にするためのインターフェイス設定を示します。

```
<fabricInst>
          <l3IfPol name="testL3IfPol" bfdIsis="enabled"/>
              <fabricLeafP name="LeNode" >
 <fabricRsLePortP tDn="uni/fabric/leportp-leaf_profile" />
<fabricLeafS name="spsw" type="range">
\langlefabricNodeBlk name="node101" to ="102" from ="101" />
```

```
</fabricLeafS>
           </fabricLeafP>
          <fabricSpineP name="SpNode" >
<fabricRsSpPortP tDn="uni/fabric/spportp-spine_profile" />
<fabricSpineS name="spsw" type="range">
    <fabricNodeBlk name="node103" to_="103" from_="103" />
</fabricSpineS>
         </fabricSpineP>
          <fabricLePortP name="leaf_profile">
<fabricLFPortS name="leafIf" type="range">
<fabricPortBlk name="spBlk" fromCard="1" fromPort="49" toCard="1" toPort="49" />
       <fabricRsLePortPGrp tDn="uni/fabric/funcprof/leportgrp-LeTestPGrp" />
</fabricLFPortS>
       </fabricLePortP>
      <fabricSpPortP name="spine_profile">
<fabricSFPortS name="spineIf" type="range">
     <fabricPortBlk name="spBlk" fromCard="5" fromPort="1" toCard="5" toPort="2" />
      <fabricRsSpPortPGrp tDn="uni/fabric/funcprof/spportgrp-SpTestPGrp" />
</fabricSFPortS>
     </fabricSpPortP>
<fabricFuncP>
                <fabricLePortPGrp name = "LeTestPGrp">
<fabricRsL3IfPol tnL3IfPolName="testL3IfPol"/>
              </fabricLePortPGrp>
           <fabricSpPortPGrp name = "SpTestPGrp">
<fabricRsL3IfPol tnL3IfPolName="testL3IfPol"/>
          </fabricSpPortPGrp>
</fabricFuncP>
</fabricInst>
```
## **REST API** を使用した **OSPF** 外部ルーテッド ネットワークの設定

### **REST API** を使用した管理テナントの **OSPF** 外部ルーテッド ネットワークの作成

- ルータIDと論理インターフェイスプロファイルのIPアドレスが異なっていて重複してい ないことを確認します。
- 次の手順は、管理テナントのOSPF外部ルーテッドネットワークを作成するためのもので す。テナントのOSPF外部ルーテッドネットワークを作成するには、テナントを選択し、 テナント用の VRF を作成する必要があります。
- 詳細については、『*Cisco APIC and Transit Routing*』を参照してください。

### 手順

管理テナントの OSPF 外部ルーテッド ネットワークを作成します。
```
POST: https://apic-ip-address/api/mo/uni/tn-mgmt.xml
<fvTenant name="mgmt">
   <fvBD name="bd1">
      <fvRsBDToOut tnL3extOutName="RtdOut" />
      <fvSubnet ip="1.1.1.1/16" />
      <fvSubnet ip="1.2.1.1/16" />
      <fvSubnet ip="40.1.1.1/24" scope="public" />
      <fvRsCtx tnFvCtxName="inb" />
   </fvBD>
   <fvCtx name="inb" />
   <l3extOut name="RtdOut">
      <l3extRsL3DomAtt tDn="uni/l3dom-extdom"/>
      <l3extInstP name="extMgmt">
      </l3extInstP>
      <l3extLNodeP name="borderLeaf">
         <l3extRsNodeL3OutAtt tDn="topology/pod-1/node-101" rtrId="10.10.10.10"/>
         <l3extRsNodeL3OutAtt tDn="topology/pod-1/node-102" rtrId="10.10.10.11"/>
         <l3extLIfP name='portProfile'>
           <l3extRsPathL3OutAtt tDn="topology/pod-1/paths-101/pathep-[eth1/40]"
ifInstT='l3-port' addr="192.168.62.1/24"/>
           <l3extRsPathL3OutAtt tDn="topology/pod-1/paths-102/pathep-[eth1/40]"
ifInstT='l3-port' addr="192.168.62.5/24"/>
            <ospfIfP/>
                                </l3extLIfP>
      </l3extLNodeP>
      <l3extRsEctx tnFvCtxName="inb"/>
      <ospfExtP areaId="57" />
   </l3extOut>
</fvTenant>
```
### **REST API** を使用した **EIGRP** 外部ルーテッド ネットワークの設定

**REST API** を使用した **EIGRP** の設定

手順

ステップ1 EIGRP コンテキストポリシーを設定します。

例:

```
<polUni>
    <fvTenant name="cisco_6">
        <eigrpCtxAfPol actIntvl="3" descr=""
dn="uni/tn-cisco_6/eigrpCtxAfP-eigrp_default_pol" extDist="170"
         intDist="90" maxPaths="8" metricStyle="narrow" name="eigrp_default_pol"
ownerKey="" ownerTag=""/>
    </fvTenant>
</polUni>
```
ステップ **2** EIGRP インターフェイス ポリシーを設定します。

```
<polUni>
    <fvTenant name="cisco_6">
       <eigrpIfPol bw="10" ctrl="nh-self,split-horizon" delay="10"
delayUnit="tens-of-micro" descr="" dn="uni/tn-cisco_6/eigrpIfPol-eigrp_if_default"
        helloIntvl="5" holdIntvl="15" name="eigrp_if_default" ownerKey="" ownerTag=""/>
    </fvTenant>
```

```
</polUni>
```
#### ステップ **3** EIGRP VRF.を設定します。

#### 例:

IPv4:

```
<polUni>
    <fvTenant name="cisco_6">
        <fvCtx name="dev">
          <fvRsCtxToEigrpCtxAfPol tnEigrpCtxAfPolName="eigrp_ctx_pol_v4" af="1"/>
        </fvCtx>
    </fvTenant>
</polUni>
```
#### IPv6

```
<polUni>
    <fvTenant name="cisco_6">
       <fvCtx name="dev">
        <fvRsCtxToEigrpCtxAfPol tnEigrpCtxAfPolName="eigrp_ctx_pol_v6" af="ipv6-ucast"/>
        </fvCtx>
    </fvTenant>
```

```
</polUni>
```
#### ステップ **4** 外部の EIGRP Layer3 を設定します。

#### 例:

#### IPv4

```
<polUni><fvTenant name="cisco_6">
        <l3extOut name="ext">
            <eigrpExtP asn="4001"/>
            <l3extLNodeP name="node1">
                <l3extLIfP name="intf_v4">
                    <l3extRsPathL3OutAtt addr="201.1.1.1/24" ifInstT="l3-port"
                      tDn="topology/pod-1/paths-101/pathep-[eth1/4]"/>
                    <eigrpIfP name="eigrp_ifp_v4">
                        <eigrpRsIfPol tnEigrpIfPolName="eigrp_if_pol_v4"/>
                    </eigrpIfP>
                \langle/l3extLIfP>
            </l3extLNodeP>
        </l3extOut>
    </fvTenant>
</polUni>
IPv6
```

```
<polUni>
   <fvTenant name="cisco_6">
       <l3extOut name="ext">
            <eigrpExtP asn="4001"/>
            <l3extLNodeP name="node1">
                <l3extLIfP name="intf_v6">
                    <l3extRsPathL3OutAtt addr="2001::1/64" ifInstT="l3-port"
```

```
tDn="topology/pod-1/paths-101/pathep-[eth1/4]"/>
                    <eigrpIfP name="eigrp_ifp_v6">
                         <eigrpRsIfPol tnEigrpIfPolName="eigrp_if_pol_v6"/>
                    </eigrpIfP>
                </l3extLIfP>
            </l3extLNodeP>
        \langle/l3extOut>
    </fvTenant>
</polUni>
IPv4 および IPv6
<polUni>
    <fvTenant name="cisco_6">
        <l3extOut name="ext">
            <eigrpExtP asn="4001"/>
            <l3extLNodeP name="node1">
                <l3extLIfP name="intf_v4">
                    <l3extRsPathL3OutAtt addr="201.1.1.1/24" ifInstT="l3-port"
                      tDn="topology/pod-1/paths-101/pathep-[eth1/4]"/>
                    <eigrpIfP name="eigrp_ifp_v4">
                         <eigrpRsIfPol tnEigrpIfPolName="eigrp_if_pol_v4"/>
                    </eigrpIfP>
                </l3extLIfP>
                <l3extLIfP name="intf_v6">
                    <l3extRsPathL3OutAtt addr="2001::1/64" ifInstT="l3-port"
                      tDn="topology/pod-1/paths-101/pathep-[eth1/4]"/>
                    <eigrpIfP name="eigrp_ifp_v6">
                         <eigrpRsIfPol tnEigrpIfPolName="eigrp_if_pol_v6"/>
                    </eigrpIfP>
                </l3extLIfP>
            </l3extLNodeP>
        \langle/13extOut>
    </fvTenant>
</polUni>
```

```
ステップ 5 (任意) インターフェイス ポリシー ノブを設定します。
```
#### 例:

```
<polUni>
    <fvTenant name="cisco_6">
        <eigrpIfPol bw="1000000" ctrl="nh-self,split-horizon" delay="10"
          delayUnit="tens-of-micro" helloIntvl="5" holdIntvl="15" name="default"/>
    </fvTenant>
</polUni>
```
Bandwidth (bw) 属性は (bw) 属性は kbps で定義されています。DelayUnit 属性は、「1 万マイ クロ」または「ピコ」です。

# **REST API** を使用したルート集約の設定

### **BGP**、**OSPF**、および **REST API** を使用して **EIGRP** のルート集約の設定

#### 手順

ステップ **1** 次のように、REST API を使用して BGP ルート集約を設定します。

#### 例:

```
<fvTenant name="common">
          <fvCtx name="vrf1"/>
   <bgpRtSummPol name="bgp_rt_summ" cntrl='as-set'/>
   <l3extOut name="l3_ext_pol" >
             <l3extLNodeP name="bLeaf">
                <l3extRsNodeL3OutAtt tDn="topology/pod-1/node-101" rtrId="20.10.1.1"/>
              <l3extLIfP name='portIf'>
              <l3extRsPathL3OutAtt tDn="topology/pod-1/paths-101/pathep-[eth1/31]"
ifInstT='l3-port' addr="10.20.1.3/24/>
              </l3extLIfP>
           </l3extLNodeP>
         <bgpExtP />
           <l3extInstP name="InstP" >
         <l3extSubnet ip="10.0.0.0/8" scope="export-rtctrl">
          <l3extRsSubnetToRtSumm tDn="uni/tn-common/bgprtsum-bgp_rt_summ"/>
           <l3extRsSubnetToProfile tnRtctrlProfileName="rtprof"/>
         </l3extSubnet>
       </l3extInstP>
       <l3extRsEctx tnFvCtxName="vrf1"/>
   </l3extOut>
</fvTenant>
```
ステップ **2** 次の REST API を使用して、OSPF のエリア間および外部の集約を設定します。

```
<?xml version="1.0" encoding="utf-8"?>
<fvTenant name="t20">
  <!--Ospf Inter External route summarization Policy-->
 <ospfRtSummPol cost="unspecified" interAreaEnabled="no" name="ospfext"/>
 <!--Ospf Inter Area route summarization Policy-->
 <ospfRtSummPol cost="16777215" interAreaEnabled="yes" name="interArea"/>
 <fvCtx name="ctx0" pcEnfDir="ingress" pcEnfPref="enforced"/>
 <!-- L3OUT backbone Area-->
 <l3extOut enforceRtctrl="export" name="l3_1" ownerKey="" ownerTag=""
targetDscp="unspecified">
   <l3extRsEctx tnFvCtxName="ctx0"/>
   <l3extLNodeP name="node-101">
     <l3extRsNodeL3OutAtt rtrId="20.1.3.2" rtrIdLoopBack="no"
tDn="topology/pod-1/node-101"/>
     <l3extLIfP name="intf-1">
      <l3extRsPathL3OutAtt addr="20.1.5.2/24" encap="vlan-1001" ifInstT="sub-interface"
 tDn="topology/pod-1/paths-101/pathep-[eth1/33]"/>
      </l3extLIfP>
    </l3extLNodeP>
    <l3extInstP name="l3InstP1">
      <fvRsProv tnVzBrCPName="default"/>
```

```
<!--Ospf External Area route summarization-->
      <l3extSubnet aggregate="" ip="193.0.0.0/8" name="" scope="export-rtctrl">
        <l3extRsSubnetToRtSumm tDn="uni/tn-t20/ospfrtsumm-ospfext"/>
      </l3extSubnet>
    </l3extInstP>
    <ospfExtP areaCost="1" areaCtrl="redistribute,summary" areaId="backbone"
areaType="regular"/>
  </l3extOut>
  <!-- L3OUT Regular Area-->
  <l3extOut enforceRtctrl="export" name="l3_2">
    <l3extRsEctx tnFvCtxName="ctx0"/>
    <l3extLNodeP name="node-101">
      <l3extRsNodeL3OutAtt rtrId="20.1.3.2" rtrIdLoopBack="no"
tDn="topology/pod-1/node-101"/>
     <l3extLIfP name="intf-2">
       <l3extRsPathL3OutAtt addr="20.1.2.2/24" encap="vlan-1014" ifInstT="sub-interface"
 tDn="topology/pod-1/paths-101/pathep-[eth1/11]"/>
      </l3extLIfP>
    </l3extLNodeP>
    <l3extInstP matchT="AtleastOne" name="l3InstP2">
      <fvRsCons tnVzBrCPName="default"/>
      <!--Ospf Inter Area route summarization-->
      <l3extSubnet aggregate="" ip="197.0.0.0/8" name="" scope="export-rtctrl">
        <l3extRsSubnetToRtSumm tDn="uni/tn-t20/ospfrtsumm-interArea"/>
      </l3extSubnet>
    </l3extInstP>
    <ospfExtP areaCost="1" areaCtrl="redistribute,summary" areaId="0.0.0.57"
areaType="regular"/>
  \langle/l3extOut>
</fvTenant>
```
#### ステップ **3** 次の REST API を使用して EIGRP の集約を設定します。

例:

```
<fvTenant name="exampleCorp">
  <l3extOut name="out1">
    <l3extInstP name="eigrpSummInstp" >
     <l3extSubnet aggregate="" descr="" ip="197.0.0.0/8" name="" scope="export-rtctrl">
        <l3extRsSubnetToRtSumm/>
     </l3extSubnet>
    </l3extInstP>
  </l3extOut>
  <eigrpRtSummPol name="pol1" />
```
EIGRP を設定するルート集約ポリシーはありません。EIGRP の集約を有効にする ために必要なだけの設定では、サマリー サブネット、InstP でです。 (注)

# **REST API** を使用したルート マップおよびルート プロファイルによる ルート制御の設定

### **REST API** を使用した **BGP** ピアごとのルート制御の設定

次の手順では、REST API を使用して BGP ピア単位のルート制御を設定する方法について説明 します。

#### 手順

BGP ピアごとのルート制御機能を設定します。

ここで、

- **direction="import"**は、ルートインポートポリシー(ファブリックに許可されるルート) です。
- **direction="export"** は、ルート エクスポート ポリシー(外部ネットワークからアドバタイ ズされるルート)です。

```
<polUni>
   <fvTenant name="t1">
       <fvCtx name="v1"/>
       <l3extOut name="l3out1">
           <l3extRsEctx tnFvCtxName="v1"/>
           <l3extLNodeP name="nodep1">
              <l3extRsNodeL3OutAtt rtrId="11.11.11.103" tDn="topology/pod-1/node-103"/>
               <l3extLIfP name="ifp1">
                   <l3extRsPathL3OutAtt addr="12.12.12.3/24" ifInstT="l3-port"
tDn="topology/pod-1/paths-103/pathep-[eth1/3]"/>
               </l3extLIfP>
               <bgpPeerP addr="15.15.15.2">
                   <bgpAsP asn="100"/>
                   <bgpRsPeerToProfile direction="export" tnRtctrlProfileName="rp1"/>
               </bgpPeerP>
            </l3extLNodeP>
            <l3extRsL3DomAtt tDn="uni/l3dom-dom1"/>
            <bapExtP/>
            <ospfExtP areaId="0.0.0.0" areaType="regular"/>
            <l3extInstP name="extnw1" >
                <l3extSubnet ip="20.20.20.0/24" scope="import-security"/>
            </l3extInstP>
        </l3extOut>
        <rtctrlProfile name="rp1">
            <rtctrlCtxP name="ctxp1" action="permit" order="0">
                <rtctrlScope>
                    <rtctrlRsScopeToAttrP tnRtctrlAttrPName="attrp1"/>
                </rtctrlScope>
                <rtctrlRsCtxPToSubjP tnRtctrlSubjPName="match-rule1"/>
            </rtctrlCtxP>
        </rtctrlProfile>
        <rtctrlSubjP name="match-rule1">
```

```
<rtctrlMatchRtDest ip="200.3.2.0/24"/>
        </rtctrlSubjP>
        <rtctrlAttrP name="attrp1">
            <rtctrlSetASPath criteria="prepend">
                <rtctrlSetASPathASN asn="100" order="2"/>
                <rtctrlSetASPathASN asn="200" order="1"/>
            </rtctrlSetASPath>
        </rtctrlAttrP>
</fvTenant>
</polUni>
```
**REST API** を使用して、明示的なプレフィックス リストでルート マップ**/**プロファイルの 設定

#### 始める前に

• テナントと VRF を設定する必要があります。

#### 手順

明示的なプレフィックス リストを使用してルート マップ/プロファイルを設定します。

以下の太字のエントリは、APIC リリース 4.2(3) 以降で使用可能な一致プレフィッ クスの拡張機能です。これらのフィールドの詳細については、一致プレフィックス の機能拡張 (378ページ)を参照してください。 (注)

```
<?xml version="1.0" encoding="UTF-8"?>
<fvTenant name="PM" status="">
   <rtctrlAttrP name="set_dest">
      <rtctrlSetComm community="regular:as2-nn2:5:24" />
   </rtctrlAttrP>
   <rtctrlSubjP name="allow_dest">
     <rtctrlMatchRtDest ip="192.169.0.0/24" aggregate="yes" fromPfxLen="26" toPfxLen="30"
 />
      <rtctrlMatchCommTerm name="term1">
         <rtctrlMatchCommFactor community="regular:as2-nn2:5:24" status="" />
         <rtctrlMatchCommFactor community="regular:as2-nn2:5:25" status="" />
      </rtctrlMatchCommTerm>
      <rtctrlMatchCommRegexTerm commType="regular" regex="200:*" status="" />
   </rtctrlSubjP>
   <rtctrlSubjP name="deny_dest">
      <rtctrlMatchRtDest ip="192.168.0.0/24" />
   </rtctrlSubjP>
   <fvCtx name="ctx" />
   <l3extOut name="L3Out_1" enforceRtctrl="import,export" status="">
      <l3extRsEctx tnFvCtxName="ctx" />
      <l3extLNodeP name="bLeaf">
         <l3extRsNodeL3OutAtt tDn="topology/pod-1/node-101" rtrId="1.2.3.4" />
         <l3extLIfP name="portIf">
            <l3extRsPathL3OutAtt tDn="topology/pod-1/paths-101/pathep-[eth1/25]"
ifInstT="sub-interface" encap="vlan-1503" addr="10.11.12.11/24" />
            <ospfIfP />
```

```
</l3extLIfP>
        <bgpPeerP addr="5.16.57.18/32" ctrl="send-com" />
         <bgpPeerP addr="6.16.57.18/32" ctrl="send-com" />
      </l3extLNodeP>
     <bgpExtP />
      <ospfExtP areaId="0.0.0.59" areaType="nssa" status="" />
      <l3extInstP name="l3extInstP_1" status="">
         <l3extSubnet ip="17.11.1.11/24" scope="import-security" />
      </l3extInstP>
      <rtctrlProfile name="default-export" type="global" status="">
         <rtctrlCtxP name="ctx_deny" action="deny" order="1">
            <rtctrlRsCtxPToSubjP tnRtctrlSubjPName="deny_dest" status="" />
        </rtctrlCtxP>
         <rtctrlCtxP name="ctx_allow" order="2">
           <rtctrlRsCtxPToSubjP tnRtctrlSubjPName="allow_dest" status="" />
        </rtctrlCtxP>
        <rtctrlScope name="scope" status="">
           <rtctrlRsScopeToAttrP tnRtctrlAttrPName="set_dest" status="" />
        </rtctrlScope>
      </rtctrlProfile>
  \langle/l3extOut>
   <fvBD name="testBD">
      <fvRsBDToOut tnL3extOutName="L3Out_1" />
     <fvRsCtx tnFvCtxName="ctx" />
     <fvSubnet ip="40.1.1.12/24" scope="public" />
     <fvSubnet ip="40.1.1.2/24" scope="private" />
     <fvSubnet ip="2003::4/64" scope="public" />
   </fvBD>
</fvTenant>
```
## **REST API** を使用した、インポート制御とエクスポート制御によるルーティング制御プロ トコルの設定

この例では、ネットワーク接続 BGP を使用して外部レイヤ 3 が設定されていることを前提と しています。OSPF を使用してネットワークを次のタスクを実行することもできます。

#### 始める前に

- テナント、プライベートネットワーク、およびブリッジドメインが作成されていること。
- レイヤ 3 Outside テナント ネットワークが設定されていること。

#### 手順

インポート制御とエクスポート制御を使用するルート制御プロトコルを設定します。

```
<l3extOut descr="" dn="uni/tn-Ten_ND/out-L3Out1" enforceRtctrl="export" name="L3Out1"
ownerKey="" ownerTag="" targetDscp="unspecified">
       <l3extLNodeP descr="" name="LNodeP1" ownerKey="" ownerTag="" tag="yellow-green"
targetDscp="unspecified">
           <l3extRsNodeL3OutAtt rtrId="1.2.3.4" rtrIdLoopBack="yes"
tDn="topology/pod-1/node-101">
```
<l3extLoopBackIfP addr="2000::3" descr="" name=""/> </l3extRsNodeL3OutAtt> <l3extLIfP descr="" name="IFP1" ownerKey="" ownerTag="" tag="yellow-green"> <ospfIfP authKeyId="1" authType="none" descr="" name=""> <ospfRsIfPol tnOspfIfPolName=""/> </ospfIfP> <l3extRsNdIfPol tnNdIfPolName=""/> <l3extRsPathL3OutAtt addr="10.11.12.10/24" descr="" encap="unknown" ifInstT="l3-port" llAddr="::" mac="00:22:BD:F8:19:FF" mtu="1500" tDn="topology/pod-1/paths-101/pathep-[eth1/17]" targetDscp="unspecified"/> </l3extLIfP> </l3extLNodeP> <l3extRsEctx tnFvCtxName="PVN1"/> <l3extInstP descr="" matchT="AtleastOne" name="InstP1" prio="unspecified" targetDscp="unspecified"> <fvRsCustQosPol tnQosCustomPolName=""/> <l3extSubnet aggregate="" descr="" ip="192.168.1.0/24" name="" scope=""/> </l3extInstP> <ospfExtP areaCost="1" areaCtrl="redistribute,summary" areaId="0.0.0.1" areaType="nssa" descr=""/> <rtctrlProfile descr="" name="default-export" ownerKey="" ownerTag=""> <rtctrlCtxP descr="" name="routecontrolpvtnw" order="3"> <rtctrlScope descr="" name=""> <rtctrlRsScopeToAttrP tnRtctrlAttrPName="actionruleprofile2"/> </rtctrlScope> </rtctrlCtxP> </rtctrlProfile>  $\langle$ /l3extOut>

### **REST API** を使用したインターリーク再配布の設定

次の手順では、REST API を使用してインターリーク再配布を設定する方法について説明しま す。

#### 始める前に

テナント、VRF、および L3Out を作成します。

#### 手順

ステップ **1** インターリーク再配布のルートマップを設定します。

#### 例:

次の例では、2つのコンテキスト(ROUTES\_A および ROUTES\_ALL)を使用してルート マッ プ INTERLEAK\_RP を設定します。最初のコンテキスト ROUTES\_A は、IP プレフィックスリ スト 10.0.0.0/24 le 32 と一致し、set rule COM\_A を介してコミュニティ属性を設定します。2 番 目のコンテキストは、すべてのルートと一致します。

```
POST: https://<APIC IP>/api/mo/uni.xml
BODY:
<fvTenant dn="uni/tn-SAMPLE">
    <!-- route map with two contexts (ROUTES_A and ROUTES_ALL)-->
    <rtctrlProfile type="global" name="INTERLEAK_RP">
        <rtctrlCtxP name="ROUTES_A" order="0" action="permit">
```

```
<rtctrlRsCtxPToSubjP tnRtctrlSubjPName="PFX_10-0-0-0_24"/>
            <rtctrlScope>
                <rtctrlRsScopeToAttrP tnRtctrlAttrPName="COM_A"/>
            </rtctrlScope>
        </rtctrlCtxP>
        <rtctrlCtxP name="ROUTES_ALL" order="9" action="permit">
            <rtctrlRsCtxPToSubjP tnRtctrlSubjPName="ALL_PREFIX"/>
        </rtctrlCtxP>
    </rtctrlProfile>
    <!-- match rule with an IP prefix-list -->
    <rtctrlSubjP name="ALL_PREFIX">
       <rtctrlMatchRtDest ip="0.0.0.0/0" aggregate="yes"/>
    </rtctrlSubjP>
    <!-- match rule with an IP prefix-list -->
    <rtctrlSubjP name="PFX_10-0-0-0_24">
       <rtctrlMatchRtDest ip="10.0.0.0/24" aggregate="yes"/>
    </rtctrlSubjP>
   <!-- setu rule for community attribute -->
    <rtctrlAttrP name="COM_A">
        <rtctrlSetComm type="community" setCriteria="append"
community="regular:as2-nn2:100:200"/>
    </rtctrlAttrP>
</fvTenant>
```
ステップ **2** 設定されたルートマップを L3Out に適用します。

次の例では、ステップ1のルートマップをL3Out13out1に適用して、特定のL3Outからのルー トのインターリーク再配布をカスタマイズします。

L3extRsInterleakPol は、特定の L3Out によって使用されるダイナミック ルーティング プロト コル (OSPF/EIGRP) ルートに適用されます。L3extRsRedistributePolは、src属性 (static) で指定されたスタティック ルートに適用されます。

#### 例:

```
POST: https://<APIC IP>/api/mo/uni.xml
BODY:
<fvTenant dn="uni/tn-SAMPLE">
    <l3extOut name="l3out1">
        <!-- interleak redistribution for OSPF/EIGRP routes -->
        <l3extRsInterleakPol tnRtctrlProfileName="INTERLEAK_RP"/>
        <!-- interleak redistribution for static routes -->
        <l3extRsRedistributePol tnRtctrlProfileName="INTERLEAK_RP" src="static"/>
    </l3extOut>
</fvTenant>
```
# **REST API** を使用したトランジット ルーティングの設定

### **REST API** を使用したトランジット ルーティングの設定

次の手順では、テナントのトランジットルーティングを設定する方法を説明します。この例で は、別のルータにそれぞれ接続された 2 つの境界リーフ スイッチで、1 つの VRF 内に 2 つの L3Out を展開します。

始める前に

- ノード、ポート、AEP、機能プロファイル、レイヤ 3 ドメインを設定します。
- 外部ルーテッド ドメインを作成し、L3Out のインターフェイスに関連付けます。
- ファブリック内でルートを伝播させるために、BGP ルート リフレクタ ポリシーを設定し ます。

```
手順
```
ステップ **1** テナントおよび VRF を設定します。

この例ではテナント t1 および VRF v1 を設定します。VRF はまだ展開されていません。

```
例:
```

```
<fvTenant name="t1">
    <fvCtx name="v1"/>
</fvTenant>
```
ステップ **2** ノードおよびインターフェイスを設定します。

この例では、2 つの境界リーフ スイッチで、テナント t1 と VRF v1 に 2 つの L3Outs を設定し ます。VRF は、レイヤ 3 ドメイン dom1 です。

- 最初の L3Out はノード 101 上にあり、nodep1 という名前です。ノード 101 はルータ ID 11.11.11.103 で設定されます。ルーテッド インターフェイス ifp1 が eth1/3 にあり、IP ア ドレス 12.12.12.3/24 です。
- 2 番目の L3Out が ノード 102 上にあり、nodep2 という名前です。ノード 102 はルータ ID 22.22.22.203 に設定されています。IP アドレス 、23.23.23.1/24 を持つ eth1/3 でルーテッ ド インターフェイス ifp2 があります。

```
<l3extOut name="l3out1">
    <l3extRsEctx tnFvCtxName="v1"/>
    <l3extLNodeP name="nodep1">
        <l3extRsNodeL3OutAtt rtrId="11.11.11.103" tDn="topology/pod-1/node-101"/>
        <l3extLIfP name="ifp1"/>
       <l3extRsPathL3OutAtt addr="12.12.12.3/24" ifInstT="l3-port"
tDn="topology/pod-1/paths-101/pathep-[eth1/3]"/>
        </l3extLIfP>
    </l3extLNodeP>
    <l3extRsL3DomAtt tDn="uni/l3dom-dom1"/>
</l3extOut>
<l3extOut name="l3out2">
   <l3extRsEctx tnFvCtxName="v1"/>
    <l3extLNodeP name="nodep2">
        <l3extRsNodeL3OutAtt rtrId="22.22.22.203" tDn="topology/pod-1/node-102"/>
        <l3extLIfP name="ifp2"/>
        <l3extRsPathL3OutAtt addr="23.23.23.3/24" ifInstT="l3-port"
tDn="topology/pod-1/paths-102/pathep-[eth1/3]"/>
        </l3extLIfP>
    </l3extLNodeP>
```

```
<l3extRsL3DomAtt tDn="uni/l3dom-dom1"/>
\langle/l3extOut>
```
ステップ **3** 両方の境界リーフ スイッチのルーティング プロトコルを設定します。

この例では、両方の境界リーフ スイッチに対して、ASN 100 でプライマリ ルーティング プロ トコルとしてBGPを設定します。BGPピア15.15.15.2を持つノード101とBGPピア25.25.25.2 を持つノード102を設定します。

#### 例:

```
<l3extOut name="l3out1">
    <l3extLNodeP name="nodep1">
       <bgpPeerP addr="15.15.15.2/24"
           <bgpAsP asn="100"/>
        </bgpPeerP>
    </l3extLNodeP>
</l3extOut>
<l3extOut name="l3out2">
    <l3extLNodeP name="nodep2">
        <bgpPeerP addr="25.25.25.2/24"
            <bgpAsP asn="100"/>
        </bgpPeerP>
    </l3extLNodeP>
</l3extOut>
```
ステップ **4** 接続ルーティング プロトコルを設定します。

この例では、定期的なエリアID 0.0.0.0で両方のL3Outsに対して通信プロトコルとしてOSPF を設定します 。

#### 例:

```
<l3extOut name="l3out1">
    <ospfExtP areaId="0.0.0.0" areaType="regular"/>
    <l3extLNodeP name="nodep1">
       <l3extLIfP name="ifp1">
           <ospfIfP/>
        <l3extIfP>
    <l3extLNodeP>
</l3extOut>
<l3extOut name="l3out2">
    <ospfExtP areaId="0.0.0.0" areaType="regular"/>
    <l3extLNodeP name="nodep2">
        <l3extLIfP name="ifp2">
            <ospfIfP/>
        <l3extIfP>
    <l3extLNodeP>
</l3extOut>
```
### ステップ **5** 外部 EPG を設定します。

この例では、ノード101上の外部ネットワークextnw1としてネットワーク192.168.1.0/24と、 ノード 102 上の外部ネットワーク extnw2 として 192.168.2.0/24 を設定します。また、ルート 制御プロファイル rp1 および rp2.と外部 EPG を関連付けます。

```
<l3extOut name="l3out1">
     <l3extInstP name="extnw1">
         <l3extSubnet ip="192.168.1.0/24" scope="import-security"/>
         <l3extRsInstPToProfile direction="export" tnRtctrlProfileName="rp1"/>
```

```
</l3extInstP>
</l3extOut>
<l3extOut name="l3out2">
     <l3extInstP name="extnw2">
          <l3extSubnet ip="192.168.2.0/24" scope="import-security"/>
          <l3extRsInstPToProfile direction="export" tnRtctrlProfileName="rp2"/>
    </l3extInstP>
</l3extOut>
```
ステップ **6** オプション。ルート マップを設定します。

この例では、インバウンドおよびアウト バウンド方向で各 BGP ピアのルート マップを設定し ます。L3out1 では、ルート マップ rp1 が 192.168.1.0/24 のインポート宛先に一致するルート に適用され、ルート マップ rp2 が 192.168.2.0/24 のエクスポート宛先に一致するルートに適 用されます。L3out2 では、ルート マップの方向を反転します。

#### 例:

```
<fvTenant name="t1">
    <rtctrlSubjP name="match-rule1">
        <rtctrlMatchRtDest ip="192.168.1.0/24" />
    </rtctrlSubjP>
    <rtctrlSubjP name="match-rule2">
        <rtctrlMatchRtDest ip="192.168.2.0/24" />
    </rtctrlSubjP>
    <l3extOut name="l3out1">
        <rtctrlProfile name="rp1">
            <rtctrlCtxP name="ctxp1" action="permit" order="0">
                <rtctrlRsCtxPToSubjP tnRtctrlSubjPName="match-rule1" />
            </rtctrlCtxP>
        </rtctrlProfile>
        <rtctrlProfile name="rp2">
            <rtctrlCtxP name="ctxp1" action="permit" order="0">
                <rtctrlRsCtxPToSubjP tnRtctrlSubjPName="match-rule2" />
            </rtctrlCtxP>
        </rtctrlProfile>
        <l3extInstP name="extnw1">
            <l3extRsInstPToProfile direction="import" tnRtctrlProfileName="rp1" />
            <l3extRsInstPToProfile direction="export" tnRtctrlProfileName="rp2" />
        </l3extInstP>
    </l3extOut>
    <l3extOut name="l3out2">
        <rtctrlProfile name="rp1">
            <rtctrlCtxP name="ctxp1" action="permit" order="0">
                <rtctrlRsCtxPToSubjP tnRtctrlSubjPName="match-rule1" />
            \langlertctrlCtxP>
        </rtctrlProfile>
        <rtctrlProfile name="rp2">
            <rtctrlCtxP name="ctxp1" action="permit" order="0">
                <rtctrlRsCtxPToSubjP tnRtctrlSubjPName="match-rule2" />
            \langle/rtctrlCtxP>
        </rtctrlProfile>
        <l3extInstP name="extnw2">
            <l3extRsInstPToProfile direction="import" tnRtctrlProfileName="rp2" />
            <l3extRsInstPToProfile direction="export" tnRtctrlProfileName="rp1" />
        </l3extInstP>
    </l3extOut>
</fvTenant>
```
ステップ7 フィルタおよびコントラクトを作成し、EPG が通信できるようにします。

この例では、フィルタ http-filter とコントラクト httpCtrct を設定します。外部 EPG および アプリケーション EPG は、それぞれプロバイダおよびコンシューマとして、すでにコントラ クト httpCtrct と関連付けられています。

例:

```
<vzFilter name="http-filter">
    <vzEntry name="http-e" etherT="ip" prot="tcp"/>
</vzFilter>
<vzBrCP name="httpCtrct" scope="context">
   <vzSubj name="subj1">
       <vzRsSubjFiltAtt tnVzFilterName="http-filter"/>
    </vzSubj>
\langle/vzBrCP>
```
ステップ **8** コントラクトと外部 EPG を関連付けます。

この例では、外部EPG extnw1をプロバイダとして、外部EPG extnw2をコントラクトhttpCtrct のコンシューマとして関連付けます。

```
<l3extOut name="l3out1">
    <l3extInstP name="extnw1">
        <fvRsProv tnVzBrCPName="httpCtrct"/>
    </l3extInstP>
</l3extOut>
<l3extOut name="l3out2">
    <l3extInstP name="extnw2">
        <fvRsCons tnVzBrCPName="httpCtrct"/>
    </l3extInstP>
\langle/l3extOut>
```
### **REST API** の例**:** 中継ルーティング

```
次の例では、REST API を使用して、2 つの境界リーフ スイッチで 2 つの L3Outs を設定しま
す。
<?xml version="1.0" encoding="UTF-8"?>
<!-- api/policymgr/mo/.xml -->
<polUni>
   <fvTenant name="t1">
       <fvCtx name="v1"/>
       <l3extOut name="l3out1">
           <l3extRsEctx tnFvCtxName="v1"/>
           <l3extLNodeP name="nodep1">
               <bgpPeerP addr="15.15.15.2/24">
                   <bgpAsP asn="100"/>
               </bgpPeerP>
              <l3extRsNodeL3OutAtt rtrId="11.11.11.103" tDn="topology/pod-1/node-101"/>
               <l3extLIfP name="ifp1">
                   <l3extRsPathL3OutAtt addr="12.12.12.3/24" ifInstT="l3-port"
tDn="topology/pod-1/paths-101/pathep-[eth1/3]" />
                   <ospfIfP/>
               </l3extLIfP>
           </l3extLNodeP>
           <l3extInstP name="extnw1">
               <l3extSubnet ip="192.168.1.0/24" scope="import-security"/>
               <l3extRsInstPToProfile direction="import" tnRtctrlProfileName="rp1"/>
               <l3extRsInstPToProfile direction="export" tnRtctrlProfileName="rp2"/>
```

```
<fvRsProv tnVzBrCPName="httpCtrct"/>
            </l3extInstP>
            <bgpExtP/>
            <ospfExtP areaId="0.0.0.0" areaType="regular"/>
            <l3extRsL3DomAtt tDn="uni/l3dom-dom1"/>
            <rtctrlProfile name="rp1">
                <rtctrlCtxP name="ctxp1" action="permit" order="0">
                    <rtctrlRsCtxPToSubjP tnRtctrlSubjPName="match-rule1"/>
                \langle/rtctrlCtxP>
            </rtctrlProfile>
            <rtctrlProfile name="rp2">
                <rtctrlCtxP name="ctxp1" action="permit" order="0">
                    <rtctrlRsCtxPToSubjP tnRtctrlSubjPName="match-rule2"/>
                </rtctrlCtxP>
            </rtctrlProfile>
        </l3extOut>
        <l3extOut name="l3out2">
            <l3extRsEctx tnFvCtxName="v1"/>
            <l3extLNodeP name="nodep2">
                <bgpPeerP addr="25.25.25.2/24">
                    <bgpAsP asn="100"/>
                </bgpPeerP>
                <l3extRsNodeL3OutAtt rtrId="22.22.22.203" tDn="topology/pod-1/node-102"
/>
                <l3extLIfP name="ifp2">
                    <l3extRsPathL3OutAtt addr="23.23.23.3/24" ifInstT="l3-port"
tDn="topology/pod-1/paths-102/pathep-[eth1/3]" />
                    <ospfIfP/>
                </l3extLIfP>
            </l3extLNodeP>
            <l3extInstP name="extnw2">
                <l3extSubnet ip="192.168.2.0/24" scope="import-security"/>
                <l3extRsInstPToProfile direction="import" tnRtctrlProfileName="rp2"/>
                <l3extRsInstPToProfile direction="export" tnRtctrlProfileName="rp1"/>
                <fvRsCons tnVzBrCPName="httpCtrct"/>
            </l3extInstP>
            <bgpExtP/>
            <ospfExtP areaId="0.0.0.0" areaType="regular"/>
            <l3extRsL3DomAtt tDn="uni/l3dom-dom1"/>
            <rtctrlProfile name="rp1">
                <rtctrlCtxP name="ctxp1" action="permit" order="0">
                    <rtctrlRsCtxPToSubjP tnRtctrlSubjPName="match-rule1"/>
                </rtctrlCtxP>
            </rtctrlProfile>
            <rtctrlProfile name="rp2">
                <rtctrlCtxP name="ctxp1" action="permit" order="0">
                    <rtctrlRsCtxPToSubjP tnRtctrlSubjPName="match-rule2"/>
                </rtctrlCtxP>
            </rtctrlProfile>
        </l3extOut>
        <rtctrlSubjP name="match-rule1">
            <rtctrlMatchRtDest ip="192.168.1.0/24"/>
        </rtctrlSubjP>
        <rtctrlSubjP name="match-rule2">
            <rtctrlMatchRtDest ip="192.168.2.0/24"/>
        </rtctrlSubjP>
        <vzFilter name="http-filter">
            <vzEntry name="http-e" etherT="ip" prot="tcp"/>
        </vzFilter>
        <vzBrCP name="httpCtrct" scope="context">
            <vzSubj name="subj1">
                <vzRsSubjFiltAtt tnVzFilterName="http-filter"/>
            </vzSubj>
        \langle/vzBrCP>
```
</fvTenant>  $\langle$ /polUni>

# 共有 **L3Out**

### **REST API** を使用した共有サービスの設定

### 共有設定の **2** つのレイヤ **REST API** を使用して **2** つの **Vrf** に **3** が記録されます。

2 つの方法が表示されますが、2 つの Vrf にレイヤ 3 が記録されるを共有する次の REST API の 設定例は次の通信します。

#### 手順

ステップ1 プロバイダー レイヤ3を設定します。

### 例:

```
<tenant name="t1_provider">
<fvCtx name="VRF1">
<l3extOut name="T0-o1-L3OUT-1">
                <l3extRsEctx tnFvCtxName="o1"/>
                <ospfExtP areaId='60'/>
                <l3extInstP name="l3extInstP-1">
                <fvRsProv tnVzBrCPName="vzBrCP-1">
                </fvRsProv>
                <l3extSubnet ip="192.168.2.0/24" scope="shared-rtctrl, shared-security"
aggregate=""/>
                </l3extInstP>
</l3extOut>
</tenant>
```
ステップ **2** レイヤ 3 Out コンシューマを設定します。

```
<tenant name="t1_consumer">
<fvCtx name="VRF2">
<l3extOut name="T0-o1-L3OUT-1">
                <l3extRsEctx tnFvCtxName="o1"/>
                <ospfExtP areaId='70'/>
                <l3extInstP name="l3extInstP-2">
                <fvRsCons tnVzBrCPName="vzBrCP-1">
                </fvRsCons>
                <l3extSubnet ip="199.16.2.0/24" scope="shared-rtctrl, shared-security"
         aggregate=""/>
                </l3extInstP>
</l3extOut>
</tenant>
```
# **REST API** を使用した **L3Out** の **QoS** の設定

### **REST API** を使用した **L3Out** での **QoS** ディレクトリの設定

この章では L3Out で QoS ディレクトリを設定する方法について説明します。これは、リリー ス 4.0(1) 以降の L3Out QoS の推奨設定方法です。Cisco APIC

次のオブジェクトの内の 1 つで L3Out の QoS を設定できます。

- Switch Virtual Interface (SVI)
- サブインターフェイス
- 外部ルーテッド

#### 手順

ステップ **1** L3Out SVI に QoS プライオリティを設定します。

#### 例:

```
<l3extLIfP descr=""
dn="uni/tn-DT/out-L3_4_2_24_SVI17/lnodep-L3_4_E2_24/lifp-L3_4_E2_24_SVI_19"
           name="L3_4_E2_24_SVI_19" prio="level6" tag="yellow-green">
   <l3extRsPathL3OutAtt addr="0.0.0.0" autostate="disabled" descr="SVI19" encap="vlan-19"
```
encapScope="local" ifInstT="ext-svi" ipv6Dad="enabled" llAddr="::"

```
mac="00:22:BD:F8:19:FF" mode="regular" mtu="inherit"
                        tDn="topology/pod-1/protpaths-103-104/pathep-[V_L3_l4_2-24]"
                         targetDscp="unspecified">
        <l3extMember addr="107.2.1.253/24" ipv6Dad="enabled" llAddr="::" side="B"/>
        <l3extMember addr="107.2.1.252/24" ipv6Dad="enabled" llAddr="::" side="A"/>
   </l3extRsPathL3OutAtt>
   <l3extRsLIfPCustQosPol tnQosCustomPolName="VrfQos006"/>
</l3extLIfP>
```
ステップ **2** サブインターフェイスに QoS プライオリティを設定します。

#### 例:

```
<l3extLIfP dn="uni/tn-DT/out-L4E48_inter_tenant/lnodep-L4E48_inter_tenant/lifp-L4E48"
          name="L4E48" prio="level4" tag="yellow-green">
    <l3extRsPathL3OutAtt addr="210.1.0.254/16" autostate="disabled" encap="vlan-20"
                        encapScope="local" ifInstT="sub-interface" ipv6Dad="enabled"
llAddr="::"
                         mac="00:22:BD:F8:19:FF" mode="regular" mtu="inherit"
                         tDn="topology/pod-1/paths-104/pathep-[eth1/48]"
targetDscp="unspecified"/>
    <l3extRsNdIfPol annotation="" tnNdIfPolName=""/>
    <l3extRsLIfPCustQosPol annotation="" tnQosCustomPolName=" vrfQos002"/>
</l3extLIfP>
```
ステップ **3** 外部ルーテッドに QoS プライオリティを設定します。

```
<l3extLIfP dn="uni/tn-DT/out-L2E37/lnodep-L2E37/lifp-L2E37OUT"
          name="L2E37OUT" prio="level5" tag="yellow-green">
   <l3extRsPathL3OutAtt addr="30.1.1.1/24" autostate="disabled" encap="unknown"
                         encapScope="local" ifInstT="l3-port" ipv6Dad="enabled"
                         llAddr="::" mac="00:22:BD:F8:19:FF" mode="regular"
                         mtu="inherit" targetDscp="unspecified"
                         tDn="topology/pod-1/paths-102/pathep-[eth1/37]"/>
   <l3extRsNdIfPol annotation="" tnNdIfPolName=""/>
   <l3extRsLIfPCustQosPol tnQosCustomPolName="vrfQos002"/>
</l3extLIfP>
```
### **REST API** を使用した **L3Out** の **QoS** コントラクトの設定

この項では、コントラクトを使用して L3Out の QoS を設定する方法について説明します。

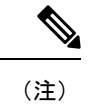

リリース 4.0(1) 以降では、L3Out QoS 用にカスタム QoS ポリシーを使用することを推奨してい ます。REST API を使用した L3Out での OoS ディレクトリの設定 (643ページ)で説明してい ます。

#### 手順

ステップ **1** テナント、VRF、ブリッジ ドメインを設定する場合、ポリシー適用が有効になっている状態 で、出力モードに VRF を設定します(pcEnfDir="egress)。次の例のように XML で post を送 信します。

#### 例:

```
<fvTenant name="t1">
   <fvCtx name="v1" pcEnfPref="enforced" pcEnfDir="egress"/>
    <fvBD name="bd1">
        <fvRsCtx tnFvCtxName="v1"/>
        <fvSubnet ip="44.44.44.1/24" scope="public"/>
        <fvRsBDToOut tnL3extOutName="l3out1"/>
    </fvBD>"/>
</fvTenant>
```
ステップ **2** 通信のため L3Out に参加して EPG を有効にする契約を作成するときは、優先順位の QoS を設 定します。

> この例のコントラクトには、L3Out で出力されるトラフィックの level1 の QoS 優先順位を含 みますまたは、ターゲットのDSCP値を定義する可能性があります。QoSポリシーは、契約ま たはサブジェクトのいずれかでサポートされます。

> フィルタにmatchDscp =「Ef」条件があるため、このタグを持つトラフィックがコントラクト件 名で指定されたキューを通して L3out プロセスにより受信できます。

L3out インターフェイスでの QOS またはカスタム QOS では VRF の適用は入力とし ます。VRF の適用を出力にする必要があるのは、QOS 分類が EPG と L3out の間、 または L3out から L3out へのトラフィックの契約で実行される場合に限ります。 (注)

QOS分類が契約で設定され、VRFの適用が出力である場合、契約QOS分類はL3out インターフェイス QOS またはカスタム QOS 分類をオーバーライドするため、これ か新しいもののいずれかを設定する必要があります。 (注)

#### 例:

```
<vzFilter name="http-filter">
   <vzEntry name="http-e" etherT="ip" prot="tcp" matchDscp="EF"/>
</vzFilter>
<vzBrCP name="httpCtrct" prio="level1" scope="context">
    <vzSubj name="subj1">
        <vzRsSubjFiltAtt tnVzFilterName="http-filter"/>
    </vzSubj>
</vzBrCP>
```
# **REST API** を使用した **SR-MPLS** カスタム **QoS** ポリシー

SR MPLS カスタム QoS ポリシーは、MPLS QoS 出力 ポリシーで定義された着信 MPLS EXP 値 に基づいて、SR-MPLSネットワークから送信されるパケットのプライオリティを定義します。 これらのパケットは、ACI ファブリック内にあります。また、MPLS QoS 出力ポリシーで定義 された IPv4 DSCP 値に基づく MPLS インターフェイスを介して ACI ファブリックから離れる パケットの CoS 値および MPLS EXP 値をマーキングします。

カスタム出力ポリシーが定義されていない場合、デフォルトのOosレベル (Level3) がファブ リック内のパケットに割り当てられます。カスタム出力ポリシーが定義されていない場合、デ フォルトの EXP 値 (o) がファブリックから離れるパケットにマーキングされます。

#### 手順

ステップ **1** SR-MPLS QoS ポリシーの作成

#### 次のPOSTで、

- *customqos1*を、作成する SR-MPLS QoS ポリシーの名前に置き換えます。
- qosMplsIngressRuleの場合:
	- from = "2" to = "3"を、ポリシーに一致させる EXP 範囲に置き換えます。
	- prio = "level5"を ACI ファブリック内にあるパケットの ACI QoS レベルに置き換えま す。
	- target = "CS5" は、パケットが一致したときに設定する DSCP 値に置き換えます。
	- targetCos = "4" を、パケットが一致したときにパケットに設定する CoS 値に置き換え ます。
- qosMplsEgressRule の場合:
	- from = "CS2" to = "CS4" を、ポリシーを照合する DSCP 範囲に置き換えます。
- targetExp = "5" を、パケットがファブリックを離れるときに設定する EXP 値に置き換 えます。
- targetCos = "3" を、パケットがファブリックを離れるときに設定する CoS 値に置き換 えます。

```
<polUni>
  <fvTenant name="infra">
   <qosMplsCustomPol descr="" dn="uni/tn-infra/qosmplscustom-customqos1" name="customqos1"
 status="" >
        <qosMplsIngressRule from="2" to="3" prio="level5" target="CS5" targetCos="4"
status="" />
        <qosMplsEgressRule from="CS2" to="CS4" targetExp="5" targetCos="3" status=""/>
    </qosMplsCustomPol>
  </fvTenant>
</polUni>
```
#### ステップ **2** SR-MPLS QoS ポリシーの作成

次の POST で、customqos1 を前の手順で作成した SR-MPLS QoS ポリシーの名前に置き換えま す。

```
<polUni>
    <fvTenant name="infra">
        <l3extOut name="mplsOut" status="" descr="bl">
            <l3extLNodeP name="mplsLNP" status="">
             <l3extRsLNodePMplsCustQosPol tDn="uni/tn-infra/qosmplscustom-customqos1"/>
            </l3extLNodeP>
        </l3extOut>
    </fvTenant>
</polUni>
```
# **REST API** を使用した **ACI IP SLA** の設定

### **REST API** を使用した **IP SLA** モニタリング ポリシーの設定

REST API を使用して特定の SLA タイプのモニタリング プローブを送信できるようにするに は、次の手順を実行します。Cisco APIC

#### 手順

IP SLA モニタリング ポリシーの設定

```
例:
<?xml version="1.0" encoding="utf-8"?>
<imdata totalCount="1">
                <fvIPSLAMonitoringPol annotation="" descr=""
dn="uni/tn-t8/ipslaMonitoringPol-ICMP-Probe"
                 name="ICMP-Probe" nameAlias="" ownerKey="" ownerTag=""
slaDetectMultiplier="3" slaFrequency="5"
```
slaPort="0" slaType="icmp"/>

</imdata>

## **REST API** を使用した **IP-SLA** トラック メンバーの設定

REST API を使用して IP SLA トラック メンバーを設定するには、次の手順を実行します。

手順

IP SLA トラック メンバーを設定します。

#### 例:

```
<?xml version="1.0" encoding="utf-8"?>
<imdata totalCount="1">
             <fvTrackMember annotation="" descr="" dn="uni/tn-t8/trackmember-TM_pc_sub"
                dstIpAddr="52.52.52.1" name="TM_pc_sub" nameAlias="" ownerKey=""
ownerTag=""
                scopeDn="uni/tn-t8/out-t8_l3">
                       <fvRsIpslaMonPol annotation=""
tDn="uni/tn-t8/ipslaMonitoringPol-TCP-Telnet"/>
                </fvTrackMember>
</imdata>
```
### **REST API** を使用した **IP-SLA** トラック リストの設定

REST API を使用して IP SLA トラック リストを設定するには、次の手順を実行します。

手順

IP SLA トラック リストを設定します。

```
<?xml version="1.0" encoding="utf-8"?>
<imdata totalCount="1">
                <fvTrackList annotation="" descr="" dn="uni/tn-t8/tracklist-T8_pc_sub1"
              name="T8_pc_sub1" nameAlias="" ownerKey="" ownerTag="" percentageDown="0"
                percentageUp="1" type="weight" weightDown="5" weightUp="10">
                         <fvRsOtmListMember annotation=""
tDn="uni/tn-t8/trackmember-TM_pc_sub"
                         weight = 10"/>
                </fvTrackList>
</imdata>
```
### **REST API** を使用したスタティック ルートとトラック リストの関連付け

REST API を使用して IP SLA トラック リストをスタティック ルートに関連付けるには、次の 手順を実行します。

#### 手順

IP SLA トラック リストをスタティック ルートに関連付けます。

#### 例:

```
<?xml version="1.0" encoding="utf-8"?>
<imdata totalCount="1">
                <ipRouteP aggregate="no" annotation="" descr=""
dn="uni/tn-t8/out-t8_l3/lnodep-t8_l3_vpc1/rsnodeL3OutAtt-[topology/pod-2/node-108]/rt-[88.88.88.2/24]"
                ip="88.88.88.2/24" name="" nameAlias="" pref="1" rtCtrl="">
                          <ipRsRouteTrack annotation=""
tDn="uni/tn-t8/tracklist-T8_TL1_Static"/>
                          <ipNexthopP annotation="" descr="" name="" nameAlias=""
nhAddr="23.23.2.3"
                         pref="1" type="prefix"/>
                </ipRouteP>
</imdata>
```
## **REST API** を使用して ネクスト ホップ プロファイルのトラック リストに関連付けをする

REST API を使用して IP SLA トラック リストをネクスト ホップ プロファイルに関連付けるに は、次の手順を実行します。

#### 手順

IP SLA トラック リストをネクスト ホップ プロファイルに関連付けます。

#### 例:

```
<?xml version="1.0" encoding="utf-8"?>
<imdata totalCount="1">
                <ipRouteP aggregate="no" annotation="" descr=""
```
dn="uni/tn-t8/out-t8\_l3/lnodep-t8\_l3\_vpc1/rsnodeL3OutAtt-[topology/pod-2/node-109]/rt-[86.86.86.2/24]"

```
ip="86.86.86.2/24" name="" nameAlias="" pref="1" rtCtrl="">
                        <ipNexthopP annotation="" descr="" name="" nameAlias=""
nhAddr="25.25.25.3" pref="1" type="prefix">
                               <ipRsNexthopRouteTrack annotation=""
tDn="uni/tn-t8/tracklist-ctx0_25.25.25.3"/>
                               <ipRsNHTrackMember annotation=""
tDn="uni/tn-t8/trackmember-ctx0_25.25.25.3"/>
                        </ipNexthopP>
```
</ipRouteP>

</imdata>

# **REST API** を使用した **HSRP** の設定

## **REST API** を使用した **APIC** 内の **HSRP** の設定

リーフ スイッチが設定されている場合、HSRP が有効になっています。

#### 始める前に

- テナントおよび VRF を設定する必要があります。
- VLAN プールは、適切な VLAN 範囲が定義され、レイヤ 3 ドメインが作成されて VLAN プールに接続されている状態で設定される必要があります。
- エンティティプロファイルの接続も、レイヤ3ドメインに関連付けられている必要があり ます。
- リーフ スイッチのインターフェイス プロファイルは必要に応じて設定する必要がありま す。

#### 手順

ステップ1 ポート セレクタを作成します。

```
<polUni>
  <infraInfra dn="uni/infra">
    <infraNodeP name="TenantNode_101">
      <infraLeafS name="leafselector" type="range">
        <infraNodeBlk name="nodeblk" from_="101" to_="101">
            </infraNodeBlk>
      </infraLeafS>
      <infraRsAccPortP tDn="uni/infra/accportprof-TenantPorts_101"/>
    </infraNodeP>
    <infraAccPortP name="TenantPorts_101">
      <infraHPortS name="portselector" type="range">
        <infraPortBlk name="portblk" fromCard="1" toCard="1" fromPort="41" toPort="41">
            </infraPortBlk>
       <infraRsAccBaseGrp tDn="uni/infra/funcprof/accportgrp-TenantPortGrp_101"/>
      </infraHPortS>
    </infraAccPortP>
    <infraFuncP>
      <infraAccPortGrp name="TenantPortGrp_101">
        <infraRsAttEntP tDn="uni/infra/attentp-AttEntityProfTenant"/>
        <infraRsHIfPol tnFabricHIfPolName="default"/>
      </infraAccPortGrp>
    </infraFuncP>
  </infraInfra>
</polUni>
```
ステップ **2** テナント ポリシーを作成します。

#### 例:

```
<polUni>
  <fvTenant name="t9" dn="uni/tn-t9" descr="">
    <fvCtx name="t9_ctx1" pcEnfPref="unenforced">
   </fvCtx>
    <fvBD name="t9_bd1" unkMacUcastAct="flood" arpFlood="yes">
      <fvRsCtx tnFvCtxName="t9_ctx1"/>
      \langle fvSubnet ip="101.9.1.1/24" scope="shared"/>
    </fvBD>
    <l3extOut dn="uni/tn-t9/out-l3extOut1" enforceRtctrl="export" name="l3extOut1">
      <l3extLNodeP name="Node101">
        <l3extRsNodeL3OutAtt rtrId="210.210.121.121" rtrIdLoopBack="no"
tDn="topology/pod-1/node-101"/>
      </l3extLNodeP>
      <l3extRsEctx tnFvCtxName="t9_ctx1"/>
      <l3extRsL3DomAtt tDn="uni/l3dom-dom1"/>
      <l3extInstP matchT="AtleastOne" name="extEpg" prio="unspecified"
targetDscp="unspecified">
        <l3extSubnet aggregate="" descr="" ip="176.21.21.21/21" name=""
scope="import-security"/>
      </l3extInstP>
    \langle/13extOut>
  </fvTenant>
</polUni>
```
ステップ **3** LLDP インターフェイス ポリシーを作成します。.

#### 例:

```
<polUni>
 <fvTenant name="t9" dn="uni/tn-t9" descr="">
   <hsrpIfPol name="hsrpIfPol" ctrl="bfd" delay="4" reloadDelay="11"/>
 </fvTenant>
</polUni>
```
ステップ **4** HSRP グループ ポリシーを作成します。.

#### 例:

```
<polUni>
 <fvTenant name="t9" dn="uni/tn-t9" descr="">
   <hsrpIfPol name="hsrpIfPol" ctrl="bfd" delay="4" reloadDelay="11"/>
 </fvTenant>
</polUni>
```
ステップ **5** HSRP インターフェイス プロファイルおよび HSRP グループ プロファイルを作成します。

```
<polUni>
 <fvTenant name="t9" dn="uni/tn-t9" descr="">
   <l3extOut dn="uni/tn-t9/out-l3extOut1" enforceRtctrl="export" name="l3extOut1">
      <l3extLNodeP name="Node101">
       <l3extLIfP name="eth1-41-v6" ownerKey="" ownerTag="" tag="yellow-green">
          <hsrpIfP name="eth1-41-v6" version="v2">
           <hsrpRsIfPol tnHsrpIfPolName="hsrpIfPol"/>
          <hsrpGroupP descr="" name="HSRPV6-2" groupId="330" groupAf="ipv6" ip="fe80::3"
mac="00:00:0C:18:AC:01" ipObtainMode="admin">
             <hsrpRsGroupPol tnHsrpGroupPolName="G1"/>
            </hsrpGroupP>
          </hsrpIfP>
```
<l3extRsPathL3OutAtt addr="2002::100/64" descr="" encap="unknown" encapScope="local" ifInstT="l3-port" llAddr="::" mac="00:22:BD:F8:19:FF" mode="regular" mtu="inherit" tDn="topology/pod-1/paths-101/pathep-[eth1/41]" targetDscp="unspecified"> <l3extIp addr="2004::100/64"/> </l3extRsPathL3OutAtt>  $\langle$ /l3extLIfP> <l3extLIfP name="eth1-41-v4" ownerKey="" ownerTag="" tag="yellow-green"> <hsrpIfP name="eth1-41-v4" version="v1"> <hsrpRsIfPol tnHsrpIfPolName="hsrpIfPol"/> <hsrpGroupP descr="" name="HSRPV4-2" groupId="51" groupAf="ipv4" ip="177.21.21.21" mac="00:00:0C:18:AC:01" ipObtainMode="admin"> <hsrpRsGroupPol tnHsrpGroupPolName="G1"/> </hsrpGroupP> </hsrpIfP> <l3extRsPathL3OutAtt addr="177.21.21.11/24" descr="" encap="unknown" encapScope="local" ifInstT="l3-port" llAddr="::" mac="00:22:BD:F8:19:FF" mode="regular" mtu="inherit" tDn="topology/pod-1/paths-101/pathep-[eth1/41]" targetDscp="unspecified"> <l3extIp addr="177.21.23.11/24"/> </l3extRsPathL3OutAtt> </l3extLIfP> </l3extLNodeP> </l3extOut> </fvTenant> </polUni>

# **REST API** を使用した **Cisco ACI GOLF** の設定

### **REST API** を使用した **GOLF** の設定

手順

ステップ **1** 次の例では、REST API を使用して GOLF のノードおよびスパイン スイッチ インターフェイス を展開する方法を示しています。

#### 例:

```
POST
https://192.0.20.123/api/mo/uni/golf.xml
```
ステップ **2** 次の XML で、スパイン スイッチ インターフェイスと GOLF サービスのインフラ テナント プ ロバイダを設定します。次の XML 構造を POST メッセージの本文に含めます。

```
<l3extOut descr="" dn="uni/tn-infra/out-golf" enforceRtctrl="export,import"
   name="golf"
   ownerKey="" ownerTag="" targetDscp="unspecified">
   <l3extRsEctx tnFvCtxName="overlay-1"/>
   <l3extProvLbl descr="" name="golf"
        ownerKey="" ownerTag="" tag="yellow-green"/>
   <l3extLNodeP configIssues="" descr=""
        name="bLeaf" ownerKey="" ownerTag=""
         tag="yellow-green" targetDscp="unspecified">
         <l3extRsNodeL3OutAtt rtrId="10.10.3.3" rtrIdLoopBack="no"
```

```
tDn="topology/pod-1/node-111">
    <l3extInfraNodeP descr="" fabricExtCtrlPeering="yes" name=""/>
    <l3extLoopBackIfP addr="10.10.3.3" descr="" name=""/>
</l3extRsNodeL3OutAtt>
<l3extRsNodeL3OutAtt rtrId="10.10.3.4" rtrIdLoopBack="no"
    tDn="topology/pod-1/node-112">
<l3extInfraNodeP descr="" fabricExtCtrlPeering="yes" name=""/>
<l3extLoopBackIfP addr="10.10.3.4" descr="" name=""/>
</l3extRsNodeL3OutAtt>
<l3extLIfP descr="" name="portIf-spine1-3"
    ownerKey="" ownerTag="" tag="yellow-green">
    <ospfIfP authKeyId="1" authType="none" descr="" name="">
      <ospfRsIfPol tnOspfIfPolName="ospfIfPol"/>
    </ospfIfP>
    <l3extRsNdIfPol tnNdIfPolName=""/>
    <l3extRsIngressQosDppPol tnQosDppPolName=""/>
    <l3extRsEgressQosDppPol tnQosDppPolName=""/>
    <l3extRsPathL3OutAtt addr="7.2.1.1/24" descr=""
       encap="vlan-4"
       encapScope="local"
       ifInstT="sub-interface"
       llAddr="::" mac="00:22:BD:F8:19:FF"
       mode="regular"
      mtu="1500"
       tDn="topology/pod-1/paths-111/pathep-[eth1/12]"
       targetDscp="unspecified"/>
 \langle/l3extLIfP>
 <l3extLIfP descr="" name="portIf-spine2-1"
    ownerKey=""
     ownerTag=""
     tag="yellow-green">
     <ospfIfP authKeyId="1"
          authType="none"
          descr=""
         name="">
          <ospfRsIfPol tnOspfIfPolName="ospfIfPol"/>
     </ospfIfP>
     <l3extRsNdIfPol tnNdIfPolName=""/>
     <l3extRsIngressQosDppPol tnQosDppPolName=""/>
     <l3extRsEgressQosDppPol tnQosDppPolName=""/>
     <l3extRsPathL3OutAtt addr="7.1.0.1/24" descr=""
          encap="vlan-4"
          encapScope="local"
          ifInstT="sub-interface"
          llAddr="::" mac="00:22:BD:F8:19:FF"
          mode="regular"
         mtu="9000"
          tDn="topology/pod-1/paths-112/pathep-[eth1/11]"
          targetDscp="unspecified"/>
  </l3extLIfP>
  <l3extLIfP descr="" name="portif-spine2-2"
    ownerKey=""
    ownerTag=""
     tag="yellow-green">
     <ospfIfP authKeyId="1"
          authType="none" descr=""
          name="">
          <ospfRsIfPol tnOspfIfPolName="ospfIfPol"/>
    </ospfIfP>
    <l3extRsNdIfPol tnNdIfPolName=""/>
    <l3extRsIngressQosDppPol tnQosDppPolName=""/>
    <l3extRsEgressQosDppPol tnQosDppPolName=""/>
    <l3extRsPathL3OutAtt addr="7.2.2.1/24" descr=""
```
**encap="vlan-4"**

```
encapScope="local"
      ifInstT="sub-interface"
            llAddr="::" mac="00:22:BD:F8:19:FF"
            mode="regular"
            mtu="1500"
             tDn="topology/pod-1/paths-112/pathep-[eth1/12]"
             targetDscp="unspecified"/>
</l3extLIfP>
<l3extLIfP descr="" name="portIf-spine1-2"
     ownerKey="" ownerTag="" tag="yellow-green">
     <ospfIfP authKeyId="1" authType="none" descr="" name="">
          <ospfRsIfPol tnOspfIfPolName="ospfIfPol"/>
     </ospfIfP>
     <l3extRsNdIfPol tnNdIfPolName=""/>
     <l3extRsIngressQosDppPol tnQosDppPolName=""/>
     <l3extRsEgressQosDppPol tnQosDppPolName=""/>
     <l3extRsPathL3OutAtt addr="9.0.0.1/24" descr=""
      encap="vlan-4"
      encapScope="local"
      ifInstT="sub-interface"
           llAddr="::" mac="00:22:BD:F8:19:FF"
          mode="regular"
           mtu="9000"
           tDn="topology/pod-1/paths-111/pathep-[eth1/11]"
           targetDscp="unspecified"/>
\langle/l3extLIfP>
<l3extLIfP descr="" name="portIf-spine1-1"
      ownerKey="" ownerTag="" tag="yellow-green">
      <ospfIfP authKeyId="1" authType="none" descr="" name="">
           <ospfRsIfPol tnOspfIfPolName="ospfIfPol"/>
      </ospfIfP>
      <l3extRsNdIfPol tnNdIfPolName=""/>
      <l3extRsIngressQosDppPol tnQosDppPolName=""/>
      <l3extRsEgressQosDppPol tnQosDppPolName=""/>
      <l3extRsPathL3OutAtt addr="7.0.0.1/24" descr=""
       encap="vlan-4"
       encapScope="local"
       ifInstT="sub-interface"
       llAddr="::" mac="00:22:BD:F8:19:FF"
       mode="regular"
       mtu="1500"
       tDn="topology/pod-1/paths-111/pathep-[eth1/10]"
            targetDscp="unspecified"/>
</l3extLIfP>
<bgpInfraPeerP addr="10.10.3.2"
  allowedSelfAsCnt="3"
  ctrl="send-com,send-ext-com"
  descr="" name="" peerCtrl=""
  peerT="wan"
  privateASctrl="" ttl="2" weight="0">
   <bgpRsPeerPfxPol tnBgpPeerPfxPolName=""/>
   <bgpAsP asn="150" descr="" name="aspn"/>
</bgpInfraPeerP>
<bgpInfraPeerP addr="10.10.4.1"
  allowedSelfAsCnt="3"
  ctrl="send-com,send-ext-com" descr="" name="" peerCtrl=""
   peerT="wan"
  privateASctrl="" ttl="1" weight="0">
  <bgpRsPeerPfxPol tnBgpPeerPfxPolName=""/>
   <bgpAsP asn="100" descr="" name=""/>
</bgpInfraPeerP>
<bgpInfraPeerP addr="10.10.3.1"
   allowedSelfAsCnt="3"
  ctrl="send-com,send-ext-com" descr="" name="" peerCtrl=""
```

```
peerT="wan"
                privateASctrl="" ttl="1" weight="0">
                <bgpRsPeerPfxPol tnBgpPeerPfxPolName=""/>
                <bgpAsP asn="100" descr="" name=""/>
             </bgpInfraPeerP>
       </l3extLNodeP>
      <bgpRtTargetInstrP descr="" name="" ownerKey="" ownerTag="" rtTargetT="explicit"/>
       <l3extRsL3DomAtt tDn="uni/l3dom-l3dom"/>
       <l3extInstP descr="" matchT="AtleastOne" name="golfInstP"
                 prio="unspecified"
                 targetDscp="unspecified">
                 <fvRsCustQosPol tnQosCustomPolName=""/>
        </l3extInstP>
        <bgpExtP descr=""/>
        <ospfExtP areaCost="1"
               areaCtrl="redistribute, summary"
               areaId="0.0.0.1"
               areaType="regular" descr=""/>
</l3extOut>
```
ステップ **3** 次の XML で、GOLF サービスのインフラ部分のテナント コンシューマを設定します。次の XML 構造を POST メッセージの本文に含めます。

```
<fvTenant descr="" dn="uni/tn-pep6" name="pep6" ownerKey="" ownerTag="">
     <vzBrCP descr="" name="webCtrct"
         ownerKey="" ownerTag="" prio="unspecified"
          scope="global" targetDscp="unspecified">
          <vzSubj consMatchT="AtleastOne" descr=""
              name="http" prio="unspecified" provMatchT="AtleastOne"
               revFltPorts="yes" targetDscp="unspecified">
               <vzRsSubjFiltAtt directives="" tnVzFilterName="default"/>
          </vzSubj>
     </vzBrCP>
      <vzBrCP descr="" name="webCtrct-pod2"
          ownerKey="" ownerTag="" prio="unspecified"
          scope="global" targetDscp="unspecified">
           <vzSubj consMatchT="AtleastOne" descr=""
               name="http" prio="unspecified"
                provMatchT="AtleastOne" revFltPorts="yes"
                targetDscp="unspecified">
                <vzRsSubjFiltAtt directives=""
                      tnVzFilterName="default"/>
           </vzSubj>
      </vzBrCP>
      <fvCtx descr="" knwMcastAct="permit"
           name="ctx6" ownerKey="" ownerTag=""
           pcEnfDir="ingress" pcEnfPref="enforced">
            <bgpRtTargetP af="ipv6-ucast"
                 descr="" name="" ownerKey="" ownerTag="">
                 <bgpRtTarget descr="" name="" ownerKey="" ownerTag=""
                 rt="route-target:as4-nn2:100:1256"
                 type="export"/>
                 <bgpRtTarget descr="" name="" ownerKey="" ownerTag=""
                      rt="route-target:as4-nn2:100:1256"
                      type="import"/>
            </bgpRtTargetP>
            <bgpRtTargetP af="ipv4-ucast"
                 descr="" name="" ownerKey="" ownerTag="">
                 <bgpRtTarget descr="" name="" ownerKey="" ownerTag=""
                      rt="route-target:as4-nn2:100:1256"
```

```
type="export"/>
          <bgpRtTarget descr="" name="" ownerKey="" ownerTag=""
              rt="route-target:as4-nn2:100:1256"
               type="import"/>
     </bgpRtTargetP>
     <fvRsCtxToExtRouteTagPol tnL3extRouteTagPolName=""/>
     <fvRsBgpCtxPol tnBgpCtxPolName=""/>
     <vzAny descr="" matchT="AtleastOne" name=""/>
    <fvRsOspfCtxPol tnOspfCtxPolName=""/>
    <fvRsCtxToEpRet tnFvEpRetPolName=""/>
     <l3extGlobalCtxName descr="" name="dci-pep6"/>
</fvCtx>
<fvBD arpFlood="no" descr="" epMoveDetectMode=""
     ipLearning="yes"
    limitIpLearnToSubnets="no"
    llAddr="::" mac="00:22:BD:F8:19:FF"
    mcastAllow="no"
    multiDstPktAct="bd-flood"
    name="bd107" ownerKey="" ownerTag="" type="regular"
    unicastRoute="yes"
    unkMacUcastAct="proxy"
    unkMcastAct="flood"
    vmac="not-applicable">
    <fvRsBDToNdP tnNdIfPolName=""/>
     <fvRsBDToOut tnL3extOutName="routAccounting-pod2"/>
    <fvRsCtx tnFvCtxName="ctx6"/>
    <fvRsIgmpsn tnIgmpSnoopPolName=""/>
     <fvSubnet ctrl="" descr="" ip="27.6.1.1/24"
         name="" preferred="no"
          scope="public"
          virtual="no"/>
          <fvSubnet ctrl="nd" descr="" ip="2001:27:6:1::1/64"
               name="" preferred="no"
               scope="public"
              virtual="no">
               <fvRsNdPfxPol tnNdPfxPolName=""/>
          </fvSubnet>
          <fvRsBdToEpRet resolveAct="resolve" tnFvEpRetPolName=""/>
</fvBD>
<fvBD arpFlood="no" descr="" epMoveDetectMode=""
    ipLearning="yes"
    limitIpLearnToSubnets="no"
    llAddr="::" mac="00:22:BD:F8:19:FF"
    mcastAllow="no"
    multiDstPktAct="bd-flood"
    name="bd103" ownerKey="" ownerTag="" type="regular"
    unicastRoute="yes"
    unkMacUcastAct="proxy"
    unkMcastAct="flood"
     vmac="not-applicable">
    <fvRsBDToNdP tnNdIfPolName=""/>
    <fvRsBDToOut tnL3extOutName="routAccounting"/>
     <fvRsCtx tnFvCtxName="ctx6"/>
    <fvRsIgmpsn tnIgmpSnoopPolName=""/>
     <fvSubnet ctrl="" descr="" ip="23.6.1.1/24"
          name="" preferred="no"
          scope="public"
         virtual="no"/>
     <fvSubnet ctrl="nd" descr="" ip="2001:23:6:1::1/64"
          name="" preferred="no"
          scope="public" virtual="no">
          <fvRsNdPfxPol tnNdPfxPolName=""/>
     </fvSubnet>
     <fvRsBdToEpRet resolveAct="resolve" tnFvEpRetPolName=""/>
```

```
</fvBD>
<vnsSvcCont/>
<fvRsTenantMonPol tnMonEPGPolName=""/>
<fvAp descr="" name="AP1"
    ownerKey="" ownerTag="" prio="unspecified">
     <fvAEPg descr=""
          isAttrBasedEPg="no"
         matchT="AtleastOne"
          name="epg107"
          pcEnfPref="unenforced" prio="unspecified">
          <fvRsCons prio="unspecified"
               tnVzBrCPName="webCtrct-pod2"/>
          <fvRsPathAtt descr=""
               encap="vlan-1256"
               instrImedcy="immediate"
               mode="regular" primaryEncap="unknown"
               tDn="topology/pod-2/paths-107/pathep-[eth1/48]"/>
          <fvRsDomAtt classPref="encap" delimiter=""
               encap="unknown"
               instrImedcy="immediate"
               primaryEncap="unknown"
               resImedcy="lazy" tDn="uni/phys-phys"/>
          <fvRsCustQosPol tnQosCustomPolName=""/>
          <fvRsBd tnFvBDName="bd107"/>
          <fvRsProv matchT="AtleastOne"
               prio="unspecified"
               tnVzBrCPName="default"/>
     \langle fvAEPq>
     <fvAEPg descr=""
         isAttrBasedEPg="no"
          matchT="AtleastOne"
         name="epg103"
          pcEnfPref="unenforced" prio="unspecified">
          <fvRsCons prio="unspecified" tnVzBrCPName="default"/>
          <fvRsCons prio="unspecified" tnVzBrCPName="webCtrct"/>
          <fvRsPathAtt descr="" encap="vlan-1256"
               instrImedcy="immediate"
               mode="regular" primaryEncap="unknown"
               tDn="topology/pod-1/paths-103/pathep-[eth1/48]"/>
               <fvRsDomAtt classPref="encap" delimiter=""
                    encap="unknown"
                    instrImedcy="immediate"
                    primaryEncap="unknown"
                    resImedcy="lazy" tDn="uni/phys-phys"/>
               <fvRsCustQosPol tnQosCustomPolName=""/>
               <fvRsBd tnFvBDName="bd103"/>
    \langle fvAEPq>
</fvAp>
<l3extOut descr=""
    enforceRtctrl="export"
    name="routAccounting-pod2"
    ownerKey="" ownerTag="" targetDscp="unspecified">
     <l3extRsEctx tnFvCtxName="ctx6"/>
     <l3extInstP descr=""
          matchT="AtleastOne"
          name="accountingInst-pod2"
          prio="unspecified" targetDscp="unspecified">
     <l3extSubnet aggregate="export-rtctrl,import-rtctrl"
          descr="" ip="::/0" name=""
          scope="export-rtctrl,import-rtctrl,import-security"/>
     <l3extSubnet aggregate="export-rtctrl,import-rtctrl"
          descr=""
          ip="0.0.0.0/0" name=""
          scope="export-rtctrl,import-rtctrl,import-security"/>
```

```
<fvRsCustQosPol tnQosCustomPolName=""/>
            <fvRsProv matchT="AtleastOne"
                prio="unspecified" tnVzBrCPName="webCtrct-pod2"/>
            </l3extInstP>
            <l3extConsLbl descr=""
                name="golf2"
                 owner="infra"
                ownerKey="" ownerTag="" tag="yellow-green"/>
       </l3extOut>
       <l3extOut descr=""
           enforceRtctrl="export"
           name="routAccounting"
           ownerKey="" ownerTag="" targetDscp="unspecified">
            <l3extRsEctx tnFvCtxName="ctx6"/>
            <l3extInstP descr=""
                matchT="AtleastOne"
                 name="accountingInst"
                 prio="unspecified" targetDscp="unspecified">
            <l3extSubnet aggregate="export-rtctrl,import-rtctrl" descr=""
                ip="0.0.0.0/0" name=""
                 scope="export-rtctrl,import-rtctrl,import-security"/>
            <fvRsCustQosPol tnQosCustomPolName=""/>
            <fvRsProv matchT="AtleastOne" prio="unspecified" tnVzBrCPName="webCtrct"/>
            </l3extInstP>
            <l3extConsLbl descr=""
                name="golf"
                owner="infra"
                 ownerKey="" ownerTag="" tag="yellow-green"/>
       </l3extOut>
</fvTenant>
```
### **REST API** を使用した **DCIG** への **BGP EVPN** タイプ **2** ホスト ルート配信の有効化

次のように REST API を使用して、BGP EVPN タイプ 2 ホスト ルートの配信を有効にします。

#### 始める前に

EVPN サービスを設定する必要があります。

#### 手順

ステップ **1** 次の例のように、XML が含まれている POST で、ホスト ルート リーク ポリシーを設定しま す。

#### 例:

<bgpCtxAfPol descr="" ctrl="host-rt-leak" name="bgpCtxPol\_0 status=""/>

ステップ **2** 次の例のように、XML が含まれている POST を使用してアドレス ファミリの一方または両方 の VRF BGP アドレス ファミリ コンテキスト ポリシーに、ポリシーを適用します。

```
<fvCtx name="vni-10001">
<fvRsCtxToBgpCtxAfPol af="ipv4-ucast" tnBgpCtxAfPolName="bgpCtxPol_0"/>
```
<fvRsCtxToBgpCtxAfPol af="ipv6-ucast" tnBgpCtxAfPolName="bgpCtxPol\_0"/>  $\langle$  fvCtx $\rangle$ 

翻訳について

このドキュメントは、米国シスコ発行ドキュメントの参考和訳です。リンク情報につきましては 、日本語版掲載時点で、英語版にアップデートがあり、リンク先のページが移動/変更されている 場合がありますことをご了承ください。あくまでも参考和訳となりますので、正式な内容につい ては米国サイトのドキュメントを参照ください。